# Veritas InfoScale™ Operations Manager 8.0 ユーザーズガイド

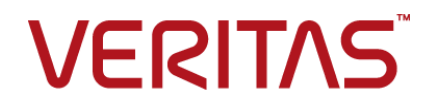

最終更新: 2022-01-26

#### 法的通知と登録商標

Copyright © 2022 Veritas Technologies LLC. All rights reserved.

Veritas、Veritas ロゴは、Veritas Technologies LLC または関連会社の米国およびその他の国に おける商標または登録商標です。その他の会社名、製品名は各社の登録商標または商標です。

この製品には、サードパーティへの著作権を示す必要のあるサードパーティのソフトウェアが含まれ る場合があります(「サードパーティプログラム」)。一部のサードパーティプログラムは、オープンソー スまたはフリーソフトウェアライセンスの下で利用できます。本ソフトウェアに含まれる本使用許諾契 約は、オープンソースまたはフリーソフトウェアライセンスでお客様が有する権利または義務を変更 しないものとします。このベリタス製品に付属のサードパーティ法的通知文書を参照するか、 <https://www.veritas.com/about/legal/license-agreements> をご覧ください。

本書に記載されている製品は、その使用、コピー、頒布、逆コンパイルおよびリバースエンジニアリ ングを制限するライセンスに基づいて頒布されます。Veritas Technologies LLC からの書面による 許可なく本書を複製することはできません。

本書は、現状のままで提供されるものであり、その商品性、特定目的への適合性、または不侵害の 暗黙的な保証を含む、明示的あるいは暗黙的な条件、表明、および保証はすべて免責されるものと します。ただし、これらの免責が法的に無効であるとされる場合を除きます。Veritas Technologies LLCは、この文書の供給、履行、または使用に関連して付随的または間接的に起こる損害に対して 責任を負いません。本書に記載の情報は、予告なく変更される場合があります。

ライセンスソフトウェアおよび文書は、FAR 12.212 に定義される商用コンピュータソフトウェアと見な され、ベリタスがオンプレミスサービスまたはホストサービスとして提供するかを問わず、必要に応じ て FAR 52.227-19 「商用コンピュータソフトウェア - 制限される権利 (Commercial Computer Software - Restricted Rights)」、DFARS 227.7202「商用コンピュータソフトウェアおよび商用コン ピュータソフトウェア文書 (Commercial Computer Software and Commercial Computer Software Documentation)」、およびそれらの後継の規制に定める制限される権利の対象となります。米国政 府によるライセンス対象ソフトウェアおよび資料の使用、修正、複製のリリース、実演、表示または開 示は、本使用許諾契約の条項に従ってのみ行われるものとします。

Veritas Technologies LLC 2625 Augustine Drive Santa Clara, CA 95054 <http://www.veritas.com>

#### テクニカルサポート

テクニカルサポートはグローバルにサポートセンターを管理しています。すべてのサポートサービス は、サポート契約と現在のエンタープライズテクニカルサポートポリシーに応じて提供されます。サ ポート内容およびテクニカルサポートの利用方法に関する情報については、次のWebサイトにアク セスしてください。

<https://www.veritas.com/support>

Veritas Account 情報は、次の URL で管理できます。 <https://my.veritas.com>

現在のサポート契約についてご不明な点がある場合は、次に示すお住まいの地域のサポート契約 管理チームに電子メールでお問い合わせください。

世界中 (日本以外) [CustomerCare@veritas.com](mailto:CustomerCare@veritas.com)

日本 **[CustomerCare\\_Japan@veritas.com](mailto:CustomerCare_Japan@veritas.com)** 

#### マニュアル

マニュアルの最新バージョンがあることを確認してください。各マニュアルには、2 ページ目に最終 更新日が記載されています。 最新のマニュアルは、ベリタスの Web サイトで入手できます。 <https://sort.veritas.com/documents>

#### マニュアルに関するご意見やご感想

ご意見、ご感想をお待ちしています。改善すべき点や、マニュアル上の誤記、欠落がありましたらお 寄せください。お送りいただく際は、マニュアルの題名とバージョン、章のタイトル、セクションのタイト ルを明記してください。フィードバックの送信先:

[infoscaledocs@veritas.com](mailto:infoscaledocs@veritas.com?Subject=InfoScale)

ベリタスのコミュニティサイトで、マニュアルに関する情報を確認したり、質問を投稿することもできま す。

<http://www.veritas.com/community/>

#### Veritas Services and Operations Readiness Tools (SORT)

Veritas SORT (Services and Operations Readiness Tools) は、時間のかかる特定の管理タスク を自動化および単純化するための情報とツールを提供する Webサイトです。製品に応じて、SORT はインストールとアップグレードの準備、データセンターのリスクの識別、効率性の改善に役立ちま す。使用している製品に対して SORTが提供しているサービスおよびツールについては、次のデー タシートを参照してください。

[https://sort.veritas.com/data/support/SORT\\_Data\\_Sheet.pdf](https://sort.veritas.com/data/support/SORT_Data_Sheet.pdf)

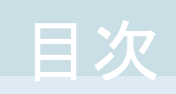

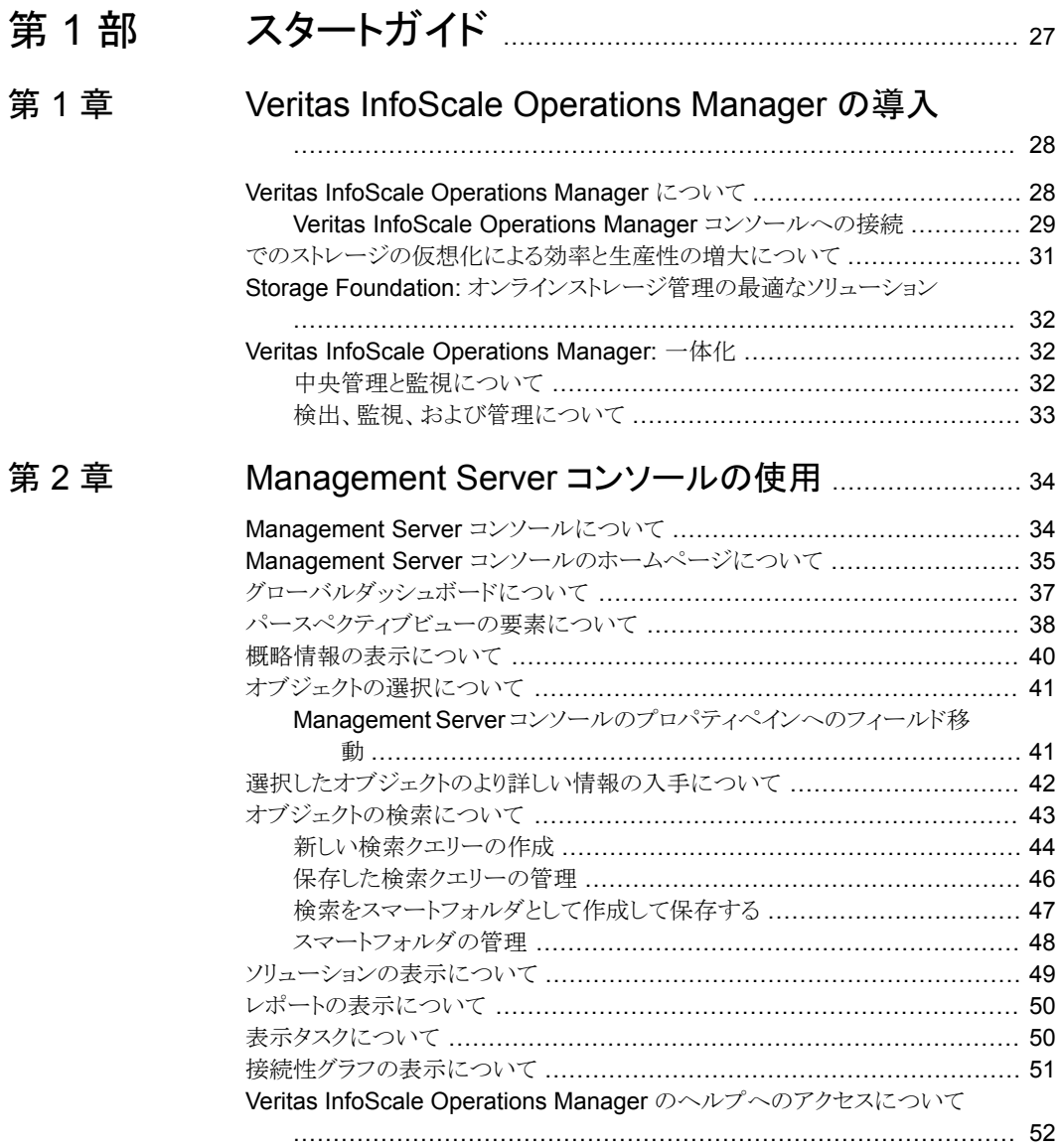

#### [第](#page-52-0) 3 章 Veritas InfoScale [Operations](#page-52-0) Manager の使用例

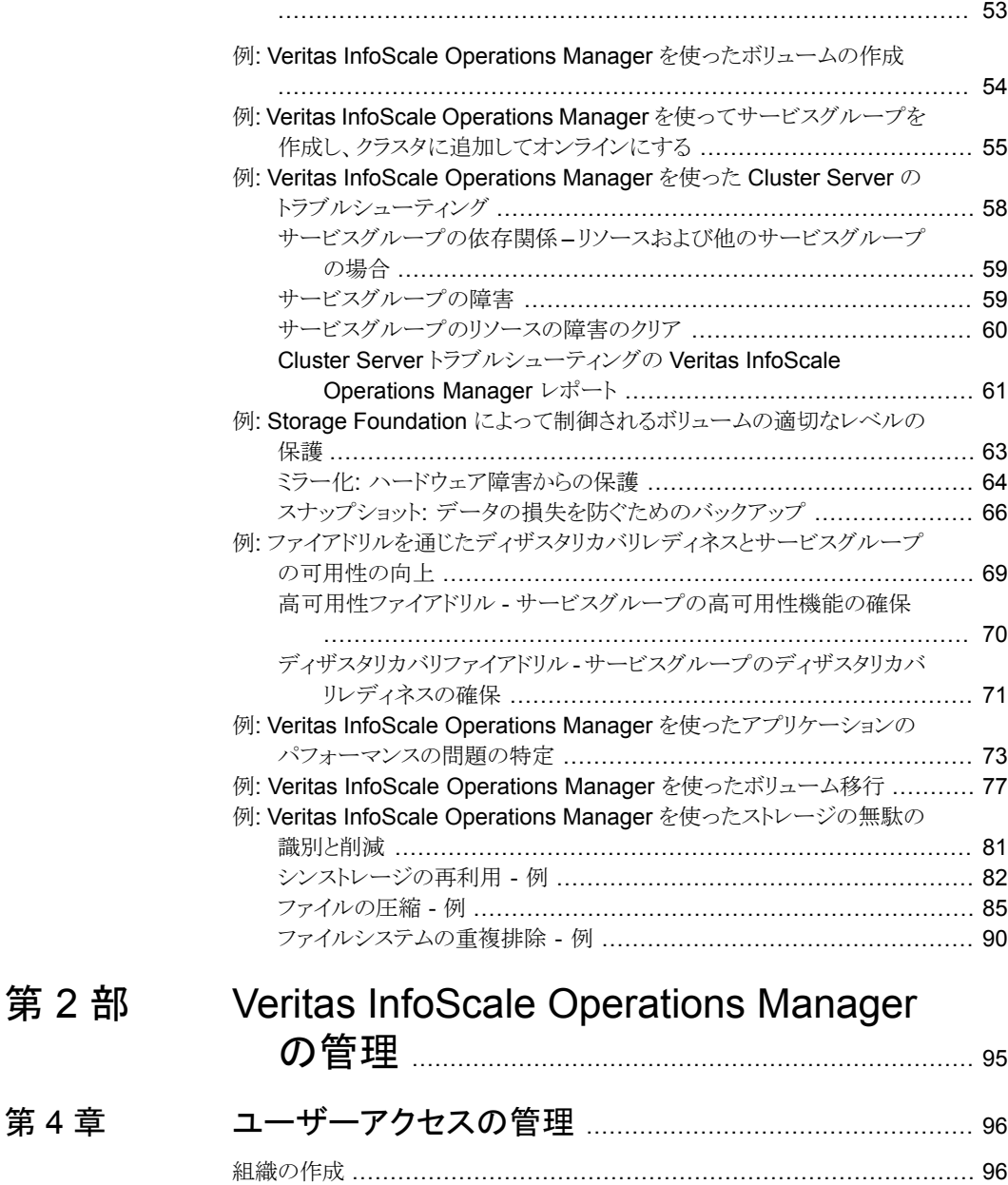

[組織の作成(Create Organization[\)\]パネルのオプション](#page-97-0) .................... [98](#page-97-0)

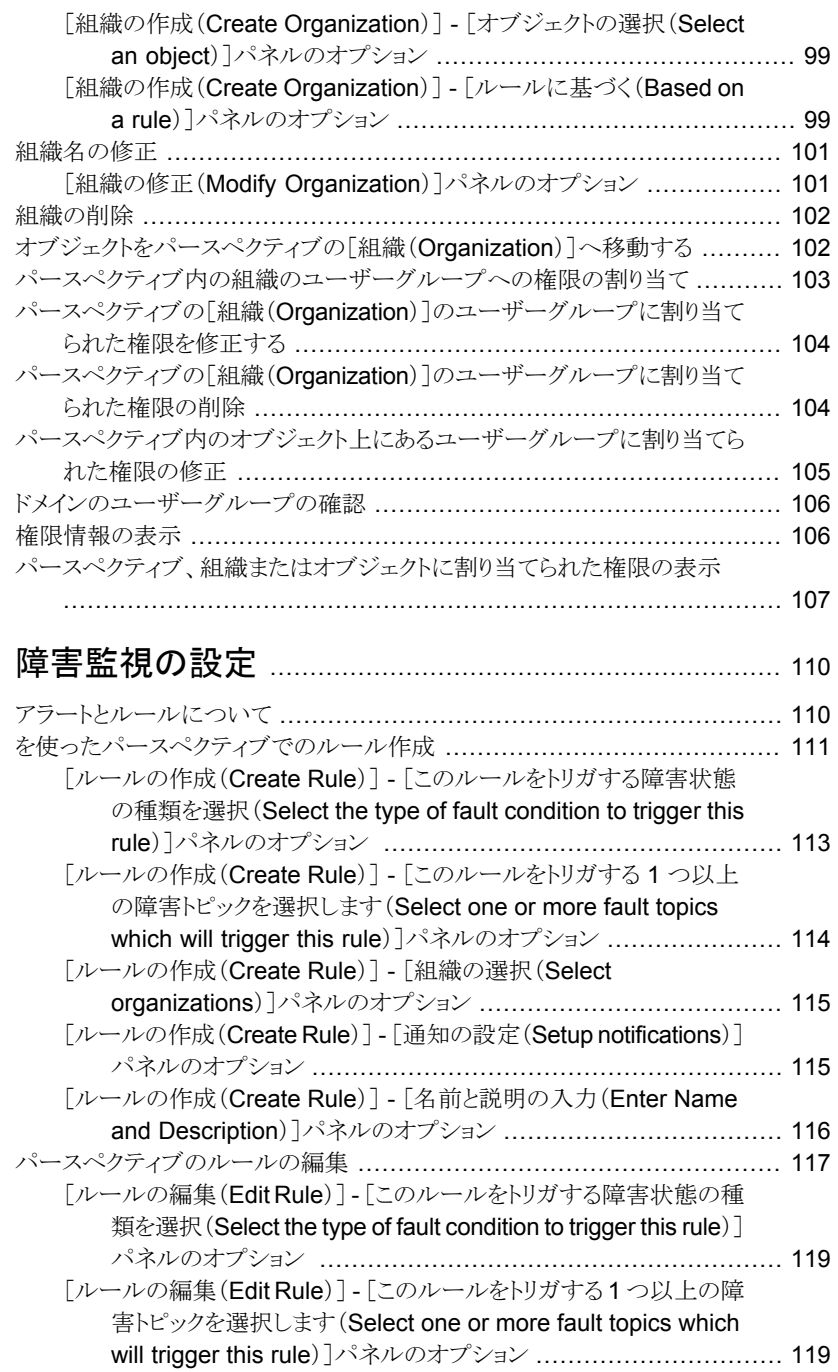

[第](#page-109-0)5章

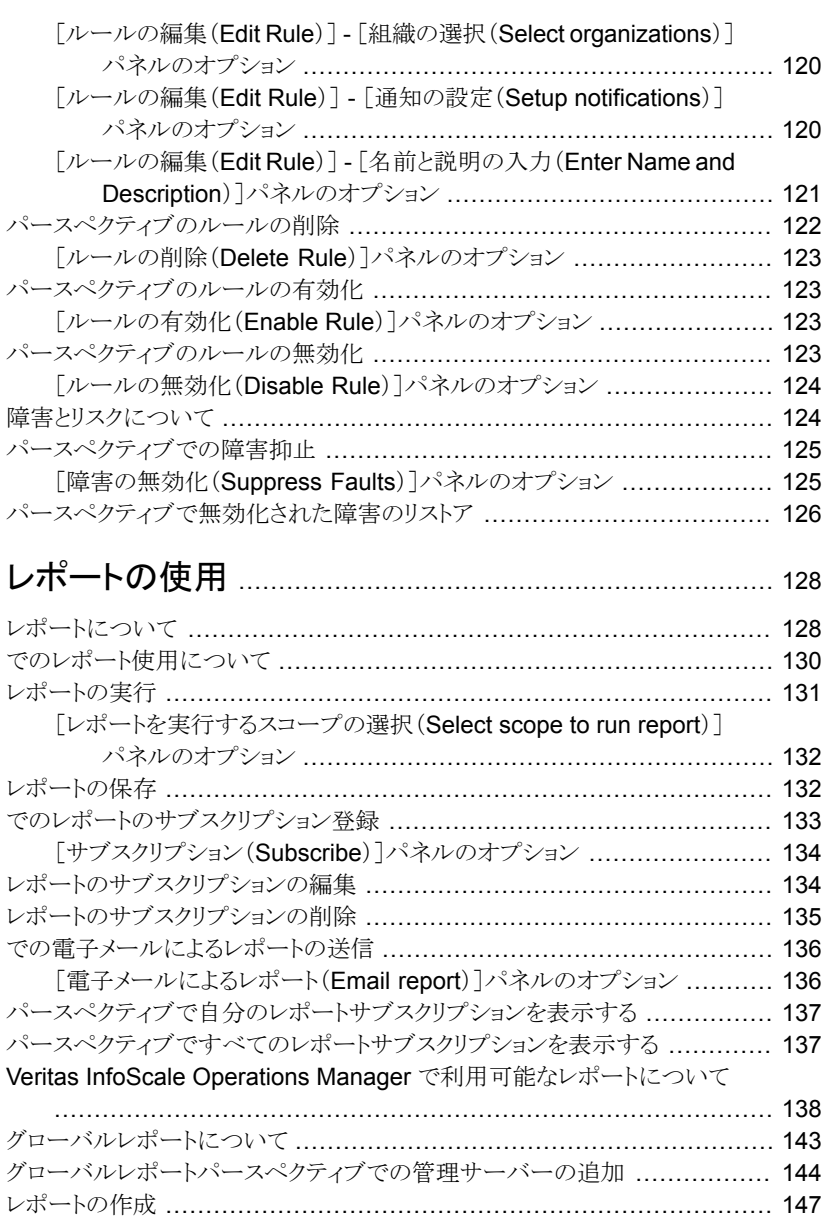

## [第](#page-127-0)6章

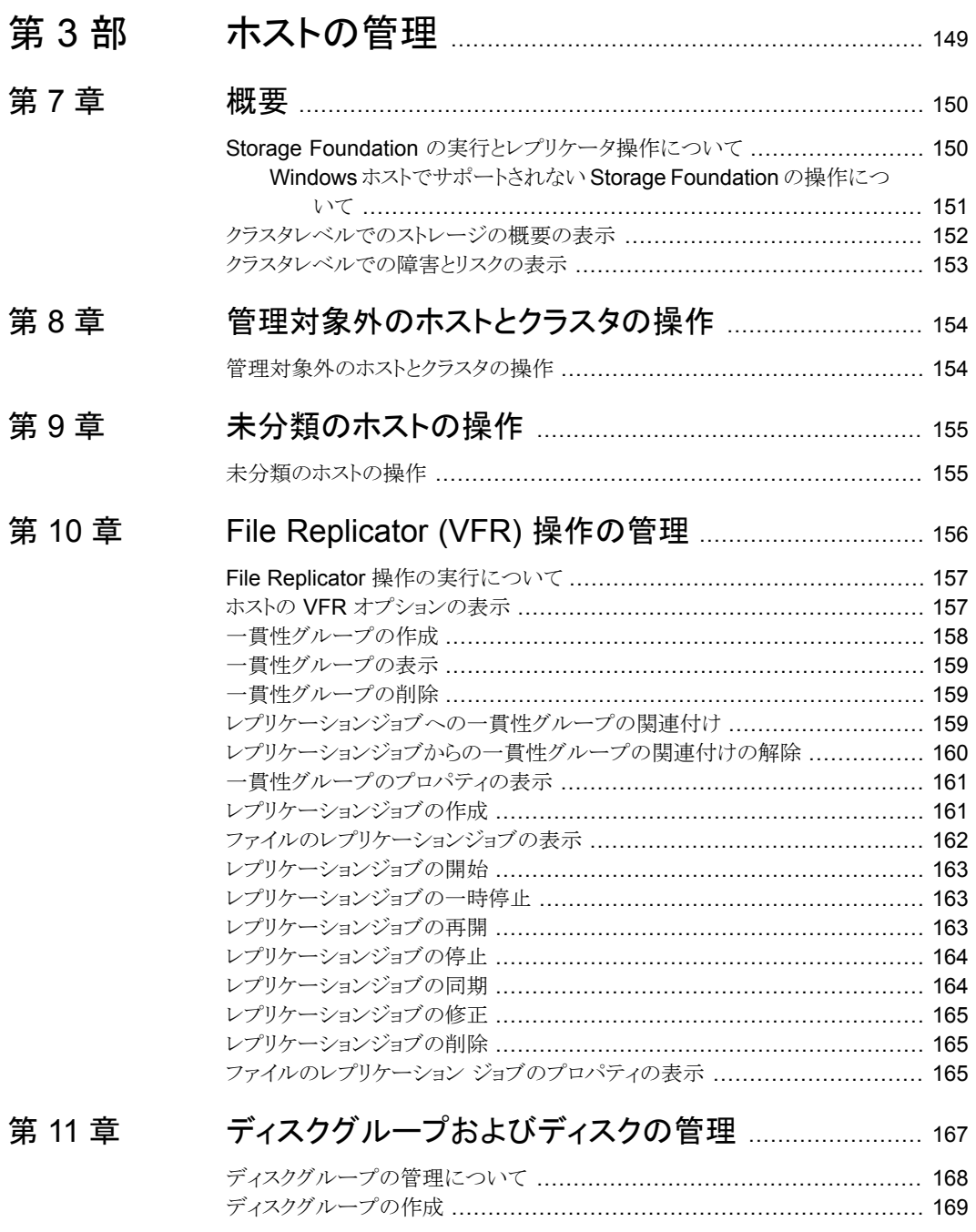

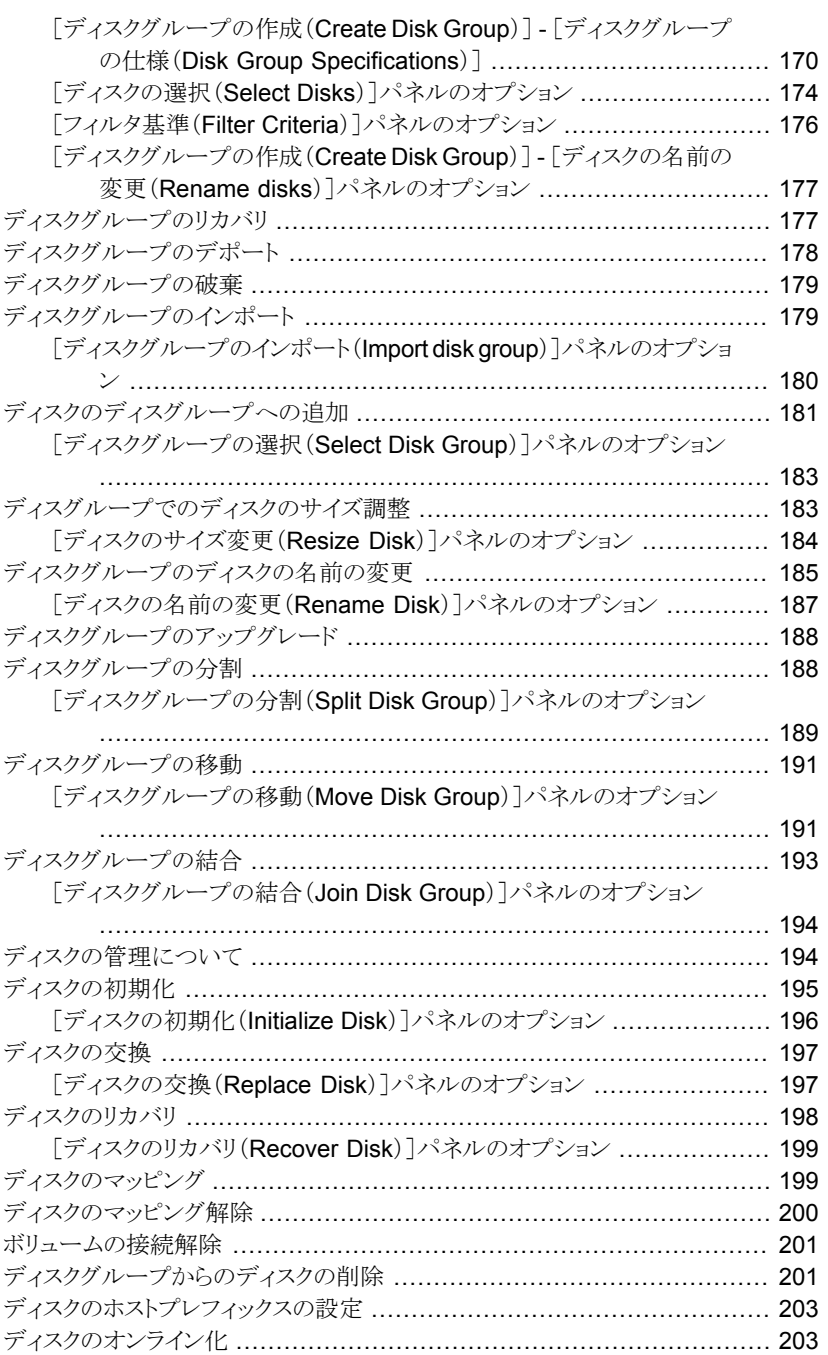

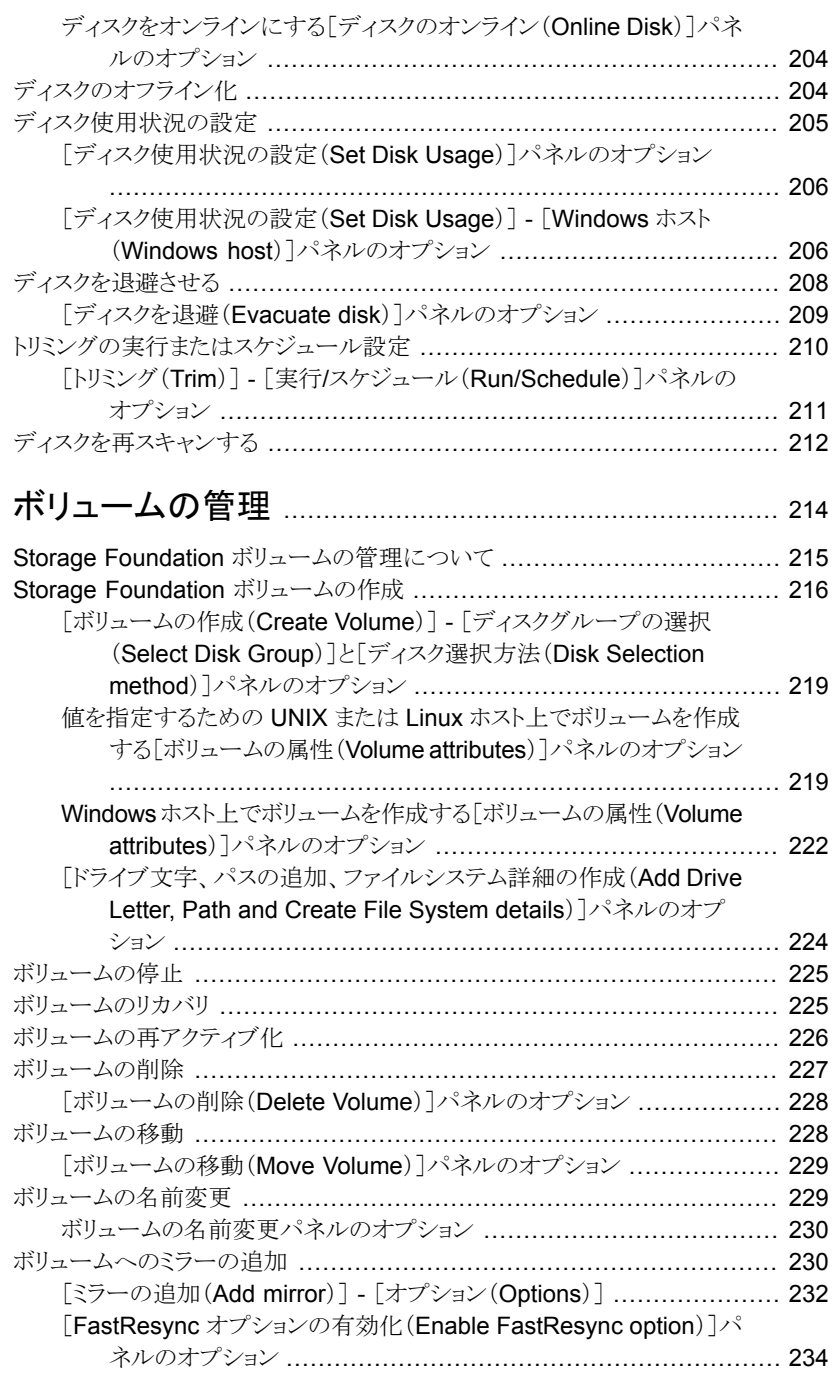

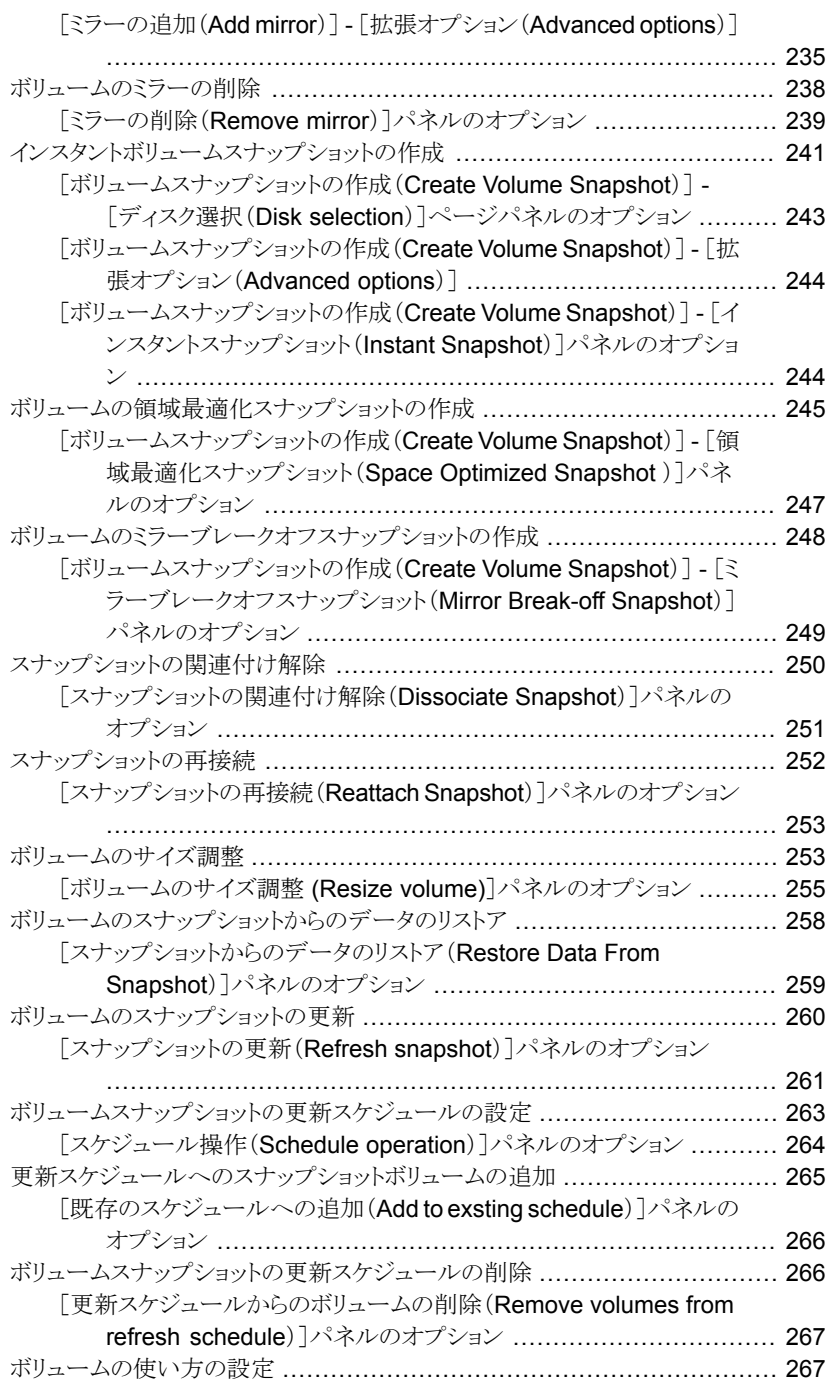

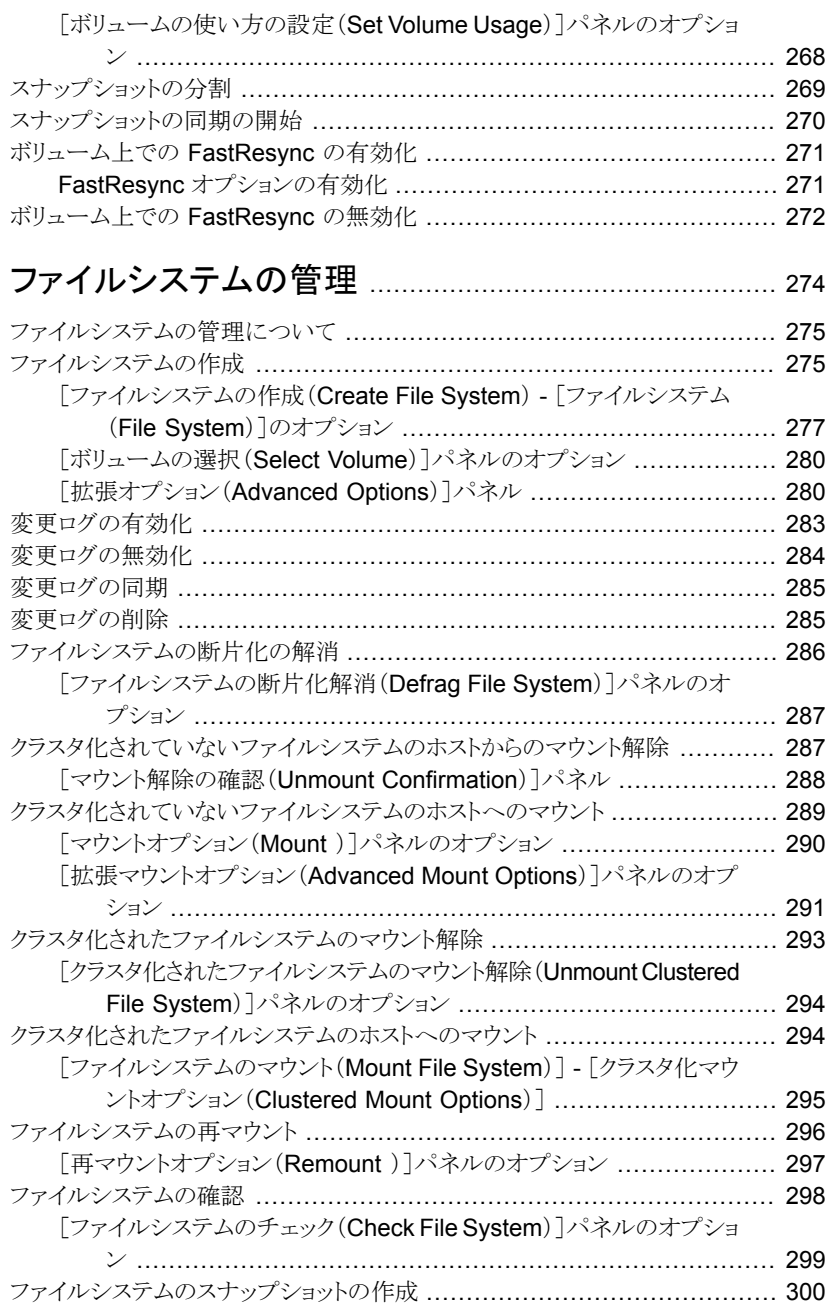

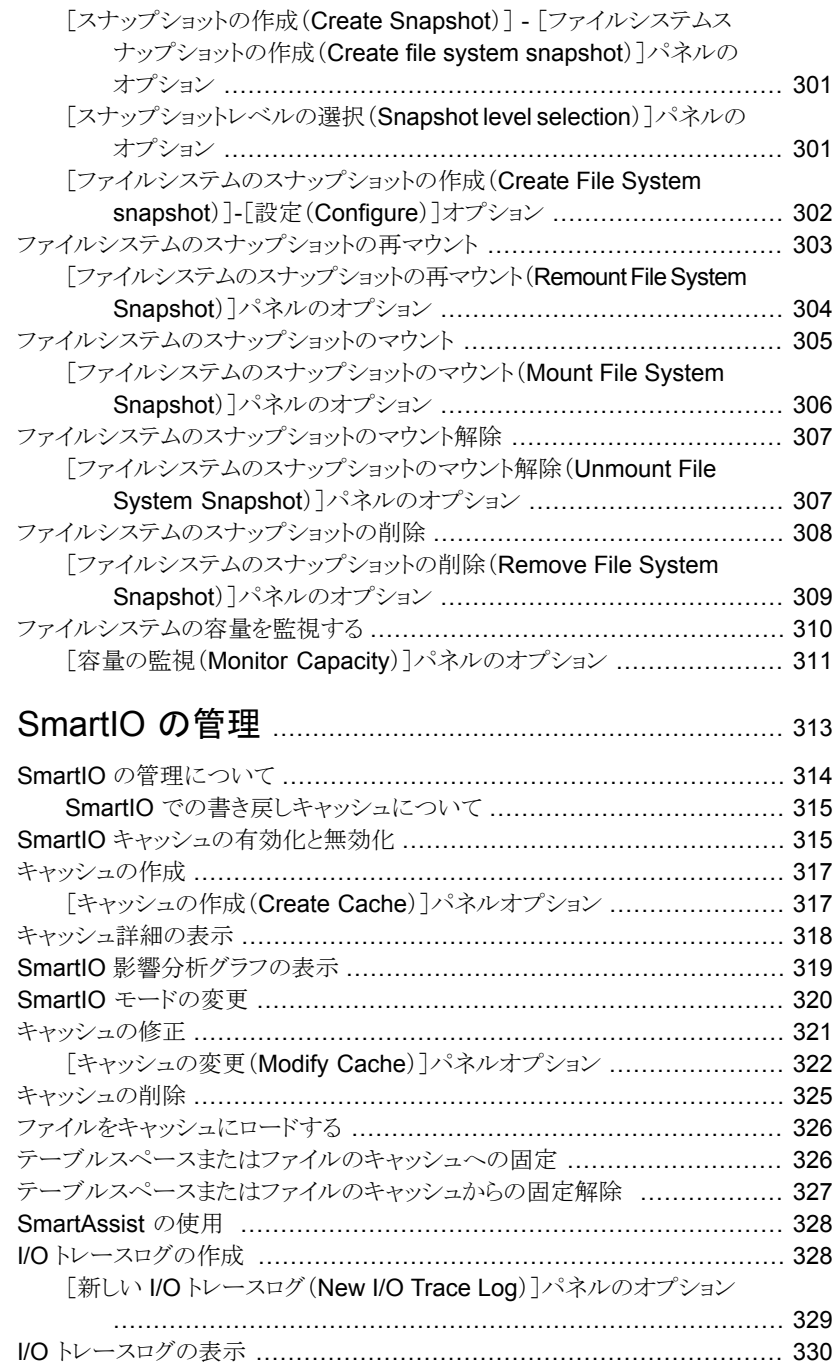

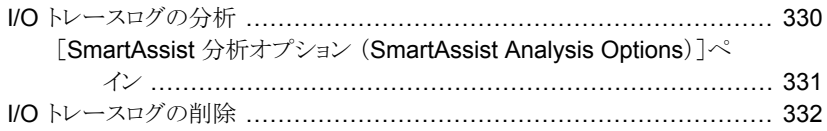

#### 第 [15](#page-332-0) 章 [アプリケーションの](#page-332-0) IO しきい値の管理 ......................... [333](#page-332-0)

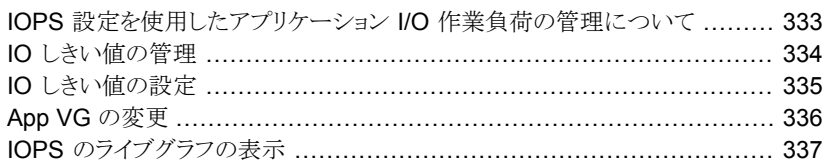

# 第 [16](#page-338-0) 章 [レプリケーションの管理](#page-338-0) .................................................... [339](#page-338-0)

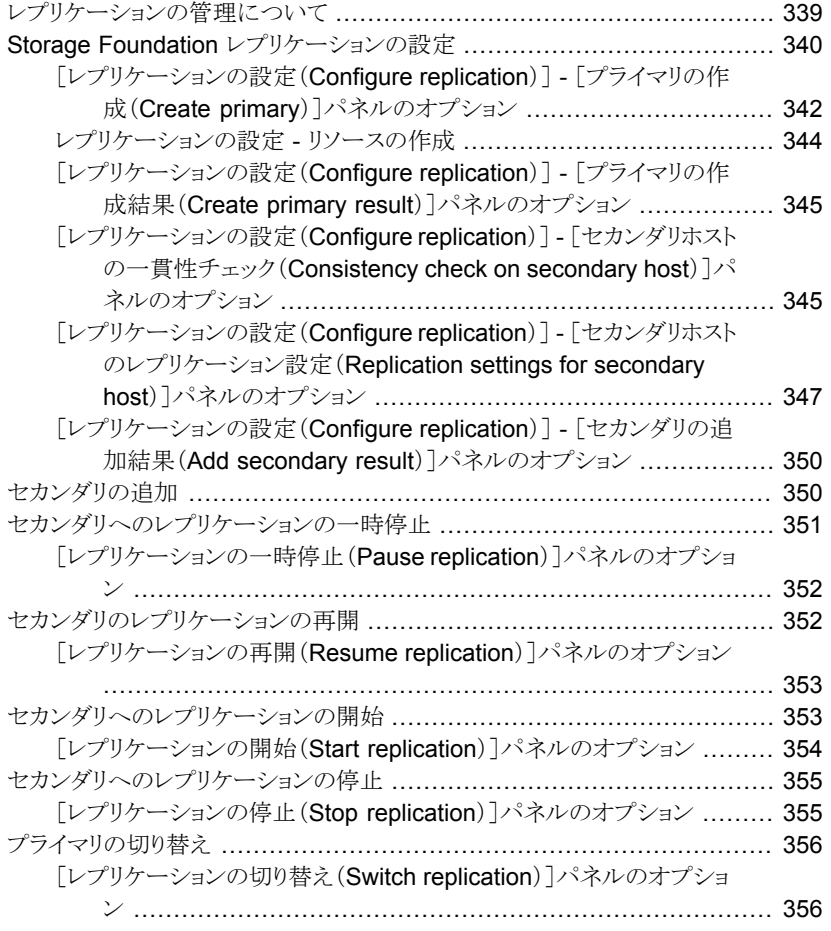

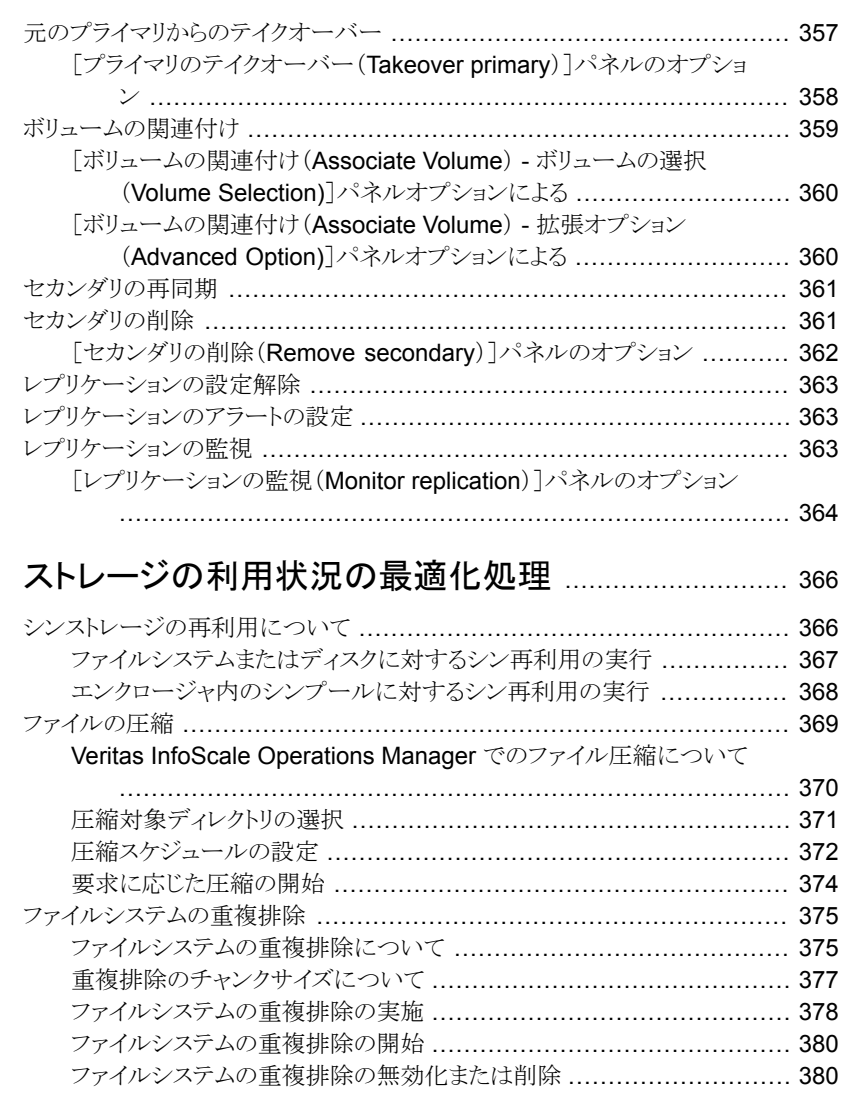

# [第](#page-381-0)4部 [高可用性およびディザスタリカバリの設定](#page-381-0) [の管理](#page-381-0) ........................................................................ [382](#page-381-0)

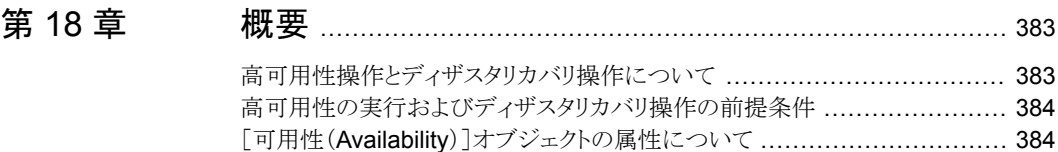

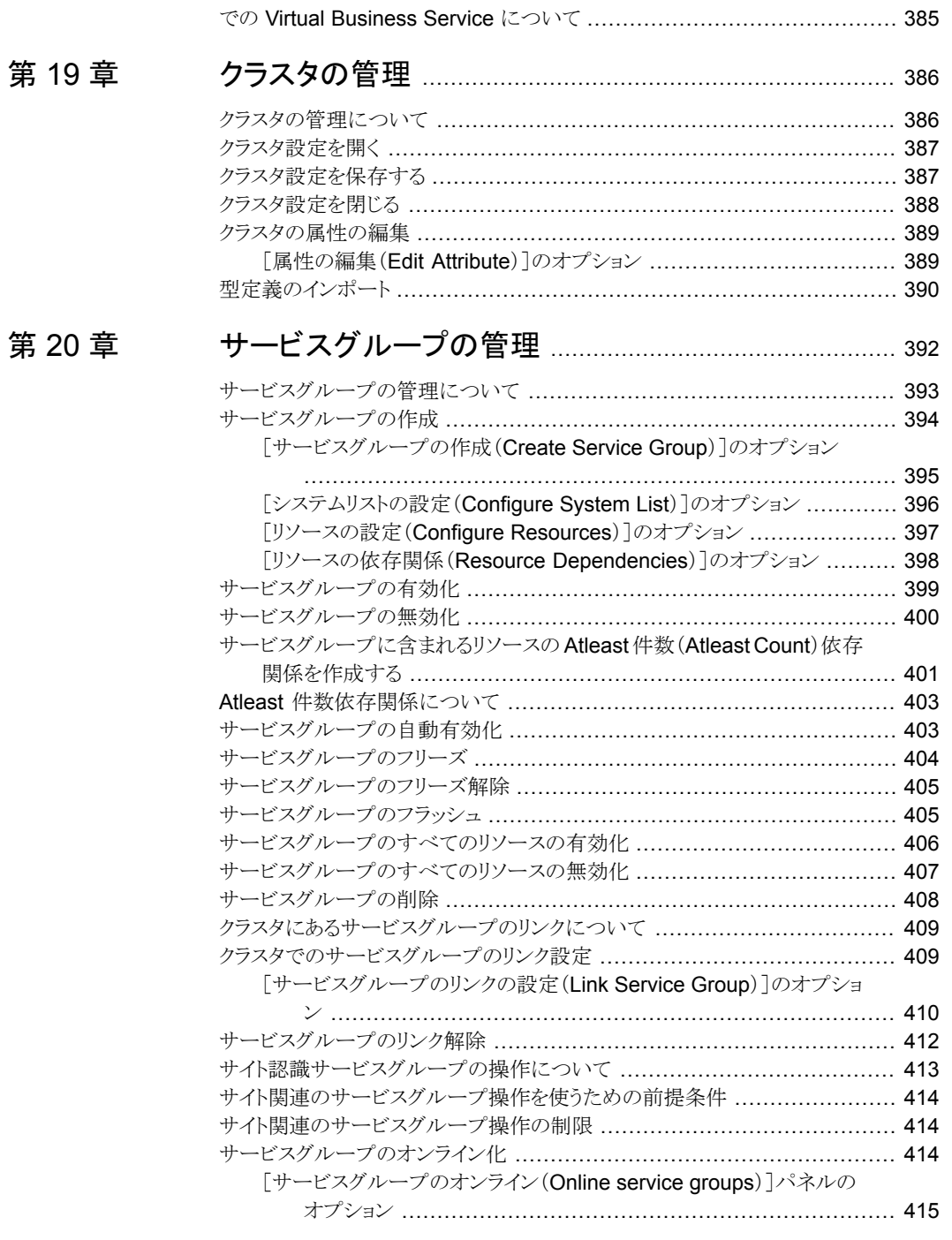

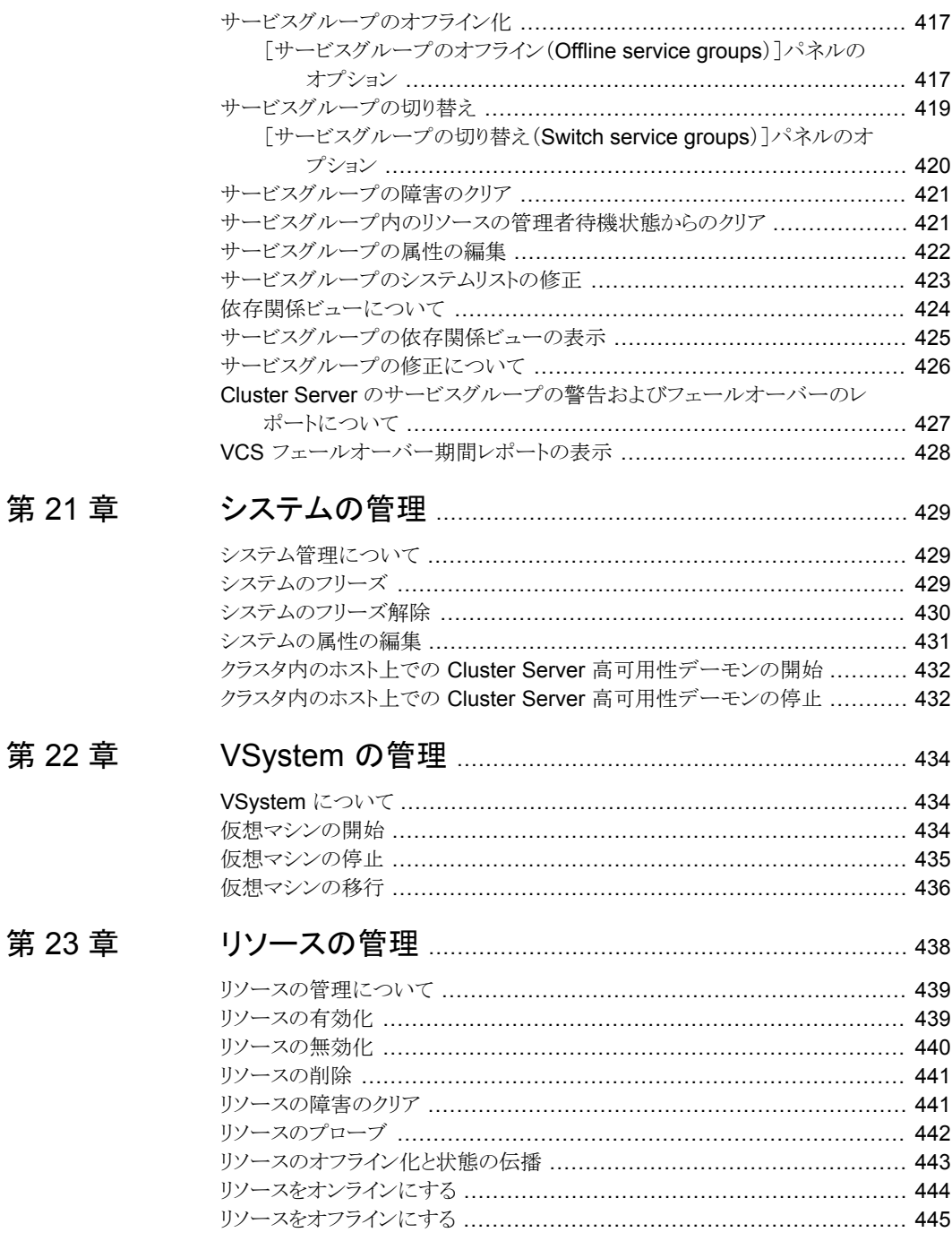

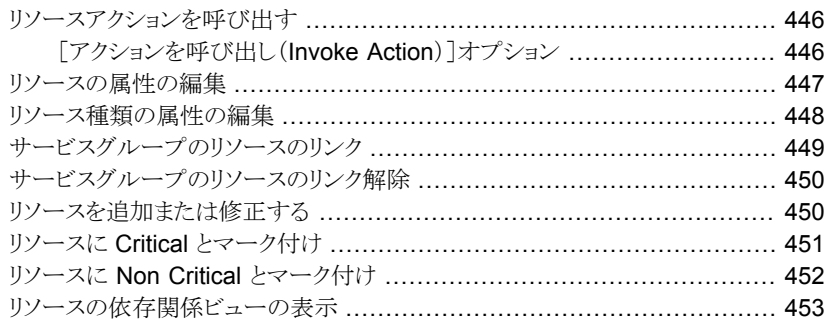

#### 第 [24](#page-454-0) 章 [グローバルクラスタ設定の管理](#page-454-0) ...................................... [455](#page-454-0)

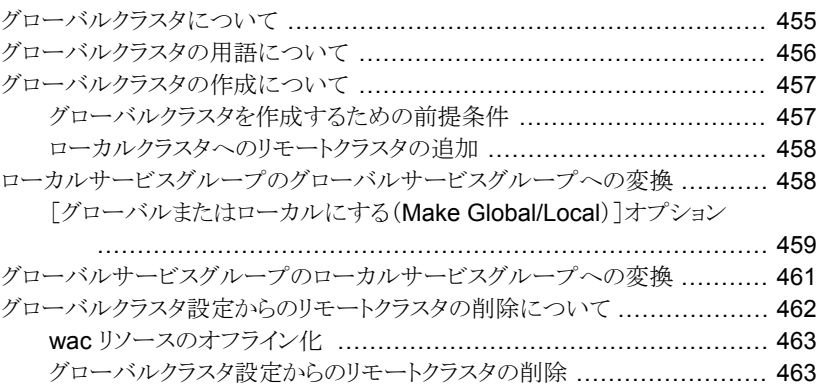

#### 第 [25](#page-464-0) 章 [ファイアドリルの実行](#page-464-0) ......................................................... [465](#page-464-0)

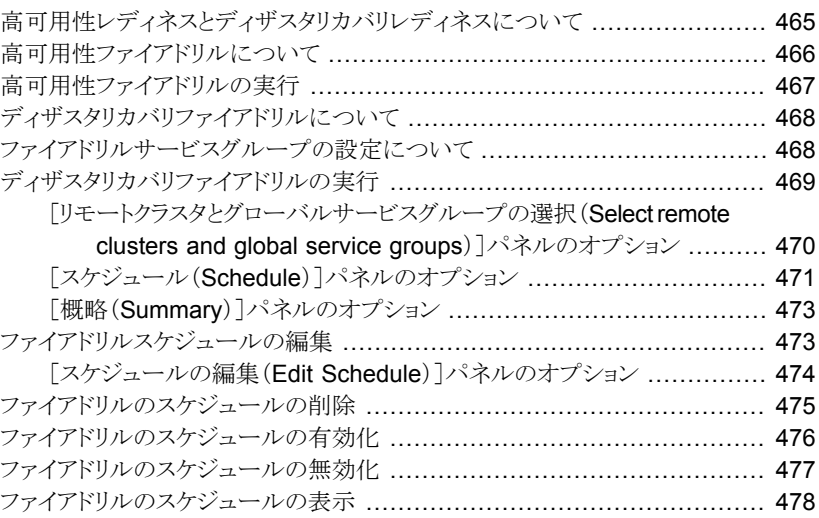

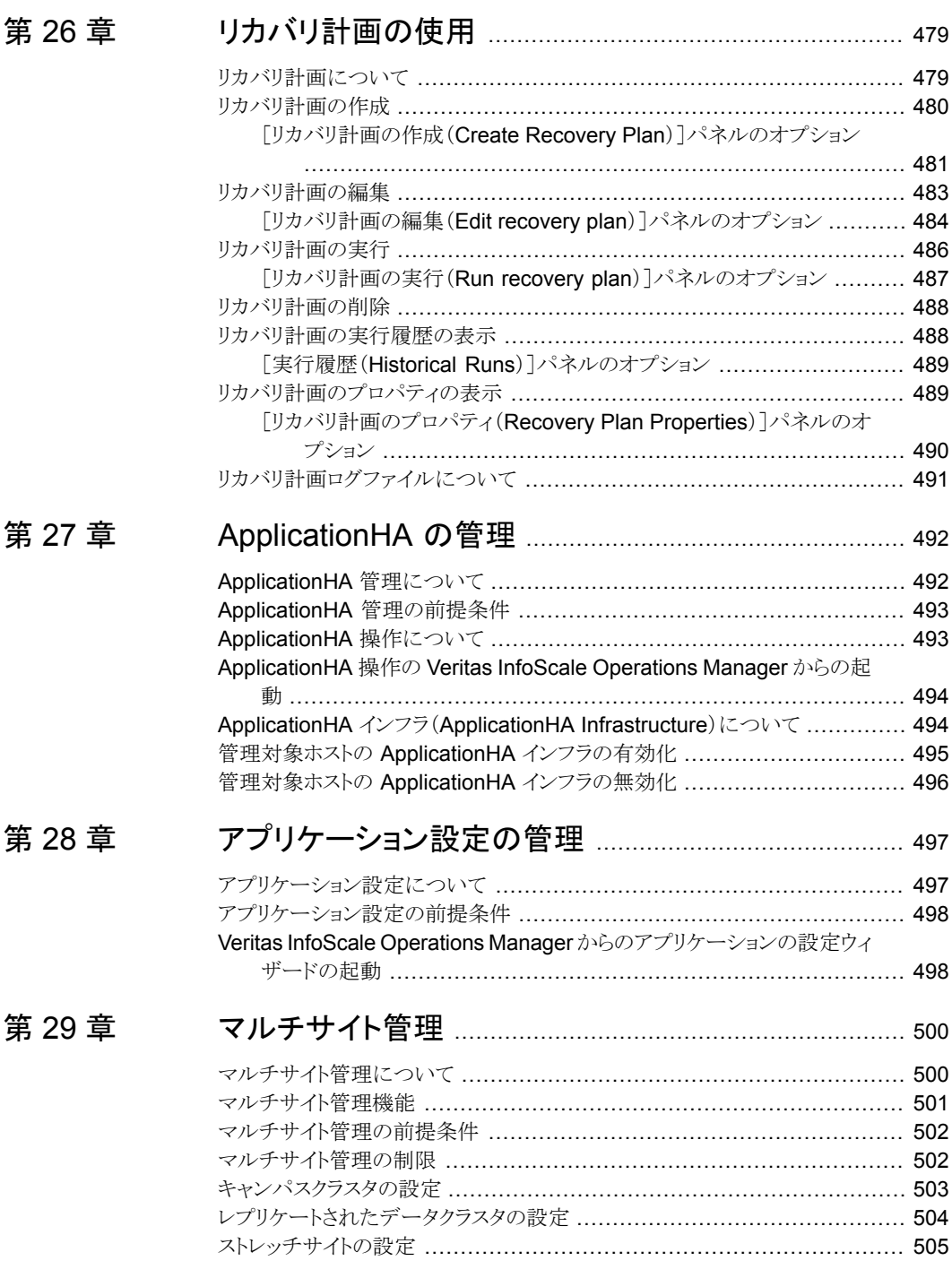

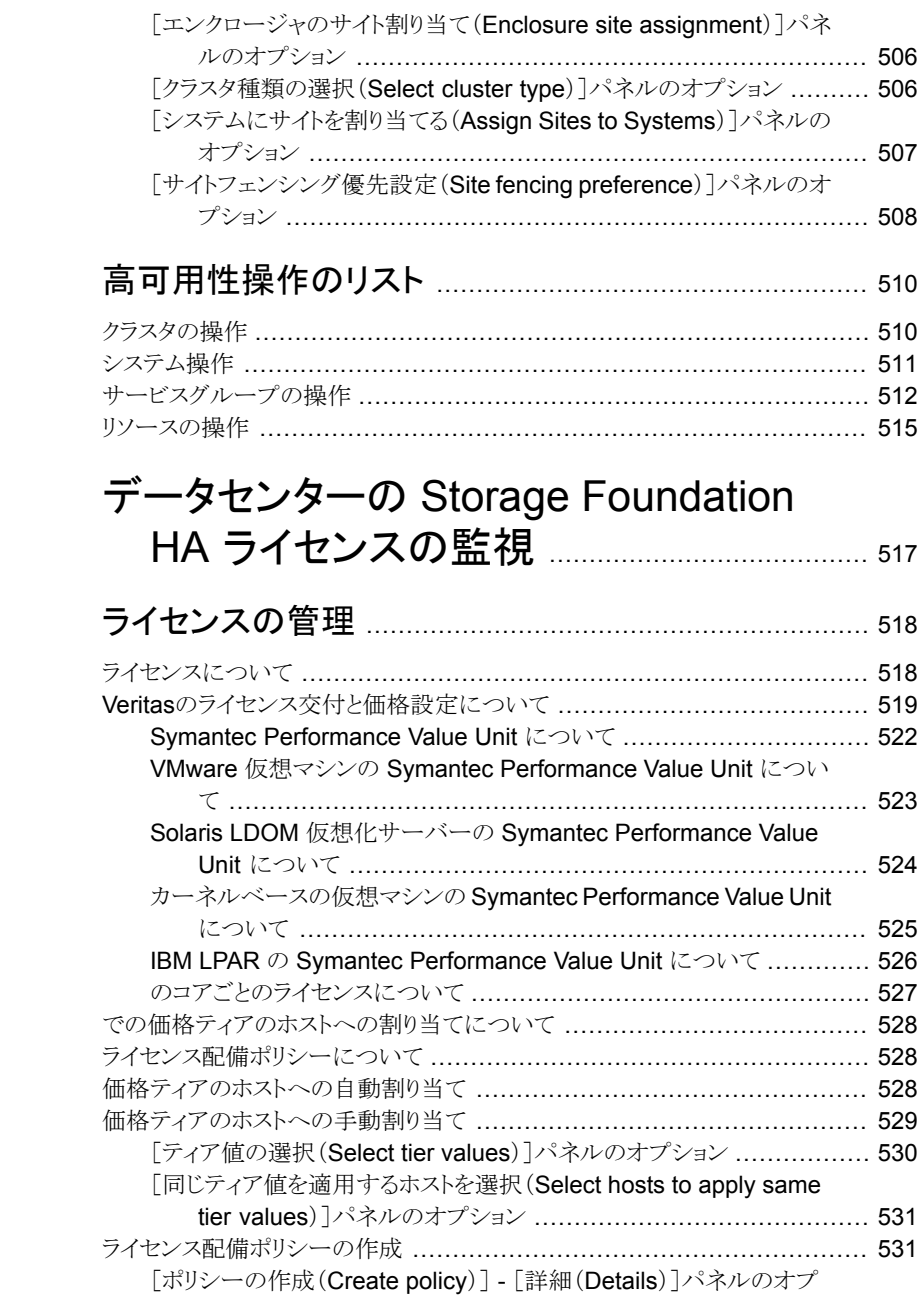

[付録](#page-509-0) A

[第](#page-516-0)5部

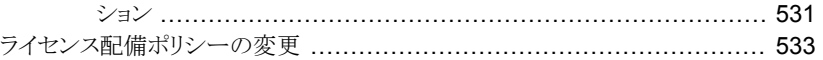

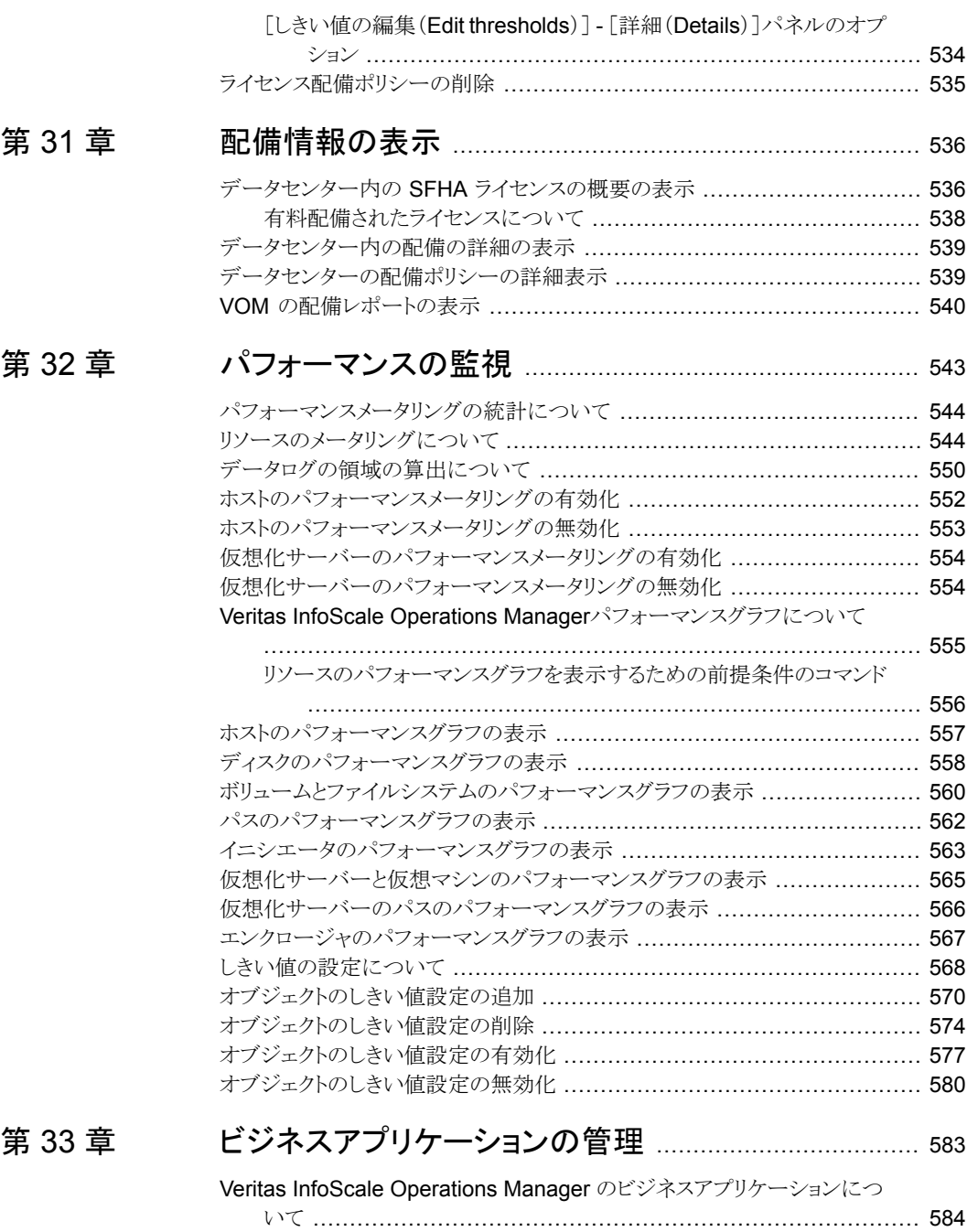

#### [ビジネスアプリケーションの作成と修正](#page-583-1) ............................................... [584](#page-583-1)

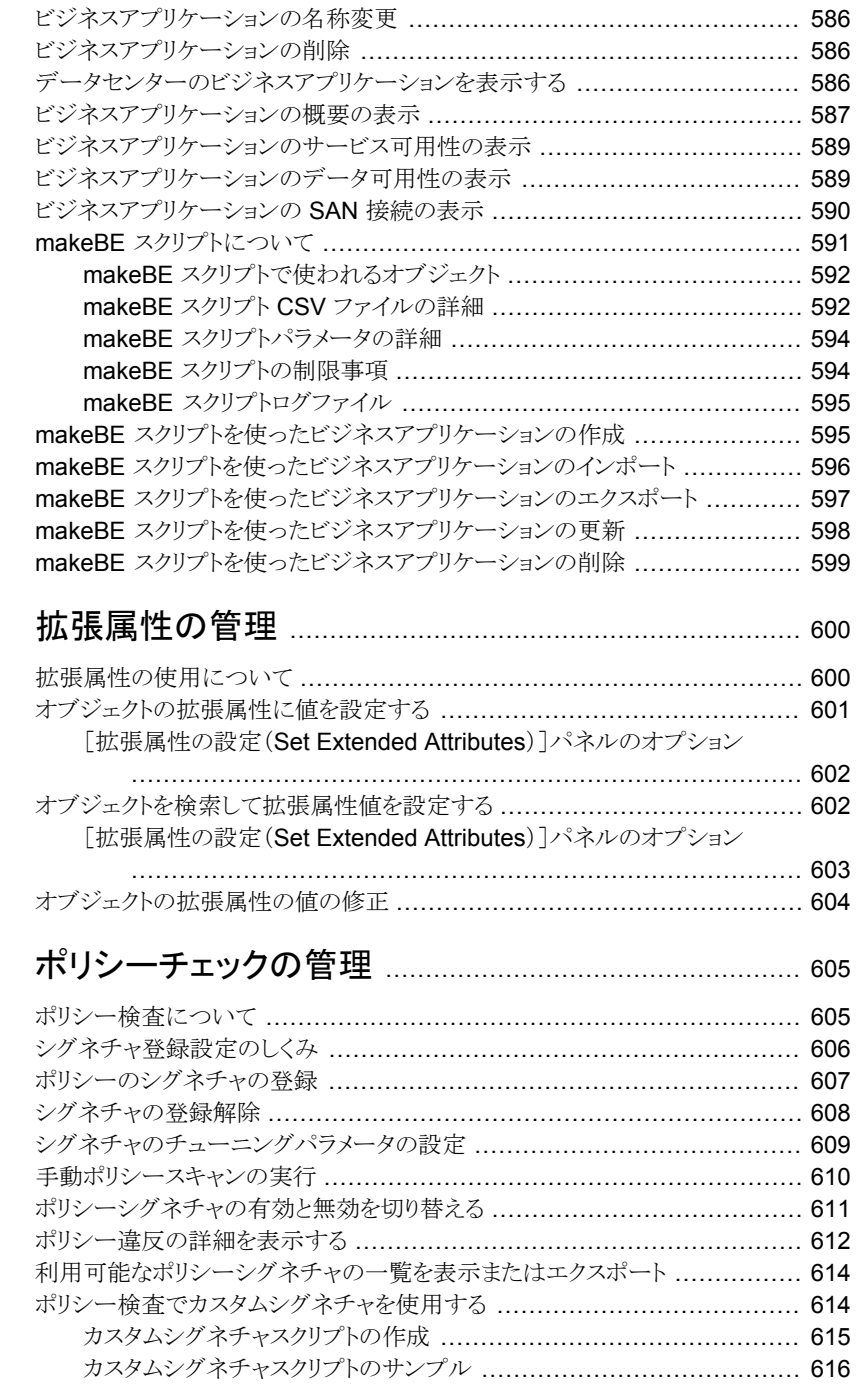

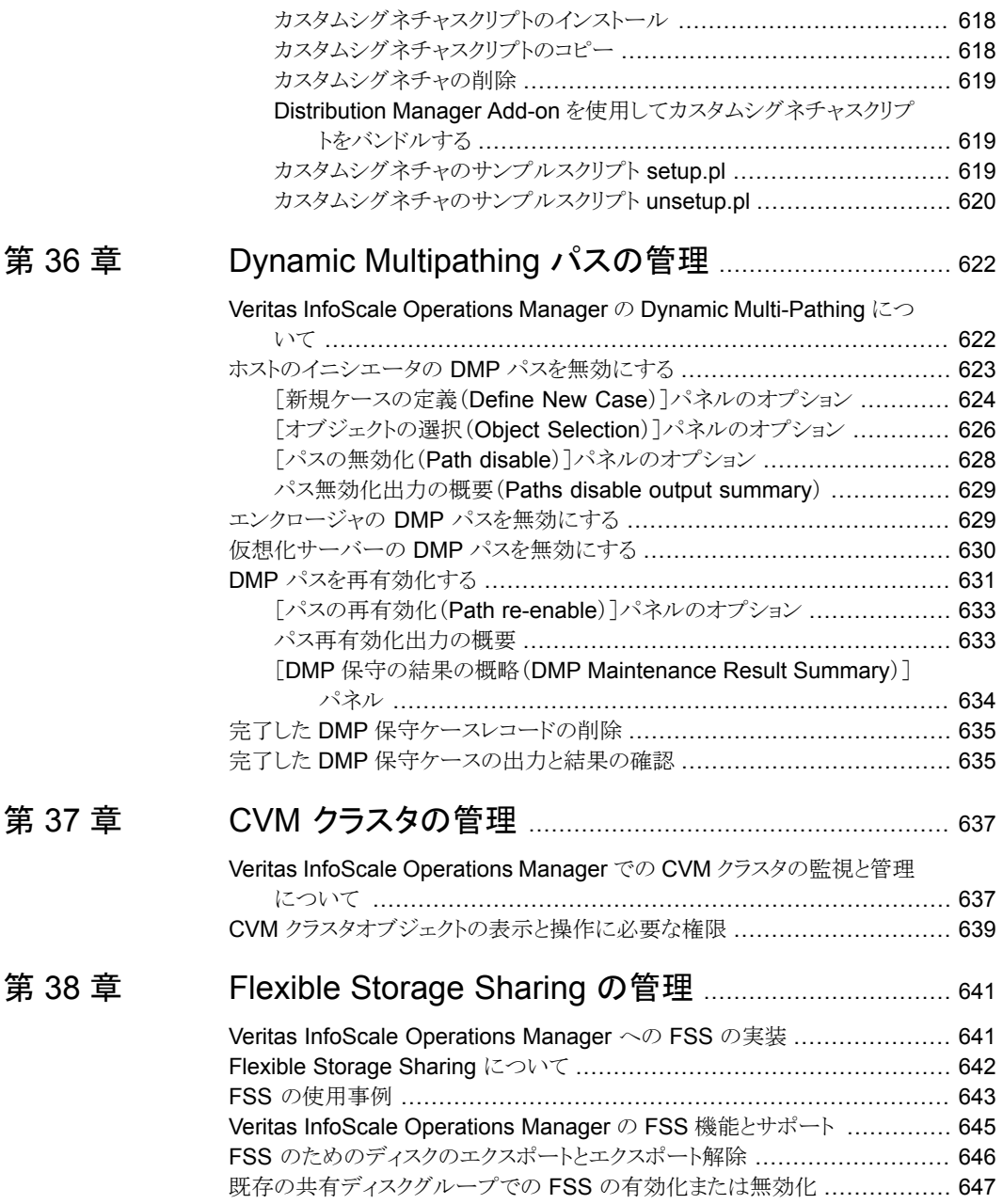

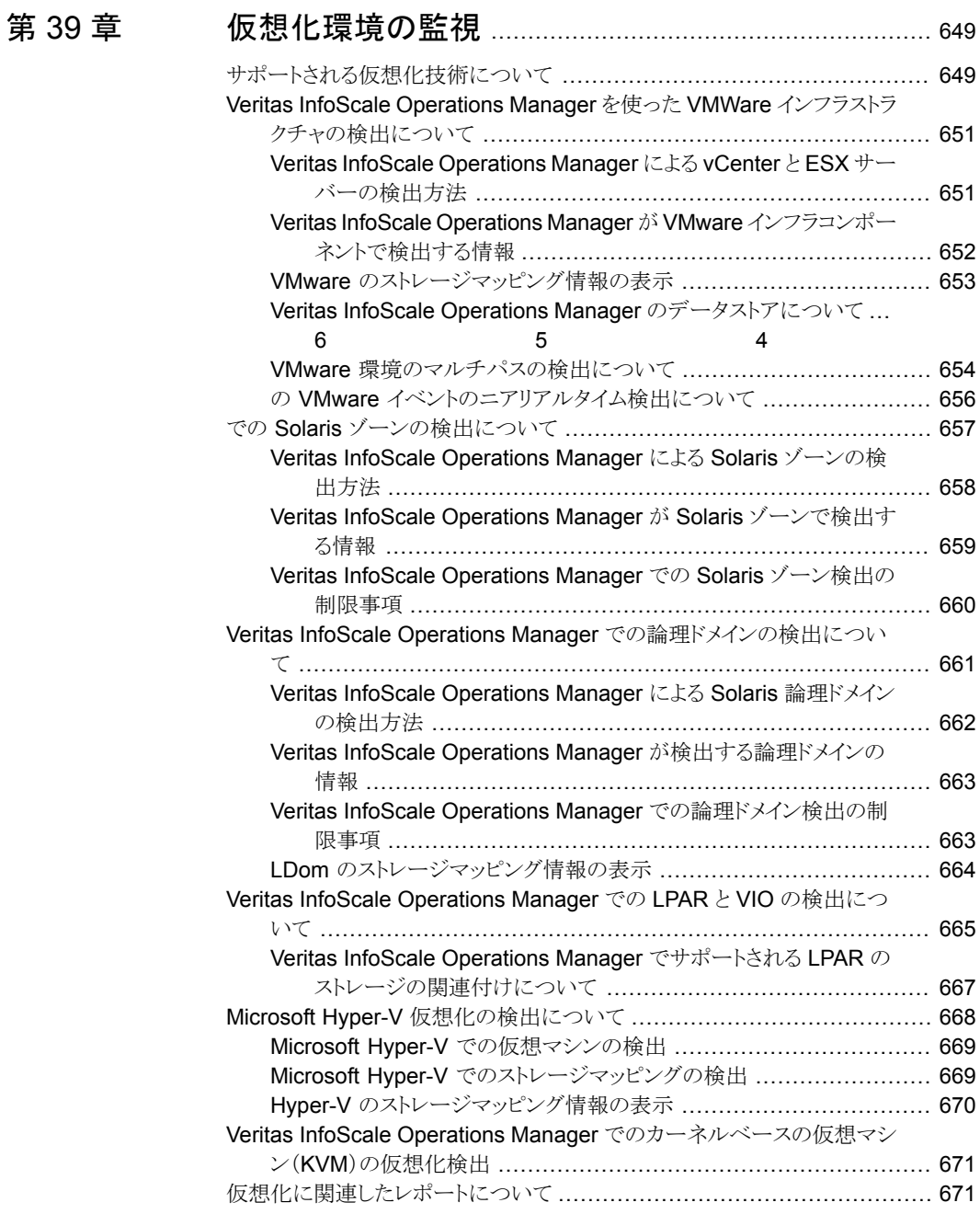

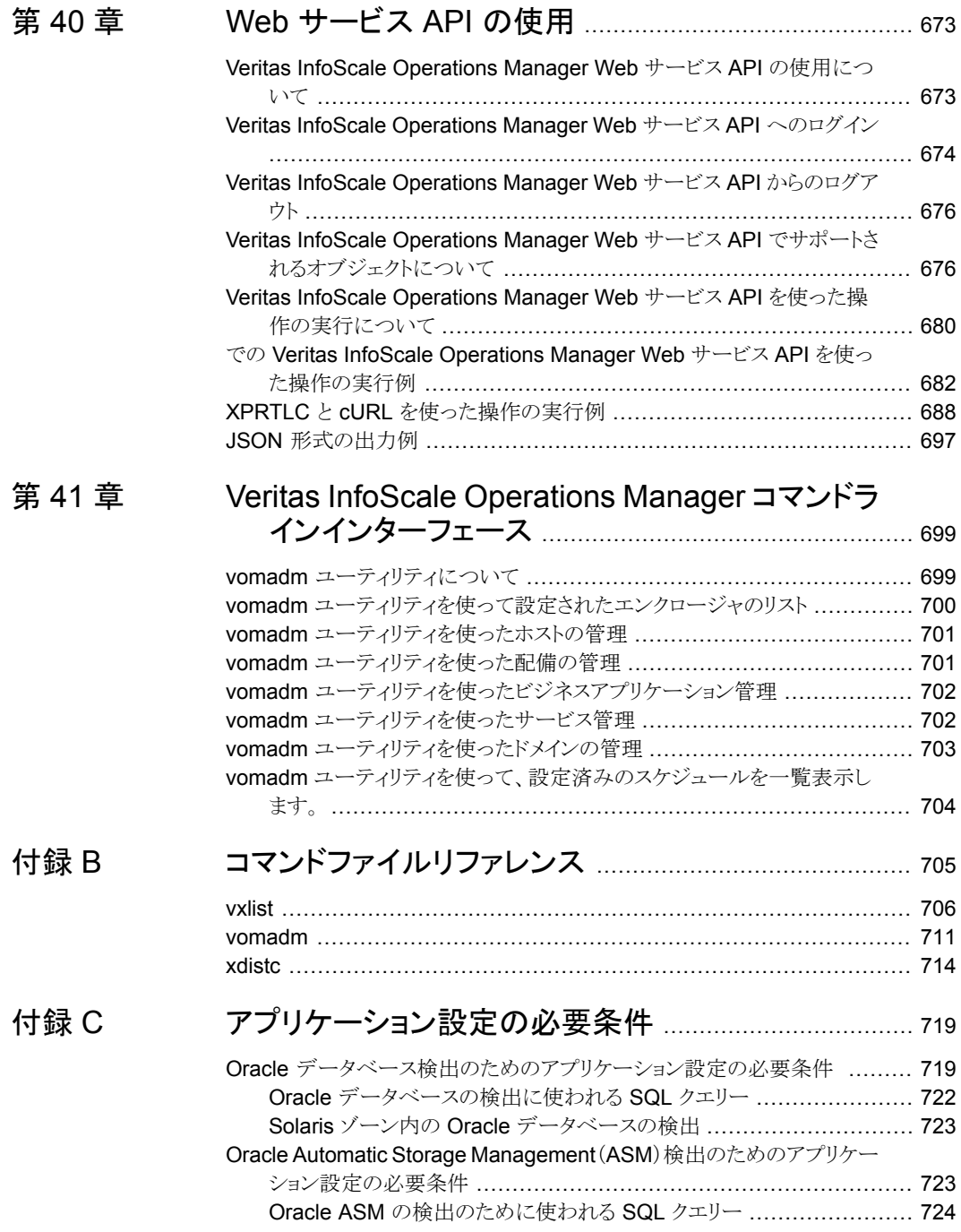

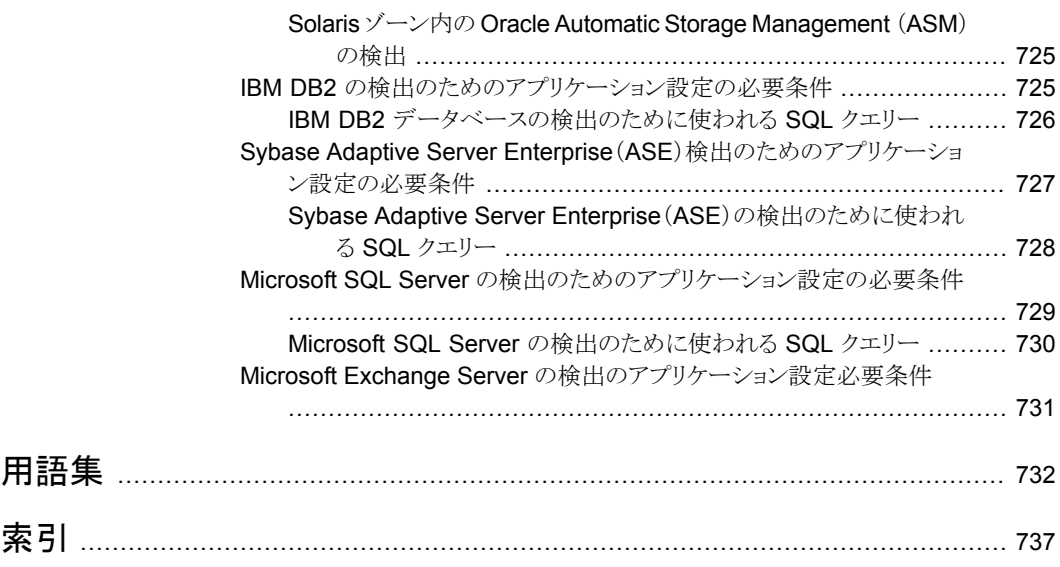

# **1**

# <span id="page-26-0"></span>スタートガイド

- 第1章 Veritas InfoScale [Operations](#page-27-0) Manager の導入
- 第2章 Management Server [コンソールの使用](#page-33-0)
- 第3章 Veritas InfoScale [Operations](#page-52-0) Manager の使用例

# <span id="page-27-0"></span>Veritas InfoScale Operations Manager の導 入

この章では以下の項目について説明しています。

- Veritas InfoScale [Operations](#page-27-1) Manager について
- [でのストレージの仮想化による効率と生産性の増大について](#page-30-0)
- <span id="page-27-1"></span>Storage Foundation: [オンラインストレージ管理の最適なソリューション](#page-31-0)
- Veritas InfoScale [Operations](#page-31-1) Manager: 一体化

#### **Veritas InfoScale Operations Manager** について

Veritas の Veritas InfoScale Operations Manager は、Storage Foundation High Availability 製品用の単一の中央管理コンソールです。ストレージとクラスタリソースの監 視、視覚化、管理に使用でき、Management Server ドメイン内のこれらのコンポーネン トに関するレポートを生成することができます。Veritas InfoScale Operations Manager を使うと、管理者は多様なデータセンター環境を中央で管理できます。

**1**

Veritas InfoScale Operations Manager を使って、Storage Foundation High Availability 製品がインストールされていないホストを視覚化してそれらのホストに関するレポートを生 成できます。

Veritas InfoScale Operations Manager は 2 要素認証 (2FA) を使って、ユーザーアカ ウントが侵害されないように保護します。ユーザーのログインクレデンシャルと6桁のPIN の組み合わせを使用して、すべてのユーザーアカウントを認証します。管理コンソールへ のアクセス権を取得すると、承認されたユーザーが製品にアクセスして重要な管理タスク

を実行できるように、ユーザークレデンシャルを作成できます。その他のユーザーは基本 的な一連の機能のみの実行、または情報を表示することのみが可能です。

標準的な Veritas InfoScale Operations Manager の導入は、次のもので構成されます。

- Management Server
- 管理対象ホスト

Veritas InfoScale Operations Manager の配備では、次についても検出できる場合が あります。

- 仮想化環境
- SAN/NAS またはユニファイドストレージ
- <span id="page-28-0"></span>■ SAN ファブリック

#### Veritas InfoScale Operations Manager コンソールへの接続

**1** ホストにネットワーク接続されたクライアントシステム上で、Web ブラウザを開きます。

cookie を受け入れるようにブラウザを設定する必要があります。ポップアップブロッ カを使用している場合は、これを無効にするか、ホストからのポップアップを受け入 れるように設定します。

**2** ブラウザのアドレスフィールドに、次の URL を入力し、Enter キーを押します。

https://hostname:14161/

ここで、hostname には Management Server のホスト名、完全修飾ホスト名、IP ア ドレスのいずれかが入ります。

例: https://myhost.example.com:14161/

**3** [ユーザー名 (username)]フィールドと[パスワード (password)]フィールドに、有 効なオペレーティングシステムのネットワークドメインアカウントのクレデンシャルを入 力します。

Authentication Service では、認証ブローカーホストがメンバーになっているドメイ ン (unixpwd、NT など) 内のユーザーが自動的に認識されます。

- **4** [ログイン (Login)]をクリックします。
- **5** 表示される画面で、2 要素認証用の 6 桁の PIN を設定します。
	- a. 最初のテキストボックスに、選択した 6 桁の PIN を入力します。
	- b. 2 番目のボックスに同じ PIN を再入力して、PIN を確認します。
	- c. 3番目のボックスに電子メールアドレスを入力します。PIN を忘れた場合、OTP はこの 電子メールアドレスに送信されます。

PIN を忘れた場合、アカウントがロックアウトされないように、正確な電子メールアドレス を入力してください。

- d. 4 番目のボックスに電子メールアドレスを再入力して確認します。
- e. [検証 (Validate)]をクリックします。 Veritas InfoScale Operations Manager ダッシュ ボードが表示されます。

#### **6** 桁の **2** 要素認証 **PIN** のリセット

Veritas InfoScale Operations Manager ダッシュボードにアクセスするために設定した 6 桁の PIN を忘れた場合は 、次の手順を使用して PIN をリセットできます。

- **1** Veritas InfoScale Operations Manager ログイン画面にアクセスします。
- **2** ユーザーのクレデンシャルを入力し、[ログイン (Login)]をクリックします。
- **3** 6 桁の PIN の入力を求められたら、[リセット (Reset)] をクリックします。 登録済みの電子メールアドレスに OTP が送信されます。
- **4** 表示される画面で、2 要素認証用の 6 桁の PIN を設定します。
	- a. 最初のテキストボックスに、選択した 6 桁の PIN を入力します。
	- b. 2 番目のボックスに同じ PIN を再入力して、PIN を確認します。
	- c. 3番目のボックスに電子メールアドレスを入力します。PIN を忘れた場合、OTP はこの 電子メールアドレスに送信されます。

PIN を忘れた場合、アカウントがロックアウトされないように、正確な電子メールアドレス を入力してください。

- d. 4 番目のボックスに電子メールアドレスを再入力して確認します。
- e. 最後のボックスに、登録した電子メールアドレスで受信した OTP を入力します。
- [検証 (Validate)]をクリックします。Veritas InfoScale Operations Manager ダッシュ f. ボードが表示されます。

## でのストレージの仮想化による効率と生産性の増大に ついて

<span id="page-30-0"></span>Storage Foundation 製品ではストレージの仮想化を提供しているため、ユーザー企業 に付加価値をもたらします。ストレージの仮想化とは、複数の物理ストレージデバイスを組 み合わせて論理 (仮想) ストレージデバイスとする処理です。この論理(仮想)ストレージ デバイスは、アプリケーションやユーザーに任意で割り当てられます。

ストレージの仮想化によって、アプリケーションとそのアプリケーションが使用するストレー ジ間に抽象化の層が形成されます。この仮想化を使用すると、1 つ以上のアレイ内の物 理ストレージが、アプリケーションではホスト上の単一ファイルシステムであるかのように扱 われます。このような仮想表現はデータコンテナとも呼ばれ、複数の形式があります。最 も一般的な形式はディスクグループとボリュームの2つです。

ストレージの仮想化を使用する場合は、ストレージの個別ブロックではなく、データコンテ ナを管理します。そのため、サーバーとストレージを企業レベルで管理する利点を得るこ とができます。

ストレージの仮想化には、他にも次のような利点があります。

- コストを削減できる。アプリケーションで使用可能なストレージについて柔軟性が得ら れます。ミッションクリティカルなデータを最適で最も信頼性の高い(そして最も高価 な)ストレージアレイに格納する一方で、同じアプリケーションで使用されるその他の データは比較的安価なメディアに格納することができます。
- 業務上の要求に合わせやすい。ストレージを層にすることで(ストレージサービス品 質、QoSS)、アプリケーションの要件に合った最も安価なストレージ層を供給して使 用できます。
- リスクを低減できる。アプリケーションをストレージ技術の決定から分離することで、よ り高い可用性と信頼性を実現できます。
- ストレージの管理が向上する。シンプロビジョニングと再利用によって、よりよい方法で ストレージを管理できます。

Storage Foundation 製品は、SmartIO や FSS(Flexible Storage Sharing)など、スト レージ利用率とパフォーマンスを拡張するための機能を追加し続けています。Storage Foundation and High Availability Solutions の SmartIO 機能により、マルチベンダの ソリッドステートドライブ(SSD)を読み書きキャッシュとして使って、全体的な I/O パフォー マンスを改善できます。FSSは、クラスタ全体でローカルストレージのネットワーク共有を 可能にする、SFCFSHA(Storage Foundation Cluster File System High Availability) の機能です。ローカルストレージは、DAS(Direct Attached Storage の略で直接接続ス トレージの意味)または内部ディスクドライブの形式にすることができます。

p.28 の 「Veritas InfoScale [Operations](#page-27-1) Manager について」 を参照してください。

## **Storage Foundation:** オンラインストレージ管理の最 適なソリューション

<span id="page-31-0"></span>Storage Foundation 製品は、業界トップクラスの Veritas Volume Manager、Veritas File System、その他のライセンス製品を組み合わせることで、オンラインストレージ管理 の最適なソリューションを提供します。この製品には、ストレージリソースを企業全体で検 出するユーティリティや、そのようなリソースを監視および管理するユーティリティが含まれ ます。

Storage Foundation 製品を使用すると、次の操作を行えます。

- 物理ディスクを論理ボリュームにグループ化して、ディスクの利用率を向上し、ストレー ジ関連の休止時間をなくす
- データを各種オペレーティングシステムとストレージアレイ間で移動する
- 複数のパスで I/O のバランスを取ることで、パフォーマンスを向上させる
- リモートサイトにデータをレプリケートすることにより、高可用性を実現する
- ユーザーやアプリケーションがファイルにアクセスする方法を変更せずに、重要でな いファイルや古いファイルを比較的安価なストレージに移動できる。 LUN のティアの 各種レベルを定義することで、よりよい方法でデータを管理できます。
- <span id="page-31-1"></span>■ Cluster Server およびアプリケーション HA クラスタを管理する

p.28 の 「Veritas InfoScale [Operations](#page-27-1) Manager について」 を参照してください。

#### **Veritas InfoScale Operations Manager:** 一体化

Veritas InfoScale Operations Manager は、Storage Foundation 製品の各種機能を、 集中化され、標準化された方法で一体化し、データセンターがより効率的に実行できる ようにします。

Veritas InfoScale Operations Manager のオペレータは、個々のホストとそのホストの配 下にあるストレージを視覚化できるだけでなく、複数のオペレーティングシステムプラット フォームにわたって、データセンターで実行されている Storage Foundation のすべて のインスタンスを確認できます。データを 1 カ所に集中させることで、オペレータはデー タセンター全体の監視と管理ができます。

<span id="page-31-2"></span>p.32 の [「中央管理と監視について」](#page-31-2)を参照してください。

p.33 の[「検出、監視、および管理について」](#page-32-0)を参照してください。

#### 中央管理と監視について

多くのデータセンターでは、ストレージを効率的に管理するために、さまざまな場所で各 種操作を実行する多くのスタッフを必要としています。たとえば、サーバー管理者がボ

リュームやファイルシステムを効率よく使用できるよう作業しているときに、ストレージ管理 者はそれに対応するアレイストレージの監視と供給を行います。一方アプリケーション管 理者は、ストレージを消費するアプリケーションやデータベースを管理します。

Veritas InfoScale Operations Manager を使用すると、これらのすべての作業を中央ポ イントである Veritas InfoScale Operations Manager コンソールで実行できます。 コン ソールを使用して、管理者 1 人で、データセンター全体のホスト、データベース、アプリ ケーション、ストレージリソースに対して、簡単に情報を収集し、リソースを監視して割り当 て、操作を実行することができます。 つまり、サーバー管理者、ストレージ管理者、アプリ ケーション管理者という異なる役割と作業が Veritas InfoScale Operations Manager コ ンソールに集約されます。

中央管理者は、状態とインベントリのレポートを生成して、この情報が必要な人にレポー トを配布することもできます。

この集中化された操作とレポート作成は、プラットフォームやベンダーには関係ありませ ん。情報の収集や操作の実行は、各種オペレーティングシステムや、複数のハードウェ アベンダーによるストレージアレイで行うことができます。 また、Storage Foundation お よび Veritas InfoScale Operations Manager の高可用性製品にインストールされてい るライセンスの監視や管理もできます。

<span id="page-32-0"></span>シンクライアントとして実行される Veritas InfoScale Operations Manager コンソール は、サポートされている Web ブラウザからアクセスします。コンソールは、個別の Storage Foundation High Availability 製品に対するエントリポイントでもあります。

p.32 の 「Veritas InfoScale [Operations](#page-31-1) Manager: 一体化」 を参照してください。

#### 検出、監視、および管理について

Veritas InfoScale Operations Manager には Storage Foundation ホスト、DMP、VCS、 Application HA の検出、管理、およびアクティブな監視機能が含まれます。

システム管理者は Veritas InfoScale Operations Manager で管理対象ホストのリソース を監視し、関連付けられた Storage Foundation 製品で、同じブラウザウィンドウ内でシー ムレスにその属性を管理できます。たとえば、システム管理者が Veritas InfoScale Operations Manager に表示された障害のあるディスクをリカバリしたいと思うとします。 管理者は Veritas InfoScale Operations Manager で障害のあるディスクを選択し、ディ スクの詳細にドリルダウンして、ディスクのリカバリを管理できます。

p.32 の「Veritas InfoScale [Operations](#page-31-1) Manager: 一体化」を参照してください。

# <span id="page-33-0"></span>Management Server コン ソールの使用

この章では以下の項目について説明しています。

- Management Server [コンソールについて](#page-33-1)
- Management Server [コンソールのホームページについて](#page-34-0)

**2**

- [グローバルダッシュボードについて](#page-36-0)
- [パースペクティブビューの要素について](#page-37-0)
- [概略情報の表示について](#page-39-0)
- [オブジェクトの選択について](#page-40-0)
- [選択したオブジェクトのより詳しい情報の入手について](#page-41-0)
- [オブジェクトの検索について](#page-42-0)
- [ソリューションの表示について](#page-48-0)
- [レポートの表示について](#page-49-0)
- <span id="page-33-1"></span>■ [表示タスクについて](#page-49-1)
- [接続性グラフの表示について](#page-50-0)
- Veritas InfoScale Operations Manager [のヘルプへのアクセスについて](#page-51-0)

# **Management Server** コンソールについて

Management Server コンソールによって、パースペクティブ主導の、ロールベースのア クセスが促進され、データセンター全体にわたる異なるアセットの管理性が向上します。

タスク指向のインターフェースと一貫性のあるユーザーインターフェース要素の配置によ り、パースペクティブ間の移動と必要な操作の実行が簡単になります。

p.38 の[「パースペクティブビューの要素について」](#page-37-0)を参照してください。

p.35 の 「 Management Server [コンソールのホームページについて」](#page-34-0) を参照してくださ い。

p.49 の [「ソリューションの表示について」](#page-48-0) を参照してください。

p.43 の [「オブジェクトの検索について」](#page-42-0) を参照してください。

<span id="page-34-0"></span>p.52 の 「Veritas InfoScale Operations Manager [のヘルプへのアクセスについて」](#page-51-0) を 参照してください。

# <span id="page-34-1"></span>**Management Server** コンソールのホームページにつ いて

図 [2-1](#page-34-1)には、Management Server コンソールのホームページが表示されます。アイコン をクリックして、タスクの特定のカテゴリを実行するか、データセンターに関連する情報の 特定のカテゴリを表示します。たとえば、クラスタおよびサービスグループ上のタスクを実 行するには、[可用性 (Availability)]をクリックします。

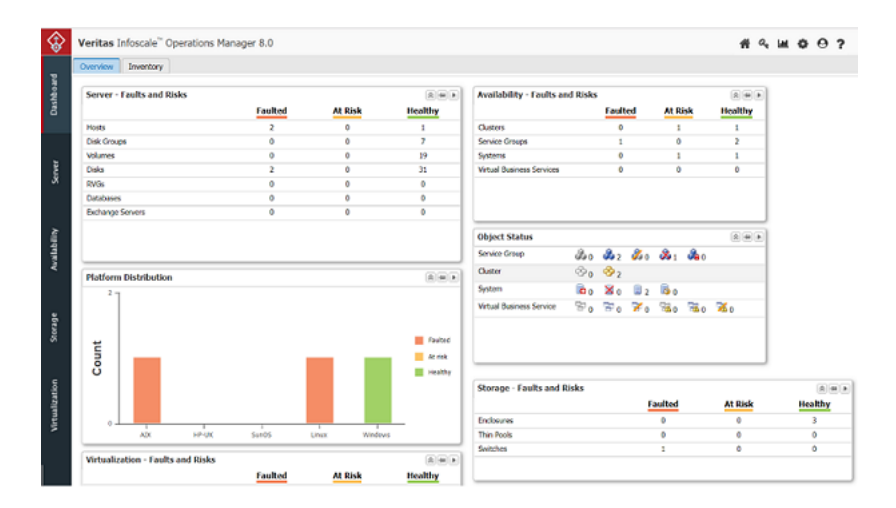

#### 図 **2-1** Management Server コンソール

選択できるオプションは次のとおりです。

■ グローバルダッシュボード (Global Dashboard): データセンターの全体的な状態 (エ ラー、リスク、プラットフォームの配布、オブジェクトの状態) およびインベントリの情報 を表示します。またカスタムのダッシュボードを作成することもできます。p.37 の [「グ](#page-36-0) [ローバルダッシュボードについて」](#page-36-0)を参照してください。

- 設定 (Settings): Management Server 環境を設定します。たとえば、管理対象ホス トの追加、仮想サーバーの設定、ソリューションのアップロード、SAN スイッチの設定、 ストレージエンクロージャの設定など。 管理者は最初にセットアップ関連の操作を実行し、次に特定のタスクのパースペク ティブを使用する必要があります。たとえば、Storage Insight アドオンを使ってエンク ロージャを追加してから、[ストレージ(Storage)]パースペクティブによってこれらのエ ンクロージャを監視します。 「設定 (Settings)]ページは「Management Server]パースペクティブとも呼ばれま す。
- パースペクティブ (Perspectives): ユーザーのロールおよび実行されるタスクの性質 によって、タスクは次のパースペクティブに基づきグループ化されます。
	- ストレージ (Storage): ストレージエンクロージャ、関連エラーおよびリスク、SAN ファブリックに関する情報を表示し、ストレージ利用状況に関するレポートを生成 します。また、エンクロージャ上で DMP (Dynamic Multipathing) 関連の操作を 実行することもできます。
	- サーバー (Server): ホストおよびアプリケーション (データベース、Microsoft Exchange、Virtual Business Service) に関する情報を表示、関連エラーとリスク を表示、ホスト、ボリューム、ディスクなどレポートを生成できます。ディスクグルー プ、ボリューム、ファイルシステムを作成、アプリケーション HA を設定、およびホ スト上で Dynamic Multi-pathing 関連の操作を実行できます。サーバーパース ペクティブにより、VEA Java GUI と同様のユーザーインターフェースおよび機能 を利用できます。
	- 仮想化 (Virtualization): 設定された仮想化サーバーの情報、関連付けられた仮 想マシン、関連エラーとリスクを表示し、仮想化オブジェクトと関連ストレージに関 するレポートを生成できます。また、VMware ESX サーバー上で Dynamic Multi-Pathing 関連の操作を実行することもできます。
	- 可用性 (Availability): クラスタ、Virtual Business Service およびサービスグルー プと関連付けられた操作を実行できます。たとえば、サービスグループ、Virtual Business Service およびリカバリ計画を作成できます。また、高可用性オブジェ クトに関するレポートを生成できます。[可用性(Availability)]パースペクティブに より、VCS Java GUI と VCS 管理コンソール (VCSMC) と同様のユーザーエク スペリエンスと機能を利用できます。
- SFHA ライセンス交付 (SFHA Licensing): Storage Foundation High Availability ライセンスの情報、ライセンスの配置の詳細、およびレポートを提供します。
- グローバルレポート: 複数の管理サーバーからの InfoScale 配備データのコレクショ ンを表示できます。メニューバーの右上隅からグローバルレポートパースペクティブに
アクセスできます。グローバルレポートパースペクティブでは、利用可能なレポートの サブスクリプションを管理することができます。

p.43 の [「オブジェクトの検索について」](#page-42-0) を参照してください。

p.41 の [「オブジェクトの選択について」](#page-40-0) を参照してください。

p.40 の[「概略情報の表示について」](#page-39-0)を参照してください。

<span id="page-36-0"></span>p.52 の 「Veritas InfoScale Operations Manager [のヘルプへのアクセスについて」](#page-51-0) を 参照してください。

# グローバルダッシュボードについて

グローバルダッシュボードでは、他の Veritas InfoScale Operations Manager パースペ クティブ内の情報の概略を視覚的にすばやく確認できます。ここには、記号表とグラフが 含まれており、Veritas InfoScale Operations Manager で検出するすべてのオブジェク トの状態とインベントリが示されます。

グローバルダッシュボードの各タブには、一組のカスタマイズ可能な、対話式のダッシュ ボードがそれぞれ含まれています。デフォルトでは、次の 2 つのダッシュボードが表示さ れます。

障害、リスク、オブジェクトの状態、使用状況に関する情報を含み ます。 概要

インベントリ インベントリ数と配布を含みます。

### 表 **2-1** グローバルダッシュボードの概要

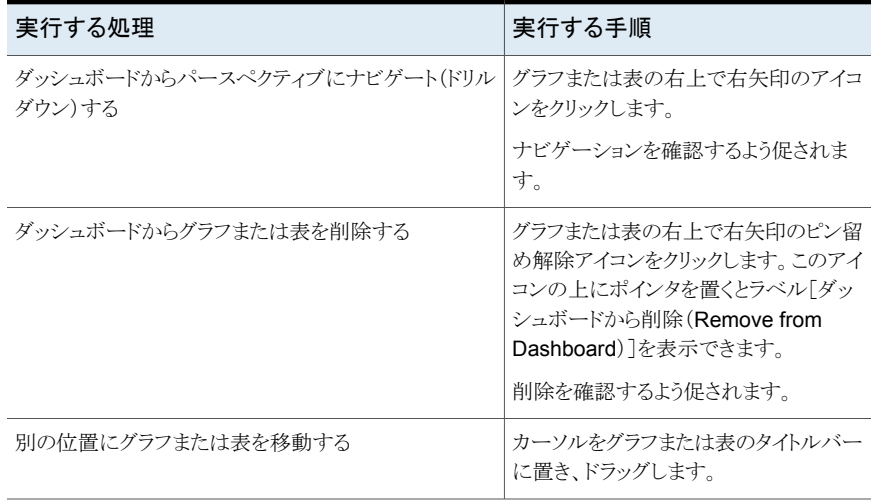

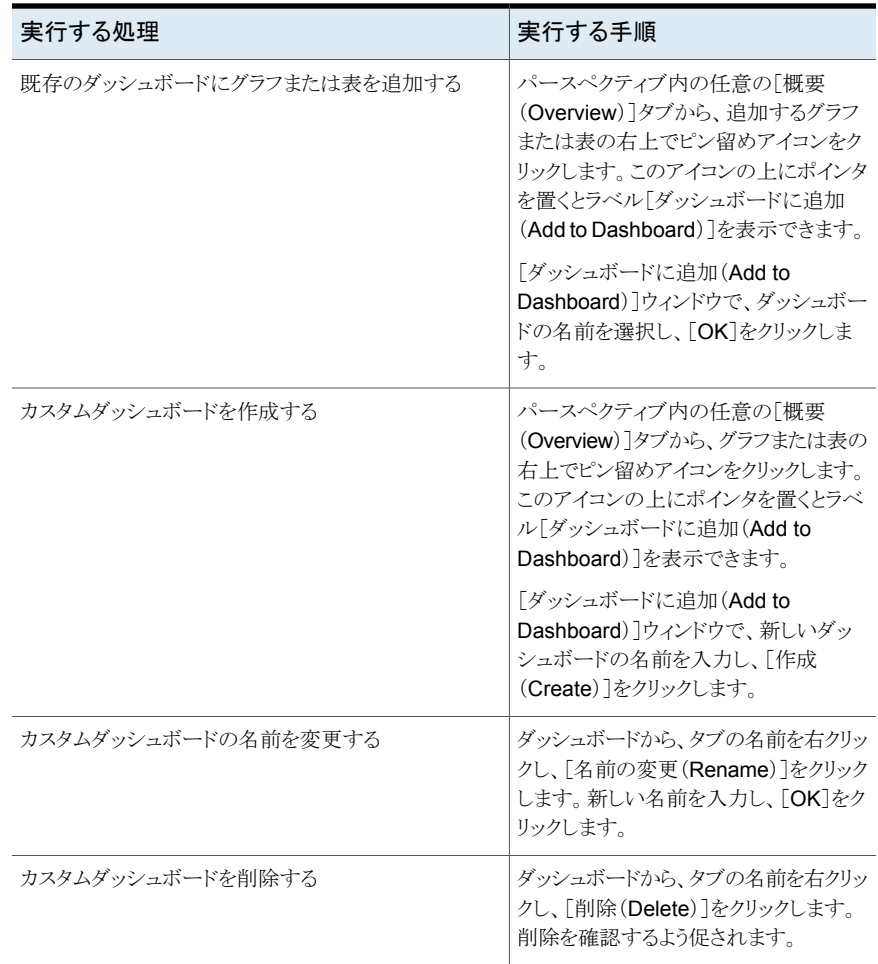

p.34 の「Management Server [コンソールについて」](#page-33-0)を参照してください。

# パースペクティブビューの要素について

次のグラフィックに、[可用性(Availability)]パースペクティブのコンソールを示します。同 じようなユーザーインターフェース要素が Veritas InfoScale Operations Manager Management Server コンソールの他のビューで使われます。

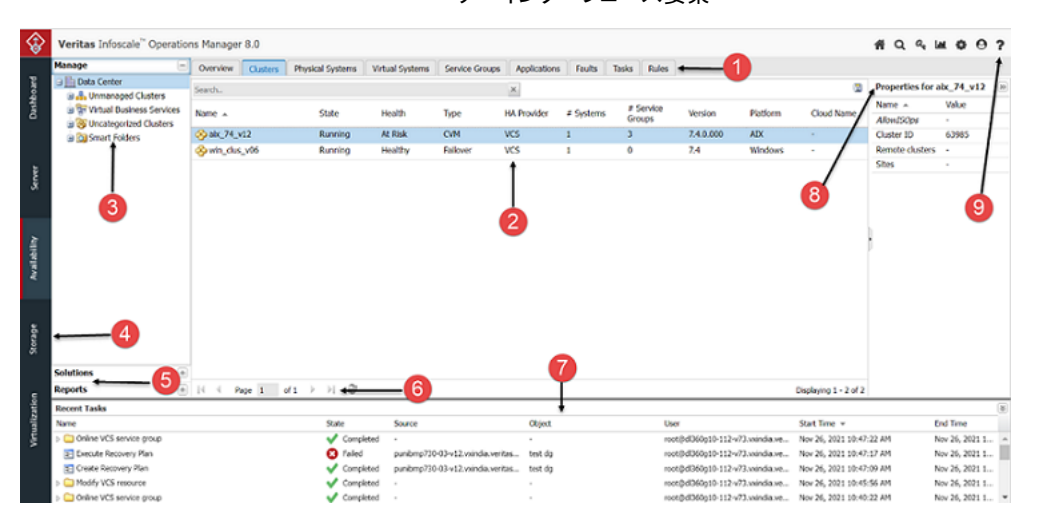

図 **2-2** Management Server コンソールの可用性パースペクティブのユー ザーインターフェース要素

ユーザーインターフェース要素について以下に説明します。

ザーインターフェース要素

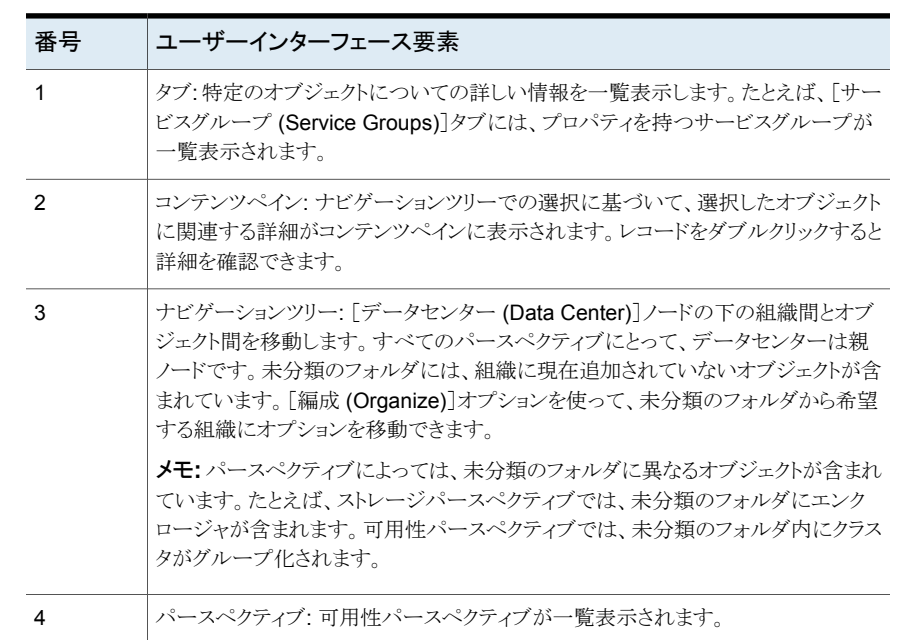

表 **2-2** Management Server コンソールの可用性パースペクティブのユー

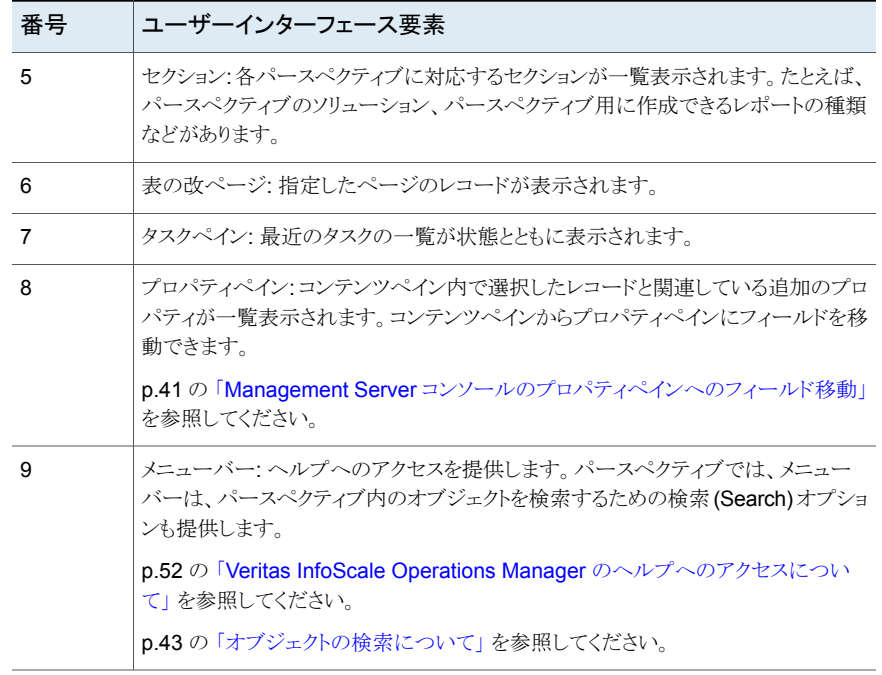

# 概略情報の表示について

<span id="page-39-0"></span>[概要 (Overview)]タブには、すべてのパースペクティブにわたるすべてのオブジェクト の情報が表示されます。障害、アラート、ストレージの割り当て、製造元による分割、その 他のパースペクティブ固有情報に関するグラフなど、データセンターの全体的なストレー ジと高可用性の統計情報のスナップショットが表示されます。

図 **2-3** データセンターの概略

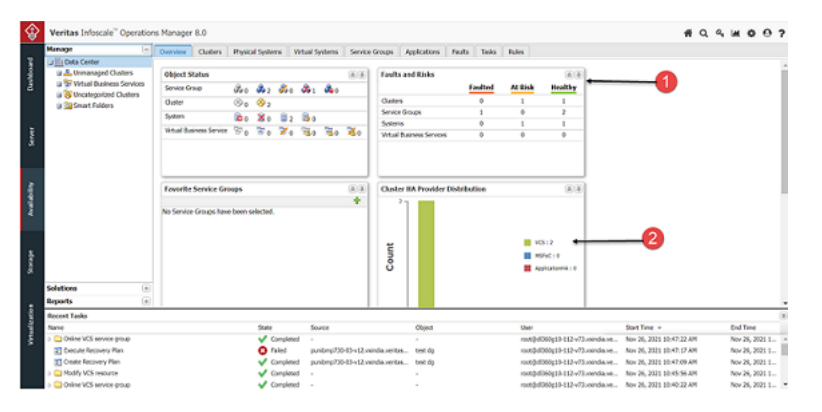

| 番号 | ユーザーインターフェース要素                      |
|----|-------------------------------------|
|    | クリックすると、グローバルダッシュボードにポートレットが追加されます。 |
|    | 凡例をクリックすると、グラフ内の値表示のオンとオフが切り替わります。  |

表 **2-3** ユーザーインターフェース要素

# オブジェクトの選択について

<span id="page-40-0"></span>Management Server コンソールで、次の方法を使用してオブジェクトを選択できます。 オプションの可用性は権限、パースペクティブおよびオブジェクトによって決まります。

- ナビゲーションツリー: 必須のオブジェクトを選択して右クリックし、状況感知型メニュー を表示します。
- <span id="page-40-1"></span>■ 「コンテンツ(Content)]ペイン:必須レコードを選択し右クリックして、利用可能なオプ ションを表示します。Ctrl または Shift を押して複数のレコードを選択します。

p.34 の「Management Server [コンソールについて」](#page-33-0)を参照してください。

## ManagementServer コンソールのプロパティペインへのフィールド移動

Management Server コンソールでは、コンテンツペインとプロパティペイン間で自由に フィールドを移動できます。これにより、選択したストレージオブジェクトに対して、最も重 要で、最も使う頻度が高いフィールドをグループ化しやすくなります。図 [2-4](#page-41-0) に示すよう に、[状態 (State)]フィールドがコンテンツペインから削除され、[プロパティ (Properties)] ペインの下に表示されます。

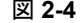

図 **2-4** フィールドの選択と削除

<span id="page-41-0"></span>

|                               |              |                   |              |               |                   |                      | 團 | <b>Properties for azara</b> | $\mathcal{W}$  |
|-------------------------------|--------------|-------------------|--------------|---------------|-------------------|----------------------|---|-----------------------------|----------------|
| $\times$<br><search></search> | Platform     | <b>OS Version</b> | Architecture | - SF Version  |                   | Cluster              |   | Name $-$                    | Value          |
| Name $\triangleq$             |              |                   |              |               |                   |                      |   | <b>Build Version</b>        | 6.0.0.0-747    |
| azara                         | <b>SunOS</b> | 5.9               | sparc        | 5.0MP1        | ₹↓Sort Ascending  |                      |   | <b>CVM Master</b>           | No             |
| a barbell                     | <b>ADX</b>   | 6.1               | powerpc      | 5.1SP1        | A Sort Descending |                      |   |                             | Solaris        |
| bruins.engba.symantec.com     | <b>SunOS</b> | 5.10              | sparc        | 5.1           |                   |                      |   | Family<br>IP                | 10.182.185.2   |
| c1059-r720-114050.engba.s     | Linux        | 2.6.18-348.el5    | x86_64       | 6.1           | <b>EColumns</b>   | $\sqrt{}$ Name       |   | <b>MH Version</b>           | 6.0.0.0        |
| ccs-sunf240-37.engba.syma     | <b>SunOS</b> | 5.10              | sparc        | 6.0           | Fitters           | <b>State</b>         |   | <b>OS Release</b>           | Solaris 9 9/04 |
| ccs-sunf240-40.engba.syma     | <b>SunOS</b> | 5.10              | sparc        | 6.0           |                   | Platform             |   | Site                        | ۰              |
| $\overline{a}$ cetus          | AIX          | 5.3               | powerpc      | 5.0MP1        |                   | OS Version           |   | <b>State</b>                | At Risk        |
| $\sigma$ cfs15                | <b>SunOS</b> | 5.10              | sparc        | 6.1           |                   | Architecture         |   | <b>VCS Version</b>          | $\,$           |
| horseshoe                     | AIX          | 5.3               | powerpc      | 5.0MP1        |                   | SF Version           |   |                             |                |
| sishp02                       | <b>HP-UX</b> | <b>B.11.23</b>    | IA64         |               |                   | VCS Version          |   |                             |                |
| javan.veritas.com             | <b>SunOS</b> | 5.9               | sparc        | 5.0MP1        |                   | V Cluster            |   |                             |                |
| urch2.veritas.com             | <b>SunOS</b> | 5.10              | sparc        | 5.1           |                   | <b>Build Version</b> |   |                             |                |
| mario.veritas.com             | <b>SunOS</b> | 5.9               | sparc        | 5.0MP1        |                   | Family               |   |                             |                |
| punehp12                      | HP-UX        | <b>B.11.31</b>    | pa           | 5.0.1         |                   |                      |   |                             |                |
| punehp14                      | <b>HP-UX</b> | <b>B.11.31</b>    | pa           | 5.0           |                   | MH Version           |   |                             |                |
| $\equiv$ sanatx-02            | AIX          | 5.3               | powerpc      | 5.1SP1        |                   | $\Box p$             |   |                             |                |
| $\sigma$ sanhp-01             | <b>HP-UX</b> | <b>B.11.23</b>    | ра           | 4.1           |                   | Site                 |   |                             |                |
| sanhp-02                      | HP-UX        | <b>B.11.31</b>    | IA64         | 6.0           |                   | CVM Master           |   |                             |                |
| El canrhal.01 angha cumantar  | Linux        | 2.6.18.02 elSven  | VR6 64       | <b>S OMD?</b> |                   | OS Release           |   |                             |                |

p.34 の「Management Server [コンソールについて」](#page-33-0)を参照してください。

p.35 の 「 Management Server [コンソールのホームページについて」](#page-34-0) を参照してくださ い。

# 選択したオブジェクトのより詳しい情報の入手について

Management Server コンソール上でのダブルクリックにより、コンテンツペインのテーブ ル上のオブジェクトレコードからナビゲーションツリー内にある該当ノードにすばやくナビ ゲートできます。

この処理は、ダブルクリックされたオブジェクトのタイプが、ツリー内に表示されるオブジェ クトタイプである場合にのみ機能します。この条件に該当する場合は、コンテンツペイン のレコードをダブルクリックすると、ツリー内の対応するオブジェクトが選択されます。該当 しない場合は、ダブルクリックしても何も起こりません。

たとえば、コンテンツペインでデータセンターに対応するホストのリストを表示する場合、 特定のホストにフィルタ処理でき、その後ホストをダブルクリックしてツリー内の該当ノード に移動することができます。ただし、コンテンツペインでホストに対応するディスクのリスト を表示してレコードをダブルクリックする場合は、何も起こりません。これは、ディスクがツ リー内に表示されないためです。

ツリー内にあるが異なるパースペクティブ上にあるオブジェクトをダブルクリックすると、コ ンソールによって異なるパースペクティブにナビゲートすることの確認が求められます。こ の確認の後、コンソールは新しいパースペクティブのブラウザタブを開きます。ここではオ ブジェクトノードがツリー内で選択された状態となっています。

たとえば、「サーバー(Server)]パースペクティブ上でホストのエンクロージャをダブルク リックすると、ユーザーは[ストレージ(Storage)]パースペクティブにナビゲートされます (これは、ユーザーがこのパースペクティブに対する表示権限を持っていることを想定し ています)。

コンテンツペインのタブの下部にサブタブが表示される場合もあります。このような場合、 レコードをシングルクリックで選択すると、そのオブジェクトのより詳しい情報がサブタブ内 に表示されます。

各パースペクティブに関するデータセンターの[概要(Overview)]タブにある[障害とリス ク(Faults and Risks)]チャートにも、ツリー内の障害またはリスク状態にあるオブジェクト に関するより詳しい情報が示されます。このナビゲーションには、2 つの手順が必要にな ります。最初に、チャート上のオブジェクトタイプをダブルクリックします。そのタイプで障 害またはリスク状態にあるオブジェクトのテーブルが表示されます。 オブジェクトがツリー に表示されるタイプである場合は、次にテーブル内のレコードをダブルクリックすると、ツ リー内の対応するオブジェクトにナビゲートされます。

p.41 の [「オブジェクトの選択について」](#page-40-0) を参照してください。

<span id="page-42-0"></span>p.37 の[「グローバルダッシュボードについて」](#page-36-0)を参照してください。

p.35 の 「 Management Server [コンソールのホームページについて」](#page-34-0) を参照してくださ い。

# オブジェクトの検索について

Management Server コンソールでは、メニューバーの[検索(Search)]ボタンを使って、 次のパースペクティブの主要オブジェクトを検索できます。

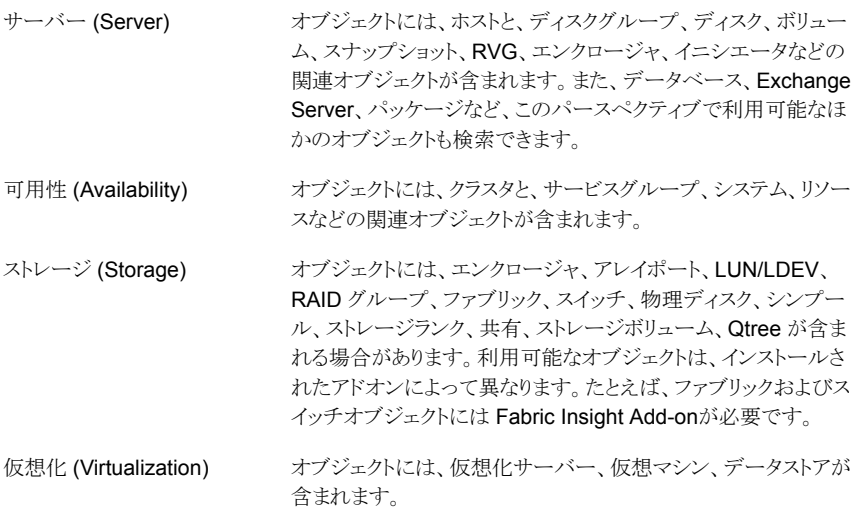

各オブジェクトの検索では、属性、条件(演算子)、値を使って 1つ以上のパラメータを指 定できます。事前定義済みの属性は、選択したオブジェクト種類によって変わります。

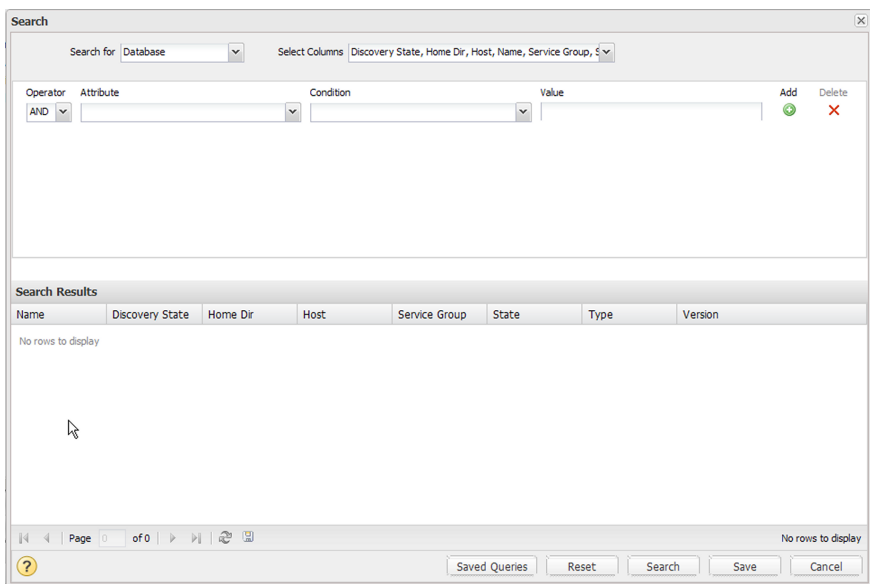

図 **2-5** [検索(Search)]ウィンドウ

よく表示されるオブジェクトの検索を作成し、後で利用できるようにそれらの検索を保存で きます。[サーバー(Server)]パースペクティブのホストなど、パースペクティブのプライマ リオブジェクトについては、検索クエリーをスマートフォルダとしてツリー内に保存すること もできます。

- p.44 の [「新しい検索クエリーの作成」](#page-43-0) を参照してください。
- <span id="page-43-0"></span>p.46 の [「保存した検索クエリーの管理」](#page-45-0) を参照してください。
- p.47 の[「検索をスマートフォルダとして作成して保存する」](#page-46-0) を参照してください。
- p.48 の [「スマートフォルダの管理」](#page-47-0) を参照してください。

## 新しい検索クエリーの作成

Management Server コンソールでは、メニューバーの[検索(Search)]ボタンを使って [サーバー(Server)]、[可用性(Availability)]、[ストレージ(Storage)]、[仮想化 (Virtualization)]パースペクティブ内のいろいろなオブジェクトを検索することができま す。

パースペクティブでよく表示されるオブジェクトを対象とした検索を作成し、後で使用でき るよう保存しておくこともできます。

メモ**:** [サーバー(Server)]パースペクティブのホストなど、パースペクティブのプライマリ オブジェクトについては、検索クエリーをスマートフォルダとしてツリー内に保存することも できます。

p.47 の[「検索をスマートフォルダとして作成して保存する」](#page-46-0) を参照してください。

#### 新しい検索を作成するには

- **1** Management Server コンソールで、パースペクティブに移動し、メニューバーの[検 索(Search)]をクリックします。
- **2** 以前にクエリーを保存している場合は、保存したクエリーが[検索(Search)]ウィンド ウに表示されます。[新規検索(New Search)]をクリックします。
- **3** 以下のオプションから選択します。

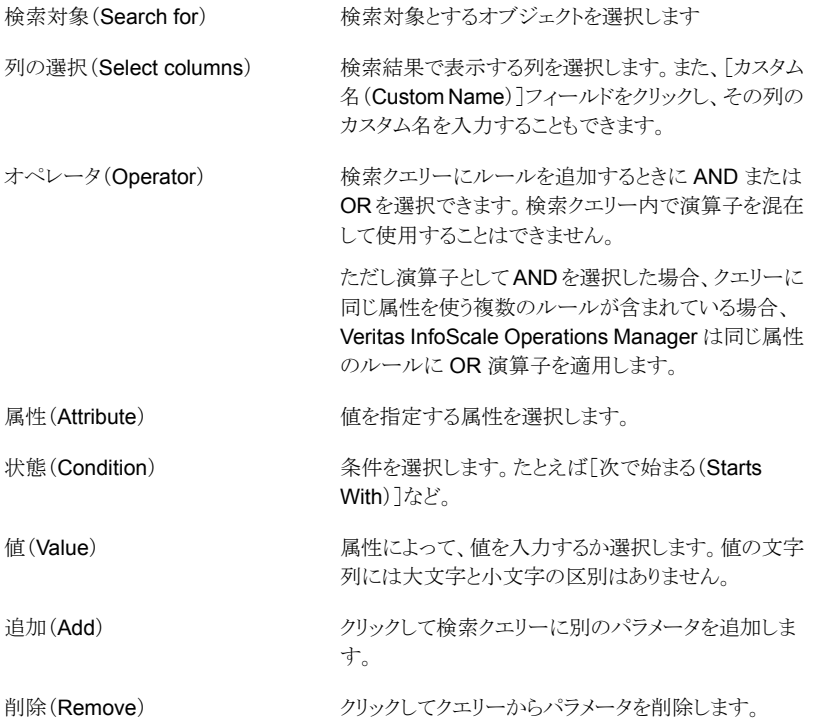

- **4** ウィンドウ下部にある[検索(Search)]ボタンをクリックします。結果が表示されます。
- **5** 検索クエリーを今後使用できるように保存するには、[保存(Save)]をクリックし、名 前、および任意で説明を指定します。[保存(Save)]、[OK]とクリックします。保存 された検索のリストでクエリーを表示するには、[保存したクエリー(Saved Queries)] をクリックします。

<span id="page-45-0"></span>p.43 の [「オブジェクトの検索について」](#page-42-0) を参照してください。

## 保存した検索クエリーの管理

Management Server コンソールでは、以前に[検索(Search)]ウィンドウで作成し、保 存した検索クエリーを管理できます。保存した検索クエリーを修正、名称変更、削除する ことができます。次の手順に従ってください。

- p.46 の [「保存した検索を修正するには」](#page-45-1) を参照してください。
- <span id="page-45-1"></span>p.46 の [「保存した検索を名称変更するには」](#page-45-2) を参照してください。
- p.46 の [「保存した検索を削除するには」](#page-45-3)を参照してください。

### 保存した検索を修正するには

- **1** Management Server コンソールで、メニューバーの[検索(Search)]をクリックしま す。
- **2** 修正する保存した検索クエリーを選択します。
- **3** [修正(Modify)]をクリックしてください。
- <span id="page-45-2"></span>**4** 必要に応じて検索パラメータを変更します。
- **5** 変更を保存するには、[保存(Save)]をクリックします。

### 保存した検索を名称変更するには

- **1** Management Server コンソールで、メニューバーの[検索(Search)]をクリックしま す。
- <span id="page-45-3"></span>**2** 保存された検索の一覧で、名前を変更する検索の行の[名前の変更(Rename)]列 のアイコンをクリックします。
- **3** 必要に応じて名前および説明を変更し、[名前の変更(Rename)]をクリックします。

### 保存した検索を削除するには

- **1** Management Server コンソールで、メニューバーの[検索(Search)]をクリックしま す。
- **2** 削除する検索クエリーを選択します。
- **3** [削除(Delete)]の列のアイコンをクリックします。検索クエリーが削除されました。 p.43 の [「オブジェクトの検索について」](#page-42-0) を参照してください。

## 検索をスマートフォルダとして作成して保存する

<span id="page-46-0"></span>Management Server コンソールでは、ツリーの[スマートフォルダ(Smart Folders)]ノー ドを使って現在のパースペクティブのプライマリオブジェクトに関する検索を作成して保 存できます。たとえば、「サーバー(Server)]パースペクティブで、「スマートフォルダ(Smart Folders)]を使って各種の属性でホストを検索できます。

メモ**:** パースペクティブのプライマリオブジェクト以外のオブジェクトを検索するには、メ ニューバーの「検索(Search)]ボタンを使います。

p.44 の [「新しい検索クエリーの作成」](#page-43-0) を参照してください。

### 検索をスマートフォルダとして作成して保存するには

- **1** Management Server コンソールで、パースペクティブに移動して左ペインの[管理 (Manage)]を展開します。
- **2** [スマートフォルダ(Smart Folders)]を右クリックして[新しいスマートフォルダ(New Smart Folder)]をクリックします。
- **3** [スマートフォルダの作成(CreateSmart Folder)]ウィンドウで、次のオプションから 選択します。

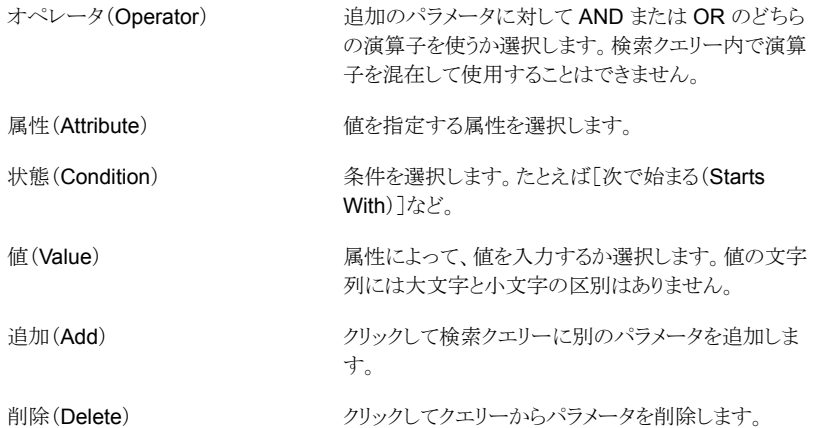

- **4** クエリー結果をプレビューする場合、[プレビュー(Preview)]をクリックします。
- **5** 検索クエリーを今後使えるようにスマートフォルダとして保存するには、[保存(Save)] をクリックして名前と省略可能なオプションとして説明を指定します。[保存(Save)] をクリックして、[OK]をクリックします。
- **6** ツリーで新しいスマートフォルダを表示するには、[スマートフォルダ(SmartFolders)] を展開してスマートフォルダを選択します。

p.43 の [「オブジェクトの検索について」](#page-42-0) を参照してください。

<span id="page-47-0"></span>p.48 の [「スマートフォルダの管理」](#page-47-0) を参照してください。

## スマートフォルダの管理

Management Server コンソールでは、スマートフォルダとして以前に保存した検索クエ リーを管理できます。

スマートフォルダの修正、名前の変更、コピー、削除ができます。

- p.48 の [「スマートフォルダを修正するには」](#page-47-1) を参照してください。
- p.48 の [「スマートフォルダの名前を変更するには」](#page-47-2) を参照してください。
- <span id="page-47-1"></span>p.48 の [「スマートフォルダをコピーするには」](#page-47-3) を参照してください。
- p.49 の [「スマートフォルダを削除するには」](#page-48-0) を参照してください。

### スマートフォルダを修正するには

- **1** Management Server コンソールで、パースペクティブに移動して左ペインの[管理 (Manage)]を展開します。
- **2** [スマートフォルダ(Smart Folders)]を展開します。
- **3** 修正するスマートフォルダを右クリックして[修正(Modify)]選択します。
- <span id="page-47-2"></span>**4** 必要に応じて検索パラメータを変更します。
- **5** [保存(Save)]をクリックします。

### スマートフォルダの名前を変更するには

- **1** Management Server コンソールで、パースペクティブに移動して左ペインの[管理 (Manage)]を展開します。
- **2** [スマートフォルダ(Smart Folders)]を展開します。
- <span id="page-47-3"></span>**3** 名前を変更するスマートフォルダを右クリックして[名前の変更(Rename)]を選択し ます。
- **4** 名前や説明を希望どおりに変更して[保存(Save)]をクリックします。

### スマートフォルダをコピーするには

- **1** Management Server コンソールで、パースペクティブに移動して左ペインの[管理 (Manage)]を展開します。
- **2** [スマートフォルダ(Smart Folders)]を展開します。
- **3** コピーするスマートフォルダを右クリックして[コピー(Copy)]を選択します。
- **4** コピーの名前や説明を必要に応じて変更して[保存(Save)]をクリックします。

<span id="page-48-0"></span>スマートフォルダを削除するには

- **1** Management Server コンソールで、パースペクティブに移動して左ペインの[管理 (Manage)]を展開します。
- **2** [スマートフォルダ(Smart Folders)]を展開します。
- **3** 削除するスマートフォルダを右クリックして[削除(Delete)]を選択します。
- **4** [削除(Delete)]をクリックして削除を確認します。

p.43 の [「オブジェクトの検索について」](#page-42-0) を参照してください。

p.47 の[「検索をスマートフォルダとして作成して保存する」](#page-46-0) を参照してください。

# ソリューションの表示について

Management Server コンソールを使って、選択したパースペクティブで利用可能なソ リューションを表示できます。たとえば、次のグラフィックでは、リカバリ計画は可用性パー スペクティブで利用可能なソリューションとして示されます。

| ◈              | Veritas Infoscale" Operations Manager 8.0           |   |                                                                                                    |                              |                                                                        |                                                   |                                  | ₩                                                                                                    | $Q$ $Q$ $M$ $Q$ $Q$ $2$                                                           |
|----------------|-----------------------------------------------------|---|----------------------------------------------------------------------------------------------------|------------------------------|------------------------------------------------------------------------|---------------------------------------------------|----------------------------------|----------------------------------------------------------------------------------------------------|-----------------------------------------------------------------------------------|
|                | Manage                                              | ÷ | Recovery Plan                                                                                                    |                              |                                                                        |                                                   |                                  |                                                                                                    |                                                                                   |
| Dashboard      | <b>Solutions</b>                                    |   | Search.                                                                                                    |                              | $\times$                                                               |                                                   | G                                | <b>Latest Run</b>                                                                                                    | Abort.                                                                            |
|                | áa.                                                 |   | Name A                                                                                                    | Description                  | Status                                                                 | Created by                                        | Last Update Time                 | $\checkmark$ Completed                                                                                                    |                                                                                   |
|                | Application Migration                               |   | test dg                                                                                                    | $\sim$                       | Not running                                                            | root@dl360g10-112-v73.vx Nov 26, 2021 10:47:09 AM |                                  | Started at: Nov 26, 2021 10:47:17 AM                                                                                                    |                                                                                   |
|                | Plan                                                |   | test plan                                                                                                    | $\sim$                       | Not running                                                            | root@dl360g10-112-v73.vx Nov 26, 2021 10:39:12 AM |                                  | Completed at: Nov 26, 2021 10:52:01 AM                                                                                                    |                                                                                   |
| š              | m<br><b>Recovery Plan</b>                           |   |                                                                                                    |                              |                                                                        |                                                   |                                  | ٤.<br>O Online SG DG123 [Non critical]<br>Starfed at:<br>Completed at: Nov 26, 2021 10:52:01 AM<br>hagrp-online DS123 -any -clus alic 74 v12 | Nov 26, 2021 10:47:17 AM<br>VCS NOTICE V-16-1-50735 Attempting to online group on |
| Availability   |                                                     |   |                                                                                                    |                              |                                                                        |                                                   |                                  | system punibmp730-03-v12<br>Waiting for service group to go online.<br>Faled to online service group DG123.                                  |                                                                                   |
|                |                                                     |   |                                                                                                    |                              |                                                                        |                                                   |                                  |                                                                                                    |                                                                                   |
| Virtualization | <b>Reports</b>                                      |   | $\boxed{+}$ $\boxed{+}$ $\boxed{+}$ $\boxed{+}$ $\boxed{2}$ $\boxed{3}$ $\boxed{+}$ $\boxed{+}$ $\boxed{+}$ $\boxed{+}$ $\boxed{+}$ $\boxed{+}$ $\boxed{+}$ $\boxed{+}$ $\boxed{+}$ $\boxed{+}$ $\boxed{+}$ $\boxed{+}$ $\boxed{+}$ $\boxed{+}$ $\boxed{+}$ $\boxed{+}$ $\boxed{+}$ $\boxed{+}$ $\boxed{+}$ $\boxed{+}$ $\boxed{+}$ $\boxed{+$ |                              |                                                                        |                                                   | Displaying 1 - 2 of 2            |                                                                                                    |                                                                                   |
|                | <b>Recent Tasks</b>                                 |   |                                                                                                    |                              |                                                                        |                                                   |                                  |                                                                                                    |                                                                                   |
|                | Name                                                |   |                                                                                                    | State                        | Source                                                                 | <b>Object</b>                                     | User                             | Start Time w                                                                                                    | <b>End Time</b>                                                                   |
|                | Online VCS service group                            |   |                                                                                                    | Completed                    |                                                                        |                                                   | root@dl360g10-112-v73.voindia.ve | Nov 26, 2021 10:47:22 AM                                                                                                    | Nov 26, 2021 1 -                                                                  |
|                | 2- Execute Recovery Plan<br>31 Create Recovery Plan |   |                                                                                                    | <b>C3</b> Faled<br>Completed | punibmp730-03-v12.vsindia.veritas<br>punibmp730-03-v12.vxindia.veritas | test do<br>test do                                | root@dl360g10-112-v73.vxindia.ve | Nov 26, 2021 10:47:17 AM<br>root@dl360g10-112-v73.voindia.ve Nov 26, 2021 10:47:09 AM                                                        | Nov 26, 2021 1<br>Nov 26, 2021 1                                                  |
|                | > C3 Modify VCS resource                            |   |                                                                                                    | Completed                    |                                                                        |                                                   |                                  | root@dl360g10-112-v73.windia.ve Nov 26, 2021 10:45:56 AM                                                                                     | Nov 26, 2021 1                                                                    |
|                | Online VCS service group                            |   |                                                                                                    | Completed                    |                                                                        |                                                   |                                  | root@dl360g10-112-v73.voindia.ve Nov 26, 2021 10:40:22 AM                                                                                    | Nov 26, 2021 1 -                                                                  |

図 **2-6** 可用性パースペクティブに対応するソリューション

Veritas InfoScale Operations Manager では、アドオンの形で追加機能も利用できま す。アドオンが正常に配備されると、追加のユーザーインターフェース要素(タブなど)が Management Server コンソールの関連ページに表示されます。たとえば、Storage Insight Add-onを使ったストレージエンクロージャの詳細検出を有効にすると、そのスト レージエンクロージャに対応する追加のタブが表示されます。利用可能なアドオンは、 [設定 (Settings)]、[配備 (Deployment)]、[リポジトリ (Repository)]の下に一覧表示さ れます。

p.34 の「Management Server [コンソールについて」](#page-33-0)を参照してください。

p.35 の 「 Management Server [コンソールのホームページについて」](#page-34-0) を参照してくださ い。

# レポートの表示について

パースペクティブに固有のレポートを生成し、表示できます。次のグラフィックに、ストレー ジパースペクティブのレポートビューを示します。

図 **2-7** ストレージパースペクティブに対応する Management Server レポー

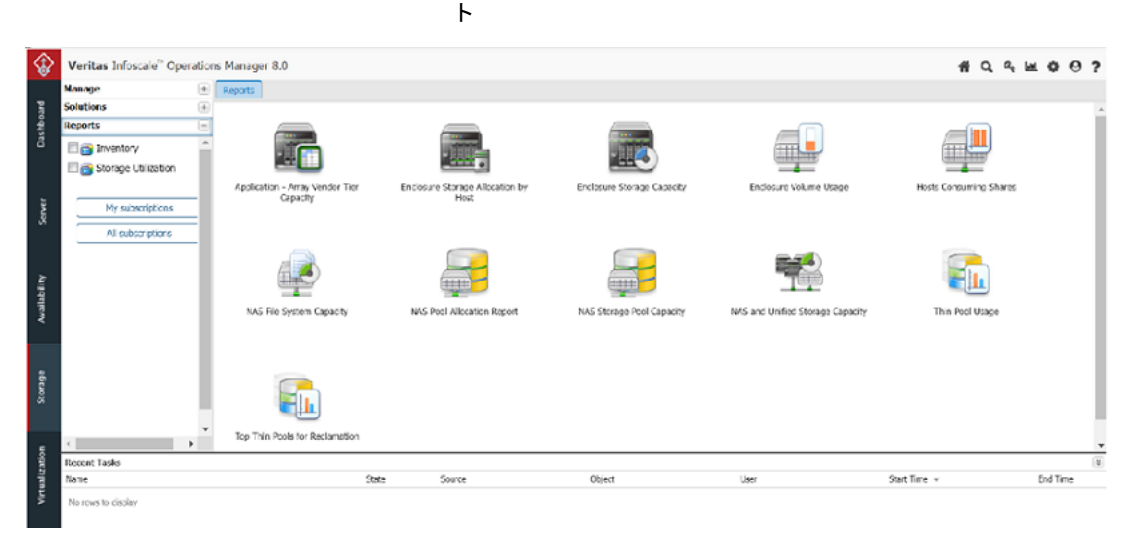

p.34 の「Management Server [コンソールについて」](#page-33-0)を参照してください。

p.35 の 「 Management Server [コンソールのホームページについて」](#page-34-0) を参照してくださ い。

# 表示タスクについて

タスクでは、データセンターで最近実行された操作を表示できます。操作の性質によっ て、次のためのタスクを表示できます:

■ データセンターの全般設定と関連しているタスクと監査。たとえば、ホストの追加、リポ ジトリの更新、仮想化サーバーの管理サーバーへの追加などです。タスクのこのカテ ゴリを表示するには、[管理サーバー(Management Server)]コンソールのホーム ページから「設定(Settings)]に移動し、「監査(Audit)]と「タスク(Tasks)]セクション を選択します。

- 各パースペクティブの、データセンターレベルの「タスク(Tasks)]タブはパースペク ティブに関連しているタスクの詳細を提供します。たとえば、[サーバー(Server)]パー スペクティブでは、ボリュームを削除すると、「ボリュームの削除(Delete Volume)]が [タスク(Tasks)]タブの下にリストされます。
- p.43 の [「オブジェクトの検索について」](#page-42-0) を参照してください。
- p.34 の「Management Server [コンソールについて」](#page-33-0)を参照してください。

p.35 の 「 Management Server [コンソールのホームページについて」](#page-34-0) を参照してくださ い。

# 接続性グラフの表示について

「接続性グラフ(Connectivity Graph)]ウィンドウはオブジェクトからストレージコンポーネ ントへの接続を表示します。たとえば、ホストについて、HBAにリンク済みのホストオブジェ クトを、エンクロージャにリンク済みの HBA とともに表示できます。

[サーバー(Server)]と[ストレージ(Storage)]パースペクティブの次のオブジェクトの接 続性グラフを表示できます。

| パースペクティブ       | 使用可能な接続性グラフ                                                                                                    |
|----------------|----------------------------------------------------------------------------------------------------|
| サーバー (Server)  | データベース: 接続済みのホストとエンクロージャを表示しま<br>す。<br>ホストはボリューム、パスおよび HBAs を表示するために展<br>開できます。エンクロージャはアレイポートを表示するために<br>展開できます。 エンクロージャは、Storage Insight Add-onが<br>有効化されている場合、LUN や物理ディスクのような追加の<br>オブジェクトへの接続を表示できます。<br>ホスト: 接続済みの HBAs とエンクロージャを表示します。<br>ボリューム: 接続済みのパス、HBAs、エンクロージャを表示し<br>ます。エンクロージャはアレイポートを表示するために展開で<br>きます。エンクロージャは、Storage Insight Add-onが有効化<br>されている場合、LUNや物理ディスクのような追加のオブジェ<br>クトへの接続を表示できます。<br>■ ディスクグループ:接続済みのHBAsとエンクロージャを表示<br>します。エンクロージャはアレイポートを表示するために展開<br>できます。 |
| ストレージ(Storage) | エンクロージャ: 接続済みのホストを表示します。 Fabric Insight<br>Add-onが有効化されている場合、スイッチとファブリック接続性<br>を表示します。                                                                                                    |

表 2-4 接続性グラフを持つオブジェクト

次は[接続性グラフ(Connectivity Graph)]ウィンドウの使い方についてのヒントです:

- オブジェクトの上にマウスを移動するとオブジェクトの種類とオブジェクト名をポップアッ プで表示できます。
- 1 つのオブジェクトをダブルクリックすると展開できます(すべてのオブジェクトは展開 しません)。再びクリックすると閉じます。
- 「ズーム(Zoom)]をクリックしスライダーをドラッグすると拡大または縮小できます。
- [プロパティ(Properties)]の隣の二重矢印をクリックすると[プロパティ(Properties)] ペインを開閉できます。

### 接続性グラフを表示するには

- **1** パースペクティブで、ツリーのオブジェクトに移動します。
- **2** オブジェクトを右クリックして[接続性グラフ(Connectivity Graph)]をクリックしてくだ さい。
- <span id="page-51-0"></span>p.34 の「Management Server [コンソールについて」](#page-33-0)を参照してください。

# **Veritas InfoScale Operations Manager** のヘルプへ のアクセスについて

次の方法を使用して製品のオンラインヘルプにアクセスできます。

- オンラインモード: Web でホストされるヘルプコンテンツ。オンラインヘルプを使用す るには指定されたサーバーにアクセスする必要があります。 Veritas InfoScale Operations Manager 管理サーバーとそのアドオンに関するヘルプを利用できます。 最新のオンラインヘルプについては、オンラインモードを使用してください。
- オフラインモード: オフラインモードでは、最初に管理サーバーで Veritas InfoScale Operations Manager ヘルプのアドオンをダウンロードし、インストールする必要があ ります。 Veritas InfoScale Operations Manager ヘルプのアドオンによって、必須 のヘルプコンポーネントがインストールされます。 アドオンのインストールに成功した ら、Veritas InfoScale Operations Manager 管理サーバーとサポートされるアドオン のヘルプを表示できます。
- p.34 の「Management Server [コンソールについて」](#page-33-0)を参照してください。

p.35 の 「 Management Server [コンソールのホームページについて」](#page-34-0) を参照してくださ い。

# Veritas InfoScale Operations Manager の使 用例

この章では以下の項目について説明しています。

- 例: Veritas InfoScale Operations Manager [を使ったボリュームの作成](#page-53-0)
- 例: Veritas InfoScale Operations Manager [を使ってサービスグループを作成し、ク](#page-54-0) [ラスタに追加してオンラインにする](#page-54-0)

**3**

- 例: Veritas InfoScale [Operations](#page-57-0) Manager を使った Cluster Server のトラブル [シューティング](#page-57-0)
- 例: Storage Foundation [によって制御されるボリュームの適切なレベルの保護](#page-62-0)
- 例: [ファイアドリルを通じたディザスタリカバリレディネスとサービスグループの可用性](#page-68-0) [の向上](#page-68-0)
- 例: Veritas InfoScale Operations Manager [を使ったアプリケーションのパフォーマ](#page-72-0) [ンスの問題の特定](#page-72-0)
- 例: Veritas InfoScale Operations Manager [を使ったボリューム移行](#page-76-0)
- 例: Veritas InfoScale Operations Manager [を使ったストレージの無駄の識別と削](#page-80-0) [減](#page-80-0)

# 例**: Veritas InfoScale Operations Manager** を使った ボリュームの作成

<span id="page-53-0"></span>管理者ロールを持つユーザーにはデータセンターにインストールされた Storage Foundation 製品スイートを管理する責任があります。Veritas InfoScale Operations Manager は、Storage Foundation and High Availability 製品用の単一の中央管理コ ンソールです。Veritas InfoScale Operations Manager を使うと、ストレージリソースの 監視、視覚化、管理ができます。

Storage Foundation 製品スイートには Veritas Volume Manager (VxVM)、Veritas File System (VxFS)、Volume Replicator (VVR)などの複数のVeritas製品とオプショ ンのライセンスを必要とする機能があります。これらの製品を使って、データセンターのス トレージリソースを管理できます。たとえば、Veritas Volume Manager を使うと、論理デ バイスというボリュームとして物理ディスクを管理できます。

このタスクを実行するには、ホストまたはサーバーパースペクティブでユーザーグループ に管理者ロールが割り当てられている必要があります。ホストの権限は、親組織から明示 的に割り当てまたは継承されている可能性があります。

次の例は、Veritas InfoScale Operations Manager を使って UNIX または Linux 管理 対象ホストのボリュームを作成する方法について説明しています。

この例では次のものを使います:

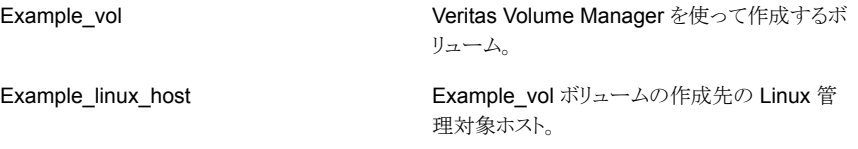

Example\_linux\_host 管理対象ホストに Example\_vol ボリュームを作成するには、次の ことを行います:

- Management Server コンソールで、「サーバー(Server)]パースペクティブに移動 し、左ペインの[管理(Manage)]を展開します。
- 組織または[未分類のホスト(Uncategorized Host)]を展開してホストを見つけ、選択 します。
- 次のいずれかを実行します。
	- ホストを右クリックし、「ボリュームの作成(Create Volume)]を選択します。
	- ホストを展開し、ボリュームを作成するディスクグループを見つけます。右クリックし て[ボリュームの作成(Create Volume)]を選択します。
	- ホストを展開し、「ボリューム(Volumes)]を選択します。右クリックして「ボリューム の作成(Create Volume)]を選択します。

■ 新しいボリュームを作成するウィザードパネルで、次の情報を入力します:

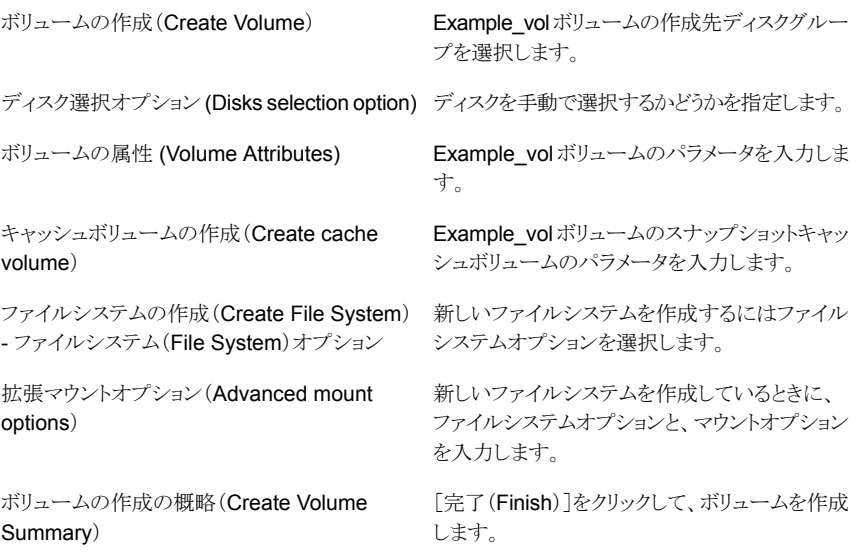

<span id="page-54-0"></span>これで、Linux 管理対象ホスト Example\_linux\_host に Example\_vol ボリュームが正常 に作成されました。

# 例**: Veritas InfoScale Operations Manager** を使って サービスグループを作成し、クラスタに追加してオンライ ンにする

Veritas InfoScale Operations Manager は、Storage Foundation 製品と高可用性製 品用の単一の集中管理コンソールを提供します。Veritas InfoScale Operations Manager を使って、次の操作を含む VCS 関連の高可用性操作やディザスタリカバリ操作を実行 できます。

- クラスタへのサービスグループの追加。
- サービスグループのオンライン化。
- サービスグループのオフライン化。
- リモートクラスタ上でのサービスグループを切り替え。
- サービスグループのローカル化またはグローバル化。

次の例は、Veritas InfoScale Operations Manager を使ってサービスグループをグロー バルに設定されたクラスタに追加してからオンラインにする方法について説明していま す。

この例では次のものを使います:

サービスグループの追加先になるグローバルに 設定されたクラスタ。 Example\_cluster Example\_clusterクラスタに追加し、オンライン Example\_sg

にする[フェールオーバー(Failover)]タイプの サービスグループ。

Example\_sq サービスグループの作成の一部として、次のリソースを追加し、依存関係 を確立する必要があります:

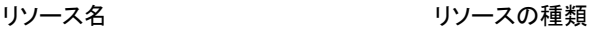

vol 1 レスティブリューム(Volume)

dg 1 approxy ディスクグループ(Disk group)

これらのリソースの依存関係を設定するときには、vol\_1を親リソース、dg\_1を子リソース として選択します。

Example\_sg サービスグループを作成して Example\_cluster クラスタに追加するには、 次のことを行います:

- Management Server コンソールで、「可用性 (Availability)]パースペクティブに移 動し、左ペインの[管理(Manage)]を選択します。
- 組織または[未分類のクラスタ(Uncategorized Clusters)]を展開し、Example\_cluster クラスタを見つけます。
- Example\_cluster クラスタを右クリックし、「サービスグループの作成(Create Service Group)]を選択します。
- ウィザードパネルでサービスグループを作成してクラスタに追加するには、次の情報 を入力します:

サービスグループの名前をExample\_sg と指定 します。 サービスグループの作成(Create Service Group)

> サービスグループの種類を [フェールオーバー (Failover)]と指定します。

> メモ**:** 入力する名前は英字で始まる必要があり ます。サービスグループの名前には英字、数字、 ハイフン、下線文字のみを含めることができます。

- [使用可能なシステム(Available Systems)] フィールドでサービスグループのホストを1つ以 上選択し、[システム(優先度順)(Systems in Priority Order)]フィールドにこれらのホストを移 動します。 システムリストの設定(Configure System List)
- vol 1 リソースと dg 1 リソースの名前と種類を 指定します。[リソースの一覧(Resource List)] テーブルにこれらのリソースを追加します。 リソースの設定(Configure Resources)

リソースの依存関係(Resource Dependencies) vol\_1 を親リソース、dg\_1 を子リソースとして選 択します。[リンク(Link)]をクリックして[依存関 係(Dependencies)]テーブルに選択したリソー スを追加します。[完了(Finish)]をクリックしま す。

Example\_cluster クラスタに追加した Example\_sg サービスグループを表示するには、 次のことを行います。

- Management Server コンソールで、「可用性(Availability)]パースペクティブに移 動し、左ペインの「管理(Manage)]を展開します。
- 組織または[未分類のクラスタ(Uncategorized Clusters)]を展開し、Example\_cluster クラスタを見つけ、そのクラスタを展開します。
- 「サービスグループ(Service Groups)]ノードを展開し、次に Example\_sq サービス グループを選択します。
- 「概要(Overview)]タブをクリックします。

デフォルトでは、Example\_cluster クラスタに追加した Example\_sg サービスグループ はオフラインモードになっています。Example\_sg サービスグループを応答可能な機能 する状態にするには、手動でオンラインにする必要があります。

Example\_sg サービスグループをオンラインにするには、次のことを行います。

- Management Server コンソールで、[可用性(Availability)]パースペクティブに移 動し、左ペインの[管理(Manage)]を選択します。
- 組織または「未分類のクラスタ(Uncategorized Clusters)]を展開し、Example\_cluster クラスタを見つけます。
- クラスタを展開し、次に[サービスグループ(Service Groups)]ノードを展開して Example\_sg サービスグループを見つけます。
- サービスグループを右クリックし、[オンライン(Online)]を選択します。
- [サービスグループのオンライン(Online Service group)]パネルで、サービスグルー プをオンラインにするホストを選択して[OK]をクリックします。

<span id="page-57-0"></span>詳しくは、『Veritas InfoScale Operations Manager アドオンユーザーズガイド』を参照 してください。

# 例**: Veritas InfoScale Operations Manager** を使った **Cluster Server** のトラブルシューティング

Cluster Server (VCS)は、UNIX、Linux、Microsoft Windows オペレーティングシステ ム用の Storage Foundation High Availability 製品ラインに含まれる高可用性クラスタソ リューションです。Veritas InfoScale Operations Manager は、Storage Foundation HA 製品の中央管理コンソールであり、Management Server コンソールを使って各種の VCS 関連の操作を実行できるようにします。

Veritas InfoScale Operations Manager; では、クラスタ、サービスグループ、レプリケー ション機能により、アプリケーションの高可用性とディザスタリカバリが提供されます。 Management Server コンソールでは、「可用性(Availability)]パースペクティブにより データセンターの高可用性とディザスタリカバリの状態のスナップショットが提供されます。 これには、サービスグループの状態、関連する障害、リスク、クラスタの詳細、レプリケー ションが含まれます。この統合ビューにより、次の操作を実行できます。

- 「可用性(Availability)]パースペクティブで使用可能であるオブジェクトの状態を表 示します。これらのオブジェクトにはサービスグループ、クラスタ、システムおよびVirtual Business Service を含みます。[オブジェクトの状態(Object Status)]は[概要 (Overview)]にありデータセンターレベルでの状態を表示できます。
- [障害とリスク(Faults and Risks)]は[概要(Overview)]にあり上位の障害とリスクを データセンターと組織レベルで表示できます。この表示により、障害の発生元をドリル ダウンすることができます。
- 選択したサービスグループの状態を監視します。「お気に入りのサービスグループ (Favorite Service Group)]は[概要(Overview)]にありデータセンターレベルで監 視するサービスグループを追加できます。

p.59 の 「サービスグループの依存関係 – [リソースおよび他のサービスグループの場合」](#page-58-0) を参照してください。

p.59 の [「サービスグループの障害」](#page-58-1) を参照してください。

p.60 の [「サービスグループのリソースの障害のクリア」](#page-59-0) を参照してください。

p.61 の 「Cluster Server [トラブルシューティングの](#page-60-0) Veritas InfoScale Operations [Manager](#page-60-0) レポート」を参照してください。

## サービスグループの依存関係 – リソースおよび他のサービスグループ の場合

<span id="page-58-0"></span>Veritas InfoScale Operations Manager では、クラスタには 1 つ以上のサービスグルー プが含まれ、各サービスグループは、その構成要素であるリソースと他のサービスグルー プに依存しています。 サービスグループごとに、サービスグループのリソース、リソースの 依存関係、サービスグループの他のサービスグループとの依存関係を表示できます。 サービスグループの[リンク(Link)]オプションを使って他のサービスグループとの関係を 確立します。ただし、選択できるのは同じクラスタに含まれているサービスグループのみ です。これらはクラスタ内の関係です。同様に、サービスグループのリソースを編集する には、[編集(Edit)]、[リソース(Resources)]、[リソースの追加と修正(Add/Modify Resources)]オプションの順に開いて使います。

複数のクラスタにわたるサービスグループの依存関係を確立して、制御されたサービスグ ループのオンラインおよびオフライン操作を実行する場合は、VBS(Virtual Business Service)を使うことができます。仮想マシンの自動起動と自動停止のオプションも含まれ ています。 これらの仮想マシンは VMware vCenter Server によって管理されます。 [設 定(Settings)、[仮想化(Virtualization)]の順に開いて仮想化サーバーを追加できます。

<span id="page-58-1"></span>p.58 の 「例: Veritas InfoScale [Operations](#page-57-0) Manager を使った Cluster Server のトラ [ブルシューティング」](#page-57-0)を参照してください。

## サービスグループの障害

サービスグループは、さまざまなリソースで構成される論理コンテナです。 これらのリソー スは、さまざまなリソースタイプに分類されます。Cluster Server は、エージェントを使っ てこれらのリソース種類の状態を監視します。 各エージェントは 1 つのリソースタイプを 監視します。一般的に、サービスグループでは、次の原因で障害が発生することがありま す。

- サービスグループのリソースが障害状熊または不明な状熊である。 リソースレベルで 発生した障害により、サービスグループの障害が引き起こされることがあります。 最初 に、(ハードウェアを物理的に取り外すなど)検出された障害を解決してから、Veritas InfoScale Operations Manager コンソールを使ってリソースの障害をクリアする必要 があります。 例として、欠陥がある NIC があります。 このシナリオでは、最初に NIC を交換してから、選択したサービスグループの[障害のクリア(Clear Fault)]オプショ ンを使う必要があります。
- もう1つのシナリオは、サービスグループのリソースの他のリソースとの依存関係で す。 サービスグループの[リソースの依存関係(Resource Dependency)]タブでリ ソースの依存関係を表示できます。
- サービスグループが他のサービスグループに依存している場合は、このサービスグ ループの障害により、前のサービスグループでも障害が発生することがあります。サー ビスグループの[サービスグループの依存関係(Service Group Dependency)]タブ でこの依存関係を表示できます。

<span id="page-59-0"></span>p.58 の 「例: Veritas InfoScale [Operations](#page-57-0) Manager を使った Cluster Server のトラ [ブルシューティング」](#page-57-0) を参照してください。

## サービスグループのリソースの障害のクリア

サービスグループには、さまざまな Cluster Server リソースが含まれていることがありま す。例として、ディスクグループ、IP、NIC などがあります。 障害が発生したサービスグ ループをオンラインにする前に、サービスグループのリソースの障害をクリアすることが不 可欠です。このセクションでは、サービスグループのリソースの障害をクリアする方法を説 明します。同じコンテキストで、特定のサービスグループのディスクで障害が発生した場 合、ディスクのリカバリ操作とディスクの交換操作が必要になることがあります。

そのサービスグループ内のリソース障害を取り除くことによってサービスグループの障害 をクリアできます。これは、基本的には、選択したサービスグループのすべてのリソースの 障害をまとめてクリアするバッチ処理です。

### サービスグループのエラーを消去するには

- **1** Management Server コンソールで、[可用性(Availability)]パースペクティブに移 動し、左ペインの[管理(Manage)]を選択します。
- **2** [組織(Organization)]または[未分類のクラスタ(Uncategorized Clusters)]を展 開して、クラスタを特定します。
- **3** クラスタを展開し、次に[サービスグループ(Service Groups)]ノードを展開して、 サービスグループを見つけます。
- **4** サービスグループを右クリックし、[障害のクリア(Clear Fault)]を選択します。
- **5** [サービスグループの障害のクリア(Clear Fault Service Groups)]パネルで、シス テムを選択して特定のシステムの障害をクリアします。すべてのシステムの障害をク リアするには、[すべてのシステム(All Systems)]を選択します。[OK]をクリックしま す。
- **6** [結果(Result)]パネルで、[OK]をクリックします。

特定のリソースの障害をクリアする場合は、個々のリソースに対し処理を実行する必要が あります。

### リソースの障害をクリアするには

- **1 Management Server コンソールで、「可用性(Availability)<sup>]パースペクティブに移**</sup> 動し、左ペインの「管理(Manage)]を選択します。
- **2** [組織(Organization)]または[未分類のクラスタ(Uncategorized Clusters)]を展 開して、クラスタを特定します。
- **3** クラスタを展開し、次に[サービスグループ(Service Groups)]ノード、サービスグ ループ、リソース種類の順に展開してリソースを見つけます。
- **4** 必要なリソースを右クリックし、[障害のクリア(Clear Fault)]を選択します。
- **5** [リソースの障害のクリア(Clear Fault Resource)]パネルで、リソースをクリアするシ ステムを選択します。すべてのシステムのリソースをクリアするには、[すべてのシス テム(All Systems)]を選択します。[OK]をクリックします。
- **6** [結果(Result)]パネルで、[OK]をクリックします。

<span id="page-60-0"></span>p.58 の 「例: Veritas InfoScale [Operations](#page-57-0) Manager を使った Cluster Server のトラ [ブルシューティング」](#page-57-0) を参照してください。

## Cluster Server トラブルシューティングの Veritas InfoScale Operations Manager レポート

すべてのHAオブジェクト(クラスタ、サービスグループ、リソース)の傾向、アクティビティ、 分析に関連するさまざまなレポートを生成できます。1つのサービスグループに対してレ ポートを実行することはできません。選択した組織、またはデータセンター全体のどちら かに対してレポートを実行できます。組織を選択した場合、組織に関連付けられているす べてのサービスグループがスキャンされます。

次のタイプのレポートが生成されます。

- アクティビティレポート: クラスタのアクティビティ、サービスグループのアクティビティ、 リソースのアクティビティ
- 稼動時間分析
- リソース障害の傾向
- フェールオーバーの概略

p.61 の [「アクティビティレポート」](#page-60-1) を参照してください。

p.62の[「\[稼動時間分析\(](#page-61-0)Uptime Analysis)]レポート」を参照してください。

p.62 の [「\[リソース障害の傾向\(](#page-61-1)Resource Fault Trending)]レポート」 を参照してくださ い。

<span id="page-60-1"></span>p.63の[「\[フェールオーバーの概略\(](#page-62-1)Failover Summary)]レポート」を参照してくださ い。

p.58 の 「例: Veritas InfoScale [Operations](#page-57-0) Manager を使った Cluster Server のトラ [ブルシューティング」](#page-57-0) を参照してください。

## アクティビティレポート

これらのレポートでは、高可用性オブジェクトの Cluster Server 属性の変更がキャプチャ されます。たとえば、サービスグループのアクティビティレポートでは、特定期間における サービスグループの属性値の変更についての情報が提供されます。リソースとクラスタに ついても同様のレポートが生成されます。次の例について考えます。

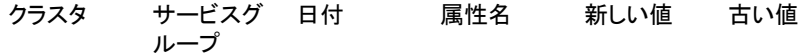

Apr 21, 2011 AutoFailOver True False 12:49:32 PM VCS\_Cluster1 Test\_SG

これは、Test SG サービスグループの AutoFailOver 属性の値が False から True に 変更されたことを示します。

属性値には、ユーザーが設定できるもの(例 - AutoFailOver)と、Cluster Server によっ て検出されるものがあります。検出された属性値は、ユーザーにとっては読み取り専用で す(例 - State)。

たとえば、オンラインリソースで障害が発生した場合、Cluster Server によって、State 属 性の値の変更が検出されます。このため、レポートを実行すると、この属性値の変更が キャプチャされ、ユーザーに表示されます。

もう 1 つの例は、AutoFailOver 属性です。デフォルトでは、その値は True に設定され ています。これは、システム障害が発生した場合に、Cluster Server が、他の利用可能 なシステムでサービスグループのフェールオーバーを試みることを指定します。ただし、 AutoFailOver 属性の値を False に変更すると、その現在のシステムで障害が発生して も、サービスグループは他のシステムにフェールオーバーされません。変更はアクティビ ティレポートでキャプチャされます。

次の種類のアクティビティレポートを生成できます。

- クラスタのアクティビティ(Cluster Activity)
- サービスグループのアクティビティ(Service Group Activity)
- <span id="page-61-0"></span>■ リソースのアクティビティ(Resource Activity)

p.61 の 「Cluster Server [トラブルシューティングの](#page-60-0) Veritas InfoScale Operations [Manager](#page-60-0) レポート」を参照してください。

### [稼動時間分析(**Uptime Analysis**)]レポート

<span id="page-61-1"></span>このレポートでは、指定された時間帯におけるサービスグループの状態についての情報 が提供されます。 また、このレポートでは、サービスグループのオンライン可用性に影響 するイベントの概略も示されます。 この情報は、トラブルシューティングに役立ちます。

p.61 の 「Cluster Server [トラブルシューティングの](#page-60-0) Veritas InfoScale Operations [Manager](#page-60-0) レポート」を参照してください。

### [リソース障害の傾向(**Resource Fault Trending**)]レポート

このレポートでは、不安定なリソースタイプについての情報が提供されます。最大の障害 を発生させた最も不安定なリソースタイプを表示できます。 Cluster Server の観点から

は、この情報は、Cluster Server がエージェントを使ってリソースタイプを監視する際に 役立ちます。

<span id="page-62-1"></span>p.61 の 「Cluster Server [トラブルシューティングの](#page-60-0) Veritas InfoScale Operations [Manager](#page-60-0) レポート」を参照してください。

## [フェールオーバーの概略(**Failover Summary**)]レポート

Veritas InfoScale Operations Manager では、サービスグループが同じノード上で、ま たは別のノード上で再起動するときは常にフェールオーバーとして扱われます。

このレポートでは、高可用性を確保するために Cluster Server(VCS)がサポートする フェールオーバーについての情報が示されます。 フェールオーバーの概略レポートに は、クラスタについて、以下の種類のフェールオーバーの情報が表示されます。

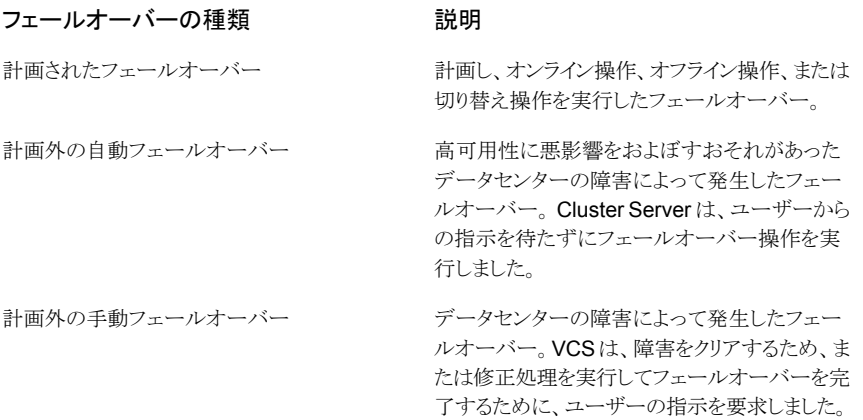

<span id="page-62-0"></span>p.61 の 「Cluster Server [トラブルシューティングの](#page-60-0) Veritas InfoScale Operations [Manager](#page-60-0) レポート」を参照してください。

# 例**: Storage Foundation** によって制御されるボリュー ムの適切なレベルの保護

ボリュームは、アプリケーションとオペレーティングシステムからは、ファイルシステム、デー タベース、その他の管理対象のデータオブジェクトを設定できる物理デバイスのように見 えます。 Storage Foundation は、より適切な方法でボリュームを管理できるストレージ管 理サブシステムです。

ボリュームに対し適切なレベルの保護を提供することは、データセンター環境において非 常に重要です。このために使う方法により、データの可用性が向上し、適切なバックアッ プ機構が確保されます。 管理コンソール Veritas InfoScale Operations Manager で

は、データセンター内の Storage Foundation によって制御されているボリュームの保護 を確保するさまざまな機能を設定できます。

スナップショットやミラー化を使う RAID 技術の実装など、Storage Foundation を使って データを保護する複数の方法があります。 ボリュームのスナップショットでは、データの PITC(Point-In-Time Copy)を作成し、元のコピーが危殆化した場合にデータを復元で きます。ミラー化により、ハードウェア障害に対する復元力が向上し、場合によっては読み 取りパフォーマンスも向上します。

AIX、HP-UX、Solaris、Linux、Windows のいずれかを実行しているホスト上に存在する Datavol という名前のボリュームがあるとします。このボリュームのデータが適切に保護さ れるようにするために、このボリュームに対し次の機能を設定できます。

- ミラーを作成して、ストレージのパフォーマンスを向上し、ハードウェア障害によるデー タの損失を防ぐ。
- データをバックアップするためのスナップショットを設定する。

<span id="page-63-0"></span>p.64 の 「ミラー化: [ハードウェア障害からの保護」](#page-63-0) を参照してください。

p.66 の 「スナップショット: [データの損失を防ぐためのバックアップ」](#page-65-0) を参照してください。

## ミラー化: ハードウェア障害からの保護

データの適切な保持に対する主要な脅威の1つが、データセンターのディスクで発生す る可能性があるハードウェア障害です。これは、ディスク内のデータの可用性に影響しま す。この状況を防ぐために、環境内のディスクまたはボリュームをミラー化できます。ボ リュームのミラー化はホストのコンテキストで実行されますが、ディスクのミラー化はエンク ロージャから実行されます。このマニュアルでは、ホストのコンテキストから実行されるボ リュームのミラー化について説明します。

Veritas InfoScale Operations Manager では、ホストのコンテキストから、ボリュームに 2 種類のミラー(通常のミラーとスナップショットミラー)を設定できます。通常のミラーはボ リュームの代替として機能します。一方、スナップショットミラーは、後で元のボリュームか ら切断して、このミラーを元のボリュームのスナップショットとして保持できます。ボリューム のミラーは、元のボリュームのディスクグループに含まれる未使用のディスクで利用可能 なプレックスを使って作成されます。追加のミラーのために使われるディスクは、ボリュー ムですでに使用されているものでないようにします。データが元のボリュームに書き込ま れると、そのミラーも同時に更新されます。ハードウェア障害が原因で元のボリュームから データを取得できない場合、影響を受けていないそのミラーからボリュームデータにアク セス可能です。

このタスクを実行するには、ホストまたはサーバーパースペクティブでユーザーグループ に管理者ロールが割り当てられている必要があります。ホストの権限は、親組織から明示 的に割り当てまたは継承されている可能性があります。

ミラー化されたボリュームについて詳しくは、『Storage Foundation 管理者ガイド』を参照 してください。

ボリュームに **datavol** ミラーを追加するには

- **1** Management Server コンソールで、[サーバー(Server)]パースペクティブに移動 し、左ペインの[管理(Manage)]を展開します。
- **2** [組織(Organization)]または[未分類のホスト(Uncategorized Hosts)]を展開して ホストを見つけ、選択します。
- **3** ホストを展開し、[ボリューム(Volumes)]を選択します。
- **4** 該当するボリュームを右クリックし、[ミラー(Mirror)]、[追加(Add)]の順に選択しま す。
- **5** [ミラーの追加(Add mirror)] [オプション(Options)]ウィザードパネルで、[ミラー の追加(Add mirror)]を選択して必要な情報を指定します。「次へ(Next)]をクリッ クします。
- **6** ディスクを手動で選択する場合は、[ディスクの選択(Disk selection)]パネルから ディスクを選択します。1 つ以上のフィルタ基準を使ってディスクを検索するには、 [編集(Edit)]をクリックします。[次へ(Next)]をクリックします。
- **7** [ミラーの追加の拡張オプション(Advanced options for Add mirror)]パネルで、必 要な情報を指定します。[次へ(Next)]をクリックします。
- **8** [ミラーの追加の概略(Add mirror summary)]でミラーを追加するために指定した 詳細を確認します。「完了(Finish)]をクリックします。
- **9** [結果(Result)]パネルで、ミラーが正常に追加されたことを確認します。

ボリュームにスナップショットミラーを追加するには

- **1** Management Server コンソールで、[サーバー(Server)]パースペクティブに移動 し、左ペインの[管理(Manage)]を展開します。
- **2** [組織(Organization)]または[未分類のホスト(Uncategorized Hosts)]を展開して ホストを見つけ、選択します。
- **3** ホストを展開し、[ボリューム(Volumes)]を選択します。
- **4** 該当するボリュームを右クリックし、[ミラー(Mirror)]、[追加(Add)]の順に選択しま す。
- **5** [ミラーの追加(Add mirror)] [オプション(Options)]ウィザードパネルで、[スナッ プ準備完了ミラーの追加(Add snap-ready mirror)]を選択して必要な情報を指定 します。[次へ(Next)]をクリックします。
- **6** ディスクを手動で選択する場合は、[ディスクの選択(Disk selection)]パネルから ディスクを選択します。1 つ以上のフィルタ基準を使ってディスクを検索するには、 [編集(Edit)]をクリックします。[次へ(Next)]をクリックします。
- **7** [ミラーの追加(Add mirror)] [概略(Summary)]でミラーを追加するために指定 した詳細を確認します。[完了(Finish)]をクリックします。
- **8** [結果(Result)]パネルで、ミラーが正常に追加されたことを確認します。

<span id="page-65-0"></span>p.63 の「例: Storage Foundation [によって制御されるボリュームの適切なレベルの保](#page-62-0) [護」](#page-62-0)を参照してください。

## スナップショット: データの損失を防ぐためのバックアップ

ボリュームスナップショットは特定の時点でのボリュームの複製です。ボリュームのスナッ プショットを使うと、データをバックアップし、後で元のボリュームが危殆化した場合にボ リュームに復元できます。

Management Server コンソールを使って、ボリュームの次の種類のスナップショットを設 定できます。

- フルサイズインスタントスナップショット: フルサイズインスタントスナップショットでは、 同じディスクグループの互換性のあるボリュームまたはボリュームセットを使ってボリュー ムまたはボリュームセットのスナップショットを作成できます。フルサイズスナップショッ トボリュームのデータは、元のボリュームのセキュリティが危殆化した場合に、元のボ リュームのデータとしてただちに利用できます。インスタントスナップショットを設定す るには、ターゲットのボリュームがすでに同じディスクグループにある必要があります。 スナップショットとして保持するボリュームは、別のボリュームのスナップショットではな い必要があります。このスナップショットボリュームは、元のボリュームと同じサイズであ り、健全な状態である必要があります。また、スナップショットのボリュームにはファイル システムがマウントされていない必要があります。ボリュームでインスタントフルサイズ スナップショットを設定するには、元のボリュームとスナップショットボリュームで Veritas FlashSnap 機能を有効にする必要があります。
- 領域最適化インスタントスナップショット:領域最適化インスタントスナップショットでは、 最小限のストレージリソースを使うスナップショットを作成できます。フルサイズインスタ ントスナップショットの場合と同様に、領域最適化インスタントスナップショットのデータ は、元のボリュームのセキュリティが危殆化した場合に、元のボリュームのデータとし てただちに利用できます。ボリュームで領域最適化インスタントスナップショットを設定 した場合、変更されたデータのみがスナップショットボリュームにコピーされます。この 種類のスナップショットはログボリュームにとって理想的です。領域最適化インスタント スナップショットの設定では、スナップショットボリュームを前もって作成する必要はあ りません。領域最適化インスタントスナップショットを設定する場合、Veritas InfoScale Operations Manager はキャッシュオブジェクトを作成します。元のボリュームの変更 されたデータのみがこのキャッシュオブジェクトにコピーされます。元のボリュームが作 成されるのと同じディスクグループでキャッシュオブジェクトがすでに利用できるように なっている場合は、そのキャッシュオブジェクトを使って領域最適化インスタントスナッ プショットを設定できます。ボリュームで領域最適化インスタントスナップショットを設定 するには、元のボリュームで Veritas FlashSnap 機能を有効にする必要があります。
- ミラーブレークオフスナップショット: ミラーブレークオフスナップショットは、ボリューム の1つ以上のミラー化されたディスクが切断され、異なるボリュームとして保持される ときに作成されます。ミラーブレークオフスナップショットを設定するボリュームには、 SNAP\_READY 状態の 1 つ以上のプレックスが必要です。このプレックスは元のボ

リュームの PITC である新しいボリュームを作成するために使われます。Veritas InfoScale Operations Manager の[ミラーの追加(Add Mirror)]操作で、 SNAP\_READY 状態のプレックスを作成できます。

これら 3 種類のスナップショットは同じ役割を果たしますが、その機構と設定は異なりま す。Datavol で、3 種類すべてのスナップショットを設定できます。ボリュームでスナップ ショットを設定するには、この操作を実行するホストの管理者権限が必要です。

ボリュームでのスナップショットの設定について詳しくは、『Storage Foundation 管理者 ガイド』を参照してください。

### インスタントボリュームスナップショットを設定するには

- **1 Management Server** コンソールで、「サーバー(Server)]パースペクティブに移動 し、左ペインで[管理(Manage)]を展開します。
- **2** [組織(Organization)]または[未分類のホスト(Uncategorized Hosts)]を展開して ホストを見つけます。
- **3** ホストを展開し、[ボリューム(Volumes)]を展開します。
- **4** 目的のボリュームを右クリックし、[スナップショット(Snapshot)]、[作成(Create)]を 選択します。
- **5** [スナップショットの作成(Create Snapshot)] [スナップショットのレベルの選択 ページ(Snapshot Level Selection Page)]ウィザードパネルで、[ボリュームレベル スナップショット(Volume Level Snapshots)]を選択して、「次へ(Next)]をクリック します。
- **6** [スナップショットの作成(Create Snapshot)] [スナップショットの種類の選択ペー ジ(Snapshot Type Selection Page)]ウィザードパネルで、[インスタント(Instant)] を選択して、[拡張(Advance)]をクリックします。
- **7** [スナップショットの作成(CreateSnapshot)] [拡張オプション(Advance Options)] ウィザードパネルで、「設定(Configure)]をクリックして、選択項目を確認します。「保 存(Save)]、[次へ(Next)]の順にクリックします。
- **8** [スナップショットの作成(Create Snapshot)] [ディスクの選択ページ(Disk Selection Page)]ウィザードパネルで、自動または手動によりスナップショット用の ディスクを選択できます。
	- 自動による処理を選択した場合は、「次へ(Next)]をクリックします。
	- 手動による処理を選択した場合は、グリッド内のディスクを選択して、「次へ(Next)] をクリックします。
- **9** 「スナップショットの設定(Configure Snapshot)] 「概略(Summary)]パネルで、 設定情報を確認します。「完了(Finish)]をクリックします。
- **10** [結果(Result)]パネルで、スナップショットが正常に設定されたことを確認します。

領域最適化ボリュームスナップショットを設定するには

- **1** Management Server コンソールで、[サーバー(Server)]パースペクティブに移動 し、左ペインで[管理(Manage)]を展開します。
- **2** [組織(Organization)]または[未分類のホスト(Uncategorized Hosts)]を展開して ホストを見つけます。
- **3** ホストを展開し、[ボリューム(Volumes)]を展開します。
- **4** 目的のボリュームを右クリックし、[スナップショット(Snapshot)]、[作成(Create)]を 選択します。
- **5** [スナップショットの作成(Create Snapshot)] [スナップショットのレベルの選択 ページ(Snapshot Level Selection Page)]ウィザードパネルで、[ボリュームレベル スナップショット(Volume Level Snapshots)]を選択して、「次へ(Next)]をクリック します。
- **6** [スナップショットの作成(Create Snapshot)] [スナップショットの種類の選択ペー ジ(Snapshot Type Selection Page)]ウィザードパネルで、[領域最適化(Space optimized)]を選択して、[拡張(Advance)]をクリックします。
- **7** [スナップショットの作成(CreateSnapshot)] [拡張オプション(Advance Options)] ウィザードパネルで、[設定(Configure)]をクリックして、必要な情報を入力します。 [保存(Save)]、[次へ(Next)]の順にクリックします。
- **8** [スナップショットの作成(Create Snapshot)] [ディスクの選択ページ(Disk Selection Page)<sup>]</sup>ウィザードパネルで、自動または手動によりスナップショット用の ディスクを選択できます。
	- 自動による処理を選択した場合は、[次へ(Next)]をクリックします。
	- 手動による処理を選択した場合は、グリッド内のディスクを選択して、[次へ(Next)] をクリックします。
- **9** 「スナップショットの設定(Configure Snapshot)] 「概略(Summary)]パネルで、 設定情報を確認します。「完了(Finish)]をクリックします。
- **10** [結果(Result)]パネルで、スナップショットが正常に設定されたことを確認します。

ブレークオフミラーボリュームスナップショットを設定するには

- **1** Management Server コンソールで、[サーバー(Server)]パースペクティブに移動 し、左ペインで[管理(Manage)]を展開します。
- **2** [組織(Organization)]または[未分類のホスト(Uncategorized Hosts)]を展開して ホストを見つけます。
- **3** ホストを展開し、[ボリューム(Volumes)]を展開します。
- **4** 目的のボリュームを右クリックし、[スナップショット(Snapshot)]、[作成(Create)]を 選択します。
- **5** [スナップショットの作成(Create Snapshot)] [スナップショットのレベルの選択 ページ(Snapshot Level Selection Page)]ウィザードパネルで、[ボリュームレベル スナップショット(Volume Level Snapshots)]を選択して、「次へ(Next)]をクリック します。
- **6** [スナップショットの作成(Create Snapshot)] [スナップショットの種類の選択ペー ジ(Snapshot Type Selection Page)]ウィザードパネルで、[ミラーブレークオフ (Mirror break-off)]を選択して、[拡張(Advance)]をクリックします。
- **7** [スナップショットの作成(Create Snapshot)] [拡張オプション(Advance Options)] ウィザードパネルで、「設定(Configure)]をクリックして、必要な情報を入力します。 「保存(Save)]、「次へ(Next)]の順にクリックします。
- **8** [スナップショットの作成(Create Snapshot)] [ディスクの選択ページ(Disk Selection Page)]ウィザードパネルで、自動または手動によりスナップショット用の ディスクを選択できます。
	- 自動による処理を選択した場合は、「次へ(Next)]をクリックします。
	- 手動による処理を選択した場合は、グリッド内のディスクを選択して、[次へ(Next)] をクリックします。
- **9** [スナップショットの設定(Configure Snapshot)] [概略(Summary)]パネルで、 設定情報を確認します。[完了(Finish)]をクリックします。
- <span id="page-68-0"></span>**10** [結果(Result)]パネルで、スナップショットが正常に設定されたことを確認します。

p.63の「例: Storage Foundation [によって制御されるボリュームの適切なレベルの保](#page-62-0) [護」](#page-62-0)を参照してください。

# 例**:** ファイアドリルを通じたディザスタリカバリレディネス とサービスグループの可用性の向上

サービスグループとは、管理対象アプリケーションを実行するのに必要なすべてのハー ドウェアとソフトウェアのリソースを含む仮想コンテナです。サービスグループを使用する と、VCS では、(Veritas Cluster Server の論理コンポーネント VCS 38 を導入する)管 理対象アプリケーションのすべてのハードウェアとソフトウェアのリソースを 1 つの単位と して制御できます。フェールオーバーが発生すると、リソースは個別にフェールオーバー せず、サービスグループ全体がフェールオーバーします。複数のサービスグループがシ ステムにある場合、1 つのグループのフェールオーバーが他のグループに影響せずに 発生することが可能です。

データセンター環境では、サービスグループの可用性とディザスタリカバリレディネスを確 保することが重要です。レディネス状態は、意図した(設定した)方法でサービスグループ が正常にフェールオーバーできるかどうかを示します。レディネスでは、サービスグルー プ、システム、クラスタの状態が考慮されます。

Veritas InfoScale Operations Manager を使うと、次の種類のレディネスを監視できま す。

- 高可用性レディネスでは、次の状態が検査されます。
	- サービスグループがローカルクラスタ内のシステムにフェールオーバーできるかど うかい
	- ストレッチサービスグループがローカルサイトのシステムにフェールオーバーでき るかどうか
- ディザスタリカバリレディネスでは、次の状態が検査されます。
	- グローバルサービスグループがリモートサイトのターゲットリモートクラスタ内のシス テムにフェールオーバーできるかどうか
	- ストレッチクラスタ内のサービスグループがリモートサイト内のシステムにフェール オーバーできるかどうか
	- アプリケーションのレプリケーションが正しいかどうか

p.70の「高可用性ファイアドリル - [サービスグループの高可用性機能の確保」](#page-69-0)を参照し てください。

<span id="page-69-0"></span>p.71 の 「ディザスタリカバリファイアドリル - [サービスグループのディザスタリカバリレディ](#page-70-0) [ネスの確保」](#page-70-0)を参照してください。

## 高可用性ファイアドリル - サービスグループの高可用性機能の確保

データベースまたはアプリケーションの高可用性を設定するために、複数のシステムで複 数のインフラおよび構成設定を変更する場合があります。クラスタ環境は絶えず変化する ので、これらのインフラと構成設定を維持することは容易ではありません。管理者は、頻 繁にディスクを追加したり、新しいディスクグループやボリュームを作成したり、新しいクラ スタノードや新しい NIC を追加したりして、インフラをアップグレードおよび保守します。 変化する物理的な設定やインフラと一致するように Cluster Server の設定を更新するこ とが不可欠です。HA ファイアドリルは、ノードでの Cluster Server の設定と基盤の物理 的な設定およびインフラとの間の不一致を検出します。このような不一致があると、特定 のノードでサービスグループをオンラインにできない場合があります。最終的に、HA ファ イアドリルが提供するデータを使って、Veritas InfoScale Operations Manager コンソー ルの HA レディネスの情報が更新されます。

HA ファイアドリルは、サービスグループが現在オフラインになっている、(サービスグルー プのシステムリストに含まれる)各システム上のサービスグループのすべてのリソースの設 定をチェックし、フェールオーバーの失敗につながる可能性のある設定変更または正し くない設定がないことを確認します。HA ファイアドリルが成功した場合、高い確率でター ゲットシステムでのフェールオーバーは成功しますが、フェールオーバーを妨げるCluster Server の制御外の要因がいくつかある可能性はあります。ただし、HA ファイアドリルが 失敗した場合は、サービスグループがそのシステムでオンラインになる可能性はほとんど ありません。

次の手順は、Oracle SG というサービスグループに対する HA ファイアドリルの設定に ついて説明しています。

### **Oracle\_SG** のサービスグループで高可用性ファイアドリルを実行するには

- **Management Server コンソールで、「可用性(Availability)]パースペクティブに移** 動し、左ペインの「管理(Manage)]を選択します。
- **2** [組織(Organization)]または[未分類のクラスタ(Uncategorized Clusters)]を展 開して、クラスタを特定します。
- **3** クラスタと[サービスグループ(Service Groups)]ノードを展開して[Oracle\_SG (Oracle SG)]サービスグループを見つけます。
- **4** [Oracle SG(Oracle SG)]サービスグループで右クリックして「ファイアドリル(Fire Drill)]、[HA ファイアドリルの実行(Run HA Fire Drill)]の順に選択します。
- **5** [ファイアドリル(Fire Drill)]ウィザードパネルで、[次へ(Next)]をクリックします。
- **6** [スケジュール(Schedule)]ウィザードパネルで、次の操作を行います。
	- 「後で選択する(Schedule for later)]を選択します。
	- ファイアドリルのスケジュールの名前を入力し、ファイアドリルの実行の頻度を指 定します。
	- 「次へ(Next)]をクリックします。
- **7** [概略(Summary)]パネルで、Oracle\_SG のファイアドリルの設定に対する選択項 目を確認します。[完了(Finish)]をクリックします。
- <span id="page-70-0"></span>**8** [結果(Result)]パネルで、Oracle\_SG に対する HA ファイアドリルが正しく設定さ れたことを確認します。

p.69 の 「例: [ファイアドリルを通じたディザスタリカバリレディネスとサービスグループの可](#page-68-0) [用性の向上」](#page-68-0) を参照してください。

## ディザスタリカバリファイアドリル - サービスグループのディザスタリカバ リレディネスの確保

ディザスタリカバリ(DR)ファイアドリル機能は、リモートクラスタでフェールオーバーするグ ローバルに設定されたサービスグループの能力、または同じキャンパスクラスタ内のリモー トサイトでオンラインになるストレッチサービスグループの能力を検証するための、Veritas InfoScale Operations Manager の DR ソリューションです。DR ファイアドリルは、重要 なサービスグループの設定、アプリケーションデータ、フェールオーバー動作を模倣する ゼロダウンタイムテストです。DR ファイアドリルの成功は、必要なときに意図した(設定し た)とおりに重要なサービスグループがリモートクラスタにフェールオーバーする可能性が 非常に高いことを示します。

DR ファイアドリル機能では次のことができます。

- アプリケーションのレプリケーションが正しく動作することを確認する。
- DR サービスグループを正しくオンライン状態にできることを確認する。

DR ファイアドリルの目的は、ファイアドリルサービスグループをリモートクラスタでオンライ ンにすることです。この操作の結果は、同様に設定されたサービスグループがリモートク ラスタにフェールオーバーしてオンラインとなる能力を実証します。DR ファイアドリルグ ループは、オンラインになるときにアプリケーションデータのスナップショットを使います。 スナップショットは、アプリケーションのレプリケートされた実働データの特定時点におけ るコピーです。ファイアドリルサービスグループは外部のクライアントまたはリソースの他の インスタンスとは相互作用しません。したがって、サービスグループがオンラインのときで も安全にオンラインになることができます。

メモ**:** サービスグループのレプリケーションの有効性は、使うレプリケーションエージェント パックごとに異なります。エージェントのパックの制限事項について詳しくは、エージェン トのパックのそれぞれのユーザーマニュアルを参照してください。

Veritas InfoScale Operations Manager を使って、Veritas InfoScale Operations Manager で選択した特定のサービスグループでディザスタリカバリ(DR)ファイアドリルを 実行できます。この操作を実行するには同じクラスタに属するサービスグループを選択す る必要があります。

この操作を実行するには、次のどちらかの権限が必要です。

- サービスグループで DR ファイアドリルを実行するためのオペレータ権限
- サービスグループの親クラスタで DR ファイアドリルを実行するためのオペレータ権 限

メモ**:** サービスグループで DR ファイアドリルを実行するには、リモートクラスタでファイア ドリルサービスグループを作成する必要があります。ファイアドリルサービスグループの設 定は、もとのサービスグループの設定に似ています。詳しくは、『Cluster Server 管理者 ガイド』を参照してください。

次の手順は、Oracle SG というサービスグループに対する DR ファイアドリルの設定に ついて説明しています。

### **Oracle\_SG**のサービスグループに対してディザスタリカバリファイアドリルを実行するに は

- **1** Management Server コンソールで、[可用性(Availability)]パースペクティブに移 動し、左ペインの[管理(Manage)]を選択します。
- **2** [組織(Organization)]または[未分類のクラスタ(Uncategorized Clusters)]を展 開して、クラスタを特定します。
- **3** クラスタと[サービスグループ(Service Groups)]ノードを展開して[Oracle\_SG (Oracle SG)]サービスグループを見つけます。
- **4** [Oracle SG(Oracle SG)]のサービスグループで右クリックして[ファイアドリル(Fire Drill)]、[DR ファイアドリルの実行(Run DR Fire Drill)]の順に選択します。
- **5** [ファイアドリル(Fire Drill)]ウィザードパネルで、[次へ(Next)]をクリックします。
- **6** [スケジュール(Schedule)]ウィザードパネルで、次の操作を行います。
	- 「後で選択する(Schedule for later)]を選択します。
	- ファイアドリルのスケジュールの名前を入力し、ファイアドリルの実行の頻度を指 定します。
	- 「次へ(Next)]をクリックします。
- **7** [概略(Summary)]パネルで、Oracle\_SG のファイアドリルの設定に対する選択項 目を確認します。[完了(Finish)]をクリックします。
- 8 「結果(Result)]パネルで、Oracle SG に対する DR ファイアドリルが正しく設定さ れたことを確認します。

p.69 の 「例: [ファイアドリルを通じたディザスタリカバリレディネスとサービスグループの可](#page-68-0) [用性の向上」](#page-68-0) を参照してください。

# 例**: Veritas InfoScale Operations Manager** を使った アプリケーションのパフォーマンスの問題の特定

管理者としての責任の1つは、データセンターで動作しているアプリケーションのパフォー マンスの最適化を確認することです。重要なアプリケーションのパフォーマンス問題は、 業務全体に重大な悪影響をもたらす可能性があります。たとえば、電子商取引のトランザ クションシステムをサポートするストレージネットワークで I/O アクセスが遅いという問題を 解決できない場合、トランザクションの季節変動によって著しい遅延が生じ、ビジネスの 財務処理に影響を与える可能性があります。

Veritas InfoScale Operations Manager に Storage Insight Add-on を使うと、アプリ ケーションからスピンドルまでの可視性が得られます。Veritas InfoScale Operations Manager によってエンクロージャの詳しいストレージ情報を表示することができるようにな ります。この追加された可視性を使うと、ストレージ管理操作を自信をもって実行できま す。

データセンターのストレージのエンクロージャと Storage Insight Add-on の使い方に関 する詳しい情報は、『Veritas InfoScale Operations Manager アドオンユーザーガイド』 を参照してください。

Veritas InfoScale Operations Manager では、対話型グラフを使ってホスト、ボリューム、 ディスクなど各種のパフォーマンスを表示できます。オブジェクトを選択し、複数のパフォー マンスパラメータのグラフを表示できます。

オブジェクトの完全なリストとパフォーマンスグラフの種類について、p.544 の [「リソースの](#page-543-0) [メータリングについて」](#page-543-0) を参照してください。

この例では、Veritas InfoScale Operations Manager でストレージオブジェクトのパフォー マンスグラフとアプリケーションからスピンドルへのマップ表示機能を使って、次の問題を 分析する方法を説明します。

問題: IBM XIV エンクロージャの一部である LUN にインストールされた Oracle データ ベースが遅い。

この例では、次の名前を使います。

表 **3-1** 名前の例

| オブジェクト                                              | 名前 (Name)                         |
|-----------------------------------------------------|-----------------------------------|
| Oracle データベース                                       | ora db                            |
| ora db にアクセスするのに使うホスト                               | Inx host                          |
|                                                     | このホストは Linux プラットフォームで実行され<br>ます。 |
| ora dbと関連付けられるボリューム                                 | vxvm vol                          |
| ora dbと関連付けられるファイルシステム                              | vxfs fs                           |
|                                                     | このファイルシステムは VxFS ファイルシステム<br>です。  |
| ora db がインストールされている IBM XIV エン<br>クロージャと関連付けられるディスク | xiv disk1                         |
|                                                     | xiv disk2                         |

次のいずれかが ora\_db の低パフォーマンスの原因である可能性があります。

- ora\_db を含んでいる lnx\_host が、他の多くのアプリケーションを同時に実行してい る。これらのアプリケーションによって、ホストでの CPU 負荷やメモリの使用率が大き くなることがあります。CPU 負荷やメモリ使用率が最適値を超えると、ora\_db のパ フォーマンスに影響します。 「ora\_db と関連付けられた Inx\_host [のパフォーマンスグラフを表示するには」](#page-74-0)
- ora\_db と関連付けられた vxfs\_fs の利用可能なファイルシステムのサイズが、ora\_db の適切な動作に十分でない可能性がある。ora\_db と関連付けられた vxvm\_vol の I/O 時間の遅延が、ora\_db のパフォーマンスに影響を与えることがある。 「ora\_db と関連付けられた vxfs\_fs と vxvm\_vol [のパフォーマンスグラフを表示する](#page-74-1) [には」](#page-74-1)
- ora\_db と関連付けられた xiv\_disk1 または xiv\_disk2 の I/O 時間の遅延が、ora\_db のパフォーマンスに影響している。

「ora\_db と関連付けられた xiv\_disk1 または xiv\_disk2 [のパフォーマンスグラフを表](#page-74-2) [示するには」](#page-74-2)

■ ora\_dbと関連付けられたアレイポートの I/O 時間の遅延が、ora\_db のパフォーマン スに影響することがある。 「ora\_db [と関連付けられたアレイポートのパフォーマンスグラフを表示するには」](#page-75-0)

メモ**:** アレイポートのパフォーマンスグラフはエンクロージャが Storage Insight Add-on を使って設定されるときのみ使用可能です。

### <span id="page-74-0"></span>**ora\_db** と関連付けられた **lnx\_host** のパフォーマンスグラフを表示するには

- **1** ManagementServerコンソールの[ホーム(Home)]ページで、[サーバー(Server)] パースペクティブに移動し、左ペインの「管理(Manage)]を選択してください。
- **2** [組織(Organization)]または[未分類のホスト(Uncategorized Hosts)]を展開して [Inx\_host]を見つけます。
- <span id="page-74-1"></span>**3** [パフォーマンス(Performance)]タブをクリックします。

**ora\_db** と関連付けられた **vxfs\_fs** と **vxvm\_vol** のパフォーマンスグラフを表示するに は

- **1** ManagementServerコンソールの[ホーム(Home)]ページで、[サーバー(Server)] パースペクティブに移動し、左ペインの[管理(Manage)]を選択してください。
- **2** [アプリケーション(Applications)]を展開して[データベース(Databases)]を展開 して[ora\_db]を見つけます。
- <span id="page-74-2"></span>**3** [ボリューム(Volumes)]タブをクリックします。
- **4** ボリュームの詳細リストで、[vxvm\_vol]を右クリックして[パフォーマンス (Performance)]を選択してください。

**ora\_db** と関連付けられた **xiv\_disk1** または **xiv\_disk2** のパフォーマンスグラフを表 示するには

- **1** ManagementServerコンソールの[ホーム(Home)]ページで、[サーバー(Server)] パースペクティブに移動し、左ペインの[管理(Manage)]を選択してください。
- **2** [アプリケーション(Applications)]を展開して[データベース(Databases)]を展開 して[ora\_db]を見つけます。
- **3** [ディスク (Disks)]タブをクリックします。
- **4** ディスクの詳細リストで、[xiv\_disk1]または[xiv\_disk2]を右クリックして[パフォーマ ンス(Performance)]を選択してください。

<span id="page-75-0"></span>**ora\_db** と関連付けられたアレイポートのパフォーマンスグラフを表示するには

- **1** Management Server コンソールの[ホーム(Home)]ページで、[ストレージ (Storage)]パースペクティブに移動し、左ペインの[管理(Manage)]を選択してく ださい。
- **2** [組織(Organization)]または「未分類のエンクロージャ(Uncategorized Enclosures)]を展開して IBM XIV エンクロージャを見つけます。
- **3** エンクロージャを展開して[アレイポート(Array Ports)]を展開して[ora\_db]と関連 付けられるアレイポートを見つけます。
- **4** [パフォーマンス(Performance)]タブをクリックします。

Average Read/Write Latency **Bytes Read/Written** Duration: 6 Hours Host: Inx host Duration: 6 Hours lv. Host: Inx host  $\mathbf{v}$ 110 160 ton. 140 90 120 80 zn 100 60 Ϋ́ wtes 80 50 60  $40$ 30  $40$  $20$  $20$  $10$  $\mathbf{0}$  $\mathbf 0$ 23:18 00:18  $01:18$ 02:18 03:18  $04:18$ 05:18 06:18 07:18 08: 23:18 00:18  $01:18$ 02:18 03:18 04:18 05:18 06:18 07:18 08 - Write Average - Read Average . Bytes Written ... Bytes Read

xiv\_disk1 のパフォーマンスグラフ

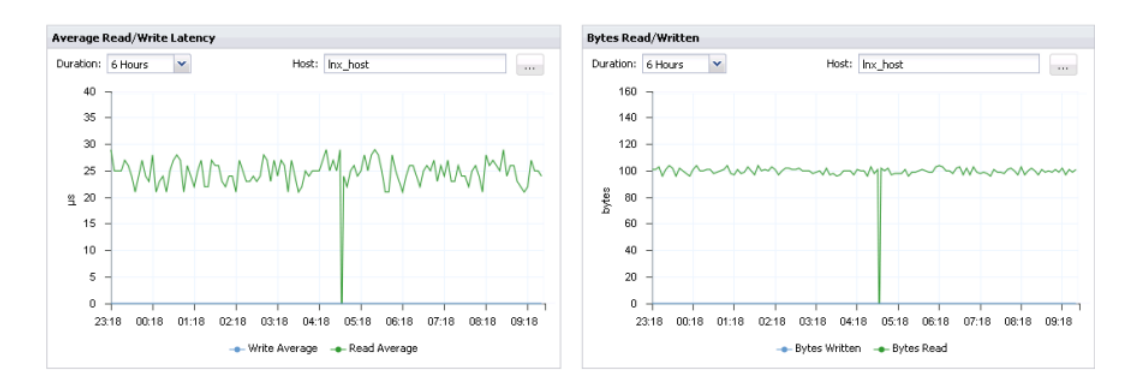

xiv\_disk2 のパフォーマンスグラフ

xiv\_disk1 または xiv\_disk2 のパフォーマンスグラフから、xiv\_disk1 のパフォーマンスに 問題があることがわかります。xiv\_disk1 のパフォーマンスグラフは平均読み取り遅延が 最適値より高く、読み取りバイト数が最適値より低いと表示します。

パフォーマンスグラフから、xiv\_disk1 のディスク I/O 速度低下の問題を識別しました。こ の問題は ora\_db のパフォーマンスに悪影響を与えることがあります。xiv\_disk1 のディ スク I/O速度低下につながる特定の問題を理解する必要があります。特定の問題を理解 するためには、xiv\_disk1 の詳細を分析する必要があります。問題の原因を理解すること は、ora\_db のパフォーマンス問題の解決に適切な判断をするうえで役立ちます。

xiv\_disk1 と xiv\_disk2 は IBM XIV のエンクロージャの一部なので、Storage Insight Add-on のヘルプからそれらの詳しい情報を表示できます。

メモ**:** xiv\_disk1 と xiv\_disk2 の詳細を表示するには、IBM XIV ストレージエンクロージャ の詳細検出を設定する必要があります。

Storage Insight Add-on の管理については、『Veritas InfoScale Operations Manager アドオンユーザーガイド』を参照してください。

# 例**: Veritas InfoScale Operations Manager** を使った ボリューム移行

通常のデータセンターストレージの割り当てタスクは、最適なストレージ利用率を維持し つつストレージを複数のホストにすばやく割り当てることを要求します。これらのタスクには ボリュームの移行も含みます。Storage Provisioning and Enclosure Migration Add-on で次のタスクを実行できます。

- テンプレートベースのストレージのプロビジョニング:データセンターの必要なホストに ストレージを (事前定義済みの設定と共に) プロビジョニングする効果的な方法です。 ボリュームまたはファイルシステムから新しいストレージのテンプレートを作成して、そ のテンプレートを使って管理対象ホストのストレージをプロビジョニングできます。
- ボリュームの移行:ホスト、エンクロージャまたはディスクグループごとにボリュームを移 行できます。移行している間、関係するストレージオブジェクトの各種の属性を指定で きます。たとえば、LUN の特性 (シックまたはシン)、メディア (SSD または HDD)、 RAID タイプ、およびターゲットレイアウト (連結、ストライプ) などです。

このトピックでは、Veritas InfoScale Operations Manager で (ホストごとに) ボリューム 移行の機能を使うために通常実行する必要があるステップの概要について説明します。 このタスクを実行するには、ホストまたはサーバーパースペクティブでユーザーグループ に管理者ロールが割り当てられている必要があります。ホストの権限は、親組織から明示 的に割り当てまたは継承されている可能性があります。

また、以下についても検証する必要があります。

■ ボリュームがスナップショットの作成用に設定されている場合は、それらのボリューム の準備を解除する必要があります。

- ディスクが新しいエンクロージャでプロビジョニングされ、ディスクグループに追加され ることを確認します。
- エンクロージャが Veritas InfoScale Operations Manager に追加されていることを 確認します。

ボリュームをホスト別に移行するには

- **1 Management Server コンソールで、「サーバー (Server)]パースペクティブに移動** して左ペインの[ソリューション (Solutions)]を展開し、[ストレージの移行 (Storage Migration)]をクリックします。
- **2** [操作 (Actions)]ペインで、[ホスト別のボリュームの移行 (Migrate Volumes By Host)]をクリックします。
- **3** [ホスト別のボリュームの移行(Migrate Volumes By Host)]ウィザードで、タスクの 状態を追跡できるように移行タスクの名前と説明を指定します。「次へ(Next)]をク リックします。
- **4** ホストを選択し、次に移行元のエンクロージャを選択します。[次へ (Next)]をクリック します。

**5** ボリュームの移行先として 1 つ以上のエンクロージャを選択します。

[LUN 特性の選択 (Select LUN Characteristics)]の下で LUN の要件を指定しま す。これにはエンクロージャの製造元、LUN の種類(シック、シン、すべて)、メディア の種類 (SSD または HDD)、LUN 分類、レプリケーションの状態の選択を含みま す。[次へ (Next)]をクリックします。

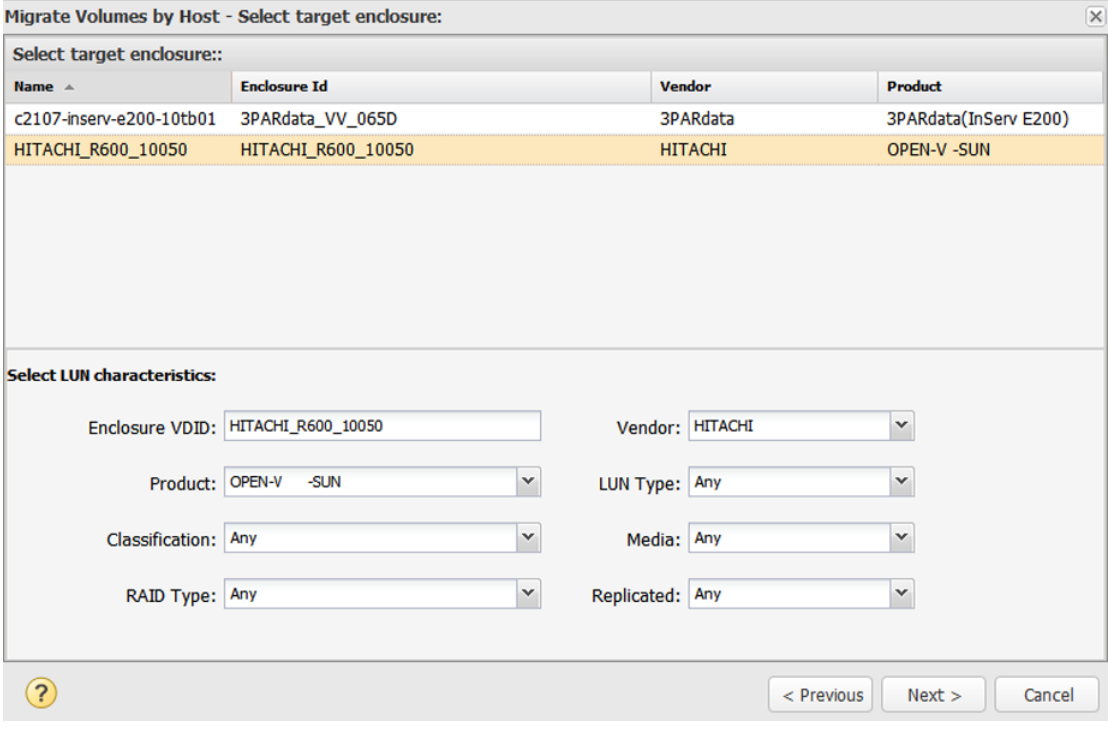

**6** 移行するボリュームを選択します。移行元と移行先のレイアウトを確認します。移行 先のレイアウトを変更する場合は、ボリュームをダブルクリックし、[レイアウトの変更 (Change Layout)]ウィンドウで新しいレイアウトを選択します。

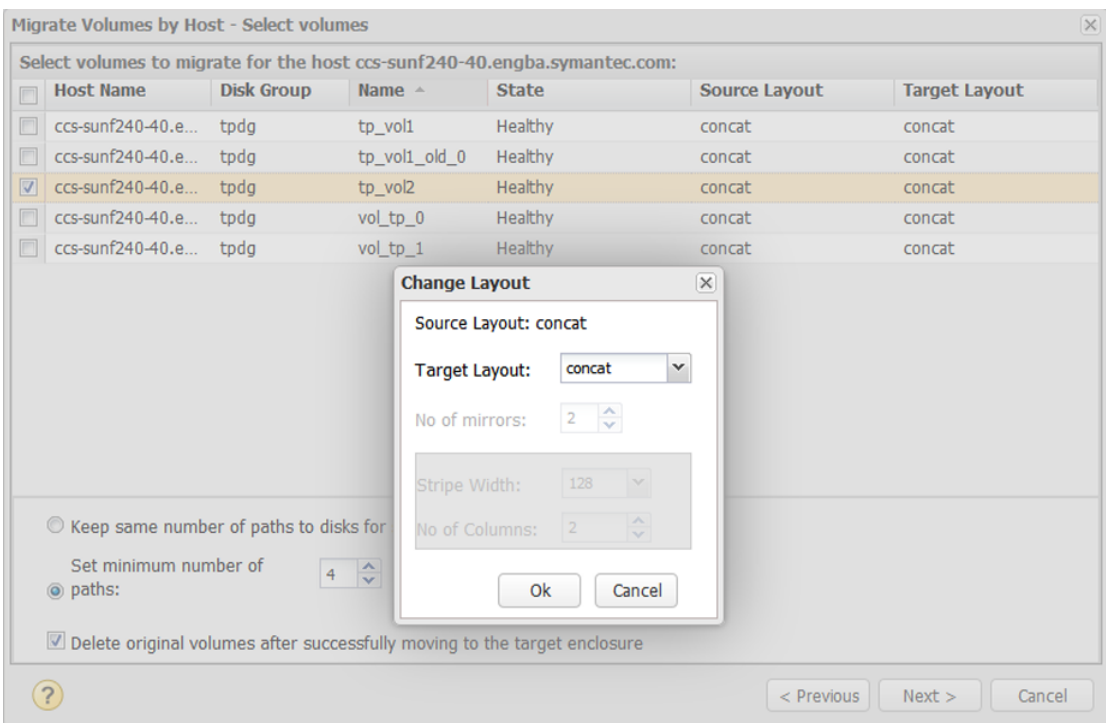

また、次のオプションからも選択できます。

- ボリュームへのパス数は同じままにする (デフォルト) か、最小パス数を設定しま す。
- オプションで、移行先エンクロージャにボリュームを正常に移行した後で、元の ボリュームを削除するチェックボックスにチェックマークを付けます。

[次へ (Next)]をクリックします。

- **7** 次のいずれかを選択します。
	- 移行時刻のスケジュールを設定します。
	- すぐに実行するには、[今すぐ実行 (Run Now)]を選択します。

警告**:** 移行を実行する前に、ウィザードで生成される[影響分析(Impact Analysis)]レポートを表示できます。

[次へ (Next)]をクリックします。

**8** ウィザードで[影響分析 (Impact Analysis)]レポートを生成します。移行されるボ リュームと関連付けられるオブジェクトの詳細を提供します。

前に戻って何かを変更する場合は、レポートを表示し、[前へ (Previous)]をクリック します。または、[完了 (Finish)]をクリックし、確認ウィンドウを閉じます。

<span id="page-80-0"></span>スケジュール設定済みの移行は[移行の状態(スケジュール別) (Migration Status (BySchedule))]タブのリストに表示されます。[移行の状態(ボリューム別)(Migration Status (By Volume))]タブで特定のボリュームの状態で確認できます。

# 例**: Veritas InfoScale Operations Manager** を使った ストレージの無駄の識別と削減

今日の IT環境において、プライマリストレージはますます厳しいプレッシャーの元に置か れています。アプリケーションがより複雑になることでデータのサイズが増大しつつあり、 また保存に関するより厳しい要求事項に沿うよう、データがより長期間保存されるように なってきています。このデータには、最高財務責任者(CFO)による表計算、営業部長に よる PowerPoint、Oracle データベースのアーカイブログファイルなど、あらゆる内容が 含まれます。

このセクションでは、次に示すストレージの無駄を削減するための Storage Foundation High Availability 機能を紹介し、Veritas InfoScale Operations Manager でどのように これらの機能を実装できるのかについて例を示します。

| 機能    | 考えられる使用例                                                                                                    |
|-------|----------------------------------------------------------------------------------------------------|
| シン再利用 | シン LUN 上の未使用のストレージ領域を再利用します。                                                                                                    |
| 圧縮    | ファイルシステムの圧縮によりストレージ領域を再利用しま<br>す。<br>圧縮に適した対象は次のとおりです。                                                                                                    |
|       | ■ データベースアーカイブログ<br>非構造化データ<br>$\blacksquare$                                                                                                    |
| 重複排除  | ファイルシステムの重複排除によりストレージ領域を再利用<br>します。<br>重複排除に適するものは次のとおりです。<br>仮想マシンのブートイメージファイル (vmdk ファイル)<br>$\blacksquare$<br>■ ユーザーのホームディレクトリ<br>ファイルの複数のコピーがあるファイルシステム |

表 **3-2** ストレージの無駄を削減するための機能

各機能と Veritas InfoScale Operations Manager を使う場合に必要な手順について は、個別の使用事例で説明しています。

p.82 の [「シンストレージの再利用](#page-81-0) - 例」 を参照してください。

p.85 の [「ファイルの圧縮](#page-84-0) - 例」 を参照してください。

<span id="page-81-0"></span>p.90 の [「ファイルシステムの重複排除](#page-89-0) - 例」 を参照してください。

# シンストレージの再利用 - 例

Veritas InfoScale Operations Manager では、Management Server コンソールを使っ てシン再利用可能なデバイスを表示し、管理することができます。

シンプロビジョニングは、ストレージを要求に応じて割り当て、再利用することによってスト レージの使用を最適化するストレージアレイ機能です。 シンプロビジョニングによって、ア レイはストレージが必要な場合にのみ、空きストレージのプールからアプリケーションにス トレージを割り当てます。シンプロビジョニングは、利用可能なアレイ容量が十分に利用 されない問題を解決するものです。管理者は、アプリケーションで必要とされているスト レージの量を見積もる必要はありません。その代わりに、シンプロビジョニングによって管 理者は、ラージシンまたはシン再利用可能な LUN をホストにプロビジョニングすることが できます。 アプリケーションがデータを書き込む際、物理ストレージはアレイの空きプー ルからシンプロビジョニングされた LUN に割り当てられます。

シンプロビジョニングされた LUN には、シン可能またはシン再利用可能の 2 種類があり ます。どちらのLUNも、必要に応じて空きプールからストレージを割り当てることができま す。 たとえば、ストレージは、ファイルシステムによってファイルが作成または変更された ときに割り当てられます。ただし、このストレージはファイルが削除された場合には空きプー ルに解放されません。したがって、ファイルシステムにデータが削除された未使用の空き スペースが含まれるようになるため、シンプロビジョニングされた LUN は時間の経過とと もに「ファット」となることがあります。シン再利用可能な LUN は、一度使用したストレージ を空きストレージのプールに解放する機能によりこの問題に対処します。この操作はシン ストレージ再利用と呼ばれます。

シン再利用可能な LUN は、再利用を自動的に実行しません。管理者は、手動またはス ケジュールされた再利用操作により再利用を開始できます。

Management Server コンソールには、Veritas InfoScale Operations Manager によっ て検出される次のオブジェクトのコンテキストで、シン再利用を表示し、管理する機能が 用意されています。

- サーバーパースペクティブ: ホストにファイルシステムまたはディスクを選択し、シン再 利用を実行できます。使われない領域は関連する LUN から再利用され、利用可能 になります。
- ストレージパースペクティブ: ストレージアレイからシンプールを選択できます。また、 シン再利用をスケジュール設定するか、シン再利用を手動で実行できます。シンプー ルはアレイ内のシン LUN 専用デバイスの集まりです。

Veritas InfoScale Operations Manager を使ってシン再利用を実行するための必要条 件を参照してください。

[「シンストレージ再利用の必要条件」](#page-82-0)

<span id="page-82-0"></span>[「シンストレージを再利用する例」](#page-82-1)

## シンストレージ再利用の必要条件

シンストレージを再利用するには、管理対象ホストで Storage Foundation のバージョン がサポートされている必要があります。シン再利用は、Storage Foundation の次のバー ジョンでサポートされています。

- UNIX/Linux: 5.0 MP3 以降
- Windows: 5.1 SP1 以降

さらに、ストレージは次の必要条件を満たす必要があります。

- ストレージがシン再利用可能であることを Storage Foundation で確認できる必要が あります。
- UNIX の場合: LUN は Veritas Volume Manager ボリュームの一部である必要があ ります。このボリュームにはマウントされた VxFS ファイルシステムがあります。
- Windows の場合: LUN は Storage Foundation for Windows ダイナミックボリュー ムの一部である必要があります。このボリュームにはマウントされた NTFS ファイルシ ステムがあります。

<span id="page-82-1"></span>さらに、シンプールの再利用には、アレイでシン再利用機能がサポートされていることと、 Storage Insight Add-onがエンクロージャを検出するように設定されていることが要求さ れます。

### シンストレージを再利用する例

次の例では、ストレージ管理者がシンプールからストレージを再利用します。

管理者は、次の手順を実行してシンストレージを再利用します。

[「シンプールに対するシン再利用の実行」](#page-83-0)

メモ**:** この例では扱われていませんが、選択したホストにファイルシステムまたはディスク を選択してシン再利用を実行することもできます。

p.367の[「ファイルシステムまたはディスクに対するシン再利用の実行」](#page-366-0)を参照してくださ い。

## 再利用のシンプールの特定

「再利用の上位シンプール(Top Thin Pools for Reclamation)]レポートを実行して、再 利用可能領域の大きな上位 10 個のシンプールを表示できます。

このレポートには、次の必要条件があります。

- Storage Foundation バージョン 6.0 以降
- VxFS (Veritas File System)ディスクレイアウトバージョン 9 以降
- Veritas InfoScale Operations Manager VRTSsfmh(管理対象ホスト)バージョン 5 以降

ユーザーグループに明示的に割り当てられているか、親組織から継承したゲストロール が1つ以上あるエンクロージャに関するこの情報を表示できます。また、この情報はユー ザーグループに[ストレージ(Storage)]パースペクティブで割り当てられたロールがある 場合にも表示されます。

### レポートを実行して再利用のシンプールを特定するには

- **1** Management Server コンソールで、[ストレージ(Storage)]パースペクティブに移 動し、左ペインの[レポート(Reports)]を展開します。
- **2** [ストレージの利用率(Storage Utilization)]カテゴリが表示されている状態で、[再 利用の上位シンプール(Top Thin Pools for Reclamation)]レポートをクリックしま す。
- <span id="page-83-0"></span>**3** [レポートを実行するスコープの選択(Select Scope to run report)]ウィザードパネ ルで、レポートのスコープを選択して、[実行(Run)]をクリックします。

## シンプールに対するシン再利用の実行

選択したストレージアレイから 1 つ以上のシンプールを選択できます。また、シン再利用 をスケジュール設定するか、シン再利用を手動で実行できます。シンプールは、アレイで サポートされており、選択したエンクロージャ用に Storage Insight Add-onが設定されて いれば利用できます。これらのシンプールの LUN が、Storage Foundation を実行する ホストにより消費されることを確認します。

このタスクを実行するには、エンクロージャまたはストレージパースペクティブでユーザー グループに管理者ロールを割り当てる必要があります。エンクロージャの権限は、親の組 織から明示的に割り当てまたは継承される可能性があります。

### シンプールに対するシン再利用をスケジュールするには

- **1** Management Server コンソールで、[ストレージ(Storage)]パースペクティブに移 動し、左ペインの[管理(Manage)]を展開します。
- **2** [データセンター(Data Center)]をクリックして、[エンクロージャ(Enclosures)]タ ブにエンクロージャ名のすべてまたは一部を入力して、エンクロージャのリストをフィ ルタ処理します。表内のエンクロージャ名をダブルクリックします。 エンクロージャは ツリーでハイライトされ、展開されます。
- **3** ツリー内の選択したエンクロージャで、[シンプール(Thin Pools)]をクリックします。

**4** 表から 1 つ以上のシンプールを選択して右クリックし、[再利用のスケジュール設定 (Schedule Reclamation)]を選択します。

または、再利用をスケジュール設定せずに手動で実行する場合は、[再利用の実行 (Run Reclamation)]を選択します。

**5** 選択したシンプールに対するシン再利用の実行スケジュール設定をオプションから 選択します。

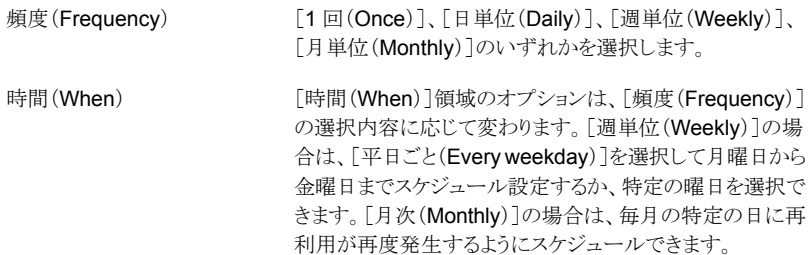

<span id="page-84-0"></span>p.81 の 「例: Veritas InfoScale Operations Manager [を使ったストレージの無駄の識別](#page-80-0) [と削減」](#page-80-0) を参照してください。

# ファイルの圧縮 - 例

Storage Foundation 6.0 以降では、ホストベースの圧縮によって既存のプライマリスト レージを最適化することができます。 ファイルシステム層での圧縮が有効になることで、 ストレージを節約でき、一般的にプライマリの圧縮に関連する複雑で高価なアプライアン スを回避できます。

圧縮はアプリケーションの変更を必要とせず、最小限のオーバーヘッドで実行されます。 圧縮によってファイルメタデータは修正されず、inode の数やファイル拡張子も変わりま せん。圧縮は書き込み後に帯域外で実行されます。圧縮を有効にすると、ディレクトリと ファイルには圧縮されたデータブロックと圧縮解除されたデータブロックが混在するように なります。 これはファイルシステムによって自動的に管理され、圧縮解除されたデータは 次のスイープで圧縮されます。

p.370 の「Veritas InfoScale Operations Manager [でのファイル圧縮について」](#page-369-0)を参照 してください。

Veritas InfoScale Operations Manager Management Server コンソールを使うと、ファ イルシステムの圧縮を有効化し、領域節約を確認できます。

[「圧縮の必要条件」](#page-85-0)

[「圧縮の使用事例」](#page-85-1)

「Veritas InfoScale Operations Manager [での圧縮の使用例」](#page-86-0)

## <span id="page-85-0"></span>圧縮の必要条件

圧縮には次の必要条件があります。

- Storage Foundation バージョン 6.0 以降
- VxFS (Veritas File System) ディスクレイアウトバージョン 9 以降
- <span id="page-85-1"></span>■ Veritas InfoScale Operations Manager VRTSsfmh (管理対象ホスト)バージョン 5 以降

## 圧縮の使用事例

ファイル圧縮の使用事例は次のとおりです。

- 非構造化データ
	- 調査によると、ユーザーが作成したデータの 90% は作成後に一度もアクセスさ れていません。
	- 規制を増やすとストレージの期間が長くなります。
- Oracle データベースのアーカイブログ
	- Oracle の推奨事項では、データベースリカバリのためのアーカイブログをお勧め しています。
	- データベースが古くなり、読み込みにのみ使われるため、ログファイルは古いまま 変更されません。

システムでファイルの圧縮および圧縮解除にどのように対処するかは、どのデータタイプ をいつ圧縮できるかを決める際の重要な基準となります。圧縮は CPU に負荷をかける ため、CPU 負荷について慎重に考慮してください。 圧縮ファイルから読み込むと、I/O の増加によりパフォーマンスが低下することがあります。領域節約の合計と圧縮または圧 締解除にかかる時間は、サーバータイプ、サーバー負荷、ファイルタイプ、および圧縮設 定によって変わります。次の表に、節約の例を示します。

| データの種類                                  | プラットフォーム 元のサイズ<br>(Platform) |      | 節約  | CPU 使用率                 |
|-----------------------------------------|------------------------------|------|-----|-------------------------|
| 非構造化(80,000<br>ファイル)                    | Solaris SPARC<br>10          | 5GB  | 70% | 1 CPU: 6%<br>4 CPU: 20% |
| Oracle $\mathcal{F}-\mathcal{H}$<br>ブログ | Linux RHES                   | 18GB | 60% | 1 CPU: 6%<br>4 CPU: 20% |

表 **3-3** 圧縮の節約

## <span id="page-86-0"></span>**Veritas InfoScale Operations Manager** での圧縮の使用例

この例では、サーバー管理者はほとんど使われない非構造化データをユーザーのホー ムディレクトリに持ち、ストレージ領域の節約に圧縮が使われます。

コマンドラインから Storage Foundation による圧縮を使う例については、『Storage Foundation 管理者ガイド』を参照してください。

この例では、次のオブジェクト名が使われます。

表 **3-4** 名前の例

| オブジェクト             | 名前         |
|--------------------|------------|
| ホスト                | Inx host   |
| ボリューム(Volume)      | vxvm users |
| マウントポイント(ファイルシステム) | /home      |

管理者は、ファイル圧縮に伴うストレージの無駄を減らすために次の手順を実行します。

[「ディレクトリを圧縮するボリュームとマウントポイントの検索」](#page-86-1)

[「圧縮スケジュールの追加」](#page-87-0)

[「圧縮するディレクトリの選択」](#page-88-0)

[「圧縮により節約された領域の確認」](#page-89-1)

<span id="page-86-1"></span>圧縮操作を実行するには、圧縮操作を呼び出すホストに対して Veritas InfoScale Operations Manager での管理者権限を持っている必要があります。

## ディレクトリを圧縮するボリュームとマウントポイントの検索

Veritas InfoScale Operations Manager でディレクトリを見つけるには、ボリュームとマウ ントポイント(ファイルシステム)を名前で特定できるようにする必要があります。次の手順 では、Management Server コンソールを使ってホストのボリュームとマウントポイントを見 つける方法について説明します。

コンソールメニューバーの[検索(Search)]を使ってボリュームとマウントポイントを検索 することもできます。

### ボリュームとマウントポイントを見つけるには

- **1 Management Server** コンソールで、「サーバー(Server)]パースペクティブに移動 し、左ペインの[管理(Manage)]を展開します。
- **2** [データセンター(Data Center)]をクリックして、[ホスト(Hosts)]タブにホスト名の すべてまたは一部を入力して、ホストのリストをフィルタ処理します。たとえば、lnx\_host と入力します。表内のホスト名をダブルクリックします。 ホストはツリーでハイライトさ れ、展開されます。
- **3** ツリー内の選択したホストで[ボリューム(Volumes)]をクリックします。
- **4** [ボリューム(Volumes)]タブで、ボリュームのリストをフィルタ処理し、ボリュームを見 つけます。たとえば、vxvm\_users と入力します。

## <span id="page-87-0"></span>圧縮スケジュールの追加

スケジュールの時間と期間を選択する場合は、圧縮が CPU を消費する手順であること に注意してください。

### 圧縮スケジュールを追加するには

- **1** Management Server コンソールで、ボリュームとマウントポイントを見つけます。
- **2** ファイルシステムがマウントされているボリュームを右クリックし、[プロパティ (Properties)]をクリックします。
- **3** [圧縮(Compression)]タブをクリックします。
- **4** [スケジュールの追加(Add Schedule)]をクリックします。
- **5** [圧縮スケジュール(Compression Schedule)]ウィンドウで、圧縮オプションを指定 し、[OK]をクリックします。

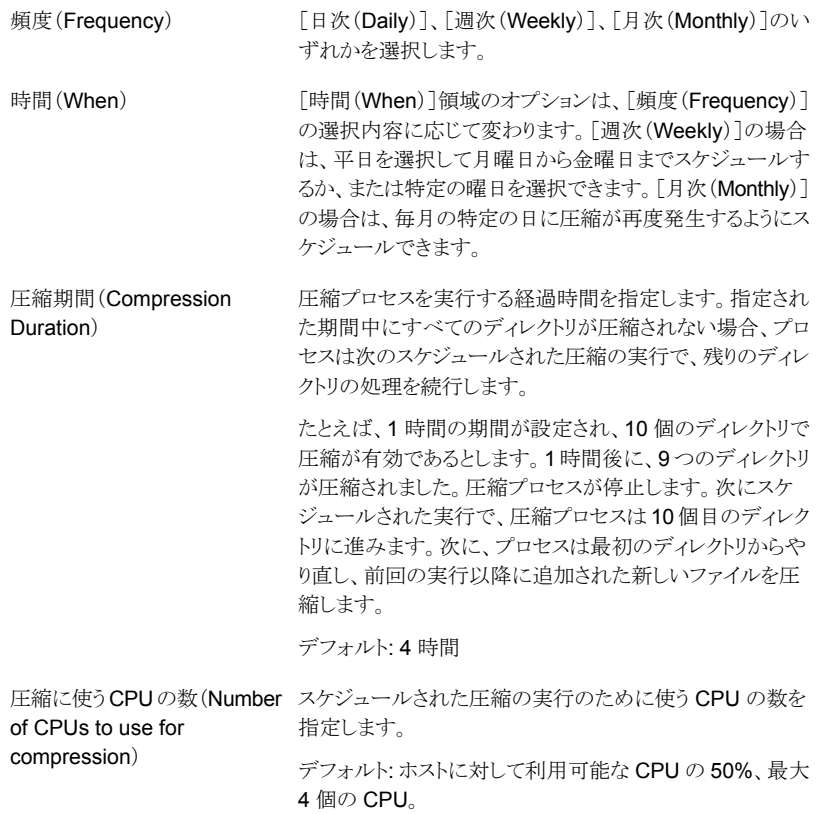

## <span id="page-88-0"></span>圧縮するディレクトリの選択

選択したファイルシステム用に圧縮するディレクトリを選択します。

### 圧縮するディレクトリを選択するには

- **1** Management Server コンソールで、ボリュームとマウントポイントを見つけます。
- **2** ファイルシステムがマウントされているボリュームを右クリックし、[プロパティ (Properties)]をクリックします。
- **3** [圧縮(Compression)]タブをクリックします。
- **4** 圧縮を有効または無効にするディレクトリを選択または選択解除します。たとえ ば、/home を選択すると、/homeにあるすべてのユーザーサブディレクトリを圧縮用 に有効化できます。
- **5** [適用(Apply)]をクリックします。

ディレクトリは、スケジュールされた次の圧縮実行で圧縮されます。 圧縮をすぐに実 行する場合は、「今すぐ圧縮(Compress Now)]をクリックします。

## <span id="page-89-1"></span>圧縮により節約された領域の確認

ファイル圧縮の結果は、圧縮実行の完了後に[圧縮(Compression)]タブに[節約され た領域(Space Saved)]として表示される量から確認できます。

また、レポートを実行してファイル圧縮の最大の節約を確認することもできます。

ファイル圧縮による節約のレポートを確認するには

- **1** Management Server コンソールで、[サーバー(Server)]パースペクティブに移動 し、左ペインの[レポート(Reports)]を展開します。
- **2** [ストレージの利用率(Storage Utilization)]カテゴリが表示されている状態で、[ファ イルシステムの圧縮による節約(Savings by File System Compression)]レポート をクリックします。
- <span id="page-89-0"></span>**3** [レポートを実行するスコープの選択(Select Scope to run report)]ウィザードパネ ルで、レポートのスコープを選択して、[実行(Run)]をクリックします。

p.81 の 「例: Veritas InfoScale Operations Manager [を使ったストレージの無駄の識別](#page-80-0) [と削減」](#page-80-0) を参照してください。

## ファイルシステムの重複排除 - 例

Storage Foundation 6.0 以降では、ファイルシステムの重複排除によって既存のプライ マリストレージを最適化することができます。ファイルシステム層での重複排除が有効に なることで、ストレージを節約でき、一般的にファイルの重複排除に関連する複雑で高価 なアプライアンスを回避できます。

重複排除はアプリケーションの変更を必要とせず、最小限のオーバーヘッドで実行され ます。重複排除は拡張子を変更しません。これによって、ユーザーとアプリケーションは、 パフォーマンスへの影響を考慮することなく通常どおりにファイルを使うことができます。

VxFS の重複排除機能は次のように動作します。ファイルシステム全体でブロックを比較 することによって、データで使われる重複ブロックを除去します。重複排除機能は重複ブ ロックを見つけると、使われている領域を削除し、代わりに共通のブロックにポインタを作 成します。重複ファイルに変更があると、そのファイル内で同じブロックを共有することは できなくなり、変更されたブロックがポインタの代わりにディスクに保存されます。

重複排除の動作について詳しくは、次のトピックを参照してください。

p.375 の [「ファイルシステムの重複排除について」](#page-374-0) を参照してください。

Veritas InfoScale Operations Manager Management Server コンソールを使うと、ファ イルシステムの重複排除を有効化し、領域節約を確認できます。

[「重複排除のための必要条件」](#page-90-0)

[「重複排除の使用事例」](#page-90-1)

<span id="page-90-0"></span>[「重複排除の使用例」](#page-90-2)

### 重複排除のための必要条件

重複排除には次の必要条件があります。

- Storage Foundation バージョン 6.0 以降。
- VxFS (Veritas File System)ディスクレイアウトバージョン 9 以降。
- <span id="page-90-1"></span>■ Veritas InfoScale Operations Manager VRTSsfmh (管理対象ホスト) バージョン 6.0 以降

## 重複排除の使用事例

重複排除に適するものは次のとおりです。

- 仮想マシンのブートイメージファイル (vmdk ファイル)
- ユーザーのホームディレクトリ
- ファイルの複数のコピーがあるファイルシステム

重複データがほとんどないかまったくないため、次のものは重複排除に適さない可能性 があります。

- <span id="page-90-2"></span>■ データベース
- JPEG、MP3、MOVなどのメディアファイル

## 重複排除の使用例

次の例では、ストレージ管理者は 1 つのソースコントロールシステムに複数部のマニュア ルを格納するように設定されたボリュームとファイルシステムを扱います。

この例では、次のオブジェクト名が使われます。

### 表 **3-5** 名前の例

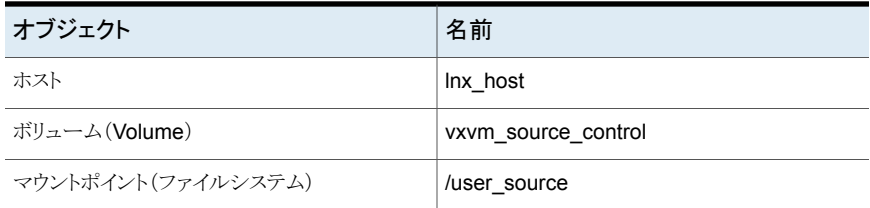

管理者は、重複排除に伴うストレージの無駄を減らすために次の手順を実行します。

### [「重複排除を実施するディレクトリのボリュームとマウントポイントの検索」](#page-91-0)

[「重複排除の実施」](#page-91-1)

[「重複排除の結果の検証」](#page-93-0)

重複排除を実行するには、重複排除操作を呼び出すホストに対して Veritas InfoScale Operations Manager での管理者権限を持っている必要があります。

### <span id="page-91-0"></span>重複排除を実施するディレクトリのボリュームとマウントポイントの 検索

Veritas InfoScale Operations Manager でディレクトリを見つけるには、ボリュームとマウ ントポイント(ファイルシステム)を名前で特定できるようにする必要があります。次の手順 では、Management Server コンソールを使ってホストのボリュームとマウントポイントを見 つける方法について説明します。

コンソールメニューバーの[検索(Search)]を使ってボリュームとマウントポイントを検索 することもできます。

### ボリュームとマウントポイントを見つけるには

- **1** Management Server コンソールで、[サーバー(Server)]パースペクティブに移動 し、左ペインの[管理(Manage)]を展開します。
- **2** [データセンター(Data Center)]をクリックして、[ホスト(Hosts)]タブにホスト名の すべてまたは一部を入力して、ホストのリストをフィルタ処理します。たとえば、lnx\_host と入力します。表内のホスト名をダブルクリックします。 ホストはツリーでハイライトさ れ、展開されます。
- <span id="page-91-1"></span>**3** ツリー内の選択したホストで[ボリューム(Volumes)]をクリックします。
- **4** [ボリューム(Volumes)]タブで、ボリュームのリストをフィルタ処理し、ボリュームを見 つけます。たとえば、vxvm\_source\_control と入力します。

### 重複排除の実施

Veritas InfoScale Operations Manager では、選択したファイルシステムの重複排除を 実施できます。重複排除のデータベースを設定し、必要に応じてスケジュールをセットアッ プすることもできます。

### ファイルシステムの重複排除を実施するには

- **1** Management Server コンソールで、ボリュームとマウントポイントを見つけます。た とえば、vxvm\_source control (/user\_source) を見つけます。
- **2** ファイルシステムがマウントされているボリュームを右クリックし、[プロパティ (Properties)]をクリックします。
- **3** [重複排除(Deduplication)]タブをクリックします。
- **4** [設定(Configure)]をクリックします。

**5** [重複排除の設定(Configure Deduplication)]ウィンドウで、次のオプションをカス タマイズできます。

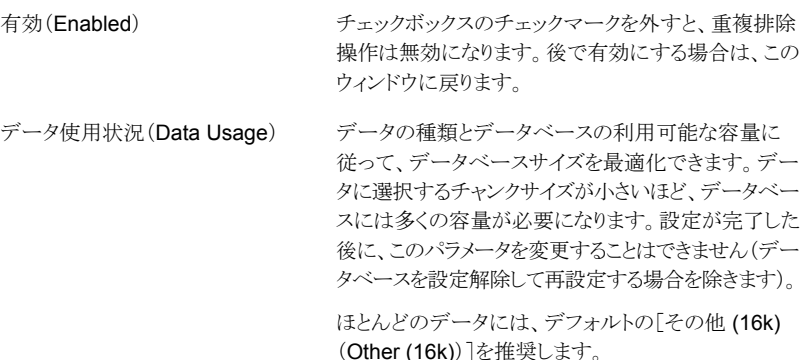

**6** 重複排除のスケジュールをセットアップする場合は、以下から選択します。

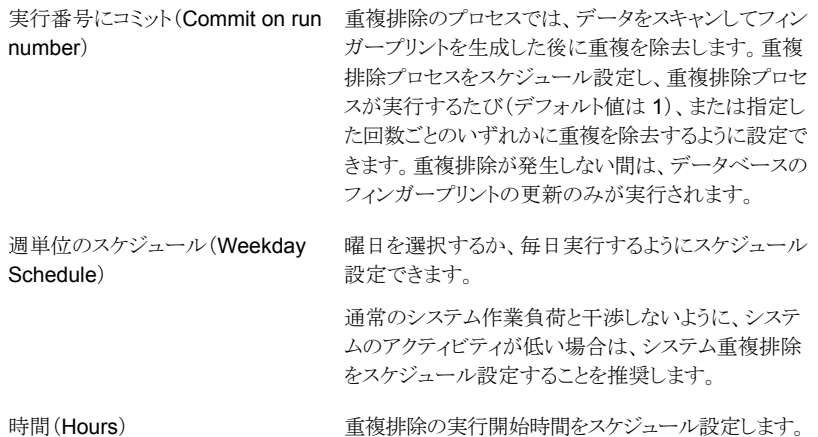

- **7** [完了(Finish)]をクリックします。重複排除の設定により、重複排除のデータベース がセットアップされます。設定が完了したことを示すメッセージが表示されたら、[閉 じる(Close)]をクリックします。
- **8** 予定時刻を待たずに重複排除を今すぐ実行する場合は、[今すぐスキャン(Scan Now)]をクリックします。重複排除を開始するかどうかを確認するメッセージが表示 されたら、[はい(Yes)]をクリックします。重複排除が開始した後に、ウィンドウを閉じ ることができます。重複排除はバックグラウンドで動作します。

## <span id="page-93-0"></span>重複排除の結果の検証

特定のファイルシステムの重複排除の結果を[重複排除(Deduplication)]タブで検証で きます。

「節約された領域(Space Saved)フィールドに、最新の節約が表示されます。「容量節 約履歴(Space Saved History)]下で、時系列の節約を確認することもできます。期間を 変更するには、「期間(Duration)]ドロップダウンリストから期間を選択し、[適用(Apply)] をクリックします。

また、レポートを実行してファイルシステムの重複排除の最大の節約を確認することもで きます。

### ファイルシステムの重複排除による節約に関するレポートを実行するには

- **1 Management Server** コンソールで、「サーバー(Server)]パースペクティブに移動 し、左ペインの[レポート(Reports)]を展開します。
- **2** [ストレージの利用率(Storage Utilization)]カテゴリが表示されている状態で、[ファ イルシステムの重複排除による節約(Savings by File System Deduplication)]レ ポートをクリックします。
- **3** [レポートを実行するスコープの選択(Select Scope to run report)]ウィザードパネ ルで、レポートのスコープを選択して、[実行(Run)]をクリックします。

p.81 の 「例: Veritas InfoScale Operations Manager [を使ったストレージの無駄の識別](#page-80-0) [と削減」](#page-80-0) を参照してください。

**2**

# Veritas InfoScale Operations Manager の管理

- 第4章 [ユーザーアクセスの管理](#page-95-0)
- 第5章 [障害監視の設定](#page-109-0)
- 第6章 [レポートの使用](#page-127-0)

# <span id="page-95-0"></span>ユーザーアクセスの管理

この章では以下の項目について説明しています。

- [組織の作成](#page-95-1)
- [組織名の修正](#page-100-0)
- [組織の削除](#page-101-0)
- [オブジェクトをパースペクティブの\[組織\(](#page-101-1)Organization)]へ移動する
- [パースペクティブ内の組織のユーザーグループへの権限の割り当て](#page-102-0)
- パースペクティブの[組織(Organization[\)\]のユーザーグループに割り当てられた権](#page-103-0) [限を修正する](#page-103-0)

**4**

- パースペクティブの[組織(Organization[\)\]のユーザーグループに割り当てられた権](#page-103-1) [限の削除](#page-103-1)
- [パースペクティブ内のオブジェクト上にあるユーザーグループに割り当てられた権限](#page-104-0) [の修正](#page-104-0)
- <span id="page-95-1"></span>■ [ドメインのユーザーグループの確認](#page-105-0)
- [権限情報の表示](#page-105-1)
- [パースペクティブ、組織またはオブジェクトに割り当てられた権限の表示](#page-106-0)

# 組織の作成

Management Server コンソールから、パースペクティブ内のオブジェクトをグループ化 して組織を形成することができます。パースペクティブで定義された組織は、別のパース ペクティブで使うことはできません。表[4-1](#page-96-0)に、グループ化して組織を形成できる、各パー スペクティブ内のオブジェクトの一覧を示します。

| パースペクティブ (Perspective) | オブジェクト(Object)                  |
|------------------------|---------------------------------|
| サーバー (Server)          | ホスト(Hosts)                      |
| 可用性(Availability)      | クラスタ (Clusters)                 |
| ストレージ (Storage)        | エンクロージャ(Enclosures)             |
| 仮想化(Virtualization)    | 仮想化サーバー(Virtualization servers) |

<span id="page-96-0"></span>表 **4-1** 組織作成用のオブジェクト(Objects for creating Organizations)

データセンター内に複数の組織を作成できます。 また多重に入れ子になった組織を作 成することもできます。

ルールに基づいて組織を作成すれば、ルールの作成後ドメインに追加される、すべての 新しいオブジェクトに適用可能です。 たとえば、すべての Windows ホスト用の組織を作 成した場合は、その後でドメインに新しい Windows ホストをドメインに追加すると、組織 内に含まれるようになります。

このタスクを実行するには、組織を作成するパースペクティブで、ユーザーグループに管 理者ロールが割り当てられている必要があります。

### 組織を作成するには

- **1** ManagementServer コンソールのパースペクティブの左ペインで[管理(Manage)] を選択します。
- **2** [データセンター(Data Center)]を右クリックし、[組織の作成(Create Organization)]を選択します。入れ子の組織を作成するためには、親となる組織を 右クリックします。
- **3** [組織の作成(Create Organization)]ウィザードのパネルでは、組織名を入力し、 組織へのオブジェクトを追加する方法を選択します。

p.98 の「[組織の作成(Create Organization[\)\]パネルのオプション」](#page-97-0)を参照してく ださい。

- **4** [空の組織(Empty Organization)]を選択したら、[終了(Finish)]をクリックします。
- **5** [組織にホストを割り当てる(Assign Hosts to Organization)]を選択したら、[終了 (Finish)]をクリックします。

p.99の「[組織の作成(Create Organization)] - [\[オブジェクトの選択\(](#page-98-0)Select an object[\)\]パネルのオプション」](#page-98-0)を参照してください。

**6** [ルールに基づいて組織にホストを割り当てる(Assign Hosts to Organization Based on Rule)]を選択したら、[終了(Finish)]をクリックします。

p.99 の 「[組織の作成(Create Organization)] - [\[ルールに基づく\(](#page-98-1)Based on a rule[\)\]パネルのオプション」](#page-98-1)を参照してください。

p.101 の [「組織名の修正」](#page-100-0) を参照してください。

p.102の[「オブジェクトをパースペクティブの\[組織\(](#page-101-1)Organization)]へ移動する」を参照 してください。

p.103 の [「パースペクティブ内の組織のユーザーグループへの権限の割り当て」](#page-102-0) を参照 してください。

<span id="page-97-0"></span>p.104の「パースペクティブの[組織(Organization[\)\]のユーザーグループに割り当てら](#page-103-1) [れた権限の削除」](#page-103-1)を参照してください。

# [組織の作成(Create Organization)]パネルのオプション

このウィザードパネルを使用して組織にオブジェクトを追加する方法を選択します。

パースペクティブに空の組織を作成するには[空の組織(Empty Organization)]を選択 します。

また、組織を作成するパースペクティブによって、次のうち 1 つの方法を選択することも できます。

| パースペクティブ            | 選択オプション                                                                                                    |
|---------------------|----------------------------------------------------------------------------------------------------|
| サーバー (Server)       | [ホストを組織に割り当てる(Assign Hosts to<br>Organization) か「ルールに基づいてホストを<br>組織に割り当てる(Assign Hosts to<br>Organization Based on Rule)]を選択します。                                                       |
| 可用性(Availability)   | [クラスタを組織に割り当てる(Assign Clusters<br>to Organization)]か[ルールに基づいてクラス<br>タを組織に割り当てる(Assign Clusters to<br>Organization Based on Rule)]を選択します。                                               |
| ストレージ(Storage)      | 「エンクロージャを組織に割り当てる(Assign<br>enclosures to Organization)]か「ルールに基<br>づいてエンクロージャを組織に割り当てる<br>(Assign enclosures to Organization Based<br>on Rule) を選択します。                                 |
| 仮想化(Virtualization) | [仮想化サーバーを組織に割り当てる(Assign<br>Virtualization Servers to Organization) ] $\phi$<br>「ルールに基づいて仮想化サーバーを組織に割<br>り当てる (Assign Virtualization Servers to<br>Organization Based on Rule)]を選択します。 |

表 **4-2** オブジェクトを組織に追加する方法を選択する[組織の作成(Create Organization)]パネルのオプション

p.96 の [「組織の作成」](#page-95-1) を参照してください。

# [組織の作成(Create Organization)] - [オブジェクトの選択(Select an object)]パネルのオプション

<span id="page-98-0"></span>このウィザードパネルを使って組織に追加するオブジェクトを選択します。

表 **4-3** パースペクティブ内のオブジェクトを選択する[組織の作成(Create Organization)]パネルのオプション

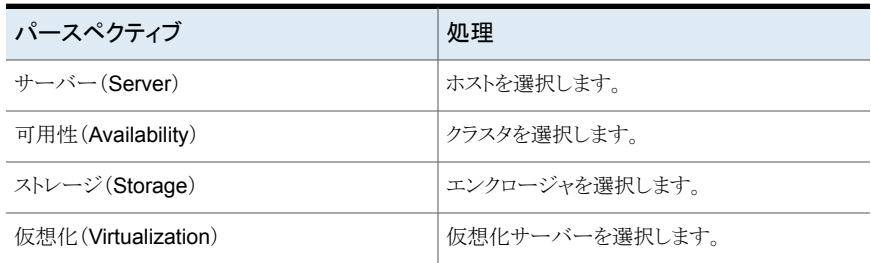

<span id="page-98-1"></span>p.96 の [「組織の作成」](#page-95-1) を参照してください。

# [組織の作成(Create Organization)] - [ルールに基づく(Based on a rule)]パネルのオプション

このウィザードパネルを使って組織に追加するオブジェクトを選択するためのルールを作 成します。

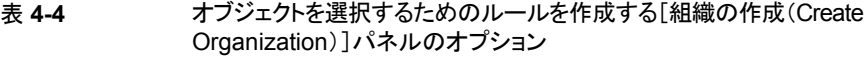

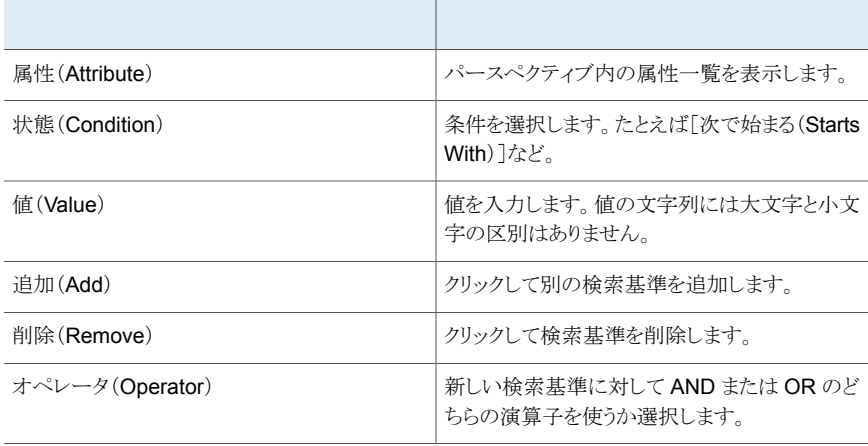

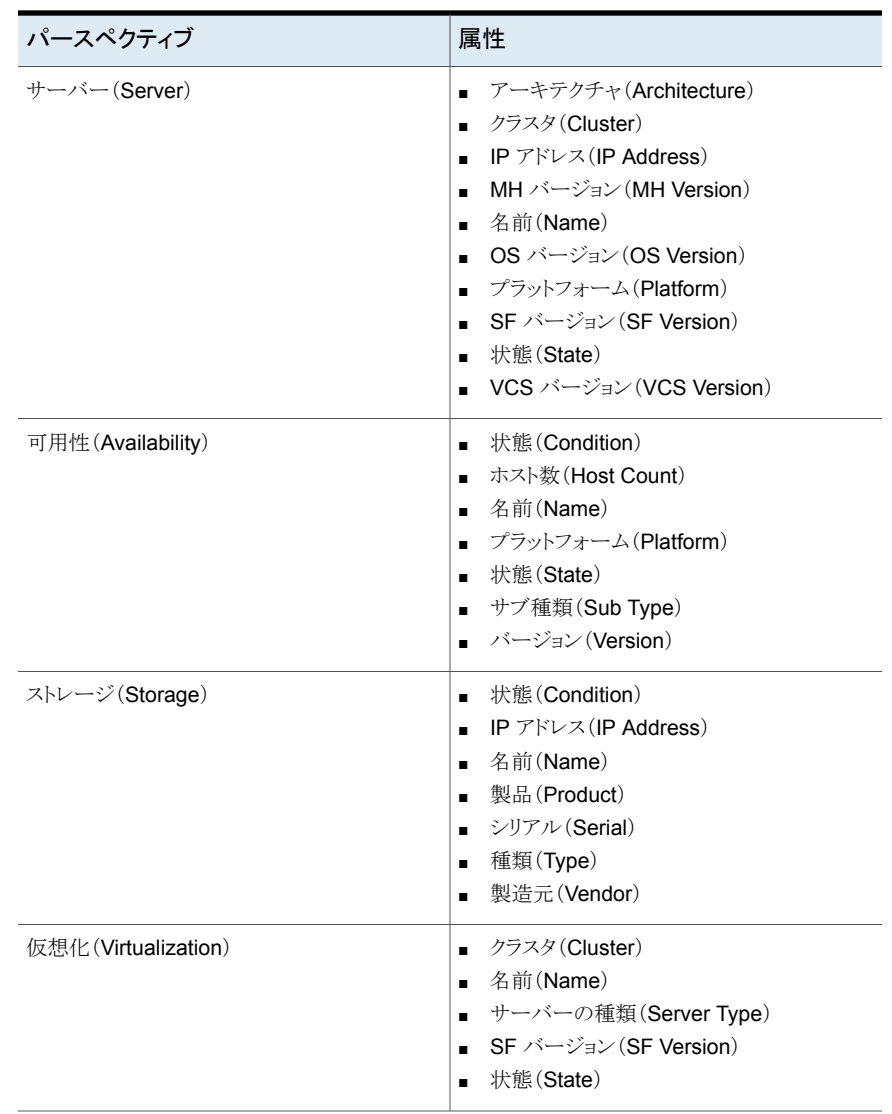

### 表 4-5 イースペクティブ内の属性を選択する[組織の作成(Create Organization)]パネルのオプション

メモ**:** 事前定義済みの属性に加えて、オブジェクトに定義された拡張属性は[属性 (Attributes)]ドロップダウンリストに表示されます。

p.96 の [「組織の作成」](#page-95-1) を参照してください。

# 組織名の修正

<span id="page-100-0"></span>Management Server コンソールを使用して、パースペクティブ内の既存の組織名を修 正できます。また組織に属するオブジェクトを削除することができます。

このタスクを実行するには、パースペクティブでユーザーグループに管理者ロールが割り 当てられている必要があります。

### 組織の名前を修正するには

- **1** ManagementServer コンソールのパースペクティブの左ペインで[管理(Manage)] を選択します。
- **2** [Organization(組織)]を右クリックし、[修正(Modify)]を選択します。
- **3** [組織の修正(Modify Organization)]のパネルで新しい名前を入力し、オブジェク トを削除してから、[終了(Finish)]をクリックします。

p.101の「「組織の修正(Modify Organization[\)\]パネルのオプション」](#page-100-1)を参照してく ださい。

**4** [組織の修正(Modify Organization)] - [結果(Result)]パネルで、[閉じる(Close)] をクリックします。

<span id="page-100-1"></span>p.96 の [「組織の作成」](#page-95-1) を参照してください。

p.102 の[「組織の削除」](#page-101-0)を参照してください。

## [組織の修正(Modify Organization)]パネルのオプション

このウィザードパネルを使用して組織の名前を修正します。

また、組織からオブジェクトを削除することもできます。

表 **4-6** 組織内のオブジェクトを修正する[組織の修正(Modify Organization)]パネルのオプション

| パースペクティブ                         | 処理          |
|----------------------------------|-------------|
| $\forall -\land\land -$ (Server) | ホストの削除。     |
| 可用性(Availability)                | クラスタの削除。    |
| ストレージ (Storage)                  | エンクロージャの削除。 |
| 仮想化(Virtualization)              | 仮想化サーバーの削除。 |

p.101 の [「組織名の修正」](#page-100-0) を参照してください。

# 組織の削除

<span id="page-101-0"></span>Management Server コンソールから、パースペクティブ内の既存の組織を削除できま す。空となっている場合にのみ組織を削除できます。

このタスクを実行するには、パースペクティブでユーザーグループに管理者ロールが割り 当てられている必要があります。

### 組織を削除するには

- **1** ManagementServer コンソールのパースペクティブの左ペインで[管理(Manage)] を選択します。
- **2** [組織(Organization)]を右クリックし、[削除(Delete)]を選択します。
- **3** [組織の削除(Delete Organization)]パネルで、[はい(Yes)]をクリックします。
- **4** [組織の削除(Delete Organization)] [結果(Result)]のパネルで、[閉じる (Close)]をクリックします。

<span id="page-101-1"></span>p.96 の[「組織の作成」](#page-95-1)を参照してください。

p.101 の [「組織名の修正」](#page-100-0) を参照してください。

# オブジェクトをパースペクティブの[組織(**Organization**)] へ移動する

<span id="page-101-2"></span>Management Server コンソールを使用して、[未分類(Uncategorized)]フォルダから パースペクティブの[組織(Organization)]へオブジェクトを移動させることができます。 表 [4-7](#page-101-2)に、グループ化して組織を形成できる、各パースペクティブ内のオブジェクトの一 覧を示します。

### 表 4-7 パースペクティブとオブジェクト

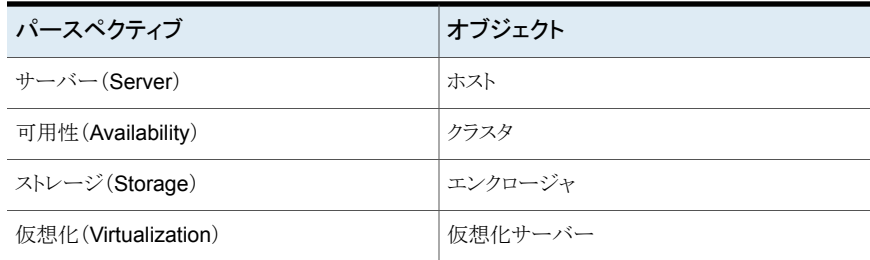

このタスクを実行するには、パースペクティブでユーザーグループに管理者ロールが割り 当てられている必要があります。

### パースペクティブの[組織(**Organization**)]へオブジェクトを移動させるには

- **1** ManagementServer コンソールのパースペクティブの左ペインで[管理(Manage)] を選択します。
- **2** [未分類(Uncategorized)]を展開してオブジェクトを選択します。
- **3** オブジェクトを右クリックして[移動先(Move To)]を選択します。
- **4** [編成(Organize)]パネルで、オブジェクトの追加先となる組織を選択します。[OK] をクリックします。
- **5** [編成(Organize)] [結果(Result)]のパネルで、[閉じる(Close)]をクリックしま す。

<span id="page-102-0"></span>p.96 の[「組織の作成」](#page-95-1)を参照してください。

p.101 の [「組織名の修正」](#page-100-0) を参照してください。

# パースペクティブ内の組織のユーザーグループへの権 限の割り当て

Veritas InfoScale Operations Manager は、LDAP (Lightweight Directory Access Protocol )、AD (Active Directory)、または Windows や UNIX/Linux のネーティブの オペレーティングシステムの認証メカニズムにある既存のユーザーグループを利用しま す。パースペクティブ内の組織のユーザーグループに管理者やゲストのような権限を割 り当てることができます。オペレータロールは、[可用性(Availability)]パースペクティブ のみで割り当てることができます。オペレータロールを持つユーザーグループは、サービ スグループのオンライン化またはオフライン化、サービスグループのフリーズまたはフリー ズ解除、高可用性とディザスタリカバリファイアドリルの実行などの操作を実行できます。

ユーザーグループ名は大文字と小文字が区別されます。

このタスクを実行するには、パースペクティブでユーザーグループに管理者ロールが割り 当てられている必要があります。

#### パースペクティブ内で組織のユーザーグループに権限を割り当てるには

- **1** Management Server コンソールのホームページでは、パースペクティブに移動し、 左ペインで[管理(Manage)]を選択します。
- **2** [Organization(組織)]を右クリックし、[プロパティ(Properties)]を選択します。
- **3** [権限(Permissions)]タブで、[権限の追加(Add Permission)]の下の[ユーザー グループの選択(Select user group)]をクリックします。
- **4** [ユーザーグループの選択(Select user group)]パネルで、ドメインを選択し、ユー ザーグループの名前を入力します。
- **5** [ユーザーグループの検証(Validate user group)]をクリックし、[OK]をクリックしま す。
- **6** [権限の追加(Add Permission)]で、ドロップダウンリストからロールを選択します。 [追加(Add)]をクリックします。
- **7** 「成功(Success)]パネルで「OK]をクリックします。

p.104 の 「パースペクティブの[組織(Organization[\)\]のユーザーグループに割り当てら](#page-103-0) [れた権限を修正する」](#page-103-0) を参照してください。

<span id="page-103-0"></span>p.104 の 「パースペクティブの[組織(Organization[\)\]のユーザーグループに割り当てら](#page-103-1) [れた権限の削除」](#page-103-1)を参照してください。

# パースペクティブの[組織(**Organization**)]のユーザー グループに割り当てられた権限を修正する

Veritas InfoScale Operations Manager では、Active Directory または Windows や UNIX/Linux などのネーティブのオペレーティングシステム内にある既存のユーザーグ ループを使います。

このタスクを実行するには、パースペクティブでユーザーグループに管理者ロールが割り 当てられている必要があります。

### パースペクティブ内の組織のユーザーグループに割り当てられた権限を修正するには

- **1** Management Server コンソールのホームページで、パースペクティブに移動し、左 ペインの[管理(Manage)]を選択します。
- **2** [Organization(組織)]を右クリックし、[プロパティ(Properties)]を選択します。
- **3** [権限(Permissions)]タブで、ユーザーグループを右クリックし、[ロールの編集 (Modify Role)]を選択します。
- **4** [ロールの編集(Modify Role)]パネルのドロップダウンリストからロールを選択し、 [OK]をクリックします。
- **5** [ロールの編集(Modify Role)]パネルで、[閉じる(Close)]をクリックします。

<span id="page-103-1"></span>p.103の[「パースペクティブ内の組織のユーザーグループへの権限の割り当て」](#page-102-0)を参照 してください。

p.104 の 「パースペクティブの[組織(Organization[\)\]のユーザーグループに割り当てら](#page-103-1) [れた権限の削除」](#page-103-1)を参照してください。

# パースペクティブの[組織(**Organization**)]のユーザー グループに割り当てられた権限の削除

Management Server コンソールを使用して、パースペクティブ内の組織のユーザーグ ループに割り当てられた権限を削除できます。

このタスクを実行するには、パースペクティブでユーザーグループに管理者ロールが割り 当てられている必要があります。

パースペクティブ内の組織のユーザーグループに割り当てられた権限を削除するには

- **1** Management Server コンソールのホームページで、パースペクティブに移動し、左 ペインの「管理(Manage)]を選択します。
- **2** [Organization(組織)]を右クリックし、[プロパティ(Properties)]を選択します。
- **3** [権限(Permissions)]タブで、ユーザーグループを右クリックし、[削除(Delete)]を 選択します。
- **4** [削除(Delete)]パネルで、[OK]をクリックします。
- **5** [削除(Delete)]パネルで、[閉じる(Close)]をクリックします。

p.103 の [「パースペクティブ内の組織のユーザーグループへの権限の割り当て」](#page-102-0) を参照 してください。

<span id="page-104-0"></span>p.104 の 「パースペクティブの[組織(Organization[\)\]のユーザーグループに割り当てら](#page-103-0) [れた権限を修正する」](#page-103-0) を参照してください。

# パースペクティブ内のオブジェクト上にあるユーザーグ ループに割り当てられた権限の修正

組織内のオブジェクトは、組織に割り当てられた権限を継承します。オブジェクトのユー ザーグループに排他的に権限を割り当てるには、継承された権限を修正する必要があり ます。

このタスクを実行するには、組織またはパースペクティブでユーザーグループに管理者 ロールが割り当てられている必要があります。

パースペクティブ内のオブジェクトのユーザーグループに割り当てられた権限を修正す るには

- **1** Management Server コンソールのホームページで、パースペクティブの左ペイン の[管理(Manage)]を展開します。
- **2** [組織(Organization)]を展開し、オブジェクトを見つけます。
- **3** オブジェクトを右クリックし、[プロパティ(Properties)]を選択します。
- **4** [権限(Permissions)]タブで、ユーザーグループを右クリックし、[ロールの編集 (Modify Role)]を選択します。
- **5** [ロールの編集(Modify Role)]パネルのドロップダウンリストからロールを選択し、 [OK]をクリックします。
- **6** [ロールの編集(Modify Role)]パネルで、[閉じる(Close)]をクリックします。

<span id="page-105-0"></span>p.103の[「パースペクティブ内の組織のユーザーグループへの権限の割り当て」](#page-102-0)を参照 してください。

# ドメインのユーザーグループの確認

Management Server コンソールを使用して、ドメインのユーザーグループを確認できま す。

ユーザーグループの名前は大文字と小文字を区別します。

このタスクを実行するには、パースペクティブでユーザーグループに管理者ロールが割り 当てられている必要があります。

### ドメインのユーザーグループを確認するには

- **1** Management Server コンソールの[ホーム(Home)]ページで、次のいずれかを実 行します。
	- [設定(Settings)]、[セキュリティ(Security)]の順にクリックします。
	- パースペクティブをクリックし左ペインの[管理(Manage)]を選択します。 「データセンター(Data Center)]「組織(Organization)]、または「組織 (Organization)]内のオブジェクトを右クリックし、[プロパティ(Properties)]を選 択します。
- 2 「権限(Permissions)]タブをクリックします。
- **3** ユーザーグループを右クリックし、[確認(Verify)]を右クリックします。
- <span id="page-105-1"></span>**4** [ユーザーグループの確認(Verify user group)]のパネルでは、[閉じる(Close)] をクリックします。

p.103 の [「パースペクティブ内の組織のユーザーグループへの権限の割り当て」](#page-102-0) を参照 してください。

# 権限情報の表示

Management Server コンソールを使って権限情報を表示できます。次の詳細を表示で きます。

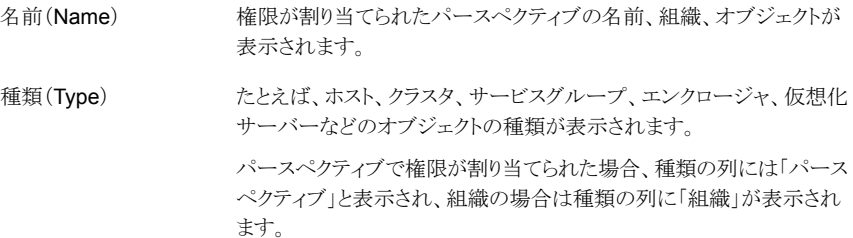

第4章 ユーザーアクセスの管理 | 107 パースペクティブ、組織またはオブジェクトに割り当てられた権限の表示

オブジェクトまたは組織が属するパースペクティブの名前が表示されま す。 パースペクティブ (Perspective)

> この列は、「管理サーバー(Management Server)]パースペクティブ のみに表示されます。

ユーザーグループ(User ユーザーグループの名前が表示されます。

group)

ロール(Role) ユーザーグループに割り当てたロールの種類が表示されます。

少なくとも、明示的にゲストロールを割り当てられた、または親組織から継承したパースペ クティブ内のオブジェクトについての情報のみを表示できます。また、この情報はユーザー グループにパースペクティブで割り当てられたロールがある場合にも表示されます。

複数のユーザーグループに同じ組織の権限がある場合は、[自分のユーザーグループ のみを表示(Show only my user groups)]を使ってリストをフィルタ処理できます。自分 のユーザーグループに割り当てられた権限のみ削除できます。

この情報は、ユーザーグループに少なくともパースペクティブで割り当てられたゲストロー ルがある場合に表示できます。

### 権限の情報を表示するには

- ◆ Management Server コンソールの[ホーム(Home)]ページで、次のいずれかを実 行します。
	- パースペクティブに移動し、左ペインの[管理(Manage)]を選択します。[デー タセンター(Data Center)]を右クリックし、「権限の表示(Show Permissions)] を選択します。
	- 「設定(Settings)]、「権限の表示(Show Permissions)]の順にクリックします。

p.103の[「パースペクティブ内の組織のユーザーグループへの権限の割り当て」](#page-102-0)を参照 してください。

<span id="page-106-0"></span>p.105の[「パースペクティブ内のオブジェクト上にあるユーザーグループに割り当てられた](#page-104-0) [権限の修正」](#page-104-0) を参照してください。

n.107の[「パースペクティブ、組織またはオブジェクトに割り当てられた権限の表示」](#page-106-0)を参 照してください。

# パースペクティブ、組織またはオブジェクトに割り当てら れた権限の表示

ManagementServer コンソールを使用して、パースペクティブ、組織または組織内のオ ブジェクトに割り当てられた権限を表示できます。

■ 次の詳細を表示できます。

```
ユーザーグループ(User ユーザーグループの名前が表示されます。
group)
```
ロール(Role) コーザーグループに割り当てたロールの種類が表示されます。

■ 複数のユーザーグループが同じパースペクティブ、組織またはオブジェクトの権限を 持っている場合、[マイユーザーグループのみを表示(Show only my user groups)] を使用してリストにフィルタを適用することができます。自分のユーザーグループに割 り当てられた権限のみ削除できます。

このビューでは、次のタスクが実行できます。

- 権限を割り当てる。
- 権限を修正する。
- 権限を削除する。
- ユーザーグループを確認する。

メモ**:** 組織内のオブジェクトは、親組織に割り当てられた権限を継承します。 オブジェクト では、権限のみを修正できます。

パースペクティブまたは組織でユーザーグループに 1 つ以上のゲストロールが割り当て られている場合は、この情報を表示できます。

### パースペクティブ、組織、またはオブジェクトに割り当てられた権限を表示するには

- ◆ Management Server コンソールの[ホーム(Home)]ページで、次のいずれかを実 行します。
	- 「設定(Settings)]、「セキュリティ(Security)]の順にクリックします。 「権限(Permissions)]タブをクリックし、次にドロップダウンリストからパースペク ティブを選択してパースぺクティブの権限情報を表示します。
	- パースペクティブをクリックし左ペインの[管理(Manage)]を選択します。 [データセンター(Data Center)]、[組織(Organization)]、または[組織 (Organization)]内のオブジェクトを右クリックし、[プロパティ(Properties)]を選 択してから[権限(Permissions)]タブをクリックします。

p.103の[「パースペクティブ内の組織のユーザーグループへの権限の割り当て」](#page-102-0)を参照 してください。

p.105の[「パースペクティブ内のオブジェクト上にあるユーザーグループに割り当てられた](#page-104-0) [権限の修正」](#page-104-0) を参照してください。

p.106 の [「ドメインのユーザーグループの確認」](#page-105-0) を参照してください。
p.104 の 「パースペクティブの[組織(Organization[\)\]のユーザーグループに割り当てら](#page-103-0) [れた権限の削除」](#page-103-0) を参照してください。

p.106 の[「権限情報の表示」](#page-105-0)を参照してください。

# 障害監視の設定

この章では以下の項目について説明しています。

- [アラートとルールについて](#page-109-0)
- [を使ったパースペクティブでのルール作成](#page-110-0)
- [パースペクティブのルールの編集](#page-116-0)
- [パースペクティブのルールの削除](#page-121-0)
- [パースペクティブのルールの有効化](#page-122-0)
- [パースペクティブのルールの無効化](#page-122-1)
- [障害とリスクについて](#page-123-0)
- <span id="page-109-0"></span>■ [パースペクティブでの障害抑止](#page-124-0)
- [パースペクティブで無効化された障害のリストア](#page-125-0)

## アラートとルールについて

データセンターの管理者はデータセンターのリソースの状態を管理する必要があります。 管理者は通常カスタムルールを定義してアラートを生成する条件、アラートが検出された 場合に発生するアクション、アラートの重大度の種類によって生成されるアクションを指定 します。Management Server コンソールを使用すると、アラートに関するルールの作成 と保守ができます。

**5**

Management Server コンソールでアラートログを確認することで、データセンターの障 害状態とパフォーマンス情報を監視できます。

データセンターのアラートの次の情報を表示できます:

- アラートについての情報。
- アラートの送信元。

■ アラートが発生した時間。

アラートの重大度のレベルは次のとおりです:

- 危険(Critical)
- 警告(Warning)
- 情報(Information)

アラート通知を設定して停止しているレプリケーションやストレージ容量、有効または無効 になっている I/O パス、障害クラスタなど、イベントや状態について警告を受信することが できます。

Management Server コンソールを使うと、アラート条件が満たされた場合に次のいずれ かのアクションを開始するように指定できます。

■ 電子メールメッセージを送信する。一部のアラート条件では、オペレータは、その条 件について主要な担当者に通知する電子メールを送信することができます。アラート 通知を送信する電子メールアドレスを 1 つ以上指定できます。

メモ**:** アラートの電子メール通知を設定する前に SMTP の設定の詳細を提供する必 要があります。

■ SNMPトラップ通知を送信する。一部のオブジェクトはポーリングされません。 イベン トが発生した場合、これらのオブジェクトは、トラップ(または未定義の非同期 SNMP メッセージ)をサーバーに送信します。 Veritas InfoScale Operations Manager が 環境内のオブジェクトの監視に使用するルールには、SNMPトラップベースのメッセー ジに依存するものがあります。

メモ**:** アラート通知を受信するには SNMP トラップ設定を設定する必要があります。

<span id="page-110-0"></span>■ カスタムスクリプトを実行する。ルールによって指定されているアラート条件が発生し たされたときに実行するカスタムスクリプトをアップロードできます。

p.111 の [「を使ったパースペクティブでのルール作成」](#page-110-0) を参照してください。

## を使ったパースペクティブでのルール作成

Management Server コンソールでは、アラート条件に基づいてさまざまなアクションをト リガするルールを作成できます。ルールオプションからルールを作成するだけでなく、選 択した障害とアラートからルールを作成することもできます。

[データセンター(Data Center)]または[組織(Organization)]のルール作成を選択で きます。

「データセンター(Data Center)]のルールを作成するには、ユーザーグループがパース ペクティブの[管理者(Admin)]ロールに割り当て済みであることが必要です。

[組織(Organization)]のルールを作成するには、ユーザーグループが組織の[管理者 (Admin)]ロールに割り当て済みであることが必要です。

メモ**:** この方法で作成されるルールは 1 つ以上の選択された組織に適用されます。 この 場合、データセンター(グローバルな組織)またはデータセンター内の 1 つ以上の組織 が適用対象になります。

ルール作成のためのウィザードにリストされた障害トピックは、パースペクティブに関連し ているトピックです。[管理サーバー(ManagementServer)]パースペクティブでは、ルー ル作成についてリストされた障害トピックにはホストの障害トピックと、アレイとスイッチの障 害トピックがすべて含まれます。ルールは電子メール、SNMPトラップ、および/またはカス タムスクリプト(カスタムスクリプトは管理サーバーパースペクティブでのみ利用可能)をト リガできます。

[管理サーバー(Management Server)]パースペクティブでのルール作成について詳 しくは、『Veritas InfoScale Operations Manager インストール/設定ガイド』を参照してく ださい。

パースペクティブでルールを作成するには

- **1** Management Server コンソールの[ホーム(Home)]ページで、パースペクティブ を選択し、左ペインの[管理(Manage)]を選択してください。
- **2** 次のいずれかを実行します。
	- 「データセンター(Data Center)]を右クリックして、「ルールの作成(Create Rule)] を選択してください。
	- 組織を右クリックして、「ルールの作成(Create Rule)]を選択してください。
	- 「ルール(Rules)]タブをクリックして、空のタブまたは既存のルールを右クリック してください。
- **3** [ルールの作成(Create Rule)]ウィザードパネルで、次のいずれかを実行します。
	- 「このルールは次の種類のすべての障害に対して適用されます(This rule will be triggered for all faults of type:)]を選択し、[次へ(Next)]をクリックして[5](#page-112-0)に 進みます。
	- 「このルールのアクションをトリガする障害トピックを入力します(Enter the fault topics that will trigger the actions for this rule:)]を選択し、障害定義をカンマ (,)またはセミコロン(;)で区切って入力して、[次へ(Next)]をクリックします。[5](#page-112-0)に 進みます。
	- 「障害トピックのリストから選択(Choose from a list of fault topics)]を選択し、 「次へ(Next)]をクリックして[4](#page-112-1)に進みます。

p.113の「[ルールの作成(Create Rule)] - [\[このルールをトリガする障害状態の種](#page-112-2) 類を選択 (Select the type of fault condition to trigger this rule[\)\]パネルのオプショ](#page-112-2) [ン](#page-112-2) 」 を参照してください。

<span id="page-112-1"></span>**4** [ルールの作成(Create Rule)] - [このルールをトリガする 1 つ以上の障害トピック を選択します (Select one or more fault topics which will trigger this rule)]ウィ ザードパネルで、障害トピックを選択し、[次へ(Next)]をクリックします。

**p.114**の「「ルールの作成(Create Rule)] - 「このルールをトリガする1つ以上の障 [害トピックを選択します\(](#page-113-0)Select one or more fault topics which will trigger this rule[\)\]パネルのオプション」](#page-113-0) を参照してください。

<span id="page-112-0"></span>**5** [ルールの作成(Create Rule)] - [組織の選択(Select Organizations)]パネルで、 1 つ以上の組織を選択して[次へ(Next)]をクリックします。

p.115 の [「\[ルールの作成\(](#page-114-0)Create Rule)] - [組織の選択(Select organizations)] パネルのオプション | を参照してください。

**6** [ルールの作成(Create Rule)] - [通知の設定(Setup Notifications)]パネルで、 必要な情報を入力して[次へ(Next)]をクリックしてください。

p.115 の [「\[ルールの作成\(](#page-114-1)Create Rule)] - [通知の設定(Setup notifications)]パ ネルのオプション | を参照してください。

**7** [ルールの作成(Create Rule)] - [名前と説明の入力(Enter Name and Description)]パネルで、必要な情報を入力して[完了(Finish)]をクリックしてくださ い。

p.116 の 「[ルールの作成(Create Rule)] - [\[名前と説明の入力\(](#page-115-0)Enter Name and Description[\)\]パネルのオプション」](#page-115-0)を参照してください。

- **8** [ルールの作成(Create Rule)] [結果(Result)]パネルで、ルールが正常に作成 されたことを確認し、[OK]をクリックします。
- <span id="page-112-2"></span>p.110 の [「アラートとルールについて」](#page-109-0) を参照してください。
- p.117 の [「パースペクティブのルールの編集」](#page-116-0) を参照してください。
- p.122 の [「パースペクティブのルールの削除」](#page-121-0) を参照してください。

### [ルールの作成(Create Rule)] - [このルールをトリガする障害状態の 種類を選択(Select the type of fault condition to trigger this rule)]パ ネルのオプション

このパネルを使うとアラートをトリガする障害状態の種類を選択できます。

表 [5-1](#page-113-1) にルールの作成のために選択できるオプションを示します。

<span id="page-113-1"></span>表 **5-1** [ルールの作成(Create Rule)] - [このルールをトリガする障害状態 の種類を選択(Select the type of fault condition to trigger this rule)]のオプション

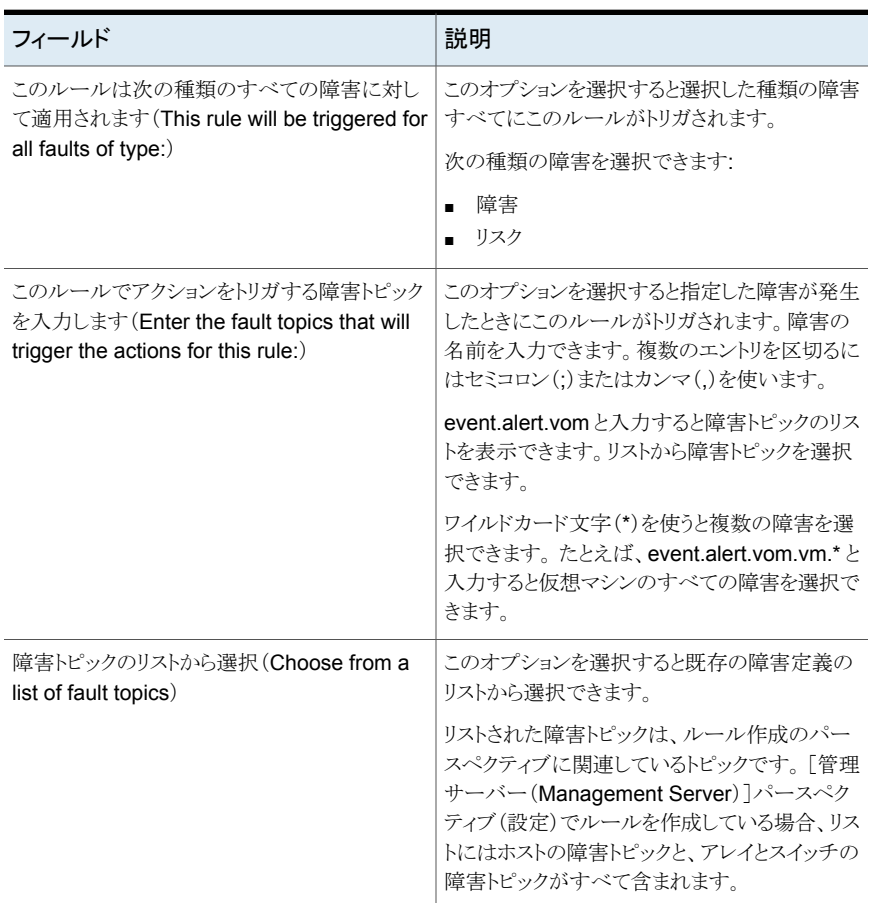

<span id="page-113-0"></span>p.111 の [「を使ったパースペクティブでのルール作成」](#page-110-0) を参照してください。

### [ルールの作成(Create Rule)] - [このルールをトリガする 1 つ以上の 障害トピックを選択します(Select one or more fault topics which will trigger this rule)]パネルのオプション

このパネルを使うとこのルールをトリガする障害トピックを選択できます。

リストされた障害トピックは、ルール作成のパースペクティブに関連しているトピックです。 [管理サーバー(Management Server)]パースペクティブ(設定)でルールを作成してい る場合、リストにはホストの障害トピックと、アレイとスイッチの障害トピックがすべて含まれ ます。

<span id="page-114-0"></span>p.111 の [「を使ったパースペクティブでのルール作成」](#page-110-0) を参照してください。

### [ルールの作成(Create Rule)] - [組織の選択(Select organizations)] パネルのオプション

このパネルを使うとルールを適用する組織を選択できます。

「データセンター(Data Center)]を選択してデータセンターのルールを適用します。また は[組織(Organization)]を選択します。

[組織(Organization)]を選択すると、すべての子組織が選択されます。

「データセンター(Data Center)]を選択すると、すべての組織が選択されます。この場 合、ユーザーグループはすべての組織で「管理者(Admin)]ロールに割り当て済みであ る必要があります。

<span id="page-114-1"></span>p.111 の [「を使ったパースペクティブでのルール作成」](#page-110-0) を参照してください。

### [ルールの作成(Create Rule)] - [通知の設定(Setup notifications)] パネルのオプション

<span id="page-114-2"></span>このウィザードパネルでは、アラートの通知を設定できます。

表 [5-2](#page-114-2) に通知の設定オプションのリストを示します。

| フィールド                | 説明                                                        |
|----------------------|-----------------------------------------------------------|
| 電子メール (Email)        | ルールに指定されている障害状熊が発生したと<br>きの電子メール通知を設定する場合に選択しま<br>す。      |
| SNMPトラップ (SNMP Trap) | ルールに指定されているアラート条件が満たさ<br>れたときに SNMPトラップを送信する場合に選<br>択します。 |
|                      | SNMPトラップの設定が行われていない場合、<br>このオプションは無効になります。                |
|                      | SNMPトラップの設定を行うには、を参照してく<br>ださい。                           |

表 **5-2** [ルールの作成(Create Rule)] - [通知の設定(Set up notifications)]オプション

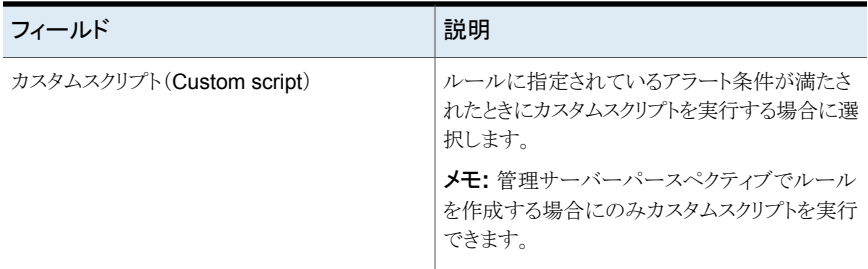

作成したルールについて、少なくとも 1 種類の通知を設定する必要があります。設定し ないと、ルールが有効になりません。

表 **5-3** [通知(Notification)]オプション

| フィールド                                              | 説明                                                                           |
|----------------------------------------------------|------------------------------------------------------------------------------|
| 電子メール (Email): 宛先 (To)                             | 通知を受信する1人以上のユーザーの電子メー<br>ルを入力します。                                            |
|                                                    | 複数のエントリは、カンマ(.)またはセミコロン(:)<br>で区切ります。 例: 123@example.com,<br>456@example.com |
| 雷子メールを日次ダイジェストとして送信(Send<br>email as daily digest) | 日次ダイジェストとして電子メール通知を送信す<br>る場合に選択します。                                         |
|                                                    | すべてのアラート通知が1つの雷子メールに要<br>約され、サブスクライブしているユーザーに毎日<br>送信されます。                   |
| カスタムスクリプト(Custom script)                           | カスタムスクリプトファイルを参照してアップロー<br>ドします。                                             |
|                                                    | 次の種類のスクリプトのみをアップロードできま<br>す。                                                 |
|                                                    | Perl (.pl)<br>■ シェル $(.sh)$<br>バッチ (.bat)                                    |

<span id="page-115-0"></span>p.111 の [「を使ったパースペクティブでのルール作成」](#page-110-0) を参照してください。

### [ルールの作成(Create Rule)] - [名前と説明の入力(Enter Name and Description)]パネルのオプション

このパネルを使うとアラートのルールに名前と説明を割り当てることができます。

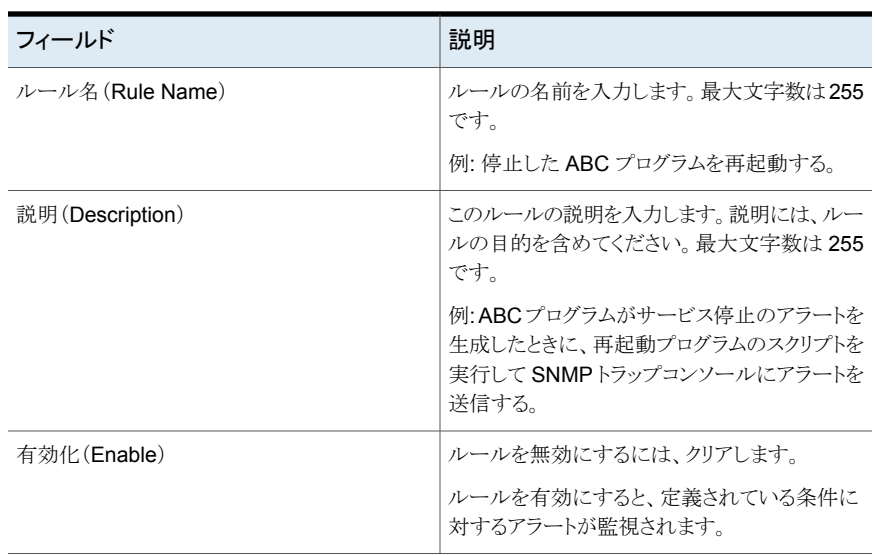

#### 表 **5-4** [ルールの作成(Create Rule)] - [名前と説明の入力(Enter Name and Description)]のオプション

<span id="page-116-0"></span>p.111 の [「を使ったパースペクティブでのルール作成」](#page-110-0) を参照してください。

## パースペクティブのルールの編集

Management Server コンソールを使用すると、ルールを編集できます。

このタスクを実行するには、ユーザーグループがパースペクティブか、またはルールに関 連付けられたすべての組織の管理者ロールに割り当て済みである必要があります。

パースペクティブでルールを編集するには

- **1** Management Server コンソールの[ホーム(Home)]ページで、パースペクティブ を選択し、左ペインの[管理(Manage)]を選択してください。
- **2** [ルール(Rules)]タブをクリックします。
- **3** [詳細(Details)]ペインで、ルールを右クリックして[編集(Edit)]を選択してくださ い。
- **4** [ルールの編集(Edit Rule)]ウィザードパネルで、次のいずれかを実行します。
	- 「このルールは次の種類のすべての障害に対して適用されます(This rule will be trigger for all faults of type:)]を選択し、[次へ(Next)]をクリックして[5](#page-117-0)に進 みます。
	- 「このルールのアクションをトリガする障害トピックを入力します(Enter the fault topics that will trigger the actions for this rule:)]を選択し、障害定義をカンマ

(,)またはセミコロン(;)で区切って入力して、[次へ(Next)]をクリックします。[5](#page-117-0)に 進みます。

■ 「障害トピックのリストから選択(Choose from a list of fault topics)]を選択し、 「次へ(Next)]をクリックして[6](#page-117-1)に進みます。

p.119の「「ルールの編集(Edit Rule)] - 「このルールをトリガする障害状態の種類 を選択(Select the type of fault condition to trigger this rule[\)\]パネルのオプショ](#page-118-0) [ン](#page-118-0) 」 を参照してください。

<span id="page-117-0"></span>**5** [ルールの編集(Edit Rule)] - [このルールをトリガする 1 つ以上の障害トピックを 選択します (Select one or more fault topics which will trigger this rule)]ウィザー ドパネルで、障害トピックを選択し、「次へ(Next)]をクリックします。

p.119 の 「[ルールの編集(Edit Rule)] - [\[このルールをトリガする](#page-118-1) 1 つ以上の障害 トピックを選択します (Select one or more fault topics which will trigger this rule)] [パネルのオプション」](#page-118-1)を参照してください。

<span id="page-117-1"></span>**6** [ルールの編集(Edit Rule)] - [組織の選択(Select Organizations)]パネルで、 組織を選択して「次へ(Next)]をクリックしてください。

p.120 の [「\[ルールの編集\(](#page-119-0)Edit Rule)] - [組織の選択(Select organizations)]パ [ネルのオプション」](#page-119-0) を参照してください。

**7** [ルールの編集(Edit Rule)] - [通知の設定(Setup Notifications)]パネルで、必 要な情報を入力して[次へ(Next)]をクリックしてください。

p.120 の [「\[ルールの編集\(](#page-119-1)Edit Rule)] - [通知の設定(Setup notifications)]パネ ルのオプション | を参照してください。

**8** [ルールの編集(Edit Rule)] - [名前と説明の入力(Enter Name and Description)] パネルで、必要な情報を入力して[完了(Finish)]をクリックしてください。

p.121 の 「[ルールの編集(Edit Rule)] - [\[名前と説明の入力\(](#page-120-0)Enter Name and Description[\)\]パネルのオプション」](#page-120-0)を参照してください。

**9** [ルールの編集(Edit Rule)] - [結果(Result)]パネルで、ルールが正常に作成さ れたことを確認し、[OK]をクリックします。

p.110 の [「アラートとルールについて」](#page-109-0) を参照してください。

- p.111 の [「を使ったパースペクティブでのルール作成」](#page-110-0) を参照してください。
- p.122 の [「パースペクティブのルールの削除」](#page-121-0) を参照してください。

p.123 の [「パースペクティブのルールの有効化」](#page-122-0) を参照してください。

### [ルールの編集(Edit Rule)] - [このルールをトリガする障害状態の種 類を選択(Select the type of fault condition to trigger this rule)]パネ ルのオプション

<span id="page-118-0"></span>このパネルを使うとアラートをトリガする障害状態の種類を選択できます。

<span id="page-118-2"></span>表 [5-5](#page-118-2) にルールの作成のために選択できるオプションを示します。

#### 表 **5-5** [ルールの編集(Edit Rule)] - [このルールをトリガする障害状態の 種類を選択(Select the type of fault condition to trigger this rule)]

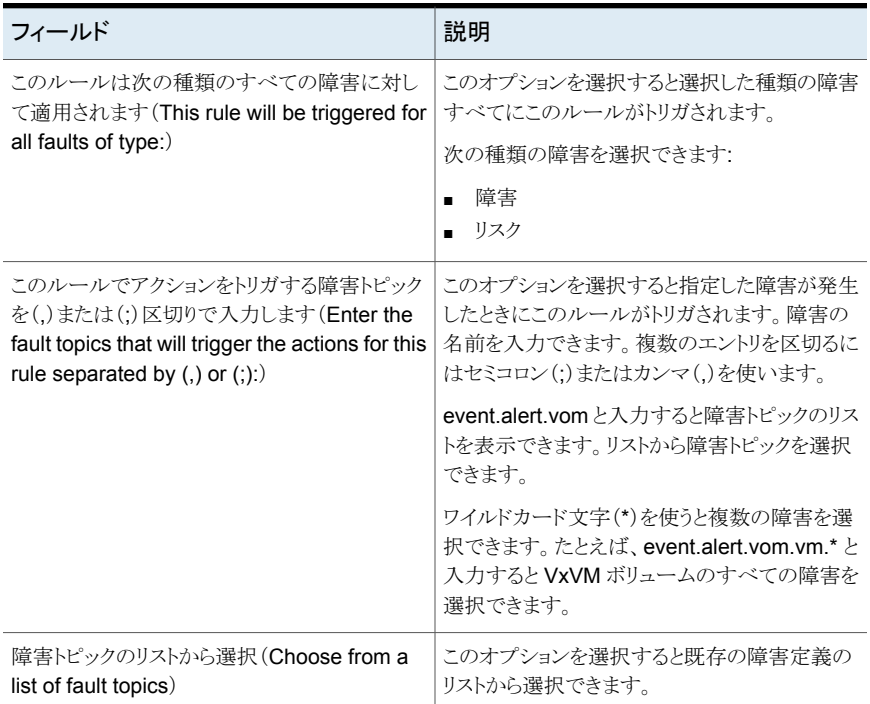

<span id="page-118-1"></span>p.117 の [「パースペクティブのルールの編集」](#page-116-0) を参照してください。

### [ルールの編集(Edit Rule)] - [このルールをトリガする 1 つ以上の障 害トピックを選択します(Select one or more fault topics which will trigger this rule)]パネルのオプション

このパネルを使うとこのルールをトリガする障害トピックを選択できます。

p.117 の[「パースペクティブのルールの編集」](#page-116-0)を参照してください。

### [ルールの編集(Edit Rule)] - [組織の選択(Select organizations)]パ ネルのオプション

<span id="page-119-0"></span>このパネルを使うとアラートのルールを適用する組織を選択できます。

「データセンター(Data Center)]を選択してデータセンターのルールを適用します。また は[組織(Organization)]を選択します。

[組織(Organization)]を選択すると、すべての子組織が選択されます。

[データセンター(Data Center)]を選択すると、すべての組織が選択されます。この場 合、ユーザーグループはすべての組織で[管理者(Admin)]ロールに割り当て済みであ る必要があります。

<span id="page-119-1"></span>p.117 の[「パースペクティブのルールの編集」](#page-116-0)を参照してください。

### [ルールの編集(Edit Rule)] - [通知の設定(Setup notifications)]パネ ルのオプション

<span id="page-119-2"></span>このウィザードパネルでは、アラートの通知を設定できます。

表 [5-6](#page-119-2) に通知の設定オプションのリストを示します。

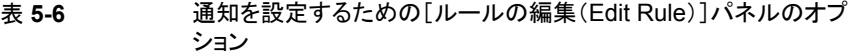

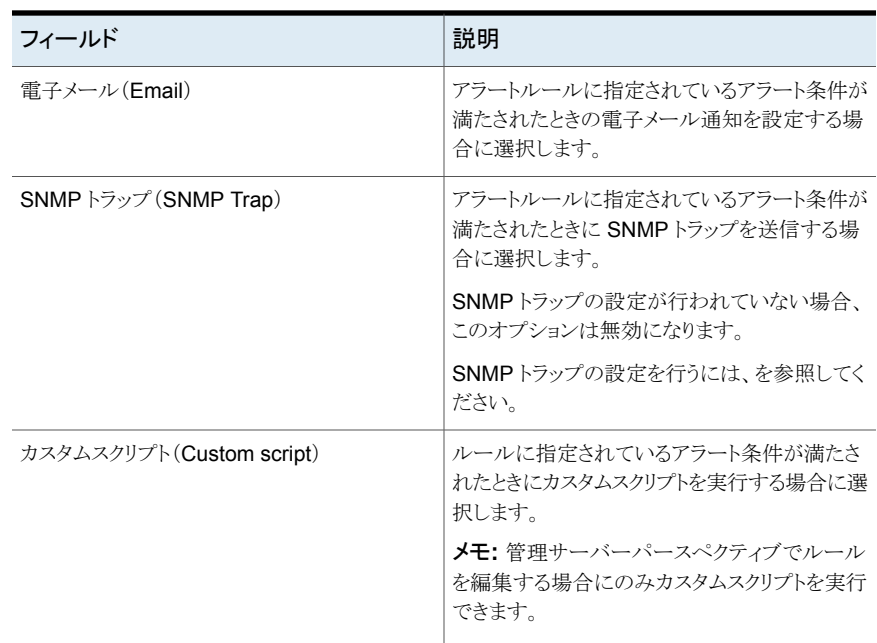

作成するルールには、少なくとも1種類の通知を設定する必要があります。

| フィールド                                              | 説明                                                           |
|----------------------------------------------------|--------------------------------------------------------------|
| 電子メール (Email): 宛先 (To)                             | 通知を受信する1人以上のユーザーの雷子メー<br>ルを入力します。                            |
|                                                    | 複数のエントリはカンマ(.)で区切ります。 例:<br>123@example.com, 456@example.com |
| 電子メールを日次ダイジェストとして送信(Send<br>email as daily digest) | 日次ダイジェストとして電子メール通知を送信す<br>る場合に選択します。                         |
|                                                    | すべてのアラート通知が1つの雷子メールに要<br>約され、サブスクライブしているユーザーに毎日<br>送信されます。   |
| カスタムスクリプト(Custom script)                           | カスタムスクリプトファイルを参照してアップロー<br>ドします。                             |
|                                                    | 次の種類のスクリプトのみをアップロードできま<br>す。                                 |
|                                                    | Perl (.pl)<br>■ シェル $(.sh)$<br>バッチ(.bat)                     |

表 **5-7** [通知(Notification)]オプション

<span id="page-120-0"></span>p.117 の[「パースペクティブのルールの編集」](#page-116-0)を参照してください。

### [ルールの編集(Edit Rule)] - [名前と説明の入力(Enter Name and Description)]パネルのオプション

このパネルを使うとアラートのルールに名前と説明を割り当てることができます。

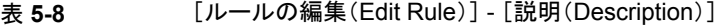

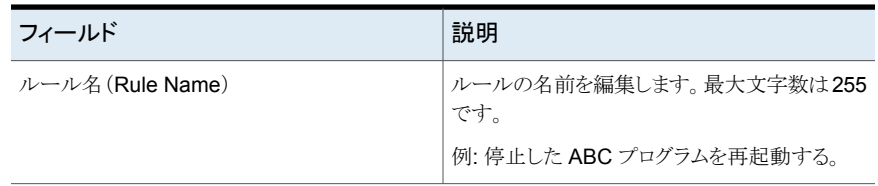

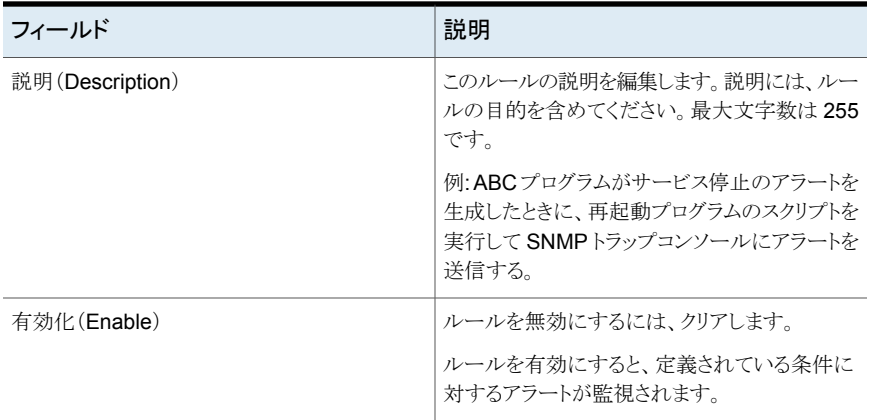

<span id="page-121-0"></span>p.117 の [「パースペクティブのルールの編集」](#page-116-0) を参照してください。

## パースペクティブのルールの削除

Management Server コンソールを使って、不要になったルールを削除できます。

このタスクを実行するには、パースペクティブでユーザーグループに管理者ロールが割り 当てられている必要があります。

パースペクティブでルールを削除するには

- **1** Management Server コンソールの[ホーム(Home)]ページで、パースペクティブ を選択し、左ペインの[管理(Manage)]を選択してください。
- **2** [ルール(Rules)]タブをクリックします。
- **3** ルールを右クリックし、[削除(Delete)]を選択します。
- **4** [ルールの削除(Delete Rule)]ウィザードパネルで、情報を確認し、[OK]をクリック します。

p.123の「[ルールの削除(Delete Rule[\)\]パネルのオプション」](#page-122-2)を参照してください。

- **5** [ルールの削除(Delete Rule)] [結果(Result)]パネルで[OK]をクリックします。
- p.111 の [「を使ったパースペクティブでのルール作成」](#page-110-0) を参照してください。
- p.123 の [「パースペクティブのルールの有効化」](#page-122-0) を参照してください。
- p.123 の [「パースペクティブのルールの無効化」](#page-122-1) を参照してください。

### [ルールの削除(Delete Rule)]パネルのオプション

<span id="page-122-2"></span>このパネルを使うと既存のルールを削除できます。削除したルールはアラートの応答で電 子メールの送信、SNMP トラップの生成、カスタムスクリプトの実行に利用されなくなりま す。

<span id="page-122-0"></span>p.122 の [「パースペクティブのルールの削除」](#page-121-0) を参照してください。

## パースペクティブのルールの有効化

Management Server コンソールを使って、無効な状態のルールを有効化できます。

このタスクを実行するには、パースペクティブでユーザーグループに管理者ロールが割り 当てられている必要があります。

パースペクティブでルールを有効化するには

- **1** Management Server コンソールの[ホーム(Home)]ページで、パースペクティブ を選択し、左ペインの[管理(Manage)]を選択してください。
- **2** [ルール(Rules)]タブをクリックします。
- **3** ルールを右クリックし、[有効化(Enable)]を選択します。
- **4** [ルールの有効化(Enable Rule)]ウィザードパネルで情報を確認し、[OK]をクリッ クします。

p.123の「「ルールの有効化(Enable Rule[\)\]パネルのオプション」](#page-122-3)を参照してくださ い。

<span id="page-122-3"></span>**5** [ルールの有効化(Enable Rule)] - [結果(Result)]パネルで、[OK]をクリックしま す。

p.123 の [「パースペクティブのルールの無効化」](#page-122-1) を参照してください。

p.111 の [「を使ったパースペクティブでのルール作成」](#page-110-0) を参照してください。

### [ルールの有効化(Enable Rule)]パネルのオプション

<span id="page-122-1"></span>このパネルを使うと無効化状態のルールを有効化できます。

p.123 の[「パースペクティブのルールの有効化」](#page-122-0)を参照してください。

## パースペクティブのルールの無効化

Management Server コンソールを使って、有効な状態のルールを無効化できます。

このタスクを実行するには、パースペクティブでユーザーグループに管理者ロールが割り 当てられている必要があります。

- パースペクティブでルールを無効化するには
- **1** Management Server コンソールの[ホーム(Home)]ページで、パースペクティブ を選択し、左ペインの[管理(Manage)]を選択してください。
- **2** [ルール(Rules)]タブをクリックします。
- **3** ルールを右クリックし、[無効化(Disable)]を選択します。
- **4** [ルールの無効化(Disable Rule)]ウィザードパネルで情報を確認し、[OK]をクリッ クします。

p.124の「「ルールの無効化(Disable Rule[\)\]パネルのオプション」](#page-123-1)を参照してくださ い。

**5** [ルールの無効化(Disable Rule)] - [結果(Result)]パネルで、[OK]をクリックし ます。

<span id="page-123-1"></span>p.123 の [「パースペクティブのルールの有効化」](#page-122-0) を参照してください。

### [ルールの無効化(Disable Rule)]パネルのオプション

<span id="page-123-0"></span>このパネルを使うと有効化状態のルールを無効化できます。

p.123 の [「パースペクティブのルールの無効化」](#page-122-1) を参照してください。

### 障害とリスクについて

Veritas InfoScale Operations Manager では、管理対象データセンター内の可能性の あるすべての問題を、ユーザーインターフェース内のいくつかのレベルで表示できます。 管理対象リソースの障害状態と可能性のあるリスクを監視できます。

システムが特定した障害状態を、対応するエンティティおよび影響されるデータソースと ともに表示できます。 アラート条件に応じて特定のアクションをトリガするルールを開発す ることで、エラー処理を自動化できます。また特定期間の障害を無効化できます。

データセンターの障害について次の情報を表示できます:

- データセンター内の管理対象オブジェクト(アプリケーション、ストレージエンクロー ジャ、ホスト、クラスタなど)の状態。
- 障害の発生元。
- 障害が発生した時刻。

p.125 の [「パースペクティブでの障害抑止」](#page-124-0) を参照してください。

p.126 の [「パースペクティブで無効化された障害のリストア」](#page-125-0) を参照してください。

## パースペクティブでの障害抑止

<span id="page-124-0"></span>Management Server コンソールを使って、Veritas InfoScale Operations Manager で 1 つ以上の障害を無効化できます。障害を無効化するには、次の操作のいずれかを選 択できます。

- 障害の一時的な非表示。
- 影響のある障害の発生元の障害の無効化。
- 影響のある障害の発生元のすべての障害を無効化。

すべてのオプションに対して、障害を無効化された状態に保つ日時を指定したり、障害 を永久に無効化できます。

障害が複数のパースペクティブで共有されれば、すべてのパースペクティブで抑制され ます。

このタスクを実行するには、組織またはパースペクティブでユーザーグループに管理者 ロールが割り当てられている必要があります。

#### 障害を無効化するには

- **1** Management Server コンソールの[ホーム(Home)]ページで、パースペクティブ を選択し、左ペインの[管理(Manage)]を選択してください。
- **2** [データセンター(Data Center)]をクリックします。
- **3** [障害(Faults)]タブをクリックします。
- **4** 障害を右クリックし、[障害の無効化(Suppress Faults)]を選択します。
- <span id="page-124-1"></span>**5** [障害の無効化(Suppress Faults)]ウィザードパネルで、必要な情報を入力して [OK]をクリックします。

p.125の「[障害の無効化(Suppress Faults[\)\]パネルのオプション」](#page-124-1)を参照してくだ さい。

p.126 の [「パースペクティブで無効化された障害のリストア」](#page-125-0) を参照してください。

### [障害の無効化(Suppress Faults)]パネルのオプション

このパネルでは、Veritas InfoScale Operations Manager の障害を無効化できます。 障害を一時的または永久に非表示にしたり無効にしたりできます。特定のオブジェクトの 障害を無効にできます。ただし、他のオブジェクトの障害定義は引き続きアクティブと見 なされます。

これらのすべてのオプションに対して、障害を無効化された状態に保つ日時を指定した り、障害を永久に無効化できます。

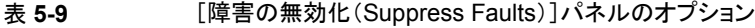

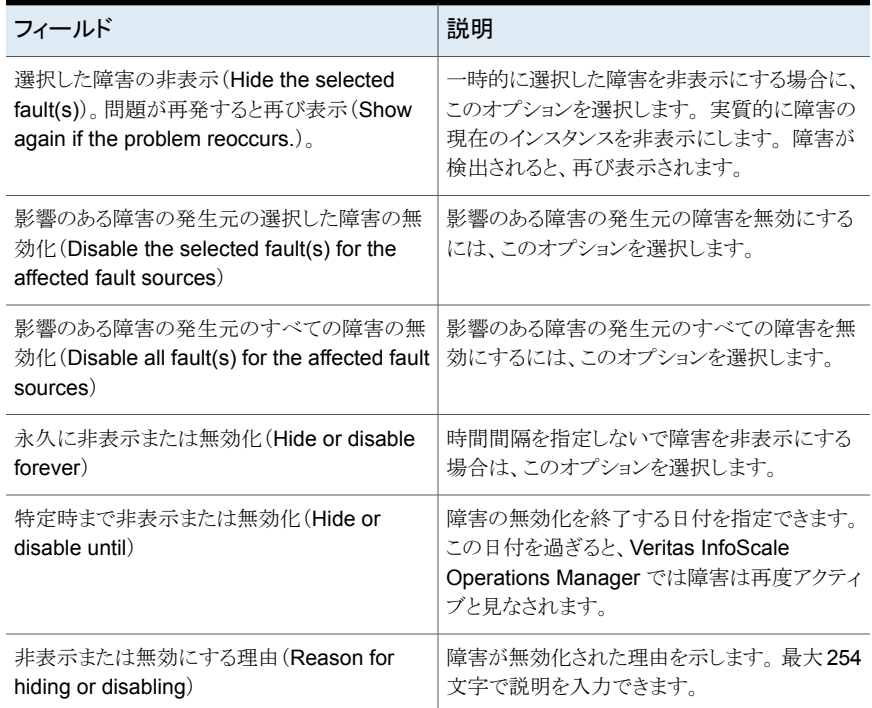

<span id="page-125-0"></span>p.125 の [「パースペクティブでの障害抑止」](#page-124-0) を参照してください。

## パースペクティブで無効化された障害のリストア

Veritas InfoScale Operations Manager では、抑制された障害をリストアできます。

障害を抑制するときは、障害の抑制を終了する日付を設定します。 指定した日付以後 は、システム内で障害が再びアクティブと見なされます。 ただし、Veritas InfoScale Operations Manager には、設定した日付の前に障害をアクティブ化するためのオプショ ンも用意されています。

このタスクを実行するには、組織またはパースペクティブでユーザーグループに管理者 ロールが割り当てられている必要があります。

#### パースペクティブで無効化された障害をリストアするには

- **1** Management Server コンソールの[ホーム(Home)]ページで、パースペクティブ を選択し、左ペインの[管理(Manage)]を選択してください。
- **2** [データセンター(Data Center)]をクリックします。
- **3** [障害(Faults)]タブをクリックします。
- **4** 無効化された障害を右クリックし、[障害のリストア(Restore Faults)]を選択します。
- **5** [障害のリストア(Restore Faults)]パネルで、[OK]をクリックします。

p.125 の [「パースペクティブでの障害抑止」](#page-124-0) を参照してください。

# レポートの使用

この章では以下の項目について説明しています。

- [レポートについて](#page-127-0)
- [でのレポート使用について](#page-129-0)
- [レポートの実行](#page-130-0)
- [レポートの保存](#page-131-0)
- [でのレポートのサブスクリプション登録](#page-132-0)
- [レポートのサブスクリプションの編集](#page-133-0)
- [レポートのサブスクリプションの削除](#page-134-0)
- [での電子メールによるレポートの送信](#page-135-0)
- [パースペクティブで自分のレポートサブスクリプションを表示する](#page-136-0)
- [パースペクティブですべてのレポートサブスクリプションを表示する](#page-136-1)
- Veritas InfoScale Operations Manager [で利用可能なレポートについて](#page-137-0)

**6**

- <span id="page-127-0"></span>■ [グローバルレポートについて](#page-142-0)
- [グローバルレポートパースペクティブでの管理サーバーの追加](#page-143-0)
- [レポートの作成](#page-146-0)

## レポートについて

Veritas InfoScale Operations Manager では、さまざまな目的のさまざまなレポートを生 成できます。レポートは次のカテゴリに大別されます。

■ ストレージの使用状況 (Storage Utilization)

[ストレージの使用状況(Storage Utilization)]カテゴリのレポートは、ファイルシステ ム、シンプール、エンクロージャ、アレイボリュームなどのさまざまなリソースの使用率 に関する情報を提供します。たとえば、[アレイボリュームの使用率(Array Volume Usage)]レポートには、すべてのエンクロージャのアレイボリュームが表示されます。 [Storage Foundation によって管理されている十分に利用されていない LUN (Underutilized LUNs managed by Storage Foundation)]レポートには、利用可能 な容量が Storage Foundation によって十分に利用されていないすべての LUN が 一覧表示され、[十分に利用されていないファイルシステム(Underutilized File Systems)]レポートには、利用可能な容量が十分に利用されていないファイルシス テムが一覧表示されます。

■ 傾向/アクティビティ(Trend/Activity)

「傾向/アクティビティ(Trend/Activity)]カテゴリのレポートは、指定された期間におけ るリソースのアクティビティに関する情報を提供します。たとえば、[稼動時間分析 (Uptime Analysis)]レポートには、選択したサービスグループがオンラインになって いた合計時間が表示されます。また、このレポートでは、サービスグループのオンライ ン可用性に影響するイベントの概略も示されます。

■ インベントリ(Inventory)

[インベントリ(Inventory)]カテゴリのレポートは、ファイルシステムのマウントポイント や、クラスタの種類および現在の状態など、データセンター内のリソースについてのさ まざまな詳細情報を提供します。たとえば、[すべてのクラスタ(All Cluster)]レポート にはデータセンター内のすべてのクラスタが一覧表示され、[すべての仮想ノード(All Virtual Nodes)]レポートにはデータセンター内で検出されたすべての仮想マシンが 一覧表示されます。

SFHA のライセンスレポートは、例外、インベントリ、True up の 3 つのカテゴリに分割さ れます。例外には注意が必要なホスト、SFHA ライセンスを持たないホスト、違反された 配備ポリシーなどのレポートが含まれます。インベントリカテゴリにデモのライセンス、ライ センスのライフサイクルおよび製品インベントリのレポートがあります。 True up には、 SPVUによる配備、サーバー、プロセッサおよびオペレーティングシステムの階層に関す るレポートが含まれます。

[データセンター(Data Center)]またはパースペクティブの「組織(Organization)]でレ ポートのスコープを設定できます。傾向/アクティビティカテゴリに属するレポートのスコー プを時間に設定することができます。SFHA ライセンスに属するレポートのスコープを時 間やデータセンターに設定することはできません。

レポートは日次、週次および月次でサブスクリプションできます。電子メールアドレスを入 力することで、複数の受信者にレポートを送信できます。 また、カンマ区切りファイル (CSV)ファイル形式でレポートを保存することもできます。

メモ**:** レポートに大量のデータがある場合は、レポートを正しく表示できるように JVM 仮 想メモリの上限を上げる必要があります。/var/opt/.VRTSsfmcs/conf/esmweb.cfg ファイルで Xmx 属性の値を更新すると、この値を変更できます。

p.130 の [「でのレポート使用について」](#page-129-0) を参照してください。

p.131 の [「レポートの実行」](#page-130-0) を参照してください。

p.132 の [「レポートの保存」](#page-131-0) を参照してください。

p.133 の [「でのレポートのサブスクリプション登録」](#page-132-0) を参照してください。

<span id="page-129-0"></span>p.138 の 「Veritas InfoScale Operations Manager [で利用可能なレポートについて」](#page-137-0) を 参照してください。

## でのレポート使用について

Management Server コンソールでは、レポートのための次のタスクを実行できます。

- レポートの実行。
- レポートの登録。
- カンマ区切り形式(CSV)ファイルでレポートを保存。
- 電子メールを通じてレポートを共有。
- レポート生成時刻の設定。

レポートを実行するには、パースぺクティブで[データセンター(Data Center)]または[組 織(Organization)]などのスコープを指定する必要があります。傾向/アクティビティカテ ゴリに属するレポートの範囲には時間を設定することができますが、SFHA ライセンスに 属するレポートのスコープを時間やデータセンターに設定することはできません。

レポートを実行した後、レポートビューから、レポートのサブスクリプションの登録、電子 メールでの共有、CSV ファイルでの保存ができます。

レポートのサブスクリプションを登録するには、次の詳細を指定する必要があります。

- レポートの受信頻度。
- レポートを受信する電子メールアドレス。

メモ**:** SMTP の設定が、指定した電子メールアドレスでレポートを受信するようになってい ることを確認します。

日次、週次および月次の頻度でレポートをサブスクライブできます。また、レポート生成時 刻を設定することもできます。既定の時刻は午前 1:00 です。

SMTP設定やレポート生成時刻の設定について詳しくは、『Veritas InfoScale Operations Manager インストール/設定ガイド』を参照してください。

パースペクティブのレポートのサブスクリプションをすべて表示するには、[マイサブスクリ プション(My subscriptions)]を使用します。パースペクティブの全ユーザーのレポート のサブスクリプションを表示するには、[すべてのサブスクリプション(All subscriptions)] を使用します。また、このビューのレポートのサブスクリプションを編集したり削除すること もできます。

p.128 の[「レポートについて」](#page-127-0)を参照してください。

- p.131 の [「レポートの実行」](#page-130-0) を参照してください。
- p.132 の[「レポートの保存」](#page-131-0)を参照してください。
- p.133 の [「でのレポートのサブスクリプション登録」](#page-132-0) を参照してください。

p.137 の [「パースペクティブで自分のレポートサブスクリプションを表示する」](#page-136-0)を参照してく ださい。

<span id="page-130-0"></span>p.137 の [「パースペクティブですべてのレポートサブスクリプションを表示する」](#page-136-1) を参照し てください。

### レポートの実行

パースペクティブの「レポート(Reports)」ビューからレポートを実行できます。

[データセンター(Data Center)]またはパースペクティブの[組織(Organization)]でレ ポートのスコープを設定できます。また、傾向/アクティビティカテゴリに属するレポートの スコープを時間に設定することができます。SFHA ライセンスに属するレポートのスコープ を時間やデータセンターに設定することはできません。

このタスクを実行するには、パースペクティブ内の 1 つ以上のオブジェクトでユーザーグ ループにゲストロールが割り当てられている必要があります。パースペクティブ内でユー ザーが持つ権限によっては、レポートにデータが表示されます。必要な権限について詳 しくは、オンラインヘルプの特定のレポートの表示に関するトピックを参照してください。

レポートを実行するには

- **1** Management Server コンソールのパースペクティブの左ペインで[レポート (Reports)]を選択します。
- **2** [レポート(Reports)]ビューで、表示したいレポートをクリックします。
- **3** [レポートを実行するスコープの選択(Select scope to run report)]ウィザードのパ ネルで、データの範囲と組織を選択します。

p.132の[「\[レポートを実行するスコープの選択\(](#page-131-1)Select scope to run report)]パネ [ルのオプション」](#page-131-1)を参照してください。

**4** [実行(Run)]をクリックします。

p.132 の[「レポートの保存」](#page-131-0)を参照してください。

p.133 の [「でのレポートのサブスクリプション登録」](#page-132-0) を参照してください。

p.130 の [「でのレポート使用について」](#page-129-0) を参照してください。

### [レポートを実行するスコープの選択(Select scope to run report)]パネ ルのオプション

<span id="page-131-1"></span>このウィザードパネルでは、レポートを実行するスコープを選択できます。 レポートを実行 するデータ範囲または組織を選択します。

| フィールド            | 説明                                                                                                    |
|------------------|----------------------------------------------------------------------------------------------------|
| 日付範囲(Date Range) | 「From]および「To]フィールドにデータの範囲<br>を入力し、レポートを実行する期間を指定しま<br>す。                                                        |
|                  | 数字と、日にち、週、月の組み合わせから選択<br>してレポートを実行することもできます。 たとえ<br>ば、過去7日間、過去8週間、または過去9カ<br>月のレポートを実行することができます。                |
|                  | <b>メモ:</b> [日付範囲(Date Range)]フィールドは、<br>[傾向/アクティビティ(Trend/Activity)]カテゴリ<br>に属するレポートにのみ表示されます。                  |
| 組織(Organization) | 「データセンター(Data Center)]または「組織<br>(Organization)]を選択します。                                                          |
|                  | 「データセンター(Data Center)]を選択した場<br>合、レポートに表示されるデータはパースペク<br>ティブまたはデータセンター内の特定の組織に<br>対して権限を持っているかどうかによって異なり<br>ます。 |

表 **6-1** [レポートを実行するスコープの選択(Select scope to run report)] パネルのオプション

<span id="page-131-0"></span>p.131 の[「レポートの実行」](#page-130-0) を参照してください。

## レポートの保存

レポートの内容を保存して、後で表示したり他のユーザーと共有したりすることができま す。また、カンマ区切りファイル(CSV)ファイル形式でレポートをローカルコンピュータに 保存することもできます。

このタスクを実行するには、パースペクティブ内の 1 つ以上のオブジェクトでユーザーグ ループにゲストロールが割り当てられている必要があります。パースペクティブ内でユー ザーが持つ権限によっては、レポートにデータが表示されます。必要な権限について詳 しくは、オンラインヘルプの特定のレポートの表示に関するトピックを参照してください。

レポートを保存するには

- **1** Management Server コンソールのパースペクティブの左ペインで[レポート (Reports)]を選択します。
- **2** レポートをクリックし、日付範囲と[組織(Organization)]を選択してから[実行(Run)] をクリックします。
- **3** レポートビューで[CSV 形式で保存(Save as CSV)]をクリックし、レポートを CSV ファイル形式でローカルコンピュータに保存します。

p.133 の [「でのレポートのサブスクリプション登録」](#page-132-0) を参照してください。

<span id="page-132-0"></span>p.131 の [「レポートの実行」](#page-130-0) を参照してください。

p.130 の [「でのレポート使用について」](#page-129-0) を参照してください。

## でのレポートのサブスクリプション登録

レポートのサブスクリプションを登録し、選択した頻度でユーザーが指定した電子メール アドレスでレポートを受信することができます。HTML および CSV の配信形式から選択 できます。レポートが生成されるデフォルトの時間は 1.00 AM です。

電子メールアドレスでレポートを受信するよう SMTP が設定されていることを確認してく ださい。

SMTP とレポート生成時刻の設定について詳しくは、『Veritas InfoScale Operations Manager インストール/設定ガイド』を参照してください。

レポートのサブスクリプションを登録した後、選択したスコープで権限に変更がある場合 は、レポートの必要な情報を受信できないことがあります。変更を知らせる電子メール通 知が送信されます。

このタスクを実行するには、パースペクティブ内の 1 つ以上のオブジェクトでユーザーグ ループにゲストロールが割り当てられている必要があります。

#### レポートのサブスクリプションを登録するには

- **1** Management Server コンソールのパースペクティブの左ペインで[レポート (Reports)]を選択します。
- **2** レポートをクリックし、日付範囲と[組織(Organization)]を選択してから[実行(Run)] をクリックします。
- **3** レポートビューで、[サブスクリプション(Subscribe)]をクリックします。
- **4** [サブスクリプション(Subscribe)]ウィザードのパネルで、頻度、配信形式および電 子メールアドレスを選択します。 [サブスクリプション(Subscribe)]をクリックします。 p.134 の「[サブスクリプション(Subscribe[\)\]パネルのオプション」](#page-133-1)を参照してくださ い。
- **5** [サブスクリプション(Subscribe)]パネルで、[はい(Yes)]をクリックします。

p.134 の [「レポートのサブスクリプションの編集」](#page-133-0) を参照してください。

p.131 の [「レポートの実行」](#page-130-0) を参照してください。

p.132 の [「レポートの保存」](#page-131-0) を参照してください。

<span id="page-133-1"></span>p.130 の [「でのレポート使用について」](#page-129-0) を参照してください。

### [サブスクリプション(Subscribe)]パネルのオプション

レポートをサブスクリプションし、指定した電子メールアドレスで受信するには、このウィ ザードパネルを使用します。

| フィールド                     | 説明                                                                                             |
|---------------------------|------------------------------------------------------------------------------------------------|
| 頻度を選択 (Select frequency)  | レポートを受信する頻度を選択します。レポート<br>の受信を、毎日、週に一度選択した日、または<br>月の選択した日に実行するよう選択できます。                       |
| 配信形式(Delivery format)     | HTML や CSV などの配信形式を選択します。                                                                      |
| 電子メールアドレス(Email Address)  | レポートを受信する電子メールアドレスを選択し<br>ます。複数の電子メールアドレスを入力する場合<br>はカンマ(.)で区切ります。                             |
| 選択済みスコープ (Selected Scope) | 「データセンター(Data Center)] や組織、日付<br>範囲など、レポートのスコープを表示します。                                         |
|                           | <b>メモ:</b> データ範囲は、傾向/アクティビティレポー<br>トカテゴリでのみ表示されます。 選択されたスコー<br>プは SFHA ライセンスレポートでは使用できま<br>せん。 |

表 **6-2** [サブスクリプション(Subscribe)]パネルのオプション

<span id="page-133-0"></span>p.133 の [「でのレポートのサブスクリプション登録」](#page-132-0) を参照してください。

## レポートのサブスクリプションの編集

レポートのサブスクリプションを編集できます。 レポートを受信するサブスクリプションの頻 度と電子メールアドレスを編集できます。

このタスクを実行するには、パースペクティブ内の 1 つ以上のオブジェクトでユーザーグ ループにゲストロールが割り当てられている必要があります。

レポートのサブスクリプションを編集するには

- **Management Server コンソールのパースペクティブの左ペインで「レポート** (Reports)]を選択します。
- **2** [マイサブスクリプション(My subscriptions)]をクリックします。
- **3** [マイサブスクリプション(My subscriptions)]ビューで、1 つ以上のサブスクリプショ ンを右クリックし、[編集(Edit)]を選択します。
- **4** [サブスクリプション(Subscribe)]ウィザードのパネルで、頻度、配信形式および電 子メールアドレスを編集します。 [サブスクリプション(Subscribe)]をクリックします。

**p.134** の「「サブスクリプション(Subscribe[\)\]パネルのオプション」](#page-133-1)を参照してくださ い。

**5** [サブスクリプション(Subscribe)] - [結果(Result)]パネルで、[閉じる(Close)]を クリックします。

p.131 の [「レポートの実行」](#page-130-0) を参照してください。

p.132 の [「レポートの保存」](#page-131-0) を参照してください。

<span id="page-134-0"></span>p.133 の [「でのレポートのサブスクリプション登録」](#page-132-0) を参照してください。

p.130 の [「でのレポート使用について」](#page-129-0)を参照してください。

## レポートのサブスクリプションの削除

Management Server コンソールを使用して、レポートのサブスクリプションを削除できま す。

このタスクを実行するには、パースペクティブ内の 1 つ以上のオブジェクトでユーザーグ ループにゲストロールが割り当てられている必要があります。

レポートのサブスクリプションを削除するには

- **1** Management Server コンソールのパースペクティブの左ペインで[レポート (Reports)]を選択します。
- **2** [マイサブスクリプション(My subscriptions)]をクリックします。
- **3** [マイサブスクリプション(My subscriptions)]ビューで、1 つ以上のサブスクリプショ ンを右クリックし、[削除(Delete)]を選択します。
- **4** [サブスクリプションの削除(Delete subscription)]パネルで、[はい(Yes)]をクリッ クします。
- **5** [サブスクリプションの削除(Delete subscription)]-[結果(Result)]のパネルでは、 [閉じる(Close)]をクリックします。

p.134 の [「レポートのサブスクリプションの編集」](#page-133-0) を参照してください。

p.131 の[「レポートの実行」](#page-130-0) を参照してください。

<span id="page-135-0"></span>p.130 の [「でのレポート使用について」](#page-129-0) を参照してください。

## での電子メールによるレポートの送信

ManagementServerコンソールを使用して、1つ以上のユーザーに電子メールでレポー トを送信できます。

電子メールでレポートを受信するため SMTP が設定されていることを確かめてください。

SMTP の設定について詳しくは、『Veritas InfoScale Operations Manager インストー ル/設定ガイド』を参照してください。

このタスクを実行するには、パースペクティブ内の 1 つ以上のオブジェクトでユーザーグ ループにゲストロールが割り当てられている必要があります。

#### レポートのサブスクリプションを削除するには

- **1** Management Server コンソールのパースペクティブの左ペインで[レポート (Reports)]を選択します。
- **2** レポートの実行。
- **3** レポートビューで[電子メール(Email)]をクリックし、詳細を入力します。

p.136 の[「\[電子メールによるレポート\(](#page-135-1)Email report)]パネルのオプション」を参照 してください。

**4** [完了(Finish)]をクリックします。

<span id="page-135-1"></span>p.134 の[「レポートのサブスクリプションの編集」](#page-133-0)を参照してください。

p.131 の[「レポートの実行」](#page-130-0) を参照してください。

p.130 の [「でのレポート使用について」](#page-129-0) を参照してください。

### [電子メールによるレポート(Email report)]パネルのオプション

このウィザードパネルを使用して、1つ以上のユーザーに電子メールでレポートを送信で きます。

#### 表 **6-3** [電子メールによるレポート(Email report)]パネルのオプション

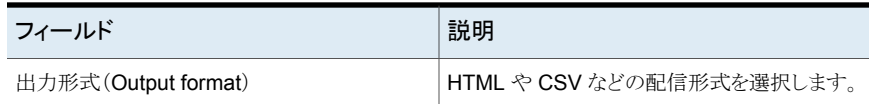

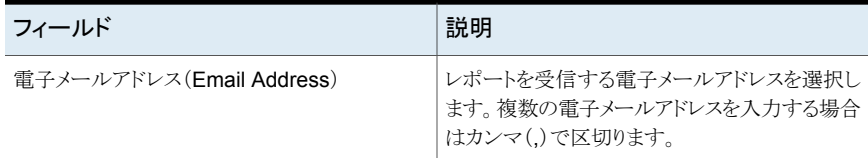

<span id="page-136-0"></span>p.136 の [「での電子メールによるレポートの送信」](#page-135-0) を参照してください。

## パースペクティブで自分のレポートサブスクリプションを 表示する

パースペクティブですべてのレポートサブスクリプションの詳細を表示できます。 レポート 名、サブスクリプションの間隔、レポートを受信するための電子メールアドレス、組織スコー プ、サブスクライブしたレポートの日付範囲などの詳細を表示することができます。

このビューでは、次の操作を実行できます。

- サブスクリプションの編集
- サブスクリプションの削除

この情報を表示するには、ユーザーグループにパースペクティブに対する管理者ロール が割り当てられている必要があります。

パースペクティブで自分のレポートサブスクリプションを表示するには

- **1** Management Server コンソールのホームページで、パースペクティブに移動し、 [レポート(Reports)]を選択してください。
- **2** [マイサブスクリプション(My subscriptions)]をクリックします。

p.134 の[「レポートのサブスクリプションの編集」](#page-133-0)を参照してください。

<span id="page-136-1"></span>p.135 の[「レポートのサブスクリプションの削除」](#page-134-0) を参照してください。

p.137 の [「パースペクティブですべてのレポートサブスクリプションを表示する」](#page-136-1) を参照し てください。

## パースペクティブですべてのレポートサブスクリプション を表示する

パースペクティブですべてのレポートサブスクリプションの詳細を表示できます。レポート 名、サブスクライブしたレポートの間隔、レポートの送信先電子メールアドレス、組織スコー プ、サブスクライブしたレポートの日付範囲、ユーザー名などの詳細を表示することがで きます。

このビューでは、次の操作を実行できます。

- サブスクリプションの編集。
- サブスクリプションの削除。

この情報を表示するには、ユーザーグループに管理サーバーパースペクティブに対する 管理者ロールが割り当てられている必要があります。

パースペクティブのすべてのレポートサブスクリプションを表示するには

- **1** Management Server コンソールのホームページで、パースペクティブに移動し、 [レポート(Reports)]を選択してください。
- **2** [すべてのサブスクリプション(All subscriptions)]をクリックします。
- <span id="page-137-0"></span>p.134 の [「レポートのサブスクリプションの編集」](#page-133-0) を参照してください。

p.135 の[「レポートのサブスクリプションの削除」](#page-134-0) を参照してください。

## **Veritas InfoScale Operations Manager** で利用可能 なレポートについて

Management Server には、高可用性、ライセンス、ストレージ、仮想化パースペクティブ で使える次のレポートが含まれています。

| レポート名                                               | レポートの説明                                                                                                    |
|-----------------------------------------------------|----------------------------------------------------------------------------------------------------|
| クラスタのアクティビティ(Cluster Activities)                    | 指定した期間における選択したクラスのアクティビティ<br>を示します。                                                                              |
| フェールオーバーの概略                                         | 指定したクラスタのフェールオーバーデータを分析し<br>ます。                                                                                  |
| ポリシーシグネチャスキャンの概略 (Policy<br>signature scan summary) | ポリシーシグネチャが登録されているクラスタシステム<br>と前回のスキャン状態のリストを示します。 スキャンの<br>出力は「違反の詳細を表示 (Show Violations<br>Details)]で別途に表示できます。 |
| リソース障害の傾向 (Resource Fault<br>Trending)]レポート         | 指定した期間における特定のクラスタのリソースタイプ<br>の障害の傾向を分析します。                                                                       |
| リソースのアクティビティ (Resources<br>Activities)              | 指定した期間における選択したリソースのアクティビ<br>ティを示します。                                                                             |
| サービスグループのアクティビティ(Service<br>Group Activities)       | 指定した期間における選択したサービスグループの<br>アクティビティを示します。                                                                         |

表 6-4 [可用性 (Availability)] パースペクティブ

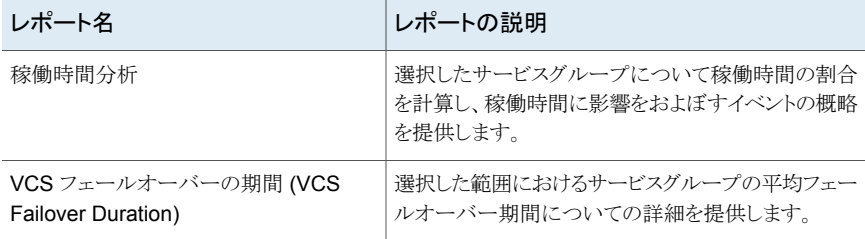

### 表 **6-5** ライセンスパースペクティブ

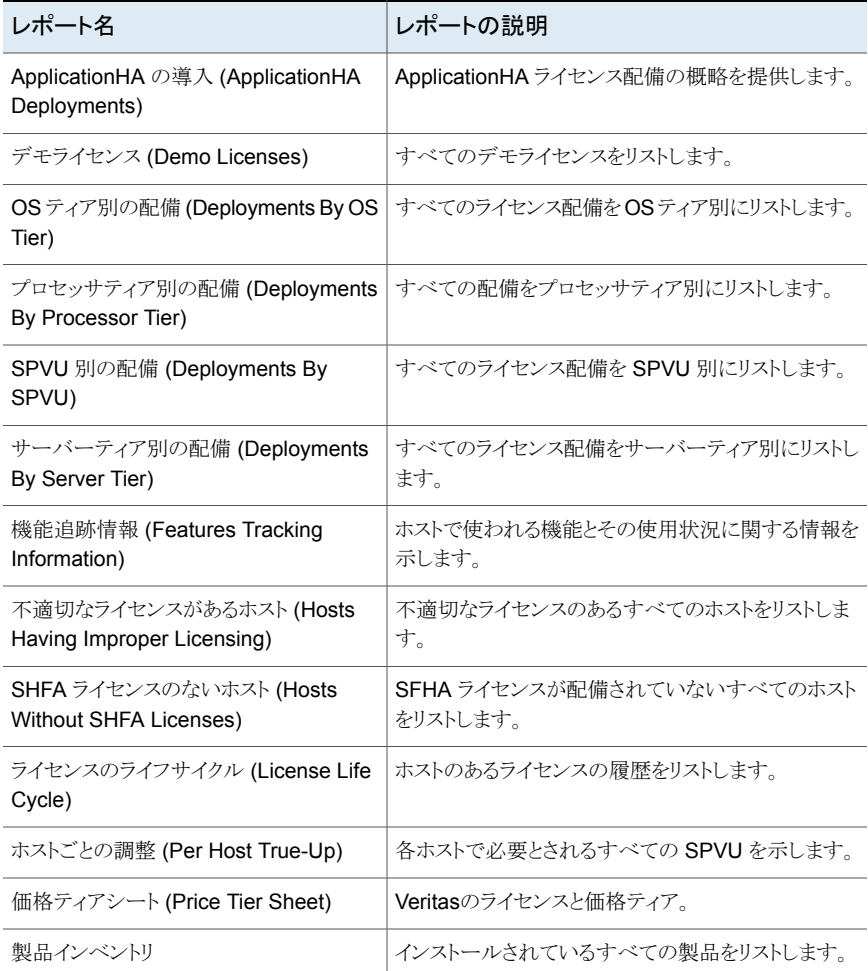

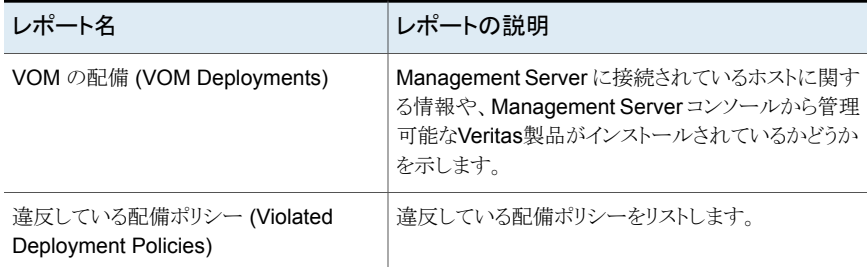

### 表 6-6 [サーバー (Server)]パースペクティブ

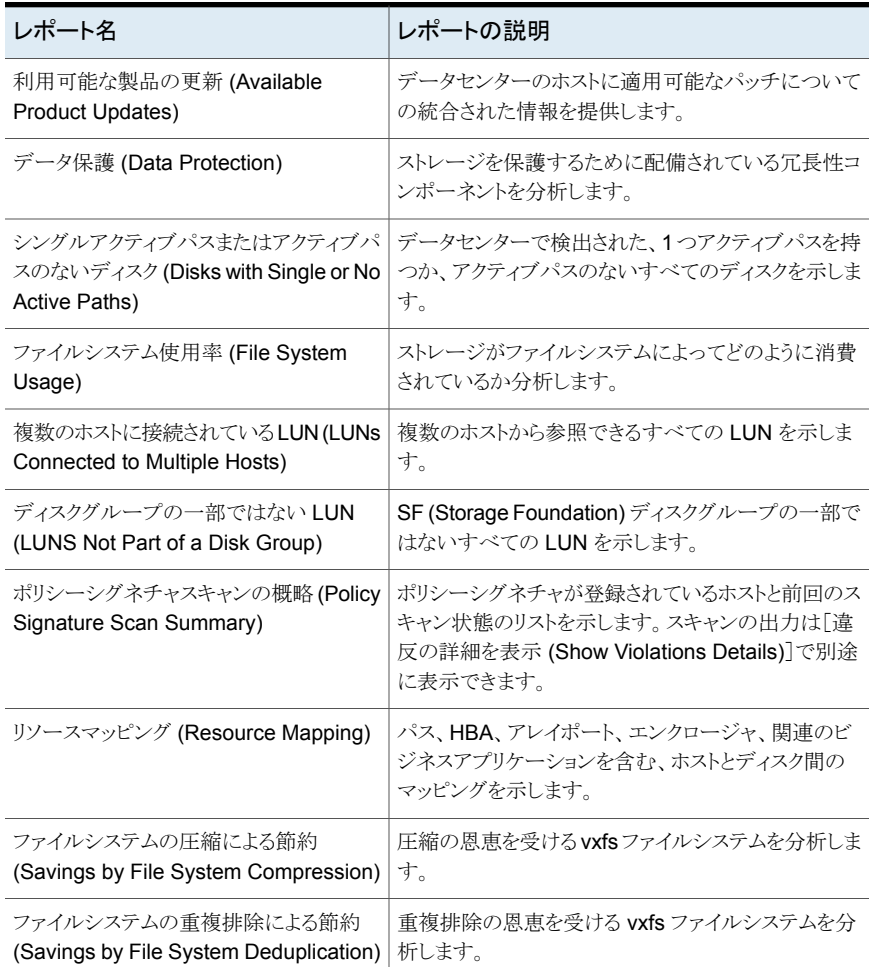

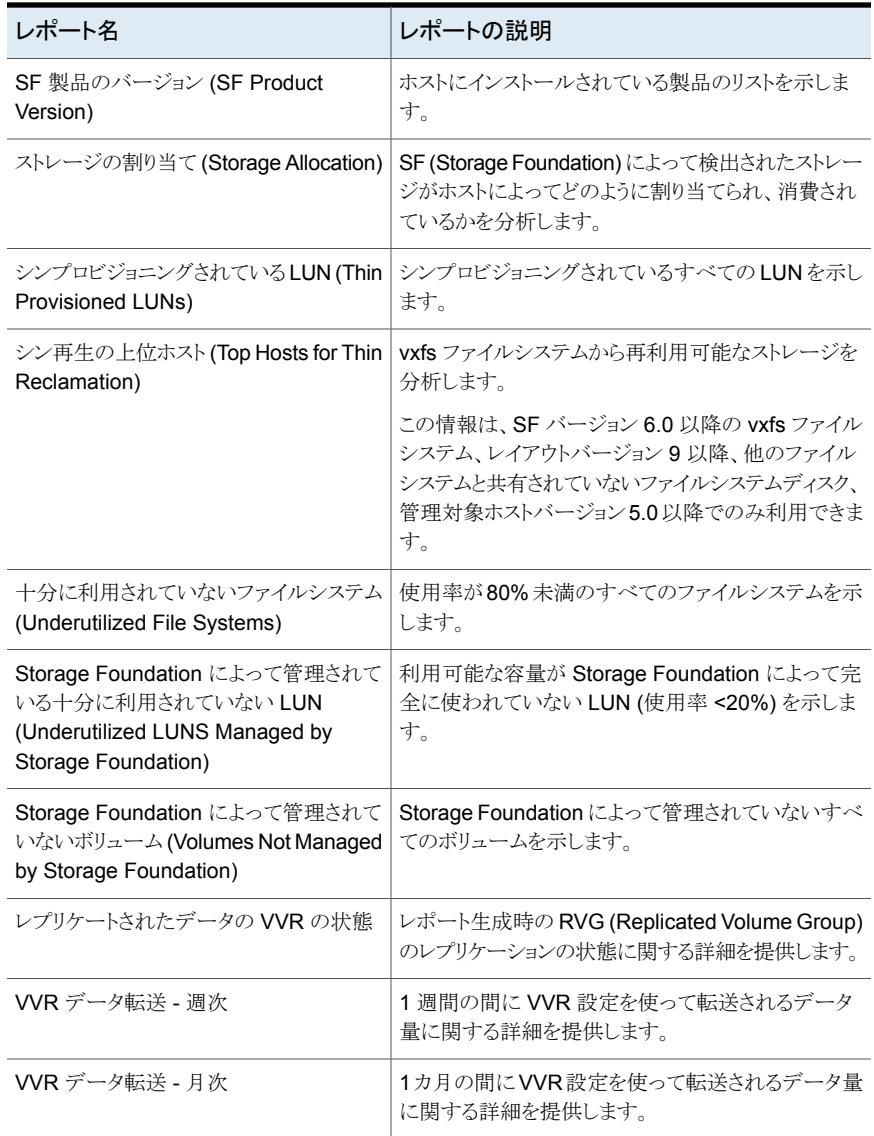

| レポート名                                                                    | レポートの説明                                                                                                    |
|--------------------------------------------------------------------------|----------------------------------------------------------------------------------------------------|
| アプリケーション-アレイの製造元ティアの<br>容量 (Application - Array Vendor Tier<br>Capacity) | アレイ製造元ティアのアプリケーションの容量分布を<br>示します。このレポートは、Storage Insight アドオン<br>を使ってエンクロージャに詳細検出が設定されている<br>場合のみ有意なデータを表示します。 |
| ホストごとのエンクロージャストレージの割<br>り当て (Enclosure Storage Allocation by<br>Host)    | 各ホストについて、エンクロージャ全体にわたって割り<br>当てられている合計ストレージを示します。                                                              |
| エンクロージャボリュームの使用方法<br>(Enclosure Volume Usage)                            | すべてのエンクロージャにおけるアレイボリュームの使<br>用方法を示します。                                                                         |
| 共有を消費するホスト (Hosts Consuming<br>Shares)                                   | 共有を消費するホストのリストを示します。                                                                                           |
| NAS とユニファイドストレージ容量 (NAS<br>and Unified Storage Capacity)                 | NAS とユニファイドストレージ容量を示します。                                                                                       |
| NAS ファイルシステムの容量 (NAS File<br>System Capacity)                            | すべてのエンクロージャにおけるNASファイルシステ<br>ムの容量を示します。                                                                        |
| [NAS プール割り当て (NAS Pool<br>Allocation)]レポート                               | NetApp/Celerra アレイの集計/ストレージプールのレ<br>ポートを表示します。                                                                 |
|                                                                          | メモ:これは、NetApp cDOT ではサポートされませ<br>$\mathcal{h}_{\alpha}$                                                        |
| NAS ストレージプールの容量 (NAS<br>Storage Pool Capacity)                           | すべてのエンクロージャにおけるストレージプールの<br>集計の容量を示します。                                                                        |
|                                                                          | メモ:これは、NetApp cDOT ではサポートされませ<br>$\lambda$                                                                     |
| シンプールの使用状況 (Thin Pool Usage)                                             | 各シンプールについて、パーセントによるサブスクリプ<br>ションと消費、さらに合計、予約容量、消費容量を含<br>むその他のシンプールの詳細情報を示します。                                 |
| 再利用の上位シンプール                                                              | 最大の再利用可能領域があるシンプールとエンクロー<br>ジャを分析します。                                                                          |
|                                                                          | この情報は、SF バージョン 6.0 以降の vxfs ファイル<br>システム、レイアウトバージョン9以降、管理対象ホス<br>トバージョン 5.0 以降でのみ利用できます。                       |

表 **6-7** ストレージパースペクティブ

表 6-8 **仮想化パースペクティブ** 

| レポート名                                  | レポートの説明                                                      |
|----------------------------------------|--------------------------------------------------------------|
| 孤立した仮想ディスク (Orphaned Virtual<br>Disks) | 孤立した仮想ディスク (選択したレポート範囲で仮想<br>マシンによって使われていない仮想ディスク)を示しま<br>す。 |
| VM の状態別のストレージ (Storage by<br>VM State) | 仮想マシンの状態別でストレージの分割を示します。                                     |

<span id="page-142-0"></span>p.130 の [「でのレポート使用について」](#page-129-0)を参照してください。

## グローバルレポートについて

この VIOM パッチは、複数の管理サーバーからの InfoScale 配備データの収集を容易 にするグローバルレポート機能を導入しています。

グローバルレポートの管理

グローバルレポート機能を使う場合は、メニューバーから新しいグローバルレポートパー スペクティブにアクセスし、最初に必要な管理サーバーを追加します。その後、カスタマ イズされた SQL クエリーを使って、それらの管理サーバーから収集されるデータで構成 するレポートを作成して実行します。グローバルレポートパースペクティブでは、利用可 能なレポートのサブスクリプションを管理することもできます。

前提条件

グローバルレポートパースペクティブに追加する任意の管理サーバーでポート 5636 が 開いている必要があります。この要件は、グローバルレポートの生成を計画している管理 サーバーである、メインの VIOM 中央管理サーバー (CMS) にも適用されます。

## グローバルレポートパースペクティブでの管理サーバー の追加

#### <span id="page-143-0"></span>管理サーバーでの接続を許可するには

**1** グローバルレポートパースペクティブに追加する管理サーバーのデータベース設定 ディレクトリに移動します。

*systemDrive*:¥ProgramData¥Symantec¥VRTSsfmcs¥db¥data *systemDrive* を適切な値に置き換えます。 Windows の場合

UNIX の場合 /var/opt/VRTSsfmcs/db/data

**2** pg\_hba.conf ファイルを開き、メインの VIOM CMS の host SFMdb3 habguest *mainCMS\_FQDN* password 行を追加します。

# TYPE DATABASE USER ADDRESS METHOD # "local" is for Unix domain socket connections only local all all all trust # IPv4 local connections: host all all 127.0.0.1/32 trust host SFMdb3 habguest *mainCMS\_FQDN* password # IPv6 local connections: host all all ::1/128 trust # Allow replication connections from localhost, by # a user with the replication privilege. local replication all trust host replication all 127.0.0.1/32 trust host replication all ::1/128 trust

メモ**:** host SFMdb3 habguest *mainCMS\_FQDN* password 行では次のようになり ます。

- 区切り記号として、タブ文字ではなく単一のスペースを使う必要があります。

- 文字列 password はリテラル文字列で、ユーザーパスワードに置き換えられる変 数ではありません。

- *mainCMS\_FQDN* の代わりに管理サーバーの FQDN を使用します
- **3** postgresql.conf ファイルを開き、次のようにポートの行を追加または更新します。 listen addresses =  $'$ \*'
- **4** データベースを再起動します。

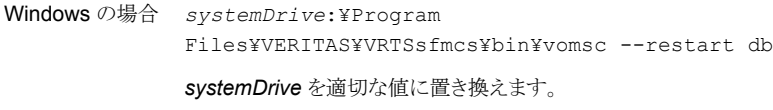

UNIX の場合 /opt/VRTSsfmcs/bin/vomsc --restart db

#### グローバルレポートパースペクティブでの管理サーバーを操作するには

**1** VIOM コンソールの[グローバルレポート (Global Reports)]メニューをクリックしま す。

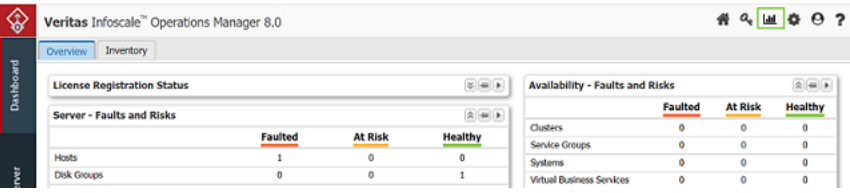

- **2** グローバルレポートパースペクティブでは、[管理サーバーの詳細 (Management Server)]タブを使って次の操作を実行できます。
	- タブのタイトルの上の[管理サーバーの追加 (Add Management Server)]をク リックします。[管理サーバーの追加(Add management server)]ダイアログで、 管理サーバーの名前または IP アドレスとそのデータベースパスワードを入力し ます。

管理サーバーの habguestパスワードを識別するには、その管理サーバーで次 のコマンドを実行します。

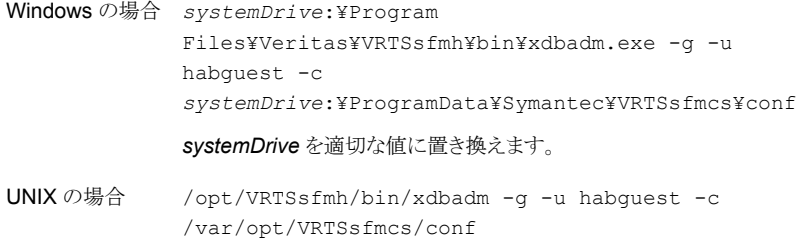

対応する管理サーバーの新しい行がタブに表示されます。

メモ**:** 同じ管理サーバーに複数のエントリを追加しないようにしてください。追加する と、そのような管理サーバーからデータを取り込むレポートに重複したレコードが含 まれます。

- 管理サーバーのデータベースパスワードを更新するには、対応する行のコンテ キストメニューから[管理サーバーの詳細の編集 (Edit management server details)]をクリックします。[管理サーバーの詳細の編集 (Edit management server details)<sup>]</sup>ダイアログの適切なフィールドを使います。
- このパースペクティブから管理サーバーを削除するには、対応する行のコンテキ ストメニューから[管理サーバーを削除 (Delete management server)]をクリッ クします。表示されるダイアログボックスで操作を確認します。管理サーバーを削 除すると、対応する行がタブに表示されなくなります。

### レポートの作成

#### レポートを作成するには

**1** グローバルレポートパースペクティブを開き、[レポート (Reports)]タブ をクリックし ます。

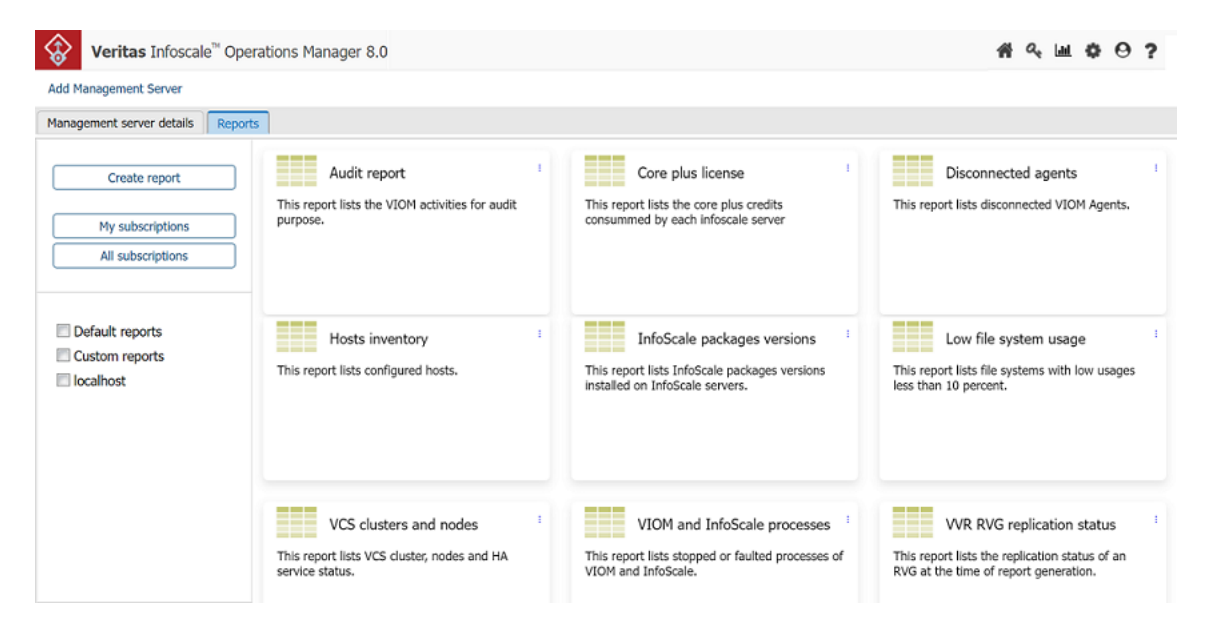

デフォルトでは、[レポート (Reports)]タブで、さまざまなパースペクティブからのい くつかのレポートを確認できます。必要な管理サーバーを割り当てると、レポートを 実行できます。

- **2** 左ペインから次の操作を実行できます。
	- レポートのデータを取り込む管理サーバーを指定します。グローバルレポート パースペクティブに追加されたサーバーは下部に表示され、このリストから選択 します。
	- 内容ペインに表示されるレポートをフィルタ処理するには、管理サーバーを選択 または選択解除します。デフォルトでは、どの管理サーバーも選択されておらず、 内容ペインには利用可能なすべてのレポートが表示されます。1 つ以上の管理 サーバーを選択すると、対応するサーバーからデータを取り込むレポートのみが 内容ペインに表示されます。
- **3** 内容ペインから次の操作を実行できます。
	- レポートを実行するには、内容ペインの目的のレポートのケバブメニューをクリッ クし、[実行(Run)]をクリックします。レポートが新しいウィンドウに表示されます。 レポートを開く、CSV ファイルとして保存する、HTML または CSV 形式で電子

メールで送信する、またはサブスクライブして受信することができます。サブスク ライブされたレポートはスケジュール設定され、ユーザーは特定の時刻に受信で きます。

- レポートの基準を変更するには、内容ペインの目的のレポートのケバブメニュー をクリックし、[変更 (Modify)]をクリックします。説明を修正したり、適切な SQL クエリー値を使って異なる基準を指定したり、レポートを実行する管理サーバー を選択または選択解除したりできます。
- レポートを削除するには、内容ペインの目的のレポートのケバブメニューをクリッ クし、[削除(Remove)]をクリックします。レポートは内容ペインに表示されなくな り、レポートへのサブスクリプションも削除されます。

**3**

# ホストの管理

- 第7章 [概要](#page-149-0)
- 第8章 [管理対象外のホストとクラスタの操作](#page-153-0)
- 第9章 [未分類のホストの操作](#page-154-0)
- 第10章 File Replicator (VFR) [操作の管理](#page-155-0)
- 第11章 [ディスクグループおよびディスクの管理](#page-166-0)
- 第12章 [ボリュームの管理](#page-213-0)
- 第13章 [ファイルシステムの管理](#page-273-0)
- 第14章 [SmartIO](#page-312-0) の管理
- 第15章 [アプリケーションの](#page-332-0) IO しきい値の管理
- 第16章 [レプリケーションの管理](#page-338-0)
- 第17章 [ストレージの利用状況の最適化処理](#page-365-0)

<span id="page-149-0"></span>概要

この章では以下の項目について説明しています。

- Storage Foundation [の実行とレプリケータ操作について](#page-149-1)
- <span id="page-149-1"></span>■ [クラスタレベルでのストレージの概要の表示](#page-151-0)
- [クラスタレベルでの障害とリスクの表示](#page-152-0)

### **Storage Foundation** の実行とレプリケータ操作につい て

Management Server コンソールでは、UNIX、Linux または Windows ホストの各種の Storage Foundation とレプリケータタスクを実行できます。複数のオブジェクトを選択し てそれらに対する各種の操作を同時に実行できます。

**7**

Management Server コンソールを使うと次のストレージオブジェクトに対して Storage Foundation の操作を実行できます。

- Storage Foundation によって管理されるボリュームとディスクグループ
- Storage Foundation によって制御されるディスク
- Storage Foundation ボリュームでマウント済みの Veritas File System とネーティブ ファイルシステム

Volume Replicator は Storage Foundation の完全統合コンポーネントとして動作する オプションです。これにより、Storage Foundation の堅ろう性、使いやすさ、高パフォー マンスによるメリットが得られるとともに、Storage Foundation にレプリケーション機能が 追加されます。

アプリケーションがアクティブな間に、既存の Storage Foundation ボリューム構成をレプ リケートし、透過的に設定することができます。

Management Server コンソールを使うと次のストレージオブジェクトのレプリケータ操作 を実行できます:

- Storage Foundation によって管理されるディスクグループ
- Storage Foundation によって制御されるデータベース
- Storage Foundation によって管理される RVG (Replicated Volumes Groups)

p.168 の [「ディスクグループの管理について」](#page-167-0) を参照してください。

p.275 の [「ファイルシステムの管理について」](#page-274-0) を参照してください。

p.168 の [「ディスクグループの管理について」](#page-167-0) を参照してください。

p.339 の[「レプリケーションの管理について」](#page-338-1)を参照してください。

p.215 の「Storage Foundation [ボリュームの管理について」](#page-214-0)を参照してください。

p.151 の「Windows [ホストでサポートされない](#page-150-0) Storage Foundation の操作について」 を参照してください。

<span id="page-150-0"></span>p.639 の「CVM [クラスタオブジェクトの表示と操作に必要な権限」](#page-638-0)を参照してください。

#### Windows ホストでサポートされない Storage Foundation の操作につ いて

Windows ホスト上でサポートされない Storage Foundation の操作は次のとおりです。 ディスクとディスクグループの操作:

- ディスクグループのディスクのサイズ変更
- ディスクグループの移動

#### ボリューム操作:

- ボリュームの移動
- スナップショットの同期の開始
- インスタントボリュームスナップショットの作成
- ボリュームの領域最適化スナップショットの作成
- ボリュームのミラーの切り離しスナップショットの作成
- ボリュームのスナップショットからのデータのリストア
- ボリュームのスナップショットの更新
- ボリュームのリカバリ
- スナップショットの再接続
- スナップショットの関連付け解除
- スナップショットの分割

ファイルシステム操作:

- ファイルシステムの作成
- ファイルシステムの断片化解消
- ファイルシステムの確認
- ファイルシステムの再マウント
- ファイルシステムのマウント
- ファイルシステムのマウント解除
- ファイルシステムのスナップショットの作成
- ファイルシステムのスナップショットのマウント
- ファイルシステムのスナップショットのマウント解除
- ファイルシステムのスナップショットの再マウント
- ファイルシステムのスナップショットの削除
- 変更ログの有効化
- 変更ログの無効化
- 変更ログの同期
- <span id="page-151-0"></span>■ 変更ログの削除

p.150 の「Storage Foundation [の実行とレプリケータ操作について」](#page-149-1)を参照してくださ い。

### クラスタレベルでのストレージの概要の表示

Veritas InfoScale Operations Manager では、クラスタレベルでストレージの概要を表 示できます。次の情報を表示できます。

- 使用されている総ストレージ容量
	- 使用されている HDD ストレージと空き領域
	- 使用されている SSD ストレージと空き領域
- 空き領域の合計

#### [クラスタストレージの概要 **(Cluster Storage Summary)**]パネルを表示するには

- **1 Management Server** コンソールで、「サーバー(Server)]パースペクティブに移動 し、左ペインで[管理(Manage)]を展開します。
- **2** [ストレージクラスタ (Storage Clusters)]を展開し、CVM クラスタを選択します。

[クラスタストレージの概要 (Cluster Storage Summary)]パネルが[概要 (Overview)] タブに表示されます。

### クラスタレベルでの障害とリスクの表示

<span id="page-152-0"></span>Veritas InfoScale Operations Manager では、可能性があるすべての障害とリスクをク ラスタレベルで表示できます。以下について、障害のある状態、リスク状態、健全な状態 別に数を表示できます。

- ホスト(Hosts)
- ディスクグループ(Disk Groups)
- ボリューム(Volumes)
- ディスク(Disks)
- RVG
- データベース(Databases)
- Exchange Server

#### [障害とリスク (**Faults and Risks**)]パネルを表示するには

- **1** Management Server コンソールで、[サーバー(Server)]パースペクティブに移動 し、左ペインで[管理(Manage)]を展開します。
- **2** [ストレージクラスタ (Storage Clusters)]を展開し、CVM クラスタに移動します。

[障害とリスク (Faults and Risks)]パネルが[概要 (Overview)]タブに表示されま す。

# <span id="page-153-0"></span>管理対象外のホストとクラス タの操作

<span id="page-153-1"></span>この章では以下の項目について説明しています。

■ [管理対象外のホストとクラスタの操作](#page-153-1)

### 管理対象外のホストとクラスタの操作

システム管理者は、管理対象ホストと同様に、管理対象外ホストおよび管理対象外クラス タのリソースを監視できます。

**8**

Veritas InfoScale Operations Manager オペレータは、自動設定 (gendeploy.pl) ス クリプトを使って、エージェントホストを Management Server ドメインに追加できます。

gendeploy.pl スクリプトを使用して管理対象外ホストを追加するには、./gendeploy.pl -–noInfoScaleOps コマンドを実行します。このスクリプトは、このホストの noInfoScaleOps 属性の値を NO に設定します。

Management Server コンソールでは、拡張属性 AllowISOps も NO に設定されます。 新たに追加されたホストは、左ペインの[管理対象外ホスト]組織エンティティの下に一覧 表示されます。管理者または root ユーザーのみが、管理対象外ホストまたは管理対象 外クラスタのルールまたは属性を修正できます。ドメインのユーザーグループに追加する ユーザーには、ゲストロールが割り当てられます。これらのユーザーは、ユーザーグルー プに割り当てられたパースペクティブに関連する情報のみを表示できます。管理対象外 ホストを追加するユーザーなど、すべてのユーザーは、[ゲスト (guest)]ロールを持ちま すが、管理対象外ホストを視覚化できますが、コンソールを使用してそれらのホストに対 する操作を実行することはできません。ただし、これらのユーザーは、コマンドラインから、 管理対象外ホストおよび管理対象外クラスタに対してさまざまな操作を実行できます。コ ンソールを使ってこれらの管理対象ホストまたはクラスタに対して操作を実行できるのは、 管理者または root ユーザーのみです。

# <span id="page-154-0"></span>未分類のホストの操作

<span id="page-154-1"></span>この章では以下の項目について説明しています。

■ [未分類のホストの操作](#page-154-1)

### 未分類のホストの操作

Veritas InfoScale Operations Manager では、ホストと、それらのストレージリソースとネッ トワークデバイスとの関連付けを検出します。

**9**

新しいホストが Veritas InfoScale Operations Manager CMS に追加されると、ホストが 検出され、[サーバー (Server)]パースペクティブに未分類のホストとしてリストされます。 ホストがクラスタに属している場合、クラスタは「可用性(Availability)]パースペクティブの [未分類のクラスタ]の下に表示されます。

[未分類のホスト (Uncategorized Hosts)]をクリックすると、状態、プラットフォーム、アー キテクチャ、SF バージョン、ビルドバージョン、IP アドレス、VCS バージョンなどのホスト の詳細が表示されます。Veritas InfoScale Operations Manager は、Azure 環境に配 備されたホストを検出し、それに応じてクラウド名、サブスクリプション ID、リソース名、サ ブネット ID、場所の詳細を表示することもできます。

メモ**:** Veritas InfoScale Operations Manager は、ホストが Linux または Windows で 実行されている場合にのみ、Azure クラウド環境の InfoScale ホストの検出をサポートし ます。

これらの属性の一部は、未分類のホストごとに列として表示されますが、その他の属性は パースペクティブビューの[プロパティ(Properties)]領域に表示されます。属性を右クリッ クして、[列として表示 (Show as column)]を選択すると、表の列として選択した属性を 表示できます。

[可用性 (Availability)]パースペクティブで、未分類のクラスタに関連する属性を表示で きます。

# <span id="page-155-0"></span>File Replicator (VFR) 操作 の管理

この章では以下の項目について説明しています。

- File Replicator [操作の実行について](#page-156-0)
- ホストの VFR [オプションの表示](#page-156-1)
- [一貫性グループの作成](#page-157-0)
- [一貫性グループの表示](#page-158-0)
- [一貫性グループの削除](#page-158-1)
- [レプリケーションジョブへの一貫性グループの関連付け](#page-158-2)
- [レプリケーションジョブからの一貫性グループの関連付けの解除](#page-159-0)

**10**

- [一貫性グループのプロパティの表示](#page-160-0)
- [レプリケーションジョブの作成](#page-160-1)
- [ファイルのレプリケーションジョブの表示](#page-161-0)
- [レプリケーションジョブの開始](#page-162-0)
- [レプリケーションジョブの一時停止](#page-162-1)
- [レプリケーションジョブの再開](#page-162-2)
- [レプリケーションジョブの停止](#page-163-0)
- [レプリケーションジョブの同期](#page-163-1)
- [レプリケーションジョブの修正](#page-164-0)
- [レプリケーションジョブの削除](#page-164-1)
- <span id="page-156-0"></span>■ [ファイルのレプリケーション](#page-164-2) ジョブのプロパティの表示

### **File Replicator** 操作の実行について

Management Server コンソールでは、一貫性グループまたはレプリケーションジョブを 作成できます。

これらのタスクを実行するには、ホストまたはサーバーパースペクティブでユーザーグルー プに管理者ロールが割り当てられている必要があります。ホストの権限は、親組織から明 示的に割り当てまたは継承されている可能性があります。

<span id="page-156-1"></span>VIOM 7.2 では、新しい [VFR] オプションが導入されました。

p.157 の 「ホストの VFR [オプションの表示」](#page-156-1) を参照してください。

### ホストの **VFR** オプションの表示

次のパスから VFR の詳細を表示できます。

- サーバー (Server) > 管理 (Manage) > 未分類のホスト (Uncategorized Host) > ホスト (Host) > VFR-「VFR [オプションを表示するには」](#page-156-2)
- <span id="page-156-2"></span>■ サーバー (Server) > 管理 (Manage) > ストレージ クラスタ (Storage Clusters) > VFR > VFR レプリケーション (VFR Replication)-「VFR [のレプリケーションオプショ](#page-157-1) [ンを表示するには」](#page-157-1)

#### **VFR** オプションを表示するには

- **1 Management Server** コンソールで、「サーバー(Server)]パースペクティブに移動 し、左ペインで[管理(Manage)]を展開します。
- **2** [組織(Organization)]または[未分類のホスト(Uncategorized Hosts)]を展開して ホストを見つけます。
- **3** ホストを展開します。
- **4** [VFR]をクリックします。

ホストの VFR オプションが表示されます。次のタブがあります。

- ファイルのレプリケーションジョブ 名前、状熊、一貫性グループ、ロール、ソー ス、ターゲット、ソースのマウントポイント、ターゲットのマウントポイント、頻度、ポー ト、および FCL の有効化などの情報が表示されます。
- 一貫性グループ 一貫性グループ名、マウントポイント、および関連付けられ ているジョブなどの情報が表示されます。

<span id="page-157-1"></span>**VFR** のレプリケーションオプションを表示するには

- **1** Management Server コンソールで、[サーバー(Server)]パースペクティブに移動 し、左ペインで[管理(Manage)]を展開します。
- **2** [ストレージクラスタ (Storage Clusters)]を展開します。
- **3** [VFR]選択します。
- <span id="page-157-0"></span>**4** [レプリケーション (Replication)]タブをクリックします。

[VFR レプリケーション (VFR Replication)]タブには、名前、状態、一貫性グルー プ、ロール、ソース、ターゲット、ソース マウント ポイント、ターゲットのマウント ポイン ト、頻度、ポート、および FCL の有効化などの情報が表示されます。

### 一貫性グループの作成

#### 一貫性グループを作成するには

- **1 Management Server** コンソールで、「サーバー(Server)]パースペクティブに移動 し、左ペインで[管理(Manage)]を展開します。
- **2** [未分類のホスト (Uncategorized Hosts)]を展開し、ホストを選択します。
- **3** ホストを右クリックして、[レプリケーション (Replication)] > [File Replicator] > [一 貫性グループの作成 (Create Consistency Group)]を選択します。
- **4** [ファイルシステムの選択 (Select file system)]ウィザードパネルで、マウントポイン トを選択し、[次へ (Next)]をクリックします。

続行するには、マウントポイントを選択する必要があります。

- **5** [名前 (Name)]フィールドで、一貫性グループの名前を入力します。
- **6** ファイルまたはディレクトリを選択します。[インクルード (Include)]ボタンと[エクスク ルード (Exclude)]ボタンを使用して、ファイルやディレクトリを含めたり除外したりし ます。
- **7** [完了(Finish)]をクリックします。

一貫性グループが作成されます。

### 一貫性グループの表示

#### <span id="page-158-0"></span>一貫性グループを表示するには

- **1** Management Server コンソールで、[サーバー(Server)]パースペクティブに移動 し、左ペインで[管理(Manage)]を展開します。
- **2** [未分類のホスト (Uncategorized Hosts)]を展開し、ホストを展開して、[VFR]を展 開します。
- <span id="page-158-1"></span>**3** [一貫性グループ (Consistency Groups)]をクリックします。

[一貫性グループ (Consistency Groups)]パネルが開き、一貫性グループが一覧 表示されます。

## 一貫性グループの削除

一貫性グループを削除するには

- **1** Management Server コンソールで、[サーバー(Server)]パースペクティブに移動 し、左ペインで[管理(Manage)]を展開します。
- **2** [未分類のホスト (Uncategorized Hosts)]を展開し、ホストを展開して、[VFR]を展 開します。
- **3** [一貫性グループ (Consistency Groups)]をクリックします。
- **4** [一貫性グループ (Consistency Groups)]パネルで、一貫性グループを右クリック し、[一貫性グループの削除 (Delete Consistency Group)]を選択します。
- <span id="page-158-2"></span>**5** [一貫性グループの削除 (Delete Consistency Group)]ウィンドウで、[OK]をクリッ クします。

一貫性グループは削除されます。

### レプリケーションジョブへの一貫性グループの関連付け

#### レプリケーションジョブに一貫性グループを関連付けるには

- **1 Management Server** コンソールで、「サーバー(Server)]パースペクティブに移動 し、左ペインで[管理(Manage)]を展開します。
- **2** [未分類のホスト (Uncategorized Hosts)]を展開し、ホストを展開して、[VFR]を展 開します。
- **3** [ジョブ (Jobs)]をクリックします。
- **4** 次のいずれかを実行します。

■ [ファイルのレプリケーションジョブ (File Replication Jobs)]パネルで、ジョブを 右クリックし、[一貫性グループの関連付け (Associate Consistency Group)] を選択します。

または

- [ジョブ (Jobs)]ツリーで、一貫性グループから関連付けを解除するジョブを選 択します。ジョブを右クリックし、[一貫性グループの関連付け (Associate Consistency Group)]を選択します。
- <span id="page-159-0"></span>**5** [一貫性グループの関連付け (Associate Consistency Group)]ウィンドウで、[OK] をクリックします。

一貫性グループがレプリケーションジョブに関連付けられます。

### レプリケーションジョブからの一貫性グループの関連付 けの解除

レプリケーションジョブから一貫性グループの関連付けを解除するには

- **1 Management Server** コンソールで、「サーバー(Server)]パースペクティブに移動 し、左ペインで[管理(Manage)]を展開します。
- **2** [未分類のホスト (Uncategorized Hosts)]を展開し、ホストを展開して、[VFR]を展 開します。
- **3** 次のいずれかを実行します。
	- 「一貫性グループ (Consistency Groups)]をクリックします。「一貫性グループ (Consistency Groups)]パネルで、一貫性グループを右クリックし、[ジョブから の関連付けの解除 (Dissociate From Job)]を選択します。

または

- [ジョブ (Jobs)]ツリーで、一貫性グループから関連付けを解除するジョブを選 択します。ジョブを右クリックし、[一貫性グループの関連付けを解除 (Disassociate Consistency Group)]を選択します。
- **4** [ジョブからの関連付けの解除 (Dissociate From Job)]ウィンドウで、[OK]をクリッ クします。

一貫性グループがレプリケーションジョブから関連付けを解除されます。

### 一貫性グループのプロパティの表示

#### <span id="page-160-0"></span>一貫性グループのプロパティを表示するには

- **1** Management Server コンソールで、[サーバー(Server)]パースペクティブに移動 し、左ペインで[管理(Manage)]を展開します。
- **2** [未分類のホスト (Uncategorized Hosts)]を展開し、ホストを展開して、[VFR]を展 開します。
- **3** [一貫性グループ (Consistency Groups)]をクリックします。
- **4** [一貫性グループ (Consistency Groups)]パネルで、一貫性グループを右クリック し、[プロパティ (Properties)]を選択します。

[プロパティ (Properties)]ウィンドウで、次の情報を表示できます。

- 「全般 (General)]タブ マウントポイント名および関連付けられたレプリケーショ ンジョブ。
- <span id="page-160-1"></span>■ 「インクルード/エクスクルードリスト (Include/Exclude list)1タブ - 含まれるファイ ルおよび除外されるファイルのリスト。

### レプリケーションジョブの作成

#### レプリケーションジョブを作成するには

- **1 Management Server** コンソールで、「サーバー(Server)]パースペクティブに移動 し、左ペインで[管理(Manage)]を展開します。
- **2** [未分類のホスト (Uncategorized Hosts)]を展開し、ホストを選択します。
- **3** ホストを右クリックして、[レプリケーション (Replication)]、[File Replicator]、[ジョ ブの作成 (Create Job)]の順に選択します。
- **4** [ファイルシステムの選択 (File System Selection)]パネルで、ファイルシステムを 選択し、[次へ (Next)]をクリックします。
- **5** [属性 (Attributes)]パネルで次の操作を実行します。
	- ジョブ名(Job name) レプリケーションジョブの名前を入力します。
	- ソースホスト(Source Host) 名前、IP、および選択したマウントポイントが自動 的に入力されます。[IP の選択 (Select IP)]ドロップダウンリストから別の IP を 選択できます。
	- ターゲットホスト(Target Host) [選択 (Select)]をクリックして、ホストを選択し ます。ホストを選択した後、IP アドレスが自動的に入力されますが、IP を変更す ることができます。[選択 (Select)]をクリックして、マウントポイントを選択します。
	- ポート(Port) ポート番号が自動的に入力されます。

■ 一貫性グループの選択(Select Consistency Group) - チェックボックスにチェッ クマークを付け、[一貫性グループの選択 (Select Consistency Group)]ウィン ドウから一貫性グループを選択します。ターゲットのマウントポイントのターゲット ホストに選択した一貫性グループが存在しない場合、このオプションではターゲッ ト上のソースと同じ設定の一貫性グループが作成されます。

メモ**:** このチェックボックスは、ファイルシステムでこの一貫性グループが利用可 能な場合にのみ有効です。

- 頻度を設定(Set frequency) レプリケーションジョブの頻度を設定します。
	- [1回 (One time)]ラジオボタンをクリックし、ジョブを 1回だけスケジュール 設定します。
	- [周期 (Periodic)]ラジオボタンをクリックし、ジョブの周期をスケジュール設 定します。15 から 180 分の範囲内で設定できます。
- FCL を有効にする(Enable FCL) デフォルトではこのチェックボックスにチェッ クマークが付いています。[ファイル変更ログ (FCL) (File Change Log (FCL))] オプションを使って、最後のレプリケーション以降の変更を識別できます。
- レプリケーションの開始(Start Replication) このチェックボックスにチェックマー クを付けると、ジョブの作成が完了した直後にレプリケーションジョブを開始しま す。
- <span id="page-161-0"></span>**6** [完了 (Finish)]をクリックすると、レプリケーションジョブの作成が完了します。

### ファイルのレプリケーションジョブの表示

作成されたレプリケーションジョブを表示するには

- **1 Management Server** コンソールで、「サーバー(Server)]パースペクティブに移動 し、左ペインで[管理(Manage)]を展開します。
- **2** [未分類のホスト (Uncategorized Hosts)]を展開し、ホストを展開して、[VFR]を展 開します。
- **3** [ジョブ (Jobs)]をクリックします。

[ジョブ (Jobs)]パネルが開き、作成されたレプリケーションジョブが一覧表示されま す。

# レプリケーションジョブの開始

#### <span id="page-162-0"></span>レプリケーションジョブを開始するには

- **1** Management Server コンソールで、[サーバー(Server)]パースペクティブに移動 し、左ペインで[管理(Manage)]を展開します。
- **2** [未分類のホスト (Uncategorized Hosts)]を展開し、ホストを展開して、[VFR]を展 開します。
- **3** [ジョブ (Jobs)]をクリックします。
- **4** [ファイルのレプリケーションジョブ (File Replication Jobs)]パネルで、ジョブを右 クリックし、[ジョブの開始 (Start Job)]を選択します。
- <span id="page-162-1"></span>**5** [ジョブの開始 (Start Job)]ウィンドウで、[OK]をクリックします。 レプリケーションジョブを開始します。

## レプリケーションジョブの一時停止

レプリケーションジョブを一時停止するには

- **1 Management Server** コンソールで、「サーバー(Server)]パースペクティブに移動 し、左ペインで[管理(Manage)]を展開します。
- **2** [未分類のホスト (Uncategorized Hosts)]を展開し、ホストを展開して、[VFR]を展 開します。
- **3** [ジョブ (Jobs)]をクリックします。
- <span id="page-162-2"></span>**4** [ファイルのレプリケーションジョブ (File Replication Jobs)]パネルで、ジョブを右 クリックし、[ジョブの一時停止 (Pause Job)]を選択します。
- **5** [ジョブの一時停止 (Pause Job)]ウィンドウで、[OK]をクリックします。

レプリケーションジョブが一時停止します。

## レプリケーションジョブの再開

#### レプリケーションジョブを再開するには

- **1** Management Server コンソールで、[サーバー(Server)]パースペクティブに移動 し、左ペインで[管理(Manage)]を展開します。
- **2** [未分類のホスト (Uncategorized Hosts)]を展開し、ホストを展開して、[VFR]を展 開します。
- **3** [ジョブ (Jobs)]をクリックします。
- **4** [ファイルのレプリケーションジョブ (File Replication Jobs)]パネルで、ジョブを右 クリックし、[ジョブの再開 (Resume Job)]を選択します。
- <span id="page-163-0"></span>**5** [ジョブの再開 (Resume Job)]ウィンドウで、[OK]をクリックします。 レプリケーションジョブを再開します。

### レプリケーションジョブの停止

レプリケーションジョブを停止するには

- **1 Management Server** コンソールで、「サーバー(Server)]パースペクティブに移動 し、左ペインで[管理(Manage)]を展開します。
- **2** [未分類のホスト (Uncategorized Hosts)]を展開し、ホストを展開して、[VFR]を展 開します。
- **3** [ジョブ (Jobs)]をクリックします。
- **4** [ファイルのレプリケーションジョブ (File Replication Jobs)]パネルで、ジョブを右 クリックし、[ジョブの停止 (Stop Job)]を選択します。
- <span id="page-163-1"></span>**5** [ジョブの停止 (Stop Job)]ウィンドウで、[OK]をクリックします。

レプリケーションジョブを停止します。

### レプリケーションジョブの同期

レプリケーションジョブを同期するには

- **1** Management Server コンソールで、[サーバー(Server)]パースペクティブに移動 し、左ペインで[管理(Manage)]を展開します。
- **2** [未分類のホスト (Uncategorized Hosts)]を展開し、ホストを展開して、[VFR]を展 開します。
- **3** [ジョブ (Jobs)]をクリックします。
- **4** [ファイルのレプリケーションジョブ (File Replication Jobs)]パネルで、ジョブを右 クリックし、[ジョブの同期 (Sync Job)]を選択します。
- **5** [ジョブの同期 (Sync Job)]ウィンドウで、[OK]をクリックします。

レプリケーションジョブを同期します。

## レプリケーションジョブの修正

#### <span id="page-164-0"></span>レプリケーションジョブを修正するには

- **1** Management Server コンソールで、[サーバー(Server)]パースペクティブに移動 し、左ペインで[管理(Manage)]を展開します。
- **2** [未分類のホスト (Uncategorized Hosts)]を展開し、ホストを展開して、[VFR]を展 開します。
- **3** [ジョブ (Jobs)]をクリックします。
- **4** [ファイルのレプリケーションジョブ (File Replication Jobs)]パネルで、ジョブを右 クリックし、[ジョブの修正 (Modify Job)]を選択します。
- **5** [ジョブの修正 (Modify Job)]ウィンドウで、必要に応じてフィールドを修正し、[OK] をクリックします。

<span id="page-164-1"></span>メモ**:** レプリケーションジョブの名前を変更することはできません。

## レプリケーションジョブの削除

レプリケーションジョブを削除するには

- **1** Management Server コンソールで、[サーバー(Server)]パースペクティブに移動 し、左ペインで[管理(Manage)]を展開します。
- **2** [未分類のホスト (Uncategorized Hosts)]を展開し、ホストを展開して、[VFR]を展 開します。
- **3** [ジョブ (Jobs)]をクリックします。
- <span id="page-164-2"></span>**4** [ファイルのレプリケーションジョブ (File Replication Jobs)]パネルで、ジョブを右 クリックし、[ジョブの削除 (Delete Job)]を選択します。
- **5** [ジョブの削除 (Delete Job)]ウィンドウで、[OK]をクリックします。

レプリケーションジョブが削除されます。

# ファイルのレプリケーション ジョブのプロパティの表示

レプリケーションジョブのプロパティを表示するには

- **1** Management Server コンソールで、[サーバー(Server)]パースペクティブに移動 し、左ペインで[管理(Manage)]を展開します。
- **2** [未分類のホスト (Uncategorized Hosts)]を展開し、ホストを展開して、[VFR]を展 開します。
- **3** [ジョブ (Jobs)]をクリックします。
- **4** [ファイルのレプリケーションジョブ (File Replication Jobs)]パネルで、ジョブを右 クリックし、[プロパティ (Properties)]を選択します。

[プロパティ (Properties)]ウィンドウでは、レプリケーションジョブのプロパティが表 示されます。

# <span id="page-166-0"></span>ディスクグループおよびディ スクの管理

**11**

この章では以下の項目について説明しています。

- [ディスクグループの管理について](#page-167-0)
- [ディスクグループの作成](#page-168-0)
- [ディスクグループのリカバリ](#page-176-0)
- [ディスクグループのデポート](#page-177-0)
- [ディスクグループの破棄](#page-178-0)
- [ディスクグループのインポート](#page-178-1)
- [ディスクのディスグループへの追加](#page-180-0)
- [ディスグループでのディスクのサイズ調整](#page-182-0)
- [ディスクグループのディスクの名前の変更](#page-184-0)
- [ディスクグループのアップグレード](#page-187-0)
- [ディスクグループの分割](#page-187-1)
- [ディスクグループの移動](#page-190-0)
- [ディスクグループの結合](#page-192-0)
- [ディスクの管理について](#page-193-0)
- [ディスクの初期化](#page-194-0)
- [ディスクの交換](#page-196-0)

第11 章 ディスクグループおよびディスクの管理 | 168 ディスクグループの管理について |

- [ディスクのリカバリ](#page-197-0)
- [ディスクのマッピング](#page-198-0)
- [ディスクのマッピング解除](#page-199-0)
- [ボリュームの接続解除](#page-200-0)
- [ディスクグループからのディスクの削除](#page-200-1)
- [ディスクのホストプレフィックスの設定](#page-202-0)
- [ディスクのオンライン化](#page-202-1)
- [ディスクのオフライン化](#page-203-0)
- [ディスク使用状況の設定](#page-204-0)
- [ディスクを退避させる](#page-207-0)
- <span id="page-167-0"></span>■ [トリミングの実行またはスケジュール設定](#page-209-0)
- [ディスクを再スキャンする](#page-211-0)

### ディスクグループの管理について

以下に、Management Server コンソールで実行できるディスクグループ関連の操作の 一覧を示します。 p.169 の[「ディスクグループの作成」](#page-168-0)を参照してください。 p.185 の [「ディスクグループのディスクの名前の変更」](#page-184-0) を参照してください。 p.183 の [「ディスグループでのディスクのサイズ調整」](#page-182-0)を参照してください。 p.201 の [「ディスクグループからのディスクの削除」](#page-200-1) を参照してください。 p.188 の [「ディスクグループの分割」](#page-187-1) を参照してください。 p.193 の [「ディスクグループの結合」](#page-192-0) を参照してください。 p.191 の [「ディスクグループの移動」](#page-190-0) を参照してください。 p.179 の[「ディスクグループのインポート」](#page-178-1)を参照してください。 p.178 の[「ディスクグループのデポート」](#page-177-0)を参照してください。 p.177 の [「ディスクグループのリカバリ」](#page-176-0) を参照してください。 p.179 の [「ディスクグループの破棄」](#page-178-0) を参照してください。 p.188 の[「ディスクグループのアップグレード」](#page-187-0)を参照してください。

p.647 の [「既存の共有ディスクグループでの](#page-646-0) FSS の有効化または無効化」を参照してく ださい。

p.150 の「Storage Foundation [の実行とレプリケータ操作について」](#page-149-1)を参照してくださ い。

<span id="page-168-0"></span>p.639 の「CVM [クラスタオブジェクトの表示と操作に必要な権限」](#page-638-0)を参照してください。

### ディスクグループの作成

Management Server コンソールでは、データセンター内のホストで利用可能である 1 つ以上のディスクを使って、ディスクグループを作成できます。ボリュームを作成するため にこれらのディスクグループを使うことができます。

このディスクグループの作成中に、ディスクグループの暗号化を有効にするオプションも あります。

ホストで利用可能な空きディスクがなければ、ディスクグループを作成できません。

この操作は、ホストとディスクのコンテキストから開始できます。

このタスクを実行するには、ホストまたはサーバーパースペクティブでユーザーグループ に管理者ロールが割り当てられている必要があります。ホストの権限は、親組織から明示 的に割り当てまたは継承されている可能性があります。

また、[ストレージクラスタ(Storage Clusters)]ノードから CVM クラスタの共有ディスクグ ループを作成できます。 操作を行うために必要な権限に関する詳細はクラスタビューに あります。

p.639 の「CVM [クラスタオブジェクトの表示と操作に必要な権限」](#page-638-0)を参照してください。

#### ディスクグループを作成するには

- **1 Management Server** コンソールで、「サーバー(Server)]パースペクティブに移動 し、左ペインの[管理(Manage)]を展開します。
- **2** [組織(Organization)]または[未分類のホスト(Uncategorized Hosts)]を展開して ホストを見つけ、選択します。または、[ストレージクラスタ(Storage Clusters)]を選 択し、CVM クラスタに移動します。
- **3** 次のいずれかを実行します。
	- ホストを右クリックし、「ディスクグループの作成(Create Disk Group)]を選択し ます。
	- 「ディスク(Disks)]タブをクリックし、ホスト上の必要なディスクを検索します。ディ スクを右クリックし、「ディスクグループの作成(Create Disk Group)]を選択しま す。
	- CVMクラスタを右クリックし、「ディスクグループの作成(Create Disk Group)]を 選択します。

**4** [ディスクグループの仕様(Disk Group Specifications)]ウィザードパネルで必要な 情報を指定し、[次へ(Next)]をクリックします。

p.170 の [「\[ディスクグループの作成\(](#page-169-0)Create Disk Group)] - [ディスクグループの 仕様(Disk Group [Specifications](#page-169-0))]」を参照してください。

- **5** 選択したディスクを右クリックしてウィザードを起動し、一部のディスクが指定された ディスクグループの種類として適切でない場合、ウィザードは適切でないディスクを 一覧表示します。 残りのディスクについて操作を続行することができます。 [次へ (Next)]をクリックします。
- **6** ホストまたは CVM クラスタからウィザードを起動する場合、[ディスクの選択(Select Disks)]ウィザードパネルで、ディスクのリストから空きディスクを選択します。1 つ以 上のフィルタ基準を使ってディスクを検索するには、[編集(Edit)]をクリックします。 「次へ(Next)]をクリックします。

p.176の「[フィルタ基準(Filter Criteria[\)\]パネルのオプション」](#page-175-0)を参照してください。

**7** [ディスクグループの作成(Create Disk Group)] - [ディスクの名前の変更(Rename disks)]ウィザードパネルで、ディスク名を指定するオプションを指定します。「次へ (Next)]をクリックします。

p.177 の [「\[ディスクグループの作成\(](#page-176-1)Create Disk Group)] - [ディスクの名前の変 更(Rename disks[\)\]パネルのオプション」](#page-176-1)を参照してください。

- **8** [ディスクグループの概略の作成(Create Disk Group Summary)]ウィザードパネ ルで、ディスクグループを作成するための選択内容を確認します。「完了(Finish)] をクリックします。
- <span id="page-169-0"></span>**9** [結果(Result)]パネルで、ディスクグループが正常に作成されたことを確認します。

p.168 の [「ディスクグループの管理について」](#page-167-0) を参照してください。

p.194 の [「ディスクの管理について」](#page-193-0) を参照してください。

#### [ディスクグループの作成(Create Disk Group)] - [ディスクグループの 仕様(Disk Group Specifications)]

このウィザードパネルを使って、ディスクグループの属性を指定します。

表 [11-1](#page-170-0) に、UNIX または Linux ホストでディスクグループを作成するために指定する必 要がある属性のリストを示します。

表 [11-2](#page-172-0) に、Windows ホストでディスクグループを作成するために指定する必要がある 属性のリストを示します。

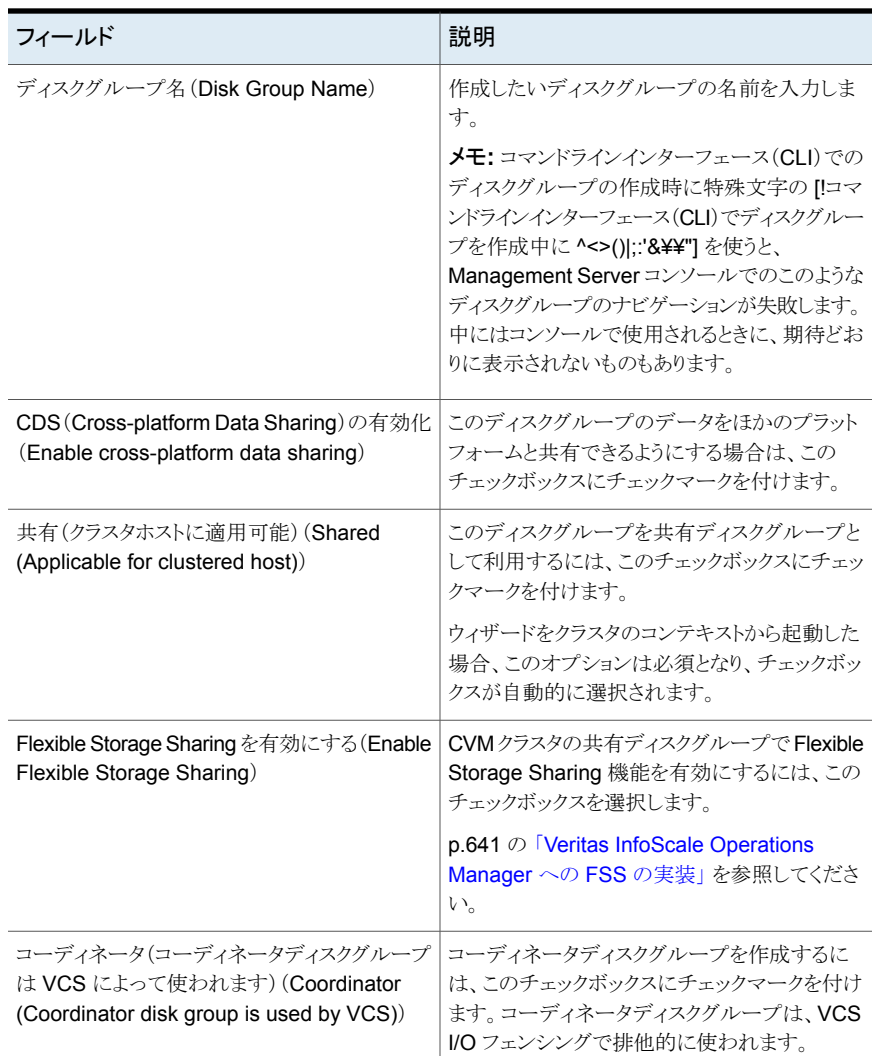

#### <span id="page-170-0"></span>表 **11-1** UNIX または Linux ホストの[ディスクグループの仕様(Disk group specifications)]パネルのオプション

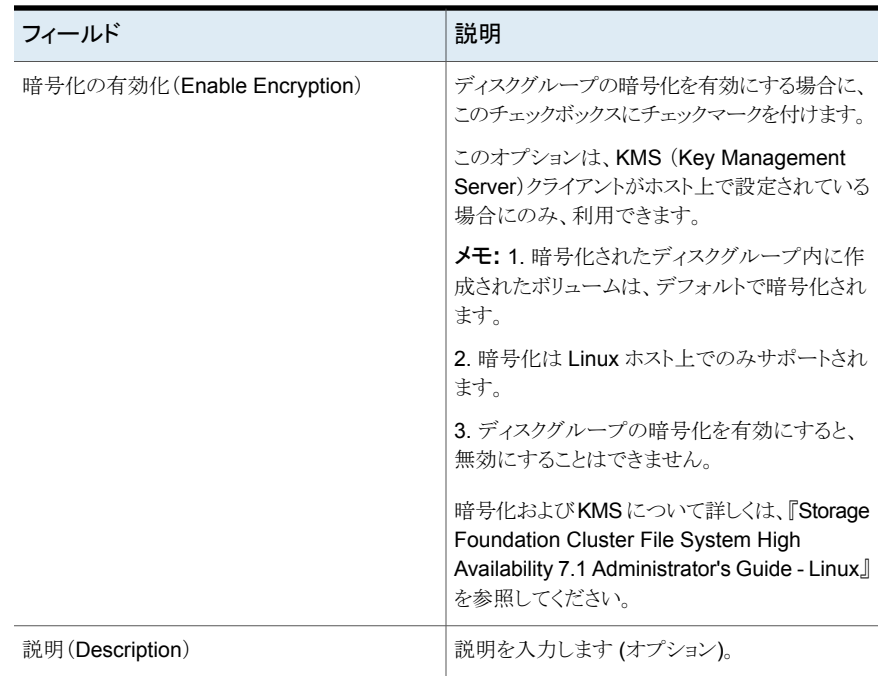

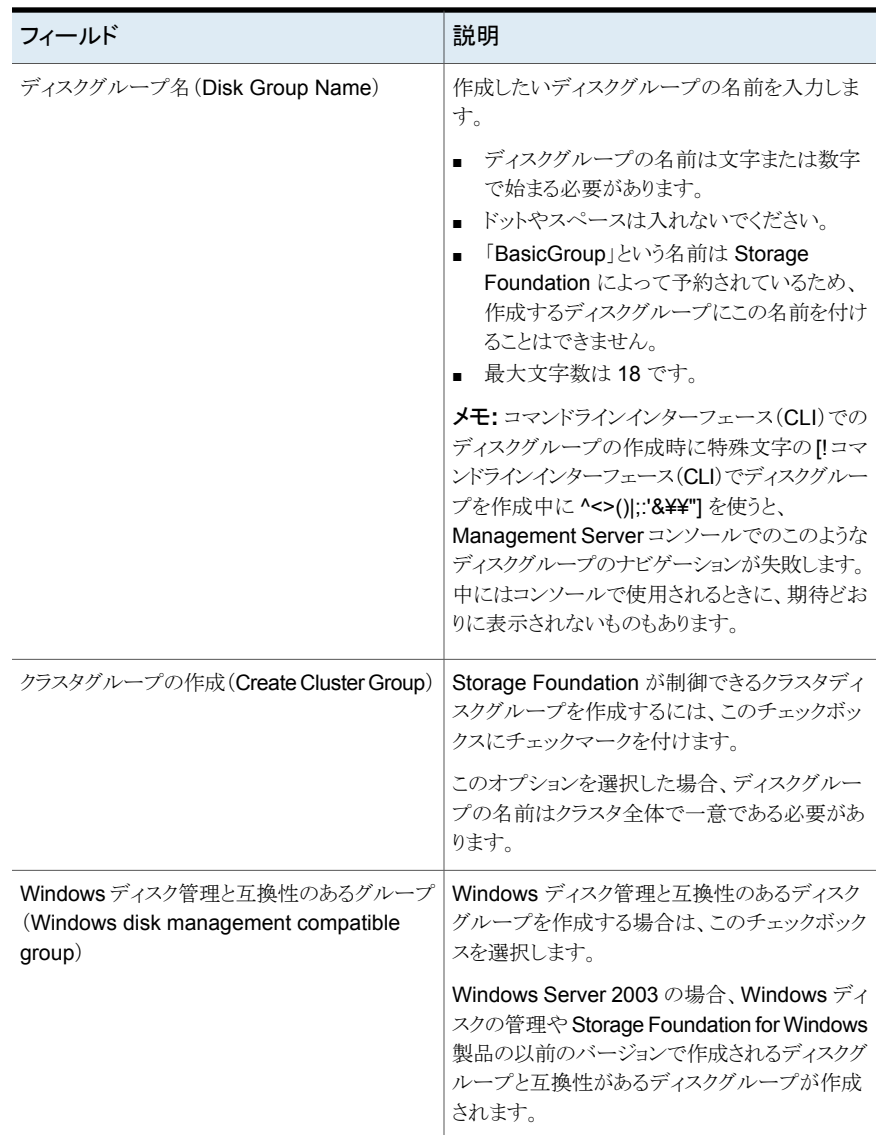

#### <span id="page-172-0"></span>表 **11-2** Windows ホストの[ディスクグループの仕様(Disk group specifications)]パネルのオプション

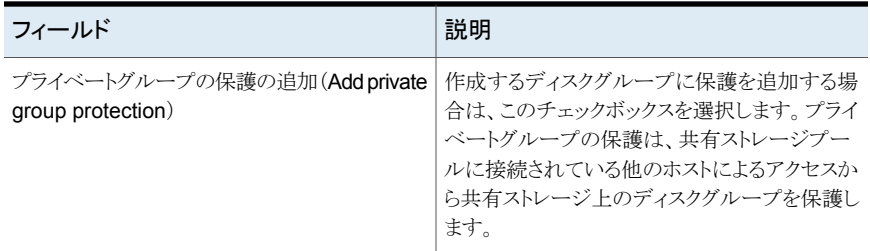

p.169 の [「ディスクグループの作成」](#page-168-0) を参照してください。

#### [ディスクの選択(Select Disks)]パネルのオプション

このウィザードパネルを使って、次の場合にディスクを選択します。

- ディスクグループを作成する場合
- ボリュームサイズを調整する場合
- ボリュームにミラーを追加する場合
- ディスクグループからディスクを削除する場合
- ディスクグループにディスクを追加する場合
- ディスクグループ内のディスクの名前を変更する場合
- ディスクグループ内のディスクのサイズを変更する場合
- Storage Foundation ボリュームを作成する場合

メモ**:** CVM クラスタの場合: ウィザードをクラスタコンテキストから起動した場合、マスター ノードのディスクビューが表示されます。

メモ**:** ボリュームのサイズを調整すると、このウィザードパネルにはボリュームのディスクグ ループに属するすべてのディスクとホストで利用可能であるすべての空きディスクが表示 されます。

#### 表 **11-3** [ディスクの選択(Select Disks)]パネルのオプション

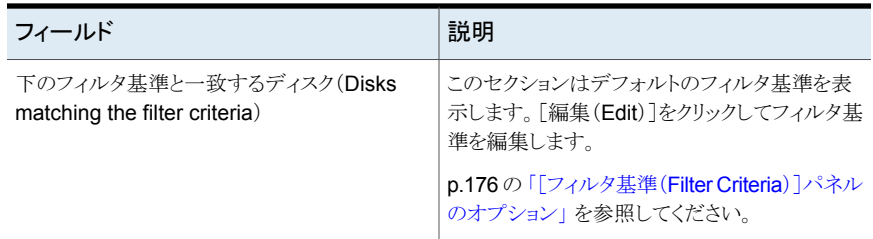

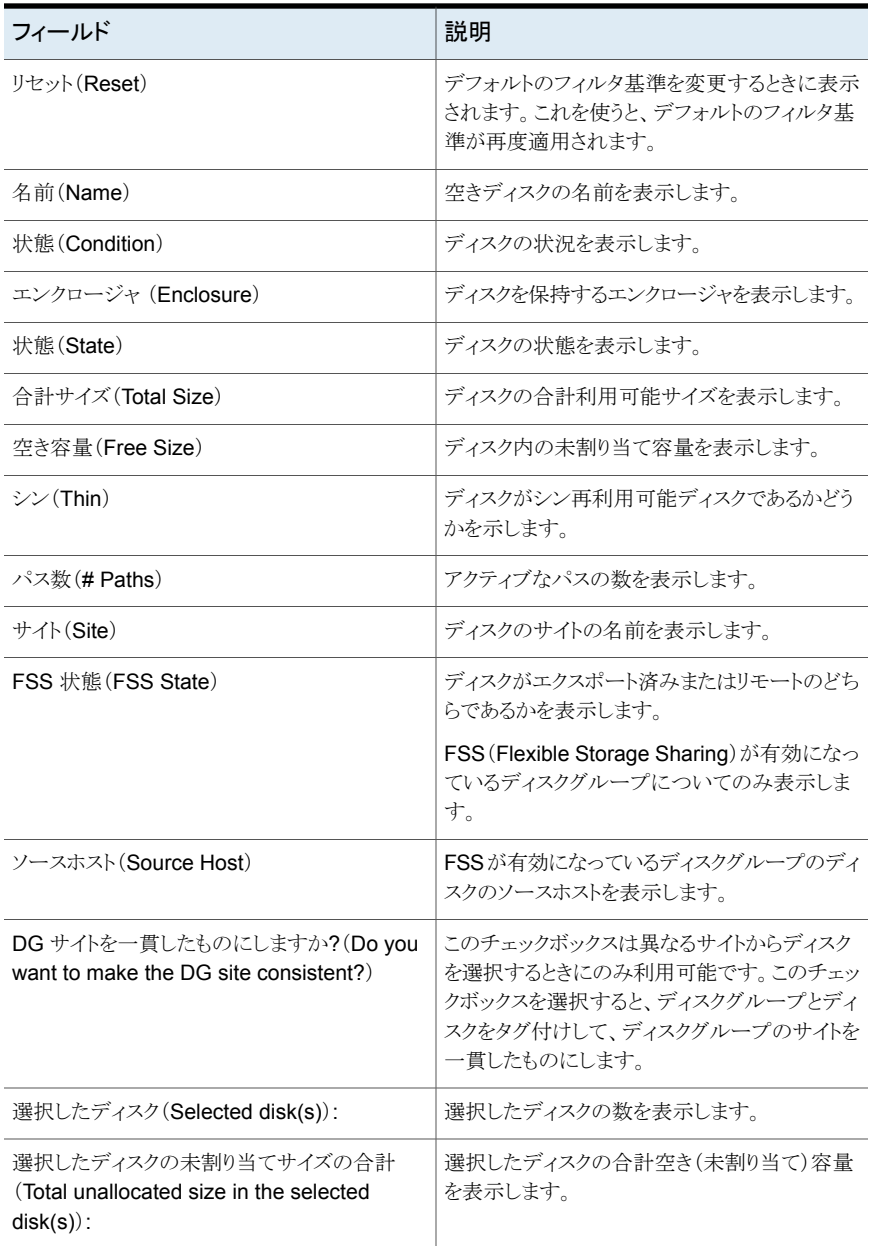

ボリュームサイズを調整すると、このウィザードパネルには次の追加情報が表示されます。

■ 要求されたボリュームのサイズ。

p.169 の [「ディスクグループの作成」](#page-168-0) を参照してください。

- p.181 の [「ディスクのディスグループへの追加」](#page-180-0) を参照してください。
- p.253 の [「ボリュームのサイズ調整」](#page-252-0) を参照してください。
- p.230 の [「ボリュームへのミラーの追加」](#page-229-0) を参照してください。
- p.201 の [「ディスクグループからのディスクの削除」](#page-200-1) を参照してください。
- p.185 の[「ディスクグループのディスクの名前の変更」](#page-184-0) を参照してください。
- p.183 の [「ディスグループでのディスクのサイズ調整」](#page-182-0) を参照してください。
- <span id="page-175-0"></span>p.216 の「Storage Foundation [ボリュームの作成」](#page-215-0)を参照してください。

### 「フィルタ基準(Filter Criteria)]パネルのオプション

このウィザードパネルを使って、ホストで利用可能なディスクのリストをフィルタ処理します。

表 **11-4** [フィルタ基準(Filter Criteria)]パネルのオプション

| フィールド                                                                           | [ルールの説明の編集(Edit the Rule<br>Description)]フィールドの対応する操作                                                  |
|---------------------------------------------------------------------------------|----------------------------------------------------------------------------------------------------|
| ルールの選択 (Select Rules)                                                           |                                                                                                    |
| エンクロージャリストから(from enclosure list)                                               | 「任意(Any)]をクリックし、リストからエンクロー<br>ジャを選択します。 「OK <sup>1</sup> をクリックします。                                     |
| 製造元リストから(from vendor list)                                                      | [任意(Any)]をクリックし、[製造元(Vendor)]<br>フィールドから製造元を選択します。「OK]をク<br>リックします。                                    |
| RAID $\mathcal{D} \vee \stackrel{\sim}{\sim} \mathcal{V}$ (where raid level is) | [任意(Any)]をクリックし、[RAIDレベル(RAID<br>Level)]ドロップダウンフィールドから RAID レベ<br>ルを選択します。「OK」をクリックします。                |
| LUN の種類 (where LUN type is)                                                     | [任意(Any)]をクリックし、[LUN の種類(LUN<br>Type)]ドロップダウンフィールドから LUN の種<br>類を選択します。「OK」をクリックします。                   |
| 層 (where Tier is)                                                               | [任意(Any)]をクリックし、[層(Tier)]ドロップダ<br>ウンフィールドから階層レベルを選択します。<br>「OK]をクリックします。                               |
| アクティブなディスクパスの場所 (where active<br>$disk$ path is)                                | [任意(Any)]をクリックし、[アクティブなディスク<br>パス(Active Disk Paths)コフィールドにアクティ<br>ブなディスクパスの数を入力します。 「OK]をク<br>リックします。 |

p.169 の [「ディスクグループの作成」](#page-168-0) を参照してください。

p.201 の [「ディスクグループからのディスクの削除」](#page-200-1) を参照してください。

<span id="page-176-1"></span>p.185 の[「ディスクグループのディスクの名前の変更」](#page-184-0) を参照してください。 p.183 の [「ディスグループでのディスクのサイズ調整」](#page-182-0) を参照してください。 p.216 の「Storage Foundation [ボリュームの作成」](#page-215-0)を参照してください。

#### [ディスクグループの作成(Create Disk Group)] - [ディスクの名前の 変更(Rename disks)]パネルのオプション

このウィザードパネルを使って、ディスクグループに追加するディスクに Storage Foundation 名を付けます。

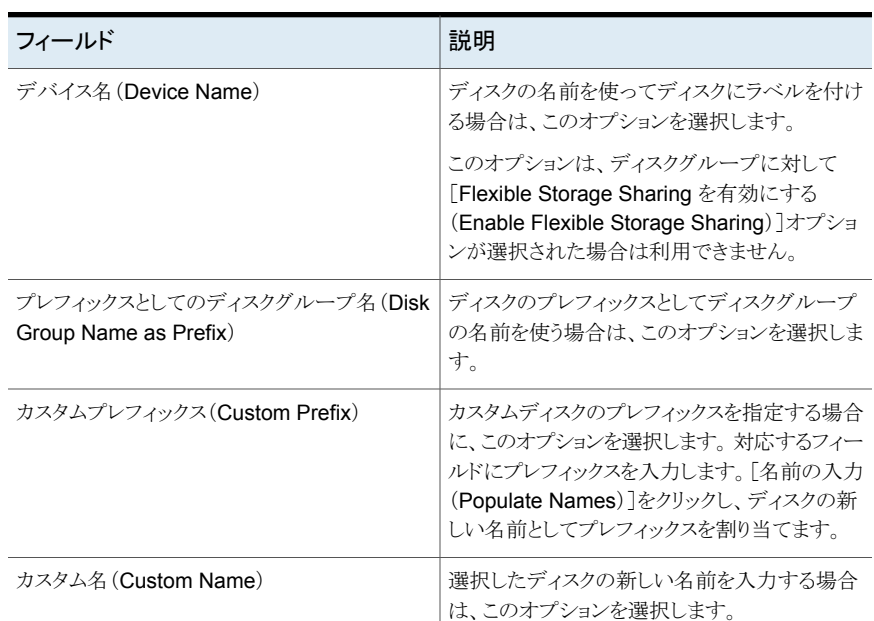

#### 表 **11-5** [ディスクグループの作成(Create Disk Group)] - [ディスクの名前 の変更(Rename disks)】パネルのオプション

<span id="page-176-0"></span>p.181 の [「ディスクのディスグループへの追加」](#page-180-0) を参照してください。

p.169 の [「ディスクグループの作成」](#page-168-0) を参照してください。

# ディスクグループのリカバリ

Management Server コンソールでは、ディスクグループで障害が発生しているすべて のディスクをリカバリできます。

選択したディスクグループが Storage Foundation ディスクグループでない場合、または デポート状態や無効状態となっている場合は、ディスクグループをリカバリできません。

このタスクを実行するには、ホストまたはサーバーパースペクティブでユーザーグループ に管理者ロールが割り当てられている必要があります。ホストの権限は、親組織から明示 的に割り当てまたは継承されている可能性があります。

#### ディスクグループをリカバリするには

- **1** Management Server コンソールで、[サーバー(Server)]パースペクティブに移動 し、左ペインで[管理(Manage)]を展開します。
- **2** [組織(Organization)]または[未分類のホスト(Uncategorized Hosts)]を展開して ホストを見つけます。
- **3** ホストを展開し、次に[ディスクグループ(Disk Groups)]を展開してリカバリするディ スクグループを見つけます。
- **4** 選択したディスクグループを右クリックし、[リカバリ(Recover)]を選択します。
- **5** [ディスクグループのリカバリ(Recover Disk Group]パネルで[OK]をクリックします。
- **6** [結果(Result)]パネルで、選択したディスクグループが正常にリカバリされたことを 確認します。「OK7をクリックします。

<span id="page-177-0"></span>p.168 の[「ディスクグループの管理について」](#page-167-0)を参照してください。

p.194 の [「ディスクの管理について」](#page-193-0) を参照してください。

### ディスクグループのデポート

Management Server コンソールは 1 つ以上のディスクグループをデポートできます。

選択したディスクグループが Storage Foundation ディスクグループでない場合やイン ポートされた状態でない場合、またはマウントされたファイルシステムがない場合は、ディ スクグループをデポートできません。

このタスクを実行するには、ホストまたはサーバーパースペクティブでユーザーグループ に管理者ロールが割り当てられている必要があります。ホストの権限は、親組織から明示 的に割り当てまたは継承されている可能性があります。

#### ディスクグループをデポートするには

- **1** Management Server コンソールで、[サーバー(Server)]パースペクティブに移動 し、左ペインの[管理(Manage)]を展開します。
- **2** [組織(Organization)]または[未分類のホスト(Uncategorized Hosts)]を展開して ホストを見つけます。
- **3** ホストを展開し、次に[ディスクグループ(Disk Groups)]を展開してデポートするディ スクグループを見つけます。
- **4** 選択したディスクグループを右クリックし、[デポート(Deport)]を選択します。
- **5** [ディスクグループのデポート(Deport Disk Group)]ウィザードパネルで、デポート するディスクグループを確認します。[OK]をクリックします。
- **6** [結果(Result)]パネルで、選択したディスクグループが正常にデポートされたことを 確認します。

p.168 の [「ディスクグループの管理について」](#page-167-0) を参照してください。

<span id="page-178-0"></span>p.194 の [「ディスクの管理について」](#page-193-0) を参照してください。

### ディスクグループの破棄

Management Server コンソールは、管理下のホストのディスクグループを破棄し、再初 期設定に備えてそのディスクグループのディスクを解放できるようにします。

選択したディスクグループが Storage Foundation ディスクグループでない場合、または マウントされたファイルシステムがない場合は、ディスクグループを破棄できません。

このタスクを実行するには、ホストまたはサーバーパースペクティブでユーザーグループ に管理者ロールが割り当てられている必要があります。ホストの権限は、親組織から明示 的に割り当てまたは継承されている可能性があります。

#### ディスクグループを破壊するには

- **1 Management Server** コンソールで、「サーバー(Server)]パースペクティブに移動 し、左ペインで[管理(Manage)]を展開します。
- **2** [組織(Organization)]または[未分類のホスト(Uncategorized Hosts)]を展開して ホストを見つけます。
- **3** ホストを展開し、次に[ディスクグループ(Disk Groups)]を展開して破棄するディス クグループを見つけます。
- **4** 選択したディスクを右クリックし、[破棄(Destroy)]を選択します。
- **5** [ディスクグループの破壊(Destroy Disk Group)]ウィザードのパネルで、破壊する ディスクグループを確認します。 [OK]をクリックします。
- <span id="page-178-1"></span>**6** [結果(Result)]パネルで、選択したディスクグループが正常に破壊されたことを確 認します。

p.168 の [「ディスクグループの管理について」](#page-167-0) を参照してください。

p.194 の [「ディスクの管理について」](#page-193-0) を参照してください。

ディスクグループのインポート

Management Server コンソールでは、ディスクグループをインポートできます。

第11 章 ディスクグループおよびディスクの管理 | 180 ディスクグループのインポート

選択したディスクグループが Storage Foundation ディスクグループでない場合、あるい はデポート状態にない場合は、ディスクグループをインポートできません。

このタスクを実行するには、ホストまたはサーバーパースペクティブでユーザーグループ に管理者ロールが割り当てられている必要があります。ホストの権限は、親組織から明示 的に割り当てまたは継承されている可能性があります。

#### ディスクグループをインポートするには

- **1** Management Server コンソールで、[サーバー(Server)]パースペクティブに移動 し、左ペインの[管理(Manage)]を展開します。
- **2** [組織(Organization)]または[未分類のホスト(Uncategorized Hosts)]を展開して ホストを見つけます。
- **3** ホストを展開し、次に[ディスクグループ(Disk Groups)]を展開してインポートする ディスクグループを見つけます。
- **4** 選択したディスクグループを右クリックし、[インポート(Import)]を選択します。
- **5** [ディスクグループのインポート(Import Disk Group)]ウィザードパネルで、インポー トするディスクグループを確認します。[OK]をクリックします。

p.180の「「ディスクグループのインポート(Import disk group)]パネルのオプション」 を参照してください。

**6** [結果(Result)]パネルで、選択したディスクグループが正常にインポートされたこと を確認します。

<span id="page-179-0"></span>p.168 の[「ディスクグループの管理について」](#page-167-0)を参照してください。

p.194 の [「ディスクの管理について」](#page-193-0) を参照してください。

#### [ディスクグループのインポート(Import disk group)]パネルのオプショ ン

このウィザードパネルを使用して、ディスクグループとディスクグループオプションのイン ポート先ホストを選択します。

#### 表 **11-6** [ディスクグループのインポート(Import disk group)]パネルのオプ ション

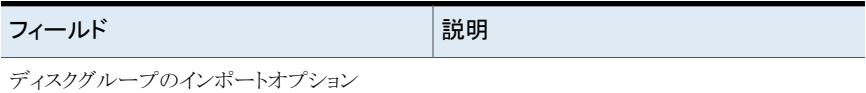
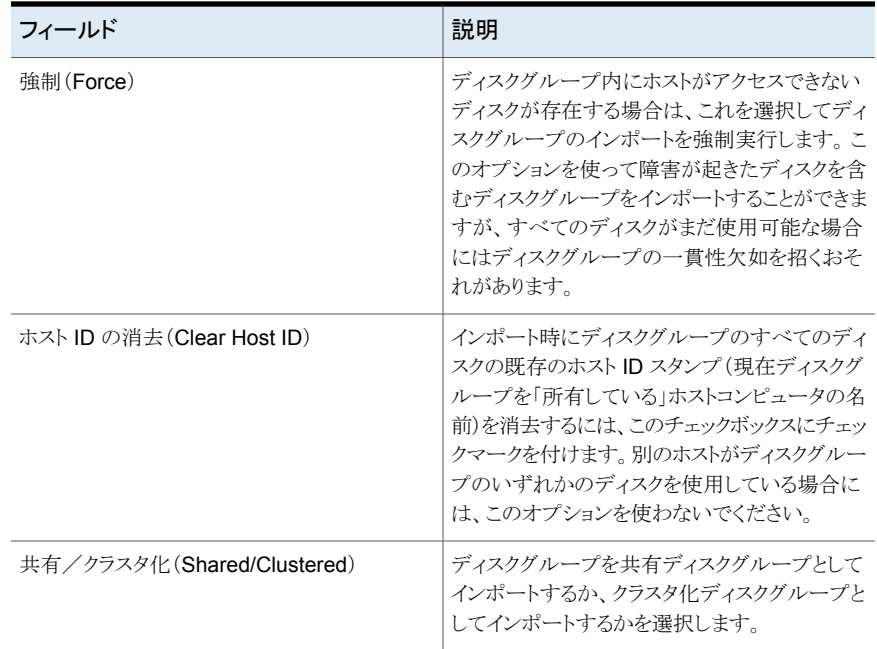

<span id="page-180-0"></span>p.179 の [「ディスクグループのインポート」](#page-178-0)を参照してください。

# ディスクのディスグループへの追加

Management Server コンソールを使って、データセンターの既存のディスクグループに 1 つ以上の空きディスクを追加できます。

すでに別のディスクグループの一部であるディスクはディスクグループに追加できません。 また、デポートされたディスクグループにディスクを追加することもできません。

この操作は、ディスクおよびディスクグループのコンテキストから開始できます。

このタスクを実行するには、ホストまたはサーバーパースペクティブでユーザーグループ に管理者ロールが割り当てられている必要があります。ホストの権限は、親組織から明示 的に割り当てまたは継承されている可能性があります。

メモ**:** Windows オペレーティングシステムでは、ディスクグループサイトの一貫性を有効 にすると([下位のエンクロージャサイトタグを使ってディスクをタグ付けしますか(Do you want to tag disks with the underlying enclosure site tag)]を選択すると)、新しく追加 されたディスクがエンクロージャのサイトタグでタグ付けされます。

#### ディスクグループにディスクを追加するには

- **1** Management Server コンソールで、[サーバー(Server)]パースペクティブに移動 し、左ペインの[管理(Manage)]を展開します。
- **2** 組織または[未分類のホスト(Uncategorized Host)]を展開してホストを見つけ、選 択します。
- **3** 次のいずれかを実行します。
	- ホストを展開し、ディスクを追加するディスクグループを見つけます。ディスクグ ループを右クリックし、[ディスクの追加(Add Disk)]を選択します。
	- 「ディスク(Disks)]タブをクリックし、ホスト上の必要なディスクを検索します。ディ スクを右クリックし、「ディスクグループに追加(Add to Disk Group)]を選択しま す。
- **4** 次のいずれかを実行します。
	- ディスクグループのコンテキストで操作を開始した場合は、「ディスクの選択(Disk Selection)]ウィザードパネルのリストから必要なディスクを選択します。1 つ以上 のフィルタ基準を使ってディスクを検索するには、[編集(Edit)]をクリックします。 「次へ(Next)]をクリックします。 p.174 の 「[ディスクの選択(Select Disks[\)\]パネルのオプション」](#page-173-0) を参照してくだ さい。

p.176の「[フィルタ基準(Filter Criteria[\)\]パネルのオプション」](#page-175-0)を参照してくださ い。

■ ディスクのコンテキストで操作を開始した場合は、[ディスクグループの選択(Select Disk Group)]ウィザードパネルで、選択したディスクを追加するディスクグルー プを選択します。「次へ(Next)]をクリックします。一部のディスクが指定された ディスクグループの種類として適切でない場合、ウィザードは適切でないディス クを一覧表示します。 残りのディスクについて操作を続行することができます。 「次へ(Next)]をクリックします。

p.183の[「\[ディスクグループの選択\(](#page-182-0)Select Disk Group)]パネルのオプション」を 参照してください。

**5** [ディスクグループの作成(Create Disk Group)] - [ディスクの内部名の変更 (Change internal disk name)]ウィザードパネルで、ディスク名を指定するオプショ ンを指定します。[次へ(Next)]をクリックします。

p.177 の [「\[ディスクグループの作成\(](#page-176-0)Create Disk Group)] - [ディスクの名前の変 更(Rename disks)7パネルのオプション」を参照してください。

- **6** 「ディスクグループへのディスクの追加の概略(Add Disk To Disk Group Summary)] ウィザードパネルで、選択した項目を確認します。[完了(Finish)]をクリックします。
- **7** [結果(Result)]パネルで、ディスクがディスクグループに正常に追加されたことを確 認します。

p.168 の [「ディスクグループの管理について」](#page-167-0)を参照してください。

<span id="page-182-0"></span>p.194 の [「ディスクの管理について」](#page-193-0) を参照してください。

### [ディスクグループの選択(Select Disk Group)]パネルのオプション

このウィザードパネルを使って、選択したディスクを追加するディスクグループを選択しま す。このリストのディスクグループを 1 つだけ選択できます。

| フィールド              | 説明                                                                 |
|--------------------|--------------------------------------------------------------------|
| $A$ 前(Name)        | ディスクグループの名前です。                                                     |
| 状熊(Condition)      | ディスクグループの健全性の状態。                                                   |
| 状態(State)          | ディスクグループの状態(インポート済みまたは<br>デポート済み)。                                 |
| 種類(Type)           | ディスクグループの種類(共有またはプライベー<br>$\mathsf{H}$ ).                          |
| ディスク数 (#Disks)     | ディスクグループ内で利用可能なディスクの数。                                             |
| ボリューム数 (#Volumes)  | ディスクグループ内で利用可能なボリュームの<br>数。                                        |
| 合計サイズ (Total Size) | ディスクグループの合計サイズ。                                                    |
| 空き領域 (Free Space)  | ディスクグループ内で利用可能な空き容量。                                               |
| <b>FSS</b>         | ディスクグループの FSS (Flexible Storage<br>Sharing)状態がオンまたはオフのどちらである<br>か。 |

表 **11-7** [ディスクグループの選択(Select Disk Group)]パネルのオプション

<span id="page-182-1"></span>p.181 の [「ディスクのディスグループへの追加」](#page-180-0) を参照してください。

# ディスグループでのディスクのサイズ調整

Management Server コンソールでは、Storage Foundation の制御下にあるディスクグ ループ内のディスクのサイズを変更できます。ホストの既存のディスクグループの 1 つ以 上のディスクのサイズを変更をできます。ディスクグループが 1 つのディスクのみを含ん でいる場合、ディスクのサイズ変更操作を実行できません。

Storage Foundation ディスクグループの一部であるディスクは、そのディスクを使ってい るボリュームがない場合、サイズを変更できます。ディスクがデポート済みまたは外部の ディスクグループに属している場合は、サイズは調整できません。

#### 第11 章 ディスクグループおよびディスクの管理 | 184 ディスグループでのディスクのサイズ調整

このタスクを実行するには、ホストまたはサーバーパースペクティブでユーザーグループ に管理者ロールが割り当てられている必要があります。ホストの権限は、親組織から明示 的に割り当てまたは継承されている可能性があります。

#### ディスクグループのディスクのサイズを調整するには

- **1** Management Server コンソールで、[サーバー(Server)]パースペクティブに移動 し、左ペインの[管理(Manage)]を展開します。
- **2** [組織(Organization)]または[未分類のホスト(Uncategorized Hosts)]を展開して ホストを見つけます。
- **3** ホストを展開し、次に[ディスクグループ(Disk Groups)]を展開します。
- **4** 次のいずれかを実行します。
	- ディスクグループを右クリックし、「ディスクのサイズ変更(Resize Disk)]を選択 します。
	- 必要なディスクグループを選択し、「ディスク(Disks)]タブをクリックし、ホスト上 の必要なディスクを見つけます。ディスクを右クリックし、[サイズ調整(Resize)] を選択します。
- **5** ディスクグループからのディスクのサイズを変更する操作を開始した場合は、[ディス クの選択(Disk Selection)]ウィザードパネルのリストから必要なディスクを選択しま す。1つ以上のフィルタ基準を使ってディスクを検索するには、[編集(Edit)]をクリッ クします。[次へ(Next)]をクリックします。

p.174 の「「ディスクの選択(Select Disks[\)\]パネルのオプション」](#page-173-0)を参照してくださ い。

p.176の「[フィルタ基準(Filter Criteria[\)\]パネルのオプション」](#page-175-0)を参照してください。

**6** [ディスクのサイズ変更(Resize Disk)]ウィザードパネルで、ディスクをサイズ変更す るためのオプションを指定します。[次へ(Next)]をクリックします。

p.184の「「ディスクのサイズ変更 (Resize Disk)]パネルのオプション | を参照してく ださい。

- <span id="page-183-0"></span>**7** [ディスクのサイズ変更の概略(Resize Disk Summary)]ウィザードパネルで、サイ ズを変更中のディスクの詳細を確認します。[完了(Finish)]をクリックします。
- **8** [結果(Result)]パネルで、ディスクのサイズが正常に変更されたことを確認します。

p.168 の [「ディスクグループの管理について」](#page-167-0) を参照してください。

### [ディスクのサイズ変更(Resize Disk)]パネルのオプション

このウィザードパネルを使用して、ディスクグループのディスクのサイズ変更に関する詳細 を入力します。

| フィールド                        | 説明                                                                                                    |
|------------------------------|----------------------------------------------------------------------------------------------------|
| 強制(Force)                    | 強制オプションは、ディスクグループに対して有<br>効な設定のコピーのみがあるデバイスに対して<br>のみ使うことができます。                                                                                                    |
| デバイス名 (Device Name)          | サイズ変更するよう選択したディスクの名前。                                                                                                    |
| ディスクサイズ (Disk Size)          | サイズ変更するよう選択したディスクのサイズ。                                                                                                    |
| <b>LUN サイズ (LUN Size)</b>    | ディスクの実際のサイズ。                                                                                                    |
| 未割り当てのサイズ (Unallocated size) | 割り当てのために利用可能な空き容量。                                                                                                    |
| 新しいサイズ (New Size)            | ディスク容量を縮小または拡張するサイズを入<br>力します。サイズは次のいずれかの単位で指定<br>できます。<br>KB<br>$\blacksquare$<br>MB<br>$\blacksquare$<br>- GB<br>$\blacksquare$<br><b>TR</b><br>$\blacksquare$<br>■ セクタ<br>ディスクサイズは実際の LUN のサイズを超える<br>ことができません。 |
| ユニットのサイズ調整 (Resize Units)    | ユニットのサイズを調整するためのサイズを入力<br>します。サイズは次のいずれかの単位で指定で<br>きます。<br>KB<br>MВ<br>$\blacksquare$<br>GB<br>TB<br>セクタ                                                                                                    |

表 **11-8** [ディスクのサイズ変更(Resize Disk)]パネルのオプション

<span id="page-184-0"></span>p.183 の[「ディスグループでのディスクのサイズ調整」](#page-182-1)を参照してください。

# ディスクグループのディスクの名前の変更

Management Server コンソールでは、Storage Foundation の制御下にあるディスクグ ループのディスクの名前を変更できます。

ホストの既存のディスクグループの 1 つ以上のディスクの名前を変更できます。デポート 済みのディスクグループに属するディスクの名前を変更するこ とはできません。

この操作は、ディスクおよびディスクグループのコンテキストから開始できます。

このタスクを実行するには、ホストまたはサーバーパースペクティブでユーザーグループ に管理者ロールが割り当てられている必要があります。ホストの権限は、親組織から明示 的に割り当てまたは継承されている可能性があります。

#### ディスクグループのディスクの名前を変更するには

- **1** Management Server コンソールで、[サーバー(Server)]パースペクティブに移動 し、左ペインの[管理(Manage)]を展開します。
- **2** [組織(Organization)]または[未分類のホスト(Uncategorized Hosts)]を展開して ホストを見つけ、選択します。
- **3** ホストを展開し、[ディスクグループ(Disk Groups)]を選択します。
- **4** 次のいずれかを実行します。
	- ディスクグループを右クリックし、「ディスクの名前の変更(Rename Disk)]を選 択します。
	- 必要なディスクグループを選択し、「ディスク(Disks)]タブをクリックし、ホスト上 の必要なディスクを見つけます。ディスクを右クリックし、「名前の変更(Rename)] を選択します。
- **5** ディスクグループのディスクの名前を変更する操作を開始する場合は、[ディスクの 選択(Disk Selection)<sup>]</sup>ウィザードパネルで、ディスクの一覧からディスクを選択しま す。1つ以上のフィルタ基準を使ってディスクを検索するには、[編集(Edit)]をクリッ クします。[次へ(Next)]をクリックします。

p.174 の「[ディスクの選択(Select Disks[\)\]パネルのオプション」](#page-173-0) を参照してくださ い。

p.176の「「フィルタ基準(Filter Criteria)」パネルのオプション」を参照してください。

**6** [ディスクの名前の変更(Rename Disk)]ウィザードパネルで、ディスクに名前を付 けるためのオプションを指定します。必要に応じてテキストボックスで名前を編集し、 「次へ(Next)]をクリックします。

p.187 の「「ディスクの名前の変更(Rename Disk)]パネルのオプション」を参照し てください。

p.187の「「ディスクの名前の変更(Rename Disk)]パネルのオプション」を参照し てください。

- **7** [ディスクの名前変更の概略(Rename Disk Summary)]ウィザードパネルで、ディ スクとディスクグループの詳細を確認します。[完了(Finish)]をクリックします。
- **8** [結果(Result)]パネルで、ディスクがディスクグループで正常に名前が変更された ことを確認します。

p.168 の [「ディスクグループの管理について」](#page-167-0) を参照してください。

<span id="page-186-0"></span>p.194 の [「ディスクの管理について」](#page-193-0) を参照してください。

### [ディスクの名前の変更(Rename Disk)]パネルのオプション

このウィザードパネルを使って、ディスクグループで名前を変更するディスクの Storage Foundation 名を指定します。

ディスクに名前を付けるために次のオプションの 1 つを選択します。

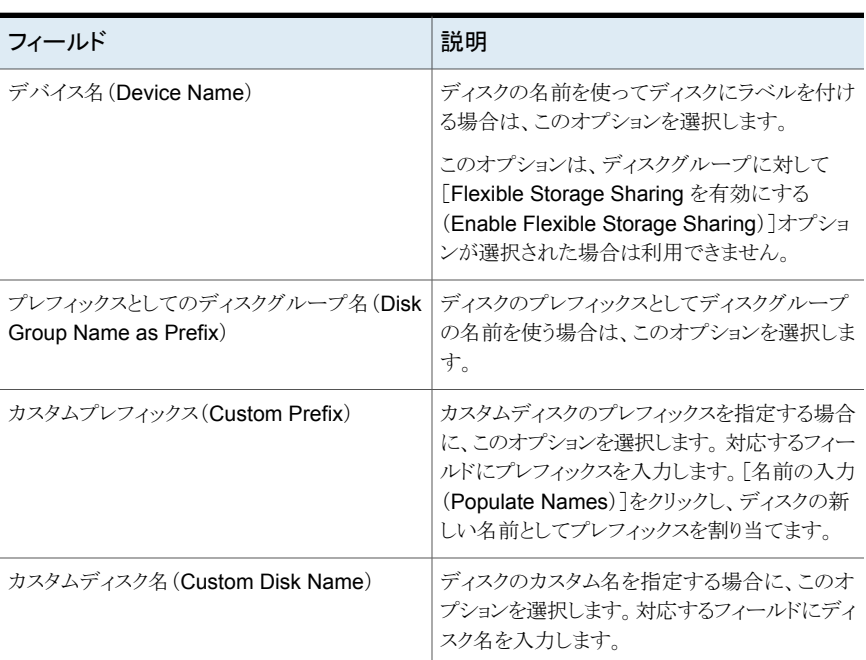

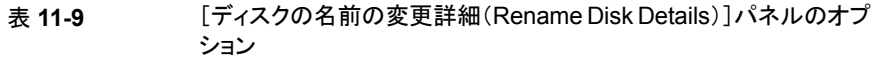

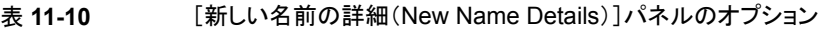

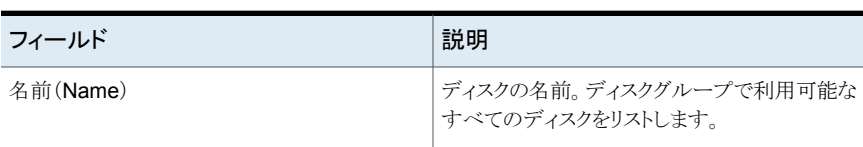

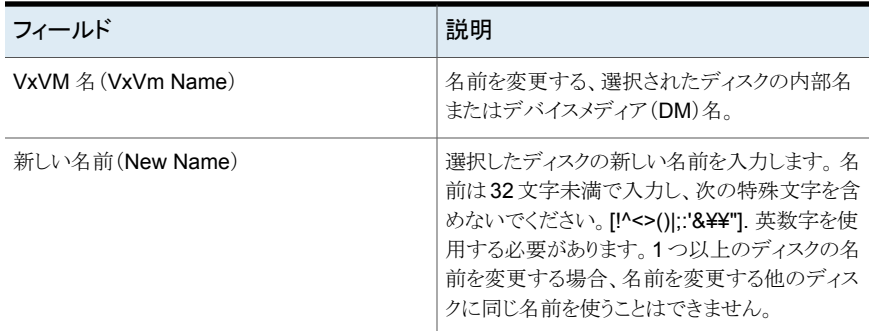

p.185 の[「ディスクグループのディスクの名前の変更」](#page-184-0) を参照してください。

# ディスクグループのアップグレード

Management Server コンソールでは、ディスクグループをアップグレードできます。

このタスクを実行するには、ホストまたはサーバーパースペクティブでユーザーグループ に管理者ロールが割り当てられている必要があります。ホストの権限は、親組織から明示 的に割り当てまたは継承されている可能性があります。

#### ディスクをアップグレードするには

- **1 Management Server** コンソールで、「サーバー(Server)]パースペクティブに移動 し、左ペインで[管理(Manage)]を展開します。
- **2** [組織(Organization)]または[未分類のホスト(Uncategorized Hosts)]を展開して ホストを見つけ、選択します。
- **3** ホストを展開し、[ディスクグループ(Disk Groups)]を選択します。
- **4** 選択したディスクグループを右クリックし、[アップグレード(Upgrade)]を選択します。
- **5** [ディスクグループのアップグレード(Upgrade Disk Group)]ウィザードパネルで [OK]をクリックします。
- <span id="page-187-0"></span>**6** [結果(Result)]パネルで、選択したディスクグループが正常にアップグレードされ たことを確認します。[OK]をクリックします。

p.168 の [「ディスクグループの管理について」](#page-167-0) を参照してください。

p.194 の [「ディスクの管理について」](#page-193-0) を参照してください。

# ディスクグループの分割

Management Server コンソールでは、ディスクグループを分割し、データのバックアップ の取得に使う新しいディスクグループを作成できます。分割操作後に分割元のディスクグ ループが削除されないようにするには、そのグループに 1 個以上のディスクが含まれて いる必要があります。

選択したディスクグループが Storage Foundation ディスクグループでない場合、または デポート状態または無効状態にある場合は、ディスクグループを分割できません。

このタスクを実行するには、ホストまたはサーバーパースペクティブでユーザーグループ に管理者ロールが割り当てられている必要があります。ホストの権限は、親組織から明示 的に割り当てまたは継承されている可能性があります。

#### ディスクグループを分割するには

- **1** Management Server コンソールで、[サーバー(Server)]パースペクティブに移動 し、左ペインの[管理(Manage)]を展開します。
- **2** [組織(Organization)]または[未分類のホスト(Uncategorized Hosts)]を展開して ホストを見つけ、選択します。
- **3** ホストを展開し、[ディスクグループ(Disk Groups)]を選択します。
- **4** 選択したディスクグループを右クリックし、[分割(Split)]を選択します。
- **5** [ディスクグループの分割(Split Disk Group)]ウィザードパネルで、分割するディス クグループを確認します。[OK]をクリックします。

p.189の[「\[ディスクグループの分割\(](#page-188-0)Split Disk Group)]パネルのオプション」を参 照してください。

**6** [結果(Result)]パネルで、選択したディスクグループが正常に分割されたことを確 認します。

<span id="page-188-0"></span>p.169 の [「ディスクグループの作成」](#page-168-0) を参照してください。

p.168 の [「ディスクグループの管理について」](#page-167-0) を参照してください。

### [ディスクグループの分割(Split Disk Group)]パネルのオプション

このウィザードパネルを使って、ディスクグループを分割して新しいディスクグループを作 成します。

#### 表 **11-11** [ディスクグループの分割(Split Disk Group)]パネルのオプション

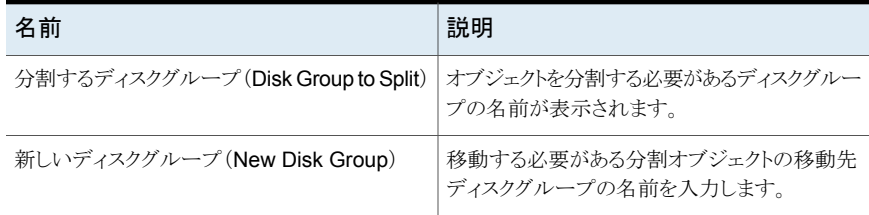

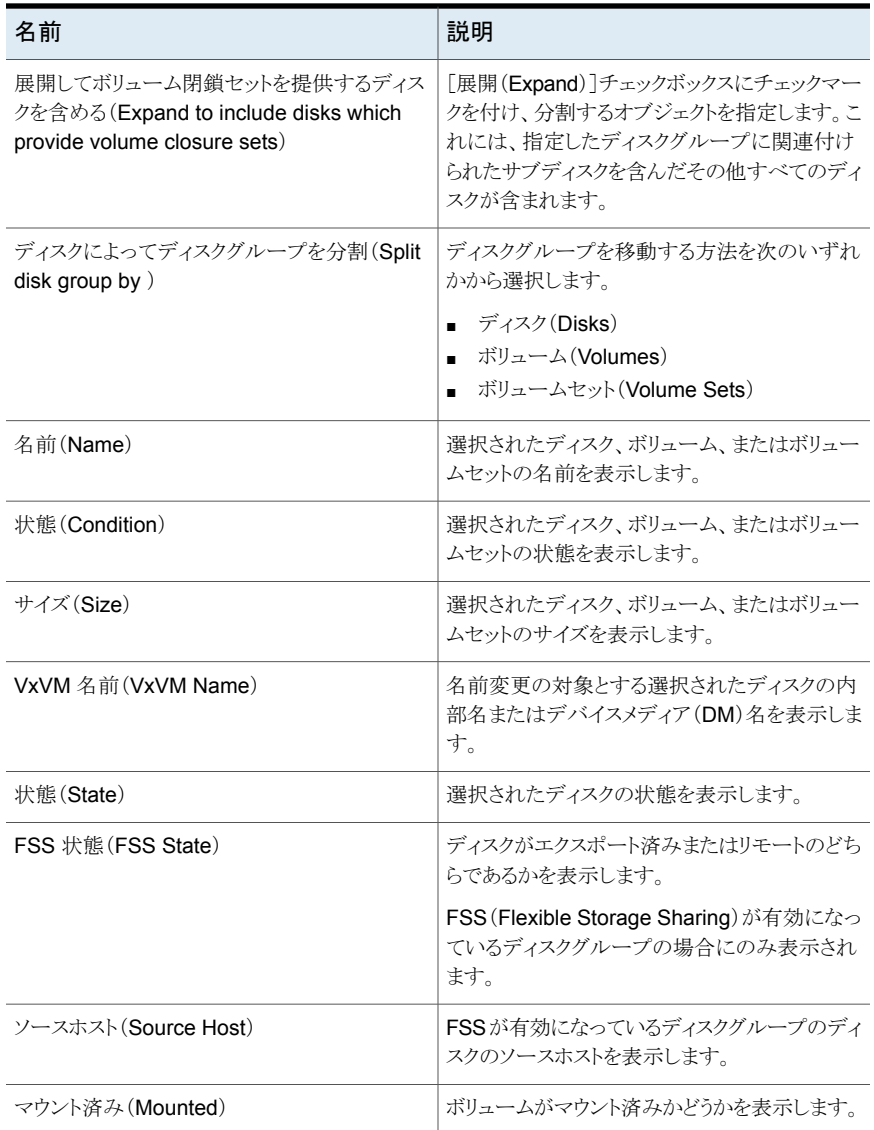

p.188 の [「ディスクグループの分割」](#page-187-0) を参照してください。

# ディスクグループの移動

<span id="page-190-1"></span>Management Server コンソールでは、ディスクグループ内のディスクを別のディスクグ ループに移動できます。移動操作後に移動元のディスクグループが削除されないように するには、そのグループに 1 個以上のディスクが含まれている必要があります。

選択したディスクグループが Storage Foundation ディスクグループでない場合、または デポート状態または無効状態にある場合は、ディスクグループを移動できません。この操 作は Windows ホストではサポートされません。

このタスクを実行するには、ホストまたはサーバーパースペクティブでユーザーグループ に管理者ロールが割り当てられている必要があります。ホストの権限は、親組織から明示 的に割り当てまたは継承されている可能性があります。

ディスクグループを移動するには

- **1 Management Server** コンソールで、「サーバー(Server)]パースペクティブに移動 し、左ペインの[管理(Manage)]を展開します。
- **2** [組織(Organization)]または[未分類のホスト(Uncategorized Hosts)]を展開して ホストを見つけ、選択します。
- **3** ホストを展開し、[ディスクグループ(Disk Groups)]を選択します。
- **4** 選択したディスクグループを右クリックし、[移動(Move)]を選択します。
- **5** [ディスクグループの移動(Move Disk Group)]ウィザードパネルで、移動するディ スクグループを確認します。[OK]をクリックします。

p.191の「「ディスクグループの移動(Move Disk Group)]パネルのオプション」を参 照してください。

<span id="page-190-0"></span>**6** [結果(Result)]パネルで、選択したディスクグループが正常に移動されたことを確 認します。

p.169 の [「ディスクグループの作成」](#page-168-0) を参照してください。

p.168 の [「ディスクグループの管理について」](#page-167-0) を参照してください。

### [ディスクグループの移動(Move Disk Group)]パネルのオプション

このウィザードパネルでは、ディスクグループ内のディスクを別のディスクグループに移動 できます。

#### 表 **11-12** [ディスクグループの移動(Move Disk Group)]パネルのオプション

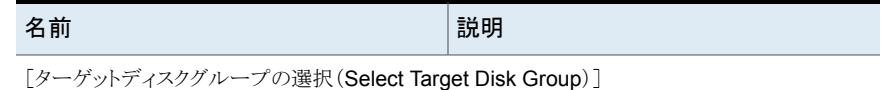

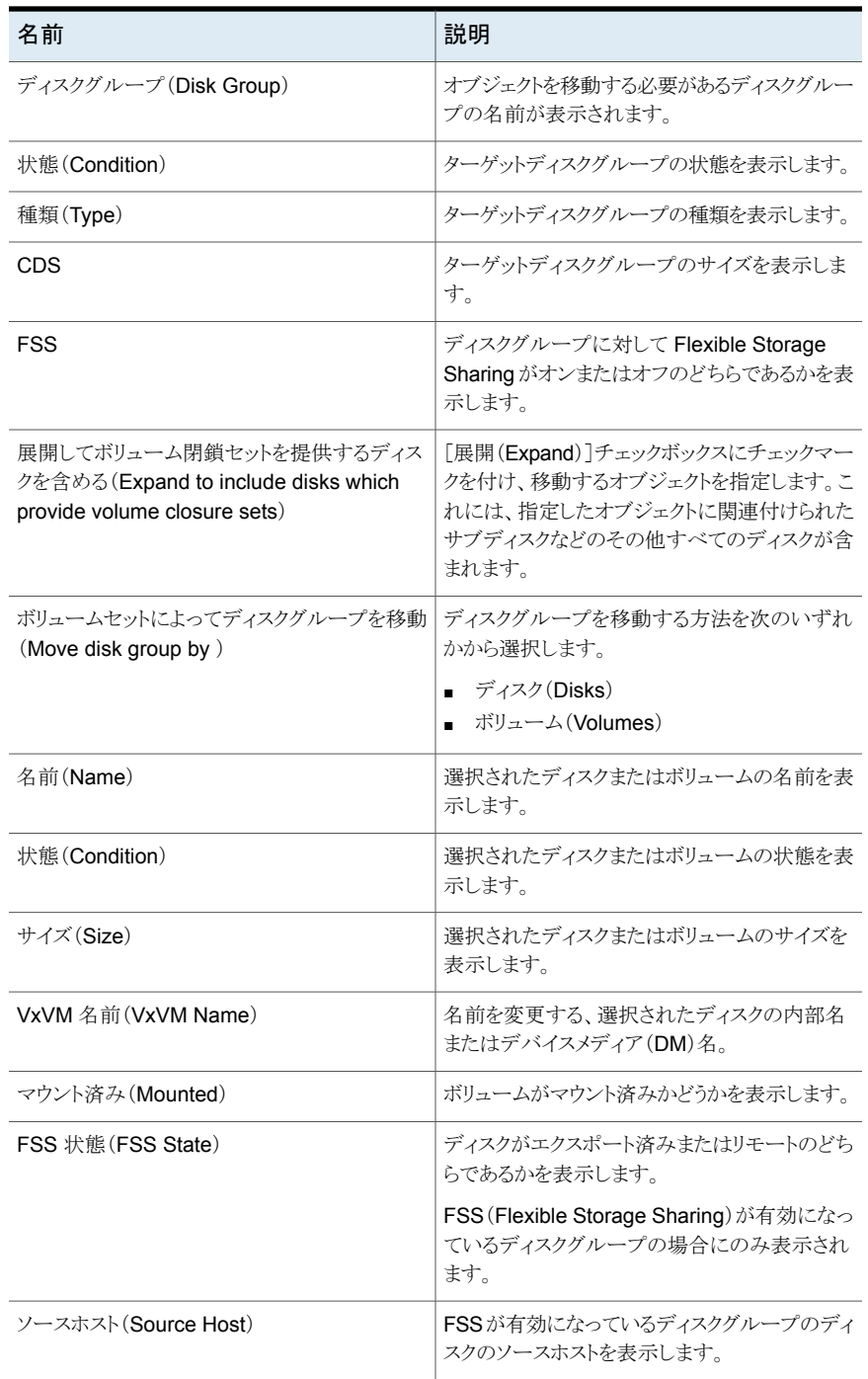

<span id="page-192-0"></span>p.191 の[「ディスクグループの移動」](#page-190-1)を参照してください。

### ディスクグループの結合

Management Server コンソールを使用すると、すべての Storage Foundation オブジェ クトをインポート済みのソースディスクグループからインポート済みのターゲットディスクグ ループに移動することによって、2つのディスクグループを結合することができます。結合 が完了すると、ソースディスクグループは削除されます。

この操作を実行する前に、ボリュームにアクセスするすべてのアプリケーションを停止す る必要があります。 ボリュームで設定されるすべてのファイルシステムをマウント解除しま す。

設定には、整数の物理ディスク数が含まれる必要があります。結合するオブジェクトに、 開いているボリュームを含めることはできません。ディスクグループの結合が成功するた めに、ソースディスクグループとターゲットディスクグループは分割後の設定データベー スの複製を格納できる少なくとも 1 つのディスクを含む必要があります。

このタスクを実行するには、ホストまたはサーバーパースペクティブでユーザーグループ に管理者ロールが割り当てられている必要があります。ホストの権限は、親組織から明示 的に割り当てまたは継承されている可能性があります。

#### ディスクグループを結合するには

- **1 Management Server** コンソールで、「サーバー(Server)]パースペクティブに移動 し、左ペインの[管理(Manage)]を展開します。
- **2** [組織(Organization)]または[未分類のホスト(Uncategorized Hosts)]を展開して ホストを見つけ、選択します。
- **3** ホストを展開し、[ディスクグループ(Disk Groups)]を選択します。
- **4** ディスクを右クリックし、[結合(Join)]を選択します。
- **5** [ディスクグループの結合(Join Disk Group)]ウィザードパネルで、結合するター ゲットディスクグループを選択します。 [OK]をクリックします。

p.194 の [「\[ディスクグループの結合\(](#page-193-1)Join Disk Group)]パネルのオプション」 を参 照してください。

**6** [結果(Result)]パネルで、選択したディスクグループが正常に結合されたことを確 認します。

p.169 の [「ディスクグループの作成」](#page-168-0) を参照してください。

p.168 の [「ディスクグループの管理について」](#page-167-0) を参照してください。

### [ディスクグループの結合(Join Disk Group)]パネルのオプション

<span id="page-193-1"></span>このウィザードパネルを使用して、すべての Storage Foundation オブジェクトをインポー ト済みのソースディスクグループからインポート済みのターゲットディスクグループに移動 することによって、2 つのディスクグループを結合します。結合が完了すると、ソースディ スクグループは削除されます。

| 名前                                               | 説明                                                                             |
|--------------------------------------------------|--------------------------------------------------------------------------------|
| ソースディスクグループ (Source Disk Group)                  | オブジェクトの移動元のソースディスクグループ<br>の名前を表示します。                                           |
| 結合するターゲットディスクグループ (Target disk<br>group to join) | 表示された一覧からターゲットディスクグループ<br>を選択します。                                              |
| 名前(Name)                                         | ターゲットディスクグループの名前を表示します。                                                        |
| 状態(Condition)                                    | ターゲットディスクグループの状態を表示します。                                                        |
| 種類(Type)                                         | ターゲットディスクグループがプライベートまたは<br>共有のどちらであるかを表示します。                                   |
| CDS                                              | ターゲットディスクグループが CDS<br>(Cross-Platform Data Sharing) ディスクグルー<br>プであるかどうかを表示します。 |
| コーディネータ(Coordinator)                             | ターゲットディスクグループがコーディネータディ<br>スクグループであるかどうかを表示します。                                |
| <b>FSS</b>                                       | ターゲットディスクグループに対して Flexible<br>Storage Sharing が有効かどうかを表示します。                   |

表 **11-13** [ディスクグループの結合(Join Disk Group)]パネルのオプション

<span id="page-193-0"></span>p.193 の [「ディスクグループの結合」](#page-192-0) を参照してください。

### ディスクの管理について

以下に、Management Server コンソールで実行できるディスク関連の操作の一覧を示 します。

- p.195 の [「ディスクの初期化」](#page-194-0) を参照してください。
- p.197 の[「ディスクの交換」](#page-196-0)を参照してください。
- p.198 の[「ディスクのリカバリ」](#page-197-0)を参照してください。
- p.201 の [「ボリュームの接続解除」](#page-200-0) を参照してください。
- p.201 の [「ディスクグループからのディスクの削除」](#page-200-1)を参照してください。

p.203 の [「ディスクのホストプレフィックスの設定」](#page-202-0) を参照してください。

p.203 の[「ディスクのオンライン化」](#page-202-1)を参照してください。

p.204 の [「ディスクのオフライン化」](#page-203-0)を参照してください。

p.205 の [「ディスク使用状況の設定」](#page-204-0) を参照してください。

p.208 の [「ディスクを退避させる」](#page-207-0) を参照してください。

p.210 の[「トリミングの実行またはスケジュール設定」](#page-209-0)を参照してください。

p.212 の [「ディスクを再スキャンする」](#page-211-0) を参照してください。

p.646 の 「FSS [のためのディスクのエクスポートとエクスポート解除」](#page-645-0) を参照してください。

<span id="page-194-0"></span>p.150 の「Storage Foundation [の実行とレプリケータ操作について」](#page-149-0)を参照してくださ い。

p.639 の 「CVM [クラスタオブジェクトの表示と操作に必要な権限」](#page-638-0) を参照してください。

### ディスクの初期化

Management Server コンソールではディスクを初期化し、Storage Foundation の制御 下にすることができます。

この操作は、1 つ以上のディスクを選択して起動できます。いずれかのディスクグループ に属するディスクは初期化できません。 外部状態またはデポート状態のディスクは初期 化できません。 この操作は複数のホストにわたる複数のディスクでサポートされます。

メモ**:** ディスクを初期化する前に、データのバックアップを取る必要があります。

このタスクを実行するには、ホストまたはサーバーパースペクティブでユーザーグループ に管理者ロールが割り当てられている必要があります。ホストの権限は、親組織から明示 的に割り当てまたは継承されている可能性があります。

#### [ディスクの初期化(**Initializing a disk**)]

- **1 Management Server** コンソールで、「サーバー(Server)]パースペクティブに移動 し、左ペインで[管理(Manage)]を展開します。
- **2** [組織(Organization)]または[未分類のホスト(Uncategorized Hosts)]を展開して ホストを見つけます。
- **3** ホストを展開し、[ディスク(Disks)]タブをクリックします。
- **4** 選択したディスクを右クリックし、[初期化(Initialize)]を選択します。

**5** [ディスクの初期化(Initialize Disk)]ウィザードパネルで、選択したディスクの詳細を 確認し、形式も指定します。[OK]をクリックします。

p.196の「[ディスクの初期化(Initialize Disk[\)\]パネルのオプション」](#page-195-0)を参照してくだ さい。

**6** [結果(Result)]パネルで、選択したディスクが正常に初期化されたことを確認しま す。

<span id="page-195-0"></span>p.168 の [「ディスクグループの管理について」](#page-167-0) を参照してください。

p.194 の [「ディスクの管理について」](#page-193-0) を参照してください。

### [ディスクの初期化(Initialize Disk)]パネルのオプション

このウィザードパネルを使用してディスクを初期化します。

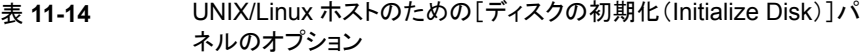

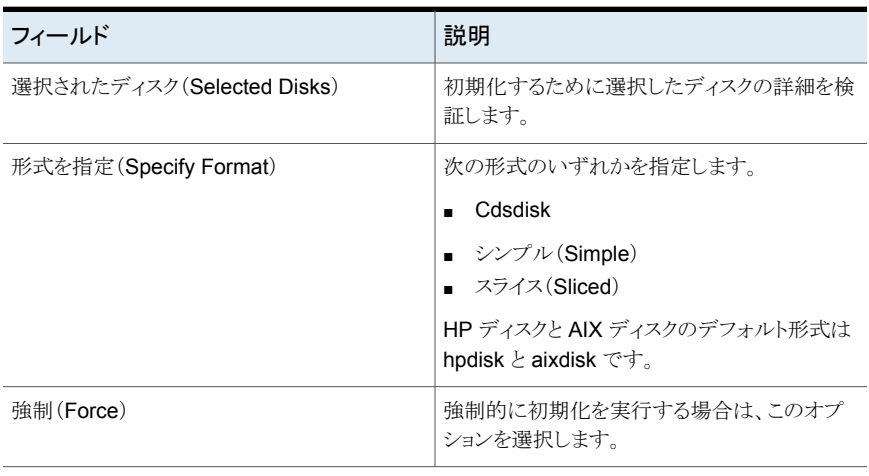

#### 表 11-15 Windows ホストのための[ディスクの初期化(Initialize Disk)]パネ ルのオプション

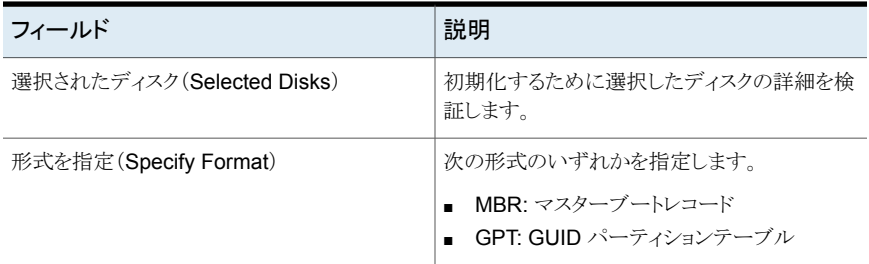

<span id="page-196-0"></span>p.195 の [「ディスクの初期化」](#page-194-0) を参照してください。

# ディスクの交換

Management Server コンソールから、Storage Foundation によって制御されている障 害のあるディスクを交換し、このディスクを使うボリュームを再び機能させることができます。 ディスクのリストの「状態(State)]カラムでは、「使用中 - アクセス不可(In Use - Not accessible)]というラベルによって交換可能なディスクを識別できます。このディスクは、 ディスクのリスト内でエラーアイコンによってハイライトされます。

このタスクを実行するには、ホストまたはサーバーパースペクティブでユーザーグループ に管理者ロールが割り当てられている必要があります。ホストの権限は、親組織から明示 的に割り当てまたは継承されている可能性があります。

メモ**:** ディスクのデータ量によっては、この操作の完了までに数時間から数日かかること があります。

#### ディスクを置換するには

- **1 Management Server** コンソールで、「サーバー(Server)]パースペクティブに移動 し、左ペインで[管理(Manage)]を展開します。
- **2** [組織(Organization)]または[未分類のホスト(Uncategorized Hosts)]を展開して ホストを見つけます。
- **3** ホストを展開し、次に[ディスクグループ(DiskGroups)]を選択して[ディスク(Disks)] タブをクリックします。
- **4** 選択したディスクを右クリックし、[交換(Replace)]を選択します。
- **5** [ディスクの交換(Replace Disk)]ウィザードパネルで、新しいディスクを選択します。 「次へ(Next)]をクリックします。

p.197の「[ディスクの交換(Replace Disk[\)\]パネルのオプション」](#page-196-1)を参照してくださ い。

- <span id="page-196-1"></span>**6** [ディスクの交換の概略(Replace Disk Summary)]パネルで、障害のあるディスク を交換するために指定した詳細を確認します。[完了(Finish)]をクリックします。
- **7** [結果(Result)]パネルで、選択したディスクが正常に交換されたことを確認します。

p.198 の [「ディスクのリカバリ」](#page-197-0) を参照してください。

### [ディスクの交換(Replace Disk)]パネルのオプション

このウィザードパネルを使って、ホストの障害のあるディスクを交換するための空きディス クを選択します。

このパネルに、この操作を実行するホストのすべての空きディスクの次の情報が表示され ます。

表 **11-16** [ディスクの交換(Replace Disk)]パネルのオプション

| フィールド                                                          | 説明                                                                        |
|----------------------------------------------------------------|---------------------------------------------------------------------------|
| 下のフィルタ基準と一致するディスク(Disks<br>matching the below filter criteria) | このフィールドには、このパネルに表示されるディ<br>スクのフィルタ基準がリスト表示されます。                           |
| 編集 (Edit)                                                      | 異なる検索基準でフィルタ処理することによって<br>ディスクのリストを修正する場合にクリックします。                        |
|                                                                | p.176の「[フィルタ基準(Filter Criteria)]パネル<br>のオプション」を参照してください。                  |
| リセット (Reset)                                                   | 選択をリセットする場合にクリックします。                                                      |
| 名前(Name)                                                       | 空きディスクデバイスの名前。                                                            |
| 状熊(Condition)                                                  | ディスクの状態。                                                                  |
| エンクロージャ (Enclosure)                                            | ディスクが属するエンクロージャ。                                                          |
| 状態(State)                                                      | ディスクの使用状態。                                                                |
| 合計サイズ (Total Size)                                             | ディスクの合計サイズ。                                                               |
| $\mathcal{Y}$ (Thin)                                           | ディスクがシンディスクであるかどうかを示します。                                                  |
| FSS 状態(FSS State)                                              | ディスクがエクスポート済みまたはリモートのどち<br>らであるかを表示します。                                   |
|                                                                | FSS (Flexible Storage Sharing)が有効になっ<br>ているディスクグループのディスクの場合にのみ<br>表示されます。 |
| ソースホスト(Source Host)                                            | FSSが有効になっているディスクグループのディ<br>スクのソースホストを表示します。                               |

<span id="page-197-0"></span>p.197 の[「ディスクの交換」](#page-196-0)を参照してください。

# ディスクのリカバリ

Management Server コンソールでは、Storage Foundation によって制御されている障 害のあるディスクをリカバリし、これらのディスクを使うボリュームが再度機能するようにでき ます。ディスクのリストの「状態(State)]カラムでは、「使用中 - 回復可能(In Use -Recoverable)]というラベルによって回復可能なディスクを識別できます。 これらのディ スクは、ディスクのリストで警告アイコンによってハイライトされます。

このタスクを実行するには、ホストまたはサーバーパースペクティブでユーザーグループ に管理者ロールが割り当てられている必要があります。ホストの権限は、親組織から明示 的に割り当てまたは継承されている可能性があります。

メモ**:**障害のあるディスクのリカバリ操作には時間がかかる場合があります。ディスクのデー タ量によっては、この操作が完了するまでに数時間から数日かかります。

#### ディスクをリカバリするには

- **1 Management Server** コンソールで、「サーバー(Server)]パースペクティブに移動 し、左ペインで[管理(Manage)]を展開します。
- **2** [組織(Organization)]または[未分類のホスト(Uncategorized Hosts)]を展開して ホストを見つけます。
- **3** ホストを展開し、次に[ディスクグループ(DiskGroups)]を選択して[ディスク(Disks)] タブをクリックします。
- **4** 選択したディスクを右クリックし、[リカバリ(Recover)]を選択します。
- **5** [ディスクのリカバリ(Recover Disk)]ウィザードパネルで、処理を確認します。

p.199の「「ディスクのリカバリ(Recover Disk[\)\]パネルのオプション」](#page-198-0)を参照してくだ さい。

**6** [結果(Result)]パネルで、選択したディスクが正常にリカバリされたことを確認しま す。

<span id="page-198-0"></span>p.197 の [「ディスクの交換」](#page-196-0) を参照してください。

p.194 の [「ディスクの管理について」](#page-193-0) を参照してください。

### [ディスクのリカバリ(Recover Disk)]パネルのオプション

<span id="page-198-1"></span>このウィザードパネルを使って、接続解除されたディスクのリカバリ処理を確認します。選 択したディスクをリカバリするには、[はい(Yes)]をクリックします。

p.198 の [「ディスクのリカバリ」](#page-197-0) を参照してください。

### ディスクのマッピング

Management Server コンソールでは、クラスタ内のリモートノードからローカルノードに ディスクをマッピングできます。マッピングしたディスクは、ノード上の他のローカルストレー ジと同じように使用できます。Management Server コンソールでは、マッピングしたディ スクを、ノードのローカルストレージリストにある他のディスクと同じように表示できます。1 つのディスクを複数のリモートノードにマッピングできます。

メモ**:** ディスクマッピングは、クラスタを再起動すると失われます。

このタスクを実行するには、ホストまたはサーバーパースペクティブでユーザーグループ に管理者ロールが割り当てられている必要があります。ホストの権限は、親組織から明示 的に割り当てまたは継承されている可能性があります。

メモ**:** Management Server コンソールからディスクグループをマッピングすることはでき ません。コマンドラインからディスクグループをマッピングする方法については、『Storage Foundation Cluster File System Administrator's Guide』を参照してください。ディスク グループに属するディスクのマッピングは、クラスタが再起動されても維持されます。

#### ディスクをマッピングするには

- **1** Management Server コンソールで、[サーバー(Server)]パースペクティブに移動 し、左ペインの[管理(Manage)]を展開します。
- **2** [組織(Organization)]または[未分類のホスト(Uncategorized Hosts)]を展開して ホストを見つけ、選択します。
- **3** ホストを右クリックして[ディスクのマッピング(Map Disks)]を選択します。
- <span id="page-199-0"></span>**4** [ディスクのマッピング(Map Disks)]パネルで、ホストにマッピングするリモートディ スクを選択し、[OK]をクリックします。

p.200 の [「ディスクのマッピング解除」](#page-199-0) を参照してください。

### ディスクのマッピング解除

Management Server コンソールでは、クラスタ内のローカルノードからリモートディスクを マッピング解除できます。リモートディスクをノードからマッピング解除すると、そのディスク はノードのローカルストレージリストから削除されます。

このタスクを実行するには、ホストまたはサーバーパースペクティブでユーザーグループ に管理者ロールが割り当てられている必要があります。ホストの権限は、親組織から明示 的に割り当てまたは継承されている可能性があります。

#### ディスクをマッピング解除するには

- **1** Management Server コンソールで、[サーバー(Server)]パースペクティブに移動 し、左ペインの[管理(Manage)]を展開します。
- **2** [組織(Organization)]または[未分類のホスト(Uncategorized Hosts)]を展開して ホストを見つけ、選択します。
- **3** ホストを右クリックして[ディスクのマッピング解除(Unmap Disks)]を選択します。
- **4** [ディスクのマッピング解除(Unmap Disks)]パネルで、マッピング解除するリモート ディスクを選択し、[OK]をクリックします。

<span id="page-200-0"></span>p.199 の [「ディスクのマッピング」](#page-198-1) を参照してください。

### ボリュームの接続解除

Management Server コンソールでは、1 つ以上のディスクの接続を解除または切断で きます。この操作は Storage Foundation 制御からディスクを削除するのに使われます。

選択したディスクグループが Storage Foundation ディスクグループでない場合、あるい はインポート状態にない場合は、ディスクの接続を解除できません。

このタスクを実行するには、ホストまたはサーバーパースペクティブでユーザーグループ に管理者ロールが割り当てられている必要があります。ホストの権限は、親組織から明示 的に割り当てまたは継承されている可能性があります。

#### ディスクを接続解除するには

- **1 Management Server** コンソールで、「サーバー(Server)]パースペクティブに移動 し、左ペインで[管理(Manage)]を展開します。
- **2** [組織(Organization)]または[未分類のホスト(Uncategorized Hosts)]を展開して ホストを見つけます。
- **3** ホストを展開し、次に[ディスクグループ(DiskGroups)]を展開して[ディスク(Disks)] タブをクリックします。
- **4** 選択したディスクを右クリックし、[接続解除(Disconnect)]を選択します。
- **5** [ディスクの接続解除(Disconnect Disk)]ウィザードパネルで、接続解除するディス クを確認します。 [OK]をクリックします。
- <span id="page-200-1"></span>**6** [結果(Result)]パネルで、選択したディスクが正常に接続解除されたことを確認し ます。

p.168 の [「ディスクグループの管理について」](#page-167-0) を参照してください。

p.194 の [「ディスクの管理について」](#page-193-0) を参照してください。

# ディスクグループからのディスクの削除

Management Server コンソールでは、Storage Foundation の制御下にあるディスクグ ループからディスクを削除できます。

ホストの既存のディスクグループから 1 つ以上のディスクを削除できます。任意のディス クグループの一部であるディスクは、そのディスクを使っているボリュームがなければ削除 できます。デポート済みのグループや外部ディスクのグループからディスクを削除するこ とはできません。

この操作は、ディスクおよびディスクグループのコンテキストから開始できます。

警告**:** ディスクグループ内のすべてのディスクが削除用に選択されると、ディスクグルー プは破棄されます。

このタスクを実行するには、ホストまたはサーバーパースペクティブでユーザーグループ に管理者ロールが割り当てられている必要があります。ホストの権限は、親組織から明示 的に割り当てまたは継承されている可能性があります。

#### ディスクグループからディスクを削除するには

- **1 Management Server** コンソールで、「サーバー(Server)]パースペクティブに移動 し、左ペインの[管理(Manage)]を展開します。
- **2** [組織(Organization)]または[未分類のホスト(Uncategorized Hosts)]を展開して ホストを見つけ、選択します。
- **3** ホストを展開し、次に[ディスクグループ(DiskGroups)]を選択して[ディスク(Disks)] タブをクリックします。
- **4** 次のいずれかを実行します。
	- ディスクグループを右クリックし、「ディスクの削除(Remove Disk)]を選択しま す。
	- 「ディスク(Disks)]タブをクリックし、ホスト上の必要なディスクを検索します。 ディ スクを右クリックし、「ディスクグループからの削除(Remove From Disk Group)] を選択します。
- **5** ディスクグループからディスクを削除する操作を開始する場合は、[ディスクの選択 (Disk Selection)]ウィザードパネルで、ディスクの一覧からディスクを選択します。1 つ以上のフィルタ基準を使ってディスクを検索するには、[編集(Edit)]をクリックしま す。ディスクグループ内のすべてのディスクを選択して削除すると、ディスクグループ は破棄されます。[次へ(Next)]をクリックします。

p.174 の「[ディスクの選択(Select Disks[\)\]パネルのオプション」](#page-173-0)を参照してくださ い。

p.176の「「フィルタ基準(Filter Criteria)」パネルのオプション」を参照してください。

- **6** [ディスクグループからのディスクの削除の概要(Remove Disk From Disk Group Summary)]ウィザードパネルで、ディスクとディスクグループの詳細を確認します。 [完了(Finish)]をクリックします。
- **7** [ディスク(Disks)]タブからディスクを削除するには、[ディスクグループからのディス クの削除(Remove Disk From Disk Group)]ウィザードパネルで、削除するディス クが存在するディスクグループを確認します。[OK]をクリックします。
- **8** [結果(Result)]パネルで、ディスクがディスクグループから正常に削除されたことを 確認します。
- p.169 の [「ディスクグループの作成」](#page-168-0) を参照してください。

p.168 の [「ディスクグループの管理について」](#page-167-0) を参照してください。

<span id="page-202-0"></span>p.194 の [「ディスクの管理について」](#page-193-0) を参照してください。

# ディスクのホストプレフィックスの設定

Management Server コンソールでは、ホストプレフィックスをディスクに追加できます。

メモ**:** このオプションは直接接続ストレージ(DAS)でのみ有効です。

このタスクを実行するには、ホストまたはサーバーパースペクティブでユーザーグループ に管理者ロールが割り当てられている必要があります。ホストの権限は、親組織から明示 的に割り当てまたは継承されている可能性があります。

#### ホストプレフィックスを設定するには

- **1 Management Server** コンソールで、「サーバー(Server)]パースペクティブに移動 し、左ペインの[管理(Manage)]を展開します。
- **2** [組織(Organization)]または[未分類のホスト(Uncategorized Hosts)]を展開して ホストを見つけます。
- **3** 選択したホストを右クリックし、[ホストプレフィックスの設定(Set Host Prefix)]を選択 します。
- **4** [ホストプレフィックスの設定(Set Host Prefix)]ウィザードパネルで、ホストプレフィッ クスを入力します。[OK]をクリックします。
- <span id="page-202-1"></span>**5** [結果(Result)]パネルで、ホストプレフィックスが正常に適用されたことを確認しま す。

p.194 の [「ディスクの管理について」](#page-193-0) を参照してください。

### ディスクのオンライン化

Management Server コンソールでは、オフラインになっているディスクへのアクセスをリ ストアできます。ディスクは再度 Storage Foundation に利用できるようになります。

このタスクを実行するには、ホストまたはサーバーパースペクティブでユーザーグループ に管理者ロールが割り当てられている必要があります。ホストの権限は、親組織から明示 的に割り当てまたは継承されている可能性があります。

#### ディスクをオンラインにするには

- **1** Management Server コンソールで、[サーバー(Server)]パースペクティブに移動 し、左ペインで[管理(Manage)]を展開します。
- **2** [組織(Organization)]または[未分類のホスト(Uncategorized Hosts)]を展開して ホストを見つけ、選択します。
- **3** ホストを展開し、次に[ディスクグループ(DiskGroups)]を選択して[ディスク(Disks)] タブをクリックします。
- **4** 選択したディスクを右クリックし、[オンライン(Online)]を選択します。
- **5** [ディスクのオンライン(Online Disk)]ウィザードパネルで[OK]をクリックします。

**p.204**の「ディスクをオンラインにする「ディスクのオンライン(Online Disk)]パネルの オプション | を参照してください。

**6** [結果(Result)]パネルで、選択したディスクが正常にオンラインになったことを確認 します。[OK]をクリックします。

<span id="page-203-1"></span>p.204 の [「ディスクのオフライン化」](#page-203-0) を参照してください。

p.194 の [「ディスクの管理について」](#page-193-0) を参照してください。

### ディスクをオンラインにする[ディスクのオンライン(Online Disk)]パネル のオプション

<span id="page-203-0"></span>このウィザードパネルを使って、ディスクをオンラインにします。

p.203 の [「ディスクのオンライン化」](#page-202-1) を参照してください。

### ディスクのオフライン化

Management Server コンソールでは、ディスクをオフラインにすることができます。

このタスクを実行するには、ホストまたはサーバーパースペクティブでユーザーグループ に管理者ロールが割り当てられている必要があります。ホストの権限は、親組織から明示 的に割り当てまたは継承されている可能性があります。

#### ディスクをオフラインにするには

- **1** Management Server コンソールで、[サーバー(Server)]パースペクティブに移動 し、左ペインで[管理(Manage)]を展開します。
- **2** [組織(Organization)]または[未分類のホスト(Uncategorized Hosts)]を展開して ホストを見つけ、選択します。
- **3** ホストを展開して[ディスクグループ(Disk Groups)]を選択し、[ディスク(Disks)]を クリックします。
- **4** 選択したディスクを右クリックし、[オフライン(Offline)]を選択します。
- **5** [ディスクのオフライン(Offline disk)]ウィザードパネルで[OK]をクリックします。
- **6** [結果(Result)]パネルで、選択したディスクが正常にオフラインになっていることを 確認します。[OK]をクリックします。

p.203 の [「ディスクのオンライン化」](#page-202-1) を参照してください。

<span id="page-204-0"></span>p.194 の [「ディスクの管理について」](#page-193-0) を参照してください。

# ディスク使用状況の設定

管理コンソールサーバーでは、ディスク使用状況を設定し、ディスクをスペアとしてマーク 付けしたり、ホットリロケーションから除外したり、予約ディスクや UNIX ホストでのみ使用 するISP専用ディスクとしてマーク付けしたりして、特定の操作から除外できます。Windows ホストでは、ディスク使用状況を設定し、優先、セカンダリ、動的使用なし、予約ディスクと マーク付けする、またはこれらのいずれのマークも付けないことによって、特定の操作か らディスクを除外します。

このタスクを実行するには、ホストまたはサーバーパースペクティブでユーザーグループ に管理者ロールが割り当てられている必要があります。ホストの権限は、親組織から明示 的に割り当てまたは継承されている可能性があります。

#### ディスク使用状況を設定するには

- **1 Management Server** コンソールで、「サーバー(Server)]パースペクティブに移動 し、左ペインで[管理(Manage)]を展開します。
- **2** [組織(Organization)]または[未分類のホスト(Uncategorized Hosts)]を展開して ホストを見つけ、選択します。
- **3** ホストを展開して[ディスクグループ(Disk Groups)]を選択し、[ディスク(Disks)]を クリックします。
- **4** 選択したディスクを右クリックし、[ディスク使用状況の設定(Set Disk Usage)]を選 択します。

**5** [ディスクの使い方の設定(Set Disk Usage)]-[UNIX ホスト(UNIX host)]ウィザー ドのパネルで、UNIX または Linux ホストのディスクの使い方を設定するオプション を選択します。[OK]をクリックします。

p.206の[「\[ディスク使用状況の設定\(](#page-205-0)Set Disk Usage)]パネルのオプション」を参 照してください。

「ディスク使用状況の設定(Set Disk Usage)]-「Windows ホスト(Windows host)] ウィザードのパネルで、Windows ホストのディスクの使い方を設定するオプションを 選択します。「OK]をクリックします。

p.206の[「\[ディスク使用状況の設定\(](#page-205-1)Set Disk Usage)] - [Windows ホスト(Windows host[\)\]パネルのオプション」](#page-205-1)を参照してください。

<span id="page-205-0"></span>**6** [結果(Result)]パネルで、選択したディスクが正常に退避されたことを確認します。 [OK]をクリックします。

p.194 の [「ディスクの管理について」](#page-193-0) を参照してください。

### [ディスク使用状況の設定(Set Disk Usage)]パネルのオプション

このウィザードパネルでは、次のいずれかのオプションを選択してディスクにマークを付 けることができます。

| フィールド              | 説明                                                           |
|--------------------|--------------------------------------------------------------|
| $75(6)$ gare)      | ホットリロケーション機能により使われるディスク<br>を指定する場合に選択します。                    |
| 動的使用なし(No hot use) | ホットリロケーション機能により使われるディスク<br>から除外する場合に選択します。                   |
| 予約(Reserved)       | サブディスクの作成中にディスクが指定されない<br>かぎりはディスクにサブディスクを作成しない場<br>合に選択します。 |

表 **11-17** [ディスク使用状況の設定(Set Disk Usage)]パネルのオプション

<span id="page-205-1"></span>p.205 の[「ディスク使用状況の設定」](#page-204-0)を参照してください。

### [ディスク使用状況の設定(Set Disk Usage)] - [Windows ホスト (Windows host)]パネルのオプション

このウィザードパネルでは、次のいずれかのオプションを選択してディスクにマークを付 けることができます。

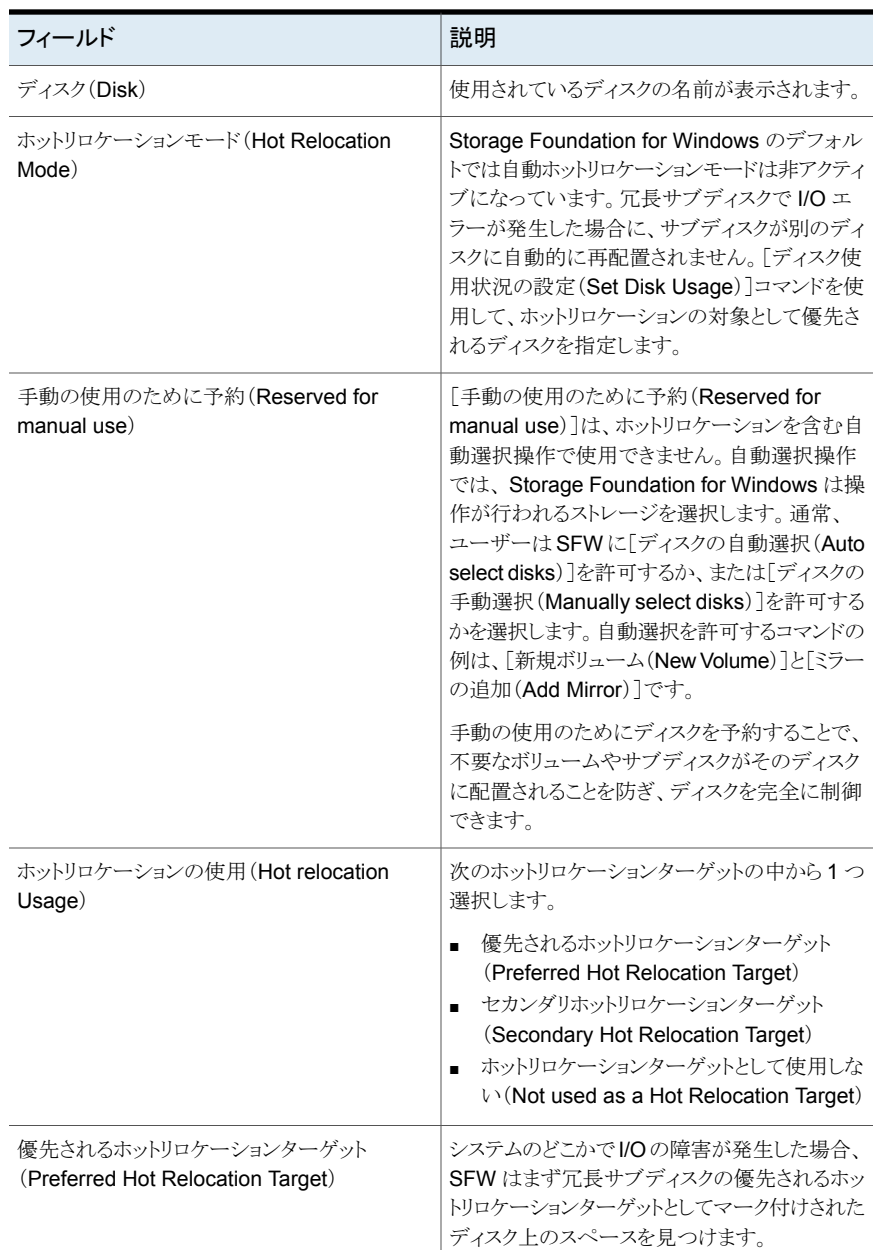

### 表 **11-18** [ディスク使用状況の設定(Set Disk Usage)] - [Windows ホスト (Windows host)]パネルのオプション

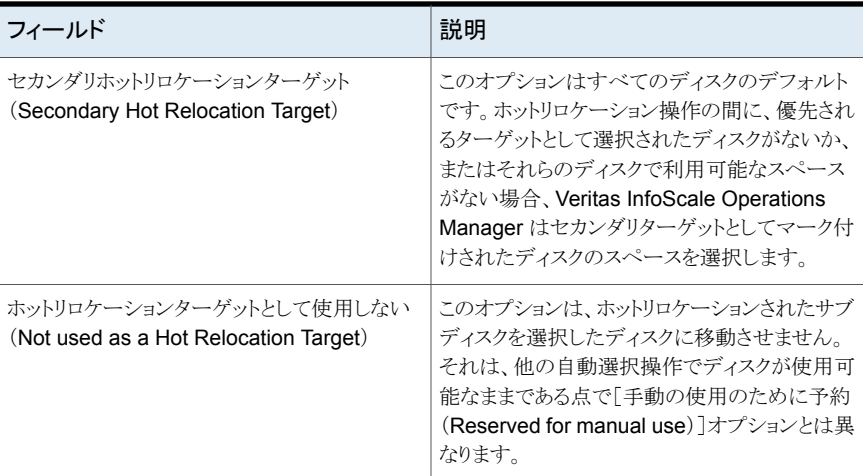

<span id="page-207-0"></span>p.205 の [「ディスク使用状況の設定」](#page-204-0) を参照してください。

### ディスクを退避させる

Management Server コンソールでは、あるディスクから別のディスクへボリュームのコン テンツを移動させ、ディスクを退避させることができます。ディスクで障害が発生し始めた 場合は、ディスクを退避させることによって、そのディスクのボリュームの保存を試みること ができます。

また、ディスクを削除するか、ディスクを他の場所で使うことを予定している場合も、ディス クを退避させることができます。置換ディスクのアクティブな冗長ボリュームは自動的に同 期されます。

選択したディスクグループが Storage Foundation ディスクグループでない場合、または デポート状態や無効状態となっている場合は、ディスクグループをリカバリできません。

このタスクを実行するには、ホストまたはサーバーパースペクティブでユーザーグループ に管理者ロールが割り当てられている必要があります。ホストの権限は、親組織から明示 的に割り当てまたは継承されている可能性があります。

#### ディスクを退避させるには

- **1** Management Server コンソールで、[サーバー(Server)]パースペクティブに移動 し、左ペインで[管理(Manage)]を展開します。
- **2** [組織(Organization)]または[未分類のホスト(Uncategorized Hosts)]を展開して ホストを見つけ、選択します。
- **3** ホストを展開して[ディスクグループ(Disk Groups)]を選択し、[ディスク(Disks)]を クリックします。
- **4** ディスクを右クリックし、[退避(Evacuate)]を選択します。
- **5** [ディスクを退避(Evacuate Disk)]ウィザードパネルで、ディスクの選択方法を選択 します。宛先ディスクを手動で割り当てる場合は、リストから必要なディスクを選択し ます。[OK]をクリックします。

p.209の「「ディスクを退避(Evacuate disk[\)\]パネルのオプション」](#page-208-0)を参照してくださ い。

**6** [結果(Result)]パネルで、選択したディスクが正常に退避されたことを確認します。 [OK]をクリックします。

<span id="page-208-0"></span>p.194 の [「ディスクの管理について」](#page-193-0) を参照してください。

### [ディスクを退避(Evacuate disk)]パネルのオプション

このウィザードパネルを使用して、ディスクを退避します。

表 **11-19** [ディスクを退避(Evacuate Disk)]パネルのオプション

| フィールド                                                          | 説明                                                                |
|----------------------------------------------------------------|-------------------------------------------------------------------|
| 移動先ディスクを自動的に割り当て(Auto assign<br>destination disks)             | このオプションを選択すると、ディスクの退避用<br>に移動先ディスクが自動的に割り当てられます。                  |
| 移動先ディスクを手動で割り当て(Manually<br>assign destination disks)          | このオプションを選択すると、退避用に指定する<br>移動先ディスクが割り当てられます。                       |
| 下のフィルタ基準と一致するディスク(Disks<br>matching the below filter criteria) | このセクションはデフォルトのフィルタ基準を表<br>示します。「編集(Edit) をクリックしてフィルタ基<br>準を編集します。 |
|                                                                | p.176の「「フィルタ基準(Filter Criteria)]パネル<br>のオプション   を参照してください。        |
| リセット (Reset)                                                   | デフォルトのフィルタ基準を変更するときに表示<br>されます。これを使うと、デフォルトのフィルタ基<br>準が再度適用されます。  |
| 名前(Name)                                                       | 空きディスクデバイスの名前が表示されます。                                             |
| 状熊(Condition)                                                  | ディスクの状況を表示します。                                                    |
| エンクロージャ (Enclosure)                                            | ディスクを保持するエンクロージャを表示します。                                           |
| 状態(State)                                                      | ディスク使用状況を表示します。                                                   |
| 合計サイズ (Total Size)                                             | ディスクの空き容量の合計サイズを表示します。                                            |
| $\mathcal{Y}$ (Thin)                                           | ディスクがシン再利用可能ディスクであるかどう<br>かを示します。                                 |

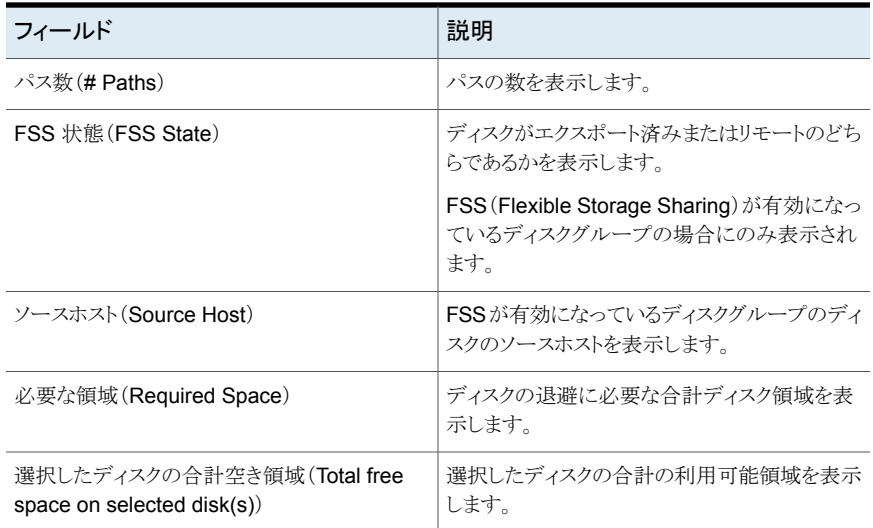

<span id="page-209-0"></span>p.208 の [「ディスクを退避させる」](#page-207-0) を参照してください。

# トリミングの実行またはスケジュール設定

Management Server コンソールでは、SSD のトリミング操作を実行またはスケジュール 設定できます。トリミング操作を使用することで、オペレーティングシステムはソリッドステー トドライブ(SSD)に対し、使用中とみなされなくなり、内部でのワイプ処理が可能なデータ ブロックを通知できます。トリミングを行うことによって、SSD は関係ブロックへの将来の書 き込み操作の速度を大幅に低下させる可能性のあるガベージコレクションのオーバー ヘッドを処理することができます。トリミングを使用して Storage Foundation(VxFS また は VxVM)で有効なデータが含まれないブロックをクリーンアップし、SSD ドライブの使用 を最適化できるようにします。ボリュームにシン再利用可能 LUN のみ、SSD のみ、また はこれら両方が含まれる場合は、Veritas InfoScale Operations Manager によってシン LUN には再利用が、SSD デバイスにはトリム操作が実行されます。

この操作はディスクのコンテキストまたはボリュームから起動できます。

このタスクを実行するには、ホストまたはサーバーパースペクティブでユーザーグループ に管理者ロールが割り当てられている必要があります。ホストの権限は、親組織から明示 的に割り当てまたは継承されている可能性があります。

#### トリミングコマンドを実行またはスケジュール設定するには

- **1** Management Server コンソールで、[サーバー(Server)]パースペクティブに移動 し、左ペインで[管理(Manage)]を展開します。
- **2** [組織(Organization)]または[未分類のホスト(Uncategorized Hosts)]を展開して ホストを見つけ、選択します。
- **3** 次のいずれかを実行します。
	- ホストを展開します。ホストから「ディスクグループ(Disk Groups)]を展開し、ディ スクグループを見つけて選択します。右クリックし、[ディスク(Disks)]、[トリミン グ(Trim)]の順に選択します。
	- ホストを展開します。 ホストから「ボリューム(Volume)]を展開し、ボリュームを見 つけて選択します。右クリックし、[ファイルシステム(File Systems)]、[トリミング (Trim)]の順に選択します。
- **4** [トリミング(Trim)] [実行/スケジュール(Run/Schedule)]ウィザードのパネルで、 コマンドを実行するかスケジュール設定するかを選択します。スケジュールの頻度オ プションを入力し、[OK]をクリックします。

**p.211**の「「トリミング(Trim)] - 「実行/スケジュール(Run/Schedule[\)\]パネルのオプ](#page-210-0) [ション」](#page-210-0) を参照してください。

<span id="page-210-0"></span>**5** [結果(Result)]パネルで、スケジュールが正常に設定されたことを確認します。 [OK]をクリックします。

p.194 の [「ディスクの管理について」](#page-193-0) を参照してください。

### [トリミング(Trim)] - [実行/スケジュール(Run/Schedule)]パネルのオ プション

このウィザードパネルを使用してトリミングコマンドを実行またはスケジュール設定するに は

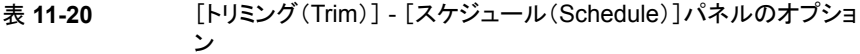

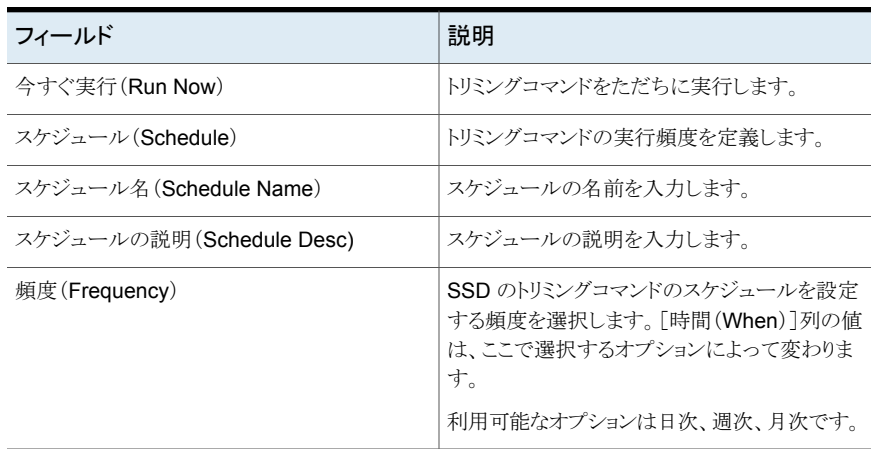

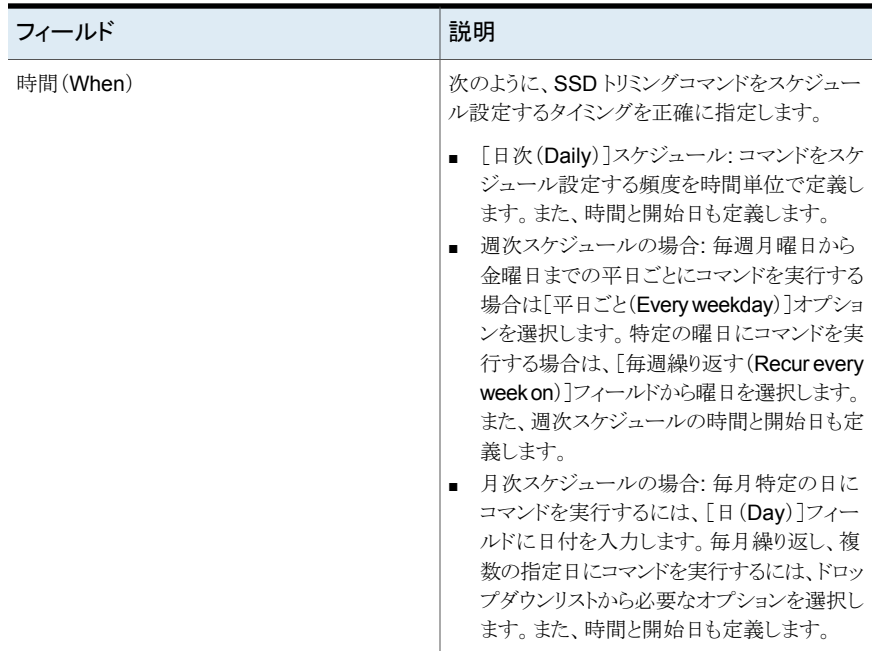

<span id="page-211-0"></span>p.210 の[「トリミングの実行またはスケジュール設定」](#page-209-0)を参照してください。

# ディスクを再スキャンする

Management Server コンソールを使用すると接続されているすべてのディスクに対する ディスク設定の変更を再スキャンすることができます。また、リムーバブルメディアに関す る情報も更新します。

このタスクを実行するには、ホストまたはサーバーパースペクティブでユーザーグループ に管理者ロールが割り当てられている必要があります。ホストの権限は、親組織から明示 的に割り当てまたは継承されている可能性があります。

#### ディスクを再スキャンするには

- **1 Management Server** コンソールで、「サーバー(Server)]パースペクティブに移動 し、左ペインで[管理(Manage)]を展開します。
- **2** [組織(Organization)]または[未分類のホスト(Uncategorized Hosts)]を展開して ホストを見つけ、選択します。
- **3** ホストを右クリックし、[ディスクの再スキャン(Rescan Disks)]を選択します。
- **4** [ディスクの再スキャン(Rescan Disks)]ウィザードパネルで、再スキャンするディス クを確認します。 [OK]をクリックします。
- **5** [結果(Result)]パネルで、ディスクが正常に再スキャンされたことを確認します。

p.194 の [「ディスクの管理について」](#page-193-0) を参照してください。

# ボリュームの管理

この章では以下の項目について説明しています。

■ Storage Foundation [ボリュームの管理について](#page-214-0)

**12**

- Storage Foundation [ボリュームの作成](#page-215-0)
- [ボリュームの停止](#page-224-0)
- [ボリュームのリカバリ](#page-224-1)
- [ボリュームの再アクティブ化](#page-225-0)
- [ボリュームの削除](#page-226-0)
- [ボリュームの移動](#page-227-0)
- [ボリュームの名前変更](#page-228-0)
- [ボリュームへのミラーの追加](#page-229-0)
- [ボリュームのミラーの削除](#page-237-0)
- [インスタントボリュームスナップショットの作成](#page-240-0)
- [ボリュームの領域最適化スナップショットの作成](#page-244-0)
- [ボリュームのミラーブレークオフスナップショットの作成](#page-247-0)
- [スナップショットの関連付け解除](#page-249-0)
- [スナップショットの再接続](#page-251-0)
- [ボリュームのサイズ調整](#page-252-0)
- [ボリュームのスナップショットからのデータのリストア](#page-257-0)
- [ボリュームのスナップショットの更新](#page-259-0)
- [ボリュームスナップショットの更新スケジュールの設定](#page-262-0)
- [更新スケジュールへのスナップショットボリュームの追加](#page-264-0)
- [ボリュームスナップショットの更新スケジュールの削除](#page-265-0)
- [ボリュームの使い方の設定](#page-266-0)
- [スナップショットの分割](#page-268-0)
- [スナップショットの同期の開始](#page-269-0)
- <span id="page-214-0"></span>■ [ボリューム上での](#page-270-0) FastResync の有効化
- [ボリューム上での](#page-271-0) FastResync の無効化

### **Storage Foundation** ボリュームの管理について

以下に、Management Server コンソールで実行できるボリューム関連の操作の一覧を 示します。

p.253 の [「ボリュームのサイズ調整」](#page-252-0) を参照してください。

p.225 の [「ボリュームの停止」](#page-224-0) を参照してください。

p.225 の [「ボリュームのリカバリ」](#page-224-1) を参照してください。

p.226 の [「ボリュームの再アクティブ化」](#page-225-0) を参照してください。

p.227 の [「ボリュームの削除」](#page-226-0) を参照してください。

p.228 の [「ボリュームの移動」](#page-227-0) を参照してください。

p.229 の [「ボリュームの名前変更」](#page-228-0) を参照してください。

p.230 の [「ボリュームへのミラーの追加」](#page-229-0) を参照してください。

p.238 の [「ボリュームのミラーの削除」](#page-237-0) を参照してください。

p.241 の [「インスタントボリュームスナップショットの作成」](#page-240-0) を参照してください。

p.245 の [「ボリュームの領域最適化スナップショットの作成」](#page-244-0) を参照してください。

p.248 の [「ボリュームのミラーブレークオフスナップショットの作成」](#page-247-0) を参照してください。

p.250 の [「スナップショットの関連付け解除」](#page-249-0) を参照してください。

p.252 の [「スナップショットの再接続」](#page-251-0) を参照してください。

p.258 の 「ボリュームのスナップショットからのデータのリストア | を参照してください。

p.260 の [「ボリュームのスナップショットの更新」](#page-259-0) を参照してください。

p.263 の [「ボリュームスナップショットの更新スケジュールの設定」](#page-262-0) を参照してください。

p.265の[「更新スケジュールへのスナップショットボリュームの追加」](#page-264-0)を参照してください。

p.266 の [「ボリュームスナップショットの更新スケジュールの削除」](#page-265-0) を参照してください。

- p.267 の [「ボリュームの使い方の設定」](#page-266-0) を参照してください。
- p.269 の [「スナップショットの分割」](#page-268-0) を参照してください。
- p.270 の [「スナップショットの同期の開始」](#page-269-0) を参照してください。
- p.271 の[「ボリューム上での](#page-270-0) FastResync の有効化」を参照してください。
- <span id="page-215-0"></span>p.272 の[「ボリューム上での](#page-271-0) FastResync の無効化」を参照してください。
- p.639 の「CVM [クラスタオブジェクトの表示と操作に必要な権限」](#page-638-0)を参照してください。

# **Storage Foundation** ボリュームの作成

Management Server コンソールでは、ホストに Storage Foundation (VxVM)ボリュー ムを作成できます。

Storage Foundation ボリュームを作成するには、Storage Foundation ディスクグルー プを選択する必要があります。

ホスト、ディスクグループ、またはボリュームを選択して、この操作を開始します。

このタスクを実行するには、ホストまたはサーバーパースペクティブでユーザーグループ に管理者ロールが割り当てられている必要があります。ホストの権限は、親組織から明示 的に割り当てまたは継承されている可能性があります。

ボリュームの作成中には、そのボリュームの暗号化を有効にすることもできます。

メモ**:**基盤となるディスクグループがすでに暗号化されている場合、ボリュームはデフォル トで暗号化されます。

暗号化は Linux ホストでのみサポートされます。

ボリュームの暗号化では、次の機能はサポートされません。

- ルートおよびスワップボリュームの暗号化
- 暗号化されたボリュームのリンク切り離しスナップショット
- 暗号化されたボリュームのレプリケーション
- 既存のボリュームの暗号化
#### **UNIX/Linux** ホストに **Storage Foundation** ボリュームを作成するには

- **1** Management Server コンソールで、[サーバー(Server)]パースペクティブに移動 し、左ペインの[管理(Manage)]を展開します。
- **2** 組織または[未分類のホスト(Uncategorized Host)]を展開してホストを見つけ、選 択します。
- **3** 次のいずれかを実行します。
	- ホストを右クリックし、「ボリュームの作成(Create Volume)]を選択します。
	- ホストを展開し、「ボリューム(Volumes)]を選択します。右クリックして「ボリュー ムの作成(Create Volume)]を選択します。
	- ホストを展開し、ボリュームを作成するディスクグループを見つけます。右クリック して[ボリュームの作成(Create Volume)]を選択します。
- **4** ディスクグループからこの操作を起動した場合はこのステップをスキップします。ホス トまたは「ボリューム(Volumes)]からこの操作を起動した場合は、「ボリュームの作 成(Create Volume)<sup>]</sup>ウィザードパネルでディスクの選択方法を選択します。「次へ (Next)]をクリックします。

**p.219**の「「ボリュームの作成(Create Volume)] - 「ディスクグループの選択(Select Disk Group)]と「ディスク選択方法(Disk Selection method)]パネルのオプション」 を参照してください。

**5** [ボリュームの属性(Volume Attributes)]ウィザードパネルで、新しいボリュームの 属性を指定します。 [次へ(Next)]をクリックします。

p.? の 「値を指定するための UNIX または Linux ホスト上でボリュームを作成する 「ボリュームの属性(Volume attributes)]パネルのオプション | を参照してください。

**6** 手動でディスクグループからディスクを選択する場合は、[次へ(Next)]をクリックし て、[ディスクの選択(Disk Selection)]ウィザードパネルをクリックします。 1 つ以上 のフィルタ基準を使ってディスクを検索するには、[編集(Edit)]をクリックします。ボ リュームを作成するディスクを選択します。「次へ(Next)]をクリックします。

**p.174** の「「ディスクの選択(Select Disks[\)\]パネルのオプション」](#page-173-0)を参照してくださ い。

p.176の「[フィルタ基準(Filter Criteria[\)\]パネルのオプション」](#page-175-0)を参照してください。

**7** ボリュームにファイルシステムを作成する場合は、[ファイルシステムのオプション(File System Options)]ウィザードパネルで[ファイルシステムの作成(Create file system)]を選択します。ファイルシステムとマウントオプションを指定します。[次へ (Next)]をクリックします。

p.277 の [「\[ファイルシステムの作成\(](#page-276-0)Create File System) - [ファイルシステム(File System[\)\]のオプション」](#page-276-0)を参照してください。

p.280 の [「\[拡張オプション\(](#page-279-0)Advanced Options)]パネル」 を参照してください。

**8** [ボリュームの作成の概略(Create Volume Summary)]パネルで、新しいボリュー ムの詳細を確認します。[完了(Finish)]をクリックします。

**Windows** ホストに **Storage Foundation** ボリュームを作成するには

- **1 Management Server** コンソールで、「サーバー(Server)]パースペクティブに移動 し、左ペインの[管理(Manage)]を展開します。
- **2** 組織または[未分類のホスト(Uncategorized Host)]を展開してホストを見つけます。
- **3** 次のいずれかを実行します。
	- ホストを右クリックし、「ボリュームの作成(Create Volume)]を選択します。
	- ホストを展開し、ボリュームを作成するディスクグループを見つけます。右クリック して[ボリュームの作成(Create Volume)]を選択します。
	- ホストを展開し、「ボリューム(Volumes)]を選択します。右クリックして「ボリュー ムの作成(Create Volume)]を選択します。
- **4** [ボリュームの作成(Create Volume)]ウィザードパネルで、ディスク選択オプション を選択します。[次へ(Next)]をクリックします。
- **5** 手動でディスクグループからディスクを選択する場合は、[次へ(Next)]をクリックし て、[ディスクの選択(Disk Selection)]ウィザードパネルをクリックします。 1 つ以上 のフィルタ基準を使ってディスクを検索するには、「編集(Edit)]をクリックします。ボ リュームを作成するディスクを選択します。[次へ(Next)]をクリックします。

p.174 の 「[ディスクの選択(Select Disks[\)\]パネルのオプション」](#page-173-0) を参照してくださ い。

p.176の「[フィルタ基準(Filter Criteria[\)\]パネルのオプション」](#page-175-0)を参照してください。

**6** [ボリュームの属性(Volume Attributes)]ウィザードパネルで、新しいボリュームの 属性を指定します。 [次へ(Next)]をクリックします。

p.224 の [「\[ドライブ文字、パスの追加、ファイルシステム詳細の作成\(](#page-223-0)Add Drive Letter, Path and Create File System details[\)\]パネルのオプション」](#page-223-0)を参照してく ださい。

**7** [ボリュームの作成の概略(Create Volume Summary)]パネルで、新しいボリュー ムの詳細を確認します。[完了(Finish)]をクリックします。

p.275 の[「ファイルシステムの作成」](#page-274-0) を参照してください。

p.225 の[「ボリュームのリカバリ」](#page-224-0)を参照してください。

p.227 の [「ボリュームの削除」](#page-226-0) を参照してください。

<span id="page-218-0"></span>p.215 の「Storage Foundation [ボリュームの管理について」](#page-214-0)を参照してください。

### [ボリュームの作成(CreateVolume)] - [ディスクグループの選択(Select Disk Group)]と[ディスク選択方法(Disk Selection method)]パネルの オプション

ボリュームのディスクグループを選択するにはこのウィザードパネルを使います。

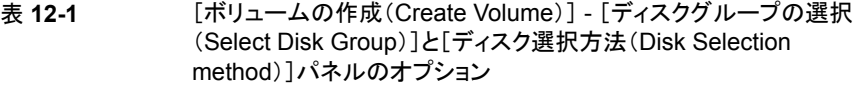

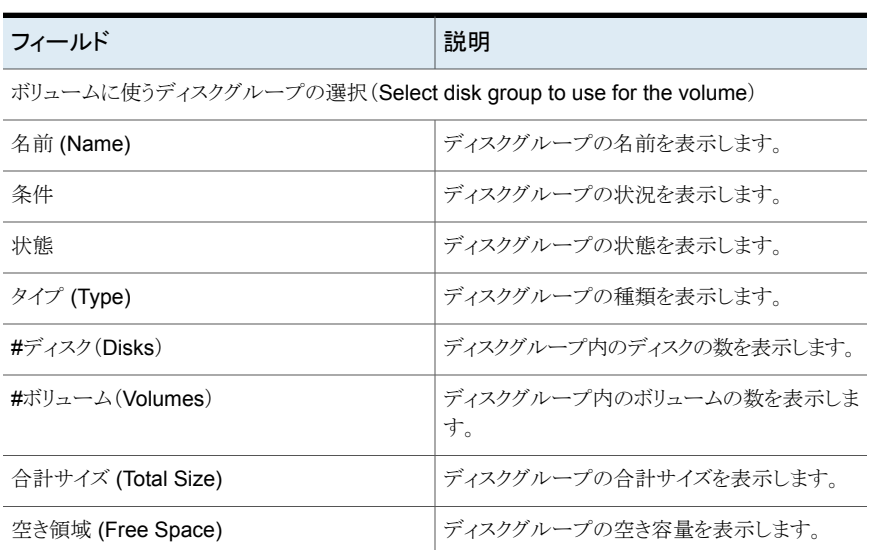

p.216 の「Storage Foundation [ボリュームの作成」](#page-215-0)を参照してください。

### 値を指定するための UNIX または Linux ホスト上でボリュームを作成す る[ボリュームの属性(Volume attributes)]パネルのオプション

このウィザードパネルを使って、UNIX または Linux ホストでのボリューム作成用にボリュー ムの属性を指定します。

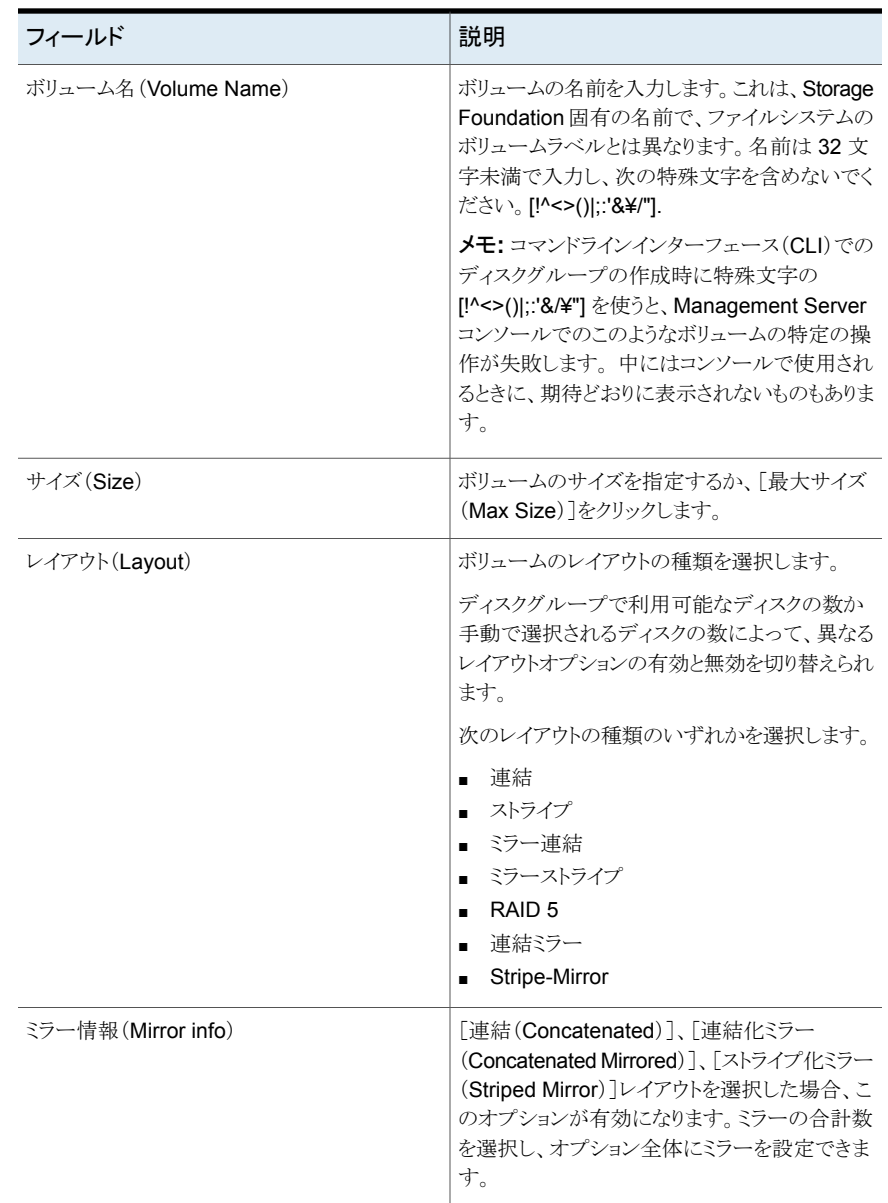

#### 表 **12-2** [ボリュームの作成(Create Volume)] - [ボリュームの属性(Volume attributes)]パネルのオプション

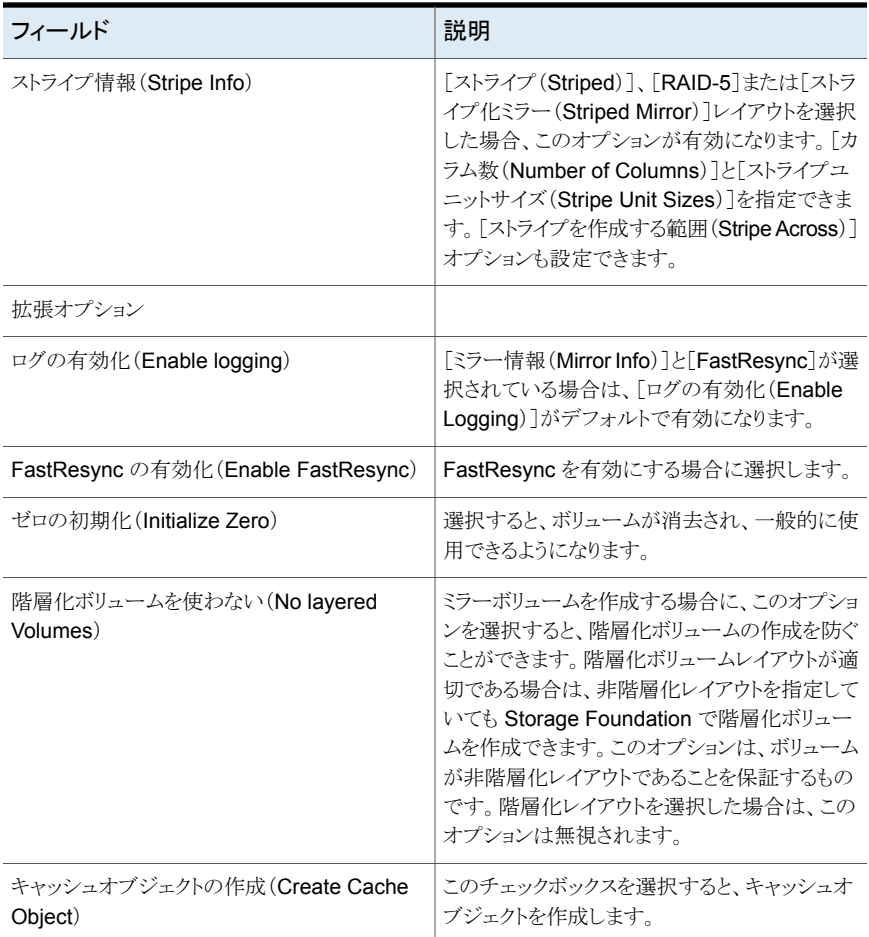

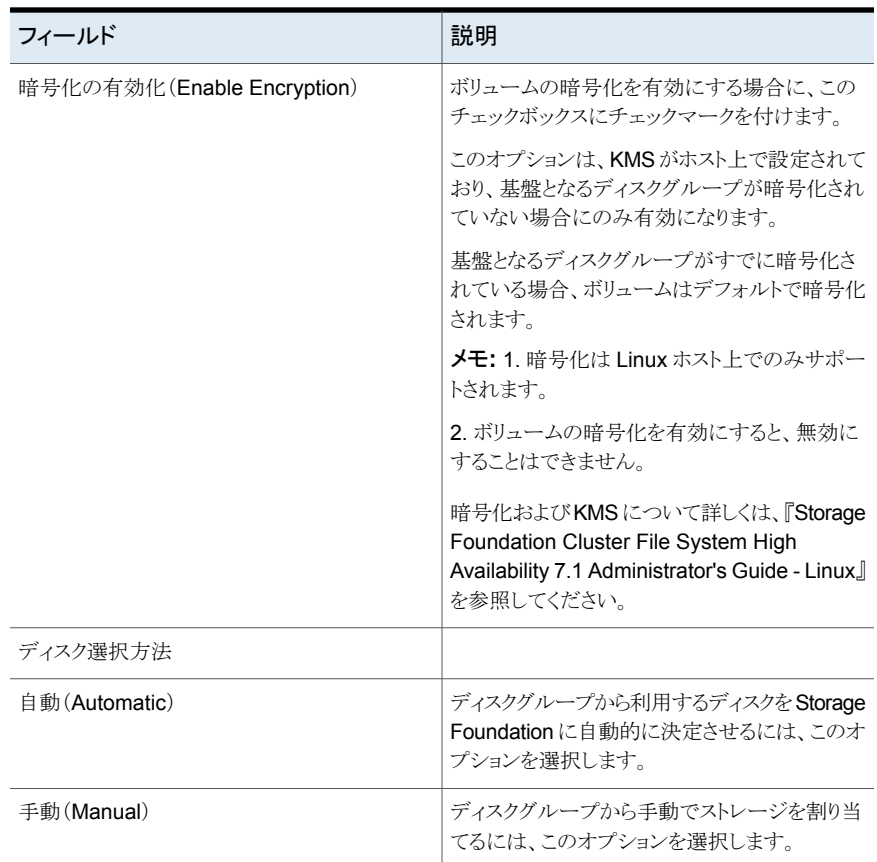

p.216 の 「 Storage Foundation [ボリュームの作成」](#page-215-0) を参照してください。

## Windows ホスト上でボリュームを作成する[ボリュームの属性(Volume attributes)]パネルのオプション

このウィザードパネルを使って、Windows ホストでのボリューム作成用にボリュームの属 性を指定します。

| フィールド                   | 説明                                                                                                    |
|-------------------------|----------------------------------------------------------------------------------------------------|
| ボリューム名 (Volume Name)    | ボリュームの名前を入力します。これは、Storage<br>Foundation 固有の名前で、ファイルシステムの<br>ボリュームラベルとは異なります。名前は32文<br>字未満で入力し、次の特殊文字を含めないでく<br>ださい。[!^<>() ;:'&\\"].<br><b>メモ:</b> コマンドラインインターフェース(CLI)での<br>ディスクグループの作成時に特殊文字の<br>[!^<>() ;:'&/\"] を使うと、Management Server<br>コンソールでのこのようなボリュームの特定の操<br>作が失敗します。中にはコンソールで使用され<br>るときに、期待どおりに表示されないものもありま<br>す。 |
| サイズ (Size)              | ボリュームサイズを指定します。                                                                                                    |
| レイアウト(Layout)           | ボリュームのレイアウトの種類を選択します。<br>ディスクグループで利用可能なディスクの数か<br>手動で選択されるディスクの数によって、異なる<br>レイアウトオプションの有効と無効を切り替えられ<br>ます。<br>次のレイアウトの種類のいずれかを選択します。<br>連結<br>п<br>ストライプ<br>RAID <sub>5</sub>                                                                                                    |
| ストライプ情報 (Stripe Info)   | [ストライプ(Striped)]、[RAID-5]を選択した場<br>合、このオプションが有効になります。「ストライプ<br>を作成する範囲(Stripe Across)]オプションも<br>設定できます。[カラム数(Number of<br>Columns)]と[ストライプユニットサイズ(Stripe<br>Unit Sizes)]を入力できます。                                                                                                    |
| ミラー情報 (Mirror info)     | [連結(Concatenated)]、[連結化ミラー<br>(Concatenated Mirrored) 7を選択した場合に、<br>このオプションは有効になります。ミラーの合計<br>数を選択し、オプション全体にミラーを設定でき<br>ます。                                                                                                    |
| ログの有効化 (Enable logging) | 「ミラー情報(Mirror info)]が選択されている場<br>合、[ログの有効化(Enable Logging)]を選択<br>し、ログ記録を有効にできます。                                                                                                    |

表 **12-3** [ボリュームの属性(Volume Attributes)]パネルのオプション

<span id="page-223-0"></span>p.216 の「Storage Foundation [ボリュームの作成」](#page-215-0)を参照してください。

### [ドライブ文字、パスの追加、ファイルシステム詳細の作成(Add Drive Letter, Path and Create File System details)]パネルのオプション

このウィザードパネルでは下記の3つのオプションの中から1つを選択します。

- ドライブ文字を割り当てる(Assign a drive letter)
- ドライブ文字を割り当てない(Do not assign a drive letter)
- 空の NTFS フォルダとしてマウント(Mount as an empty NTFS folder)

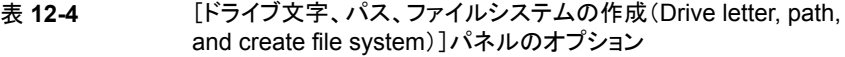

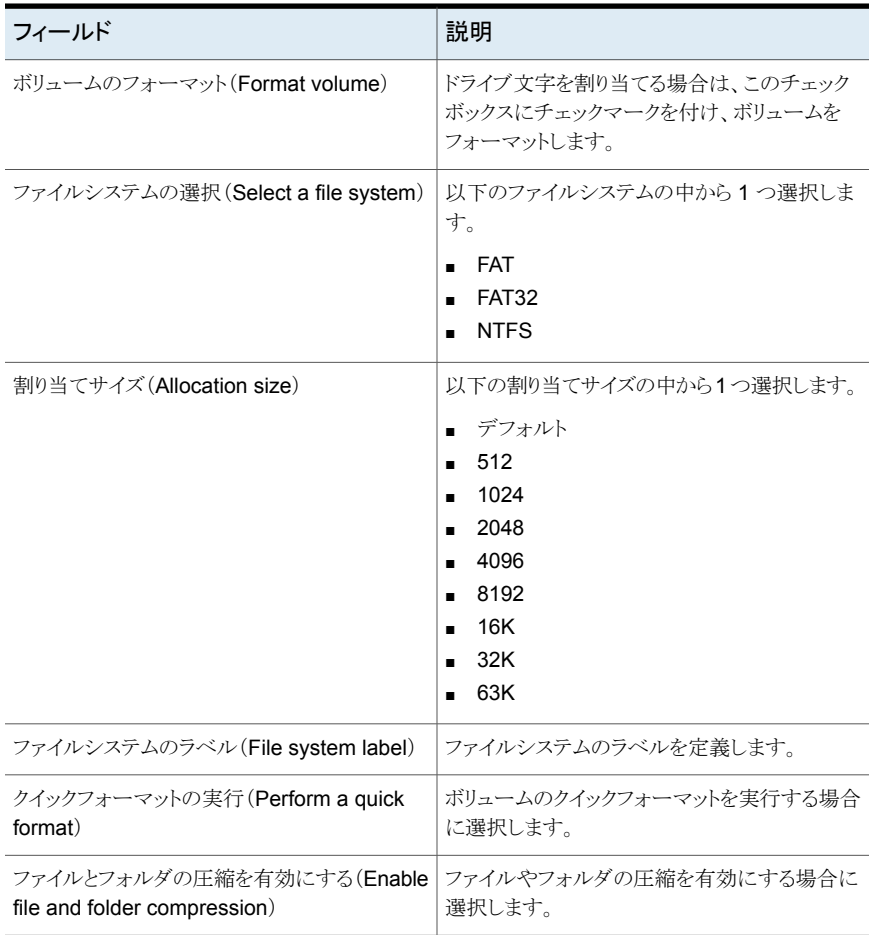

p.216 の 「 Storage Foundation [ボリュームの作成」](#page-215-0) を参照してください。

# ボリュームの停止

Management Server コンソールでは、管理下のホストのボリュームを停止してアプリケー ションに利用できないようにすることができます。

管理対象ホストの1つ以上のボリュームを停止できます。選択したボリュームが Storage Foundation ボリュームでない場合、エラーページが表示されます。この操作はインポー ト済みのディスクグループのボリュームでのみ実行できます。

このタスクを実行するには、ホストまたはサーバーパースペクティブでユーザーグループ に管理者ロールが割り当てられている必要があります。ホストの権限は、親組織から明示 的に割り当てまたは継承されている可能性があります。

#### ボリュームを停止するには

- **1 Management Server** コンソールで、「サーバー(Server)]パースペクティブに移動 し、左ペインで[管理(Manage)]を展開します。
- **2** [組織(Organization)]または[未分類のホスト(Uncategorized Hosts)]を展開して ホストを見つけます。
- **3** ホストを展開し、次に[ボリューム(Volumes)]を展開して、停止するボリュームを見 つけます。
- **4** 必要なボリュームを右クリックし、[停止(Stop)]を選択します。
- **5** [ボリュームの停止(Stop Volume)]ウィザードパネルで、停止するボリュームを確認 します。[OK]をクリックします。
- <span id="page-224-0"></span>**6** [結果(Result)]パネルで、選択したボリュームが正常に停止されたことを確認しま す。
- p.216 の「Storage Foundation [ボリュームの作成」](#page-215-0)を参照してください。
- p.215 の「Storage Foundation [ボリュームの管理について」](#page-214-0)を参照してください。

## ボリュームのリカバリ

Management Server コンソールでは管理下のホストのボリュームをリカバリできます。ディ スクの置換後、プレックスとボリュームをリカバリします。

管理対象ホストの1つ以上のボリュームをリカバリできます。選択したボリュームが Storage Foundation ボリュームでない場合、エラーページが表示されます。この操作はインポー ト済みのディスクで実行できます。 この操作は Windows ホストではサポートされません。

このタスクを実行するには、ホストまたはサーバーパースペクティブでユーザーグループ に管理者ロールが割り当てられている必要があります。ホストの権限は、親組織から明示 的に割り当てまたは継承されている可能性があります。

ボリュームをリカバリするには

- **1** Management Server コンソールで、[サーバー(Server)]パースペクティブに移動 し、左ペインで[管理(Manage)]を展開します。
- **2** [組織(Organization)]または[未分類のホスト(Uncategorized Hosts)]を展開して ホストを見つけ、選択します。
- **3** ホストを展開し、次に[ボリューム(Volumes)]を展開し、リカバリするボリュームを見 つけます。
- **4** 必要なボリュームを右クリックし、[リカバリ(Recover)]を選択します。
- **5** [ボリュームのリカバリ(Recover Volume)]ウィザードパネルで、リカバリするボリュー ムを確認します。[OK]をクリックします。
- **6** [結果(Result)]パネルで、選択したボリュームが正常にリカバリされたことを確認し ます。
- p.216 の「Storage Foundation [ボリュームの作成」](#page-215-0)を参照してください。
- p.215 の「Storage Foundation [ボリュームの管理について」](#page-214-0)を参照してください。

## ボリュームの再アクティブ化

Management Server コンソールでは、管理下のホストの 1 つ以上のボリュームを再アク ティブ化できます。

選択したボリュームが無効状態の Storage Foundation ボリュームである場合に、ボリュー ムを再アクティブ化できます。この操作は UNIX ホストではサポートされません。

このタスクを実行するには、ホストまたはサーバーパースペクティブでユーザーグループ に管理者ロールが割り当てられている必要があります。ホストの権限は、親組織から明示 的に割り当てまたは継承されている可能性があります。

#### ボリュームを再アクティブ化するには

- **1** Management Server コンソールで、[サーバー(Server)]パースペクティブに移動 し、左ペインで[管理(Manage)]を展開します。
- **2** [組織(Organization)]または[未分類のホスト(Uncategorized Hosts)]を展開して ホストを見つけます。
- **3** ホストを展開し、次に[ボリューム(Volumes)]を展開して再アクティブ化するボリュー ムを見つけます。
- **4** 必要なボリュームを右クリックし、[再アクティブ化(Reactivate)]を選択します。
- **5** [ボリュームの再アクティブ化(Reactivate Volume)]ウィザードパネルで、再アクティ ブ化するボリュームを確認します。[OK]をクリックします。
- **6** [結果(Result)]パネルで、選択したボリュームが正常に再アクティブ化されたことを 確認します。
- p.216 の「Storage Foundation [ボリュームの作成」](#page-215-0)を参照してください。
- <span id="page-226-0"></span>p.215 の「Storage Foundation [ボリュームの管理について」](#page-214-0)を参照してください。

## ボリュームの削除

Management Server コンソールでは、必要がなくなったボリュームを環境から削除でき ます。Veritas InfoScale Operations Manager のディスクグループからボリュームを削除 できます。ボリュームを削除することによって、ディスクの使用量を減らすことができます。 このオプションでは、スナップショットボリュームを削除することもできます。

データセンター環境では、ボリュームにほかの依存関係がある場合もあります。ボリュー ムを削除すると、Veritas InfoScale Operations Manager コンソールには選択したボ リュームの各種の依存関係の詳しい情報が表示されます。このレポートでは、ボリューム の削除操作の影響を分析できます。

ファイルシステムで実行している、または RAW ボリュームで実行しているアプリケーショ ンがボリュームにある場合や、そのファイルシステムまたはボリュームにデータがあるボ リュームの場合は、ボリュームを削除できません。この操作には複数のボリュームを選択 できます。

このタスクを実行するには、ホストまたはサーバーパースペクティブでユーザーグループ に管理者ロールが割り当てられている必要があります。ホストの権限は、親組織から明示 的に割り当てまたは継承されている可能性があります。

#### ボリュームを削除するには

- **1** Management Server コンソールで、[サーバー(Server)]パースペクティブに移動 し、左ペインで[管理(Manage)]を展開します。
- **2** [組織(Organization)]または[未分類のホスト(Uncategorized Hosts)]を展開して ホストを見つけます。
- **3** ホストを展開し、次に[ボリューム(Volumes)]を展開して削除するボリュームを見つ けます。
- **4** 必要なボリュームを右クリックし、[削除(Delete)]を選択します。

**5** [ボリュームの削除(Delete Volume)]ウィザードパネルで、必要な情報を指定しま す。[OK]をクリックします。

p.228 の「[ボリュームの削除(Delete Volume[\)\]パネルのオプション」](#page-227-0)を参照してく ださい。

- **6** [結果(Result)]ページで、選択したボリュームが正常に削除されたことを確認しま す。
- <span id="page-227-0"></span>p.216 の「Storage Foundation [ボリュームの作成」](#page-215-0)を参照してください。
- p.215 の「Storage Foundation [ボリュームの管理について」](#page-214-0)を参照してください。

### [ボリュームの削除(Delete Volume)]パネルのオプション

このウィザードパネルでは、ボリュームの削除操作を確認します。

有効なボリュームを削除する場合は、[強制(Force)]チェックボックスにチェックマークを 付けます。削除するボリュームのリストに有効なボリュームがある場合は、チェックボックス にチェックマークを付けて続行する必要があります。そうでない場合、操作は失敗します。

<span id="page-227-1"></span>p.227 の [「ボリュームの削除」](#page-226-0) を参照してください。

## ボリュームの移動

Management Server コンソールを使用して一連のディスクから別のディスクへとボリュー ムを移動できます。

このタスクを実行するには、ホストまたはサーバーパースペクティブでユーザーグループ に管理者ロールが割り当てられている必要があります。ホストの権限は、親組織から明示 的に割り当てまたは継承されている可能性があります。

#### ボリュームを移動するには

- **1 Management Server** コンソールで、「サーバー(Server)]パースペクティブに移動 し、左ペインで[管理(Manage)]を展開します。
- **2** [組織(Organization)]または[未分類のホスト(Uncategorized Hosts)]を展開して ホストを見つけます。
- **3** ホストを展開し、次に[ボリューム(Volumes)]を展開して削除するボリュームを見つ けます。
- **4** 必要なボリュームを右クリックし、[移動(Move)]を選択します。

**5** [ボリュームの移動(Move Volume)]ウィザードパネルで、必要な情報を指定しま す。[OK]をクリックします。

p.229の「[ボリュームの移動(Move Volume[\)\]パネルのオプション」](#page-228-0)を参照してくだ さい。

- **6** [結果(Result)]ページで、選択したボリュームが正常に移動したことを確認します。
- p.216 の「Storage Foundation [ボリュームの作成」](#page-215-0)を参照してください。

<span id="page-228-0"></span>p.215 の「Storage Foundation [ボリュームの管理について」](#page-214-0)を参照してください。

### [ボリュームの移動(Move Volume)]パネルのオプション

このウィザードパネルを使用して、1つのディスクから別のディスクにボリュームを移動しま す。

表 **12-5** [ボリュームの移動(Move Volumes)]パネルのオプション

| フィールド                                                 | 説明                                                                                 |
|-------------------------------------------------------|------------------------------------------------------------------------------------|
| ソースディスクの選択 (Select Source Disks)                      | 1つ以上のソースディスクを選択します。                                                                |
| 移動先ディスクを自動的に割り当て(Auto assign<br>destination disks)    | Storage Foundation がボリュームの移動先ディ<br>スクを自動的に割り当てることを確認するには、<br>このオプションを選択します。        |
| 移動先ディスクを手動で割り当て(Manually<br>assign destination disks) | Storage Foundation がボリュームを移動するた<br>めに指定するディスクを手動で割り当てることを<br>確認するには、このオプションを選択します。 |

<span id="page-228-1"></span>p.228 の [「ボリュームの移動」](#page-227-1) を参照してください。

## ボリュームの名前変更

Management Server コンソールでは、ボリュームの名前を変更できます。 この操作は、 1 つ以上のボリュームを選択して起動できます。

このタスクを実行するには、ホストまたはサーバーパースペクティブでユーザーグループ に管理者ロールが割り当てられている必要があります。ホストの権限は、親組織から明示 的に割り当てまたは継承されている可能性があります。

#### ボリュームの名前を変更するには

- **1** Management Server コンソールで、[サーバー(Server)]パースペクティブに移動 し、左ペインで[管理(Manage)]を展開します。
- **2** [組織(Organization)]または[未分類のホスト(Uncategorized Hosts)]を展開して ホストを見つけます。
- **3** ホストを展開し、[ボリューム(Volumes)]を展開します。
- **4** 選択したボリュームを右クリックし、[名前の変更(Rename)]を選択します。
- **5** [ボリュームの名前変更(Rename Volume)]ウィザードパネルで、詳細を指定し、 [OK]をクリックします。

p.230 の [「ボリュームの名前変更パネルのオプション」](#page-229-0) を参照してください。

- **6** [結果(Result)]パネルで、ボリュームの名前が正常に変更されたことを確認します。
- <span id="page-229-0"></span>p.216 の「Storage Foundation [ボリュームの作成」](#page-215-0)を参照してください。

p.215 の「Storage Foundation [ボリュームの管理について」](#page-214-0)を参照してください。

#### ボリュームの名前変更パネルのオプション

このウィザードパネルを使用して、ボリュームの名前を変更します。

表 **12-6** [ボリュームの名前変更(Rename Volume)]パネルのオプション

| フィールド                                               | 説明                                                                                                    |
|-----------------------------------------------------|----------------------------------------------------------------------------------------------------|
| 次を使用してボリュームの名前を付けます。                                |                                                                                                    |
| プレフィックスとしてのディスクグループ名 (Disk<br>Group Name as Prefix) | ボリュームのプレフィックスとしてディスクグルー<br>プの名前を使う場合は、このオプションを選択し<br>ます。                                                                               |
| カスタム名 (Custom Name)                                 | カスタム名を指定する場合に、このオプションを<br>選択します。                                                                                                    |
|                                                     | 「新しい名前(New Name)]の列で、該当する<br>行をクリックし、名前を編集します。                                                                                         |
| カスタムプレフィックス (Custom Prefix)                         | カスタムプレフィックスを指定する場合に、このオ<br>プションを選択します。 対応するフィールドにプ<br>レフィックスを入力します。「名前の入力<br>(Populate Names)]をクリックし、ボリュームの<br>新しい名前としてプレフィックスを割り当てます。 |

<span id="page-229-1"></span>p.229 の [「ボリュームの名前変更」](#page-228-1) を参照してください。

## ボリュームへのミラーの追加

ボリュームミラーは、ディスク内で保持されるボリュームのデータの正確なコピーです。ボ リュームにミラーを追加すると、ボリュームの複製がボリュームにまだ使われていないディ スクで作成されます。Management Server コンソールでは、次の種類のボリュームミラー を作成できます。

- ボリュームのデータのバックアップを維持する datavol ボリュームミラー
- ボリュームから切断された場合に、ミラーブレークオフスナップショット操作を使って、 スナップショットボリュームとして使うことができるボリュームミラー

このタスクを実行するには、ホストまたはサーバーパースペクティブでユーザーグループ に管理者ロールが割り当てられている必要があります。ホストの権限は、親組織から明示 的に割り当てまたは継承されている可能性があります。

#### ボリュームに **datavol** ミラーを追加するには

- **1** Management Server コンソールで、[サーバー(Server)]パースペクティブに移動 し、左ペインの[管理(Manage)]を展開します。
- **2** [組織(Organization)]または[未分類のホスト(Uncategorized Hosts)]を展開して ホストを見つけ、選択します。
- **3** ホストを展開し、[ボリューム(Volumes)]を選択します。
- **4** 該当するボリュームを右クリックし、[ミラーの追加(Add mirror)]を選択します。
- **5** [ミラーの追加(Add mirror)]ウィザードパネルで、[ミラーの追加(Add mirror)]を選 択して必要な情報を指定します。[次へ(Next)]をクリックします。

p.232の[「\[ミラーの追加\(](#page-231-0)Add mirror)] - [オプション(Options)]」を参照してくださ い。

**6** ディスクを手動で選択する場合は、[ディスクの選択(Disk selection)]パネルから ディスクを選択します。1つ以上のフィルタ基準を使ってディスクを検索するには、 [編集(Edit)]をクリックします。[次へ(Next)]をクリックします。

p.174 の「[ディスクの選択(Select Disks[\)\]パネルのオプション」](#page-173-0)を参照してくださ い。

**7** [ミラーの追加の拡張オプション(Advanced options for Add mirror)]パネルで、必 要な情報を指定します。[次へ(Next)]をクリックします。 p.235 の 「[ミラーの追加(Add mirror)] - [\[拡張オプション\(](#page-234-0)Advanced options)]」

を参照してください。

- **8** [ミラーの追加の概略(Add mirror summary)]でミラーを追加するために指定した 詳細を確認します。[完了(Finish)]をクリックします。
- **9** [結果(Result)]パネルで、ミラーが正常に追加されたことを確認します。

#### ボリュームにスナップショットミラーを追加するには

- **1** Management Server コンソールで、[サーバー(Server)]パースペクティブに移動 し、左ペインの[管理(Manage)]を展開します。
- **2** [組織(Organization)]または[未分類のホスト(Uncategorized Hosts)]を展開して ホストを見つけ、選択します。
- **3** ホストを展開し、[ボリューム(Volumes)]を選択します。
- **4** 該当するボリュームを右クリックし、[ミラーの追加(Add mirror)]を選択します。
- **5** [ミラーの追加(Add mirror)]ウィザードパネルで、[スナップ準備完了ミラーの追加 (Add snap-ready mirror)]を選択して必要な情報を指定します。[次へ(Next)]を クリックします。

p.232の「「ミラーの追加(Add mirror)] - 「オプション(Options)]」を参照してくださ い。

**6** ディスクを手動で選択する場合は、[ディスクの選択(Disk selection)]パネルから ディスクを選択します。1 つ以上のフィルタ基準を使ってディスクを検索するには、 「編集(Edit)]をクリックします。「次へ(Next)]をクリックします。

p.174 の 「[ディスクの選択(Select Disks[\)\]パネルのオプション」](#page-173-0) を参照してくださ い。

- **7** [ミラーの追加の概略(Add mirror summary)]でミラーを追加するために指定した 詳細を確認します。[完了(Finish)]をクリックします。
- **8** [結果(Result)]パネルで、ミラーが正常に追加されたことを確認します。

<span id="page-231-0"></span>p.238 の [「ボリュームのミラーの削除」](#page-237-0) を参照してください。

p.215 の「Storage Foundation [ボリュームの管理について」](#page-214-0)を参照してください。

### [ミラーの追加(Add mirror)] - [オプション(Options)]

このウィザードパネルを使って、既存のボリュームにミラーを追加します。

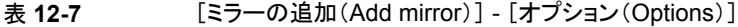

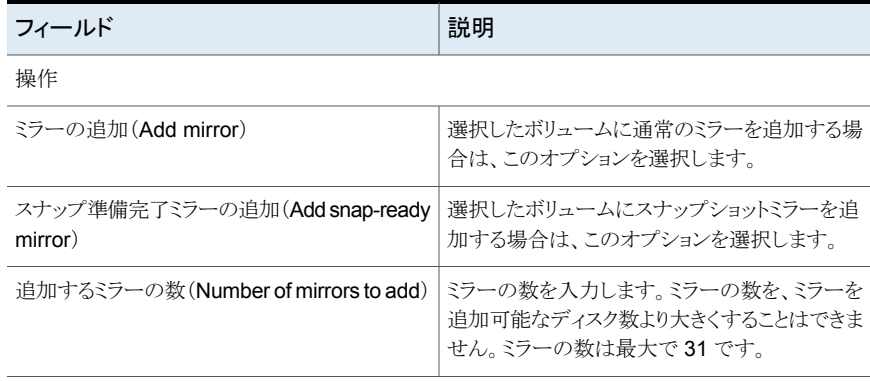

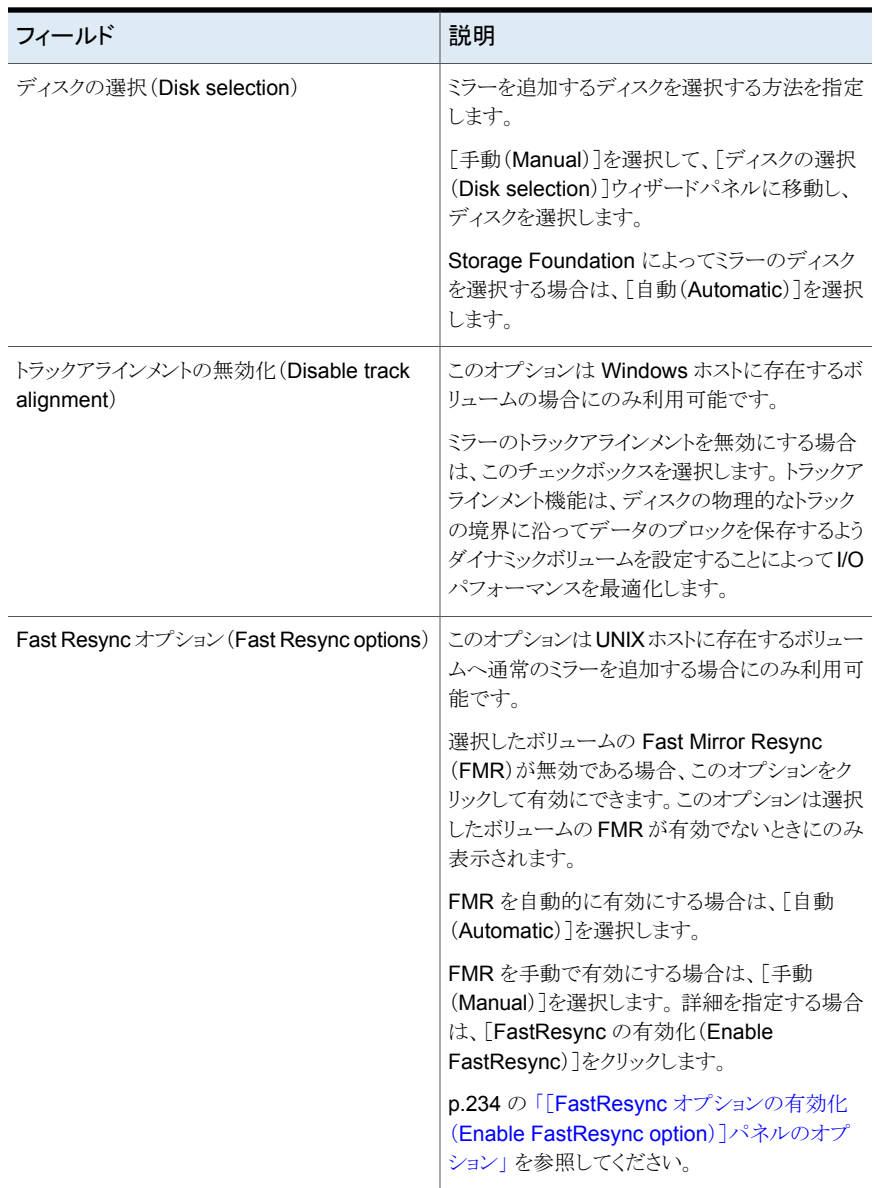

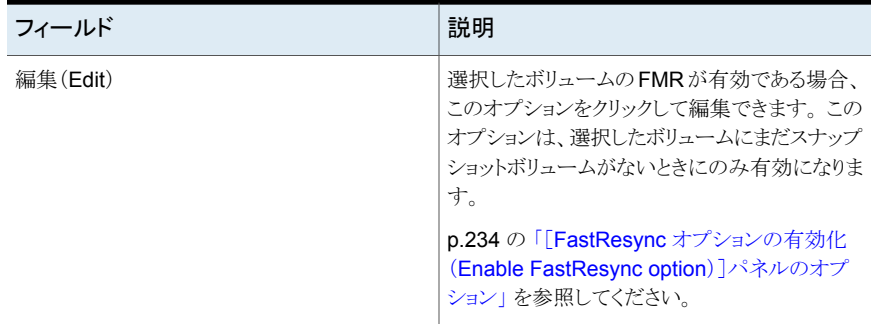

<span id="page-233-0"></span>p.230 の [「ボリュームへのミラーの追加」](#page-229-1) を参照してください。

### [FastResync オプションの有効化(Enable FastResync option)]パネ ルのオプション

このウィザードパネルを使って、作成するスナップショットボリュームの FastResync を有 効にします。

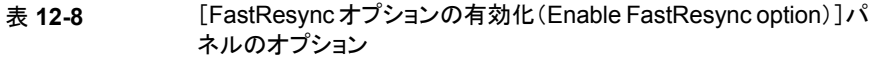

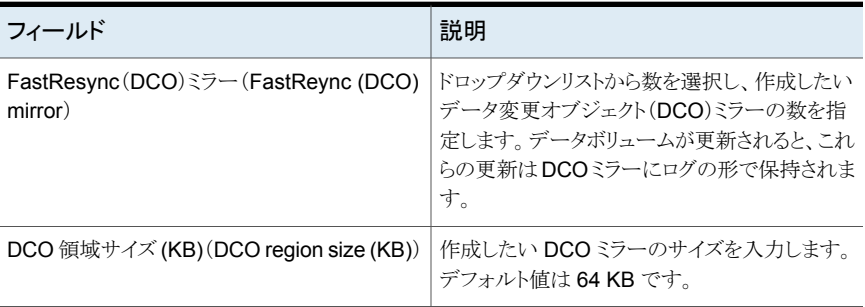

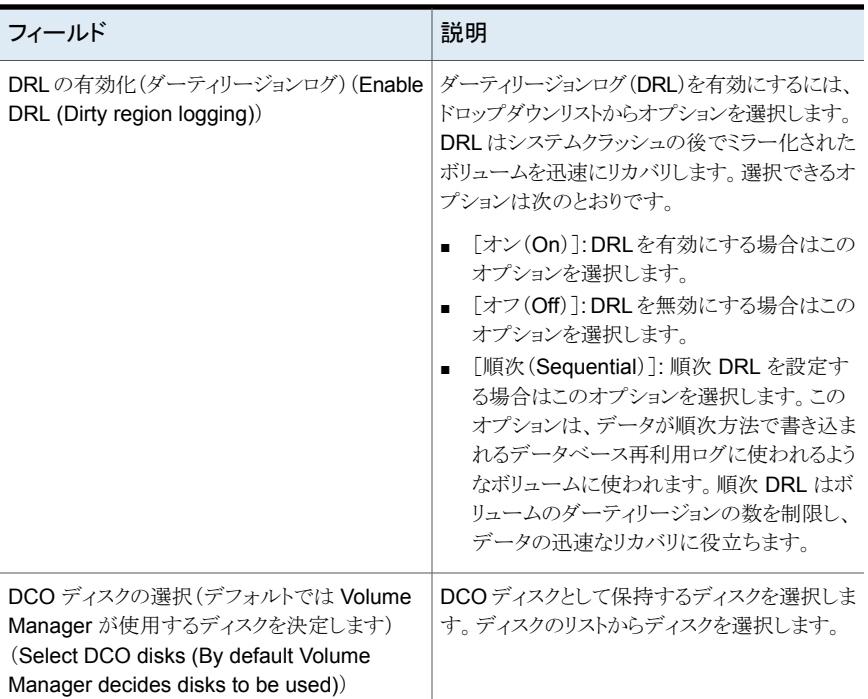

<span id="page-234-0"></span>p.232 の [「\[ミラーの追加\(](#page-231-0)Add mirror)] - [オプション(Options)]」 を参照してください。 p.230 の [「ボリュームへのミラーの追加」](#page-229-1) を参照してください。

### [ミラーの追加(Add mirror)] - [拡張オプション(Advanced options)]

このウィザードパネルを使って、既存のボリュームにミラーを追加する拡張オプションを指 定します。

このウィザードパネルには次のものが表示されます。

| フィールド                           | 説明                                                                                                    |
|---------------------------------|----------------------------------------------------------------------------------------------------|
| レイアウトの選択 (Choose layout)        | 追加したいミラーのレイアウトを選択します。                                                                                                    |
|                                 | 連結化ミラーとしてミラーを設定するには、「連結<br>(Concatenated) を選択します。 デフォルトのレ<br>イアウトの種類です。ボリュームをミラー化するた<br>めにディスクを1つだけ選択した場合は、これが<br>ミラーのレイアウトのために利用可能な唯一のオ<br>プションです。 |
|                                 | ストライプミラーとしてミラーを設定するには、「ス<br>トライプ (Stripe) ]を選択します。このオプション<br>では、ミラー作成用のディスクが最低2つ必要<br>です。選択したディスクの数が指定したミラーの<br>数と等しい場合、このオプションは無効になりま<br>す。        |
| カラム数 (Columns)                  | このオプションはストライプミラーの場合にのみ<br>利用可能です。                                                                                                    |
|                                 | フィールドにストライプミラーのカラム数を入力し<br>ます。カラムとは、ボリュームのすべてまたはー<br>部が存在するディスク上の領域を示します。 スト<br>ライプ化は、プレックス内のカラム全体でデータ<br>を互い違いかつ均等に割り当てることによって達<br>成されます。          |
| ストライプユニットサイズ (Stripe unit size) | 各ストライプユニットのサイズ。 デフォルトのサイ<br>ズは 128 KB です。 指定するサイズは 8 の倍数<br>にしてください。                                                                                |

表 12-9 [ミラーの追加(Add mirror)] - [拡張オプション(Advanced options)]

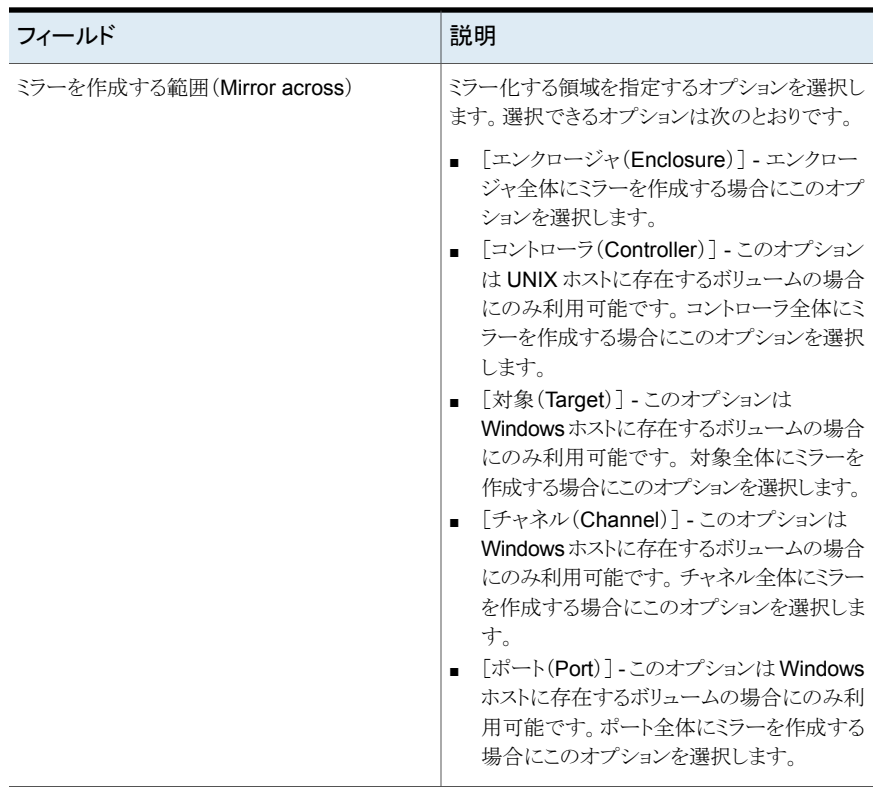

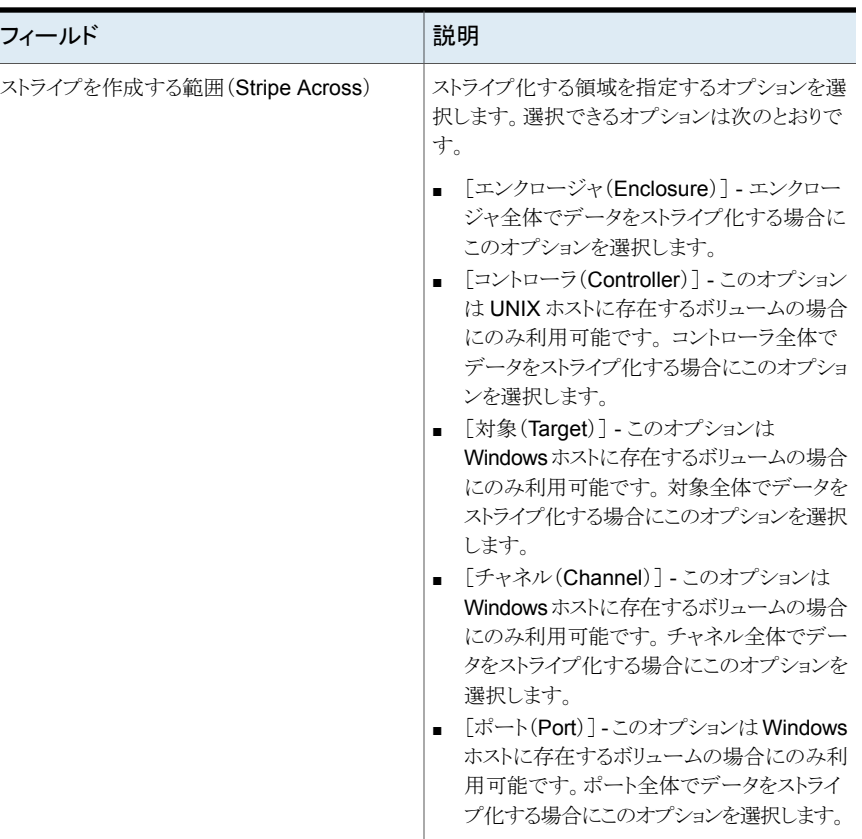

<span id="page-237-0"></span>p.230 の [「ボリュームへのミラーの追加」](#page-229-1) を参照してください。

# ボリュームのミラーの削除

ボリュームミラーはディスクで維持されるボリュームの複製です。これらのディスクは、元の ボリュームのデータが変更されると同時に更新されます。一部のディスク容量の解放のよ うなある特定の状況では、ボリュームのために設定したミラーを削除したい場合もありま す。Management Server コンソールでは、次の種類のミラーを追加、削除できます。

- ボリュームに対して作成されたミラー。
- ボリュームに対するブレークオフミラーとして使うように設定されたスナップショットミ ラー。

このタスクを実行するには、ホストまたはサーバーパースペクティブでユーザーグループ に管理者ロールが割り当てられている必要があります。ホストの権限は、親組織から明示 的に割り当てまたは継承されている可能性があります。

ボリュームのミラーを削除するには

- **1** Management Server コンソールで、[サーバー(Server)]パースペクティブに移動 し、左ペインで[管理(Manage)]を展開します。
- **2** [組織(Organization)]または[未分類のホスト(Uncategorized Hosts)]を展開して ホストを見つけます。
- **3** ホストを展開し、[ボリューム(Volumes)]を選択します。
- **4** 該当するボリュームを右クリックし、[ミラー(Mirror)]、[削除(Remove)]の順に選択 します。
- **5** [ミラーの削除(Remove mirror)]ウィザードパネルで、必要な情報を指定します。 「次へ(Next)]をクリックします。

p.239の「[ミラーの削除(Remove mirror[\)\]パネルのオプション」](#page-238-0)を参照してくださ い。

- **6** [ミラーの削除の概略(Remove mirror summary)]パネルで、ボリュームミラーの削 除のために指定した詳細を確認します。 [完了(Finish)]をクリックします。
- **7** [結果(Result)]パネルで、選択されたミラーが正常に削除されたことを確認します。

<span id="page-238-0"></span>p.230 の [「ボリュームへのミラーの追加」](#page-229-1) を参照してください。

p.215 の「Storage Foundation [ボリュームの管理について」](#page-214-0)を参照してください。

### [ミラーの削除(Remove mirror)]パネルのオプション

このウィザードパネルを使って、選択したボリュームから削除したい通常のミラーまたはス ナップショットミラーを選択します。このビューには選択したボリュームの名前、サイズ、レ イアウトが表示されます。

メモ**:** ボリュームのすべてのミラーを削除することはできません。少なくとも 1 つのミラーは 選択したボリュームで保持する必要があります。

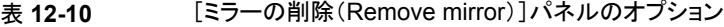

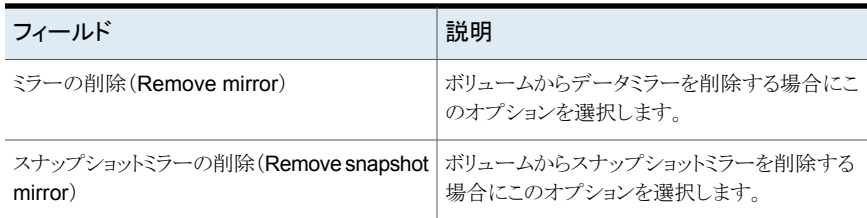

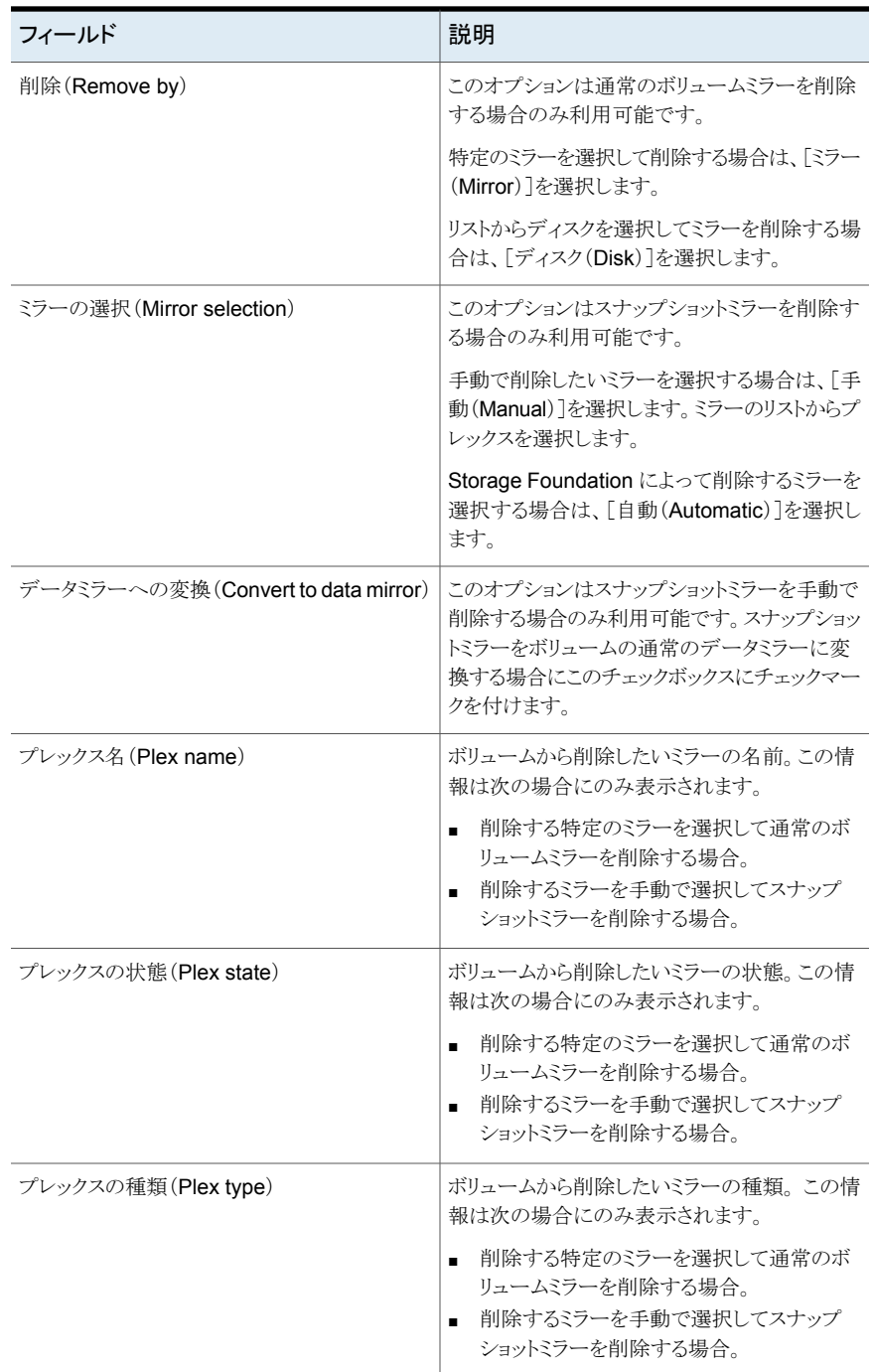

<span id="page-240-0"></span>p.238 の [「ボリュームのミラーの削除」](#page-237-0) を参照してください。

# インスタントボリュームスナップショットの作成

インスタントスナップショットでは、同じディスクグループの互換性のあるボリュームを使っ て、または互換性のあるボリュームを作成してそれらをスナップショット用に使って、ボリュー ムのスナップショットを作成できます。Management Server コンソールを使って、ボリュー ムのインスタントスナップショットを作成できます。

この操作は Windows ホストではサポートされません。

このタスクを実行するには、ホストまたはサーバーパースペクティブでユーザーグループ に管理者ロールが割り当てられている必要があります。ホストの権限は、親組織から明示 的に割り当てまたは継承されている可能性があります。

#### インスタントボリュームスナップショットを作成するには

- **1 Management Server** コンソールで、「サーバー(Server)]パースペクティブに移動 し、左ペインで[管理(Manage)]を展開します。
- **2** [組織(Organization)]、[アプリケーション(Applications)]、[未分類のホスト (Uncategorized Hosts)]のいずれかを展開して、ホストを見つけます。
- **3** 次のいずれかを実行します。
	- 「データベース(Databases)]タブをクリックし、必要なデータベースを見つけま す。データベースを右クリックし、[スナップショットの作成(Create Snapshot)] を選択します。
	- ホストを展開します。 [ディスクグループ(Disk Groups)]を展開し、該当するディ スクグループを選択します。右クリックし、「スナップショットの作成(Create Snapshot)]を選択します。
	- ホストを展開します。「ボリューム(Volumes)]を展開して、必要なボリュームを見 つけ、選択します。右クリックして、[スナップショット(Snapshot)]、[作成 (Create)]の順に選択します。
- **4** [スナップショットレベル選択パネルのオプション(Snapshot level selection panel options)]ウィザードパネルで、[ボリュームレベルスナップショットの作成(Create volume level snapshot)]オプションを選択します。[次へ(Next)]をクリックします。

p.301 の[「\[スナップショットレベルの選択\(](#page-300-0)Snapshot level selection)]パネルのオ [プション」](#page-300-0) を参照してください。

**5** [スナップショットの作成(Create snapshot)] - [スナップショットの種類の選択ペー ジパネルのオプション(snapshot type selection page panel options)]ウィザード パネルで、スナップショットの種類に[インスタント(Instant)]を選択します。[次へ (Next)]をクリックします。

**6** [スナップショットの作成(Create snapshot)] - [ディスクの選択ページパネルのオ プション(disk selection page panel options)]ウィザードパネルで、ディスクのリス トから空きディスクを選択します。1つ以上のフィルタ基準を使ってディスクを検索す るには、[編集(Edit)]をクリックします。[次へ(Next)]をクリックします。

p.243 の [「\[ボリュームスナップショットの作成\(](#page-242-0)Create Volume Snapshot)] - [ディ スク選択(Disk selection[\)\]ページパネルのオプション」](#page-242-0)を参照してください。

**7** 各ボリュームに異なる種類のスナップショットを作成する場合は、[スナップショットの 作成(Create snapshot)] - [スナップショットの種類の選択ページパネルのオプショ ン(snapshot type selection page panel options)]で、[詳細設定(Advanced)] ボタンをクリックします。「スナップショットの作成(Create snapshot)] - 「詳細設定オ プションパネルのオプション(Advanced Options panel options)]ウィザードパネル で、[設定(Configuration)]をクリックし、選択されたインスタントスナップショットのボ リューム詳細を設定します。

p.244 の [「\[ボリュームスナップショットの作成\(](#page-243-0)Create Volume Snapshot)] - [拡張 [オプション\(](#page-243-0)Advanced options)]」を参照してください。

**8** [スナップショットの作成(Create snapshot)] - [インスタントスナップショットの作成 (Create instant snapshot)]ウィザードパネルで、スナップショットボリュームを設定 します。[保存(Save)]をクリックすると、[スナップショットの作成(Create snapshot)] - [詳細設定オプション(Advanced Options)]ウィザードパネルに戻ります。[次へ (Next)]をクリックします。

p.244 の [「\[ボリュームスナップショットの作成\(](#page-243-1)Create Volume Snapshot)] - [イン [スタントスナップショット\(](#page-243-1)Instant Snapshot)]パネルのオプション」を参照してくださ い。

- **9** [スナップショットの設定(Configure snapshot)] [スナップショットの設定の概略 (Configure snapshots summary)]パネルで、設定情報を確認します。[完了 (Finish)]をクリックします。
- **10** [結果(Result)]パネルで、スナップショットが正常に設定されたことを確認します。
- p.245 の [「ボリュームの領域最適化スナップショットの作成」](#page-244-0)を参照してください。
- p.248 の [「ボリュームのミラーブレークオフスナップショットの作成」](#page-247-0) を参照してください。
- p.215 の「Storage Foundation [ボリュームの管理について」](#page-214-0)を参照してください。

### [ボリュームスナップショットの作成(Create Volume Snapshot)] - [ディ スク選択(Disk selection)]ページパネルのオプション

selection)]ページパネルのオプション フィールド フィール こうしょう こうしょう しゅうしょう 一説明 ディスク選択オプション(Disk selection options) ボリュームに使うディスクを Storage Foundation に自動的に決定させるには、このオプションを選 択します。 スナップショットのディスクを自動で選択(Select) disks for snapshot automatically) 手動でボリュームのストレージを割り当てるには、 このオプションを選択します。 スナップショットのディスクを手動で選択(Select) disks for snapshot manually) このセクションはデフォルトのフィルタ基準を表 示します。「編集(Edit)]をクリックしてフィルタ基 準を編集します。 **p.176 の「「フィルタ基準(Filter Criteria)**]パネル のオプション を参照してください。 下のフィルタ基準と一致するディスク(Disks matching the below filter criteria) デフォルトのフィルタ基準を変更するときに表示 されます。これを使うと、デフォルトのフィルタ基 進が再度適用されます。 リセット(Reset) 名前(Name) マンクリング マキディスクの名前。 状態(Condition) ポスタの状態。 エンクロージャ (Enclosure) ディスクを保持するエンクロージャ。 状態(State) オスクの状態。 合計サイズ(Total Size) ディスクの合計利用可能サイズを表示します。 ディスクがシン再利用可能ディスクであるかどう かを示します。 シン(Thin) パス数(# Paths) フクティブなパスの数を表示します。 ディスクの状態(エクスポート済みまたはリモート) を表示します。Flexible Storage Sharing(FSS) が有効になっている CVM クラスタで適用されま す。 FSS 状態(FSS State) FSSが有効になっているCVM クラスタのエクス ポートしたディスクのソースホストを表示します。 ソースホスト(Source Host)

<span id="page-242-0"></span>表 **12-11** [スナップショットの作成(Create snapshot)] - [ディスク選択(Disk

<span id="page-243-0"></span>p.241 の [「インスタントボリュームスナップショットの作成」](#page-240-0) を参照してください。

### [ボリュームスナップショットの作成(Create Volume Snapshot)] - [拡 張オプション (Advanced options)]

このウィザードパネルを使うとスナップショットの詳細オプションを作成したり設定できます。 このパネルには次の情報が表示されます。

| フィールド                       | 説明                                 |
|-----------------------------|------------------------------------|
| 名前(Name)                    | 元のボリュームの名前。                        |
| サイズ (Size)                  | ボリュームのサイズです。                       |
| 状態(State)                   | 元のボリュームの状態。                        |
| スナップショットタイプ (Snapshot Type) | ドロップダウンリストからスナップショットの種類を<br>選択します。 |
| 設定(Configuration)           | 選択して選択したスナップショットの種類を設定<br>します。     |

表 **12-12** [スナップショットの作成(Create snapshot)] - [詳細オプション (advanced options)]パネルのオプション

<span id="page-243-1"></span>p.241 の[「インスタントボリュームスナップショットの作成」](#page-240-0)を参照してください。

### [ボリュームスナップショットの作成(Create Volume Snapshot)] - [イ ンスタントスナップショット(Instant Snapshot)]パネルのオプション

このウィザードパネルを使って、インスタントスナップショットを設定します。

このパネルには次の情報が表示されます。

表 **12-13** [スナップショットの作成(Create snapshot)] - [インスタントスナップ ショット(instant snapshot)]パネルのオプション

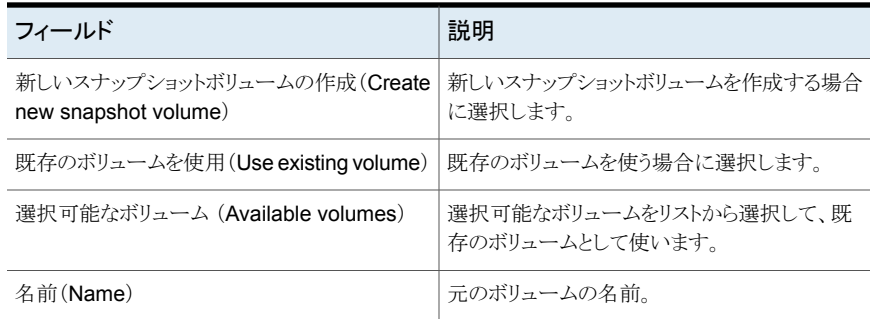

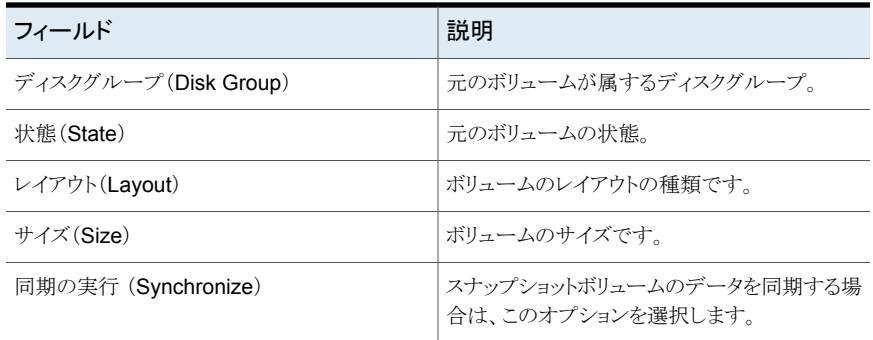

<span id="page-244-0"></span>p.241 の [「インスタントボリュームスナップショットの作成」](#page-240-0) を参照してください。

# ボリュームの領域最適化スナップショットの作成

Management Server コンソールでは、ボリュームの領域最適化スナップショットを設定 できます。領域最適化スナップショットでは、スナップショットボリュームのスペースを適切 に使用できます。この種類のスナップショットはログボリュームにとって理想的です。

この操作は Windows ホストではサポートされません。

このタスクを実行するには、ホストまたはサーバーパースペクティブでユーザーグループ に管理者ロールが割り当てられている必要があります。ホストの権限は、親組織から明示 的に割り当てまたは継承されている可能性があります。

#### 領域最適化スナップショットを作成するには

- **1 Management Server** コンソールで、「サーバー(Server)]パースペクティブに移動 し、左ペインで[管理(Manage)]を展開します。
- **2** [組織(Organization)]、[アプリケーション(Applications)]、[未分類のホスト (Uncategorized Hosts)]のいずれかを展開して、ホストを見つけます。
- **3** 次のいずれかを実行します。
	- 「データベース(Databases)]タブをクリックし、必要なデータベースを見つけま す。データベースを右クリックし、[スナップショットの作成(Create Snapshot)] を選択します。
	- ホストを展開します。 [ディスクグループ(Disk Groups)]を展開し、該当するディ スクグループを選択します。右クリックし、「スナップショットの作成(Create Snapshot)]を選択します。
	- ホストを展開します。「ボリューム(Volumes)]を展開して、必要なボリュームを見 つけ、選択します。右クリックして、[スナップショット(Snapshot)]、[作成 (Create)]の順に選択します。

**4** [スナップショットレベル選択パネルのオプション(Snapshot level selection panel options)]ウィザードパネルで、[ボリュームレベルスナップショットの作成(Create volume level snapshot)]オプションを選択します。[次へ(Next)]をクリックします。

p.301 の [「\[スナップショットレベルの選択\(](#page-300-0)Snapshot level selection)]パネルのオ [プション」](#page-300-0) を参照してください。

- **5** [スナップショットの作成(Create snapshot)] [スナップショットの種類の選択ペー ジパネルのオプション(snapshot type selection page panel options)]ウィザード パネルで、スナップショットの種類に「領域最適化(Space optimized)]を選択しま す。[次へ(Next)]をクリックします。
- **6** [スナップショットの作成(Create snapshot)] [ディスクの選択ページパネルのオ プション(disk selection page panel options)]ウィザードパネルで、ディスクのリス トから空きディスクを選択します。1つ以上のフィルタ基準を使ってディスクを検索す るには、[編集(Edit)]をクリックします。[次へ(Next)]をクリックします。

p.243 の [「\[ボリュームスナップショットの作成\(](#page-242-0)Create Volume Snapshot)] - [ディ スク選択(Disk selection[\)\]ページパネルのオプション」](#page-242-0)を参照してください。

**7** 各ボリュームに異なる種類のスナップショットを作成する場合は、[スナップショットの 作成(Create snapshot)] - [スナップショットの種類の選択ページパネルのオプショ ン(snapshot type selection page panel options)]で、[詳細設定(Advanced)] ボタンをクリックします。「スナップショットの作成(Create snapshot)] - 「詳細設定オ プションパネルのオプション(Advanced Options panel options)]ウィザードパネル で、[設定(Configuration)]をクリックし、選択された領域最適化スナップショットの ボリューム詳細を設定します。

p.244 の [「\[ボリュームスナップショットの作成\(](#page-243-0)Create Volume Snapshot)] - [拡張 [オプション\(](#page-243-0)Advanced options)]」を参照してください。

**8** [スナップショットの作成(Create snapshot)] - [領域最適化スナップショットの作成 (Create space optimized snapshot)]ウィザードパネルで、スナップショットボリュー ムを設定します。[保存(Save)]をクリックすると、[スナップショットの作成(Create snapshot)] - [詳細設定オプション(Advanced Options)]ウィザードパネルに戻り ます。「次へ(Next)]をクリックします。

p.247 の [「\[ボリュームスナップショットの作成\(](#page-246-0)Create Volume Snapshot)] - [領域 [最適化スナップショット\(](#page-246-0)Space Optimized Snapshot)]パネルのオプション」を参 照してください。

- **9** [スナップショットの設定(Configure snapshot)] [スナップショットの設定の概略 (Configure snapshots summary)]パネルで、設定情報を確認します。[完了 (Finish)]をクリックします。
- **10** [結果(Result)]パネルで、スナップショットが正常に設定されたことを確認します。
- p.215 の「Storage Foundation [ボリュームの管理について」](#page-214-0)を参照してください。

### [ボリュームスナップショットの作成(Create Volume Snapshot)] - [領 域最適化スナップショット(Space Optimized Snapshot )]パネルのオプ ション

<span id="page-246-0"></span>このウィザードパネルを使って、ボリュームの領域最適化スナップショットを設定します。こ のパネルを使って、ストレージキャッシュオブジェクトを作成したり、共有キャッシュを使っ てデータボリュームに元のデータを保存できます。

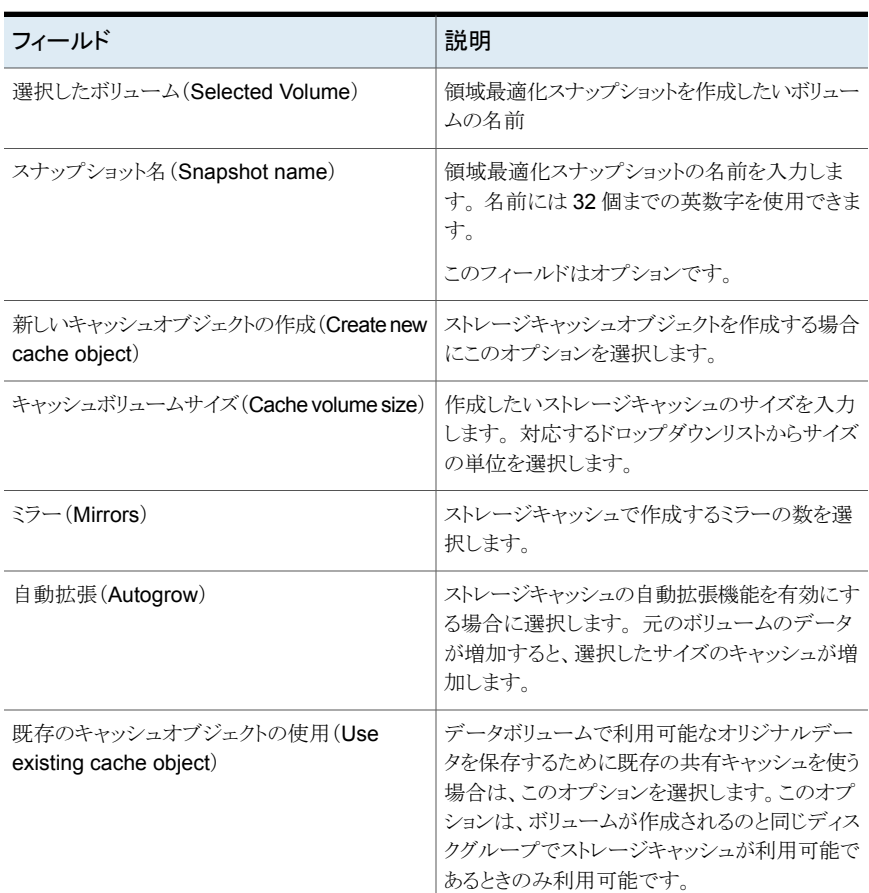

#### 表 **12-14** [スナップショットの作成(Create Snapshot)] - [領域最適化スナッ プショット(Space Optimized Snapshot)]パネルのオプション

p.245 の [「ボリュームの領域最適化スナップショットの作成」](#page-244-0)を参照してください。

# ボリュームのミラーブレークオフスナップショットの作成

<span id="page-247-0"></span>Management Server コンソールでは、ミラーブレークオフスナップショットを設定できま す。ミラーブレークオフスナップショットは、ボリュームの 1 つ以上のミラー化されたディス クが切断され、異なるボリュームとして保持されると、作成されます。ボリュームがスナップ 準備完了ミラーである場合にのみ、ミラーブレークオフスナップショットを作成できます。

この操作は Windows ホストではサポートされません。

このタスクを実行するには、ホストまたはサーバーパースペクティブでユーザーグループ に管理者ロールが割り当てられている必要があります。ホストの権限は、親組織から明示 的に割り当てまたは継承されている可能性があります。

ミラーブレークオフスナップショットを作成するには

- **1** Management Server コンソールで、[サーバー(Server)]パースペクティブに移動 し、左ペインで[管理(Manage)]を展開します。
- **2** [組織(Organization)]、[アプリケーション(Applications)]、[未分類のホスト (Uncategorized Hosts)]のいずれかを展開して、ホストを見つけます。
- **3** 次のいずれかを実行します。
	- 「データベース(Databases)]タブをクリックし、必要なデータベースを見つけま す。データベースを右クリックし、[スナップショットの作成(Create Snapshot)] を選択します。
	- ホストを展開します。「ディスクグループ(Disk Groups)]を展開し、該当するディ スクグループを選択します。右クリックし、「スナップショットの作成(Create Snapshot)]を選択します。
	- ホストを展開します。 「ボリューム(Volumes)]を展開して、必要なボリュームを見 つけ、選択します。右クリックして、[スナップショット(Snapshot)]、[作成 (Create)]の順に選択します。
- **4** [スナップショットレベル選択パネルのオプション(Snapshot level selection panel options)]ウィザードパネルで、[ボリュームレベルスナップショットの作成(Create volume level snapshot)]オプションを選択します。[次へ(Next)]をクリックします。

**p.301** の「「スナップショットレベルの選択(Snapshot level selection)]パネルのオ [プション」](#page-300-0) を参照してください。

**5** [スナップショットの作成(Create snapshot)] - [スナップショットの種類の選択ペー ジパネルのオプション(snapshot type selection page panel options)]ウィザード パネルで、スナップショットの種類に[ミラーブレークオフ(Mirror break-off)]を選択 します。[次へ(Next)]をクリックします。

**6** 各ボリュームに異なる種類のスナップショットを作成する場合は、[スナップショットの 作成(Create snapshot)] - [スナップショットの種類の選択ページパネルのオプショ ン(snapshot type selection page panel options)]で、[詳細設定(Advanced)] ボタンをクリックします。[スナップショットの作成(Create snapshot)] - [詳細設定オ プションパネルのオプション(Advanced Options panel options)]ウィザードパネル で、[設定(Configuration)]をクリックし、選択されたミラーブレークオフスナップショッ トのボリューム詳細を設定します。

p.244 の [「\[ボリュームスナップショットの作成\(](#page-243-0)Create Volume Snapshot)] - [拡張 [オプション\(](#page-243-0)Advanced options)]」を参照してください。

**7** [スナップショットの作成(Create snapshot)] - [ミラーブレークオフスナップショット の作成(Create Mirror break-off snapshot)]ウィザードパネルで、スナップショット ボリュームを設定します。[保存(Save)]をクリックすると、[スナップショットの作成 (Create snapshot)] - [詳細設定オプション(Advanced Options)]ウィザードパネ ルに戻ります。[次へ(Next)]をクリックします。

p.249 の [「\[ボリュームスナップショットの作成\(](#page-248-0)Create Volume Snapshot)] - [ミラー [ブレークオフスナップショット\(](#page-248-0)Mirror Break-off Snapshot)]パネルのオプション」を 参照してください。

- **8** [スナップショットの設定(Configure snapshot)] [スナップショットの設定の概略 (Configure snapshots summary)]パネルで、設定情報を確認します。[完了 (Finish)]をクリックします。
- <span id="page-248-0"></span>**9** [結果(Result)]パネルで、スナップショットが正常に設定されたことを確認します。
- p.215 の「Storage Foundation [ボリュームの管理について」](#page-214-0)を参照してください。

### [ボリュームスナップショットの作成(Create Volume Snapshot)] - [ミ ラーブレークオフスナップショット(Mirror Break-off Snapshot)]パネル のオプション

このウィザードパネルを使って、ボリュームのスナップショットを設定します。

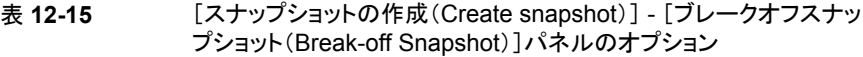

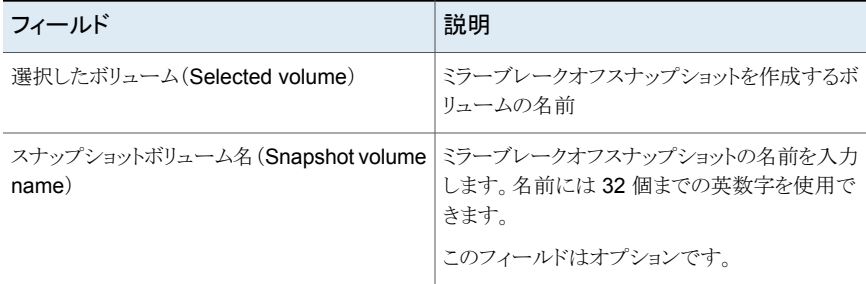

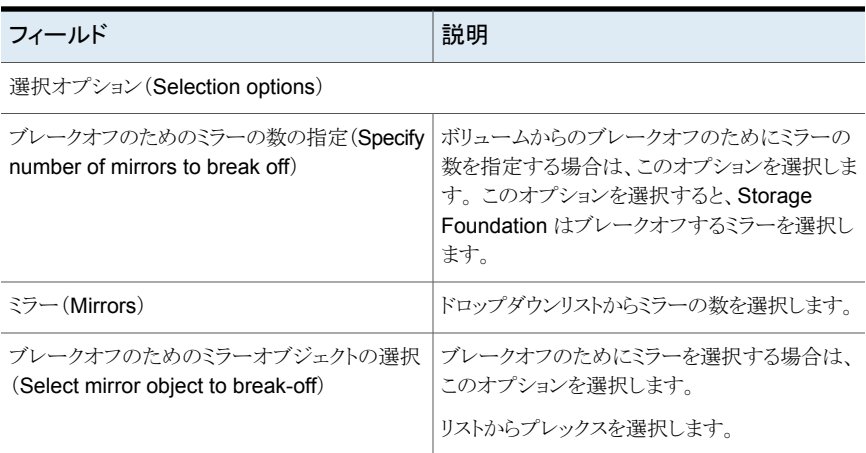

<span id="page-249-0"></span>p.248 の [「ボリュームのミラーブレークオフスナップショットの作成」](#page-247-0)を参照してください。

# スナップショットの関連付け解除

Management Server コンソールでは、スナップショットの関連付けを解除して独立した ボリュームにすることができます。

Veritas InfoScale Operations Manager コンソールでは、次のコンテキストからこの操作 を実行できます。

- データボリューム
- スナップショットボリューム

データボリュームを選択すると、選択したデータボリュームのディスクグループがデポート 状態または外部状態の場合にエラーページが表示されます。

スナップショットボリュームを選択すると、選択したスナップショットボリュームのディスクグ ループがデポート状態または外部状態の場合にエラーページが表示されます。

この操作は Windows ホストではサポートされません。

このタスクを実行するには、ホストまたはサーバーパースペクティブでユーザーグループ に管理者ロールが割り当てられている必要があります。ホストの権限は、親組織から明示 的に割り当てまたは継承されている可能性があります。

データボリュームのコンテキストでボリュームからスナップショットの関連付けを解除する には

- **1** Management Server コンソールで、[サーバー(Server)]パースペクティブに移動 し、左ペインで[管理(Manage)]を展開します。
- **2** [組織(Organization)]または[未分類のホスト(Uncategorized Hosts)]を展開して ホストを見つけ、選択します。
- **3** ホストを展開し、[ボリューム(Volumes)]を選択します。
- **4** 該当するボリュームを右クリックし、[スナップショット(Snapshot)]、[関連付けの解 除(Dissociate)]の順に選択します。
- **5** [スナップショットの関連付け解除(Dissociate Snapshot)]ウィザードパネルに、選 択したデータボリュームで利用可能なすべてのスナップショットの情報が表示されま す。関連付けを解除するスナップショットを選択できます。[次へ(Next)]をクリックし ます。
- **6** [スナップショットの関連付け解除の概略(Dissociate Snapshot Summary)]ウィ ザードパネルで、関連付けを解除するために選択したデータボリュームとスナップ ショットの詳細を確認します。[完了(Finish)]をクリックします。
- **7** [結果(Result)]パネルで、選択したスナップショットが正常に関連付けを解除され たことを確認します。

#### スナップショットボリュームのコンテキストからスナップショットの関連付けを解除するに は

- **1** Management Server コンソールで、[サーバー(Server)]パースペクティブに移動 し、左ペインで[管理(Manage)]を展開します。
- **2** [組織(Organization)]または[未分類のホスト(Uncategorized Hosts)]を展開して ホストを見つけ、選択します。
- **3** ホストを展開し、[ボリューム(Volumes)]を選択します。
- **4** 該当するボリュームを右クリックし、[スナップショット(Snapshot)]、[関連付けの解 除(Dissociate)]の順に選択します。
- **5** [スナップショットの関連付け解除(Dissociate Snapshot)]ウィザードパネルで、関 連付けを解除するために選択したスナップショットを確認します。[OK]をクリックしま す。
- **6** [結果(Result)]パネルで、選択したスナップショットが正常に関連付けを解除され たことを確認します。

p.252 の [「スナップショットの再接続」](#page-251-0) を参照してください。

p.215 の「Storage Foundation [ボリュームの管理について」](#page-214-0)を参照してください。

#### [スナップショットの関連付け解除(Dissociate Snapshot)]パネルのオ プション

このウィザードパネルを使用して、データボリュームを選択し、スナップショットを表示しま す。

| フィールド                       | 説明                                          |
|-----------------------------|---------------------------------------------|
| 名前(Name)                    | スナップショットボリュームの名前を表示します。                     |
| スナップショットタイプ (Snapshot Type) | スナップショットのタイプ(フルサイズ、領域最適<br>化、インスタント)を表示します。 |
| 親の名前(Parent Name)           | 親ボリュームの名前を表示します。                            |
| 作成時刻(Time Created)          | 作成される時刻を表示します。                              |

表 12-16 <br> **<br />**  $[\lambda + \nu \lambda + \nu + \tau - \lambda \nu]$  **(Snapshot Table)] パネルのオプション** 

<span id="page-251-0"></span>p.250 の [「スナップショットの関連付け解除」](#page-249-0) を参照してください。

# スナップショットの再接続

Management Server コンソールでは、スナップショット階層の親スナップショットまたは データボリュームにスナップショットを再接続できます。この操作は、サードミラーのブレー クオフまたはオフホスト処理によく使われます。

この操作は Windows ホストではサポートされません。

このタスクを実行するには、ホストまたはサーバーパースペクティブでユーザーグループ に管理者ロールが割り当てられている必要があります。ホストの権限は、親組織から明示 的に割り当てまたは継承されている可能性があります。

#### スナップショットを親スナップショットまたはデータボリュームに再接続するには

- **1 Management Server** コンソールで、「サーバー(Server)]パースペクティブに移動 し、左ペインで[管理(Manage)]を展開します。
- **2** [組織(Organization)]または[未分類のホスト(Uncategorized Hosts)]を展開して ホストを見つけ、選択します。
- **3** ホストを展開し、[ボリューム(Volumes)]を選択します。
- **4** 必要なボリュームを右クリックし、[スナップショット(Snapshot)]、[再接続(Reattach)] を選択します。
**5** [スナップショットの再接続(Reattach Snapshot)]ウィザードパネルで、再接続する 親スナップショットまたはデータボリュームを選択します。[OK]をクリックします。

p.253 の[「\[スナップショットの再接続\(](#page-252-0)Reattach Snapshot)]パネルのオプション」 を参照してください。

選択されたスナップショットボリュームにミラーがある場合、ミラーの数を選択する必 要があります。このオプションでは、親ボリュームに再接続されるミラーをユーザーが 選択することができます。

**6** [結果(Result)]パネルで、選択されたスナップショットが親スナップショットまたは元 のデータボリュームに正常に再接続されたことを確認します。

<span id="page-252-0"></span>p.250 の [「スナップショットの関連付け解除」](#page-249-0) を参照してください。

p.215 の「Storage Foundation [ボリュームの管理について」](#page-214-0)を参照してください。

### [スナップショットの再接続(Reattach Snapshot)]パネルのオプション

このウィザードパネルを使用して、スナップショットを再接続する親スナップショットまたは データボリュームを選択します。

#### 表 **12-17** [スナップショットの再接続(Reattach Snapshot)]パネルのオプショ ン

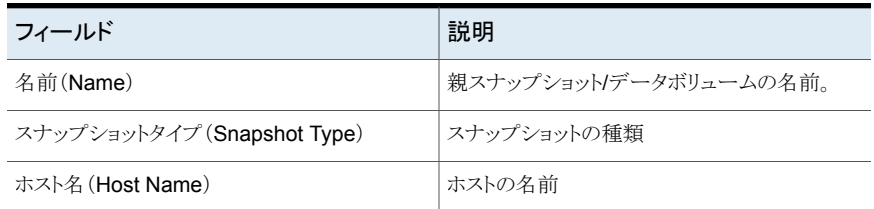

<span id="page-252-1"></span>ミラーの数が複数の場合、再接続するミラーの数をドロップダウンリストから選択できます。 p.252 の [「スナップショットの再接続」](#page-251-0) を参照してください。

## ボリュームのサイズ調整

データセンターのアプリケーションは、各種のボリュームにマウントされているファイルシス テムに存在します。次のような状況の場合、ボリュームのサイズを増加または削減したい 場合があります。

- ファイルシステムの利用度が高く、ボリュームのサイズを増やす必要がある
- ファイルシステムの利用度が低く、データに影響を与えずにボリュームのサイズを減ら す必要がある

Storage Foundation では、個々のボリュームまたはボリュームセットのボリュームのサイ ズを増減できます。

ボリュームのサイズを調整するには、ボリュームのディスクグループで利用可能な空きディ スクか、ボリュームが存在するホストで利用可能な空きディスクを使うことができます。選択 した空きディスクがボリュームのディスクグループの一部でない場合、Management Server コンソールはサイズ調整操作を完了するためにその空きディスクを使う前に、ボリューム のディスクグループに追加します。

ボリュームのサイズ変更は健全な状態にあるときにのみ可能です。サイズ調整操作は Storage Foundation によって制御されるボリュームでのみ実行できます。ボリュームにミ ラーやリンクボリュームがある場合、ボリュームのサイズを増加するとこれらの関連付けら れたボリュームまたはミラーのサイズも増加します。ボリュームのサイズを減らす場合、ボ リュームにファイルシステムを格納する十分なスペースがあれば、ボリュームにマウントさ れているファイルシステムに影響はありません。また、データの消失を招く可能性がある ため、マウント解除されたファイルシステムを含む場合は、ボリュームのサイズを減らさな いことをお勧めします。ボリュームが作成されたディスクグループに十分なスペースがな い場合はボリュームのサイズを拡張できません。

ボリュームに VxFS ファイルシステムがあり、そのファイルシステムがフルまたはほとんど フルの状態の場合は、サイズ変更操作を試みる前にファイルシステムに十分な領域があ ることを確認します。

このタスクを実行するには、ホストまたはサーバーパースペクティブでユーザーグループ に管理者ロールが割り当てられている必要があります。ホストの権限は、親組織から明示 的に割り当てまたは継承されている可能性があります。

#### ボリュームのサイズを調整するには

- **1 Management Server** コンソールで、「サーバー(Server)]パースペクティブに移動 し、左ペインで[管理(Manage)]を展開します。
- **2** [組織(Organization)]または[未分類のホスト(Uncategorized Hosts)]を展開して ホストを見つけます。
- **3** ホストを展開し、[ボリューム(Volumes)]を選択します。
- **4** 必要なボリュームを右クリックし、[サイズ調整(Resize)]を選択します。
- **5** [ボリュームのサイズ調整(Resize volume)]ウィザードパネルで、必要な情報を指 定します。 [次へ(Next)]をクリックします。[増加するディスクの指定(Specify disks for grow)]オプションを選択した場合は、[ディスクの選択(DiskSelection)]ウィザー ドパネルからディスクを選択します。 1 つ以上のフィルタ基準を使ってディスクを検 索するには、[編集(Edit)]をクリックします。[次へ(Next)]をクリックします。

p.255の「「ボリュームのサイズ調整 (Resize volume)]パネルのオプション」を参照 してください。

p.174 の「[ディスクの選択(Select Disks[\)\]パネルのオプション」](#page-173-0)を参照してくださ い。

- **6** [ボリュームのサイズ調整の概略(Resize volume summary)]パネルで、ボリューム のサイズ調整のために指定した詳細を確認します。[完了(Finish)]をクリックしま す。
- **7** [結果(Result)]パネルで、選択したボリュームが正常にサイズ調整されたことを確 認します。
- p.216 の「Storage Foundation [ボリュームの作成」](#page-215-0)を参照してください。
- <span id="page-254-0"></span>p.215 の「Storage Foundation [ボリュームの管理について」](#page-214-0)を参照してください。

### [ボリュームのサイズ調整 (Resize volume)]パネルのオプション

このウィザードパネルを使って、ボリュームサイズの増減の詳細を指定します。 このウィザードパネルには次の情報が表示されます。

表 **12-18** [ボリュームのサイズ調整 (Resize volume)]パネルのオプション

| フィールド                              | 説明                                                                           |
|------------------------------------|------------------------------------------------------------------------------|
| サイズ調整するボリューム<br>(Volume to resize) | 合計サイズ、利用可能なサイズ、ミラー化されたボリュームとリンク済み<br>のボリュームの数など、サイズを調整したいボリュームの情報を表示し<br>ます。 |
| ディスクグループ (Disk<br>Group)           | 選択したボリュームが存在するディスクグループの使用の詳細を表示<br>します。                                      |

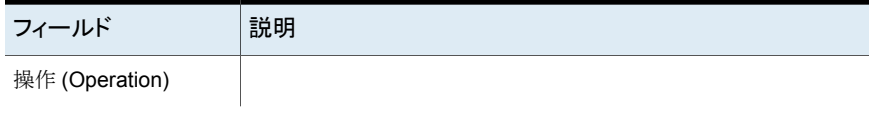

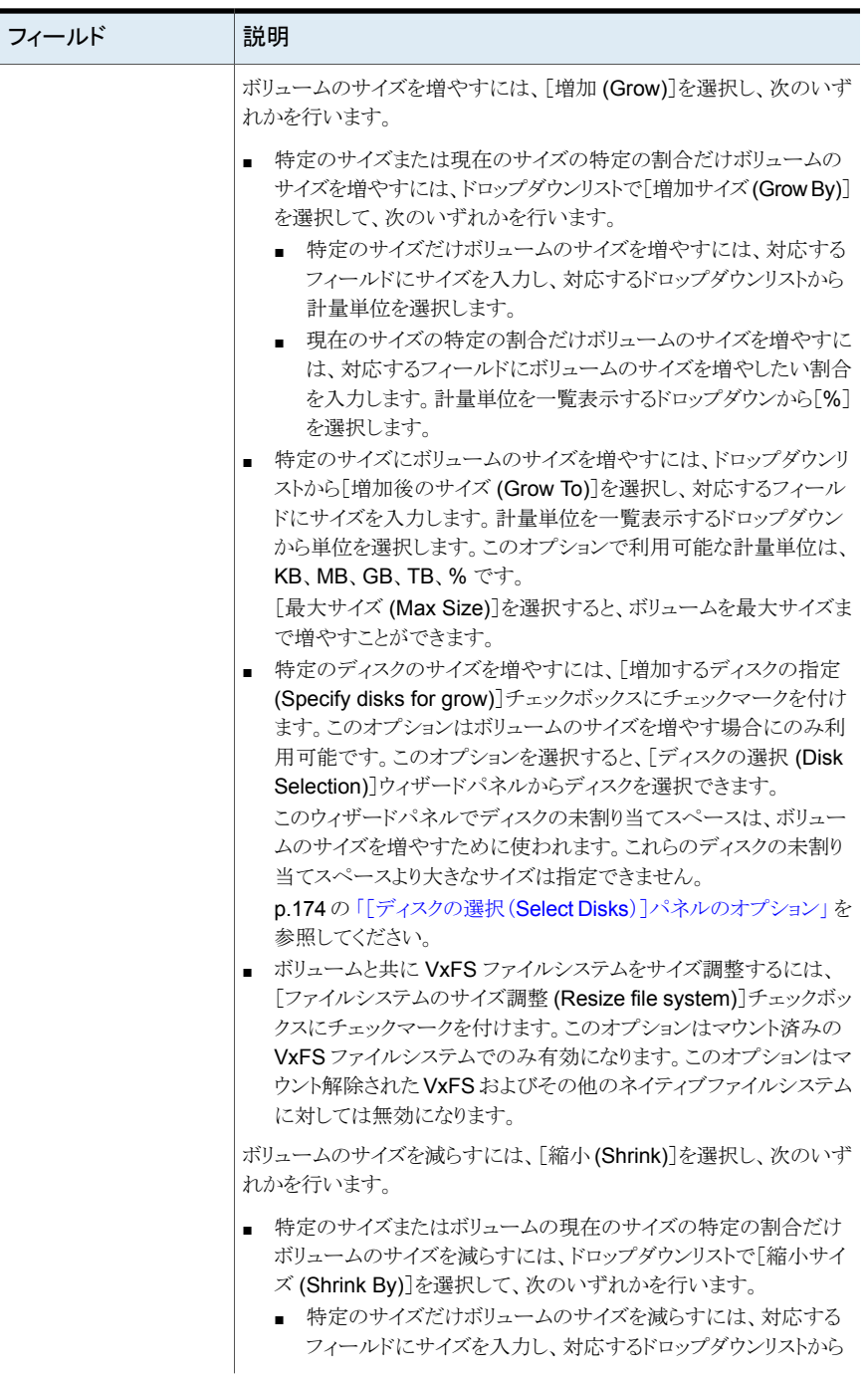

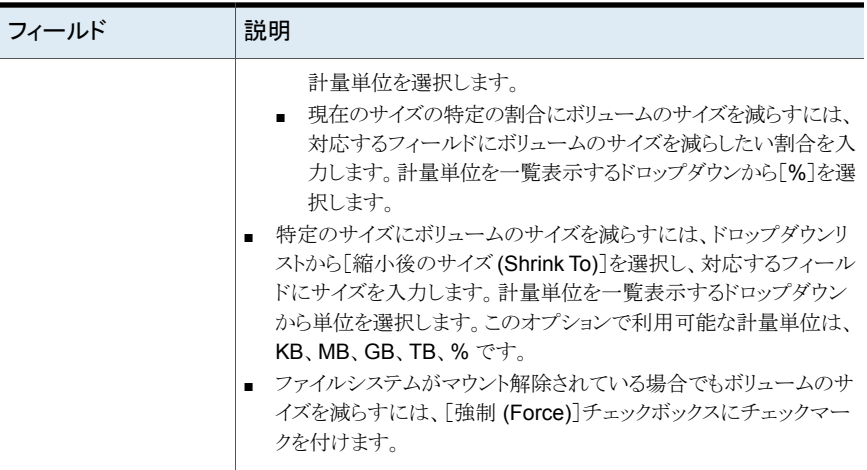

<span id="page-257-0"></span>p.253 の [「ボリュームのサイズ調整」](#page-252-1) を参照してください。

# ボリュームのスナップショットからのデータのリストア

ボリュームスナップショットは特定の時点でのボリュームの複製です。ボリュームのスナッ プショットでは、必要に応じて、データをバックアップし、後ほど元のボリュームにリストア することができます。Management Server コンソールでは、Storage Foundation によっ て制御される各種のボリュームのスナップショットを設定し、データの消失時に元のボリュー ムにデータをリストアできます。

データをリストアするには、元のボリュームが別のボリュームのスナップショットではない必 要があります。また、スナップショットからバックアップデータをリストアするとき、元のボリュー ムが使用中でない必要があります。この操作を実行する前に、データベースのようなアプ リケーションを停止し、ボリュームを使うよう設定されているファイルシステムをマウント解除 する必要があります。

Windows ホスト上では、この操作を実行できません。

このタスクを実行するには、ホストまたはサーバーパースペクティブでユーザーグループ に管理者ロールが割り当てられている必要があります。ホストの権限は、親組織から明示 的に割り当てまたは継承されている可能性があります。

メモ**:** この操作を実行する前に、データとスナップショットボリュームがどのアプリケーショ ンでも開いていないことを確認します。ファイルシステムがボリュームにマウントされている 場合は、データの消失を防ぐためにマウント解除する必要があります。

ボリュームのスナップショットからデータをリストアするには

- **1** Management Server コンソールで、[サーバー(Server)]パースペクティブに移動 し、左ペインで[管理(Manage)]を展開します。
- **2** [組織(Organization)]または[未分類のホスト(Uncategorized Hosts)]を展開して ホストを見つけ、選択します。
- **3** ホストを展開し、[ボリューム(Volumes)]を選択します。
- **4** 必要なボリュームを右クリックし、[スナップショット(Snapshot)]、[リストア(Restore)] を選択します。
- **5** [スナップショットからのデータのリストア(Restore Data From Snapshot)]ウィザー ドパネルで、スナップショットの選択リストからスナップショットを選択します。[次へ (Next)]をクリックします。

p.259 の [「\[スナップショットからのデータのリストア\(](#page-258-0)Restore Data From Snapshot)] [パネルのオプション」](#page-258-0) を参照してください。

- **6** [スナップショットからのデータのリストアの概略(Restore Data From Snapshot Summary)]パネルで、ボリュームスナップショットのリストアのために指定した詳細を 確認します。「完了(Finish)]をクリックします。
- **7** [結果(Result)]パネルで、選択したスナップショットボリュームからデータが正常に リストアされたことを確認します。
- <span id="page-258-0"></span>p.241 の [「インスタントボリュームスナップショットの作成」](#page-240-0) を参照してください。
- p.248 の [「ボリュームのミラーブレークオフスナップショットの作成」](#page-247-0) を参照してください。
- p.215 の「Storage Foundation [ボリュームの管理について」](#page-214-0)を参照してください。

### 「スナップショットからのデータのリストア(Restore Data From Snapshot)] パネルのオプション

このウィザードパネルを使って、ボリュームのスナップショットからデータをリストアするため の詳細を指定します。

このウィザードパネルを使って、複数のボリュームのスナップショットを同時にリストアでき ます。

これには、1つのボリュームのリストア操作を設定した後に[保存(Save)]をクリックして、次 のボリュームの設定を行います。 リストをリセットする場合は[リセット(Reset)]をクリックし ます。

このパネルには次のものが表示されます。

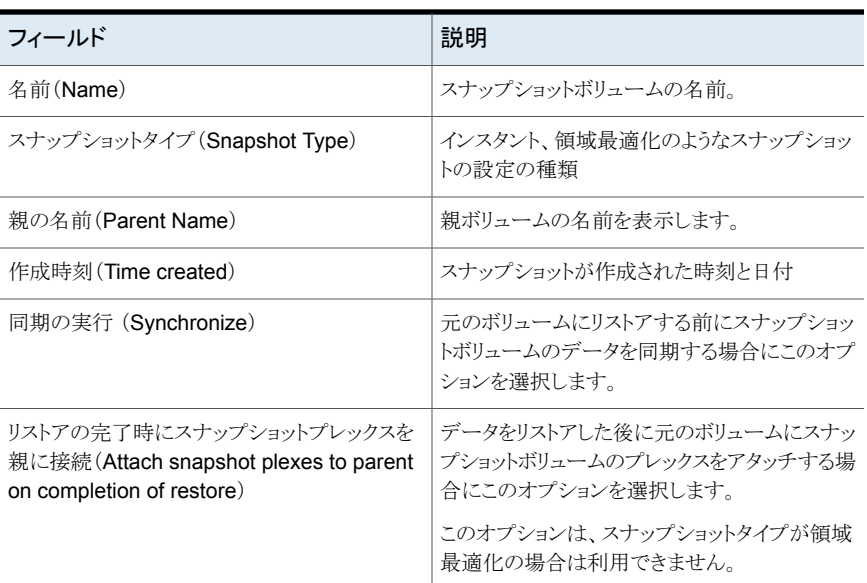

### 表 **12-19** [スナップショットからのデータのリストア(Restore Data From Snapshot)]パネルのオプション

<span id="page-259-0"></span>p.258 の[「ボリュームのスナップショットからのデータのリストア」](#page-257-0)を参照してください。

# ボリュームのスナップショットの更新

ボリュームのスナップショットを更新すると、スナップショットボリュームは元のボリュームの 別の PITC(Point-In-Time Copy)と置換されます。

ボリュームのスナップショットを更新する場合、更新するスナップショットボリュームの領域 最適化スナップショットを作成することもできます。この処理によって適切なデータバック アップを実行できます。Management Server コンソールでは、次の種類のボリュームス ナップショットを更新できます。

- インスタントスナップショット
- ブレークオフミラースナップショット

Windows ホスト上では、この操作を実行できません。

このタスクを実行するには、ホストまたはサーバーパースペクティブでユーザーグループ に管理者ロールが割り当てられている必要があります。ホストの権限は、親組織から明示 的に割り当てまたは継承されている可能性があります。

メモ**:** ボリュームスナップショットを更新する前に、データの消失を防ぐために選択したボ リュームを使うよう設定されたファイルシステムをマウント解除する必要があります。

ボリュームのスナップショットを更新するには

- **1** Management Server コンソールで、[サーバー(Server)]パースペクティブに移動 し、左ペインで[管理(Manage)]を展開します。
- **2** [組織(Organization)]または[未分類のホスト(Uncategorized Hosts)]を展開して ホストを見つけます。
- **3** ホストを展開し、[ボリューム(Volumes)]を選択します。
- **4** 必要なボリュームを右クリックし、[スナップショット(Snapshot)]、[更新(Refresh)] を選択します。
- **5** [スナップショットの更新(Refresh snapshot)]ウィザードパネルで、必要な情報を指 定します。[次へ(Next)]をクリックします。

p.261の「「スナップショットの更新(Refresh snapshot)」パネルのオプション」を参 照してください。

- **6** [スナップショットの更新の概略(Refresh snapshots summary)]パネルで、スナッ プショットの更新のために指定した詳細を確認します。[完了(Finish)]をクリックしま す。
- **7** [結果(Result)]パネルで、選択したボリュームのスナップショットが正常に更新され たことを確認します。
- p.263 の [「ボリュームスナップショットの更新スケジュールの設定」](#page-262-0) を参照してください。
- <span id="page-260-0"></span>p.265 の [「更新スケジュールへのスナップショットボリュームの追加」](#page-264-0) を参照してください。
- p.266 の [「ボリュームスナップショットの更新スケジュールの削除」](#page-265-0) を参照してください。
- p.215 の 「 Storage Foundation [ボリュームの管理について」](#page-214-0)を参照してください。

### [スナップショットの更新(Refresh snapshot)]パネルのオプション

このウィザードパネルを使って、ボリュームのスナップショットを更新するためのオプション を指定します。

#### 表 12-20 <br> **<br />**  $[\lambda + \nu \nu^2 \lambda \nu + \nu \nu]$  (Refresh snapshot)] パネルのオプション

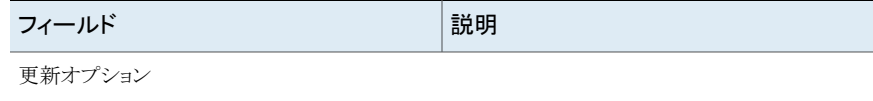

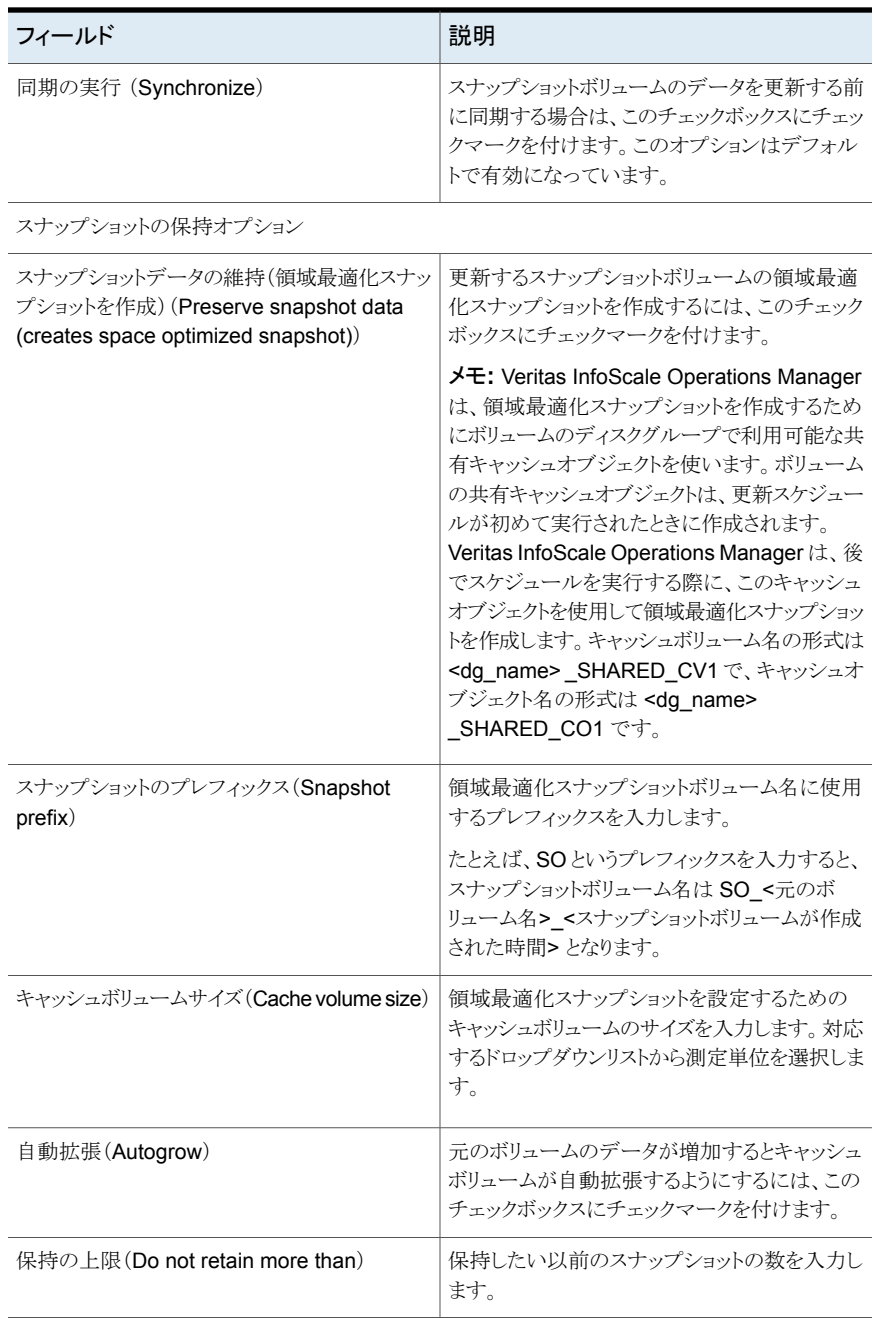

p.260 の [「ボリュームのスナップショットの更新」](#page-259-0) を参照してください。

# ボリュームスナップショットの更新スケジュールの設定

<span id="page-262-0"></span>ボリュームスナップショットの更新操作では、元のボリュームのPITC(Point-In-Time Copy) に置換されます。Management Server コンソールでは、データセンターの次の種類の ボリュームスナップショットの更新操作をスケジュールできます。

- インスタントスナップショット
- ミラーブレークオフスナップショット

メモ**:** ボリュームスナップショットの更新操作をスケジュールする前に、ボリュームがどのア プリケーションでも開いていないことを確認してください。データの消失を防ぐためには、 この操作を実行する前に選択したボリュームを使うよう設定されたファイルシステムをマウ ント解除する必要があります。

Windows ホスト上では、この操作を実行できません。

このタスクを実行するには、ホストまたはサーバーパースペクティブでユーザーグループ に管理者ロールが割り当てられている必要があります。ホストの権限は、親組織から明示 的に割り当てまたは継承されている可能性があります。

#### ボリュームスナップショットの更新のためにスケジュールを設定するには

- **1** Management Server コンソールで、[サーバー(Server)]パースペクティブに移動 し、左ペインで[管理(Manage)]を展開します。
- **2** [組織(Organization)]または[未分類のホスト(Uncategorized Hosts)]を展開して ホストを見つけます。
- **3** ホストを展開し、[ボリューム(Volumes)]を選択します。
- **4** 該当するスナップショットボリュームを右クリックし、[スナップショット(Snapshot)]、 「スケジュール(Schedule)]、「更新のスケジュール(Schedule refresh)]を選択し ます。
- **5** [スケジュール操作(Schedule operation)]ウィザードパネルで、必要な情報を指定 します。

「次へ(Next)]をクリックします。

p.264の「[スケジュール操作(Schedule operation[\)\]パネルのオプション」](#page-263-0)を参照 してください。

**6** [スナップショットの更新(Refresh snapshot)]ウィザードパネルで、必要な情報を指 定します。[次へ(Next)]をクリックします。

p.261の「「スナップショットの更新(Refresh snapshot)]パネルのオプション」を参 照してください。

- **7** [スナップショットの更新の概略(Refresh snapshot summary)]パネルで、スナップ ショットの更新のために指定した詳細を確認します。 [完了(Finish)]をクリックしま す。
- **8** [結果(Result)]パネルで、選択したボリュームスナップショットの更新スケジュール が正常に設定されたことを確認します。
- p.260 の [「ボリュームのスナップショットの更新」](#page-259-0) を参照してください。
- p.265の[「更新スケジュールへのスナップショットボリュームの追加」](#page-264-0)を参照してください。
- <span id="page-263-0"></span>p.266 の[「ボリュームスナップショットの更新スケジュールの削除」](#page-265-0)を参照してください。
- p.215 の 「 Storage Foundation [ボリュームの管理について」](#page-214-0)を参照してください。

### [スケジュール操作(Schedule operation)]パネルのオプション

このウィザードパネルを使って、ボリュームスナップショットの更新スケジュールを設定す るための詳細を指定します。

このパネルには次の情報が表示されます。

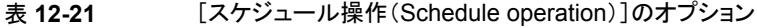

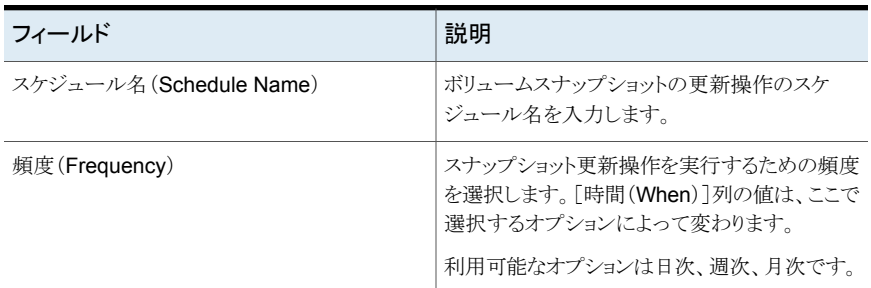

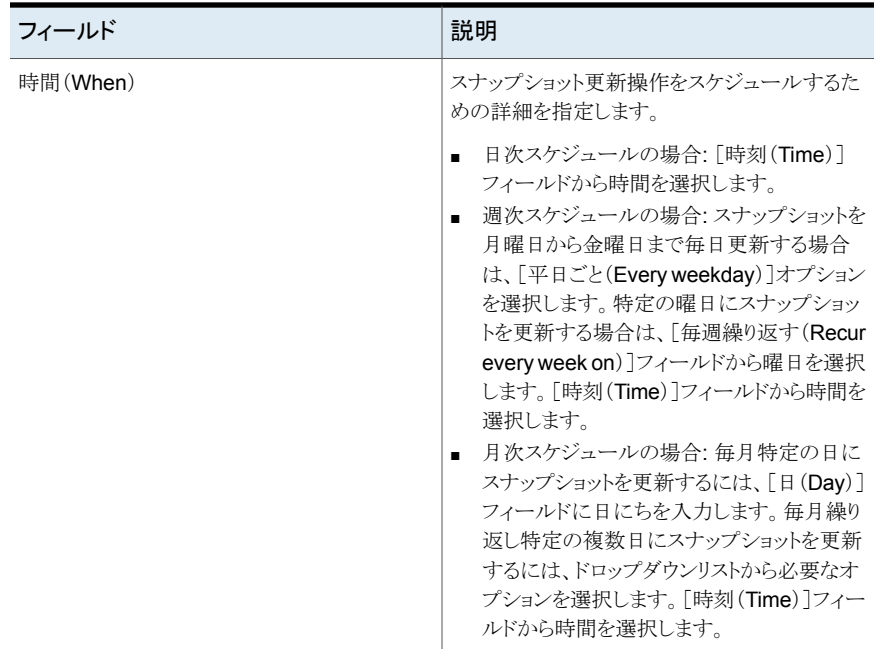

<span id="page-264-0"></span>p.263 の [「ボリュームスナップショットの更新スケジュールの設定」](#page-262-0) を参照してください。

# 更新スケジュールへのスナップショットボリュームの追加

スナップショットボリュームのデータを最新に保つには、定期的にスナップショットボリュー ムを更新する必要があります。Management Server コンソールでは、ボリュームスナップ ショットの更新操作のスケジュールを作成し、ボリュームスナップショットの更新のために 設定した既存のスケジュールにボリュームスナップショットを追加することもできます。

Windows ホスト上では、この操作を実行できません。

このタスクを実行するには、ホストまたはサーバーパースペクティブでユーザーグループ に管理者ロールが割り当てられている必要があります。ホストの権限は、親組織から明示 的に割り当てまたは継承されている可能性があります。

### 更新スケジュールにボリュームスナップショットを追加するには

- **1** Management Server コンソールで、[サーバー(Server)]パースペクティブに移動 し、左ペインで[管理(Manage)]を展開します。
- **2** [組織(Organization)]または[未分類のホスト(Uncategorized Hosts)]を展開して ホストを見つけます。
- **3** ホストを展開し、[ボリューム(Volumes)]を選択します。
- **4** 該当するスナップショットボリュームを右クリックし、[スナップショット(Snapshot)]、 [スケジュール(Schedule)]、[既存のスケジュールへの追加(Add to existing schedule)]を選択します。
- **5** [既存のスケジュールへの追加(Add to existing schedule)]ウィザードパネルで、 リストからスケジュールを選択します。[完了(Finish)]をクリックします。

p.266の「「既存のスケジュールへの追加(Add to exsting schedule)]パネルのオ [プション」](#page-265-1) を参照してください。

**6** [結果(Result)]パネルで、選択したボリュームスナップショットが正常にスケジュー ルに追加されたことを確認します。

p.260 の [「ボリュームのスナップショットの更新」](#page-259-0) を参照してください。

- p.263 の[「ボリュームスナップショットの更新スケジュールの設定」](#page-262-0)を参照してください。
- <span id="page-265-1"></span>p.266 の[「ボリュームスナップショットの更新スケジュールの削除」](#page-265-0)を参照してください。
- p.215 の「Storage Foundation [ボリュームの管理について」](#page-214-0)を参照してください。

### [既存のスケジュールへの追加(Add to exsting schedule)]パネルのオ プション

このウィザードパネルを使って、ボリュームスナップショットを追加する既存の更新スケ ジュールを選択します。

#### 表 **12-22** [既存のスケジュールへの追加(Add to existing schedule)]パネル のオプション

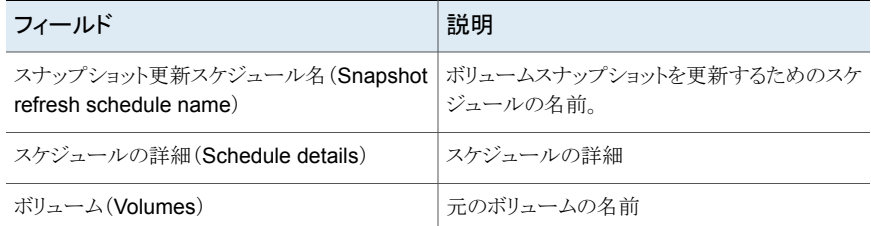

<span id="page-265-0"></span>p.265の[「更新スケジュールへのスナップショットボリュームの追加」](#page-264-0)を参照してください。

# ボリュームスナップショットの更新スケジュールの削除

スナップショットボリュームのデータを最新に保つには、定期的にスナップショットボリュー ムを更新する必要があります。Management Server コンソールでは、データセンターの ボリュームスナップショットの更新操作をスケジュールできます。更新のスケジュールから ボリュームを削除することもできます。Management Server コンソールでは、既存のスケ

ジュールから削除するボリュームスナップショットがスケジュールの設定の最後の 1 つで ある場合は、スケジュールが削除されます。

#### ボリュームスナップショットの更新のためにスケジュールを削除するには

- **1** Management Server コンソールで、[サーバー(Server)]パースペクティブに移動 し、左ペインで[管理(Manage)]を展開します。
- **2** [組織(Organization)]または[未分類のホスト(Uncategorized Hosts)]を展開して ホストを見つけます。
- **3** ホストを展開し、[ボリューム(Volumes)]を選択します。
- **4** 該当するスナップショットボリュームを右クリックし、[スナップショット(Snapshot)]、 「更新(Refresh)]、「更新スケジュールからのボリュームの削除(Remove volume from refresh schedule)]の順に選択します。
- **5** [更新スケジュールからのボリュームの削除(Remove volume from refresh schedule)]ウィザードパネルで、リストからスケジュールを選択します。[完了(Finish)] をクリックします。

p.267 の [「\[更新スケジュールからのボリュームの削除\(](#page-266-0)Remove volumes from refresh schedule[\)\]パネルのオプション」](#page-266-0)を参照してください。

- **6** [結果(Result)]パネルで、選択したボリュームスナップショットの更新スケジュール が正常に削除されたことを確認します。
- p.260 の [「ボリュームのスナップショットの更新」](#page-259-0) を参照してください。
- <span id="page-266-0"></span>p.263 の[「ボリュームスナップショットの更新スケジュールの設定」](#page-262-0)を参照してください。
- p.265の[「更新スケジュールへのスナップショットボリュームの追加」](#page-264-0)を参照してください。
- p.215 の「Storage Foundation [ボリュームの管理について」](#page-214-0)を参照してください。

### [更新スケジュールからのボリュームの削除(Remove volumes from refresh schedule)]パネルのオプション

<span id="page-266-1"></span>このウィザードパネルを使って、ボリュームスナップショットのために削除したい更新スケ ジュールを表示します。

p.266 の [「ボリュームスナップショットの更新スケジュールの削除」](#page-265-0) を参照してください。

# ボリュームの使い方の設定

Management Server コンソールを使用すると、ボリュームの使い方を設定して、ボリュー ムの読み取りポリシーを設定できます。この操作はミラーを持つボリュームでのみ有効に なります。

このタスクを実行するには、ホストまたはサーバーパースペクティブでユーザーグループ に管理者ロールが割り当てられている必要があります。ホストの権限は、親組織から明示 的に割り当てまたは継承されている可能性があります。

ボリュームの使い方を設定するには

- **1** Management Server コンソールで、[サーバー(Server)]パースペクティブに移動 し、左ペインで[管理(Manage)]を展開します。
- **2** [組織(Organization)]または[未分類のホスト(Uncategorized Hosts)]を展開して ホストを見つけます。
- **3** ホストを展開し、[ボリューム(Volumes)]を選択します。
- **4** 必要なボリュームを右クリックし、[使い方の設定(Set Usage)]を選択します。
- **5** [ボリュームの使い方の設定(Set Volume Usage)]ウィザードパネルで、停止する ボリュームを確認します。 [OK]をクリックします。

p.268の[「\[ボリュームの使い方の設定\(](#page-267-0)Set Volume Usage)]パネルのオプション」 を参照してください。

**6** [結果(Result)]パネルで、選択したボリュームが正常に停止されたことを確認しま す。

<span id="page-267-0"></span>p.216 の「Storage Foundation [ボリュームの作成」](#page-215-0)を参照してください。

p.215 の「Storage Foundation [ボリュームの管理について」](#page-214-0)を参照してください。

### [ボリュームの使い方の設定(SetVolume Usage)]パネルのオプション

次のオプションのいずれかを選択し、UNIX、Linux、または Windows ホストのボリューム 用の読み取りポリシーを設定します。

表 [12-23](#page-267-1) に、UNIX または Linux ホストに設定できるボリュームの使い方のオプションを 一覧表示します。

<span id="page-267-1"></span>表 [12-24](#page-268-0) に、Windows ホストに設定できるボリュームの使い方のオプションを一覧表示 します。

表 **12-23** UNIXまたはLinuxホストで[ボリュームの使い方の設定(SetVolume Usage)]パネルのオプションを設定する

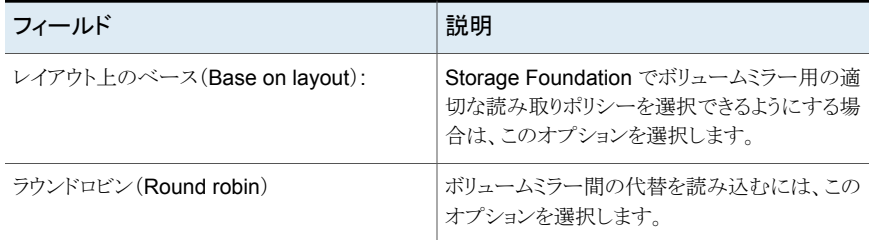

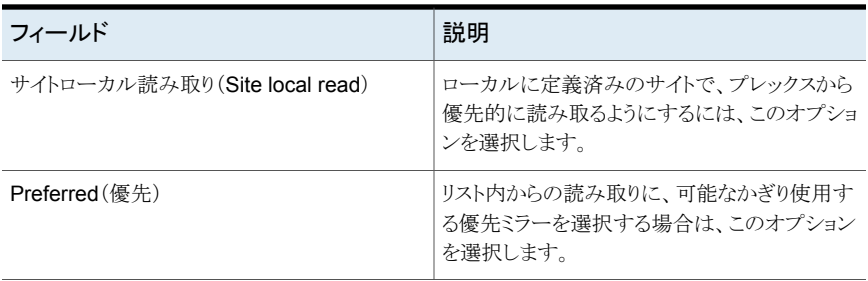

### <span id="page-268-0"></span>表 **12-24** Windows ホストで[ボリュームの使い方の設定(Set Volume Usage)]パネルのオプションを設定する

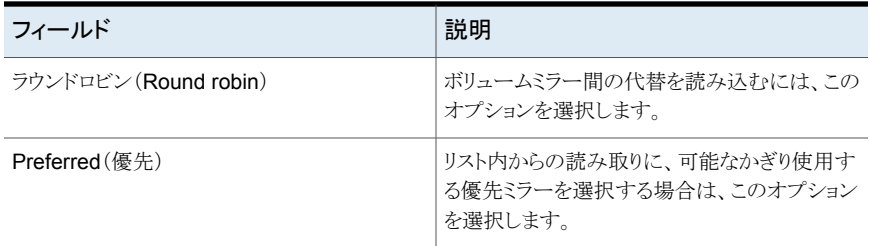

p.267 の [「ボリュームの使い方の設定」](#page-266-1) を参照してください。

# スナップショットの分割

Management Server コンソールでは、スナップショット階層を 2 つの独立した階層に分 割することができます。

このタスクを実行するには、ホストまたはサーバーパースペクティブでユーザーグループ に管理者ロールが割り当てられている必要があります。ホストの権限は、親組織から明示 的に割り当てまたは継承されている可能性があります。

#### スナップショットを分割するには

- **1** Management Server コンソールで、[サーバー(Server)]パースペクティブに移動 し、左ペインで[管理(Manage)]を展開します。
- **2** [組織(Organization)]または[未分類のホスト(Uncategorized Hosts)]を展開して ホストを見つけ、選択します。
- **3** ホストを展開し、[ボリューム(Volumes)]を選択します。
- **4** 目的のスナップショットボリュームを右クリックし、[スナップショット(Snapshots)]、[分 割(Split)]を選択します。
- **5** [スナップショットの分割(SplitSnapshot)]ウィザードのパネルで、分裂する親スナッ プショットボリュームを確認します。 [OK]をクリックします。
- **6** [結果(Result)]パネルで、親スナップショットまたはデータボリュームから選択され たスナップショットが分割されたことを確認します。

p.250 の [「スナップショットの関連付け解除」](#page-249-0) を参照してください。

p.215 の「Storage Foundation [ボリュームの管理について」](#page-214-0)を参照してください。

# スナップショットの同期の開始

Management Server コンソールでは、インスタントスナップショットの内容をスナップショッ トが取得された時点での元のボリュームの内容と同期します。別のコンピュータにエクス ポートしてオフホスト処理を実行するためにスナップショットボリュームを別のディスクグ ループに移動する場合には、スナップショットボリュームが完全に同期されていることを確 認する必要があります。

領域最適化スナップショットの場合、スナップショットの内容を元のボリュームと同期する ことはできません。

スナップショットが作成されたときにスナップショットの同期が開始されていない、または同 期が一時停止されている場合にのみ、同期を開始できます。

このタスクを実行するには、ホストまたはサーバーパースペクティブでユーザーグループ に管理者ロールが割り当てられている必要があります。ホストの権限は、親組織から明示 的に割り当てまたは継承されている可能性があります。

#### 同期を開始するには

- **1 Management Server** コンソールで、「サーバー(Server)]パースペクティブに移動 し、左ペインで[管理(Manage)]を展開します。
- **2** [組織(Organization)]または[未分類のホスト(Uncategorized Hosts)]を展開して ホストを見つけ、選択します。
- **3** ホストを展開し、[ボリューム(Volumes)]を選択します。
- **4** 目的のスナップショットボリュームを右クリックし、[スナップショット(Snapshots)]、[同 期の開始(Start Synchronization)]を選択します。
- **5** [同期の開始(Start Synchronization)]ウィザードのパネルでは、同期するスナップ ショットを確認してください。 [OK]をクリックします。
- **6** [結果(Result)]パネルで、選択したスナップショットが正常に同期されたことを確認 します。

p.250 の [「スナップショットの関連付け解除」](#page-249-0) を参照してください。

p.215 の「Storage Foundation [ボリュームの管理について」](#page-214-0)を参照してください。

# ボリューム上での **FastResync** の有効化

<span id="page-270-1"></span>Management Server コンソールを使ってボリュームの FastResyncを有効にすることが できます。

このタスクを実行するには、ホストまたはサーバーパースペクティブでユーザーグループ に管理者ロールが割り当てられている必要があります。ホストの権限は、親組織から明示 的に割り当てまたは継承されている可能性があります。

#### ボリューム上で **FastResync** を有効化するには

- **1** Management Server コンソールで、[サーバー(Server)]パースペクティブに移動 し、左ペインの[管理(Manage)]を展開します。
- **2** [組織(Organization)]または[未分類のホスト(Uncategorized Hosts)]を展開して ホストを見つけ、展開します。
- **3** [ボリューム]を展開してボリュームを選択します。
- **4** 必要なボリュームを右クリックして[FastResync の有効化(Enable FastResync)] を選択します。
- **5** [FastResync の有効化(Disable FastResync)]ウィザードパネルで、オプションを 指定し、[OK]をクリックします。

p.271 の「FastResync [オプションの有効化」](#page-270-0)を参照してください。

**6** [FastResync の無効化(En FastResync) - 結果(Result)]パネルで、FastResync が正常に無効化されていることを確認します。

<span id="page-270-0"></span>p.272 の[「ボリューム上での](#page-271-0) FastResync の無効化」を参照してください。

p.215 の「Storage Foundation [ボリュームの管理について」](#page-214-0)を参照してください。

### FastResync オプションの有効化

このウィザードパネルを使ってボリュームの FastResync を有効にします。

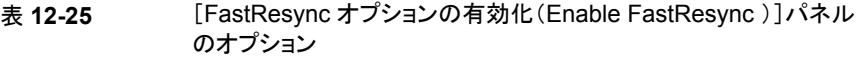

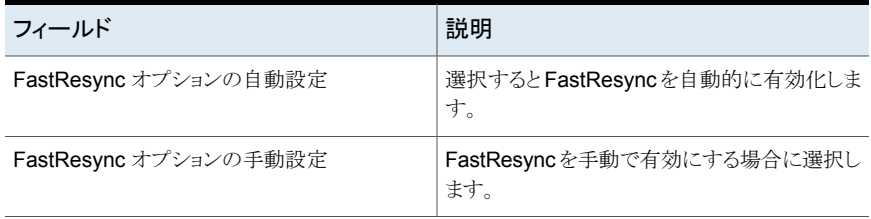

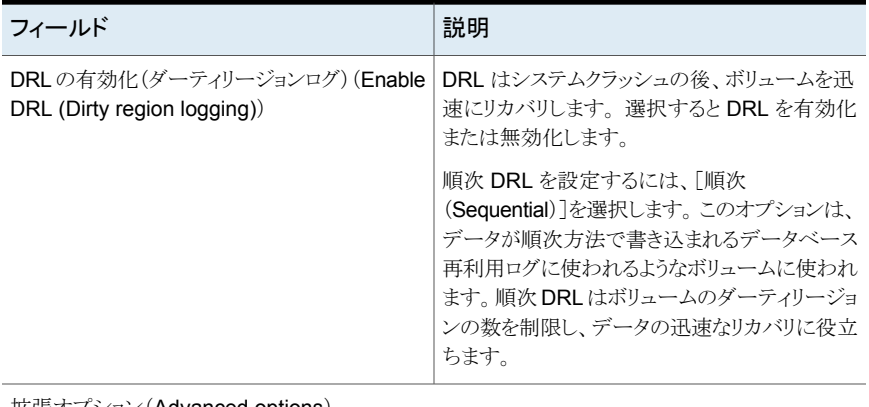

拡張オプション(Advanced options)

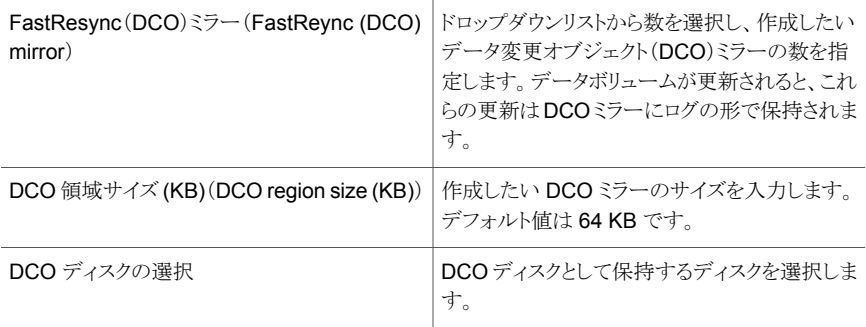

<span id="page-271-0"></span>p.271 の[「ボリューム上での](#page-270-1) FastResync の有効化」を参照してください。

# ボリューム上での **FastResync** の無効化

Management Server コンソールを使用して 1 つ以上のボリューム上の FastResync を 無効にすることができます。

このタスクを実行するには、ホストまたはサーバーパースペクティブでユーザーグループ に管理者ロールが割り当てられている必要があります。ホストの権限は、親組織から明示 的に割り当てまたは継承されている可能性があります。

#### ボリューム上で **FastResync** を無効化するには

- **1** Management Server コンソールで、[サーバー(Server)]パースペクティブに移動 し、左ペインで[管理(Manage)]を展開します。
- **2** [組織(Organization)]または[未分類のホスト(Uncategorized Hosts)]を展開して ホストを見つけ、展開します。
- **3** [ボリューム]を展開してボリュームを選択します。
- **4** 必要なボリュームを右クリックして[FastResync の無効化(Disable FastResync)] を選択します。
- **5** [FastResync の無効化(Disable FastResync)]ウィザードパネルで、詳細を確認 し、[OK]をクリックします。
- **6** [FastResync の無効化(Disable FastResync) 結果(Result)]パネルで、 FastResync が正常に無効化されていることを確認します。

p.271 の[「ボリューム上での](#page-270-1) FastResync の有効化」を参照してください。

p.215 の「Storage Foundation [ボリュームの管理について」](#page-214-0)を参照してください。

# ファイルシステムの管理

この章では以下の項目について説明しています。

- [ファイルシステムの管理について](#page-274-0)
- [ファイルシステムの作成](#page-274-1)
- [変更ログの有効化](#page-282-0)
- [変更ログの無効化](#page-283-0)
- [変更ログの同期](#page-284-0)
- [変更ログの削除](#page-284-1)
- [ファイルシステムの断片化の解消](#page-285-0)
- [クラスタ化されていないファイルシステムのホストからのマウント解除](#page-286-0)

**13**

- [クラスタ化されていないファイルシステムのホストへのマウント](#page-288-0)
- [クラスタ化されたファイルシステムのマウント解除](#page-292-0)
- [クラスタ化されたファイルシステムのホストへのマウント](#page-293-0)
- [ファイルシステムの再マウント](#page-295-0)
- [ファイルシステムの確認](#page-297-0)
- [ファイルシステムのスナップショットの作成](#page-299-0)
- [ファイルシステムのスナップショットの再マウント](#page-302-0)
- [ファイルシステムのスナップショットのマウント](#page-304-0)
- [ファイルシステムのスナップショットのマウント解除](#page-306-0)
- [ファイルシステムのスナップショットの削除](#page-307-0)

<span id="page-274-0"></span>■ [ファイルシステムの容量を監視する](#page-309-0)

### ファイルシステムの管理について

以下に、Management Server コンソールで実行できるファイルシステム関連の操作の 一覧を示します。

p.275 の[「ファイルシステムの作成」](#page-274-1) を参照してください。

p.283 の [「変更ログの有効化」](#page-282-0) を参照してください。

p.284 の [「変更ログの無効化」](#page-283-0) を参照してください。

p.285 の [「変更ログの同期」](#page-284-0) を参照してください。

p.285 の [「変更ログの削除」](#page-284-1) を参照してください。

p.286 の[「ファイルシステムの断片化の解消」](#page-285-0)を参照してください。

p.287 の [「クラスタ化されていないファイルシステムのホストからのマウント解除」](#page-286-0) を参照し てください。

p.289 の [「クラスタ化されていないファイルシステムのホストへのマウント」](#page-288-0) を参照してくだ さい。

p.293 の[「クラスタ化されたファイルシステムのマウント解除」](#page-292-0)を参照してください。

p.294 の [「クラスタ化されたファイルシステムのホストへのマウント」](#page-293-0) を参照してください。

p.296 の[「ファイルシステムの再マウント」](#page-295-0)を参照してください。

p.298 の [「ファイルシステムの確認」](#page-297-0) を参照してください。

p.300 の [「ファイルシステムのスナップショットの作成」](#page-299-0) を参照してください。

p.303 の [「ファイルシステムのスナップショットの再マウント」](#page-302-0) を参照してください。

p.305 の [「ファイルシステムのスナップショットのマウント」](#page-304-0) を参照してください。

p.307 の [「ファイルシステムのスナップショットのマウント解除」](#page-306-0) を参照してください。

<span id="page-274-1"></span>p.308 の [「ファイルシステムのスナップショットの削除」](#page-307-0) を参照してください。

p.150 の 「 Storage Foundation [の実行とレプリケータ操作について」](#page-149-0)を参照してくださ い。

p.639 の「CVM [クラスタオブジェクトの表示と操作に必要な権限」](#page-638-0)を参照してください。

## ファイルシステムの作成

Management Server コンソールでは、Storage Foundation ボリューム上にファイルシ ステムを作成し、マウントできます。

このタスクを実行するには、ホストまたはサーバーパースペクティブでユーザーグループ に管理者ロールが割り当てられている必要があります。ホストの権限は、親組織から明示 的に割り当てまたは継承されている可能性があります。

#### ファイルシステムを作成するには

- **1** Management Server コンソールで、[サーバー(Server)]パースペクティブに移動 し、左ペインの[管理(Manage)]を展開します。
- **2** 組織または[未分類のホスト(Uncategorized Host)]を展開してホストを見つけ、選 択します。
- **3** 次のいずれかを実行します。
	- ホストを右クリックし、「ファイルシステムの作成(Create File System)]を選択し ます。
	- ホストを展開し、「ボリューム(Volumes)]を選択します。右クリックし、「ファイルシ ステムの作成(Create File System)]を選択します。
	- ホストを展開します。ホストの下に[ボリューム(Volumes)]を展開し、ボリューム を見つけて選択します。右クリックし、[ファイルシステム(File System)]、[ファイ ルシステムの作成(Create File System)]の順に選択します。
- **4** ファイルシステムの作成ウィザードを起動するボリュームを選択していない場合、[ボ リュームの選択(Select Volume)]ウィザードパネルが表示されます。ボリュームを選 択し、ファイルシステムを作成します。[次へ(Next)]をクリックします。

p.280の「「ボリュームの選択(Select Volume[\)\]パネルのオプション」](#page-279-0)を参照してく ださい。

**5** [新規ファイルシステムの作成(Create a new File system)]パネルで、ファイルシ ステムオプションとマウントオプションを選択します。[次へ(Next)]をクリックします。

p.277 の [「\[ファイルシステムの作成\(](#page-276-0)Create File System) - [ファイルシステム(File System[\)\]のオプション」](#page-276-0)を参照してください。

p.280の[「\[拡張オプション\(](#page-279-1)Advanced Options)]パネル」を参照してください。

**6** [ファイルシステムの作成の概略(Create File System Summary)]パネルで、ファ イルシステムを作成するための選択内容を確認します。[完了(Finish)]をクリックし、 ファイルシステムを作成します。

p.296 の [「ファイルシステムの再マウント」](#page-295-0) を参照してください。

p.298 の [「ファイルシステムの確認」](#page-297-0) を参照してください。

- p.300 の[「ファイルシステムのスナップショットの作成」](#page-299-0) を参照してください。
- p.305 の [「ファイルシステムのスナップショットのマウント」](#page-304-0) を参照してください。

p.275 の [「ファイルシステムの管理について」](#page-274-0) を参照してください。

### [ファイルシステムの作成(Create File System) - [ファイルシステム(File System)]のオプション

<span id="page-276-0"></span>このウィザードパネルを使用して、新しいファイルシステムを作成します。

次のいずれかのファイルシステムの種類を選択し、新しいファイルシステムを作成します。 ファイルシステムの種類は、ホストのプラットフォームによって異なる可能性があります。

- vxfs: VRTSvxfs パッケージがインストールされている場合に Unix/Linux で利用可 能
- ufs: SunOS で利用可能
- ext2: Linux で利用可能
- ext3: Linux で利用可能
- ext4: Linux で利用可能

#### 表 **13-1** vxfs、ext2、ext3、ext4、ufs のファイルシステムオプション

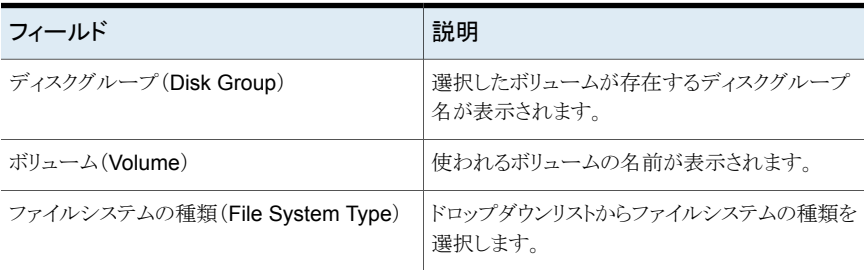

VxFS のファイルシステムオプション

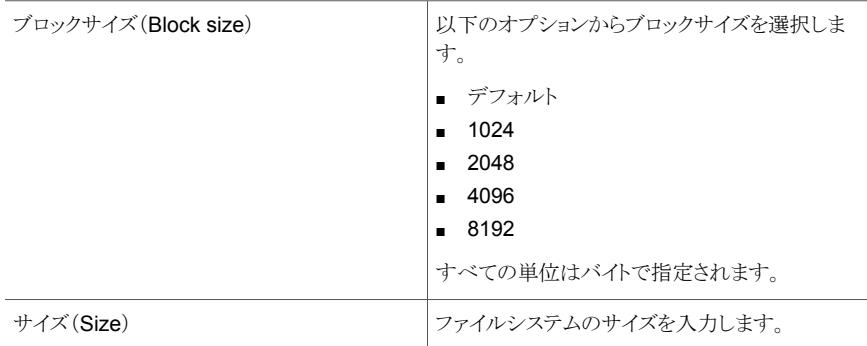

ext2、ext3、ext4、ufs のファイルシステムオプション

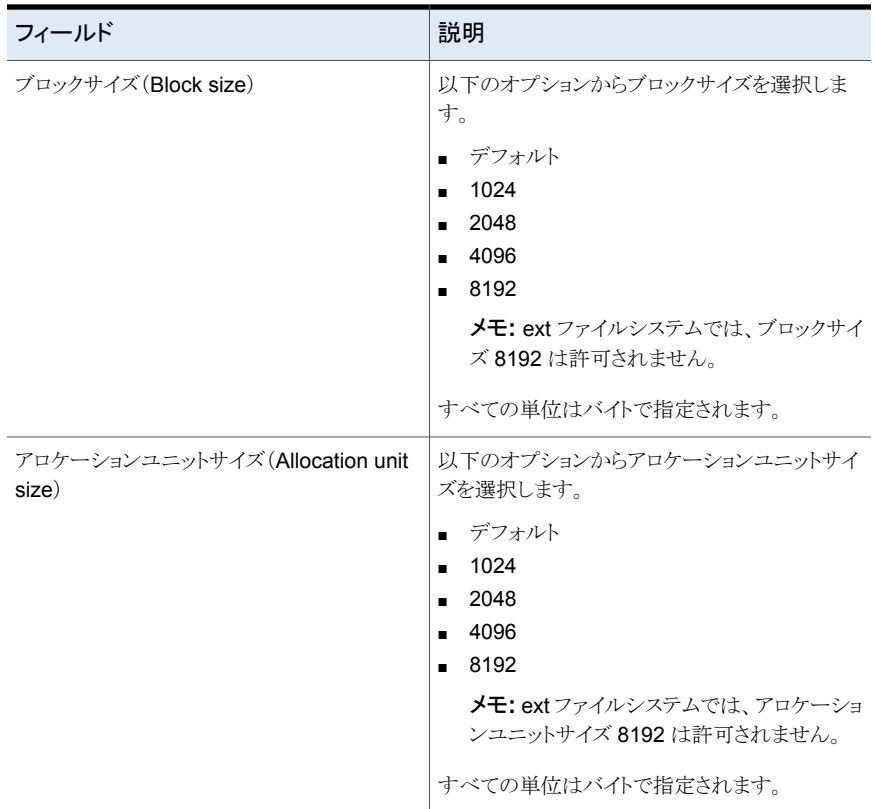

[マウントオプション(Mount Options)]ウィザードパネルを使用して、ファイルシステムマ ウント時のオプションを設定します。

ファイルシステムがファイルシステムテーブルのエントリを持っている場合は、[ファイルシ ステムテーブルのマウント使用オプション(Mount using options in file system table)] にチェックマークを付けて、保存されているマウントオプションを使用します。このウィザー ドパネルを使用してオプションを変更することはできません。オプションを変更するには、 ファイルシステムを再マウントする必要があります。

### 表 **13-2** マウントオプション(Mount options)

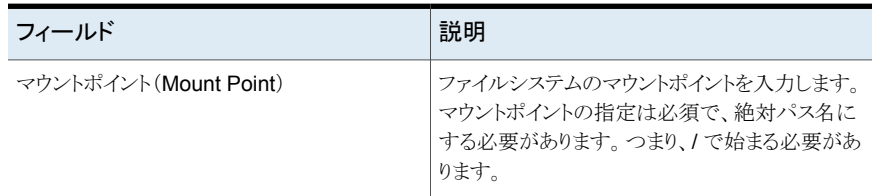

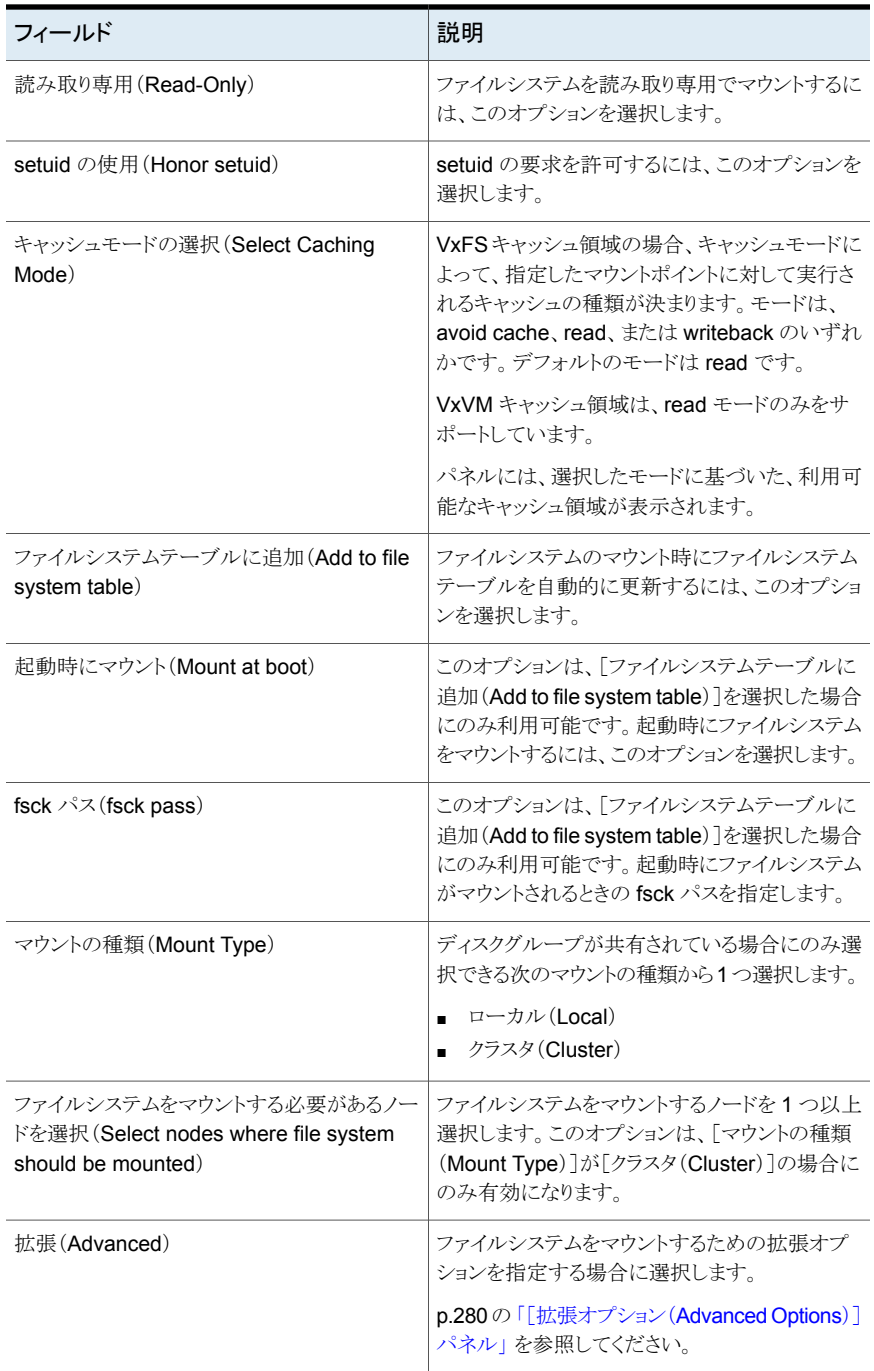

p.275 の[「ファイルシステムの作成」](#page-274-1) を参照してください。

p.275 の[「ファイルシステムの作成」](#page-274-1)を参照してください。

<span id="page-279-0"></span>p.216 の「Storage Foundation [ボリュームの作成」](#page-215-0)を参照してください。

### [ボリュームの選択(Select Volume)]パネルのオプション

このウィザードパネルを使って、新規のファイルシステムを作成するボリュームを選択しま す。このパネルには、ファイルシステムを作成できるボリュームの詳細が表示されます。

表 **13-3** [ボリュームの選択(Select volume)]パネルのオプション

| フィールド                                 | 説明                           |
|---------------------------------------|------------------------------|
| 名前(Name)                              | ボリュームの名前が表示されます。             |
| 状熊(Condition)                         | ボリュームの状態が表示されます。             |
| ディスクグループ (Disk Group)                 | ディスクグループの名前を表示します。           |
| レイアウト(Layout)                         | ボリュームのレイアウトの種類が表示されます。       |
| $#Z \times (Size)$                    | ボリュームのサイズが表示されます。            |
| 対象のスナップショット(Snapshot of)              | ボリュームのスナップショットが表示されます。       |
| ミラー数 (# Mirrors)                      | ボリュームに関連付けられたミラーが表示されま<br>す。 |
| ボリュームスナップショット数(# Volume<br>Snapshots) | スナップショットの数が表示されます。           |

<span id="page-279-1"></span>p.275 の [「ファイルシステムの作成」](#page-274-1) を参照してください。

### [拡張オプション(Advanced Options)]パネル

このウィザードパネルを使って、拡張ファイルシステムとマウントオプションを指定します。 利用可能なオプションはファイルシステムの種類によって決まります。

#### 表 **13-4** vxfs、ufs、ext2、ext3、ext4 の拡張オプション

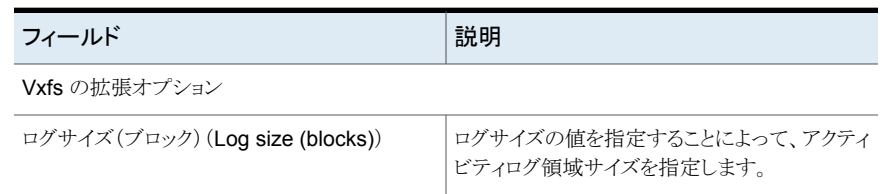

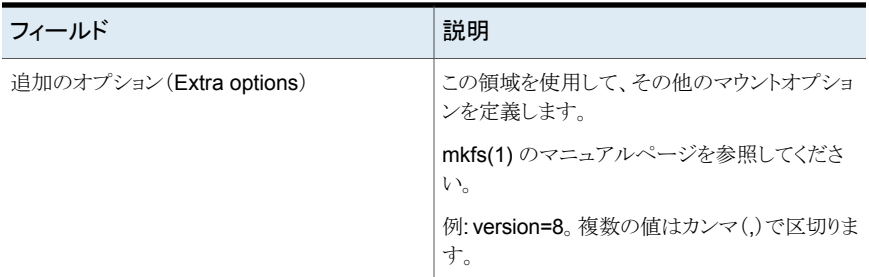

ufs の拡張オプション

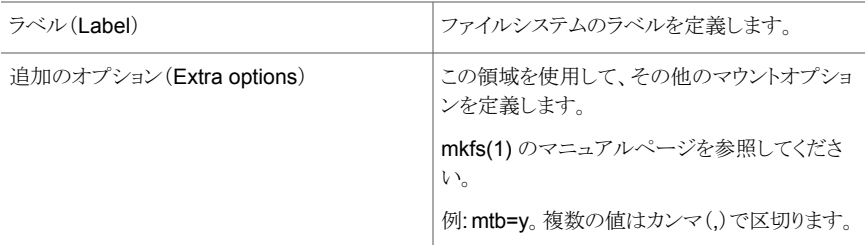

ext2 の拡張オプション

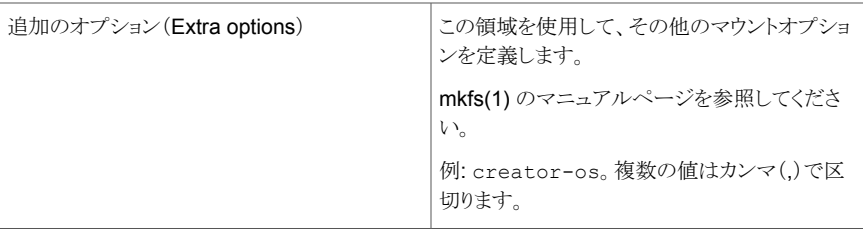

ext3 の拡張オプション

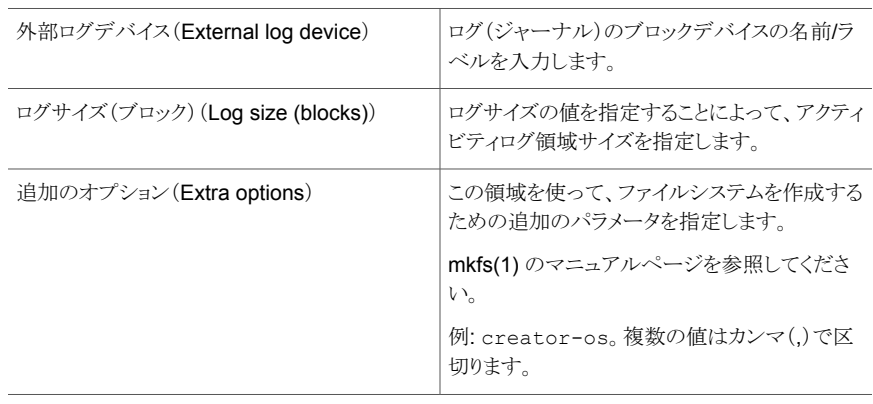

ext4 の拡張オプション

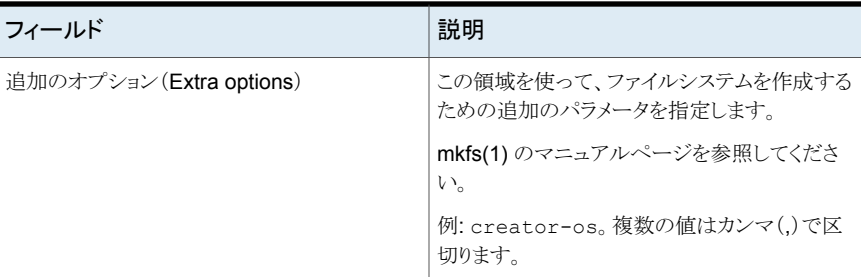

### 表 **13-5** vxfs、ufs、ext2、ext3、ext4 の拡張マウントオプション

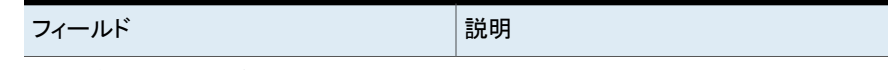

vxfs の拡張マウントオプション

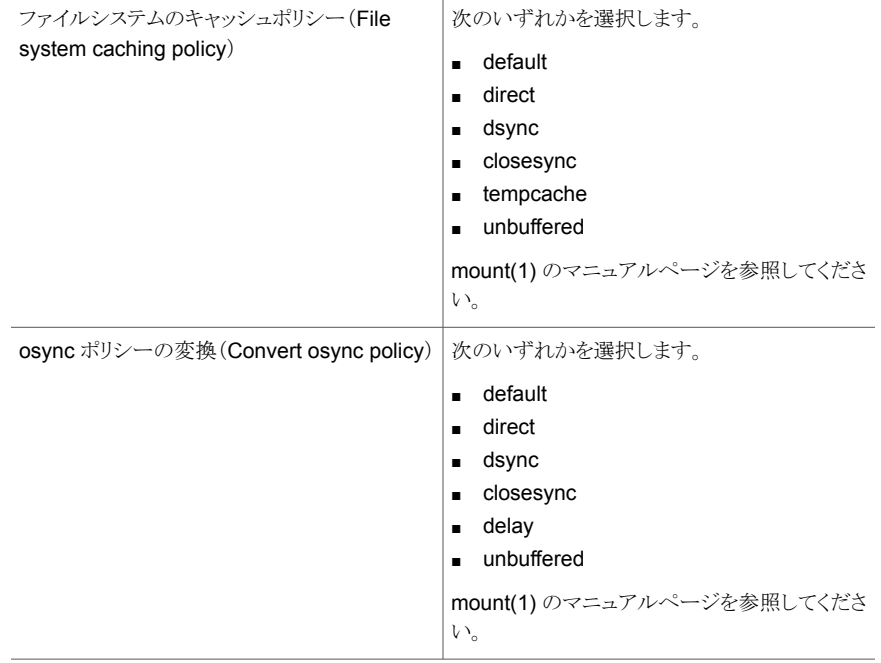

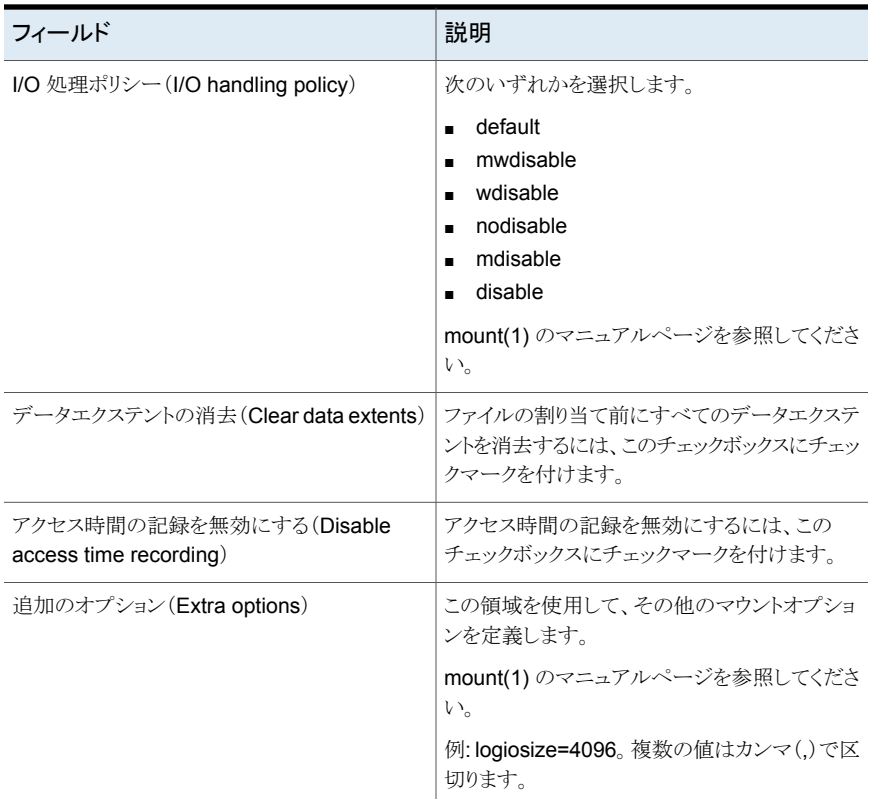

ufs、ext2、ext3、ext4 の拡張マウントオプション

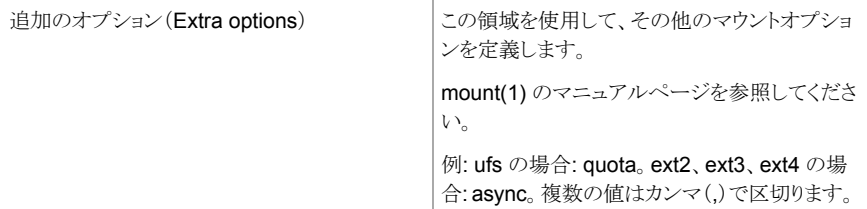

<span id="page-282-0"></span>p.275 の[「ファイルシステムの作成」](#page-274-1)を参照してください。

# 変更ログの有効化

Management Server コンソールでは、管理下のホスト上のマウント済み VxFS ファイル システムのファイル変更ログを有効にできます。

このタスクを実行するには、ホストまたはサーバーパースペクティブでユーザーグループ に管理者ロールが割り当てられている必要があります。ホストの権限は、親組織から明示 的に割り当てまたは継承されている可能性があります。

#### **FCL** を有効にするには

- **1** Management Server コンソールで、[サーバー(Server)]パースペクティブに移動 し、左ペインで[管理(Manage)]を展開します。
- **2** [組織(Organization)]または[未分類のホスト(Uncategorized Hosts)]を展開して ホストを見つけます。
- **3** ホストを展開し、次に[ボリューム(Volumes)]を展開します。
- **4** 必要なボリュームを右クリックし、[ファイルシステム(File Systems)]、[変更ログの 有効化(Enable Change Log)]の順に選択します。
- **5** [変更ログの有効化(Enable Change Log)]ウィザードパネルで、FCL を有効にす るファイルシステムを確認します。 [OK]をクリックします。
- **6** [結果(Result)]パネルで、選択したファイルシステムに対して FCL が正常に有効 になったことを検証します。
- <span id="page-283-0"></span>p.284 の [「変更ログの無効化」](#page-283-0) を参照してください。

p.275 の [「ファイルシステムの管理について」](#page-274-0) を参照してください。

## 変更ログの無効化

Management Server コンソールでは、管理下のホスト上のマウント済み VxFS ファイル システムのファイル変更ログを無効にできます。

このタスクを実行するには、ホストまたはサーバーパースペクティブでユーザーグループ に管理者ロールが割り当てられている必要があります。ホストの権限は、親組織から明示 的に割り当てまたは継承されている可能性があります。

#### ファイル変更ログを無効化するには

- **1 Management Server** コンソールで、「サーバー(Server)]パースペクティブに移動 し、左ペインで[管理(Manage)]を展開します。
- **2** [組織(Organization)]または[未分類のホスト(Uncategorized Hosts)]を展開して ホストを見つけます。
- **3** ホストを展開し、次に[ボリューム(Volumes)]を展開します。
- **4** 必要なボリュームを右クリックし、[ファイルシステム(File Systems)]、[変更ログの 無効化(Enable Change Log)]の順に選択します。
- **5** [変更ログの無効化(Disable Change Log)]ウィザードパネルで、ファイル変更ログ を無効にするファイルシステムを確認します。 [OK]をクリックします。
- **6** [結果(Result)]パネルで、選択したファイルシステムに対してファイル変更ログが正 常に無効になったことを検証します。

p.283 の [「変更ログの有効化」](#page-282-0) を参照してください。

<span id="page-284-0"></span>p.275 の [「ファイルシステムの管理について」](#page-274-0) を参照してください。

### 変更ログの同期

Management Server コンソールでは、ファイル変更ログの記録間隔の関連データをフ ラッシュすることによって、ファイル変更ログを安定状態にすることができます。

ファイルシステムが VxFS ファイルシステムでない場合、またはマウントされてない場合 は、変更ログを同期できません。

このタスクを実行するには、ホストまたはサーバーパースペクティブでユーザーグループ に管理者ロールが割り当てられている必要があります。ホストの権限は、親組織から明示 的に割り当てまたは継承されている可能性があります。

#### **FCL** を同期するには

- **1 Management Server** コンソールで、「サーバー(Server)]パースペクティブに移動 し、左ペインで[管理(Manage)]を展開します。
- **2** [組織(Organization)]または[未分類のホスト(Uncategorized Hosts)]を展開して ホストを見つけます。
- **3** ホストを展開し、次に[ボリューム(Volumes)]を展開します。
- **4** 必要なボリュームを右クリックし、[ファイルシステム(File Systems)]、[変更ログの 同期(Synchronize Change Log)]の順に選択します。
- **5** [変更ログの同期(Synchronize Change Log)]ウィザードパネルで、FCL を同期す るファイルシステムを確認します。 [OK]をクリックします。
- **6** [結果(Result)]パネルで、選択したファイルシステムに対して FCL が正常に同期 されたこと確認します。
- <span id="page-284-1"></span>p.283 の [「変更ログの有効化」](#page-282-0) を参照してください。
- p.285 の [「変更ログの削除」](#page-284-1) を参照してください。

p.275 の [「ファイルシステムの管理について」](#page-274-0) を参照してください。

# 変更ログの削除

Management Server コンソールでは、管理下のホスト上のマウント済み VxFS ファイル システムのファイル変更ログを削除できます。

選択したファイル変更ログは無効にしてから削除する必要があります。

このタスクを実行するには、ホストまたはサーバーパースペクティブでユーザーグループ に管理者ロールが割り当てられている必要があります。ホストの権限は、親組織から明示 的に割り当てまたは継承されている可能性があります。

#### **FCL** を削除するには

- **1** Management Server コンソールで、[サーバー(Server)]パースペクティブに移動 し、左ペインで[管理(Manage)]を展開します。
- **2** [組織(Organization)]または[未分類のホスト(Uncategorized Hosts)]を展開して ホストを見つけます。
- **3** ホストを展開し、[ボリューム(Volumes)]を選択します。
- **4** 必要なボリュームを右クリックし、[ファイルシステム(File Systems)]、[変更ログの 削除(Remove Change Log)]の順に選択します。
- **5** [変更ログの削除(Remove Change Log)]ウィザードパネルで FCL を削除するファ イルシステムを確認します。 [OK]をクリックします。
- **6** [結果(Result)]パネルで、選択したファイルシステムについて FCL が正常に削除 されたことを検証します。

p.283 の[「変更ログの有効化」](#page-282-0)を参照してください。

<span id="page-285-0"></span>p.285 の[「変更ログの同期」](#page-284-0)を参照してください。

p.275 の [「ファイルシステムの管理について」](#page-274-0) を参照してください。

### ファイルシステムの断片化の解消

Management Server コンソールでは、マウント済みの VxFS ファイルシステムの断片化 を解消することができます。ファイルシステムが断片化されると、ファイルシステム上は不 連続の場所で満たされ、データ読み取り時のパフォーマンスに影響します。ファイルシス テムの断片化解消により、データをすばやく探せるようになります。この操作は、VxFS ファイルシステムでのみ利用可能です。

このタスクを実行するには、ホストまたはサーバーパースペクティブでユーザーグループ に管理者ロールが割り当てられている必要があります。ホストの権限は、親組織から明示 的に割り当てまたは継承されている可能性があります。

#### ファイルシステムの断片化を解消するには

- **1** Management Server コンソールで、[サーバー(Server)]パースペクティブに移動 し、左ペインで[管理(Manage)]を展開します。
- **2** [組織(Organization)]または[未分類のホスト(Uncategorized Hosts)]を展開して ホストを見つけます。
- **3** ホストを展開し、[ボリューム(Volumes)]を選択します。
- **4** 必要なボリュームを右クリックし、[ファイルシステム(File Systems)]、[断片化解消 (Defrag)]の順に選択します。
- **5** [ファイルシステムの断片化解消(Defrag File System)]ウィザードパネルで、断片 化を解消するファイルシステムを確認します。 [OK]をクリックします。

p.287の「「ファイルシステムの断片化解消(Defrag File System)]パネルのオプショ [ン」](#page-286-1) を参照してください。

この操作は、ファイルシステムのサイズによっては、数分かかることがあります。

**6** [結果(Result)]パネルで、断片化解消のコマンドが正常に動作しており、警告メッ セージが表示されること検証します。

<span id="page-286-1"></span>p.275 の [「ファイルシステムの管理について」](#page-274-0) を参照してください。

p.275 の[「ファイルシステムの作成」](#page-274-1) を参照してください。

### [ファイルシステムの断片化解消(Defrag File System)]パネルのオプ ション

<span id="page-286-0"></span>このウィザードパネルを使って、選択したファイルシステムを確認し、断片化を解消しま す。デフラグを実行する最大時間を定義できます。最大時間を指定すると、定義した時 間が過ぎた時点で操作は中止されます。

p.286 の [「ファイルシステムの断片化の解消」](#page-285-0) を参照してください。

# クラスタ化されていないファイルシステムのホストからの マウント解除

Management Server コンソールでは、データセンターの Storage Foundation ボリュー ムにマウントされているファイルシステムをマウント解除できます。ホストからクラスタ化され ていないファイルシステムをマウント解除するとき、ファイルシステムのテーブルから選択 したファイルシステムのエントリを削除することもできます。

次の状態にあるファイルシステムはマウント解除できません。

- Windows で動作するホストに存在する。
- マウントされた1つ以上のチェックポイントがある。これらの種類のファイルシステムの 場合、ホストからファイルシステムをマウント解除する前に最初にチェックポイントをマ ウント解除する必要があります。

コンソールではホストから次のファイルシステムをマウント解除できます。

ホストのオペレーティングシステム サポートされるファイルシステム

Solaris vxfs, ufs

ホストのオペレーティングシステム サポートされるファイルシステム Linux vxfs、ext2、ext3、ext4 HP-UX vxfs AIX vxfs

このタスクを実行するには、ホストまたはサーバーパースペクティブでユーザーグループ に管理者ロールが割り当てられている必要があります。ホストの権限は、親組織から明示 的に割り当てまたは継承されている可能性があります。

#### クラスタ化されていないファイルシステムをマウント解除するには

- **1** Management Server コンソールで、[サーバー(Server)]パースペクティブに移動 し、左ペインで[管理(Manage)]を展開します。
- **2** [組織(Organization)]または[未分類のホスト(Uncategorized Hosts)]を展開して ホストを見つけ、選択します。
- **3** ホストを展開し、[ボリューム(Volumes)]を選択します。
- **4** 該当するボリュームを右クリックし、[ファイルシステム(File System)]、[マウント解 除(Unmount)]の順に選択します。
- **5** [マウント解除の確認(Unmount Confirmation)]ウィザードパネルで、[OK]をクリッ クします。

p.288の[「\[マウント解除の確認\(](#page-287-0)Unmount Confirmation)]パネル」を参照してくだ さい。

**6** [結果(Result)]ページで、選択したクラスタ化されていないファイルシステムが正常 にマウント解除されたことを確認します。

p.293 の [「クラスタ化されたファイルシステムのマウント解除」](#page-292-0) を参照してください。

<span id="page-287-0"></span>p.289の[「クラスタ化されていないファイルシステムのホストへのマウント」](#page-288-0)を参照してくだ さい。

p.275 の [「ファイルシステムの管理について」](#page-274-0) を参照してください。

### [マウント解除の確認(Unmount Confirmation)]パネル

このウィザードパネルを使って、ホストでのファイルシステムのマウント解除操作を確認し ます。

fstab から削除しますか?(Remove from fstab?)チェックボックスのチェックマークをはず して、ファイルシステムのテーブル内の選択したファイルシステムのエントリを削除します。

p.287 の [「クラスタ化されていないファイルシステムのホストからのマウント解除」](#page-286-0) を参照し てください。
# クラスタ化されていないファイルシステムのホストへのマ ウント

<span id="page-288-0"></span>ファイルシステムを使うために、マウントポイント、つまりディレクトリにマウントする必要があ ります。Management Server コンソールでは、ホストのマウントポイントにファイルシステ ムをマウントできます。

ファイルシステムをマウントするには、ファイルシステムがマウントされていない状態にある 必要があります。

#### ホストのオペレーティングシステム サポートされるファイルシステム

Solaris UNIX ファイルシステム(UFS)

Linux Ext2、Ext3、Ext4

このタスクを実行するには、ホストまたはサーバーパースペクティブでユーザーグループ に管理者ロールが割り当てられている必要があります。ホストの権限は、親組織から明示 的に割り当てまたは継承されている可能性があります。

#### クラスタ化されていないファイルシステムをマウントするには

- **1** Management Server コンソールで、[サーバー(Server)]パースペクティブに移動 し、左ペインで[管理(Manage)]を展開します。
- **2** [組織(Organization)]または[未分類のホスト(Uncategorized Hosts)]を展開して ホストを見つけ、選択します。
- **3** ホストを展開し、[ボリューム(Volumes)]を選択します。
- **4** 該当するボリュームを右クリックし、[ファイルシステム(File System)]、[マウント (Mount)]の順に選択します。
- **5** [マウントオプション(Mount Options)]ウィザードパネルで、必要な情報を指定しま す。[OK]をクリックします。

p.290の「「マウントオプション (Mount)]パネルのオプション | を参照してください。

**6** [結果(Result)]ページで、選択したクラスタ化されていないファイルシステムが正常 にマウントされたことを確認します。

p.294 の[「クラスタ化されたファイルシステムのホストへのマウント」](#page-293-0)を参照してください。

p.287 の [「クラスタ化されていないファイルシステムのホストからのマウント解除」](#page-286-0) を参照し てください。

p.275 の [「ファイルシステムの管理について」](#page-274-0) を参照してください。

## [マウントオプション(Mount )]パネルのオプション

<span id="page-289-0"></span>このウィザードパネルを使って、ホストでクラスタ化されていないファイルシステムをマウン トするオプションを指定します。

## 表 **13-6** マウントオプション(Mount options)

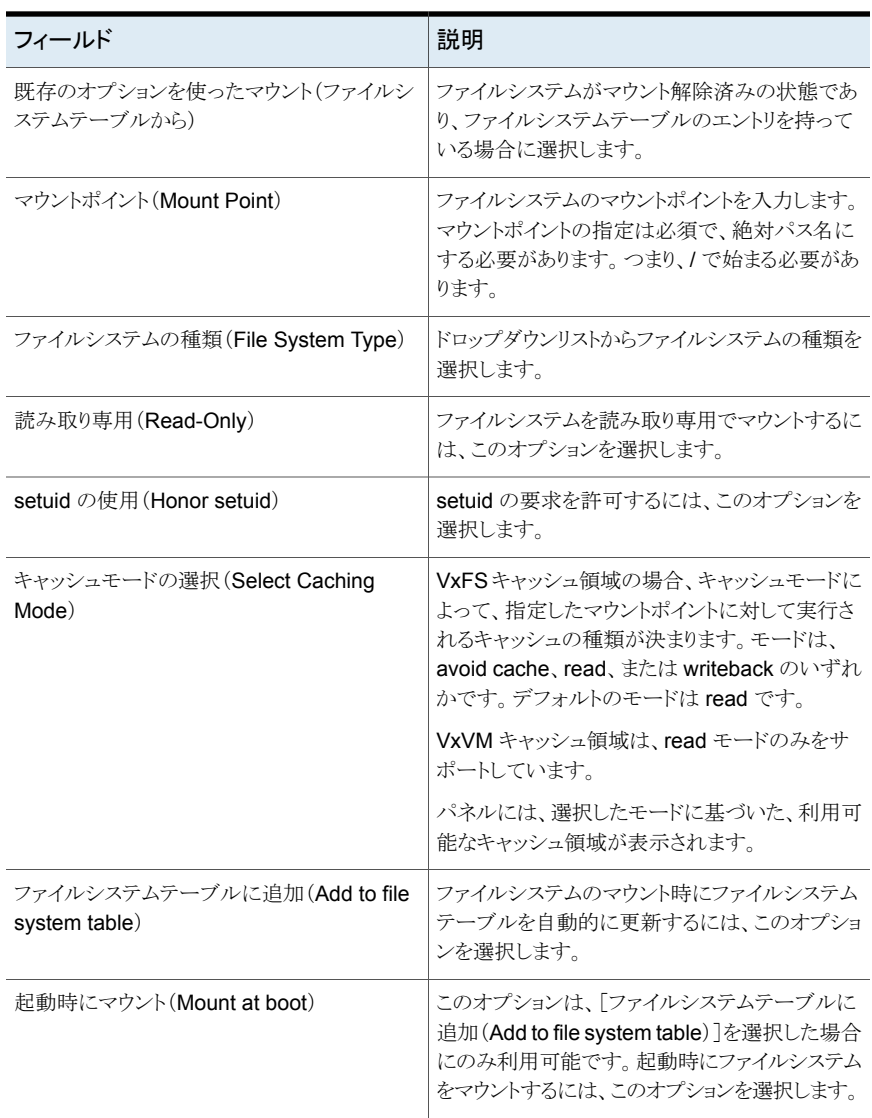

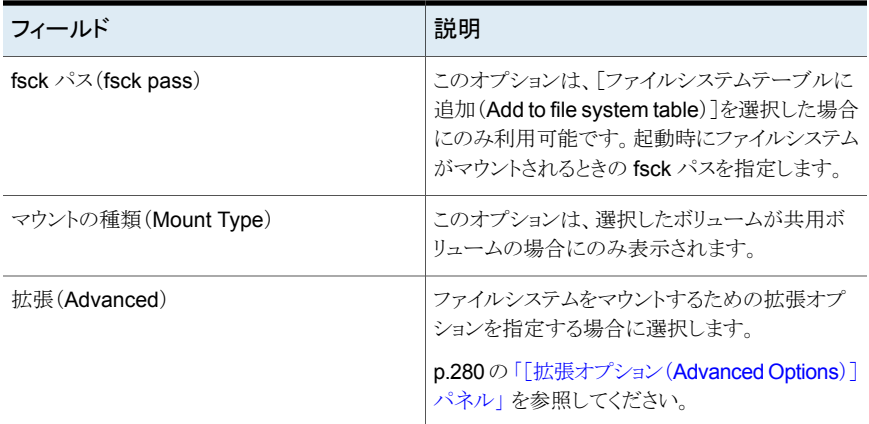

<span id="page-290-0"></span>p.289の[「クラスタ化されていないファイルシステムのホストへのマウント」](#page-288-0)を参照してくだ さい。

## [拡張マウントオプション(Advanced Mount Options)]パネルのオプショ ン

このウィザードパネルを使って、ファイルシステムをマウントするための新しい拡張オプショ ンを指定します。

[OK]をクリックして変更を保存し、[マウントオプション (Mount Options)]ウィザードパネ ルに戻ります。

表 **13-7** 拡張マウントオプション(Advanced mount options)

| フィールド                                             | 説明                                                                                                    |
|---------------------------------------------------|----------------------------------------------------------------------------------------------------|
| ファイルシステムのキャッシュポリシー(File<br>system caching policy) | 次のいずれかを選択します。<br>default<br>$\blacksquare$<br>direct<br>$\blacksquare$<br>dsync<br>$\blacksquare$<br>closesync<br>$\blacksquare$<br>tempcache<br>$\blacksquare$<br>unbuffered<br>$\blacksquare$<br>mount(1) のマニュアルページを参照してくださ<br>V |

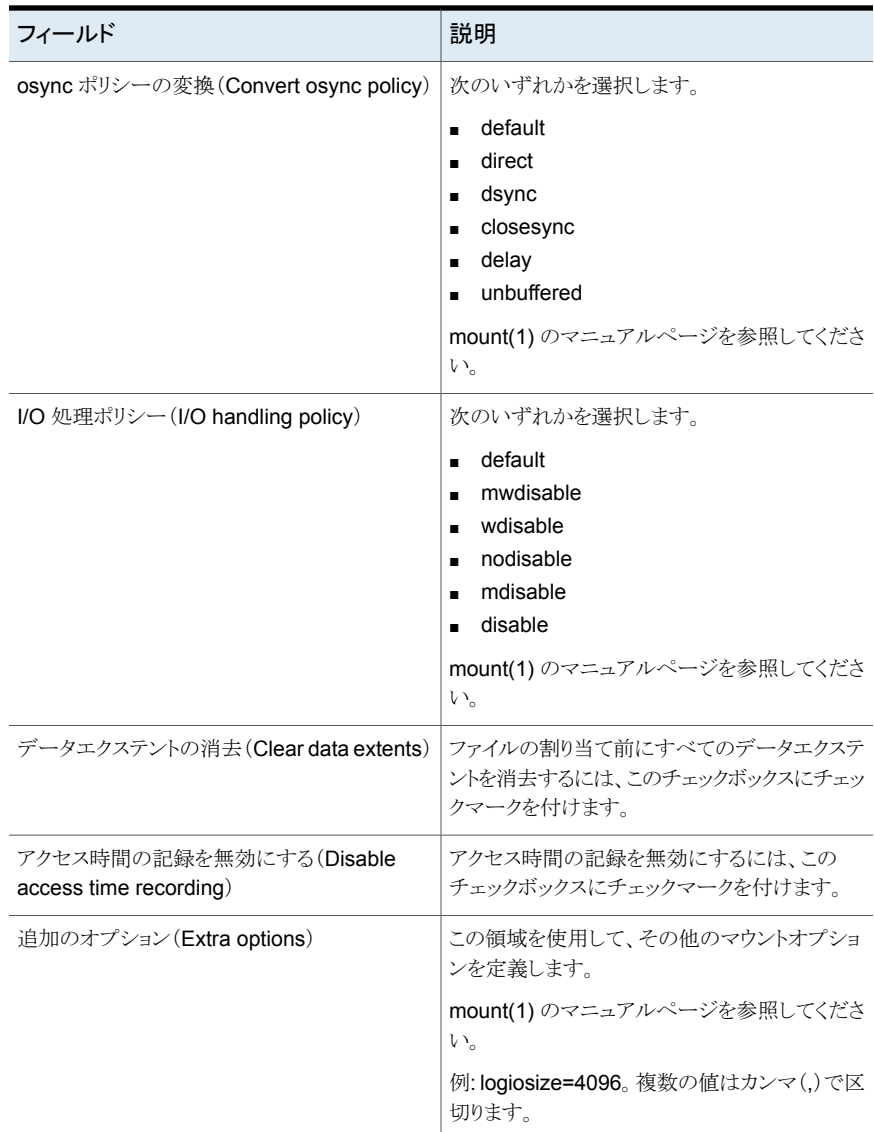

ufs、ext2、ext3、ext4 の場合。

クラスタファイルシステムには適用されません。

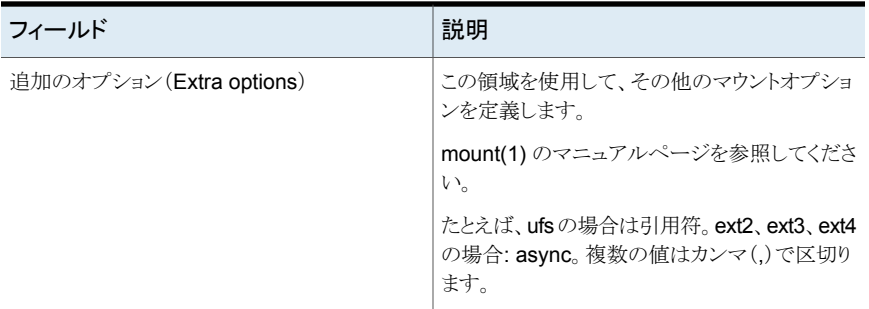

p.289 の [「クラスタ化されていないファイルシステムのホストへのマウント」](#page-288-0) を参照してくだ さい。

<span id="page-292-0"></span>p.294 の[「クラスタ化されたファイルシステムのホストへのマウント」](#page-293-0)を参照してください。

# クラスタ化されたファイルシステムのマウント解除

Management Server コンソールでは、データセンターのクラスタの1つ以上のノードに マウントされたクラスタ化されたファイルシステムをマウント解除できます。

次の状態にあるファイルシステムはマウント解除できません。

- Windows で動作するホストに存在する。
- マウントされた1つ以上のチェックポイントがある。これらの種類のファイルシステムの 場合、ホストからファイルシステムをマウント解除する前に最初にチェックポイントをマ ウント解除する必要があります。

このタスクを実行するには、ホストまたはサーバーパースペクティブでユーザーグループ に管理者ロールが割り当てられている必要があります。ホストの権限は、親組織から明示 的に割り当てまたは継承されている可能性があります。

#### クラスタ化されたファイルシステムをマウント解除するには

- **1 Management Server** コンソールで、「サーバー(Server)]パースペクティブに移動 し、左ペインで[管理(Manage)]を展開します。
- **2** [組織(Organization)]または[未分類のホスト(Uncategorized Hosts)]を展開して ホストを見つけ、選択します。
- **3** ホストを展開し、[ボリューム(Volumes)]を選択します。
- **4** 該当するボリュームを右クリックし、[ファイルシステム(File System)]、[マウント解 除(Unmount)]の順に選択します。

**5** [クラスタファイルシステムのマウント解除(Unmount Cluster File System)]ウィザー ドパネルで、必要な情報を指定します。[OK]をクリックします。

p.294 の [「\[クラスタ化されたファイルシステムのマウント解除\(](#page-293-1)Unmount Clustered File System[\)\]パネルのオプション」](#page-293-1)を参照してください。

**6** [結果(Result)]ページで、選択したクラスタ化されたファイルシステムがマウント解 除されたことを確認します。

p.287 の [「クラスタ化されていないファイルシステムのホストからのマウント解除」](#page-286-0) を参照し てください。

<span id="page-293-1"></span>p.294 の[「クラスタ化されたファイルシステムのホストへのマウント」](#page-293-0)を参照してください。 p.275 の[「ファイルシステムの管理について」](#page-274-0)を参照してください。

## [クラスタ化されたファイルシステムのマウント解除(Unmount Clustered File System)]パネルのオプション

このウィザードパネルを使ってノードを選択し、クラスタ化されたファイルシステムをマウン ト解除する場所を指定します。

特定のノードからファイルシステムをマウント解除するには、[選択したノードからのマウン ト解除(Unmount from selected nodes)]を選択します。 [ファイルシステムをマウント解 除するノードの選択(Select nodes to unmount the file system)]リストで必要なノード を選択します。

<span id="page-293-0"></span>すべてのノードからクラスタ化されたファイルシステムをマウント解除し、クラスタ設定から ファイルシステムを削除するには、[クラスタ設定からのマウントの削除(Remove mount from cluster configuration)]を選択します。 このオプションを選択すると、クラスタのどこ にもこのファイルシステムをマウントできません。

p.293 の [「クラスタ化されたファイルシステムのマウント解除」](#page-292-0) を参照してください。

# クラスタ化されたファイルシステムのホストへのマウント

クラスタ化されたファイルシステムを使うために、クラスタのノードの 1 つのマウントポイン トにマウントする必要があります。Management Server コンソールでは、クラスタ化され たファイルシステムをホストのマウントポイントにマウントできます。

ファイルシステムをマウントするには、ファイルシステムがマウントされていない状態にある 必要があります。

このタスクを実行するには、ホストまたはサーバーパースペクティブでユーザーグループ に管理者ロールが割り当てられている必要があります。ホストの権限は、親組織から明示 的に割り当てまたは継承されている可能性があります。

ホストにクラスタ化されたファイルシステムをマウントするには

- **1** Management Server コンソールで、[サーバー(Server)]パースペクティブに移動 し、左ペインの[管理(Manage)]を展開します。
- **2** [組織(Organization)]または[未分類のホスト(Uncategorized Hosts)]を展開して ホストを見つけます。
- **3** ホストを展開し、[ボリューム(Volumes)]を選択します。
- **4** 該当するボリュームを右クリックし、[ファイルシステム(File System)]、[マウント (Mount)]の順に選択します。
- **5** [クラスタ化マウントオプション(Clustered Mount Options)]ウィザードパネルで、必 要な情報を指定します。[OK]をクリックします。

p.295の[「\[ファイルシステムのマウント\(](#page-294-0)Mount File System)] - [クラスタ化マウント [オプション\(](#page-294-0)Clustered Mount Options)]」を参照してください。

**6** [結果(Result)]ページで、選択したクラスタ化されたファイルシステムが正常にマウ ントされたことを確認します。

D.289の[「クラスタ化されていないファイルシステムのホストへのマウント」](#page-288-0)を参照してくだ さい。

<span id="page-294-0"></span>p.293 の[「クラスタ化されたファイルシステムのマウント解除」](#page-292-0)を参照してください。

p.275 の [「ファイルシステムの管理について」](#page-274-0) を参照してください。

## [ファイルシステムのマウント(Mount File System)] - [クラスタ化マウ ントオプション(Clustered Mount Options)]

このウィザードパネルを使って、ホストでクラスタ化されたファイルシステムをマウントする オプションを指定します。

このウィザードパネルで指定するオプションはクラスタのすべてのノードに適用されます。

#### 表 **13-8** [ファイルシステムのマウント(Mount File System)] - [クラスタ化マ ウントオプション(Clustered Mount Options)]

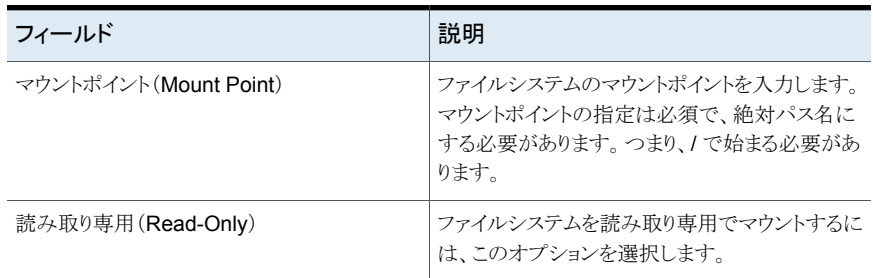

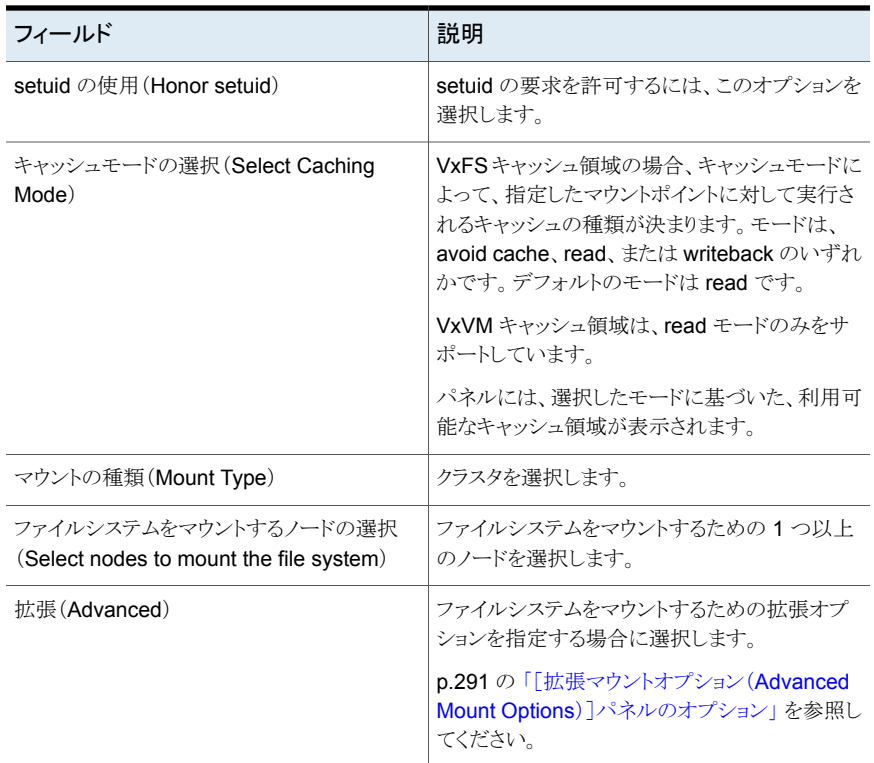

<span id="page-295-0"></span>p.294 の [「クラスタ化されたファイルシステムのホストへのマウント」](#page-293-0) を参照してください。

# ファイルシステムの再マウント

Management Server コンソールでは、すでにマウント済みのファイルシステムを再マウ ントすることができます。この操作は、同じマウントポイントを維持しながらマウントオプショ ンを変更する必要がある場合に行われます。

この処理は、Windows ホスト上では実行できません。

このタスクを実行するには、ホストまたはサーバーパースペクティブでユーザーグループ に管理者ロールが割り当てられている必要があります。ホストの権限は、親組織から明示 的に割り当てまたは継承されている可能性があります。

#### ファイルシステムを再マウントするには

- **1** Management Server コンソールで、[サーバー(Server)]パースペクティブに移動 し、左ペインの[管理(Manage)]を展開します。
- **2** [組織(Organization)]または[未分類のホスト(Uncategorized Hosts)]を展開して ホストを見つけます。
- **3** ホストを展開し、[ボリューム(Volumes)]を選択します。
- **4** 必須ボリュームを右クリックして[ファイルシステム(File System)]、[ファイルシステ ムの再マウント(Remount File System)]の順に選択します。
- **5** [ファイルシステムの再マウント(Remount File System)]ウィザードパネルで、再マ ウントするファイルシステムを確認します。 [OK]をクリックします。

p.297 の[「\[再マウントオプション\(](#page-296-0)Remount)]パネルのオプション」を参照してくだ さい。

**6** [結果(Result)]パネルで、選択したファイルシステムが正常に再マウントされたこと を確認します。

p.289の[「クラスタ化されていないファイルシステムのホストへのマウント」](#page-288-0)を参照してくだ さい。

<span id="page-296-0"></span>p.294 の[「クラスタ化されたファイルシステムのホストへのマウント」](#page-293-0)を参照してください。

p.275 の [「ファイルシステムの管理について」](#page-274-0) を参照してください。

## [再マウントオプション(Remount )]パネルのオプション

このウィザードパネルを使用して、すでにマウント済みのファイルシステムを再マウントしま す。

| フィールド                                             | 説明                                                                                                    |
|---------------------------------------------------|----------------------------------------------------------------------------------------------------|
| 読み書き(Read write)                                  | ⅡO モードを読み取り専用モードから書き込み<br>モードに変更するには、このチェックボックスに<br>チェックマークを付けます。<br><b>メモ:</b> 再マウントの処理中は、 I/O モードを読み<br>書きモードから読み取り専用モードに変更でき<br>ません。 |
| アクセス時間の記録を無効にする(Disable<br>access time recording) | 再マウント中にファイルアクセス時間の更新を無<br>効にするには、このチェックボックスにチェック<br>マークを付けます。このオプションは、VxFSファ<br>イルシステムでのみ利用可能です。                                        |

表 **13-9** [再マウントオプション(Remount Options)]パネル

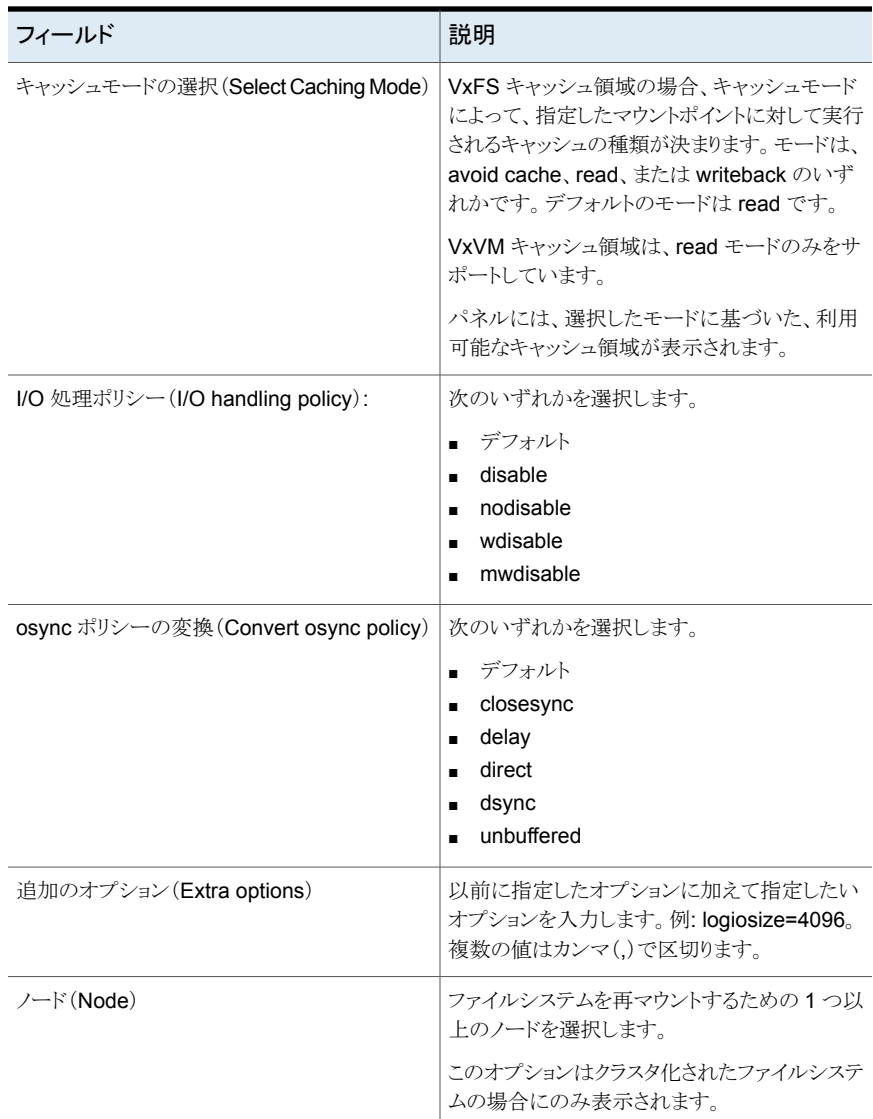

<span id="page-297-0"></span>p.296 の[「ファイルシステムの再マウント」](#page-295-0)を参照してください。

# ファイルシステムの確認

Management Server コンソールでは、マウント解除済ファイルシステムの一貫性を確認 できます。

このタスクを実行するには、ホストまたはサーバーパースペクティブでユーザーグループ に管理者ロールが割り当てられている必要があります。ホストの権限は、親組織から明示 的に割り当てまたは継承されている可能性があります。

#### ファイルシステムを確認するには

- **1** Management Server コンソールで、[サーバー(Server)]パースペクティブに移動 し、左ペインで[管理(Manage)]を展開します。
- **2** [組織(Organization)]または[未分類のホスト(Uncategorized Hosts)]を展開して ホストを見つけます。
- **3** ホストを展開し、[ボリューム(Volumes)]を選択します。
- **4** 必須ボリュームを右クリックして[ファイルシステム(File System)]、[確認(Check)] の順に選択します。
- **5** [ファイルシステムの確認(Check File System)]ウィザードパネルで、必要な情報 を指定します。[OK]をクリックします。

p.299の[「\[ファイルシステムのチェック\(](#page-298-0)Check File System)]パネルのオプション」 を参照してください。

この操作は、ファイルシステムのサイズとファイルシステム内のファイル数によっては、 数分かかることがあります。

**6** [結果(Result)]パネルで、選択したファイルシステムが正常に確認されたことを確 認します。

<span id="page-298-0"></span>p.275 の [「ファイルシステムの作成」](#page-274-1) を参照してください。

p.275 の[「ファイルシステムの管理について」](#page-274-0)を参照してください。

## [ファイルシステムのチェック(Check File System)]パネルのオプション

このウィザードパネルを使って、ファイルシステムをチェックします。

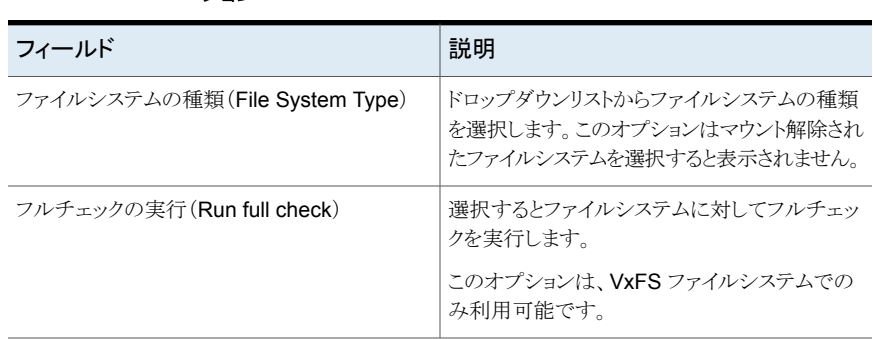

### 表 **13-10** [ファイルシステムのチェック(Check File System)]パネルのオプ ション

<span id="page-299-0"></span>p.298 の [「ファイルシステムの確認」](#page-297-0) を参照してください。

# ファイルシステムのスナップショットの作成

Management Server コンソールでは、ファイルシステムのスナップショットが作成できま す。

このタスクを実行するには、ホストまたはサーバーパースペクティブでユーザーグループ に管理者ロールが割り当てられている必要があります。ホストの権限は、親組織から明示 的に割り当てまたは継承されている可能性があります。

#### 新しいファイルシステムのスナップショットを作成するには

- **1** Management Server コンソールで、[サーバー(Server)]パースペクティブに移動 し、左ペインで[管理(Manage)]を展開します。
- **2** 次のいずれかを実行します。
	- [組織(Organization)]または[未分類のホスト(Uncategorized Hosts)]を展開 してホストを選択します。 [ボリューム(Volumes)]を展開します。必要なボリュー ムを右クリックして[スナップショット(Snapshot)]、[作成(Create)]の順に選択 します。
	- 「組織(Organization)]または「未分類のホスト(Uncategorized Hosts)]を展開 してホストを選択します。「ディスクグループ(Disk Groups)]を展開します。該 当するディスクグループを右クリックし、[スナップショットの作成(Create Snapshot)]を選択します。
	- 「アプリケーション(Applications)]を展開し、「データベース(Databases)]を展 開します。データベースを右クリックし、[スナップショットの作成(Create Snapshot)]を選択します。
- **3** [スナップショットレベル選択パネルのオプション(Snapshot level selection panel options)]ウィザードパネルで、[ファイルシステムスナップショットの作成(Create file system snapshot)]オプションを選択します。[次へ(Next)]をクリックします。

p.301 の[「\[スナップショットレベルの選択\(](#page-300-0)Snapshot level selection)]パネルのオ [プション」](#page-300-0) を参照してください。

**4** [ファイルシステムのスナップショットの作成(Create File System snapshot)] [Advanced Options(拡張オプション)]ウィザードのパネルで、マウントの詳細を指 定します。[OK]をクリックします。

p.302 の [「\[ファイルシステムのスナップショットの作成\(](#page-301-0)Create File System snapshot)]-[設定(Configure[\)\]オプション」](#page-301-0)を参照してください。

**5** [結果(Result)]パネルで、ファイルシステムのスナップショットが正常に作成された ことを確認します。

p.303 の [「ファイルシステムのスナップショットの再マウント」](#page-302-0) を参照してください。

p.307 の [「ファイルシステムのスナップショットのマウント解除」](#page-306-0) を参照してください。

p.275 の [「ファイルシステムの管理について」](#page-274-0) を参照してください。

## [スナップショットの作成(Create Snapshot)] - [ファイルシステムスナッ プショットの作成(Create file system snapshot)]パネルのオプション

このウィザードパネルを使うとファイルシステムのスナップショットの作成や設定ができま す。

このパネルには次の情報が表示されます。

表 **13-11** [スナップショットの作成(Create Snapshot)] - [ファイルシステムス ナップショットの作成(Create file system snapshot)]パネルのオプ ション

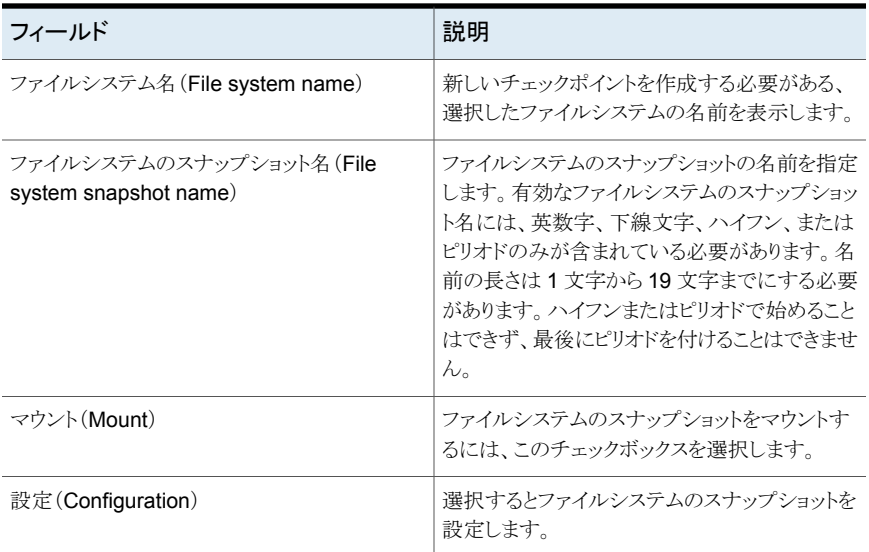

<span id="page-300-0"></span>p.300 の [「ファイルシステムのスナップショットの作成」](#page-299-0) を参照してください。

## [スナップショットレベルの選択(Snapshot level selection)]パネルのオ プション

このウィザードパネルを使用すると、ボリュームスナップショットやチェックポイントのある ファイルシステムスナップショットの作成方法を選択できます。

#### 表 **13-12**

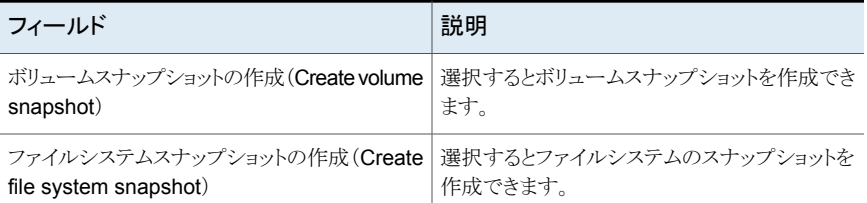

p.241 の[「インスタントボリュームスナップショットの作成」](#page-240-0)を参照してください。

p.245 の [「ボリュームの領域最適化スナップショットの作成」](#page-244-0) を参照してください。

<span id="page-301-0"></span>p.248 の [「ボリュームのミラーブレークオフスナップショットの作成」](#page-247-0) を参照してください。

p.300 の[「ファイルシステムのスナップショットの作成」](#page-299-0) を参照してください。

## [ファイルシステムのスナップショットの作成(Create File System snapshot)]-[設定(Configure)]オプション

このウィザードパネルを使って、ファイルシステムのスナップショットを作成します。

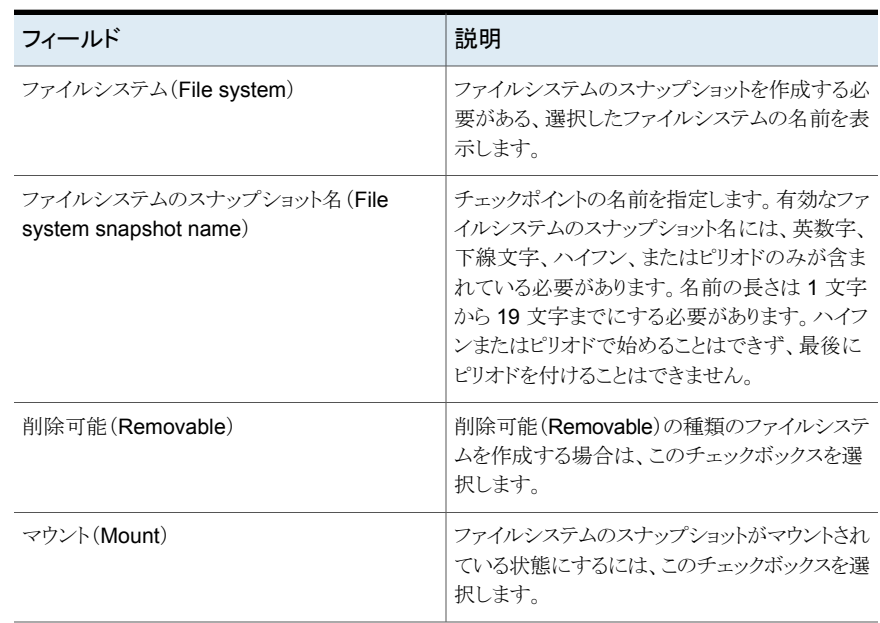

#### 表 **13-13** [ファイルシステムのスナップショットの作成(Create File System snapshot)]パネルのオプション

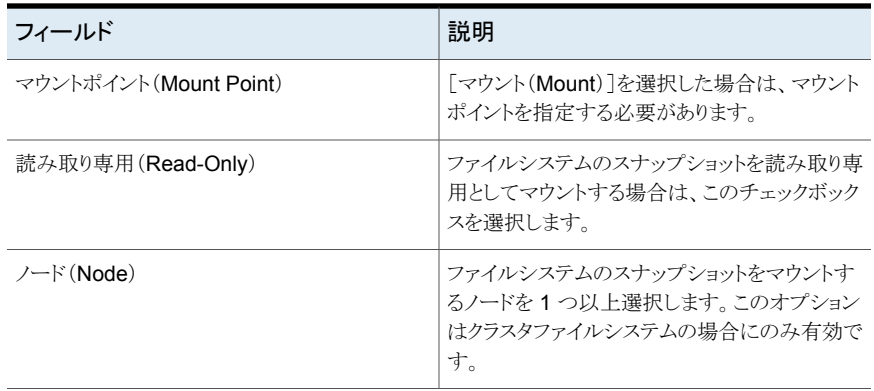

<span id="page-302-0"></span>p.300 の[「ファイルシステムのスナップショットの作成」](#page-299-0) を参照してください。

# ファイルシステムのスナップショットの再マウント

Management Server コンソールでは、VxFS ファイルシステム内にすでにマウントされ ているファイルシステムのスナップショットを再マウントすることができます。

このタスクを実行するには、ホストまたはサーバーパースペクティブでユーザーグループ に管理者ロールが割り当てられている必要があります。ホストの権限は、親組織から明示 的に割り当てまたは継承されている可能性があります。

## ファイルシステムのスナップショットを再マウントするには

- **1** Management Server コンソールで、[サーバー(Server)]パースペクティブに移動 し、左ペインで[管理(Manage)]を展開します。
- **2** [組織(Organization)]または[未分類のホスト(Uncategorized Hosts)]を展開して ホストを見つけ、選択します。
- **3** ホストを展開し、次のいずれかを実行します。
	- 「ボリューム(Volumes)]を展開して、必要なボリュームを見つけ、選択します。 [スナップショット(Snapshots)]タブをクリックします。
	- 「ボリューム(Volumes)]を展開して、該当するファイルシステムのスナップショッ トを特定し、選択します。
- **4** 選択したファイルシステムのスナップショットを右クリックし、[再マウント(Remount)] を選択します。

**5** [ファイルシステムのスナップショットの再マウント(Remount FileSystem Snapshot)] ウィザードのパネルで、再マウントの詳細を指定します。[OK]をクリックします。

p.304 の [「\[ファイルシステムのスナップショットの再マウント\(](#page-303-0)Remount File System Snapshot[\)\]パネルのオプション」](#page-303-0)を参照してください。

**6** [結果(Result)]パネルで、チェックポイントが正常に再マウントされたことを確認しま す。

p.300 の [「ファイルシステムのスナップショットの作成」](#page-299-0) を参照してください。

p.305 の[「ファイルシステムのスナップショットのマウント」](#page-304-0)を参照してください。

<span id="page-303-0"></span>p.307 の[「ファイルシステムのスナップショットのマウント解除」](#page-306-0)を参照してください。

p.275 の[「ファイルシステムの管理について」](#page-274-0)を参照してください。

## [ファイルシステムのスナップショットの再マウント(Remount FileSystem Snapshot)]パネルのオプション

このウィザードパネルを使用して、ファイルシステムのスナップショットを再マウントします。

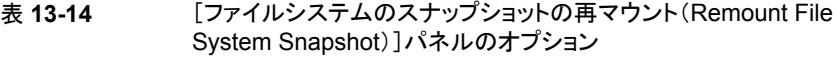

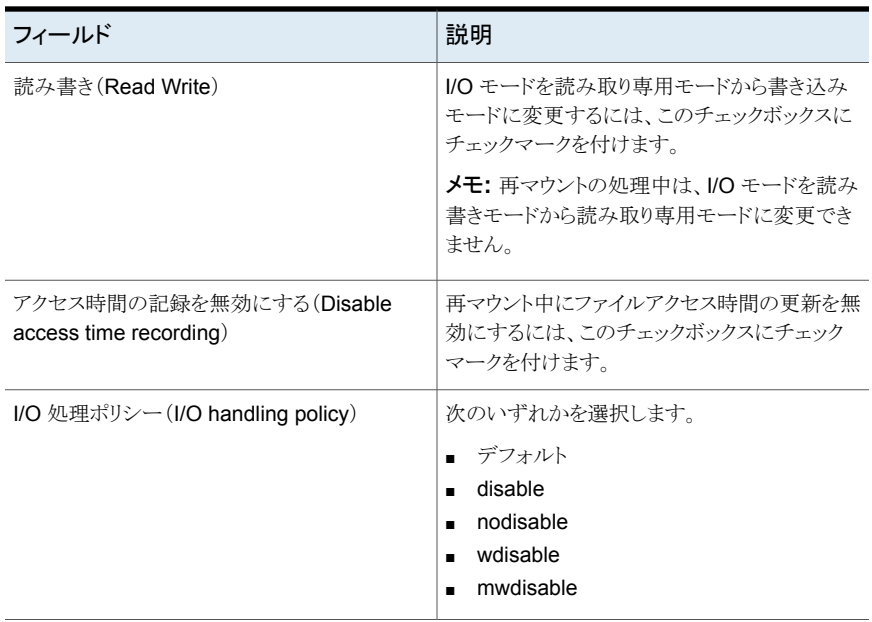

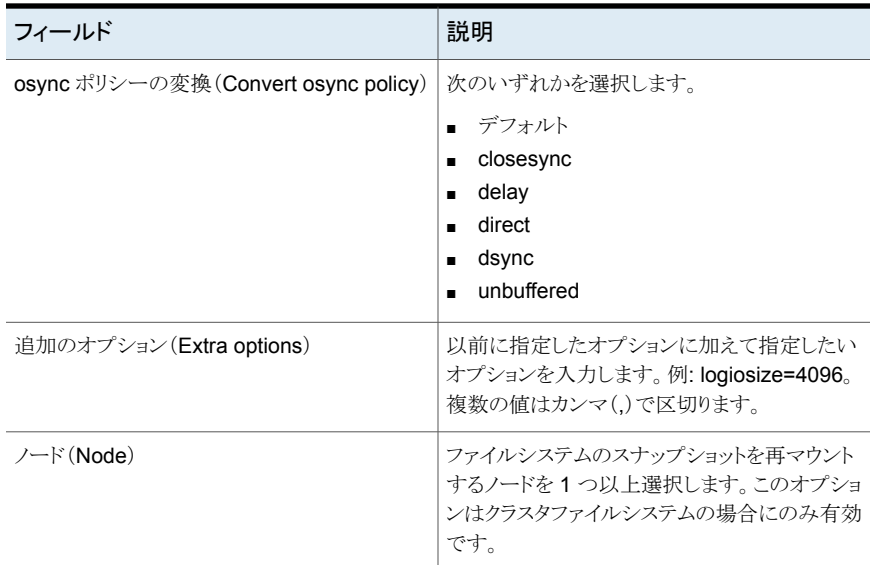

<span id="page-304-0"></span>p.303 の [「ファイルシステムのスナップショットの再マウント」](#page-302-0) を参照してください。

# ファイルシステムのスナップショットのマウント

Management Server コンソールでは、既存のファイルシステムのスナップショットをマウ ントできます。マウント済みのファイルシステムのスナップショットは、基にしているファイル システムの子として表示されます。

このタスクを実行するには、ホストまたはサーバーパースペクティブでユーザーグループ に管理者ロールが割り当てられている必要があります。ホストの権限は、親組織から明示 的に割り当てまたは継承されている可能性があります。

#### ファイルシステムのスナップショットをマウントするには

- **1** Management Server コンソールで、[サーバー(Server)]パースペクティブに移動 し、左ペインで[管理(Manage)]を展開します。
- **2** [組織(Organization)]または[未分類のホスト(Uncategorized Hosts)]を展開して ホストを見つけ、選択します。
- **3** ホストを展開します。 [ボリューム(Volumes)]を展開して、必要なボリュームを見つ け、選択します。[スナップショット(Snapshots)]をクリックします。
- **4** 選択したファイルシステムのスナップショットを右クリックし、[マウント(Mount)]を選 択します。

**5** [ファイルシステムのスナップショットのマウント(Mount File System Snapshot)]ウィ ザードのパネルで、マウントの詳細を指定します。[OK]をクリックします。

p.306 の [「\[ファイルシステムのスナップショットのマウント\(](#page-305-0)Mount File System Snapshot[\)\]パネルのオプション」](#page-305-0)を参照してください。

**6** [結果(Result)]パネルで、チェックポイントが正常にマウントされたことを確認しま す。

p.300 の [「ファイルシステムのスナップショットの作成」](#page-299-0) を参照してください。

p.303 の[「ファイルシステムのスナップショットの再マウント」](#page-302-0) を参照してください。

<span id="page-305-0"></span>p.307 の[「ファイルシステムのスナップショットのマウント解除」](#page-306-0)を参照してください。

p.275 の [「ファイルシステムの管理について」](#page-274-0) を参照してください。

## [ファイルシステムのスナップショットのマウント(Mount File System Snapshot)]パネルのオプション

このウィザードパネルを使用して、ファイルシステムのスナップショットをマウントします。

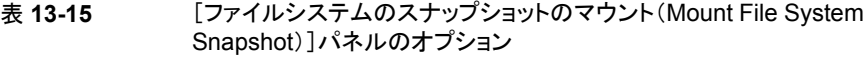

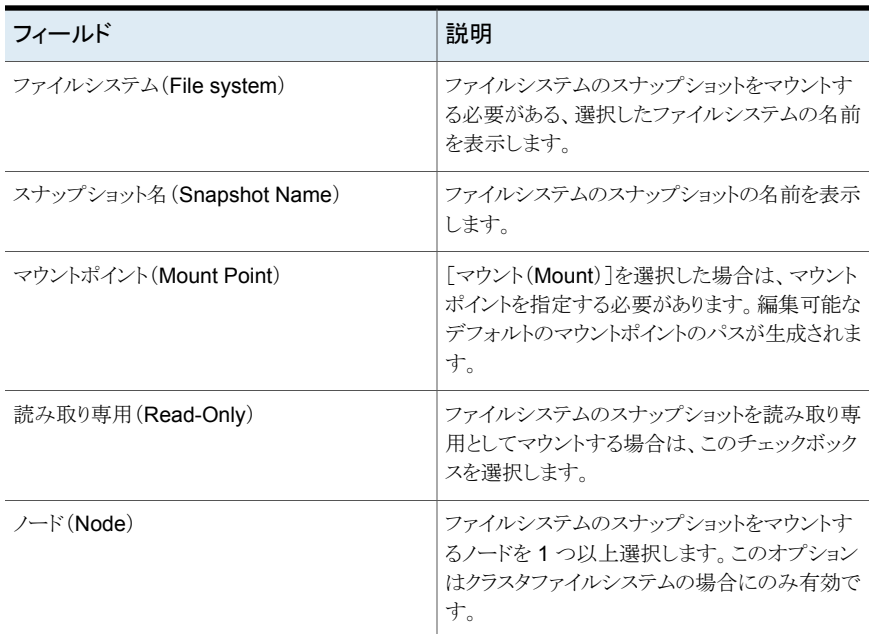

p.305 の [「ファイルシステムのスナップショットのマウント」](#page-304-0) を参照してください。

# ファイルシステムのスナップショットのマウント解除

<span id="page-306-0"></span>Management Server コンソールでは、既存のファイルシステムのスナップショットをマウ ント解除できます。

このタスクを実行するには、ホストまたはサーバーパースペクティブでユーザーグループ に管理者ロールが割り当てられている必要があります。ホストの権限は、親組織から明示 的に割り当てまたは継承されている可能性があります。

## ファイルシステムのスナップショットをマウント解除するには

- **1** Management Server コンソールで、[サーバー(Server)]パースペクティブに移動 し、左ペインで[管理(Manage)]を展開します。
- **2** [組織(Organization)]または[未分類のホスト(Uncategorized Hosts)]を展開して ホストを見つけ、選択します。
- **3** ホストを展開します。 [ボリューム(Volumes)]を展開し、次のいずれかを実行しま す。
	- 該当するボリュームを選択します。「スナップショット(Snapshots)]タブをクリック します。該当するマウント済みのファイルシステムのスナップショットを右クリック し、[マウント解除(Unmount)]を選択します
	- 該当するマウント済みのファイルシステムを特定し、右クリックします。[マウント解 除(Unmount)]を選択します
- **4** [ファイルシステムのスナップショットのマウント解除(Unmount File System Snapshot)]ウィザードのパネルで、マウント解除の詳細を指定します。[OK]をクリッ クします。

**p.307**の「「ファイルシステムのスナップショットのマウント解除(Unmount File System Snapshot[\)\]パネルのオプション」](#page-306-1)を参照してください。

- **5** [結果(Result)]パネルで、チェックポイントが正常にマウント解除されたことを確認 します。
- <span id="page-306-1"></span>p.303 の[「ファイルシステムのスナップショットの再マウント」](#page-302-0) を参照してください。
- p.300 の [「ファイルシステムのスナップショットの作成」](#page-299-0) を参照してください。

p.275 の [「ファイルシステムの管理について」](#page-274-0) を参照してください。

## [ファイルシステムのスナップショットのマウント解除(Unmount File System Snapshot)]パネルのオプション

このウィザードパネルを使用して、ファイルシステムのスナップショットをマウント解除しま す。

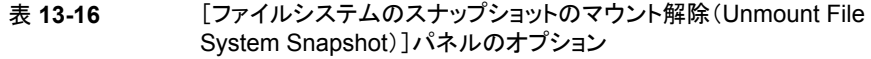

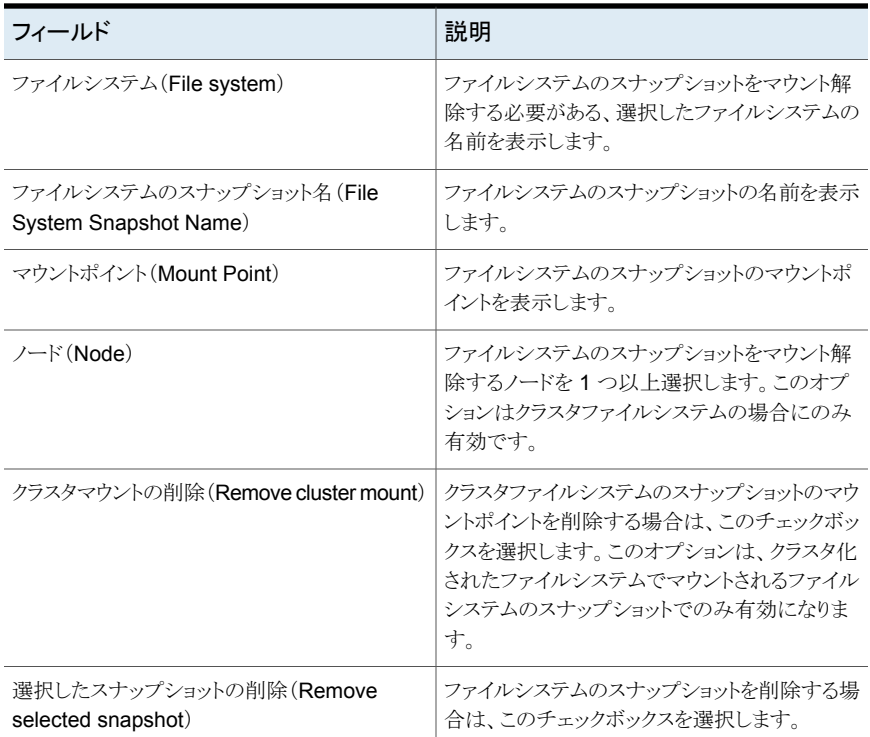

<span id="page-307-0"></span>p.307 の [「ファイルシステムのスナップショットのマウント解除」](#page-306-0) を参照してください。

# ファイルシステムのスナップショットの削除

Management Server コンソールでは、既存のファイルシステムのスナップショットを削除 できます。ファイルシステムのスナップショットを削除できるようにするにはマウント解除す る必要があります。

このタスクを実行するには、ホストまたはサーバーパースペクティブでユーザーグループ に管理者ロールが割り当てられている必要があります。ホストの権限は、親組織から明示 的に割り当てまたは継承されている可能性があります。

#### ファイルシステムのスナップショットを削除するには

- **1** Management Server コンソールで、[サーバー(Server)]パースペクティブに移動 し、左ペインで[管理(Manage)]を展開します。
- **2** [組織(Organization)]または[未分類のホスト(Uncategorized Hosts)]を展開して ホストを見つけ、選択します。
- **3** 次のいずれかを実行します。
	- ホストを展開します。 [ボリューム(Volumes)]を展開して、必要なボリュームを見 つけ、選択します。[スナップショット(Snapshots)]タブをクリックします。選択さ れたマウント解除されたファイルシステムのスナップショットを右クリックして、[削 除(Remove)]を選択します。
	- ホストを展開します。「ボリューム(Volumes)]を展開して、必要なボリュームを見 つけ、選択します。目的のボリュームを右クリックして、[スナップショット (Snapshot)]、[ファイルシステムのスナップショットの削除(Remove FS Snapshot)]の順に選択します。
- **4** ボリュームとの関連でファイルシステムのスナップショットを削除する操作を開始した 場合は、[ファイルシステムのスナップショットの削除(Remove File System Snapshot)]ウィザードのパネルで、必要な詳細を指定します。[OK]をクリックしま す。

p.309 の[「\[ファイルシステムのスナップショットの削除\(](#page-308-0)Remove File System Snapshot[\)\]パネルのオプション」](#page-308-0)を参照してください。

- **5** スナップショットとの関連で操作を開始した場合は、[ファイルシステムのスナップショッ トの削除(Remove File System Snapshot)]ウィザードのパネルで、削除するファ イルシステムのスナップショットを確認します。[OK]をクリックします。
- **6** [結果(Result)]パネルで、ファイルシステムのスナップショットが正常に削除された ことを確認します。
- p.300 の [「ファイルシステムのスナップショットの作成」](#page-299-0) を参照してください。
- <span id="page-308-0"></span>p.303 の[「ファイルシステムのスナップショットの再マウント」](#page-302-0) を参照してください。

p.307 の[「ファイルシステムのスナップショットのマウント解除」](#page-306-0)を参照してください。

p.275 の [「ファイルシステムの管理について」](#page-274-0) を参照してください。

## [ファイルシステムのスナップショットの削除(Remove File System Snapshot)]パネルのオプション

このウィザードパネルを使用して、ファイルシステムのスナップショットを削除します。

#### 表 **13-17** [ファイルシステムのスナップショットの削除(Remove File System Snapshot)]パネルのオプション

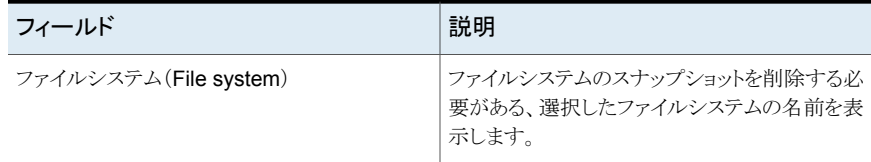

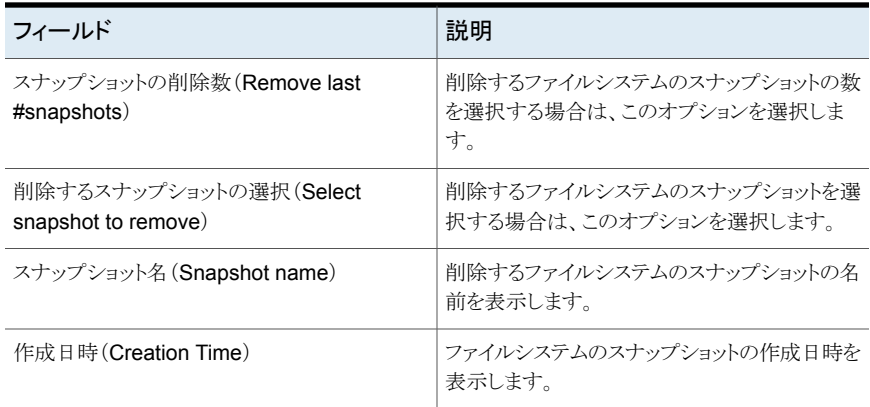

<span id="page-309-0"></span>p.308 の [「ファイルシステムのスナップショットの削除」](#page-307-0) を参照してください。

# ファイルシステムの容量を監視する

Management Server コンソールでは、環境内のファイルシステムの使用率を監視でき ます。ファイルシステム使用率を監視するために、[警告とみなされる高使用率]および [危険とみなされる高使用率]しきい値を設定できます。[警告とみなされる高使用率]は、 ファイルシステムの使用率が指定した制限値を超えたときにリスクアラートをトリガします。 [危険とみなされる高使用率]は、緊急処置を必要とする障害アラートをトリガします。

この操作を Windows ホストで実行するためには、Veritas InfoScale Operations Manager 管理対象ホストバージョン 6.1 以降をインストールする必要があります。

このタスクを実行するには、ホストまたはサーバーパースペクティブでユーザーグループ に管理者ロールが割り当てられている必要があります。ホストの権限は、親組織から明示 的に割り当てまたは継承されている可能性があります。

#### ファイルシステムの容量を監視するには

- **1 Management Server** コンソールで、「サーバー(Server)]パースペクティブに移動 し、左ペインで[管理(Manage)]を展開します。
- **2** [組織(Organization)]または[未分類のホスト(Uncategorized Hosts)]を展開して ホストを見つけます。
- **3** ホストを展開し、[ボリューム(Volumes)]を選択します。
- **4** 必要なボリュームを右クリックし、[ファイルシステム(File System)]、[容量の監視 (Monitor Capacity)]を選択します。

**5** [容量の監視(Monitor Capacity)]ウィザードパネルで、[警告とみなされる高使用 率(%)(High Usage Warn (%))]および[危険とみなされる高使用率(%)(High Usage Risk (%))]フィールドに情報を入力します。

p.311の「[容量の監視(Monitor Capacity[\)\]パネルのオプション」](#page-310-0)を参照してくださ い。

- **6** [すべてに適用(Apply all)]をクリックし、[OK]をクリックします。
- **7** [結果(Result)]パネルで、ファイルシステム使用率を監視するためのしきい値が正 常に設定されていることを確認します。

<span id="page-310-0"></span>p.275 の[「ファイルシステムの管理について」](#page-274-0)を参照してください。

## [容量の監視(Monitor Capacity)]パネルのオプション

このウィザードパネルを使用して、ファイルシステム使用率を監視するためのしきい値を 設定します。ファイルシステム上でどれくらいの容量を拡張するかを指定することもできま す。

| フィールド                                      | 説明                                                                         |
|--------------------------------------------|----------------------------------------------------------------------------|
| 警告とみなされる高使用率(%) (High Usage<br>Warn $(\%)$ | 管理サーバーでリスクアラートがトリガされるファ<br>イルシステムのサイズの値を入力します。                             |
| 危険とみなされる高使用率(%) (High Usage<br>Risk(%)     | 管理サーバーで障害アラートがトリガされるファ<br>イルシステムのサイズの値を入力します。                              |
| 自動拡張(%) (Autogrow (%))                     | ファイルシステムが「危険とみなされる高使用率]<br>しきい値を超えたときにファイルシステム上でど<br>れくらいの容量を拡張するかを指定します。  |
|                                            | 自動拡張は Storage Foundation ボリューム<br>(VxVM)で作成された VxFS ファイルシステム<br>にのみ適用可能です。 |
| すべてに適用(Apply all)                          | しきい値および自動拡張値を適用する場合にク<br>リックします。                                           |
| すべてをリセット(Reset All)                        | しきい値および自動拡張値をリセットする場合に<br>クリックします。                                         |
| 名前(Name)                                   | ファイルシステムの名前を表示します。                                                         |
| 種類(Type)                                   | ファイルシステムの種類を表示します。                                                         |
| $\forall$ イズ (Size)                        | ファイルシステムの合計サイズを表示します。                                                      |

表 **13-18** [容量の監視(Monitor Capacity)]パネルのオプション

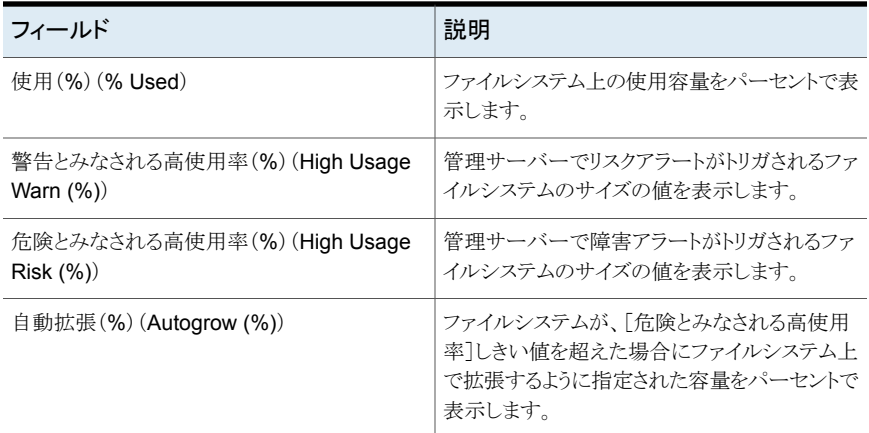

p.310 の[「ファイルシステムの容量を監視する」](#page-309-0) を参照してください。

# SmartIO の管理

この章では以下の項目について説明しています。

**14**

- SmartIO [の管理について](#page-313-0)
- SmartIO [キャッシュの有効化と無効化](#page-314-0)
- [キャッシュの作成](#page-316-0)
- [キャッシュ詳細の表示](#page-317-0)
- SmartIO [影響分析グラフの表示](#page-318-0)
- SmartIO [モードの変更](#page-319-0)
- [キャッシュの修正](#page-320-0)
- [キャッシュの削除](#page-324-0)
- [ファイルをキャッシュにロードする](#page-325-0)
- [テーブルスペースまたはファイルのキャッシュへの固定](#page-325-1)
- [テーブルスペースまたはファイルのキャッシュからの固定解除](#page-326-0)
- [SmartAssist](#page-327-0) の使用
- I/O[トレースログの作成](#page-327-1)
- I/O[トレースログの表示](#page-329-0)
- I/O[トレースログの分析](#page-329-1)
- I/O [トレースログの削除](#page-331-0)

# **SmartIO** の管理について

<span id="page-313-0"></span>SmartIOは、システムで実行される処理量の多いアプリケーションのための読み書きキャッ シュとして、複数のベンダーのソリッドステートデバイス(SSD)の使用をサポートし、全体 的な入力/出力性能を改善します。従来のディスクは、処理量の多いアプリケーションに とって、入力/出力のボトルネックになっています。この問題に対処するために、SmartIO は SSD ベースのキャッシュを使い、処理量の多いアプリケーションに対応します。

アプリケーションが入力/出力要求を出すとき、キャッシュから入力/出力が得られるかどう かを SmartIO は確認します。元になるボリュームまたはファイルシステムのデータにアプ リケーションがアクセスすると、内部ヒューリスティックスに基づき、特定のデータがキャッ シュに移動します。後続の入力/出力はキャッシュから処理されます。

SmartIO は VxVM ボリュームにマウントされている VxFS ファイルシステムのキャッシュ を読み書きをサポートします。また、VxVM ボリュームで動作するアプリケーションのため にブロックレベルの読み取りキャッシュをサポートします。 このタイプの SmartIO キャッ シュは、RAW ボリュームで直接動作するアプリケーションをサポートします。たとえば、 RAW ボリュームで直接実行されるデータベースインスタンスです。ボリュームレベルの読 み取りキャッシュは、VxFS キャッシュが使用できない場合にも使用できます。

SmartIO では Windows または Linux 向けの Storage Foundation 6.1 以降がインス トールされた管理対象ホストが必要です。

SmartIO では Solaris および AIX 向けの Storage Foundation 6.2 以降がインストール された管理対象ホストが必要です。

キャッシュするボリュームは、ディスクグループバージョン 190 とファイルシステムレイアウ トバージョン 10 を必要とします。

共有ディスク上にキャッシュ領域を作成することは推奨されません。 リリース 7.1 以降、 Management Server コンソールは、単一の SSD での複数のキャッシュ領域の作成を サポートしています。SmartIO は RAID-5 ボリュームと DCO ボリュームのキャッシュをサ ポートしていません。

Linux の管理対象ホストでは、VxVM タイプのキャッシュ領域を 1 つ作成できます。VxFS タイプについては、作成できるキャッシュ領域の数に制限はありません。

Windows の管理対象ホストでは、VxVM タイプのキャッシュ領域を最大 8 つ作成できま す。

SmartIO について詳しくは、Windows の場合は『Storage Foundation Administrator's Guide』、Linux の場合は『Veritas InfoScale SmartIO for Solid State Drives Solutions Guide』を参照してください。

p.317 の [「キャッシュの作成」](#page-316-0) を参照してください。

p.325 の[「キャッシュの削除」](#page-324-0)を参照してください。

p.315 の 「 SmartIO [キャッシュの有効化と無効化」](#page-314-0) を参照してください。

## SmartIO での書き戻しキャッシュについて

SmartIO は、VxFS ファイルシステムで実行中のアプリケーションに対して書き戻しキャッ シュをサポートします。この場合、アプリケーションによる読み取りと書き込みは可能な限 りキャッシュから対応されます。書き戻しモードでは、データが SmartIO キャッシュに書き 込まれると、書き込み処理が成功としてマークされます。その後に、SmartIO はディスク にデータを転送し、キャッシュ領域をフラッシュします。書き戻しキャッシュでは、同期的な ユーザーデータの書き込みの遅延が解消されることが期待されます。書き戻しキャッシュ を有効にすると、読み取りキャッシュが暗黙的に有効化されます。読み取りは可能な場合 にキャッシュから対応されます。その後、ファイルシステムがファイルデータをキャッシュに 透過的にロードします。読み取りと書き戻しキャッシュの両方を同一のファイルに同時に 有効にすることができます。

キャッシュデバイスが失敗すると、書き戻しモードでキャッシュされるファイルがディスク上 で完全でない場合があります。SmartIO は、キャッシュデバイスがオンラインに戻ったとき に、そのデバイスからデータをフラッシュするメカニズムを備えています。Storage Foundation Cluster File System High Availability (CFS) には、キャッシュリフレクショ ンによりデータの損失を防ぐ追加の保護機能があります。CFS では、書き戻しキャッシュ

を有効にすると、SmartIO はファイルシステムレベルで書き戻しデータを他のノードの SSD キャッシュにミラー処理します。この動作はキャッシュリフレクションと呼ばれ、ノード の失敗時における書き戻しデータの損失を防ぎます。

ノードが失敗すると、他のノードは損失したノードのミラー処理されたデータを再設定の一 部としてフラッシュします。キャッシュリフレクションによって、保留データによりノードが失 敗した場合でも書き戻しデータの損失を防ぐことができます。

VxFS ファイルシステムで読み取りキャッシュまたは書き戻しキャッシュを有効にするには、 ファイルシステムを作成し、クラスタ化または非クラスタ化のファイルシステムをマウントま たは再マウントするときに、該当するチェックボックスを選択します。その後、別のキャッ シュ領域を選択して、読み取りキャッシュと書き戻しキャッシュを有効にすることもできま す。

p.289 の [「クラスタ化されていないファイルシステムのホストへのマウント」](#page-288-0) を参照してくだ さい。

<span id="page-314-0"></span>p.294 の [「クラスタ化されたファイルシステムのホストへのマウント」](#page-293-0) を参照してください。

p.296 の [「ファイルシステムの再マウント」](#page-295-0) を参照してください。

p.314 の「SmartIO [の管理について」](#page-313-0)を参照してください。

# **SmartIO** キャッシュの有効化と無効化

デフォルトでは、キャッシュの範囲は VxFS マウントポイントのすべて、または VxVM ボ リュームのすべてに設定されています。特定のマウントポイントまたはボリュームのキャッ シュを無効にできます。アプリケーションに対してキャッシュを有効または無効にすること もできます。

選択したマウントポイントまたはボリュームにキャッシュ範囲が設定されている場合、デフォ ルトではキャッシュは任意のマウントポイントまたはボリュームで無効になります。必要なマ ウントポイントまたはボリュームでキャッシュを明示的に有効にする必要があります。

このタスクを実行するには、ホストまたはサーバーパースペクティブでユーザーグループ に管理者ロールが割り当てられている必要があります。ホストの権限は、親組織から明示 的に割り当てまたは継承されている可能性があります。

#### **SmartIO** のキャッシュを有効または無効にするには

- **1** Management Server コンソールで、[サーバー(Server)]パースペクティブに移動 し、左ペインの[管理(Manage)]を展開します。
- **2** [アプリケーション(Applications)]、[組織(Organization)]、または[未分類のホス ト(Uncategorized Hosts]を展開します。
- **3** 次のいずれかを実行します。
	- 組織または[未分類のホスト(Uncategorized Hosts)]を展開し、必要なホストを 選択します。「ボリューム(Volumes)]を展開して、必要なボリュームを見つけま す。ボリュームを右クリックし、[SmartIO]、[設定(Configuration)]、[キャッシュ 領域(Cache Areas)]の順に選択します。
	- [アプリケーション(Applications)]を展開し、[データベース(Databases)]を展 開し、データベースを見つけて次のいずれかの操作をします。
		- データベースを右クリックして[SmartIO]、「設定 (Configuration)]の順に選 択します。
		- [ボリューム(Volumes)]を選択します。必要なボリュームを右クリックし、 [SmartIO]、[設定(Configuration)]の順に選択します。
- **4** [SmartIO の概要(SmartIO Overview)]パネルの「キャッシュ領域(Cache Areas)] タブで、次のいずれかの操作をします。
	- [SmartIOキャッシュ(SmartIO caching)]チェックボックスにチェックマークを付 け、SmartIO キャッシュを有効にします。
	- [SmartIOキャッシュ(SmartIO caching)]チェックボックスのチェックマークをは ずし、SmartIO キャッシュを無効にします。
- **5** アプリケーションに対してキャッシュを有効にする間、リストからキャッシュ領域を選択 します。ボリュームに対し、キャッシュ領域はデフォルトでは選択されています。
- p.317 の [「キャッシュの作成」](#page-316-0) を参照してください。
- p.321 の[「キャッシュの修正」](#page-320-0) を参照してください。
- p.325 の[「キャッシュの削除」](#page-324-0)を参照してください。

# キャッシュの作成

<span id="page-316-0"></span>Management Server コンソールで、利用可能な SSD デバイスを使用してキャッシュエ リアを作成できます。

新しく作成されたキャッシュ領域の名前を指定できます。

このタスクを実行するには、ホストまたはサーバーパースペクティブでユーザーグループ に管理者ロールが割り当てられている必要があります。ホストの権限は、親組織から明示 的に割り当てまたは継承されている可能性があります。

キャッシュを作成するには

- **1** Management Server コンソールで、[サーバー(Server)]パースペクティブに移動 し、左ペインの[管理(Manage)]を展開します。
- **2** [組織(Organization)]または[未分類のホスト(Uncategorized Hosts)]を展開して ホストを見つけ、選択します。
- **3** ホストを右クリックし、[SmartIO]、[設定(Configuration)]、[キャッシュ領域(Cache Areas)]の順に選択します。
- **4** [キャッシュの作成(Create Cache)]をクリックしてください。
- **5** [キャッシュの作成(Create Cache)]パネルで、詳細を入力し、[OK]をクリックしま す。

p.317の「「キャッシュの作成(Create Cache[\)\]パネルオプション」](#page-316-1)を参照してくださ い。

<span id="page-316-1"></span>p.321 の[「キャッシュの修正」](#page-320-0) を参照してください。

p.325 の[「キャッシュの削除」](#page-324-0)を参照してください。

## [キャッシュの作成(Create Cache)]パネルオプション

このウィザードパネルを使って、キャッシュエリアの属性を指定します。

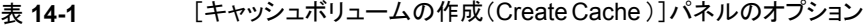

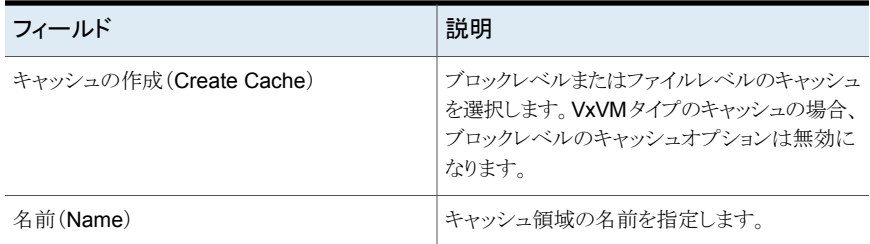

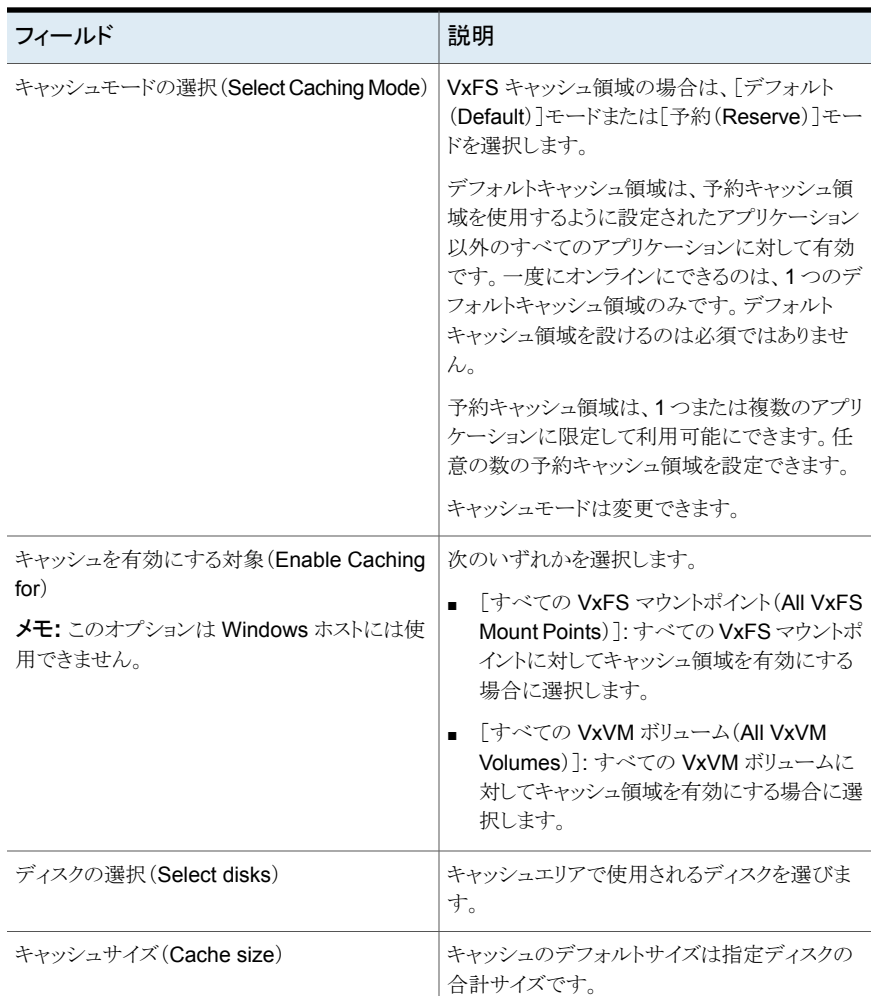

<span id="page-317-0"></span>p.317 の[「キャッシュの作成」](#page-316-0)を参照してください。

# キャッシュ詳細の表示

ManagementServerコンソールを使用し、ホストのキャッシュ詳細を確認できます。 キャッ シュの名前、サイズ、状態、または次のような詳細を表示できます。

■ [スコープ(Scope)]: キャッシュの範囲を表示します。キャッシュがすべてのボリュー ムまたはマウントポイント、または選択したボリュームおよびマウントポイントに対して有 効化されているかどうかを示します。

- [読み取りヒット率(Read Hit Ratio (%))]: キャッシュが扱う読み取りの割合を表示し ます。
- [書き込みヒット率(Write Hit Ratio (%))]: キャッシュが扱う書き込みの割合を表示し ます。これは、VxFS マウントポイントに書き戻しキャッシュが有効になっている場合に のみ表示されます。

キャッシュされた各ボリュームまたはマウントポイントについて、名前、ディスクグループ、 サイズなどの詳細を表示できます。また、読み取りヒット率および書き込みヒット率と、次の 項目を表示できます。

■ 「キャッシュ利用率(Cache Utilization)]: ボリュームまたはマウントポイントが使用す るキャッシュの割合を表示します。

このビューでは、キャッシュエリアのタスクを作成、修正、削除できます。

パースペクティブまたは組織でユーザーグループに 1 つ以上のゲストロールが割り当て られている場合は、この情報を表示できます。

#### キャッシュ詳細を表示するには

- **1** Management Server コンソールで、[サーバー(Server)]パースペクティブに移動 し、左ペインの[管理(Manage)]を展開します。
- **2** [組織(Organization)]または[未分類のホスト(Uncategorized Hosts)]を展開して ホストを見つけます。
- **3** ホストを右クリックし、[SmartIO]、[設定(Configuration)]、[キャッシュ領域(Cache Areas)]の順にクリックします。
- **4** [SmartIO の概要(SmartIO Overview)]ペインで、関連ボリューム情報を表示する キャッシュを選択します。

<span id="page-318-0"></span>p.317 の[「キャッシュの作成」](#page-316-0)を参照してください。

p.321 の[「キャッシュの修正」](#page-320-0) を参照してください。

p.325 の[「キャッシュの削除」](#page-324-0)を参照してください。

# **SmartIO** 影響分析グラフの表示

Management Server コンソールでは、ホストまたはアプリケーションで SmartIO を有効 化した際の影響を対話型のライブグラフで表示できます。

6 時間、1 日、1 週間、1 カ月、1 年など、さまざまな期間についての SmartIO 影響グラ フを表示することもできます。Windows ホストの場合、1 日、1 カ月、または 1 年のパ フォーマンスを確認できます。

次の4種類のグラフを表示できます。

■ 読み取り合計数(Total Reads)

- 書き込み合計数(Total Writes)
- 平均応答時間(読み取り) (Average Response Time (Read))
- 平均応答時間(書き込み) (Average Response Time (Write))

Windows ホストで確認できるのは、最初の 2 つのグラフのみです。

パースペクティブまたは組織でユーザーグループに 1 つ以上のゲストロールが割り当て られている場合は、このグラフを表示できます。

#### **SmartIO** 影響グラフを表示するには

- **1 Management Server** コンソールで、「サーバー(Server)]パースペクティブに移動 し、左ペインの[管理(Manage)]を展開します。
- **2** 次のいずれかを実行します。
	- [アプリケーション(Applications)]を展開し、[データベース(Databases)]を展 開します。
	- [組織(Organization)]または[未分類のホスト(Uncategorized)]を展開してホ ストを見つけます。
- **3** データベースまたはホストを右クリックし、[SmartIO]、[影響(Impact)]の順にクリッ クします。
- **4** [スコープ(Scope)]を選択して、影響グラフの表示範囲(選択したキャッシュ領域ま たはすべてのキャッシュ領域)を指定します。
- <span id="page-319-0"></span>**5** SmartIO 影響グラフを表示する[期間(Duration)]を入力します。

p.315 の「SmartIO [キャッシュの有効化と無効化」](#page-314-0)を参照してください。

p.317 の[「キャッシュの作成」](#page-316-0)を参照してください。

# **SmartIO** モードの変更

VxFS キャッシュ領域の場合、キャッシュモードによって、指定したマウントポイントに対し て実行されるキャッシュの種類が決まります。このモードには nocache (Management Server コンソールでは avoid cache と表示)、read、または writeback があります。 デフォルトのモードは read です。

VxVM キャッシュ領域は、read モードのみをサポートしています。

キャッシュモードは、マウントポイント上のオブジェクトに対して有効化できるキャッシュの 最高レベルを表します。avoid cache モードを指定すると、SmartIO キャッシュはマウン トポイントに対して無効になります。SmartIO キャッシュは、そのマウントポイント内のどの データオブジェクトにも有効にすることはできません。キャッシュを有効にするには、ファ イルシステムを再マウントする必要があります。

同様に、read モードを指定した場合、そのマウントポイント内のどのデータオブジェクト にも SmartIO writeback キャッシュを有効にすることはできません。

このタスクを実行するには、ホストまたはサーバーパースペクティブでユーザーグループ に管理者ロールが割り当てられている必要があります。ホストの権限は、親組織から明示 的に割り当てまたは継承されている可能性があります。

## **SmartIO** のキャッシュを有効または無効にするには

- **1 Management Server** コンソールで、「サーバー(Server)]パースペクティブに移動 し、左ペインの[管理(Manage)]を展開します。
- **2** 次のいずれかを実行します。
	- 組織または[未分類のホスト(Uncategorized Hosts)]を展開し、必要なホストを 選択します。[ボリューム(Volumes)]を展開して、必要なボリュームを見つけま す。ボリュームを右クリックし、[SmartIOモードの変更(Change SmartIO Mode)] を選択します。
	- [アプリケーション(Applications)]を展開して[データベース(Databases)]を展 開してデータベースを見つけます。次のいずれかを実行します。
		- 「ボリューム(Volumes)]を選択します。必要なボリュームを右クリックして [SmartIO モードの変更(Change SmartIO Mode)]を選択します。
		- [ファイル(Files)]を選択します。必要なファイルを右クリックして[SmartIO モードの変更(Change SmartIO Mode)]を選択します。
- **3** [SmartIO モードの変更(Change SmartIO Mode)]パネルで、選択したデータベー ス、ボリューム、ファイル、またはファイルシステムの既存の SmartIO モードを確認 し、次の SmartIO モードのいずれかを選択し、[OK]をクリックします。
	- 「読み取り(Read)]: 読み取りに対してのみ、キャッシュを有効にします。
	- 「書き戻し(Writeback)]: 読み取りおよび書き込みの両方に対し、書き込みが選 択したボリューム、ファイル、またはファイルシステムに定期的に書き込まれる状 態でキャッシュを有効にします。
	- 「キャッシュの無効化(Avoid Cache)]: 選択したデータベース、ボリューム、ファ イル、またはファイルシステムに対し、キャッシュを無効にします。

<span id="page-320-0"></span>p.317 の [「キャッシュの作成」](#page-316-0) を参照してください。

p.321 の[「キャッシュの修正」](#page-320-0) を参照してください。

p.325 の [「キャッシュの削除」](#page-324-0) を参照してください。

# キャッシュの修正

Management Server コンソールではキャッシュ領域の属性を変更できます。

このタスクを実行するには、ホストまたはサーバーパースペクティブでユーザーグループ に管理者ロールが割り当てられている必要があります。ホストの権限は、親組織から明示 的に割り当てまたは継承されている可能性があります。

#### キャッシュを変更するには

- **1** Management Server コンソールで、[サーバー(Server)]パースペクティブに移動 し、左ペインの[管理(Manage)]を展開します。
- **2** [組織(Organization)]または[未分類のホスト(Uncategorized Hosts)]を展開して ホストを見つけ、選択します。
- **3** ホストを右クリックし、[SmartIO]、[設定(Configuration)]、[キャッシュ領域(Cache Areas)]の順に選択します。
- **4** 該当するキャッシュを選択します。[ボリューム(Volumes)]タブで、キャッシュを使用 するボリュームのリストを表示します。
- **5** キャッシュ名を右クリックし、[キャッシュの変更(Modify Cache)]を選択します。
- **6** [キャッシュの変更(Modify Cache)]パネルで必要な情報を指定します。[OK]をク リックします。

p.322の「「キャッシュの変更(Modify Cache[\)\]パネルオプション」](#page-321-0)を参照してくださ い。

- <span id="page-321-0"></span>p.317 の [「キャッシュの作成」](#page-316-0) を参照してください。
- p.325 の[「キャッシュの削除」](#page-324-0)を参照してください。
- p.315 の 「 SmartIO [キャッシュの有効化と無効化」](#page-314-0) を参照してください。

## [キャッシュの変更(Modify Cache)]パネルオプション

このウィザードパネルを使って、キャッシュ領域の属性を変更します。

| フィールド                | 説明                                                                                                    |
|----------------------|----------------------------------------------------------------------------------------------------|
| 状態の変更 (Change state) | 「オンライン(Online)]または「オフライン<br>(Offline) ついずれかを選択します。                                                                                                   |
|                      | 「オンライン(Online)]を選択すると、キャッシュ<br>領域が有効になり、読み取りと書き込みがキャッ<br>シュ領域から対応されます。「オフライン<br>(Offline)]を選択すると、キャッシュ領域が無効<br>になります。読み取りと書き込みはキャッシュ領<br>域から対応されません。 |

表 **14-2** [キャッシュの変更(Modify Cache)]パネルオプション

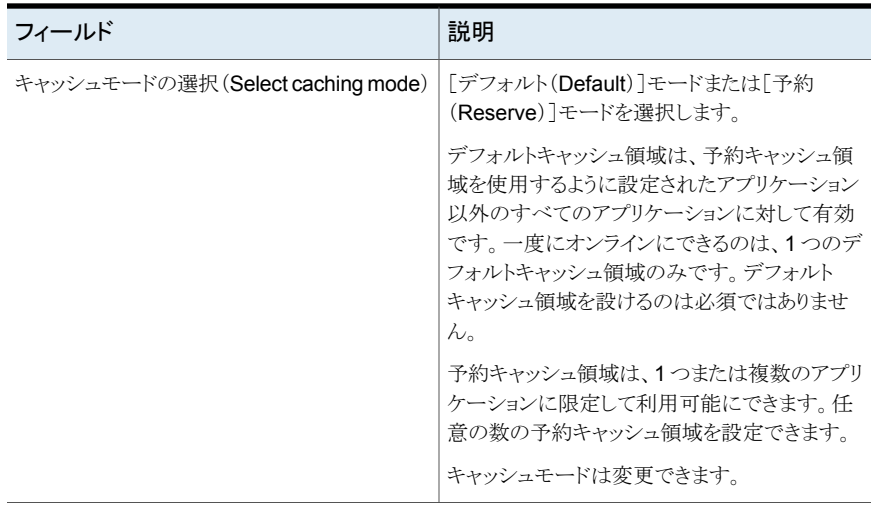

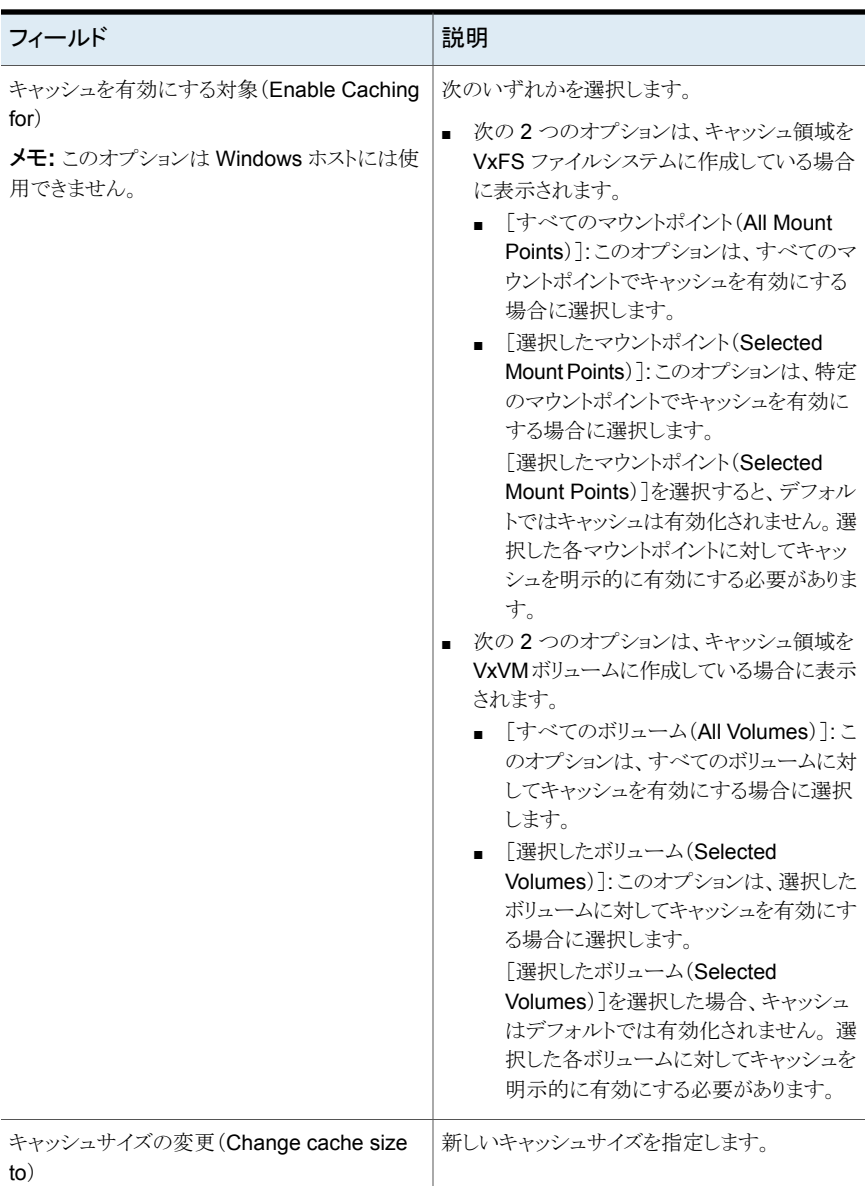
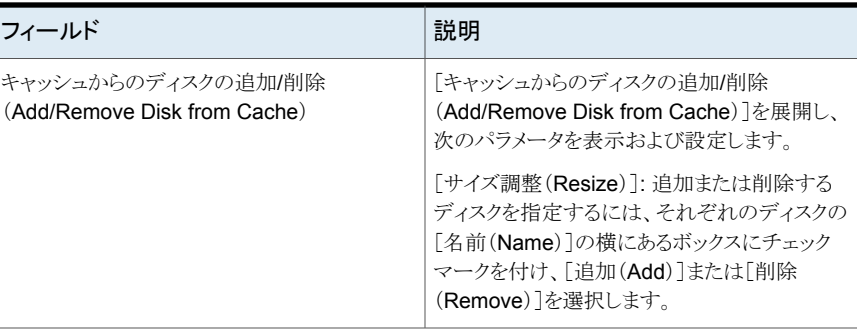

[キャッシュの変更(Modify Cache)]パネルには、[キャッシュの変更(Current Cache Size)]および[キャッシュの変更(Max Available Cache Size)]も表示されます。

<span id="page-324-0"></span>p.321 の [「キャッシュの修正」](#page-320-0) を参照してください。

p.315 の 「 SmartIO [キャッシュの有効化と無効化」](#page-314-0) を参照してください。

# キャッシュの削除

Management Server コンソールでは、キャッシュエリアを削除できます。

このタスクを実行するには、ホストまたはサーバーパースペクティブでユーザーグループ に管理者ロールが割り当てられている必要があります。ホストの権限は、親組織から明示 的に割り当てまたは継承されている可能性があります。

#### キャッシュを削除するには

- **1 Management Server** コンソールで、「サーバー(Server)]パースペクティブに移動 し、左ペインの[管理(Manage)]を展開します。
- **2** [組織(Organization)]または[未分類のホスト(Uncategorized Hosts)]を展開して ホストを見つけ、選択します。
- **3** ホストを右クリックし、[SmartIO]、[設定(Configuration)]、[キャッシュ領域(Cache Areas)]の順に選択します。
- **4** [SmartIO の概要 (SmartIO Overview)]パネルで必要なキャッシュ名を右クリック して「キャッシュの削除 (Delete Cache)]を選択します。
- **5** [キャッシュの削除 (Delete Cache)]パネルで選択項目を確認して[OK]をクリック します。

p.317 の[「キャッシュの作成」](#page-316-0)を参照してください。

p.321 の [「キャッシュの修正」](#page-320-0) を参照してください。

p.322 の「[キャッシュの変更(Modify Cache[\)\]パネルオプション」](#page-321-0)を参照してください。

# ファイルをキャッシュにロードする

<span id="page-325-1"></span>Management Server コンソールでは、特定のファイルをキャッシュにロードできます。

このタスクを実行するには、ホストまたはサーバーパースペクティブでユーザーグループ に管理者ロールが割り当てられている必要があります。ホストの権限は、親組織から明示 的に割り当てまたは継承されている可能性があります。

ファイルをキャッシュにロードするには

- **1 Management Server** コンソールで、「サーバー(Server)]パースペクティブに移動 し、左ペインの[管理(Manage)]を展開します。
- **2** [アプリケーション(Applications)]を展開し、[データベース(Databases)]を展開 してデータベースを選択します。
- **3** [ファイル(Files)]タブをクリックします。
- **4** 必要なファイルを右クリックし、[キャッシュにロード(Load to cache)]を選択します。
- **5** [キャッシュにロード(Load to cache)]パネルで、選択項目を確認し、[OK]をクリッ クします。

p.326 の [「テーブルスペースまたはファイルのキャッシュへの固定」](#page-325-0) を参照してくださ い。

<span id="page-325-0"></span>p.321 の [「キャッシュの修正」](#page-320-0) を参照してください。

p.325 の [「キャッシュの削除」](#page-324-0) を参照してください。

# テーブルスペースまたはファイルのキャッシュへの固定

Management Server コンソールでは、テーブルスペースおよびファイルをキャッシュに 固定できます。

このタスクを実行するには、ホストまたはサーバーパースペクティブでユーザーグループ に管理者ロールが割り当てられている必要があります。ホストの権限は、親組織から明示 的に割り当てまたは継承されている可能性があります。

- テーブルスペースまたはファイルをキャッシュに固定するには
- **1 Management Server** コンソールで、「サーバー(Server)]パースペクティブに移動 し、左ペインの[管理(Manage)]を展開します。
- **2** [アプリケーション(Applications)]を展開し、[データベース(Databases)]を展開 してデータベースを選択します。
- **3** [テーブルスペース(Tablespaces)]タブまたは[ファイル(Files)]タブをクリックしま す。
- **4** 必要なテーブルスペースまたはファイルを右クリックし、[キャッシュに固定(Pin to cache)]を選択します。
- **5** [キャッシュに固定(Pin to cache)]パネルで、選択項目を確認し、[OK]をクリックし ます。

p.327の[「テーブルスペースまたはファイルのキャッシュからの固定解除](#page-326-0) | を参照し てください。

p.326 の[「ファイルをキャッシュにロードする」](#page-325-1) を参照してください。

<span id="page-326-0"></span>p.321 の[「キャッシュの修正」](#page-320-0) を参照してください。

p.325 の [「キャッシュの削除」](#page-324-0) を参照してください。

# テーブルスペースまたはファイルのキャッシュからの固 定解除

テーブルスペースまたはファイルをキャッシュに固定した場合、Management Server コ ンソールを使用することで、それらのキャッシュへの固定を解除できます。

このタスクを実行するには、ホストまたはサーバーパースペクティブでユーザーグループ に管理者ロールが割り当てられている必要があります。ホストの権限は、親組織から明示 的に割り当てまたは継承されている可能性があります。

## テーブルスペースまたはファイルのキャッシュへの固定を解除するには

- **1 Management Server** コンソールで、「サーバー(Server)]パースペクティブに移動 し、左ペインの[管理(Manage)]を展開します。
- **2** [アプリケーション(Applications)]を展開し、[データベース(Databases)]を展開 してデータベースを選択します。
- **3** [テーブルスペース(Tablespaces)]タブまたは[ファイル(Files)]タブをクリックしま す。
- **4** 必要なテーブルスペースまたはファイルを右クリックし、[キャッシュからの固定解除 (Unpin from cache)]を選択します。
- **5** [キャッシュからの固定解除(Unpin from cache)]パネルで、選択項目を確認し、 [OK]をクリックします。

p.326の[「テーブルスペースまたはファイルのキャッシュへの固定」](#page-325-0)を参照してくださ い。

p.320 の 「SmartIO [モードの変更」](#page-319-0) を参照してください。

# **SmartAssist** の使用

SmartAssist ツールでは、指定した期間についての一連のボリューム、マウントポイント、 ディスク、またはディスクグループの IO トレースログを収集できます。このツールはその 後、ログを分析して、SmartIO の最適なキャッシュサイズ、関連する遅延ゲイン、および パフォーマンス予測を判定します。

SmartAssist は次の 2 段階で実行されます。

- 1. IO トレースログ収集
- 2. SmartIO キャッシュアルゴリズムを使用した IO トレースログ分析

I/O トレースログの作成と分析は、Management Server コンソールを使用して行えます。 詳しくは、以下を参照してください。

- p.330 の「I/O [トレースログの表示」](#page-329-0)を参照してください。
- p.328 の「I/O[トレースログの作成](#page-327-0)」を参照してください。
- p.330 の「I/O[トレースログの分析」](#page-329-1)を参照してください。
- p.332 の 「I/O [トレースログの削除」](#page-331-0) を参照してください。

<span id="page-327-0"></span>SmartIO を使った SSD ベースのキャッシュについて詳しくは次を参照してください。 SmartIO の管理について(相互参照)

# **I/O** トレースログの作成

Management Server コンソールでは、一連のボリューム、マウントポイント、ディスク、ディ スクグループについての IO トレースログを作成できます。SmartAssist が I/O トレースロ グを収集する期間を指定することもできます。

SmartAssist I/O 分析ツールについて詳しくは、以下を参照してください。

SmartAssist について(相互参照)

このツールは、指定した期間についての I/O トレースを対象ストレージから収集し、それ を次の場所に保存します。

/var/vx/smartassist

このタスクを実行するには、ホストまたはサーバーパースペクティブでユーザーグループ に管理者ロールが割り当てられている必要があります。ホストの権限は、親組織から明示 的に割り当てまたは継承されている可能性があります。

**I/O** トレースログを作成するには

- **1** Management Server コンソールで、[サーバー(Server)]パースペクティブに移動 し、左ペインの[管理(Manage)]を展開します。
- **2** 組織または[未分類のホスト(Uncategorized Hosts)]を展開してホストを見つけ、選 択します。
- **3** ホストを右クリックし、[SmartIO]、[設定(Configuration)]の順に選択します。
- **4 SmartIO** の概要パネルで、[SmartAssist]をクリックします。
- **5** [新しい I/O トレースログ(New I/O Trace Log)]をクリックして[新しい I/O トレース ログ(New I/O Trace Log)]ウィザードを起動します。
- **6** [新しい I/O トレースログ(New I/O Trace Log)]パネルに詳細を入力し、[OK]をク リックします。

詳しくは、以下を参照してください。

p.329の「「新しい I/Oトレースログ (New I/O Trace Log[\)\]パネルのオプション](#page-328-0) | を 参照してください。

<span id="page-328-0"></span>p.319 の 「SmartIO [影響分析グラフの表示」](#page-318-0) を参照してください。

p.330 の「I/O[トレースログの分析」](#page-329-1)を参照してください。

## [新しい I/O トレースログ(New I/O Trace Log)]パネルのオプション

このウィザードパネルを使用して、新しい I/O トレースログの詳細を指定します。

#### 表 **14-3** [新しい I/O トレースログ(New I/O Trace Log)]パネルのオプション

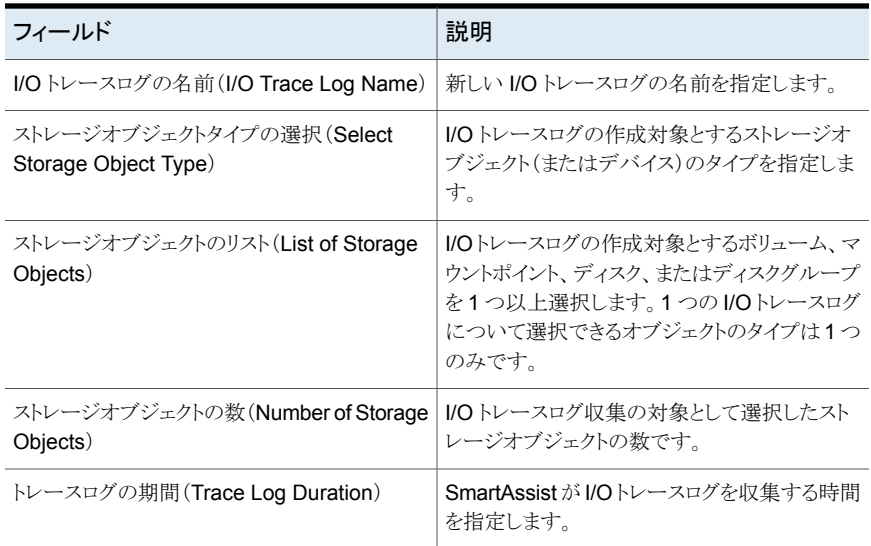

<span id="page-329-0"></span>p.328 の 「I/O [トレースログの作成](#page-327-0) 」 を参照してください。

# **I/O** トレースログの表示

Management Server コンソールでは、[SmartAssist]タブから既存の I/O トレースログ の詳細を確認できます。

このタスクを実行するには、ホストまたはサーバーパースペクティブでユーザーグループ に管理者ロールが割り当てられている必要があります。ホストの権限は、親組織から明示 的に割り当てまたは継承されている可能性があります。

## **I/O** トレースログを表示するには

- **1** Management Server コンソールで、[サーバー(Server)]パースペクティブに移動 し、左ペインの[管理(Manage)]を展開します。
- **2** 組織または[未分類のホスト(Uncategorized Hosts)]を展開してホストを見つけ、選 択します。
- **3** ホストを右クリックし、[SmartIO]、[設定(Configuration)]の順に選択します。
- **4 SmartIO** の概要パネルで、「SmartAssist<sup>]</sup>をクリックします。

既存の I/O トレースログの詳細を確認します。

<span id="page-329-1"></span>p.328 の「I/O[トレースログの作成](#page-327-0)」を参照してください。

p.332 の 「I/O [トレースログの削除」](#page-331-0) を参照してください。

# **I/O** トレースログの分析

Management Server コンソールでは、SmartAssist を使って収集した I/O トレースログ を分析できます。このツールは、I/Oトレースログを収集したボリューム、マウントポイント、 ディスク、またはディスクグループの最適な SmartIO キャッシュサイズを判定するのに役 立ちます。関連する遅延ゲインやパフォーマンス予測を確認することもできます。

カスタムのキャッシュサイズを割り当てる場合、そのキャッシュサイズについての遅延ゲイ ンとパフォーマンス予測を決定するために SmartAssist を活用することもできます。

このタスクを実行するには、ホストまたはサーバーパースペクティブでユーザーグループ に管理者ロールが割り当てられている必要があります。ホストの権限は、親組織から明示 的に割り当てまたは継承されている可能性があります。

#### **I/O** トレースログを分析するには

- **1 Management Server** コンソールで、「サーバー(Server)]パースペクティブに移動 し、左ペインの[管理(Manage)]を展開します。
- **2** 組織または[未分類のホスト(Uncategorized Hosts)]を展開してホストを見つけ、選 択します。
- **3** ホストを右クリックし、[SmartIO]、[設定(Configuration)]、[SmartAssist]の順に 選択します。
- **4** [SmartAssist]タブで、必要な I/O トレースログを右クリックし、[分析(Analyze)]を クリックします。
- **5** デフォルトでは、SmartAssistの下部のペインにある[I/Oトレースログの分析(Analyze I/O Trace Log)]パネルに、最適な SmartIO キャッシュサイズについての分析結果 が次のように表示されます。
	- 読み取り合計数(Total reads): 最適なキャッシュで対応するトレースログでの読 み取り数。
	- キャッシュサイズ(Cache size): デフォルトでは、最適なキャッシュサイズが表示 されます。カスタムキャッシュサイズについての分析を実行すると、そのサイズが この列に表示されます。
	- 読み取りヒット率(Read-hit ratio): キャッシュで対応できる読み取りの割合。
	- 平均遅延ゲイン (Average latency gain): キャッシュで保存される応答時間(ミリ 秒)。
	- 読み取り速度(Speed of reads): キャッシュが読み取り速度を上げる基準となる 回数。
	- 分析方法(Analysis method): 推奨されるキャッシュとカスタムキャッシュのどち らを分析に使用するかを示します。
- **6** [デバイスの表示(View Devices)]をクリックして、I/O トレースログを作成したデー タオブジェクトの一覧を表示します。
- <span id="page-330-0"></span>**7** 異なるキャッシュサイズに共通のパラメータを表示するには、[SmartAssist 分析オ プション(SmartAssist Analysis Options)]ペインに詳細を入力し、[見積(Estimate)] をクリックします。

p.331の「[SmartAssist [分析オプション](#page-330-0) (SmartAssist Analysis Options)]ペイン」 を参照してください。

## [SmartAssist 分析オプション (SmartAssist Analysis Options)]ペイン

カスタムキャッシュサイズの SmartAssist 分析を表示するには、次の詳細を指定します。

#### 表 **14-4**

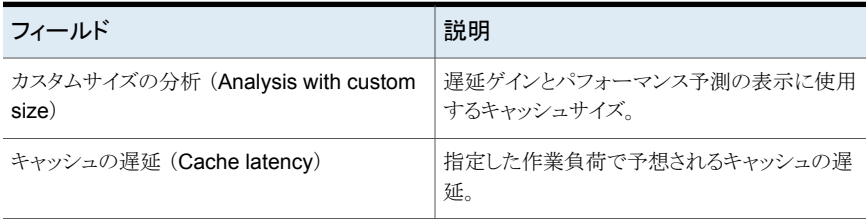

<span id="page-331-0"></span>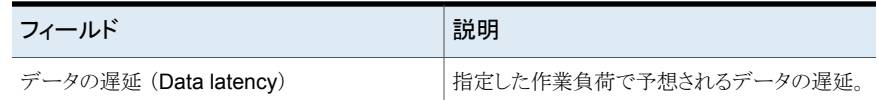

# **I/O** トレースログの削除

Management Server コンソールでは、I/O トレースログを削除できます。

このタスクを実行するには、ホストまたはサーバーパースペクティブでユーザーグループ に管理者ロールが割り当てられている必要があります。ホストの権限は、親組織から明示 的に割り当てまたは継承されている可能性があります。

## **I/O** トレースログを削除するには

- **1** Management Server コンソールで、[サーバー(Server)]パースペクティブに移動 し、左ペインの[管理(Manage)]を展開します。
- **2** 組織または[未分類のホスト(Uncategorized Host)]を展開してホストを見つけ、選 択します。
- **3** ホストを右クリックし、[SmartIO]、[設定(Configuration)]、[SmartAssist]の順に 選択します。
- **4** [SmartAssist]タブで、削除する I/O トレースログを右クリックし、[削除(Remove)] をクリックします。
- **5** [I/O トレースログの削除(Remove I/O Trace Log)]パネルで[OK]をクリックします。

# アプリケーションの IO しき い値の管理

この章では以下の項目について説明しています。

■ IOPS [設定を使用したアプリケーション](#page-332-0) I/O 作業負荷の管理について

**15**

- IO [しきい値の管理](#page-333-0)
- IO [しきい値の設定](#page-334-0)
- <span id="page-332-0"></span>■ App VG [の変更](#page-335-0)
- IOPS [のライブグラフの表示](#page-336-0)

# **IOPS** 設定を使用したアプリケーション **I/O** 作業負荷の 管理について

複数のアプリケーションが共通のストレージサブシステムを使用している場合は、アプリ ケーション I/O 要求を均等化してそれらのアプリケーションが共存できるようにすることが 重要です。このニーズに対応するには、アプリケーションのボリュームに対して 1 秒あた りの I/O 操作 (IOPS) の最大しきい値を設定します。

しきい値の設定には、アプリケーションボリュームグループ(App VG)を使用できます。ア プリケーションボリュームグループは、アプリケーションに関連付けられたボリュームまた はボリュームグループで構成されます。AppVG内で利用可能なボリュームは、アプリケー ションボリュームグループが IOPS の最大しきい値に達するまで、アプリケーションからの I/O 要求に対応します。その後、VxVM (Veritas Volume Manager) は I/O 要求をスロッ トルしてキューに入れます。VxVMは、次に利用可能な時間間隔で、優先順に要求を処 理します。

IOPSの最大しきい値は、アプリケーションボリュームグループ内のすべてのボリュームが 1 秒間にまとめて処理する I/O の最大数を決定します。

クラスタ環境では、App VG の IOPS しきい値はクラスタのすべてのノードに反映されま す。ただし、しきい値は各ノードに個別に適用されます。

Management Server コンソールでは、アプリケーションに対する IO の最大しきい値を 設定できます。VxVM は、アプリケーションに関連付けられたすべてのボリュームを含む App VG を内部的に設定します。

p.334 の 「IO [しきい値の管理」](#page-333-0) を参照してください。

また、Management Server コンソールでは、特定のボリュームを選択して、アプリケー ションに必要な App VG を構築できます。1 つのアプリケーションについて複数の App VG を作成することもできます。各 App VG には異なる IO しきい値を指定できます。ア プリケーションの I/O 要件に基づいて App VG を作成することもできます。たとえば、デー タベースアプリケーションの redoログボリュームには、アーカイブボリュームとは別のIOPS しきい値が必要になることがあります。

p.335 の 「IO [しきい値の設定」](#page-334-0) を参照してください。

App VG とその I/O しきい値は変更することもできます。ボリュームの追加や削除などの 操作を実行したり、IOPS しきい値の変更やクリアも可能です。IO しきい値を指定しない 場合、App VG は自動的に削除されます。

<span id="page-333-0"></span>p.336 の「App VG [の変更」](#page-335-0)を参照してください。

IOPS の最大値設定を使用して I/O の作業負荷を管理するコマンドラインオプションに ついて詳しくは、『Storage Foundation 管理者ガイド』を参照してください。

## **IO** しきい値の管理

Management Server コンソールを使用して、アプリケーションレベルでの IOPS の最大 値を設定できます。この I/O しきい値を設定すると、Veritas Volume Manager (VxVM) は、そのアプリケーションのすべてのボリュームが含まれるアプリケーションボリュームグ ループ(App VG)を内部的に設定します。VxVM は、App VG 内のボリュームが処理す る IOPS 全体のしきい値を適用します。

しきい値は変更することもクリアすることもできます。しきい値をクリアすると、AppVG は自 動的に削除されます。ボリュームは削除されません。

クラスタ環境では、App VG の IOPS しきい値はクラスタのすべてのノードに反映されま す。ただし、しきい値は各ノードに個別に適用されます。

このタスクを実行するには、ホストまたはサーバーパースペクティブでユーザーグループ に管理者ロールが割り当てられている必要があります。ホストの権限は、親組織から明示 的に割り当てまたは継承されている可能性があります。

アプリケーションの **IO** しきい値を管理するには

- **1** Management Server コンソールで、[サーバー(Server)]パースペクティブに移動 し、左ペインの[管理(Manage)]を展開します。
- **2** [アプリケーション(Applications)]を展開し、[データベース(Databases)]を展開 してデータベースを見つけ、右クリックします。
- **3** [IO しきい値の管理(Manage IO Thresholds)]をクリックします。.
- **4** [IO しきい値の管理(Manage IO Thresholds)]パネルで[最大 IOPS (Maximum IOPS)]値を指定し、[OK]をクリックします。

p.333の「IOPS[設定を使用したアプリケーション](#page-332-0)I/O作業負荷の管理について」を参照 してください。

p.335 の「IO [しきい値の設定」](#page-334-0)を参照してください。

p.337 の「IOPS [のライブグラフの表示」](#page-336-0)を参照してください。

<span id="page-334-0"></span>IOPS の最大値の決定方法に関するコマンドラインオプションと詳細について詳しくは、 「Storage Foundation 管理者ガイド』を参照してください。

# **IO** しきい値の設定

Management Server コンソールでは、特定のボリュームを選択して、アプリケーションに 必要な App VG を構築できます。1 つのアプリケーションについて複数の App VG を作 成することもできます。各 App VG には異なる IO しきい値を指定できます。アプリケー ションの I/O 要件に基づいて App VG を作成することもできます。たとえば、データベー スアプリケーションの redo ログボリュームには、アーカイブボリュームとは別の IOPS しき い値が必要になることがあります。

IOPSの最大しきい値は、アプリケーションボリュームグループ内のすべてのボリュームが 1 秒間にまとめて処理する I/O の最大数を決定します。App VG に対する IO 要求全体 が IOPS の最大値を超えると、Veritas Volume Manager は IO 要求をスロットルします。

クラスタ環境では、App VG の IOPS しきい値はクラスタのすべてのノードに反映されま す。ただし、しきい値は各ノードに個別に適用されます。

このタスクを実行するには、ホストまたはサーバーパースペクティブでユーザーグループ に管理者ロールが割り当てられている必要があります。ホストの権限は、親組織から明示 的に割り当てまたは継承されている可能性があります。

#### **App VG** の **IO** しきい値を設定するには

- **1** Management Server コンソールで、[サーバー(Server)]パースペクティブに移動 し、左ペインの[管理(Manage)]を展開します。
- **2** [アプリケーション(Applications)]を展開し、[データベース(Databases)]を展開 してデータベースを見つけます。[ボリューム(Volumes)]タブで、ボリュームを 1 つ 以上選択して右クリックし、「IO しきい値の設定(Set IO Thresholds)」を選択しま す。
- **3** [IO しきい値の設定(Set IO Thresholds)]パネルで[最大IOPS(Maximum IOPS)] 値を指定し、[App VG 名(App VG name)]を指定して[OK]をクリックします。

p.333の「IOPS[設定を使用したアプリケーション](#page-332-0)I/O作業負荷の管理について」を参照 してください。

p.336 の 「App VG [の変更」](#page-335-0) を参照してください。

p.337 の「IOPS [のライブグラフの表示」](#page-336-0)を参照してください。

<span id="page-335-0"></span>App VG の作成方法と IOPS の最大値の決定方法に関するコマンドラインオプションと 詳細について詳しくは、『Storage Foundation 管理者ガイド』を参照してください。

# **App VG** の変更

Management Server コンソールでは、アプリケーションボリュームグループ(App VG)を 変更できます。App VG にボリュームを追加したり、App VG からボリュームを削除できま す。IOPS の最大値を新たに指定することもできます。

クラスタ環境では、App VG の IOPS しきい値はクラスタのすべてのノードに反映されま す。ただし、しきい値は各ノードに個別に適用されます。

メモ**:** IOPS の最大値をクリアすると、App VG は削除されます。同様に、App VG からす べてのボリュームを削除すると、App VG は削除されます。ボリュームは削除されません。

このタスクを実行するには、ホストまたはサーバーパースペクティブでユーザーグループ に管理者ロールが割り当てられている必要があります。ホストの権限は、親組織から明示 的に割り当てまたは継承されている可能性があります。

## **App VG** を変更するには

- **1** Management Server コンソールで、[サーバー(Server)]パースペクティブに移動 し、左ペインの[管理(Manage)]を展開します。
- **2** [アプリケーション(Applications)]を展開して[データベース(Databases)]を展開 してデータベースを見つけます。
- **3** [App VG]タブで該当する App VG を右クリックし、[App VG の変更(Modify App VG)]を選択します。
- **4** [App VG の変更 ボリュームの追加または削除(Modify App VG Add or remove volumes)]パネルで、App VG に追加するボリュームまたは App VG から削除する ボリュームを選択し、[次へ(Next)]をクリックします。
- **5** [App VG の変更 IO しきい値の管理(Modify App VG Manage IO Thresholds)] パネルで、必要に応じて新しい IOPS の最大値を指定します。
- **6** [App VG の変更 概略(Modify App VG Summary)]パネルで、提示されてい る App VG の変更点の概略を確認し、[完了(Finish)]をクリックします。
- **7** [App VG の変更 結果(Modify App VG Result)]パネルで結果を確認し、[OK] をクリックします。

p.333の「IOPS[設定を使用したアプリケーション](#page-332-0) I/O作業負荷の管理について」を参照 してください。

p.334 の 「IO [しきい値の管理」](#page-333-0) を参照してください。

p.335 の 「IO [しきい値の設定」](#page-334-0) を参照してください。

p.337 の「IOPS [のライブグラフの表示」](#page-336-0)を参照してください。

<span id="page-336-0"></span>IOPS の最大値設定を使用して I/O の作業負荷を管理するコマンドラインオプションに ついて詳しくは、『Storage Foundation 管理者ガイド』を参照してください。

# **IOPS** のライブグラフの表示

Management Server コンソールには、アプリケーションまたはアプリケーションボリュー ムグループ(App VG)についての 1 秒あたりの I/O 操作(IOPS)に関するライブチャート が表示されます。

このタスクを実行するには、ホストまたはサーバーパースペクティブでユーザーグループ に管理者ロールが割り当てられている必要があります。ホストの権限は、親組織から明示 的に割り当てまたは継承されている可能性があります。

#### **IO** パフォーマンスグラフを表示するには

- **1** Management Server コンソールで、[サーバー(Server)]パースペクティブに移動 し、左ペインの[管理(Manage)]を展開します。
- **2** [アプリケーション(Applications)]を展開して[データベース(Databases)]を展開 してデータベースを見つけます。
- **3** [パフォーマンス (Performance)]タブで、次のいずれかの操作をします。
	- アプリケーションに関連付けられているすべてのボリュームの IOPS を表示する 場合、これ以上の操作は必要ありません。範囲の選択リストでオプションの[すべ て (All)]がデフォルトで選択されているので、グラフはデフォルトで表示されま す。IOPS の最大しきい値は表示されません。

■ App VG のすべてのボリュームの IOPSを表示する場合は、範囲の選択リストで App VG を選択します。実際の IOPS のグラフが IOPS の最大しきい値とともに 表示されます。

アプリケーションと App VG の IOPS しきい値の設定について詳しくは、次のページを参 照してください。

p.333の「IOPS[設定を使用したアプリケーション](#page-332-0)I/O作業負荷の管理について」を参照 してください。

# レプリケーションの管理

この章では以下の項目について説明しています。

**16**

- [レプリケーションの管理について](#page-338-0)
- Storage Foundation [レプリケーションの設定](#page-339-0)
- [セカンダリの追加](#page-349-0)
- [セカンダリへのレプリケーションの一時停止](#page-350-0)
- [セカンダリのレプリケーションの再開](#page-351-0)
- [セカンダリへのレプリケーションの開始](#page-352-0)
- [セカンダリへのレプリケーションの停止](#page-354-0)
- [プライマリの切り替え](#page-355-0)
- [元のプライマリからのテイクオーバー](#page-356-0)
- [ボリュームの関連付け](#page-358-0)
- [セカンダリの再同期](#page-360-0)
- [セカンダリの削除](#page-360-1)
- <span id="page-338-0"></span>■ [レプリケーションの設定解除](#page-362-0)
- [レプリケーションのアラートの設定](#page-362-1)
- [レプリケーションの監視](#page-362-2)

# レプリケーションの管理について

次のリストはManagementServer コンソールで実行できるレプリケータ操作の一覧です。 レプリケーションの設定

p.340 の 「 Storage Foundation [レプリケーションの設定」](#page-339-0) を参照してください。 セカンダリの追加 p.350 の [「セカンダリの追加」](#page-349-0)を参照してください。 セカンダリへのレプリケーションの一時停止 p.351 の [「セカンダリへのレプリケーションの一時停止」](#page-350-0) を参照してください。 セカンダリのレプリケーションの再開 p.352 の [「セカンダリのレプリケーションの再開」](#page-351-0) を参照してください。 セカンダリへのレプリケーションの開始 p.353 の [「セカンダリへのレプリケーションの開始」](#page-352-0) を参照してください。 セカンダリへのレプリケーションの停止 p.355 の [「セカンダリへのレプリケーションの停止」](#page-354-0) を参照してください。 プライマリの切り替え p.356 の[「プライマリの切り替え」](#page-355-0)を参照してください。 元のプライマリからのテイクオーバー p.357 の [「元のプライマリからのテイクオーバー」](#page-356-0)を参照してください。 セカンダリの削除 p.361 の [「セカンダリの削除」](#page-360-1) を参照してください。 p.150 の「Storage Foundation [の実行とレプリケータ操作について」](#page-149-0)を参照してくださ い。

# **Storage Foundation** レプリケーションの設定

<span id="page-339-0"></span>Management Server コンソールでは、プライマリを作成した後にセカンダリを追加する ことによってレプリケーションを設定し、セットアップできます。

この操作はデータベースまたはディスクグループのコンテキストから起動することができま す。

このタスクを実行するには、ホストまたはサーバーパースペクティブでユーザーグループ に管理者ロールが割り当てられている必要があります。ホストの権限は、親組織から明示 的に割り当てまたは継承されている可能性があります。

## レプリケーションを設定するには、プライマリを作成し、セカンダリを追加します

- **1 Management Server** コンソールで、「サーバー(Server)]パースペクティブに移動 し、左ペインで[管理(Manage)]を展開します。
- **2** 次のいずれかを実行します。
- [アプリケーション(Applications)]を展開し、[データベース(Databases)]を展 開します。該当するデータベースを右クリックし、[レプリケーション(Replication)]、 「設定(Configure)]の順に選択します。
- 「未分類のホスト(Uncategorized Hosts)]または「組織(Organization)]を展開 し、ホストを展開して、「ディスクグループ(Disk Groups)]を展開します。該当す るディスクグループを右クリックし、[レプリケーションの設定(Configure replication)]を選択します。
- **3** [レプリケーションの設定(Configure replication)] [プライマリの作成(Create primary)]ウィザードパネルで、プライマリを作成するためのオプションを入力します。 [プライマリの作成(Create Primary)]をクリックします。

p.342 の [「\[レプリケーションの設定\(](#page-341-0)Configure replication)] - [プライマリの作成 (Create primary[\)\]パネルのオプション」](#page-341-0) を参照してください。

**4** [レプリケーションの設定(Configure replication)] - [プライマリの作成結果(Create primary result)]ウィザードパネルで、操作が完了したことを確認します。プライマリ が正常に作成されると[セカンダリの追加(Add Secondary)]ボタンが有効になりま す。

p.345 の [「\[レプリケーションの設定\(](#page-344-0)Configure replication)] - [プライマリの作成結 果(Create primary result[\)\]パネルのオプション」](#page-344-0)を参照してください。

- **5** 次のいずれかを実行します。
	- セカンダリをあとで追加するには、「閉じる(Close)]をクリックし、残りのステップ をスキップします。
	- すぐにセカンダリを追加するには、[セカンダリの追加(Add Secondary)]をクリッ クします。
- **6** [レプリケーションの設定(Configure replication)] [セカンダリホストの一貫性チェッ ク(Consistency check on secondary host)]ウィザードパネルでは、設定の一貫 性チェックの結果を確認できます。セカンダリホストを選択します。[次へ(Next)]を クリックします。

**7** [レプリケーションの設定(Configure replication)] - [セカンダリホストのレプリケー ション設定(Replication settings for secondary host)]ウィザードパネルで、セカン ダリの属性を選択します。[完了(Finish)]をクリックします。

p.347 の [「\[レプリケーションの設定\(](#page-346-0)Configure replication)] - [セカンダリホストの [レプリケーション設定\(](#page-346-0)Replication settings for secondary host)]パネルのオプショ [ン」](#page-346-0) を参照してください。

**8** [レプリケーションの設定(Configure replication)] - [セカンダリの追加結果(Add secondary result)]ウィザードパネルで、セカンダリが正常に追加され、レプリケー ションが開始したことを確認します。別のセカンダリを追加する場合は[セカンダリの 追加(Add Secondary)]タブをクリックします。別のセカンダリを追加しない場合は 「閉じる(Close)]をクリックします。

メモ**:**オブジェクトを作成した後に操作が失敗した場合、オブジェクト作成操作をロー ルバックできます。

p.350の「「レプリケーションの設定(Confiqure replication)] - 「セカンダリの追加結 果(Add secondary result[\)\]パネルのオプション」](#page-349-1)を参照してください。

<span id="page-341-0"></span>p.350 の [「セカンダリの追加」](#page-349-0) を参照してください。

## [レプリケーションの設定(Configure replication)] - [プライマリの作成 (Create primary)]パネルのオプション

このウィザードパネルを使って、レプリケーションを設定し、プライマリを作成します。

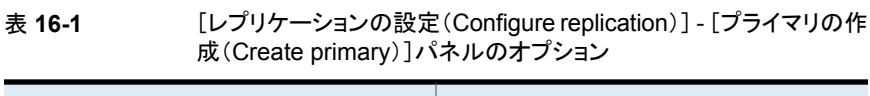

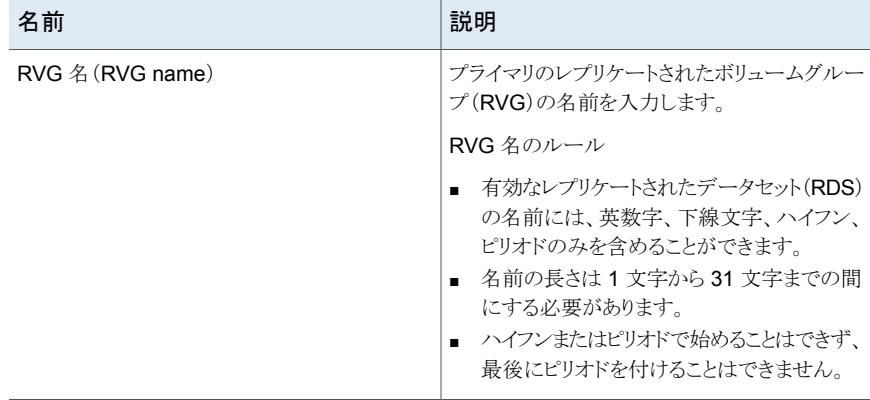

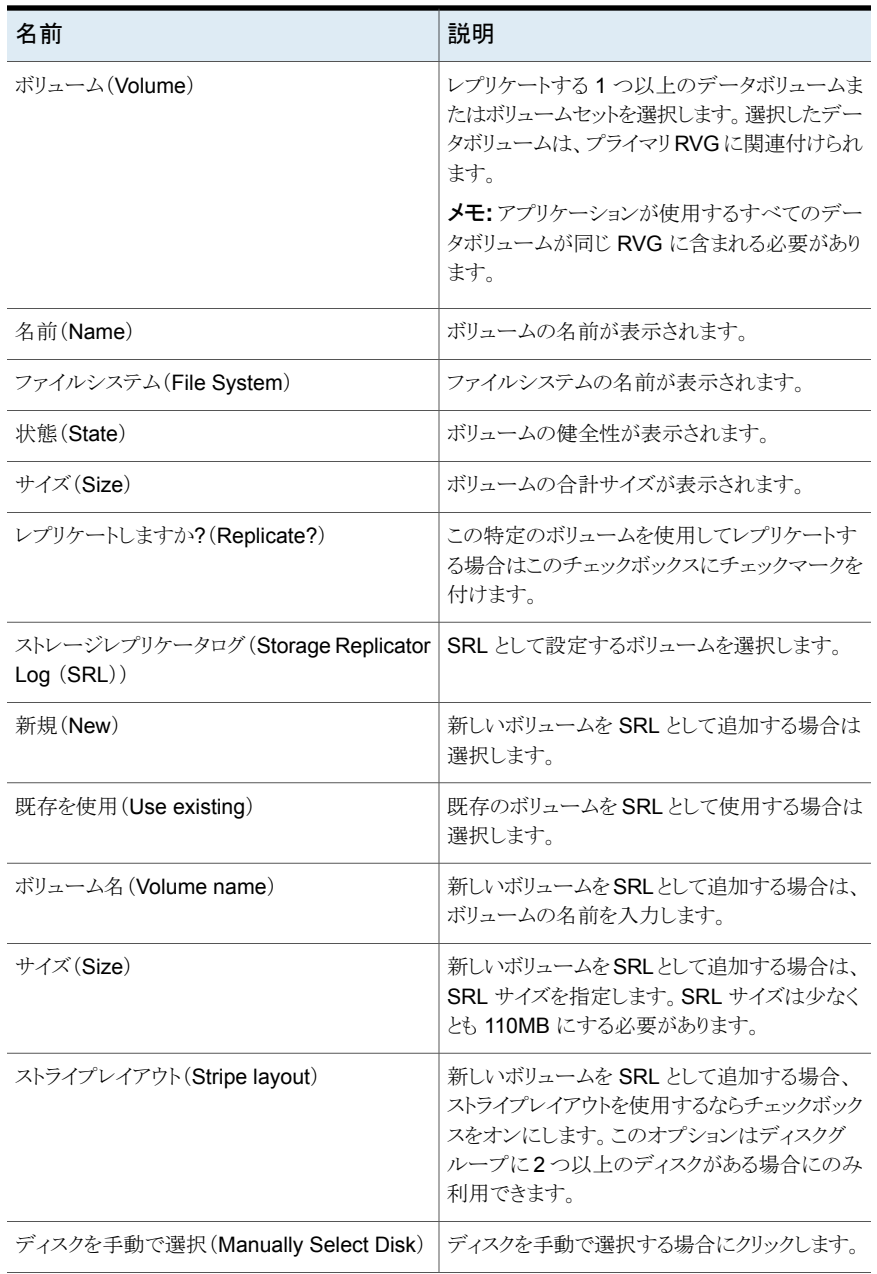

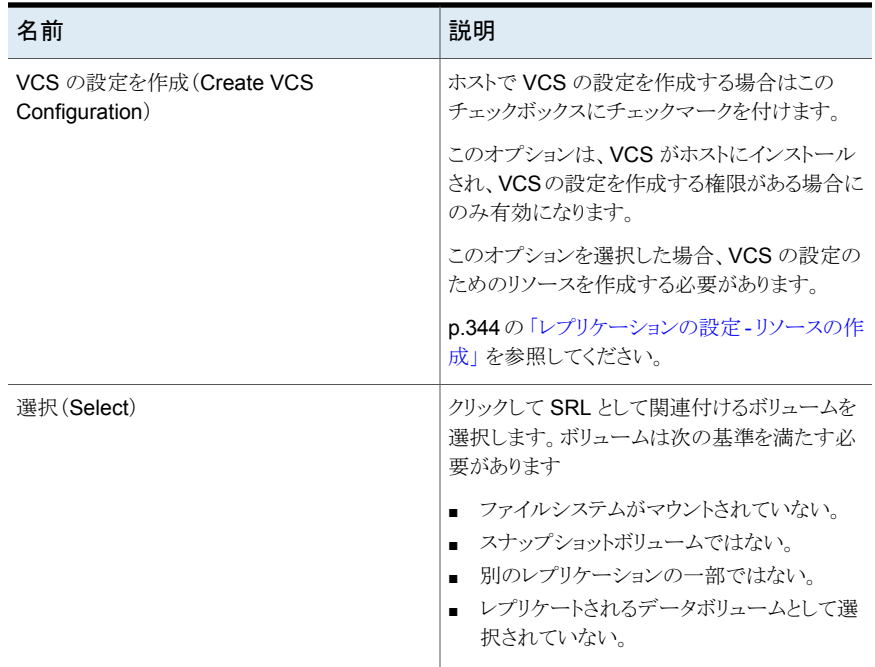

<span id="page-343-0"></span>p.340 の 「 Storage Foundation [レプリケーションの設定」](#page-339-0) を参照してください。

## レプリケーションの設定 - リソースの作成

レプリケーションを設定し、VCS設定のリソースを作成するには、このウィザードパネルを 使います。

表 **16-2** レプリケーションの設定 - リソースの作成

| 名前                             | 説明                                                     |
|--------------------------------|--------------------------------------------------------|
| サービスグループ名 (Service group Name) | サービスグループに対して自動生成された名前<br>を表示します。 サービスグループ名を編集でき<br>ます。 |
| リソース                           |                                                        |
| リソースタイプ (Resource Type)        | リソースタイプを表示します。                                         |
| 名前(Name)                       | リソースの名前。これらの名前を編集できます。                                 |
| 必要なリソース属性                      |                                                        |
| 属性名 (Attribute Name)           | リソース属性の名前を表示します。                                       |

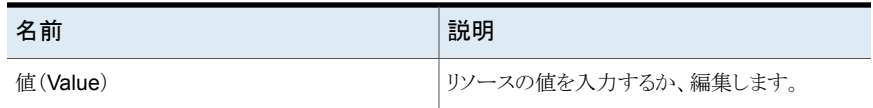

<span id="page-344-0"></span>p.340 の「Storage Foundation [レプリケーションの設定」](#page-339-0)を参照してください。

## [レプリケーションの設定(Configure replication)] - [プライマリの作成 結果(Create primary result)]パネルのオプション

このウィザードパネルを使用して新しいプライマリの作成結果を表示し、セカンダリを追加 することができます。プライマリが作成されると、[セカンダリの追加(Add secondary)]タ ブが有効になります。新しい SRL の作成を選択した場合、結果パネルには新しく作成さ れたボリュームの結果も表示されます。

<span id="page-344-1"></span>p.340 の「Storage Foundation [レプリケーションの設定」](#page-339-0)を参照してください。

## [レプリケーションの設定(Configure replication)] - [セカンダリホストの 一貫性チェック(Consistency check on secondary host)]パネルのオ プション

このウィザードパネルを使用して、セカンダリを追加する前に一貫性を検査します。

表 **16-3** [レプリケーションの設定(Configure replication)] - [セカンダリホス トの一貫性チェック(Consistency check on secondary host)]パネ ルのオプション

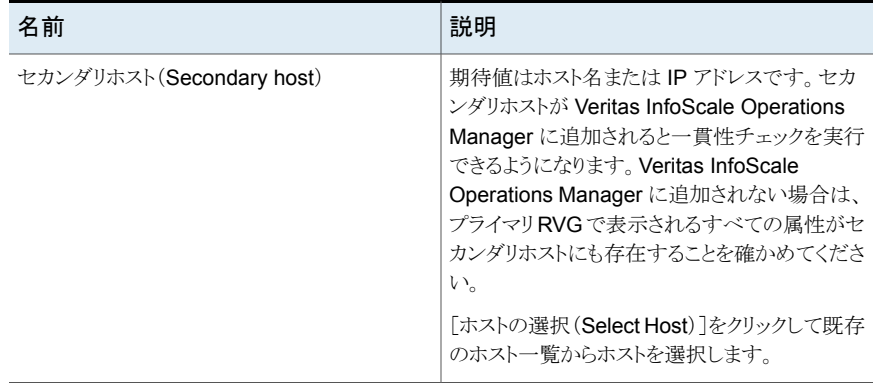

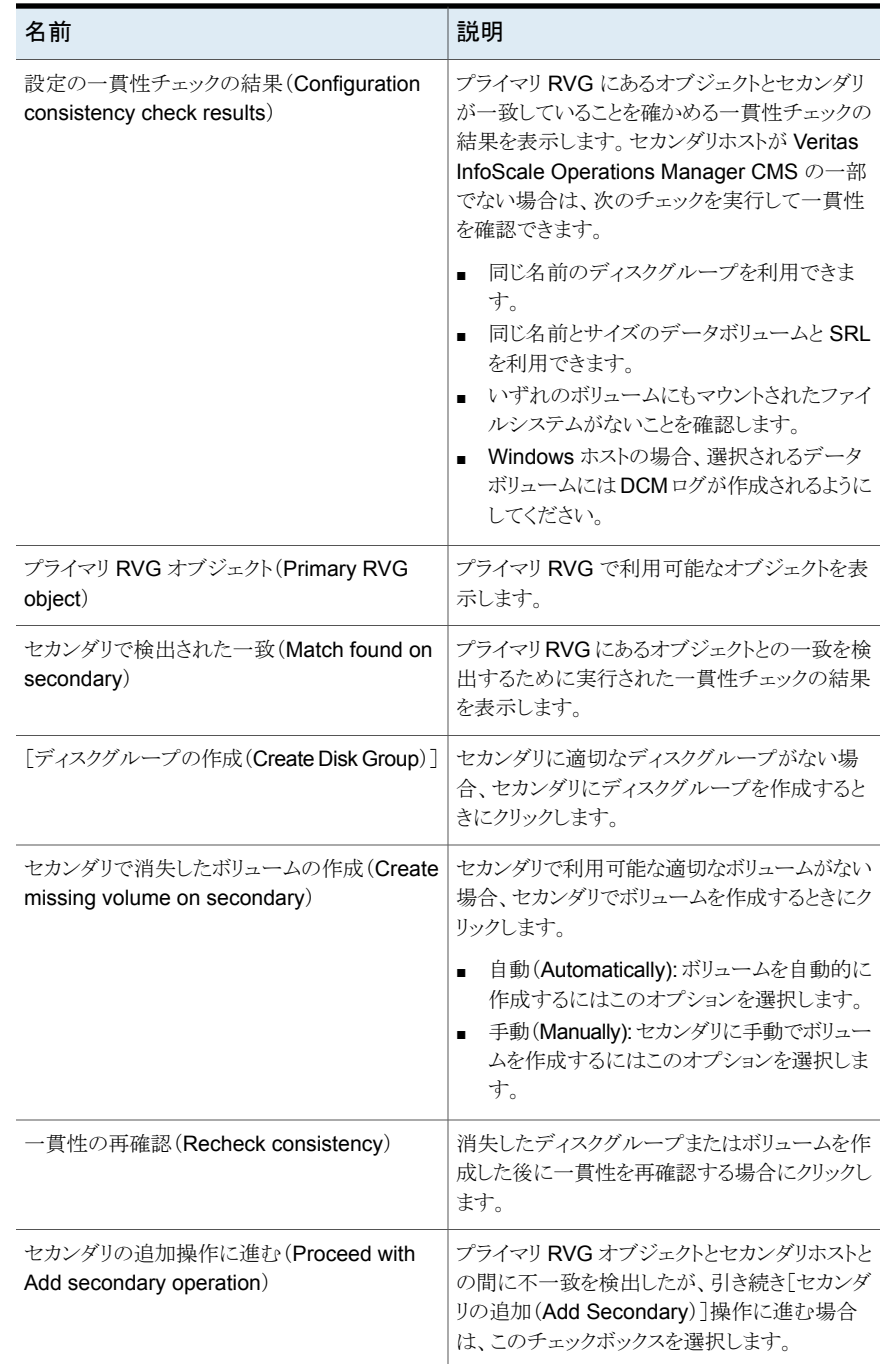

p.350 の[「セカンダリの追加」](#page-349-0)を参照してください。

<span id="page-346-0"></span>p.340 の「Storage Foundation [レプリケーションの設定」](#page-339-0)を参照してください。

## [レプリケーションの設定(Configure replication)] - [セカンダリホストの レプリケーション設定(Replication settings for secondary host)]パネ ルのオプション

このウィザードパネルを使用してセカンダリホストのレプリケーション設定を選択します。

表 **16-4** [レプリケーションの設定(Configure replication)] - [セカンダリホス トのレプリケーション設定(Replication settings for secondary host)] パネルのオプション

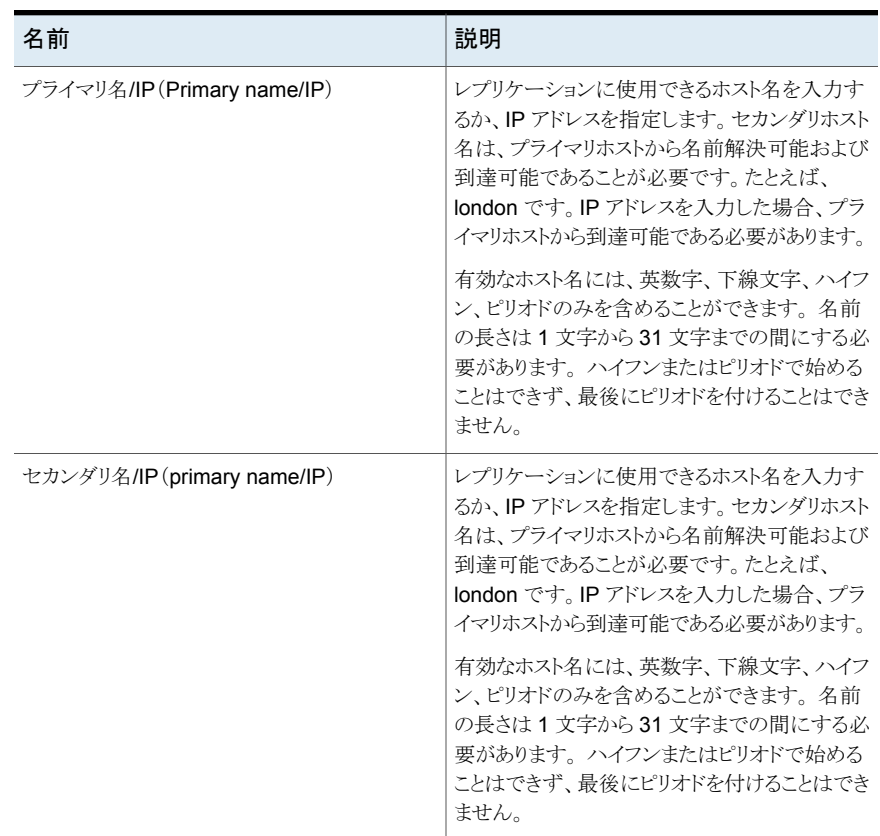

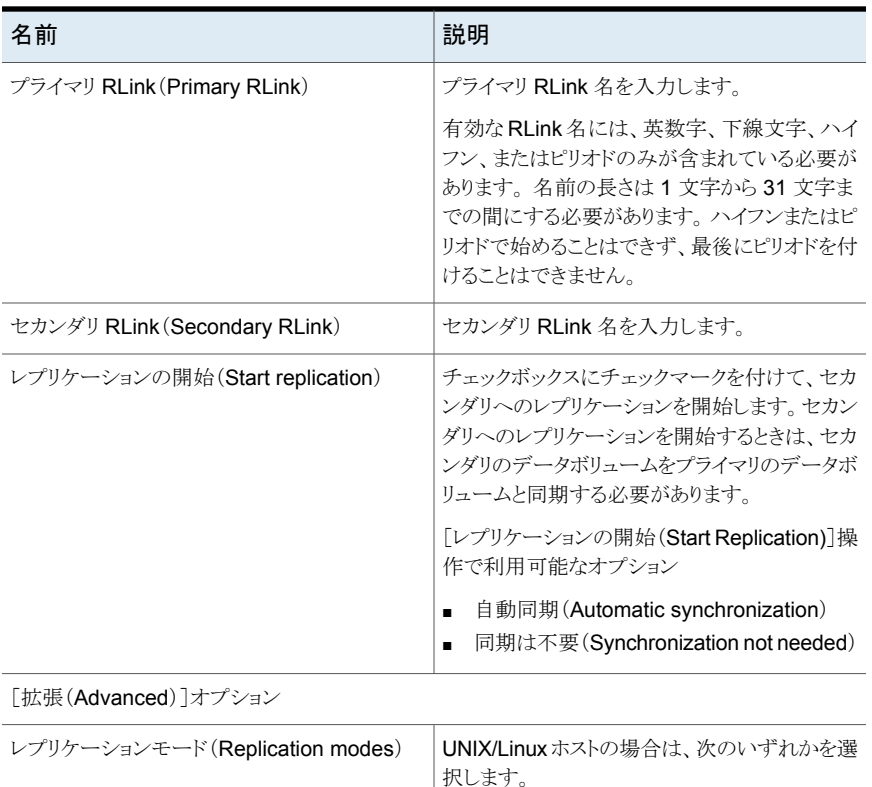

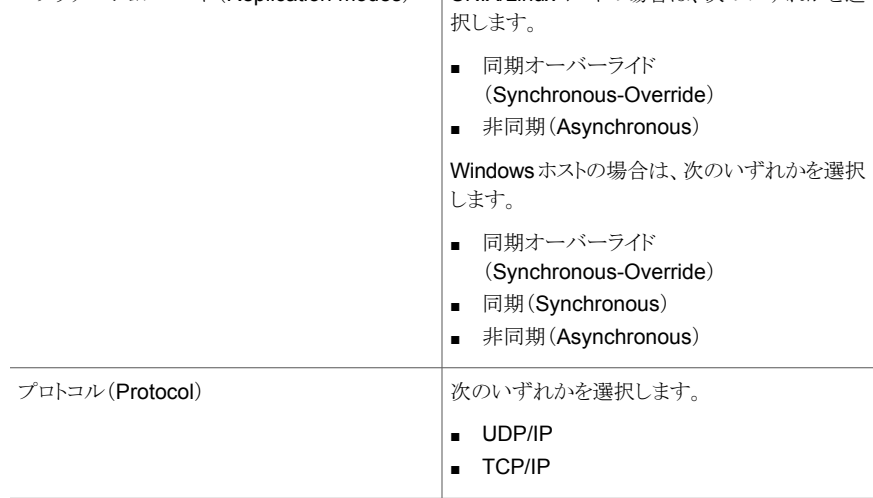

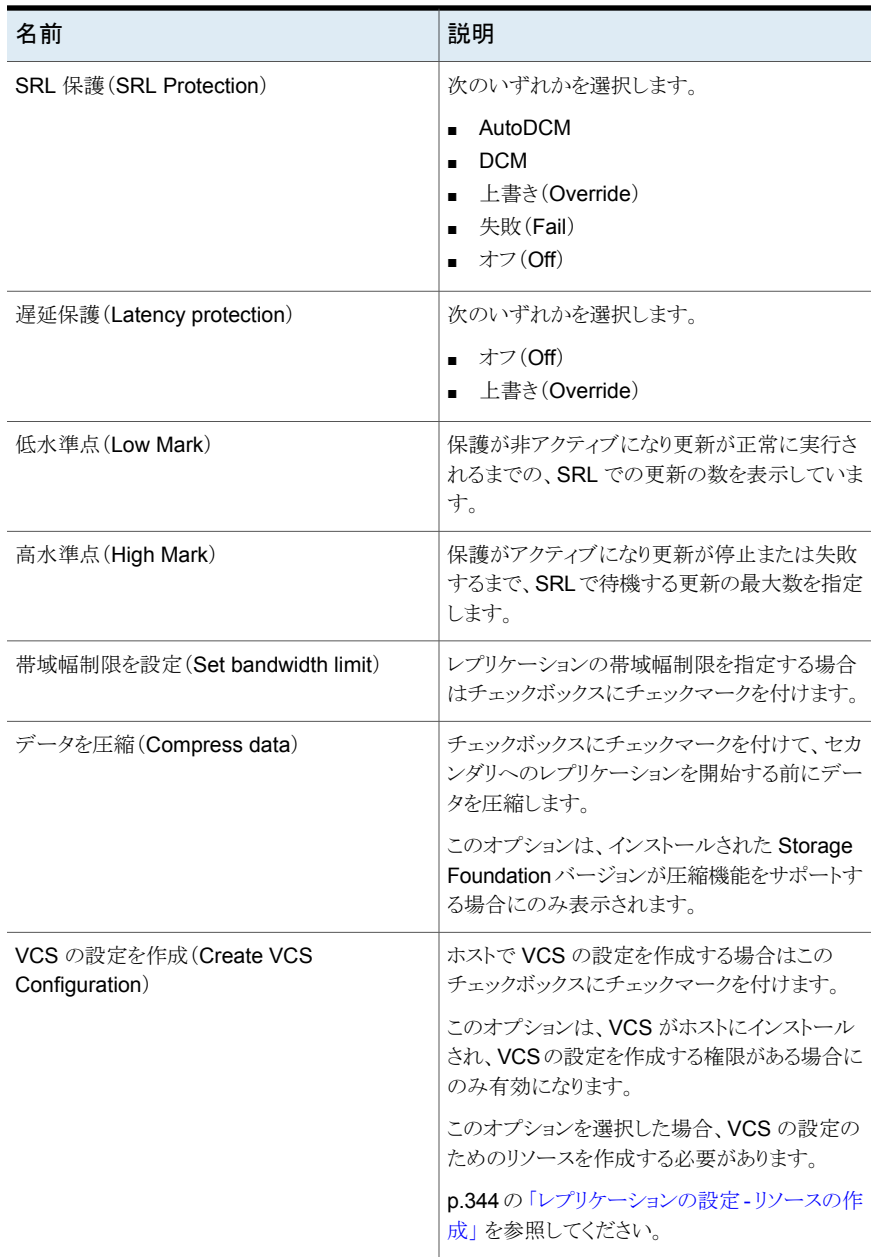

p.350 の[「セカンダリの追加」](#page-349-0)を参照してください。

p.340 の「Storage Foundation [レプリケーションの設定」](#page-339-0)を参照してください。

## [レプリケーションの設定(Configure replication)] - [セカンダリの追加 結果(Add secondary result)]パネルのオプション

<span id="page-349-1"></span>このウィザードパネルを使用して新しく追加されたセカンダリの結果を表示します。また、 開始したレプリケーションの状態を表示することもできます。別のセカンダリを追加するに は、[セカンダリの追加(Add Secondary)]をクリックします。

p.350 の [「セカンダリの追加」](#page-349-0)を参照してください。

<span id="page-349-0"></span>p.340 の「Storage Foundation [レプリケーションの設定」](#page-339-0)を参照してください。

# セカンダリの追加

Management Server コンソールで、レプリケートされたボリュームグループにセカンダリ を追加できます。また、プライマリデータボリュームとセカンダリデータボリュームを同期し、 レプリケーションを開始することもできます。

このタスクを実行するには、ホストまたはサーバーパースペクティブでユーザーグループ に管理者ロールが割り当てられている必要があります。ホストの権限は、親組織から明示 的に割り当てまたは継承されている可能性があります。

#### セカンダリを追加してレプリケーションを開始するには

- **1** Management Server コンソールで、[サーバー(Server)]パースペクティブに移動 し、左ペインで[管理(Manage)]を展開します。
- **2** 次のいずれかを実行します。
	- [アプリケーション(Applications)]を展開し、[データベース(Databases)]を展 開します。該当するデータベースを右クリックし、[レプリケーション(Replication)]、 「セカンダリの追加(Add Secondary)]を選択します。
	- 「未分類のホスト(Uncategorized Hosts)]または「組織(Organization)]を展開 し、ホストを展開して、[RVG(RVGs)]を展開します。該当する RVG を右クリッ クし、「セカンダリの追加(Add Secondary)]を選択します。
- **3** [レプリケーションの設定(Configure replication)] [セカンダリホストの一貫性チェッ ク(Consistency check on secondary host)<sup>]</sup>ウィザードパネルでは、設定の一貫 性チェックの結果を確認できます。「閉じる(Close)]をクリックします。

p.345 の[「\[レプリケーションの設定\(](#page-344-1)Configure replication)] - [セカンダリホストの 一貫性チェック(Consistency check on secondary host[\)\]パネルのオプション」](#page-344-1)を 参照してください。

**4** [レプリケーションの設定(Configure replication)] - [セカンダリホストのレプリケー ション設定(Replication settings for secondary host)]ウィザードパネルで、[セカ ンダリの属性を承諾する(accept attributes for the secondary)]を選択します。[完 了(Finish)]をクリックします。

p.347 の[「\[レプリケーションの設定\(](#page-346-0)Configure replication)] - [セカンダリホストの [レプリケーション設定\(](#page-346-0)Replication settings for secondary host)]パネルのオプショ [ン」](#page-346-0) を参照してください。

**5** [レプリケーションの設定(Configure replication)] - [セカンダリの追加結果(Add secondary result)<sup>7</sup>ウィザードパネルで、セカンダリが正常に追加され、レプリケー ションが開始したことを確認します。別のセカンダリを追加する場合は[セカンダリの 追加(Add Secondary)]タブをクリックします。別のセカンダリを追加しない場合は 「閉じる(Close)]をクリックします。

メモ**:**オブジェクトを作成した後に操作が失敗した場合、オブジェクト作成操作をロー ルバックできます。

p.350 の [「\[レプリケーションの設定\(](#page-349-1)Configure replication)] - [セカンダリの追加結 果(Add secondary result[\)\]パネルのオプション」](#page-349-1)を参照してください。

<span id="page-350-0"></span>p.340 の「Storage Foundation [レプリケーションの設定」](#page-339-0)を参照してください。

# セカンダリへのレプリケーションの一時停止

Management Server コンソールでは、セカンダリへのレプリケーションを一時停止でき ます。新たにキューに登録する、またはすでにキューに登録されたプライマリ上の更新が セカンダリに到達することを防ぎます。この操作は、プライマリとセカンダリ間での通信を 一時停止します。ユーザーはこの操作を実行している間、SRLオーバーフローを監視す る必要があります。

この操作はデータベースのコンテキストまたはホストから起動できます。

このタスクを実行するには、ホストまたはサーバーパースペクティブでユーザーグループ に管理者ロールが割り当てられている必要があります。ホストの権限は、親組織から明示 的に割り当てまたは継承されている可能性があります。

### セカンダリへのレプリケーションを一時停止するには

- **1** Management Server コンソールで、[サーバー(Server)]パースペクティブに移動 し、左ペインで[管理(Manage)]を展開します。
- **2** 次のいずれかを実行します。
	- 「アプリケーション(Applications)]を展開し、「データベース(Databases)]を展 開します。該当するデータベースを右クリックし、「レプリケーション(Replication)]、 [一時停止(Pause)]の順に選択します。
- [未分類のホスト(Uncategorized Hosts)]または[組織(Organization)]を展開 し、ホストを展開して、[RVG(RVGs)]を展開します。該当する RVG を右クリッ クし、[一時停止(Pause)]を選択します。
- **3** [レプリケーションの一時停止(Pause replication)]ウィザードパネルにセカンダリホ スト名、レプリケーションの状態、およびデータの状態を表示できます。「完了(Finish)] をクリックします。
- **4** [概略(Summary)]ウィザードパネルで、選択したレプリケーションが一時停止され たこと確認します。

p.352 の [「セカンダリのレプリケーションの再開」](#page-351-0) を参照してください。

## [レプリケーションの一時停止(Pause replication)]パネルのオプション

このウィザードパネルを使って、プライマリからセカンダリへのレプリケーションを一時停止 します。

#### 表 **16-5** [レプリケーションの一時停止(Pause replication)]パネルのオプショ ン

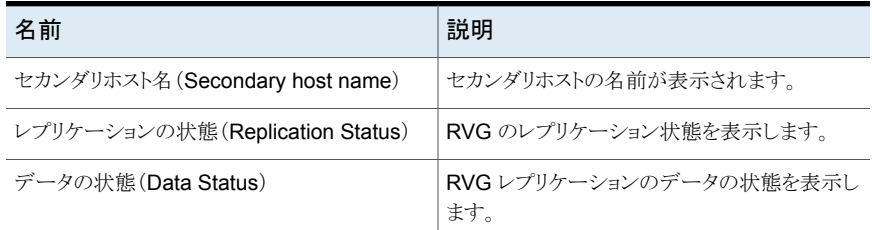

<span id="page-351-0"></span>p.351 の [「セカンダリへのレプリケーションの一時停止」](#page-350-0) を参照してください。

# セカンダリのレプリケーションの再開

Management Server コンソールでは、プライマリとセカンダリ間で一時停止したレプリ ケーションを再開できます。

この操作はデータベースのコンテキストまたはホストから起動できます。

このタスクを実行するには、ホストまたはサーバーパースペクティブでユーザーグループ に管理者ロールが割り当てられている必要があります。ホストの権限は、親組織から明示 的に割り当てまたは継承されている可能性があります。

#### セカンダリへのレプリケーションを再開するには

- **1 Management Server** コンソールで、「サーバー(Server)]パースペクティブに移動 し、左ペインで[管理(Manage)]を展開します。
- **2** 次のいずれかを実行します。
- [アプリケーション(Applications)]を展開し、[データベース(Databases)]を展 開します。該当するデータベースを右クリックし、[レプリケーション(Replication)]、 [再開(Resume)]の順に選択します。
- [未分類のホスト(Uncategorized Hosts)]または[組織(Organization)]を展開 し、ホストを展開して、[RVG(RVGs)]を展開します。該当する RVG を右クリッ クし、[再開(Resume)]を選択します。
- **3** [レプリケーションの再開(Resume replication)]ウィザードパネルにセカンダリホス ト名、レプリケーションの状態、およびデータの状態を表示できます。「完了(Finish)] をクリックします。
- **4** [概略(Summary)]ウィザードパネルで、選択したレプリケーションが再開されたこと を確認します。

p.351 の [「セカンダリへのレプリケーションの一時停止」](#page-350-0) を参照してください。

## [レプリケーションの再開(Resume replication)]パネルのオプション

このウィザードを使って、プライマリとセカンダリの間で一時停止したレプリケーションを再 開します。

#### 表 **16-6** [レプリケーションの再開(Resume replication)]パネルのオプショ ン

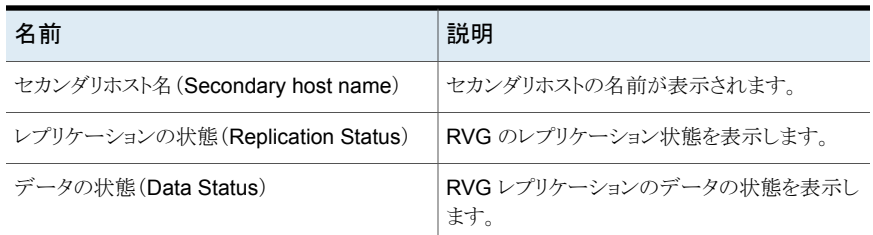

<span id="page-352-0"></span>p.352 の [「セカンダリのレプリケーションの再開」](#page-351-0) を参照してください。

# セカンダリへのレプリケーションの開始

Management Server コンソールでは、レプリケートされたボリュームグループ(RVG)の レプリケーションを開始できます。

この操作はデータベースのコンテキストまたはホストから起動できます。

このタスクを実行するには、ホストまたはサーバーパースペクティブでユーザーグループ に管理者ロールが割り当てられている必要があります。ホストの権限は、親組織から明示 的に割り当てまたは継承されている可能性があります。

セカンダリへのレプリケーションを開始するには

- **1** Management Server コンソールで、[サーバー(Server)]パースペクティブに移動 し、左ペインで[管理(Manage)]を展開します。
- **2** 次のいずれかを実行します。
	- 「アプリケーション(Applications)]を展開し、「データベース(Databases)]を展 開します。該当するデータベースを右クリックし、[レプリケーション(Replication)]、 「開始(Start)]の順に選択します。
	- [未分類のホスト(Uncategorized Hosts)]または[組織(Organization)]を展開 し、ホストを展開して、[RVG(RVGs)]を展開します。該当する RVG を右クリッ クし、[開始(Start)]を選択します。
- **3** [レプリケーションの開始(Start replication)]ウィザードパネルで[OK]をクリックしま す。

p.354の「「レプリケーションの開始(Start replication)」パネルのオプション」を参照 してください。

**4** [概略(Summary)]ウィザードパネルで、選択したレプリケーションが開始されたこと を確認します。

<span id="page-353-0"></span>p.355の[「\[レプリケーションの停止\(](#page-354-1)Stop replication)]パネルのオプション」を参照して ください。

## [レプリケーションの開始(Start replication)]パネルのオプション

このウィザードを使って、セカンダリのレプリケートしたデータセット(RDS)へのレプリケー ションを開始します。

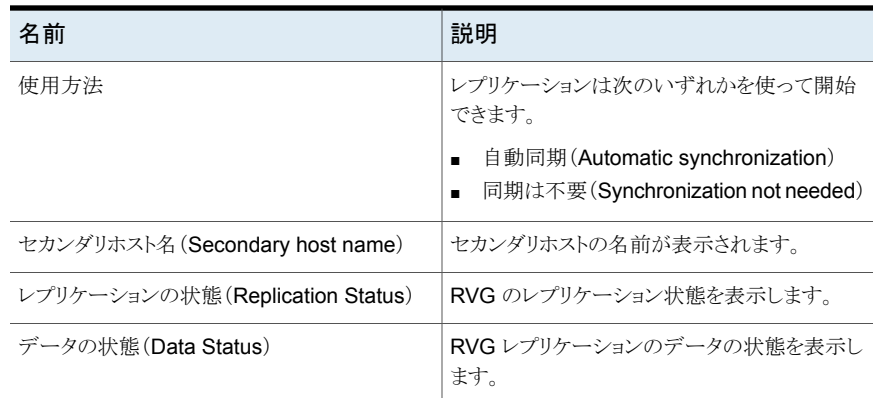

#### 表 **16-7** [レプリケーションの開始(Start Replication)]パネルのオプション

p.353 の [「セカンダリへのレプリケーションの開始」](#page-352-0) を参照してください。

# セカンダリへのレプリケーションの停止

<span id="page-354-0"></span>Management Server コンソールでは、セカンダリへのレプリケーションを停止できます。 この操作はプライマリとセカンダリが最新でなければ失敗します。

この操作はデータベースのコンテキストまたはホストから起動できます。

このタスクを実行するには、ホストまたはサーバーパースペクティブでユーザーグループ に管理者ロールが割り当てられている必要があります。ホストの権限は、親組織から明示 的に割り当てまたは継承されている可能性があります。

## セカンダリへのレプリケーションを停止するには

- **1** Management Server コンソールで、[サーバー(Server)]パースペクティブに移動 し、左ペインで[管理(Manage)]を展開します。
- **2** 次のいずれかを実行します。
	- 「アプリケーション(Applications)]を展開し、「データベース(Databases)]を展 開します。該当するデータベースを右クリックし、「レプリケーション(Replication)]、 「停止(Stop)]の順に選択します。
	- [未分類のホスト(Uncategorized Hosts)]または[組織(Organization)]を展開 し、ホストを展開して、[RVG(RVGs)]を展開します。該当する RVG を右クリッ クし、[停止(Stop)]を選択します。
- **3** [レプリケーションの停止(Stop replication)]ウィザードパネルで[OK]をクリックしま す。

p.355の[「\[レプリケーションの停止\(](#page-354-1)Stop replication)]パネルのオプション」を参照 してください。

<span id="page-354-1"></span>**4** [概略(Summary)]ウィザードパネルで、選択したレプリケーションが停止したことを 確認します。

p.353 の [「セカンダリへのレプリケーションの開始」](#page-352-0) を参照してください。

## [レプリケーションの停止(Stop replication)]パネルのオプション

このウィザードを使って、プライマリからセカンダリへのレプリケーションを停止します。

#### 表 **16-8** [レプリケーションの停止(Stop replication)]パネルのオプション

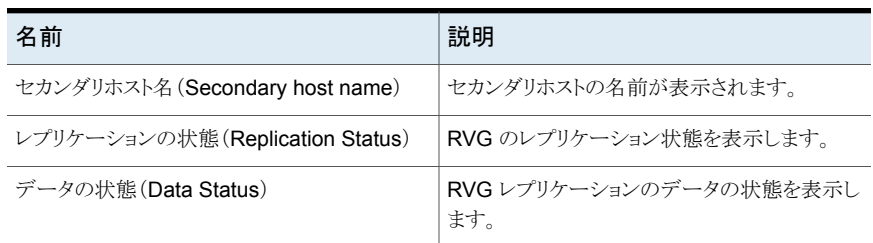

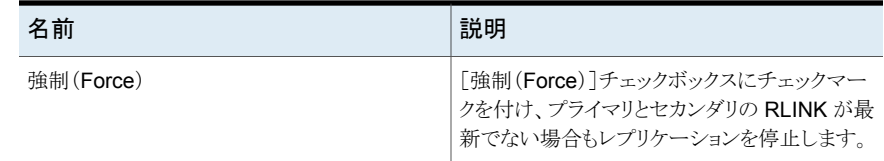

<span id="page-355-0"></span>p.355 の [「セカンダリへのレプリケーションの停止」](#page-354-0) を参照してください。

# プライマリの切り替え

管理コンソールでは、保守でプライマリを停止する必要がある場合や、アプリケーションを 別のノードでアクティブにする場合などにプライマリからセカンダリへ切り替えると便利で す。移行には、レプリケーションに関与するアプリケーションが非アクティブである場合の、 正常なプライマリをセカンダリに転送する処理が含まれます。

この操作はデータベースのコンテキストまたはホストから起動できます。

このタスクを実行するには、ホストまたはサーバーパースペクティブでユーザーグループ に管理者ロールが割り当てられている必要があります。ホストの権限は、親組織から明示 的に割り当てまたは継承されている可能性があります。

#### プライマリを切り替えるには

- **1 Management Server** コンソールで、「サーバー(Server)]パースペクティブに移動 し、左ペインで[管理(Manage)]を展開します。
- **2** 次のいずれかを実行します。
	- [アプリケーション(Applications)]を展開し、[データベース(Databases)]を展 開します。目的のデータベースを右クリックし、「レプリケーション(Replication)]、 「切り替え(Switch)]の順に選択します。
	- [未分類のホスト(Uncategorized Hosts)]または[組織(Organization)]を展開 し、ホストを展開して、[RVG(RVGs)]を展開します。目的の RVG を右クリック し、[切り替え(Switch)]を選択します。
- **3** [レプリケーションの切り替え(Switch replication)]ウィザードのパネルで、[完了 (Finish)]をクリックします。
- **4** [概要(Summary)]ウィザードのパネルで、選択されたレプリケーションが切り替えら れたことを確認します。

p.353 の [「セカンダリへのレプリケーションの開始」](#page-352-0) を参照してください。

## [レプリケーションの切り替え(Switch replication)]パネルのオプション

レプリケーションをプライマリからセカンダリに切り替えるにはこのウィザードパネルを使用 します。

表 [16-9](#page-356-1) は、RVG が VCS で制御されていない場合に、プライマリからセカンダリへレプ リケーションを切り替えるための属性を示しています。

表 [16-10](#page-356-2) は、RVG が VCS で制御されている場合に、プライマリからセカンダリへレプリ ケーションを切り替えるための属性を示しています。

<span id="page-356-1"></span>表 **16-9** [RVG が VCS に制御されていない場合にレプリケーションを切り替 える(Switch replication if RVG is not under VCS control)]パネル のオプション

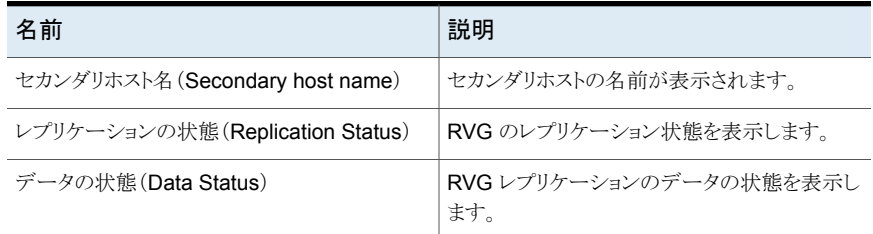

#### <span id="page-356-2"></span>表 **16-10** RVG が VCS に制御されている場合にレプリケーションを切り替え る(Switch replication if RVG is under VCS control)

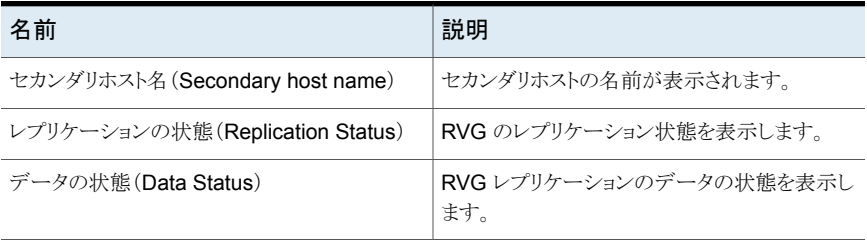

<span id="page-356-0"></span>サービスグループとサービスグループが切り替えられるリモートクラスタの名前を表示します。

p.356 の[「プライマリの切り替え」](#page-355-0) を参照してください。

# 元のプライマリからのテイクオーバー

Management Server コンソールで、元のプライマリからセカンダリへ、プライマリロール を転送できます。元のプライマリの障害発生時、または災害による破壊時に、テイクオー バーの手順によって、一貫性のあるセカンダリをプライマリに変換できます。セカンダリに よるプライマリロールのテイクオーバーは、スケジュール設定されていないダウンタイムが プライマリで発生した場合や、災害によってプライマリが破損したときに役立ちます。

メモ**:** テイクオーバーの手順によって、新しいプライマリとその他のセカンダリ RVG に同 一のコンテンツが含まれることが保証されるものではありません。残りのセカンダリは、新 しいプライマリに完全に同期する必要があります。

この操作はデータベースのコンテキストまたはホストから起動できます。

このタスクを実行するには、ホストまたはサーバーパースペクティブでユーザーグループ に管理者ロールが割り当てられている必要があります。ホストの権限は、親組織から明示 的に割り当てまたは継承されている可能性があります。

#### プライマリをテイクオーバーするには

- **1** Management Server コンソールで、[サーバー(Server)]パースペクティブに移動 し、左ペインで[管理(Manage)]を展開します。
- **2** 次のいずれかを実行します。
	- 「アプリケーション(Applications)]を展開し、「データベース(Databases)]を展 開します。目的のデータベースを右クリックし、「レプリケーション(Replication)]、 「テイクオーバー(Takeover)]の順に選択します。
	- [未分類のホスト(Uncategorized Hosts)]または[組織(Organization)]を展開 し、ホストを展開して、[RVG(RVGs)]を展開します。目的の RVG を右クリック し、[テイクオーバー(Takeover)]を選択します。
- **3** [テイクオーバー(Takeover)]ウィザードパネルで、フェールバックオプションを選択 し、[OK]をクリックします。

p.358の[「\[プライマリのテイクオーバー\(](#page-357-0)Takeover primary)]パネルのオプション」 を参照してください。

<span id="page-357-0"></span>**4** [概要(Summary)]ウィザードのパネルで、選択されたレプリケーションが引き継が れたことを確認します。

p.353 の [「セカンダリへのレプリケーションの開始」](#page-352-0) を参照してください。

## [プライマリのテイクオーバー(Takeover primary)]パネルのオプション

<span id="page-357-1"></span>表 [16-11](#page-357-1) は、RVG が VCS で制御されていない場合に、プライマリからセカンダリへレプ リケーションをテイクオーバーするための属性を示しています。

表 [16-12](#page-358-1) は、RVG が VCS で制御されている場合に、プライマリからセカンダリへレプリ ケーションをテイクオーバーするための属性を示しています。

## 表 **16-11** [RVG が VCS に制御されていない場合にレプリケーションをテイク オーバーする(Takeover replication if RVG is not under VCS control)]パネルのオプション

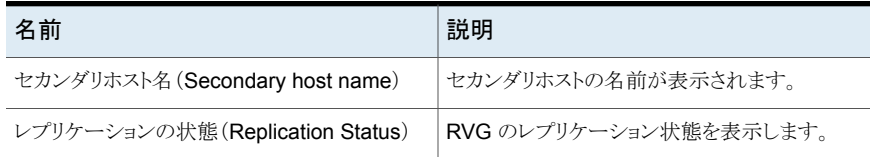

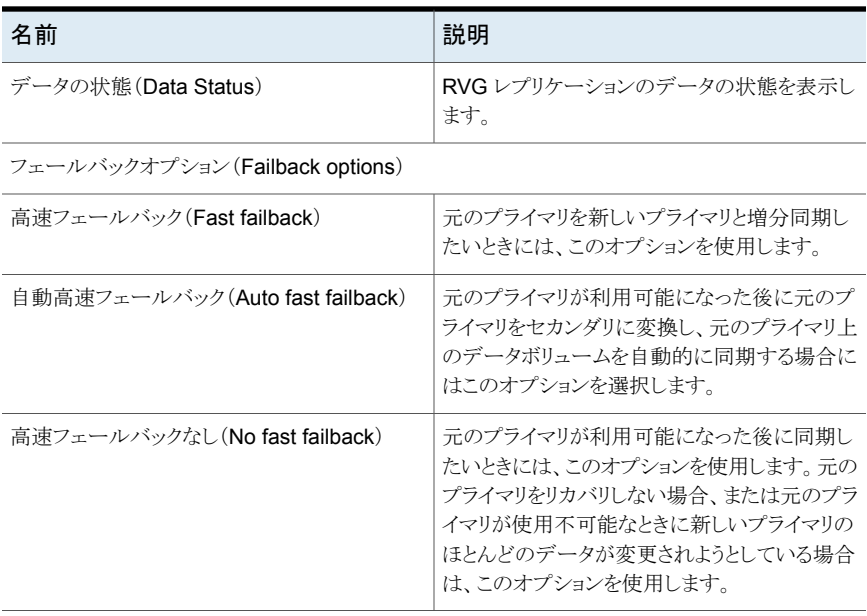

## <span id="page-358-1"></span>表 **16-12** RVGがVCSに制御されている場合にレプリケーションをテイクオー バーする(Takeover replication if RVG is under VCS control)

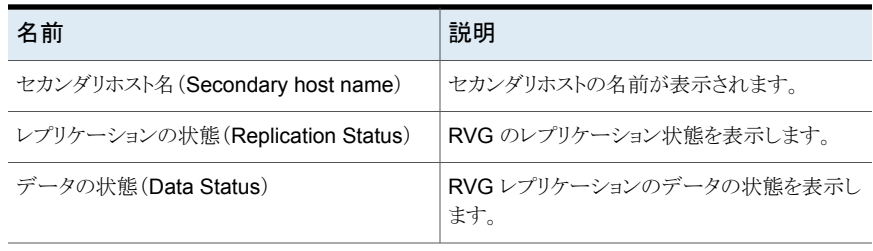

<span id="page-358-0"></span>サービスグループとサービスグループがレプリケートされるリモートクラスタの名前を表示します。

p.357 の [「元のプライマリからのテイクオーバー」](#page-356-0) を参照してください。

# ボリュームの関連付け

Management Server コンソールでは、現在レプリケートされていないボリュームをレプリ ケートする場合は、ボリュームを既存の RVG に関連付ける必要があります。

このタスクを実行するには、ホストまたはサーバーパースペクティブでユーザーグループ に管理者ロールが割り当てられている必要があります。ホストの権限は、親組織から明示 的に割り当てまたは継承されている可能性があります。

ボリュームを関連付けるには

- **1** Management Server コンソールで、[サーバー(Server)]パースペクティブに移動 し、左ペインの[管理(Manage)]を展開します。
- **2** [未分類のホスト(Uncategorized Hosts)]または[組織(Organization)]を展開し、 ホストを展開して、[RVG(RVGs)]を展開します。該当する RVG を右クリックし、[ボ リュームの関連付け(Associate Volume)]を選択します。
- **3** [ボリュームの関連付け(Associate Volume) ボリュームの選択(Volume Selection)]ウィザードパネルでは、選択された RVG に関連付けるボリュームを選 択できます。[次へ(Next)]をクリックします。

p.360 の [「\[ボリュームの関連付け\(](#page-359-0)Associate Volume) - ボリュームの選択(Volume Selection)[\]パネルオプションによる」](#page-359-0)を参照してください。

**4** [ボリュームの関連付け - 拡張オプション(Associate Volume - Advanced Options)] ウィザードパネルでは、一致するボリュームをセカンダリに作成し、同期オプションも 設定できます。「完了(Finish)]をクリックします。

<span id="page-359-0"></span>p.360の「[ボリュームの関連付け (Associate Volume) - 拡張オプション (Advanced Option)[\]パネルオプションによる」](#page-359-1)を参照してください。

## [ボリュームの関連付け(Associate Volume) - ボリュームの選択 (Volume Selection)]パネルオプションによる

<span id="page-359-1"></span>このウィザードパネルでは、既存の RVG に関連付けるボリュームを選択します。

p.359 の [「ボリュームの関連付け」](#page-358-0) を参照してください。

## [ボリュームの関連付け(AssociateVolume) -拡張オプション(Advanced Option)]パネルオプションによる

セカンダリでボリュームに一致しているかどうかを表示し、同期オプションを設定する場合 に、このウィザードパネルを使います。またセカンダリで消失したボリュームを作成し、一 貫性を再確認することもできます。

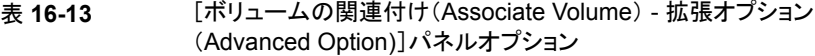

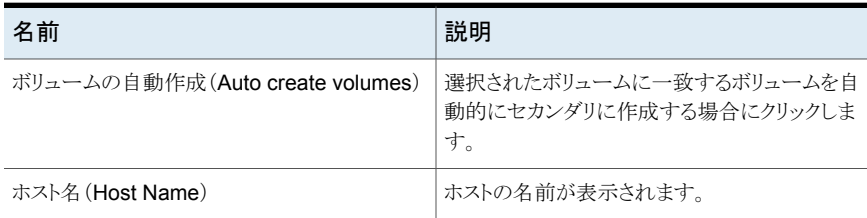
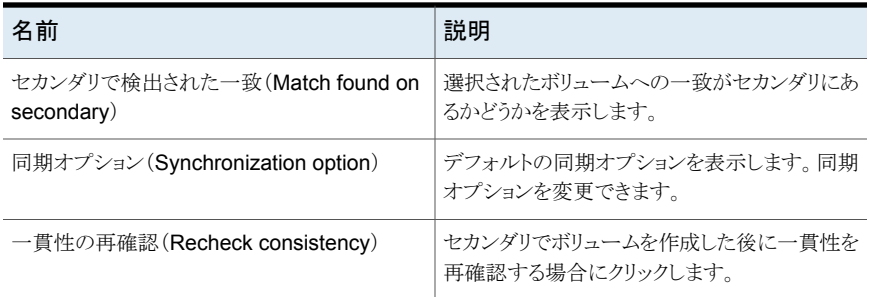

p.359 の [「ボリュームの関連付け」](#page-358-0) を参照してください。

# セカンダリの再同期

Management Server コンソールでは、セカンダリを再同期できます。セカンダリが一貫 性のある状態で DCM の再同期が必要な場合にこの操作を実行できます。

このタスクを実行するには、ホストまたはサーバーパースペクティブでユーザーグループ に管理者ロールが割り当てられている必要があります。ホストの権限は、親組織から明示 的に割り当てまたは継承されている可能性があります。

#### セカンダリを再同期するには

- **1** Management Server コンソールで、[サーバー(Server)]パースペクティブに移動 し、左ペインで[管理(Manage)]を展開します。
- **2** [未分類のホスト(Uncategorized Hosts)]または[組織(Organization)]を展開し、 ホストを展開して、[RVG(RVGs)]を展開します。該当する RVG を右クリックし、[セ カンダリの再同期(Resynchronize secondaries)]を選択します。
- <span id="page-360-0"></span>**3** [セカンダリの再同期(Resynchronize secondaries)]ウィザードパネルで処理を確 認します。[OK]をクリックします。

# セカンダリの削除

Management Server コンソールでは、セカンダリのレプリケートしたボリュームグループ (RVG)を削除できます。この処理を実行する前に、指定したセカンダリへのレプリケー ションを停止する必要があります。

[セカンダリの削除(Remove Secondary)]処理は不可逆です。操作を成功させるには、 セカンダリへのレプリケーションを停止する必要があります。この操作ではデータボリュー ムは削除されません。 セカンダリからデータボリュームの関連付けを解除するのみです。 この操作では、レプリケーションのための VCS 設定が存在する場合はその VCS 設定も 削除されます。

この操作はデータベースのコンテキストまたはホストから起動できます。

このタスクを実行するには、ホストまたはサーバーパースペクティブでユーザーグループ に管理者ロールが割り当てられている必要があります。ホストの権限は、親組織から明示 的に割り当てまたは継承されている可能性があります。

#### セカンダリを削除するには

- **1** Management Server コンソールで、[サーバー(Server)]パースペクティブに移動 し、左ペインで[管理(Manage)]を展開します。
- **2** 次のいずれかを実行します。
	- [アプリケーション(Applications)]を展開し、[データベース(Databases)]を展 開します。目的のデータベースを右クリックし、[レプリケーション(Replication)]、 [セカンダリの削除(Remove Secondary)]の順に選択します。
	- 「未分類のホスト(Uncategorized Hosts)]または「組織(Organization)]を展開 し、ホストを展開して、[RVG(RVGs)]を展開します。目的の RVG を右クリック し、[セカンダリの削除(Remove Secondary)]を選択します。
- **3** [セカンダリの削除(Remove Secondary)]ウィザードパネルで[OK]をクリックしま す。

p.362の「[セカンダリの削除(Remove secondary[\)\]パネルのオプション」](#page-361-0)を参照し てください。

<span id="page-361-0"></span>**4** [概要(Summary)]ウィザードのパネルで、選択されたレプリケーションが引き継が れたことを確認します。

p.353 の [「セカンダリへのレプリケーションの開始」](#page-352-0) を参照してください。

#### [セカンダリの削除(Remove secondary)]パネルのオプション

このウィザードパネルを使用して、RVG からセカンダリを削除します。

| 27 TO - 14<br>[セカンダリの削除 (Remove Secondary) ]ハネルのオフンヨン |                               |
|-------------------------------------------------------|-------------------------------|
| 名前                                                    | 説明                            |
| セカンダリホスト名 (Secondary host name)                       | セカンダリホストの名前が表示されます。           |
| レプリケーションの状態 (Replication Status)                      | RVG のレプリケーション状態を表示します。        |
| データの状態 (Data Status)                                  | RVGレプリケーションのデータの状態を表示し<br>ます。 |

表 **16-14** [セカンダリの削除(Remove secondary)]パネルのオプション

p.361 の [「セカンダリの削除」](#page-360-0) を参照してください。

# レプリケーションの設定解除

Management Server コンソールでは、レプリケーションを設定解除できます。この操作 を最初に呼び出すとすべてのセカンダリを削除してからプライマリを削除します。この操 作では、必要な権限がある場合はホストの VCS 設定も削除されます。

このタスクを実行するには、ホストまたはサーバーパースペクティブでユーザーグループ に管理者ロールが割り当てられている必要があります。ホストの権限は、親組織から明示 的に割り当てまたは継承されている可能性があります。

#### レプリケーションを設定解除するには

- **1** Management Server コンソールで、[サーバー(Server)]パースペクティブに移動 し、左ペインで[管理(Manage)]を展開します。
- **2** [未分類のホスト(Uncategorized Hosts)]または[組織(Organization)]を展開し、 ホストを展開して、[RVG(RVGs)]を展開します。該当する RVG を右クリックし、[レ プリケーションの設定解除(Unconfigure replication)]を選択します。
- **3** [レプリケーションの設定解除(Unconfigure replication)]ウィザードパネルで処理 を確認します。[OK]をクリックします。

# レプリケーションのアラートの設定

レプリケーションで、セカンダリストレージサイトがプライマリストレージから遅れることがあ ります。 これは時間遅延、帯域幅の問題、またはセカンダリストレージサイトの障害が原 因である可能性があります。

<span id="page-362-0"></span>Veritas InfoScale Operations Manager では、ログの使用(SRL の使用)とデータサイ ズに関して遅延が発生しているレプリケーションの RVG(Replicated Volume Group)を 監視できます。 アラートを発生するための高低のしきい値のレベルを定義できます。[設 定(Settings)]、[アラートとルール(Alerts & Rules)]ビューの順に開くとアラートを表示 できます。

p.363 の [「レプリケーションの監視」](#page-362-0) を参照してください。

# レプリケーションの監視

Veritas InfoScale Operations Manager では、レプリケーションがサイズまたはログ使用 に関して遅延が発生しているときにアラートを発生させるための、低いまたは高いしきい 値を指定できます。 アラートはデータのサイズまたはログ使用が指定したしきい値に達す ると表示されます。 アラートの重大度はしきい値が低い場合や高い場合によって異なりま す。

選択したレプリケーションごとに低いまたは高いしきい値を個別に指定することも、すべて のレプリケーションに共通のしきい値を指定することもできます。

メモ**:** レプリケーションのアラートを無効にするには、低いしきい値の値も高いしきい値の 値も空に設定します。

このタスクを実行するには、ホストまたはサーバーパースペクティブでユーザーグループ に管理者ロールが割り当てられている必要があります。ホストの権限は、親組織から明示 的に割り当てまたは継承されている可能性があります。

#### レプリケーションを監視するには

- **1** Management Server コンソールで、[サーバー(Server)]パースペクティブに移動 し、左ペインで[管理(Manage)]を展開します。
- **2** 次のいずれかを実行します。
	- 「アプリケーション(Applications)]を展開し、「データベース(Databases)]を展 開してデータベースを選択します。「レプリケーション(Replications)]タブをクリッ クします。
	- [組織(Organization)]をクリックし、[レプリケーション(Replications)]タブをク リックします。
	- 「未分類のホスト(Uncategorized Hosts)]または「組織(Organization)]を展開 し、該当するホストを展開して、[RVG]を展開して RVG を選択します。[リンク (Links)]タブをクリックします。
- **3** RVG を右クリックし、[レプリケーションの監視(Monitor replication)]を選択します。
- **4** [レプリケーションの監視(Monitor RVG(s))]ウィザードパネルで、低いまたは高い しきい値の値を指定します。[完了(Finish)]をクリックします。

p.364の[「\[レプリケーションの監視\(](#page-363-0)Monitor replication)]パネルのオプション」を参 照してください。

<span id="page-363-0"></span>**5** [結果(Result)]パネルに、データベースのしきい値の更新が完了したというメッセー ジが表示されます。このページではデータベースのしきい値が更新されていない場 合にエラーメッセージが表示されます。[結果(Result)]パネルで、[閉じる(Close)] をクリックします。

#### [レプリケーションの監視(Monitor replication)]パネルのオプション

このウィザードパネルを使って、遅延が発生しているレプリケーションでアラートを発生さ せるための低いしきい値と高いしきい値を指定します。

| フィールド                                                        | 説明                                                                                                    |
|--------------------------------------------------------------|----------------------------------------------------------------------------------------------------|
| すべてに適用 (Apply to all)                                        | 選択したすべてのレプリケーションに共通のしきい値を指<br>定するには、[すべてに適用(Apply to all)]を選択しま<br>す。このオプションを選択すると、個別のレプリケーション<br>にしきい値を設定するためのオプションが無効になりま<br>す。 |
| すべてをリセット(Reset All)                                          | 個々のレプリケーションのしきい値を設定するためのすべ<br>てのオプションをリセットするには、「すべてをリセット<br>(Reset All)]を選択します。                                                   |
| <b>RVG</b>                                                   | RVG (replicated volume group)の名前を表示します。                                                                                           |
| 複製先(Destination)                                             | 複製先ストレージサイトの名前を表示します。                                                                                                    |
| サイズ基準の遅延低しきい値(KB)<br>(Behind By Size Low Threshold<br>(KB))  | レプリケーションで遅延が発生していることを示すアラート<br>を発生させるための、データサイズに関する低いしきい値<br>を指定します。                                                              |
| サイズ基準の遅延高しきい値(KB)<br>(Behind By Size High Threshold<br>(KB)) | レプリケーションで遅延が発生していることを示すアラート<br>を発生させるための、データサイズに関する高いしきい値<br>を指定します。                                                              |
| ログ使用の低しきい値(%)(Log Usage<br>Low Threshold (%))                | レプリケーションで遅延が発生していることを示すアラート<br>を発生させるための、ログ使用の割合に関する低いしき<br>い値を指定します。                                                             |
| ログ使用の高しきい値(%) (Log Usage<br>High Threshold (%))              | レプリケーションで遅延が発生していることを示すアラート<br>を発生させるための、ログ使用の割合に関する高いしき<br>い値を指定します。                                                             |

表 **16-15** [レプリケーションの監視(Monitor replication)]パネルのオプション

p.363 の[「レプリケーションの監視」](#page-362-0) を参照してください。

# ストレージの利用状況の最 適化処理

この章では以下の項目について説明しています。

- [シンストレージの再利用について](#page-365-0)
- <span id="page-365-0"></span>■ [ファイルの圧縮](#page-368-0)
- [ファイルシステムの重複排除](#page-374-0)

### シンストレージの再利用について

シンプロビジョニングとシン再利用は、効率的なストレージ利用率を達成する技術です。 シンプロビジョニングは物理ストレージがデータを保持するために必要なボリュームにの み割り当てることによってストレージ利用率を向上させる技術のことです。シンプロビジョ ニングでは、ストレージ管理者が論理ストレージをアプリケーションに割り当てます。デー タが書き込まれるときだけ、システムが物理容量を解放します。ただし、データがファイル システムから削除されても、使われなくなった物理的容量が割り当てられたまま残ります。 シンストレージ環境をシンの状態に確実に維持するために、この未使用領域を再利用で きます。

**17**

Veritas InfoScale Operations Manager を使ってシンストレージを再利用できます。再 利用プロセスが完了すると、再利用された物理ストレージ領域を表示できます。

シンストレージを再利用するには、管理対象ホストで Storage Foundation のバージョン がサポートされている必要があります。シン再利用は、Storage Foundation の次のバー ジョンでサポートされています。

- UNIX/Linux: 5.0 MP3 以降
- Windows: 5.1 SP1 以降

さらに、ストレージは次の必要条件を満たす必要があります。

- ストレージがシン再利用可能であることを Storage Foundation で確認できる必要が あります。
- UNIX/Linux の場合: LUN は Storage Foundation ボリュームの一部である必要が あります。このボリュームにはマウントされた VxFS ファイルシステムがあります。
- Windows の場合: LUN は Storage Foundation for Windows ダイナミックボリュー ムの一部である必要があります。このボリュームにはマウントされた NTFS ファイルシ ステムがあります。

Veritas InfoScale Operations Manager で検出されるさまざまなオブジェクトの文脈で、 シン再利用を設定できます。

- サーバーパースペクティブ: 選択したホストに複数のファイルシステムまたはディスク を選択し、シン再利用を実行できます。関連付けられているLUNが再利用されます。 レポートを実行してシン再利用の潜在的な候補であるファイルシステムとホストを識別 できます。
- ストレージパースペクティブ: 選択したストレージアレイから 1 つ以上のシンプールを 選択できます。また、シン再利用をスケジュール設定するか、シン再利用を手動で実 行できます。関連付けられている LUN が再利用されます。シンプールはアレイ内の シン LUN 専用デバイスの集まりです。シンプールは、アレイでサポートされており、 選択したエンクロージャ用に Storage Insight Add-onが設定されていれば利用でき ます。レポートを実行して再利用の潜在的な候補であるシンプールを識別できます。 『Veritas InfoScale Operations Manager 管理サーバーアドオンユーザーガイド』を 参照してください。

p.367の[「ファイルシステムまたはディスクに対するシン再利用の実行」](#page-366-0)を参照してくださ い。

<span id="page-366-0"></span>p.368の[「エンクロージャ内のシンプールに対するシン再利用の実行」](#page-367-0)を参照してくださ い。

#### ファイルシステムまたはディスクに対するシン再利用の実行

選択したホストに複数のファイルシステムまたはディスクを選択し、シン再利用を実行でき ます。関連付けられている LUN が再利用されます。

シン再利用の必要条件については、次のトピックを参照してください。

p.366 の [「シンストレージの再利用について」](#page-365-0) を参照してください。

このタスクを実行するには、ホストまたはサーバーパースペクティブでユーザーグループ に管理者ロールが割り当てられている必要があります。ホストの権限は、親組織から明示 的に割り当てまたは継承されている可能性があります。

ファイルシステムでシン再利用を実行するには

- **1** Management Server コンソールで、[サーバー(Server)]パースペクティブに移動 し、左ペインで[管理(Manage)]を展開します。
- **2** [組織(Organization)]または[未分類のホスト(Uncategorized Hosts)]を展開して ホストを見つけます。
- **3** ホストを展開し、[ボリューム(Volumes)]を展開します。
- **4** ファイルシステムがマウントされているボリュームを 1 つ以上選択して右クリックし、 [ファイルシステム(File Systems)]、[シンストレージの再利用(Reclaim Thin Storage)]の順に選択します。

#### ディスクでシン再利用を実行するには

- **1 Management Server** コンソールで、「サーバー(Server)]パースペクティブに移動 し、左ペインで[管理(Manage)]を展開します。
- **2** [組織(Organization)]または[未分類のホスト(Uncategorized Hosts)]を展開して ホストを見つけます。
- **3** ホストを選択し、[ディスク(Disks)]タブをクリックします。
- <span id="page-367-0"></span>**4** 1 つ以上のディスクを選択して右クリックし、[シンストレージの再利用(Reclaim thin storage]を選択します。

#### エンクロージャ内のシンプールに対するシン再利用の実行

選択したストレージアレイから 1 つ以上のシンプールを選択できます。また、シン再利用 をスケジュール設定するか、シン再利用を手動で実行できます。関連付けられている LUN が再利用されます。

メモ**:** シンプールは、アレイでサポートされており、選択したエンクロージャ用に Storage Insight Add-onが設定されていれば利用できます。

『Veritas InfoScale Operations Manager 管理サーバーアドオンユーザーガイド』を参 照してください。

シン再利用のその他の必要条件については、次のトピックを参照してください。

p.366 の [「シンストレージの再利用について」](#page-365-0) を参照してください。

このタスクを実行するには、エンクロージャまたはストレージパースペクティブでユーザー グループに管理者ロールを割り当てる必要があります。エンクロージャの権限は、親の組 織から明示的に割り当てまたは継承される可能性があります。

シンプールに対するシン再利用をスケジュールするには

- **1** Management Server コンソールで、[ストレージ(Storage)]パースペクティブに移 動し、左ペインの[管理(Manage)]を展開します。
- **2** [組織(Organization)]または「未分類のエンクロージャ(Uncategorized Enclosures)]を展開して、エンクロージャを見つけます。
- **3** エンクロージャを展開し、[シンプール(Thin Pools)]を選択します。
- **4** 表から 1 つ以上のシンプールを選択して右クリックし、[再利用のスケジュール設定 (Schedule Reclamation)]を選択します。
- **5** 選択したシンプールに対するシン再利用の実行スケジュール設定をオプションから 選択します。

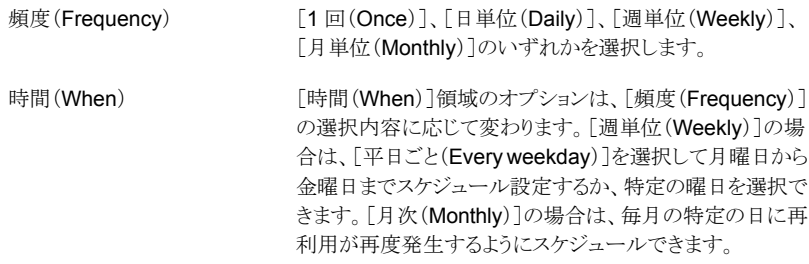

シンプールに対してシン再利用を実行するには

- **1** Management Server コンソールで、[ストレージ(Storage)]パースペクティブに移 動し、左ペインの[管理(Manage)]を展開します。
- **2** [組織(Organization)]または[未分類のエンクロージャ(Uncategorized Enclosures)]を展開して、エンクロージャを見つけます。
- <span id="page-368-0"></span>**3** エンクロージャを展開し、[シンプール(Thin Pools)]を選択します。
- **4** 表から 1 つ以上のシンプールを選択して右クリックし、[再利用の実行(Run Reclamation)]を選択します。

# ファイルの圧縮

Veritas InfoScale Operations Manager では、管理対象ホストのディレクトリごとにファイ ルを圧縮できます。

圧縮対象のファイルシステムは次の必要条件を満たす必要があります。

- Storage Foundation 6.0 以降
- VxFS (Veritas File System) ディスクレイアウトバージョン 9 以降

■ Veritas InfoScale Operations Manager VRTSsfmh (管理対象ホスト)バージョン 5 以降

Veritas InfoScale Operations Manager は Windows ファイルシステムでのファイル圧 縮をサポートしません。

次のトピックを参照してください。

p.370 の「Veritas InfoScale Operations Manager [でのファイル圧縮について」](#page-369-0)を参照 してください。

p.372 の[「圧縮スケジュールの設定」](#page-371-0)を参照してください。

p.371 の [「圧縮対象ディレクトリの選択」](#page-370-0) を参照してください。

<span id="page-369-0"></span>p.374 の [「要求に応じた圧縮の開始」](#page-373-0) を参照してください。

#### Veritas InfoScale Operations Manager でのファイル圧縮について

Storage Foundation の圧縮機能により、顧客がホストベースの圧縮を使って既存のプラ イマリストレージを最適化できるようになります。ファイルシステム層での圧縮が有効にな ることで、ストレージを節約でき、一般的にプライマリの圧縮に関連する複雑で高価なア プライアンスを回避できます。圧縮の使用事例にはデータベースアーカイブのログや非 構造化データがあります。

圧縮はアプリケーションの変更を必要とせず、最小限のオーバーヘッドで実行されます。 圧縮によってファイルメタデータは修正されず、inode の数やファイル拡張子も変わりま せん。圧縮は書き込み後に帯域外で実行されます。

Veritas InfoScale Operations Manager では、圧縮するディレクトリを選択することによ り、ファイルシステム(マウントポイント)レベルでホストトのファイル圧縮を設定します。要 求に応じてディレクトリを圧縮することや、ホストで圧縮プロセスを実行するスケジュールを 設定することが可能です。ファイル圧縮によって節約される領域のレポートを表示できま す。圧縮が有効になると、ディレクトリとファイルに圧縮済みのデータブロックと未圧縮の データブロックが混在するようになります。これはファイルシステムによって自動的に管理 され、圧縮解除されたデータは次のスケジュールされたスイープ中に圧縮されます。

ファイル圧縮の動作は次のとおりです。

- ユーザーデータのみが圧縮可能であり、VxFS メタデータは圧縮可能ではありませ  $\lambda$
- 圧縮はディレクトリのプロパティではなく、ファイルのプロパティです。たとえば、ディレ クトリのすべてのファイルを圧縮する場合、後でそのディレクトリにコピーするファイル は、ディレクトリにコピーすることで自動的には圧縮されません。
- 圧縮ファイルは圧縮済みエクステントを含むファイルです。圧縮ファイルへの書き込 みを行うと、影響を受けるエクステントは圧縮解除されます。その結果、ファイルは圧 縮済みエクステントの両方を含む場合があります。

■ ファイルの圧縮後に inode の数は変更されず、圧縮前に開かれたファイル識別子は 圧縮後にも有効です。

ファイル圧縮により、アプリケーションに対して次の相互作用が発生する場合があります。

- 一般的に、アプリケーションは圧縮済みファイルと未圧縮ファイルの違いを認識しま せんが、圧縮済みエクステントの読み書きは未圧縮エクステントの読み書きよりも低速 になります。アプリケーションが圧縮ファイルを読み込むときに、ファイルシステムはそ れによって必要となる可能性のあるCPU負荷を避けるために、通常の先読みを実行 しません。ただし、プライマリファイルセットから読み込む場合、ファイルシステムは圧 縮ブロック全体(デフォルトでは1 MB)を圧縮解除し、それらのページをページキャッ シュに残します。したがって、通常、ファイルの順次読み取りでは、圧縮のブロック境 界を越えるときにのみ追加のコストが発生します。Storage Checkpoint のファイルか ら読み込むときの状況は異なります。この場合、実際に要求されたデータ以外には、 何もページキャッシュに配置されません。Storage Checkpoint を通じてアクセスされ る圧縮ファイルの読み込みパフォーマンスを最適化するため、アプリケーションは圧 縮のブロックサイズと一致する読み込みサイズを使う必要があります。
- 圧縮済みエクステントに書き込む場合、書き込みによってエクステントが圧縮解除さ れるので、圧縮解除される新しいエクステント用の十分なディスク容量とディスククォー タ制限があることを確認します。十分なディスク容量がない場合、ENOSPC または EDQUOT エラーで書き込みが失敗する可能性があります。
- 圧縮ファイルからデータを読み込み、他の場所にファイルをコピーする tar、cpio、 cp、viなどのアプリケーションでは、新しいデータで圧縮を保持しません。一部のバッ クアッププログラムでも同様です。
- <span id="page-370-0"></span>■ 名前空間を通してファイルデータを読み込むパックアッププログラムは、ファイルが圧 縮済みであることを認識しません。バックアッププログラムは未圧縮のデータを受け取 り、圧縮は失われます。

p.369 の[「ファイルの圧縮」](#page-368-0)を参照してください。

#### 圧縮対象ディレクトリの選択

Veritas InfoScale Operations Manager では、選択したファイルシステムで圧縮するディ レクトリを選択することができます。圧縮が有効なディレクトリは、圧縮プロセスのスケジュー ルされた実行中に圧縮されます。または、要求に応じて圧縮することができます。

ディレクトリが以前に圧縮されている場合、そのディレクトリを選択解除することで解凍す ることができます。解凍は、圧縮プロセスの実行時に実行されます。

このタスクを実行するには、ホストまたはサーバーパースペクティブでユーザーグループ に管理者ロールが割り当てられている必要があります。ホストの権限は、親組織から明示 的に割り当てまたは継承されている可能性があります。

圧縮するディレクトリを選択するには

- **1** Management Server コンソールで、[サーバー(Server)]パースペクティブに移動 し、左ペインの[管理(Manage)]を展開します。
- **2** [組織(Organization)]または[未分類のホスト(Uncategorized Hosts)]を展開して ホストを見つけます。
- **3** ホストを展開し、[ボリューム(Volumes)]を選択します。
- **4** ファイルシステムがマウントされているボリュームを右クリックし、[プロパティ (Properties)]をクリックします。
- **5** 「圧縮(Compression)]タブをクリックします。
- **6** ディレクトリツリーで、ディレクトリを選択または選択解除して、圧縮を有効化または無 効化します。
- **7** [適用(Apply)]をクリックします。

<span id="page-371-0"></span>p.372 の[「圧縮スケジュールの設定」](#page-371-0)を参照してください。

p.374 の [「要求に応じた圧縮の開始」](#page-373-0) を参照してください。

#### 圧縮スケジュールの設定

Veritas InfoScale Operations Manager では、選択したホストの圧縮スケジュールを設 定できます。スケジュールを追加、変更、削除できます。

スケジュールは、ホストの各ファイルシステムで圧縮の対象として選択されたディレクトリに 適用されます。

このタスクを実行するには、ホストまたはサーバーパースペクティブでユーザーグループ に管理者ロールが割り当てられている必要があります。ホストの権限は、親組織から明示 的に割り当てまたは継承されている可能性があります。

#### 圧縮スケジュールを追加するには

- **1 Management Server** コンソールで、「サーバー(Server)]パースペクティブに移動 し、左ペインの[管理(Manage)]を展開します。
- **2** [組織(Organization)]または[未分類のホスト(Uncategorized Hosts)]を展開して ホストを見つけます。
- **3** ホストを展開し、[ボリューム(Volumes)]を選択します。
- **4** ファイルシステムがマウントされているボリュームを右クリックし、[プロパティ (Properties)]をクリックします。
- **5** 「圧縮(Compression)]タブをクリックします。
- **6** [スケジュールの追加(Add Schedule)]をクリックします。
- **7** [圧縮スケジュール(Compression Schedule)]ウィンドウで、圧縮オプションを指定 し、[OK]をクリックします。

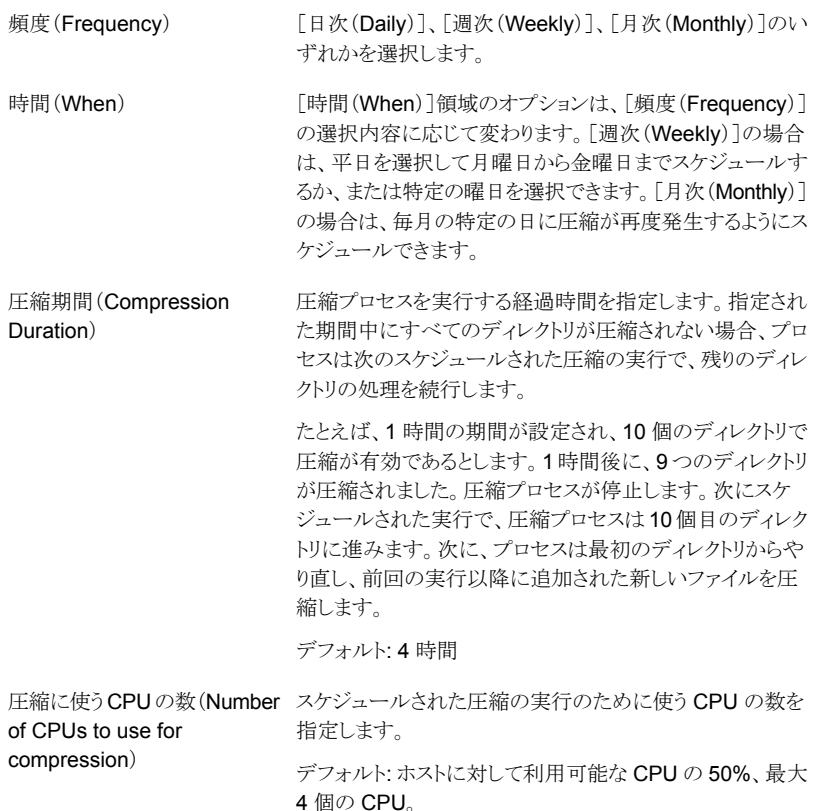

#### 圧縮スケジュールを変更するには

- **1** [圧縮(Compression)]タブで、[スケジュールの変更(Change Schedule)]をクリッ クします。
- **2** [圧縮スケジュール(Compression Schedule)]ウィンドウで、圧縮オプションを更新 し、[OK]をクリックします。

#### 圧縮スケジュールを削除するには

◆ [圧縮(Compression)]タブで、[スケジュールの削除(Delete Schedule)]をクリッ クします。

p.369 の [「ファイルの圧縮」](#page-368-0) を参照してください。

#### 要求に応じた圧縮の開始

<span id="page-373-0"></span>Veritas InfoScale Operations Manager では、圧縮関連のアクティビティがホストで発 生していない場合、圧縮プロセスをすぐに開始することができます。

このタスクを実行するには、ホストまたはサーバーパースペクティブでユーザーグループ に管理者ロールが割り当てられている必要があります。ホストの権限は、親組織から明示 的に割り当てまたは継承されている可能性があります。

#### 要求に応じて圧縮を開始するには

- **1** Management Server コンソールで、[サーバー(Server)]パースペクティブに移動 し、左ペインの[管理(Manage)]を展開します。
- **2** [組織(Organization)]または[未分類のホスト(Uncategorized Hosts)]を展開して ホストを見つけます。
- **3** ホストを展開し、[ボリューム(Volumes)]を選択します。
- **4** ファイルシステムがマウントされているボリュームを右クリックし、[プロパティ (Properties)]をクリックします。
- **5** 「圧縮(Compression)]タブをクリックします。
- **6** 必要に応じて、圧縮対象のディレクトリを変更します。
- **7** [今すぐ圧縮(Compress Now)]をクリックします。
- **8** [今すぐ圧縮(Compress Now)]ウィンドウで、圧縮のオプションを指定し、圧縮の 開始を確認します。

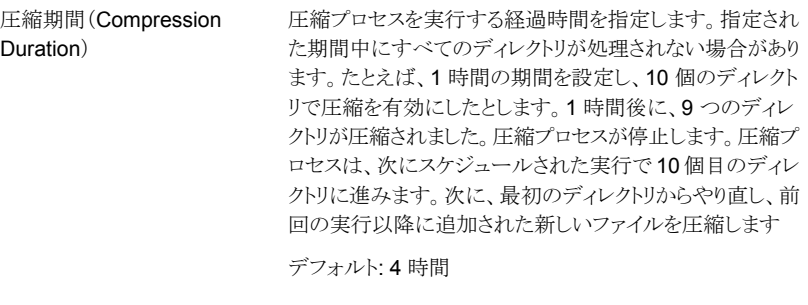

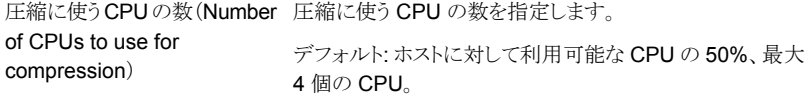

p.369 の[「ファイルの圧縮」](#page-368-0)を参照してください。

# ファイルシステムの重複排除

<span id="page-374-0"></span>Veritas InfoScale Operations Manager では、選択したファイルシステムのデータの重 複排除をセットアップできます。

重複排除対象のファイルシステムは次の必要条件を満たす必要があります。

- Storage Foundation 6.0 以降
- VxFS(Veritas File System)ディスクレイアウトバージョン 9 以降
- Veritas InfoScale Operations Manager VRTSsfmh (管理対象ホスト)バージョン 6 以降

Veritas InfoScale Operations Manager は Windows ファイルシステムでの重複排除を サポートしません。

次のトピックを参照してください。

p.375 の[「ファイルシステムの重複排除について」](#page-374-1)を参照してください。

p.378 の[「ファイルシステムの重複排除の実施」](#page-377-0) を参照してください。

<span id="page-374-1"></span>p.380 の [「ファイルシステムの重複排除の開始」](#page-379-0) を参照してください。

p.380 の [「ファイルシステムの重複排除の無効化または削除」](#page-379-1) を参照してください。

#### ファイルシステムの重複排除について

Storage Foundation の重複排除機能により、顧客がファイルシステムの重複排除を使っ て既存のプライマリストレージを最適化できるようになります。ファイルシステム層での重 複排除が有効になることで、ストレージを節約でき、一般的にファイルの重複排除に関連 する複雑で高価なアプライアンスを回避できます。

重複排除はアプリケーションの変更を必要とせず、最小限のオーバーヘッドで実行され ます。重複排除では拡張子は変更されず、ユーザーとアプリケーションはパフォーマンス への影響なくファイルを通常どおり使用できます。

ファイルシステムの重複排除をセットアップする前に、データの性質が重複排除に適して いるかどうかを評価してください。

重複排除に適するものは次のとおりです。

- 仮想マシンのブートイメージファイル(vmdk ファイル)
- ユーザーのホームディレクトリ
- ファイルの複数のコピーがあるファイルシステム

重複データがほとんどないかまったくないため、次のものは重複排除に適さない可能性 があります。

■ データベース

■ JPEG、MP3、MOVなどのメディアファイル

VxFS の重複排除機能は次のように動作します。ファイルシステム全体でブロックを比較 することによって、データで使われる重複ブロックを除去します。重複排除機能は重複ブ ロックを見つけると、使われている領域を削除し、代わりに共通のブロックにポインタを作 成します。重複ファイルに変更があると、そのファイル内で同じブロックを共有することは できなくなり、変更されたブロックがポインタの代わりにディスクに保存されます。

重複排除プロセスには、次の特徴があります。

- 変更がないかファイルシステムをスキャンします
- データのフィンガープリントを生成します
- 重複を識別します
- 重複を検証した後に重複を除去します

重複排除のデータベースによって消費されるスペースは、ファイルシステム内のデータの 量と重複排除のチャンクサイズに応じて決まります。Linux または Solaris には、4k のチャ ンクサイズの SFCFSHA を推奨します。ここで、仮想マシンのイメージの複数のコピーに NFS 上でアクセスします。その他のデータセットに対しては、16k 以上のチャンクサイズ を推奨します。重複排除のチャンクサイズに関しては、詳しい情報が得られます。

重複排除機能の制限事項を以下に示します。

- 重複排除された VxFS(Veritas File Svstem)ファイルシステムを完全バックアップす るには、重複排除されていないファイルシステムと同程度の領域がバックアップ先に 必要になる可能性があります。たとえば、重複排除後にファイルシステム内に 1 TB に相当するディスク容量を占有する 2 TB のデータがある場合、ファイルシステムの バックアップ先に 2 TB の容量が必要になります(バックアップ先で重複排除を実施 しない前提です)。このようなファイルシステムをリストアする場合も同様に、データを 完全にリストアするには、ファイルシステムに 2 TB の容量が必要になります。ただし、 この新たにリストアされるファイルシステムに対して重複排除を再度実行して、容量節 約状態に戻すことができます。ファイルシステムを完全にリストアした後は、既存の重 複排除の設定を削除し、再設定することを推奨します。
- 重複排除はボリュームのプライマリファイルセットに限定されます。
- 重複排除は、マウント済みのクローン、ファイルシステムがマウントされているスナップ ショットをサポートしません。
- バックアップデータをリストアした後は、リストアしたデータを重複排除して、重複排除 時の容量節約状態に戻す必要があります。
- CDS 機能を使ってプラットフォーム間でデータを変換する場合は、重複排除の設定 ファイルとデータベースを削除し、変換後に重複排除を再有効化する必要がありま す。
- NetBackup の FlashBackup 機能をデータ重複排除機能とともに使うことはできませ ん。FlashBackup ではディスクレイアウトバージョン 8 と 9 をサポートしていません。

#### 重複排除のチャンクサイズについて

重複排除のチャンクサイズは、重複排除の詳細度とも呼ばれ、指紋が計算される単位で す。有効なチャンクサイズは、4k から 128k の間の 2 の累乗です。設定されると、チャン クサイズを変更する唯一の方法は、ファイルシステム上で重複排除を削除し、再び有効 にする方法です。

重複排除とリソース要件に重大な影響を及ぼすため、チャンクサイズは慎重に選択する 必要があります。サイズは、重複排除データベースの指紋レコード数、およびこれらのレ コードのソートに必要な一時領域に直接影響します。チャンクサイズが小さいと指紋の数 が多くなり、重複排除データベースにかなりの領域が必要になります。

重複排除を行って節約できるストレージ領域はデータセットおよびデータセット内での重 複の分布に大きく依存しますが、節約できるストレージ領域にはチャンクサイズも大きく影 響します。重複排除後に最善の結果を得るには、使用しているデータセットについて理 解する必要があります。一般的には、チャンクサイズが小さいほど、より多くのストレージ を節約できます。チャンクサイズが小さいと指紋がより細かくなり、結果として、通常、より 多くの重複を特定できます。ただし、チャンクが小さいと、データベースサイズ、重複排除 時間、さらに重要なことには断片化の面での負荷が高くなります。チャンクサイズが小さ いと、重複排除データベースサイズはかなり大きくなることがあります。断片化の程度が高 いと、通常、ファイルシステムメタデータが多くなり、結果としてより多くのストレージが必要 になります。重複排除データベースが消費する領域と、ファイルシステムのメタデータの 増加により、重複排除で節約できる領域が少なくなります。さらに、断片化も、パフォーマ ンスに悪影響を及ぼすことがあります。Veritas File System(VxFS)の重複排除アルゴリ ズムでは、連続した複数の重複チャンクをまとめることによって、断片化を減らすようにし ます。

チャンクサイズが大きいと、通常、重複排除データベースのサイズが小さくなり、重複排除 の処理が高速化し、断片化が少なくなります。これらの利点により、節約されるストレージ 領域が少なくなることがあります。サイズの小さい重複ファイルが多数存在する場合は、 ファイルサイズよりも大きいチャンクサイズを選択する方法があります。チャンクサイズの方 が大きいと、それよりも小さいファイルの重複排除には影響しません。この場合、指紋は ファイル全体を対象に計算され、重複排除されます。

重複排除のデータベースによって消費されるスペースは、ファイルシステム内のデータの 量と重複排除のチャンクサイズに応じて決まります。重複排除のデータベースによって消 費されるスペースは、時とともに、ファイルシステムに新しいデータが追加されるに伴い増 加します。指紋のソートなどの一時使用のために、追加のストレージが必要になります。 一時ストレージは、作業が完了すると解放されることがあります。重複排除を正常に完了 するために使用できる空きスペースが十分あることを確認してください。ファイルシステム の空き容量が15%未満の場合、重複排除を開始できない可能性があります。 重複排除 は、チャンクサイズが小さい場合に約15%以上の空き容量が必要になることがあります。 一般的にチャンクサイズが大きい場合、消費されるスペースはかなり少なくなります。 Veritasは、4k チャンクサイズの場合は約 20% の空き容量を用意することを推奨します。

#### ファイルシステムの重複排除の実施

<span id="page-377-0"></span>Veritas InfoScale Operations Manager では、選択したファイルシステムの重複排除を 実施できます。重複排除のデータベースを設定し、必要に応じてスケジュールをセットアッ プすることもできます。

このタスクを実行するには、ホストまたはサーバーパースペクティブでユーザーグループ に管理者ロールが割り当てられている必要があります。ホストの権限は、親組織から明示 的に割り当てまたは継承されている可能性があります。

#### ファイルシステムの重複排除を実施するには

- **1** Management Server コンソールで、[サーバー(Server)]パースペクティブに移動 し、左ペインの[管理(Manage)]を展開します。
- **2** [組織(Organization)]または[未分類のホスト(Uncategorized Hosts)]を展開して ホストを見つけます。
- **3** ホストを展開し、[ボリューム(Volumes)]を選択します。
- **4** ファイルシステムがマウントされているボリュームを右クリックし、[プロパティ (Properties)]をクリックします。
- **5** [重複排除(Deduplication)]タブをクリックします。このタブには、次の情報が含まれ ます。

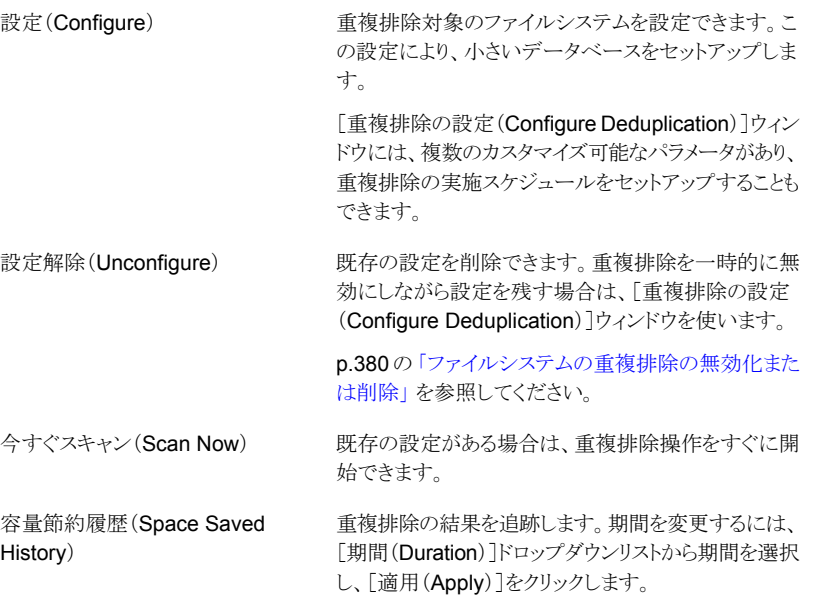

**6** [設定(Configure)]をクリックします。

**7** [重複排除の設定(Configure Deduplication)]ウィンドウで、次のオプションをカス タマイズできます。

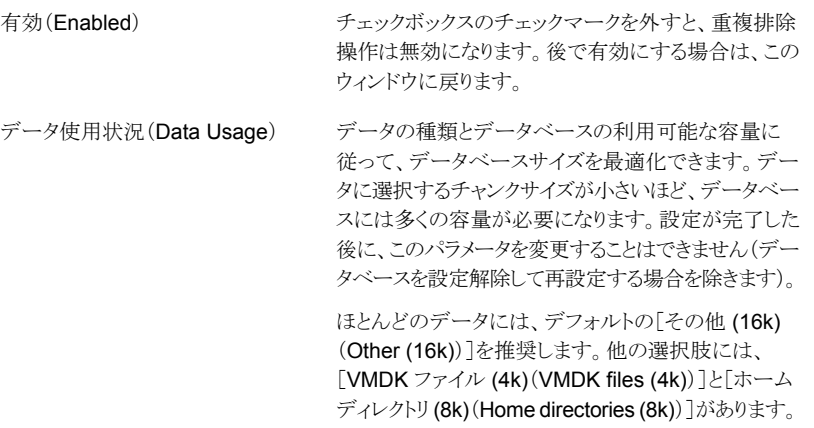

**8** 重複排除のスケジュールをセットアップする場合は、以下から選択します。

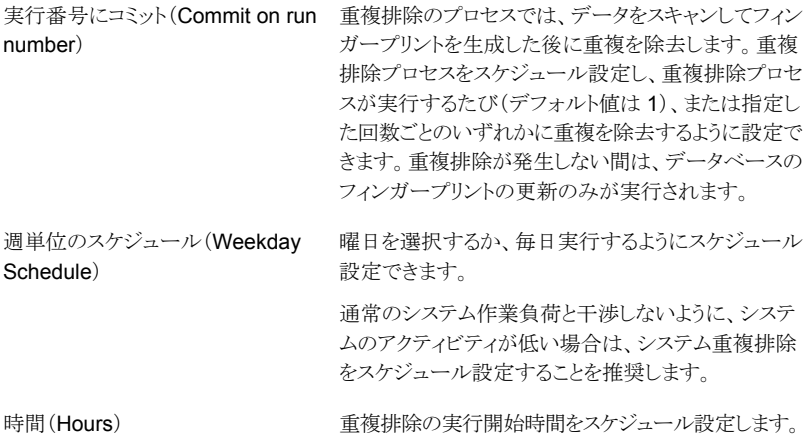

- **9** [完了(Finish)]をクリックします。重複排除の設定により、重複排除のデータベース がセットアップされます。設定が完了したことを示すメッセージが表示されたら、[閉 じる(Close)]をクリックします。
- **10** 予定時刻を待たずに重複排除を今すぐ実行する場合は、[今すぐスキャン(Scan Now)]をクリックします。重複排除を開始するかどうかを確認するメッセージが表示 されたら、[はい(Yes)]をクリックします。重複排除が開始した後に、ウィンドウを閉じ ることができます。重複排除はバックグラウンドで動作します。

<span id="page-379-0"></span>p.375 の [「ファイルシステムの重複排除」](#page-374-0) を参照してください。

#### ファイルシステムの重複排除の開始

ファイルシステムに重複排除を設定した後で、重複排除操作を要求に応じて開始できま す。

このタスクを実行するには、ホストまたはサーバーパースペクティブでユーザーグループ に管理者ロールが割り当てられている必要があります。ホストの権限は、親組織から明示 的に割り当てまたは継承されている可能性があります。

#### ファイルシステムの重複排除を開始するには

- **1 Management Server** コンソールで、「サーバー(Server)]パースペクティブに移動 し、左ペインの[管理(Manage)]を展開します。
- **2** [組織(Organization)]または[未分類のホスト(Uncategorized Hosts)]を展開して ホストを見つけます。
- **3** ホストを展開し、[ボリューム(Volumes)]を選択します。
- **4** ファイルシステムがマウントされているボリュームを右クリックし、[プロパティ (Properties)]をクリックします。
- <span id="page-379-1"></span>**5** [重複排除(Deduplication)]タブをクリックします。
- **6** [今すぐスキャン(Scan Now)]をクリックします。

p.375 の [「ファイルシステムの重複排除」](#page-374-0) を参照してください。

#### ファイルシステムの重複排除の無効化または削除

ファイルシステムの重複排除をセットアップすると、後でそのファイルシステムの重複排除 を一時的に無効化または削除できます。

このタスクを実行するには、ホストまたはサーバーパースペクティブでユーザーグループ に管理者ロールが割り当てられている必要があります。ホストの権限は、親組織から明示 的に割り当てまたは継承されている可能性があります。

#### ファイルシステムの重複排除を無効化または削除するには

- **1 Management Server** コンソールで、「サーバー(Server)]パースペクティブに移動 し、左ペインの[管理(Manage)]を展開します。
- **2** [組織(Organization)]または[未分類のホスト(Uncategorized Hosts)]を展開して ホストを見つけます。
- **3** ホストを展開し、[ボリューム(Volumes)]を選択します。
- **4** ファイルシステムがマウントされているボリュームを右クリックし、[プロパティ (Properties)]をクリックします。
- **5** [重複排除(Deduplication)]タブをクリックします。
- **6** 次のいずれかを選択します。

■ [設定(Configure)]をクリックします。 重複排除を無効化するには

- [重複排除の設定(Configure Duplication)]ウィ ンドウで、[有効化(Enabled)]チェックボックスの チェックマークをはずし、[完了(Finish)]をクリック します。
- [設定解除(Unconfigure)]をクリックします。 重複排除を削除するには
	- 設定を削除することを確認します。

p.375 の [「ファイルシステムの重複排除」](#page-374-0) を参照してください。

# **4**

# 高可用性およびディザスタリ カバリの設定の管理

- 第18章 [概要](#page-382-0)
- 第19章 [クラスタの管理](#page-385-0)
- 第20章 [サービスグループの管理](#page-391-0)
- 第21章 [システムの管理](#page-428-0)
- 第22章 [VSystem](#page-433-0) の管理
- 第23章 [リソースの管理](#page-437-0)
- 第24章 [グローバルクラスタ設定の管理](#page-454-0)
- 第25章 [ファイアドリルの実行](#page-464-0)
- 第26章 [リカバリ計画の使用](#page-478-0)
- 第27章 [ApplicationHA](#page-491-0) の管理
- 第28章 [アプリケーション設定の管理](#page-496-0)
- 第29章 [マルチサイト管理](#page-499-0)
- 付録 A. [高可用性操作のリスト](#page-509-0)

<span id="page-382-0"></span>概要

この章では以下の項目について説明しています。

- [高可用性操作とディザスタリカバリ操作について](#page-382-1)
- [高可用性の実行およびディザスタリカバリ操作の前提条件](#page-383-0)
- <span id="page-382-1"></span>■ 「可用性(Availability[\)\]オブジェクトの属性について](#page-383-1)
- での Virtual [Business](#page-384-0) Service について

# 高可用性操作とディザスタリカバリ操作について

Veritas InfoScale Operations Manager を使うと、高可用性アプリケーションクラスタを Cluster Server に基づいて管理できます。Management Server コンソールは、グロー バルクラスタの設定、サービスグループまたはリソースのオンライン化など、VCS 関連の すべての高可用性操作やディザスタリカバリ操作の実行に役立ちます。

**18**

Veritas InfoScale Operations Manager を使って高可用性(HA)操作やディザスタリカ バリ(DR)操作を実行するときは、次のことに注意してください。

- リモートオンライン、リモートオフライン、切り替えなどの DR 操作を実行する場合、リ モートクラスタはローカルクラスタと同じ管理サーバーによって管理されている必要は ありません。ただし、グローバルクラスタオプション(GCO)設定の少なくとも 1 つのラ スタは管理サーバーによって管理されている必要があります。既存のGCO設定のク ラスタを最適に管理するために Veritas InfoScale Operations Manager を使う場合 は、クラスタを単一の管理サーバードメイン内に含めること推奨します。
- 設定変更を必要とする操作を実行する場合、閉じられている設定を開くように求める メッセージが表示されます。設定が自動的に開くようにする場合、Veritas InfoScale Operations Manager には操作の完了後に設定を閉じるためのオプションが提供さ れています。
- 設定変更を含む操作が実行されると、Veritas InfoScale Operations Manager は操 作の終わりに自動的に設定をダンプします。

■ バッチ処理を実行する場合は、選択したすべてのオブジェクトに対する適切な権限を 持っている必要があります。選択したオブジェクトのいずれかに対する適切な権限を 持っていない場合、操作全体が成功しません。このような場合、権限を持っていない オブジェクトを選択解除し、ウィザードを再び起動して操作を実行する必要がありま す。

p.386 の[「クラスタの管理について」](#page-385-1)を参照してください。

p.439 の [「リソースの管理について」](#page-438-0) を参照してください。

<span id="page-383-0"></span>p.465 の [「高可用性レディネスとディザスタリカバリレディネスについて」](#page-464-1) を参照してくださ い。

# 高可用性の実行およびディザスタリカバリ操作の前提条 件

高可用性(HA)操作やディザスタリカバリ(DR)操作を実行する前に、次の点を確認する 必要があります。

- Veritas InfoScale Operations Manager 3.0 以降の管理対象ホストパッケージをイ ンストールする必要があります。最新の機能を取得するために Veritas InfoScale Operations Manager 8.0 管理対象ホストパッケージをインストールすることを推奨し ます。
- 管理対象ホストは管理サーバーにより管理される必要があります。
- Cluster Server が設定され、管理対象ホスト上で動作している必要があります。

<span id="page-383-1"></span>最良の結果を導くには、クラスタのすべてのノードを管理サーバーで管理することをお勧 めします。ただし、これは必須ではありません。

p.383 の [「高可用性操作とディザスタリカバリ操作について」](#page-382-1) を参照してください。

# [可用性(**Availability**)]オブジェクトの属性について

Cluster Server コンポーネントはそれらのコンポーネントの属性を使って設定されます。 可用性には、クラスタ、システム、サービスグループ、リソース、リソース種類、エージェン ト、ハートビートのデータを含みます。たとえば、サービスグループの SystemList の属性 の値は、どのシステムでグループが設定されるかと、各システムのグループ内での優先 度を指定します。各属性に定義および値があります。属性には値が指定されない場合に 割り当てられるデフォルト値もあります。

Management Server コンソールでは、クラスタ、サービスグループ、システム、リソース、 リソースの種類のような[可用性(Availability)]オブジェクトの属性を表示できます。属性 名に対して編集アイコンがある属性の値を編集できます。

| 属性の種類        | 説明                                                 |
|--------------|----------------------------------------------------|
| 太字の属性名       | 属性が設定が必要な属性であることを示します。そのような属性の値<br>を設定する必要があります。   |
| 斜体の属性名       | 属性が重要な属性であることを示します。 重要な属性は設定が必要<br>な属性ではないことがあります。 |
| 太字で斜体の属性名    | 属性が重要であり設定が必要な属性であることを示します。                        |
| 編集アイコンのある属性名 | 属性が編集可能な属性であることを示します。                              |

表 **18-1** 属性の種類と説明

p.389 の[「クラスタの属性の編集」](#page-388-0)を参照してください。

p.422 の[「サービスグループの属性の編集」](#page-421-0)を参照してください。

p.431 の[「システムの属性の編集」](#page-430-0)を参照してください。

<span id="page-384-0"></span>p.447 の[「リソースの属性の編集」](#page-446-0) を参照してください。

p.448 の [「リソース種類の属性の編集」](#page-447-0) を参照してください。

#### での **Virtual Business Service** について

Virtual Business Service 機能は視覚化やオーケストレーションを提供し、異機種混在 オペレーティングシステムおよび仮想化技術に基づいて動作するマルチティアビジネス アプリケーションに対してサービス中断の頻度および期間を縮小します。VirtualBusiness Service では、業務サービスの運用管理を助ける統合エンティティとしてマルチティアア プリケーションを利用します。Cluster Server などの Veritas InfoScale 製品によって個々 のティアに提供される高可用性とディザスタリカバリに基づいて構築されます。

Cluster Server または Microsoft Failover Clustering が管理するアプリケーションコン ポーネントは、Virtual Business Service でアクティブに管理できます。

Veritas InfoScale Operations Manager Management Server コンソールを使って Virtual Business Service を作成、設定、管理できます。

Virtual Business Service について詳しくは、『Virtual Business Service - Availability ユーザーズガイド』を参照してください。

# <span id="page-385-0"></span>クラスタの管理

この章では以下の項目について説明しています。

- [クラスタの管理について](#page-385-1)
- [クラスタ設定を開く](#page-386-0)
- [クラスタ設定を保存する](#page-386-1)
- [クラスタ設定を閉じる](#page-387-0)
- <span id="page-385-1"></span>■ [クラスタの属性の編集](#page-388-0)
- [型定義のインポート](#page-389-0)

# クラスタの管理について

クラスタは高可用性のアプリケーションを冗長的な同一設定のサービスグループとして管 理します。これらのサービスグループはクラスタノード間で分散され、1 つのノードから別 のノードにフェールオーバーできます。

**19**

Veritas InfoScale Operations Manager コンソールのクラスタ管理ビューでは、個々の クラスタを単一のコンソールで管理できます。現時点では、個々のクラスタで設定を開く、 設定を保存する、設定を閉じるなどのタスクを実行できます。

p.387 の [「クラスタ設定を開く」](#page-386-0) を参照してください。

p.387 の [「クラスタ設定を開く」](#page-386-0) を参照してください。

p.387 の [「クラスタ設定を保存する」](#page-386-1) を参照してください。

p.387 の[「クラスタ設定を保存する」](#page-386-1) を参照してください。

p.388 の[「クラスタ設定を閉じる」](#page-387-0)を参照してください。

p.388 の [「クラスタ設定を閉じる」](#page-387-0) を参照してください。

p.432の「クラスタ内のホスト上での Cluster Server [高可用性デーモンの開始」](#page-431-0)を参照し てください。

p.432の「クラスタ内のホスト上での Cluster Server [高可用性デーモンの停止」](#page-431-1)を参照し てください。

<span id="page-386-0"></span>p.390 の [「型定義のインポート」](#page-389-0)を参照してください。

# クラスタ設定を開く

Management Server コンソールでは、設定を開くことで、クラスタ設定ファイルに変更を 加えることができます。このタスクは、クラスタ設定が閉じているときにのみ実行できます。

このタスクを実行するには、クラスタまたは Availability パースペクティブでユーザーグ ループに管理者ロールが割り当てられている必要があります。クラスタでの権限は、明示 的に割り当てられるか、親組織から継承されます。

#### クラスタ設定を開くには

- **1** Management Server コンソールで、[可用性(Availability)]パースペクティブに移 動し、左ペインの[管理(Manage)]を選択します。
- **2** [組織(Organization)]または[未分類のクラスタ(Uncategorized Clusters)]を展 開して、クラスタを見つけます。
- **3** 該当するクラスタを右クリックし、[設定(Configuration)]、[開く(Open)]の順に選 択します。
- **4** [設定を開く(Open configuration)]パネルで、[OK]をクリックします。
- **5** [結果(Result)]パネルで、[OK]をクリックします。

<span id="page-386-1"></span>p.386 の[「クラスタの管理について」](#page-385-1)を参照してください。

p.387 の [「クラスタ設定を保存する」](#page-386-1) を参照してください。

p.388 の [「クラスタ設定を閉じる」](#page-387-0) を参照してください。

# クラスタ設定を保存する

Management Server コンソールでは、クラスタ設定に変更を加え、更新済みの設定を ディスクに保存することができます。

このタスクを実行するには、クラスタまたは Availability パースペクティブでユーザーグ ループに管理者ロールが割り当てられている必要があります。クラスタでの権限は、明示 的に割り当てられるか、親組織から継承されます。

#### クラスタ設定を保存するには

- **1** Management Server コンソールで、[可用性(Availability)]パースペクティブに移 動し、左ペインの[管理(Manage)]を選択します。
- **2** [組織(Organization)]または[未分類のクラスタ(Uncategorized Clusters)]を展 開して、クラスタを見つけます。
- **3** 該当するクラスタを右クリックし、[設定(Configuration)]、[保存(Save)]の順に選 択します。
- **4** [設定の保存(Save configuration)]パネルで、[OK]をクリックします。
- **5** [結果(Result)]パネルで、[OK]をクリックします。

p.386 の[「クラスタの管理について」](#page-385-1)を参照してください。

- <span id="page-387-0"></span>p.387 の [「クラスタ設定を開く」](#page-386-0) を参照してください。
- p.388 の [「クラスタ設定を閉じる」](#page-387-0) を参照してください。

## クラスタ設定を閉じる

Management Server コンソールでは、変更が行われていないことを確認するために、ク ラスタ設定を閉じることができます。

このタスクを実行するには、クラスタまたは Availability パースペクティブでユーザーグ ループに管理者ロールが割り当てられている必要があります。クラスタでの権限は、明示 的に割り当てられるか、親組織から継承されます。

#### クラスタ設定を閉じるには

- **1 Management Server コンソールで、[可用性(Availability)]パースペクティブに移** 動し、左ペインの[管理(Manage)]を選択します。
- **2** [組織(Organization)]または[未分類のクラスタ(Uncategorized Clusters)]を展 開して、クラスタを見つけます。
- **3** 該当するクラスタを右クリックし、[設定(Configuration)]、[閉じる(Close)]の順に 選択します。
- **4** [設定を閉じる(Close configuration)]パネルで、[OK]をクリックします。
- **5** [結果(Result)]パネルで、[OK]をクリックします。

p.386 の[「クラスタの管理について」](#page-385-1)を参照してください。

p.387 の [「クラスタ設定を開く」](#page-386-0) を参照してください。

p.387 の[「クラスタ設定を保存する」](#page-386-1)を参照してください。

# クラスタの属性の編集

<span id="page-388-0"></span>属性の編集操作では、Cluster Server の各種オブジェクトのポリシーの動作を設定でき ます。この操作では、高可用性のために Cluster Server がさまざまなリソースを監視でき るようにする属性値を定義することもできます。

このタスクを実行するには、クラスタまたは Availability パースペクティブでユーザーグ ループに管理者ロールが割り当てられている必要があります。クラスタでの権限は、明示 的に割り当てられるか、親組織から継承されます。

メモ**:** クラスタの編集可能な属性のみを編集できます。編集可能な属性には、属性リスト に属性名とともに編集アイコンが表示されています。

#### クラスタの属性を編集するには

- **1 Management Server コンソールで、[可用性(Availability)]パースペクティブに移** 動し、左ペインの[管理(Manage)]を選択します。
- **2** [組織(Organization)]または[未分類のクラスタ(Uncategorized Clusters)]を展 開して、クラスタを特定します。
- **3** クラスタを右クリックし、[プロパティ(Properties)]を選択します。
- **4** [属性(Attributes)]タブを選択します。
- **5** 編集する属性を右クリックし、[属性の編集(Edit Attribute)]を選択します。
- **6** フィールドの値を編集します。[OK]をクリックします。

p.389の「[属性の編集(Edit Attribute[\)\]のオプション」](#page-388-1)を参照してください。

<span id="page-388-1"></span>**7** [結果(Result)]ページで、[OK]をクリックします。

p.386 の [「クラスタの管理について」](#page-385-1) を参照してください。

p.387 の [「クラスタ設定を保存する」](#page-386-1) を参照してください。

#### [属性の編集(Edit Attribute)]のオプション

このウィザードパネルでは、クラスタ、ホスト、サービスグループ、リソース、またはリソース タイプの属性を編集します。

#### 表 **19-1** [属性の編集(Edit Attribute)]パネルのオプション

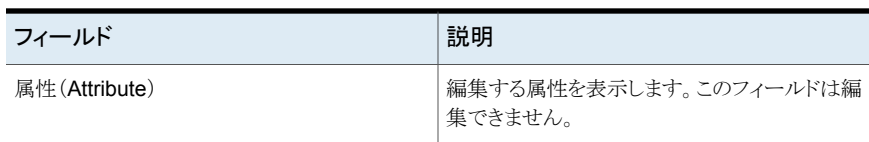

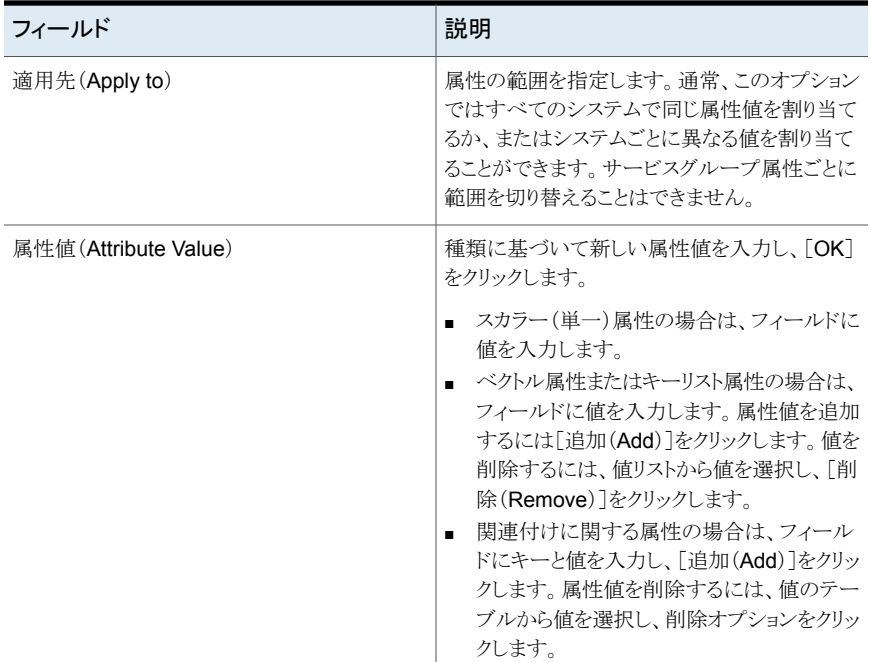

p.389 の[「クラスタの属性の編集」](#page-388-0)を参照してください。

p.431 の [「システムの属性の編集」](#page-430-0) を参照してください。

p.422 の[「サービスグループの属性の編集」](#page-421-0)を参照してください。

<span id="page-389-0"></span>p.447 の[「リソースの属性の編集」](#page-446-0)を参照してください。

p.448 の[「リソース種類の属性の編集」](#page-447-0)を参照してください。

p.397の「「リソースの設定(Configure Resources)」のオプション」を参照してください。

# 型定義のインポート

Management Server コンソールでは、カスタムリソースの型定義を設定にインポートで きます。型定義のインポートは、ISV エージェントを VCS クラスタ上にインストールすると き、エージェントの型定義をインポートするためによく使われます。Windows では、この 型定義はデフォルトでインポートされています。Linux では、管理者がこの処理を実行す る必要があります。

#### 型定義をインポートするには

- **1** Management Server コンソールで、[可用性(Availability)]パースペクティブに移 動し、左ペインの[管理(Manage)]を選択します。
- **2** [組織(Organization)]または[未分類のクラスタ(Uncategorized Clusters)]を展 開して、クラスタを見つけます。
- **3** 該当するクラスタを右クリックし、[型定義のインポート(Import Type Definition)]を 選択します。
- **4** [型定義のインポート(Import Type Definition)]ウィザードパネルで、次の操作を実 行します。
	- 型定義をインポートするクラスタノードを選択します。
	- 型定義ファイルがあるクラスタノードでエージェントのインストールパスを入力しま す。エージェントがクラスタノードにすでにインストールされていて、型定義ファイ ルが利用可能であることが期待されます。

**5** [完了(Finish)]をクリックします。

p.386 の[「クラスタの管理について」](#page-385-1)を参照してください。

# <span id="page-391-0"></span>サービスグループの管理

この章では以下の項目について説明しています。

- [サービスグループの管理について](#page-392-0)
- [サービスグループの作成](#page-393-0)
- [サービスグループの有効化](#page-398-0)
- [サービスグループの無効化](#page-399-0)
- [サービスグループに含まれるリソースの](#page-400-0) Atleast 件数 (Atleast Count)依存関係を作 [成する](#page-400-0)

**20**

- Atleast [件数依存関係について](#page-402-0)
- [サービスグループの自動有効化](#page-402-1)
- [サービスグループのフリーズ](#page-403-0)
- [サービスグループのフリーズ解除](#page-404-0)
- [サービスグループのフラッシュ](#page-404-1)
- [サービスグループのすべてのリソースの有効化](#page-405-0)
- [サービスグループのすべてのリソースの無効化](#page-406-0)
- [サービスグループの削除](#page-407-0)
- [クラスタにあるサービスグループのリンクについて](#page-408-0)
- [クラスタでのサービスグループのリンク設定](#page-408-1)
- [サービスグループのリンク解除](#page-411-0)
- [サイト認識サービスグループの操作について](#page-412-0)
- [サイト関連のサービスグループ操作を使うための前提条件](#page-413-0)
- [サイト関連のサービスグループ操作の制限](#page-413-1)
- [サービスグループのオンライン化](#page-413-2)
- [サービスグループのオフライン化](#page-416-0)
- [サービスグループの切り替え](#page-418-0)
- [サービスグループの障害のクリア](#page-420-0)
- [サービスグループ内のリソースの管理者待機状態からのクリア](#page-420-1)
- [サービスグループの属性の編集](#page-421-0)
- [サービスグループのシステムリストの修正](#page-422-0)
- [依存関係ビューについて](#page-423-0)
- [サービスグループの依存関係ビューの表示](#page-424-0)
- [サービスグループの修正について](#page-425-0)
- <span id="page-392-0"></span>■ Cluster Server [のサービスグループの警告およびフェールオーバーのレポートにつ](#page-426-0) [いて](#page-426-0)
- VCS [フェールオーバー期間レポートの表示](#page-427-0)

# サービスグループの管理について

サービスグループとは、管理対象アプリケーションを実行するのに必要なすべてのハー ドウェアとソフトウェアのリソースを含む仮想コンテナです。サービスグループを使用する と、VCS では、管理対象アプリケーションのすべてのハードウェアとソフトウェアのリソー スを 1 つの単位として制御できます。フェールオーバーが発生すると、リソースは個別に フェールオーバーせず、サービスグループ全体がフェールオーバーします。複数のサー ビスグループがシステムにある場合、1 つのグループのフェールオーバーが他のグルー プに影響せずに発生することが可能です。

Veritas InfoScale Operations Manager コンソールのクラスタビューの[サービスグルー プ(Service Groups)]タブ、または[サービスグループ(Service Groups)]ビューで、次 の作業を行うことができます。

- 複数のサービスグループを集中管理する
- 1つのサービスグループを個別に管理する

p.399 の [「サービスグループの有効化」](#page-398-0) を参照してください。

p.404 の [「サービスグループのフリーズ」](#page-403-0) を参照してください。

p.406 の [「サービスグループのすべてのリソースの有効化」](#page-405-0) を参照してください。

#### 第20章 サービスグループの管理 | 394 サービスグループの作成

p.405 の[「サービスグループのフラッシュ」](#page-404-1)を参照してください。

p.421 の [「サービスグループの障害のクリア」](#page-420-0) を参照してください。

p.409 の [「クラスタでのサービスグループのリンク設定」](#page-408-1) を参照してください。

p.403 の[「サービスグループの自動有効化」](#page-402-1)を参照してください。

p.422 の [「サービスグループの属性の編集」](#page-421-0) を参照してください。

p.394 の [「サービスグループの作成」](#page-393-0) を参照してください。

p.458 の [「ローカルサービスグループのグローバルサービスグループへの変換」](#page-457-0) を参照 してください。

<span id="page-393-0"></span>p.461 の [「グローバルサービスグループのローカルサービスグループへの変換」](#page-460-0) を参照 してください。

p.423 の [「サービスグループのシステムリストの修正」](#page-422-0) を参照してください。

# サービスグループの作成

Management Server コンソールでは、クラスタと関連付けられたサービスグループを作 成できます。

このタスクを実行するには、クラスタまたは Availability パースペクティブでユーザーグ ループに管理者ロールが割り当てられている必要があります。サービスグループの権限 は、明示的に割り当てられているか、親組織またはクラスタから継承されている場合があ ります。

サービスグループを作成するには

- **1 Management Server コンソールで、[可用性(Availability)]パースペクティブに移** 動し、左ペインの[管理(Manage)]を選択します。
- **2** [組織(Organization)]または[未分類のクラスタ(Uncategorized Clusters)]を展 開して、クラスタを特定します。
- 3 必要なクラスタ上で右クリックし、[サービスグループの作成(Create Service Group)] を選択します。
- **4** [サービスグループの作成(Create Service Group)]パネルで、次のいずれかの操 作をします。
	- サービスグループを追加して設定するには、必要な情報を入力し、「次へ(Next)] をクリックします。
	- サービスグループを追加し、後で設定するには、必要な情報を入力し、[完了 (Finish)]をクリックします。

p.395の「「サービスグループの作成(Create Service Group)]のオプション」を参 照してください。

- **5** [システムリストの設定(Configure System List)]パネルで、次のいずれかの操作を します。
	- システムリストの設定とリソースの設定を行うには、必要な情報を入力し、[次へ (Next)]をクリックします。
	- 後でシステムリストの設定とリソースの設定を行うには、必要な情報を入力し、「完 了(Finish)]をクリックします。

p.396の[「\[システムリストの設定\(](#page-395-0)Configure System List)]のオプション」を参照し てください。

- **6** [リソースの設定(Configure Resources)]パネルで、次のいずれかの操作をしま す。
	- リソースの設定とリソースの依存関係の設定を行うには、必要な情報を入力し、 「次へ(Next)]をクリックします。
	- 後でリソースの設定とリソースの依存関係の設定を行うには、必要な情報を入力 し、[完了(Finish)]をクリックします。

p.397 の[「\[リソースの設定\(](#page-396-0)Configure Resources)]のオプション」を参照してくだ さい。

- **7** [リソースの依存関係(Resource Dependencies)]パネルで、必要な情報を入力 し、[完了(Finish)]をクリックします。
	- リソースの依存関係を設定するには、必要な情報を入力し、[次へ(Next)]をク リックします。
	- 後でリソースの依存関係を設定する場合は、[完了(Finish)]をクリックします。
- **8** [結果(Result)]パネルで、[OK]をクリックします。

p.393 の [「サービスグループの管理について」](#page-392-0) を参照してください。

<span id="page-394-0"></span>p.408 の [「サービスグループの削除」](#page-407-0) を参照してください。

p.426 の [「サービスグループの修正について」](#page-425-0) を参照してください。

p.450 の[「リソースを追加または修正する」](#page-449-0)を参照してください。

#### [サービスグループの作成(Create Service Group)]のオプション

このウィザードパネルでは、クラスタのサービスグループを作成します。

| フィールド    | 説明                                                                                                    |
|----------|----------------------------------------------------------------------------------------------------|
| 名前(Name) | サービスグループの名前を入力します。名前は<br>クラスタのサービスグループ間で重複のないよう<br>にする必要があります。                                                                                                    |
|          | 入力する名前は英字で始まる必要があります。<br>サービスグループの名前には英字、数字、ハイ<br>フン、下線文字のみを含めることができます。                                                                                                    |
| 種類(Type) | サービスグループのタイプを選択します。選択で<br>きるオプションは次のとおりです。                                                                                                    |
|          | [フェールオーバー(Failover)] - 一度に1<br>つのシステムで動作します。フェールオー<br>バーグループは複数のシステムによる同時<br>データアクセスをサポートしないほとんどのア<br>プリケーションに使われます。<br>「並列(Parallel)] - クラスタ内の複数のシス<br>テムで同時に動作します。 複数のアプリケー<br>ションインスタンスを同時に実行してもデータ<br>が破損することのないアプリケーションの場<br>合には、並列サービスグループが適してい<br>ます。<br>「ハイブリッド(Hybrid)] - フェールオーバー<br>サービスグループと並列サービスグループ<br>の組み合わせ。システムゾーン内のフェール<br>オーバーグループと システムゾーンをまた<br>がる並列グループとして動作します。ハイブ<br>リッドサービスグループはレプリケートされた<br>データクラスタで使われます。 |

表 **20-1** [サービスグループの作成(Create Service Group)]ウィザードパネ ルのオプション

<span id="page-395-0"></span>p.394 の[「サービスグループの作成」](#page-393-0)を参照してください。

#### [システムリストの設定(Configure System List)]のオプション

このウィザードパネルでは、サービスグループを実行するシステムを指定します。矢印オ プションを使って、別の列にシステムを移動することで、システムの優先度を変更できま す。
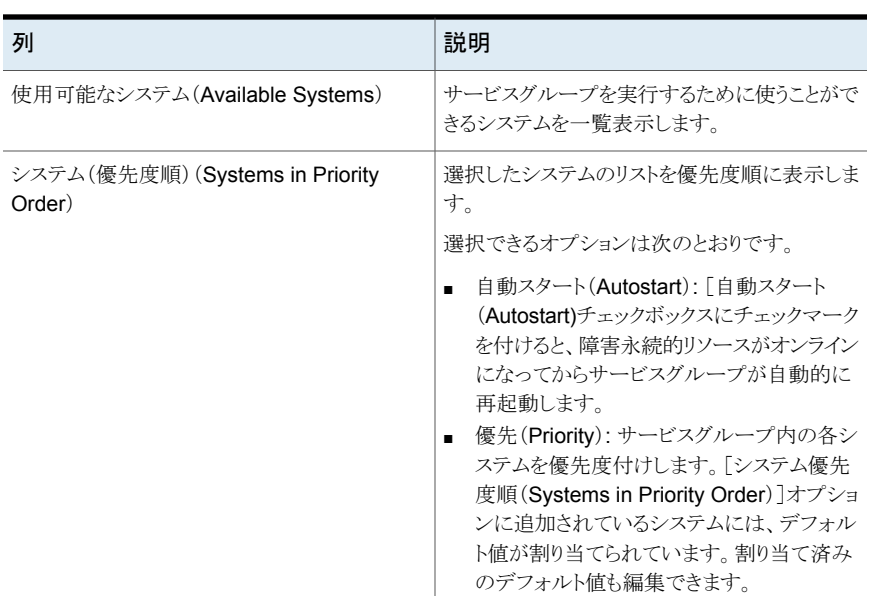

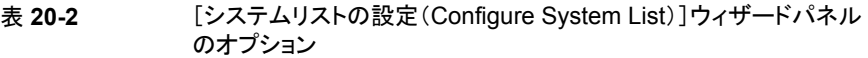

<span id="page-396-0"></span>p.394 の[「サービスグループの作成」](#page-393-0)を参照してください。

p.423 の [「サービスグループのシステムリストの修正」](#page-422-0) を参照してください。

### [リソースの設定(Configure Resources)]のオプション

このウィザードパネルでは、サービスグループのリソースを設定します。1つのサービスグ ループに複数のリソースを追加できます。サービスグループにリソースを追加するときは、 [追加(Add)]をクリックします。

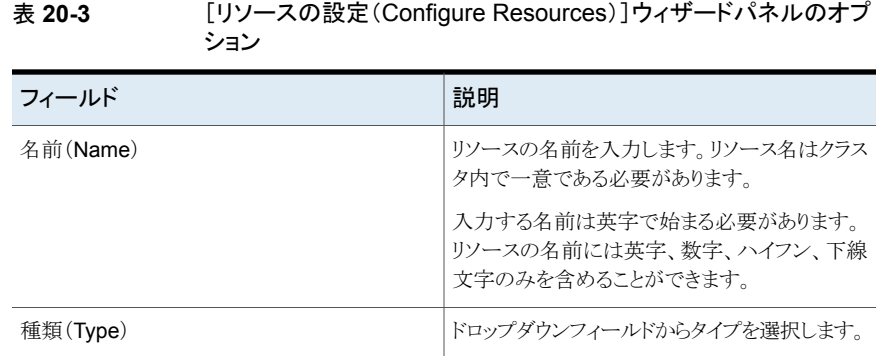

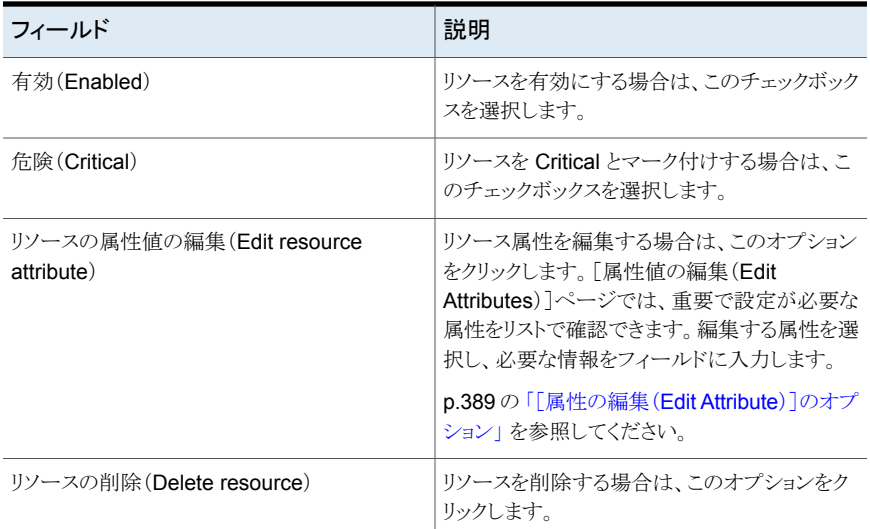

p.394 の [「サービスグループの作成」](#page-393-0) を参照してください。

p.450 の[「リソースを追加または修正する」](#page-449-0) を参照してください。

### [リソースの依存関係(Resource Dependencies)]のオプション

このウィザードパネルでは、リソースをリンクすることによってリソースの依存関係を作成し ます。親リソースを子リソースにリンクするには、「リンク(Link)]をクリックします。

子リソースの Atleast 件数依存関係を設定するには、[Atleast 依存関係の設定(Configure Atleast Dependencies)]チェックボックスを使います。

メモ**:** Atleast 依存関係に対する子リソースの複数選択は[Atleast 依存関係の設定 (Configure Atleast Dependencies)]チェックボックスにチェックマークを付けたときだけ 許可されます。

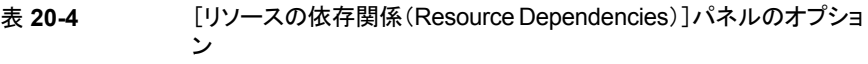

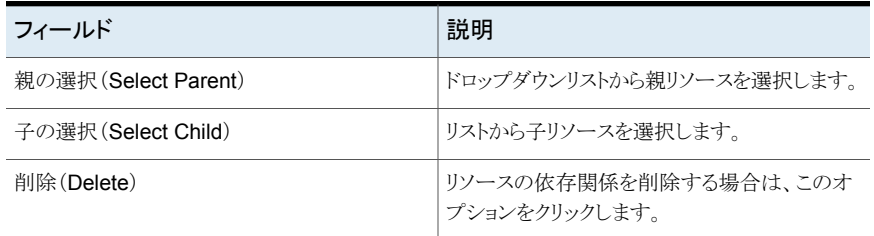

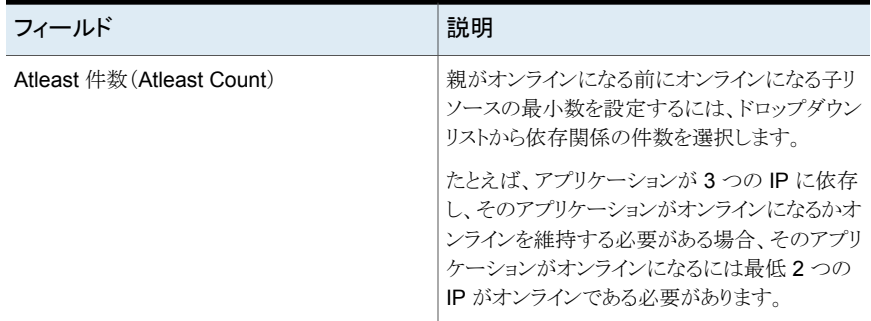

<span id="page-398-0"></span>p.394 の[「サービスグループの作成」](#page-393-0)を参照してください。 p.449 の [「サービスグループのリソースのリンク」](#page-448-0) を参照してください。 p.450 の [「サービスグループのリソースのリンク解除」](#page-449-1) を参照してください。 p.450 の[「リソースを追加または修正する」](#page-449-0) を参照してください。

# サービスグループの有効化

Management Server コンソールでは、無効なサービスグループをオンラインにできるよ うに、有効にすることができます。クラスタホストで無効になっている場合のみに、サービ スグループを有効にできます。

このタスクを実行するには、ユーザーグループにサービスグループまたは可用性パース ペクティブで管理者ロールを割り当てる必要があります。サービスグループの権限は、明 示的に割り当てられているか、親組織またはクラスタから継承されている場合があります。

メモ**:** このタスクを実行する前に、クラスタ設定が開かれていない場合にはその設定を開 く必要があります。

### サービスグループを有効にするには

- **1 Management Server コンソールで、「可用性(Availability)]パースペクティブに移** 動し、左ペインの[管理(Manage)]を選択します。
- **2** [組織(Organization)]または[未分類のクラスタ(Uncategorized Clusters)]を展 開して、クラスタを特定します。
- **3** クラスタを展開し、次に[サービスグループ(Service Groups)]ノードを展開して、 サービスグループを見つけます。
- **4** サービスグループを右クリックし、[編集(Edit)]、[有効化(Enable)]の順に選択し ます。
- **5** [サービスグループの有効化(Enable Service Group)]パネルで、次の操作を行い ます。
	- サービスグループを有効にするシステムを選択します。すべてのシステムのサー ビスグループを有効にするには、[すべてのシステム(All Systems)]を選択しま す。
	- [OK]をクリックします。
- **6** [結果(Result)]パネルで、[OK]をクリックします。

p.393 の [「サービスグループの管理について」](#page-392-0) を参照してください。

p.403 の [「サービスグループの自動有効化」](#page-402-0) を参照してください。

p.400 の[「サービスグループの無効化」](#page-399-0)を参照してください。

<span id="page-399-0"></span>p.439 の[「リソースの有効化」](#page-438-0) を参照してください。

p.406 の [「サービスグループのすべてのリソースの有効化」](#page-405-0) を参照してください。

# サービスグループの無効化

Management Server コンソールでは、サービスグループがオンラインになるのを防ぐた めに、無効にすることができます。この機能を使用して、保守操作を実行しているホストで エージェントによるサービスグループの監視を一時的に防ぐことができます。クラスタホス トで有効になっている場合のみに、サービスグループを無効にできます。

このタスクを実行するには、ユーザーグループにサービスグループまたは可用性パース ペクティブで管理者ロールを割り当てる必要があります。サービスグループの権限は、明 示的に割り当てられているか、親組織またはクラスタから継承されている場合があります。

メモ**:** このタスクを実行する前に、クラスタ設定が開かれていない場合にはその設定を開 く必要があります。

### サービスグループを無効にするには

- **1 Management Server コンソールで、[可用性(Availability)]パースペクティブに移** 動し、左ペインの[管理(Manage)]を選択します。
- **2** [組織(Organization)]または[未分類のクラスタ(Uncategorized Clusters)]を展 開して、クラスタを特定します。
- **3** クラスタを展開し、次に[サービスグループ(Service Groups)]ノードを展開して、 サービスグループを見つけます。
- **4** サービスグループを右クリックし、[編集(Edit)]、[無効化(Disable)]の順に選択し ます。
- **5** [サービスグループの無効化(Disable Service Group)]パネルで、次の操作を行 います。
	- 単一のサービスグループを無効にするには、そのサービスグループを無効にす るシステムを選択します。すべてのシステムのサービスグループを無効にするに は、[すべてのシステム(All Systems)]を選択します。
	- [OK]をクリックします。
- **6** [結果(Result)]パネルで、[OK]をクリックします。

p.393 の [「サービスグループの管理について」](#page-392-0) を参照してください。

p.399 の[「サービスグループの有効化」](#page-398-0)を参照してください。

p.403 の[「サービスグループの自動有効化」](#page-402-0)を参照してください。

p.440 の[「リソースの無効化」](#page-439-0)を参照してください。

p.407 の [「サービスグループのすべてのリソースの無効化」](#page-406-0) を参照してください。

# サービスグループに含まれるリソースの **Atleast** 件数 (**Atleast Count**)依存関係を作成する

Management Server コンソールでは、サービスグループの 2 つのリソース間に依存関 係(リンク)を作成できます。2 つのリソース間のリンクを作成するときは、親リソースとして 1つのリソースおよび子リソースとして他のリソースを指定する必要があります。子リソース は親リソースの前にオンラインになる必要があります。

Atleast 件数依存関係では、親リソースは一組の子リソースに依存します。親リソースに 対して最小数の子リソースを設定できます。親リソースがオンラインになるかオンラインを 維持するには、設定された子リソースがオンラインである必要があります。

1 つの依存関係の親リソースは別の依存関係の子リソースになることができます。サービ スグループでは、複数の親子依存関係から 1 つのアプリケーションリソースが成り立って います。依存関係の図では、このアプリケーションリソースが図の頂点に位置します。

このタスクを実行するには、ユーザーグループにサービスグループまたは可用性パース ペクティブで管理者ロールを割り当てる必要があります。サービスグループの権限は、明 示的に割り当てられているか、親組織またはクラスタから継承されている場合があります。

### サービスグループのリソースの **Atleast** 件数依存関係を作成するには

- **1 Management Server コンソールで、[可用性(Availability)]パースペクティブに移** 動し、左ペインの[管理(Manage)]を選択します。
- **2** [組織(Organization)]または[未分類のクラスタ(Uncategorized Clusters)]を展 開して、クラスタを特定します。
- 3 必要なクラスタ上で右クリックし、[サービスグループの作成(Create Service Group)] を選択します。
- **4** [サービスグループの作成(Create Service Group)]パネルで、次のいずれかの操 作をします。
	- サービスグループを追加して設定するには、必要な情報を入力し、「次へ(Next)] をクリックします。
	- サービスグループを追加し、後で設定するには、必要な情報を入力し、「完了 (Finish)]をクリックします。

p.395の「「サービスグループの作成(Create Service Group)]のオプション」を参 照してください。

- **5** [システムリストの設定(Configure System List)]パネルで、次のいずれかの操作を します。
	- システムリストの設定とリソースの設定を行うには、必要な情報を入力し、[次へ (Next)]をクリックします。
	- 後でシステムリストの設定とリソースの設定を行うには、必要な情報を入力し、「完 了(Finish)]をクリックします。

p.396の「「システムリストの設定(Configure System List)]のオプション」を参照し てください。

- **6** [リソースの設定(Configure Resources)]パネルで、次のいずれかの操作をしま す。
	- リソースの設定とリソースの依存関係の設定を行うには、必要な情報を入力し、 「次へ(Next)]をクリックします。
	- 後でリソースの設定とリソースの依存関係の設定を行うには、必要な情報を入力 し、[完了(Finish)]をクリックします。

p.397 の [「\[リソースの設定\(](#page-396-0)Configure Resources)]のオプション」 を参照してくだ さい。

- **7** [リソースの依存関係(Resource Dependencies)]パネルで、親リソースと子リソー スを選択します。
- **8** 設定する必要のある子リソースを選択するには、[Atleast依存関係の設定(Configure Atleast Dependencies)<sup>]</sup>チェックボックスにチェックマークを付けます。

メモ**:** 親がオンラインになるには、設定された子リソースがオンラインである必要があ ります。

**9** 子リソースを選択し、[リンク(Link)]をクリックします。

- **10** [Atleaset 件数(Atleast Count)]ドロップダウンリストから Atleast 件数依存関係に 設定する必要のある子リソース数を選択します。
- **11** [結果(Result)]パネルで、[OK]をクリックします。

### **Atleast** 件数依存関係について

Atleast 件数依存関係では、親リソースは一組の子リソースに依存します。このリソース セットの最小数の子リソースがオンラインの場合にのみ、親リソースはオンラインになるか オンラインを維持できます。

<span id="page-402-0"></span>たとえば、親リソース(res1)は子リソース(res2、res3、res4、res5、およびres6)に依存し ます。Atleast 依存関係が 2 に設定されている場合、親リソースは最低 2 つのリソースが オンラインになったときのみオンランになり、最低 2 つの子リソースがオンラインの間のみ オンラインを維持できます。

# サービスグループの自動有効化

Management Server コンソールでは、VCS (Veritas Cluster Server)がすべてのリソー スをプローブし、オンラインになる準備ができていることを確認するまで、サービスグルー プは自動的に無効にされます。VCS エンジンがクラスタ内のシステムのいずれかで動作 していない状態のサービスグループを自動的に有効にできます。この場合、クラスタ内の 別のシステムのグループを有効にするためにサービスグループの無効状態を変更する 必要があります。

このタスクを実行するには、ユーザーグループに管理者ロールまたはオペレータロール をサービスグループまたは可用性パースペクティブで割り当てる必要があります。サービ スグループの権限は、明示的に割り当てられているか、親組織またはクラスタから継承さ れている場合があります。

### サービスグループを自動的に有効にするには

- **1 Management Server コンソールで、[可用性(Availability)]パースペクティブに移** 動し、左ペインの[管理(Manage)]を選択します。
- **2** [組織(Organization)]または[未分類のクラスタ(Uncategorized Clusters)]を展 開して、クラスタを特定します。
- **3** クラスタを展開し、次に[サービスグループ(Service Groups)]ノードを展開して、 サービスグループを見つけます。
- **4** サービスグループを右クリックし、[編集(Edit)]、[自動有効化(Autoenable)]の順 に選択します。
- **5** [サービスグループの自動有効化(Autoenable Service Group)]パネルで、サービ スグループを自動的に有効にするシステムを選択します。[OK]をクリックします。
- **6** [結果(Result)]パネルで、[OK]をクリックします。

#### 第20章 サービスグループの管理 | 404 サービスグループのフリーズ

<span id="page-403-0"></span>p.393 の [「サービスグループの管理について」](#page-392-0) を参照してください。 p.399 の [「サービスグループの有効化」](#page-398-0) を参照してください。 p.400 の [「サービスグループの無効化」](#page-399-0) を参照してください。 p.439 の [「リソースの有効化」](#page-438-0) を参照してください。

# サービスグループのフリーズ

Management Server コンソールでは、サービスグループをフリーズできます。フリーズ は、サービスグループで保守タスクを実行する場合に便利です。サービスグループを一 時的にまたは永続的にフリーズできます。一時的にフリーズしたサービスグループは、 Cluster Server を再起動すると自動的にフリーズが解除されます。永続的にフリーズさ れたサービスグループは明示的にフリーズ解凍される必要があります。

このタスクを実行するには、ユーザーグループに管理者ロールまたはオペレータロール をサービスグループまたは可用性パースペクティブで割り当てる必要があります。サービ スグループの権限は、明示的に割り当てられているか、親組織またはクラスタから継承さ れている場合があります。

メモ**:** サービスグループを永続的にフリーズするには、ユーザーグループに管理者ロー ルが割り当てられている必要があります。

### サービスグループをフリーズするには

- **1 Management Server コンソールで、[可用性(Availability)]パースペクティブに移** 動し、左ペインの[管理(Manage)]を選択します。
- **2** [組織(Organization)]または[未分類のクラスタ(Uncategorized Clusters)]を展 開して、クラスタを特定します。
- **3** クラスタを展開し、次に[サービスグループ(Service Groups)]

ノードを展開してサービスグループを見つけます。

- **4** サービスグループを右クリックし、[フリーズ(Freeze)]を選択します。
- **5** [サービスグループのフリーズ(Freeze Service Group)]パネルで、次の操作を行 います。
	- 「フリーズ(永続的)(Freeze Persistently)]を選択し、明示的にフリーズが解除 されるまではサービスグループをフリーズされた状態に維持されるようにします。
	- [OK]をクリックします。
- **6** [結果(Result)]パネルで、[OK]をクリックします。

p.393 の[「サービスグループの管理について」](#page-392-0)を参照してください。

<span id="page-404-0"></span>p.405 の [「サービスグループのフリーズ解除」](#page-404-0) を参照してください。

# サービスグループのフリーズ解除

Management Server コンソールでは、フリーズしたサービスグループのフリーズを解除 できます。

このタスクを実行するには、ユーザーグループに管理者ロールまたはオペレータロール をサービスグループまたは可用性パースペクティブで割り当てる必要があります。サービ スグループの権限は、明示的に割り当てられているか、親組織またはクラスタから継承さ れている場合があります。

メモ**:**永続的にフリーズされたサービスグループを解凍するには、ユーザーグループに管 理者ロールが割り当てられている必要があります。

サービスグループをフリーズ解除するには

- **1** Management Server コンソールで、[可用性(Availability)]パースペクティブに移 動し、左ペインの[管理(Manage)]を選択します。
- **2** [組織(Organization)]または[未分類のクラスタ(Uncategorized Clusters)]を展 開して、クラスタを特定します。
- **3** クラスタを展開し、次に[サービスグループ(Service Groups)]ノードを展開して、 サービスグループを見つけます。
- **4** サービスグループを右クリックし、[フリーズ解除(Unfreeze)]を選択します。
- **5** 「サービスグループのフリーズ解除(Unfreeze Service Group)]パネルで、[[OK]] をクリックします。
- **6** [結果(Result)]パネルで、[OK]をクリックします。

p.393 の [「サービスグループの管理について」](#page-392-0) を参照してください。

p.404 の [「サービスグループのフリーズ」](#page-403-0) を参照してください。

# サービスグループのフラッシュ

Management Server コンソールでは、サービスグループがオンラインまたはオフライン になる間に発生したリソース関連の問題に対処できます。サービスグループがオンライン またはオフラインに移行すると、グループ内のリソースもオンラインまたはオフラインに移 行します。オンラインまたはオフライン動作が特定のリソースでハングアップした場合は、 サービスグループをフラッシュし、そのリソースからの待機からオンライン状態、または待 機からオフライン状態への移行をクリアします。サービスグループのフラッシュによって、

通常、クラスタはPARTIAL状態のままになります。この処理を完了した後で特定のリソー スの問題を解決してから、サービスグループをオンラインにするか、オフラインにします。

メモ**:** フラッシュ操作は、すでに動作しているリソース操作(オンライン、オフラインなど)を 停止しません。フラッシュコマンド実行後に実行中の操作が成功した場合は、リソースの 状態が操作によって変わることがあります。

このタスクを実行するには、ユーザーグループに管理者ロールまたはオペレータロール をサービスグループまたは可用性パースペクティブで割り当てる必要があります。サービ スグループの権限は、明示的に割り当てられているか、親組織またはクラスタから継承さ れている場合があります。

### サービスグループをフラッシュするには

- **1 Management Server コンソールで、「可用性(Availability)]パースペクティブに移** 動し、左ペインの[管理(Manage)]を選択します。
- **2** [組織(Organization)]または[未分類のクラスタ(Uncategorized Clusters)]を展 開して、クラスタを特定します。
- **3** クラスタを展開し、次に[サービスグループ(Service Groups)]ノードを展開して、 サービスグループを見つけます。
- **4** サービスグループを右クリックし、[フラッシュ(Flush)]を選択します。
- **5** [サービスグループのフラッシュ(Flush Service Group)]パネルで、サービスグルー プをフラッシュするシステムを選択します。[OK]をクリックします。
- <span id="page-405-0"></span>**6** [結果(Result)]パネルで、[OK]をクリックします。

p.393 の [「サービスグループの管理について」](#page-392-0) を参照してください。

# サービスグループのすべてのリソースの有効化

Management Server コンソールでは、サービスグループのすべてのリソースを有効にで きます。オンラインにする前に、サービスグループのリソースを有効にする必要がありま す。

このタスクを実行するには、ユーザーグループにサービスグループまたは可用性パース ペクティブで管理者ロールを割り当てる必要があります。サービスグループの権限は、明 示的に割り当てられているか、親組織またはクラスタから継承されている場合があります。

メモ**:** リソースを有効にする前に、それらのリソースをサービスグループ用に設定しておく 必要があります。サービスグループのリソースを有効にする前に、サービスグループが属 するクラスタの設定を開く必要があります。

サービスグループのすべてのリソースを有効にするには

- **1** Management Server コンソールで、[可用性(Availability)]パースペクティブに移 動し、左ペインの[管理(Manage)]を選択します。
- **2** [組織(Organization)]または[未分類のクラスタ(Uncategorized Clusters)]を展 開して、クラスタを特定します。
- **3** クラスタを展開し、次に[サービスグループ(Service Groups)]ノードを展開して、 サービスグループを見つけます。
- **4** サービスグループを右クリックし、[編集(Edit)]、[リソース(Resources)]、[すべて 有効化(Enable All)]の順に選択します。
- **5** [すべてのリソースの有効化(Enable All Resources)]パネルで、[OK]をクリックし ます。
- **6** [結果(Result)]パネルで、[OK]をクリックします。

p.393 の [「サービスグループの管理について」](#page-392-0) を参照してください。

p.407 の [「サービスグループのすべてのリソースの無効化」](#page-406-0) を参照してください。

p.399 の [「サービスグループの有効化」](#page-398-0) を参照してください。

p.400 の [「サービスグループの無効化」](#page-399-0) を参照してください。

<span id="page-406-0"></span>p.439 の [「リソースの有効化」](#page-438-0) を参照してください。

p.440 の[「リソースの無効化」](#page-439-0) を参照してください。

# サービスグループのすべてのリソースの無効化

Management Server コンソールでは、サービスグループのリソースを無効にすることに よって、それらのリソースがオンラインになることを防ぐことができます。

このタスクを実行するには、ユーザーグループにサービスグループまたは可用性パース ペクティブで管理者ロールを割り当てる必要があります。サービスグループの権限は、明 示的に割り当てられているか、親組織またはクラスタから継承されている場合があります。

メモ**:** サービスグループのすべてのリソースは、無効にする前にオフラインになっている 必要があります。サービスグループのリソースを無効にする前に、サービスグループが属 するクラスタの設定を開く必要があります。

### サービスグループのすべてのリソースを無効にするには

- **1** Management Server コンソールで、[可用性(Availability)]パースペクティブに移 動し、左ペインの[管理(Manage)]を選択します。
- **2** [組織(Organization)]または[未分類のクラスタ(Uncategorized Clusters)]を展 開して、クラスタを特定します。
- **3** クラスタを展開し、次に[サービスグループ(Service Groups)]ノードを展開して、 サービスグループを見つけます。
- **4** サービスグループを右クリックし、[編集(Edit)]、[リソース(Resources)]、[すべて 無効化(Disable All)]の順に選択します。
- **5** [すべてのリソースの無効化(Disable All Resources)]パネルで、[OK]をクリックし ます。
- **6** [結果(Result)]パネルで、[OK]をクリックします。

p.393 の [「サービスグループの管理について」](#page-392-0) を参照してください。

- p.406 の [「サービスグループのすべてのリソースの有効化」](#page-405-0) を参照してください。
- p.399 の [「サービスグループの有効化」](#page-398-0) を参照してください。
- p.400 の [「サービスグループの無効化」](#page-399-0) を参照してください。
- <span id="page-407-0"></span>p.439 の[「リソースの有効化」](#page-438-0)を参照してください。
- p.440 の [「リソースの無効化」](#page-439-0) を参照してください。

# サービスグループの削除

Management Server コンソールでは、必要がなくなった 1 つ以上のサービスグループ を削除できます。サービスグループを削除する前に、サービスグループの依存関係をリ ンク解除する必要があります。

このタスクを実行するには、ユーザーグループにサービスグループまたは可用性パース ペクティブで管理者ロールを割り当てる必要があります。サービスグループの権限は、明 示的に割り当てられているか、親組織またはクラスタから継承されている場合があります。

### サービスグループを削除するには

- **1 Management Server コンソールで、「可用性(Availability)<sup>]パースペクティブに移**</sup> 動し、左ペインの[管理(Manage)]を選択します。
- **2** [組織(Organization)]または[未分類のクラスタ(Uncategorized Clusters)]を展 開して、クラスタを特定します。
- **3** クラスタを展開し、次に[サービスグループ(Service Groups)]ノードを展開して、 サービスグループを見つけます。
- **4** サービスグループを右クリックし、[削除(Delete)]を選択します。
- **5** [サービスグループの削除(Delete Service Group)]パネルで、[OK]をクリックしま す。
- **6** [結果(Result)]パネルで、[OK]をクリックします。

p.393 の[「サービスグループの管理について」](#page-392-0)を参照してください。

p.394 の [「サービスグループの作成」](#page-393-0) を参照してください。

<span id="page-408-1"></span>p.409 の [「クラスタでのサービスグループのリンク設定」](#page-408-0) を参照してください。 p.423 の [「サービスグループのシステムリストの修正」](#page-422-0) を参照してください。

# クラスタにあるサービスグループのリンクについて

サービスグループは、正しい順序でオンラインになるようにクラスタ内でリンクされます。一 度に2つのサービスグループがリンクされます。通常、サービスグループは別のサービ スグループのリソースや実行状態に依存します。

先にオンラインになっている必要のあるサービスグループは、子サービスグループと呼ば れます。子の後にオンラインになる必要のあるサービスグループは、親サービスグループ と呼ばれます。

サービスグループは、あるサービスグループの子と別のサービスグループの親に同時に なることができます。複雑なサービスグループでは、複数の親子依存関係から最終的に 1つのアプリケーションサービスグループが成り立っています。

<span id="page-408-0"></span>p.409 の[「クラスタでのサービスグループのリンク設定」](#page-408-0) を参照してください。

# クラスタでのサービスグループのリンク設定

Management Server コンソールでは、クラスタのサービスグループの依存関係ペアをリ ンクできます。

このタスクを実行するには、ユーザーグループにサービスグループまたは可用性パース ペクティブで管理者ロールを割り当てる必要があります。サービスグループの権限は、明 示的に割り当てられているか、親組織またはクラスタから継承されている場合があります。

メモ**:** このタスクを実行する前に、クラスタ設定が開かれていない場合にはその設定を開 く必要があります。

### クラスタ内の **2** つのサービスグループをリンクするには

- **1 Management Server コンソールで、[可用性(Availability)]パースペクティブに移** 動し、左ペインの[管理(Manage)]を選択します。
- **2** [組織(Organization)]または[未分類のクラスタ(Uncategorized Clusters)]を展 開して、クラスタを特定します。
- **3** クラスタを展開し、次に[サービスグループ(Service Groups)]ノードを展開して、 サービスグループを見つけます。
- **4** サービスグループを右クリックし、[編集(Edit)]、[リンク(Link)]を選択します。
- **5** [サービスグループのリンクの設定(Link Service Group)]パネルで、依存関係の詳 細を指定し、[完了(Finish)]をクリックします。 p.410 の [「\[サービスグループのリンクの設定\(](#page-409-0)Link Service Group)]のオプション」 を参照してください。
- **6** [結果(Result)]パネルで、[OK]をクリックします。

p.393 の[「サービスグループの管理について」](#page-392-0)を参照してください。

p.409 の[「クラスタにあるサービスグループのリンクについて」](#page-408-1) を参照してください。

<span id="page-409-0"></span>p.412 の[「サービスグループのリンク解除」](#page-411-0)を参照してください。

p.408 の [「サービスグループの削除」](#page-407-0) を参照してください。

### [サービスグループのリンクの設定(Link Service Group)]のオプション

このウィザードパネルでは、子グループとして選択したサービスグループを親サービスグ ループに追加します。

### 表 **20-5** [サービスグループのリンクの設定(Link Service Group)]パネルの オプション

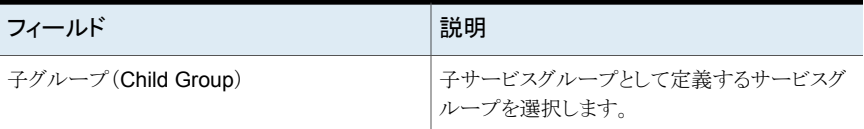

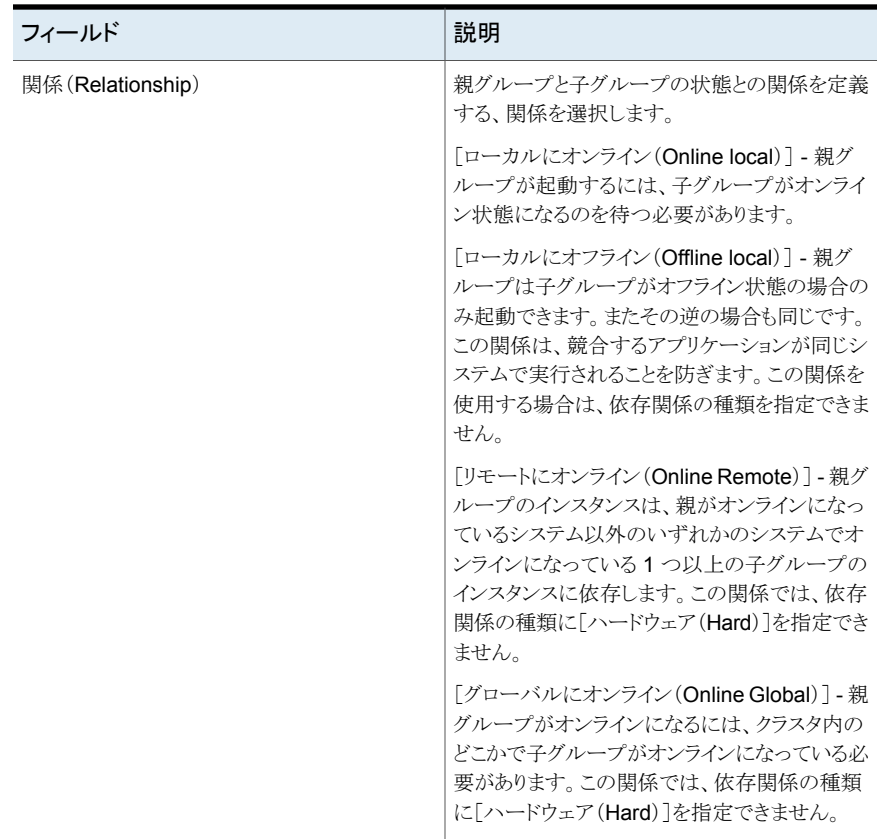

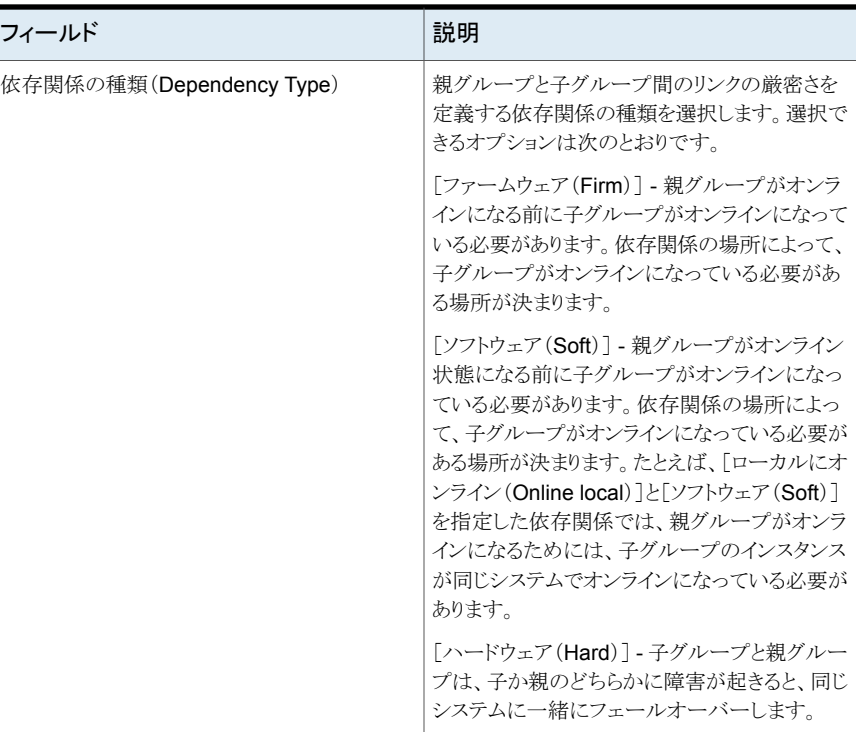

<span id="page-411-0"></span>p.409 の[「クラスタでのサービスグループのリンク設定」](#page-408-0) を参照してください。

# サービスグループのリンク解除

Management Server コンソールでは、クラスタのサービスグループの依存関係ペアのリ ンクを解除できます。

このタスクを実行するには、ユーザーグループにサービスグループまたは可用性パース ペクティブで管理者ロールを割り当てる必要があります。サービスグループの権限は、明 示的に割り当てられているか、親組織またはクラスタから継承されている場合があります。

メモ**:** このタスクを実行する前に、クラスタ設定が開かれていない場合にはその設定を開 く必要があります。

クラスタ内の **2** つのサービスグループのリンクを解除するには

- **1 Management Server コンソールで、「可用性(Availability)]パースペクティブに移** 動し、左ペインの[管理(Manage)]を選択します。
- **2** [組織(Organization)]または[未分類のクラスタ(Uncategorized Clusters)]を展 開して、クラスタを特定します。
- **3** クラスタを展開し、次に[サービスグループ(Service Groups)]ノードを展開して、 サービスグループを見つけます。
- **4** サービスグループを右クリックし、[編集(Edit)]、[リンクの解除(Unlink)]の順に選 択します。
- **5** [サービスグループのリンクの解除(Unlink Service Group)]パネルで、サービスグ ループのリンクを解除する親グループを選択します。[OK]をクリックします。
- **6** [結果(Result)]パネルで、[OK]をクリックします。

p.393 の [「サービスグループの管理について」](#page-392-0) を参照してください。

p.409 の [「クラスタにあるサービスグループのリンクについて」](#page-408-1) を参照してください。

<span id="page-412-0"></span>p.409 の [「クラスタでのサービスグループのリンク設定」](#page-408-0) を参照してください。

p.408 の [「サービスグループの削除」](#page-407-0) を参照してください。

### サイト認識サービスグループの操作について

キャンパスクラスタでのサービスグループの操作の実行中に、サイト関連の情報を提供で きます。サイトの認識を使用することにより、管理者は、ローカルサイトでの障害時に、サー ビスグループを別のサイトにフェールオーバーすることができます。 この機能は次のサー ビスグループ操作に対してサポートされます。

- オンライン (Online)
- オフライン (Offline)
- スイッチ (Switch)

Management Server コンソールの「可用性(Availability)]パースペクティブを使用して、 選択したサービスグループをフェールオーバーするサイトまたはシステムを指定します。 たとえば、選択したサービスグループをサイト A の任意のシステムでオンラインにしたり、 サービスグループをサイト B のすべてのシステムでオフラインにしたりできます。

これらの操作に対して単一または複数のサービスグループを選択できます。ただし、サイ ト関連の操作が適用されるのは、選択されたサービスグループが同じストレッチクラスタで 設定されている場合のみです。ストレッチクラスタと非ストレッチクラスタの両方からのサー ビスグループはサポートされません。 この操作は、並列、フェールオーバー、そしてハイ ブリッドサービスグループに対してサポートされます。

メモ**:** サイト関連の操作はマルチサイトの管理機能を使用します。Cluster Server(VCS) サービスグループの SystemZones 属性は使いません。

p.414 の [「サイト関連のサービスグループ操作を使うための前提条件」](#page-413-0) を参照してくださ い。

<span id="page-413-0"></span>p.414 の [「サイト関連のサービスグループ操作の制限」](#page-413-1) を参照してください。

# サイト関連のサービスグループ操作を使うための前提条 件

設定されたサービスグループに対してサイト関連の操作が使用できるのは次の場合のみ です。

- 選択されたサービスグループがキャンパスクラスタの一部である場合。
- サービスグループを設定するクラスタノードにすでにサイト名(サイトのタグ付け)が提 供されている場合。クラスタノードにサイトのタグを割り当てるには、マルチサイト関連 機能の[ストレッチサイトの設定(Configure Stretch Sites)]ウィザードを使用する必 要があります。

p.505 の [「ストレッチサイトの設定」](#page-504-0) を参照してください。

<span id="page-413-1"></span>■ Cluster Server、Veritas InfoScale Operations Manager 管理サーバーおよび管理 対象ホストのバージョン 6.1 を使うことができます。

p.413 の [「サイト認識サービスグループの操作について」](#page-412-0) を参照してください。

# サイト関連のサービスグループ操作の制限

このセクションでは、以下のサイト関連のサービスグループ操作の制限をリストします。

- <span id="page-413-2"></span>■ 複数のサービスのグループがストレッチクラスタと非ストレッチクラスタの両方から選択 されている場合、ユーザーはサイトオプションを使用できません。
- 伝播と強制のオプションは複数サービスグループの操作で使用できません。

p.413 の [「サイト認識サービスグループの操作について」](#page-412-0) を参照してください。

# サービスグループのオンライン化

特定のシステム、選択したサイトの任意のシステム、またはクラスタ内の使用可能な任意 のシステムで、1つ以上のサービスグループを手動で動作状態(オンライン)にするには、 Management Server コンソールを使用してください。サイトの認識を使用すると、ローカ ルサイトでの障害発生時に、サービスグループを別のサイトにフェールオーバーすること

#### 第20章 サービスグループの管理 | 415 サービスグループのオンライン化

ができます。オンライン操作はフェールオーバー、並列、ハイブリッドのサービスグルー プ、またはそれらの組み合わせです(複数のサービスの選択に適用可能)。

このタスクを実行するには、ユーザーグループに管理者ロールまたはオペレータロール をサービスグループまたは可用性パースペクティブで割り当てる必要があります。サービ スグループの権限は、明示的に割り当てられているか、親組織またはクラスタから継承さ れている場合があります。

### サービスグループをオンラインにするには

- **1** Management Server コンソールで、[可用性(Availability)]パースペクティブに移 動し、左ペインの[管理(Manage)]を選択します。
- **2** [組織(Organization)]または[未分類のクラスタ(Uncategorized Clusters)]を展 開して、クラスタを特定します。
- **3** クラスタを展開し、次に[サービスグループ(Service Groups)]ノードを展開して、 サービスグループを見つけます。
- **4** [サービスグループ(Service Groups)]タブで、必要なサービスグループを選択し ます。複数のレコードを選択するには、Ctrl または Shift を押します。
- **5** 右クリックして[オンライン(Online)]を選択します。

p.415 の [「\[サービスグループのオンライン\(](#page-414-0)Online service groups)]パネルのオプ [ション」](#page-414-0) を参照してください。

<span id="page-414-0"></span>**6** [結果(Result)]パネルで、[OK]をクリックします。

p.413 の [「サイト認識サービスグループの操作について」](#page-412-0) を参照してください。

### [サービスグループのオンライン(Online service groups)]パネルのオ プション

このパネルを使用してサイトおよびシステム(クラスタノード)関連情報を提供し、1つ以上 のサービスグループをオンラインにします。

1つのサービスグループの場合:表 [20-6](#page-415-0)

複数のサービスグループの場合:表 [20-7](#page-415-1)

| フィールド                                                                                             | 説明                                                                                                    |
|---------------------------------------------------------------------------------------------------|----------------------------------------------------------------------------------------------------|
| サービスグループをオンラインにする<br>システムの選択:                                                                     | 選択したサービスグループをオンラインにするために必要<br>なシステムを選びます。                                                                                                    |
|                                                                                                   | 並列サービスグループは、あらゆる特定のシステム、クラス<br>タ内のすべてのシステム、選択したサイトからのすべてのシ<br>ステムにフェールオーバーできます。                                                                                                    |
|                                                                                                   | ハイブリッドサービスグループは、あらゆる特定のシステム、<br>クラスタ内のすべてのシステム、選択したサイトからのあらゆ<br>るシステムにフェールオーバーできます。                                                                                                    |
|                                                                                                   | フェールオーバーサービスグループは、あらゆる特定のシ<br>ステム、クラスタ内のあらゆるシステム、選択したサイトから<br>のあらゆるシステムにフェールオーバーできます。                                                                                                    |
| 「強制( <b>Force</b> )](権限を保有するクラ<br>スタがダウンした場合、テイクオー<br>バーを強制する)                                    | このチェックボックスを選ぶと、グローバルサービスグルー<br>プが使用できる別のクラスタに強制的にフェールオーバー<br>します。このクラスタにグローバルサービスグループをオン<br>ラインにするために必要な権限がない場合、「強制(Force)]<br>オプションがそのクラスタに必要な権限を割り当てます。こ<br>れにより、グローバルサービスグループが正常にフェール<br>オーバーされます。権限は永続的なサービスグループ属<br>性です。また、グローバルサービスグループをオンラインに<br>する権限を持つクラスタを指定します。 |
| [伝播(All of its required child<br>groups are also brought online)]<br>(必要な子グループもすべてオンライ<br>ンになります) | このチェックボックスを選ぶと、親サービスグループと共に、<br>すべての子サービスグループがオンラインになります。                                                                                                    |

<span id="page-415-0"></span>表 **20-6** [1 つのサービスグループのオンライン(Online single service group)]パネルのオプション

<span id="page-415-1"></span>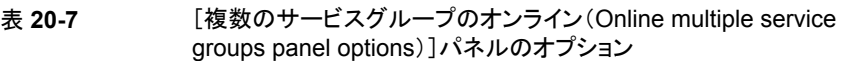

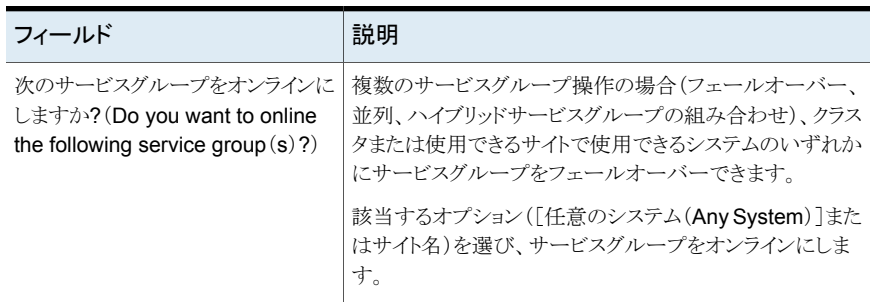

メモ**:** 複数のサービスグループのオンライン操作の場合、Veritas InfoScale Operations Manager には指定サービスグループのすべてのサイトが表示されますが、一部のサイト はサービスグループまたはグループに適用されない場合があることに注意してください。 オンライン操作は、指定サービスグループに適用されるサイトにのみ、正常に機能しま す。残りのサービスグループでは、オンライン操作は無視されます。

<span id="page-416-1"></span>p.414 の [「サービスグループのオンライン化」](#page-413-2) を参照してください。

# サービスグループのオフライン化

Management Server コンソールを使用し、特定のシステム、指定サイトのあらゆるシステ ム、クラスタ内の利用可能なシステムで 1 つ以上のサービスグループをオフラインにしま す。

このタスクを実行するには、ユーザーグループに管理者ロールまたはオペレータロール をサービスグループまたは可用性パースペクティブで割り当てる必要があります。サービ スグループの権限は、明示的に割り当てられているか、親組織またはクラスタから継承さ れている場合があります。

### サービスグループをオフラインにするには

- **1** Management Server コンソールで、[可用性(Availability)]パースペクティブに移 動し、左ペインの[管理(Manage)]を選択します。
- **2** [組織(Organization)]または[未分類のクラスタ(Uncategorized Clusters)]を展 開して、クラスタを特定します。
- **3** クラスタを展開し、次に[サービスグループ(Service Groups)]ノードを展開して、 サービスグループを見つけます。
- **4** [サービスグループ(Service Groups)]タブで、必要なサービスグループを選択し ます。複数のレコードを選択するには、Ctrl または Shift を押します。
- <span id="page-416-0"></span>**5** 右クリックし、[オフライン(Offline)]を選びます。

p.417の[「\[サービスグループのオフライン\(](#page-416-0)Offline service groups)]パネルのオプ [ション」](#page-416-0)を参照してください。

**6** [結果(Result)]パネルで、[OK]をクリックします。

p.413 の[「サイト認識サービスグループの操作について」](#page-412-0)を参照してください。

### [サービスグループのオフライン(Offline service groups)]パネルのオ プション

このパネルを使用してサイトおよびシステム(クラスタノード)関連情報を提供し、1つ以上 のサービスグループをオフラインにします。

1 つのサービスグループの場合:表 [20-8](#page-417-0)

<span id="page-417-0"></span>複数のサービスグループの場合:表 [20-9](#page-417-1)

表 **20-8** [1 つのサービスグループのオフライン(Offline single service group)]パネルのオプション

| フィールド                         | 説明                                                                                |
|-------------------------------|-----------------------------------------------------------------------------------|
| サービスグループをオフラインにする<br>システムの選択: | 選択したサービスグループをオフラインにする、必要なクラ<br>スタノード(システム)を選びます。                                  |
|                               | 並列サービスグループは、あらゆる特定のシステム、クラス<br>タ内のすべてのシステム、選択したサイトからのすべてのシ<br>ステムにフェールオーバーできます。   |
|                               | ハイブリッドサービスグループは、あらゆる特定のシステム<br>またはクラスタ内のすべてのシステムにフェールオーバー<br>できます。                |
|                               | フェールオーバーサービスグループはあらゆる特定のシス<br>テムにフェールオーバーできます。                                    |
| 強制(Force)                     | リソースがプローブ操作の完了を待っている場合でもサー<br>ビスグループを強制的にオフラインにする場合、このチェッ<br>クボックスを選択します。         |
| プローブした場合(If probed)           | サービスグループのリソースのプローブ操作が完了したとき<br>にのみサービスグループをオフラインにする場合、このチェッ<br>クボックスを選択します。       |
| 伝播(Propagate)                 | 選択したサービスグループと共に、 (強固な依存関係があ<br>る)すべての必須親サービスグループをオフラインにする場<br>合、このチェックボックスを選択します。 |

### <span id="page-417-1"></span>表 **20-9** [複数のサービスグループのオフライン(Online multiple service groups panel options)]パネルのオプション

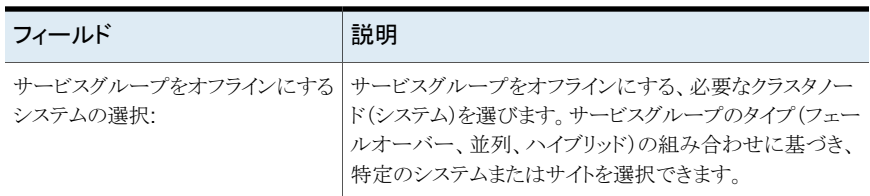

メモ**:** 複数のサービスグループのオフライン操作の場合、Veritas InfoScale Operations Manager には指定サービスグループのすべてのサイトが表示されますが、一部のサイト はサービスグループまたはグループに適用されない場合があることに注意してください。 オフライン操作は、指定サービスグループに適用されるサイトにのみ、正常に機能します。 残りのサービスグループでは、オフライン操作は無視されます。

<span id="page-418-0"></span>p.417 の[「サービスグループのオフライン化」](#page-416-1)を参照してください。

# サービスグループの切り替え

特定のシステム、指定したサイトのシステム、クラスタの利用可能システムに 1 つ以上の サービスグループを切り替えるには、Management Server コンソールを使います。

メモ**:** 切り替え操作は、並列サービスグループではサポートされません。この操作は、サ イトオプションがフェールオーバーサービスグループだけで利用できるときに、フェール オーバーとハイブリッドサービスグループだけで利用できます。サイトオプションは、ハイ ブリッドサービスグループでは利用できません(単一と集合的なサービスグループ操作の 場合)。

このタスクを実行するには、ユーザーグループに管理者ロールまたはオペレータロール をサービスグループまたは可用性パースペクティブで割り当てる必要があります。サービ スグループの権限は、明示的に割り当てられているか、親組織またはクラスタから継承さ れている場合があります。

### サービスグループを切り替えるには

- **1 Management Server コンソールで、[可用性(Availability)]パースペクティブに移** 動し、左ペインの[管理(Manage)]を選択します。
- **2** [組織(Organization)]または[未分類のクラスタ(Uncategorized Clusters)]を展 開して、クラスタを特定します。
- **3** クラスタを展開し、次に[サービスグループ(Service Groups)]ノードを展開して、 サービスグループを見つけます。
- **4** [サービスグループ(Service Groups)]タブで、必要なサービスグループを選択し ます。複数のレコードを選択するには、Ctrl または Shift を押します。
- **5** 右クリックして、[切り替え(Switch)]を選択します。

p.420の「「サービスグループの切り替え(Switch service groups)]パネルのオプ ション | を参照してください。

**6** [結果(Result)]パネルで、[OK]をクリックします。

p.413 の [「サイト認識サービスグループの操作について」](#page-412-0) を参照してください。

### [サービスグループの切り替え(Switch service groups)]パネルのオプ ション

<span id="page-419-0"></span>このパネルは、サイトとシステム(クラスタノード)に関連する情報を設定して、1 つ以上の サービスグループを別のシステムに切り替える場合に使います。

1 つのサービスグループの場合:表 [20-10](#page-419-1)

<span id="page-419-1"></span>複数のサービスグループの場合:表 [20-11](#page-419-2)

表 **20-10** [単一のサービスグループの切り替え(Switch single service group)] パネルのオプション

| フィールド                                                                                              | 説明                                                                                                    |
|----------------------------------------------------------------------------------------------------|----------------------------------------------------------------------------------------------------|
| サービスグループの切り替え先にす<br>るシステムを選択します: (Select the<br>system you want to switch service<br>$group to$ :) | 指定したサービスグループの切り替え先にするシステムを<br>選択します。<br>フェールオーバーサービスグループは、特定のシステム、<br>クラスタのシステム、指定したサイトのシステムのいずれか<br>に切り替えることができます。<br>ハイブリッドサービスグループは、特定のシステムに切り替<br>えることができます。<br>切り替え操作は、並列サービスグループではサポートされ<br>ません。 |

### <span id="page-419-2"></span>表 **20-11** [複数のサービスグループの切り替え(Switch multiple service groups)]パネルのオプション

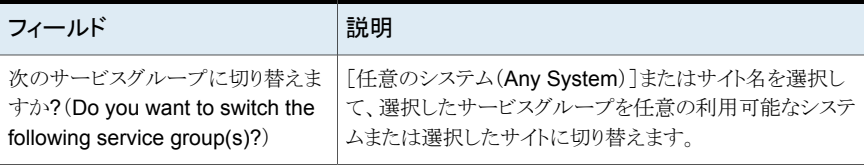

メモ**:** 複数のサービスグループの切り替え操作の場合は、Veritas InfoScale Operations Manager には選択したサービスグループのすべてのサイトが表示されますが、一部のサ イトが 1 つ以上のサービスグループに適用できない可能性があることに注意する必要が あります。切り替え操作は、選択したサービスグループに適用できるサイトでのみ成功し ます。残りのサービスグループでは、切り替え操作は無視されます。

p.419 の [「サービスグループの切り替え」](#page-418-0) を参照してください。

# サービスグループの障害のクリア

Management Server コンソールでは、サービスグループ内のリソースの障害を取り除く ことによってそのサービスグループをクリアできます。リソースの障害を解除した後、サー ビスグループをオンライン状態にできます。サービスグループ内のリソースの障害は、電 源障害や誤設定など、いくつかの状況で発生します。

このタスクを実行するには、ユーザーグループに管理者ロールまたはオペレータロール をサービスグループまたは可用性パースペクティブで割り当てる必要があります。サービ スグループの権限は、明示的に割り当てられているか、親組織またはクラスタから継承さ れている場合があります。

サービスグループの障害をクリアするには

- **1 Management Server コンソールで、「可用性(Availability)]パースペクティブに移** 動し、左ペインの[管理(Manage)]を選択します。
- **2** [組織(Organization)]または[未分類のクラスタ(Uncategorized Clusters)]を展 開して、クラスタを特定します。
- **3** クラスタを展開し、次に[サービスグループ(Service Groups)]ノードを展開して、 サービスグループを見つけます。
- **4** サービスグループを右クリックし、[障害のクリア(Clear Fault)]を選択します。
- **5** [サービスグループの障害のクリア(Clear Fault Service Groups)]パネルで、次の 操作を行います。
	- 特定のシステムの障害をクリアするには、そのシステムを選択します。すべての システムの障害をクリアするには、[すべてのシステム(All Systems)]を選択し ます。
	- 「OK]をクリックします。
- **6** [結果(Result)]パネルで、[OK]をクリックします。

p.393 の [「サービスグループの管理について」](#page-392-0) を参照してください。

# サービスグループ内のリソースの管理者待機状態から のクリア

Management Server コンソールでは、サービスグループのリソースを管理者待機状態 からクリアできます。リソースは、次のいずれかの理由により、サービスグループで管理者 待機状態になっていることがあります。

- オフライン機能が想定時間内に完了しなかった。
- オフライン機能が無効であった。
- オンライン機能が想定時間内に完了しなかった。
- オンライン機能が無効であった。
- リソースが予期せずにオフラインになった。
- 監視機能が一貫して想定時間内に完了しなかった。

管理者待機状態のリソースをクリアする前に、問題を解決するために手動で処置を行うこ とを推奨します。

このタスクを実行するには、ユーザーグループに管理者ロールまたはオペレータロール をサービスグループまたは可用性パースペクティブで割り当てる必要があります。サービ スグループの権限は、明示的に割り当てられているか、親組織またはクラスタから継承さ れている場合があります。

### サービスグループのリソースを管理者待機状態からクリアするには

- **1** Management Server コンソールで、[可用性(Availability)]パースペクティブに移 動し、左ペインの[管理(Manage)]を選択します。
- **2** [組織(Organization)]または[未分類のクラスタ(Uncategorized Clusters)]を展 開して、クラスタを特定します。
- **3** クラスタを展開し、次に[サービスグループ(Service Groups)]ノードを展開してサー ビスグループを見つけます。
- **4** 必要なサービスグループを右クリックし、[管理者待機のクリア(Clear Admin Wait)] を選択します。
- **5** [管理者待機のクリア(Clear Admin Wait)]パネルで、次の操作を行います。
	- 管理者待機状態からリソースをクリアするシステムを選択します。
	- 「サービスグループの障害発生(Fault Service Group)]を選択し、サービスグ ループに障害のマークを付けます。
	- [OK]をクリックします。
- **6** [結果(Result)]パネルで、[OK]をクリックします。

p.444 の[「リソースをオンラインにする」](#page-443-0) を参照してください。

p.445 の [「リソースをオフラインにする」](#page-444-0) を参照してください。

p.443 の[「リソースのオフライン化と状態の伝播」](#page-442-0)を参照してください。

p.442 の [「リソースのプローブ」](#page-441-0) を参照してください。

# サービスグループの属性の編集

ManagementServer コンソールでは、サービスグループの一部の属性を編集できます。

#### 第 20 章 サービスグループの管理 | 423 サービスグループのシステムリストの修正

このタスクを実行するには、ユーザーグループにサービスグループまたは可用性パース ペクティブで管理者ロールを割り当てる必要があります。サービスグループの権限は、明 示的に割り当てられているか、親組織またはクラスタから継承されている場合があります。

メモ**:** サービスグループの編集可能な属性のみを編集できます。編集可能な属性には、 属性リストに属性名とともに編集アイコンが表示されています。

### サービスグループの属性を編集するには

- **1** Management Server コンソールで、[可用性(Availability)]パースペクティブに移 動し、左ペインの[管理(Manage)]を展開します。
- **2** [組織(Organization)]または[未分類のクラスタ(Uncategorized Clusters)]を展 開して、クラスタを特定します。
- **3** クラスタを展開し、次に[サービスグループ(Service Groups)]ノードを展開して、 サービスグループを見つけます。
- **4** サービスグループを右クリックし、[プロパティ(Properties)]を選択します。
- **5** 「属性(Attributes)]タブを選択します。
- **6** 編集する属性を右クリックし、[属性の編集(Edit Attribute)]を選択します。
- **7** フィールドの値を編集します。[OK]をクリックします。

p.389 の 「[属性の編集(Edit Attribute[\)\]のオプション」](#page-388-0) を参照してください。

<span id="page-422-0"></span>**8** [結果(Result)]ページで、[OK]をクリックします。

p.393 の [「サービスグループの管理について」](#page-392-0) を参照してください。

p.426 の [「サービスグループの修正について」](#page-425-0) を参照してください。

# サービスグループのシステムリストの修正

ManagementServer コンソールでは、サービスグループがオンラインになっている場合 にシステムのリストを修正できます。

このタスクを実行するには、ユーザーグループにサービスグループまたは可用性パース ペクティブで管理者ロールを割り当てる必要があります。サービスグループの権限は、明 示的に割り当てられているか、親組織またはクラスタから継承されている場合があります。

メモ**:** このタスクを実行する前に、クラスタ設定が開かれていない場合にはその設定を開 く必要があります。

サービスグループのシステムリストを修正するには

- **1** Management Server コンソールで、[可用性(Availability)]パースペクティブに移 動し、左ペインの[管理(Manage)]を選択します。
- **2** [組織(Organization)]または[未分類のクラスタ(Uncategorized Clusters)]を展 開して、クラスタを特定します。
- **3** クラスタを展開し、次に[サービスグループ(Service Groups)]ノードを展開して、 サービスグループを見つけます。
- **4** サービスグループリストを右クリックし、[編集(Edit)]、[システムリストの修正(Modify System List)]の順に選択します。
- **5** [システムリストの設定(Configure System List)]パネルで、詳細を指定し、[OK]を クリックします。

p.396の[「\[システムリストの設定\(](#page-395-0)Configure System List)]のオプション」を参照し てください。

**6** [結果(Result)]パネルで、[OK]をクリックします。

<span id="page-423-0"></span>p.393 の [「サービスグループの管理について」](#page-392-0) を参照してください。

p.426 の [「サービスグループの修正について」](#page-425-0) を参照してください。

### 依存関係ビューについて

依存関係ビューには、サービスグループと他のサービスグループの依存関係、または選 択したサービスグループのリソースの依存関係がグラフィックで表示されます。

Management Server コンソールには 2 種類の依存関係ビューがあります。

- 「サービスグループの依存関係(Service Group Dependency)]ビュー 「クラスタ (Clusters)]ビューと[サービスグループ(Service Group)]ビューから起動
- [リソースの依存関係(Resource Dependency)]ビュー [サービスグループ(Service Group)]ビューと[リソース(Resources)]ビューから起動

依存関係ビューには次のコンポーネントがあります。

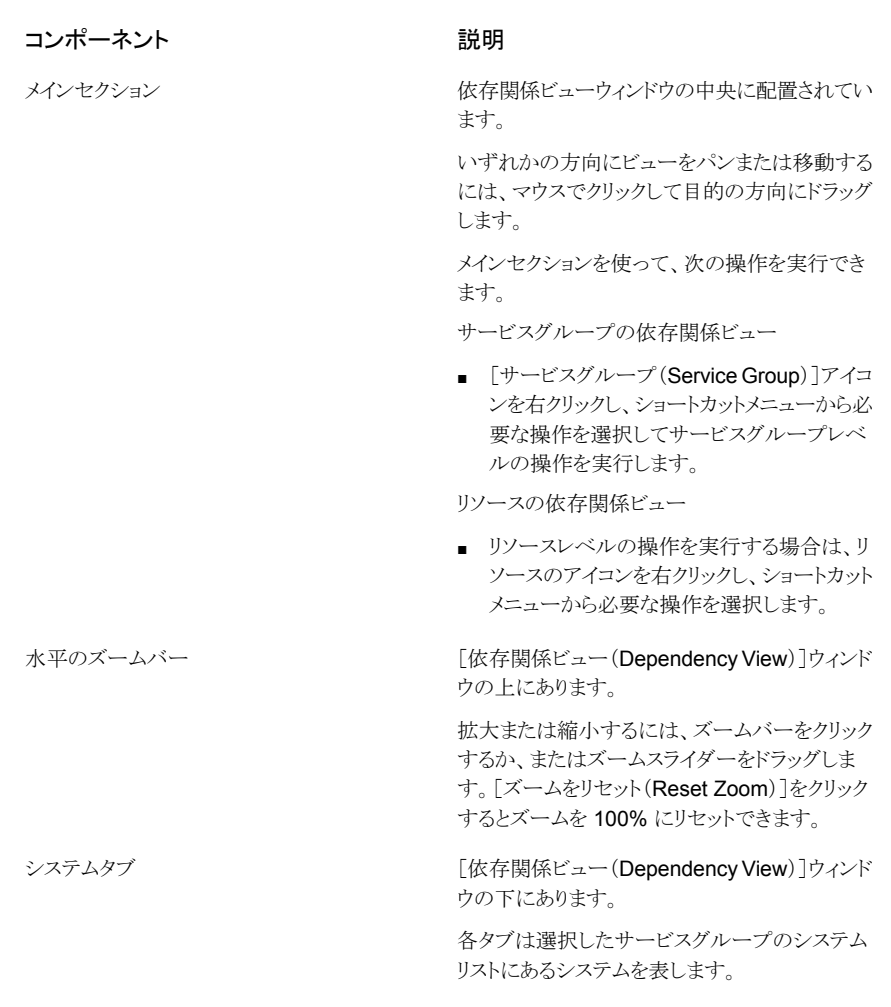

<span id="page-424-0"></span>メモ**:** 依存関係ビューは 20 秒ごとに自動的に更新します。また、ブラウザを更新すること によってビューを更新することもできます。

p.425 の[「サービスグループの依存関係ビューの表示」](#page-424-0)を参照してください。 p.453 の [「リソースの依存関係ビューの表示」](#page-452-0) を参照してください。

# サービスグループの依存関係ビューの表示

Management Server コンソールでは、クラスタ内のサービスグループ間の依存関係を 図で表示できます。

### 第20章 サービスグループの管理 | 426 サービスグループの修正について

この情報は、ユーザーグループに少なくとも明示的に割り当てられた、または親組織から 継承したゲストロールがあるサービスグループについて表示できます。また、この情報は ユーザーグループに少なくとも可用性パースペクティブで割り当てられたゲストロールが ある場合にも表示されます。

目的のサービスグループを右クリックすることによって、サービスグループに関連するす べての操作を実行できます。

メモ**:** クラスタビューから起動するサービスグループの依存関係ビューには、そのクラスタ 内のすべてのサービスグループの依存関係が表示されます。サービスグループビューか ら起動するサービスグループの依存関係ビューには、選択したサービスグループの依存 関係のみが表示されます。

### クラスタビューからサービスグループの依存関係を表示するには

- **1 Management Server コンソールで、「可用性(Availability)<sup>]パースペクティブに移**</sup> 動し、左ペインの[管理(Manage)]を選択します。
- **2** [組織エンティティ(organization Entity)]または[未分類のクラスタ(Uncategorized Clusters)]を展開して、クラスタを見つけます。
- **3** 該当するクラスタを選択します。
- **4** [サービスグループの依存関係(Service Group Dependency)]タブを選択します。 このビューには選択したクラスタ内のすべてのサービスグループの依存関係が表示 されます。
- サービスグループビューからサービスグループの依存関係を表示するには
- **1 Management Server コンソールで、「可用性(Availability)]パースペクティブに移** 動し、左ペインの[管理(Manage)]を選択します。
- **2** [組織エンティティ(organization Entity)]または[未分類のクラスタ(Uncategorized Clusters)]を展開して、クラスタを見つけます。
- **3** クラスタを展開し、次にサービスグループを選択します。
- <span id="page-425-0"></span>**4** [サービスグループの依存関係(Service Group Dependency)]タブを選択します。

このビューには選択したサービスグループの依存関係のみが表示されます。

p.424 の [「依存関係ビューについて」](#page-423-0) を参照してください。

p.453 の [「リソースの依存関係ビューの表示」](#page-452-0) を参照してください。

# サービスグループの修正について

作成したサービスグループを修正できます。サービスグループを修正するには、次のリス トの 1 つ以上のタスクを実行する必要があります。

- サービスグループ内のリソースを修正する p.450 の [「リソースを追加または修正する」](#page-449-0) を参照してください。
- サービスグループのシステムリストを修正する p.423 の [「サービスグループのシステムリストの修正」](#page-422-0) を参照してください。
- サービスグループの属性を編集する

# **ClusterServer**のサービスグループの警告およびフェー ルオーバーのレポートについて

Cluster Server (VCS)サービスグループのフェールオーバーの警告とレポートは、次の 機能を提供します。

- データセンターの VCS サービスグループの、計画外の自動フェールオーバーにつ いて、フェールオーバーの平均期間を計算します。ストレージの管理者は、システム でオンラインになるのに時間がかかっているサービスグループを確認できます。警告 機能は、データセンターにおける Cluster Server 全体のパフォーマンスを理解する ためにも役立ちます。VCS サービスグループのフェールオーバーの期間は、[VCS のフェールオーバー期間(VCS Failover Duration)]レポートによって提供されます。
- フェールオーバーの期間のアラートのしきい値(秒)を設定できます。 Veritas InfoScale Operations Manager は、現在のフェールオーバーの期間が指定のしきい値を超え た場合にアラートを出します。次のオブジェクトに対して、フェールオーバーの期間の しきい値を設定できます。
	- クラスタ(Cluster)
	- サービスグループ(Service group)

クラスタレベルで設定されるフェールオーバーの期間の値は、特定のサービスグルー プレベルで明示的に設定されていない限り、すべての構成要素に適用されます。

メモ**:** レポートと警告機能を使うためには、6.1以降のバージョンのClusterServer、Veritas InfoScale Operations Manager 管理サーバー、管理対象ホストを使っていることを確認 します。

p.428 の「VCS [フェールオーバー期間レポートの表示」](#page-427-0) を参照してください。

p.568 の [「しきい値の設定について」](#page-567-0) を参照してください。

p.570 の [「オブジェクトのしきい値設定の追加」](#page-569-0) を参照してください。

# **VCS** フェールオーバー期間レポートの表示

<span id="page-427-0"></span>Veritas InfoScale Operations Manager では、VCS フェールオーバー期間レポートで、 選択されたスコープのサービスグループのフェールオーバー期間に関する詳細が報告 されます。 フェールオーバー期間レポートには、すべてのタイプのサービスグループ (フェールオーバー、並列、ハイブリッド)を追加できます。このレポートでは、サービスグ ループの最小、最大、平均フェールオーバー期間が示され、この情報によってデータセ ンターのアプリケーションについて高可用性(HA)状態の概要がわかります。すべての ユーザー(管理者、オペレータ、ゲスト)がこのレポートを実行できます。レポートと警告 は、Cluster Server のサービスグループだけでサポートされます。他のサードパーティの クラスタ製品はサポートされません。また VCS ノード(管理対象ホスト)が Veritas Operations Manger 6.1 以降を実行していることを確認してください。

サービスグループがグローバルサイト全体またはクラスタ間で機能していない場合、フェー ルオーバーレポートにソースシステムおよびターゲットシステムのホスト名とクラスタ名が< ホスト名>::<クラスタ名>の形式で表示されます。

たとえば、クラスタ(clus2)のホスト(host1)が別のクラスタ(clus7)のホスト(host5)にフェー ルオーバーされると、レポートにはソースが host1:: clus2、ターゲットが host5:: clus7 と して示されます。

このビューでは、次のタスクが実行できます。

- レポートのサブスクリプション。
- CSV 形式のファイルでレポートを保存。
- レポートを電子メールで送信する。

この情報は、ユーザーグループに少なくとも明示的に割り当てられた、または親組織から 継承したゲストロールがあるクラスタとサービスグループについて表示できます。また、こ の情報はユーザーグループに少なくとも可用性パースペクティブで割り当てられたゲスト ロールがある場合にも表示されます。

### **VCS** フェールオーバー期間レポートを表示するには

- **1 Management Server コンソールで、[可用性(Availability)]パースペクティブを開** き、左ペインの[レポート(Reports)]を展開します。
- **2** [VCS フェールオーバー期間(VCS Failover Duration)]レポートをクリックします。
- **3** [VCS フェールオーバー期間レポートのスコープ選択(Select scope for VCS Failover Duration report)<sup>]</sup>ウィザードパネルで、レポートのスコープを選択して、「実 行(Run)]をクリックします。

p.132の[「\[レポートを実行するスコープの選択\(](#page-131-0)Select scope to run report)]パネ ルのオプション | を参照してください。

# システムの管理

この章では以下の項目について説明しています。

- [システム管理について](#page-428-0)
- [システムのフリーズ](#page-428-1)
- [システムのフリーズ解除](#page-429-0)
- [システムの属性の編集](#page-430-0)
- <span id="page-428-0"></span>■ クラスタ内のホスト上での Cluster Server [高可用性デーモンの開始](#page-431-0)
- クラスタ内のホスト上での Cluster Server [高可用性デーモンの停止](#page-431-1)

### システム管理について

<span id="page-428-1"></span>Management Server コンソールでは、クラスタと関連付けられたシステムを管理できま す。 システムのフリーズやフリーズ解除などの操作を実行できます。

**21**

p.429 の [「システムのフリーズ」](#page-428-1) を参照してください。 p.430 の [「システムのフリーズ解除」](#page-429-0) を参照してください。

# システムのフリーズ

Management Server コンソールでは、システムのサービスグループが別のシステムに フェールオーバーすることを防ぐために、システムをフリーズできます。このタスクはシス テムアップグレードを実行するときに特に有用です。フリーズされたシステムは、Cluster Server を再起動すると自動的にフリーズ解除されます。

このタスクを実行するには、ユーザーグループにクラスタ上の管理者ロールかオペレータ ロール、または可用性パースペクティブを割り当てる必要があります。クラスタでの権限 は、明示的に割り当てられるか、親組織から継承されます。

システムを永続的にフリーズする場合、またはアクティブなサービスグループを別のシス テムにフェールオーバーする場合は、管理者権限が必要です。

### システムをフリーズするには

- **Management Server コンソールで、「可用性(Availability)]パースペクティブに移** 動し、左ペインの「管理(Manage)]を選択します。
- **2** [組織(Organization)]または[未分類のクラスタ(Uncategorized Clusters)]を展 開して、クラスタを特定します。
- **3** クラスタを展開し、次に[システム(Systems)]ノードを展開し、システムを見つけま す。
- **4** システムを右クリックし、[フリーズ(Freeze)]を選択します。
- **5** [システムのフリーズ(Freeze System)]パネルで、次のいずれかを実行します。
	- 明示的にフリーズ解除するまでシステムをフリーズされたままにする場合は、「フ リーズ (永続的)(Freeze Persistently)]を選択します。
	- システムのアクティブなサービスグループをクラスタ内の別のシステムにフェール オーバーする場合は、[システムで動作しているサービスグループを退避 (Evacuate service groups running on the System)]を選択します。
- **6** [OK]をクリックします。
- <span id="page-429-0"></span>**7** [結果(Result)]パネルで、[OK]をクリックします。

p.430 の [「システムのフリーズ解除」](#page-429-0) を参照してください。

### システムのフリーズ解除

Management Server コンソールでは、フリーズされたシステムをフリーズ解除できます。 永続的にフリーズされたシステムをフリーズ解除することもできます。

このタスクを実行するには、ユーザーグループにクラスタ上の管理者ロールかオペレータ ロール、または可用性パースペクティブを割り当てる必要があります。クラスタでの権限 は、明示的に割り当てられるか、親組織から継承されます。

永続的にフリーズされたシステムをフリーズ解除するには、管理者権限が必要です。

### システムをアンフリーズするには

- **1 Management Server コンソールで、[可用性(Availability)]パースペクティブに移** 動し、左ペインの[管理(Manage)]を選択します。
- **2** [組織(Organization)]または[未分類のクラスタ(Uncategorized Clusters)]を展 開して、クラスタを特定します。
- **3** クラスタを展開し、次に[システム(Systems)]ノードを展開し、システムを見つけま す。

#### 第 21 章 システムの管理 | 431 システムの属性の編集

- **4** システムを右クリックし、[フリーズ解除(Unfreeze)]を選択します。
- **5** [システムのフリーズ解除(Unfreeze System)]パネルで、[OK]をクリックします。
- **6** [結果(Result)]パネルで、[OK]をクリックします。

<span id="page-430-0"></span>p.429 の [「システムのフリーズ」](#page-428-1) を参照してください。

### システムの属性の編集

Management Server コンソールでは、システムのいくつかの属性を編集できます。

このタスクを実行するには、クラスタまたは Availability パースペクティブでユーザーグ ループに管理者ロールが割り当てられている必要があります。クラスタでの権限は、明示 的に割り当てられるか、親組織から継承されます。

メモ**:** システムの編集可能な属性のみを編集できます。編集可能な属性には、属性リスト に属性名とともに編集アイコンが表示されています。

#### システムの属性を編集するには

- **1** Management Server コンソールで、[可用性(Availability)]パースペクティブに移 動し、左ペインの[管理(Manage)]を選択します。
- **2** [組織(Organization)]または[未分類のクラスタ(Uncategorized Clusters)]を展 開して、クラスタを特定します。
- **3** クラスタを展開し、次に[システム(Systems)]ノードを展開し、システムを見つけま す。
- **4** システムを右クリックし、[プロパティ(Properties)]を選択します。
- **5** 「属性(Attributes)]タブを選択します。
- **6** 編集する属性を右クリックし、[属性の編集(Edit Attribute)]を選択します。
- **7** フィールドの値を編集します。[OK]をクリックします。

p.389の「「属性の編集(Edit Attribute[\)\]のオプション」](#page-388-0)を参照してください。

**8** [結果(Result)]ページで、[OK]をクリックします。

p.429 の [「システム管理について」](#page-428-0) を参照してください。

# クラスタ内のホスト上での**ClusterServer**高可用性デー モンの開始

<span id="page-431-0"></span>Management Server コンソールでは、クラスタ内のホスト上で Cluster Server HAD(高 可用性デーモン)を開始できます。Cluster Server HAD は、選択したホスト、またはクラ スタ内のすべてのホスト上で開始できます。

このタスクを実行するには、クラスタまたは Availability パースペクティブでユーザーグ ループに管理者ロールが割り当てられている必要があります。クラスタでの権限は、明示 的に割り当てられるか、親組織から継承されます。

### クラスタ内のホスト上で **Cluster Server HAD** を開始するは

- **1** Management Server コンソールで、[可用性(Availability)]パースペクティブに移 動し、左ペインの[管理(Manage)]を選択します。
- **2** [組織(Organization)]または[未分類のクラスタ(Uncategorized Clusters)]を展 開して、クラスタを特定します。
- **3** クラスタを右クリックし、[VCS の開始(Start VCS)]を選択します。
- **4** [VCS の開始(Start VCS)]ウィザードパネルで、次の操作を実行します。
	- 特定のホスト上で Cluster Server HAD を開始する場合は、ホストを選択します。 クラスタ内のすべてのホスト上で Cluster Server HAD を開始する場合は、「す べてのシステム(All Systems)]を選択します。
	- [OK]をクリックします。
- <span id="page-431-1"></span>**5** [結果(Result)]パネルで、[OK]をクリックします。

p.432の「クラスタ内のホスト上での Cluster Server [高可用性デーモンの停止」](#page-431-1)を参照し てください。

# クラスタ内のホスト上での**ClusterServer**高可用性デー モンの停止

Management Server コンソールでは、選択したシステムまたはクラスタ内のすべてのシ ステム上で Cluster Server HAD(高可用性デーモン)を停止できます。デバイスのメンテ ナンス操作の場合は、システム上でClusterServer HAD(高可用性デーモン)を停止す ることをお勧めします。

このタスクを実行するには、クラスタまたは Availability パースペクティブでユーザーグ ループに管理者ロールが割り当てられている必要があります。クラスタでの権限は、明示 的に割り当てられるか、親組織から継承されます。
クラスタ内のホストで **Cluster Server HAD** を停止するには

- **1 Management Server コンソールで、[可用性(Availability)]パースペクティブに移** 動し、左ペインの[管理(Manage)]を選択します。
- **2** [組織(Organization)]または[未分類のクラスタ(Uncategorized Clusters)]を展 開して、クラスタを特定します。
- **3** クラスタを右クリックし、[VCS の停止(Stop VCS)]を選択します。
- **4** [VCS の停止(Stop VCS)]ウィザードパネルで、次の操作を実行します。
	- 特定のホスト上で Cluster Server HAD を停止する場合は、ホストを選択します。 クラスタ内のすべてのホスト上で Cluster Server HAD を停止する場合は、[す べてのシステム(All Systems)]を選択します。
	- システムで動作しているサービスグループまたはアプリケーションを停止せずに Cluster Server HAD を強制的に停止する場合は、[強制(Force)]を選択しま す。
	- [OK]をクリックします。
- **5** [結果(Result)]パネルで、[OK]をクリックします。

p.432 の 「クラスタ内のホスト上での Cluster Server [高可用性デーモンの開始」](#page-431-0) を参照し てください。

# VSystem の管理

この章では以下の項目について説明しています。

- [VSystem](#page-433-0) について
- [仮想マシンの開始](#page-433-1)
- <span id="page-433-0"></span>■ [仮想マシンの停止](#page-434-0)
- [仮想マシンの移行](#page-435-0)

## **VSystem** について

Management Server コンソールでは、監視対象の仮想マシン(VM)を確認できます。 このビューは、監視対象の仮想マシンが存在するクラスタのみで利用できます。Veritas InfoScale Operations Manager では、Veritas Cluster Server(VCS)でリソースとして 管理対象の仮想マシンは VSystems と呼ばれます。

**22**

VSystem では、VM の開始、VM の停止、移行といった操作を実行できます。

<span id="page-433-1"></span>p.434 の [「仮想マシンの開始」](#page-433-1) を参照してください。

p.435 の [「仮想マシンの停止」](#page-434-0) を参照してください。

p.436 の 「 [仮想マシンの移行」](#page-435-0) を参照してください。

## 仮想マシンの開始

Management Server コンソールでは、仮想マシン(VM)を監視するサービスグループを 開始することで、その仮想マシンを開始できます。

このタスクを実行するには、ユーザーグループにサービスグループまたは可用性パース ペクティブで管理者ロールを割り当てる必要があります。サービスグループの権限は、明 示的に割り当てられているか、親組織またはクラスタから継承されている場合があります。

#### 仮想マシンを開始するには

- **1** Management Server コンソールで、[可用性(Availability)]パースペクティブに移 動し、左ペインの[管理(Manage)]を選択します。
- **2** [組織(Organization)]または[未分類のクラスタ(Uncategorized Clusters)]を展 開して、クラスタを特定します。
- **3** ナビゲーションツリーで目的のクラスタを選択し、[VSystem(VSystems)]タブを選 択します。
- **4** 目的の仮想マシンを右クリックし、[VM の開始(Start VM)]を選択します。
- **5** [仮想マシンの開始(Start Virtual Machine)]パネルで次の操作を実行します。
	- VM を開始する物理サーバーを選択します。
	- [OK]をクリックします。
- **6** [結果(Result)]パネルで、[OK]をクリックします。

p.434 の「VSystem [について」](#page-433-0)を参照してください。

<span id="page-434-0"></span>p.435 の [「仮想マシンの停止」](#page-434-0) を参照してください。

p.436 の 「 [仮想マシンの移行」](#page-435-0) を参照してください。

## 仮想マシンの停止

Management Server コンソールでは、仮想マシン(VM)を監視するサービスグループを 停止することで、その仮想マシンを停止できます。

このタスクを実行するには、ユーザーグループにサービスグループまたは可用性パース ペクティブで管理者ロールを割り当てる必要があります。サービスグループの権限は、明 示的に割り当てられているか、親組織またはクラスタから継承されている場合があります。

#### 仮想マシンを停止するには

- **1 Management Server コンソールで、「可用性(Availability)<sup>]パースペクティブに移**</sup> 動し、左ペインの[管理(Manage)]を選択します。
- **2** [組織(Organization)]または[未分類のクラスタ(Uncategorized Clusters)]を展 開して、クラスタを特定します。
- **3** ナビゲーションツリーで目的のクラスタを選択し、[VSystem(VSystems)]タブを選 択します。
- **4** 目的の仮想マシンを右クリックし、[VM の停止(Stop VM)]を選択します。
- **5** [仮想マシンの停止(Stop Virtual Machine)]パネルで次の操作を実行します。
- サービスグループを有効にするシステムを選択します。すべてのシステムのサー ビスグループを有効にするには、[すべてのシステム(All Systems)]を選択しま す。
- [OK]をクリックします。
- **6** [結果(Result)]パネルで、[OK]をクリックします。

p.434 の「[VSystem](#page-433-0) について」を参照してください。

<span id="page-435-0"></span>p.434 の [「仮想マシンの開始」](#page-433-1) を参照してください。

p.436 の 「 [仮想マシンの移行」](#page-435-0) を参照してください。

#### 仮想マシンの移行

Veritas InfoScale Operations Manager 8.0 では、VCS サービスのリソースとして設定 されている仮想マシンのライブ移行を実行できます。 サービスグループでは、リソースと して 1 台のみの仮想マシンを設定可能です。 移行するときに、クライアントまたはアプリ ケーションを切断せずに、異なる物理サーバー間で実行中の仮想マシンを移動します。 スイッチ操作とは異なり、ライブ移行機能ではダウンタイムを最小限に抑えることができま す。

仮想マシンの移行について詳しくは、『Cluster Server 6.1 管理者ガイド』を参照くださ い。

メモ**:** VM を移行するには、ホスト上に管理対象ホストパッケージバージョン 6.1 が必要に なります。

このタスクを実行するには、ユーザーグループにサービスグループまたは可用性パース ペクティブで管理者ロールを割り当てる必要があります。サービスグループの権限は、明 示的に割り当てられているか、親組織またはクラスタから継承されている場合があります。

#### 仮想マシンを移行するには

- **1 Management Server コンソールで、[可用性(Availability)]パースペクティブに移** 動し、左ペインの[管理(Manage)]を選択します。
- **2** [組織(Organization)]または[未分類のクラスタ(Uncategorized Clusters)]を展 開して、クラスタを特定します。
- **3** ナビゲーションツリーで目的のクラスタを選択し、[VSystem(VSystems)]タブを選 択します。
- **4** 目的の仮想マシンを右クリックし、[移行(Migrate)]を選択します。
- **5** [仮想マシンの移行(Migrate)]パネルで次の操作を実行します。
	- 仮想マシンの移行先のシステムを選択します。

■ [OK]をクリックします。

**6** [結果(Result)]パネルで、[OK]をクリックします。 p.434 の「[VSystem](#page-433-0) について」を参照してください。 p.434 の[「仮想マシンの開始」](#page-433-1)を参照してください。 p.435 の[「仮想マシンの停止」](#page-434-0)を参照してください。

# リソースの管理

この章では以下の項目について説明しています。

**23**

- [リソースの管理について](#page-438-0)
- [リソースの有効化](#page-438-1)
- [リソースの無効化](#page-439-0)
- [リソースの削除](#page-440-0)
- [リソースの障害のクリア](#page-440-1)
- [リソースのプローブ](#page-441-0)
- [リソースのオフライン化と状態の伝播](#page-442-0)
- [リソースをオンラインにする](#page-443-0)
- [リソースをオフラインにする](#page-444-0)
- [リソースアクションを呼び出す](#page-445-0)
- [リソースの属性の編集](#page-446-0)
- [リソース種類の属性の編集](#page-447-0)
- [サービスグループのリソースのリンク](#page-448-0)
- [サービスグループのリソースのリンク解除](#page-449-0)
- [リソースを追加または修正する](#page-449-1)
- リソースに Critical [とマーク付け](#page-450-0)
- リソースに Non Critical [とマーク付け](#page-451-0)
- [リソースの依存関係ビューの表示](#page-452-0)

## リソースの管理について

<span id="page-438-0"></span>リソースはサービスグループの最も基本的な要素です。1つまたは複数のリソースを管理 するために Management Server コンソールを使うことができます。

- p.439 の[「リソースの有効化」](#page-438-1) を参照してください。
- p.440 の [「リソースの無効化」](#page-439-0) を参照してください。
- p.442 の [「リソースのプローブ」](#page-441-0) を参照してください。
- p.447 の[「リソースの属性の編集」](#page-446-0)を参照してください。
- p.448 の [「リソース種類の属性の編集」](#page-447-0) を参照してください。
- p.441 の [「リソースの障害のクリア」](#page-440-1) を参照してください。

p.421の「サービスグループ内のリソースの管理者待機状熊からのクリア」を参照してくだ さい。

- p.441 の[「リソースの削除」](#page-440-0) を参照してください。
- p.449 の [「サービスグループのリソースのリンク」](#page-448-0) を参照してください。
- p.444 の[「リソースをオンラインにする」](#page-443-0) を参照してください。
- p.445 の [「リソースをオフラインにする」](#page-444-0) を参照してください。
- <span id="page-438-1"></span>p.446 の [「リソースアクションを呼び出す」](#page-445-0) を参照してください。
- p.443 の [「リソースのオフライン化と状態の伝播」](#page-442-0) を参照してください。
- p.450 の[「リソースを追加または修正する」](#page-449-1) を参照してください。

## リソースの有効化

Management Server コンソールでは、1 つ以上のリソースを有効にすることができます。 リソースは最初に有効にしてから、オンラインにする必要があります。

このタスクを実行するには、ユーザーグループにサービスグループまたは可用性パース ペクティブで管理者ロールを割り当てる必要があります。サービスグループの権限は、明 示的に割り当てられているか、親組織またはクラスタから継承されている場合があります。

#### リソースを有効にするには

- **1** Management Server コンソールで、[可用性(Availability)]パースペクティブに移 動し、左ペインの[管理(Manage)]を選択します。
- **2** [組織(Organization)]または[未分類のクラスタ(Uncategorized Clusters)]を展 開して、クラスタを特定します。
- **3** クラスタを展開し、次に[サービスグループ(Service Groups)]ノード、サービスグ ループ、リソース種類の順に展開してリソースを見つけます。
- **4** 必要なリソースを右クリックし、[有効化(Enable)]を選択します。
- **5** [リソースの有効化(Enable Resources)]パネルで[OK]]をクリックします。
- **6** [結果(Result)]パネルで、[OK]をクリックします。
- p.439 の [「リソースの管理について」](#page-438-0) を参照してください。
- p.440 の [「リソースの無効化」](#page-439-0) を参照してください。
- p.399 の [「サービスグループの有効化」](#page-398-0) を参照してください。
- <span id="page-439-0"></span>p.403 の[「サービスグループの自動有効化」](#page-402-0)を参照してください。
- p.406 の [「サービスグループのすべてのリソースの有効化」](#page-405-0) を参照してください。

#### リソースの無効化

Management Server コンソールでは、リソースを無効にすることによって、リソースがオ ンラインになることを防ぐことができます。一度に 1 つ以上のリソースを無効にできます。

このタスクを実行するには、ユーザーグループにサービスグループまたは可用性パース ペクティブで管理者ロールを割り当てる必要があります。サービスグループの権限は、明 示的に割り当てられているか、親組織またはクラスタから継承されている場合があります。

#### リソースを無効にするには

- **1 Management Server コンソールで、[可用性(Availability)]パースペクティブに移** 動し、左ペインの[管理(Manage)]を選択します。
- **2** [組織(Organization)]または[未分類のクラスタ(Uncategorized Clusters)]を展 開して、クラスタを特定します。
- **3** クラスタを展開し、次に[サービスグループ(Service Groups)]ノード、サービスグ ループ、リソース種類の順に展開してリソースを見つけます。
- **4** 必要なリソースを右クリックし、[無効化(Disable)]を選択します。
- **5** [リソースの無効化(Disable resource)]パネルで[OK]]をクリックします。
- **6** [結果(Result)]パネルで、[OK]をクリックします。

p.439 の[「リソースの管理について」](#page-438-0)を参照してください。

- p.439 の[「リソースの有効化」](#page-438-1) を参照してください。
- p.400 の [「サービスグループの無効化」](#page-399-0) を参照してください。
- p.407 の [「サービスグループのすべてのリソースの無効化」](#page-406-0) を参照してください。

#### リソースの削除

<span id="page-440-0"></span>Management Server コンソールでは、サービスグループのリソースを削除できます。複 数のリソースを同時に削除できます。

このタスクを実行するには、ユーザーグループにサービスグループまたは可用性パース ペクティブで管理者ロールを割り当てる必要があります。サービスグループの権限は、明 示的に割り当てられているか、親組織またはクラスタから継承されている場合があります。

#### リソースを削除するには

- **1 Management Server コンソールで、「可用性(Availability)<sup>]パースペクティブに移**</sup> 動し、左ペインの[管理(Manage)]を選択します。
- **2** [組織(Organization)]または[未分類のクラスタ(Uncategorized Clusters)]を展 開して、クラスタを特定します。
- **3** クラスタを展開し、次に[サービスグループ(Service Groups)]ノード、サービスグ ループ、リソース種類の順に展開してリソースを見つけます。
- **4** 必要なリソースを右クリックし、[削除(Delete)]を選択します。
- **5** [リソースの削除(Delete Resources)]パネルで[OK]]をクリックします。
- **6** [結果(Result)]パネルで、[OK]をクリックします。
- p.439 の [「リソースの管理について」](#page-438-0) を参照してください。
- <span id="page-440-1"></span>p.407 の [「サービスグループのすべてのリソースの無効化」](#page-406-0) を参照してください。
- p.439 の [「リソースの有効化」](#page-438-1) を参照してください。
- p.406 の [「サービスグループのすべてのリソースの有効化」](#page-405-0) を参照してください。

## リソースの障害のクリア

Management Server コンソールでは、リソースの障害をクリアできます。

このタスクを実行するには、ユーザーグループに管理者ロールまたはオペレータロール をサービスグループまたは可用性パースペクティブで割り当てる必要があります。サービ スグループの権限は、明示的に割り当てられているか、親組織またはクラスタから継承さ れている場合があります。

#### リソースの障害をクリアするには

- **1** Management Server コンソールで、[可用性(Availability)]パースペクティブに移 動し、左ペインの[管理(Manage)]を選択します。
- **2** [組織(Organization)]または[未分類のクラスタ(Uncategorized Clusters)]を展 開して、クラスタを特定します。
- **3** クラスタを展開し、次に[サービスグループ(Service Groups)]ノード、サービスグ ループ、リソース種類の順に展開してリソースを見つけます。
- **4** 必要なリソースを右クリックし、[障害のクリア(Clear Fault)]を選択します。
- **5** [リソースの障害のクリア(Clear Fault Resource)]パネルで、リソースをクリアするシ ステムを選択します。すべてのシステムのリソースをクリアするには、[すべてのシス テム(All Systems)]を選択します。[OK]をクリックします。
- **6** [結果(Result)]パネルで、[OK]をクリックします。

<span id="page-441-0"></span>p.439 の[「リソースの管理について」](#page-438-0)を参照してください。

p.421 の [「サービスグループの障害のクリア」](#page-420-1) を参照してください。

## リソースのプローブ

ManagementServerコンソールでは、リソースをオンラインにする前に、プローブして正 しく設定されていることを確認することができます。Management Server コンソールを 使って 1 つ以上のリソースをプローブできます。

メモ**:** リソースをプローブする前に、そのリソースを有効にする必要があります。

このタスクを実行するには、ユーザーグループに管理者ロールまたはオペレータロール をサービスグループまたは可用性パースペクティブで割り当てる必要があります。サービ スグループの権限は、明示的に割り当てられているか、親組織またはクラスタから継承さ れている場合があります。

#### リソースをプローブするには

- **1** Management Server コンソールで、[可用性(Availability)]パースペクティブに移 動し、左ペインの[管理(Manage)]を選択します。
- **2** [組織(Organization)]または[未分類のクラスタ(Uncategorized Clusters)]を展 開して、クラスタを特定します。
- **3** クラスタを展開し、次に[サービスグループ(Service Groups)]ノード、サービスグ ループ、リソース種類の順に展開してリソースを見つけます。
- **4** 必要なリソースを右クリックし、[プローブ(Probe)]を選択します。
- **5** [リソースのプローブ(Probe resource(s))]パネルで、リソースをプローブするシステ ムを選択します。すべてのシステムのリソースをプローブするには、[すべてのシステ ム(All Systems)]を選択します。[OK]をクリックします。
- **6** [結果(Result)]パネルで、[OK]をクリックします。

p.439 の[「リソースの管理について」](#page-438-0)を参照してください。

p.444 の[「リソースをオンラインにする」](#page-443-0) を参照してください。

p.445 の[「リソースをオフラインにする」](#page-444-0) を参照してください。

p.443 の [「リソースのオフライン化と状態の伝播」](#page-442-0) を参照してください。

<span id="page-442-0"></span>p.421の「サービスグループ内のリソースの管理者待機状能からのクリア」を参照してくだ さい。

#### リソースのオフライン化と状態の伝播

ManagementServer コンソールでは、リソースとそのすべての依存オブジェクトをオフラ インにできます。親リソースをオフラインにすると、オフライン状態は子リソースに伝播しま す。サービスグループの複数のリソースを同時にオフラインにできます。

次の条件のいずれかに該当する場合はこのタスクを実行できません。

- リソースが他のリソースに依存していない
- リソースが他のリソースに依存していない
- リソースがオフラインである

このタスクを実行するには、ユーザーグループに管理者ロールまたはオペレータロール をサービスグループまたは可用性パースペクティブで割り当てる必要があります。サービ スグループの権限は、明示的に割り当てられているか、親組織またはクラスタから継承さ れている場合があります。

#### リソースをオフラインにして状態を伝播するには

- **1 Management Server コンソールで、[可用性(Availability)]パースペクティブに移** 動し、左ペインの[管理(Manage)]を選択します。
- **2** [組織(Organization)]または[未分類のクラスタ(Uncategorized Clusters)]を展 開して、クラスタを特定します。
- **3** クラスタを展開し、次に[サービスグループ(Service Groups)]ノード、サービスグ ループ、リソース種類の順に展開してリソースを見つけます。
- **4** 該当するリソースを右クリックし、[オフライン伝播(Offline Propagate)]を選択しま す。
- **5** [リソースのオフライン伝播(Offline Propagate for Resource)]パネルで、次の操 作を実行します。
	- リソースをオフラインにしてオフライン状態を特定のシステムの子リソースに伝播 するには、システムを選択します。
	- 親リソースの状態を考慮しないでリソースをオフラインにするには、「親を無視 (Ignore parent)]を選択します。
	- [OK]をクリックします。
- **6** [結果(Result)]パネルで、[OK]をクリックします。

p.439 の[「リソースの管理について」](#page-438-0)を参照してください。

- p.444 の [「リソースをオンラインにする」](#page-443-0) を参照してください。
- p.445 の [「リソースをオフラインにする」](#page-444-0) を参照してください。
- p.421の「サービスグループ内のリソースの管理者待機状熊からのクリア」を参照してくだ さい。
- <span id="page-443-0"></span>p.442 の [「リソースのプローブ」](#page-441-0) を参照してください。

## リソースをオンラインにする

Management Server コンソールでは、手動でリソースをオンラインにすることができま す。サービスグループの複数のリソースを同時にオンラインにできます。リソースをオンラ インにするには、最初にそのリソースを有効にする必要があります。

このタスクを実行するには、ユーザーグループに管理者ロールまたはオペレータロール をサービスグループまたは可用性パースペクティブで割り当てる必要があります。サービ スグループの権限は、明示的に割り当てられているか、親組織またはクラスタから継承さ れている場合があります。

#### リソースをオンライン化するには

- **1** Management Server コンソールで、[可用性(Availability)]パースペクティブに移 動し、左ペインの[管理(Manage)]を選択します。
- **2** [組織(Organization)]または[未分類のクラスタ(Uncategorized Clusters)]を展 開して、クラスタを特定します。
- **3** クラスタを展開し、次に[サービスグループ(Service Groups)]ノード、サービスグ ループ、リソース種類の順に展開してリソースを見つけます。
- **4** 該当するリソースを右クリックし、[オンライン(Online)]を選択します。
- **5** [リソースのオンライン(Online Resource)]パネルで、次の操作を実行します。
	- 特定のシステムでリソースをオンラインにするには、システムを選択します。
	- (リモートクラスタ上で権限を持つ)グローバルリソースに、ローカルクラスタ上で 権限を付与するには、[強制(Force)]を選択します。
	- [OK]をクリックします。
- **6** [結果(Result)]パネルで、[OK]をクリックします。

p.439 の [「リソースの管理について」](#page-438-0) を参照してください。

p.445 の[「リソースをオフラインにする」](#page-444-0)を参照してください。

p.421の「サービスグループ内のリソースの管理者待機状熊からのクリア」を参照してくだ さい。

<span id="page-444-0"></span>p.442 の [「リソースのプローブ」](#page-441-0) を参照してください。

## リソースをオフラインにする

ManagementServer コンソールでは、手動でリソースをオフラインにすることができます。 サービスグループの複数のリソースを同時にオフラインにできます。

このタスクを実行するには、ユーザーグループに管理者ロールまたはオペレータロール をサービスグループまたは可用性パースペクティブで割り当てる必要があります。サービ スグループの権限は、明示的に割り当てられているか、親組織またはクラスタから継承さ れている場合があります。

#### リソースをオフライン化するには

- **1 Management Server コンソールで、「可用性(Availability)]パースペクティブに移** 動し、左ペインの[管理(Manage)]を選択します。
- **2** [組織(Organization)]または[未分類のクラスタ(Uncategorized Clusters)]を展 開して、クラスタを特定します。
- **3** クラスタを展開し、次に[サービスグループ(Service Groups)]ノード、サービスグ ループ、リソース種類の順に展開してリソースを見つけます。
- **4** 該当するリソースを右クリックし、[オフライン(Offline)]を選択します。
- **5** [リソースのオフライン(Offline Resource)]パネルで、次の操作を実行します。
	- 特定のシステムでリソースをオフラインにするには、システムを選択します。
	- 親リソースの状態を考慮しないでリソースをオフラインにするには、「親を無視 (Ignore parent)]を選択します。
	- [OK]をクリックします。
- **6** [結果(Result)]パネルで、[OK]をクリックします。

p.439 の [「リソースの管理について」](#page-438-0) を参照してください。

p.444 の[「リソースをオンラインにする」](#page-443-0) を参照してください。

p.443 の [「リソースのオフライン化と状態の伝播」](#page-442-0) を参照してください。

p.442 の [「リソースのプローブ」](#page-441-0) を参照してください。

p.421の「サービスグループ内のリソースの管理者待機状熊からのクリア」を参照してくだ さい。

## リソースアクションを呼び出す

<span id="page-445-0"></span>Management Server コンソールでは、事前定義されたスクリプトを使ってリソースアクショ ンを実行できます。事前定義されたリソースアクションの例には、ディスクグループの分割 や統合などがあります。

このタスクを実行するには、ユーザーグループに管理者ロールまたはオペレータロール をサービスグループまたは可用性パースペクティブで割り当てる必要があります。サービ スグループの権限は、明示的に割り当てられているか、親組織またはクラスタから継承さ れている場合があります。

リソースアクションを呼び出すには

- **1** Management Server コンソールで、[可用性(Availability)]パースペクティブに移 動し、左ペインの「管理(Manage)]を選択します。
- **2** [組織(Organization)]または[未分類のクラスタ(Uncategorized Clusters)]を展 開して、クラスタを特定します。
- **3** クラスタを展開し、次に[サービスグループ(Service Groups)]ノード、サービスグ ループ、リソース種類の順に展開してリソースを見つけます。
- **4** 該当するリソースを右クリックし、[アクションを呼び出し(Invoke Action)]を選択しま す。
- **5** [アクションを呼び出し(InvokeAction)]パネルで、必要な情報を入力します。[OK] をクリックします。

p.446の[「\[アクションを呼び出し\(](#page-445-1)Invoke Action)]オプション」を参照してください。

**6** [結果(Result)]パネルで、[OK]をクリックします。

p.439 の[「リソースの管理について」](#page-438-0)を参照してください。

- p.450 の[「リソースを追加または修正する」](#page-449-1) を参照してください。
- <span id="page-445-1"></span>p.449 の [「サービスグループのリソースのリンク」](#page-448-0) を参照してください。
- p.450 の [「サービスグループのリソースのリンク解除」](#page-449-0) を参照してください。
- p.441 の [「リソースの削除」](#page-440-0) を参照してください。

#### [アクションを呼び出し(Invoke Action)]オプション

このウィザードパネルでは、リソースアクション呼び出しの入力を設定します。

| フィールド                                                                       | 説明                                                                                                    |
|-----------------------------------------------------------------------------|----------------------------------------------------------------------------------------------------|
| 呼び出すアクションを選択します(Select the<br>action that you want to invoke)               | ドロップダウンリストから、呼び出すアクションを選<br>択します。                                                                                                    |
|                                                                             | このリストには、選択したリソースでサポートされ<br>る「Supported Actions」のみが表示されます。                                                                                                    |
| アクションを呼び出すシステムを選択します<br>(Select the system you want to invoke action<br>on) | ドロップダウンリストから、アクションを呼び出すシ<br>ステムを選択します。                                                                                                    |
| アクション引数 (Action Arguments)                                                  | 呼び出すアクションの引数を入力し、「追加<br>(Add) フクリックします。                                                                                                    |
|                                                                             | たとえば、次のようにアプリケーションとマウント<br>のアクションの引数を使うことができます。                                                                                                    |
|                                                                             | [アプリケーション (Application)] - アクショ<br>ンとして「getcksum」を選択し、アプリケーショ<br>ンへのパスを入力します。選択したシステム<br>でこのアクションを呼び出す場合は、「追加<br>(Add) をクリックして「OK」をクリックします。<br>「マウントポイント(Mount Point)] -<br>π.<br>「mountpoint.vfd」を選択し、アクションの引<br>数として「fix」を入力します。 選択したシステ<br>ム上でマウントポイントを作成する場合は、<br>「追加(Add)]をクリックして「OK]をクリックし<br>ます。 |

表 **23-1** リソースアクション呼び出しウィザードパネルのオプション

<span id="page-446-0"></span>p.446 の[「リソースアクションを呼び出す」](#page-445-0) を参照してください。

## リソースの属性の編集

Management Server コンソールでは、リソースの一部の属性を編集できます。

このタスクを実行するには、ユーザーグループにサービスグループまたは可用性パース ペクティブで管理者ロールを割り当てる必要があります。サービスグループの権限は、明 示的に割り当てられているか、親組織またはクラスタから継承されている場合があります。

メモ**:** リソースの編集可能な属性のみを編集できます。編集可能な属性には、属性リスト に属性名とともに編集アイコンが表示されています。

#### リソースの属性を編集するには

- **1** Management Server コンソールで、[可用性(Availability)]パースペクティブに移 動し、左ペインの[管理(Manage)]を選択します。
- **2** [組織(Organization)]または[未分類のクラスタ(Uncategorized Clusters)]を展 開して、クラスタを特定します。
- **3** クラスタを展開し、次に[サービスグループ(Service Groups)]ノード、サービスグ ループ、リソース種類の順に展開してリソースを見つけます。
- **4** リソースを右クリックし、[プロパティ(Properties)]を選択します。
- **5** [属性(Attributes)]タブを選択します。
- **6** 編集する属性を右クリックし、[属性の編集(Edit Attribute)]を選択します。
- **7** フィールドの値を編集します。[OK]をクリックします。

p.389 の 「[属性の編集(Edit Attribute[\)\]のオプション」](#page-388-0) を参照してください。

**8** [結果(Result)]ページで、[OK]をクリックします。

<span id="page-447-0"></span>p.439 の [「リソースの管理について」](#page-438-0) を参照してください。

p.450 の [「リソースを追加または修正する」](#page-449-1) を参照してください。

## リソース種類の属性の編集

Management Server コンソールでは、リソース種類の一部の属性を編集できます。

このタスクを実行するには、ユーザーグループにサービスグループまたは可用性パース ペクティブで管理者ロールを割り当てる必要があります。サービスグループの権限は、明 示的に割り当てられているか、親組織またはクラスタから継承されている場合があります。

メモ**:** リソース種類の編集可能な属性のみを編集できます。編集可能な属性には、属性 リストに属性名とともに編集アイコンが表示されています。

#### リソースタイプの属性を編集するには

- **1** Management Server コンソールで、[可用性(Availability)]パースペクティブに移 動し、左ペインの[管理(Manage)]を展開します。
- **2** [組織(Organization)]または[未分類のクラスタ(Uncategorized Clusters)]を展 開して、クラスタを特定します。
- **3** クラスタを展開し、次に[サービスグループ(Service Groups)]ノード、サービスグ ループの順に展開してリソース種類を見つけます。
- **4** リソース種類を右クリックし、[プロパティ(Properties)]を選択します。
- **5** 「属性(Attributes)]タブを選択します。
- **6** 編集する属性を右クリックし、[属性の編集(Edit Attribute)]を選択します。
- **7** フィールドの値を編集します。[OK]をクリックします。

p.389 の 「[属性の編集(Edit Attribute[\)\]のオプション」](#page-388-0) を参照してください。

**8** [結果(Result)]ページで、[OK]をクリックします。

p.386 の [「クラスタの管理について」](#page-385-0) を参照してください。

<span id="page-448-0"></span>p.387 の [「クラスタ設定を保存する」](#page-386-0) を参照してください。

## サービスグループのリソースのリンク

Management Server コンソールでは、サービスグループの2つのリソース間にリンク(依 存関係)を作成できます。2 つのリソース間のリンクを作成するときは、親リソースとして 1 つのリソースおよび子リソースとして他のリソースを指定する必要があります。子リソースは 親リソースの前にオンラインになる必要があります。

1つの依存関係の親リソースは別の依存関係の子リソースになることができます。 サービ スグループでは、複数の親子依存関係から 1 つのアプリケーションリソースが成り立って います。依存関係の図では、このアプリケーションリソースが図の頂点に位置します。

このタスクを実行するには、ユーザーグループにサービスグループまたは可用性パース ペクティブで管理者ロールを割り当てる必要があります。サービスグループの権限は、明 示的に割り当てられているか、親組織またはクラスタから継承されている場合があります。

#### リソースを親子の依存関係でリンクするには

- **1 Management Server コンソールで、「可用性(Availability)]パースペクティブに移** 動し、左ペインの[管理(Manage)]を選択します。
- **2** [組織(Organization)]または[未分類のクラスタ(Uncategorized Clusters)]を展 開して、クラスタを特定します。
- **3** クラスタを展開し、次に[サービスグループ(Service Groups)]ノード、サービスグ ループ、リソース種類の順に展開してリソースを見つけます。
- **4** 該当するリソースを右クリックし、[リソースのリンクの設定または解除(Link/Unlink Resources)]を選択します。
- **5** [リソースの依存関係(Resource Dependencies)]パネルで、親リソースと子リソー スを選択し、[リンク(Link)]を選択します。[OK]をクリックします。
- **6** [結果(Result)]パネルで、[OK]をクリックします。

p.439 の[「リソースの管理について」](#page-438-0)を参照してください。

- p.450 の[「リソースを追加または修正する」](#page-449-1) を参照してください。
- p.446 の [「リソースアクションを呼び出す」](#page-445-0) を参照してください。
- p.450 の [「サービスグループのリソースのリンク解除」](#page-449-0) を参照してください。

## サービスグループのリソースのリンク解除

<span id="page-449-0"></span>Management Server コンソールでは、親子の依存関係を削除するためにサービスグ ループの 2 つのリソースをリンク解除することができます。

このタスクを実行するには、ユーザーグループにサービスグループまたは可用性パース ペクティブで管理者ロールを割り当てる必要があります。サービスグループの権限は、親 の組織またはクラスタから明示的に割り当てまたは継承される可能性があります。

サービスグループ内のリソースのリンクを解除するには

- **1 Management Server コンソールで、「可用性(Availability)<sup>]パースペクティブに移**</sup> 動し、左ペインの[管理(Manage)]を選択します。
- **2** [組織(Organization)]または[未分類のクラスタ(Uncategorized Clusters)]を展 開して、クラスタを特定します。
- **3** クラスタを展開し、次に[サービスグループ(Service Groups)]ノード、サービスグ ループ、リソース種類の順に展開してリソースを見つけます。
- **4** 該当するリソースを右クリックし、[リソースのリンクの設定または解除(Link/Unlink Resources)]を選択します。
- **5** [リソースの依存関係(Resource Dependencies)]パネルで、次の手順を実行しま す。
	- 削除するリソースの依存関係に対応する[削除(Delete)]オプションをクリックし ます。
	- [OK]をクリックします。
- **6** [結果(Result)]パネルで、[OK]をクリックします。

p.439 の [「リソースの管理について」](#page-438-0) を参照してください。

p.449 の [「サービスグループのリソースのリンク」](#page-448-0) を参照してください。

<span id="page-449-1"></span>p.450 の[「リソースを追加または修正する」](#page-449-1) を参照してください。

p.446 の [「リソースアクションを呼び出す」](#page-445-0) を参照してください。

p.441 の [「リソースの削除」](#page-440-0) を参照してください。

## リソースを追加または修正する

Management Server コンソールでは、サービスグループにリソースを追加したり、既存 のサービスグループを修正したりできます。

このタスクを実行するには、ユーザーグループにサービスグループまたは可用性パース ペクティブで管理者ロールを割り当てる必要があります。サービスグループの権限は、明 示的に割り当てられているか、親組織またはクラスタから継承されている場合があります。

サービスグループ内のリソースを追加または修正するには

- **1** Management Server コンソールで、[可用性(Availability)]パースペクティブに移 動し、左ペインの[管理(Manage)]を選択します。
- **2** [組織(Organization)]または[未分類のクラスタ(Uncategorized Clusters)]を展 開して、クラスタを特定します。
- **3** サービスグループを見つけるためにクラスタおよび[サービスグループ(Service Groups)]ノードを展開します。
- **4** 該当するサービスグループを右クリックし、[編集(Edit)]、[リソース(Resources)]、 [リソースの追加と修正(Add/Modify Resources)]の順に選択します。
- **5** [リソースの設定(Configure Resources)]パネルで、次の操作を実行します。
	- リソースを追加するために必要な情報を入力します。リソースを修正する場合は、 「リソースの一覧(Resource List)]テーブルで利用可能なオプションを使いま す。 p.397の「「リソースの設定(Configure Resources)」のオプション」を参照してく ださい。
	- リソースの依存関係を設定する場合は、「次へ(Next)]をクリックします。
	- リソースを追加または修正し、リソースの依存関係は後で設定する場合は、「完 了(Finish)]をクリックします。
- **6** [リソースの依存関係(Resource Dependencies)]パネルで、次の手順を実行しま す。
	- リソースをリンクするために必要な情報を入力します。
	- 「完了(Finish)]をクリックします。
- **7** [結果(Result)]パネルで、[OK]をクリックします。

p.439 の[「リソースの管理について」](#page-438-0)を参照してください。

- p.449 の [「サービスグループのリソースのリンク」](#page-448-0) を参照してください。
- <span id="page-450-0"></span>p.450 の [「サービスグループのリソースのリンク解除」](#page-449-0) を参照してください。
- p.446 の [「リソースアクションを呼び出す」](#page-445-0) を参照してください。

p.441 の [「リソースの削除」](#page-440-0) を参照してください。

## リソースに **Critical** とマーク付け

Management Server コンソールでは、サービスグループのリソースに Critical とマーク 付けすることができます。Critical とマーク付けしたリソースまたはその依存リソースに障 害が起きると、これらのリソースが存在するサービスグループも障害状態になります。 Cluster Server は障害の起きたリソースをオフラインにし、サービスグループの状態を

ONLINE|PARTIAL に更新します。また、Critical リソースをオンラインにできないときは、 オンライン処理中にサービスグループがオンラインにならないようにします。

このタスクを実行するには、ユーザーグループに管理者ロールまたはオペレータロール をサービスグループまたは可用性パースペクティブで割り当てる必要があります。サービ スグループの権限は、明示的に割り当てられているか、親組織またはクラスタから継承さ れている場合があります。

リソースに **Critical** とマーク付けするには

- **1** Management Server コンソールで、[可用性(Availability)]パースペクティブに移 動し、左ペインの[管理(Manage)]を選択します。
- **2** [組織(Organization)]または[未分類のクラスタ(Uncategorized Clusters)]を展 開して、クラスタを特定します。
- **3** クラスタを展開し、次に[サービスグループ(Service Groups)]ノード、サービスグ ループ、リソース種類の順に展開してリソースを見つけます。
- **4** 該当するリソースを右クリックし、[Critical とマーク(Mark Critical)]を選択します。
- **5** 「リソースを Critical とマーク (Mark Resource as Critical)]パネルで、「OK]をクリッ クします。
- **6** [結果(Result)]パネルで、[OK]をクリックします。

<span id="page-451-0"></span>p.452 の 「リソースに Non Critical [とマーク付け」](#page-451-0) を参照してください。

p.439 の [「リソースの管理について」](#page-438-0) を参照してください。

## リソースに **Non Critical** とマーク付け

Management Server コンソールでは、サービスグループ内の Critical リソースに Non Critical とマーク付けすることができます。Critical リソースに Non Critical とマーク付け すると、Non Critical とマーク付けしたリソースまたはその依存リソースに障害が起きたと きに、サービスグループが障害状態になりません。

このタスクを実行するには、ユーザーグループに管理者ロールまたはオペレータロール をサービスグループまたは可用性パースペクティブで割り当てる必要があります。サービ スグループの権限は、明示的に割り当てられているか、親組織またはクラスタから継承さ れている場合があります。

#### リソースに **Non Critical** とマーク付けするには

- **1 Management Server コンソールで、[可用性(Availability)]パースペクティブに移** 動し、左ペインの[管理(Manage)]を選択します。
- **2** [組織(Organization)]または[未分類のクラスタ(Uncategorized Clusters)]を展 開して、クラスタを特定します。
- **3** クラスタを展開し、次に[サービスグループ(Service Groups)]ノード、サービスグ ループ、リソース種類の順に展開してリソースを見つけます。
- **4** 該当するリソースを右クリックし、[Non Critical とマーク(Mark Non Critical)]を選択 します。
- **5** [リソースを Non Critical とマーク(Mark Resource as Non Critical)]パネルで、 [OK]をクリックします。
- **6** [結果(Result)]パネルで、[OK]をクリックします。

<span id="page-452-0"></span>p.451 の「リソースに Critical [とマーク付け」](#page-450-0)を参照してください。

p.439 の [「リソースの管理について」](#page-438-0) を参照してください。

## リソースの依存関係ビューの表示

Management Server コンソールでは、サービスグループ内のリソースの依存関係を図 で表示できます。

この情報は、ユーザーグループに少なくとも明示的に割り当てられた、または親組織やク ラスタから継承したゲストロールがあるサービスグループについて表示できます。また、こ の情報はユーザーグループに少なくとも可用性パースペクティブで割り当てられたゲスト ロールがあろ場合にも表示されます。

目的のリソースを右クリックすることによって、そのリソースに関連するすべての操作を実 行できます。

#### サービスグループビューからリソースの依存関係を表示するには

- **1** Management Server コンソールで、[可用性(Availability)]パースペクティブに移 動し、左ペインの[管理(Manage)]を選択します。
- **2** [組織(Organization)]または[未分類のクラスタ(Uncategorized Clusters)]を展 開して、クラスタを見つけます。
- **3** クラスタを展開し、次にサービスグループを選択します。
- **4** [リソースの依存関係(Resource Dependency)]タブを選択します。

このビューには選択したサービスグループ内のすべてのリソースの依存関係が表示 されます。

#### リソースビューからリソースの依存関係を表示するには

- **1 Management Server コンソールで、「可用性(Availability)]パースペクティブに移** 動し、左ペインの[管理(Manage)]を選択します。
- **2** [組織(Organization)]または[未分類のクラスタ(Uncategorized Clusters)]を展 開して、クラスタを見つけます。
- **3** クラスタを展開し、次に[サービスグループ(Service Groups)]ノード、サービスグ ループ、リソース種類の順に展開してリソースを選択します。
- **4** [リソースの依存関係(Resource Dependency)]タブを選択します。 このビューには選択したリソースの依存関係のみが表示されます。

p.424 の [「依存関係ビューについて」](#page-423-0) を参照してください。

p.425 の[「サービスグループの依存関係ビューの表示」](#page-424-0)を参照してください。

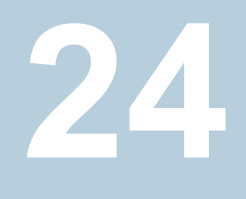

## グローバルクラスタ設定の 管理

この章では以下の項目について説明しています。

- [グローバルクラスタについて](#page-454-0)
- [グローバルクラスタの用語について](#page-455-0)
- [グローバルクラスタの作成について](#page-456-0)
- [ローカルサービスグループのグローバルサービスグループへの変換](#page-457-0)
- <span id="page-454-0"></span>■ [グローバルサービスグループのローカルサービスグループへの変換](#page-460-0)
- [グローバルクラスタ設定からのリモートクラスタの削除について](#page-461-0)

## グローバルクラスタについて

グローバルクラスタ機能は、高可用性/ディザスタリカバリ(HA/DR)の中心的な機能です。 HA/DR の一部では、グローバルクラスタとグローバルサービスグループというオブジェク トを使って、リモートでクラスタ間のフェールオーバーを行います。グローバルクラスタとグ ローバルサービスグループには、地理的に離れた場所に設定された、対応するリモート クラスタとリモートサービスグループがあります。

<span id="page-454-1"></span>表 [24-1](#page-454-1) でグローバルクラスタ内のオブジェクトを説明します。

#### 表 **24-1** グローバルクラスタオブジェクト

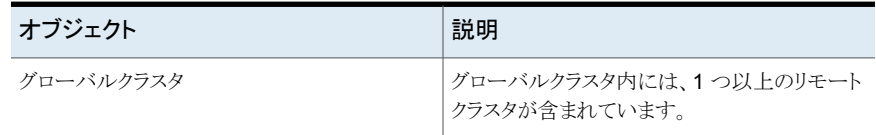

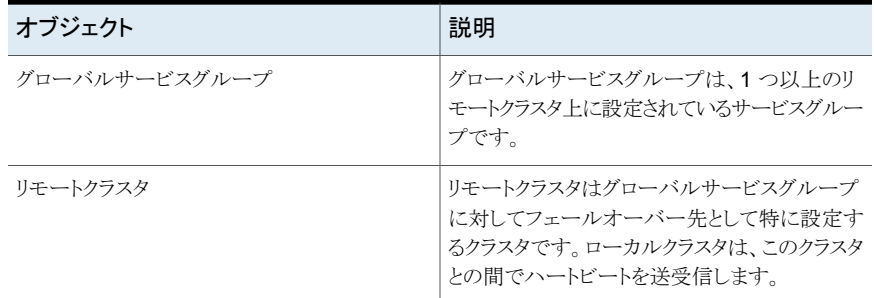

ローカルクラスタ内でフェールオーバーできない場合、グローバルサービスグループは、 事前設定済みのリモートクラスタにフェールオーバーします。

メモ**:** リモートクラスタは通常、対応するグローバルクラスタから遠く離れた場所に設定さ れます。

p.456 の [「グローバルクラスタの用語について」](#page-455-0) を参照してください。

<span id="page-455-0"></span>p.457 の [「グローバルクラスタの作成について」](#page-456-0) を参照してください。

p.462の[「グローバルクラスタ設定からのリモートクラスタの削除について」](#page-461-0)を参照してくだ さい。

## グローバルクラスタの用語について

グローバルクラスタ設定では、グローバルクラスタはローカルサイトにあり、対応するリモー トクラスタはリモートサイトにあります。ローカルクラスタとリモートクラスタの両方に、少なく とも 1 つのグローバルサービスグループが設定されます。

グローバルクラスタの管理タスクの説明では、グローバルとリモートは次のように定義され ます。

- グローバルとは次の内容を示しています。
	- クラスタまたはサービスグループがローカルサイトに設定されている。
	- クラスタまたはサービスグループには、離れたリモートサイトに特定のフェールオー バー先クラスタまたはフェールオーバー先グループが設定されている。

リモートとは次の内容を示しています。

- クラスタまたはサービスグループがローカルサイトから遠く離れたサイトに設定され ている。
- クラスタまたはサービスグループは、グローバルクラスタまたはグローバルサービ スグループのフェールオーバー先として設定されている。

リモートサイトから見て説明する場合は、この用語は入れ替わります。

<span id="page-456-0"></span>p.455 の [「グローバルクラスタについて」](#page-454-0) を参照してください。

## グローバルクラスタの作成について

グローバルクラスタを作成するプロセスでは、次のタスクを行います。

- フェールオーバー対象クラスタの健全性を監視するために、グローバルクラスタハー トビート (クラスタ間ハートビート) を設定する。
- ローカルサイトのクラスタとリモートサイトのクラスタ上に共通サービスグループを作成 する。
- ローカルクラスタとリモートクラスタの両方に共通のサービスグループをグローバルサー ビスグループに変換する。

p.455 の [「グローバルクラスタについて」](#page-454-0) を参照してください。

p.457 の [「グローバルクラスタを作成するための前提条件」](#page-456-1) を参照してください。

p.458 の [「ローカルクラスタへのリモートクラスタの追加」](#page-457-1) を参照してください。

p.458 の [「ローカルクラスタへのリモートクラスタの追加」](#page-457-1) を参照してください。

<span id="page-456-1"></span>p.458 の [「ローカルサービスグループのグローバルサービスグループへの変換」](#page-457-0) を参照 してください。

p.458 の [「ローカルサービスグループのグローバルサービスグループへの変換」](#page-457-0) を参照 してください。

#### グローバルクラスタを作成するための前提条件

グローバルクラスタを作成するときは、次の前提条件が満たされていることを確認してくだ さい。

- すべてのクラスタの ClusterService サービスグループが、Cluster Server (VCS) グローバルクラスタ操作に対して適切に設定されている。
- csgnic リソースまたは gconic リソース (NIC リソース)、gcoip (IP リソース)、wac リ ソースをオンラインにできる。
- グローバルサービスグループとして機能することを目的としたサービスグループが、グ ローバルクラスタ上クラスタ上で同じ名前を持つ。
- グローバルクラスタとリモートクラスタが一意の名前を持つ。
- グローバルクラスタとリモートクラスタが同じバージョンの VCS を使用している。
- グローバルクラスタとリモートクラスタが同じオペレーティングシステムを使用している。

■ Veritas InfoScale Operations Manager を使ってグローバルクラスタを作成するとき に、リモートクラスタがローカルクラスタと同じ Management Server ドメインに属して いる。

p.457 の [「グローバルクラスタの作成について」](#page-456-0) を参照してください。

p.458 の [「ローカルクラスタへのリモートクラスタの追加」](#page-457-1) を参照してください。

<span id="page-457-1"></span>p.461 の [「グローバルサービスグループのローカルサービスグループへの変換」](#page-460-0) を参照 してください。

#### ローカルクラスタへのリモートクラスタの追加

Management Server コンソールでは、ローカルクラスタ上に設定されているサービスグ ループのフェールオーバー先としてリモートクラスタを指定できます。2 つのスタンドアロ ンクラスタから取りかかる必要があります。このタスクは、どちらのクラスタからでも実行でき ます。

このタスクを実行するには、クラスタまたは Availability パースペクティブでユーザーグ ループに管理者ロールが割り当てられている必要があります。クラスタでの権限は、明示 的に割り当てられるか、親組織から継承されます。

#### ローカルクラスタにリモートクラスタを追加するには

- **1 Management Server コンソールで、「可用性(Availability)]パースペクティブに移** 動し、左ペインの[管理(Manage)]を展開します。
- **2** [組織(Organization)]または[未分類のクラスタ(Uncategorized Clusters)]を展 開して、クラスタを見つけます。
- **3** 該当するクラスタを右クリックし、[ディザスタリカバリ(Disaster recovery)]、[GCO の設定(Setup GCO)]の順に選択します。
- **4** [選択したクラスタ間の GCO の設定(Setup GCO between selected clusters)]パ ネルで、ローカルクラスタと、リモートクラスタとして設定するクラスタを選択します。
- **5** [完了(Finish)]をクリックし、操作を確定します。
- <span id="page-457-0"></span>**6** [結果(Result)]ページで、[OK]をクリックします。

p.457 の [「グローバルクラスタの作成について」](#page-456-0) を参照してください。

p.457 の[「グローバルクラスタを作成するための前提条件」](#page-456-1)を参照してください。

## ローカルサービスグループのグローバルサービスグルー プへの変換

Management Server コンソールでは、ローカルサービスグループをグローバルサービ スグループに変換できます。

目的のグローバル(ローカル)と目的のリモートクラスタの接続が完了したら、リモートクラ スタに対して共通なローカルサービスグループをグローバルグループに変換する必要が あります。

グローバルにするローカルクラスタ上の各サービスグループについて、リモートクラスタ上 に同一のサービスグループを設定します。グローバルグループとして機能する予定のサー ビスグループは、ローカルクラスタでもリモートクラスタでも同じ名前を持つ必要がありま す。

このタスクを実行するには、ユーザーグループにサービスグループまたは可用性パース ペクティブで管理者ロールを割り当てる必要があります。サービスグループの権限は、明 示的に割り当てられているか、親組織またはクラスタから継承されている場合があります。

#### ローカルサービスグループをグローバルサービスグループに変換するには

- **1 Management Server コンソールで、[可用性(Availability)]パースペクティブに移** 動し、左ペインの[管理(Manage)]を選択します。
- **2** [組織(Organization)]または[未分類のクラスタ(Uncategorized Clusters)]を展 開して、クラスタを特定します。
- **3** クラスタを展開し、次に[サービスグループ(Service Groups)]ノードを展開して、 サービスグループを見つけます。
- **4** サービスグループリストで、必要なサービスグループを右クリックし、[編集(Edit)]、 [グローバルまたはローカルにする(Make Global/Local)]の順に選択します。
- **5** [グローバルまたはローカルにする(MakeGlobal/Local)]パネルで、サービスグルー プをグローバルにするクラスタを選択します。[使用可能なクラスタ(Available Clusters)]リストから選択したクラスタを、[クラスタ(優先度順)(Clusters in Priority Order)<sup>1リスト</sup>に移動します。

p.459 の [「\[グローバルまたはローカルにする\(](#page-458-0)Make Global/Local)]オプション」 を 参照してください。

- <span id="page-458-0"></span>**6** サービスグループをグローバルにする場合は、[OK]をクリックします。
- **7** [結果(Result)]パネルで、[OK]をクリックします。

p.457 の[「グローバルクラスタの作成について」](#page-456-0)を参照してください。

#### [グローバルまたはローカルにする(Make Global/Local)]オプション

このウィザードパネルを使うと、サービスグループをローカルまたはグローバルにするクラ スタを選択でき、フェールオーバーポリシーを選択できます。

| オプション                                   | 説明                                                                                                  |
|-----------------------------------------|----------------------------------------------------------------------------------------------------|
| 使用可能なクラスタ (Available Clusters)          | サービスグループをグローバルにできるクラスタ<br>のリストを表示します。                                                               |
|                                         | サービスグループをグローバルにするには、この<br>列でクラスタを選択して「クラスタ(優先度順)<br>(Clusters in Priority Order)]列に移動する必<br>要があります。 |
|                                         | サービスグループをローカルにするには、「クラ<br>スタ(優先度順) (Clusters in Priority Order)]<br>列でクラスタを選択してこの列に移動する必要<br>があります。 |
| クラスタ(優先度順) (Clusters in Priority Order) | サービスグループが現在グローバルであるクラ<br>スタのリストを表示します。                                                              |
|                                         | サービスグループをローカルにするには、この列<br>でクラスタを選択して「使用可能なクラスタ<br>(Available Clusters) 7列に移動する必要があり<br>ます。          |
|                                         | サービスグループをグローバルにするには、「使<br>用可能なクラスタ(Available Clusters) 7列でク<br>ラスタを選択してこの列に移動する必要がありま<br>す。         |

表 **24-2** [クラスタの選択(Cluster Selection)]パネルのオプション

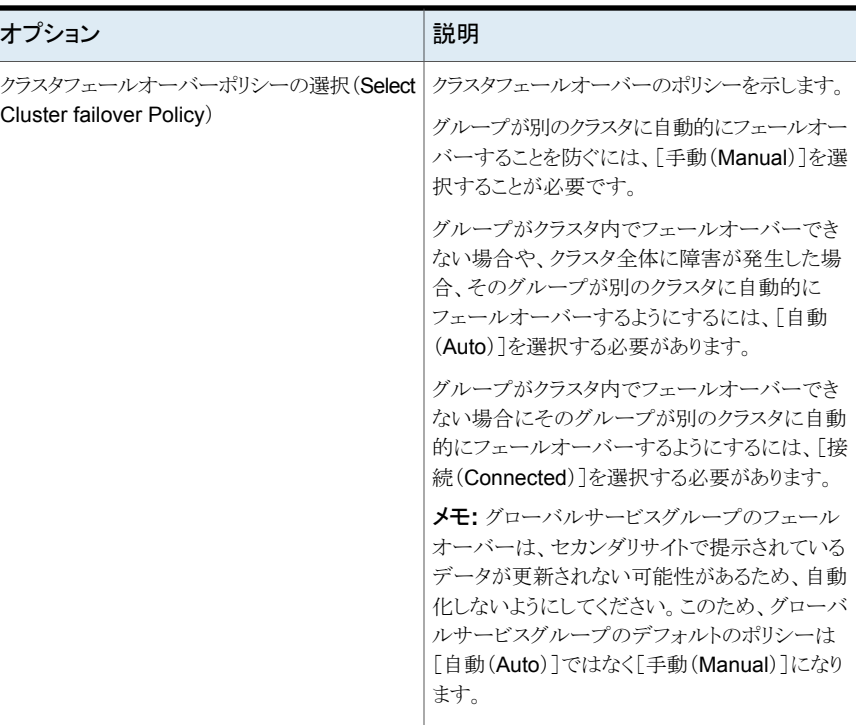

<span id="page-460-0"></span>p.458の[「ローカルサービスグループのグローバルサービスグループへの変換」](#page-457-0)を参照 してください。

p.461 の [「グローバルサービスグループのローカルサービスグループへの変換」](#page-460-0) を参照 してください。

## グローバルサービスグループのローカルサービスグルー プへの変換

グローバルサービスグループをローカルサービスグループに戻すことができます。変換 により次の変更が行われます。

- グローバルクラスタ上のサービスグループのクラスタリストからリモートクラスタが削除さ れます。
- リモートクラスタ上のサービスグループのクラスタリストからグローバルクラスタが削除さ れます。

このタスクを実行するには、ユーザーグループにサービスグループまたは可用性パース ペクティブで管理者ロールを割り当てる必要があります。サービスグループの権限は、明 示的に割り当てられているか、親組織またはクラスタから継承されている場合があります。

グローバルサービスグループをローカルサービスグループに変換するには

- **1** Management Server コンソールで、[可用性(Availability)]パースペクティブに移 動し、左ペインの[管理(Manage)]を選択します。
- **2** [組織(Organization)]または[未分類のクラスタ(Uncategorized Clusters)]を展 開して、クラスタを特定します。
- **3** クラスタを展開し、次に[サービスグループ(Service Groups)]ノードを展開して、 サービスグループを見つけます。
- **4** サービスグループリストで、必要なサービスグループを右クリックし、[編集(Edit)]、 [グローバルまたはローカルにする(Make Global/Local)]の順に選択します。
- **5** [グローバルまたはローカルにする(MakeGlobal/Local)]パネルで、サービスグルー プをローカルにするクラスタを選択します。「使用可能なクラスタ(Available Clusters)] リストから選択したクラスタを、「クラスタ(優先度順)(Clusters in Priority Order)]リ ストに移動します。

p.459 の [「\[グローバルまたはローカルにする\(](#page-458-0)Make Global/Local)]オプション」 を 参照してください。

- **6** サービスグループをローカルにする場合は、[OK]をクリックします。
- <span id="page-461-0"></span>**7** [結果(Result)]パネルで、[OK]をクリックします。

p.462の[「グローバルクラスタ設定からのリモートクラスタの削除について」](#page-461-0)を参照してくだ さい。

## グローバルクラスタ設定からのリモートクラスタの削除に ついて

グローバルクラスタ設定からリモートクラスタを削除するときは、次のタスクを実行してくだ さい。

■ リモートクラスタで、ClusterService グループ内の wac リソースをオフラインにしま す。

p.463 の 「wac [リソースのオフライン化](#page-462-0) 」 を参照してください。

■ リモートクラスタを削除するときの第2の手順は、リモートクラスタがフェールオーバー のターゲットとして考慮されないようにすることです。そのグローバル関係に参加して いる各グローバルサービスグループとリモートサービスグループのクラスタリストから、 リモートクラスタを削除します。グローバルサービスグループをローカルサービスグルー プに変換する必要があります。

p.461の[「グローバルサービスグループのローカルサービスグループへの変換」](#page-460-0)を参 照してください。

クラスタで設定されているすべてのグローバルサービスグループに対して、この手順 を繰り返す必要があります。

- グローバルクラスタ設定からリモートクラスタを削除します。 p.463の[「グローバルクラスタ設定からのリモートクラスタの削除」](#page-462-1) を参照してください。 次のいずれかに該当する場合は、リモートクラスタを削除できません。
- リモートクラスタが、グローバルサービスグループのクラスタリストに含まれる
- クラスタが、グローバルサービスグループのグローバルハートビートリストに含まれる このタスクを実行するには、次のいずれかの権限が必要です。
- 削除するリモートクラスタにおける管理者権限
- <span id="page-462-0"></span>■ リモートクラスタに設定されているグローバルサービスグループにおける管理者権限

#### wac リソースのオフライン化

グローバルクラスタからリモートクラスタを削除するには、最初にリモートクラスタ上で wac リソースをオフラインにします。

このタスクを実行するには、ユーザーグループにリモートクラスタ上の管理者ロールまた は可用性パースペクティブを割り当てる必要があります。クラスタでの権限は、明示的に 割り当てられるか、親組織から継承されます。

#### wac リソースをオフライン化するには

- **1 Management Server コンソールで、[可用性(Availability)]パースペクティブに移** 動し、左ペインの[管理(Manage)]を展開します。
- **2** [組織(Organization)]または[未分類のクラスタ(Uncategorized Clusters)]を展 開して、リモートクラスタを見つけます。
- **3** 該当するクラスタを選択し、次に[リソース(Resources)]タブを選択します。
- <span id="page-462-1"></span>**4** wac リソースを右クリックし、[オフライン(offline)]を選択します。

p.462の[「グローバルクラスタ設定からのリモートクラスタの削除について」](#page-461-0)を参照してくだ さい。

#### グローバルクラスタ設定からのリモートクラスタの削除

リモートクラスタを削除するときの最後の手順は、そのクラスタをグローバルクラスタから削 除(リンク解除)することです。

メモ**:** このタスクを実行する前に、リモートクラスタで wac リソースをオフラインにし、すべて のグローバルサービスグループのクラスタリストからリモートクラスタを削除する必要があり ます。

グローバルクラスタ設定からリモートクラスタを削除するには

- **1** Management Server コンソールで、[可用性(Availability)]パースペクティブに移 動し、左ペインの[管理(Manage)]を展開します。
- **2** [組織(Organization)]または[未分類のクラスタ(Uncategorized Clusters)]を展 開して、クラスタを見つけます。
- **3** 該当するクラスタを右クリックし、[ディザスタリカバリ(Disaster recovery)]、[GCO の削除(Remove GCO)]の順に選択します。
- **4** [選択したクラスタ間の GCO の削除 (Remove GCO between selected clusters)] パネルで、グローバルクラスタ設定から削除するローカルクラスタとリモートクラスタを 選択します。[次へ(Next)]をクリックします。
- **5** [完了(Finish)]をクリックし、操作を確定します。
- **6** [結果(Result)]ページで、[OK]をクリックします。

p.462の[「グローバルクラスタ設定からのリモートクラスタの削除について」](#page-461-0)を参照してくだ さい。

# **25**

# ファイアドリルの実行

この章では以下の項目について説明しています。

- [高可用性レディネスとディザスタリカバリレディネスについて](#page-464-0)
- [高可用性ファイアドリルについて](#page-465-0)
- [高可用性ファイアドリルの実行](#page-466-0)
- [ディザスタリカバリファイアドリルについて](#page-467-0)
- [ファイアドリルサービスグループの設定について](#page-467-1)
- [ディザスタリカバリファイアドリルの実行](#page-468-0)
- [ファイアドリルスケジュールの編集](#page-472-0)
- [ファイアドリルのスケジュールの削除](#page-474-0)
- <span id="page-464-0"></span>■ [ファイアドリルのスケジュールの有効化](#page-475-0)
- [ファイアドリルのスケジュールの無効化](#page-476-0)
- [ファイアドリルのスケジュールの表示](#page-477-0)

## 高可用性レディネスとディザスタリカバリレディネスにつ いて

レディネス状態は、意図した(設定した)方法でサービスグループがフェールオーバーで きるかどうかを示します。 レディネスでは、サービスグループ、システム、クラスタの状態が 考慮されます。

Veritas InfoScale Operations Manager では、次の種類のレディネスを監視できます。

■ 高可用性レディネスでは、次の状態が検査されます。

- サービスグループがローカルクラスタ内のシステムにフェールオーバーできるかど うかい
- ストレッチサービスグループがローカルサイトのシステムにフェールオーバーでき るかどうか
- ディザスタリカバリレディネスでは、次の状態が検査されます。
	- Cluster Server グローバルサービスグループがリモートサイトのターゲットリモート クラスタ内のシステムにフェールオーバーできるかどうか
	- ストレッチクラスタ内のサービスグループがリモートサイト内のシステムにフェール オーバーできるかどうか

<span id="page-465-0"></span>p.383 の[「高可用性操作とディザスタリカバリ操作について」](#page-382-0)を参照してください。

## 高可用性ファイアドリルについて

高可用性(HA)ファイアドリルでは、クラスタ内のサービスグループが同じクラスタ内の特 定のシステムでオンラインになる準備ができているかどうかを調べます。

データベースまたはアプリケーションの高可用性を設定するために、複数のシステムで複 数のインフラおよび構成設定を変更する場合があります。クラスタ環境は絶えず変化する ので、これらのインフラと構成設定を維持することは容易ではありません。管理者は、頻 繁にディスクを追加したり、新しいディスクグループやボリュームを作成したり、新しいクラ スタノードや新しい NIC を追加したりして、インフラをアップグレードおよび保守します。 変化する物理的な設定やインフラと一致するように Cluster Server の設定を更新するこ とが不可欠です。HA ファイアドリルは、ノードでの Cluster Server の設定と基盤の物理 的な設定およびインフラとの間の不一致を検出します。このような不一致があると、特定 のノードでサービスグループをオンラインにできない場合があります。最終的に、HA ファ イアドリルが提供するデータを使って、Veritas InfoScale Operations Manager コンソー ルの HA レディネスの情報が更新されます。

HA ファイアドリルは、サービスグループのすべてのリソースをチェックし、サービスグルー プがオフライン状態になっている(サービスグループのシステムリストに含まれる)各シス テムで実行されます。

HA ファイアドリルを実行するには、サービスグループは次の両方を満たす必要がありま す。

- クラスタ内でオンラインになっている。
- HA ファイアドリルをサポートするエージェントによって管理されるリソースタイプで、す べて、または一部が構成されている。HA ファイアドリルを成功させるには、これらのリ ソースに VFD がある必要があります。

サービスグループでの HA ファイアドリルをスケジュールできます。また、必要なときに手 動で実行することもできます。

メモ**:** HA ファイアドリルが成功した場合、サービスグループがターゲットシステムでオンラ インになることが保証されるわけではありません。Cluster Server の制御外の要因によっ てサービスグループをオンラインにできない場合があります。ただし、HA ファイアドリルが 失敗した場合は、サービスグループがそのシステムでオンラインになる可能性はほとんど ありません。

<span id="page-466-0"></span>p.467 の [「高可用性ファイアドリルの実行」](#page-466-0) を参照してください。

## 高可用性ファイアドリルの実行

Management Server コンソールでは、サービスグループで HA(高可用性)ファイアドリ ルを実行できます。

このタスクを実行するには、ユーザーグループにサービスグループ上の管理者ロールか オペレータロール、または可用性パースペクティブを割り当てる必要があります。サービ スグループの権限は、明示的に割り当てられているか、親組織またはクラスタから継承さ れている場合があります。

#### 高可用性ファイアドリルを実行するには

- **1 Management Server コンソールで、[可用性(Availability)]パースペクティブに移** 動し、左ペインの[管理(Manage)]を選択します。
- **2** [組織(Organization)]または[未分類のクラスタ(Uncategorized Clusters)]を展 開して、クラスタを特定します。
- **3** クラスタを展開し、次に[サービスグループ(Service Groups)]ノードを展開して、 サービスグループを見つけます。
- **4** サービスグループを右クリックし、[ファイアドリル(Fire Drill)]、[HA ファイアドリルの 実行(Run HA Fire Drill)]の順に選択します。
- **5** [ファイアドリル(Fire Drill)]ウィザードパネルで、[次へ(Next)]をクリックします。
- **6** [スケジュール(Schedule)]ウィザードパネルで、HA ファイアドリルを実行するスケ ジュールを指定し、[次へ(Next)]をクリックします。

p.471 の「[スケジュール(Schedule[\)\]パネルのオプション」](#page-470-0)を参照してください。

**7** [概略(Summary)]パネルで、[完了(Finish)]をクリックします。

p.473 の「[概略(Summary[\)\]パネルのオプション」](#page-472-1)を参照してください。

**8** [結果(Result)]パネルで、[OK]をクリックします。

p.466 の [「高可用性ファイアドリルについて」](#page-465-0) を参照してください。

p.469 の [「ディザスタリカバリファイアドリルの実行」](#page-468-0) を参照してください。

p.473 の [「ファイアドリルスケジュールの編集」](#page-472-0) を参照してください。

<span id="page-467-0"></span>p.475 の [「ファイアドリルのスケジュールの削除」](#page-474-0) を参照してください。 p.476 の [「ファイアドリルのスケジュールの有効化」](#page-475-0) を参照してください。 p.477 の [「ファイアドリルのスケジュールの無効化」](#page-476-0) を参照してください。

## ディザスタリカバリファイアドリルについて

ディザスタリカバリ(DR)ファイアドリル機能は、Veritas InfoScale Operations Manager の DR ソリューションです。DR ファイアドリルでは、グローバルに設定されたサービスグ ループがリモートクラスタ上でフェールオーバーできること、またはストレッチサービスグ ループがリモートサイト上の同じキャンパスクラスタ内でオンラインになれることを検証しま す。DRファイアドリルは、重要なサービスグループの設定、アプリケーションデータ、フェー ルオーバー動作を模倣するゼロダウンタイムテストです。DR ファイアドリルの成功は、必 要なときに意図した(設定した)とおりに重要なサービスグループがリモートクラスタにフェー ルオーバーする可能性が非常に高いことを示します。

DR ファイアドリル機能では次のことができます。

- アプリケーションのレプリケーションが正しく動作することを確認する。
- DR サービスグループを正しくオンライン状態にできることを確認する。

サービスグループで DR ファイアドリルを実行するには、リモートクラスタでファイアドリル サービスグループを作成する必要があります。ファイアドリルサービスグループの設定は、 もとのサービスグループの設定に似ています。

DR ファイアドリルの目的は、ファイアドリルサービスグループをリモートクラスタでオンライ ンにすることです。この操作の結果は、同様に設定されたサービスグループがリモートク ラスタにフェールオーバーしてオンラインとなる能力を実証します。DR ファイアドリルグ ループは、オンラインになるときにアプリケーションデータのスナップショットを使います。 スナップショットは、アプリケーションのレプリケートされた実働データの特定時点におけ るコピーです。ファイアドリルサービスグループは外部のクライアントまたはリソースの他の インスタンスとは相互作用しません。したがって、サービスグループがオンラインのときで も安全にオンラインになることができます。

<span id="page-467-1"></span>フェールオーバーを確実にするために、DR ファイアドリルを使用中でないときは無効に することを推奨します。

p.469 の [「ディザスタリカバリファイアドリルの実行」](#page-468-0) を参照してください。

## ファイアドリルサービスグループの設定について

データセンターのサービスグループでディザスタリカバリ(DR)ファイアドリルを実行する 場合には、Cluster Server を使ってファイアドリルサービスグループを作成することが重 要です。ファイアドリルサービスグループの設定は、もとのサービスグループの設定に似 ています。
DR ファイアドリルを実行するために Veritas InfoScale Operations Manager のファイア ドリルサービスグループを使うときには、次を確認してください:

- DRファイアドリルを実行するサービスグループがリモートクラスタ上に構成されている
- ファイアドリルサービスグループの名前が、「fd」という接尾辞が付いたグローバル サービスグループの名前と同じである。 5.1SP1 リリースよりも前の Windows クラスタ に属するサービスグループでは、ファイアドリルグループの名前は「FDxx\_sq」という 形式にする必要があります。 ここでは、「FD」はファイアドリルサービスグループの名 前、「XX」は 00 から 99 までの番号、「sg」は DR ファイアドリルを実行するサービス グループの名前を表します。以降の Windows のリリースでは、ファイアドリルサービ スグループの名前は「 fd」という接尾辞が付いたグローバルサービスグループの名 前と同じである必要があります。
- ファイアドリルグループの UserStrGlobal 属性に「FD:app\_group\_name」という文 字列が含まれている。「FD: app\_group\_name」はリモートクラスタのサービスグルー プの名前を表します。
- <span id="page-468-0"></span>■ ファイアドリルサービスグループがリモートクラスタのサービスグループとオフライン - ローカルの依存関係にある。

p.468 の [「ディザスタリカバリファイアドリルについて」](#page-467-0) を参照してください。

# ディザスタリカバリファイアドリルの実行

Veritas InfoScale Operations Manager では、サービスグループで DR(ディザスタリカ バリ)ファイアドリルを実行できます。

このタスクを実行するには、ユーザーグループにサービスグループ上の管理者ロールか オペレータロール、または可用性パースペクティブを割り当てる必要があります。サービ スグループの権限は、明示的に割り当てられているか、親組織またはクラスタから継承さ れている場合があります。

#### ディザスタリカバリファイアドリルを実行するには

- **1 Management Server コンソールで、「可用性(Availability)<sup>]パースペクティブに移**</sup> 動し、左ペインの「管理(Manage)]を選択します。
- **2** [組織(Organization)]または[未分類のクラスタ(Uncategorized Clusters)]を展 開して、クラスタを特定します。
- **3** クラスタを展開し、次に[サービスグループ(Service Groups)]ノードを展開して、 サービスグループを見つけます。
- **4** サービスグループを右クリックし、[ファイアドリル(Fire Drill)]、[DR ファイアドリルの 実行(Run DR Fire Drill)]の順に選択します。

**5** [リモートクラスタとグローバルサービスグループの選択(Select Remote Clusters and Global Service Groups)]ウィザードパネルで、必要な詳細を指定し、[次へ (Next)]をクリックします。

p.470 の [「\[リモートクラスタとグローバルサービスグループの選択\(](#page-469-0)Select remote clusters and global service groups[\)\]パネルのオプション」](#page-469-0)を参照してください。

**6** [スケジュール(Schedule)]ウィザードパネルで、DR ファイアドリルを実行するスケ ジュールを指定し、[次へ(Next)]をクリックします。

p.471 の「[スケジュール(Schedule[\)\]パネルのオプション」](#page-470-0)を参照してください。

**7** [概略(Summary)]パネルで、選択した内容を確認し、[完了(Finish)]をクリックし ます。

p.473 の「「概略 (Summary)」パネルのオプション」を参照してください。

**8** [結果(Result)]パネルで、[OK]をクリックします。

p.466 の [「高可用性ファイアドリルについて」](#page-465-0) を参照してください。

p.467 の [「高可用性ファイアドリルの実行」](#page-466-0) を参照してください。

p.473 の [「ファイアドリルスケジュールの編集」](#page-472-1) を参照してください。

p.475 の [「ファイアドリルのスケジュールの削除」](#page-474-0) を参照してください。

<span id="page-469-0"></span>p.476 の[「ファイアドリルのスケジュールの有効化」](#page-475-0)を参照してください。

p.477 の [「ファイアドリルのスケジュールの無効化」](#page-476-0) を参照してください。

#### [リモートクラスタとグローバルサービスグループの選択(Select remote clusters and global service groups)]パネルのオプション

このウィザードパネルでは、ディザスタリカバリ(DR)ファイアドリルを実行するリモートクラ スタとグローバルサービスグループを選択します。

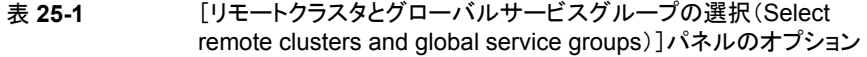

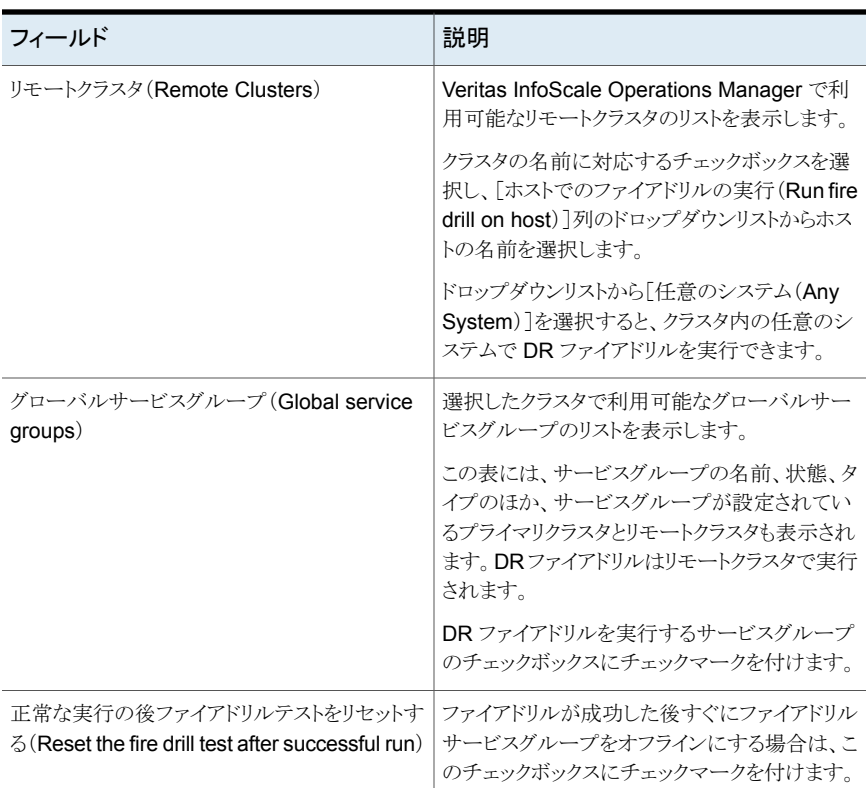

<span id="page-470-0"></span>p.469 の [「ディザスタリカバリファイアドリルの実行」](#page-468-0) を参照してください。

p.468 の[「ファイアドリルサービスグループの設定について」](#page-467-1) を参照してください。

#### [スケジュール(Schedule)]パネルのオプション

このウィザードパネルを使用して、ファイアドリルのスケジュールを作成する、またはクラス タ内の選択したサービスグループに対してファイアドリルを実行します。

「今すぐ実行(Run Now)]を選択すると、設定後すぐにファイアドリルが実行されます。 「スケジュールして後で(Schedule for later)]を選択すると、ファイアドリルを後で実行す るためのスケジュールを指定できます。

| フィールド                     | 説明                                                                                                    |
|---------------------------|----------------------------------------------------------------------------------------------------|
| スケジュール名 (Schedule Name)   | ファイアドリルを実行するスケジュールの名前を<br>入力します。                                                                                                    |
| スケジュールの説明 (Schedule Desc) | ファイアドリルを実行するスケジュールの説明を<br>入力します。                                                                                                    |
| 頻度(Frequency)             | ファイアドリルを実行する頻度を選択します。[時<br>間(When)]列の値は、ここで選択するオプショ<br>ンによって変わります。<br>利用可能なオプションは1回、日次、週次、月<br>次です。                                                                                                    |
| 時間(When)                  | 次に示すように、ファイアドリルを実行する時間<br>を正確に指定します。<br>日次のスケジュール:ファイアドリルを1日に<br>$\blacksquare$<br>複数回実行する場合はファイアドリルの頻度<br>を選択します。「時間(Time)]フィールドで時<br>間を選択し、[開始日付(Start Date)]フィー<br>ルドで開始日を選択します。<br>週次スケジュールの場合: 毎週月曜日から<br>$\blacksquare$<br>金曜日までの平日ごとにファイアドリルを実<br>行する場合は[平日ごと(Every weekday)]<br>オプションを選択します。特定の曜日にファ<br>イアドリルを実行する場合は、[毎週繰り返す<br>(Recur every week on)]フィールドから曜<br>日を選択します。[時間(Time)]フィールド<br>で時間を選択し、[開始日付(Start Date)]<br>フィールドで開始日を選択します。<br>月次スケジュールの場合: 毎月特定の日に<br>ファイアドリルを実行するには、[日(Day)]<br>フィールドに日にちを入力します。毎月繰り<br>返し特定の複数日にファイアドリルを実行す<br>るには、ドロップダウンリストから必要なオプ<br>ションを選択します。[時間(Time)]フィール<br>ドで時間を選択し、「開始日付(Start Date)]<br>フィールドで開始日を選択します。 |

表 **25-2** [スケジュール(Schedule)]パネルのオプション

p.467 の [「高可用性ファイアドリルの実行」](#page-466-0) を参照してください。

p.469 の [「ディザスタリカバリファイアドリルの実行」](#page-468-0) を参照してください。

#### [概略(Summary)]パネルのオプション

<span id="page-472-0"></span>このウィザードパネルでは、選択したサービスグループでファイアドリルを実行するための 選択を確認します。「完了(Finish)]をクリックします。

p.473 の [「ファイアドリルスケジュールの編集」](#page-472-1) を参照してください。

p.467 の [「高可用性ファイアドリルの実行」](#page-466-0) を参照してください。

<span id="page-472-1"></span>p.469 の [「ディザスタリカバリファイアドリルの実行」](#page-468-0) を参照してください。

#### ファイアドリルスケジュールの編集

ManagementServer コンソールを使って、高可用性(HA)またはディザスタリカバリ(DR) ファイアドリルを実行するために作成したスケジュールを編集できます。HA ファイアドリル と DR ファイアドリルはこのページの[カテゴリ(Category)]列で識別できます。

このタスクを実行するには、ユーザーグループにサービスグループ上の管理者ロールか オペレータロール、または可用性パースペクティブを割り当てる必要があります。サービ スグループの権限は、明示的に割り当てられているか、親組織またはクラスタから継承さ れている場合があります。

ファイアドリルのスケジュールを修正するには

- **1 Management Server コンソールで、[可用性(Availability)]パースペクティブに移** 動し、左ペインの[管理(Manage)]を選択します。
- **2** [組織(Organization)]または[未分類のクラスタ(Uncategorized Clusters)]を展 開して、クラスタを特定します。
- **3** クラスタを展開し、[サービスグループ(Service Group)]ノードを選択します。
- **4** [ファイアドリルのスケジュール(Fire Drill Schedules)]タブを選択します。
- **5** スケジュールリストで、必要なファイアドリルのスケジュールを右クリックします。[編集 (Edit)]を選択します。
- **6** [スケジュールの編集(Edit Schedule)]ウィザードパネルで、ファイアドリルを実行 するスケジュールを編集します。[OK]をクリックします。

p.474の[「\[スケジュールの編集\(](#page-473-0)Edit Schedule)]パネルのオプション」を参照して ください。

**7** [概略(Summary)]パネルで、選択した内容を確認します。 [完了(Finish)]をクリッ クします。

p.473 の「「概略(Summary[\)\]パネルのオプション」](#page-472-0)を参照してください。

**8** [結果(Result)]パネルで、[OK]をクリックします。

p.475 の [「ファイアドリルのスケジュールの削除」](#page-474-0) を参照してください。

p.476 の[「ファイアドリルのスケジュールの有効化」](#page-475-0)を参照してください。

<span id="page-473-0"></span>p.477 の [「ファイアドリルのスケジュールの無効化」](#page-476-0) を参照してください。 p.469 の [「ディザスタリカバリファイアドリルの実行」](#page-468-0) を参照してください。 p.469 の [「ディザスタリカバリファイアドリルの実行」](#page-468-0) を参照してください。

#### [スケジュールの編集(Edit Schedule)]パネルのオプション

このウィザードパネルを使用して以前に作成したファイアドリルのスケジュールを編集しま す。

表 **25-3** [スケジュールの編集(Edit Schedule)]パネルのオプション

| フィールド                     | 説明                                                                                            |
|---------------------------|-----------------------------------------------------------------------------------------------|
| スケジュール名 (Schedule Name)   | ファイアドリルのスケジュールの名前を表示しま<br>す。                                                                  |
| スケジュールの説明 (Schedule Desc) | ファイアドリルを実行するスケジュールの説明を<br>編集します。                                                              |
| 頻度(Frequency)             | ファイアドリルを実行する頻度を選択します。「時<br>間(When) 7列の値は、ここで選択するオプショ<br>ンによって変わります。<br>利用可能なオプションは日次、调次、月次です。 |

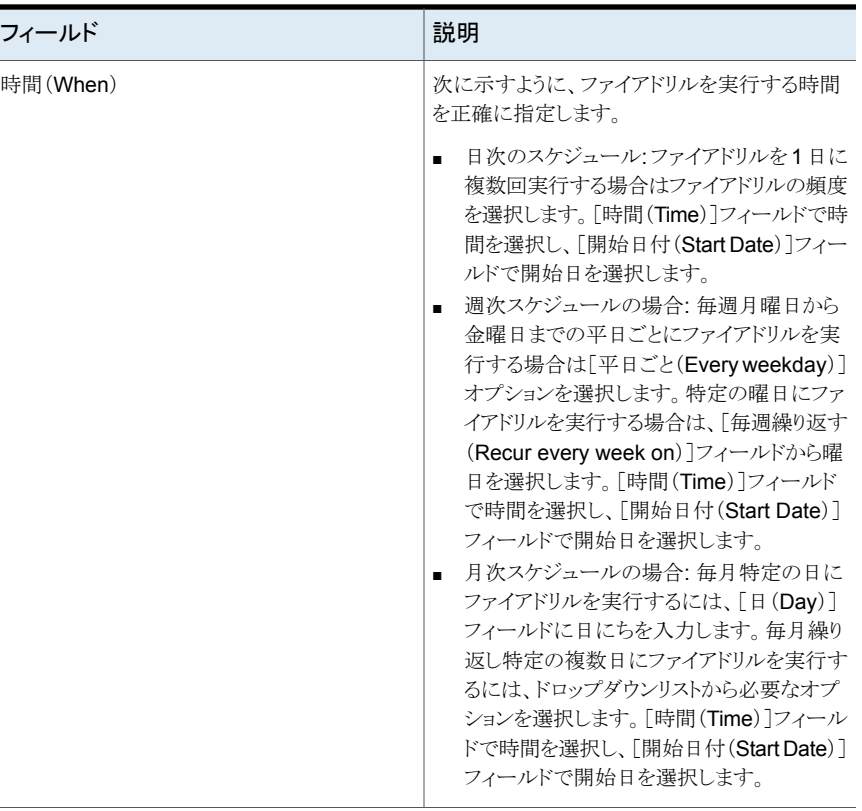

p.473 の [「ファイアドリルスケジュールの編集」](#page-472-1) を参照してください。

p.478 の [「ファイアドリルのスケジュールの表示」](#page-477-0) を参照してください。

<span id="page-474-0"></span>p.475 の[「ファイアドリルのスケジュールの削除」](#page-474-0)を参照してください。

p.467 の [「高可用性ファイアドリルの実行」](#page-466-0) を参照してください。

p.469 の [「ディザスタリカバリファイアドリルの実行」](#page-468-0) を参照してください。

# ファイアドリルのスケジュールの削除

Management Server コンソールを使って、高可用性(HA)またはディザスタリカバリ(DR) ファイアドリルを実行するために作成したスケジュールを削除できます。

このタスクを実行するには、ユーザーグループにサービスグループ上の管理者ロールか オペレータロール、または可用性パースペクティブを割り当てる必要があります。サービ スグループの権限は、明示的に割り当てられているか、親組織またはクラスタから継承さ れている場合があります。

ファイアドリルのスケジュールを削除するには

- **1** Management Server コンソールで、[可用性(Availability)]パースペクティブに移 動し、左ペインの[管理(Manage)]を選択します。
- **2** [組織(Organization)]または[未分類のクラスタ(Uncategorized Clusters)]を展 開して、クラスタを特定します。
- **3** クラスタを展開し、[サービスグループ(Service Group)]ノードを選択します。
- **4** [ファイアドリルのスケジュール(Fire Drill Schedules)]タブを選択します。
- **5** スケジュールリストで、必要なファイアドリルのスケジュールを右クリックします。[削除 (Delete)]を選択します。
- **6** [スケジュールの削除(Delete Schedule)]ウィザードパネルで[OK]をクリックしま す。
- **7** [結果(Result)]パネルで、[OK]をクリックします。

p.473 の [「ファイアドリルスケジュールの編集」](#page-472-1) を参照してください。

p.476 の [「ファイアドリルのスケジュールの有効化」](#page-475-0) を参照してください。

p.477 の [「ファイアドリルのスケジュールの無効化」](#page-476-0) を参照してください。

<span id="page-475-0"></span>p.469 の [「ディザスタリカバリファイアドリルの実行」](#page-468-0) を参照してください。

p.469 の [「ディザスタリカバリファイアドリルの実行」](#page-468-0) を参照してください。

# ファイアドリルのスケジュールの有効化

Management Server コンソールで、高可用性 (HA) またはディザスタリカバリ (DR) ファ イアドリルを実行するために作成して無効化されたスケジュールを有効化できます。

このタスクを実行するには、ユーザーグループにサービスグループ上の管理者ロールか オペレータロール、または可用性パースペクティブを割り当てる必要があります。サービ スグループの権限は、明示的に割り当てられているか、親組織またはクラスタから継承さ れている場合があります。

#### ファイアドリルのスケジュールを有効化するには

- **1** Management Server コンソールで、[可用性(Availability)]パースペクティブに移 動し、左ペインの「管理(Manage)]を選択します。
- **2** [組織(Organization)]または[未分類のクラスタ(Uncategorized Clusters)]を展 開して、クラスタを特定します。
- **3** クラスタを展開し、[サービスグループ(Service Group)]ノードを選択します。
- **4** [ファイアドリルのスケジュール(Fire Drill Schedules)]タブを選択します。
- **5** スケジュールリストで、必要なファイアドリルのスケジュールを右クリックします。[有効 化(Enable)]を選択してください。
- **6** [スケジュールの有効化(Enable Schedule(s))] パネルで、[OK]をクリックします。
- **7** [結果(Result)]パネルで、[OK]をクリックします。
- p.473 の [「ファイアドリルスケジュールの編集」](#page-472-1) を参照してください。
- p.475 の [「ファイアドリルのスケジュールの削除」](#page-474-0) を参照してください。
- p.477 の [「ファイアドリルのスケジュールの無効化」](#page-476-0) を参照してください。
- <span id="page-476-0"></span>p.469 の [「ディザスタリカバリファイアドリルの実行」](#page-468-0) を参照してください。
- p.469 の [「ディザスタリカバリファイアドリルの実行」](#page-468-0) を参照してください。

#### ファイアドリルのスケジュールの無効化

ManagementServer コンソールを使って、高可用性(HA)またはディザスタリカバリ(DR) ファイアドリルを実行するために作成したスケジュールを削除できます。

このタスクを実行するには、ユーザーグループにサービスグループ上の管理者ロールか オペレータロール、または可用性パースペクティブを割り当てる必要があります。サービ スグループの権限は、明示的に割り当てられているか、親組織またはクラスタから継承さ れている場合があります。

#### ファイアドリルのスケジュールを無効化するには

- **1 Management Server コンソールで、「可用性(Availability)<sup>]パースペクティブに移**</sup> 動し、左ペインの「管理(Manage)]を選択します。
- **2** [組織(Organization)]または[未分類のクラスタ(Uncategorized Clusters)]を展 開して、クラスタを特定します。
- **3** クラスタを展開し、[サービスグループ(Service Group)]ノードを選択します。
- **4** [ファイアドリルのスケジュール(Fire Drill Schedules)]タブを選択します。
- **5** スケジュールリストで、必要なファイアドリルのスケジュールを右クリックします。[無効 化(Disable)]を選択します。
- **6** [スケジュールの無効化(Disable Schedule(s))]ウィザードパネルで、[OK]をクリッ クします。
- **7** [結果(Result)]パネルで、[OK]をクリックします。

p.473 の [「ファイアドリルスケジュールの編集」](#page-472-1) を参照してください。

p.475 の [「ファイアドリルのスケジュールの削除」](#page-474-0) を参照してください。

p.476 の[「ファイアドリルのスケジュールの有効化」](#page-475-0)を参照してください。

p.469 の [「ディザスタリカバリファイアドリルの実行」](#page-468-0) を参照してください。

p.469 の [「ディザスタリカバリファイアドリルの実行」](#page-468-0) を参照してください。

# ファイアドリルのスケジュールの表示

<span id="page-477-0"></span>Management Server コンソールでは、高可用性およびディザスタリカバリファイアドリル に作成したスケジュールを表示できます。

この表示から、ファイアドリルのスケジュールを編集、削除、有効化、または無効化できま す。

このページにはファイアドリルのスケジュールに関する次の情報が表示されます:

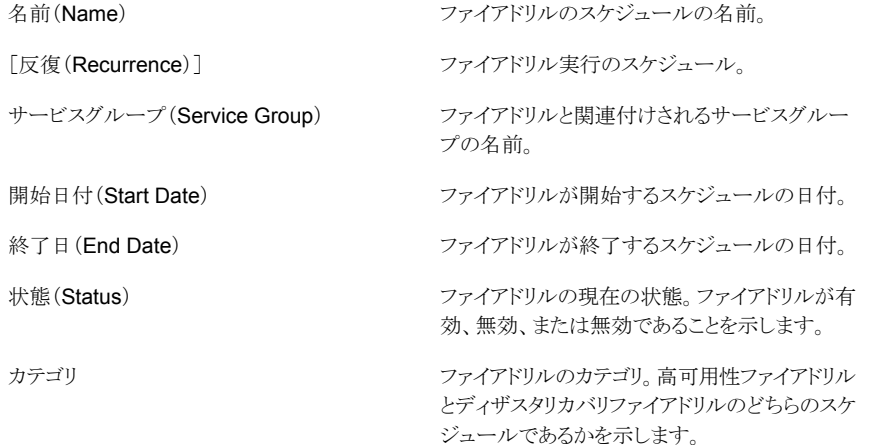

#### ファイアドリルのスケジュールと詳細を表示するには

- **1** Management Server コンソールで、[可用性(Availability)]パースペクティブに移 動し、左ペインの[管理(Manage)]を選択します。
- **2** [組織(Organization)]または[未分類のクラスタ(Uncategorized Clusters)]を展 開して、クラスタを特定します。
- **3** クラスタを展開し、[サービスグループ(Service Group)]ノードを選択します。
- **4** [ファイアドリルのスケジュール(Fire Drill Schedules)]タブを選択します。

p.473 の[「ファイアドリルスケジュールの編集」](#page-472-1)を参照してください。

p.475 の[「ファイアドリルのスケジュールの削除」](#page-474-0)を参照してください。

p.476 の[「ファイアドリルのスケジュールの有効化」](#page-475-0)を参照してください。

p.477 の [「ファイアドリルのスケジュールの無効化」](#page-476-0) を参照してください。

p.469 の [「ディザスタリカバリファイアドリルの実行」](#page-468-0) を参照してください。

p.469 の [「ディザスタリカバリファイアドリルの実行」](#page-468-0) を参照してください。

# リカバリ計画の使用

この章では以下の項目について説明しています。

- [リカバリ計画について](#page-478-0)
- [リカバリ計画の作成](#page-479-0)
- [リカバリ計画の編集](#page-482-0)
- [リカバリ計画の実行](#page-485-0)
- [リカバリ計画の削除](#page-487-0)
- [リカバリ計画の実行履歴の表示](#page-487-1)
- <span id="page-478-0"></span>■ [リカバリ計画のプロパティの表示](#page-488-0)
- [リカバリ計画ログファイルについて](#page-490-0)

# リカバリ計画について

リカバリ計画を使って、データセンターのオブジェクトのアクティブなディザスタリカバリ機 能を拡張することができます。この自動化で複数の Virtual Business Service (VBS)と サービスグループをグループ化し、目的に合わせたシーケンスでこれらのエンティティで 事前定義済みのタスクを実行できます。

**26**

リカバリ計画で次のタスクを指定できます:

- VBS の開始または VBS の停止
- サービスグループのオンライン化またはオフライン化
- カスタムスクリプトの実行

リカバリ計画の一部である管理対象ホストのカスタムスクリプトを実行できます。リカバリ計 画にそのようなカスタムスクリプトを複数追加できます。スクリプトを実行するたびに、値を

返します。 表 [26-1](#page-479-1) は対応するプラットフォームと説明を含むさまざまな戻り値をリストしま す。

| 戻り値      | プラットフォー<br>厶<br>(Platform) | 説明                                                |
|----------|----------------------------|---------------------------------------------------|
| $\Omega$ | Windows.<br>Unix/Linux     | スクリプトで明示的な戻りコードが指定されていない場合に、<br>スクリプトが正常に実行されました。 |
| $-1$     | Windows                    | スクリプトを fork できません。                                |
| $-2$     | Windows.<br>Unix/Linux     | スクリプトは指定されたタイムアウト内に完了しませんでした。                     |
| $-3$     | Unix/Linux                 | スクリプトを fork できません。                                |

<span id="page-479-1"></span>表 **26-1**

5 分のデフォルト値がすべてのスクリプトのタイムアウトとして見なされます。 このタイムア ウトはリカバリ計画の実行中に設定することができます。 スクリプトが 5分以内に値を返さ ないか、実行に 5 分よりも長くかかる場合、タスクはエラーとしてマーク付けされます。

<span id="page-479-0"></span>Veritas InfoScale Operations Manager コンソールでは、リカバリ計画を作成、編集、削 除、実行できます。Veritas InfoScale Operations Manager コンソールはリカバリ計画 の進行状況および状態を提供します。

p.480 の [「リカバリ計画の作成」](#page-479-0) を参照してください。

#### リカバリ計画の作成

Management Server では、リカバリ計画を作成し、Virtual Business Service、サービス グループ、カスタムスクリプトの一覧を表示できます。Virtual Business Service の開始ま たは停止、サービスグループのオンライン化またはオフライン化を実行できます。カスタ ムスクリプトを実行するには、カスタムスクリプトの名前と実行対象のホストを指定する必要 があります。タスクが重要であるかどうかも指定できます。

このタスクを実行するには、クラスタまたは Availability パースペクティブでユーザーグ ループに管理者ロールが割り当てられている必要があります。サービスグループの権限 は、明示的に割り当てられているか、親組織またはクラスタから継承されている場合があ ります。

ユーザーグループにクラスタで Operator または Guest ロールが割り当てられている場 合、Virtual Business Service はツリーノードで表示することのみ可能で、この操作を実 行するために使うことはできません。

リカバリ計画を作成するには

- **1 Management Server コンソールで、[可用性(Availability)]パースペクティブに移** 動し、左ペインの[ソリューション(Solutions)]を展開します。
- **2** 次のいずれかを実行します。
	- [リカバリ計画(Recovery Plan)]をクリックし、すべてのリカバリ計画の一覧を表 示します。リカバリ計画を右クリックし、[作成(Create)]を選択します。
	- [リカバリ計画(Recovery Plan)]をクリックします。既存のリカバリ計画が一覧に ない場合は、ペインを右クリックし、[作成(Create)]をクリックします。
- **3** [リカバリ計画の作成(Create Recovery Plan)]ウィザードパネルで、リカバリ計画の 名前、説明、その他のタスクの詳細を指定します。[完了(Finish)]をクリックします。

p.481の「「リカバリ計画の作成(Create Recovery Plan)」パネルのオプション」を 参照してください。

**4** [結果(Result)]パネルで、リカバリ計画が正常に作成されたことを確認します。[OK] をクリックします。

p.483 の [「リカバリ計画の編集」](#page-482-0) を参照してください。

<span id="page-480-0"></span>p.488 の [「リカバリ計画の削除」](#page-487-0) を参照してください。

p.486 の[「リカバリ計画の実行」](#page-485-0)を参照してください。

#### [リカバリ計画の作成(Create Recovery Plan)]パネルのオプション

<span id="page-480-1"></span>このウィザードパネルでは、リカバリ計画の名前、説明、タスクを指定します。表 [26-2](#page-480-1) に はリカバリ計画を作成するためのオプションの説明があります。表 [26-3](#page-482-1) にはリカバリ計画 の一部として定義されるタスクのプロパティの説明があります。

#### 表 **26-2** リカバリ計画の作成

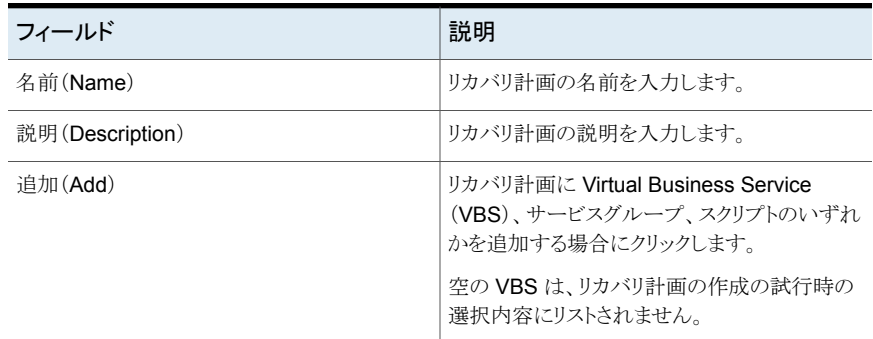

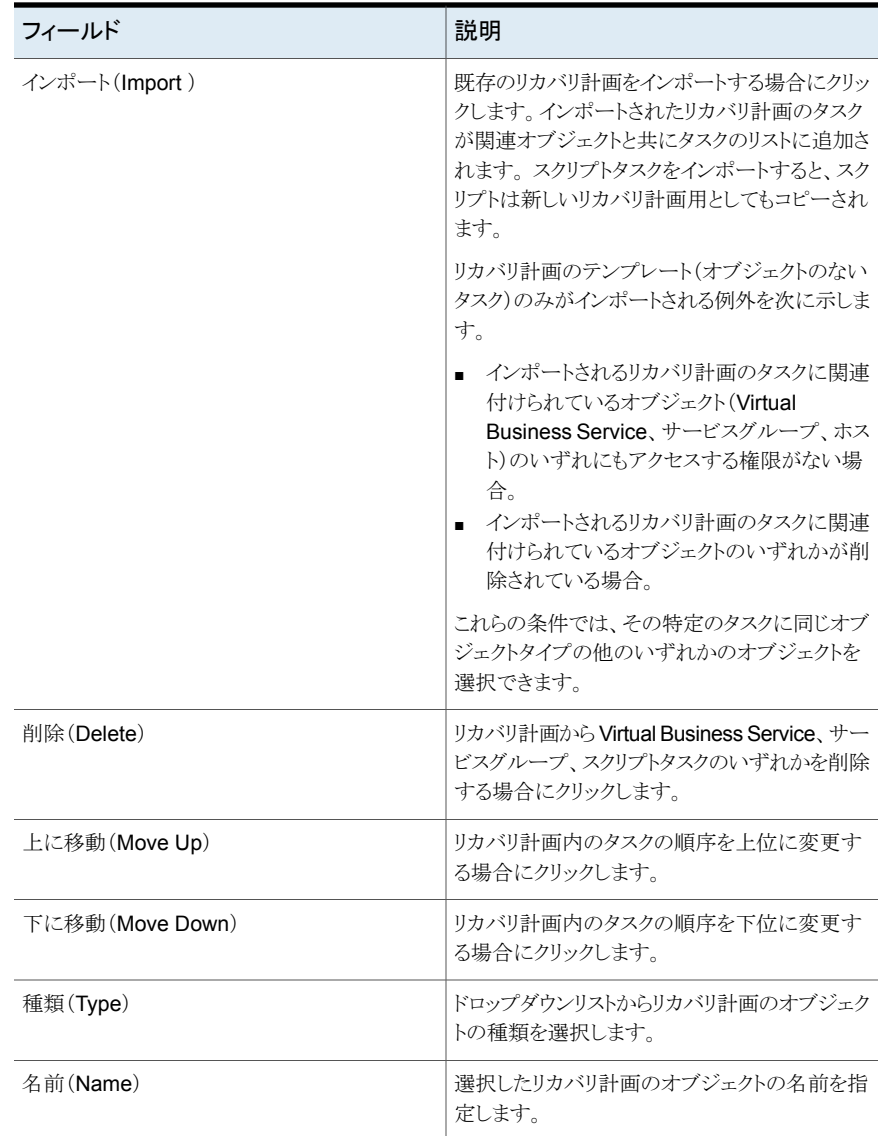

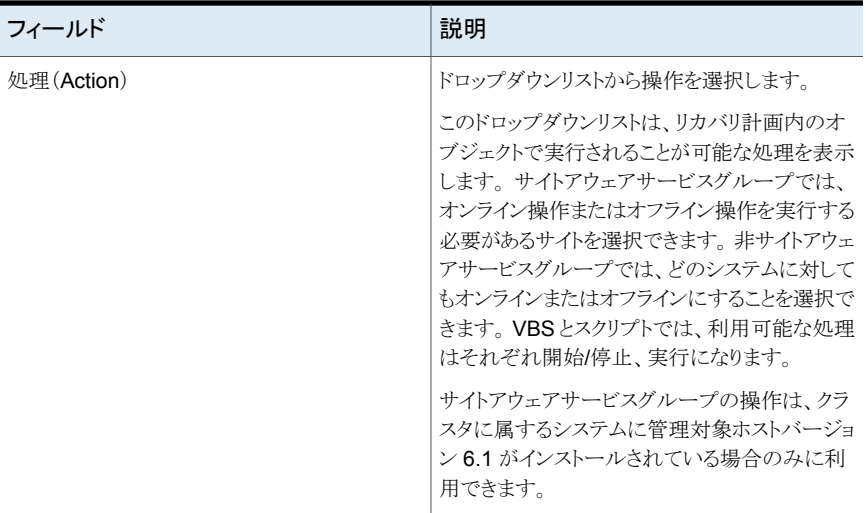

#### <span id="page-482-1"></span>表 **26-3** タスクプロパティ

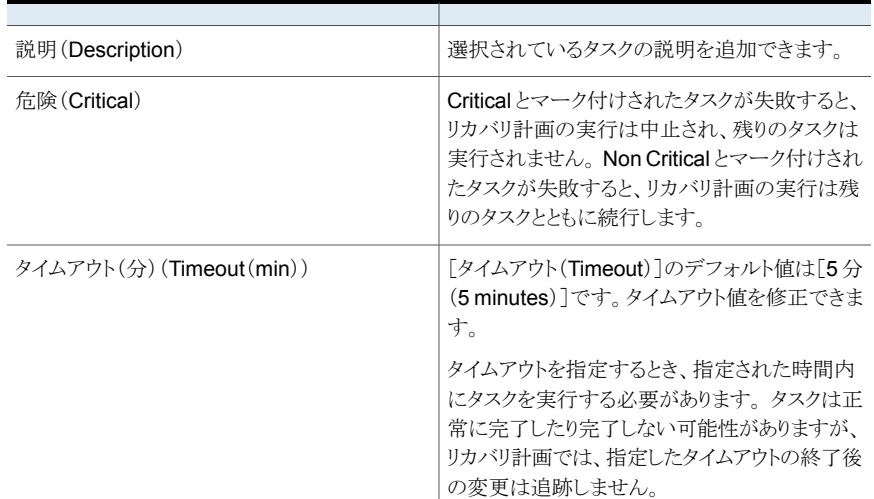

<span id="page-482-0"></span>p.480 の [「リカバリ計画の作成」](#page-479-0) を参照してください。

# リカバリ計画の編集

Management Server コンソールでは、リカバリ計画を編集し、Virtual Business Service、 サービスグループ、カスタムスクリプトの一覧を表示できます。Virtual Business Service の開始または停止、サービスグループのオンライン化またはオフライン化を実行できま す。タスクが重要であるかどうかを指定したり、カスタムスクリプトを実行することもできま

す。カスタムスクリプトを実行するには、カスタムスクリプトの名前と、どのホスト上で実行す るかを指定する必要があります。表示される一覧から、リカバリ計画に表示するタスクの追 加、削除、順序の変更も可能です。

このタスクを実行するには、クラスタまたは Availability パースペクティブでユーザーグ ループに管理者ロールが割り当てられている必要があります。サービスグループの権限 は、明示的に割り当てられているか、親組織またはクラスタから継承されている場合があ ります。

#### リカバリ計画を編集するには

- **1 Management Server コンソールで、[可用性(Availability)]パースペクティブに移** 動し、左ペインの[ソリューション(Solutions)]を展開します。
- **2** [リカバリ計画(Recovery plan)]をクリックし、すべてのリカバリ計画の一覧を表示し ます。
- **3** 該当するリカバリ計画を右クリックし、[編集(Edit)]を選択します。
- **4** [リカバリ計画の編集(Edit Recovery Plan)]ウィザードパネルで、リカバリ計画の名 前、説明、タスクを指定します。[完了(Finish)]をクリックします。

p.484の「[リカバリ計画の編集(Edit recovery plan[\)\]パネルのオプション」](#page-483-0)を参照 してください。

**5** [概略(Summary)]パネルで、リカバリ計画が正常に編集されたことを確認し、[OK] をクリックします。

<span id="page-483-0"></span>p.480 の [「リカバリ計画の作成」](#page-479-0) を参照してください。

- p.488 の[「リカバリ計画の削除」](#page-487-0)を参照してください。
- p.486 の [「リカバリ計画の実行」](#page-485-0) を参照してください。

#### [リカバリ計画の編集(Edit recovery plan)]パネルのオプション

<span id="page-483-1"></span>このウィザードパネルを使用し、リカバリ計画の名前、説明、タスク、タスクプロパティを修 正します。表 [26-4](#page-483-1) にはリカバリ計画を編集するためのオプションの説明があります。 表 [26-5](#page-484-0) にはリカバリ計画の一部として定義されるタスクのプロパティの説明があります。

表 **26-4** リカバリ計画の編集

| フィールド           | 説明               |
|-----------------|------------------|
| 名前(Name)        | リカバリ計画の名前を修正します。 |
| 説明(Description) | リカバリ計画の説明を修正します。 |

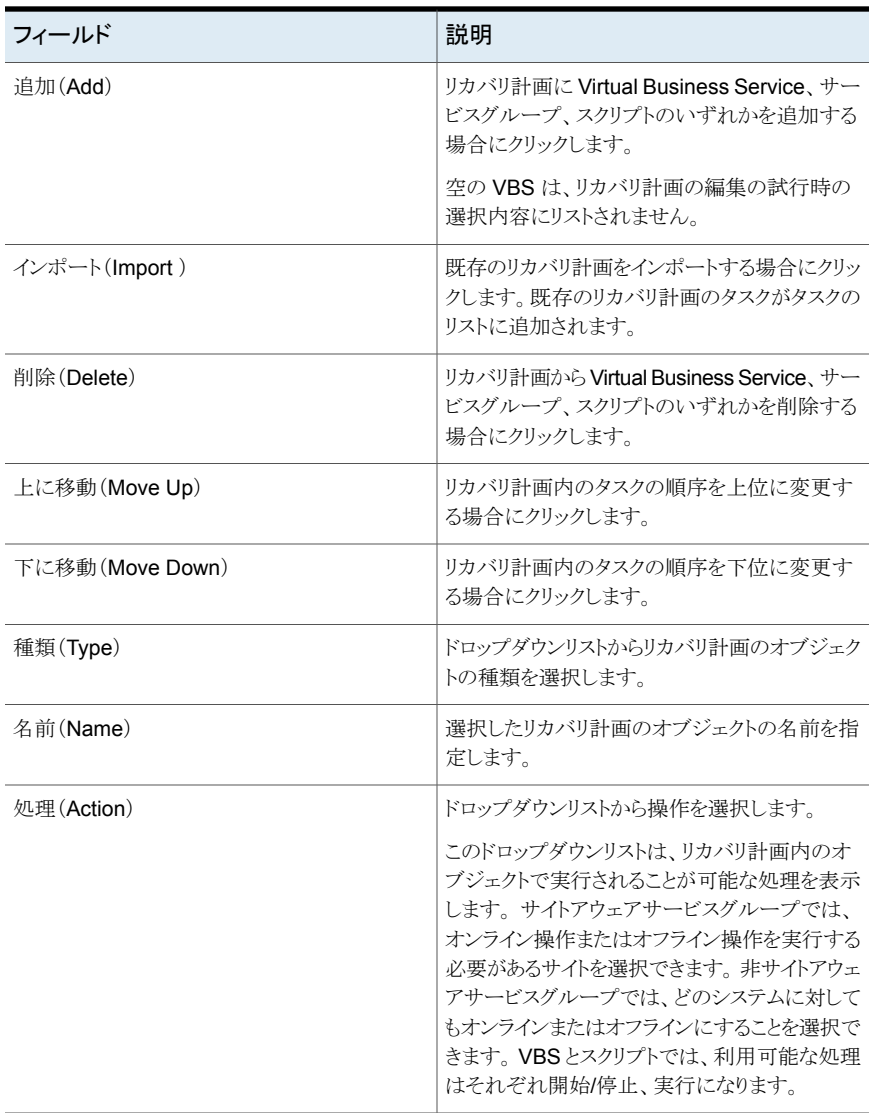

#### <span id="page-484-0"></span>表 **26-5** タスクプロパティ

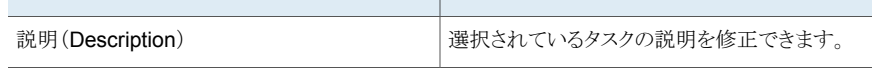

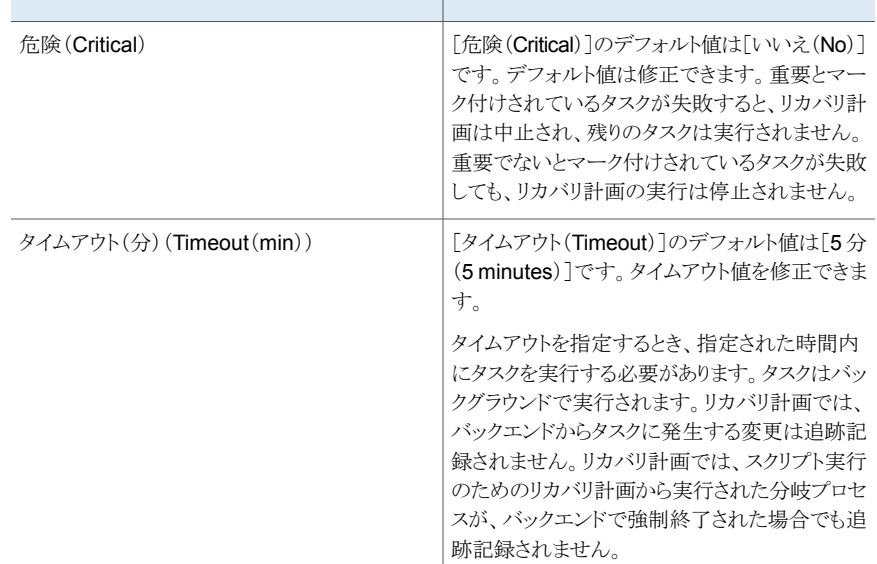

<span id="page-485-0"></span>p.483 の [「リカバリ計画の編集」](#page-482-0) を参照してください。

# リカバリ計画の実行

Management Server コンソールでは、リカバリ計画を実行できます。リカバリ計画で指定 したタスクを実行する権限がなければ、リカバリ計画は実行できません。 リカバリ計画の 一部であるオブジェクトへのアクセス権がない場合、または該当オブジェクトが削除され ている場合、リカバリ計画の実行はブロックされます。適切なエラーメッセージがログに記 録されます。エラーを解決した後は、リカバリ計画を再度実行し、完了したタスクをスキッ プすることもできます。操作は中止することができます。

このタスクを実行するには、ユーザーグループにクラスタ上の管理者ロールかオペレータ ロール、または可用性パースペクティブを割り当てる必要があります。クラスタでの権限 は、明示的に割り当てられるか、親組織から継承されます。

#### リカバリ計画を実行するには

- **1 Management Server コンソールで、「可用性(Availability)<sup>]パースペクティブに移**</sup> 動し、左ペインの「ソリューション(Solutions)]を展開します。
- **2** [リカバリ計画(Recovery Plan)]をクリックし、すべてのリカバリ計画の一覧を表示し ます。
- **3** 該当するリカバリ計画を右クリックし、[実行(Execute)]を選択します。

**4** [リカバリ計画の実行(Execute Recovery Plan)]ウィザードパネルで、実行対象の リカバリ計画を確認します。また、スキップする必要のあるタスクを指定します。[完了 (Finish)]をクリックします。

p.487の「[リカバリ計画の実行(Run recovery plan[\)\]パネルのオプション」](#page-486-0)を参照 してください。

**5** [結果(Result)]パネルで、リカバリ計画が正常に実行されたことを確認します。[OK] をクリックします。

p.480 の[「リカバリ計画の作成」](#page-479-0)を参照してください。

<span id="page-486-0"></span>p.483 の[「リカバリ計画の編集」](#page-482-0)を参照してください。

p.488 の [「リカバリ計画の削除」](#page-487-0) を参照してください。

#### [リカバリ計画の実行(Run recovery plan)]パネルのオプション

このウィザードパネルで、リカバリ計画のタスクを見直します。スキップする必要のあるタス クを指定することもできます。

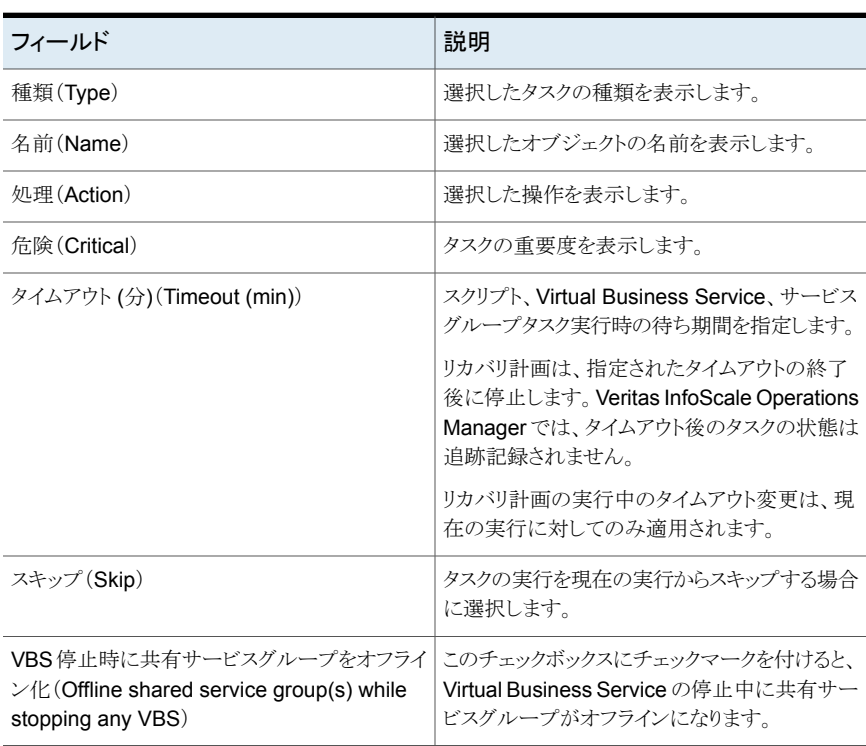

#### 表 **26-6** リカバリ計画の実行

<span id="page-487-0"></span>p.486 の [「リカバリ計画の実行」](#page-485-0) を参照してください。

## リカバリ計画の削除

Management Server コンソールでは、必要ではない既存のリカバリ計画を削除できま す。現在実行状態でないリカバリ計画のみ削除できます。 単一または複数のリカバリ計 画を削除できます。

このタスクを実行するには、クラスタまたは Availability パースペクティブでユーザーグ ループに管理者ロールが割り当てられている必要があります。サービスグループの権限 は、明示的に割り当てられているか、親組織またはクラスタから継承されている場合があ ります。

#### リカバリ計画を削除するには

- **1 Management Server コンソールで、「可用性(Availability)]パースペクティブに移** 動し、左ペインの「ソリューション(Solutions)]を展開します。
- **2** [リカバリ計画(Recovery Plan)]をクリックし、すべてのリカバリ計画の一覧を表示し ます。
- **3** 該当するリカバリ計画を右クリックし、[削除(Delele)]を選択します。
- **4** [リカバリ計画の削除(Delete RecoveryPlan)]ウィザードパネルで、リカバリ計画を 削除するかどうかを確認します。[OK]をクリックします。
- **5** [結果(Result)]パネルで、リカバリ計画が正常に削除されたことを確認します。[OK] をクリックします。

<span id="page-487-1"></span>p.480 の[「リカバリ計画の作成」](#page-479-0)を参照してください。

p.483 の [「リカバリ計画の編集」](#page-482-0) を参照してください。

p.486 の [「リカバリ計画の実行」](#page-485-0) を参照してください。

#### リカバリ計画の実行履歴の表示

Management Server コンソールでは、リカバリ計画の実行履歴を表示できます。

このタスクを実行するには、クラスタまたは Availability パースペクティブでユーザーグ ループに最低でもゲストロールが割り当てられている必要があります。 クラスタでの権限 は、明示的に割り当てられるか、親組織から継承されます。

#### リカバリ計画の実行履歴を表示するには

- **1 Management Server コンソールで、「可用性(Availability)]パースペクティブに移** 動し、左ペインの「ソリューション(Solutions)]を展開します。
- **2** [リカバリ計画(Recovery Plan)]をクリックし、すべてのリカバリ計画の一覧を表示し ます。
- **3** 該当するリカバリ計画を右クリックし、[実行履歴(Historical Runs)]を選択します。
- **4** [実行履歴(Historical Runs)]ウィザードパネルで、リカバリ計画の履歴の詳細を確 認します。[閉じる(Close)]をクリックします。

p.489の「[実行履歴(Historical Runs[\)\]パネルのオプション」](#page-488-1)を参照してください。

p.480 の[「リカバリ計画の作成」](#page-479-0)を参照してください。

p.483 の [「リカバリ計画の編集」](#page-482-0) を参照してください。

<span id="page-488-1"></span>p.488 の [「リカバリ計画の削除」](#page-487-0) を参照してください。

#### [実行履歴(Historical Runs)]パネルのオプション

このウィザードパネルで、リカバリ計画の実行履歴を表示します。

リカバリ計画の「実行履歴(Historical Runs)]に、次の詳細が表示されます。

フィールド フィー・ファイル しゅうしょう しゅうしょう しゅうしょう この特定の実行インスタンスのためのリカバリ計 画の状態。 状態(State) ソース(Source) リカバリ計画タスクのソースホストの詳細。 リカバリ計画の実行を開始したユーザーのユー ザー名。 ユーザー(User) 開始時刻(Start Time) フェンストリカバリ計画の実行が開始した日付と時刻。 終了時刻(End Time) リカバリ計画の実行が完了した日付と時刻。

表 **26-7** [実行履歴(Historical Runs)]パネルのオプション

<span id="page-488-0"></span>p.480 の[「リカバリ計画の作成」](#page-479-0)を参照してください。

## リカバリ計画のプロパティの表示

Management Server コンソールでは、リカバリ計画のプロパティを表示できます。

このタスクを実行するには、クラスタまたは Availability パースペクティブでユーザーグ ループに最低でもゲストロールが割り当てられている必要があります。 クラスタでの権限 は、明示的に割り当てられるか、親組織から継承されます。

リカバリ計画のプロパティを表示するには

- **1 Management Server コンソールで、[可用性(Availability)]パースペクティブに移** 動し、左ペインの[ソリューション(Solutions)]を展開します。
- **2** [リカバリ計画(Recovery Plan)]をクリックし、すべてのリカバリ計画の一覧を表示し ます。
- **3** 該当するリカバリ計画を右クリックし、[プロパティ(Properties)]を選択します。
- **4** [リカバリ計画のプロパティ(Recovery Plan Properties)]ウィザードパネルで、リカ バリ計画のプロパティを確認します。[閉じる(Close)]をクリックします。

p.490の「「リカバリ計画のプロパティ(Recovery Plan Properties)」パネルのオプ [ション」](#page-489-0) を参照してください。

p.480 の[「リカバリ計画の作成」](#page-479-0)を参照してください。

<span id="page-489-0"></span>p.483 の[「リカバリ計画の編集」](#page-482-0)を参照してください。

p.488 の [「リカバリ計画の削除」](#page-487-0) を参照してください。

#### [リカバリ計画のプロパティ(Recovery Plan Properties)]パネルのオプ ション

<span id="page-489-1"></span>このウィザードパネルで、リカバリ計画のプロパティを表示します。このパネルに表示され るフィールドは、タスクを実行するために編集したり選択できません。表 [26-8](#page-489-1) ではリカバ リ計画のプロパティについて説明し、表 [26-9](#page-489-2) ではリカバリ計画に属するタスクのプロパ ティについて説明します。

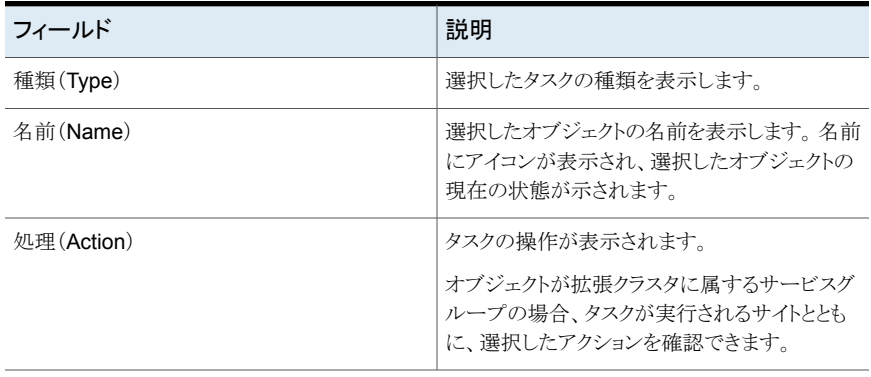

#### 表 **26-8** [リカバリ計画のプロパティ(Recovery Plan Properties)]パネルの オプション

#### <span id="page-489-2"></span>表 **26-9** タスクプロパティ

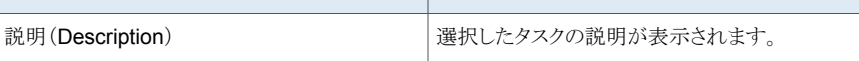

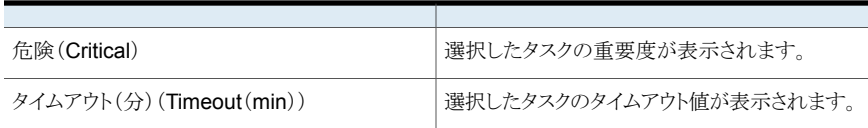

<span id="page-490-0"></span>p.480 の[「リカバリ計画の作成」](#page-479-0)を参照してください。

# リカバリ計画ログファイルについて

Veritas InfoScale Operations Manager は、オペレータがトラブルシューティングに使 用できる複数のログファイルを維持しています。次にリストを示します。

表 **26-10** リカバリ計画のログファイル

| ログファイルのカテゴリ   | ログファイル名                                         |
|---------------|-------------------------------------------------|
| GUI ログ        | /var/opt/VRTSsfmcs/logs/WebDebugLog.txt         |
| 対処されていない例外のログ | /var/opt/VRTSsfmcs/logs/tomcat.log              |
| スクリプト実行のログ    | /var/opt/VRTSsfmh/logs/rplan script execute.log |
| ファイルのプッシュのログ  | /var/opt/VRTSsfmh/logs/push_file.log            |

p.479 の[「リカバリ計画について」](#page-478-0) を参照してください。

# ApplicationHA の管理

この章では以下の項目について説明しています。

- [ApplicationHA](#page-491-0) 管理について
- **ApplicationHA** [管理の前提条件](#page-492-0)
- [ApplicationHA](#page-492-1) 操作について
- [ApplicationHA](#page-493-0) 操作の Veritas InfoScale Operations Manager からの起動

**27**

- [ApplicationHA](#page-493-1) インフラ(ApplicationHA Infrastructure)について
- <span id="page-491-0"></span>[管理対象ホストの](#page-494-0) ApplicationHA インフラの有効化
- [管理対象ホストの](#page-495-0) ApplicationHA インフラの無効化

# **ApplicationHA** 管理について

ApplicationHA は、仮想マシン上で動作するアプリケーションの監視機能を備えた高可 用性製品です。ApplicationHA は永続ハートビート機構を使って、仮想化インフラ層に ある高可用性プロバイダにアプリケーションの状態を伝えます。

仮想マシン上で動作するアプリケーションにエラーが発生すると、ApplicationHA はアプ リケーションの再起動を試みます。アプリケーションの再起動が不可能な場合、 ApplicationHA は適正に仮想マシンに切り替え、仮想マシンの再起動を試みます。内部 再起動でアプリケーションがリストアできなかった場合、ApplicationHA は高可用性プロ バイダに、外部から仮想マシンを再起動するようメッセージを送信します。それでもエラー が発生した場合、高可用性プロバイダはその仮想マシンを別の仮想化サーバーにフェー ルオーバーすることがあります。

Management Server コンソールを使うと、次の仮想化環境で ApplicationHA 操作を実 行できます。

■ VMware ESX/ESXi

- Linux カーネル仮想マシン(KVM)
- IBM AIX 論理パーティション(LPAR)
- Oracle VM Server (OVM) for SPARC (Solaris LDOM)

VMware 環境での高可用性プロバイダは VMwareHA です。KVM、OVM Server for SPARC、LPAR 環境での高可用性プロバイダは Cluster Server です。

これらの仮想化環境で仮想マシンを検出できるように Veritas InfoScale Operations Manager を設定するには、次の手順で操作する必要があります。

- Management Server の管理対象ホストとして、VMware または KVM の仮想マシン を追加します。
- Management Server の管理対象ホストとして、LPAR を追加します。
- Management Server の管理対象ホストとして、OVM Server for SPARC を追加し ます。
- <span id="page-492-0"></span>p.493 の「ApplicationHA [管理の前提条件」](#page-492-0)を参照してください。
- p.493 の「[ApplicationHA](#page-492-1) 操作について」を参照してください。

#### **ApplicationHA** 管理の前提条件

LPAR エージェントは、LPAR のリソースを管理および監視する際、VCS をホストする管 理 LPAR の LPM 機能をブロックします。 VCS が LPAR の管理を停止すると、LPM 機 能は VCS システムに利用可能になります。 LPAR エージェントがクラッシュした場合や 終了された場合には、管理 LPAR を移行する LPM 機能は、引き続きブロックされます。 詳しくは、『Veritas™ Cluster Server 付属エージェントリファレンスガイド』を参照してくだ さい。

<span id="page-492-1"></span>p.492 の「[ApplicationHA](#page-491-0) 管理について」を参照してください。

p.493 の「[ApplicationHA](#page-492-1) 操作について」を参照してください。

#### **ApplicationHA** 操作について

Management Server コンソールは物理マシンや仮想マシンから検出されるさまざまなア プリケーションに対する可視性を提供します。その情報は以下の内容に基づいて提供さ れます。

- 仮想テクノロジ: VMware、カーネルベース仮想マシン(KVM)、論理パーティション (LPAR)、論理ドメイン(LDom)
- 高可用性のプロバイダ: ApplicationHA と Cluster Server
- スコープ: ドメイン全体、組織、ホストレベル

Management Server コンソールは ApplicationHA 操作を実行するインターフェースを 提供します。仮想マシン、論理ドメイン、または論理パーティションで動作するアプリケー ションを操作できます。

Veritas InfoScale Operations Manager で ApplicationHA 操作を実行するにはホスト またはサーバーパースペクティブに対する割り当てられた管理者ロールが必要です。 ホ ストの権限は、親組織から明示的に割り当てまたは継承されている可能性があります。

p.492 の 「 [ApplicationHA](#page-491-0) 管理について」 を参照してください。

<span id="page-493-0"></span>p.493 の「ApplicationHA [管理の前提条件」](#page-492-0)を参照してください。

## **ApplicationHA** 操作の **Veritas InfoScale Operations Manager** からの起動

Veritas InfoScale Operations Manager を使って、データセンターにある仮想マシン、 論理パーティション、論理ドメインの ApplicationHA ゲストのアプリケーションを監視する タスクを実行できます。

#### **Veritas InfoScale Operations Manager** から **ApplicationHA** 操作を起動するには

- **1** Management Server コンソールで、[サーバー(Server)]パースペクティブに移動 し、左ペインの[管理(Manage)]を展開します。
- **2** [組織(Organization)]または[未分類のホスト(Uncategorized Hosts)]を展開して ホストを見つけます。
- <span id="page-493-1"></span>**3** 必要なホストで右クリックし、[ApplicationHA の管理(Manage ApplicationHA)]を 選択します。
- **4** ウィザードパネルの左側から、必要な操作を選択してクリックします。

p.493 の「[ApplicationHA](#page-492-1) 操作について」を参照してください。

## **ApplicationHA** インフラ(**ApplicationHA Infrastructure**)について

ApplicationHA インフラ機能により、Cluster Server(VCS)クラスタと Veritas InfoScale Operations Manager の ApplicationHA ホストの間にプライベートネットワークを作成す ることができます。 ApplicationHA ホストは、このプライベートネットワークを使用して VCS クラスタと通信し、アプリケーションの障害について通知します。Veritas InfoScale Operations Manager コンソールを使用して、選択した管理対象ホストの ApplicationHA インフラを有効化または無効化することができます。 ApplicationHA ゲストを管理する VCS のノードはインフラホストと呼ばれます。

この機能でサポートされるオペレーティングシステムは、Linux、AIX、Solaris です。 サ ポートされるサーバーは、KVM Server、LDom Server、LPAR 仮想マシンです。 管理 対象ホストが Veritas InfoScale Operations Manager でエージェントとして設定されて いることも確認してください。

p.495 の[「管理対象ホストの](#page-494-0) ApplicationHA インフラの有効化」を参照してください。

<span id="page-494-0"></span>p.496 の[「管理対象ホストの](#page-495-0) ApplicationHA インフラの無効化」を参照してください。

## 管理対象ホストの **ApplicationHA** インフラの有効化

Management Server コンソールを使って、選択した管理対象ホストの ApplicationHA インフラを有効にすることができます。この操作により、Cluster Server(VCS)クラスタと ApplicationHA ホストの間にプライベートネットワークが作成されます。 ApplicationHA ホストは、このプライベートネットワークを使用して VCS クラスタと通信し、アプリケーショ ンの障害について通知します。

この機能を使用して、VCS クラスタの自動登録オプションを設定することもできます。 ApplicationHA が仮想マシン上で設定されている場合、自動登録機能により、仮想マシ ンとインフラホスト間のプライベートネットワーク上での自動通信が可能になります。

このタスクを実行するには、ユーザーグループに管理者ロールまたはオペレータロール をクラスタまたは可用性パースペクティブで割り当てる必要があります。クラスタでの権限 は、明示的に割り当てられるか、親組織から継承されます。

この操作はカーネルベースの仮想マシン(KVM)、論理ドメイン(LDOM)、論理パーティ ション(LPAR)の仮想マシンでのみ実行できます。

#### 管理対象ホストの **ApplicationHA** インフラを有効化するには

- **1 Management Server コンソールで、[可用性(Availability)]パースペクティブに移** 動し、左ペインの[管理(Manage)]を選択します。
- **2** [組織(Organization)]または[未分類のクラスタ(Uncategorized Clusters)]を展 開して、クラスタを特定します。
- **3** クラスタを展開し、次に[システム(Systems)]ノードを展開し、システムを見つけま す。
- **4** システムを右クリックし、[ApplicationHA インフラ(ApplicationHA Infrastructure)]、 [有効化(Enable)]の順に選択します。
- **5** [ApplicationHA インフラの有効化(Enable ApplicationHA Infrastructure)]パネル で、[OK]をクリックして確定します。

p.496 の[「管理対象ホストの](#page-495-0) ApplicationHA インフラの無効化」を参照してください。

# 管理対象ホストの **ApplicationHA** インフラの無効化

<span id="page-495-0"></span>Management Server コンソールを使って、選択した管理対象ホストの ApplicationHA インフラを無効にすることができます。

このタスクを実行するには、ユーザーグループに管理者ロールまたはオペレータロール をクラスタまたは可用性パースペクティブで割り当てる必要があります。クラスタでの権限 は、明示的に割り当てられるか、親組織から継承されます。

この操作はカーネルベースの仮想マシン(KVM)、論理ドメイン(LDOM)、論理パーティ ション(LPAR)の仮想マシンでのみ実行できます。

管理対象ホストの **ApplicationHA** インフラを無効化するには

- **1** Management Server コンソールで、[可用性(Availability)]パースペクティブに移 動し、左ペインの[管理(Manage)]を選択します。
- **2** [組織(Organization)]または[未分類のクラスタ(Uncategorized Clusters)]を展 開して、クラスタを特定します。
- **3** クラスタを展開し、次に[システム(Systems)]ノードを展開し、システムを見つけま す。
- **4** システムを右クリックし、[ApplicationHA インフラ(ApplicationHA Infrastructure)]、 [無効化(Disable)]の順に選択します。
- **5** [ApplicationHA インフラの無効化(Disable ApplicationHA Infrastructure)]パネ ルで、[OK]をクリックして確定します。

p.495 の[「管理対象ホストの](#page-494-0) ApplicationHA インフラの有効化」を参照してください。

# アプリケーション設定の管理

この章では以下の項目について説明しています。

- [アプリケーション設定について](#page-496-0)
- [アプリケーション設定の前提条件](#page-497-0)
- <span id="page-496-0"></span>■ Veritas InfoScale Operations Manager [からのアプリケーションの設定ウィザードの](#page-497-1) [起動](#page-497-1)

**28**

## アプリケーション設定について

Veritas InfoScale Operations Manager は VCS のアプリケーション設定ウィザードを 使って、仮想環境または物理環境で実行されている VCS 制御下のアプリケーション監 視を設定します。

メモ**:** この機能は VCS バージョン6.0.1 (Windows)、6.0.2 (Linux)、VCS バージョン 6.1.0(Solaris、AIX)以降にインストールされるエージェントパックでのみ有効になります。 Linux と UNIX の場合は、VRTSvcswiz パッケージがインストールされていることを確認 します。

単一システムの開始/停止モード、または複数システムのフェールオーバーのモードのど ちらかでアプリケーション監視を設定できます。

p.498 の[「アプリケーション設定の前提条件」](#page-497-0)を参照してください。

p.498 の「Veritas InfoScale Operations Manager [からのアプリケーションの設定ウィザー](#page-497-1) [ドの起動」](#page-497-1) を参照してください。

# アプリケーション設定の前提条件

<span id="page-497-0"></span>Veritas InfoScale Operations Manager でアプリケーション設定機能を使うための前提 条件は次のとおりです。

- 監視するアプリケーションを設定するシステムの間で、クラスタが設定済みである。
- 必要なポートがファイアウォールによって遮断されていない。
- アプリケーションが VCS クラスタの一部であるシステムのすべてに同一にインストー ルされている。
- アプリケーションデータファイルとレジストリのレプリケーション情報を含んでいるディス クドライブがローカルシステムに存在する。

アプリケーション設定の前提条件について詳しくは、アプリケーション固有の VCS エー ジェントガイドを参照してください。物理環境または仮想環境で特定のアプリケーションに 対するウィザードベースの設定を VCS がサポートしていることを確認するには、『Veritas Cluster Server リリースノート』を参照してください。

<span id="page-497-1"></span>p.497 の [「アプリケーション設定について」](#page-496-0) を参照してください。

p.498 の「Veritas InfoScale Operations Manager [からのアプリケーションの設定ウィザー](#page-497-1) [ドの起動」](#page-497-1) を参照してください。

# **Veritas InfoScale Operations Manager** からのアプ リケーションの設定ウィザードの起動

Veritas InfoScale Operations Manager を使用して、仮想環境または物理環境で実行 するアプリケーション監視を設定できます。クラスタまたはシステムからウィザードを起動 できます。

クラスタからアプリケーションの設定ウィザードを起動するには

- **1** Management Server コンソールで、[可用性(Availability)]パースペクティブに移 動し、左ペインの[管理(Manage)]を展開します。
- **2** [組織(Organization)]または[未分類のクラスタ(Uncategorized Clusters)]を展 開して、クラスタを見つけます。
- **3** 該当するクラスタを右クリックし、[アプリケーションの設定(Configure Application)] を選択します。
- **4** [システム選択(System selection)]ウィザードのパネルで、アプリケーションが実行 中のシステムを選択します。

システムからアプリケーションの設定ウィザードを起動するには

- **1** Management Server コンソールで、[可用性(Availability)]パースペクティブに移 動し、左ペインの[管理(Manage)]を展開します。
- **2** 組織または[未分類のクラスタ(Uncategorized Clusters)]を展開し、[システム (Systems)]を展開してシステムを見つけます。
- **3** 該当するシステムを右クリックし、[アプリケーションの設定(Configure Application)] を選択してウィザードを起動します。

p.497 の[「アプリケーション設定について」](#page-496-0)を参照してください。

p.498 の [「アプリケーション設定の前提条件」](#page-497-0) を参照してください。

# **29**

# マルチサイト管理

この章では以下の項目について説明しています。

- [マルチサイト管理について](#page-499-0)
- [マルチサイト管理機能](#page-500-0)
- [マルチサイト管理の前提条件](#page-501-0)
- [マルチサイト管理の制限](#page-501-1)
- [キャンパスクラスタの設定](#page-502-0)
- <span id="page-499-0"></span>■ [レプリケートされたデータクラスタの設定](#page-503-0)
- [ストレッチサイトの設定](#page-504-0)

## マルチサイト管理について

マルチサイトの管理により、Storage Foundation と Cluster Server オブジェクトにわた る統一されたサイト設定と管理が容易になります。Veritas InfoScale Operations Manager Management Server コンソールから、エンクロージャとエンクロージャのストレージを消 費するクラスタのホストにサイト名を割り当てることができます。また、これらのホストのサイ トフェンシング優先設定を設定できます。

マルチサイトの管理は、次のオペレーティングシステムでサポートされます。

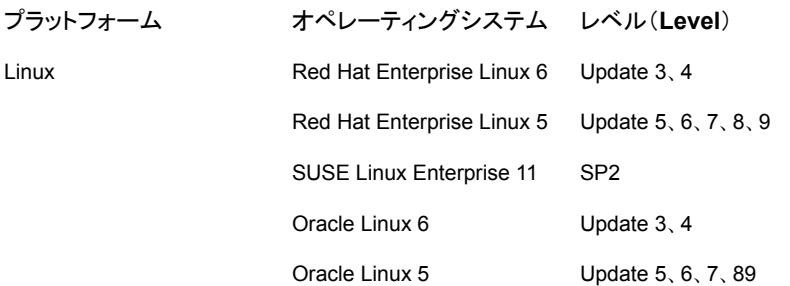

Linux の場合、64 ビットのオペレーティングシステムのみが AMD Opteron または Intel Xeon EM64T(x86\_64)プロセッサラインでサポートされます。

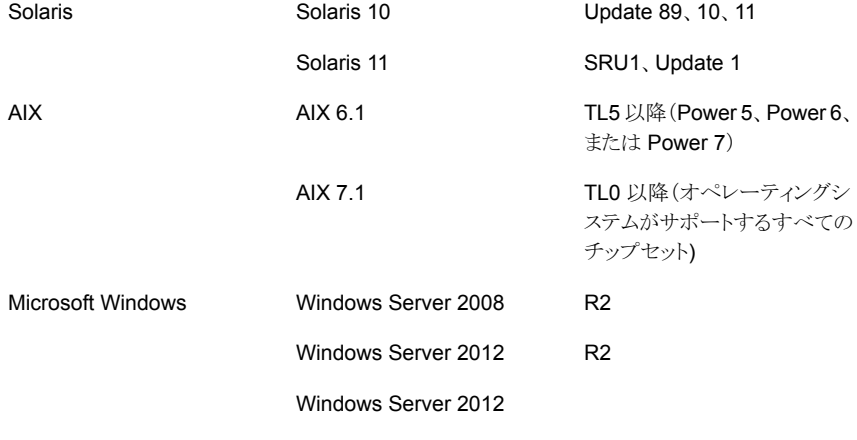

<span id="page-500-0"></span>p.501 の [「マルチサイト管理機能」](#page-500-0) を参照してください。 p.502 の[「マルチサイト管理の前提条件」](#page-501-0)を参照してください。 p.502 の[「マルチサイト管理の制限」](#page-501-1)を参照してください。

#### マルチサイト管理機能

Veritas InfoScale Operations Manager のマルチサイト管理の主な機能は次のとおりで す。

- 選択したクラスタのエンクロージャおよびホストにサイト名を割り当てる機能。
- クラスタ設定の種類(キャンパスクラスタ、Replicated Data Cluster (RDC)、混在モー ド)を選択する機能。
- サイトフェンシング優先設定を追加し編集する機能。
- サービスグループの依存関係の設定。

■ 管理対象ホストの検出時のサイトタグ付けの自動ポピュレート:ホストが管理サーバー に追加された後、管理サーバーは各ホスト上のディスクグループとディスクに対して定 義された既存のサイトタグを検出し、その情報を Veritas InfoScale Operations Manager データベースにポピュレートします。

p.503 の [「キャンパスクラスタの設定」](#page-502-0) を参照してください。

<span id="page-501-0"></span>p.504 の [「レプリケートされたデータクラスタの設定」](#page-503-0) を参照してください。

#### マルチサイト管理の前提条件

Veritas InfoScale Operations Manager のマルチサイト管理機能を使用する前に、次 の前提条件を満たしていることを確かめてください。

- クラスタのすべてのホストは Storage Foundation High Availability のバージョン 6.0.1 以降を使用している必要があります。
- 非 Windows プラットフォームの場合、管理サーバーと管理対象ホストで Veritas InfoScale Operations Manager 6.0 以降を使用している必要があります。Windows プラットフォームの場合、管理サーバーと管理対象ホストで Veritas InfoScale Operations Manager 6.1 以降を使用している必要があります。

<span id="page-501-1"></span>p.500 の [「マルチサイト管理について」](#page-499-0) を参照してください。

#### マルチサイト管理の制限

マルチサイト管理の制限事項は次のとおりです。

- エンティティのグループ(たとえば、Virtual Business Service)に対するサイトタグ付 けはサポートされていません。
- ルールに基づくのサイトタグ付けはサポートされていません。
- ストレージ-ホスト間のエンティティに対する自動サイトタグ付け(伝播)はサポートされ ていません。
- サイトレベルの操作(たとえば退避)はサポートされていません。
- サービスグループにシステムゾーンが定義されているクラスタにはサイトタグ付けでき ません。最初にシステムゾーン属性を消去してからタグ付けする必要があります。
- Windows オペレーティングシステムの場合、ユーザーがコマンドラインを使ってディ スクグループにディスクを追加すると、そのディスクにはサイトのタグが付けられませ  $h<sub>o</sub>$

p.500 の [「マルチサイト管理について」](#page-499-0) を参照してください。

# キャンパスクラスタの設定

<span id="page-502-0"></span>キャンパスクラスタの設定手順は次のとおりです。

#### 表 **29-1** キャンパスクラスタの設定

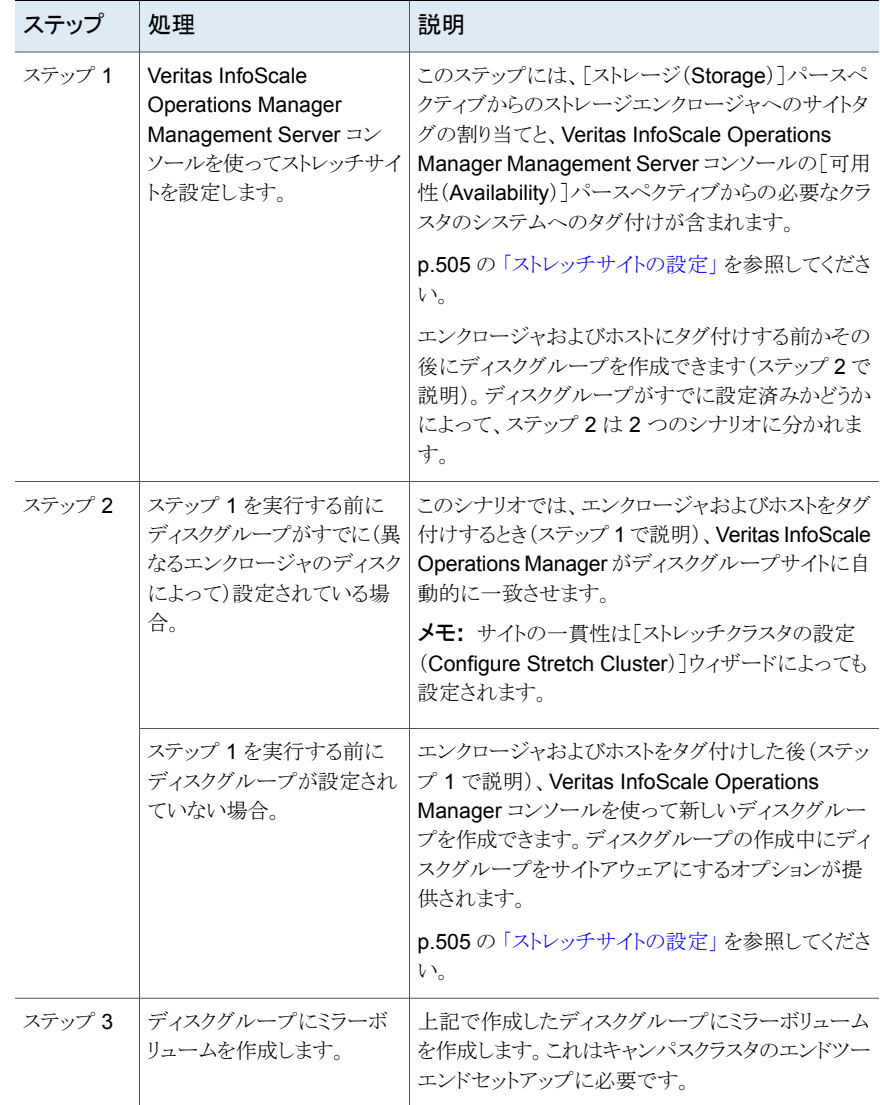

メモ**:** サイトタグが VxVM または VCS コマンドラインによって削除される場合、Veritas InfoScale Operations Manager では引き続き Veritas InfoScale Operations Manager コンソール上にサイトタグが表示されます。更新済みの状態を取得するには、30 分待機 するか、Veritas InfoScale Operations Manager コンソール上のホストを更新します。サ イトタグの削除の詳細と手順については、『Storage Foundation High Availability Solutions Disaster Recovery 実装ガイド』を参照してください。

<span id="page-503-0"></span>p.501 の [「マルチサイト管理機能」](#page-500-0) を参照してください。 p.504 の[「レプリケートされたデータクラスタの設定」](#page-503-0) を参照してください。

# レプリケートされたデータクラスタの設定

RDC (Replicated Data Cluster)の設定手順は次のとおりです:

表 **29-2** RDC の設定

| ステップ   | 処理                                                                            | 説明                                                                                                    |
|--------|-------------------------------------------------------------------------------|----------------------------------------------------------------------------------------------------|
| ステップ 1 | レプリケーションを設定しま<br>す。                                                           | 次を使ってできます:<br>アレイベースのレプリケーション。たとえば、EMC<br>SRDF (Symmetrix Remote Data Facility)設<br>定。詳しくは製造元のマニュアルを参照してくだ<br>さい。<br>■ Volume Replicator を使ったレプリケーション。<br>RDC 設定の情報について詳しくは『Cluster<br>Server 管理者ガイド』を参照してください。 |
| ステップ 2 | Veritas InfoScale<br>Operations Manager $\Rightarrow$<br>ソールを使ったサイトタグの設<br>定。 | クラスタシステムのサイトタグ付けと、可用性<br>(Availability)パースペクティブからの環境設定が含<br>まれます。<br>p.505 の 「ストレッチサイトの設定」を参照してくださ<br>い。                                                                                                    |

詳しくは、『Storage Foundation High Availability Solutions Disaster Recovery 実装 ガイド』を参照してください。

p.501 の [「マルチサイト管理機能」](#page-500-0) を参照してください。

p.503 の [「キャンパスクラスタの設定」](#page-502-0) を参照してください。
# ストレッチサイトの設定

<span id="page-504-0"></span>Veritas InfoScale Operations Manager Management Server コンソールを使用してス トレッチサイトを設定することができます。次の 3 つの設定がサポートされています。

- キャンパスクラスタの場合、最初にエンクロージャをサイト名でタグ付けして、その後同 じサイトタグをクラスタのホストに割り当てます。必要なサイトフェンシング優先設定を 設定します。 キャンパスクラスタの設定では Storage Foundation および Cluster Server コマンドも実行します。
- Replicated Data Cluster(RDC)設定の場合、クラスタのノードにサイトタグを割り当 て、サイトフェンシング優先設定を設定します。RDC 設定ではエンクロージャのタグ 付けは必要ありません。Cluster Server コマンドは、RDC 設定用に実行されます。
- 混在モード(Storage Foundation ボリュームミラーリングとアレイまたはホストベース のレプリケーション)の場合は、エンクロージャをサイト名でタグ付けして、同じタグをク ラスタのホストに割り当てます。必要なサイトフェンシング優先設定を設定します。キャ ンパスクラスタと同様、混在モードでも Storage Foundation および Cluster Server コマンドを実行します。

メモ**:** サイトタグの削除操作は、Veritas InfoScale Operations Manager コンソール でサポートされていません。詳しくは、『Storage Foundation High Availability Solutions Disaster Recovery 実装ガイド』を参照してください。

#### **Veritas InfoScale Operations Manager** を使ってストレッチサイトを設定するには

メモ**:** キャンパスクラスタおよび混合モード設定の場合は、次のすべてのステップを実行 します。RDC 設定の場合は(エンクロージャのタグ付けが必要ないため)、ステップ 3 に 進みます。

- **1** Management Server コンソールで、[ストレージ(Storage)]パースペクティブに移 動し、目的のエンクロージャを見つけます。Veritas InfoScale Operations Manager 管理サーバードメインの両方のサイトのエンクロージャはタグ付けしてください。これ らのエンクロージャのディスクはキャンパスクラスタに使用されるディスクグループの 一部です(または一部となります)。
- **2** エンクロージャを右クリックし、[サイトの割り当て(Assign Sites)]を選択します。 p.506の「「エンクロージャのサイト割り当て(Enclosure site assignment)]パネルの [オプション」](#page-505-0) を参照してください。
- **3** [可用性(Availability)]パースペクティブに移動し、このエンクロージャのストレージ を使用するクラスタを見つけます。クラスタを右クリックし、[ストレッチサイトの設定 (Configure Stretch Sites)]を選択します。

**4** [クラスタ種類の指定(Specify Cluster Type)]パネルで、必要に応じたクラスタ設 定を選択します。[次へ(Next)]をクリックします。

p.506の「[クラスタ種類の選択(Select cluster type[\)\]パネルのオプション」](#page-505-1)を参照 してください。

**5** [システムにサイトを割り当てる(Assign Sites to Systems)]パネルで、クラスタの各 システムに割り当てるサイトタグを選択します。「次へ(Next)]をクリックします。

p.507の[「\[システムにサイトを割り当てる\(](#page-506-0)Assign Sites to Systems)]パネルのオプ [ション」](#page-506-0)を参照してください。

**6** [サイトフェンシング優先設定の指定(Specify Site Fencing Preference)]パネル で、サイトの設定を行います。

p.508 の「「サイトフェンシング優先設定(Site fencing preference)]パネルのオプ ション | を参照してください。

**7** [完了(Finish)]をクリックしてシステムに対するサイトの割り当てを完了します。[結 果(Result)]パネルで[コマンドの表示(Show Commands)]をクリックしてサイトの 設定操作で実行したすべてのコマンドを表示します。いずれかのコマンドの実行に 失敗すると、ウィザードはそれ以降のコマンドを実行しません。

p.501 の[「マルチサイト管理機能」](#page-500-0)を参照してください。

<span id="page-505-0"></span>p.503 の [「キャンパスクラスタの設定」](#page-502-0) を参照してください。

p.504 の[「レプリケートされたデータクラスタの設定」](#page-503-0) を参照してください。

## [エンクロージャのサイト割り当て(Enclosure site assignment)]パネル のオプション

<span id="page-505-1"></span>このパネルを使用して、クラスタによって使用されているエンクロージャにサイト名を割り 当てることができます。[サイト(Site)]ドロップダウンリストからサイト名を選択するか、新し いサイト名を入力します。

p.505 の [「ストレッチサイトの設定」](#page-504-0) を参照してください。

## [クラスタ種類の選択(Select cluster type)]パネルのオプション

このパネルを使用してサイトの割り当て操作を行うクラスタの種類を指定します。

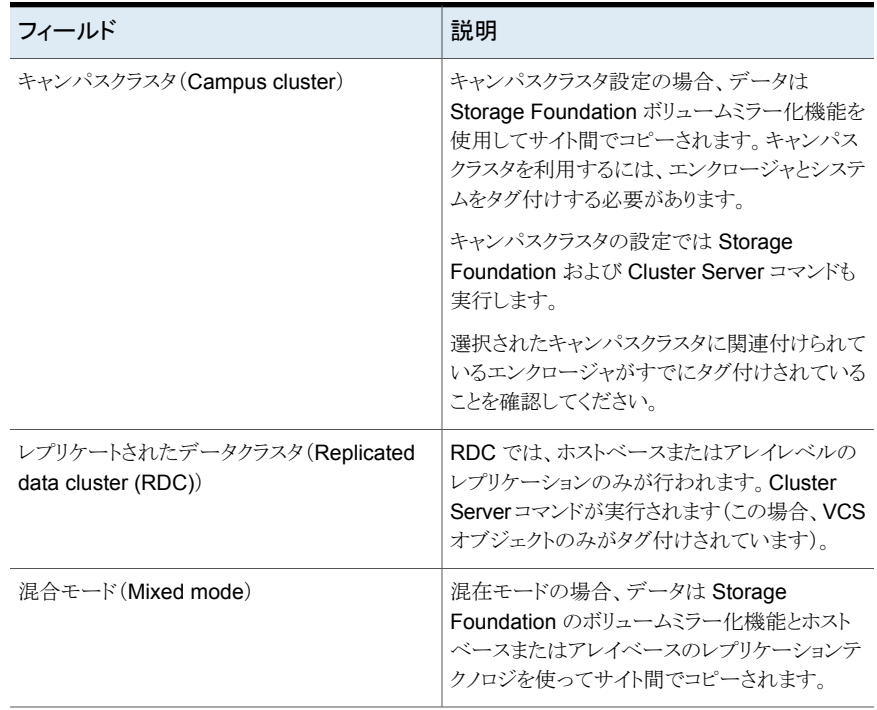

#### 表 **29-3** [クラスタ種類の選択(Select cluster type)]パネルのオプション

<span id="page-506-0"></span>p.505 の [「ストレッチサイトの設定」](#page-504-0) を参照してください。

p.503 の [「キャンパスクラスタの設定」](#page-502-0) を参照してください。

p.504 の[「レプリケートされたデータクラスタの設定」](#page-503-0) を参照してください。

#### [システムにサイトを割り当てる(Assign Sites to Systems)]パネルのオ プション

このパネルを使用して、選択したクラスタのシステムにサイトタグを割り当てます。

#### 表 **29-4** [システムにサイトを割り当てる(Assign site to the hosts)]パネル のオプション

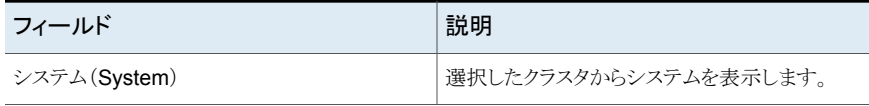

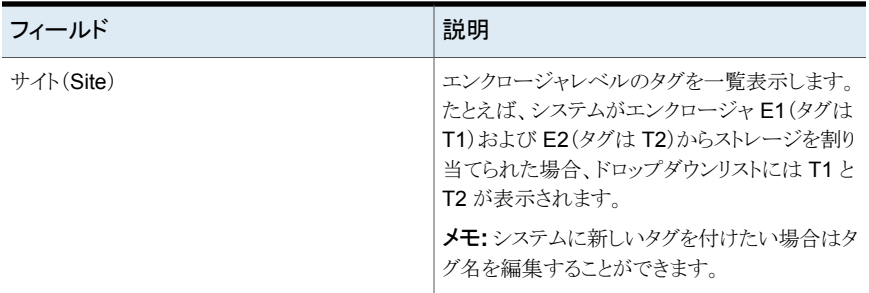

p.505 の [「ストレッチサイトの設定」](#page-504-0) を参照してください。

<span id="page-507-0"></span>p.503 の [「キャンパスクラスタの設定」](#page-502-0) を参照してください。

p.504 の [「レプリケートされたデータクラスタの設定」](#page-503-0) を参照してください。

### [サイトフェンシング優先設定(Site fencing preference)]パネルのオプ ション

このパネルを使用して、選択したクラスタのシステムにサイト優先設定を設定します。

| フィールド                                                        | 説明                                                                                                    |
|--------------------------------------------------------------|----------------------------------------------------------------------------------------------------|
| サイトフェンシング優先設定<br>を設定する(Configure Site<br>Fencing Preference) | サイトフェンシング優先設定を有効にするには、このチェックボック<br>スにチェックマークを付けます。                                                                                                    |
|                                                              | UseFence クラスタ属性が SCSCI3 に設定されていれば、「サイト<br>フェンシング優先設定を設定する(Configure Site Fencing<br>Preference) ]のチェックボックスは利用可能です。 UseFence クラ<br>スタ属性が None に設定されていれば、チェックボックスは利用で<br>きず、適切なメッセージが表示されます。 |
| $\forall$ $\forall$ $\land$ $(Site)$                         | システムに設定されているサイトタグの名前。                                                                                                    |
| 優先設定(Preference)                                             | サイトの優先設定を選択します - 最高、高、中、低。                                                                                                    |

表 **29-5** [サイトフェンシング優先設定(Site fencing preference)]パネルの オプション

メモ**:** ホストサイトフェンシング優先設定オプションは Microsoft Windows オペレーティン グシステムではサポートされません。 Veritas InfoScale Operations Manager の今後の リリースでサポートされる予定です。 これらの優先設定を設定することは可能です。 ただ し、Cluster Server (VCS)が Windows オペレーティングシステムでそれらをサポートす る場合にのみ有効です。

p.505 の [「ストレッチサイトの設定」](#page-504-0) を参照してください。

p.503 の[「キャンパスクラスタの設定」](#page-502-0) を参照してください。 p.504 の[「レプリケートされたデータクラスタの設定」](#page-503-0) を参照してください。

# 高可用性操作のリスト

この付録では以下の項目について説明しています。

- [クラスタの操作](#page-509-0)
- [システム操作](#page-510-0)
- <span id="page-509-0"></span>■ [サービスグループの操作](#page-511-0)
- [リソースの操作](#page-514-0)

# クラスタの操作

<span id="page-509-1"></span>表 [A-1](#page-509-1) に、クラスタで実行できる操作と、その操作を 1 つのクラスタで実行できるか複数 のクラスタで実行できるかを示します。

**A**

| 操作                                 | クラスタのサポート(1 つまたは複数) |
|------------------------------------|---------------------|
| クラスタ設定を開く                          | $1 \circ$           |
| クラスタ設定を保存する                        | 1つ                  |
| p.387 の「クラスタ設定を保存する」を参照してく<br>ださい。 |                     |
| クラスタ設定を閉じる                         | $1 \circ$           |
| p.388の「クラスタ設定を閉じる」を参照してくだ<br>さい。   |                     |
| クラスタの属性を編集する                       | 1つ                  |
| p.389の「クラスタの属性の編集」を参照してくだ<br>さい。   |                     |

表 **A-1** クラスタの操作

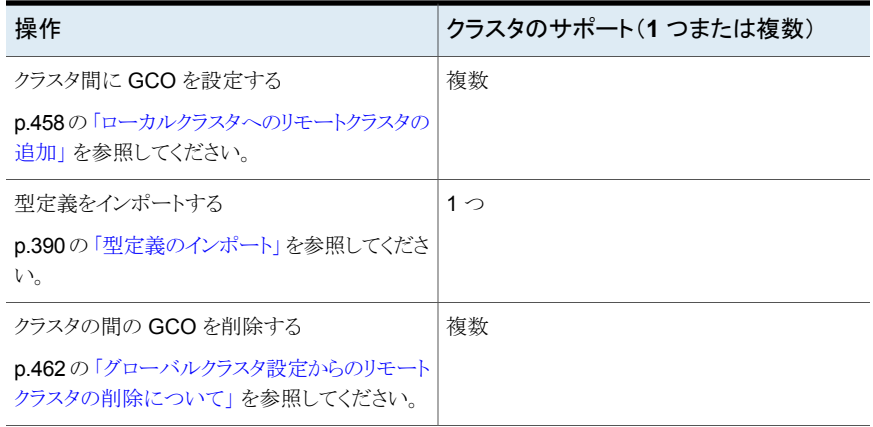

# システム操作

<span id="page-510-1"></span><span id="page-510-0"></span>表 [A-2](#page-510-1) にシステムで実行できる操作をリストし、その操作を 1 つのシステムで実行できる か複数のシステムで実行できるかを示します。

| 操作                                                                 | クラスタホストのサポート(1つまたは複数) |
|--------------------------------------------------------------------|-----------------------|
| システムのフリーズ                                                          | 1 つと複数                |
| p.429の「システムのフリーズ」を参照してくださ<br>$V_{\alpha}$                          |                       |
| システムのフリーズ解除                                                        | 1つと複数                 |
| p.430の「システムのフリーズ解除」を参照してく<br>ださい。                                  |                       |
| システムの属性を編集する                                                       | $1 \supset$           |
| p.431の「システムの属性の編集」を参照してく<br>ださい。                                   |                       |
| クラスタ内のシステム上での Cluster Server 高<br>可用性デーモンの開始                       | 1 つ                   |
| p.432 の 「クラスタ内のホスト上での Cluster<br>Server 高可用性デーモンの開始」を参照して<br>ください。 |                       |

表 **A-2** システム操作

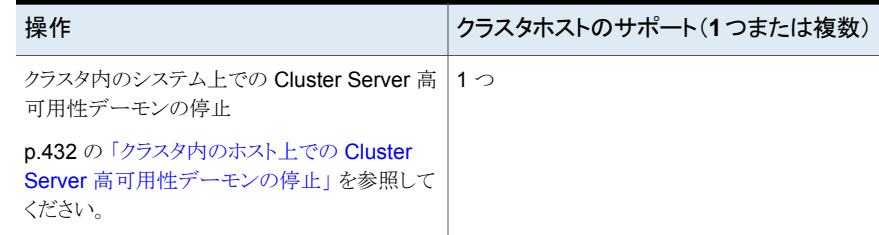

# サービスグループの操作

<span id="page-511-1"></span><span id="page-511-0"></span>表 [A-3](#page-511-1) に、サービスグループで実行できる操作と、その操作を 1 つのサービスグループ で実行できるか複数のサービスグループで実行できるかを示します。

表 **A-3** サービスグループの操作

| 操作                                          | サービスグループのサポート(1つまたは<br>複数) |
|---------------------------------------------|----------------------------|
| サービスグループをクラスタに追加する                          | $1 \supset$                |
| p.394の「サービスグループの作成」を参照して<br>ください。           |                            |
| サービスグループを修正する                               | $1 \supset$                |
| p.426の「サービスグループの修正について」を<br>参照してください。       |                            |
| サービスグループの有効化                                | 1つと複数                      |
| p.399の「サービスグループの有効化」を参照し<br>てください。          |                            |
| サービスグループの無効化                                | 1つと複数                      |
| p.400の「サービスグループの無効化」を参照し<br>てください。          |                            |
| サービスグループのシステムリストを修正する                       | $1 \supset$                |
| p.423の「サービスグループのシステムリストの修<br>正」を参照してください。   |                            |
| サービスグループ内のすべてのリソースを有効<br>にする                | 1 つと複数                     |
| p.406の「サービスグループのすべてのリソース<br>の有効化」を参照してください。 |                            |

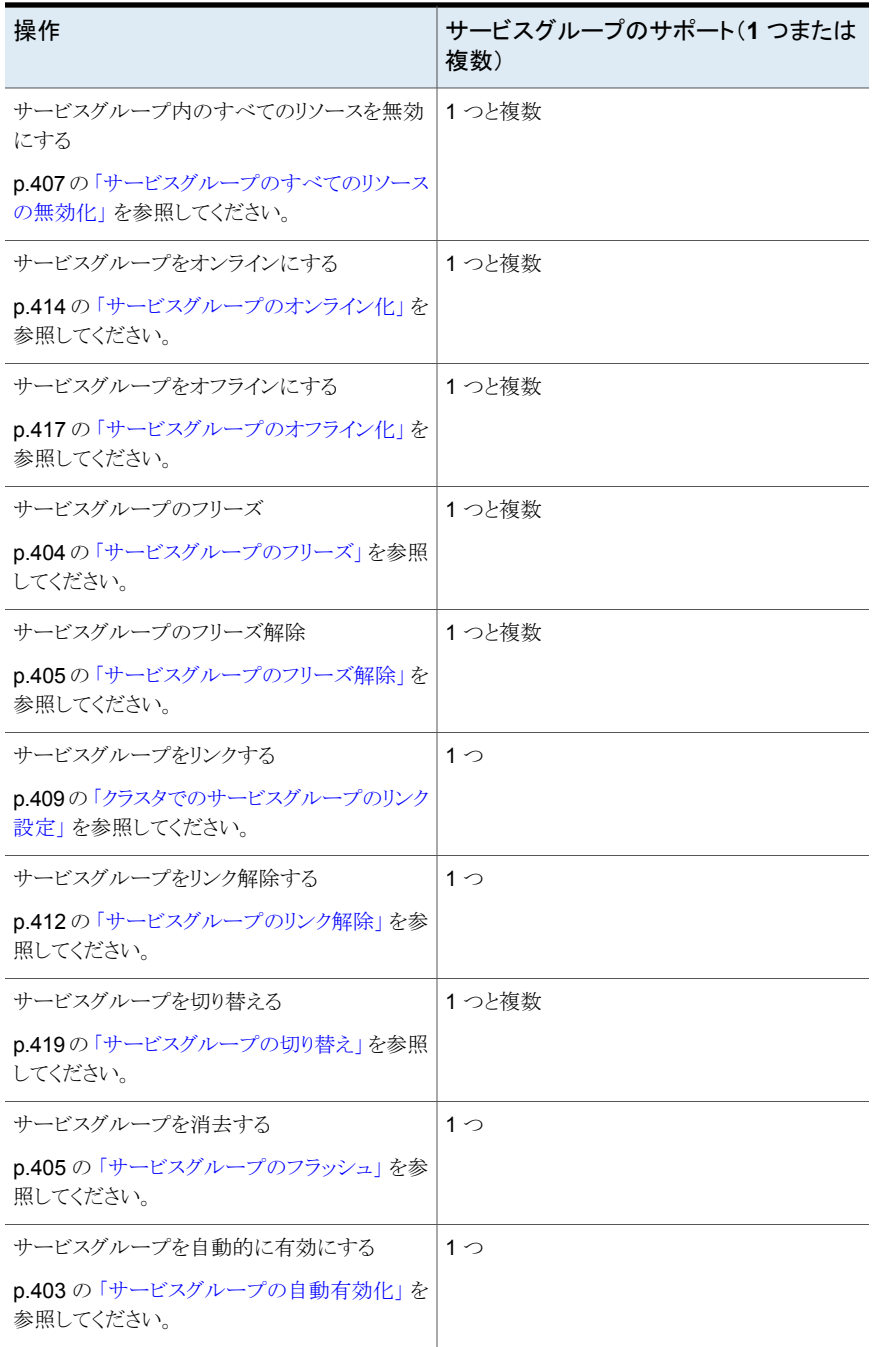

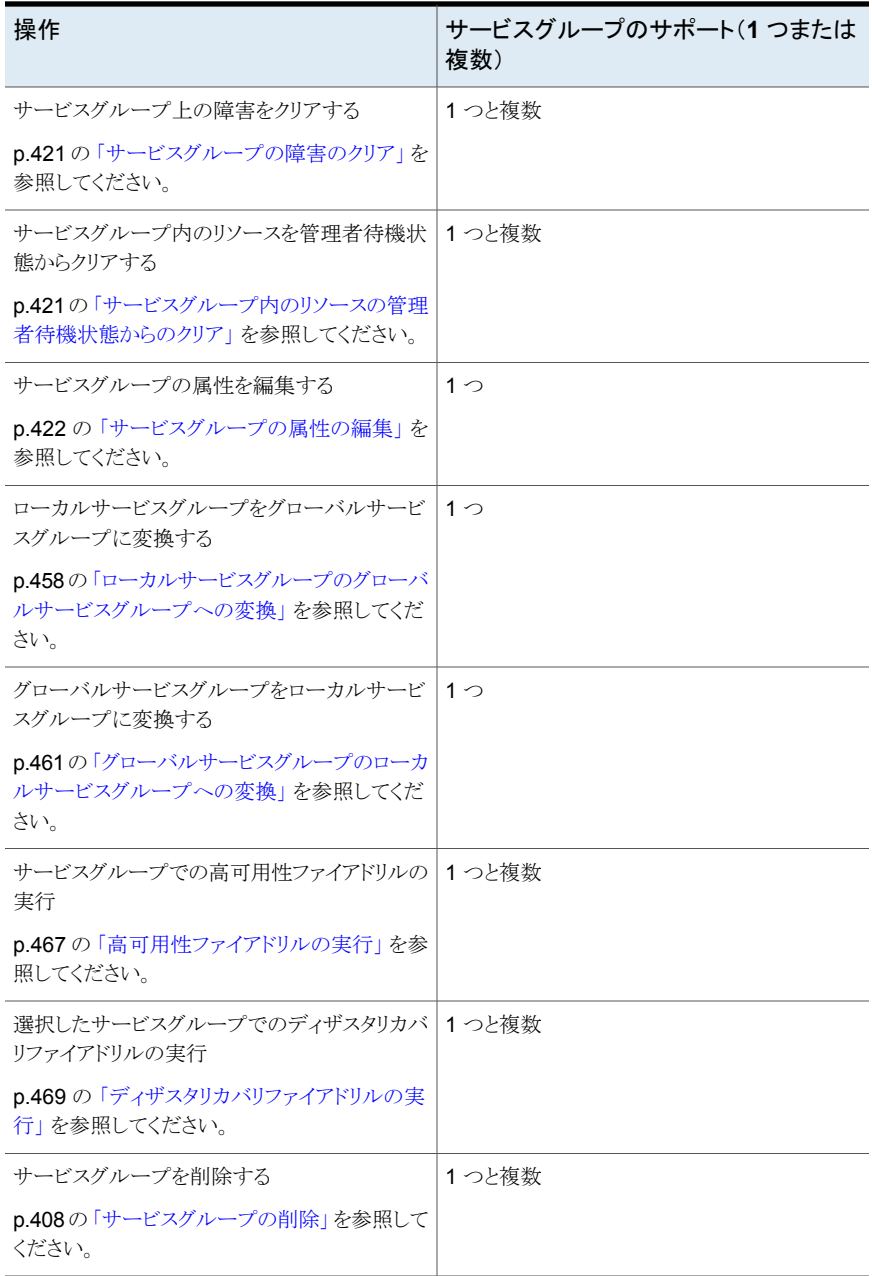

# リソースの操作

<span id="page-514-0"></span>表 [A-4](#page-514-1) に、リソースで実行できる操作と、その操作を 1 つのリソースで実行できるか複数 のリソースで実行できるかを示します。

<span id="page-514-1"></span>表 **A-4** リソースの操作

| 操作                                      | リソースのサポート(1つまたは複数) |
|-----------------------------------------|--------------------|
| リソースを追加または修正する                          | $1 \supset$        |
| p.450の「リソースを追加または修正する」を参<br>照してください。    |                    |
| リソースの有効化                                | 1 つと複数             |
| p.439 の「リソースの有効化」を参照してくださ<br>い。         |                    |
| リソースの無効化                                | 1つと複数              |
| p.440の「リソースの無効化」を参照してくださ<br>い。          |                    |
| リソースの属性を編集する                            | $1 \supset$        |
| p.447 の「リソースの属性の編集」を参照してく<br>ださい。       |                    |
| リソースタイプの属性を編集する                         | $1\supset$         |
| p.448の「リソース種類の属性の編集」を参照し<br>てください。      |                    |
| リソースをオンラインにする                           | 1つと複数              |
| p.444の「リソースをオンラインにする」を参照し<br>てください。     |                    |
| リソースをオフラインにする                           | 1つと複数              |
| p.445の「リソースをオフラインにする」を参照し<br>てください。     |                    |
| リソースをオフラインにして状態を伝播する                    | 1 つと複数             |
| p.443の「リソースのオフライン化と状態の伝播」<br>を参照してください。 |                    |
| リソースをプローブする                             | 1つと複数              |
| p.442の「リソースのプローブ」を参照してくださ<br>い。         |                    |

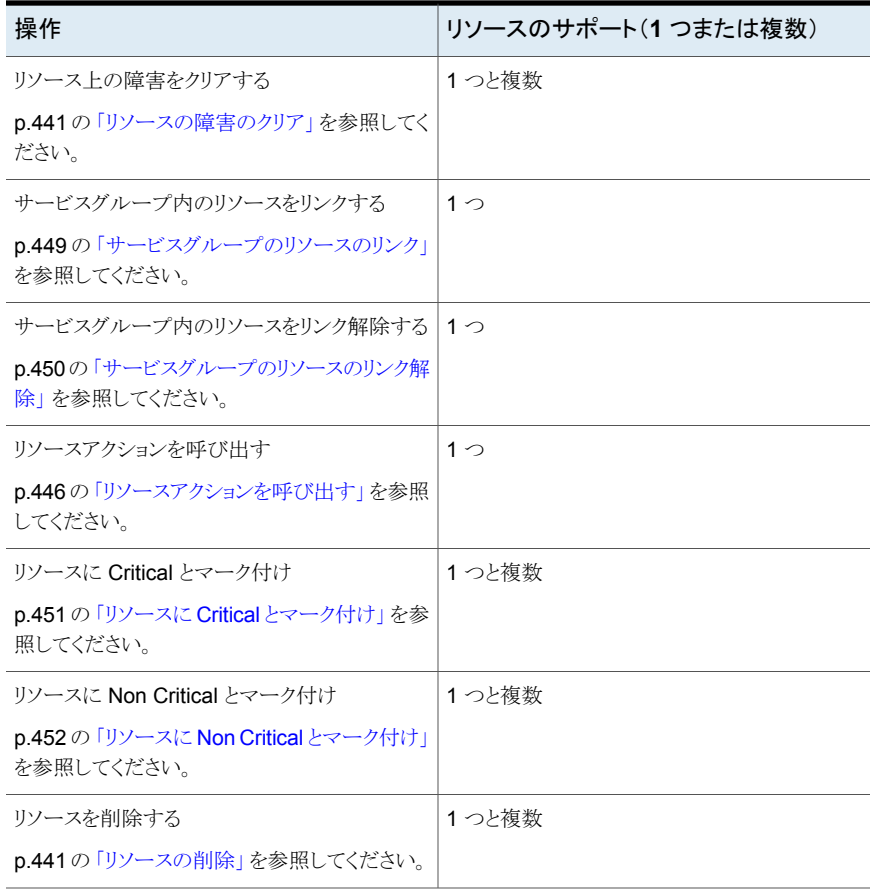

**5**

# データセンターの Storage Foundation HA ライセンスの 監視

- 第30章 [ライセンスの管理](#page-517-0)
- 第31章 [配備情報の表示](#page-535-0)

# <span id="page-517-0"></span>ライセンスの管理

この章では以下の項目について説明しています。

- [ライセンスについて](#page-517-1)
- Veritas[のライセンス交付と価格設定について](#page-518-0)
- [での価格ティアのホストへの割り当てについて](#page-527-0)
- [ライセンス配備ポリシーについて](#page-527-1)
- [価格ティアのホストへの自動割り当て](#page-527-2)
- [価格ティアのホストへの手動割り当て](#page-528-0)
- [ライセンス配備ポリシーの作成](#page-530-0)
- <span id="page-517-1"></span>■ [ライセンス配備ポリシーの変更](#page-532-0)
- [ライセンス配備ポリシーの削除](#page-534-0)

# ライセンスについて

通常、Storage Foundation ライセンスの状態を確認する場合は、各サーバーを個別に 調べる必要があります。データセンターにはさまざまなソフトウェアを実行している多くの 種類のホストが存在する可能性があるため、このプロセスには時間がかかることがありま す。Veritas InfoScale Operations Manager コンソールを使って、管理対象ホストに配 備された Storage Foundation の製品ライセンスのリアルタイムの状態を表示できます。

**30**

配備されたライセンス、課金対象と課金対象外のライセンス、期限切れのライセンスの総 数を表示できます。配備されたライセンスがあるホストおよび仮想ホストの合計数と、統合 する必要があるライセンスがあるホストを表示できます。 また、対話型グラフに製品全体 の配備ディストリビューションも表示できます。

デモライセンスと、オペレーティングシステムティア別およびサーバーティア別の配備の 詳細を提供するレポートを実行できます。また、Storage Foundation High Availability

ライセンスのないホストのレポートを実行し、違反のある配備ポリシーについての詳細を取 得することもできます。

管理対象ホストに配備されたライセンスは、24 時間間隔で検出されます。

p.519 の 「Veritas[のライセンス交付と価格設定について」](#page-518-0) を参照してください。

p.528 の [「での価格ティアのホストへの割り当てについて」](#page-527-0) を参照してください。

p.536 の 「データセンター内の SFHA [ライセンスの概要の表示」](#page-535-1) を参照してください。

<span id="page-518-0"></span>p.539 の[「データセンター内の配備の詳細の表示」](#page-538-0)を参照してください。

p.539 の [「データセンターの配備ポリシーの詳細表示」](#page-538-1) を参照してください。

## **Veritas**のライセンス交付と価格設定について

UNIX (Solaris、HP-UX、AIX)、Linux、Windows 上で動作するVeritasの Storage and Server Management、High Availability 製品をサーバーで稼働させるには認定が必要 です。製品証明書は、プラットフォームによって異なります。 証明書には、Storage and Server Management High Availability 製品に対するプラットフォームごとのライセンス 交付方法が示されています。価格ティア情報は SORT (Services and Operations Readiness Tools) Web サイトで利用可能です。価格ティア情報を自動的に更新するよ うに管理サーバーを設定できます。または手動で更新することもできます。

| ティアの種類                            | サポートされるプ<br>ラットフォーム                     | 説明                                                                                                    |
|-----------------------------------|-----------------------------------------|----------------------------------------------------------------------------------------------------|
| サーバーの価格ティア<br>(Server Price Tier) | UNIX: Solaris.<br><b>HP-UX, IBM AIX</b> | UNIX 上のVeritasの Storage and Server<br>Management、High Availability 製品は一般<br>に、サーバー単位でライセンス交付および価<br>格設定されます。この価格設定は、サーバー<br>が割り当てられるサーバーの価格ティアによっ<br>て異なります。Veritasは 12 のサーバーティア<br>(ティア A からティア N)を確立しました。ティア<br>A は処理能力の低いサーバーを表し、ティア<br>Nは最も処理能力の高いサーバーを表します。<br>顧客は、Storage and Server Management、<br>High Availability の製品を実行している各サー<br>バーに対してサーバー単位の価格を支払う必<br>要があります。この価格設定メーターは、UNIX<br>(Solaris, HP-UX, AIX) 上のVeritasの Storage<br>and Server Management, High Availability<br>のすべてのバージョンに適用されます。<br>サーバーティアの利用可能な価格ティアは、<br>$A, B, C, D, E, F, G, H, I, J, K, L, M, N$<br>す。<br>サーバーティアはライセンスバージョン 7.x. と<br>7.xより前のライセンスバージョンに適用できま<br>す。 |

表 **30-1** Veritasの価格ティアの種類

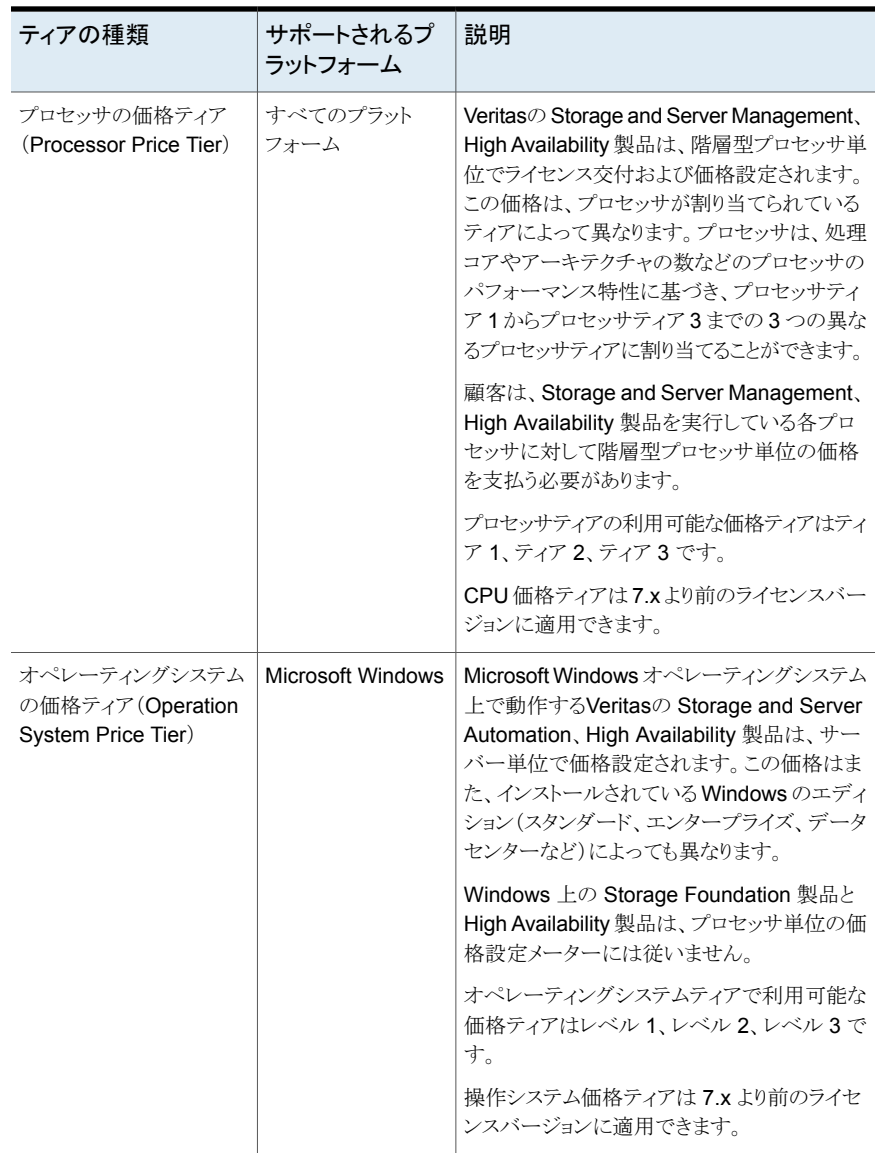

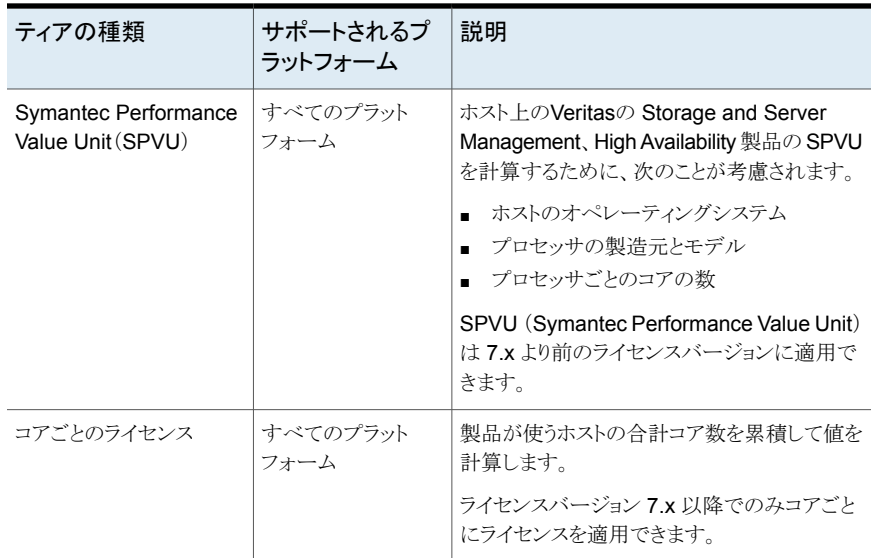

p.522 の「Symantec [Performance](#page-521-0) Value Unit について」を参照してください。

<span id="page-521-0"></span>p.518 の [「ライセンスについて」](#page-517-1) を参照してください。

p.536 の「データセンター内の SFHA [ライセンスの概要の表示」](#page-535-1)を参照してください。

#### Symantec Performance Value Unit について

Veritasでは、Storage Foundation and High Availability 6.0 リリース以降、Storage Foundation and High Availability 製品に対して Symantec Performance Value Unit (SPVU)価格体系を使用しています。特定の製品に必要な SPVU の合計数は、製品で 使われるコアの数にコアごとの SPVU 値を乗算して計算されます。

コアごとの SPVU は次に基づいて計算されます。

- ホストのオペレーティングシステム
- プロセッサの製造元とモデル
- プロセッサごとのコアの数

メモ**:** バージョン 4.1 は、SPVU を計算するためにホストにインストールされる Veritas InfoScale Operations Manager 管理ホストの最小バージョンです。

IBM LPAR とカーネルベースの仮想マシンで動作する製品の SPVU を計算するには、 Veritas InfoScale Operations Manager 管理対象ホストバージョン 5.0 以降をインストー ルする必要があります。

これらの基準に基づいて、コア1個あたりの SPVU 値がホストに割り当てられます。 物 理ホストと仮想ホストによって使われるコアの数は異なります。物理ホストに配備された製 品の場合は、製品で使われる実際のコアの SPVU が計算されます。 物理ホストではす べての製品によって使われるコアの数は同一です。たとえば、8 つのコアが使われる物 理ホストがあり、このホストに Storage Foundation と Cluster Server をインストールした とします。このホストの SPVU を計算するために、両方の製品で使用される 8つのコアす べてが考慮されます。基本的に、物理ホストでは、使われるコアの数は同じオペレーティ ングシステム上で動作しているすべての製品に対して同一です。

仮想化サーバーの場合、製品の SPVU は仮想化サーバーの種類に応じて異なる方法 で計算されます。 Veritas InfoScale Operations Manager は、VMware、Solaris LDOM、 Solaris Zones 仮想化サーバー、カーネルベースの仮想マシン、IBM LPAR にインス トールされた製品に必要な SPVU を計算できます。

Application HA の SPVU は、Linux および Windows 仮想化プラットフォームに配備さ れている場合にのみ計算されます。

p.519 の「Veritas[のライセンス交付と価格設定について」](#page-518-0)を参照してください。

p.523 の 「 VMware 仮想マシンの Symantec [Performance](#page-522-0) Value Unit について」 を参 照してください。

p.524 の 「Solaris LDOM [仮想化サーバーの](#page-523-0) Symantec Performance Value Unit につ [いて」](#page-523-0) を参照してください。

<span id="page-522-0"></span>p.525 の [「カーネルベースの仮想マシンの](#page-524-0) Symantec Performance Value Unit につい [て」](#page-524-0) を参照してください。

p.526 の 「 IBM LPAR の Symantec [Performance](#page-525-0) Value Unit について」 を参照してく ださい。

## VMware 仮想マシンの Symantec Performance Value Unit について

Veritas InfoScale Operations Manager は VMware ESX 仮想化サーバーと仮想マシ ン間のマッピングを認識できないと、VMware 仮想マシンにインストールされた製品の SPVU(Symantec Performance Value Units)を計算できません。Veritas InfoScale Operations Manager が VMware ESX 仮想化サーバーと仮想マシン間のマッピングを 認識できるようにするには、次のタスクを実行する必要があります。

- [設定(Settings)]、[仮想化管理(Virtualization)]の順に移動し、VMware vCenter を使って Veritas InfoScale Operations Manager に仮想化サーバーを追加します。
- 管理対象ホストとして Veritas InfoScale Operations Manager に仮想マシンを個別 に追加します。

メモ**:** VMware ESX 仮想化サーバーを追加する前に、管理対象ホストとして仮想マシン を Veritas InfoScale Operations Manager に追加すると、Veritas InfoScale Operations Manager が SPVU を計算するのに最大 24 時間かかります。同様に、Veritas InfoScale Operations Manager に仮想マシンのみを追加して、仮想化サーバーを追加しない場 合も、Veritas InfoScale Operations Manager は仮想化サーバーにインストールされた 製品の SPVUを計算できません。ただし、このシナリオでは Veritas InfoScale Operations Manager は製品のすべてのライセンスを検出します。

VMware ESX サーバーの仮想マシンで動作する製品の SPVU を計算する場合には、 サーバーのコアの合計数と、同じゲストオペレーティングシステムと製品を搭載している 仮想マシンに割り当てられた仮想 CPU(vCPU)の合計数とが比較されます。この 2 つの 数のうち、小さい方の数がライセンス(コアに対するライセンス)を必要とするサーバーの コアの合計数になります。SPVU はこの数にコアごとの SPVU 値を乗算して計算されま す。

たとえば、3 台の仮想マシンと合計 8 つのコアを持つ VMware ESX サーバーを想定し てください。2 台の仮想マシンがそれぞれ 6 つの vCPU を使って Storage Foundation for Windows を実行しています。仮想マシンの vCPU の合計数は 6 と 6 を足して計算 され、12 になります。サーバーのコアに対するライセンスを計算するために、12 と 8(物 理 VMware ESX サーバーのコアの数)が比較されます。8 のほうがより小さい数である ため、VMware ESX サーバー上の製品のコアに対するライセンスは 8 になります。この 仮想マシン上の製品に必要な SPVU を算出するために、8 にコアごとの実際の SPVU 値が乗算されます。

p.522 の 「 Symantec [Performance](#page-521-0) Value Unit について」 を参照してください。

p.524 の 「Solaris LDOM [仮想化サーバーの](#page-523-0) Symantec Performance Value Unit につ [いて」](#page-523-0) を参照してください。

<span id="page-523-0"></span>p.525 の [「カーネルベースの仮想マシンの](#page-524-0) Symantec Performance Value Unit につい [て」](#page-524-0)を参照してください。

p.526 の「IBM LPAR の Symantec [Performance](#page-525-0) Value Unit について」 を参照してく ださい。

#### Solaris LDOM 仮想化サーバーの Symantec Performance Value Unit について

LDOM 仮想化サーバーにインストールされた製品の SPVU(Symantec Performance Value Units)を Veritas InfoScale Operations Manager が計算できるようにするには、 次のタスクを実行する必要があります。

■ 管理対象ホストとして Veritas InfoScale Operations Manager に仮想化サーバーを 追加します。

■ 管理対象ホストとして Veritas InfoScale Operations Manager にゲストドメインを追 加します。

メモ**:** LDOM 仮想化サーバーを追加する前に、管理対象ホストとしてドメインを Veritas InfoScale Operations Manager に追加すると、Veritas InfoScale Operations Manager が SPVU を計算するのに最大24時間かかります。同様に、Veritas InfoScale Operations Manager にドメインのみを追加して、LDOM 仮想化サーバーを追加しないと、Veritas InfoScale Operations Manager は仮想化サーバーにインストールされた製品の SPVU を計算できません。ただし、このシナリオでは Veritas InfoScale Operations Manager は製品のすべてのライセンスを検出します。

Solaris LDOM 仮想化サーバーの製品の SPVU を計算するために、Veritas InfoScale Operations Manager は同じ製品がインストールされた論理ドメイン(制御ドメインとゲス トドメイン)に割り当てられているスレッドの合計数を考慮します。たとえば、それぞれのコ アに 8 つのスレッドがある 4 つのコアを持つ Solaris LDOM サーバーを想定してくださ い。このサーバーには、10 のスレッドを持つ制御ドメインとそれぞれ 6 つと 4 つのスレッ ドを持つ 2 つのゲストドメインがあります。3 つのドメインすべてに、Storage Foundation がインストールされています。スレッドの合計数は 20 です。コアに対するライセンスの合 計数は 20(総スレッド)を 8(コアごとのスレッド)で除算して計算され、四捨五入されて 3 になります。SPVU は 3 にコアごとの SPVU 値を乗算して計算されます。

Solaris Zones の製品の SPVU はグローバルゾーンのコアに基づいて計算されます。 ローカルゾーンのコアは Solaris Zones の製品の SPVU 計算では考慮されません。

p.522 の「Symantec [Performance](#page-521-0) Value Unit について」を参照してください。

p.523 の 「 VMware 仮想マシンの Symantec [Performance](#page-522-0) Value Unit について」 を参 照してください。

<span id="page-524-0"></span>p.525 の [「カーネルベースの仮想マシンの](#page-524-0) Symantec Performance Value Unit につい [て」](#page-524-0)を参照してください。

p.526 の「IBM LPAR の Symantec [Performance](#page-525-0) Value Unit について」を参照してく ださい。

#### カーネルベースの仮想マシンの Symantec Performance Value Unit に ついて

カーネルベースの仮想マシン(KVM)で動作する製品について Symantec Performance Value Unit(SPVU)を計算するには、Veritas InfoScale Operations Manager 管理ホ ストバージョン 5.0 をインストールする必要があります。

仮想マシンで動作する製品の SPVU を計算する場合には、サーバーのコアの合計数 と、同じゲストオペレーティングシステムおよび製品を搭載している仮想マシンに割り当て られた仮想 CPU(vCPU)の合計数とが比較されます。この2つの数のうち、小さい方の

数がライセンス(コアに対するライセンス)を必要とするサーバーのコアの合計数になりま す。SPVU はこの数にコアごとの SPVU 値を乗算して計算されます。

たとえば、3台の仮想マシンと合計8つのコアを持つ仮想サーバーを想定してください。 2 台の仮想マシンがそれぞれ 6 つの vCPU を使って Storage Foundation for Windows を実行しています。仮想マシンの vCPU の合計数は、6 に 6 を加えて算出され、結果は 12 となります。仮想サーバーについてコアに対するライセンスを計算するには、12 を 8 (サーバー上の物理コアの数)と比較します。8が小さい方の数となるので、このサーバー 上の製品のコアに対するライセンスは 8 です。 この仮想マシン上の製品に必要な SPVU を算出するには、コアごとの実際の SPVU 値に 8 を乗算します。

KVM クラスタ環境で動作する製品について SPVU を計算する場合は、クラスタ内のす べての仮想マシンの vCPU の合計数をサーバー上のコアの合計数と比較します。 この 2 つの数のうち、小さい方の数がライセンス(コアに対するライセンス)を必要とするサー バーのコアの合計数になります。SPVU はこの数にコアごとの SPVU 値を乗算して計算 されます。

たとえば、KVM クラスタ環境では、クラスタ内のすべての仮想マシンでの vCPU の合計 数は 24 であり、コアの合計数は 35 です。 コアに対するライセンスを計算するには、24 と 35 を比較します。 24 がより小さい数であるので、このサーバー上の製品のコアに対 するライセンスは24 です。 このクラスタ環境内の製品に必要な SPVU を算出するには、 コアごとの実際の SPVU 値に 24 を乗算します。

KVMで動作しサーバーおよび仮想マシンに配備された製品の場合、サーバーのコアの 合計数を使って SPVU を算出します。

p.522 の 「 Symantec [Performance](#page-521-0) Value Unit について」 を参照してください。

p.523 の 「 VMware 仮想マシンの Symantec [Performance](#page-522-0) Value Unit について」 を参 照してください。

<span id="page-525-0"></span>p.524 の 「Solaris LDOM [仮想化サーバーの](#page-523-0) Symantec Performance Value Unit につ [いて」](#page-523-0) を参照してください。

p.526 の「IBM LPAR の Symantec [Performance](#page-525-0) Value Unit について」を参照してく ださい。

#### IBM LPAR の Symantec Performance Value Unit について

IBM LPAR で動作する製品の Symantec Performance Value Unit(SPVU)を計算す るには、Veritas InfoScale Operations Manager 管理ホストバージョン 5.0 をインストー ルする必要があります。

IBM LPAR で動作する製品について SPVU を計算する場合は、仮想 CPU(vCPU)の 合計と物理 LPAR サーバー上のコア数を比較します。この 2 つの数のうち、小さい方の 数がライセンス(コアに対するライセンス)を必要とするサーバーのコアの合計数になりま す。SPVU はこの数にコアごとの SPVU 値を乗算して計算されます。

メモ**:** vCPU は専用の LPAR の場合には割り当て済みのコアです。 それらはキャップさ れた LPAR の場合には資格を与えられた容量であり、キャップされていない LPAR の場 合には予約された容量となります。

クラスタ環境の IBM LPAR で動作する製品について SPVU を計算する場合は、クラス タ内のすべての仮想マシンのすべての vCPU の合計を、クラスタ内の LPAR サーバー 上の物理コアの合計と比較します。これら 2 つのうち、小さい方の数を使用してライセン スが計算されます。

p.522 の 「 Symantec [Performance](#page-521-0) Value Unit について」 を参照してください。

p.523 の 「 VMware 仮想マシンの Symantec [Performance](#page-522-0) Value Unit について」 を参 照してください。

p.524 の 「Solaris LDOM [仮想化サーバーの](#page-523-0) Symantec Performance Value Unit につ [いて」](#page-523-0) を参照してください。

p.525 の [「カーネルベースの仮想マシンの](#page-524-0) Symantec Performance Value Unit につい [て」](#page-524-0) を参照してください。

## のコアごとのライセンスについて

Veritasでは、Storage Foundation High Availability 7.0 リリース以降、Storage Foundation 製品にコアごとのライセンス価格設定方法を使っています。製品が使うホス トの合計コア数を累積して値を計算します。

物理ホストと仮想ホストが使うコア数の計算は異なります。物理ホストに配備された製品の 場合は、製品で使う実際のコア数対ライセンス値を計算します。物理ホストではすべての 製品によって使われるコアの数は同一です。たとえば、8 つのコアが使われる物理ホスト があり、このホストに Storage Foundation と Cluster Server をインストールしたとします。 このホストのコアごとの値を計算する場合は、両方の製品で使う 8 つのコアすべてが考 慮されます。基本的に、物理ホストでは、使われるコアの数は同じオペレーティングシス テム上で動作しているすべての製品に対して同一です。

仮想化サーバーの場合は、製品のコア対ライセンス値は次の 2 つの最小値として計算 します。

- 特定の仮想化サーバーに関連付けられた仮想マシンに割り当て済みの仮想 CPU
- 仮想化サーバーの合計コア

p.519 の「Veritas[のライセンス交付と価格設定について」](#page-518-0)を参照してください。

p.523の「VMware 仮想マシンの Symantec [Performance](#page-522-0) Value Unit について」を参 照してください。

p.524 の 「Solaris LDOM [仮想化サーバーの](#page-523-0) Symantec Performance Value Unit につ [いて」](#page-523-0) を参照してください。

p.525 の [「カーネルベースの仮想マシンの](#page-524-0) Symantec Performance Value Unit につい [て」](#page-524-0) を参照してください。

<span id="page-527-0"></span>p.526 の「IBM LPAR の Symantec [Performance](#page-525-0) Value Unit について」 を参照してく ださい。

## での価格ティアのホストへの割り当てについて

オペレーティングシステム固有のコマンドを使って、ホストの特性を検索できます。 ホスト の特性としては、ホストの製造元とモデル、プロセッサの種類、プロセッサ数などがありま す。ただし、ほとんどのホストのハードウェア情報を検出できるにもかかわらず、ホストのす べての特性が取得されない場合もあります。その場合、これは「不明なティア」と呼ばれま す。

価格ティアの割り当て機能を使うと、価格ティアを不明なホストに割り当てることができま す。これにより、ホストの特性を手動で検索する必要がなくなります。

サーバーの価格ティア、プロセッサの価格ティア、オペレーティングシステムの価格ティ ア、SPVU(Symantec Performance Value Unit)の価格ティアのいずれかを選択するこ とによって、ホストに価格ティアを割り当てることができます。

<span id="page-527-1"></span>p.529 の [「価格ティアのホストへの手動割り当て」](#page-528-0) を参照してください。

# ライセンス配備ポリシーについて

Veritas InfoScale Operations Manager では、データセンター内のライセンス配備を管 理するためのライセンス配備ポリシーを作成できます。

<span id="page-527-2"></span>特定のライセンスにリスクしきい値と障害しきい値を定義できます。データセンター内に配 備したライセンスの数が低いウォーターマーク値を超えた場合は、Veritas InfoScale Operations Manager によって警告が生成されます。 また、配備したライセンスの数が障 害しきい値を超えた場合もアラートが生成されます。アラートは Veritas InfoScale Operations Manager コンソールに表示されます。

p.531 の[「ライセンス配備ポリシーの作成」](#page-530-0) を参照してください。

# 価格ティアのホストへの自動割り当て

アップロードされた価格ティアの情報を使って、Veritas InfoScale Operations Manager の単一のホストまたは複数のホストに価格ティアを自動的に割り当てることができます。

このタスクを実行するには、サーバーパースペクティブでユーザーグループに管理者ロー ルを割り当てる必要があります。

価格ティアをホストに自動的に割り当てるには

- **1** Management Server コンソールの[ホーム(Home)]ページで、[ライセンス (Licensing)]をクリックします。
- 2 「配備の詳細(Deployment details)<sup>]</sup>タブをクリックします。
- **3** 配備の詳細リストで、ホストを右クリックし、[価格ティアの割り当て(Assign Price Tier)]、[自動(Automatically)]の順に選択します。
- **4** [価格ティアの自動割り当て(Assign price tier automatically)]ウィザードパネルで、 選択したホストを確認します。[OK]をクリックします。
- **5** [価格ティアの自動割り当て(Assign price tier automatically)] [結果(Result)] パネルで[OK]をクリックします。

<span id="page-528-0"></span>p.528 の [「での価格ティアのホストへの割り当てについて」](#page-527-0) を参照してください。

## 価格ティアのホストへの手動割り当て

サーバー、プロセッサ種類、オペレーティングシステム、または Symantec Price Value Unit (SPVU)の価格ティアを選択することによって、ホストに価格ティアを手動で割り当 てることができます。

このタスクを実行するには、サーバーパースペクティブでユーザーグループに管理者ロー ルを割り当てる必要があります。

価格ティアをホストに手動で割り当てるには

- **1** Management Server コンソールの[ホーム(Home)]ページで、[SFHA ライセンス (SFHA Licensing)]をクリックします。
- **2** [配備の詳細(Deployment details)]タブをクリックします。
- **3** 配備の詳細リストで、ホストを右クリックし、[価格ティアの割り当て(Assign Price Tier)]、[手動(Manually)]の順に選択します。
- **4** [価格ティアの手動割り当て(Assign price tier manually)] [ティア値の選択(Select tier values)]パネルで必要な情報を指定し、[次へ(Next)]をクリックします。

p.530の「[ティア値の選択(Select tier values[\)\]パネルのオプション」](#page-529-0)を参照してく ださい。

**5** [価格ティアの手動割り当て(Assign price tier manually)] - [同じティア値を適用 するホストの選択(Select hosts to apply same tier values)]パネルでホストを選択 し、[完了(Finish)]をクリックします。

p.531 の「「同じティア値を適用するホストを選択(Select hosts to apply same tier values[\)\]パネルのオプション」](#page-530-1) を参照してください。

**6** [価格ティアの手動割り当て(Assign price tier manyually)] - [結果(Result)]パネ ルで[OK]をクリックします。

<span id="page-529-0"></span>p.528 の [「での価格ティアのホストへの割り当てについて」](#page-527-0) を参照してください。

## [ティア値の選択(Select tier values)]パネルのオプション

このウィザードパネルでは、最新の価格ティアをライセンスが配備されたホストに手動で割 り当てます。

選択したホストのホスト名、プラットフォーム、CPU モデル、サーバーモデルの詳細を表 示できます。

メモ**:**選択したホストにすべての情報が適用されるとはかぎりません。ホストに適用可能な 情報に関して、ドロップダウンリストから値を指定できます。

表 **30-2** [ティア値の選択(Select tier values)]パネルのオプション

| フィールド                                                                      | 説明                                                                                                    |
|----------------------------------------------------------------------------|----------------------------------------------------------------------------------------------------|
| サーバーティア (Server tier)                                                      | 適切なサーバーの価格ティアを選択します。サーバーの価格ティ<br>アは A からN までの英字で表されます。                                                               |
|                                                                            | サーバーの価格ティアは Solaris、HP-UX、AIX プラットフォーム<br>に滴用されます。                                                                   |
| プロセッサティア (Processor<br>tier)                                               | 適切なプロセッサタイプの価格ティアを選択します。 プロセッサの<br>価格ティアは「ティア 1(Tier 1)]、「ティア 2(Tier 2)]、「ティア 3<br>(Tier 3)]、「ティア 4 (Tier 4)]と表されます。 |
|                                                                            | プロセッサの価格ティアはサポートされるすべてのプラットフォー<br>ムに滴用されます。                                                                          |
| $OS$ $\forall$ $\forall$ (OS tier)                                         | 適切なオペレーティングシステムの価格ティアを選択します。オ<br>ペレーティングシステムの価格ティアは「レベル1(Level1)]、「レ<br>ベル 2 (Level 2)]、「レベル 3 (Level 3)]と表されます。     |
|                                                                            | オペレーティングシステムの価格ティアはWindowsプラットフォー<br>ムに滴用されます。                                                                       |
| SPVU                                                                       | ホストのプロセッサコアごとの Symantec Performance Value<br>Unit(SPVU)の値を入力します。                                                     |
| 類似した設定を持つホストの表<br>$\bar{\pi}$ (Show hosts having similar<br>configuration) | このチェックボックスは、データセンターの型式、モデル、プロセッ<br>サ、またはオペレーティングシステムに基づき、選択したホストに<br>類似したホストがある場合にのみ表示されます。                          |

p.529 の [「価格ティアのホストへの手動割り当て」](#page-528-0) を参照してください。

p.531 の [「\[同じティア値を適用するホストを選択\(](#page-530-1)Select hosts to apply same tier values[\)\]パネルのオプション」](#page-530-1)を参照してください。

#### [同じティア値を適用するホストを選択(Select hosts to apply same tier values)]パネルのオプション

<span id="page-530-1"></span>このウィザードパネルを使用して製造元、モデル、プロセッサ、オペレーティングシステム に基づいて類似するホストを選択します。

各ホストのホスト名、プラットフォーム、サーバーのティア、プロセッサのティア、オペレー ティングシステムのティア、SPVU 値などの詳細を表示できます。

同じティア値を適用するホストを選択します。

p.529 の [「価格ティアのホストへの手動割り当て」](#page-528-0) を参照してください。

<span id="page-530-0"></span>p.530の「「ティア値の選択(Select tier values[\)\]パネルのオプション」](#page-529-0)を参照してくださ い。

## ライセンス配備ポリシーの作成

Management Server コンソールを使ってライセンス配備ポリシーを作成すると、データ センターのライセンス配備に関する各種アラートを受信できます。

このタスクを実行するには、サーバーパースペクティブでユーザーグループに管理者ロー ルを割り当てる必要があります。

#### ライセンス配備ポリシーを作成するには

- **1** Management Server コンソールの[ホーム(Home)]ページで、[ライセンス (Licensing)]をクリックします。
- **2** [配備ポリシー(Deployment policy)]タブをクリックします。
- **3** [ポリシーの作成(Create policy)]をクリックします。
- **4** [ポリシーの作成(Create policy) [詳細(Details)]ウィザードパネルで、詳細を入 力し、[完了(Finish)]をクリックします。
- **5** [ポリシーの作成(Create policy)] [結果(Result)]パネルで、[OK]をクリックしま す。

p.533 の[「ライセンス配備ポリシーの変更」](#page-532-0) を参照してください。

p.535 の [「ライセンス配備ポリシーの削除」](#page-534-0) を参照してください。

## [ポリシーの作成(Create policy)] - [詳細(Details)]パネルのオプショ ン

このウィザードパネルでは、ライセンス配備ポリシーを作成します。

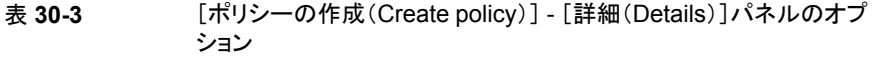

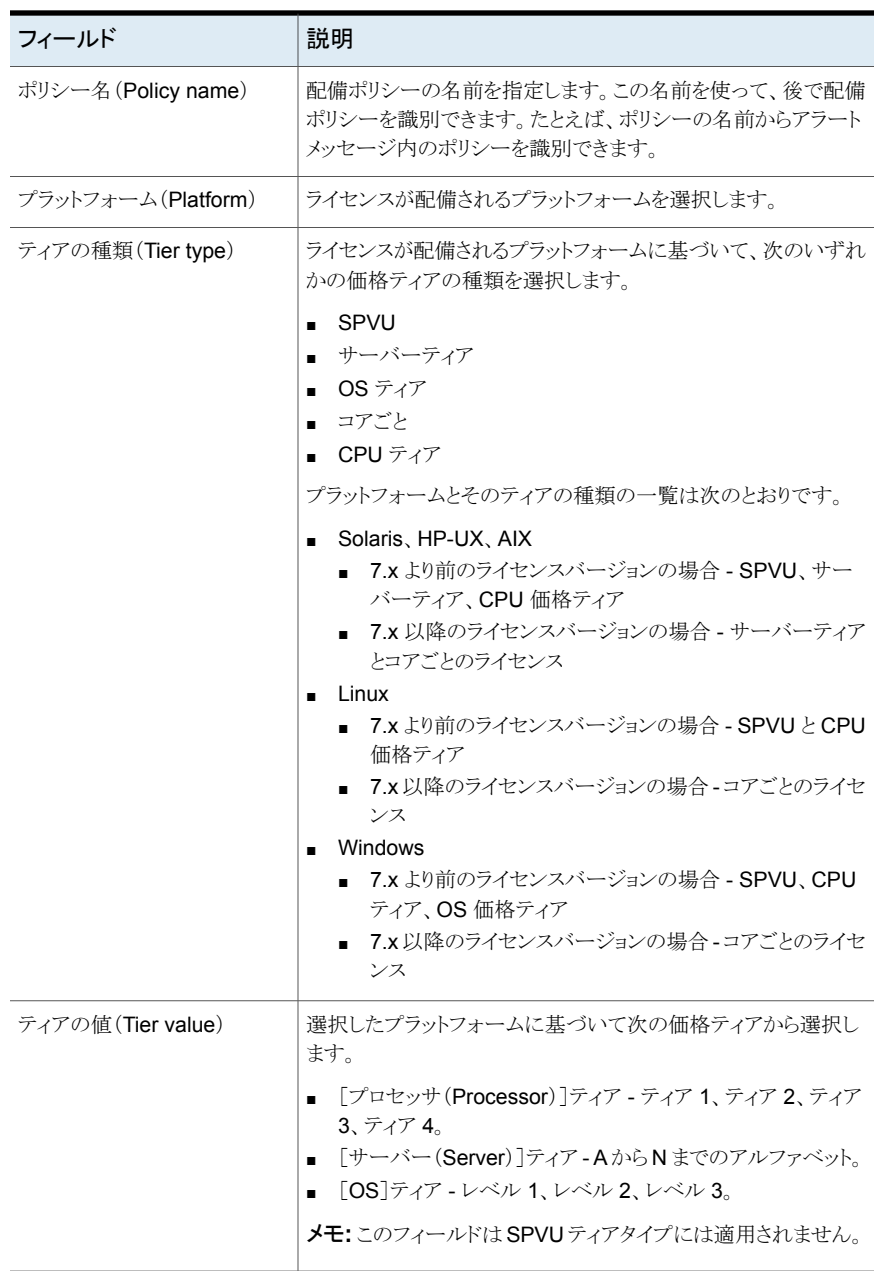

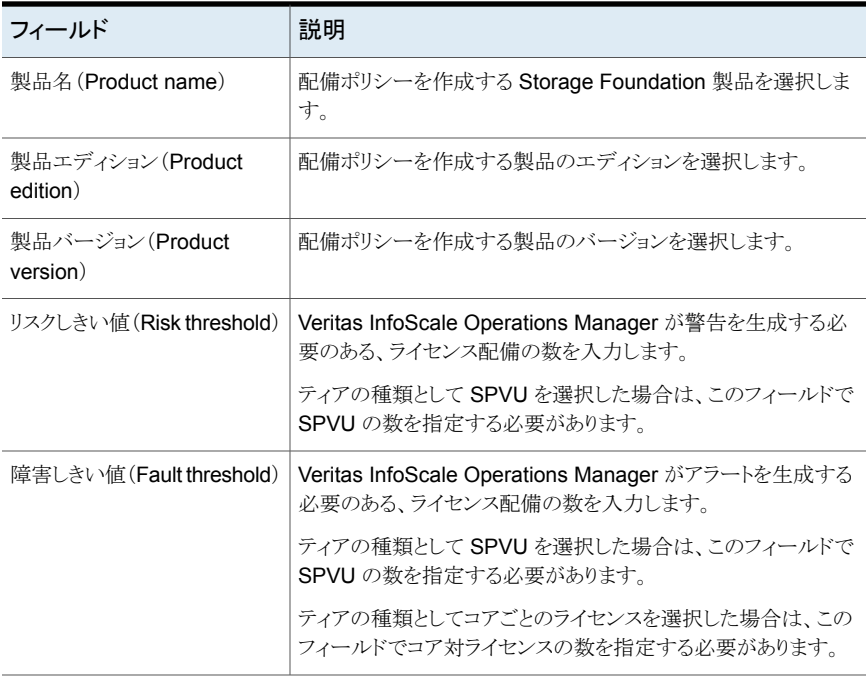

<span id="page-532-0"></span>p.531 の[「ライセンス配備ポリシーの作成」](#page-530-0) を参照してください。

# ライセンス配備ポリシーの変更

作成したライセンス配備ポリシーのリスクしきい値と障害しきい値だけを変更できます。

このタスクを実行するには、サーバーパースペクティブでユーザーグループに管理者ロー ルを割り当てる必要があります。

#### ライセンス配備ポリシーを変更するには

- **1** Management Server コンソールのホームページで、[ライセンス(Licensing)]を選 択します。
- **2** [配備ポリシー(Deployment policy)]タブをクリックします。
- **3** ポリシーを右クリックし、[しきい値の編集(Edit thresholds)]を選択します。

**4** [しきい値の編集(Edit thresholds)] - [詳細(Details)]ウィザードパネルで、[リスク しきい値(Risk threshold)]フィールドと[障害しきい値(Fault threshold)]フィール ドの値を変更し、[完了(Finish)]をクリックします。

p.534 の 「[しきい値の編集(Edit thresholds)] - [詳細(Details[\)\]パネルのオプショ](#page-533-0) [ン」](#page-533-0) を参照してください。

**5** [しきい値の編集(Edit thresholds)] - [結果(Result)]パネルで、[OK]をクリックし ます。

<span id="page-533-0"></span>p.531 の[「ライセンス配備ポリシーの作成」](#page-530-0) を参照してください。

p.535 の [「ライセンス配備ポリシーの削除」](#page-534-0) を参照してください。

## [しきい値の編集(Edit thresholds)] - [詳細(Details)]パネルのオプ ション

このウィザードパネルを使って、ライセンス配備ポリシーのために定義した[リスクしきい値 (Risk threshold)]と[障害しきい値(Fault threshold)]の値を変更します。

編集するポリシーに名前がない場合、このパネルでポリシーに名前を付けることができま す。

| フィールド                         | 説明                                                                      |
|-------------------------------|-------------------------------------------------------------------------|
| ポリシー名 (Policy name)           | ポリシーに付けた名前を表示します。                                                       |
|                               | 編集するポリシーに名前がない場合、このフィールドでポリシー<br>に名前を付けることができます。                        |
| プラットフォーム (Platform)           | ポリシー作成時に選択したプラットフォームを表示します。                                             |
| ティアの種類 (Tier type)            | ポリシー作成時に選択したティアの種類を表示します。                                               |
| ティアの値 (Tier value)            | ポリシー作成時に選択したティアの値を表示します。                                                |
| 製品名 (Product name)            | ポリシー作成時に選択した Storage Foundation 製品を表示し<br>ます。                           |
| 製品エディション (Product<br>edition) | ポリシー作成時に選択した Storage Foundation 製品のエディ<br>ションを表示します。                    |
| 製品バージョン (Product<br>version)  | ポリシー作成時に選択した Storage Foundation 製品のバージョ<br>ンを表示します。                     |
| リスクしきい値 (Risk threshold)      | Veritas InfoScale Operations Manager が警告を生成する必<br>要のある、ライセンス配備の数を変更します。 |

表 **30-4** [しきい値の編集(Edit thresholds)] - [詳細(Details)]パネルのオ プション

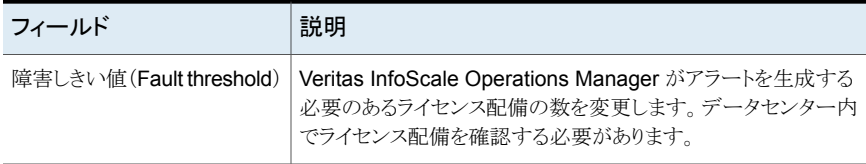

<span id="page-534-0"></span>p.533 の[「ライセンス配備ポリシーの変更」](#page-532-0) を参照してください。

# ライセンス配備ポリシーの削除

Management Server コンソールを使って、必要がなくなったライセンス配備ポリシーを 削除できます。

このタスクを実行するには、サーバーパースペクティブでユーザーグループに管理者ロー ルを割り当てる必要があります。

#### ライセンス配備ポリシーを削除するには

- **1** Management Server コンソールの[ホーム(Home)]ページで、[ライセンス (Licensing)]をクリックします。
- **2** [配備ポリシー(Deployment policy)]タブをクリックします。
- **3** ポリシーを右クリックしてショートカットメニューを表示し、[ポリシーの削除(Delete policy)]をクリックします。
- **4** [ポリシーの削除(Delete policy)]ウィザードパネルで、[OK]をクリックします。
- **5** [ポリシーの削除(Delete policy) [結果(Result)]パネルで、[OK]をクリックしま す。

p.531 の[「ライセンス配備ポリシーの作成」](#page-530-0)を参照してください。

p.533 の[「ライセンス配備ポリシーの変更」](#page-532-0) を参照してください。

# <span id="page-535-0"></span>配備情報の表示

この章では以下の項目について説明しています。

- データセンター内の SFHA [ライセンスの概要の表示](#page-535-1)
- [データセンター内の配備の詳細の表示](#page-538-0)
- <span id="page-535-1"></span>■ [データセンターの配備ポリシーの詳細表示](#page-538-1)
- VOM [の配備レポートの表示](#page-539-0)

# データセンター内の **SFHA** ライセンスの概要の表示

Management Server コンソールで、このビューにデータセンターで配備されたライセン スの概要が表示されます。次のテーブルとグラフを表示できます。

**31**

- [ホスト配備の概略(Host Deployment Summary)]テーブル 表 [31-1](#page-535-2)
- [ライセンス配備の概略(License Deployment Summary)]テーブル 表 [31-2](#page-536-0)
- <span id="page-535-2"></span>■ [製品配備の概略(Product deployment summary)]グラフ このグラフでは、製品のバージョン全体の配備を表示できます。グラフの上にマウスポ インタを置いて製品バージョンと配備数を表示します。

#### 表 **31-1** ホスト配備の概略(Host deployment summary)

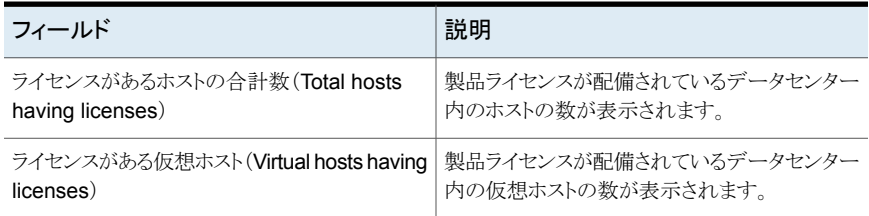

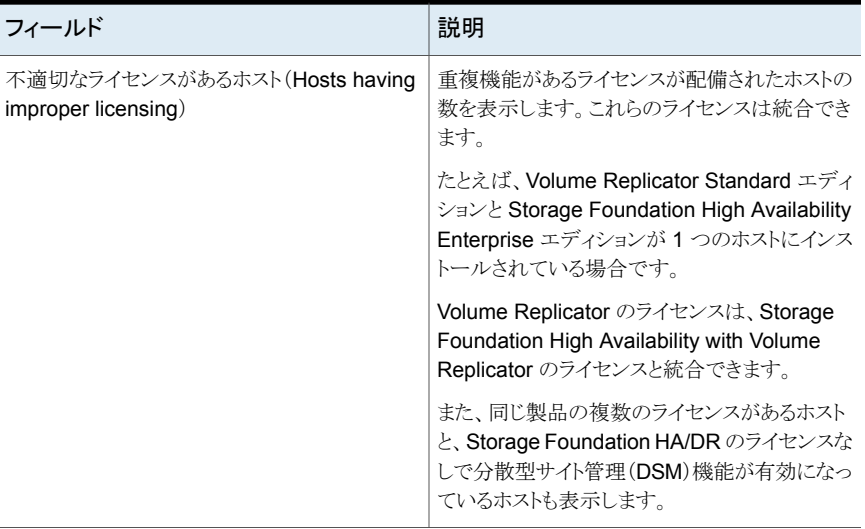

#### <span id="page-536-0"></span>表 **31-2** ライセンス配備の概略(License deployment summary)

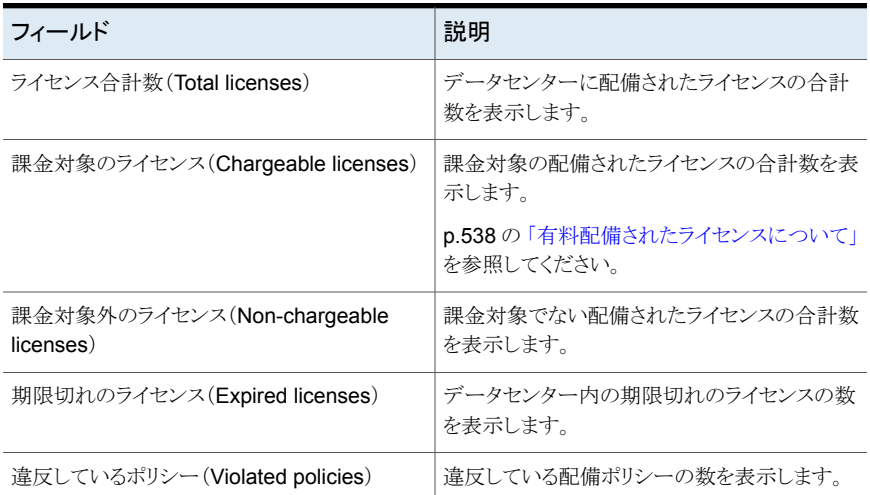

サーバーパースペクティブで割り当てられた少なくともゲストロールがユーザーグループ にある場合は、ホストに関連するこの方法を表示できます。

#### データセンター内の **SFHA** ライセンスの概要を表示するには

◆ Management Server コンソールの[ホーム(Home)]ページで、[SFHA ライセンス (SFHA Licensing)]をクリックします。

p.518 の[「ライセンスについて」](#page-517-1)を参照してください。

p.539 の[「データセンター内の配備の詳細の表示」](#page-538-0)を参照してください。

<span id="page-537-0"></span>p.539 の[「データセンターの配備ポリシーの詳細表示」](#page-538-1)を参照してください。

#### 有料配備されたライセンスについて

配備されたライセンスは、ライセンスの種類、エディション、バージョン、ライセンスの機能 セットなどの要因に基づく有料ライセンスです。

単一のライセンスがホストに配備されると、そのライセンスは常に有料ライセンスとしてマー ク付けされます。

ホストは同じ製品に対して複数の冗長なライセンスを有しているがそのバージョンまたは エディションが異なるという次の状況を検討します。

- エディションは異なるがバージョンは同じである同一製品に対してホストが複数のライ センスを有している場合、最も高いエディションのライセンスが有料ライセンスとして マーク付けされます。たとえば、Storage Foundation バージョン 5.0 Standard エディ ションと Storage Foundation バージョン 5.0 Enterprise エディションがホストに配備 されている場合、Storage Foundation Enterprise エディションが有料となります。
- バージョンは異なるがエディションは同じである同一製品に対してホストが複数のライ センスを有する場合、対応するパッケージのバージョンに基づいて有料ライセンスと してマーク付けされるライセンスが決まります。たとえば、Storage Foundation 5.0 Standard と Storage Foundation 5.1 Standard をホストの 1 つに配備済みである 場合、VRTSvxvm 5.0 パッケージがホストにインストールされると Storage Foundation 5.0 Standard ライセンスは有料となります。
- バージョントエディションも異なる同一製品に対してホストが複数のライセンスを有し ている場合、最も高いエディションのライセンスが有料となります。たとえば、Storage Foundation バージョン 4.1 Enterprise と Storage Foundation バージョン 5.0 Standard がホストに配備されている場合、Storage Foundation 4.1 Enterprise が 有料となります。

バージョンおよびエディションが異なる複数の製品をホストが搭載している場合、製品の 証明書が提供されるライセンスが有料ライセンスとしてマーク付けされます。他に最も高 いライセンスが付いている製品は有料です。

ライセンスの機能セットの重複によってもライセンスのアカウンタビリティが決定されます。 たとえば、Volume Replicator Standard エディションと Storage Foundation High Availability Enterprise エディションが 1 つのホストにインストールされている場合、両方 のライセンスが有料ライセンスとしてマーク付けされ、ホストは「不適切なライセンスがある ホスト(Host having improper licensing)」とマーク付けされます。

すべてのポイント製品ライセンス(たとえば、ApplicationHA ライセンスまたは Database ライセンス)は常に有料となります。

p.536 の 「データセンター内の SFHA [ライセンスの概要の表示」](#page-535-1) を参照してください。

## データセンター内の配備の詳細の表示

<span id="page-538-0"></span>Management Server コンソールで、このビューにデータセンター内のホストにインストー ルされているライセンスの概要が表示されます。エディション、バージョン、SPVU が表示 され、ライセンスが有料かどうかを確認できます。キー番号、シリアル番号、有効期限、 サーバー価格ティア、プロセッサ価格ティア、オペレーティングシステムティアの情報など のライセンスの詳細を表示できます。

このビューでは、次のタスクが実行できます。

- 価格ティアの自動割り当て
- 価格ティアの手動による割り当て
- SPVU の表示
- 子ライセンスの表示 このビューには、親製品ライセンスを通じてインストールされた子ライセンスのリストが 表示されます。
- 有効な機能の表示 このビューには、親製品ライセンスによって有効にされた製品と機能のリストが表示さ れます。

サーバーパースペクティブで割り当てられた少なくともゲストロールがユーザーグループ にある場合は、ホストに関連するこの方法を表示できます。

#### データセンター内の配備の詳細を表示するには

- **1** Management Server コンソールの[ホーム(Home)]ページで、[SFHA ライセンス (SFHA Licensing)]をクリックします。
- **2** [配備の詳細(Deployment Details)]タブをクリックします。

p.538 の [「有料配備されたライセンスについて」](#page-537-0) を参照してください。

- <span id="page-538-1"></span>p.528 の [「での価格ティアのホストへの割り当てについて」](#page-527-0) を参照してください。
- p.529 の [「価格ティアのホストへの手動割り当て」](#page-528-0) を参照してください。
- p.522 の「Symantec [Performance](#page-521-0) Value Unit について」を参照してください。

## データセンターの配備ポリシーの詳細表示

Management Server コンソールで、このビューにデータセンター内の配備されたライセ ンスの概要が表示されます。ポリシーの名前、製品名、エディション、バージョン、ティア の種類、ティア、リスクしきい値と障害しきい値、ライセンス配備の総数など、ポリシーの詳 細を表示できます。

このビューでは、次のタスクが実行できます。

- ポリシーの作成
- ポリシーのリスクしきい値と障害しきい値の編集
- ポリシーの削除

ライセンスが障害しきい値を超えている配備ポリシーは、赤色で強調表示されます。ライ センスがリスクしきい値を超えている配備ポリシーは、黄色で強調表示されます。

パネルの上部にある「検索(Search)]テキストボックスにポリシー名または製品名を入力 して、[ライセンス配備ポリシー(License deployment policies)]テーブルをフィルタ処理 できます。

また、次の条件に基づいてテーブルをフィルタ処理できます。

- 危険な状態のポリシー
- 障害が発生しているポリシー

サーバーパースペクティブで割り当てられた少なくともゲストロールがユーザーグループ にある場合は、ホストに関連するこの方法を表示できます。

#### 配備ポリシーの詳細を表示するには

- **1** Management Server コンソールの[ホーム(Home)]ページで、[SFHA ライセンス (SFHA Licensing)]をクリックします。
- **2** [配備ポリシー(Deployment Policy)]タブをクリックします。
- **3** [配備ポリシー(Deployment Policy)]タブで、ライセンス配備ポリシーの詳細を確認 します。
- p.531 の[「ライセンス配備ポリシーの作成」](#page-530-0) を参照してください。
- p.533 の [「ライセンス配備ポリシーの変更」](#page-532-0) を参照してください。
- p.535 の [「ライセンス配備ポリシーの削除」](#page-534-0) を参照してください。
- <span id="page-539-0"></span>p.528 の [「ライセンス配備ポリシーについて」](#page-527-1) を参照してください。
- p.536 の 「データセンター内の SFHA [ライセンスの概要の表示」](#page-535-1) を参照してください。
- p.539 の[「データセンター内の配備の詳細の表示」](#page-538-0)を参照してください。

# **VOM** の配備レポートの表示

このレポートは、Management Server に接続されているホストに関する情報や、 Management Server コンソールから管理可能なVeritas製品がインストールされている かどうかを示します。

「概要(Overview)]セクションには、次の情報が表示されます。

■ 管理サーバーにレポートするホストの合計数。
- Storage Foundation、Cluster Server、Application HA、または Dynamic Multipathing を実行するホストの数。
- Storage Foundation Enterprise ライセンスを保有するホストの数。
- 検出された物理スイッチの数。
- 検出された物理ファイバーチャネルポートの数。
- NAS 共有をエクスポートするエンクロージャの数。
- Storage Foundation、Cluster Server、AppHA または Dynamic Multipathing を実 行しないホストの数。
- Storage Foundation Standard または Storage Foundation Basic ライセンスを持 つホストの数。
- 検出された仮想スイッチの数。
- 検出された仮想ファイバーチャネルポートの数。

表ではホストの名前、ホストを実行するオペレーティングシステム、およびホストの種類を 確認できます。エージェントレスのホスト、エージェントのホスト、または設定のないホスト などの設定種類、および次のような詳細を確認できます。

- Storage Foundation、Cluster Server、Dynamic Multipathing、または Application HA がホストにインストールされているか。
- ホストにインストールされた Storage Foundation、Cluster Server、Dynamic Multipathing、または Application HA のエディション。 値は、Enterprise、Standard、 または Basic です。

このビューでは、次のタスクが実行できます。

- レポートのサブスクリプション。
- CSV 形式のファイルでレポートを保存。
- レポートを電子メールで送信する。

サーバーパースペクティブで割り当てられた少なくともゲストロールがユーザーグループ にある場合は、ホストに関連するこの方法を表示できます。

#### [**VOM** 配備レポート(**VOM Deployment Report**)]を表示するには

- **1** Management Server コンソールの[ホーム(Home)]ページで、[SFHA ライセンス (SFHA Licensing)]をクリックします。
- **2** [レポート(Reports)]タブをクリックします。
- **3** [VOM 配備レポート(VOM Deployment Report)]をクリックします。

p.128 の[「レポートについて」](#page-127-0)を参照してください。

p.133 の [「でのレポートのサブスクリプション登録」](#page-132-0) を参照してください。

p.132 の[「レポートの保存」](#page-131-0)を参照してください。

p.136 の [「での電子メールによるレポートの送信」](#page-135-0) を参照してください。

# パフォーマンスの監視

この章では以下の項目について説明しています。

- [パフォーマンスメータリングの統計について](#page-543-0)
- [リソースのメータリングについて](#page-543-1)
- [データログの領域の算出について](#page-549-0)
- [ホストのパフォーマンスメータリングの有効化](#page-551-0)
- [ホストのパフォーマンスメータリングの無効化](#page-552-0)
- [仮想化サーバーのパフォーマンスメータリングの有効化](#page-553-0)
- [仮想化サーバーのパフォーマンスメータリングの無効化](#page-553-1)
- Veritas InfoScale Operations Manager[パフォーマンスグラフについて](#page-554-0)

**32**

- [ホストのパフォーマンスグラフの表示](#page-556-0)
- [ディスクのパフォーマンスグラフの表示](#page-557-0)
- [ボリュームとファイルシステムのパフォーマンスグラフの表示](#page-559-0)
- [パスのパフォーマンスグラフの表示](#page-561-0)
- [イニシエータのパフォーマンスグラフの表示](#page-562-0)
- [仮想化サーバーと仮想マシンのパフォーマンスグラフの表示](#page-564-0)
- [仮想化サーバーのパスのパフォーマンスグラフの表示](#page-565-0)
- [エンクロージャのパフォーマンスグラフの表示](#page-566-0)
- [しきい値の設定について](#page-567-0)
- [オブジェクトのしきい値設定の追加](#page-569-0)
- [オブジェクトのしきい値設定の削除](#page-573-0)
- [オブジェクトのしきい値設定の有効化](#page-576-0)
- <span id="page-543-0"></span>■ [オブジェクトのしきい値設定の無効化](#page-579-0)

### パフォーマンスメータリングの統計について

さまざまなリソースのパフォーマンスに関する履歴データは、固定サイズのバイナリファイ ルに収集されます。循環ラウンドロビンアレイに新しいデータが入ると古いデータが上書 きされます。計測値の数、データ挿入の頻度、オブジェクトの数、ロールアップデータベー スがバイナリファイルのサイズに影響します。高分解能データは低分解能データに圧縮 されます。たとえば、日単位のパフォーマンス分析については、過去 24 時間の間の 5 分ごとのデータが収集されます。月単位のパフォーマンス分析については、2時間ごとの 5分おきのデータの平均が使われます。年単位のパフォーマンスログについては、24時 間ごとに算出する 5 分ごと収集データの平均値が使われます。

<span id="page-543-1"></span>p.544 の[「リソースのメータリングについて」](#page-543-1) を参照してください。

p.550 の [「データログの領域の算出について」](#page-549-0) を参照してください。

### リソースのメータリングについて

表 [32-1](#page-544-0)では、メータリングされるリソースに加えて、Veritas InfoScale Operations Manager の以前のバージョンと Veritas InfoScale Operations Manager 5.0 以降のバージョンと のログ設定の違いを一覧表示します。たとえば、システムの CPU 利用率の割合を理解 するために、Veritas InfoScale Operations Manager 5.0 では 24 時間の間に 5 分ごと にメータリングが行われます。一方、Veritas InfoScale Operations Manager の以前の バージョンで行われるメータリングは 1 週間に 5 分間でした。

Windows プラットフォームでのホストのメータリングは、Veritas InfoScale Operations Manager のバージョン 6.0 以降で利用できます。表 [32-2](#page-548-0)では、Windows プラットフォー ムでメータリングされるリソースとログの設定を一覧表示します。

メータリング中に収集されるデータを使って、リソースのパフォーマンスグラフが生成され ます。Veritas InfoScale Operations Manager バージョン 6.1 以降では、リソースに定 義されているしきい値設定を評価するためにもこのデータが使われます。

VMware ESX サーバーと仮想マシンのパフォーマンスメータリングを有効にするには、 Control Host Add-onバージョン 6.1 以降が必要です。ストレージアレイポート、アダプ タ、エンクロージャのパフォーマンスメータリングを有効にするには、Storage Insight Add-onバージョン 6.1 以降が必要です。ボリュームとディスクのパフォーマンスグラフを 表示するには、Storage Foundation HA 製品がホストにインストールされている必要が あります。

<span id="page-544-0"></span>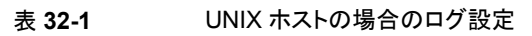

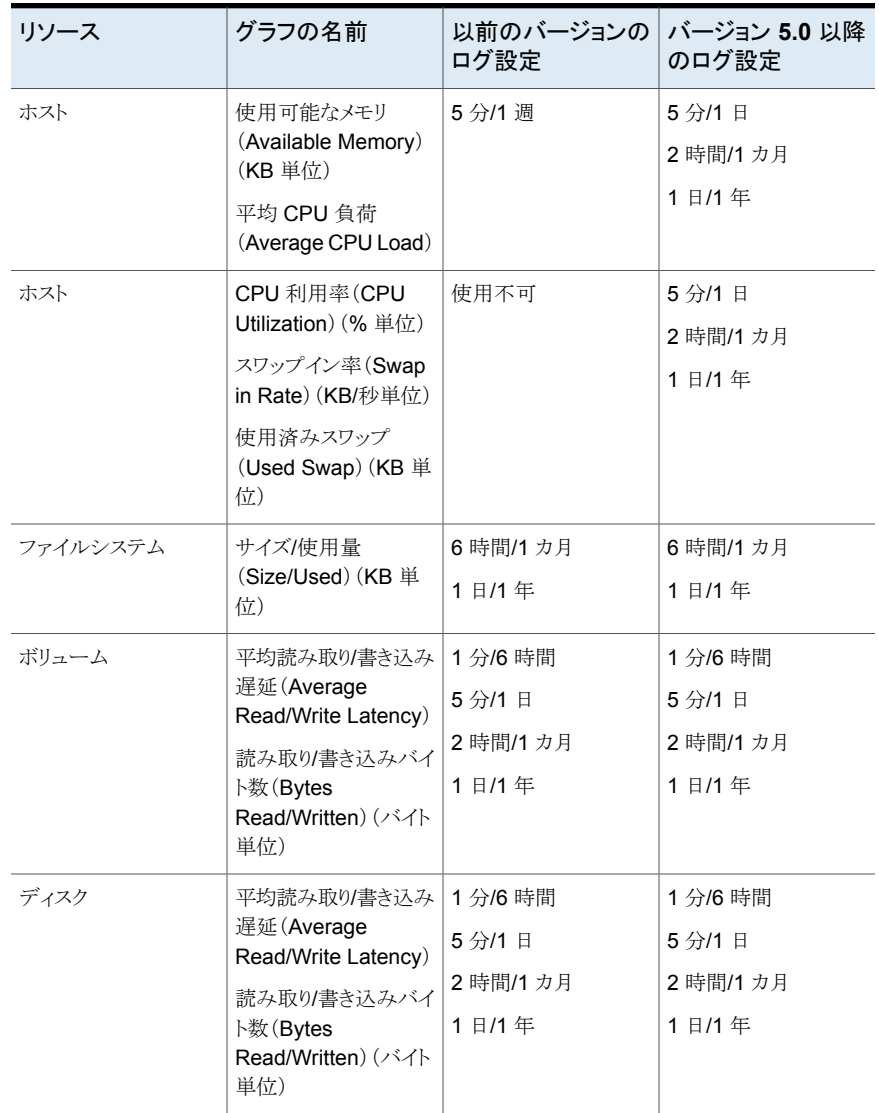

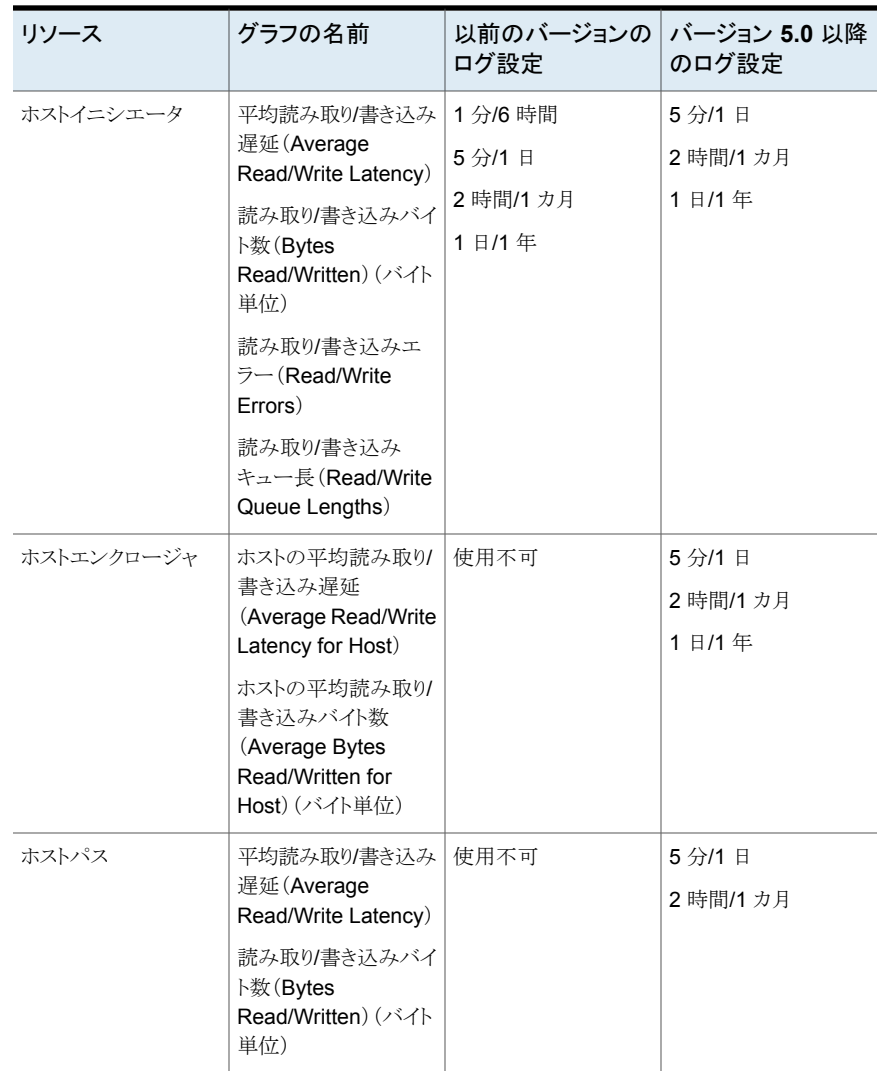

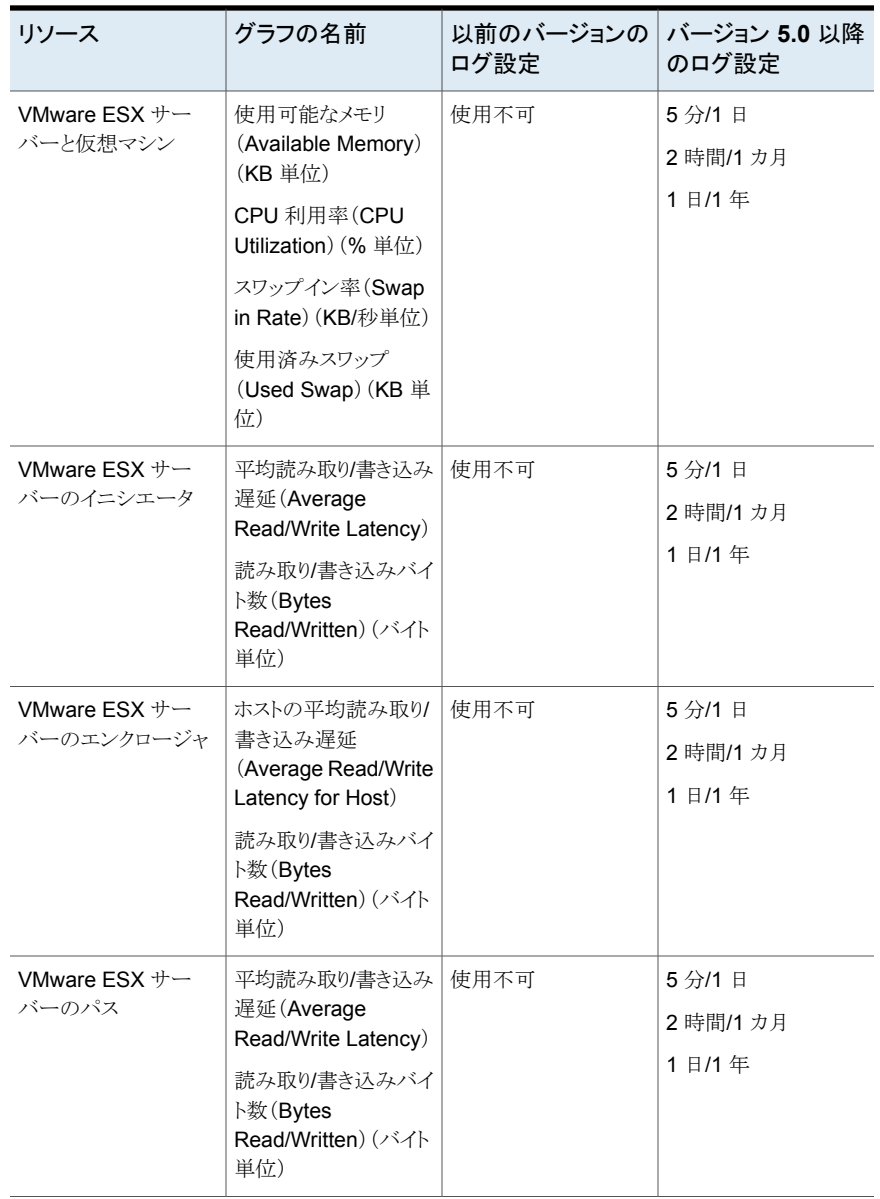

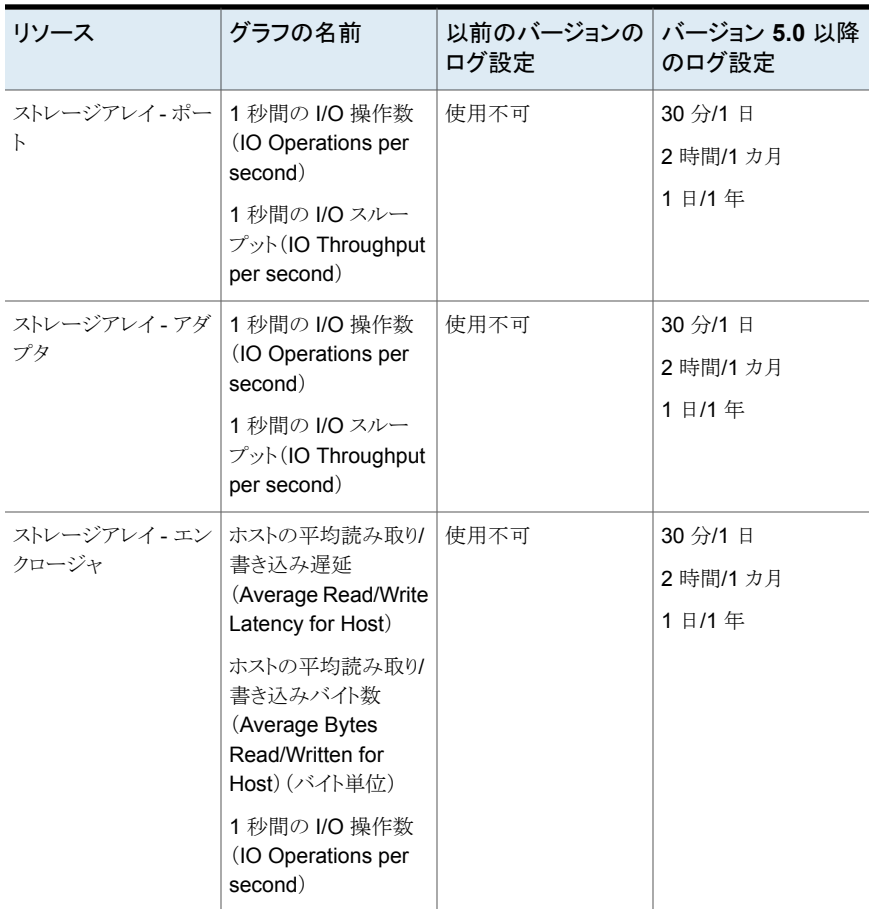

| リソース     | グラフの名前                                                                                                    | バージョン 6.0 以降のログ<br>設定       |
|----------|----------------------------------------------------------------------------------------------------|-----------------------------|
| ホスト      | 使用可能なメモリ(Available<br>Memory) (KB 単位)<br>平均 CPU 負荷 (Average CPU<br>Load)<br>CPU 利用率 (CPU Utilization)<br>(% 单位)<br>スワップイン率 (Swap in Rate)<br>(KB/秒単位)<br>使用済みスワップ(Used<br>Swap) (KB 単位) | 5分/1日<br>2 時間/1 カ月<br>1日/1年 |
| ファイルシステム | 平均読み取り/書き込み遅延<br>(Average Read/Write<br>Latency)<br>読み取り/書き込みバイト数(バ<br>イト単位)                                                                                                    | 5分/1日<br>2 時間/1 カ月<br>1日/1年 |
| ボリューム    | 平均読み取り/書き込み遅延<br>(Average Read/Write<br>Latency)<br>読み取り/書き込みバイト数<br>(Bytes Read/Written) (バイト<br>単位)                                                                                   | 5分/1日<br>2 時間/1 カ月<br>1日/1年 |
| ディスク     | 平均読み取り/書き込み遅延<br>(Average Read/Write<br>Latency)<br>読み取り/書き込みバイト数<br>(Bytes Read/Written) (バイト<br>単位)                                                                                   | 5分/1日<br>2 時間/1 カ月<br>1日/1年 |

<span id="page-548-0"></span>表 **32-2** Windows ホストの場合のログ設定

p.544 の [「パフォーマンスメータリングの統計について」](#page-543-0) を参照してください。

p.550 の[「データログの領域の算出について」](#page-549-0)を参照してください。

p.568 の[「しきい値の設定について」](#page-567-0)を参照してください。

### データログの領域の算出について

<span id="page-549-0"></span>表[32-3](#page-549-1) では、各種リソースのデータログに対する領域算出について説明しています。算 出では、リソース数の列のデータは標準的な環境に基づいています。収集される計測値 の列は、各リソースで収集される計測値の数を表します。たとえば、DMPパスの場合、収 集される計測値の総数は、読み取りバイト数、書き込みバイト数、平均読み取り時間、平 均書き込み時間の 4 つです。

ホスト、ボリューム、ディスク、ファイルシステム、パス、イニシエータのデータログは、管理 対象ホストに格納されます。仮想化サーバー、仮想マシン、パス、イニシエータのデータ ログは、制御ホストに格納されます。ストレージアレイ(ポート、アダプタ、エンクロージャ) の場合、1日分のデータログは検出ホストに格納されますが、他のすべてのログは管理 サーバーに格納されます。

メモ**:** Veritas InfoScale Operations Manager が高可用性環境で設定されている場合、 ストレージアレイポート、アダプタ、エンクロージャのログは共有ディスクに保存されます。 VMware ESX サーバーと仮想マシンのログは共有ディスクに保存されます。

<span id="page-549-1"></span>表[32-4](#page-551-1)では、Windows プラットフォームのホスト、ファイルシステム、ボリュームおよびディ スクのデータログのための領域の算出を一覧表示します。

|                     | リソース名 リソース数 | 収集される<br>計測値の<br>数 | 収集の間<br>隔 | 収集の期<br>間 | サイズ(キ<br>ロバイト) | 単一のオ<br>ブジェクト<br>のサイズ<br>(キロバイ<br>$\vdash$ |
|---------------------|-------------|--------------------|-----------|-----------|----------------|--------------------------------------------|
| ホスト、                | 1           | 5                  | 5分        | 1日        | 24             | 24                                         |
| VMware<br>$ESX + -$ | 1           | 5                  | 2 時間      | 1 力月      | 29             | 29                                         |
| バー、仮想<br>1<br>マシン   |             | 5                  | 1日        | 1年        | 30             | 30                                         |
| マルチパス               | 1000        | 4                  | 5分        | 1日        | 18967          | 19                                         |
| 用パス                 | 1000        | 4                  | 2 時間      | 1 力月      | 23477          | 24                                         |
| イニシエー               | 4           | 9                  | 5分        | 1日        | 171            | 43                                         |
| タ                   | 4           | 18                 | 2 時間      | 1 力月      | 423            | 106                                        |
|                     | 4           | 18                 | 1日        | 1年        | 428            | 107                                        |

表 **32-3** データログの領域の算出

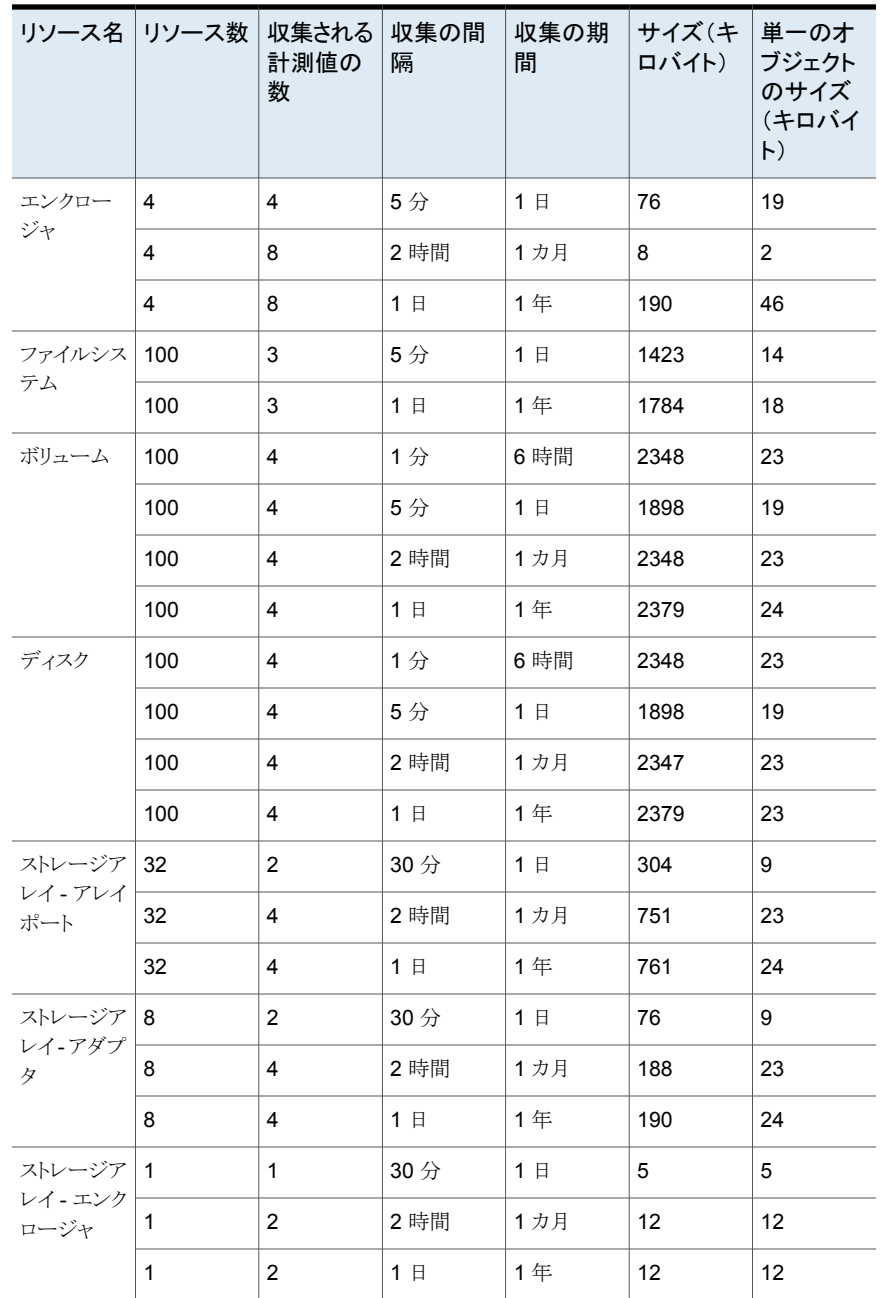

|        | リソース名 リソース数 | 収集される<br>計測値   | 収集の間<br>隔 | 収集の期<br>間 | サイズ(キ 単一のオ<br>ロバイト) | ブジェクト<br>のサイズ<br>(キロバイ<br>$\vdash$ |
|--------|-------------|----------------|-----------|-----------|---------------------|------------------------------------|
| ホスト    | 1           | 5              | 5分        | 1日        | 24                  | 24                                 |
|        | 1           | 5              | 2 時間      | 1 力月      | 29                  | 29                                 |
|        | 1           | 5              | 1日        | 1年        | 30                  | 30                                 |
| ファイルシス | 100         | $\overline{4}$ | 5分        | 1日        | 1898                | 19                                 |
| テム     | 100         | 4              | 2 時間      | 1 力月      | 2348                | 23                                 |
|        | 100         | 4              | 1日        | 1年        | 2379                | 24                                 |
| ボリューム  | 100         | $\overline{4}$ | 5分        | 1日        | 1898                | 19                                 |
|        | 100         | $\overline{4}$ | 2 時間      | 1 力月      | 2348                | 23                                 |
|        | 100         | $\overline{4}$ | 1日        | 1年        | 2379                | 24                                 |
| ディスク   | 100         | 4              | 5分        | 1日        | 1898                | 19                                 |
|        | 100         | $\overline{4}$ | 2 時間      | 1 力月      | 2347                | 23                                 |
|        | 100         | 4              | 1日        | 1年        | 2379                | 23                                 |

<span id="page-551-1"></span>表 **32-4** Windows ホストのデータログ領域の算出

<span id="page-551-0"></span>p.544 の [「パフォーマンスメータリングの統計について」](#page-543-0) を参照してください。

p.544 の [「リソースのメータリングについて」](#page-543-1) を参照してください。

### ホストのパフォーマンスメータリングの有効化

このオプションを使って、ホストのパフォーマンスメータリングを有効にします。

ホストの設定の種類が[エージェントレス(Agentless)]または[設定なし (No-configuration)]の場合は、パフォーマンスメータリングを有効にできません。管理 サーバーパースペクティブでホストの設定の種類を表示できます。

このタスクを実行するには、ホストまたはサーバーパースペクティブでユーザーグループ に管理者ロールが割り当てられている必要があります。ホストの権限は、親の組織から明 示的に割り当てまたは継承される可能性があります。

ホストのパフォーマンスメータリングを有効にするには

- **1** Management Server コンソールで、サーバーパースペクティブに移動し、左ペイン で[管理(Manage)]を選択します。
- **2** [組織(Organization)]または[未分類のホスト(Uncategorized Hosts)]を展開して ホストを見つけます。
- **3** ホストを右クリックし、[プロパティ(Properties)]を選択します。
- **4** [パフォーマンス(Performance)]タブをクリックします。
- **5** [パフォーマンスメータリングの有効化(Enable performance metering)]を選択し、 [OK]をクリックします。

p.553 の [「ホストのパフォーマンスメータリングの無効化」](#page-552-0) を参照してください。

- p.544 の [「パフォーマンスメータリングの統計について」](#page-543-0) を参照してください。
- <span id="page-552-0"></span>p.544 の[「リソースのメータリングについて」](#page-543-1) を参照してください。

p.550 の [「データログの領域の算出について」](#page-549-0) を参照してください。

### ホストのパフォーマンスメータリングの無効化

このオプションを使って、ホストのパフォーマンスメータリングを無効にします。

このタスクを実行するには、ホストまたはサーバーパースペクティブでユーザーグループ に管理者ロールが割り当てられている必要があります。ホストの権限は、親組織から明示 的に割り当てまたは継承されている可能性があります。

#### ホストのパフォーマンスメータリングを無効にするには

- **1** Management Server コンソールで、サーバーパースペクティブに移動し、左ペイン で[管理(Manage)]を選択します。
- **2** [組織(Organization)]または[未分類のホスト(Uncategorized Hosts)]を展開して ホストを見つけます。
- **3** ホストを右クリックし、[プロパティ(Properties)]を選択します。
- **4** [パフォーマンス(Performance)]タブをクリックします。
- **5** [パフォーマンスメータリングの有効化(Enable performance metering)]のチェック ボックスのチェックマークをはずし、[OK]をクリックします。

p.552 の [「ホストのパフォーマンスメータリングの有効化」](#page-551-0) を参照してください。

p.544 の[「パフォーマンスメータリングの統計について」](#page-543-0)を参照してください。

p.544 の [「リソースのメータリングについて」](#page-543-1) を参照してください。

p.550 の [「データログの領域の算出について」](#page-549-0) を参照してください。

# 仮想化サーバーのパフォーマンスメータリングの有効化

<span id="page-553-0"></span>このオプションを使って、VMware、LDOM、KVM、Hyper-V の仮想化サーバーのパ フォーマンスメータリングを有効にします。

VMware 仮想化サーバーのパフォーマンスメータリングを有効にするには、Control Host Add-onバージョン 6.1 以降が必要です。

このタスクを実行するには、仮想化サーバーまたは仮想化パースペクティブでユーザー グループに管理者ロールを割り当てる必要があります。仮想化サーバーの権限は、親の 組織から明示的に割り当てまたは継承される可能性があります。

#### 仮想化サーバーのパフォーマンスメータリングを有効にするには

- **1** Management Server コンソールで、[仮想化(Virtualization)]パースペクティブに 移動し、左ペインの[管理(Manage)]を選択します。
- **2** [組織(Organization)]または[未分類のサーバー(Uncategorized Servers)]を展 開して、仮想化サーバーを見つけます。
- **3** 仮想化サーバーを右クリックし、[プロパティ(Properties)]を選択します。
- **4** [パフォーマンス(Performance)]タブをクリックします。
- **5** [パフォーマンスメータリングの有効化(Enable performance metering)]を選択し、 [OK]をクリックします。
- p.554 の [「仮想化サーバーのパフォーマンスメータリングの無効化」](#page-553-1)を参照してください。
- <span id="page-553-1"></span>p.544 の [「パフォーマンスメータリングの統計について」](#page-543-0) を参照してください。
- p.544 の [「リソースのメータリングについて」](#page-543-1) を参照してください。

p.550 の [「データログの領域の算出について」](#page-549-0) を参照してください。

## 仮想化サーバーのパフォーマンスメータリングの無効化

このオプションを使って、VMware、LDOM、KVM、Hyper-V の仮想化サーバーのパ フォーマンスメータリングを無効にします。

このタスクを実行するには、仮想化サーバーまたは仮想化パースペクティブでユーザー グループに管理者ロールを割り当てる必要があります。仮想化サーバーの権限は、親の 組織から明示的に割り当てまたは継承される可能性があります。

#### 仮想化サーバーのパフォーマンスメータリングを無効にするには

- **1 Management Server コンソールで、[仮想化(Virtualization)]パースペクティブに** 移動し、左ペインの[管理(Manage)]を選択します。
- **2** [組織(Organization)]または[未分類のサーバー(Uncategorized Servers)]を展 開して、仮想化サーバーを見つけます。
- **3** 仮想化サーバーを右クリックし、[プロパティ(Properties)]を選択します。
- **4** [パフォーマンス(Performance)]タブをクリックします。
- **5** [パフォーマンスメータリングの有効化(Enable performance metering)]のチェック ボックスのチェックマークをはずし、[OK]をクリックします。

p.554 の [「仮想化サーバーのパフォーマンスメータリングの有効化」](#page-553-0) を参照してください。

p.544 の [「パフォーマンスメータリングの統計について」](#page-543-0) を参照してください。

<span id="page-554-0"></span>p.544 の[「リソースのメータリングについて」](#page-543-1) を参照してください。

p.550 の [「データログの領域の算出について」](#page-549-0) を参照してください。

### **Veritas InfoScale Operations Manager**パフォーマン スグラフについて

対話型グラフを使って、次のオブジェクトのパフォーマンスを表示できます。

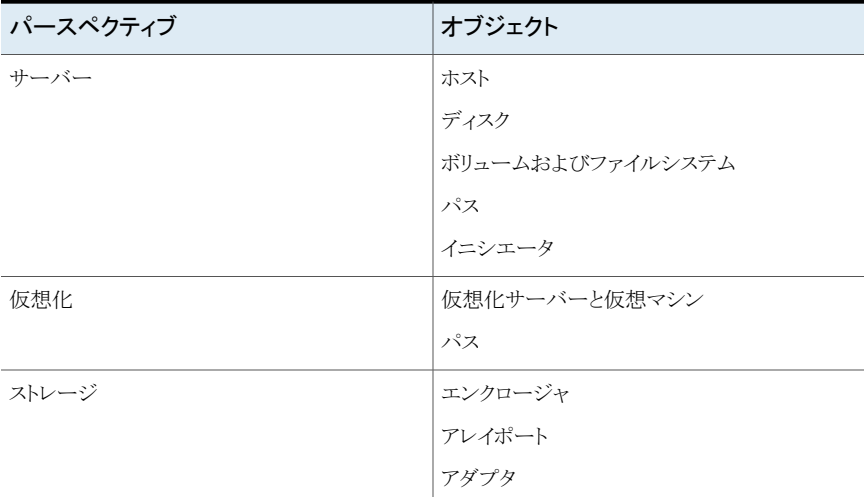

#### 表 **32-5**

前述のオブジェクトのパフォーマンスグラフを表示するには、管理対象ホストに Control Host Add-on 6.1 以降をインストールします。Storage Insight Add-on バージョン 6.1 以 降をインストールし、アレイポートとアダプタのパフォーマンスグラフを「ストレージ(Storage)] パースペクティブに表示します。

オブジェクトを選択し、複数のパフォーマンスパラメータのグラフを表示できます。これら のグラフは折れ線グラフです。パフォーマンスパラメータを表す線は異なる色で表示され ます。X 軸は期間を表し、Y 軸はパフォーマンスパラメータを表します。線形の傾向線が 各パフォーマンスパラメータに対して表示されます。線形の傾向線は履歴データの線と 合わせて表示されます。線形の傾向はライブグラフでは利用できません。

VxVMによってボリュームとディスクが管理されている場合は、そのボリュームとディスクの パフォーマンスチャートを利用できます。DMP を実行する物理ホストによって管理されて いる場合は、パス(物理ホスト)、イニシエータ、およびエンクロージャのパフォーマンスグ ラフが利用できます。仮想化サーバーのパスのパフォーマンスグラフは、VxDMP を実行 する仮想化サーバーによってパスが管理されている場合のみに利用できます。

パフォーマンスグラフでは次の操作を実行できます。

- 選択したオブジェクトのパフォーマンスを表示する期間を指定する。
- マウスポインタを折れ線グラフの上に移動して、パフォーマンスデータを表示する。グ ラフ上のマウスポインタの位置に合わせて、ツールヒントが表示される。
- 凡例をクリックすると、一時的に線グラフを非表示にするか、表示することができます。

p.556 の [「リソースのパフォーマンスグラフを表示するための前提条件のコマンド」](#page-555-0) を参照 してください。

p.557 の [「ホストのパフォーマンスグラフの表示」](#page-556-0) を参照してください。

p.558 の [「ディスクのパフォーマンスグラフの表示」](#page-557-0) を参照してください。

p.560 の [「ボリュームとファイルシステムのパフォーマンスグラフの表示」](#page-559-0) を参照してくださ い。

p.562 の [「パスのパフォーマンスグラフの表示」](#page-561-0) を参照してください。

p.563 の [「イニシエータのパフォーマンスグラフの表示」](#page-562-0) を参照してください。

p.565の[「仮想化サーバーと仮想マシンのパフォーマンスグラフの表示」](#page-564-0)を参照してくだ さい。

<span id="page-555-0"></span>p.566 の [「仮想化サーバーのパスのパフォーマンスグラフの表示」](#page-565-0) を参照してください。

p.567 の [「エンクロージャのパフォーマンスグラフの表示」](#page-566-0) を参照してください。

### リソースのパフォーマンスグラフを表示するための前提条件のコマンド

<span id="page-555-1"></span>表 [32-6](#page-555-1) に、ホストのパフォーマンスグラフを表示するために必要な前提条件のコマンド を示します。

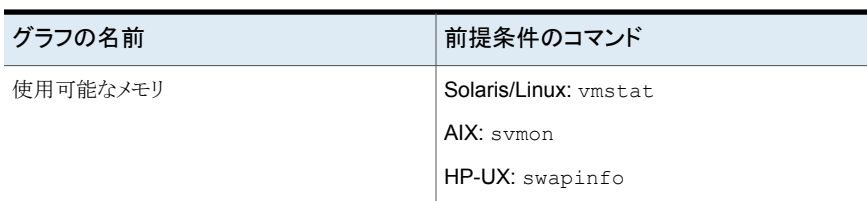

表 **32-6** ホストの前提条件のコマンド

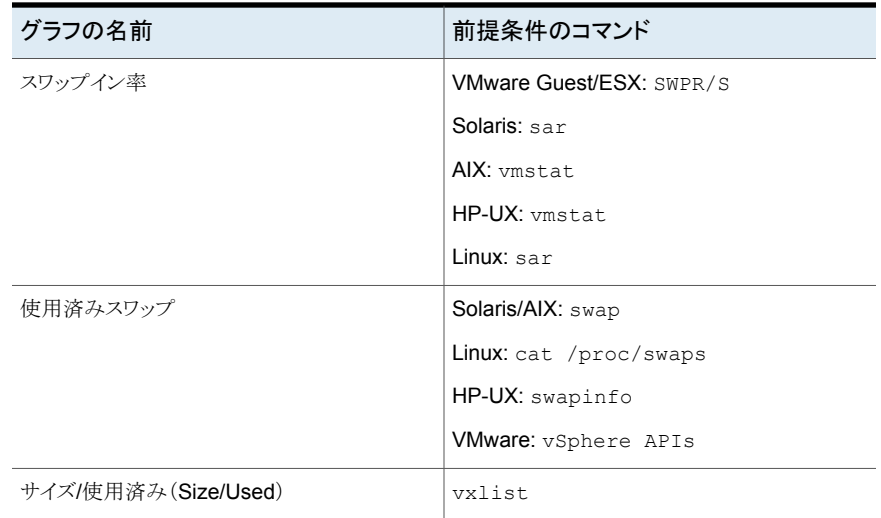

VxDMP を実行している ESX サーバーのエンクロージャ、マルチパスのパス、およびイ ニシエータのパフォーマンスグラフを表示するには、vCenter の検出を設定するために 使われるユーザーアカウントに次の権限が必要です。

Host¥CIM¥CIM Interaction

VMWareESX サーバーと仮想マシンの[使用可能なメモリ(Available Memory)]、[CPU 利用率(CPU Utilization)]、[スワップイン率(Swap in Rate)]および[使用済みスワップ (Used Swap)]のパフォーマンスグラフを表示するには、vCenter 検出を設定するため に使われるユーザーアカウントに次の権限が必要です。

<span id="page-556-0"></span>Host¥Configuration¥Change Settings

p.555の「Veritas InfoScale Operations Manager[パフォーマンスグラフについて」](#page-554-0)を参 照してください。

## ホストのパフォーマンスグラフの表示

Management Server コンソールでは、ホストのパフォーマンスを対話型グラフで表示で きます。6時間、24 時間、1 週間、1カ月、1年、またはライブデータ基準といった異なる 期間についてホストのパフォーマンスを確認できます。

表 [32-7](#page-557-1)に、ホストのパフォーマンスグラフのリストを示します。

| パフォーマンスグラフ名 | 説明                                                                  |
|-------------|---------------------------------------------------------------------|
| 使用可能なメモリ    | 指定した期間について、選択したホストの空きメモリと傾向を表示<br>します。                              |
| 平均 CPU 負荷   | 指定した期間について、選択したホストの CPU キューの長さと<br>傾向を表示します。                        |
|             | Windows ホストの場合、このグラフには、指定した期間につい<br>て、選択したホストのCPUのスレッド待機と傾向が表示されます。 |
| CPU 利用率     | 指定した期間について、選択したホストの CPU 利用率と傾向を<br>表示します。                           |
| スワップイン率     | 指定した期間について、選択したホストのスワップインレート(KB/<br>秒)と傾向を表示します。                    |
| 使用済みスワップ    | 指定した期間について、選択したホストで使われたスワップと傾<br>向を表示します。                           |

<span id="page-557-1"></span>表 **32-7** ホストのパフォーマンスグラフ

ユーザーグループに少なくともゲストロールが明示的に割り当てられているか、親組織か ら継承されているホストについて、これらのパフォーマンスグラフを表示できます。サー バーパースペクティブでユーザーグループに少なくともゲストロールが割り当てられてい る場合も、グラフを表示できます。

#### ホストのパフォーマンスグラフを表示するには

- **1** Management Server コンソールで、サーバーパースペクティブに移動し、左ペイン で[管理(Manage)]を選択します。
- **2** [組織(Organization)]または[未分類のホスト(Uncategorized Hosts)]を展開して ホストを見つけます。
- **3** ホストを選択し、[パフォーマンス(Performance)]タブをクリックします。期間を変更 するには、ドロップダウンリストを使います。

<span id="page-557-0"></span>p.555の「Veritas InfoScale Operations Manager[パフォーマンスグラフについて」](#page-554-0)を参 照してください。

p.552 の [「ホストのパフォーマンスメータリングの有効化」](#page-551-0) を参照してください。

### ディスクのパフォーマンスグラフの表示

Management Server コンソールでは、ディスクのパフォーマンスを対話型グラフで表示 できます。6 時間、24 時間、1 週間、1 カ月、1 年、またはライブデータ基準といった異な る期間についてディスクのパフォーマンスを確認できます。

パフォーマンスグラフは、Storage Foundation のディスクで、そのディスクがディスクグ ループに属している場合にのみ表示できます。パフォーマンスグラフは、仮想イニシエー タを持っている仮想マシンに対しては表示されません。

<span id="page-558-0"></span>表 [32-8](#page-558-0)に、ディスクのパフォーマンスグラフのリストを示します。

表 **32-8** ディスクのパフォーマンスグラフ

| パフォーマンスグラフ名                                      | 説明                                               |
|--------------------------------------------------|--------------------------------------------------|
| 平均読み取り/書き込み遅延<br>(Average Read/Write<br>Latency) | 指定した期間について、ディスクの平均の読み取り/書き込み遅<br>延と傾向を表示します。     |
| 読み取り/書き込みバイト数<br>(Bytes Read/Write)              | 指定した期間について、ディスクで読み書きされたバイト数(バイ<br>ト単位)と傾向を表示します。 |

ユーザーグループに少なくともゲストロールが明示的に割り当てられているか、親組織か ら継承されているホストについて、これらのパフォーマンスグラフを表示できます。サー バーパースペクティブでユーザーグループに少なくともゲストロールが割り当てられてい る場合も、グラフを表示できます。

#### ホストに関連付けられたディスクのパフォーマンスグラフを表示するには

- **1** Management Server コンソールで、サーバーパースペクティブに移動し、左ペイン で[管理(Manage)]を選択します。
- **2** [組織(Organization)]または[未分類のホスト(Uncategorized Hosts)]を展開して ホストを見つけます。
- **3** ホストを展開し、[ディスクグループ(Disk Groups)]を展開して、ディスクグループを 検索します。
- **4** ディスクグループを選択し、[ディスク(Disks)]タブをクリックします。
- **5** ディスクリストで、ディスクを右クリックし、[パフォーマンス(Performance)]を選択し ます。期間を変更するには、ドロップダウンリストを使います。
- **6** 別のディスクを選択するには、省略記号をクリックします。省略記号は、ディスクが共 有ディスクの場合にのみ表示されます。

#### アプリケーションに関連付けられたディスクのパフォーマンスグラフを表示するには

- **1** Management Server コンソールで、サーバーパースペクティブに移動し、左ペイン で[管理(Manage)]を選択します。
- **2** [アプリケーション(Applications)]を展開し、[データベース(Databases)]を展開 します。
- **3** データベースを選択し、[ディスク(Disks)]タブをクリックします。
- **4** ディスクリストで、ディスクを右クリックし、[パフォーマンス(Performance)]を選択し ます。期間を変更するには、ドロップダウンリストを使います。
- **5** 別のディスクを選択するには、省略記号をクリックします。省略記号は、ディスクが共 有ディスクの場合にのみ表示されます。

p.555の「Veritas InfoScale Operations Manager[パフォーマンスグラフについて」](#page-554-0)を参 照してください。

<span id="page-559-0"></span>p.552 の [「ホストのパフォーマンスメータリングの有効化」](#page-551-0) を参照してください。

### ボリュームとファイルシステムのパフォーマンスグラフの 表示

Management Server コンソールでは、ボリュームとファイルシステムのパフォーマンスを 対話型グラフで表示できます。6 時間、24 時間、1 週間、1 カ月、1 年、またはライブデー タ基準といった異なる期間についてボリュームのパフォーマンスを確認できます。ファイ ルシステムのパフォーマンスは、1 カ月または 1 年間の期間について確認できます。 Windows ホストの場合は、6 時間、24 時間、1 週間、1 カ月、またはライブデータ基準 の期間についてファイルシステムのパフォーマンスを確認できます。

ファイルシステムがボリュームにマウントされている場合、ボリュームパフォーマンスグラフ 表示でファイルシステムグラフを表示できます。ボリュームにマウントされているファイルシ ステムが存在しない場合は、ボリュームパフォーマンスグラフのみが表示されます。

<span id="page-559-1"></span>パフォーマンスグラフは、Storage Foundation のボリュームで、そのボリュームがディス クグループに属している場合にのみ表示できます。

表 [32-9](#page-559-1)に、ボリュームのパフォーマンスグラフのリストを示します。

表 **32-9** ボリュームのパフォーマンスグラフ

| パフォーマンスグラフ名                                       | 説明                                                |
|---------------------------------------------------|---------------------------------------------------|
| 平均読み取り/書き込み遅延<br>(Average Read/Write)<br>Latency) | 指定した期間について、ボリュームの平均の読み取り/書き込み<br>遅延と傾向を表示します。     |
| 読み取り/書き込みバイト数<br>(Bytes Read/Write)               | 指定した期間について、ボリュームで読み書きされたバイト数(バ<br>イト単位)と傾向を表示します。 |

表 [32-10](#page-560-0)に、ファイルシステムのパフォーマンスグラフのリストを示します。

| パフォーマンスグラフ名                               | 説明                                                                |
|-------------------------------------------|-------------------------------------------------------------------|
| サイズ/使用済み (Size/Used)                      | 指定した期間について、ファイルシステムのサイズ/使用量と傾向<br>を表示します。                         |
|                                           | このグラフは、UNIX ホストの場合のみ表示されます。                                       |
| ファイルシステム - 平均読み取<br>り/書き込み遅延(FileSystem - | 指定した期間について、ファイルシステムの平均の読み取り/書き<br>込み遅延と傾向を表示します。                  |
| Average Read/Write Latency)               | このグラフは、FAT、FAT32、NTFS、ReFS のネーティブ<br>Windows ファイルシステムの場合のみ表示されます。 |
| ファイルシステム - 読み取り/書<br>き込みバイト数(FileSystem - | 指定した期間について、ファイルシステムで読み書きされたバイ<br>ト数と傾向を表示します。                     |
| Bytes Read/Write)                         | このグラフは、FAT、FAT32、NTFS、ReFS のネーティブ<br>Windows ファイルシステムの場合のみ表示されます。 |

<span id="page-560-0"></span>表 **32-10** ファイルシステムのパフォーマンスグラフ

ユーザーグループに少なくともゲストロールが明示的に割り当てられているか、親組織か ら継承されているホストについて、これらのパフォーマンスグラフを表示できます。サー バーパースペクティブでユーザーグループに少なくともゲストロールが割り当てられてい る場合も、グラフを表示できます。

#### ホストに関連付けられたボリュームとファイルシステムのパフォーマンスグラフを表示す るには

- **1** Management Server コンソールで、サーバーパースペクティブに移動し、左ペイン で[管理(Manage)]を選択します。
- **2** [組織(Organization)]または[未分類のホスト(Uncategorized Hosts)]を展開して ホストを見つけます。
- **3** ホストを展開し、[ボリューム(Volumes)]を展開して、パフォーマンスグラフを表示す るボリュームを検索します。
- **4** ボリュームを選択し、[パフォーマンス(Performance)]タブをクリックします。期間を 変更するには、ドロップダウンリストを使います。
- **5** 別のファイルシステムを表示するには、ファイルシステムグラフ内の省略記号をクリッ クします。省略記号は、そのファイルシステムが共有ファイルシステムである場合に のみ表示されます。

アプリケーションに関連付けられたボリュームとファイルシステムのパフォーマンスグラ フを表示するには

- **1** Management Server コンソールで、サーバーパースペクティブに移動し、左ペイン で[管理(Manage)]を選択します。
- **2** [アプリケーション(Applications)]を展開し、[データベース(Databases)]を展開 します。
- **3** データベースを選択し、[ボリューム(Volumes)]タブをクリックします。
- **4** ボリュームリストで、ボリュームを右クリックし、[パフォーマンス(Performance)]を選 択します。期間を変更するには、ドロップダウンリストを使います。
- **5** 別のファイルシステムを表示するには、ファイルシステムグラフ内の省略記号をクリッ クします。省略記号は、そのファイルシステムが共有ファイルシステムである場合に のみ表示されます。

<span id="page-561-0"></span>p.555の「Veritas InfoScale Operations Manager[パフォーマンスグラフについて」](#page-554-0)を参 照してください。

p.552 の[「ホストのパフォーマンスメータリングの有効化」](#page-551-0)を参照してください。

# パスのパフォーマンスグラフの表示

Management Server コンソールでは、対話型グラフでパスのパフォーマンスを表示でき ます。6時間、24時間、1週間、1カ月、またはライブデータ基準といった異なる期間に ついて、パスのパフォーマンスを確認できます。

<span id="page-561-1"></span>パフォーマンスグラフは、DMP または VxDMP によって管理されているパスについての み表示できます。パフォーマンスグラフは、仮想イニシエータを持っている仮想マシンに 対しては表示されません。

表 [32-11](#page-561-1)に、パスのパフォーマンスグラフのリストを示します。

#### 表 **32-11** パスのパフォーマンスグラフ

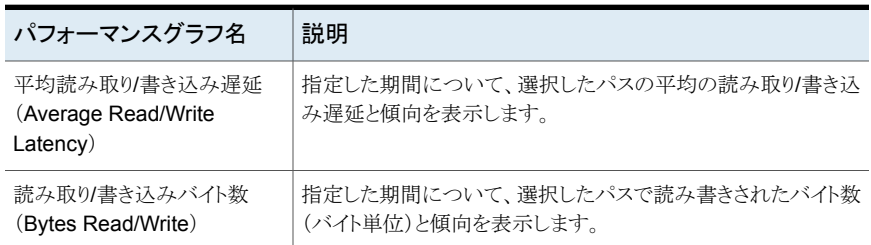

ユーザーグループに少なくともゲストロールが明示的に割り当てられているか、親組織か ら継承されているホストについて、これらのパフォーマンスグラフを表示できます。サー

バーパースペクティブでユーザーグループに少なくともゲストロールが割り当てられてい る場合も、グラフを表示できます。

#### ホストに関連付けられたパスのパフォーマンスグラフを表示するには

- **1** Management Server コンソールで、サーバーパースペクティブに移動し、左ペイン で[管理(Manage)]を選択します。
- **2** [組織(Organization)]または[未分類のホスト(Uncategorized Hosts)]を展開して ホストを見つけます。
- **3** ホストを展開し、[ディスクグループ(Disk Groups)]を展開します。
- **4** ディスクをクリックします。
- **5** [パス(Paths)]タブでパスを右クリックし、[パフォーマンス(Performance)]を選択 します。期間を変更するには、ドロップダウンリストを使います。

#### アプリケーションに関連付けられたパスのパフォーマンスグラフを表示するには

- **1** Management Server コンソールで、サーバーパースペクティブに移動し、左ペイン で[管理(Manage)]を選択します。
- **2** [アプリケーション(Applications)]を展開し、[データベース(Databases)]を展開 します。
- **3** データベースを選択し、[ディスク(Disks)]タブをクリックします。
- **4** ディスクをクリックします。
- <span id="page-562-0"></span>**5** [パス(Paths)]タブでパスを右クリックし、[パフォーマンス(Performance)]を選択 します。期間を変更するには、ドロップダウンリストを使います。

p.555の「Veritas InfoScale Operations Manager[パフォーマンスグラフについて」](#page-554-0)を参 照してください。

### イニシエータのパフォーマンスグラフの表示

Management Server コンソールでは、イニシエータのパフォーマンスを対話型グラフに 表示できます。6 時間、24 時間、1 週間、1 カ月、またはライブデータ基準といった異な る期間についてイニシエータのパフォーマンスを確認できます。

イニシエータが DMP または VxDMP によって管理されている場合にのみ、そのイニシ エータのパフォーマンスグラフが表示されます。パフォーマンスグラフは、仮想イニシエー タを持っている仮想マシンに対しては表示されません。

表 [32-12](#page-563-0) に、イニシエータのパフォーマンスグラフを示します。

| パフォーマンスグラフ名                                       | 説明                                                                                                    |
|---------------------------------------------------|----------------------------------------------------------------------------------------------------|
| 平均読み取り/書き込み遅延<br>(Average Read/Write)<br>Latency) | 指定した期間におけるイニシエータの平均読み取り/書き込み遅<br>延と傾向が表示されます。                                                                                               |
| 読み取り/書き込みバイト数                                     | イニシエータ上で読み書きされたバイト数(バイト単位)と指定さ                                                                                                    |
| (Bytes Read/Write)                                | れた期間中の傾向が表示されます。                                                                                                    |
| 読み取り/書き込みエラー                                      | イニシエータ上での読み取り/書き込みエラーの数と指定された                                                                                                    |
| (Read/Write Errors)                               | 期間中の傾向が表示されます。                                                                                                    |
| 読み取り/書き込みキュー長                                     | 指定した期間におけるイニシエータ上での読み取り/書き込み                                                                                                    |
| (Read/Write Queue Lengths)                        | キューの長さと傾向が表示されます。                                                                                                    |
|                                                   | <b>メモ:</b> イニシエータの読み取り/書き込みエラーおよび読み取り/<br>書き込みキューの長さは Storage Foundation バーション 5.1<br>以降の場合にのみ表示されます。これらのグラフは、仮想化され<br>ていないホストの場合にのみ利用可能です。 |

<span id="page-563-0"></span>表 **32-12** イニシエータのパフォーマンスグラフ

ユーザーグループに少なくともゲストロールが明示的に割り当てられているか、親組織か ら継承されているホストについて、これらのパフォーマンスグラフを表示できます。サー バーパースペクティブでユーザーグループに少なくともゲストロールが割り当てられてい る場合も、グラフを表示できます。

#### イニシエータのパフォーマンスグラフを表示するには

- **1** Management Server コンソールで、サーバーパースペクティブに移動し、左ペイン で[管理(Manage)]を選択します。
- **2** [組織(Organization)]または[未分類のホスト(Uncategorized Hosts)]を展開して ホストを見つけます。
- **3** ホストを選択し、[イニシエータ(Initiators)]タブをクリックします。
- **4** イニシエータリストで、イニシエータを右クリックし、[パフォーマンス(Performance)] を選択します。期間を変更するには、ドロップダウンリストを使います。

p.555の「Veritas InfoScale Operations Manager[パフォーマンスグラフについて」](#page-554-0)を参 照してください。

### 仮想化サーバーと仮想マシンのパフォーマンスグラフの 表示

<span id="page-564-0"></span>Management Server コンソールでは、仮想化サーバーと仮想マシンのパフォーマンス を対話型グラフに表示できます。6 時間、24 時間、1 週間、1 カ月、1 年、またはライブ データ基準といった異なる期間についてパフォーマンスを確認できます。

VMware と LDOM の仮想化サーバー、そして VMware 仮想マシンのパフォーマンスグ ラフを表示できます。LDOM と LPAR 仮想マシンのパフォーマンスグラフは、それらに VRTSsfmh パッケージがインストールされている場合にのみ表示できます。

<span id="page-564-1"></span>表[32-13](#page-564-1) に、仮想化サーバーおよび仮想マシンのパフォーマンスグラフのリストを示しま す。

表 **32-13** 仮想化サーバーおよび仮想マシンのパフォーマンスグラフ

| パフォーマンスグラフ名 | 説明                                                                |
|-------------|-------------------------------------------------------------------|
| 使用可能なメモリ    | 選択した仮想化サーバーおよび仮想マシンの空きメモリ(GB 単<br>位)と、指定した期間中の傾向が表示されます。          |
| CPU 利用率     | 選択した仮想化サーバーおよび仮想マシンのCPU利用率(パー<br>センテージ)と、指定した期間中の傾向が表示されます。       |
| スワップイン率     | 選択した仮想化サーバーおよび仮想マシンのスワップイン率(1<br>秒あたりの KB 単位)と、指定した期間中の傾向が表示されます。 |
| 使用済みスワップ    | 選択した仮想化サーバーおよび仮想マシンのスワップ(GB 単<br>位)と、指定した期間中の傾向が表示されます。           |

これらのパフォーマンスグラフは、ユーザーグループに少なくとも明示的に割り当てられ た、または親組織から継承したゲストロールがある仮想化サーバーについて表示できま す。 また、これらのグラフはユーザーグループに少なくとも仮想化パースペクティブで割 り当てられたゲストロールがある場合にも表示されます。

#### **ESX** サーバーのパフォーマンスグラフを表示するには

- **1 Management Server コンソールで、[仮想化(Virtualization)]パースペクティブに** 移動し、左ペインの[管理(Manage)]を選択します。
- **2** [組織(Organization)]または[未分類のサーバー(Uncategorized Servers)]を展 開して、仮想化サーバーを見つけます。
- **3** 仮想化サーバーを選択し、[パフォーマンス(Performance)]タブをクリックします。 期間を変更するには、ドロップダウンリストを使います。

仮想マシンのパフォーマンスグラフを表示するには

- **1** Management Server コンソールで、[仮想化(Virtualization)]パースペクティブに 移動し、左ペインの[管理(Manage)]を選択します。
- **2** [組織(Organization)]または[未分類のサーバー(Uncategorized Servers)]を展 開して、仮想化サーバーを見つけます。
- **3** 仮想化サーバーを展開し、[仮想マシン(Virtual Machines)]を展開して仮想マシ ンを見つけます。
- **4** 仮想マシンを選択し、[パフォーマンス(Performance)]タブをクリックします。期間 を変更するには、ドロップダウンリストを使います。

<span id="page-565-0"></span>p.555の「Veritas InfoScale Operations Manager[パフォーマンスグラフについて」](#page-554-0)を参 照してください。

p.552 の [「ホストのパフォーマンスメータリングの有効化」](#page-551-0) を参照してください。

### 仮想化サーバーのパスのパフォーマンスグラフの表示

Management Server コンソールでは、仮想化サーバーのパスのパフォーマンスを対話 型グラフに表示できます。6 時間、24 時間、1 週間、1 カ月、またはライブデータ基準と いった異なる期間について、パスのパフォーマンスを確認できます。

<span id="page-565-1"></span>パフォーマンスグラフは、DMP または VxDMP によって管理されているパスについての み表示できます。

表 [32-14](#page-565-1) に仮想化サーバーのパスのパフォーマンスグラフのリストを示します。

表 **32-14** 仮想化サーバーのパスのパフォーマンスグラフ

| パフォーマンスグラフ名                                      | 説明                                             |
|--------------------------------------------------|------------------------------------------------|
| 平均読み取り/書き込み遅延<br>(Average Read/Write<br>Latency) | 指定した期間について、選択したパスの平均の読み取り/書き込<br>み遅延と傾向を表示します。 |
| 読み取り/書き込みバイト数<br>(Bytes Read/Write)              | 指定した期間中にパスで読み書きされたバイト数(バイト単位)と<br>傾向が表示されます。   |

これらのパフォーマンスグラフは、ユーザーグループに少なくとも明示的に割り当てられ た、または親組織から継承したゲストロールがある仮想化サーバーについて表示できま す。また、これらのグラフはユーザーグループに少なくとも仮想化パースペクティブで割り 当てられたゲストロールがある場合にも表示されます。

仮想化サーバーのパスのパフォーマンスグラフを表示するには

- **1** Management Server コンソールで、[仮想化(Virtualization)]パースペクティブに 移動し、左ペインの[管理(Manage)]を選択します。
- **2** [組織(Organization)]または[未分類のサーバー(Uncategorized Servers)]を展 開して、仮想化サーバーを見つけます。
- **3** 仮想化サーバーを選択し、[ディスク(Disks)]タブをクリックしてディスクを選択しま す。
- **4** [パス(Paths)]タブでパスを右クリックし、[パフォーマンス(Performance)]を選択 します。期間を変更するには、ドロップダウンリストを使います。

p.555 の「Veritas InfoScale Operations Manager[パフォーマンスグラフについて」](#page-554-0)を参 照してください。

<span id="page-566-0"></span>p.565の[「仮想化サーバーと仮想マシンのパフォーマンスグラフの表示」](#page-564-0)を参照してくだ さい。

# エンクロージャのパフォーマンスグラフの表示

Management Server コンソールでは、エンクロージャのパフォーマンスを対話型グラフ に表示できます。6時間、24時間、1週間、1 カ月、1年、またはライブデータ基準といっ た異なる期間についてエンクロージャのパフォーマンスを確認できます。

エンクロージャからホストにプロビジョニングされているストレージが DMP または VxDMP によって管理されている場合にのみ、そのエンクロージャのパフォーマンスグラフが表示 されます。エンクロージャが Storage Insight Add-onバージョン6.1 以降によって検出さ れている場合もパフォーマンスグラフを表示できます。

<span id="page-566-1"></span>ホストの平均読み取り/書き込み遅延(Average Read/Write Latency for Host)とホストの 読み取り/書き込みバイト数(Bvtes Read/Written for Host)のグラフは、仮想イニシエー タを持っている仮想マシンに対しては表示されません。

表 [32-15](#page-566-1) に、エンクロージャのパフォーマンスグラフを示します。

#### 表 **32-15** エンクロージャのパフォーマンスグラフ

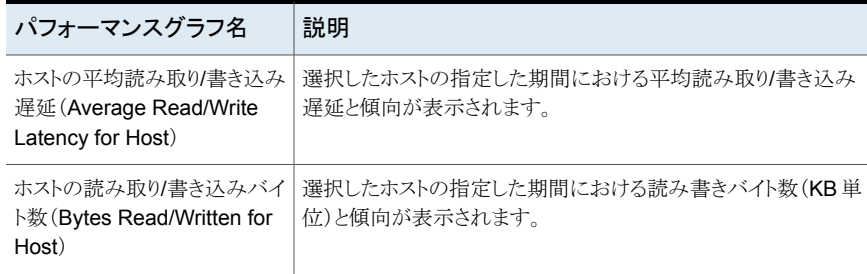

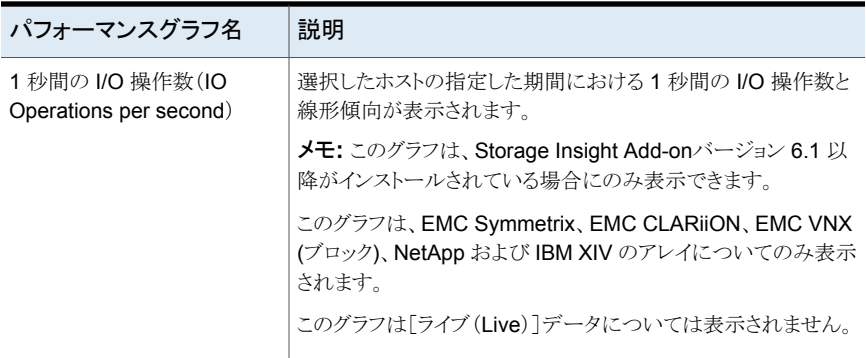

これらのパフォーマンスグラフは、ユーザーグループに少なくども明示的に割り当てられ た、または親組織から継承したゲストロールがあるエンクロージャについて表示されます。 また、これらのグラフはユーザーグループに少なくともストレージパースペクティブでゲス トロールを割り当てられている場合にも表示されます。

#### エンクロージャのパフォーマンスグラフを表示するには

- **1 Management Server コンソールで、[ストレージ(Storage)]パースペクティブに移** 動し、左ペインの[管理(Manage)]を選択します。
- **2** 組織または[未分類のエンクロージャ(Uncategorized Enclosures)]を展開し、エ ンクロージャを見つけます。
- <span id="page-567-1"></span>**3** 次のいずれかを実行します。
	- エンクロージャが EMC VNX (ブロック)の場合は、[コンポーネント (Components)]を展開し、[ブロック(Block)]を選択します。
	- その他のエンクロージャの場合は、手順[4](#page-567-1)に進みます。
- **4** [パフォーマンス(Performance)]タブをクリックします。期間を変更するには、ドロッ プダウンリストを使います。
- <span id="page-567-0"></span>**5** 別のホストを選択するには、省略記号をクリックします。

p.555 の「Veritas InfoScale Operations Manager[パフォーマンスグラフについて」](#page-554-0)を参 照してください。

# しきい値の設定について

Veritas InfoScale Operations Manager 8.0 を使うと、表 [32-16](#page-568-0)で説明されているメトリッ クのそれぞれのオブジェクトにしきい値を設定できます。しきい値条件の違反が起きると、 リスクまたは障害が発生します。

ホストでしきい値の設定を有効にするには、管理対象ホストバージョン 6.1以降が必要で す。この場合、管理対象ホストは 1 つの Management Server からのみサポートされま

す。しきい値の設定はエージェントレスホストではサポートされません。[Management Server]パースペクティブでホストの設定の種類を表示できます。

管理対象ホストのバージョン 6.1. には、Management Server コンソールに表示されな い次のデフォルトのしきい値があります。

- CPU 使用率 = 98%
- 使用可能なメモリ = 102400 KB

これらのデフォルトのしきい値の違反が起きると、リスク重大度のタイプのアラートが発生 します。ただし、管理対象ホストのバージョン 6.1 で新しいしきい値を定義すると、デフォ ルト値が上書きされます。

<span id="page-568-0"></span>次の表に、しきい値を設定できるオブジェクトと計測値を示します。オブジェクトの評価の 間隔も示します。

| オブジェクト                             | 計測値                                                                | 評価の間隔                                                                                                    |
|------------------------------------|--------------------------------------------------------------------|----------------------------------------------------------------------------------------------------|
| ホスト                                | CPU 利用率<br>使用可能なメモリ<br>平均 CPU 負荷                                   | 5分                                                                                                    |
| ホストに関連付けられてい<br>るディスク、ボリューム、パ<br>ス | 平均読み取り遅延<br>平均書き込み遅延                                               | 5分<br>UNIX/Linux ホストでは、ディスクとボ<br>リュームのパフォーマンス統計が 1 分間<br>隔で収集されます。最後の5つのサンプ<br>ルがしきい値の評価で考慮され、そのい<br>ずれかでしきい値の違反が起きると、ア<br>ラートが発生します。 |
| ホストイニシエータ                          | 平均読み取り遅延<br>平均書き込み遅延<br>読み取りキュー長<br>書き込みキュー長<br>読み取りエラー<br>書き込みエラー | 5分<br><b>メモ: Windows</b> ホスト トのホストイニシ<br>エータのしきい値はサポートされません。                                                                          |
| クラスタとサービスグループ フェールオーバーの期間          |                                                                    | しきい値の評価はフェールオーバーイベ<br>ントで発生します。                                                                                                    |

表 **32-16** オブジェクト、計測値、評価の間隔

表 [32-16](#page-568-0)に記載されている間隔で、オブジェクトのパフォーマンス計測値について、 説 明されている間隔でサンプル値が収集されます。収集されたサンプル値がその計測値に

対して定義されたしきい値のいずれかに違反すると、しきい値の定義に指定された重大 度によりアラートが発生します。

収集されたパフォーマンスサンプル値がそのパフォーマンス計測値に定義されたしきい 値のいずれにも違反しない場合のみ、アラートが解除されます。

p.570 の [「オブジェクトのしきい値設定の追加」](#page-569-0) を参照してください。

p.574 の [「オブジェクトのしきい値設定の削除」](#page-573-0) を参照してください。

<span id="page-569-0"></span>p.577 の [「オブジェクトのしきい値設定の有効化」](#page-576-0) を参照してください。

p.580 の [「オブジェクトのしきい値設定の無効化」](#page-579-0) を参照してください。

### オブジェクトのしきい値設定の追加

Management Server コンソールではオブジェクトのしきい値を設定できます。しきい値 の違反が起きると、適切な障害またはリスクアラートが発生します。

ホスト、ボリューム、ディスクといった同一タイプの複数のオブジェクトを選択することもでき ます。複数のオブジェクトを選択すると、前回設定した値が上書きされます。オブジェクト の数量によっては、操作の完了までに数分かかる場合があります。「最近のタスク(Recent Tasks)]ペインで状況を確認できます。

可用性パースペクティブで複数のクラスタを選択して、しきい値を設定することはできませ  $h_{\rm o}$ 

クラスタの場合、設定したしきい値は、サービスグループで明示的に定義している場合を 除き、クラスタ内のすべてのサービスグループに適用されます。

1 つのオブジェクトに複数のしきい値を設定するときに、発生するアラート(障害またはリ スク)の値の計測値、オペレータ、しきい値、重大度タイプを同一にしないでください。

メモ**:** しきい値違反のアラート(障害またはリスク)を受信するには、パフォーマンスメータ リングが有効であることを確認します。

- [「ホストのしきい値の設定を追加するには」](#page-570-0)
- [「ディスクのしきい値の設定を追加するには」](#page-570-1)
- [「ボリュームのしきい値の設定を追加するには」](#page-571-0)
- [「ホストに関連付けられたパスのしきい値の設定を追加するには」](#page-571-1)
- [「イニシエータのしきい値の設定を追加するには」](#page-571-2)
- [「クラスタのしきい値の設定を追加するには」](#page-572-0)
- [「サービスグループのしきい値の設定を追加するには」](#page-572-1)

このタスクを実行するには、ホストまたはサーバーパースペクティブでユーザーグループ に管理者ロールが割り当てられている必要があります。ホストの権限は、親の組織から明 示的に割り当てまたは継承される可能性があります。

#### <span id="page-570-0"></span>ホストのしきい値の設定を追加するには

- **1** Management Server コンソールで、サーバーパースペクティブに移動し、左ペイン で[管理(Manage)]を選択します。
- **2** [組織(Organization)]または[未分類のホスト(Uncategorized Hosts)]を展開して ホストを見つけます。
- **3** ホストを右クリックし、[プロパティ(Properties)]を選択します。
- **4** [パフォーマンス(Performance)]タブをクリックします。
- **5** [追加(Add)]をクリックして、空白の行を作成します。
- **6** 以下のオプションから選択します。

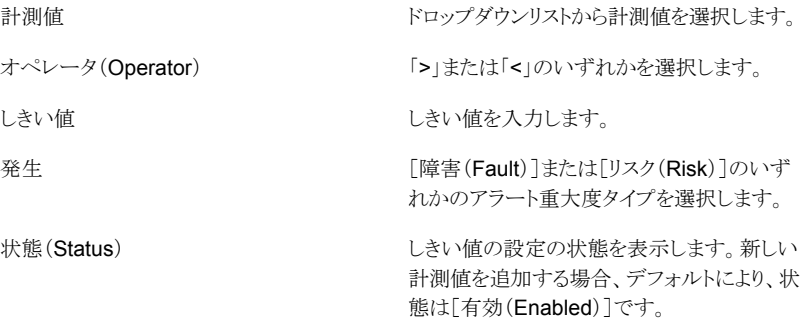

<span id="page-570-1"></span>**7** [すべてに適用(Apply all)]をクリックし、[OK]をクリックします。

#### ディスクのしきい値の設定を追加するには

- **1** Management Server コンソールで、サーバーパースペクティブに移動し、左ペイン で[管理(Manage)]を選択します。
- **2** [組織(Organization)]または[未分類のホスト(Uncategorized Hosts)]を展開して ホストを見つけます。
- **3** [ディスク(Disk)]タブをクリックします。
- **4** ディスクを右クリックし、[プロパティ(Properties)]を選択します。
- **5** [パフォーマンス(Performance)]タブをクリックします。
- **6** [追加(Add)]をクリックして、空白の行を作成します。
- **7** オプションを選択し、[適用(Apply)]をクリックして[OK]をクリックします。

<span id="page-571-0"></span>ボリュームのしきい値の設定を追加するには

- Management Server コンソールで、サーバーパースペクティブに移動し、左ペイン で[管理(Manage)]を選択します。
- [組織(Organization)]または[未分類のホスト(Uncategorized Hosts)]を展開して ホストを見つけます。
- ホストを展開し、[ボリューム(Volumes)]を展開してボリュームを見つけます。
- ボリュームを右クリックし、[プロパティ(Properties)]を選択します。
- [パフォーマンス(Performance)]タブをクリックします。
- [追加(Add)]をクリックして、空白の行を作成します。
- <span id="page-571-1"></span>オプションを選択し、[適用(Apply)]をクリックして[OK]をクリックします。

#### ホストに関連付けられたパスのしきい値の設定を追加するには

- Management Server コンソールで、サーバーパースペクティブに移動し、左ペイン で[管理(Manage)]を選択します。
- [組織(Organization)]または[未分類のホスト(Uncategorized Hosts)]を展開して ホストを見つけます。
- ホストを展開し、[ディスクグループ(Disk Groups)]を展開してディスクグループを 選択します。
- [ディスク(Disks)]タブをクリックします。
- [パス(Paths)]タブでパスを右クリックし、[プロパティ(Properties)]を選択します。
- <span id="page-571-2"></span>[パフォーマンス(Performance)]タブをクリックします。
- [追加(Add)]をクリックして、空白の行を作成します。
- オプションを選択し、[適用(Apply)]をクリックして[OK]をクリックします。
- イニシエータのしきい値の設定を追加するには
- Management Server コンソールで、サーバーパースペクティブに移動し、左ペイン で[管理(Manage)]を選択します。
- [組織(Organization)]または[未分類のホスト(Uncategorized Hosts)]を展開して ホストを見つけます。
- ホストを選択し、[イニシエータ(Initiators)]タブをクリックします。
- イニシエータリストでイニシエータを右クリックし、[プロパティ(Properties)]を選択し ます。
- [パフォーマンス(Performance)]タブをクリックします。
- [追加(Add)]をクリックして、空白の行を作成します。
- オプションを選択し、[適用(Apply)]をクリックして[OK]をクリックします。

#### <span id="page-572-0"></span>クラスタのしきい値の設定を追加するには

- **1** Management Server コンソールで、[可用性(Availability)]パースペクティブに移 動し、左ペインの[管理(Manage)]を選択します。
- **2** [組織(Organization)]または[未分類のクラスタ(Uncategorized Clusters)]を展 開して、クラスタを特定します。
- **3** クラスタを右クリックし、[プロパティ(Properties)]を選択します。
- **4** [パフォーマンス(Performance)]タブをクリックします。
- **5** [追加(Add)]をクリックして、空白の行を作成します。
- **6** オプションを選択し、[適用(Apply)]をクリックして[OK]をクリックします。

<span id="page-572-1"></span>メモ**:** クラスタでこのタスクを実行するには、クラスタまたは可用性パースペクティブでユー ザーグループに管理者ロールが割り当てられている必要があります。クラスタでの権限 は、明示的に割り当てられるか、親組織から継承されます。

#### サービスグループのしきい値の設定を追加するには

- **1** Management Server コンソールで、[可用性(Availability)]パースペクティブに移 動し、左ペインの[管理(Manage)]を選択します。
- **2** [組織(Organization)]または[未分類のクラスタ(Uncategorized Clusters)]を展 開して、クラスタを特定します。
- **3** クラスタを展開し、[サービスグループ(Service Groups)]を展開します。
- **4** サービスグループを右クリックし、[プロパティ(Properties)]を選択します。
- **5** [パフォーマンス(Performance)]タブをクリックし、[追加(Add)]をクリックして空白 の行を作成します。
- **6** オプションを選択し、[適用(Apply)]をクリックして[OK]をクリックします。

メモ**:** サービスグループでこのタスクを実行するには、ユーザーグループにサービスグ ループ上の管理者ロールかオペレータロール、または可用性パースペクティブを割り当 てる必要があります。サービスグループの権限は、明示的に割り当てられているか、親組 織またはクラスタから継承されている場合があります。

p.568 の[「しきい値の設定について」](#page-567-0)を参照してください。

p.574 の [「オブジェクトのしきい値設定の削除」](#page-573-0) を参照してください。

p.577 の [「オブジェクトのしきい値設定の有効化」](#page-576-0)を参照してください。

p.580 の [「オブジェクトのしきい値設定の無効化」](#page-579-0) を参照してください。

# オブジェクトのしきい値設定の削除

<span id="page-573-0"></span>Management Server コンソールでは、オブジェクトに設定されたしきい値を削除できま す。

- [「ホストのしきい値の設定を削除するには」](#page-573-1)
- [「ディスクのしきい値の設定を削除するには」](#page-573-2)
- [「ボリュームのしきい値の設定を削除するには」](#page-574-0)
- [「ホストに関連付けられたパスのしきい値の設定を削除するには」](#page-574-1)
- [「イニシエータのしきい値の設定を削除するには」](#page-574-2)
- [「クラスタのしきい値の設定を削除するには」](#page-575-0)
- [「サービスグループのしきい値の設定を削除するには」](#page-575-1)

<span id="page-573-1"></span>このタスクを実行するには、ホストまたはサーバーパースペクティブでユーザーグループ に管理者ロールが割り当てられている必要があります。ホストの権限は、親の組織から明 示的に割り当てまたは継承される可能性があります。

#### ホストのしきい値の設定を削除するには

- **1** Management Server コンソールで、サーバーパースペクティブに移動し、左ペイン で[管理(Manage)]を選択します。
- **2** [組織(Organization)]または[未分類のホスト(Uncategorized Hosts)]を展開して ホストを見つけます。
- **3** ホストを右クリックし、[プロパティ(Properties)]を選択します。
- <span id="page-573-2"></span>**4** [パフォーマンス(Performance)]タブをクリックします。
- **5** 削除するしきい値の設定を選択し、[削除(Delete)]をクリックします。
- **6** [すべてに適用(Apply all)]をクリックし、[OK]をクリックします。

#### ディスクのしきい値の設定を削除するには

- **1** Management Server コンソールで、サーバーパースペクティブに移動し、左ペイン で[管理(Manage)]を選択します。
- **2** [組織(Organization)]または[未分類のホスト(Uncategorized Hosts)]を展開して ホストを見つけます。
- **3** [ディスク(Disk)]タブをクリックします。
- **4** ディスクを右クリックし、[プロパティ(Properties)]を選択します。
- **5** [パフォーマンス(Performance)]タブをクリックします。
- **6** 削除するしきい値の設定を選択し、[削除(Delete)]をクリックします。
- **7** [すべてに適用(Apply all)]をクリックし、[OK]をクリックします。

<span id="page-574-0"></span>ボリュームのしきい値の設定を削除するには

- Management Server コンソールで、サーバーパースペクティブに移動し、左ペイン で[管理(Manage)]を選択します。
- [組織(Organization)]または[未分類のホスト(Uncategorized Hosts)]を展開して ホストを見つけます。
- ホストを展開し、[ボリューム(Volumes)]を展開してボリュームを見つけます。
- ボリュームを右クリックし、[プロパティ(Properties)]を選択します。
- [パフォーマンス(Performance)]タブをクリックします。
- 削除するしきい値の設定を選択し、[削除(Delete)]をクリックします。
- <span id="page-574-1"></span>[すべてに適用(Apply all)]をクリックし、[OK]をクリックします。

ホストに関連付けられたパスのしきい値の設定を削除するには

- Management Server コンソールで、サーバーパースペクティブに移動し、左ペイン で[管理(Manage)]を選択します。
- [組織(Organization)]または[未分類のホスト(Uncategorized Hosts)]を展開して ホストを見つけます。
- ホストを展開し、次に[ディスクグループ(Disk Groups)]を展開します。
- ディスクをクリックします。
- [パス(Paths)]タブでパスを右クリックし、[プロパティ(Properties)]を選択します。
- [パフォーマンス(Performance)]タブをクリックします。
- <span id="page-574-2"></span>削除するしきい値の設定を選択し、[削除(Delete)]をクリックします。
- [すべてに適用(Apply all)]をクリックし、[OK]をクリックします。

イニシエータのしきい値の設定を削除するには

- Management Server コンソールで、サーバーパースペクティブに移動し、左ペイン で[管理(Manage)]を選択します。
- [組織(Organization)]または[未分類のホスト(Uncategorized Hosts)]を展開して ホストを見つけます。
- ホストを選択し、[イニシエータ(Initiators)]タブをクリックします。
- イニシエータリストでイニシエータを右クリックし、[プロパティ(Properties)]を選択し ます。
- [パフォーマンス(Performance)]タブをクリックします。
- 削除するしきい値の設定を選択し、[削除(Delete)]をクリックします。
- [すべてに適用(Apply all)]をクリックし、[OK]をクリックします。

#### <span id="page-575-0"></span>クラスタのしきい値の設定を削除するには

- **1** Management Server コンソールで、[可用性(Availability)]パースペクティブに移 動し、左ペインの[管理(Manage)]を選択します。
- **2** [組織(Organization)]または[未分類のクラスタ(Uncategorized Clusters)]を展 開して、クラスタを特定します。
- **3** クラスタを右クリックし、[プロパティ(Properties)]を選択します。
- **4** [パフォーマンス(Performance)]タブをクリックします。
- **5** 削除するしきい値の設定を選択し、[削除(Delete)]をクリックします。
- **6** [すべてに適用(Apply all)]をクリックし、[OK]をクリックします。

<span id="page-575-1"></span>メモ**:** クラスタでこのタスクを実行するには、クラスタまたは可用性パースペクティブでユー ザーグループに管理者ロールが割り当てられている必要があります。クラスタでの権限 は、明示的に割り当てられるか、親組織から継承されます。

#### サービスグループのしきい値の設定を削除するには

- **1** Management Server コンソールで、[可用性(Availability)]パースペクティブに移 動し、左ペインの[管理(Manage)]を選択します。
- **2** [組織(Organization)]または[未分類のクラスタ(Uncategorized Clusters)]を展 開して、クラスタを特定します。
- **3** クラスタを展開し、[サービスグループ(Service Groups)]を展開します。
- **4** サービスグループを右クリックし、[プロパティ(Properties)]を選択します。
- **5** [パフォーマンス(Performance)]タブをクリックします。
- **6** 削除するしきい値の設定を選択し、[削除(Delete)]をクリックします。
- **7** [すべてに適用(Apply all)]をクリックし、[OK]をクリックします。

メモ**:** サービスグループでこのタスクを実行するには、ユーザーグループにサービスグ ループ上の管理者ロールかオペレータロール、または可用性パースペクティブを割り当 てる必要があります。サービスグループの権限は、明示的に割り当てられているか、親組 織またはクラスタから継承されている場合があります。

p.568 の[「しきい値の設定について」](#page-567-0)を参照してください。

p.570 の [「オブジェクトのしきい値設定の追加」](#page-569-0)を参照してください。
# オブジェクトのしきい値設定の有効化

<span id="page-576-2"></span>Management Server コンソールではオブジェクトのしきい値を有効にできます。

- [「ホストのしきい値の設定を有効にするには」](#page-576-0)
- [「ディスクのしきい値の設定を有効にするには」](#page-576-1)
- [「ボリュームのしきい値の設定を有効にするには」](#page-577-0)
- [「ホストに関連付けられたパスのしきい値の設定を有効にするには」](#page-577-1)
- [「イニシエータのしきい値の設定を有効にするには」](#page-577-2)
- [「クラスタのしきい値の設定を有効にするには」](#page-578-0)
- [「サービスグループのしきい値の設定を有効にするには」](#page-578-1)

<span id="page-576-0"></span>このタスクを実行するには、ホストまたはサーバーパースペクティブでユーザーグループ に管理者ロールが割り当てられている必要があります。ホストの権限は、親の組織から明 示的に割り当てまたは継承される可能性があります。

#### ホストのしきい値の設定を有効にするには

- **1** Management Server コンソールで、サーバーパースペクティブに移動し、左ペイン で[管理(Manage)]を選択します。
- **2** [組織(Organization)]または[未分類のホスト(Uncategorized Hosts)]を展開して ホストを見つけます。
- **3** ホストを右クリックし、[プロパティ(Properties)]を選択します。
- <span id="page-576-1"></span>**4** [パフォーマンス(Performance)]タブをクリックします。
- **5** 有効にするしきい値の設定を選択し、[有効化(Enable)]をクリックします。
- **6** [すべてに適用(Apply all)]をクリックし、[OK]をクリックします。

#### ディスクのしきい値の設定を有効にするには

- **1** Management Server コンソールで、サーバーパースペクティブに移動し、左ペイン で[管理(Manage)]を選択します。
- **2** [組織(Organization)]または[未分類のホスト(Uncategorized Hosts)]を展開して ホストを見つけます。
- **3** [ディスク(Disk)]タブをクリックします。
- **4** ディスクを右クリックし、[プロパティ(Properties)]を選択します。
- **5** [パフォーマンス(Performance)]タブをクリックします。
- **6** 有効にする計測値のしきい値の設定を選択し、[有効化(Enable)]をクリックします。
- **7** [すべてに適用(Apply all)]をクリックし、[OK]をクリックします。

<span id="page-577-0"></span>ボリュームのしきい値の設定を有効にするには

- Management Server コンソールで、サーバーパースペクティブに移動し、左ペイン で[管理(Manage)]を選択します。
- [組織(Organization)]または[未分類のホスト(Uncategorized Hosts)]を展開して ホストを見つけます。
- ホストを展開し、[ボリューム(Volumes)]を展開してボリュームを見つけます。
- ボリュームを右クリックし、[プロパティ(Properties)]を選択します。
- [パフォーマンス(Performance)]タブをクリックします。
- 有効にするしきい値の設定を選択し、[有効化(Enable)]をクリックします。
- <span id="page-577-1"></span>[すべてに適用(Apply all)]をクリックし、[OK]をクリックします。

ホストに関連付けられたパスのしきい値の設定を有効にするには

- Management Server コンソールで、サーバーパースペクティブに移動し、左ペイン で[管理(Manage)]を選択します。
- [組織(Organization)]または[未分類のホスト(Uncategorized Hosts)]を展開して ホストを見つけます。
- ホストを展開し、次に[ディスクグループ(Disk Groups)]を展開します。
- ディスクをクリックします。
- [パス(Paths)]タブでパスを右クリックし、[プロパティ(Properties)]を選択します。
- [パフォーマンス(Performance)]タブをクリックします。
- <span id="page-577-2"></span>有効にするしきい値の設定を選択し、[有効化(Enable)]をクリックします。
- [すべてに適用(Apply all)]をクリックし、[OK]をクリックします。
- イニシエータのしきい値の設定を有効にするには
- Management Server コンソールで、サーバーパースペクティブに移動し、左ペイン で[管理(Manage)]を選択します。
- [組織(Organization)]または[未分類のホスト(Uncategorized Hosts)]を展開して ホストを見つけます。
- ホストを選択し、[イニシエータ(Initiators)]タブをクリックします。
- イニシエータリストでイニシエータを右クリックし、[プロパティ(Properties)]を選択し ます。
- [パフォーマンス(Performance)]タブをクリックします。
- 有効にするしきい値の設定を選択し、[有効化(Enable)]をクリックします。
- [すべてに適用(Apply all)]をクリックし、[OK]をクリックします。

<span id="page-578-0"></span>クラスタのしきい値の設定を有効にするには

- **1** Management Server コンソールで、[可用性(Availability)]パースペクティブに移 動し、左ペインの[管理(Manage)]を選択します。
- **2** [組織(Organization)]または[未分類のクラスタ(Uncategorized Clusters)]を展 開して、クラスタを特定します。
- **3** クラスタを右クリックし、[プロパティ(Properties)]を選択します。
- **4** [パフォーマンス(Performance)]タブをクリックします。
- **5** 有効にするしきい値の設定を選択し、[有効化(Enable)]をクリックします。
- **6** [すべてに適用(Apply all)]をクリックし、[OK]をクリックします。

<span id="page-578-1"></span>メモ**:** クラスタでこのタスクを実行するには、クラスタまたは可用性パースペクティブでユー ザーグループに管理者ロールが割り当てられている必要があります。クラスタでの権限 は、明示的に割り当てられるか、親組織から継承されます。

#### サービスグループのしきい値の設定を有効にするには

- **1** Management Server コンソールで、[可用性(Availability)]パースペクティブに移 動し、左ペインの[管理(Manage)]を選択します。
- **2** [組織(Organization)]または[未分類のクラスタ(Uncategorized Clusters)]を展 開して、クラスタを特定します。
- **3** クラスタを展開し、[サービスグループ(Service Groups)]を展開します。
- **4** サービスグループを右クリックし、[プロパティ(Properties)]を選択します。
- **5** [パフォーマンス(Performance)]タブをクリックします。
- **6** 有効にするしきい値の設定を選択し、[有効化(Enable)]をクリックします。
- **7** [すべてに適用(Apply all)]をクリックし、[OK]をクリックします。

メモ**:** サービスグループでこのタスクを実行するには、ユーザーグループにサービスグ ループ上の管理者ロールかオペレータロール、または可用性パースペクティブを割り当 てる必要があります。サービスグループの権限は、明示的に割り当てられているか、親組 織またはクラスタから継承されている場合があります。

p.568 の[「しきい値の設定について」](#page-567-0)を参照してください。

p.580 の[「オブジェクトのしきい値設定の無効化」](#page-579-0)を参照してください。

# オブジェクトのしきい値設定の無効化

<span id="page-579-0"></span>Management Server コンソールを使うと、オブジェクトのしきい値を無効にできます。

- [「ホストのしきい値の設定を無効にするには」](#page-579-1)
- [「ディスクのしきい値の設定を無効にするには」](#page-579-2)
- [「ボリュームのしきい値の設定を無効にするには」](#page-580-0)
- [「ホストに関連付けられたパスのしきい値の設定を無効にするには」](#page-580-1)
- [「イニシエータのしきい値の設定を無効にするには」](#page-580-2)
- [「クラスタのしきい値の設定を無効にするには」](#page-581-0)
- [「サービスグループのしきい値の設定を無効にするには」](#page-581-1)

<span id="page-579-1"></span>このタスクを実行するには、ホストまたはサーバーパースペクティブでユーザーグループ に管理者ロールが割り当てられている必要があります。ホストの権限は、親の組織から明 示的に割り当てまたは継承される可能性があります。

#### ホストのしきい値の設定を無効にするには

- **1** Management Server コンソールで、サーバーパースペクティブに移動し、左ペイン で[管理(Manage)]を選択します。
- **2** [組織(Organization)]または[未分類のホスト(Uncategorized Hosts)]を展開して ホストを見つけます。
- **3** ホストを右クリックし、[プロパティ(Properties)]を選択します。
- <span id="page-579-2"></span>**4** [パフォーマンス(Performance)]タブをクリックします。
- **5** 無効にするしきい値の設定を選択し、[無効化(Disable)]をクリックします。
- **6** [すべてに適用(Apply all)]をクリックし、[OK]をクリックします。

ディスクのしきい値の設定を無効にするには

- **1** Management Server コンソールで、サーバーパースペクティブに移動し、左ペイン で[管理(Manage)]を選択します。
- **2** [組織(Organization)]または[未分類のホスト(Uncategorized Hosts)]を展開して ホストを見つけます。
- **3** [ディスク(Disk)]タブをクリックします。
- **4** ディスクを右クリックし、[プロパティ(Properties)]を選択します。
- **5** [パフォーマンス(Performance)]タブをクリックします。
- **6** 無効にするしきい値の設定を選択し、[無効化(Disable)]をクリックします。
- **7** [すべてに適用(Apply all)]をクリックし、[OK]をクリックします。

<span id="page-580-0"></span>ボリュームのしきい値の設定を無効にするには

- Management Server コンソールで、サーバーパースペクティブに移動し、左ペイン で[管理(Manage)]を選択します。
- [組織(Organization)]または[未分類のホスト(Uncategorized Hosts)]を展開して ホストを見つけます。
- ホストを展開し、[ボリューム(Volumes)]を展開してボリュームを見つけます。
- ボリュームを右クリックし、[プロパティ(Properties)]を選択します。
- [パフォーマンス(Performance)]タブをクリックします。
- 無効にするしきい値の設定を選択し、[無効化(Disable)]をクリックします。
- <span id="page-580-1"></span>[すべてに適用(Apply all)]をクリックし、[OK]をクリックします。

ホストに関連付けられたパスのしきい値の設定を無効にするには

- Management Server コンソールで、サーバーパースペクティブに移動し、左ペイン で[管理(Manage)]を選択します。
- [組織(Organization)]または[未分類のホスト(Uncategorized Hosts)]を展開して ホストを見つけます。
- ホストを展開し、次に[ディスクグループ(Disk Groups)]を展開します。
- ディスクをクリックします。
- [パス(Paths)]タブでパスを右クリックし、[プロパティ(Properties)]を選択します。
- [パフォーマンス(Performance)]タブをクリックします。
- <span id="page-580-2"></span>無効にするしきい値の設定を選択し、[無効化(Disable)]をクリックします。
- [すべてに適用(Apply all)]をクリックし、[OK]をクリックします。

イニシエータのしきい値の設定を無効にするには

- Management Server コンソールで、サーバーパースペクティブに移動し、左ペイン で[管理(Manage)]を選択します。
- [組織(Organization)]または[未分類のホスト(Uncategorized Hosts)]を展開して ホストを見つけます。
- ホストを選択し、[イニシエータ(Initiators)]タブをクリックします。
- イニシエータリストでイニシエータを右クリックし、[プロパティ(Properties)]を選択し ます。
- [パフォーマンス(Performance)]タブをクリックします。
- 無効にするしきい値の設定を選択し、[無効化(Disable)]をクリックします。
- [すべてに適用(Apply all)]をクリックし、[OK]をクリックします。

<span id="page-581-0"></span>クラスタのしきい値の設定を無効にするには

- **1** Management Server コンソールで、[可用性(Availability)]パースペクティブに移 動し、左ペインの[管理(Manage)]を選択します。
- **2** [組織(Organization)]または[未分類のクラスタ(Uncategorized Clusters)]を展 開して、クラスタを特定します。
- **3** クラスタを右クリックし、[プロパティ(Properties)]を選択します。
- **4** [パフォーマンス(Performance)]タブをクリックします。
- **5** 無効にするしきい値の設定を選択し、[無効化(Disable)]をクリックします。
- **6** [すべてに適用(Apply all)]をクリックし、[OK]をクリックします。

<span id="page-581-1"></span>メモ**:** クラスタでこのタスクを実行するには、クラスタまたは可用性パースペクティブでユー ザーグループに管理者ロールが割り当てられている必要があります。クラスタでの権限 は、明示的に割り当てられるか、親組織から継承されます。

#### サービスグループのしきい値の設定を無効にするには

- **1** Management Server コンソールで、[可用性(Availability)]パースペクティブに移 動し、左ペインの[管理(Manage)]を選択します。
- **2** [組織(Organization)]または[未分類のクラスタ(Uncategorized Clusters)]を展 開して、クラスタを特定します。
- **3** クラスタを展開し、[サービスグループ(Service Groups)]を展開します。
- **4** サービスグループを右クリックし、[プロパティ(Properties)]を選択します。
- **5** [パフォーマンス(Performance)]タブをクリックします。
- **6** 無効にするしきい値の設定を選択し、[無効化(Disable)]をクリックします。
- **7** [すべてに適用(Apply all)]をクリックし、[OK]をクリックします。

メモ**:** サービスグループでこのタスクを実行するには、ユーザーグループにサービスグ ループ上の管理者ロールかオペレータロール、または可用性パースペクティブを割り当 てる必要があります。サービスグループの権限は、明示的に割り当てられているか、親組 織またはクラスタから継承されている場合があります。

p.568 の[「しきい値の設定について」](#page-567-0)を参照してください。 p.577 の [「オブジェクトのしきい値設定の有効化」](#page-576-2)を参照してください。

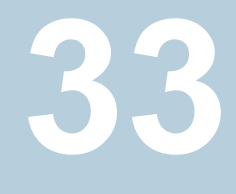

# ビジネスアプリケーションの 管理

この章では以下の項目について説明しています。

- Veritas InfoScale Operations Manager [のビジネスアプリケーションについて](#page-583-0)
- [ビジネスアプリケーションの作成と修正](#page-583-1)
- [ビジネスアプリケーションの名称変更](#page-585-0)
- [ビジネスアプリケーションの削除](#page-585-1)
- [データセンターのビジネスアプリケーションを表示する](#page-585-2)
- [ビジネスアプリケーションの概要の表示](#page-586-0)
- [ビジネスアプリケーションのサービス可用性の表示](#page-588-0)
- [ビジネスアプリケーションのデータ可用性の表示](#page-588-1)
- [ビジネスアプリケーションの](#page-589-0) SAN 接続の表示
- makeBE [スクリプトについて](#page-590-0)
- makeBE [スクリプトを使ったビジネスアプリケーションの作成](#page-594-0)
- makeBE [スクリプトを使ったビジネスアプリケーションのインポート](#page-595-0)
- makeBE [スクリプトを使ったビジネスアプリケーションのエクスポート](#page-596-0)
- makeBE [スクリプトを使ったビジネスアプリケーションの更新](#page-597-0)
- makeBE [スクリプトを使ったビジネスアプリケーションの削除](#page-598-0)

# **Veritas InfoScale Operations Manager** のビジネス アプリケーションについて

<span id="page-583-0"></span>ビジネスアプリケーションは、管理単位を構成する、Veritas InfoScale Operations Manager 内のオブジェクトの集合です。このオブジェクトの集合は、異なる種類による構 成が可能です。

ビジネスアプリケーションの使用例として、Veritas InfoScale Operations Manager が一 部のアプリケーション(一部のデータベースアプリケーションなど)を検出でき、それに関 連するオブジェクトの情報を表示できる場合を想定します。Veritas InfoScale Operations Manager が特定のアプリケーションを検出できない場合に、ビジネスアプリケーションを 作成できます。この場合、基本オブジェクトを使って、アプリケーションの表現を作成でき ます。たとえば、MyAppというアプリケーションが MyAppDGという特定のディスクグルー プを使う唯一のアプリケーションである場合、MyAppDG ディスクグループを MyApp ビ ジネスアプリケーションの基本オブジェクトとして使うことができます。Veritas InfoScale Operations Manager は、そのディスクグループに関連付けられたすべてのオブジェクト を判別し、その情報を収集して、ビジネスアプリケーションでの監視を行うことができます。 ビジネスアプリケーションを作成するときに、次のオブジェクトの 1つまたは複数を選択で きます。

- ホスト(Hosts)
- ボリューム(Volumes)
- ディスクグループ(Disk Groups)
- サービスグループ(Service Groups)
- データベース(Databases)
- Exchange Server

関連付けされたオブジェクトのセットの状態を概要と詳細の両方で監視できます。

p.584 の [「ビジネスアプリケーションの作成と修正」](#page-583-1) を参照してください。

p.586 の[「ビジネスアプリケーションの名称変更」](#page-585-0) を参照してください。

<span id="page-583-1"></span>p.586 の [「ビジネスアプリケーションの削除」](#page-585-1) を参照してください。

p.586 の[「データセンターのビジネスアプリケーションを表示する」](#page-585-2) を参照してください。

p.587 の [「ビジネスアプリケーションの概要の表示」](#page-586-0) を参照してください。

# ビジネスアプリケーションの作成と修正

Management Server コンソールを使用してビジネスアプリケーションを作成、修正する ことができます。ビジネスアプリケーションは、管理単位を構成する、Veritas InfoScale

Operations Manager 内のオブジェクトの集合です。このオブジェクトの集合は、異なる 種類による構成が可能です。

データセンター内に複数のビジネスアプリケーションを作成できます。

このタスクを実行するには、ホストまたはサーバーパースペクティブでユーザーグループ に管理者ロールが割り当てられている必要があります。ホストの権限は、親組織から明示 的に割り当てまたは継承されている可能性があります。

#### ビジネスアプリケーションを作成するには

- **1** Management Server コンソールで、[サーバー(Server)]パースペクティブに移動 し、左ペインの[管理(Manage)]を展開します。
- **2** [ビジネスアプリケーション(Business Applications)]を右クリックし、[ビジネスアプ リケーションの作成(Create Business Application)]を選択します。
- **3** [ビジネスアプリケーションの作成(Create Business Application)]ウィザードパネ ルで、ビジネスアプリケーションの名前を入力し、任意で説明を入力します。利用可 能なオブジェクトの種類を 1 つ以上選択します: ホスト、ボリューム、ディスクグルー プ、サービスグループ、データベース、Exchange サーバー。[次へ(Next)]をクリッ クします。
- **4** 次のパネルで、ビジネスアプリケーションに追加するオブジェクトを選択します。
- **5** [概略(Summary)]パネルで情報を見直し、良ければ[次へ(Next)]をクリックしま す。

ビジネスアプリケーションがテーブルに一覧表示されます。詳細を表示するには、 テーブルの行をダブルクリックします。

#### ビジネスアプリケーションを修正するには

- **1 Management Server** コンソールで、「サーバー(Server)]パースペクティブに移動 し、左ペインの[管理(Manage)]を展開します。
- **2** [ビジネスアプリケーション(Business Applications)]を展開します。
- **3** ビジネスアプリケーションを右クリックし、[修正(Modify)]を選択します。

ビジネスアプリケーションの名前だけを修正したい場合は、名前を変更オプションを 使った方が簡単です。

- **4** [ビジネスアプリケーションの修正(Modify Business Application)]ウィザードパネ ルで、名前や希望の情報を変更します。[次へ(Next)]をクリックします。
- **5** 次のパネルで、ビジネスアプリケーションに追加するオブジェクトを選択します。
- **6** [概略(Summary)]パネルで情報を見直し、良ければ[次へ(Next)]をクリックしま す。

p.584 の 「Veritas InfoScale Operations Manager [のビジネスアプリケーションについて」](#page-583-0) を参照してください。

# ビジネスアプリケーションの名称変更

<span id="page-585-0"></span>Management Server コンソールで既存のビジネスアプリケーションの名前を変更するこ とができます。

このタスクを実行するには、ホストまたはサーバーパースペクティブでユーザーグループ に管理者ロールが割り当てられている必要があります。ホストの権限は、親組織から明示 的に割り当てまたは継承されている可能性があります。

#### ビジネスアプリケーションの名前を変更するには

- **1** Management Server コンソールで、[サーバー(Server)]パースペクティブに移動 し、左ペインの[管理(Manage)]を展開します。
- **2** [ビジネスアプリケーション(Business Applications)]を展開します。
- **3** ビジネスアプリケーションを右クリックし、[名前の変更(Rename)]を選択します。
- **4** 新しい名前、任意の説明を入力し、[次へ(Next)]をクリックします。

<span id="page-585-1"></span>p.584 の 「Veritas InfoScale Operations Manager [のビジネスアプリケーションについて」](#page-583-0) を参照してください。

# ビジネスアプリケーションの削除

Management Server コンソールで既存のビジネスアプリケーションを削除することがで きます。

このタスクを実行するには、ホストまたはサーバーパースペクティブでユーザーグループ に管理者ロールが割り当てられている必要があります。ホストの権限は、親組織から明示 的に割り当てまたは継承されている可能性があります。

#### ビジネスアプリケーションを削除するには

- **1** Management Server コンソールで、[サーバー(Server)]パースペクティブに移動 し、左ペインの[管理(Manage)]を展開します。
- **2** [ビジネスアプリケーション(Business Applications)]を展開します。
- <span id="page-585-2"></span>**3** ビジネスアプリケーションを右クリックし、[削除(Delete)]を選択します。
- **4** [はい(Yes)]をクリックして削除を続行します。

p.584 の 「Veritas InfoScale Operations Manager [のビジネスアプリケーションについて」](#page-583-0) を参照してください。

データセンターのビジネスアプリケーションを表示する

Management Server コンソールを使って、データセンターのビジネスアプリケーションの 一覧を表示することができます。

各ビジネスアプリケーションのサービス可用性、データ可用性、SAN 接続の状態をグラ フィカルに表示することができます。状態アイコンにカーソルを重ねることで詳細を表示 することができます。

この情報は、ユーザーグループに少なくとも明示的に割り当てられた、または親組織から 継承したゲストロールがあるホストについて表示できます。また、この情報はユーザーグ ループに少なくともサーバーパースペクティブで割り当てられたゲストロールがある場合 にも表示されます。

#### データセンターのビジネスアプリケーションを表示するには

- **1 Management Server** コンソールで、「サーバー(Server)]パースペクティブに移動 し、左ペインの[管理(Manage)]を展開します。
- **2** ツリーで[ビジネスアプリケーション(Business Applications)]をクリックします。
- **3** 状態の概要を見るには、任意の状態アイコンにカーソルを重ねます。ビジネスアプリ ケーションをダブルクリックして詳細を表示できます。

<span id="page-586-0"></span>p.584 の 「Veritas InfoScale Operations Manager [のビジネスアプリケーションについて」](#page-583-0) を参照してください。

p.587 の [「ビジネスアプリケーションの概要の表示」](#page-586-0) を参照してください。

# ビジネスアプリケーションの概要の表示

Management Server コンソールを使用してビジネスアプリケーションの状態の概略を表 示できます。

「概要(Overview)]タブには次の状態パネルがあります。

- [サービスの可用性(Service Availability)]: 高可用性クラスタが設定されているか、 ディザスタリカバリが設定されているか、クラスタと関連オブジェクトの状態について、 次のような情報を示します。
	- 「健全性(Health)]:高可用性を提供するサービスグループおよびクラスタの状態 によって決められます。
	- 「潜在的リスク(Hidden Risks)]: フリーズ状熊のサービスグループまたは有効に なっていない重要なリソースによって決められます。
	- [安定性(Stability)]: 最近7日間の計画外のフェールオーバーの数によって決 められます。
- [データ可用性(Data Availability)]:レプリケーションとスナップショットについて情報 を表示し、ストレージ資産の状態も表示します。
	- 「健全性(Health)]: ボリュームとファイルシステム、ディスク、レプリケートしたボ リュームグループ(RVG)の状態によって決められます。
- 「潜在的リスク(Hidden Risks)]: ボリュームスナップショットおよびファイルシステ ムコピーを使用したデータの冗長性の度合いによって決められます。
- [安定性(Stability)]: VVR が設定されている場合にのみ適用されます。安定性 はストレージレプリケータログ(SRL)のタイムラグによって決められます。
- [SAN 接続(SAN Connectivity)]: 冗長性がストレージ I/O パスに設定されているか どうかについての情報を表示します。冗長性にはホストレベルのマルチパス、および スイッチまたはファブリックレベルでの単一点障害が含まれます。スイッチとファブリッ クの情報の可用性は Fabric Insight Add-onが設定されているかどうかによって決ま ります。
	- 「健全性(Health)]: スイッチレベルまたはファブリックレベルのエラー、もしくはマ ルチパス低下状態にあるディスクによって決まります。
	- 「潜在的リスク(Hidden Risks)]: I/O の冗長性が設定されていないディスクの数 によって決まります。

「概要(Overview)]タブにはストレージの分布(ベンダーごと)とストレージの使用(Raw、 使用可能、消費済み)に関するチャート、および活動ログが含まれます。

この情報は、ユーザーグループに少なくとも明示的に割り当てられた、または親組織から 継承したゲストロールがあるホストについて表示できます。また、この情報はユーザーグ ループに少なくともサーバーパースペクティブで割り当てられたゲストロールがある場合 にも表示されます。

#### ビジネスアプリケーションの概要を表示するには

- **1** Management Server コンソールで、[サーバー(Server)]パースペクティブに移動 し、左ペインの[管理(Manage)]を展開します。
- **2** [ビジネスアプリケーション(Business Applications)]を展開します。
- **3** ビジネスアプリケーションを選択し、[概要(Overview)]タブをクリックします。

状態パネルで使用されている測定基準と計算方法について詳しくは、状態パネル をクリックしてご覧ください。使用されている計算方法を表示するには、詳細パネル の情報アイコンにカーソルを合わせます。

**4** 他のタブではさらに詳しい情報を表示できます。

p.589の[「ビジネスアプリケーションのサービス可用性の表示」](#page-588-0)を参照してください。

p.589 の[「ビジネスアプリケーションのデータ可用性の表示」](#page-588-1) を参照してください。

p.590 の [「ビジネスアプリケーションの](#page-589-0) SAN 接続の表示」 を参照してください。

p.584 の 「Veritas InfoScale Operations Manager [のビジネスアプリケーションについて」](#page-583-0) を参照してください。

# ビジネスアプリケーションのサービス可用性の表示

<span id="page-588-0"></span>Management Server コンソールを使用して、サービスの可用性に関連したビジネスアプ リケーションオブジェクトに関する情報を表示できます。

一覧表示されるオブジェクトには次が含まれます:

- クラスタ(Clusters)
- サービスグループ(Service groups)
- リソース(Resources)

この情報は、ユーザーグループに少なくとも明示的に割り当てられた、または親組織から 継承したゲストロールがあるホストについて表示できます。また、この情報はユーザーグ ループに少なくともサーバーパースペクティブで割り当てられたゲストロールがある場合 にも表示されます。

#### ビジネスアプリケーションのサービスの可用性を表示するには

- **1** Management Server コンソールで、[サーバー(Server)]パースペクティブに移動 し、左ペインの[管理(Manage)]を展開します。
- **2** [ビジネスアプリケーション(Business Applications)]を展開します。
- **3** ビジネスアプリケーションを選択し、[サービスの可用性(Service Availablity)]タブ をクリックします。

「可用性(Availability)]パースペクティブへのアクセスが可能であれば、クラスタをダ ブルクリックして可用性パースペクティブまでドリルダウンできます。

<span id="page-588-1"></span>p.584 の 「Veritas InfoScale Operations Manager [のビジネスアプリケーションについて」](#page-583-0) を参照してください。

p.587 の[「ビジネスアプリケーションの概要の表示」](#page-586-0)を参照してください。

# ビジネスアプリケーションのデータ可用性の表示

ManagementServer コンソールを使用して、データの可用性に関連したビジネスアプリ ケーションオブジェクトに関する情報を表示できます。

一覧表示されるオブジェクトには次が含まれます:

- データベース(Databases)
- Exchange Server
- ホスト(**Hosts**)
- イニシエータ(Initiators)
- ディスクグループ (Disk groups)
- ボリューム(Volumes)
- ディスク(Disks)
- レプリケーション(Replications)

オブジェクトの種類によっては、選択したオブジェクトのパフォーマンス情報がグラフ表示 されます。たとえば、選択したホストの平均 CPU 負荷および負荷平均傾向がグラフ表示 されます。同じ情報はホストにドリルダウンし、パフォーマンスグラフを表示しても利用でき ます。

この情報は、ユーザーグループに少なくとも明示的に割り当てられた、または親組織から 継承したゲストロールがあるホストについて表示できます。また、この情報はユーザーグ ループに少なくともサーバーパースペクティブで割り当てられたゲストロールがある場合 にも表示されます。

#### ビジネスアプリケーションのデータの可用性を表示するには

- **1 Management Server** コンソールで、「サーバー(Server)]パースペクティブに移動 し、左ペインの[管理(Manage)]を展開します。
- **2** [ビジネスアプリケーション(Business Applications)]を展開します。
- **3** ビジネスアプリケーションを選択し、[データの可用性(Data Availability)]タブをク リックします。

ホスト、データベース、Exchange サーバーを含む、ツリーのトップレベルオブジェク トとして利用可能なオブジェクトまでドリルダウンすることができます。オブジェクトへ ドリルダウンするには、ダブルクリックします。

<span id="page-589-0"></span>p.584 の 「Veritas InfoScale Operations Manager [のビジネスアプリケーションについて」](#page-583-0) を参照してください。

p.587 の[「ビジネスアプリケーションの概要の表示」](#page-586-0)を参照してください。

# ビジネスアプリケーションの **SAN** 接続の表示

Management Server コンソールを使用して、SAN 接続に関連したビジネスアプリケー ションオブジェクトに関する情報を表示できます。

Fabric Insight Add-onが設定されているかどうかによって、リストに表示されるオブジェク トには次が含まれます。

- パス
- エンクロージャ
- RAID グループ
- シンプール
- アダプタ
- アレイポート
- スイッチ

この情報は、ユーザーグループに少なくとも明示的に割り当てられた、または親組織から 継承したゲストロールがあるホストについて表示できます。また、この情報はユーザーグ ループに少なくともサーバーパースペクティブで割り当てられたゲストロールがある場合 にも表示されます。

#### ビジネスアプリケーションの **SAN** 接続を表示するには

- **1 Management Server** コンソールで、「サーバー(Server)]パースペクティブに移動 し、左ペインの[管理(Manage)]を展開します。
- **2** [ビジネスアプリケーション(Business Applications)]を展開します。
- **3** ビジネスアプリケーションを選択し、[SAN 接続(SAN Connectivity)]タブをクリック します。

<span id="page-590-0"></span>p.584 の 「Veritas InfoScale Operations Manager [のビジネスアプリケーションについて」](#page-583-0) を参照してください。

p.587 の [「ビジネスアプリケーションの概要の表示」](#page-586-0) を参照してください。

# **makeBE** スクリプトについて

makeBE コマンドラインスクリプトを使うと、Veritas InfoScale Operations Manager ユー ザーがコマンドラインを使ってビジネスアプリケーション関連の各種の操作を実行できま す。makeBE スクリプトは vRTSsfmcs パッケージに同梱されています。makeBE スクリプ トを実行するにはvomadm ユーティリティを使う必要があります。vomadm ユーティリティを 使うと、Veritas InfoScale Operations Manager 管理サーバーで各種のコマンドを実行 できます。makeBE スクリプトはそのようなコマンドの 1 つです。

makeBE スクリプトを使うと、次のビジネスアプリケーション関連操作を実行できます。

- ビジネスアプリケーションの作成
- ビジネスアプリケーションの更新
- ビジネスアプリケーションの削除
- カンマ区切り値(CSV)ファイルからビジネスアプリケーションをインポートします。 CSV ファイルがそのビジネスアプリケーションに追加するオブジェクトの情報をすでに含ん でいることを確認する必要があります。
- カンマ区切り値(CSV)ファイルへビジネスアプリケーションのオブジェクトをエクスポー トします。

高可用性(HA)環境の場合、makeBE コマンドは非アクティブなクラスタノード(スレーブ) ではサポートされません。 非高可用性環境の場合、makeBE コマンドは管理対象ホスト ではサポートされません。

p.592 の 「makeBE [スクリプトで使われるオブジェクト」](#page-591-0) を参照してください。

p.592 の「makeBE スクリプト CSV [ファイルの詳細」](#page-591-1)を参照してください。

p.594 の 「makeBE [スクリプトパラメータの詳細」](#page-593-0) を参照してください。

<span id="page-591-0"></span>p.594 の 「makeBE [スクリプトの制限事項」](#page-593-1) を参照してください。

#### makeBE スクリプトで使われるオブジェクト

makeBE スクリプトはビジネスアプリケーション関連の操作に次のオブジェクトを使います:

- ベースオブジェクト(Base objects): 通常これらのオブジェクトは Veritas InfoScale Operations Manager コンソールを使ってビジネスアプリケーションを作成するときに 使うすべてのオブジェクトです。オブジェクトはホスト、データベース、ディスクグルー プ、ファイルシステム、サービスグループ、エンクロージャ、クラスタ、Exchange サー バーです。
- CSV ファイル (makeBE CSV file): makeBEmakeBE CSV ファイルは各行に次のパ ターンを 1 つ以上含んでいます。

<BusinessApps\_name>,<obj\_type>,<obj\_id>,<oper\_type>,<optional information column>

各行は makeBE コマンドにビジネスアプリケーションを操作する方法を指示します。各 makeBE CSV ファイルはビジネスアプリケーションを作成するための複数の行を含む ことがあります。makeBE CSV ファイルを使って複数のビジネスアプリケーションを操 作することができます。

p.595の 「makeBE [スクリプトを使ったビジネスアプリケーションの作成」](#page-594-0) を参照してくださ い。

p.596の「makeBE[スクリプトを使ったビジネスアプリケーションのインポート」](#page-595-0)を参照して ください。

<span id="page-591-1"></span>p.597 の 「makeBE [スクリプトを使ったビジネスアプリケーションのエクスポート」](#page-596-0)を参照し てください。

p.598 の 「 makeBE [スクリプトを使ったビジネスアプリケーションの更新」](#page-597-0) を参照してくだ さい。

#### makeBE スクリプト CSV ファイルの詳細

makeBE スクリプトの CSV ファイルは各行に次のパターンを 1 つ以上を含んでいます。

<BusinessApps\_name>,<obj\_type>,<obj\_id>,<oper\_type>,<optional information column>

たとえば、

'BusinessApp1','host','{00120050-5680-5af4-0000-000094d5b73c}','I','system1.domain.com'

makeBE CSV ファイルのパラメータについて詳しい情報は次の表に示されています。

#### 表 **33-1** makeBE スクリプトの CSV ファイルの詳細

<BusinessApps\_name>\_BusinessApps\_nameを使って既存または新しいビジネスアプリケーショ ンを参照できます。

> このパラメータはインポート、エクスポート、ユーザー定義のインポート操作 に共通です。

#### ビジネスアプリケーションで実行する操作の種類を示します。 <oper\_type>

- 1: このオプションを使うとビジネスアプリケーションにオブジェクトを追加 したり、オブジェクトがすでに存在する場合は更新することができます。
- **D: このオプションを使うとビジネスアプリケーションからオブジェクトを削** 除できます。

これらのパラメータはインポート、エクスポート、ユーザー定義のインポート 操作に共通です。

ビジネスアプリケーションオブジェクトの説明を提供します。 <obj\_type> と

```
<obj_id>
```
■ <obj\_type>='AE\_description'、<obj\_id>= ビジネスアプリケーションの 詳細

上記のパラメータはインポート、エクスポート、ユーザー定義のインポート操 作に共通です。

ただし、次のパラメータはインポート操作とエクスポート操作に固有です。

- <obj\_type>='host'、 <obj\_id>= ホストテーブルの host\_id
- <obj\_type>='database'、<obj\_id>= db テーブルの db\_id
- <obj\_type>='diskgroup'、 <obj\_id>= diskgroup テーブルの dq\_id
- <obj\_type>='filesystem'、 <obj\_id>= filesystem テーブルの fs\_id
- <obj\_type>='servicegroup'、<obj\_id>= servicegroup テーブルの sg\_id
- <obj\_type>='enclosure'、 <obj\_id>= array\_subsystem  $\overline{\tau}$ enc\_id
- <obj\_type>='cluster'、 <obj\_id>= host\_container テーブルの hc\_id
- <obj\_type>='exchange\_server'、 <obj\_id>= exchange\_server  $\bar{r}$  -ブルの exch\_id

次のパラメータはユーザー定義のインポート操作に固有です。

■ <obj\_type>='host\_name\_pattern'、<obj\_id>= 正規表現パターン

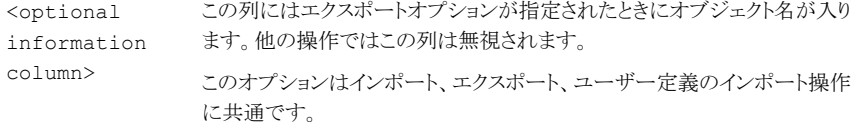

<span id="page-593-0"></span>p.591 の 「makeBE [スクリプトについて」](#page-590-0) を参照してください。

#### makeBE スクリプトパラメータの詳細

Veritas InfoScale Operations Manager Management Server で次のコマンドを入力 すると、makeBE スクリプト関連のパラメータを表示できます:

perl vomadm makeBE --help

コマンド出力はビジネスアプリケーションを操作するために実行できる 3つの操作を表示 します。サポートされる操作は、import、export、および user\_defined\_import です。こ れらのコマンドと共に、ビジネスアプリケーション、そのオブジェクト、ビジネスアプリケー ションで実行する操作の種類についての情報を含んでいる infile(CSV ファイル)も指 定する必要があります。

vomadm makeBE[--import <infile> | --export <outfile> | --user defined import <infile>]

infile: 入力ファイルへの絶対パス

outfile: 出力ファイルへの絶対パス

- import: import オプションを使うとビジネスアプリケーションの作成、ビジネスアプリケー ションへのオブジェクトの追加、選択した Business Application からのオブジェクトの 削除ができます。import オプションを使うと既存のビジネスアプリケーションの更新や 削除もできます。CSVファイルに記述されている操作種類パラメータ(<oper\_type>) は操作の種類を確定します。ビジネスアプリケーションにオブジェクトを追加するには <oper\_type> の値を I に設定し、削除操作の場合は、D に設定します。
- export: export オプションを使うと CSV ファイルにビジネスアプリケーションの内容を エクスポートできます。ファイルはインポートまたは検証のために使うことができます。
- user\_defined\_import: import オプションのように、このオプションを使ってビジネスア プリケーションのオブジェクトを追加または削除できます。ただし、このオプションはビ ジネスアプリケーション操作に追加の柔軟性も提供します。たとえば、 「host name pattern」として <obj\_type>、「正規表現パターン」として <obj\_id> を指定できます。 たとえば、次の式は TestBA ビジネスアプリケーションに「vcs」で始まるすべてのホス トを追加します(この例では、「正規表現パターン」の値は is vcs.\* です)。 'TestBA','host\_name\_pattern',vcs.\*,'I',

<span id="page-593-1"></span>p.591 の 「makeBE [スクリプトについて」](#page-590-0) を参照してください。

#### makeBE スクリプトの制限事項

このセクションでは、makeBE スクリプトの制限事項を示します。

- makeBE スクリプトを使って Management Server から単一のビジネスアプリケーショ ンオブジェクトをエクスポートすることはできません。
- Virtual Business Service 操作はサポートされません。

p.591 の 「makeBE [スクリプトについて」](#page-590-0) を参照してください。

## makeBE スクリプトログファイル

makeBE 操作で生成されるログファイルの一覧を以下に示します。

- UNIX
	- /var/opt/VRTSsfmh/logs/vomadm.log
	- /var/VRTSsfmcs/SFMdb3.dblog
- Windows
	- <appdirmh>/logs/vomadm.log
	- <appdircs>/logs/SFMdb3.dblog

<span id="page-594-0"></span>p.591 の 「makeBE [スクリプトについて」](#page-590-0) を参照してください。

# **makeBE** スクリプトを使ったビジネスアプリケーションの 作成

makeBE スクリプトを使ってビジネスアプリケーションを作成できます。ビジネスアプリケー ションを作成するには、makeBE スクリプトのインポートオプションを使う必要があります。 インポートオプションはビジネスアプリケーションを作成するのに既存の CSV ファイルを 使います。CSV ファイルの内容はビジネスアプリケーションのオブジェクトを決定します。

#### **makeBE** スクリプトを使ってビジネスアプリケーションを作成するには

- **1** 管理者またはルートユーザーとして Management Server にログオンします。
- **2** Management Server で次のコマンドを実行します。
	- UNIX Management Server の場合: /opt/VRTSsfmh/bin> perl vomadm makeBE --import /tmp/Samplefile.csv
	- Windows Management Server の場合: C:¥Program Files¥VERITAS¥VRTSsfmh¥bin>perl.exe vomadm makeBE --import C:¥tmp¥Samplefile.csv
- **3** インポートが成功したら、ビジネスアプリケーションが Management Serverコンソー ルに表示されます。

ビジネスアプリケーションの作成操作に使われるサンプルの CSV ファイルは以下のとお りです。ビジネスアプリケーションはホスト、エンクロージャ、データベース、ディスクグルー プ、ファイルシステムを含んでいる TestBA です。

'TestBA','host','{422e85ef-33e8-9257-2be9-704ff07a9d38}','I',

'TestBA','enclosure','EMC\_CLARiiON\_CK200082401064','I', 'EMC\_CLARiiON\_CK200082401064'

'TestBA','database','MSSQL@win2k3-6¥¥SQL32BIT@ {0012001a-a03b-5952-0000-000038caa494}@-1107251074','I','TestDB'

```
'TestBA','diskgroup','{b932c8c8-b9d0-11e0-a90c-001aa03b5950}','I',
'win2k3-6-Dg0'
```
<span id="page-595-0"></span>'TestBA','filesystem','¥¥?¥¥Volume{58ca12bd-11a6-11e0-9946-001aa03b5950} ¥¥','I','¥¥?¥¥Volume{58ca12bd-11a6-11e0-9946-001aa03b5950}¥¥'

p.591 の 「makeBE [スクリプトについて」](#page-590-0) を参照してください。

# **makeBE** スクリプトを使ったビジネスアプリケーションの インポート

makeBE スクリプトを使って既存の CSV ファイルの内容をインポートしたり、ビジネスアプ リケーションを作成できます。インポートした CSV ファイルの内容はビジネスアプリケー ションのオブジェクトを決定します。

#### **makeBE** スクリプトを使ってビジネスアプリケーションをインポートするには

- **1** 管理者として Management Server にログオンします。
- **2** Management Server で次のコマンドを実行します。
	- UNIX Management Server の場合: /opt/VRTSsfmh/bin> perl vomadm makeBE --import /temp/Samplefile.csv
	- Windows Management Server の場合: C:¥Program Files¥VERITAS¥VRTSsfmh¥bin>perl.exe vomadm makeBE --import C:¥temp¥Samplefile.csv

ビジネスアプリケーションのインポート操作に使われるサンプルの CSV ファイルは以下 のとおりです。ビジネスアプリケーションはデータベース、ホスト、サービスグループ、ファ イルシステム、ストレージエンクロージャを含んでいる TestBA です。

'TestBA','database','Sybase@nbk1@sybaseha@

{00020003-bae2-42d7-0000-000083e242d7}','I','nbk1'

'TestBA','host','{564dd88a-0ae2-a9bb-7854-b50e3e0376ee}','I',

'TestBA','servicegroup','VCSAppMonHBSG@ApplicationHA\_pl8dom5-',

'I','VCSAppMonHBSG'

'TestBA','filesystem','{00120015-c5f4-2b83-0000-00004a2cf9a3}

¥¥Device¥¥Harddisk0¥¥Partition2','I',

'{00120015-c5f4-2b83-0000-00004a2cf9a3}¥¥Device¥¥Harddisk0¥¥Partition2'

'TestBA','enclosure','EMC\_CLARiiON\_CK200082401064',

'I','EMC\_CLARiiON\_CK200082401064'

'TestBA','BusinessApps\_description','Full description of the Business Application','I',

<span id="page-596-0"></span>インポートが成功したら、ビジネスアプリケーションが Management Server コンソール に、上にリストしたオブジェクトを含み表示されます。

p.591 の 「makeBE [スクリプトについて」](#page-590-0) を参照してください。

# **makeBE** スクリプトを使ったビジネスアプリケーションの エクスポート

Management Server コンソールを使ってビジネスアプリケーションを作成した場合、 makeBE スクリプトの[エクスポート(export)]オプションを使って CSV ファイルにビジネ スアプリケーションの関連情報をエクスポートできます。

#### **makeBE** スクリプトを使ってビジネスアプリケーションをエクスポートするには

- **1** 管理者として Management Server にログオンします。
- **2** Management Server で次のコマンドを実行します。
	- UNIX Management Server の場合: /opt/VRTSsfmh/bin> perl vomadm makeBE --export /tmp/Samplefile.out
	- Windows Management Server の場合: C:¥Program Files¥VERITAS¥VRTSsfmh¥bin>perl.exe vomadm makeBE --export C:¥temp¥Samplefile.out

ビジネスアプリケーションのエクスポート操作後に生成されるサンプルのCSV ファイルは 以下のとおりです。ビジネスアプリケーションは 3つのホストと 2つのストレージエンクロー ジャを含んでいる TestBA です。CSV ファイルの最終行はビジネスアプリケーションの説 明を含んでいます。

各オブジェクトエントリはそのオブジェクト ID も含んでいます。たとえば、各ホストエントリ はその host id を含んでいます。1番目のホストエントリの場合、オブジェクト ID は 422e85ef-33e8-9257-2be9-704ff07a9d38 です。

'TestBA','host','{422e85ef-33e8-9257-2be9-704ff07a9d38}','I', 'TestBA','host','{4207f2c1-8538-115f-d3b0-80638d0b0f2d}','I', 'TestBA','host','{42070e20-1106-3042-99ea-428e38dea523}','I', 'TestBA','enclosure','EMC000287971357','I','EMC000287971357' 'TestBA','enclosure','EMC\_CLARiiON\_CK200082401064','I','EMC\_CLARiiON\_CK200082401064' 'TestBA','BA\_description','Business Apps description.','I', p.591 の 「makeBE [スクリプトについて」](#page-590-0) を参照してください。

# <span id="page-597-0"></span>**makeBE** スクリプトを使ったビジネスアプリケーションの 更新

makeBE スクリプトを使うと、既存のビジネスアプリケーションを更新できます。たとえば、 ホスト、サービスグループ、データベース、クラスタなどの追加や削除ができます。 --user\_defined\_import は makeBE スクリプトのオプションでありビジネスアプリケー ションの更新に必要な情報を含んでいる CSV ファイルを指定できます。

**makeBE** スクリプトを使ってビジネスアプリケーションを更新するには

- **1** 管理者として Management Server にログオンします。
- **2 Management Server で次のコマンドを実行します。** 
	- UNIX Management Server の場合: /opt/VRTSsfmh/bin> perl vomadm makeBE --user defined import /temp/Samplefile.out
	- Windows Management Server の場合: C:¥Program Files¥VERITAS¥VRTSsfmh¥bin>perl.exe vomadm makeBE --user defined import C:¥temp¥Samplefile.csv

user\_defined\_import 操作に使用するサンプル CSV ファイルの一覧を以下に示しま す。

```
'ALL Hosts', 'host name pattern', vom-.*, 'I',
```

```
'ALL Hosts', 'AE description',' ','I',
```
メモ**:** --user\_defined\_import オプションはホスト名のパターンを入力するための柔軟 性を提供します。たとえば、vom-.\* で始まるすべてのホスト名。

#### <span id="page-598-0"></span>p.591 の「makeBE [スクリプトについて」](#page-590-0)を参照してください。

# **makeBE** スクリプトを使ったビジネスアプリケーションの 削除

makeBE スクリプトを使って既存のビジネスアプリケーションを削除できます。ビジネスアプ リケーションを削除するには、makeBE スクリプトのインポートオプションを使う必要がありま す。インポートオプションはビジネスアプリケーションを削除するのに既存の CSV ファイ ルを使います。CSV ファイルの <oper\_type> パラメータ(Dに設定)は、操作の種類(削 除)を示しています。

#### **makeBE** スクリプトを使ってビジネスアプリケーションを削除するには

- **1** 管理者として Management Server にログオンします。
- **2 Management Server で次のコマンドを実行します。** 
	- UNIX Management Server の場合: /opt/VRTSsfmh/bin> perl vomadm makeBE --import /tmp/Samplefile
	- Windows Management Server の場合: C:¥Program Files¥VERITAS¥VRTSsfmh¥bin>perl.exe vomadm makeBE --import C:¥tmp¥Samplefile.csv

削除操作に使われるサンプルの CSV ファイルの一覧を以下に示します。CSV ファイル で定義されている <oper\_type> の値が D であることに注意してください。これはビジネ スアプリケーションで削除操作が実行されることを示しています。

'TestBA','BA\_description','Business Application description','D',

p.591 の 「makeBE [スクリプトについて」](#page-590-0) を参照してください。

# **34**

# 拡張属性の管理

この章では以下の項目について説明しています。

- [拡張属性の使用について](#page-599-0)
- [オブジェクトの拡張属性に値を設定する](#page-600-0)
- <span id="page-599-0"></span>■ [オブジェクトを検索して拡張属性値を設定する](#page-601-0)
- [オブジェクトの拡張属性の値の修正](#page-603-0)

# 拡張属性の使用について

拡張属性は Veritas InfoScale Operations Manager のオブジェクトについてのさらなる 詳細を提供する追加のユーザー定義の属性です。オブジェクトについてのこの情報は、 Veritas InfoScale Operations Manager がオブジェクトに対して検出する詳細に追加さ れます。 Management Server コンソールを使用してオブジェクトの複数の拡張属性を 定義できます。拡張属性を使って、Management Server コンソール内のオブジェクトの 検索、フィルタ処理、ソートができます。Veritas InfoScale Operations Manager Web サービス API を使って拡張属性を管理することもできます。

<span id="page-599-1"></span>拡張属性を定義し、関連するオブジェクトに関連付けることができます。オブジェクトと拡 張属性を関連付けるときには拡張属性の値を設定する必要があります。

表 [34-1](#page-599-1) は拡張属性をサポートするオブジェクトの種類と各オブジェクトが属するパース ペクティブの一覧です。

表 **34-1** 拡張属性をサポートするオブジェクトの種類

| オブジェクト                                                               | パースペクティブ |
|----------------------------------------------------------------------|----------|
| ホスト、ディスク、ディスクグループ、ボリューム、   サーバー<br>スナップショット、Exchange サーバー、データ<br>ベース |          |

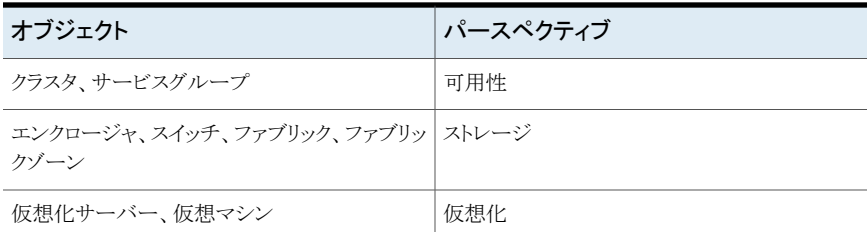

次のいずれかの方法でオブジェクトの拡張属性値を設定できます。

- パースペクティブでオブジェクトを選択する
- パースペクティブのデータセンターでオブジェクトを検索およびフィルタ処理する

<span id="page-600-0"></span>メモ**:** 拡張属性の追加について詳しくは、『Veritas InfoScale Operations Manager イン ストール/設定ガイド』を参照してください。

# オブジェクトの拡張属性に値を設定する

Management Server コンソールを使用して、関連するパースペクティブ内のオブジェク トに定義された拡張属性の値を設定できます。

<span id="page-600-1"></span>表 [34-2](#page-600-1) は拡張属性をサポートするオブジェクトの種類と各オブジェクトが属するパース ペクティブの一覧です。

表 **34-2** 拡張属性をサポートするオブジェクトの種類

| オブジェクト                                                  | パースペクティブ |
|---------------------------------------------------------|----------|
| ホスト、ファイルシステム、ディスク、ディスクグルー サーバー<br>プ、ボリューム、Exchange サーバー |          |
| クラスタ サービスグループ                                           | 可用性      |
| エンクロージャ、スイッチ、ファブリック、ファブリッ ストレージ<br>ケゾーン                 |          |
| 仮想化サーバー、仮想マシン                                           | 仮想化      |

拡張属性について詳しくは、『Veritas InfoScale Operations Manager インストール/設 定ガイド』を参照してください。

このタスクを実行するには、ユーザーグループにオブジェクトまたは関連するパースペク ティブに対する管理者ロールが割り当てられている必要があります。オブジェクトの権限 は所属組織から明示的に割り当てられている、または継承されている場合があります。

- **1** つ以上のオブジェクトの拡張属性に値を設定するには
- **1** Management Server コンソールのホームページで、パースペクティブに移動し、左 ペインの[管理(Manage)]を選択します。
- **2** 組織または未分類のフォルダを展開し、オブジェクトを見つけます。
- **3** オブジェクトを右クリックし、[拡張属性の設定(Set Extended Attributes)]を選択し ます。
- **4** [拡張属性の設定(Set Extended Attributes)]パネルで、拡張属性の値を入力しま す。[OK]をクリックします。

p.602の「「拡張属性の設定(Set Extended Attributes[\)\]パネルのオプション」](#page-601-1)を参 照してください。

<span id="page-601-1"></span>**5** [拡張属性の設定(Set Extended Attributes)] - [結果(Result)]パネルで[閉じる (Close)]をクリックします。

#### [拡張属性の設定(Set Extended Attributes)]パネルのオプション

<span id="page-601-0"></span>このパネルを使用して拡張属性に値を指定します。

値を入力する拡張属性のチェックボックスを選択します。値の最大長は 256 文字です。

# オブジェクトを検索して拡張属性値を設定する

Management Server コンソールを使用してパースペクティブでオブジェクトを検索し、 フィルタ処理し、拡張属性値を設定することができます。

<span id="page-601-2"></span>表 [34-3](#page-601-2) は拡張属性をサポートするオブジェクトの種類と各オブジェクトが属するパース ペクティブの一覧です。

#### 表 **34-3** 拡張属性をサポートするオブジェクトの種類

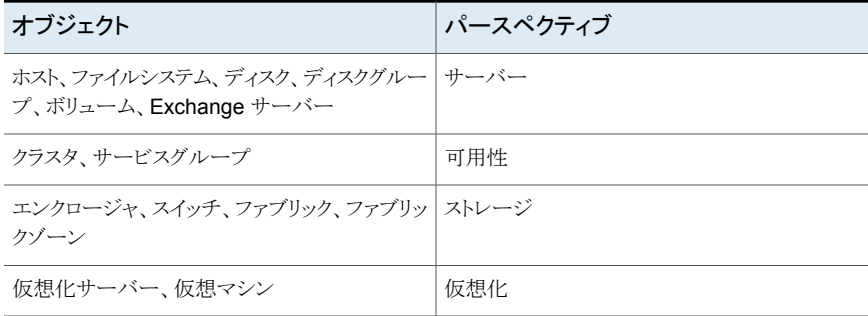

拡張属性について詳しくは、『Veritas InfoScale Operations Manager インストール/設 定ガイド』を参照してください。

このタスクを実行するには、ユーザーグループに関連するパースペクティブに対する管 理者ロールが割り当てられている必要があります。

オブジェクトを検索し、拡張属性値を設定するには

- **1** ManagementServer コンソールのパースペクティブの左ペインで[管理(Manage)] を選択します。
- **2** データセンターを右クリックし、[拡張属性の設定(Set Extended Attributes)]を選 択します。
- **3** [拡張属性の設定(Set Extended Attributes)]ウィザードパネルで、検索条件を入 力し、[プレビュー(Preview)]をクリックして検索結果を表示します。

p.603の「「拡張属性の設定(Set Extended Attributes[\)\]パネルのオプション」](#page-602-0)を参 照してください。

- **4** [拡張属性の設定(Set Extended Attributes)]をクリックします。
- **5** [拡張属性の設定(Set Extended Attributes)]パネルで、拡張属性の値を入力し、 [OK]をクリックします。

**p.602**の「「拡張属性の設定(Set Extended Attributes[\)\]パネルのオプション」](#page-601-1)を参 照してください。

<span id="page-602-0"></span>**6** [拡張属性の設定(Set Extended Attributes)] - [結果(Result)]パネルで[閉じる (Close)]をクリックします。

## [拡張属性の設定(Set Extended Attributes)]パネルのオプション

このウィザードパネルを使用してパースペクティブ内のオブジェクトを検索します。

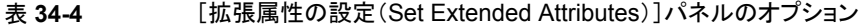

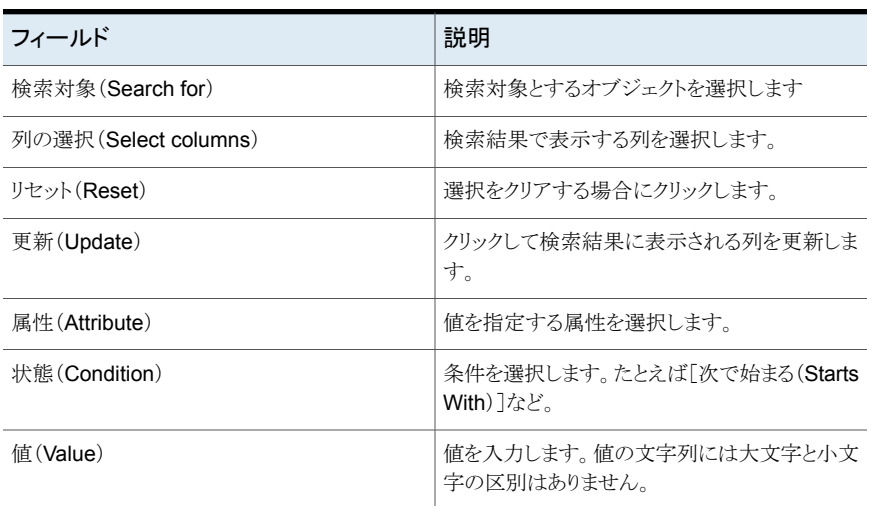

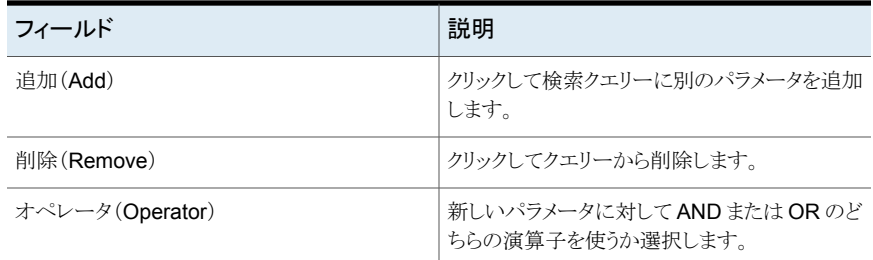

# オブジェクトの拡張属性の値の修正

<span id="page-603-0"></span>Management Server コンソールを使用して特定のオブジェクトに定義した拡張属性の 値を修正できます。関連するオブジェクトの詳細ビューから拡張属性の値を修正できま す。

1つのオブジェクトの拡張属性の値を修正する場合は既存の値が表示されます。既存の 値を上書きする必要があります。複数のオブジェクトを選択した場合は、既存の拡張属性 値は表示されません。

拡張属性について詳しくは、『Veritas InfoScale Operations Manager インストール/設 定ガイド』を参照してください。

このタスクを実行するには、ユーザーグループにオブジェクトまたは関連するパースペク ティブに対する管理者ロールが割り当てられている必要があります。オブジェクトの権限 は所属組織から明示的に割り当てられている、または継承されている場合があります。

#### オブジェクトの拡張属性に設定されている値を修正するには

- **1** Management Server コンソールのホームページで、パースペクティブに移動し、左 ペインの「管理(Manage)]を選択します。
- **2** 組織または未分類のフォルダを展開し、オブジェクトを見つけます。
- **3** オブジェクトの詳細ビューで、1 つ以上のオブジェクトを選択します。
- **4** オブジェクトを右クリックし、[拡張属性の設定(Set Extended Attributes)]を選択し ます。
- **5** [拡張属性の設定(Set Extended Attributes)]パネルで値を修正し、[OK]をクリッ クします。

**p.602**の「「拡張属性の設定(Set Extended Attributes[\)\]パネルのオプション」](#page-601-1)を参 照してください。

**6** [拡張属性の設定(Set Extended Attributes)] - [結果(Result)]パネルで[閉じる (Close)]をクリックします。

# ポリシーチェックの管理

この章では以下の項目について説明しています。

- [ポリシー検査について](#page-604-0)
- [シグネチャ登録設定のしくみ](#page-605-0)
- [ポリシーのシグネチャの登録](#page-606-0)
- [シグネチャの登録解除](#page-607-0)
- [シグネチャのチューニングパラメータの設定](#page-608-0)
- [手動ポリシースキャンの実行](#page-609-0)
- [ポリシーシグネチャの有効と無効を切り替える](#page-610-0)
- <span id="page-604-0"></span>■ [ポリシー違反の詳細を表示する](#page-611-0)
- [利用可能なポリシーシグネチャの一覧を表示またはエクスポート](#page-613-0)
- [ポリシー検査でカスタムシグネチャを使用する](#page-613-1)

# ポリシー検査について

Veritas InfoScale Operations Manager のポリシー検査は「ポリシーシグネチャ」という 個別のルールを使って、データセンターの設定が事前に定義された標準に従っているか どうかを検証します。Veritas InfoScale Operations Manager には、一組の事前定義済 みのシグネチャが用意されています。また、カスタマイズされたシグネチャを作成すること もできます。

**35**

ポリシー検査スキャンは指定した環境を満たしていない Veritas InfoScale Operations Manager 環境内のリソースを特定します。違反は一定時間にわたり追跡することができ ます。 ポリシー検査を使うと、エラーやリスクがさらに重大な状態に発展する前に、それら のエラーやリスクの状態を予防的に通知できようにすることで、環境内のリスクをより適切 に識別したり、対処したりできるようになります。

スキャン対象となるシグネチャや、スキャンの実行スケジュールを選択します。この処理を シグネチャの登録といいます。またオンデマンドでスキャンを実行することもできます。ス キャンを実行すると、違反の結果を表示できます。一時的にシグネチャを有効または無 効にすることができます。

スキャンに必要な時間はポリシー検査を実行するホストの数と、実行するシグネチャの数 によって決定します。

ESX サーバーと非グローバルゾーンでのポリシー検査は、VRTSsfmh パッケージがイン ストールされていないため実行できません。

p.606 の [「シグネチャ登録設定のしくみ」](#page-605-0) を参照してください。

p.607 の [「ポリシーのシグネチャの登録」](#page-606-0) を参照してください。

p.608 の [「シグネチャの登録解除」](#page-607-0) を参照してください。

p.609 の [「シグネチャのチューニングパラメータの設定」](#page-608-0) を参照してください。

p.610 の [「手動ポリシースキャンの実行」](#page-609-0) を参照してください。

p.611 の [「ポリシーシグネチャの有効と無効を切り替える」](#page-610-0) を参照してください。

p.612 の [「ポリシー違反の詳細を表示する」](#page-611-0) を参照してください。

<span id="page-605-0"></span>p.614の[「利用可能なポリシーシグネチャの一覧を表示またはエクスポート」](#page-613-0)を参照してく ださい。

p.614 の [「ポリシー検査でカスタムシグネチャを使用する」](#page-613-1) を参照してください。

# シグネチャ登録設定のしくみ

シグネチャ登録は、どのポリシーシグネチャをスキャンするかを選択する処理で、省略可 能なオプションとしてスキャンの実行スケジュールを指定することもできます。

シグネチャのスキャンの範囲、つまり、選択したシグネチャをスキャンするようスケジュール されたホストを決定できます。この範囲は次のように、シグネチャの登録場所によって異な ります。

- 「サーバー(Server)]パースペクティブから、組織別または個々のホスト別にシグネ チャを登録できます。
- [可用性(Availability)]パースペクティブから、組織別または個々のクラスタ別にシグ ネチャを登録できます。

組織ごとにシグネチャを登録すれば組織内のポリシー遵守を確実なものとすることができ るうえ、とても便利です。

特定のホストまたはクラスタに対して、それが属する組織の他の部分とは異なる設定を用 いてシグネチャを登録することもできます。最も新しく登録された設定が優先されます。

したがって、推奨される順序としては、最初に組織レベルでシグネチャを登録します。そ れから、必要に応じて、より低い(ホストまたはクラスタ)レベルでシグネチャの設定を修正 します。後になってから組織レベルでシグネチャの設定を修正すると、以前により低いレ ベルで修正した設定は組織レベルの設定によってすべて上書きされてしまいますのでご 注意ください。

一部のシグネチャにはチューニングパラメータがあります。シグネチャを登録した後、登 録済みシグネチャのリストを表示して、チューニングパラメータを持つものを識別しチュー ニングパラメータの値を設定することができます。シグネチャの登録と同じように、チュー ニングパラメータも組織レベルまたはホスト、クラスタレベルで適用することができ、最新 の設定が優先されます。

登録済みのシグネチャはデフォルトで有効になります。一時的にシグネチャを無効にして スキャンから除外することができます。他の設定と同じように、組織レベルまたはホスト、ク ラスタレベルでシグネチャの有効と無効を切り替えることができ、最新の設定が優先され ます。また、Veritas InfoScale Operations Manager の設定を修正するための適切な権 限があれば、データセンターのポリシーシグネチャの有効と無効を助り替えることもできま すが、ここでも、最新の設定が優先されます。

<span id="page-606-0"></span>p.607 の [「ポリシーのシグネチャの登録」](#page-606-0) を参照してください。

p.605 の [「ポリシー検査について」](#page-604-0) を参照してください。

# ポリシーのシグネチャの登録

Management Server コンソールを使用すると、スキャンするポリシーシグネチャを選択 し、スキャンの実行スケジュールを指定できます。この処理をシグネチャの登録といいま す。

シグネチャのスキャンの範囲、つまり、選択したシグネチャをスキャンするようスケジュール されたホストを決定します。この範囲は次のように、シグネチャの登録場所によって異なり ます。

- 「サーバー(Server)]パースペクティブから、組織別または個々のホスト別にシグネ チャを登録できます。
- [可用性(Availability)]パースペクティブから、組織別または個々のクラスタ別にシグ ネチャを登録できます。

このタスクをサーバーパースペクティブで実行するには、ユーザーグループにホストまた はサーバーパースペクティブ上での管理者ロールを割り当てる必要があります。ホストの 権限は、親組織から明示的に割り当てまたは継承されている可能性があります。このタス クを可用性パースペクティブで実行するには、ユーザーグループにクラスタまたは可用性 パースペクティブ上での管理者ロールを割り当てる必要があります。クラスタでの権限は、 明示的に割り当てられるか、親組織から継承されます。

#### ポリシーのシグネチャを登録するには

**1** Management Server コンソールで、次の操作を行います。

```
「サーバー(Server)]パースペクティ 組織またはホストを選択します
ブ
[可用性(Availability)]パースペク 組織またはクラスタを選択します
ティブ
```
**2** 選択したオブジェクトを右クリックし、[ポリシー検査(Policy Check)]、[ポリシーシグ ネチャの登録(Register Policy Signatures)]の順にクリックします。

このメニューオプションは[登録済シグネチャ(Registered Signatures)]タブからも 利用可能です。

- **3** [シグネチャの選択(Select Signatures)]パネルで、登録しようとしている、利用可 能なシグネチャの横のチェックボックスをオンにし、[次へ(Next)]をクリックします。
- **4** スキャンのスケジュールを指定するためには、[スケジュール選択(Select schedule)] を選択し、スケジュールの詳細を指定します。「次へ(Next)]をクリックします。
- **5** [概略(Summary)]パネルで、情報を確認します。シグネチャの検査をすぐに実行 しない場合は、そのオプションを選択解除します。[完了(Finish)]をクリックします。

シグネチャは、[登録済シグネチャ(Registered Signatures)]タブのリストに有効と して表示されます。

シグネチャにチューニングパラメータ(変更可能なデフォルト設定)が含まれる場合 はテーブルに一覧表示され、編集できます。

p.609 の [「シグネチャのチューニングパラメータの設定」](#page-608-0) を参照してください。

<span id="page-607-0"></span>p.605 の [「ポリシー検査について」](#page-604-0) を参照してください。

p.606 の[「シグネチャ登録設定のしくみ」](#page-605-0)を参照してください。

# シグネチャの登録解除

Management Server コンソールでは、ポリシーのシグネチャを登録解除することができ ます。 シグネチャを登録解除した後、そのシグネチャは選択したオブジェクトの将来のポ リシースキャンには含まれません。

このタスクをサーバーパースペクティブで実行するには、ユーザーグループにホストまた はサーバーパースペクティブトでの管理者ロールを割り当てる必要があります。ホストの 権限は、親組織から明示的に割り当てまたは継承されている可能性があります。このタス クを可用性パースペクティブで実行するには、ユーザーグループにクラスタまたは可用性 パースペクティブ上での管理者ロールを割り当てる必要があります。クラスタでの権限は、 明示的に割り当てられるか、親組織から継承されます。

#### シグネチャを登録解除するには

**1** Management Server コンソールで、次の操作を行います。

```
「サーバー(Server)]パースペクティ 組織またはホストを選択します
ブ
```

```
[可用性(Availability)]パースペク 組織またはクラスタを選択します
ティブ
```
- **2** [登録済シグネチャ(Registered Signatures)]タブをクリックします。
- **3** 削除するシグネチャを右クリックし、次に[シグネチャの登録解除(Unregister Signatures)]をクリックします。
- <span id="page-608-0"></span>**4** 選択されたシグネチャの登録解除を確認します。

p.605 の [「ポリシー検査について」](#page-604-0) を参照してください。

# シグネチャのチューニングパラメータの設定

Management Server コンソールでは、一部のポリシー検査シグネチャに、修正可能な デフォルトの設定であるチューニングパラメータがある場合があります。ポリシー検査ス キャンで使用するシグネチャを登録した後に、チューニングパラメータを編集できます。 シグネチャに関連付けられたチューニングパラメータがある場合、[登録済シグネチャ (Registered Signatures)]タブの[チューニングパラメータのデフォルト(Tunable Defaults)]列には、デフォルトのチューニングパラメータ設定が表示されます。

組織レベルまたはホストやクラスタレベルでのシグネチャのチューニングパラメータを設定 できます。ホストまたはクラスタのチューニングパラメータを設定し、次に組織用のチュー ニングを設定すると、一番新しい設定が優先されます。

このタスクをサーバーパースペクティブで実行するには、ユーザーグループにホストまた はサーバーパースペクティブ上での管理者ロールを割り当てる必要があります。ホストの 権限は、親組織から明示的に割り当てまたは継承されている可能性があります。このタス クを可用性パースペクティブで実行するには、ユーザーグループにクラスタまたは可用性 パースペクティブ上での管理者ロールを割り当てる必要があります。クラスタでの権限は、 明示的に割り当てられるか、親組織から継承されます。

#### シグネチャのチューニングパラメータを設定するには

**1** Management Server コンソールで、次の操作を行います。

```
「サーバー(Server)]パースペクティ 組織またはホストを選択します
ブ
[可用性(Availability)]パースペク 組織またはクラスタを選択します
ティブ
```
- **2** [登録済シグネチャ(Registered Signatures)]タブをクリックします。
- **3** 修正するチューニングパラメータがあるシグネチャを右クリックし、[チューニングパラ メータの設定(Set Tunables)]をクリックします。
- **4** [ポリシーシグネチャのチューニングパラメータの設定(Set Policy Signature Tunables)]パネルで、新しいチューニングパラメータ値を入力し、[OK]をクリックし ます。
- <span id="page-609-0"></span>**5** [結果(Result)]パネルで、操作が成功したことを確認します。

p.605 の [「ポリシー検査について」](#page-604-0) を参照してください。

# 手動ポリシースキャンの実行

Management Server コンソールでは、ポリシースキャンを手動で実行できます。

ポリシースキャンは[サーバー(Server)]パースペクティブ上の選択したホスト、または[可 用性(Availability)]パースペクティブ上の選択したクラスタに適用されます。また、組織 に対してスキャンを実行することもできます。

このタスクをサーバーパースペクティブで実行するには、ユーザーグループにホストまた はサーバーパースペクティブ上での管理者ロールを割り当てる必要があります。ホストの 権限は、親組織から明示的に割り当てまたは継承されている可能性があります。このタス クを可用性パースペクティブで実行するには、ユーザーグループにクラスタまたは可用性 パースペクティブ上での管理者ロールを割り当てる必要があります。クラスタでの権限は、 明示的に割り当てられるか、親組織から継承されます。

#### 手動ポリシースキャンを実行するには

**1** Management Server コンソールで、次の操作を行います。

```
「サーバー(Server)]パースペクティ 組織またはホストを選択します
ブ
```

```
[可用性(Availability)]パースペク 組織またはクラスタを選択します
ティブ
```
- **2** 選択したオブジェクトを右クリックし、[ポリシー検査(Policy Check)]、[今すぐシグ ネチャをスキャン(Scan Signature Now)]の順にクリックします。
- <span id="page-610-0"></span>**3** スキャンの開始を確認します。

p.605 の [「ポリシー検査について」](#page-604-0) を参照してください。

# ポリシーシグネチャの有効と無効を切り替える

Management Server コンソールで、ポリシーシグネチャの有効と無効を切り替えることが できます。ポリシーシグネチャを登録すると、シグネチャはデフォルトで有効になります。

個々のホストとクラスタ、または組織ごとのシグネチャの有効と無効を切り替えることができ ます。最新の設定が優先されます。

このタスクをサーバーパースペクティブで実行するには、ユーザーグループにホストまた はサーバーパースペクティブ上での管理者ロールを割り当てる必要があります。ホストの 権限は、親組織から明示的に割り当てまたは継承されている可能性があります。このタス クを可用性パースペクティブで実行するには、ユーザーグループにクラスタまたは可用性 パースペクティブ上での管理者ロールを割り当てる必要があります。クラスタでの権限は、 明示的に割り当てられるか、親組織から継承されます。

管理サーバーパースペクティブでデータセンターのポリシーシグネチャの有効と無効を 切り替えることもできます。

『Veritas InfoScale Operations Manager 管理サーバーインストール/設定ガイド』を参 照してください。

#### ポリシーシグネチャを有効にするには

**1** Management Server コンソールで、次の操作を行います。

```
「サーバー(Server)]パースペクティ 組織またはホストを選択します
ブ
[可用性(Availability)]パースペク 組織またはクラスタを選択します
```

```
ティブ
```
- **2** [登録済シグネチャ(Registered Signatures)]タブをクリックします。
- **3** 有効にするシグネチャを 1 つ以上選択します。
- **4** シグネチャを右クリックし、[シグネチャの有効化(Enable Signatures)]をクリックし ます。
- **5** シグネチャを有効にするかどうかを確認します。

#### ポリシーシグネチャを無効にするには

**1** Management Server コンソールで、次の操作を行います。

「サーバー(Server)]パースペクティ 組織またはホストを選択します ブ

```
「可用性(Availability)]パースペク 組織またはクラスタを選択します
ティブ
```
- **2** [登録済シグネチャ(Registered Signatures)]タブをクリックします。
- **3** 無効にするシグネチャを 1 つ以上選択します。
- <span id="page-611-0"></span>**4** シグネチャを右クリックし、[シグネチャの無効化(Enable Signatures)]をクリックし ます。
- **5** シグネチャを無効にするかどうかを確認します。

p.605 の [「ポリシー検査について」](#page-604-0) を参照してください。

# ポリシー違反の詳細を表示する

ポリシー違反は、管理対象ホストの設定オプションが、登録されたポリシーシグネチャに よって設定された条件を満たしていない場合に起きます。違反はポリシーシグネチャス キャンによって発見され、報告されます。

Management Server コンソールはポリシーシグネチャスキャンによって検出された違反 に関する詳細情報を表示します。[サーバー(Server)]パースペクティブで選択したホス
トのポリシー違反を、[可用性(Availability)]パースペクティブで選択したクラスタのポリ シー違反を表示できます。また、組織のポリシー違反を表示することもできます。

違反は次のカテゴリに分類されます。

表 **35-1** ポリシー違反のカテゴリ

| カテゴリ             | 説明                                                  |
|------------------|-----------------------------------------------------|
| すべて(All)         | 以前の5回のスキャンに基づいて新しい違反と繰り返し発生して<br>いる違反を表示します。        |
| 新規(New)          | 以前の5回のスキャンでは発見されなかった現在のスキャンの<br>新しいポリシー違反。          |
| 繰り返し (Recurring) | 以前の5回のスキャンのうち1回以上で発生しており、現在のス<br>キャンでも引き続き発生している違反。 |
| 解決済み (Resolved)  | 以前の5回のスキャンで見つかったが、現在は発生していない<br>ポリシー違反。             |

[概要(Overview)]タブにはシグネチャの名前、シグネチャのカテゴリ(たとえば、プラット フォーム)、エラーの数、警告の数、および違反の合計数の情報が含まれています。

詳細には違反されたシグネチャ、違反が発生したオブジェクト、違反の詳細が含まれま す。

メモ**:** ポリシーシグネチャスキャンの概略レポートは[レポート(Reports)]ビューで利用可 能です。

ポリシー違反からはホストの障害も生成されます。データセンターの[障害(Faults)]タブ には、該当するパースペクティブのすべての障害(ポリシー違反の障害を含む)がまとめ て表示されるので、それらを管理し、監視できます。管理サーバーまたは 6.1 より前の バージョンの管理対象ホストで生成される障害に対しては、電子メール通知と障害が 30 分以内にコンソールに表示されます。

ポリシー違反のオフライン通知を受け取るためのルールをセットアップすることもできます。

p.111 の [「を使ったパースペクティブでのルール作成」](#page-110-0)を参照してください。

この情報は、ユーザーグループに少なくとも明示的に割り当てられた、または親組織から 継承したゲストロールがあるホスト(サーバーパースペクティブ上)やクラスタ(可用性パー スペクティブ上)について表示できます。また、この情報はユーザーグループに少なくとも パースペクティブで割り当てられたゲストロールがある場合にも表示されます。

#### ポリシー違反の詳細を表示するには

**1** 次のいずれかを選択します。

```
「サーバー(Server)]パースペクティ 組織またはホストを選択します
ブ
```

```
[可用性(Availability)]パースペク 組織またはクラスタを選択します
ティブ
```
- **2** 選択したオブジェクトを右クリックし、[ポリシー検査(Policy Checks)]、[違反の詳 細を表示(Show Violation Details)]をクリックします。
- **3** [概要(Overview)]タブの概要情報を確認します。詳細を見るには他のタブを選択 します。

p.605 の [「ポリシー検査について」](#page-604-0) を参照してください。

## 利用可能なポリシーシグネチャの一覧を表示またはエク スポート

Management Server コンソールでは、すべてのポリシーのシグネチャを表示し、ファイ ルにエクスポートすることができます。Veritas InfoScale Operations Manager の[設定 (Settings)]パースペクティブに対する適切な権限が必要です。

管理サーバーパースペクティブでユーザーグループに Admin ロールが割り当てられて いる場合に、この情報を表示できます。

#### 利用可能なポリシーシグネチャの一覧を表示する、またはエクスポートするには

- **1** Management Server コンソールの[ホーム(Home)]ページで、[設定(Settings)] をクリックします。
- **2** [ポリシーシグネチャ(Policy Signatures)]をクリックします。
- <span id="page-613-0"></span>**3** シグネチャをファイルにエクスポートする場合は、ウィンドウの右上の[保存(Save)] アイコンをクリックします。

p.605 の [「ポリシー検査について」](#page-604-0) を参照してください。

## ポリシー検査でカスタムシグネチャを使用する

Veritas InfoScale Operations Manager ではポリシー検査用のカスタムシグネチャを追 加することができます。Veritas InfoScale Operations Manager と一緒にインストールさ れる事前定義済みのシグネチャと同じ方法でカスタムシグネチャを使うことができます。 特定のホストのスキャンに対してカスタムシグネチャをスケジュールすることができます。

Management Server にカスタムシグネチャのスクリプトをコピーし、pcreg ユーティリティ を実行してインストールします。次に、カスタムシグネチャを実行する管理対象ホストにス クリプトをコピーします。また、Distribution Manager Add-onを使用して 1 つ以上のカス タムシグネチャスクリプトをバンドルしてカスタムソリューションを作成し、管理サーバーデー タベースにアップロードしたり、管理対象ホストに配備したりすることができます。

- p.605 の [「ポリシー検査について」](#page-604-0) を参照してください。
- p.615 の [「カスタムシグネチャスクリプトの作成」](#page-614-0) を参照してください。
- p.618 の [「カスタムシグネチャスクリプトのインストール」](#page-617-0) を参照してください。
- p.618 の [「カスタムシグネチャスクリプトのコピー」](#page-617-1) を参照してください。
- <span id="page-614-0"></span>p.619 の [「カスタムシグネチャの削除」](#page-618-0)を参照してください。

#### カスタムシグネチャスクリプトの作成

Veritas InfoScale Operations Manager でのポリシー検査のためのカスタムシグネチャ スクリプトを作成できます。スクリプトを作成するときに、プログラミング言語を使うことがで きます。また、カスタムシグネチャスクリプトには任意の種類のコードを記述できます。

カスタムシグネチャスクリプトを作成するときには、次の点を確認する必要があります。

- スクリプトは成功時に 0 を返す必要があります。
- スクリプトはエラーの場合に 0 以外の値を返す必要があります。

エラーが発生した場合、スクリプトは次のように出力する必要があります。

表 **35-2** エラー発生時のスクリプト出力

| 項目                   | 値                                                                     |
|----------------------|-----------------------------------------------------------------------|
| RESULT RC            | 次の終了コードのいずれか:                                                         |
|                      | ■ 0-チェックが成功しました。<br>■ 1-チェックが失敗し、警告が表示されます。<br>■ 2-チェックが失敗し、エラーが表示されま |
|                      | す。<br>■ 100-サポートされていないか、チェックを実<br>行できません。                             |
| RESULT TXT           | エラーメッセージを表示します。                                                       |
| <b>RESULT REMEDY</b> | 問題の解決に役立つメッセージを表示します。                                                 |

カスタムシグネチャスクリプトは、コマンドラインの引数 --what をサポートする必要があり ます。この引数は、custom signature script.pl --what コマンドを使ったときに確 実に次の出力が行われるようにします。

| 項目                    | 値                                                              |
|-----------------------|----------------------------------------------------------------|
| CHECK ID              | 一意の値を表示します。この値は数字または文<br>字列のいずれかです。                            |
|                       | カスタムシグネチャが正常に機能するには、<br>CHECK ID とスクリプトファイル名を同じにする<br>必要があります。 |
|                       | 例: PC VXVM UNUSED VOLUMES                                      |
| CHECK NAME            | カスタムシグネチャの名前を表示します。                                            |
| CHECK DESCRIPTION     | シグネチャの説明を表示します。                                                |
| <b>CHECK KEYWORDS</b> | カスタムシグネチャが属するカテゴリを表示しま<br>す。                                   |
|                       | 例:<br>UTILIZATION, VXVM, PERFORMANCE, VCS                      |

表 **35-3** コマンドの出力: custom signature script.pl --what

メモ**:** カスタムシグネチャは、pcregユーティリティを使って Management Server で登録 に成功したら、コード 0 を返す必要があります。他にどのような出力もしてはいけません。

p.616 の [「カスタムシグネチャスクリプトのサンプル」](#page-615-0)を参照してください。

p.614 の [「ポリシー検査でカスタムシグネチャを使用する」](#page-613-0) を参照してください。

p.618 の [「カスタムシグネチャスクリプトのインストール」](#page-617-0) を参照してください。

<span id="page-615-0"></span>p.618 の [「カスタムシグネチャスクリプトのコピー」](#page-617-1)を参照してください。

p.619 の [「カスタムシグネチャの削除」](#page-618-0) を参照してください。

p.605 の [「ポリシー検査について」](#page-604-0) を参照してください。

## カスタムシグネチャスクリプトのサンプル

Veritas InfoScale Operations Manager のポリシー検査のためのカスタムシグネチャス クリプトの例を次に示します。

メモ**:** 次のサンプルスクリプトは PERL を使って作成されています。

```
#!/opt/VRTSsfmh/bin/perl
BEGIN { @INC = ("/opt/VRTSsfmh/lib/modules"); }
use strict;
```

```
if ($ARGV[0] eq "--what")
{
    print "CHECK ID: PC VXVM UNUSED VOLUMES¥n";
    print "CHECK NAME: VxVM Unused Volumes¥n";
    print "CHECK DESCRIPTION: Check to see if any VxVM volumes are unused.¥n";
    print "CHECK KEYWORDS: UTILIZATION, UNIX, VXVM¥n";
    exit (0);
}
if($^{\wedge}O =~ /Win32/i)
{
    print "RESULT RC=100¥n";
    print "RESULT TXT=Windows host detected¥n";
    print "RESULT REMEDY=This check is intended only for unix hosts¥n";¥
    exit(100);
}
my $exitcode = 0;
my @items = `/opt/VRTSsfmh/bin/vxlist -t stats vol`;
my $iocount = {};
foreach (@items) {
  if(\frac{\sqrt{2}}{8}+1)¥s+(¥S+)¥s+(¥S+)¥s+(read|write)¥s+(¥S+)¥s+\left(\frac{1}{8}+1\right)my $name = $2." /*31;$iocount->{$name} += $4;}
}
foreach (keys %$iocount) {
  if($iocount->{$ } == 0) {
     /(¥S+)¥/(¥S+)/;
     print "RESULT RC=2¥n";
     print "RESULT_TXT=VxVM volume $2 in disk group $1 may be unused.
             It has performed no I/O since last reboot.¥n";
     print "RESULT REMEDY=There may be data on the volume, such as an unmounted file
system.
            If not, space can be reclaimed by deleting the volume, Yn";
     Sexitcode = 2;
  }
}
exit($exitcode);
```
p.615 の [「カスタムシグネチャスクリプトの作成」](#page-614-0) を参照してください。

## カスタムシグネチャスクリプトのインストール

<span id="page-617-0"></span>管理サーバーへカスタムシグネチャのスクリプトをコピーした後、カスタムシグネチャをイ ンストールする必要があります。スクリプトが実行可能な形式であることを確認してくださ い。

Management Server にカスタムシグネチャをインストールするには、次の場所にある pcreg ユーティリティを使うことができます。

- UNIXまたはLinux ベースの管理サーバーの場合 /opt/VRTSsfmh/bin
- Windows ベースの管理サーバーの場合 C:¥Program Files¥VERITAS¥VRTSsfmh¥bin

次の構文を使用し、ユーティリティを実行してカスタムシグネチャをインストールします。

■ pcreg --script カスタムシグネチャスクリプト

メモ**:** カスタムシグネチャのスクリプトに絶対パスを提供します。

<span id="page-617-1"></span>カスタムシグネチャをインストールした後、登録先の管理対象ホストにカスタムシグネチャ スクリプトをコピーする必要があります。

p.614 の [「ポリシー検査でカスタムシグネチャを使用する」](#page-613-0) を参照してください。

#### カスタムシグネチャスクリプトのコピー

カスタムポリシー検査が、実行する場所の管理対象ホストに存在することを確認する必要 があります。

カスタムスクリプトを次の場所にコピーする必要があります。

- UNIX/Linux ベースの管理対象ホストの場合 /opt/VRTSsfmh/lib/signatures
- Windows ベースの管理対象ホストの場合 C:¥Program Files¥VERITAS¥VRTSsfmh¥lib¥signatures

カスタムシグネチャを手動で管理対象ホストにコピーできます。また、Distribution Manager Add-onを使って、必要な管理対象ホストにカスタムシグネチャをプッシュできます。

p.614 の [「ポリシー検査でカスタムシグネチャを使用する」](#page-613-0) を参照してください。

p.615 の [「カスタムシグネチャスクリプトの作成」](#page-614-0) を参照してください。

p.618 の [「カスタムシグネチャスクリプトのインストール」](#page-617-0) を参照してください。

p.619 の [「カスタムシグネチャの削除」](#page-618-0) を参照してください。

#### カスタムシグネチャの削除

<span id="page-618-0"></span>カスタムポリシー検査シグネチャを Veritas InfoScale Operations Manager から削除す るために、次のユーティリティを実行できます。

pcreg --id ポリシー検査の ID

p.614 の [「ポリシー検査でカスタムシグネチャを使用する」](#page-613-0) を参照してください。

#### Distribution Manager Add-on を使用してカスタムシグネチャスクリプト をバンドルする

Distribution Manager Add-on を使用して 1 つ以上のカスタムポリシー検査シグネチャ スクリプトを、設定および設定解除スクリプトと共に .sfa アーカイブとしてバンドルするこ とができます。設定スクリプトでは、管理サーバーの特定の場所にカスタムシグネチャスク リプトをアップロードしたり、管理対象ホストの特定の場所にカスタムシグネチャスクリプト をコピーしたりできます。カスタムシグネチャのアドオンが作成されたら、配備管理機能を 使ってアドオンを配備できます。アドオンの設定解除スクリプトでは、カスタムシグネチャ を管理サーバーおよび管理対象ホストから削除できます。

Distribution Manager Add-onの使用について詳しくは、『Veritas InfoScale Operations Manager アドオンユーザーズガイド』を参照してください。

 $p.619$ の[「カスタムシグネチャのサンプルスクリプト](#page-618-1) setup.pl」を参照してください。

<span id="page-618-1"></span>p.620 の [「カスタムシグネチャのサンプルスクリプト](#page-619-0) unsetup.pl」 を参照してください。

p.614 の [「ポリシー検査でカスタムシグネチャを使用する」](#page-613-0) を参照してください。

#### カスタムシグネチャのサンプルスクリプト setup.pl

次は、カスタムシグネチャのサンプル setup.pl スクリプトです。

#!/opt/VRTSsfmh/bin/perl

BEGIN { @INC = ("/opt/VRTSsfmh/lib/modules"); }

use VRTS::AddOnInfo; use File::Copy; require File::Spec;

```
my $store_dir = $ENV{'Store'};
my $install dir = VRTS::Paths::get path("InstallDir");
my \text{Spectral} = \text{File::Spec}-\text{catfile}(\text{Sinstall dir}, \text{"bin", "pcreq");};my $sigdir = File::Spec->catfile($install_dir,"lib","signatures");
```
# Creating array of signature files name

```
@signature files = ("UnUsedVolumes.pl");
# Copy file under signatures directory
foreach $sigfile (@signature_files)
{
        print "Copying script $sigfile to $sigdir¥n";
        copy($sigfile,$sigdir);
        print "Making script executable¥n";
 my $pc = File::Spec->catfile($sigdir,$sigfile);
        system("chmod +x $pc");
        # Upload signature only on CS
  if ( VRTS::AddOnInfo::is CS() )
        {
  print "Uploading script¥n";
  my $cmd1 = VRTS::Util::make_command($pcregutil,"--script",$pc);
   system($cmd1);
        }
}
exit(0);
```
## カスタムシグネチャのサンプルスクリプト unsetup.pl

```
次は、カスタムシグネチャのサンプル unsetup.pl スクリプトです。
#!/opt/VRTSsfmh/bin/perl
BEGIN { @INC = ("/opt/VRTSsfmh/lib/modules"); }
use VRTS::AddOnInfo;
use File::Copy;
require File::Spec;
my $install_dir = VRTS::Paths::get_path("InstallDir");
my $sigdir = File::Spec->catfile($install_dir,"lib","signatures");
my $pcregutil = File::Spec->catfile($install_dir,"bin","pcreg");
# Creating array of signature files name and signature name
@signature_files = ("UnUsedVolumes.pl");
@signature_names = ("PC_VXVM_UNUSED_VOLUMES");
# Remove script on CS
```

```
if ( VRTS::AddOnInfo::is_CS() )
{
foreach $signame (@signature_names)
{
print "Remove signature $signame¥n";
system("$pcregutil --id $signame");
}
}
# Remove signature from signature directory
foreach $sigfilename (@signature_files)
{
print "Remove script $sigfilename¥n";
my $sigfile = File::Spec->catfile($sigdir,$sigfilename);
File::Path::rmtree("$sigfile");
}
ext(0);
```
## Dynamic Multipathing パス の管理

この章では以下の項目について説明しています。

■ Veritas InfoScale Operations Manager の Dynamic [Multi-Pathing](#page-621-0) について

**36**

- [ホストのイニシエータの](#page-622-0) DMP パスを無効にする
- エンクロージャの DMP [パスを無効にする](#page-628-0)
- [仮想化サーバーの](#page-629-0) DMP パスを無効にする
- DMP [パスを再有効化する](#page-630-0)
- <span id="page-621-0"></span>■ 完了した DMP [保守ケースレコードの削除](#page-634-0)
- 完了した DMP [保守ケースの出力と結果の確認](#page-634-1)

## **Veritas InfoScale Operations Manager** の **Dynamic Multi-Pathing** について

Dynamic Multi-Pathing を使うと、さまざまなノードからストレージへの通信を制御できる ようになり、フェールオーバーと負荷分散が可能になります。接続に失敗すると、通信が 自動的に代替パスに切り替わります。

状況によっては、保守作業をデータセンター内のアレイポートまたはイニシエータで行う 必要があります。たとえば、1つ以上のイニシエータにインストールされているファームウェ アをアップグレードする場合です。これらのアレイポートとイニシエータをストレージに接 続しているマルチパスを一時的に無効にし、保守作業の完了後にパスを有効に戻す必 要があります。Veritas InfoScale Operations Manager には、データセンター内のアレ イ、仮想化サーバー、イニシエータを選択することによってマルチパスを無効にするオプ ションが用意されています。

Management Server コンソールは、次に対する動的マルチパス操作およびマルチパス パスの検出をサポートしています

- Dynamic Multi-Pathing がインストールされた物理ホスト。
- Dynamic Multi-Pathing for VMware がインストールされた VMware ESX サーバー。

Veritas InfoScale Operations Manager は、ESX サーバーの EMC PowerPath/Virtual Edition (VE)、 Microsoft MPIO、HP Native multipathing の検出もサポートしています。 これらの技術に対して Veritas InfoScale Operations Manager は、メタノードの下のパ ス、パス数、active\_path の数、各パスの状態を含むマルチパスの情報を検出します。

パスを無効にする前に、接続されているリソースに基盤となる物理ストレージへの代替パ スが設定されていることを確認する必要があります。 Veritas InfoScale Operations Manager には、これに関連付けられているボリューム、ディスクグループ、ホスト、および アプリケーションのうち、選択したイニシエータまたはアレイポート経由で接続されている ストレージを現在使っているものを確認するオプションが用意されています。これらのパス のメンテナンス操作を実行するには、ホスト、エンクロージャ、仮想化サーバーに対する 管理者権限を持っている必要があります。

メモ**:** Veritas InfoScale Operations Manager を使って Windows 管理対象ホストのパ スを管理することはできません。

<span id="page-622-0"></span>p.623 の [「ホストのイニシエータの](#page-622-0) DMP パスを無効にする」 を参照してください。 p.629 の 「エンクロージャの DMP [パスを無効にする」](#page-628-0) を参照してください。 p.630 の [「仮想化サーバーの](#page-629-0) DMP パスを無効にする」 を参照してください。

## ホストのイニシエータの **DMP** パスを無効にする

Management Server コンソールを使用してホストを選択し、そのホストの 1 つ以上のイ ニシエータすべてのパスを無効にできます。

ホストのイニシエータの **DMP** パスを無効にするには

- **1** Management Server コンソールで、次のいずれかの手順を実行します。
	- 「サーバー(Server)]パースペクティブで対象のホストを選択し、右クリックしてか ら[DMP パスの管理(DMP Path Management)]を選択します。
	- サーバーパースペクティブでホストを選択し、「イニシエータ(Initiators)]タブの 下で該当するイニシエータを選択します。イニシエータを右クリックし、[DMP パ スの管理(DMP Path Management)]を選択します。
	- [サーバー(Server)]パースペクティブで、[ソリューション(Solutions)]セクショ ンに移動し、[DMP パスの管理(DMP Path Management)]をクリック、そして

[操作(Actions)]下の[DMP パスの管理を開始(Start DMP Path Management)]をクリックします。

**2** [新規ケースの定義(Define New Case)]パネルで必要な情報を入力します。[次 へ(Next)]をクリックします。

p.624の「[新規ケースの定義(Define New Case[\)\]パネルのオプション」](#page-623-0)を参照し てください。

**3** 次のパネルで、無効にする DMP パスが含まれているイニシエータを 1 つ以上選択 します。

p.626の「[オブジェクトの選択(Object Selection[\)\]パネルのオプション」](#page-625-0)を参照し てください。

**4** [パス無効化の確認(Path Disable Confirmation)]パネルで、DMP パスの詳細を 確認します。 DMP パスとデータセンター内の他のストレージリソースとの関係に関 する情報を表示するには、[関連付けレポートの表示(View Associations Report)] をクリックします。「無効化(Disable)]をクリックして、一覧上のすべての DMP パス を無効にします。

p.628の「「パスの無効化(Path disable[\)\]パネルのオプション」](#page-627-0)を参照してください。

- **5** [無効化されたパス(Paths Disabled)]パネルで、無効にしたパスの詳細と操作を 完了するために実行したコマンドを確認します。次のいずれかを実行します。
	- この設定を保存して閉じてから、後で DMP パスを有効に戻す場合は、「保存し て閉じる(Save and Close)]をクリックします。 p.629の[「パス無効化出力の概要\(](#page-628-1)Paths disable output summary)」を参照し てください。
	- 保守作業の完了後に DMP パスを有効に戻す場合は、「次へ(Next)]をクリック します。ウィザードは DMP パスを再び有効にするためのダイアログを表示しま す。

p.631 の 「DMP [パスを再有効化する」](#page-630-0) を参照してください。

<span id="page-623-0"></span>p.622 の 「Veritas InfoScale Operations Manager の Dynamic [Multi-Pathing](#page-621-0) につい [て」](#page-621-0) を参照してください。

#### [新規ケースの定義(Define New Case)]パネルのオプション

このパネルを使用して新しい DMP 保守ケースを開始します。このパネルでは、開始する 新規 DMP 保守ケースの名前を指定できます。

#### 表 [36-1](#page-624-0)

ホストの新規 DMP ケースの作成に関連するオプションを一覧表示します。

#### 表 [36-2](#page-624-1)

エンクロージャの新規 DMP ケースの作成に関連するオプションを一覧表示します。

#### 表 [36-3](#page-625-1)

<span id="page-624-0"></span>仮想化サーバーの新規 DMP ケースの作成に関連するオプションを一覧表示します。

#### 表 **36-1** ホスト用[新規ケースの定義(Define New Case)]パネルのオプショ ン

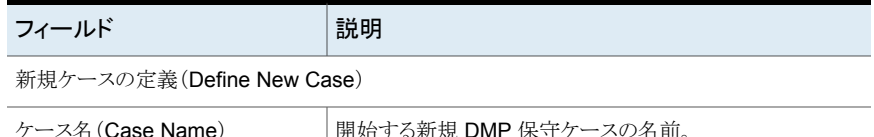

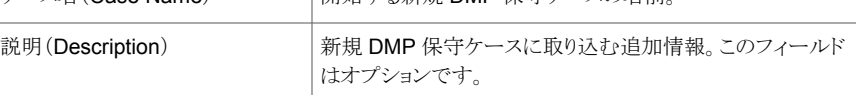

保守を実行するイニシエータが含まれるホストを選択します。

個々のホストを選択した場合、次のオプションは適用できません。 これらのオプションは DMP 保 守ケースがサーバーパースペクティブの[ソリューション(Solutions)]セクションから開始された場 合にのみ表示されます。

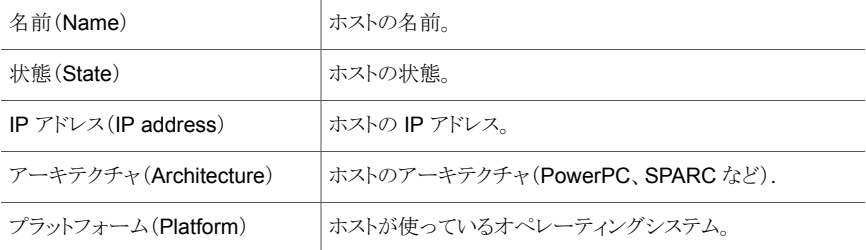

<span id="page-624-1"></span>p.623 の [「ホストのイニシエータの](#page-622-0) DMP パスを無効にする」 を参照してください。

#### 表 **36-2** エンクロージャ用[新規ケースの定義(Define New Case)]パネル のオプション

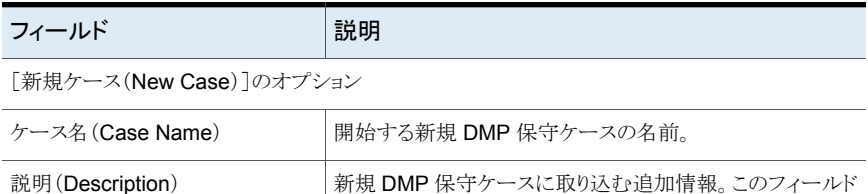

はオプションです。

保守を実行するアレイポートが 1 つ以上含まれるエンクロージャを選択します。

個々のエンクロージャを選択した場合、次のオプションは適用できません。これらのオプションは DMP 保守ケースがストレージパースペクティブの[ソリューション(Solutions)]セクションから開始 された場合にのみ表示されます。

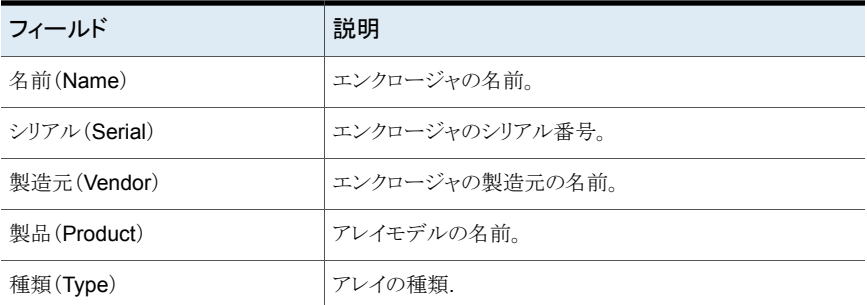

<span id="page-625-1"></span>p.629 の 「エンクロージャの DMP [パスを無効にする」](#page-628-0) を参照してください。

#### 表 36-3 **エータ**<br>
仮想化サーバー用[新規ケースの定義(Define New Case)]パネル のオプション

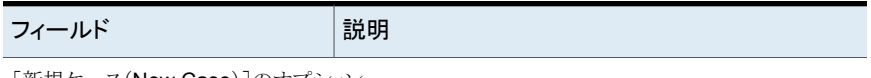

[新規ケース(New Case)]のオプション

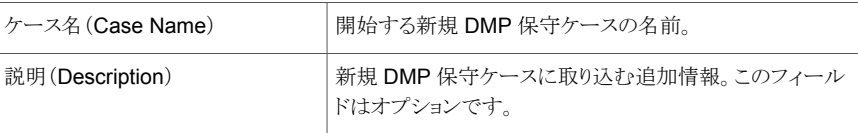

保守を実行するイニシエータが含まれるホストを選択します。

個々のホストを選択した場合、次のオプションは適用できません。 これらのオプションは DMP 保 守ケースが仮想化パースペクティブの[ソリューション(Solutions)]セクションから開始された場合 にのみ表示されます。

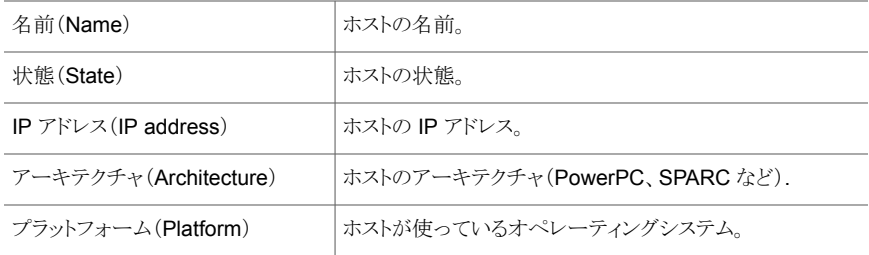

<span id="page-625-0"></span>p.630 の [「仮想化サーバーの](#page-629-0) DMP パスを無効にする」 を参照してください。

## [オブジェクトの選択(Object Selection)]パネルのオプション

このパネルでは、DMP パスの保守作業を実行するためのイニシエータ(ホストと仮想化 サーバー用)、およびアレイポートまたはアダプタ(エンクロージャ用)を選択することがで きます。

メモ**:** エンクロージャの場合、Storage Insight Add-onがインストールされている場合はア レイポートが表示されます。Storage Insight Add-onがインストールされていない場合は、 アレイポートの World Wide Name(WWN)が一覧表示されます。

#### 表 [36-4](#page-626-0)

DMP パスの管理操作のためのイニシエータを一覧表示します。

#### 表 [36-5](#page-626-1)

DMP パスの管理操作のためのアレイポートを一覧表示します。

#### 表 [36-6](#page-627-1)

<span id="page-626-0"></span>DMP パスの管理操作のための仮想化サーバーのイニシエータを一覧表示します。

#### 表 **36-4** [イニシエータの選択(Select Initiators)]パネルのオプション

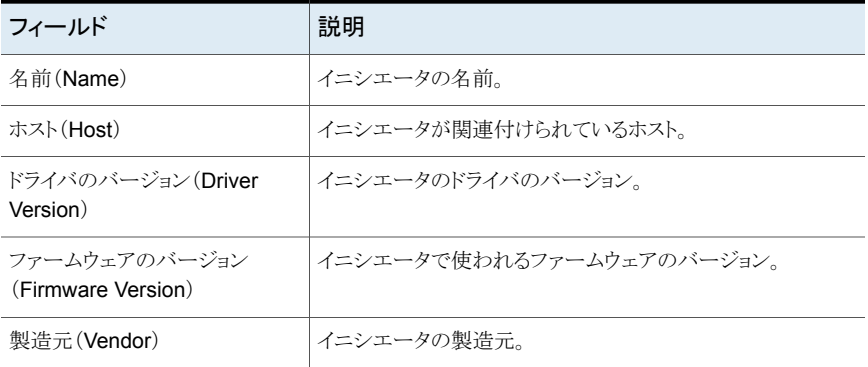

<span id="page-626-1"></span>p.623 の [「ホストのイニシエータの](#page-622-0) DMP パスを無効にする」 を参照してください。

#### 表 **36-5** [アレイポートの選択(Select array port)]パネルのオプション

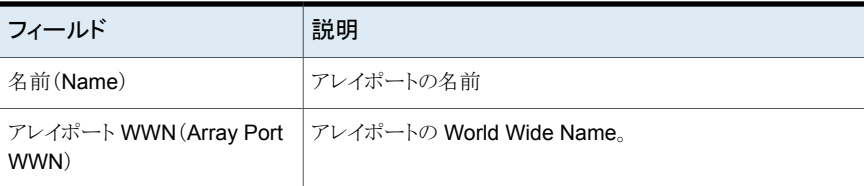

p.629 の 「エンクロージャの DMP [パスを無効にする」](#page-628-0) を参照してください。

<span id="page-627-1"></span>表 36-6 **comの仮想化サーバーの[イニシエータの選択(Select Initiators)]パネル** のオプション

| フィールド                               | 説明                        |
|-------------------------------------|---------------------------|
| 名前(Name)                            | イニシエータの名前。                |
| ホスト(Host)                           | イニシエータが関連付けられているホスト。      |
| ドライバのバージョン(Driver<br>Version)       | イニシエータのドライバのバージョン.        |
| ファームウェアのバージョン<br>(Firmware Version) | イニシエータで使われるファームウェアのバージョン。 |
| 製造元 (Vendor)                        | イニシエータの製浩元。               |

<span id="page-627-0"></span>p.630 の [「仮想化サーバーの](#page-629-0) DMP パスを無効にする」 を参照してください。

## [パスの無効化(Path disable)]パネルのオプション

このパネルでは、無効化の対象として選択したDMPパスの詳細を表示できます。[関連 付けレポートの表示(View Association Report)]をクリックすると、無効にする DMP パ スと他のストレージリソースとの関係に関する情報を表示できます。1つ以上のパスがこの 操作をサポートしていなければ、それらは個別のリストに表示されます。そのようなパスの 詳細を表示するには[パスの表示(View Paths)]をクリックします。

表 **36-7** [パスの無効化(Path disable)]パネルのオプション

| フィールド                 | 説明                            |
|-----------------------|-------------------------------|
| 名前(Name)              | 無効化対象として選択した DMP パスの名前。       |
| 状態(Status)            | 無効化対象として選択した DMP パスの現在の状態。    |
| デバイス(Devices)         | パスが存在するディスクの名前。               |
| アクティブパス(Active Paths) | アクティブな DMP パスの数。              |
| ホスト(Host)             | 無効化対象として選択した DMP パスが接続されたホスト。 |
| イニシエータ (Initiator)    | DMP パスが関連付けられているイニシエータ。       |

p.623 の [「ホストのイニシエータの](#page-622-0) DMP パスを無効にする」 を参照してください。 p.629 の 「エンクロージャの DMP [パスを無効にする」](#page-628-0) を参照してください。 p.630 の[「仮想化サーバーの](#page-629-0) DMP パスを無効にする」を参照してください。

## パス無効化出力の概要(Paths disable output summary)

<span id="page-628-1"></span>このパネルでは、DMP パス無効化操作の出力の概要を表示できます。

表 **36-8** [パス無効化出力の概要(Paths disable output summary)]パネル のオプション

| フィールド                                                   | 説明                                                                                                    |
|---------------------------------------------------------|----------------------------------------------------------------------------------------------------|
| パス無効化操作の出力の概要(Path Disable<br>Operation Output Summary) | ■ - 成功した DMP コマンドの合計数。<br>■ 失敗した DMP コマンドの合計数。                                                                                    |
| コマンドの詳細(Command Details)                                | DMP コマンドが正常に実行されたホスト。<br>$\blacksquare$<br>無効になっている DMP パスの詳細。<br>$\blacksquare$<br>失敗した DMP コマンドの詳細と失敗の理<br>$\blacksquare$<br>由。 |

p.623 の [「ホストのイニシエータの](#page-622-0) DMP パスを無効にする」 を参照してください。

<span id="page-628-0"></span>p.629 の 「エンクロージャの DMP [パスを無効にする」](#page-628-0) を参照してください。

p.630 の [「仮想化サーバーの](#page-629-0) DMP パスを無効にする」 を参照してください。

## エンクロージャの **DMP** パスを無効にする

Management Server コンソールを使用してエンクロージャを選択し、そのエンクロージャ の1つ以上のアレイポートすべてのパスを無効にできます。

#### エンクロージャ上の **DMP** パスを無効にするには

- **1** Management Server コンソールで、次のいずれかの手順を実行します。
	- 「ストレージ(Storage)]パースペクティブで対象のエンクロージャを選択し、右ク リックしてから[DMP パスの管理(DMP Path Management)]を選択します。
	- 「ストレージ(Storage)]パースペクティブで、「ソリューション(Solutions)]セクショ ンに移動し、[DMP パスの管理(DMP Path Management)]をクリック、そして [操作(Actions)]下の[DMP パスの管理を開始(Start DMP Path Management)]をクリックします。
- **2** [新規ケースの定義(Define New Case)]パネルで必要な情報を入力します。[次 へ(Next)]をクリックします。

p.624の「[新規ケースの定義(Define New Case[\)\]パネルのオプション」](#page-623-0)を参照し てください。

**3** [アレイポートの指定(Specify Array Ports)]パネルでは、DMP の保守を実行する アレイポートを 1 つ以上選択します。

p.626の「[オブジェクトの選択(Object Selection[\)\]パネルのオプション」](#page-625-0)を参照し てください。

**4** [パス無効化の確認(Path Disable Confirmation)]パネルで、DMP パスの詳細を 確認します。 DMP パスとデータセンター内の他のストレージリソースとの関係に関 する情報を表示するには、[関連付けレポートの表示(View Associations Report)] をクリックします。[無効化(Disable)]をクリックして、一覧上のすべての DMP パス を無効にします。

p.628の「[パスの無効化(Path disable[\)\]パネルのオプション」](#page-627-0)を参照してください。

- **5** [無効化されたパス(Paths Disabled)]パネルで、無効にしたパスの詳細と操作を 完了するために実行したコマンドを確認します。次のいずれかを実行します。
	- この設定を保存して閉じてから、後で DMP パスを有効に戻す場合は、「保存し て閉じる(Save and Close)]をクリックします。 p.629の[「パス無効化出力の概要\(](#page-628-1)Paths disable output summary)」を参照し てください。
	- 保守作業の完了後に DMP パスを有効に戻す場合は、「次へ(Next)]をクリック します。ウィザードは DMP パスを再び有効にするためのダイアログを表示しま す。

p.631 の 「DMP [パスを再有効化する」](#page-630-0) を参照してください。

<span id="page-629-0"></span>p.622 の 「Veritas InfoScale Operations Manager の Dynamic [Multi-Pathing](#page-621-0) につい [て」](#page-621-0) を参照してください。

## 仮想化サーバーの **DMP** パスを無効にする

Management Server コンソールを使用して仮想化サーバーを選択し、その 1 つ以上の イニシエータのパスすべてを無効にできます。

#### 仮想化サーバー上の **DMP** パスを無効にするには

- **1** Management Server コンソールで、次のいずれかの手順を実行します。
	- 「仮想化(Virtualization)]パースペクティブで対象のホストを選択し、右クリックし てから[DMP パスの管理(DMP Path Management)]を選択します。
	- [仮想化(Virtualization)]パースペクティブで、[ソリューション(Solutions)]セク ションに移動し、[DMP パスの管理(DMP Path Management)]をクリック、そし

て[操作(Actions)]下の[DMP パスの管理を開始(Start DMP Path Management)]をクリックします。

**2** [新規ケースの定義(Define New Case)]パネルで必要な情報を入力します。[次 へ(Next)]をクリックします。

p.624 の 「[新規ケースの定義(Define New Case[\)\]パネルのオプション」](#page-623-0) を参照し てください。

**3** 次のパネルで、無効にする DMP パスが含まれているイニシエータを 1 つ以上選択 します。

p.626の「[オブジェクトの選択(Object Selection[\)\]パネルのオプション」](#page-625-0)を参照し てください。

**4** [パス無効化の確認(Path Disable Confirmation)]パネルで、DMP パスの詳細を 確認します。 DMP パスとデータセンター内の他のストレージリソースとの関係に関 する情報を表示するには、[関連付けレポートの表示(View Associations Report)] をクリックします。「無効化(Disable)]をクリックして、一覧上のすべての DMP パス を無効にします。

p.628の「「パスの無効化(Path disable[\)\]パネルのオプション」](#page-627-0)を参照してください。

- **5** [無効化されたパス(Paths Disabled)]パネルで、無効にしたパスの詳細と操作を 完了するために実行したコマンドを確認します。次のいずれかを実行します。
	- この設定を保存して閉じてから、後で DMP パスを有効に戻す場合は、「保存し て閉じる(Save and Close)]をクリックします。 p.629の[「パス無効化出力の概要\(](#page-628-1)Paths disable output summary)」を参照し てください。
	- 保守作業の完了後に DMP パスを有効に戻す場合は、「次へ(Next)]をクリック します。ウィザードは DMP パスを再び有効にするためのダイアログを表示しま す。

p.631 の 「DMP [パスを再有効化する」](#page-630-0) を参照してください。

<span id="page-630-0"></span>p.622 の 「Veritas InfoScale Operations Manager の Dynamic [Multi-Pathing](#page-621-0) につい [て」](#page-621-0) を参照してください。

## **DMP** パスを再有効化する

保守作業の一環として無効にしたイニシエータ、エンクロージャ、仮想化サーバーのDMP パスを再有効化することができます。次の方法で DMP パスを有効に戻すことができま す。

■ DMP パスを無効にした直後。同じウィザードパネルを使って無効なパスを再有効化 する。

■ 「ソリューション(Solution)]セクションの[待機中のケース(Waiting Cases)]セクショ ンの下にあるDMP ケースの[ケースを再開してパスを再有効化する(Resume Case and Re-Enable Paths)<sup>]オプ</sup>ションを使用する。イニシエータに対してはサーバー パースペクティブの「ソリューション(Solution)]セクション、エンクロージャに対しては ストレージパースペクティブの「ソリューション(Solution)]セクション、仮想化サーバー に対しては仮想化パースペクティブの「ソリューション(Solution)]セクションを使用し ます。

#### **DMP** パスを無効にしたすぐ後に有効に戻すには

**1** アレイ、イニシエータ、仮想化サーバーの DMP パスを無効にした後に、[次へ (Next)]をクリックします。

p.629の[「パス無効化出力の概要\(](#page-628-1)Paths disable output summary)」を参照してく ださい。

**2** [パス再有効化の確認(Paths Re-Enable Confirmation)]パネルで[再有効化 (Re-Enable)]をクリックします。

p.633 の 「[パスの再有効化(Path re-enable[\)\]パネルのオプション」](#page-632-0) を参照してくだ さい。

**3** [パス有効化操作の出力の概要(Path Enable Operation Output Summary)]パ ネルで、再有効化した DMP パスの詳細を確認します。

p.633 の[「パス再有効化出力の概要」](#page-632-1)を参照してください。

**4** [ DMP 保守の結果の概略(Veritas DMP Maintenance Result Summary)]ペー ジで、現在のパスの詳細と、操作を完了するために実行したコマンドを確認します。 「閉じる(Close)]をクリックします。

p.634 の 「[DMP [保守の結果の概略\(](#page-633-0)DMP Maintenance Result Summary)]パネ [ル」](#page-633-0)を参照してください。

- [ソリューション(**Solutions**)]ページを使って **DMP** パスを有効に戻すには
- **1** [Management Server]コンソールで、次の操作を行います。
	- エンクロージャの場合、ストレージパースペクティブの「ソリューション(Solution)] ページに移動します。
	- イニシエータの場合、サーバーパースペクティブの「ソリューション(Solution)] ページに移動します。
	- 仮想化サーバーの場合、仮想化パースペクティブの「ソリューション(Solution)] ページに移動します。
- **2** [待機中のケース(Waiting Cases)]セクションで必要なケースを選択してください。 右クリックし、[ケースを再開してパスを再有効化する(Resume Case and Re-Enable Paths)]を選択します。

**3** [パス再有効化の確認(Paths Re-Enable Confirmation)]パネルで[再有効化 (Re-Enable)]をクリックします。

p.633の「[パスの再有効化(Path re-enable[\)\]パネルのオプション」](#page-632-0)を参照してくだ さい。

**4** [パス有効化操作の出力の概要(Path Enable Operation Output Summary)]パ ネルで、再有効化した DMP パスの詳細を確認します。

p.633 の[「パス再有効化出力の概要」](#page-632-1)を参照してください。

**5** [ DMP 保守の結果の概略(Veritas DMP Maintenance Result Summary)]ペー ジで、現在のパスの詳細と、操作を完了するために実行したコマンドを確認します。 [閉じる(Close)]をクリックします。

p.634 の 「[DMP [保守の結果の概略\(](#page-633-0)DMP Maintenance Result Summary)]パネ [ル」](#page-633-0)を参照してください。

<span id="page-632-0"></span>p.622 の 「Veritas InfoScale Operations Manager の Dynamic [Multi-Pathing](#page-621-0) につい [て」](#page-621-0) を参照してください。

#### [パスの再有効化(Path re-enable)]パネルのオプション

このウィザードパネルでは、再有効化の対象として選択した DMP パスの詳細を表示で きます。

表 **36-9** [パス再有効化の確認(Path Re-Enable Confirmation)]パネルの オプション

| フィールド                 | 説明                          |
|-----------------------|-----------------------------|
| 名前(Name)              | 選択した DMP パスの名前。             |
| デバイス(Devices)         | パスが存在するディスクの名前。             |
| アクティブパス(Active Paths) | アクティブな DMP パスの数。            |
| ホスト(Host)             | 有効化対象として選択したDMPパスが接続されたホスト。 |
| イニシエータ(Initiator)     | DMP パスが関連付けられているイニシエータ。     |

<span id="page-632-1"></span>p.631 の 「DMP [パスを再有効化する」](#page-630-0) を参照してください。

#### パス再有効化出力の概要

このウィザードパネルでは、DMPパス再有効化操作の出力の概要を表示できます。この ウィザードパネルには次の情報が表示されます。

#### 表 **36-10** [パス再有効化出力の概要(Paths re-enable output summary)]パ ネルのオプション

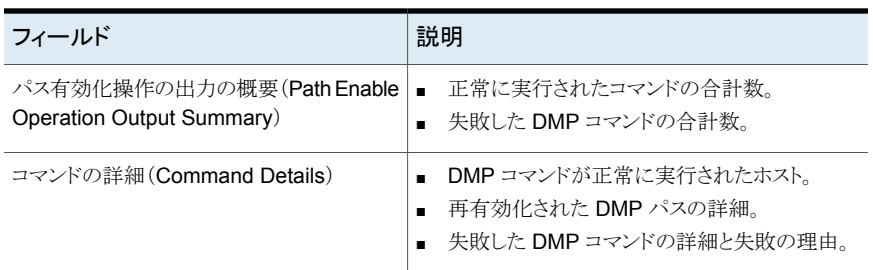

<span id="page-633-0"></span>p.631 の 「DMP [パスを再有効化する」](#page-630-0) を参照してください。

#### [DMP 保守の結果の概略(DMP Maintenance Result Summary)]パ ネル

このウィザードパネルでは、完了した DMP(Dynamic Multipathing)保守ケースの概略 を表示できます。

このパネルには、次の情報が表示されます。

- 操作を実行した DMP パスとその現在の状態。
- DMP 保守作業中に実行したすべてのコマンドとその結果。

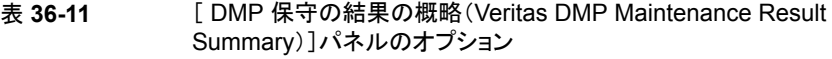

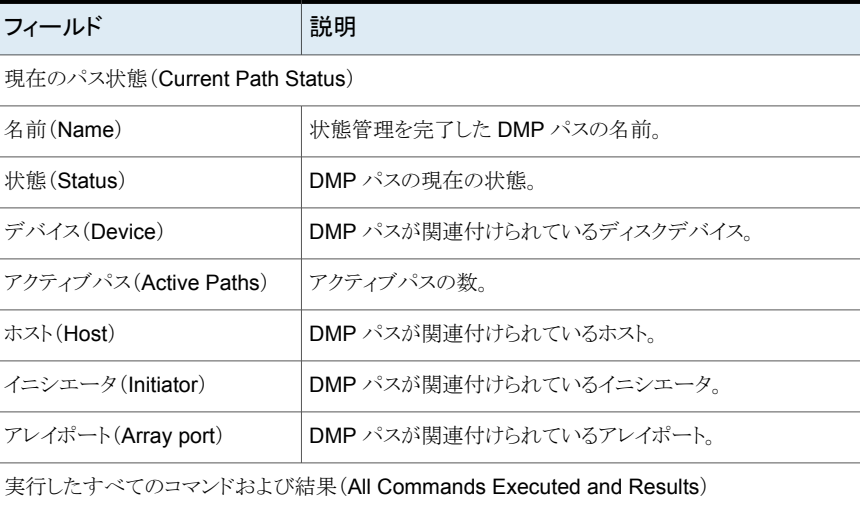

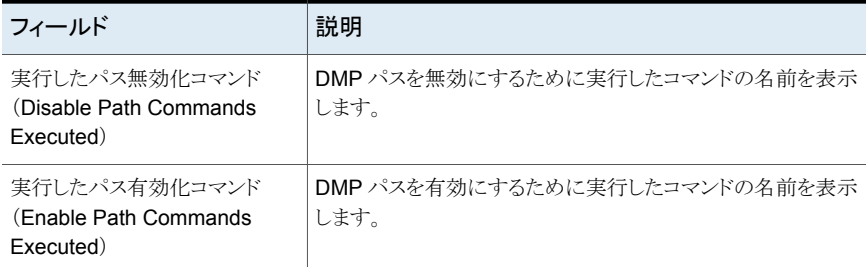

<span id="page-634-0"></span>p.631 の 「DMP [パスを再有効化する」](#page-630-0) を参照してください。

## 完了した **DMP** 保守ケースレコードの削除

Veritas InfoScale Operations Manager データベースには、すべての完了した DMP 保守ケースのレコードが保管されます。 このレコードを長期間保管したくない場合は、 Veritas InfoScale Operations Manager コンソールを使ってデータベースから削除する ことができます。

完了した **DMP** 保守ケースレコードを削除するには

- **1** [Management Server]コンソールで、次の操作を行います。
	- エンクロージャの場合、ストレージパースペクティブの「ソリューション(Solution)] ページに移動します。
	- ホストの場合、サーバーパースペクティブの「ソリューション(Solution)]ページに 移動します。
	- 仮想化サーバーの場合、仮想化パースペクティブの「ソリューション(Solution)] ページに移動します。
- **2** [完了したケース(Completed Cases)]セクションで必要なケースを選択してくださ い。右クリックし、「ケースの削除(Delete Cases)]を選択します。
- <span id="page-634-1"></span>**3** [完了したケースの削除(Delete Completed Case)]パネルで、[はい(Yes)]をク リックして確認します。

p.622 の 「Veritas InfoScale Operations Manager の Dynamic [Multi-Pathing](#page-621-0) につい [て」](#page-621-0) を参照してください。

## 完了した **DMP** 保守ケースの出力と結果の確認

Veritas InfoScale Operations Manager コンソールを使って、DMP パスの状態と DMP 保守プロセスで実行されたコマンドの一覧を確認できます。

#### 完了した **DMP** 保守ケースの出力と結果を確認するには

- **1** [Management Server]コンソールで、次の操作を行います。
	- エンクロージャの場合、ストレージパースペクティブの「ソリューション(Solution)] ページに移動します。
	- ホストの場合、サーバーパースペクティブの「ソリューション(Solution)]ページに 移動します。
	- 仮想化サーバーの場合、仮想化パースペクティブの[ソリューション(Solution)] ページに移動します。
- **2** [完了したケース(Completed Cases)]セクションで必要なケースを選択してくださ い。右クリックし、[ケースの出力および結果の表示(Show Case Output and Results)]を選択します。
- **3** [ DMP 保守の結果の概略(Veritas DMP Maintenance Result Summary)]ペー ジで、現在のパスの詳細と、操作を完了するために実行したコマンドを確認します。

p.634 の 「[DMP [保守の結果の概略\(](#page-633-0)DMP Maintenance Result Summary)]パネ [ル」](#page-633-0) を参照してください。

p.622 の 「Veritas InfoScale Operations Manager の Dynamic [Multi-Pathing](#page-621-0) につい [て」](#page-621-0) を参照してください。

# CVM クラスタの管理

この章では以下の項目について説明しています。

<span id="page-636-0"></span>■ Veritas InfoScale Operations Manager での CVM [クラスタの監視と管理について](#page-636-0)

**37**

■ CVM [クラスタオブジェクトの表示と操作に必要な権限](#page-638-0)

## **Veritas InfoScale Operations Manager** での **CVM** クラスタの監視と管理について

SFCFSHA (Storage Foundation Cluster File System High Availability)には、CVM (Cluster Volume Manager)がコンポーネントとして含まれています。CVM は、VxVM (Storage Foundation ボリュームマネージャ)の機能性を拡張し、クラスタ環境のサポー トを追加します。CVM により、クラスタノードは Storage Foundation の制御下にある複 数のディスクまたは LUN に同時にアクセスしたり、管理できます。

Management Server コンソールのサーバーパースペクティブでは、CVM クラスタに関 する情報を監視できます。また、ディスクグループ、ボリューム、ディスクといったクラスタ オブジェクトに対する Storage Foundation (SF) 操作をサポートします。

メモ**:**クラスタ共有された種類のSFディスクグループの操作と、そのようなディスクグルー プ上のボリュームの操作は Windows CVM クラスタ上では利用できません。

同様のビューが Veritas InfoScale Operations Manager Web サービス API にも提供 されています。

| 操作または表示                                          | サーバーパースペクティブでのサポート                                                                                                    |
|--------------------------------------------------|----------------------------------------------------------------------------------------------------|
| すべての CVM クラスタの表示                                 | ツリー内のストレージクラスタノードから、すべてのCVM<br>クラスのリストを表示できます。表の列には、クラスタ<br>が FSS (Flexible Storage Sharing)をサポートする<br>かどうかなど最上位の情報が提供されます。                    |
| CVM クラスタの検索                                      | グローバル検索機能では、クラスタがオブジェクトとし<br>て含まれます。クラスタ属性に基づいた検索クエリー<br>を作成し、保存できます。                                                                          |
| 各クラスタのオブジェクトに関する詳細情報<br>の表示                      | クラスタの次のオブジェクトに関する詳細情報を表示<br>できます。<br>ホスト<br>$\blacksquare$<br>クラスタのすべてのホストのすべてのディスク                                                            |
|                                                  | ディスクグループ<br>п<br>ボリュームとファイルシステム<br>アプリケーション                                                                                                    |
| ローカルストレージまたはクラスタのすべて<br>のホストで一部共有されるストレージの使<br>用 | FSS 対応クラスタとホストでは、クラスタのディスク<br>ビューからディスクのエクスポートまたはエクスポートの<br>解除を行うことができます。この操作は、ホストのディ<br>スクビューからも実行可能です。                                       |
| クラスタのホスト間で共有またはエクスポー<br>トしたストレージの相関を表示します。       | クラスタのディスクビューでは、ディスクごとに情報をグ<br>ループ化して、異なるホスト間で同一のディスクを表示<br>できます。たとえば、ビューには、エクスポートしたディ<br>スク、FSS エクスポート機能を使って共有した対応す<br>るリモートディスクが表示されます。       |
|                                                  | ホストのディスクビューでは、サブタブに同様の情報が<br>表示されます。                                                                                                    |
| 共有ディスクグループを作成するか、クラス<br>タでディスクグループの操作を実行します。     | ツリー内のストレージクラスタノード、選択したクラスタ、<br>選択したクラスタホストのいずれかから共有ディスクグ<br>ループを作成できます。 クラスタが FSSをサポートす<br>る場合、共有ディスクグループに対してFSSを有効<br>化し、エクスポートしたディスクを追加できます。 |
|                                                  | ホストビューからサポートされるすべてのディスクグルー<br>プの操作はクラスタビューからも実行できます。                                                                                           |
| クラスタでボリュームとファイルシステムの操<br>作を実行します。                | ホストビューからサポートされるすべてのボリュームと<br>ファイルシステムの操作はクラスタビューからも実行で<br>きます。                                                                                 |

表 **37-1** サーバーパースペクティブでの CVM クラスタの監視と管理

p.639 の「CVM [クラスタオブジェクトの表示と操作に必要な権限」](#page-638-0)を参照してください。

<span id="page-638-0"></span>p.642 の 「Flexible Storage Sharing [について」](#page-641-0) を参照してください。

## **CVM** クラスタオブジェクトの表示と操作に必要な権限

Management Server コンソールのサーバーパースペクティブでロールと権限を割り当 てる主なオブジェクトはホストです。権限は、パースペクティブ、ホストの組織または個々 のホストに割り当てることができます。

サーバーパースペクティブにはCVM クラスタの個別表示があります。ユーザーグループ がクラスタのホストのいずれかに割り当てられたゲストロールを持つ場合、クラスタとその ホストに関する情報を表示できます。ホストの権限は、親組織から明示的に割り当てまた は継承されている可能性があります。また、この情報はユーザーグループに少なくとも サーバーパースペクティブで割り当てられたゲストロールがある場合にも表示されます。

クラスタビューのコンテキストで CVM クラスタオブジェクト(たとえばディスクとボリューム) を右クリックすることで操作を実行することができます。またホストコンテキストからも実行で きます。

クラスタコンテキストから Storage Foundation 操作を実行するには、そのほとんどの場 合、選択した CVM クラスタのマスターノードであるホストに対する管理者権限が必要に なります。ホストの権限は、親組織から明示的に割り当てまたは継承されている可能性が あります。影響を受ける操作には、ディスクグループ、ディスク、ボリューム、ファイルシス テムの操作が含まれます。

メモ**:**マスターロールは変更される可能性があるため、すべてのクラスタノードに管理者権 限を割り当てることをお勧めします。

- クラスタビューのホストから次の操作を実行するには、対象のホストでの管理者権限が 必要です。
	- 新しいディスクグループの作成(Create disk group)
	- ボリュームの作成
	- ファイルシステムの作成(Create File System)
	- ディスクの再スキャン
	- 更新
	- (組織)への移動
	- DMP パス管理
	- 拡張属性の作成
- クラスタビューのディスクに次の操作を実行するには、対象のホストでの管理者権限 が必要です。
- シンストレージの再利用
- 切断(Disconnect)
- オフライン (Offline)
- オンライン (Online)
- ポリシーのエクスポート(Export)
- エクスポート解除
- ユニットのサイズ調整(Resize)
- 名称変更
- ディスクの退避(Evacuate)
- ディスクの置換(Replace)
- リカバリ(Recover)
- ゼロ初期化(Initialize)
- ディスク使用状況の設定
- トリミング
- 拡張属性の設定

p.637 の 「Veritas InfoScale Operations Manager での CVM [クラスタの監視と管理に](#page-636-0) [ついて](#page-636-0) 」 を参照してください。

# **38**

# Flexible Storage Sharing の管理

この章では以下の項目について説明しています。

- **Veritas InfoScale [Operations](#page-640-0) Manager への FSS の実装**
- Flexible [Storage](#page-641-0) Sharing について
- **FSS** [の使用事例](#page-642-0)
- **Veritas InfoScale Operations Manager の FSS [機能とサポート](#page-644-0)**
- <span id="page-640-0"></span>■ FSS [のためのディスクのエクスポートとエクスポート解除](#page-645-0)
- [既存の共有ディスクグループでの](#page-646-0) FSS の有効化または無効化

## **Veritas InfoScale Operations Manager** への **FSS** の実装

Veritas InfoScale Operations Manager に FSS(Flexible Storage Sharing)を実装す るには、次の手順を実行します。

| タスク                                             | より多くの情報のため                                                                   |
|-------------------------------------------------|------------------------------------------------------------------------------|
| FSSのための必要条件とユースケースを理解し<br>ます                    | p.642の「Flexible Storage Sharing について」<br>を参照してください。                          |
|                                                 | p.643 の 「FSS の使用事例」 を参照してくださ<br>い。                                           |
|                                                 | p.645 の「Veritas InfoScale Operations<br>Manager の FSS 機能とサポート」を参照して<br>ください。 |
| FSS対応のクラスタで使用するディスクをエクス<br>ポートします               | p.646 の 「FSS のためのディスクのエクスポート<br>とエクスポート解除   を参照してください。                       |
| FSSを有効にして共有ディスクグループを作成<br>し、エクスポートしたディスクを追加します  | <b>p.647</b> の「既存の共有ディスクグループでのFSS<br>の有効化または無効化」を参照してください。                   |
| または                                             | p.181 の 「ディスクのディスグループへの追加」                                                   |
| 既存の共有ディスクグループの FSS を有効に<br>し、エクスポートしたディスクを追加します | を参照してください。                                                                   |

表 **38-1** Veritas InfoScale Operations Manager への FSS の実装

## **Flexible Storage Sharing** について

<span id="page-641-0"></span>FSS(Flexible Storage Sharing)は、クラスタ全体でローカルストレージのネットワーク共 有を可能にする、SFCFSHA(Storage Foundation Cluster File System High Availability)の機能です。ローカルストレージは、DAS(Direct Attached Storage の略 で直接接続ストレージの意味)または内部ディスクドライブの形式にすることができます。 ネットワーク共有ストレージは、クラスタノード間のネットワーク相互接続を使って有効化し ます。

FSS では、ネットワーク共用ストレージが物理的な共用ストレージと共存でき、両タイプの ストレージを使って論理ボリュームを作成して、共通のストレージ名前空間を作成できま す。ネットワーク共用ストレージを使う論理ボリュームは、物理的な共用ストレージを必要 としないで、データの冗長性、高可用性、ディザスタリカバリの機能をファイルシステムと アプリケーションに透過的に提供します。

お使いの SFCFSHA のバージョンとプラットフォームの FSS サポートについて詳しくは、 『Storage Foundation and High Availability Solutions Software Compatibility List』を 参照してください。

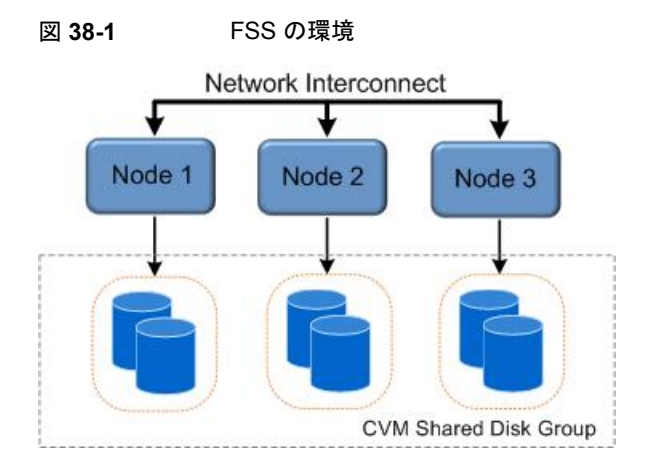

p.643 の 「FSS [の使用事例」](#page-642-0) を参照してください。

p.645 の「Veritas InfoScale Operations Manager の FSS [機能とサポート](#page-644-0)」を参照し てください。

<span id="page-642-0"></span>p.641 の 「Veritas InfoScale [Operations](#page-640-0) Manager への FSS の実装」 を参照してくださ い。

## **FSS** の使用事例

次の表に、FSS 機能を使う場合に利用できる使用事例をいくつか示します。

FSS 機能は、SAN ベースのストレージを必要と しないで、SFCFSHA (Storage Foundation Cluster File System High Availability)スタック の現在の使用事例すべてをサポートします。 現在の使用事例でローカルストレージを使う

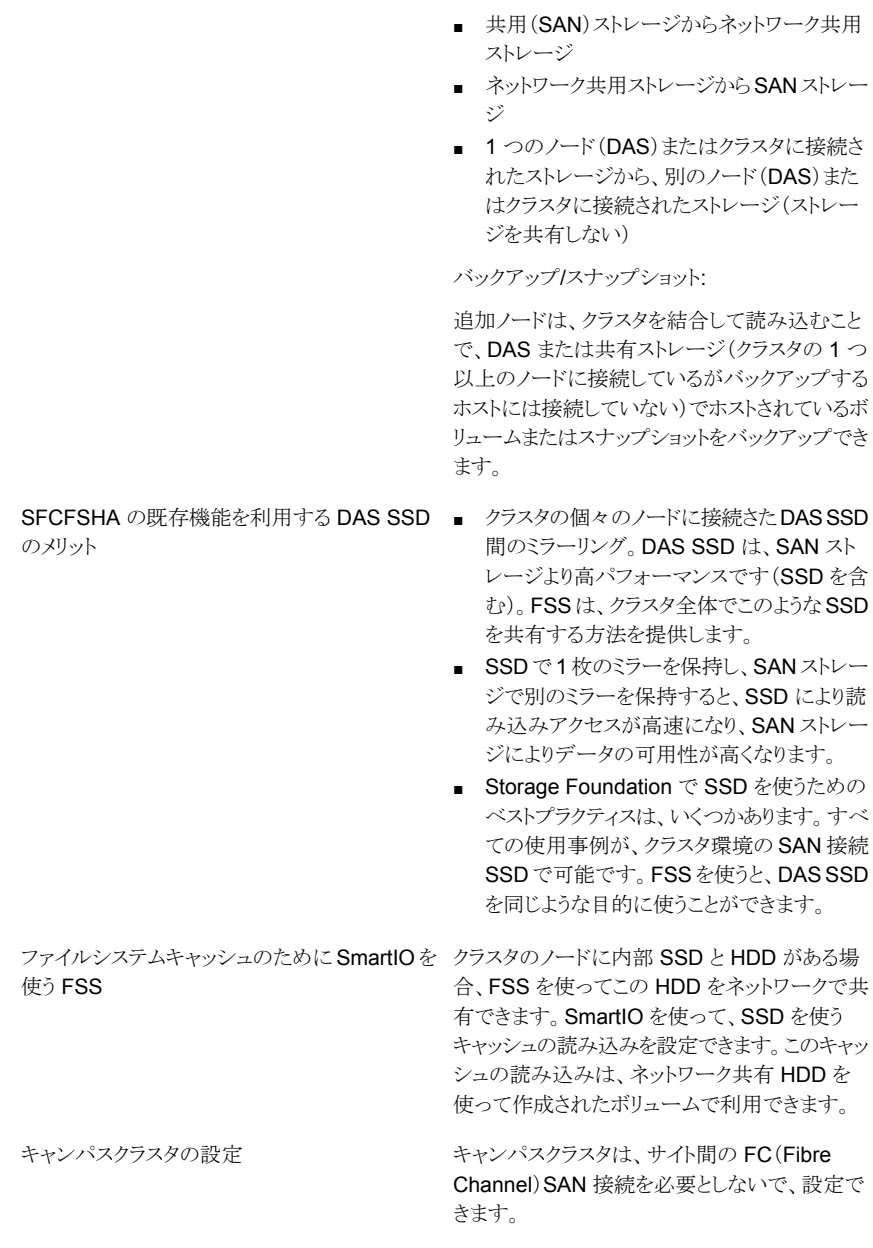

データの移行:

オフホストの処理

p.642 の 「Flexible Storage Sharing [について」](#page-641-0) を参照してください。

## **Veritas InfoScale Operations Manager** の **FSS** 機 能とサポート

<span id="page-644-0"></span>FSS (Flexible Storage Sharing)は、SFCFSHA (Storage Foundation Cluster File System High Availability)の機能です。FSS は、Veritas InfoScale Operations Manager で次のようにサポートされます。

- Veritas InfoScale Operations Manager は、 Veritas InfoScale Operations Manager から FSS 操作を実行するために、CVM (Cluster Volume Manager)クラスタが FSS 対応かどうかと、クラスタノードの管理対象ホストのバージョンが Veritas InfoScale Operations Manager 6.1 以降かどうかを確認します。
- Veritas InfoScale Operations Manager はディスクグループで FSS が有効化され ているかどうかを検出し、その情報をディスクグループの管理サーバーに表示します。 ネットワーク共有ディスクを追加する前に、ディスクグループで FSS を有効化する必 要があります。
- Veritas InfoScale Operations Manager はディスクがエクスポートされているか(ネッ トワーク共有ディスクか)、リモートか、このどちらでもないかを検出し、コンソールにディ スクの FSS 状態を表示します。 ディスクのエクスポートは、ホストに対して部分的に表示されているディスクで実行さ れる FSS 固有の操作で、このディスクを CVM クラスタのすべてのホストで表示され るようにします。リモートディスクは、クラスタの別のホストからエクスポートされたディス クです。
- Management Server コンソールには、FSS 操作のためのウィザードがあり、既存の ディスクグループでの FSS の有効化または無効化と、CVM クラスタで共有して使う ためのディスクのエクスポートまたはエクスポート解除をサポートします。既存の SF 操作のためのウィザードは、必要に応じて FSS 操作をサポートします。
- CVM クラスタ(FSS 対応、FSS 非対応の両方)は、サーバーパースペクティブのツ リーにリスト表示されます。サーバーパースペクティブのクラスタ表示では、クラスタの 各ホストのストレージ使用状況、ローカル化の割合、リモート化の割合など、ストレージ を可視化して表示します。ディスクグループ作成操作は、クラスタレベルで利用できま す。他の SF 操作は、選択したクラスタのオブジェクトから利用できます。
- サーバーパースペクティブの検索機能でクラスタオブジェクトのクエリーを作成できま す。たとえば、FSS 対応属性が設定されているクラスタを検索できます。
- FSS 対応のディスクグループのためのボリューム作成時に、複数ホストにわたるボ リュームのミラー化を行うか指定できます。 ミラー化されたボリュームがローカルスト レージに基づいていないことを単一のホストから検証可能にするために、ホストの Cross Enclosure/Host Mirroring ポリシーシグネチャを登録できます。

FSSの必要条件と制限事項について詳しくは、SFCFSHAのマニュアルを参照してくだ さい。

p.642 の 「Flexible Storage Sharing [について」](#page-641-0) を参照してください。

<span id="page-645-0"></span>p.637 の 「Veritas InfoScale Operations Manager での CVM [クラスタの監視と管理に](#page-636-0) [ついて](#page-636-0) 」 を参照してください。

## **FSS** のためのディスクのエクスポートとエクスポート解 除

Cluster Volume Manager クラスタのすべてのノードにわたって物理的に共有されてい ないディスクを使うには、最初にそのディスクをネットワーク共有のためにエクスポートす る必要があります。デバイスをエクスポートすると、クラスタのすべてのノードでデバイスが 利用可能になります。SAN ディスクやローカルディスクをクラスタに接続する可能性のあ る任意の新しいノードで完全に共有するには、これらのディスクをエクスポートする必要が あります。エクスポートされたディスクは FSS(Flexible Storage Sharing)が有効になっ ているディスクグループのみに追加できます。

起動ディスク、不透明ディスク、インポートまたはデポートされたディスクグループに含ま れるディスク、Storage Foundation 以外(VxVM)のディスクは、エクスポートできません。

このタスクを実行するには、ホストまたはサーバーパースペクティブでユーザーグループ に管理者ロールが割り当てられている必要があります。ホストの権限は、親組織から明示 的に割り当てまたは継承されている可能性があります。

#### **FSS** のためにディスクをエクスポートするには

- **1** Management Server コンソールで、[サーバー(Server)]パースペクティブに移動 し、左ペインの[管理(Manage)]を展開します。
- **2** [クラスタ(Clusters)]を展開し、[ディスク(Disks)]タブをクリックします。

この操作は、ホストでディスクを表示しているときにも実行できます。

**3** ディスクを右クリックし、[エクスポート(Export)]を選択します。

一度に複数のエクスポートするディスクを選択することもできます。

**4** ディスクをエクスポートすることを確認します。[OK]をクリックします。

ディスクがエクスポートされると、「ディスク(Disks)]タブに関連付けされたリモートディ スクが表示されます。

エクスポートしたディスクは、FSSが有効化されている共有ディスクグループに追加 できます。FSS は、共有ディスクグループを作成しているときか、既存のディスクグ ループで FSS の設定または設定解除操作をしているときに、有効化できます。

p.647 の [「既存の共有ディスクグループでの](#page-646-0) FSS の有効化または無効化」 を参照 してください。

以前に **FSS** のためにエクスポートしたディスクのエクスポートを解除するには

- **1** Management Server コンソールで、[サーバー(Server)]パースペクティブに移動 し、左ペインの[管理(Manage)]を展開します。
- **2** [クラスタ(Clusters)]を展開し、[ディスク(Disks)]タブをクリックします。 この操作は、ホストコンテキストでも実行できます。
- **3** ディスクを右クリックし、[エクスポート解除(Unexport)]を選択します。
- **4** ディスクをエクスポート解除することを確認します。 [OK]をクリックします。

ディスクがエクスポート解除されると、クラスタの他のノードで利用可能なストレージと して表示されなくなります。

<span id="page-646-0"></span>p.641 の 「Veritas InfoScale [Operations](#page-640-0) Manager への FSS の実装」 を参照してくださ い。

p.639 の「CVM [クラスタオブジェクトの表示と操作に必要な権限」](#page-638-0)を参照してください。

## 既存の共有ディスクグループでの**FSS**の有効化または 無効化

Management Server コンソールは、FSS(Flexible Storage Sharing)をサポートする CVM(Cluster Volume Manager)クラスタの既存の共有ディスクグループでの FSS の 有効化または無効化を可能にします

FSS をサポートする CVM クラスタで新しいディスクグループを作成するときに FSS を有 効化することもできます。

このタスクを行うためには、現在のホスト(ホストコンテキストの場合)かクラスタのマスター ノード(クラスタコンテキストまたはサーバーパースペクティブの場合)でユーザーグルー プに管理者ロールを割り当てる必要があります。ホストの権限は、親組織から明示的に割 り当てまたは継承されている可能性があります。

#### 既存の共有ディスクグループで **FSS** を有効化または無効化するには

- **1** Management Server コンソールで、[サーバー(Server)]パースペクティブに移動 し、左ペインの[管理(Manage)]を展開します。
- **2** [クラスタ(Clusters)]を展開し、[共有ディスクグループ(Shared Disk Groups)]タ ブをクリックします。

ホストコンテキストの指定ディスクグループでこの操作を行うこともできます。

**3** ディスクグループを右クリックし、[FSS の設定/設定解除(Set/Unset FSS)]を選択 します。

FSS の現在の状態(オン/オフ)が表示されます。

**4** ディスクグループで FSS をオンまたはオフにすることを確認します。

p.641 の「Veritas InfoScale [Operations](#page-640-0) Manager への FSS の実装」 を参照してくださ い。

p.639 の「CVM [クラスタオブジェクトの表示と操作に必要な権限」](#page-638-0)を参照してください。
# **39**

# 仮想化環境の監視

この章では以下の項目について説明しています。

- [サポートされる仮想化技術について](#page-648-0)
- Veritas InfoScale Operations Manager を使った VMWare [インフラストラクチャの](#page-650-0) [検出について](#page-650-0)
- での Solaris [ゾーンの検出について](#page-656-0)
- Veritas InfoScale Operations Manager [での論理ドメインの検出について](#page-660-0)
- Veritas InfoScale Operations Manager での LPAR と VIO [の検出について](#page-664-0)
- Microsoft Hyper-V [仮想化の検出について](#page-667-0)
- <span id="page-648-0"></span>■ Veritas InfoScale Operations Manager [でのカーネルベースの仮想マシン\(](#page-670-0)KVM) [の仮想化検出](#page-670-0)
- [仮想化に関連したレポートについて](#page-670-1)

# サポートされる仮想化技術について

Veritas InfoScale Operations Manager は次の仮想化技術をサポートします。

- VMware ESX
- Solaris ゾーン
- Oracle VM Server for SPARC (以前の Sun Logical Domains LDoms)
- 論理パーティション(LPAR)
- Microsoft Hyper-V
- カーネルベースの仮想マシン(KVM): KVM サーバーとしての Red Hat Enterprise Linux

VMware ESX の検出では、指定された制御ホストがデータセンターの VMware vCenter サーバーを検出します。この検出によって、VMware vCenter サーバーが管理する ESX サーバーと、ESX サーバーで設定されている仮想マシンが表示されます。

Solaris ゾーン検出では、Solaris の管理対象ホストにインストールされた VRTSsfmh パッ ケージ内に存在するゾーンエージェントレットが、ホストに対して設定されているグローバ ルゾーンを検出します。この検出によって、グローバルゾーン上に設定された非グローバ ルゾーンが表示されます。

Sun LDom の検出では、Solaris 管理対象ホストにインストールされた VRTSsfmh パッ ケージ内に存在する LDom エージェントレットがホストに設定されている LDom サーバー を検出します。この検出によって、LDom サーバーで設定された LDom クライアントが表 示されます。

論理パーティション(LPAR)検出では、Veritas InfoScale Operations Manager は HMC (Hardware Management Console)、LPAR クライアントにインストールされた VRTSsfmh パッケージ、または VIO サーバーに DMP の一部としてインストールされた VRTSsfmh パッケージを使うことができます。制御ホストは HMC 検出で必要です。

Microsoft Hyper-V 検出では、Veritas InfoScale Operations Manager は (VRTSsfmh パッケージがある)Hyper-V サーバーと、そのサーバーと Hyper-V 仮想マシンとの関連 付けを検出します。また、ゲストにプロビジョニングされたストレージと、そのストレージと仮 想マシンや Hyper-V サーバーとの関連付けも検出します。Hyper-V ゲストは(エージェ ントまたはエージェントレスオプションを使って)Veritas InfoScale Operations Manager 管理サーバードメインに追加された場合に、ストレージマッピングの検出を行います。

カーネルベースの仮想マシン(KVM)の検出では、KVM モジュールがインストールされ ていて、仮想化サーバー(KVMサーバー)上で設定されている場合に、Veritas InfoScale Operations Manager は Linux ホスト上の KVM 仮想マシンを検出します。Veritas InfoScale Operations Manager は、KVM 仮想マシンについてのみ基本情報を検出し ます。たとえば、仮想マシン名、CPU などです。

p.651 の 「Veritas InfoScale Operations Manager を使った VMWare [インフラストラク](#page-650-0) [チャの検出について」](#page-650-0)を参照してください。

p.657 の 「 での Solaris [ゾーンの検出について」](#page-656-0)を参照してください。

p.661 の 「Veritas InfoScale Operations Manager [での論理ドメインの検出について」](#page-660-0) を参照してください。

p.665 の 「Veritas InfoScale Operations Manager での LPAR と VIO [の検出について」](#page-664-0) を参照してください。

p.668 の「Microsoft Hyper-V [仮想化の検出について」](#page-667-0)を参照してください。

# **Veritas InfoScale Operations Manager** を使った **VMWare** インフラストラクチャの検出について

<span id="page-650-0"></span>Veritas InfoScale Operations Manager では、制御ホストに指名された管理対象ホスト は VMware インフラを検出できます。

制御ホストのアドオンをインストールした管理対象ホストは、データセンターで次のVMware インフラコンポーネントの情報を検出します。

- 1つ以上の ESX サーバーを管理する vCenter サーバー
- 個々の仮想マシンが設定される ESX サーバー

制御ホストが vCenter サーバーまたは ESX サーバーに ping を実行できることを確認し ます。制御ホストはこれらのサーバーから VMware インフラの情報を検出できます。制御 ホストと、制御ホストが VMware インフラ情報の検出元にする ESX サーバーまたは vCenter サーバーが同じサブネット上にある必要があります。

指定された制御ホストにインストールした制御ホストのアドオンには、VMware サーバー の標準インターフェースを提供する VMware インフラ SDK(VI SDK)と VMware インフ ラにアクセスする制御ホストが含まれています。 制御ホストは検出した VMware インフラ の情報を管理サーバーに報告します。管理サーバーは制御ホストから受信したデータ をまとめ、関連する表示をポピュレートします。

vCenter サーバーおよび ESX サーバーのサポート対象のバージョンについて詳しくは、 『Veritas InfoScale Operations Manager のハードウェアとソフトウェアの互換性リスト (HSCL)』を参照してください。

<span id="page-650-1"></span>p.649 の [「サポートされる仮想化技術について」](#page-648-0) を参照してください。

p.651 の 「Veritas InfoScale [Operations](#page-650-1) Manager による vCenter と ESX サーバーの [検出方法」](#page-650-1) を参照してください。

#### Veritas InfoScale Operations Manager による vCenter と ESX サー バーの検出方法

Veritas InfoScale Operations Manager は指定された制御ホストを使用して仮想マシン の情報を検出します。制御ホストとして指定したい管理対象ホストには、制御ホストのアド オンをインストールする必要があります。 制御ホストは VMware インフラ SDK(VI SDK) を使って vCenter と ESX サーバーにアクセスします。

Veritas InfoScale Operations Manager で仮想化検出を設定する場合、vCenter また は ESX サーバーにアクセスする適切な権限があることを確認する必要があります。 VMware インフラ情報を検出する ESX サーバーまたは vCenter に対する Browse Datastore 権限があることも確認する必要があります。

Veritas InfoScale Operations Manager 7.0 以降では、VMware 検出のデフォルトの 方法はデータストアの参照をスキップします。この変更により、以前のバージョンの Veritas

InfoScale Operations Manager を使ったデータ検出と Veritas InfoScale Operations Manager 7.0 を使ったデータ検出に次の違いがあります。

- 一部の VMware 仮想マシンに接続した仮想ディスクのみが検出されます。
- 物理的な割り当て、使用量、使用率(%)、シン/非シンなどの一部の仮想ディスク属 性は検出されません。

これらの詳細が必要な場合は、virtualization.conf ファイルで datastore\_browse フラグを 1 に設定するとデータストア参照を有効にできます。

virtualization.conf ファイルを使った設定について詳しくは、『Veritas InfoScale Operations Manager インストール/設定ガイド』を参照してください。

vCenter サーバーには Apache Tomcat サーバーである Web サーバーが含まれます。 Web サーバーでホストする Web サービスは VMware インフラと通信します。仮想化検 出の設定後、制御ホストは VI SDK を使って、Web サーバーでホストする Web サービ スと通信します。この通信のために、制御ホストは HTTPS プロトコルを使います。

VMware SDK の Web サービスの URL は次のとおりです。

https://*vCenter* または *ESX* サーバーの従来のホスト名/sdk

VMware インフラ検出の後で、制御ホストは管理サーバーに検出されたデータを報告し ます。

p.651 の 「Veritas InfoScale Operations Manager を使った VMWare [インフラストラク](#page-650-0) [チャの検出について」](#page-650-0)を参照してください。

p.652 の 「Veritas InfoScale Operations Manager が VMware [インフラコンポーネント](#page-651-0) [で検出する情報」](#page-651-0)を参照してください。

<span id="page-651-0"></span>p.654 の 「Veritas InfoScale Operations Manager [のデータストアについて」](#page-653-0) を参照して ください。

#### Veritas InfoScale Operations Manager が VMware インフラコンポー ネントで検出する情報

VMware インフラコンポーネントの検出は、次の情報を提供します。

- Veritas InfoScale Operations Manager が検出する VMware インフラコンポーネン トのホスト名と IP アドレス
- Veritas InfoScale Operations Manager が検出する VMware インフラコンポーネン トのオペレーティングシステムハンドル
- ESX サーバーで設定された仮想マシンに関連付けられる、仮想ディスクへのオペ レーティングシステムハンドルの関連付け

p.651 の 「Veritas InfoScale Operations Manager を使った VMWare [インフラストラク](#page-650-0) [チャの検出について」](#page-650-0)を参照してください。

p.651 の 「Veritas InfoScale [Operations](#page-650-1) Manager による vCenter と ESX サーバーの [検出方法」](#page-650-1)を参照してください。

p.654 の 「Veritas InfoScale Operations Manager [のデータストアについて」](#page-653-0) を参照して ください。

#### VMware のストレージマッピング情報の表示

ストレージマッピングビューには、VMware ESX サーバーへのストレージの割り当て方法 および関連付けられた仮想マシン、使った仮想ディスクの種類、実際の物理ストレージの 割り当て、およびソースデバイスとゲストデバイスに関する情報とその他の関連情報が表 示されます。

- ソース名 (Source Name): ストレージの割り当てに使われたデータストア内の vmdk ファイルのパス。
- ソースデバイス(Source Device): VMware 仮想化サーバー内のデバイスの名前。
- データストア名(Datastore name): vmdk を含んでいるデータストアの名前。データ ストアは、データセンター内の下位の物理ストレージリソースの組み合わせの仮想表 現です。
- vDisk の種類(vDisk Type): 仮想ディスクの種類(シン、フラット、RAW)。この情報 は datastore\_browse を 1 に設定した場合にのみ利用できます。
- サイズ(Size): 仮想ディスクのストレージ割り当て。
- 物理的な割り当て(Physical Allocation): 現在使用中のストレージ。この情報は datastore\_browse を 1 に設定した場合にのみ利用できます。
- 仮想ディスク(Virtual Disk): vmdk を使う仮想ディスクの名前。この情報は、仮想化 サーバーレベルでのみ利用できます。
- ゲストデバイス名 (Guest device name): ゲストマシン内のデバイスの名前。この情報 は、VRTSsfmh パッケージが仮想マシンにインストールされる場合にのみ利用できま す。
- ターゲット種類(Target type): 宛先デバイスの種類。たとえば、ディスクなどです。

この情報は、ユーザーグループに少なくとも明示的に割り当てられた、または親組織から 継承したゲストロールがある仮想化サーバーについて表示できます。また、この情報は ユーザーグループに少なくとも仮想化パースペクティブで割り当てられたゲストロールが ある場合にも表示されます。

#### **VMware** のストレージマッピング情報を仮想化サーバーレベルで表示するには

- **1** Management Server コンソールで、[仮想化(Virtualization)]パースペクティブに 移動し、左ペインの[管理(Manage)]を展開します。
- **2** [データセンター(Data Center)]を選択し、組織を展開します。
- **3** 必要な仮想化サーバーを選択します。
- **4** [ストレージマッピング(Storage Mapping)]タブをクリックします。

**VMware** のストレージマッピング情報を仮想マシンレベルで表示するには

- **1** Management Server コンソールで、[仮想化(Virtualization)]パースペクティブに 移動し、左ペインの[管理(Manage)]を展開します。
- **2** [データセンター(Data Center)]を選択し、組織を展開します。
- **3** 必要な仮想化サーバーを選択します。
- **4** [仮想マシン(Virtual Machines)]ノードを展開します。
- **5** 必要な仮想マシンをクリックします。
- **6** [ストレージマッピング(Storage Mapping)]タブをクリックします。

p.656 の 「の VMware [イベントのニアリアルタイム検出について」](#page-655-0)を参照してください。

<span id="page-653-0"></span>p.651 の 「Veritas InfoScale Operations Manager を使った VMWare [インフラストラク](#page-650-0) [チャの検出について」](#page-650-0)を参照してください。

p.649 の [「サポートされる仮想化技術について」](#page-648-0)を参照してください。

#### Veritas InfoScale Operations Manager のデータストアについて

データストアは ESX サーバーに接続されているディスクと LUN に基づいて作成される、 物理ストレージのコレクションです。ストレージはデータストアから VMware 仮想マシンに 割り当てられます。Veritas InfoScale Operations Manager ではデータストアと仮想マ シン間のストレージのマップを表示できます。

データストアは仮想マシンファイルのストレージの場所です。このストレージの場所は VMFS ボリュームまたは NFS ファイルシステム上のディレクトリです。

<span id="page-653-1"></span>また、VMware は ESX サーバーで利用可能である物理ディスクから仮想マシンにスト レージを直接割り当てることができます。このストレージの割り当ては RAW デバイスマッ ピングと呼ばれます。

p.651 の 「Veritas InfoScale Operations Manager を使った VMWare [インフラストラク](#page-650-0) [チャの検出について」](#page-650-0) を参照してください。

#### VMware 環境のマルチパスの検出について

VMware 環境のマルチパス検出のサポートにより、データセンターの ESX サーバーで ディスクのマルチパスと関連する情報を検出できます。 ESX サーバーの VxDMP の下 でディスクのパスを管理できるようになります。 これは、制御ホストのアドオンを使って有 効になります。各ディスクで、次の情報を検出できます。

■ パスの合計数と、アクティブなパスの合計数。

- パスについての詳細。
- マルチパスアプリケーションについての情報。マルチパスアプリケーションは、VMware ネーティブのマルチパス(NMP)、EMC PowerPath/Virtual Edition、 Dynamic Multi-Pathing (DMP) for VMware のいずれかになります。

DMP for VMware がマルチパスソリューションの場合は、Veritas InfoScale Operations Manager コンソールを使う DMP 保守ウィザードでディスクのパスの有効と無効を切り替 えることができます。

メモ**:** また VMware ESX サーバーにインストールされている DMP のライセンスについて の詳細を含むレポートも生成できます。ライセンスの検出は、制御ホストのアドオンでも有 効になります。

<span id="page-654-0"></span>p.655の「VMware [環境のマルチパス検出のユーザー権限について」](#page-654-0)を参照してくださ い。

#### **VMware** 環境のマルチパス検出のユーザー権限について

次の表は、ESX サーバーのマルチパス検出で必要な権限をリストしたものです。

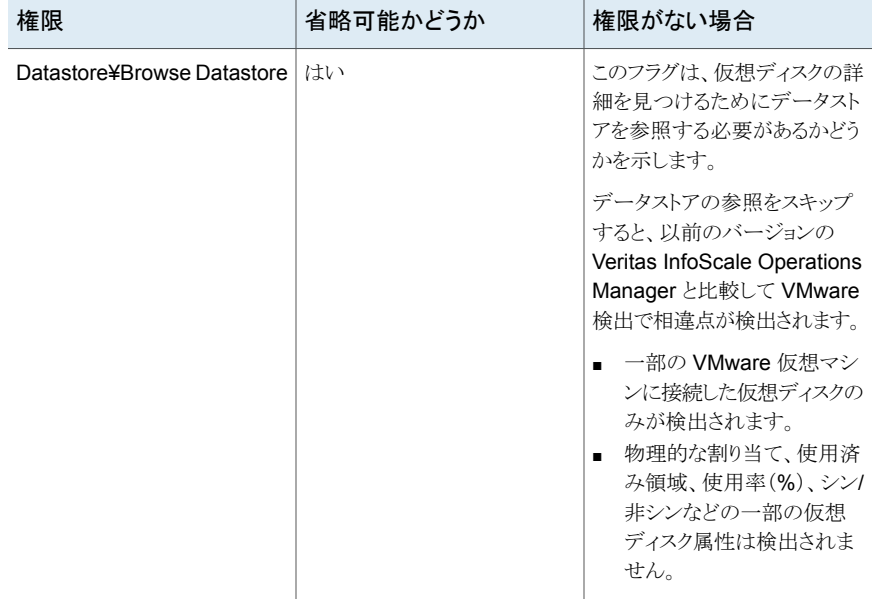

#### 表 **39-1**

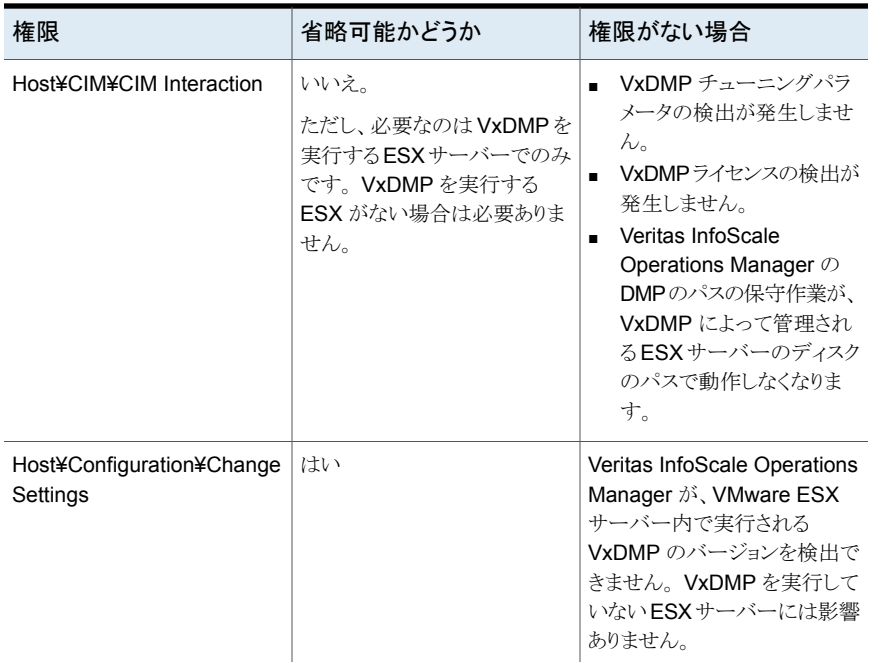

<span id="page-655-0"></span>p.654 の 「 VMware [環境のマルチパスの検出について」](#page-653-1) を参照してください。

#### の VMware イベントのニアリアルタイム検出について

VMware イベントのニアリアルタイム検出を使用すると、管理サーバードメインの仮想マ シンの状態の変更(VM 電源オンなど)と vCenter Server インフラストラクチャレベルで 発生する変更(VM作成など)がニアリアルタイムで Veritas InfoScale Operations Manager データベースで更新されます。

VMware インフラのニアリアルタイム検出は、vCenter サーバーで管理する ESX サー バーの部分的な検出を有効にします。たとえば、ESX1 でホストされている仮想マシン (VM1)に対して SNMP トラップが受信される場合、Veritas InfoScale Operations Manager は ESX1 に対してのみ発見サイクルを実行します。vCenter サーバーの下に ある他の ESX サーバーは再検出されません。この検出は、SNMP トラップを使って VMware vCenter サーバーから管理サーバーに送信するイベント通知によってトリガさ れます。:

ニアリアルタイム検出については、同じドメインの VMware vCenter Server と管理サー バーを設定していることを確認します。この検出は、VMware vCenter Server レベルで 発生する次のイベントでサポートされます。

| 検出された状態                                             | <b>VMware vCenter Server</b><br>に表示されたイベント | 管理サーバーバージョンで<br>適用可能 |  |
|-----------------------------------------------------|--------------------------------------------|----------------------|--|
| 電源がオンの仮想マシン                                         | 雷源がオンの仮想マシン                                | 6.0 以降               |  |
| 雷源がオフの仮想マシン                                         | 雷源がオフの仮想マシン                                | 6.0 以降               |  |
| 雷源がオンの仮想マシン分散リ<br>ソーススケジューラー(DRS)                   | 雷源がオンの DRS 仮想マシン                           | 6.0 以降               |  |
| 一時停止した仮想マシン                                         | 一時停止した仮想マシン                                | 6.0 以降               |  |
| 作成された仮想マシン                                          | 作成された仮想マシン                                 | 6.1 以降               |  |
| 移行された仮想マシン                                          | 移行された仮想マシン                                 | 6.1 以降               |  |
| ホット移行:雷源がオン状熊の<br>仮想マシンが ESXサーバー間<br>で移行されます。       |                                            |                      |  |
| ESXサーバー間で配置転換さ<br>れた仮想マシン                           | 移転する仮想マシン                                  | 6.1 以降               |  |
| コールド移行: 電源がオフ状態<br>の仮想マシンが ESXサーバー<br>間で移行されます。     |                                            |                      |  |
| 名前が変更された仮想マシン                                       | 名前が変更された仮想マシン                              | 6.1 以降               |  |
| VMware DRS (分散リソースス<br>ケジューラー)で別のホストに移<br>行される仮想マシン | 移行される DRS 仮想マシン                            | 6.1 以降               |  |

表 **39-2** ニアリアルタイム検出でサポートされるイベント

<span id="page-656-0"></span>メモ**:** 仮想マシンのニアリアルタイム更新は VMware vCenter Server 4.x、5.x、6.0 でサ ポートされます。

ニアリアルタイム(NRT)検出の設定について詳しくは、『Veritas InfoScale Operations Manager インストール/設定ガイド』を参照してください。

# での **Solaris** ゾーンの検出について

Veritas InfoScale Operations Manager は、管理する Solaris 11 ホストで作成される ゾーンを検出します。Solaris 11 ホストに VRTSsfmh パッケージとともにインストールされ たゾーンエージェントレットでは、Veritas InfoScale Operations Manager Management Server でホストのグローバルゾーンと非グローバルゾーンを検出できます。

Solaris ゾーンの検出を通して、Veritas InfoScale Operations Manager は次の情報を 検出します。

- グローバルゾーンに関連付けられた非グローバルゾーン
- グローバルゾーンから非グローバルゾーンにエクスポートされるストレージ
- Solaris 11 ホストの非グローバルゾーンで動作するデータベース。

メモ**:** Veritas InfoScale Operations Manager は非グローバルゾーンが動作中の状態 にある場合のみ、非グローバルゾーンで Oracle データベースを検出します。

メモ**:** Veritas InfoScale Operations Manager は非グローバルゾーンの Oracle データ ベース以外、アプリケーションの検出をサポートしません。

<span id="page-657-0"></span>p.649 の [「サポートされる仮想化技術について」](#page-648-0) を参照してください。

#### Veritas InfoScale Operations Manager による Solaris ゾーンの検出 方法

Veritas InfoScale Operations Manager では、VRTSsfmh パッケージの一部であるゾー ンエージェントレットが、Solaris ゾーンの検出を促します。Veritas InfoScale Operations Manager はゾーンエージェントレットによって、グローバルゾーンと関連付けられた非グ ローバルゾーンを検出します。

メモ**:** ゾーンの検出はグローバルゾーンでのみ実行されます。

Veritas InfoScale Operations Manager は次の Solaris ユーティリティを使ってグロー バルゾーンと非グローバルゾーンを検出します。

#### 表 **39-3** グローバルゾーンと非グローバルゾーンを検出する Solaris ユーティ リティ

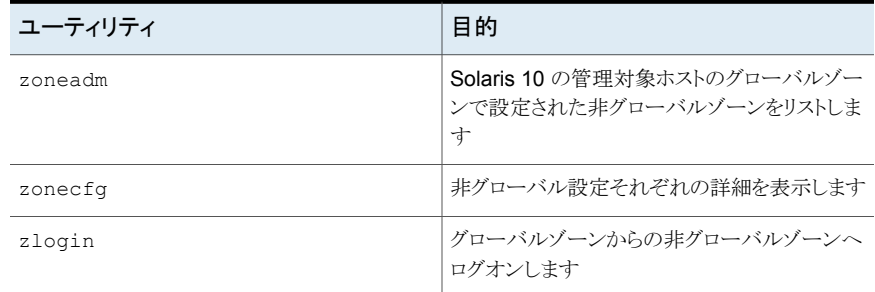

p.657 の「での Solaris [ゾーンの検出について」](#page-656-0)を参照してください。

p.659 の 「Veritas InfoScale Operations Manager が Solaris [ゾーンで検出する情報」](#page-658-0) を参照してください。

<span id="page-658-0"></span>p.660 の 「Veritas InfoScale Operations Manager での Solaris [ゾーン検出の制限事](#page-659-0) [項」](#page-659-0) を参照してください。

#### Veritas InfoScale Operations Manager が Solaris ゾーンで検出する 情報

Solaris ゾーンの検出は、次の情報を提供します。

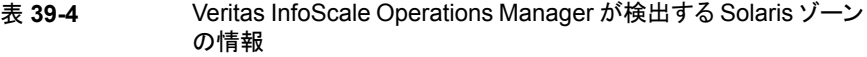

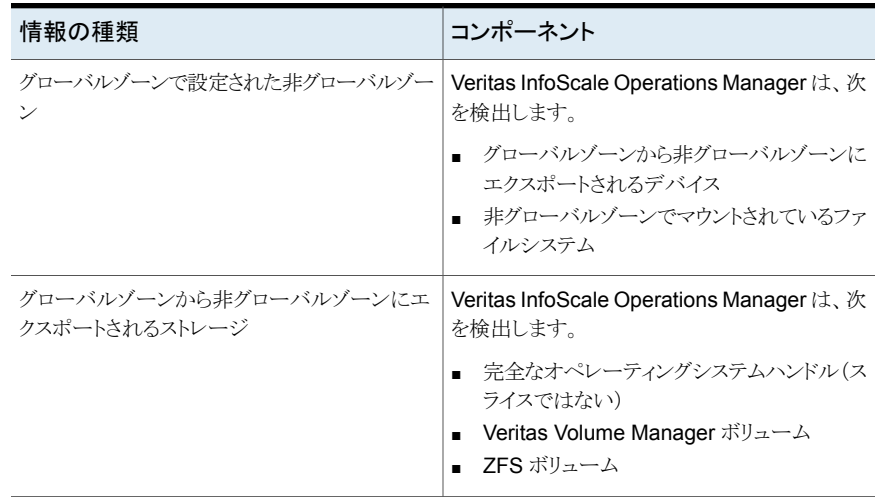

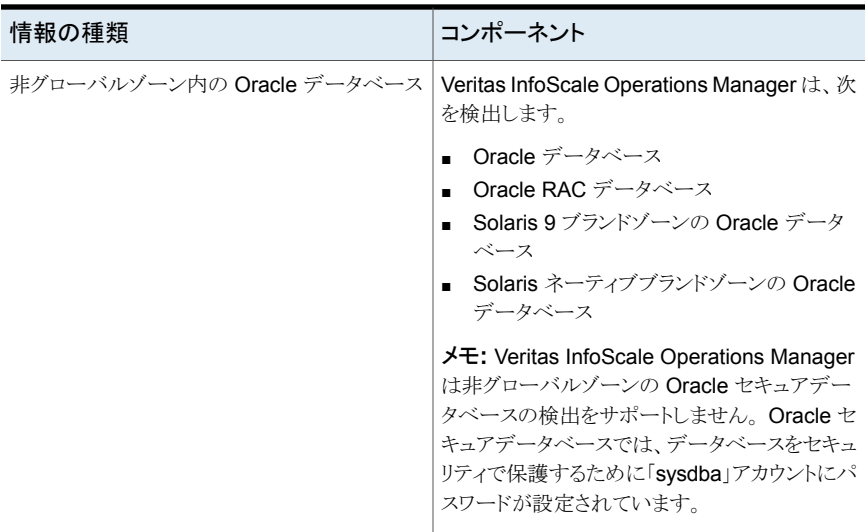

p.657 の 「 での Solaris [ゾーンの検出について」](#page-656-0)を参照してください。

p.658 の 「Veritas InfoScale Operations Manager による Solaris [ゾーンの検出方法」](#page-657-0) を参照してください。

<span id="page-659-0"></span>p.660 の 「Veritas InfoScale Operations Manager での Solaris [ゾーン検出の制限事](#page-659-0) [項」](#page-659-0) を参照してください。

#### Veritas InfoScale Operations Manager での Solaris ゾーン検出の制 限事項

次の制限事項は Veritas InfoScale Operations Manager での Solaris ゾーン検出に 適用されます。

- Veritas InfoScale Operations Manager は、ゾーンと LDom の両方が設定された Solaris で管理されるホストの Solaris ゾーン検出をサポートしません。
- Veritas InfoScale Operations Manager は非グローバルゾーンへの VRTSs fmh パッ ケージのインストールを推奨しません。

メモ**:** 逆に、非グローバルゾーンに Veritas InfoScale Operations Manager 管理 サーバーをインストールし、対応するグローバルゾーンを管理対象ホストとして管理 サーバーに追加できます。

■ Veritas InfoScale Operations Manager は zlogin ユーティリティが許可されてい ない場合、非グローバルゾーンにエクスポートされるデバイスを検出しません。

■ Veritas InfoScale Operations Manager はネーティブと Solaris ブランドのゾーンの み検出します。

p.657 の 「 での Solaris [ゾーンの検出について」](#page-656-0)を参照してください。

p.658 の 「Veritas InfoScale Operations Manager による Solaris [ゾーンの検出方法」](#page-657-0) を参照してください。

<span id="page-660-0"></span>p.659 の 「Veritas InfoScale Operations Manager が Solaris [ゾーンで検出する情報」](#page-658-0) を参照してください。

# **Veritas InfoScale Operations Manager** での論理ド メインの検出について

論理ドメイン(LDom)は Oracle Sun の準仮想化技術です。LDom は別個の仮想化され たオペレーティングシステム環境と、Solaris オペレーティングシステムのインスタンス内 で作成される、仮想化された CPU を提供します。各 LDom は独立したカーネルを使い ます。 各 LDom には、専用の仮想化オペレーティングシステムと仮想化 CPU が含まれ ます。LDom内部で動作するオペレーティングシステムを開始、停止、再起動できます。 各 LDom は、必要に応じて設定できるハードウェアリソースのサブセットを備えた完全な 仮想マシンとして機能します。 アプリケーションは LDom 上で実行できます。

LDom が作成されるデータセンター内の物理サーバーは、LDom サーバーと呼ばれま す。LDom サーバー上に作成される個々の LDom ゲストドメインは、LDom のコンテキス トと使い方に基づいた異なるロールをいくつか持つことができます。

LDom の 4 種類の主なロールは次のとおりです。

| LDom のロール                                               | 説明                                                                                          |
|---------------------------------------------------------|---------------------------------------------------------------------------------------------|
| 制御ドメイン (Control domain)                                 | LDomサーバーに存在するハイパーバイザと通<br>信することで、他のLDomやサービスを作成し、<br>管理します。                                 |
| サービスドメイン (Service domain)                               | LDomサーバーで作成される他の LDom にサー<br>ビスを提供します。 たとえば、サービスドメインは<br>仮想ネットワークスイッチや仮想ディスクサービ<br>スを提供します。 |
| $I/O$ $\forall$ $\forall$ $\land$ $\lor$ $(I/O$ domain) | 入力か出力デバイスに直接アクセスします。たと<br>えば、I/Oドメインはネットワークデバイスにアク<br>セスできます。                               |

表 **39-5** LDom のロール

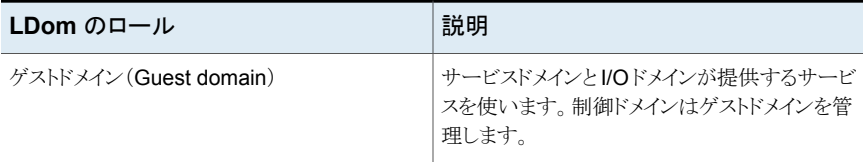

Veritas InfoScale Operations Manager 管理サーバーは、Solaris の従来のホストに VRTSsfmhパッケージとともにインストールされた LDomエージェントレットによって、LDom サーバーで設定されている LDom サーバーとゲスト LDom を検出できます。

p.649 の [「サポートされる仮想化技術について」](#page-648-0)を参照してください。

p.662 の 「Veritas InfoScale Operations Manager による Solaris [論理ドメインの検出方](#page-661-0) [法」](#page-661-0) を参照してください。

p.663 の 「Veritas InfoScale Operations Manager [が検出する論理ドメインの情報」](#page-662-0) を 参照してください。

<span id="page-661-0"></span>p.663 の 「Veritas InfoScale Operations Manager [での論理ドメイン検出の制限事項」](#page-662-1) を参照してください。

#### Veritas InfoScale Operations Manager による Solaris 論理ドメインの 検出方法

Veritas InfoScale Operations Manager では、VRTSsfmh パッケージの一部である LDom エージェントレットによって、Solaris の管理対象ホスト上の LDom を容易に検出 できます。 Veritas InfoScale Operations Manager は LDom エージェントレットによっ て、LDom サーバーと、関連付けられている LDom ゲストドメインを検出します。

Veritas InfoScale Operations Manager は 1dm コマンドを使って、Solaris 論理ドメイン の詳細を検出します。

以下は、Veritas InfoScale Operations Manager が Solaris 論理ドメインの詳細を検出 するために ldm コマンドで使う主なオプションです。

表 39-6 **Veritas InfoScale Operations Manager が ldm コマンドで使うオプ** ション

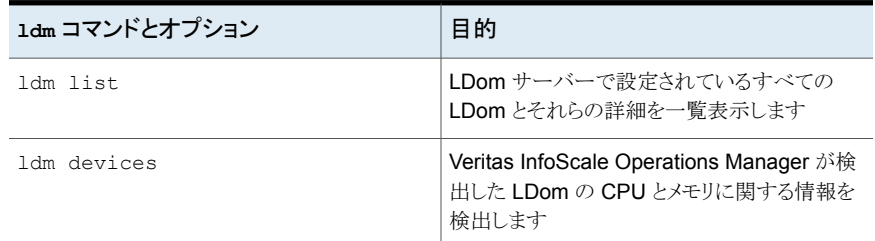

p.661 の 「Veritas InfoScale Operations Manager [での論理ドメインの検出について」](#page-660-0) を参照してください。

p.663 の「Veritas InfoScale Operations Manager [が検出する論理ドメインの情報」](#page-662-0)を 参照してください。

<span id="page-662-0"></span>p.663 の 「Veritas InfoScale Operations Manager [での論理ドメイン検出の制限事項」](#page-662-1) を参照してください。

#### Veritas InfoScale Operations Manager が検出する論理ドメインの情 報

Solaris LDom の検出は、次の情報を提供します。

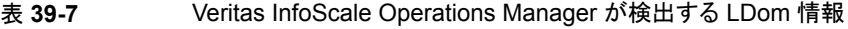

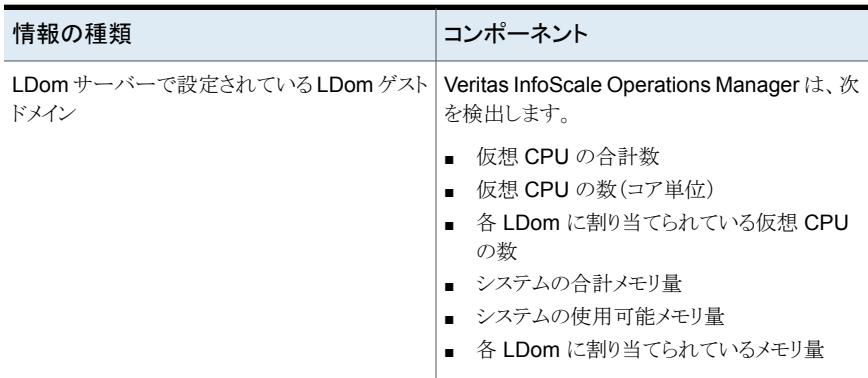

p.661 の 「Veritas InfoScale Operations Manager [での論理ドメインの検出について」](#page-660-0) を参照してください。

<span id="page-662-1"></span>p.662 の 「Veritas InfoScale Operations Manager による Solaris [論理ドメインの検出方](#page-661-0) [法」](#page-661-0) を参照してください。

p.663 の 「Veritas InfoScale Operations Manager [での論理ドメイン検出の制限事項」](#page-662-1) を参照してください。

#### Veritas InfoScale Operations Manager での論理ドメイン検出の制限 事項

次の制限事項は Veritas InfoScale Operations Manager での Solaris LDom 検出に 適用されます。

■ Veritas InfoScale Operations Manager は非アクティブな状態になっている Solaris LDom を検出しません。

■ Veritas InfoScale Operations Manager は、 Solaris ゾーン検出とともに Solaris LDom 検出は実行しません。

p.661 の 「Veritas InfoScale Operations Manager [での論理ドメインの検出について」](#page-660-0) を参照してください。

p.662 の 「Veritas InfoScale Operations Manager による Solaris [論理ドメインの検出方](#page-661-0) [法」](#page-661-0)を参照してください。

p.663 の「Veritas InfoScale Operations Manager [が検出する論理ドメインの情報」](#page-662-0)を 参照してください。

#### LDom のストレージマッピング情報の表示

Management Server コンソールを使って LDom のストレージマッピング情報を表示で きます。このページの次の情報を見直します。

- ソース名 (Source Name): LDom にストレージを提供するソース。
- ソースデバイス(Source Device): LDom にストレージを提供するソースデバイスの名 前。
- ソース種類(Source Tvpe): ストレージを提供するソースの種類。たとえば、ファイル、 ディスク、ボリュームなどです。
- ゲストデバイス名 (Guest device name): LDom 内のデバイスの名前。
- ターゲット種類(Target type): 宛先デバイスの種類。たとえば、ディスクなどです。
- ストレージコンテナ名 (Storage Container Name): LDom にストレージを提供するス トレージコンテナの名前。
- ストレージコンテナ種類(Storage Container Type): LDom にストレージを提供する ストレージコンテナの種類。たとえば、ファイルシステムなどです。
- 仮想マシン(Virtual Machine): ストレージを使う仮想マシンの名前。
- 物理的な割り当て(Physical allocation): LDom ゲストにエクスポートされるデバイス のストレージ容量。 ディスク、ボリューム、ファイルなど。

この情報は、ユーザーグループに少なくとも明示的に割り当てられた、または親組織から 継承したゲストロールがある仮想化サーバーについて表示できます。また、この情報は ユーザーグループに少なくとも仮想化パースペクティブで割り当てられたゲストロールが ある場合にも表示されます。

#### **LDom** のストレージマッピング情報を仮想化サーバーレベルで表示するには

- **1 Management Server コンソールで、[仮想化(Virtualization)]パースペクティブに** 移動し、左ペインの[管理(Manage)]を展開します。
- **2** [データセンター(Data Center)]を選択し、組織を展開します。
- **3** 必要な仮想化サーバーを選択します。
- **4** [ストレージマッピング(Storage Mapping)]タブをクリックします。

**LDom** のストレージマッピング情報を仮想マシンレベルで表示するには

- **1** Management Server コンソールで、[仮想化(Virtualization)]パースペクティブに 移動し、左ペインの[管理(Manage)]を展開します。
- **2** [データセンター(Data Center)]を選択し、組織を展開します。
- **3** 必要な仮想化サーバーを選択します。
- **4** [仮想マシン(Virtual Machines)]ノードを展開します。
- **5** 必要な LDom をクリックします。
- **6** [ストレージマッピング(Storage Mapping)]タブをクリックします。

<span id="page-664-0"></span>p.661 の 「Veritas InfoScale Operations Manager [での論理ドメインの検出について」](#page-660-0) を参照してください。

p.649 の [「サポートされる仮想化技術について」](#page-648-0) を参照してください。

## **Veritas InfoScale Operations Manager** での **LPAR** と **VIO** の検出について

Veritas InfoScale Operations Manager を使って LPAR サーバーを設定し、データセ ンターの LPAR、VIO クライアント、VIO サーバーに関連する情報を検出することができ ます。クライアントの LPAR と VIO サーバーのエージェントレス検出はサポートされませ  $h_{\circ}$ 

メモ**:** Veritas InfoScale Operations Manager では、LPAR プロファイル名には正当な ファイル名文字しか使用できません。 オペレーティングシステム使用向けに予約された 特殊文字(スペース、"¥"、"\$"、"!"、"&" など)はサポートされません。 LPAR のプロファイ ル名には、大文字と小文字の英字、数値(0-9)、""、"-"を使うことを推奨します。

LPAR の検出機構は次のカテゴリにグループ化できます。

■ ハードウェア管理コンソール(HMC)を使った検出: HMC サーバーは LPAR サー バーを管理し、VIO サーバーと VIO クライアントに関連する情報を検出できるように します。Veritas InfoScale Operations Manager コンソールで仮想化管理オプショ ンを使って、HMC サーバーを管理サーバーに追加できます。 HMC サーバーを Veritas InfoScale Operations Manager に追加するためには、 HMC サーバーが追加されるホストに制御ホストのアドオンをインストールする必要が あります。LPAR クライアント上の仮想 SCSI ディスクがサポートされています。ただ

し、NPIV または仮想ファイバーチャネルのディスクはサポートされていません。現在、

ネーティブデバイスまたは DMP デバイスが対応する仮想 SCSI ディスクのみがサ ポートされています。HMC サーバーのみを(VRTSsfmh パッケージを使わずに)設定 することで、VIOサーバーからVIOクライアントへエクスポートされるストレージと、SAN (記憶領域ネットワーク)から VIO サーバーに提供されるデバイスについての情報を 検出できます。

■ LPAR クライアントにインストールされた vRTSsfmh パッケージを使った検出: LPAR クライアントに VRTSsfmh パッケージがある場合は、LPAR クライアントに関する追加 情報が提供されます。この情報は HMC サーバーを使って検出される情報と関連付 けられます。仮想 SCSIデバイスの検出、VIOサーバーのソースデバイス、仮想 SCSI デバイスの関連付けもサポートされます。

メモ**:** Veritas InfoScale Operations Manager では、VIO サーバーのバックエンドデ バイスとしてのみネーティブディスクがサポートされます。これらのディスクは、Microsoft MPIO (Multipath I/O)と DMP (Dynamic Multi-Pathing)によって制御できます。 サードパーティのマルチパスソフトウェア(または論理ボリューム)によって制御される ディスクが対応デバイスとして使われる場合は、エンドツーエンドの関連付けを利用 できません。

- VIO サーバーに DMP の一部としてインストールされる vr.rssfmh パッケージを使っ た検出: DMP バージョン 6.0 以降を備えた VIO サーバーを追加すると、通常の管 理対象ホストの検出とともに、DMP が対応するエクスポートされたストレージの検出も 提供されます。 エンドツーエンドを関連付けるには、VIO サーバー上に DMP バー ジョン 6.0 以降が必要です。 DMP が対応するデバイスのストレージマッピングは、 (DMP がインストールされた)VIO サーバーが Veritas InfoScale Operations Manager 管理サーバーに追加された場合のみ利用可能です。
- Storage Insight Add-onでは、VIO サーバーに割り当てられた SAN からアレイと LUN に関する完全な情報を検出することができます。

メモ**:** (VIOサーバーによって消費される)アレイが設定されるとき、または(DMP を備 えた)VIO サーバーが Veritas InfoScale Operations Manager 管理サーバーに追 加されるときに、Veritas InfoScale Operations Manager コンソールでエンドツーエ ンドの相関をすぐに表示するために、対応する HMC 検出を更新することをお勧めし ます。

p.649 の [「サポートされる仮想化技術について」](#page-648-0) を参照してください。

#### Veritas InfoScale Operations Manager でサポートされる LPAR のス トレージの関連付けについて

Veritas InfoScale Operations Manager は、VIO のサーバーとクライアントのストレージ の関連付けをサポートします。VIOのサーバーとクライアントのストレージ関連付けサポー トにより、各層の VIO のサーバーとクライアントのストレージ消費に関連する情報が提供 されます。次の VIO のサーバーとクライアント関連の情報が、ユーザーに提供されます。

- VIO クライアントに割り当てられたストレージについての情報。VIO クライアントのスト レージが SAN(Storage Area Network)から、または VIO サーバーを通して直接割 り当てられているかどうか。
- VIO サーバーの検出、VIO サーバーストレージと SAN との関連付けの検出。
- VIO サーバーから VIO クライアントにエクスポートされるストレージの詳細、VIO サー バーのソースデバイスと VIO クライアントのターゲットデバイス間のマッピング。
- どの VIO サーバーが VIO クライアントへのストレージ割り当てに加わり、どのくらいの ストレージが割り当て済みであるかについての情報。
- どのくらいのストレージが VIO サーバーに割り当てられており、どのくらいのストレー ジが VIO サーバーから VIO クライアントに割り当てられているかについての情報。
- 各種アプリケーションとファイルシステムの VIO クライアントで、割り当て済みのスト レージがどのくらい消費されているかについての情報。

p.665 の 「Veritas InfoScale Operations Manager での LPAR と VIO [の検出について」](#page-664-0) を参照してください。

p.649 の [「サポートされる仮想化技術について」](#page-648-0) を参照してください。

#### **LPAR** のストレージマッピング情報の表示

Management Server コンソールを使って LPAR と VIO のストレージマッピング情報を 表示できます。このページの次の情報を見直します。

- ソース名 (Source Name): LPAR にストレージを提供するソース。たとえば、LUN な どです。
- ソースデバイス(Source Device): VIO サーバー内のデバイスの名前。
- ソース種類(Source Type): ストレージを提供するソースの種類。たとえば、ディスク などです。
- 物理的な割り当て(Physical Allocation): 現在使われているストレージ。
- 仮想ディスク(Virtual Disk): ストレージを使う LPAR の名前。
- ゲストデバイス名 (Guest device name): LPAR 内のデバイスの名前。この情報は、 VRTSsfmh パッケージが仮想マシンにインストールされる場合にのみ利用できます。
- ターゲット種類(Target type): 宛先デバイスの種類。たとえば、ディスクなどです。

■ ソース VIO(Source VIO): LPAR に仮想化された I/O サービスを提供する VIO サー バーの名前。

この情報は、ユーザーグループに少なくとも明示的に割り当てられた、または親組織から 継承したゲストロールがある仮想化サーバーについて表示できます。また、この情報は ユーザーグループに少なくとも仮想化パースペクティブで割り当てられたゲストロールが ある場合にも表示されます。

#### **LPAR** のストレージマッピング情報を仮想化サーバーレベルで表示するには

- **1 Management Server コンソールで、[仮想化(Virtualization)]パースペクティブに** 移動し、左ペインの[管理(Manage)]を展開します。
- **2** [データセンター(Data Center)]を選択し、組織を展開します。
- **3** 必要な仮想化サーバーを選択します。
- **4** [ストレージマッピング(Storage Mapping)]タブをクリックします。

#### **LPAR** のストレージマッピング情報を仮想マシンレベルで表示するには

- **1** Management Server コンソールで、[仮想化(Virtualization)]パースペクティブに 移動し、左ペインの[管理(Manage)]を展開します。
- **2** [データセンター(Data Center)]を選択し、組織を展開します。
- **3** 必要な仮想化サーバーを選択します。
- **4** [仮想マシン(Virtual Machines)]ノードを展開します。
- **5** 必要な LPAR をクリックします。
- **6** [ストレージマッピング(Storage Mapping)]タブをクリックします。

<span id="page-667-0"></span>p.665 の 「Veritas InfoScale Operations Manager での LPAR と VIO [の検出について」](#page-664-0) を参照してください。

p.649 の [「サポートされる仮想化技術について」](#page-648-0) を参照してください。

### **Microsoft Hyper-V** 仮想化の検出について

Hyper-V は、Microsoft が提供するハイパーバイザベースの x86-64 システム向け仮想 化テクノロジです。Hyper-V のロールが管理対象ホストで有効になっている場合は、 Veritas InfoScale Operations Manager を使って Hyper-V ホストや仮想マシンの関連 情報を検出できます。Veritas InfoScale Operations Manager では検出に Hyper-V WMI API を使います。

Hyper-V の検出は次のカテゴリにグループ化できます。

■ 仮想マシンの検出: Veritas InfoScale Operations Manager による Hyper-V 仮想 マシンの検出と Hyper-V サーバーとの関連付け

■ エクスポートされたストレージの検出: ゲストにプロビジョニングされたストレージの検 出と、仮想マシンおよび Hyper-V サーバーとの関連付け

p.669 の「Microsoft Hyper-V [での仮想マシンの検出」](#page-668-0)を参照してください。

<span id="page-668-0"></span>p.669の「Microsoft Hyper-V [でのストレージマッピングの検出」](#page-668-1)を参照してください。

#### Microsoft Hyper-V での仮想マシンの検出

Veritas InfoScale Operations Manager では、Hyper-V 仮想マシンについての情報を 検出できます。たとえば、仮想マシンの名前、割り当て済みのメモリ、CPU、状態、Hyper-V サーバーから Hyper-V ゲストにエクスポートされたストレージ(仮想ハードディスクとパス スルーディスク)などです。 Veritas InfoScale Operations Manager は、ゲストオペレー ティングシステムがインストールされていない仮想マシンを含め、すべての仮想マシンを 検出します。

Hyper-V 仮想マシンのエージェント検出とエージェントレス検出をサポートしています。 ただし、エージェントレス検出では、検出される情報が限定されます。設定済みの仮想マ シンについてより多くの情報を検出するには、エージェント検出を使ってください。仮想マ シンについての詳細な情報が得られます。

仮想マシンの検出の前提条件は次のとおりです。

- vRTSsfmh パッケージが Hyper-V サーバー(親パーティション)にインストールされて いる。
- Hyper-V ロールが有効になっている。
- WMI (Windows Management Instrumentation) サービスが動作している。

仮想マシンの検出の制限事項を次に示します。

<span id="page-668-1"></span>■ Hyper-V 仮想マシンが関連付けられているエージェントレス Hyper-V サーバー(親 パーティション)では Hyper-V 検出はサポートされない。

p.668 の「Microsoft Hyper-V [仮想化の検出について」](#page-667-0)を参照してください。

#### Microsoft Hyper-V でのストレージマッピングの検出

Veritas InfoScale Operations Manager は、ホストのローカルストレージや SAN(スト レージエリアネットワーク)からゲストにプロビジョニングされたストレージを検出します。 Hyper-V ゲストは(VRTSsfmh パッケージの有無にかかわらず)、Veritas InfoScale Operations Manager 管理サーバードメインに追加された場合に、ストレージマッピング の検出を行います。

このページには、追加のストレージ属性も表示されます。たとえば、ストレージのサイズ、 タイプ(VHD またはパススルーディスク)、ストレージコンテナ(仮想ストレージがプロビジョ ニングされているホスト上のボリューム)などです。ゲストのストレージデバイスハンドルが、 対応する VHD またはホストからプロビジョニングされたパススルーディスクにマップされ

ます。Veritas InfoScale Operations Manager は VMS にプロビジョニングされたスナッ プショットディスクも検出します。

ストレージマッピングの検出の前提条件は次のとおりです。

- Hyper-V サーバーが Microsoft Windows 2008 R2 またはそれ以降のオペレーティ ングシステムを実行している。
- Windows Management Instrumentation (WMI) がゲスト上で動作している。

ストレージマッピングの検出の制限事項は次のとおりです。

■ Linux ゲストではストレージの関連付けはサポートされていない。

p.668 の 「 Microsoft Hyper-V [仮想化の検出について」](#page-667-0)を参照してください。

#### Hyper-V のストレージマッピング情報の表示

Management Server コンソールを使って Hyper-V のストレージマッピング情報を表示 できます。このページの次の情報を確認してください。

- ソース名(Source Name): Hyper-V 仮想マシンにストレージ(.vhd ファイル)を提供 するソースの名前。
- ソースデバイス(Source Device): Hyper-V 仮想マシンにストレージを提供するソー スデバイスの名前。
- ストレージコンテナ名(Storage Container Name): .vhd ファイルを格納するストレー ジコンテナの名前。
- ストレージコンテナ種類(Storage Container Type): ストレージコンテナの種類。
- vDisk 種類(vDisk Type): 仮想ディスク種類の種類。たとえば、動的、差分などです。
- 仮想マシン(Virtual Machine): 提供されたストレージを使う仮想マシンの名前。
- ゲストデバイス名 (Guest device name): Hyper-V 仮想マシン内のデバイスの名前。
- ターゲット種類(Target type): 宛先デバイスの種類。たとえば、ディスクなどです。

この情報は、ユーザーグループに少なくとも明示的に割り当てられた、または親組織から 継承したゲストロールがある仮想化サーバーについて表示できます。また、この情報は ユーザーグループに仮想化パースペクティブで割り当てられたロールがある場合にも表 示されます。

#### **Hyper-V** のストレージマッピング情報を仮想化サーバーレベルで表示するには

- **1** Management Server コンソールで、[仮想化(Virtualization)]パースペクティブに 移動し、左ペインの[管理(Manage)]を展開します。
- **2** [データセンター(Data Center)]を選択し、組織を展開します。
- **3** 必要な仮想化サーバーを選択します。
- **4** [ストレージマッピング(Storage Mapping)]タブをクリックします。

**Hyper-V** のストレージマッピング情報を仮想マシンレベルで表示するには

- **1** Management Server コンソールで、[仮想化(Virtualization)]パースペクティブに 移動し、左ペインの[管理(Manage)]を展開します。
- **2** [データセンター(Data Center)]を選択し、組織を展開します。
- **3** 必要な仮想化サーバーを選択します。
- **4** [仮想マシン(Virtual Machines)]ノードを展開します。
- **5** 必要な Hyper-V 仮想マシンをクリックします。
- <span id="page-670-0"></span>**6** [ストレージマッピング(Storage Mapping)]タブをクリックします。

p.649 の [「サポートされる仮想化技術について」](#page-648-0) を参照してください。

# **Veritas InfoScale Operations Manager** でのカーネ ルベースの仮想マシン(**KVM**)の仮想化検出

カーネルベースの仮想マシン(KVM)は、仮想化拡張機能(Intel VT または AMD-V)が 搭載された x86 ハードウェア上の Linux 向けの、完全に仮想化されたソリューションで す。KVM モジュールがインストールされており、設定されていれば、Veritas InfoScale Operations Manager は Linux ホスト上の KVM 仮想マシンを検出します。Veritas InfoScale Operations Manager は、実行中の仮想マシンについてのみ基本情報を検 出します。たとえば、仮想マシン名、CPU などです。Veritas InfoScale Operations Manager は、virsh コマンドを使って KVM 関連の情報を検出します。

カーネルベースの仮想マシン(KVM)による検出の前提条件は次のとおりです。

- VRTSsfmh パッケージが Linux ホスト上に存在している。
- KVM モジュールがインストールされ、設定されている。

<span id="page-670-1"></span>カーネルベースの仮想マシン(KVM)による検出の制限事項は次のとおりです。

■ エクスポートされたストレージの検出、およびストレージの関連付けはサポートしない。

p.649 の [「サポートされる仮想化技術について」](#page-648-0) を参照してください。

# 仮想化に関連したレポートについて

Veritas InfoScale Operations Manager では、Veritas InfoScale Operations Manager が検出する仮想化環境の詳細を表示する次のレポートを生成できます。

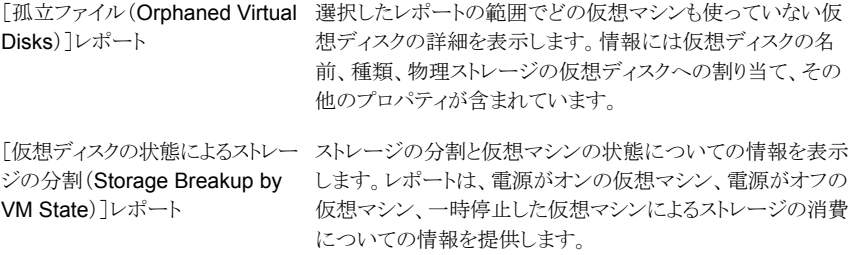

p.649 の [「サポートされる仮想化技術について」](#page-648-0)を参照してください。

# **40**

# Web サービス API の使用

この章では以下の項目について説明しています。

- Veritas InfoScale Operations Manager Web サービス API [の使用について](#page-672-0)
- Veritas InfoScale [Operations](#page-673-0) Manager Web サービス API へのログイン
- Veritas InfoScale Operations Manager Web サービス API [からのログアウト](#page-675-0)
- Veritas InfoScale Operations Manager Web サービス API [でサポートされるオブ](#page-675-1) [ジェクトについて](#page-675-1)
- Veritas InfoScale Operations Manager Web サービス API [を使った操作の実行に](#page-679-0) [ついて](#page-679-0)
- での Veritas InfoScale Operations Manager Web サービス API [を使った操作の](#page-681-0) [実行例](#page-681-0)
- <span id="page-672-0"></span>■ XPRTLC と cURL [を使った操作の実行例](#page-687-0)
- JSON [形式の出力例](#page-696-0)

# **Veritas InfoScale Operations Manager Web** サー ビス **API** の使用について

Veritas InfoScale Operations Manager では、標準 HTTPS クライアントを使って HTTPS プロトコルでアクセスできる API を用意しています。 このインターフェースの機能により、 Veritas InfoScale Operations Manager の検出データをクエリーしたり、特定のオブジェ クトの種類に対応するユーザー定義の属性を管理できます。API を使ってオブジェクトの 検索、プロパティの一覧表示、それらの拡張属性の設定を行うことができます。Veritas InfoScale Operations Manager 6.1 を使って、いくつかのオブジェクトで操作を実行す ることもできます。 これらの API は XPRTLC クライアント、または cURL などのその他の HTTPS クライアントによって起動できます。

拡張属性は Veritas InfoScale Operations Manager のオブジェクトについてのさらなる 詳細を提供するユーザー定義の属性です。これらの拡張属性は、Veritas InfoScale Operations Manager によって提供される Web サービス API で管理できます。

メモ**:** Web サービス API は、Management Server に接続している Management Server ドメイン外のホストからも起動できます。

Web サービス API にアクセスするためのベース URL:

https://*ManagementServer\_hostname*:14161/vom/api

ここで、ManagementServer\_hostname には Management Server のホスト名、完全 修飾ホスト名、IP アドレスのいずれかが入ります。

p.674 の 「Veritas InfoScale Operations Manager Web サービス API [へのログイン」](#page-673-0) を 参照してください。

p.676 の 「Veritas InfoScale Operations Manager Web サービス API [でサポートされる](#page-675-1) [オブジェクトについて」](#page-675-1) を参照してください。

<span id="page-673-0"></span>p.680 の 「 Veritas InfoScale Operations Manager Web サービス API [を使った操作の](#page-679-0) [実行について」](#page-679-0)を参照してください。

# **Veritas InfoScale Operations Manager Web** サー ビス **API** へのログイン

Veritas InfoScale Operations Manager Web サービス API では、ユーザーが操作を 実行するときにログインが必要です。認証情報は HTTPS リクエストボディの一部として 送信されます。

次のいずれかの方法でログインできます。

- ユーザークレデンシャルを使う。
- HTTPS クライアント(XPRTLC または cURL)を使って証明書を生成し、同じ証明書 でログイン。

Web サービス API にログインするには、次のいずれかの方法でユーザークレデンシャル を使います。

- 次の URL を起動し、ログインインターフェースにアクセス。 https://*ManagementServer\_hostname*:14161/vom/api/login
- XPRTLC コマンドを実行。 xprtlc -l https://*ManagementServer\_hostname*:14161/vom/api/login -d user=user -d password=password -d domain=*ManagementServer\_hostname*

■ 次の cURL コマンドを実行。

```
curl -g -k -d user=user -d password=password -d
domain=ManagementServer_hostname
https://ManagementServer_hostname:14161/vom/api/login
```
XPRTLC または cURL で証明書を生成する場合は、次のコマンドを入力します。

■ XPRTLC の場合:

```
xprtlc -l https://ManagementServer_hostname:14161/vom/api/gencert
-d user=user -d password=password -d
domain=ManagementServer_hostname > cert.txt
```
■ cURL の場合:

```
curl -g -k -d user=user -d password=password -d
domain=ManagementServer_hostname
https://ManagementServer_hostname:14161/vom/api/gencert >
/root/cert.txt
```
証明書を使ってログインする場合は、次のコマンドを入力します。

■ XPRTLC の場合:

```
xprtlc -l https://ManagementServer_hostname:14161/vom/api/login
-f certfile=@/root/cert.txt
```
■ cURL の場合:

curl -g -k -F certfile=@/root/cert.txt https://*ManagementServer\_hostname*:14161/vom/api/login

ログインすると、セッション ID が作成され、Web サービス API にアクセスできるようになり ます。セッション ID は 30 分間有効です。セッションの有効期限が切れたら、新しいセッ ション ID で再度ログインする必要があります。

サンプルセッション ID:

{"cookie":"JSESSIONID=38B752A5DCF210717F5C99D867A17379;","current\_server\_time":"Mon Jan 28 03:48:03 PST 2013","max\_active\_interval":30,"expires\_at":"Mon Jan 28 04:18:03 PST 2013"}

p.673 の 「Veritas InfoScale Operations Manager Web サービス API [の使用について」](#page-672-0) を参照してください。

p.676 の 「Veritas InfoScale Operations Manager Web サービス API [からのログアウト」](#page-675-0) を参照してください。

# **Veritas InfoScale Operations Manager Web** サー ビス **API** からのログアウト

<span id="page-675-0"></span>次のいずれかの方法でログアウトします。

- 次の URL を起動し、ログアウトインターフェースにアクセス。 https://*ManagementServer\_hostname*:14161/vom/api/logout
- XPRTLC コマンドを実行。 xprtlc -b "セッション *id*" -l https://*ManagementServer\_hostname*:14161/vom/api/logout
- 次の cURL コマンドを実行。

curl -g -k -b "セッション *id*" https://*ManagementServer\_hostname*:14161/vom/api/logout

p.674 の 「Veritas InfoScale Operations Manager Web サービス API [へのログイン」](#page-673-0) を 参照してください。

<span id="page-675-1"></span>p.673 の 「Veritas InfoScale Operations Manager Web サービス API [の使用について」](#page-672-0) を参照してください。

# **Veritas InfoScale Operations Manager Web** サー ビス **API** でサポートされるオブジェクトについて

Veritas InfoScale Operations Manager Web サービス API は、オブジェクトの検索、 拡張属性の設定に加えて、特定の操作の実行にも使うことができます。

<span id="page-675-2"></span>表 [40-1](#page-675-2)は、サポート対象オブジェクトと URL で使われるオブジェクト名をいくつか一覧 表示します。

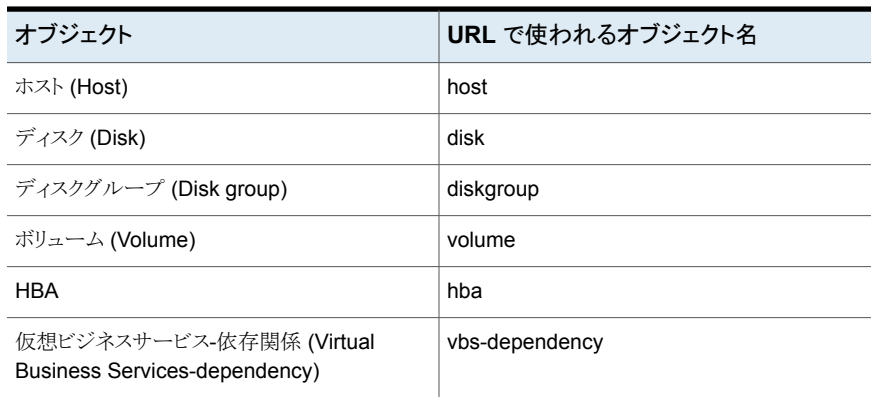

#### 表 **40-1** URL で使われるオブジェクト名

#### 第 40 章 Web サービス API の使用 | 677 **Veritas InfoScale Operations Manager Web** サービス **API** でサポートされるオブジェクトについて

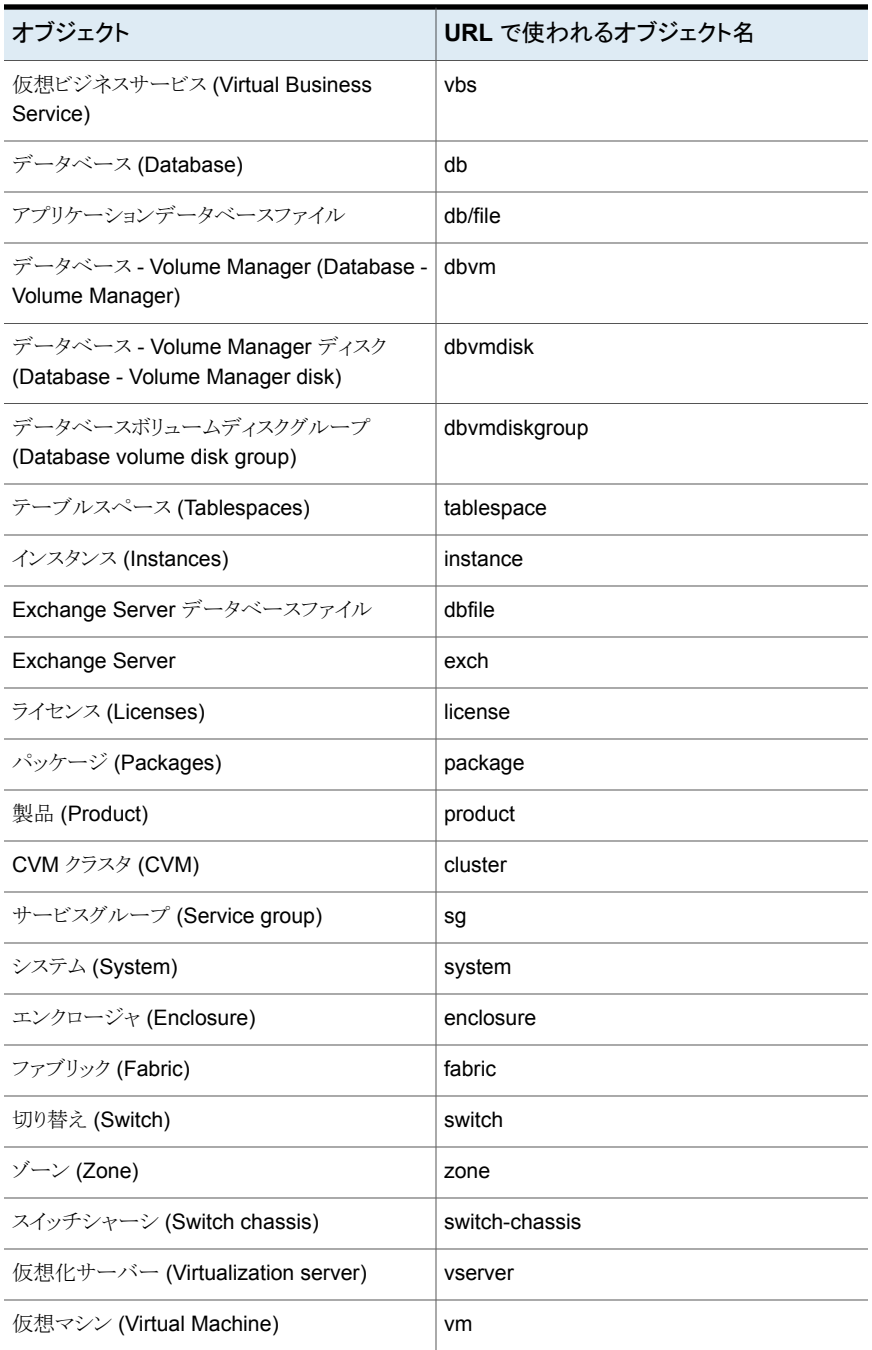

#### 第 40 章 Web サービス API の使用 | 678 **Veritas InfoScale Operations Manager Web** サービス **API** でサポートされるオブジェクトについて

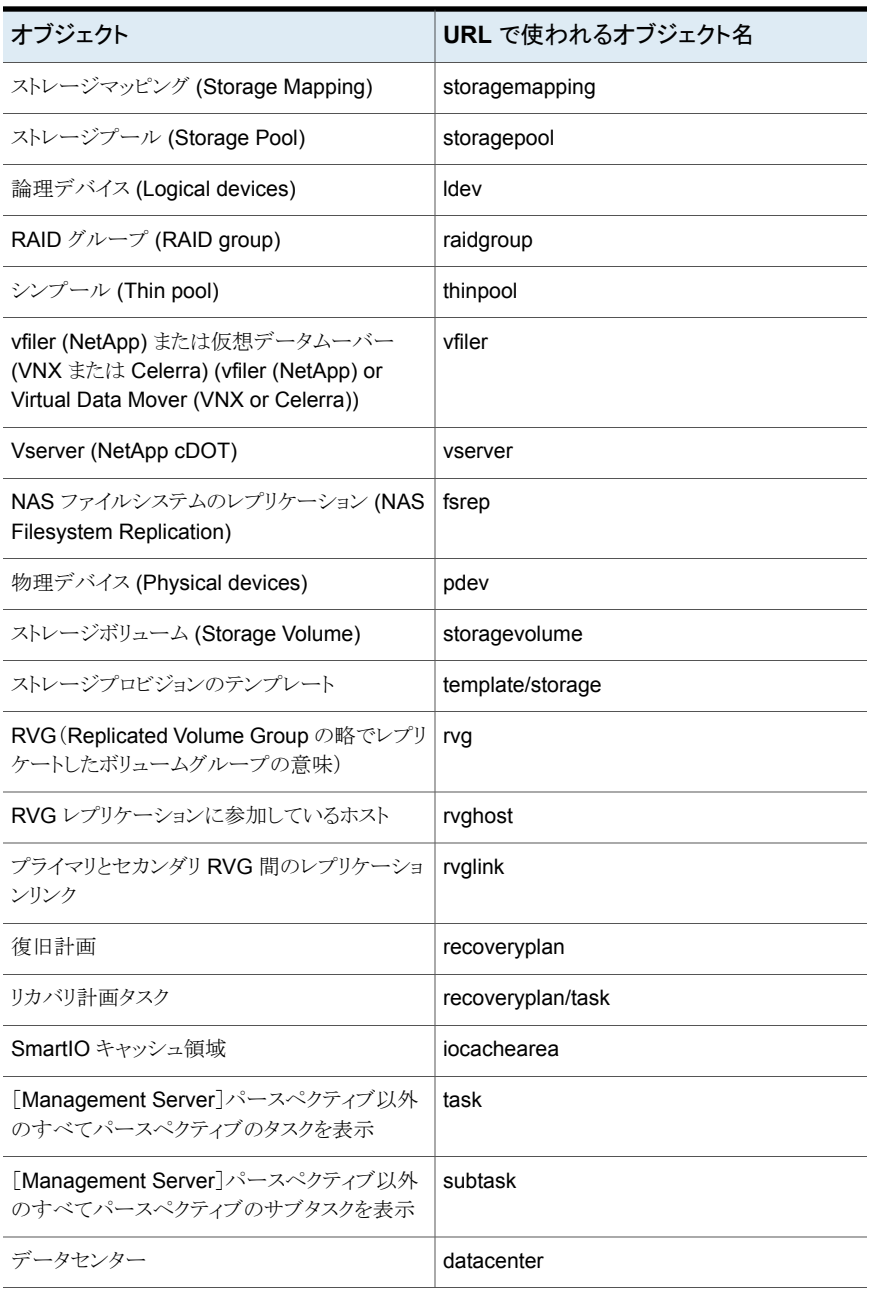

[サーバー(Server)]パースペクティブや、[ストレージ(Storage)]パースペクティブから HBAを表示できます。[サーバー(Server)]パースペクティブの HBA は、特定のホスト

で利用可能なHBAを一覧表示します。[ストレージ(Storage)]パースペクティブのHBA は、特定のエンクロージャからの LUN のエクスポート先である HBA を一覧表示します。

Web サービス API でオブジェクトを管理するには、オブジェクトが通常は管理される Management Server コンソール内でパースペクティブに対する管理者ロールをユー ザーグループに割り当てる必要があります。

たとえば、ホストを管理するには、「サーバー(Server)]パースペクティブに対する管理者 ロールをユーザーグループに割り当てる必要があります。

<span id="page-678-0"></span>表 [40-2](#page-678-0)は、管理者ロールを必要とするオブジェクトとパースペクティブ、URL 内で使う必 要のあるパースペクティブ名を一覧表示します。

| オブジェクト                                                                                                    | パースペクティブ<br>(Perspective) | URL 内で使われ<br>るパースペクティ<br>ブ名 |
|----------------------------------------------------------------------------------------------------|---------------------------|-----------------------------|
| ホスト、ディスク、ディスクグループ、ボリューム、システ サーバー<br>A HBA, Exchange Server, Virtual Business<br>Service、 Virtual Business Service - 依存関係、 デー<br>タベース、データベース - Volume Manager、データ<br>ベース - Volume Manager ディスク、データベース -<br>Volume Manager のディスクグループ、テーブルス<br>ペース、インスタンス、データベース-ファイル、ライセ<br>ンス、パッケージ、Exchange Server、Exchange<br>Server データベースファイル、アプリケーションデー<br>タベース、RVG、RVGリンク、RVGホスト、ストレージ<br>プロビジョンのテンプレート、Cluster Volume Manager<br>(CVM)、SmartIO キャッシュ領域、ライセンス、パッ<br>ケージ、製品、データセンター、クラスタ。 |                           | server                      |
| クラスタ、サービスグループ、リソース、システム、Virtual<br>Business Service - 依存関係、 Virtual Business<br>Service、リカバリ計画タスク。                                                                                                    | 可用性                       | hadr                        |
| エンクロージャ、論理デバイス(LDEV)、ポート、HBA、<br>レプリケーション、RAID グループ、シンプール、ラン<br>ク、ポリシー、共有、vFiler (NetApp)または仮想デー<br>タムーバー (VNX または Celerra)、 Vserver (NetApp<br>cDOT)、NASファイルシステムのレプリケーション、物<br>理デバイス (PDEV)、ストレージボリューム、ファブリッ<br>ク、スイッチ、スイッチシャーシ、スイッチポート、ゾー<br>ン、ゾーンメンバー、接続性。                                                                                                    | ストレージ                     | storage                     |
| 仮想化サーバー、仮想マシン、ストレージマッピング、<br>ディスク、ストレージプール、クラスタ、システムHBA。                                                                                                    | 仮想化                       | virt                        |

表 **40-2** オブジェクトとパースペクティブ

p.673 の 「Veritas InfoScale Operations Manager Web サービス API [の使用について」](#page-672-0) を参照してください。

<span id="page-679-0"></span>p.674 の 「Veritas InfoScale Operations Manager Web サービス API [へのログイン」](#page-673-0) を 参照してください。

# **Veritas InfoScale Operations Manager Web** サー ビス **API** を使った操作の実行について

表 [40-3](#page-679-1) に、オブジェクトの表示と拡張属性の管理に使うことができる URL を一覧表示し ます。サポートされている出力形式は JSON です。拡張属性は、編集可能な値が true に設定されたメタデータで報告されます。操作が成功すると、HTTP 200 OK 応答が戻り ます。操作が成功しなかった場合には、エラー状態を記述する出力にエラー要素が表示 されます。

| 操作                  | HTTP $\times$<br>ソッド | <b>URL</b>                                                                        |
|---------------------|----------------------|-----------------------------------------------------------------------------------|
| オブジェクトのメタデータ<br>の取得 | <b>GFT</b>           | base url/meta/perspective/object type                                             |
| 拡張属性の定義             | <b>POST</b>          | base url/meta/perspective/object<br>type/add?name=ea name                         |
| 拡張属性の削除             | <b>POST</b>          | base url/meta/perspective/object<br>type/delete?name=ea name                      |
| 拡張属性の変更             | <b>POST</b>          | base url/meta/perspective/object<br>type/modify?name=ea name&new name=ea new name |
| 拡張属性の設定             | <b>POST</b>          | base url/update/perspective/object<br>type/object id?ea name=value                |
| オブジェクトの属性の取<br>得    | <b>GET</b>           | base url/query/perspective/object<br>type/object id                               |

<span id="page-679-1"></span>表 **40-3** 操作と URL

ここで base\_url は https://*ManagementServer\_hostname*:14161/vom/api です。 オブジェクトタイプは、Veritas InfoScale Operations Manager Web サービス API に よってサポートされるオブジェクトで、ホスト、クラスタ、LDEV、仮想化サーバーなどです。 ea\_name は拡張属性の名前で、value は拡張属性に割り当てる値です。

Veritas InfoScale Operations Manager Web サービス API を使用し、次の操作も実行 できます。

■ Virtual Business Service の開始と停止。

この操作は、サーバーと可用性パースペクティブで実行できます。

- VVR 複製の開始と停止。
- リカバリ計画の実行。
- ストレージテンプレートを使ってストレージをプロビジョニングします。 この操作を実行するには、Storage Provisioning and Enclosure Migration Add-on バージョン 6.1 をインストールする必要があります。
- エンクロージャのディスク、ボリューム、シンプールのシン再利用を実行してください。 エンクロージャでこの操作を実行するには、Storage Insight Add-on バージョン 6.1 をインストールする必要があります。 p.366 の [「シンストレージの再利用について」](#page-365-0) を参照してください。
- データセンターの管理対象ホストを移動する データセンターの管理対象ホストを移動できます。この操作は、サーバーパースペク ティブで実行できます。

メモ**:** 管理対象ホストは、データセンター内でのみ移動できます。

メモ**:**親組織にルールが設定されている場合、管理対象ホストは定義されている組織 に移動します。

- 組織/子組織の管理対象ホストを移動します。 まず親組織の名前を指定し、続いて子組織の名前を指定します。
- データセンターのクラスタを移動します。

メモ**:** クラスタは、データセンター内でのみ移動できます。

メモ**:** 親組織にルールが設定されている場合、クラスタは定義されている組織に移動 します。

- 組織/子組織のクラスタを移動します。 まず親組織の名前を指定し、続いて子組織の名前を指定します。
- パラメータが強制または伝播であるサービスグループをオンラインにします。
- サービスグループを切り替えます。
- パラメータが強制、プローブ、伝播であるサービスグループをオフラインにします。
- パラメータを永続として使用してサービスグループをフリーズする
- サービスグループをフリーズ解除します。
- サービスグループの障害をクリアします。
- サービスグループの clearadminwait 状態をクリアします。
- サービスグループをフラッシュします。
- 管理対象ホストを削除または設定解除します。

上記の操作を表示するには、次の URL を使います。

*base\_url*/op/

操作 URL に GET 要求を実行すると、ペイロード情報とともに操作実行のサンプル URL が表示されます。

たとえば、レプリケーションボリュームグループ (RVG) の複製を開始するには、 start\_replication 操作 URL に RVG ID と共にホスト ID を含めます。

*base\_url*/op/server/*host/{host\_id}/rvg/{rvg\_id}*/startreplication

操作を実行するすべての HTTPS クライアントに操作 URL とペイロード情報を入力して ください。操作が正常に完了すると、タスク URL が表示されます。操作についての詳し い情報を表示するには、タスク URL をクリックします。

*base\_url*/query がオブジェクトに対して実行されると operation\_urls が表示されます。 これはそのオブジェクトで実行できる操作のリストです。

メモ**:** operation\_urls\* は Web API からサポートされる操作があるときだけ表示されます。 利用できる操作がない場合、operation\_urls は表示されません。

<span id="page-681-0"></span>p.673 の 「Veritas InfoScale Operations Manager Web サービス API [の使用について」](#page-672-0) を参照してください。

p.674 の 「Veritas InfoScale Operations Manager Web サービス API [へのログイン」](#page-673-0) を 参照してください。

## での **Veritas InfoScale Operations Manager Web** サービス **API** を使った操作の実行例

Web サービス API を使った操作の実行例を以下に示します。

■ ホストのメタデータを取得するには

https://veritasdomain.example.com:14161/vom/api/meta/server/host

■ クラスタオブジェクトに department という名前の拡張属性を定義するには

https://veritasdomain.example.com:14161/vom/api/meta/hadr/cluster /add?name=department

Management Server コンソールで、クラスタオブジェクトに department 拡張属性を 追加し、表示します。

■ クラスタオブジェクトで、departmentという名前の拡張属性をDept\_new に変更する には

https://veritasdomain.example.com:14161/vom/api/meta/hadr/cluster /modify?name=department&new\_name=Dept\_new

■ クラスタオブジェクトで、Dept\_newという名前の拡張属性を削除するには

https://veritasdomain.example.com:14161/vom/api/meta/hadr/cluster /delete?name=dept\_new

拡張属性を削除すると、その属性は Management Server コンソールに表示されま せん。

■ 拡張属性があるホストの拡張属性値を更新するには

https://veritasdomain.example.com:14161/vom/api/update/server/host /myhost\_id?location=1st floor

■ 表示の種類が専用であるディスクグループのオブジェクトをフィルタ処理するには

https://veritasdomain.example.com:14161/vom/api/query/server/host /myhost\_id/diskgroup?display\_type=private

■ リカバリ計画を実行するには

https://veritasdomain.example.com:14161/vom/api/op/hadr/ recoveryplan/rplan\_id/execute/

リカバリ計画を実行するために必要なペイロード情報は、タスクの順序とタイムアウト の期間です。タスクが実行中にスキップされる場合、IS SKIP は true にしてください。 共有サービスグループがオフラインにされる場合、OfflineSharedSg は true に設定 してください。リカバリ計画の操作を実行するために、HTTPS クライアントのペイロー ド情報と共に上記のURLを使います。

■ ストレージテンプレートを使用してストレージをプロビジョニングするには、ペイロード 情報を表示するための次の URL を入力します。

https://veritasdomain.example.com:14161/vom/api/op/server/ template/storage/storage\_template\_id/provision

ストレージテンプレートの操作を実行するために必要なペイロード情報は、ホスト ID、 ディスクグループ ID およびボリュームサイズです。操作を実行するために、HTTPS クライアントのペイロード情報と共に上記の URL を使います。

■ パラメータが強制または伝播であるサービスグループをオンラインにするには

https://veritasdomain.example.com:14161/vom/api/op/hadr/servicegroup/ service group id/host/{hostname}/{force}/{propogate}/online

例: パラメータが強制であるオンラインサービスグループ

https://veritasdomain.example.com:14161/vom/api/op/hadr/servicegroup/ ABC\_12/host/example.com/true/false/online

例: パラメータが伝播であるオンラインサービスグループ

https://veritasdomain.example.com:14161/vom/api/op/hadr/servicegroup/ ABC\_12/host/example.com/false/true/online

■ パラメータが強制、プローブ、または伝播であるサービスグループをオフラインにする には

https://veritasdomain.example.com:14161/vom/api/op/hadr/servicegroup/ service group id/host/{hostname}/{force}/{probe}/{propogate}/offline

例: パラメータが強制であるオフラインサービスグループ

https://veritasdomain.example.com:14161/vom/api/op/hadr/servicegroup/ x1@linux\_clus-00000/host/example.com/true/false/false/offline

例: パラメータが伝播であるオフラインサービスグループ
第40章 Web サービス API の使用 | 685 での **Veritas InfoScale Operations Manager Web** サービス **API** を使った操作の実行例

https://veritasdomain.example.com:14161/vom/api/op/hadr/servicegroup/ x1@linux\_clus-00000/host/example.com/false/false/true/offline

例: パラメータが強制とプローブであるオフラインサービスグループ

https://veritasdomain.example.com:14161/vom/api/op/hadr/servicegroup/ x1@linux\_clus-00000/host/example.com/true/true/false/offline

### ■ サービスグループを切り替えるには

https://veritasdomain.example.com:14161/vom/api/op/hadr/servicegroup/ service group id/host/{hostname}/switch/

例

https://veritasdomain.example.com:14161/vom/api/op/hadr/servicegroup/ x1@linux\_clus-00000/host/example.com/switch/

■ データセンターの管理対象ホストを移動するには

https://veritasdomain.example.com:14161/vom/api/op/server/ {host\_id}/moveto/datacenter/

例

https://veritasdomain.example.com:14161/vom/api/op/server/ 34001234-1234-4dxx-0000-00000000000/moveto/datacenter/

■ 管理対象ホストを組織 OE1 から組織 OE2 の子の OE3 に移動するには

https://veritasdomain.example.com:14161/vom/api/ op/server/{host\_id}/moveto\_oe/OE2,OE3/

第40章 Web サービス API の使用 | 686 での **Veritas InfoScale Operations Manager Web** サービス **API** を使った操作の実行例

例

```
https://veritasdomain.example.com:14161/vom/api/op/server/
0001234-1234-4dzz-0000-00000000011/moveto_oe/OE2,OE3/
```
■ データセンターのクラスタを移動するには

```
https://veritasdomain.example.com:14161/vom/api/
op/hadr/{cluster_id}/moveto/datacenter/
```
メモ**:** クラスタ ID は、encoded\_id です。

例

https://veritasdomain.example.com:14161/vom/api/op/ hadr/rhelclust-10098/moveto/datacenter/

■ クラスタを組織 OE1 から組織 OE2 の子の OE3 に移動するには

```
https://veritasdomain.example.com:14161/vom/api/
op/hadr/{cluster_id}/moveto_oe/OE2,OE3/
```
例

```
https://veritasdomain.example.com:14161/vom/api/op/
hadr/rhelclust-10098/moveto_oe/OE2,OE3/
```
■ パラメータ永続でサービスグループをフリーズするには

https://veritasdomain.example.com:14161/vom/api/ op/hadr/servicegroup/{service\_group\_id}/{persistent}/freeze/

例: パラメータ永続でサービスグループをフリーズする

https://veritasdomain.example.com:14161/vom/api/ op/hadr/servicegroup/x1@linux\_clus-00000/true/freeze/

例: パラメータを指定しないでサービスグループをフリーズする

https://veritasdomain.example.com:14161/vom/api/ op/hadr/servicegroup/x1@linux\_clus-00000/false/freeze/

■ サービスグループのフリーズを解除するには

https://veritasdomain.example.com:14161/vom/api/ op/hadr/servicegroup/{service\_group\_id}/unfreeze/

例

https://veritasdomain.example.com:14161/vom/api/ op/hadr/servicegroup/x1@linux\_clus-00000/unfreeze/

■ サービスグループの障害を消去するには

https://veritasdomain.example.com:14161/vom/api/ op/hadr/servicegroup/{service\_group\_id}/host/{hostname}/clear/

例

https://veritasdomain.example.com:14161/vom/api/op/hadr/servicegroup/ x1@linux\_clus-00000/host/example.com/clear

■ サービスグループの clearadminwait 状態をクリアするには

https://veritasdomain.example.com:14161/vom/api/ op/hadr/servicegroup/{service\_group\_id}/host/{hostname}/{fault}/clearadminwait/

例: clearadminwait 状態と障害をクリアします。

https://veritasdomain.example.com:14161/vom/api/op/hadr/servicegroup/ x1@linux\_clus-00000/host/example.com/true/clearadminwait/

例: 障害を消去せずに clearadminwait 状態をクリアします。

https://veritasdomain.example.com:14161/vom/api/op/hadr/servicegroup/ x1@linux\_clus-00000/host/example.com/false/clearadminwait/

■ サービスグループをフラッシュするには

https://veritasdomain.example.com:14161/vom/api/ op/hadr/servicegroup/{service\_group\_id}/host/{hostname}/flush/

例

https://veritasdomain.example.com:14161/vom/api/op/hadr/servicegroup/ ABC\_12/host/example.com/flush/

■ 管理対象ホストを削除または設定解除するには 次の URL をブラウザに入力します。

https://managementServerID:14161/vom/api/op/infra/host/hostID/remove

前述の host API を使用して、削除または設定解除する管理対象ホストの hostID の値を識別できます。

メモ**:** [すべての操作の理由を求める (Ask reason for all operations)]が[Management Server]パースペクティブの[高度認証 (Advanced authorization)]の下で有効になって いる場合、操作実行の理由を入力必要があります。

p.680 の 「 Veritas InfoScale Operations Manager Web サービス API [を使った操作の](#page-679-0) [実行について」](#page-679-0)を参照してください。

# **XPRTLC** と **cURL** を使った操作の実行例

XPRTLC と cURL を使った操作の実行例を以下に示します。

### ホストのメタデータを取得するには

- xprtlc -m POST -b "*session id*" -l https://veritasdomain.example.com:14161/vom/api/meta/server/host
- curl -g -k -X POST -b "*session id*" https://veritasdomain.example.com:14161/vom/api/meta/server/host

クラスタオブジェクトに department という名前の拡張属性を定義するには

- xprtlc -m POST -b "*session id*" -l https://veritasdomain.example.com:14161/vom/api/meta/hadr/cluster /add?name=department
- curl -g -k -X POST -b "*session id*" https://veritasdomain.example.com:14161/vom/api/meta/hadr/cluster /add?name=department

Management Server コンソールで、クラスタオブジェクトに department 拡張属性を 追加し、表示します。

クラスタオブジェクトで、department という名前の拡張属性を Dept\_new に変更するに は

- xprtlc -m POST -b "*session id*" -l https://veritasdomain.example.com:14161/vom/api/meta/hadr/cluster /modify?name=department&new\_name=Dept\_new
- curl -g -k -X POST -b "*session id*" https://veritasdomain.example.com:14161/vom/api/meta/hadr/cluster /modify?name=department&new\_name=Dept\_new

クラスタオブジェクトで、Dept\_newという名前の拡張属性を削除するには

- xprtlc -m POST -b "*session id*" -l https://veritasdomain.example.com:14161/vom/api/meta/hadr/cluster /delete?name=dept\_new
- curl -g -k -X POST -b "*session id*" https://veritasdomain.example.com:14161/vom/api/meta/hadr/cluster /delete?name=dept\_new

拡張属性を削除すると、その属性は Management Server コンソールに表示されま せん。

拡張属性があるホストの拡張属性値を更新するには

- xprtlc -m POST -b "*session id*" -l https://veritasdomain.example.com:14161/vom/api/update/server/host /myhost\_id?location=1st floor
- curl -g -k -X POST -b "*session id*" https://veritasdomain.example.com:14161/vom/api/update/server/host /myhost\_id?location=1st floor

表示の種類が専用であるオブジェクトディスクグループをフィルタ処理するには

- xprtlc -b "*session id*" -l https://veritasdomain.example.com:14161/vom/api/query/server/host /myhost\_id/diskgroup?display\_type=private
- curl -g -k -b "*session id*" https://veritasdomain.example.com:14161/vom/api/query/server/host /myhost\_id/diskgroup?display\_type=private

### リカバリ計画を実行するには

```
■ xprtlc -m POST -b "session id" -l
   'https://veritasdomain.example.com:14161/vom/api/op/hadr/recoveryplan/
  myrplan_id/execute' -d
   'payload={"Tasks": [{"task_order":"1", "IS_SKIP":false},
   {"task_order":"1", "TIMEOUT":"5"},
   {"task_order":"2", "IS_SKIP":false,
   "TIMEOUT":2}], "OfflineSharedSg":true}' -d
   'reason=recovery plan execution for ticket no. 123'
```
■ curl -g -k -X POST -b "*session id*" -l 'https://veritasdomain.example.com:14161/vom/api/op/hadr/recoveryplan/ myrplan\_id/execute' -d 'payload={"Tasks": [{"task\_order":"1", "IS\_SKIP":false}, {"task\_order":"1","TIMEOUT":5}, {"task\_order":"2", "IS\_SKIP":false, "TIMEOUT":2}], "OfflineSharedSg":true}' -d 'reason=recovery plan execution for ticket no. 123'

ストレージテンプレートを使ってストレージをプロビジョニングするには

■ xprtlc -b "*session id*" -m POST -d 'payload={"HostId":"my\_host\_id", "DiskGroupId":"myDG\_id", "VolSize":"vol\_size"}' -l

```
'https://veritasdomain.example.com:14161/vom/api/op/server/
template/storage/storage_template_ID/provision'
```
- curl -g -k -X POST -b "*session id*" -l 'https://veritasdomain.example.com:14161/vom/api/op/server/ template/storage/storage template ID/provision' -d 'payload={"HostId": {"my\_host\_id", "DiskGroupId":"myDG\_id", "VolSize":"vol\_size"}'
- データセンターの管理対象ホストを移動するには

```
curl -g -k -X POST -b "session id"
https://veritasdomain.example.com:14161/vom/api/
op/server/{host_id}/moveto/datacenter/
```
### 例

```
curl -g -k -X POST -b
"JSESSIONID=13C8F4E4203BFE96DD6D1LFC69FC7B65;"
https://veritasdomain.example.com:14161/vom/api/
op/server/%7B0002345-5432-4dff-0000-00000000000%7D/moveto/datacenter/
```
■ 管理対象ホストを組織 OE1 から組織 OE2 の子組織 OE3 に移動します。

```
curl -g -k -X POST -b "session id"
https://veritasdomain.example.com:14161/vom/
api/op/server/{host_id}/moveto_oe/OE2,OE3/
```
## 例

```
curl -g -k -X POST -b
"JSESSIONID=13C8F4E4203BFE96DD6D1LFC69FC7B65;"
https://veritasdomain.example.com:14161/vom/api/
op/server/%7B0002345-5432-4dff-0000-00000000000%7D/moveto_oe/OE2,OE3/
```
■ データセンターのクラスタを移動するには

```
curl -g -k -X POST -b "session id"
https://veritasdomain.example.com:14161/vom/
api/op/hadr/{cluster_id}/moveto/datacenter/
```
### 例

```
curl -g -k -X POST -b
"JSESSIONID=13C8F4E4203BFE96DD6D1LFC69FC7B65;"
```

```
https://veritasdomain.example.com:14161/vom/api/op/
hadr/rhelclust-42058/moveto/datacenter/
```

```
■ クラスタを組織 OE1 から組織 OE2 の子組織 OE3 に移動します。
```
curl -g -k -X POST -b "*session id*" https://veritasdomain.example.com:14161/vom/ api/op/hadr/{cluster\_id}/moveto\_oe/OE2,OE3/

### 例

```
curl -g -k -X POST -b
"JSESSIONID=13C8F4E4203BFE96DD6D1LFC69FC7B65;"
https://veritasdomain.example.com:14161/vom/api/op/
hadr/rhelclust-42058/moveto_oe/OE2,OE3/
```
■ パラメータが強制または伝播であるサービスグループをオンラインにするには

curl -g -k -X POST -b "*session id*" https://veritasdomain.example.com:14161/vom/api/op/ hadr/servicegroup/{service\_group\_id}/host/{hostname}/{force}/{propogate}/online/

例: パラメータが強制であるオンラインサービスグループ

curl -g -k -X POST -b "JSESSIONID=13C8F4E4203BFE96DD6D1LFC69FC7B65;" https://veritasdomain.example.com:14161/vom/api/op/hadr/servicegroup/ x1@linux\_clus-00000/host/example.com/true/false/online

例: パラメータが伝播であるオンラインサービスグループ

curl -g -k -X POST -b "JSESSIONID=13C8F4E4203BFE96DD6D1LFC69FC7B65;" https://veritasdomain.example.com:14161/vom/api/op/hadr/servicegroup/ x1@linux\_clus-00000/host/example.com/false/true/online

■ パラメータが強制、伝播またはプローブであるサービスグループをオフラインにするに は

curl -g -k -X POST -b "*session id*" https://veritasdomain.example.com:14161/vom/api/op/ hadr/servicegroup/{service\_group\_id}/host/{hostname}/{force}/{probe}/{propogate}/offline/

例: パラメータが強制であるオフラインサービスグループ

curl -g -k -X POST -b "JSESSIONID=13C8F4E4203BFE96DD6D1LFC69FC7B65;" https://veritasdomain.example.com:14161/vom/api/op/hadr/servicegroup/ x1@linux\_clus-00000/host/example.com/true/false/false/offline

例: パラメータが強制とプローブであるオフライン操作サービスグループ

curl -g -k -X POST -b "JSESSIONID=13C8F4E4203BFE96DD6D1LFC69FC7B65;" https://veritasdomain.example.com:14161/vom/api/op/hadr/servicegroup/ x1@linux\_clus-00000/host/example.com/true/true/false/offline

■ サービスグループを切り替えるには

curl -g -k -X POST -b "*session id*" https://veritasdomain.example.com:14161/vom/api/op/ hadr/servicegroup/{service\_group\_id}/host/{hostname}/switch/

### 例

curl -g -k -X POST -b "JSESSIONID=13C8F4E4203BFE96DD6D1LFC69FC7B65;" https://veritasdomain.example.com:14161/vom/api/op/hadr/servicegroup/ x1@linux\_clus-00000/host/example.com/switch/

■ パラメータ永続でサービスグループをフリーズするには

curl -g -k -X POST -b "*session id*" https://veritasdomain.example.com:14161/vom/api/op/ hadr/servicegroup/{service\_group\_id}/{persistent}/freeze/

例

```
curl -g -k -X POST -b
"JSESSIONID=13C8F4E4203BFE96DD6D1LFC69FC7B65;"
https://veritasdomain.example.com:14161/vom/api/
op/hadr/servicegroup/x1@linux_clus-00000/true/freeze/
```
例: パラメータを指定しないでサービスグループをフリーズ

curl -g -k -X POST -b "JSESSIONID=13C8F4E4203BFE96DD6D1LFC69FC7B65;" https://veritasdomain.example.com:14161/vom/api/ op/hadr/servicegroup/x1@linux\_clus-00000/false/freeze/

■ サービスグループのフリーズを解除するには

curl -g -k -X POST -b "*session id*" https://veritasdomain.example.com:14161/vom/api/op/ hadr/servicegroup/{service\_group\_id}/unfreeze/

例

curl -g -k -X POST -b "JSESSIONID=13C8F4E4203BFE96DD6D1LFC69FC7B65;" https://veritasdomain.example.com:14161/vom/api/ op/hadr/servicegroup/x1@linux\_clus-00000/unfreeze/

■ サービスグループの障害を消去するには

```
curl -g -k -X POST -b "session id"
https://veritasdomain.example.com:14161/vom/api/op/
hadr/servicegroup/{service_group_id}/host/{hostname}/clear/
```
例

```
curl -g -k -X POST -b
"JSESSIONID=13C8F4E4203BFE96DD6D1LFC69FC7B65;"
https://veritasdomain.example.com:14161/vom/api/op/hadr/servicegroup/
x1@linux_clus-00000/host/example.com/clear
```
■ サービスグループの clearadminwait 状態をクリアするには

```
curl -g -k -X POST -b "session id"
https://veritasdomain.example.com:14161/vom/api/op/
hadr/servicegroup/{service_group_id}/host/{hostname}/{fault}/clearadminwait/
```
例: clearadminwait 状態と障害をクリア

```
curl -g -k -X POST -b
"JSESSIONID=13C8F4E4203BFE96DD6D1LFC69FC7B65;"
https://veritasdomain.example.com:14161/vom/api/op/hadr/servicegroup/
x1@linux_clus-00000/host/example.com/true/clearadminwait
```
例: 障害を消去せずに clearadminwait 状態をクリア

```
curl -g -k -X POST -b
"JSESSIONID=13C8F4E4203BFE96DD6D1LFC69FC7B65;"
https://veritasdomain.example.com:14161/vom/api/op/hadr/servicegroup/
x1@linux_clus-00000/host/example.com/false/clearadminwait
```
■ サービスグループをフラッシュするには

curl -g -k -X POST -b "*session id*" https://veritasdomain.example.com:14161/vom/api/op/ hadr/servicegroup/{service\_group\_id}/host/{hostname}/flush/

例

```
curl -g -k -X POST -b
"JSESSIONID=13C8F4E4203BFE96DD6D1LFC69FC7B65;"
https://veritasdomain.example.com:14161/vom/api/op/hadr/servicegroup/
x1@linux_clus-00000/host/example.com/flush
```
■ 管理対象ホストの詳細をフェッチするには

1. query API を使用して管理対象ホストの詳細をフェッチする前に、次のコマンドを 使用して安全な API ログインのセッション ID を識別します。

```
curl -g -k -d user="userName" -d password="userPassword" -d
domain="managementServerID"
https://managementServerID:14161/vom/api/login
```

```
CMS のユーザー名とパスワードの適切な値を指定します。
サンプルセッション ID の値は次のとおりです。
```

```
{"cookie":"JSESSIONID=2886C4EE175075D72C0AB91A1D9CF846;","current_server_time":"Mon
Oct
26 10:57:36 GMT-12:00
2020","max_active_interval":30,"expires_at":"Mon Oct 26 11:27:36
GMT-12:00 2020"}
```
2. 次のコマンドを使用してホストの詳細をフェッチします。

curl -g -k -X POST -b "sessionID" https://managementServerID.com:14161/vom/api/query/server/host/

■ 管理対象ホストを削除または設定解除するには 次のコマンドを実行して、API を使って管理対象ホストを削除または設定解除します。

curl -g -k -X POST -b "sessionID" https://managementServerID.com:14161/vom/api/op/infra/host/%7bhostID%7d/remove

メモ**:** curl コマンドでは、波カッコ「{ 」、「}」の使用はサポートされていません。対応す るマークアップテキストとして「{」を「%7b 」に、「}」を「%7d」に置き換えます。Google Chrome でこの API を使用するには、RestMan アドオンをインストールします。Mozilla FireFox でこの API を使用するには、REStClient アドオンをインストールします。

ここで、veritasdomain.example.com は Management Server 名、server はサーバー パースペクティブ、hadr は可用性パースペクティブ、myhost\_id はホストのエンコードさ れた ID、myDG\_id はディスクグループのエンコードされた ID、cluster\_id はクラスタの エンコードされた ID、myrplan\_id はリカバリ計画 ID です。

[すべての操作の理由を求める (Ask reason for all operations)]が[Management Server]パースペクティブの[高度認証 (Advanced authorization)]の下で有効になって いる場合、操作実行の理由を入力することが必要になります。

メモ**:** オブジェクトに対する query URL の出力には、[encoded\_id]の値が表示されま す。このエンコードされた ID 値を使って、該当するオブジェクトの拡張属性を更新する必 要があります。

同様に、操作 URL に GET 要求を実行すると、操作実行のサンプル URL が表示され ます。

p.680 の 「 Veritas InfoScale Operations Manager Web サービス API [を使った操作の](#page-679-0) [実行について」](#page-679-0)を参照してください。

# **JSON** 形式の出力例

JSON 形式の出力例を以下に示します。

.

```
メタデータの出力:
```

```
\lceil{
    "name":"id"
   "perspective":"SERVER"
   "editable":false
 },
  {
   "name":"name"
   "perspective":"SERVER"
   "editable":false
  },
  {
    "name":"user defined ea"
    "perspective":"SERVER"
   "editable":true
  },
  .
  .
  .
  {
   "name":"associated_urls",
   "urls":[
           {"name":"volumes",
            "template":[
"https://veritasdomain.example.com/vom/api/query
                           /server/host/{host-id}/volume"
                        ],
           }
           {"name":"disks",
            "template":[
"https://veritasdomain.example.com/vom/api/query
                           /server/host/{host-id}/disk"
                       ],
            }
```

```
.
           ]
]
クエリーの出力:
[
  {
    "user defined ea":"1st floor",
    "encoded_id":"{00120050-56a6-15f3-0000-0000f684d3ab}",
    "id":"{00120050-56a6-15f3-0000-0000f684d3ab}",
    "associated_urls":{
"diskgroups":"https://veritasdomain.example.com/vom/api/query/server
/host/{00120050-56a6-15f3-0000-0000f684d3ab}/diskgroup",
"hbas":"https://veritasdomain.example.com/vom/api/query/server/host/
           {00120050-56a6-15f3-0000-0000f684d3ab}/hba",
"volumes":"https://veritasdomain.example.com/vom/api/query/server/host/
              {00120050-56a6-15f3-0000-0000f684d3ab}/volume",
"disks":"https://veritasdomain.example.com/vom/api/query/server/host/
            {00120050-56a6-15f3-0000-0000f684d3ab}/disk"
  },
    "name":"10.255.255.255",
"url":"https://veritasdomain.example.com/vom/api/query/server/host/
          {00120050-56a6-15f3-0000-0000f684d3ab}",
  .
  .
 }
\mathbf{I}p.680 の 「 Veritas InfoScale Operations Manager Web サービス API を使った操作の
```

```
実行について」を参照してください。
```
# **41**

# Veritas InfoScale Operations Manager コマ ンドラインインターフェース

この章では以下の項目について説明しています。

- vomadm [ユーティリティについて](#page-698-0)
- vomadm [ユーティリティを使って設定されたエンクロージャのリスト](#page-699-0)
- vomadm [ユーティリティを使ったホストの管理](#page-700-0)
- vomadm [ユーティリティを使った配備の管理](#page-700-1)
- vomadm [ユーティリティを使ったビジネスアプリケーション管理](#page-701-0)
- <span id="page-698-0"></span>vomadm [ユーティリティを使ったサービス管理](#page-701-1)
- vomadm [ユーティリティを使ったドメインの管理](#page-702-0)
- vomadm [ユーティリティを使って、設定済みのスケジュールを一覧表示します。](#page-703-0)

# **vomadm** ユーティリティについて

vomadm ユーティリティでは、次のカテゴリに分類される複数の操作を実行できます。

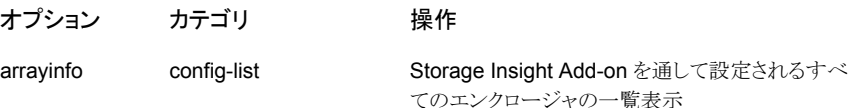

### 第 41 章 Veritas InfoScale Operations Manager コマンドラインインターフェース | 700 **vomadm** ユーティリティを使って設定されたエンクロージャのリスト

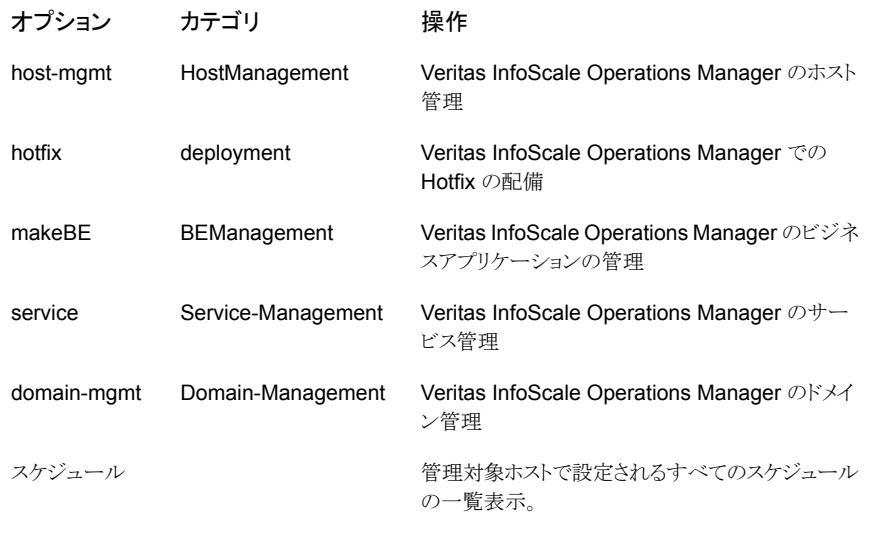

メモ**:** これらのコマンドを実行するには、管理者権限が必要です。

host-mgmt および makeBE オプションは Veritas InfoScale Operations Manager Management Server でのみ使うことができます。これらのコマンドは、Linux および Windows オペレーティングシステムでサポートされます。

vomadm のコマンドの構文を以下に示します。

- <span id="page-699-0"></span>■ Windows Management Server の場合: c:¥Program Files¥Veritas¥VRTSsfmh¥bin>perl.exe vomadm <コマンド>
- UNIX Management Server の場合: /opt/VRTSsfmh/bin/vomadm <コマンド>

# **vomadm** ユーティリティを使って設定されたエンクロー ジャのリスト

Storage Insight Add-onを通して設定されるすべてのエンクロージャをリストするには、次 のコマンドを使います。

vomadm arrayinfo --config-list *<*種類 (*Type*)*>* [--output-format *<json>*]

ここで

config-list: Storage Insight Add-onの下でエンクロージャを設定するために使われ るメソッド。デフォルト値は 'all' です。

output-format: ユーザーが希望する出力のタイプ。デフォルト値は表形式です。

<span id="page-700-0"></span>p.699 の 「vomadm [ユーティリティについて」](#page-698-0) を参照してください。

# **vomadm** ユーティリティを使ったホストの管理

Veritas InfoScale Operations Manager で設定されたホストを管理するには、以下のコ マンドを使用します。

vomadm host-mgmt [--remove --host *<*ホスト名 (*hostname*)*>* | --remove --hostfile *<*ファイル (*file*)*>* | --list ]

この場合には、

**list: Veritas InfoScale Operations Manager Management Server** に対してエージェ ントとして設定されたすべてのホストを一覧表示します。

remove: 指定されたホストを Veritas InfoScale Operations Manager から削除します。 単一のホストを削除するには、--host オプションを使用します。複数のホストを削除する には、--hostfile オプションを使用します。

host: Veritas InfoScale Operations Manager Management Server に既知の管理対 象ホストの名前です。--list オプションによる一覧表示と同様です。

<span id="page-700-1"></span>hostfile: ホスト名のリストが含まれるファイルのパス。 ホストは、ファイル内でホストごと に別行にリストされています。

p.699 の「vomadm [ユーティリティについて」](#page-698-0)を参照してください。

# **vomadm** ユーティリティを使った配備の管理

vomadm ユーティリティを使って Hotfix を配備するには、次のコマンドを使います。

vomadm hotfix [--install *<hf>* | --uninstall *<hf-id>* | --list | --get-status *<task-id>*]

ここで

install: ホットフィックスファイルによって指定されたホットフィックスをインストールしま す。

uninstall: ホットフィックス ID によって指定されたホットフィックスをアンインストールしま す。

get-status: タスク ID によって指定されたタスクの状態を取得します。

*hf*: ホットフィックスファイルへのフルパスです。

*hf-id*: ホットフィックスの ID です。

*task-id*: 操作実行時に生成されるタスクの ID です。

<span id="page-701-0"></span>p.699 の 「vomadm [ユーティリティについて」](#page-698-0) を参照してください。

# **vomadm** ユーティリティを使ったビジネスアプリケーショ ン管理

vomadm ユーティリティの makeBE コマンドオプションを使って、コマンドラインからさまざ まなビジネスアプリケーション関連の操作を実行できます。makeBE のコマンドの構文は 以下のとおりです。

vomadm makeBE [--import *<infile>* | --export *<outfile>* |

--user\_defined\_import *<infile>*]

ここで

infile: 入力ファイルへの絶対パス。

outfile: 出力ファイルへの絶対パス。

p.591 の 「makeBE [スクリプトについて」](#page-590-0)を参照してください。

p.595 の 「makeBE [スクリプトを使ったビジネスアプリケーションの作成」](#page-594-0) を参照してくださ い。

<span id="page-701-1"></span>p.598 の 「 makeBE [スクリプトを使ったビジネスアプリケーションの更新」](#page-597-0) を参照してくだ さい。

p.699 の 「vomadm [ユーティリティについて」](#page-698-0) を参照してください。

# **vomadm** ユーティリティを使ったサービス管理

Veritas InfoScale Operations Manager のさまざまなサービスを管理するには、次のコ マンドを使用します。

```
vomadm service { --start | --stop | --restart | --status | --version
| --help } [process]
```
ここで

start: 指定したサービス、またはスクリプトが管理するすべてのサービスを開始します。

stop: 指定したサービス、またはスクリプトが管理するすべてのサービスを停止します。

restart:指定したサービス、またはスクリプトが管理するすべてのサービスを再起動しま す。

status: 指定したサービス、またはスクリプトが管理するすべてのサービスの状態を表示 します。

version: Management Server のホストにインストールされている VRTSsfmcs パッケー ジまたは RTSsfmh パッケージのバージョンを表示します。

help: service コマンドと、このコマンドで使用できるさまざまなオプションの使用に関す るヘルプを表示します。

process: 次のいずれかのプロセスの名前。

- web Veritas InfoScale Operations Manager Web サーバー
- at Veritas InfoScale Operations Manager Authentication Service
- xprtld Veritas InfoScale Operations Manager Messaging Service
- db Veritas InfoScale Operations Manager Database Service
- dcli Veritas InfoScale Operations Manager Distributed Command Line Daemon
- sd Veritas InfoScale Operations Manager ウォッチドッグ
- xtrapd SNMPトラップサービス
- <span id="page-702-0"></span>■ ALL -スクリプトが管理するすべてのプロセス

p.699 の 「vomadm [ユーティリティについて」](#page-698-0) を参照してください。

# **vomadm** ユーティリティを使ったドメインの管理

Veritas InfoScale Operations Manager で設定されたホストを管理するには、以下のコ マンドを使用します。

vomadm domain-mgmt [--remove-all | --remove *<*ドメイン (*Domain*)*>* | --show-tasks [--latest *<n>*]]

### この場合には、

remove-all: コマンドが実行されるドメインからのホストを除く、すべての Management Server ドメインからのすべてのホストの登録を取り消します。

remove *<domain>*: *<domain>*引数で指定された Management Server からすべての ホストの登録を取り消します。*<domain>*引数には、Management Server の設定時に使 われる名前を使います。

show-tasks [--latest *<n>*]: このコマンドに対して実行済みであるか現在実行中の すべてのタスクの状態を表示します。latest 引数は、show-tasks オプションと合わせ て使われると、指定された最新の *n* 個(ここでは、*n* は数値)のタスクを表示します。

p.699 の 「vomadm [ユーティリティについて」](#page-698-0) を参照してください。

# **vomadm**ユーティリティを使って、設定済みのスケジュー ルを一覧表示します。

<span id="page-703-0"></span>管理対象ホストに設定済みのスケジュールを一覧表示するには、次のコマンドを使いま す。

vomadm schedule[--help | --list [--*<class>*]

この場合には、

list *--<class>* により、指定したクラスに属するすべてのスケジュールが表示されま す。

p.699 の 「vomadm [ユーティリティについて」](#page-698-0) を参照してください。

コマンドファイルリファレンス

この付録では以下の項目について説明しています。

**B**

- [vxlist](#page-705-0)
- [vomadm](#page-710-0)
- [xdistc](#page-713-0)

# **vxlist**

<span id="page-705-0"></span>vxlist – Storage Foundation 設定のレコードを表示します。

# 概要

vxlist [-*option*] [*keyword*] [*arguments*] [*storage\_object\_names ...*]

# 説明

vxlist は Storage Foundation オブジェクトの一覧を出力します。

vxlist コマンドの出力を表示するには、vxdclid デーモンを実行する必要があります。 vxdclid が実行されていない場合は、root ユーザーとして /opt/VRTSsfmh/adm/dclisetup.sh を実行してください。

# キーワード

```
アラート (alert)
```
Veritas Volume Manager のアラートの一覧を出力します。

### cache

Volume Manager のキャッシュオブジェクトの一覧を出力します。

### disk

ディスクの一覧を出力します。

### diskgroup|dg

Volume Manager のディスクグループの一覧を出力します。

### dmp

サポート対象の ASL (Array Support Library) の一覧を出力します。

enclosure|enclr|array

エンクロージャの一覧を出力します。

### filesystem|fs

マウントされているファイルシステムの一覧を出力します。

### getfield

Veritas Volume Manager (VxVM) レコードの指定したフィールドの一覧を出力し ます。-F オプションとともに使われます。

hba|hostport|controller|ctrl

コントローラの一覧を出力します。

lun

LUN の Storage Insight Add-on 情報の一覧を出力します。この情報は、ホストが Management Server ドメインに追加され、関連付けられたアレイが Storage Insight で有効になっている場合のみ利用できます。

初めて lun キーワードを使用すると Management Server からアレイ情報がフェッ チされます。その 1 時間後以内に実行されるすべての vxlist lun コマンドは vxdclid キャッシュを使います。アレイパラメータが修正されると vxdclid キャッシュ が無効になることがあります。直前の vxlist lun コマンドの 1 時間後に実行され る vxlist lun コマンドは Management Server からアレイの最新情報を再びフェッ チします。

更新されたアレイ情報をフェッチするために vxlist lun コマンドを強制実行する には、rescan キーワードを使ってください。

nodeinfo

Cluster Volume Manager ノードの情報の一覧を出力します。

path

パスの一覧を出力します。

plex|pl

プレックスの一覧を出力します。

### rescan

更新された Storage Foundation 情報をフェッチします。

lun キーワードを参照してください。

snapshot | snap

Volume Manager スナップショットの一覧を出力します。

subdisk|sd

サブディスクの一覧を出力します。

### tag|tags

ボリュームタグの一覧を出力します。

### targetport|tca

ターゲットポートの一覧を出力します。

task

実行中の Volume Manager タスクの一覧を出力します。

umfilesystem|umfs

ファイルシステムのテーブルファイルで参照されている、マウント解除されたファイル システムの一覧を出力します。

volume|vol

Volume Manager ボリュームの一覧を出力します。

vset

Volume Manager ボリュームセットの一覧を出力します。

# オプション

-a|--all

すべてのフィールドまたはセクションを表示します。データがないフィールドまたはセ クションも含まれます。

-d|--deliminator *string*

表のフィールドを区切るために、スペースではなく指定した *string* を使います。

-e|--exact

セクタにあるサイズ関連のすべての数字を表示します。

-u オプションを参照してください。

- -F|--format *"objtype:field1[,field2...] [objtype:field1[,field2...]]"* 1 つ以上のオブジェクトタイプのために指定されているフィールドを表示します。オ ブジェクトタイプごとに、オブジェクトタイプ、コロン、カンマで区切られたフィールド名 のリストを指定します。フィールド名は、そのオブジェクトタイプの「vxprint -m」の出 力に列挙された任意のフィールドです。次のオブジェクトタイプがサポートされてい ます。
	- disk
	- diskgroup|dg
	- enclosure|enclr|array
	- filesystem|fs
	- hba|hostport|controller|ctrl
	- path
	- targetport|tca
	- volume|vol
	- vset

```
-k|--kilobyte
```
サイズ関連のすべての数字をキロバイト単位で表示します。

### -g|--diskgroup *dg*

指定したディスクグループのストレージオブジェクトの一覧を出力します。

```
-H|--help [objtype]
   使用量情報を表示します。
```
 $-1$  $1$ - $-$ long

長形式で表示します。

-B|--bare *field1[,field2...]objtype* データを裸のまま表示します。指定した長形式フィールドのみ表示します。

-O|--output [csv|long|table] 選択した形式で情報を表示します。デフォルトは「table」形式です。

-p|--property *object\_name1object\_name2...*

指定した LUN のプロパティページを表示します。--all オプションを使わないかぎ り、データのないセクションは表示されません。

-q|--suppress

表形式の出力の見出しを非表示にします。

- -s|--sections *sectionname,...object\_name* プロパティページに指定したセクションのみを表示します。--all オプションを使わ ないかぎり、データのないセクションは表示されません。
- -t|--table [default|lun|stats] 指定した表形式で LUN の情報を表示します。デフォルトの形式は「default」です。
- -u|--unit [p|t|g|m|k|blocks|bytes|scaled] 指定した単位でサイズ関連のすべての数字を表示します。デフォルトは「scaled」で す。

# 例

このセクションでは、vxlist の使用例を示します。

### 例 1:

vxlist 使用率を表示してディスクの情報を表示する。

vxlist -H disk

### 例 2:

ディスクの[デバイス(Device)]、[状態(Status)]、[Log Info]、[VDID]フィールドを「++」 文字列によって区切られる裸のデータとして表示する。

vxlist -B "Device,Status,Log Info,VDID" -d ++ disk

### 例 3:

vol\_1 という名前のボリュームのプロパティページのディスクセクションのみを表示する。

```
vxlist -s disks vol vol_1
例 4:
vol_1、vol_2 という名前のボリュームのディスクセクションがあるプロパティページを表
示する。
vxlist -p -s disks vol vol_1 vol_2
例 5:
ディスク disk 1 のフィールドである device tag、guid、mediatype を表示する。
vxlist -g dg 1 -F disk:device tag, guid, mediatype getfield disk 1
例 6
dg_1 ディスクグループの指定したディスクとボリュームのフィールドを表示する。
vxlist -g dg 1 -F "disk:device tag, guid, mediatype volume: state"
getfield
```
# ファイル

/etc/vx/dcli/sfm/conf/dcli\_conf.ini vxlist と vxdclid の設定ファイル

/etc/vx/dcli/log/server\_A vxdclid のログファイル

# 注意事項

vxlist のデフォルトの場所は /opt/VRTSsfmh/bin/vxlist です。また /etc/vx/bin/vxlist という名前の vxlist リンクもあります。

Windows ベースの Management Server は、vxlist コマンドをサポートしていません。

# **vomadm**

<span id="page-710-0"></span>vomadm – コマンドラインを使って Veritas InfoScale Operations Manager 関連の操作 を実行できます。 利用可能なオプションには、設定されたエンクロージャのリスト、ホスト 管理、Hotfix の配備管理、ビジネスアプリケーション管理、サービス管理、ドメイン管理が あります。

# 概要

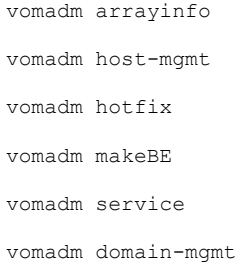

# 説明

設定されたエンクロージャのリストにはarrayinfo オプション、ホスト管理にはhost-mgmt オプション、Hotfix の配備には hotfix オプション、ビジネスアプリケーションの操作には makeBE オプション、サービス管理には service オプション、Veritas InfoScale Operations Manager ドメインの管理には domain-mgmt オプションを使用します。

# キーワード

### arrayinfo

Storage Insight Add-onを通じて設定されるすべてのエンクロージャをリストするた めに使われます。

### host-mgmt

Veritas InfoScale Operations Manager の設定されたホストを管理するために使 われます。

## hotfix

Hotfix のインストールおよびアンインストールに使用されます。

### makeBE

さまざまなアプリケーション関連操作の実行に使用されます。たとえば、ビジネスア プリケーションの作成やインポートを行います。

service

1 つ以上の Veritas InfoScale Operations Manager サービスを管理サーバーで 開始、停止、再起動するか、1 つ以上の Veritas InfoScale Operations Manager サービスのヘルプ、VRTSsfmcs パッケージと VRTSsfmh パッケージのバージョン、 または状態を取得するために使われます。

domain-mgmt

管理対象ホストに対して設定された Veritas InfoScale Operations Manager ドメイ ンを管理するために使われます。

# オプション

arrayinfo の場合

[--config-list <type> [--output-format<json>] ]

For host-mgmt

```
[--remove --host <hostname> | --remove --hostfile <file> | --list
]
```
For hotfix

[--install <hf> | --uninstall <hf-id> | --list ]

For makeBE

[--import <infile> | --export <outfile> | --user\_defined\_import <infile>]

### service の場合

 $[$   $-$ -start  $|$  --stop  $|$  --restart  $|$  --status  $|$  --version  $|$  --help } <process> ]

### domain-mgmt の場合

[--remove-all | --remove <domain> | --show-tasks {--latest<n>}]

# ファイル

Log files /var/opt/VRTSsfmh/logs/vomadm.log

# 例

このセクションでは、vomadm の使用例を示します。

例 1:

Storage Insight Add-onを通じて設定されるすべてのエンクロージャを JSON 形式でリ ストするには

/opt/VRTSsfmh/bin/vomadm arrayinfo --config-list all --output-format json

例 2:

エージェントとして設定されたすべてのホストを Veritas InfoScale Operations Manager 管理サーバーにリストするには

/opt/VRTSsfmh/bin/vomadm host-mgmt --list

例 3:

Hotfix をアンインストールするには

/opt/VRTSsfmh/bin/vomadm hotfix --unistall VRTSsfmch-4.1.142.0.sfa

### 例 4:

makeBE コマンドを使ってビジネスアプリケーションを作成するには

/opt/VRTSsfmh/bin/vomadm makeBE --import /tmp/Samplefile

例 5:

すべてのサービスの状態を表示するには

/opt/VRTSsfmh/bin/vomadm service --status All

### 例 6:

すべてのサービスを開始するには

/opt/VRTSsfmh/bin/vomadm service --start All

### 例 7:

すべてのサービスを停止するには

/opt/VRTSsfmh/bin/vomadm service --stop All

# 例 8:

(コマンドが実行されているドメインを除く)すべての Veritas InfoScale Operations Manager ドメインからホストの登録を取り消すには

/opt/VRTSsfmh/bin/vomadm domain-mgmt --remove-all

# メモ

vomadm コマンドのデフォルトの場所は /opt/VRTSsfmh/bin/vomadm です。

# **COPYRIGHTS**

Copyright © Veritas Technologies. All rights reserved.

# **xdistc**

<span id="page-713-0"></span>xdistc – VRTSsfmh ディストリビュータへのコマンドラインインターフェース

# 概要

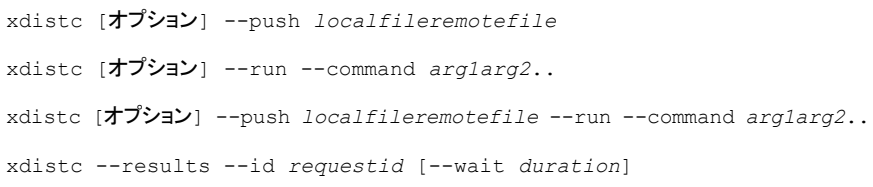

# 説明

xdistc は VRTSsfmh ディストリビュータへのコマンドラインインターフェースです。xdistc を使って、中央管理されたドメイン内のすべての管理対象ホストで、ファイルをコピーした りコマンドを実行したりできます。これらのタスクは、現在稼働中で利用可能なホストと、タ スク開始時に利用不可のホストで実行できます。xdistc を実行するときは、指定された タスクは xdistc の実行が停止しているときでもバックグラウンドで実行を続けます。

xdistc は、xprtld デーモンが実行中の Management Server ホストからのみ実行で きます。xdistc を実行するには、root としてログオンする必要があります。

# オプション

--push *localfileremotefile*

ファイルを複数の管理対象ホストにコピーします。シンボリック名 \$TMPDIR、\$VARDIR、 \$TMPFILE は、宛先ファイルパスとして使うことができます。通常、 \$TMPDIR は /tmp ディレクトリを指していますが、Windows の管理対象ホストによって異なる場合があ ります。\$VARDIR は /VRTSsfmh/var ディレクトリを指します。使う場合は、シンボリッ ク名の後にファイル名を付加します。たとえば、\$TMPDIR/myfile.txt、

\$VARDIR/myfile2.txtなどです。\$TMPFILE は、/tmp 内の他のファイルと競合し ないように、一時ファイル名を作成します。これは--runオプションで使用できます。

コピー先としては、いくつかの特定のディレクトリのみを指定できます。

コピーするときに既存のファイルを上書きするには、--forceオプションを使います。

--run --command *arg1arg2*..

複数の管理対象ホストでコマンドを実行します。この形式では、各コピー先ホストで ホワイトリストに登録されたコマンドの 1 つが使われます。2 つのハイフンの後の引 数は、コマンドに直接渡されます。--id オプションを使って要求 ID を指定できま す。要求 ID を指定しない場合は、ランダム ID が内部で作成されます。

--push *localfileremotefile* --run --command *arg1arg2*..

ファイルをコピーし、複数のホストでコマンドを同時に実行する場合に使われます。 このオプションは、実行可能ファイルを複数の管理対象ホストにコピーしてから実行 するときに使用します。

--results

実行要求から stdout および stderr 結果を取得します。実行されたコマンドの結 果を表示するときは、--run オプション付きでこのオプションを指定できます。--run オプションなしで --results オプションを使う場合は、要求 ID を指定する必要が あります。xdistc スクリプトが結果を取得するまで待機する時間を指定する場合は、 --wait オプションを使うことができます。

--os *osname*

オペレーティングシステムを指定します。xdistc で指定したタスクは、指定されたオ ペレーティングシステムが実行されている管理対象ホストで実行されます。*osname* は、SunOS、Linux、HP-UX、AIX、または Windows として指定する必要がありま す。複数のオペレーティングシステムを指定することもできます。たとえば、AIX と Linux を指定するには、'/AIX|Linux/' (一重引用符を含む) を使います。

--cpu *cputype*

プロセッサを指定します。xdistc で指定したタスクは、指定したプロセッサを持つ管 理対象ホストで実行されます。*cputype* は、sparc、x86\_64、powerpc、x86、x64、 i386、または i686 として指定する必要があります。

--host *hostname*

ホストを指定します。xdistc で指定したタスクは、指定したホストで実行されます。 複数のホストを指定するために、このオプションを複数回指定できます。

--hostfile *filename*

管理対象ホストの名前が含まれているファイルを指定します。ファイルは空白で区切 る必要があります。xdistc で指定したタスクは、ファイルに指定されている管理対 象ホストで実行されます。

--when *spec*

管理対象ホストの状態を指定します。*spec* に設定可能な値は、「now」、「up」、また は「now,up」です。「now」を指定すると、xdistc で指定したタスクはすでに起動さ れている管理対象ホストで実行されます。「up」を指定すると、xdistc で指定したタ スクは、起動または再起動されている管理対象ホスト、または中央管理されたドメイ ンに追加されている管理対象ホストで実行されます。*spec*のデフォルト値は「now,up」 です。

--id *requestid*

要求 ID を指定します。--push オプションまたは -run オプションとともに --id オ プションを使用して、要求ID を割り当てることができます。また、--resultsオプショ ンと併用した場合の出力も収集します。指定しない場合、IDは内部的に生成されま す。

--ttl *timespec*

xdistc が要求と要求の出力結果を保持する時間を指定します。xdistc が管理対 象ホストに要求の送信を試みる時間を指定できます。*timespec* の値には、日数、時 間、または分単位で指定できます。たとえば、xdistc が 1 日分の要求と出力結果 を保持するように指定する場合は、1d、24h、または 1440m を使うことができます。 d は日、h は時、m は分を表します。*timespec* には、「complete」または「forever」 も指定できます。*timespec* を「complete」と指定すると、xdistc は指定されたホス トでタスクを実行した後、要求を削除します。「forever」を指定すると、要求は自動的 には削除されません。

--wait *seconds*

xdistcスクリプトが結果を取得するまで待機する時間を指定する場合に、--results オプションで使います。時間を秒単位で指定する必要があります。デフォルト値は0 秒で、この場合 xdistc スクリプトは結果を永久に待機します。

--force

ファイルを管理対象ホストにコピーするときに、既存のファイルを上書きするように指 定します。

--delete

--run オプションで指定したコマンドが完了した後に、コピーされたファイルを管理 対象ホストから削除するように指定します。--delete オプションは、--push オプショ ンおよび --run オプションが一緒に使われる場合にのみ使われます。

--permission *p*

管理対象ホストにコピーされるファイルに対するアクセス権を指定します。アクセス権 は 8 進数として指定できます。たとえば、500、または 444 です。

--whitename *name*

ファイルがコピーされた後、後で実行するためにホワイトリストに入れることを指定し ます。

--user *username*

タスクが各管理対象ホストで xdistc から実行されるときに使うユーザー名を指定し ます。デフォルトのユーザー名は vxss:///sfm\_admin// です。

--uri *uri*

呼び出す URI をそのまま指定します。これは、--push オプションと --run オプショ ンの上に指定する低レベルインターフェースとして、任意のURL を呼び出すために 使われます。

--d *option*=*value*

xdistc からリモート URL にフォームデータとして追加で渡す値を指定します。

# 注意事項

xdistc のデフォルトの場所は /opt/VRTSsfmh/bin/xdistc です。 xdistc のデフォルトログファイルは /var/opt/VRTSsfmh/logs/xdist.log です。 Windows ベースの Management Server は、xdistc コマンドをサポートしていません。

# 例

このセクションでは、xdistc の使用例を示します。

### 例 1:

script.sh ファイルをすべての Linux 管理対象ホストにコピーする場合は、これを実行 して結果を表示します。ファイルは実行後に管理対象ホストから削除されます。要求は 1 日間、Management Server 上でアクティブなままでいます。このコマンドはこの期間中 にドメインに参加する新しいホストに送信され、要求が Management Server 上で自動 的にクリーンアップされるまでは結果を収集できます。

xdistc --ttl 1d --os Linux --push script.sh /tmp/remote.sh --run --delete --results

### 例 2:

/root/script.sh ファイルをすべての管理対象ホストにコピーする場合は、アクセス権 を設定してホワイトリストに登録します。要求は1日間、Management Server 上でアク ティブなままでいます。このコマンドはこの期間中にドメインに参加する新しいホストに送 信され、要求が Management Server 上で自動的にクリーンアップされるまでは結果を 収集できます。

xdistc --ttl 1d --push /root/script.sh /var/opt/VRTSsfmh/script99.sh --permission 755 --whitename script99

### 例 3:

ホワイトリストに登録された script99 コマンドを引数付きで実行する場合。要求は 1 日 間、Management Server 上でアクティブなままでいます。このコマンドはこの期間中にド メインに参加する新しいホストに送信され、要求が Management Server 上で自動的に クリーンアップされるまでは結果を収集できます。

xdistc --ttl 1d --run -- script99 arg1 arg2

### 例 4:

ホワイトリストと低レベルURIインターフェースを使って script99を実行する場合。要求 は 1 日間、Management Server 上でアクティブなままでいます。このコマンドはこの期 間中にドメインに参加する新しいホストに送信され、要求が Management Server 上で 自動的にクリーンアップされるまでは結果を収集できます。

xdistc --ttl 1d --uri admin/whitelist.pl/run --d argv=["script99","arg1","arg2"]

アプリケーション設定の必要 条件

この付録では以下の項目について説明しています。

- Oracle [データベース検出のためのアプリケーション設定の必要条件](#page-718-0)
- Oracle Automatic Storage Management (ASM[\)検出のためのアプリケーション設](#page-722-0) [定の必要条件](#page-722-0)

**C**

- IBM DB2 [の検出のためのアプリケーション設定の必要条件](#page-724-0)
- Sybase Adaptive Server Enterprise (ASE[\)検出のためのアプリケーション設定の必](#page-726-0) [要条件](#page-726-0)
- <span id="page-718-0"></span>■ Microsoft SQL Server [の検出のためのアプリケーション設定の必要条件](#page-728-0)
- Microsoft Exchange Server [の検出のアプリケーション設定必要条件](#page-730-0)

# **Oracle** データベース検出のためのアプリケーション設 定の必要条件

Oracle データベース検出の場合、Veritas InfoScale Operations Manager 管理サー バー環境とOracleデータベースが適切に設定されるようにします。サポートされるOracle データベースのバージョンの一覧については、『Veritas InfoScale Operations Manager のハードウェアとソフトウェアの互換性リスト(HSCL)』を参照してください。

# **Oracle** データベース検出の前提条件

Veritas InfoScale Operations Manager で Oracle データベースを検出するには、Oracle データベースのホームディレクトリがアクセス可能である必要があります。データベースの ホームディレクトリにアクセスするには、次のいずれかの前提条件に合致する必要があり ます。2つの前提条件のいずれにも合致しない場合は、Oracle データベースの詳細は

検出されません。これは、Oracle Real Application Clusters(RAC)の検出にも該当しま す。

- Oracle データベースは、Cluster Server によってクラスタ化されます。
- Unix/Linux オペレーティングシステムでの Oracle データベースの検出では、oratab ファイルに適切なホームディレクトリと共にリストされた Oracle データベースが含まれ ている必要があります。 Windows オペレーティングシステムでは、Veritas InfoScale Operations Manager agentlet は Oracle データベース設定の詳細を取得するため に Windows レジストリを読み取ります。

# システムテーブルへの権限

Oracleデータベースの検出を実行する場合は、次のシステムテーブルへの適切な権限 が割り当てられていることを確認してください。

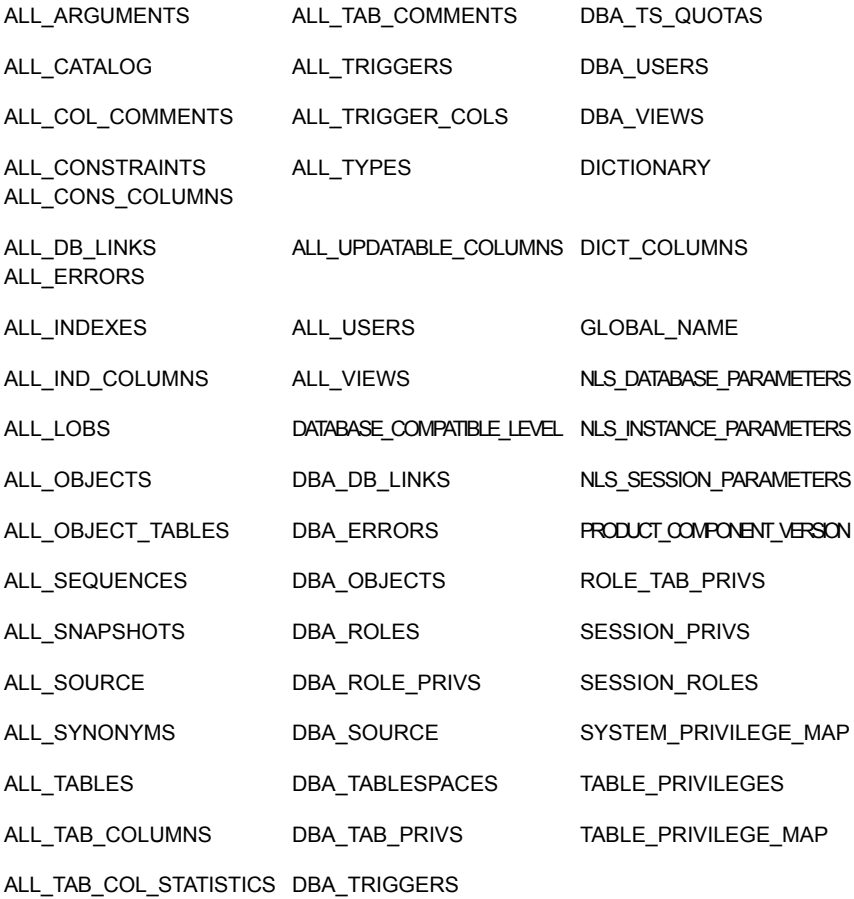
## **Oracle** データベースの検出

Veritas InfoScale Operations Manager では、次の方法によって Oracle データベース が検出されます。

- 自動検出: デフォルトの検出方法です。VRTSsfmh パッケージをインストールして、ホ ストを Veritas InfoScale Operations Manager 管理サーバードメインに追加すると、 Veritas InfoScale Operations Manager のデータベースファミリーによって Oracle 設定情報が自動的に収集されます。エージェントレットが、sysdba ユーザーアカウン トを使って検出を実行します。sysdba ユーザーアカウントにパスワードが存在する場 合、Veritas InfoScale Operations Manager のエージェントレットは自動検出を実行 することができません。必要であれば、次の手順に説明されるとおり、Oracle データ ベースの自動検出を停止することができます。
- 手動検出: (パスワードが必要であるため)自動検出を実行できない場合、データベー スは、Management Server コンソールの[サーバー(Server)]パースペクティブに、 検出状態が「部分(クレデンシャルが必要) (Partial (needs credentials))]としてリス トされます。このシナリオでは、データベースを右クリックして、[クレデンシャルの設定 (Set Credentials)]を選択します。Oracle データベース接続のためのユーザー名と パスワードを入力します。

Veritas InfoScale Operations Manager データベースのエージェントレットによるデータ ベースの自動検出を実行しない場合は、Oracle データベースの自動検出を停止するこ とができます。

#### **Oracle** データベースの自動検出を停止するには

- **1 Management Server コンソールの「ホーム(Home)]ページで、「設定(Settings)]** をクリックします。
- **2** [ホスト(Host)]をクリックします。
- **3** ホストのリストページで、データベースの検出を停止するホストを選択します。
- **4** ホストを右クリックしてから、[プロパティ(Properties)]を選択します。
- **5** [検出ファミリー(Discovery families)]タブをクリックします。
- **6** DB ファミリーの場合、[一時停止(pause)]ボタンをクリックします。これによって、以 降に実行されるホスト上でのデータベースファミリーの検出が停止します。ファミリー を一時停止すると、[頻度(Frequency)]カラムに[一時停止状態(Paused)]ステー タスが表示されます。[プレイ(play)]ボタンをクリックすると、データベースの検出が 再開されます。

p.722 の 「Oracle [データベースの検出に使われる](#page-721-0) SQL クエリー」 を参照してください。

p.723 の 「Solaris ゾーン内の Oracle [データベースの検出」](#page-722-0) を参照してください。

## Oracle データベースの検出に使われる SQL クエリー

<span id="page-721-0"></span>Veritas InfoScale Operations Manager のエージェントレットは、Oracle データベース の検出に次の SQL クエリーを使います。

- select 'db\_name=',value from v\$parameter where name = 'db\_name';
- select 'total tablespaces=', count(\*) from v\$tablespace;
- select 'total files=', SUM(c) from (select count (\*) c from v\$datafile union all select count (\*) c from v\$tempfile);
- select 'total logfiles=', count(\*) from v\$logfile;
- select 'status=', status from v\$instance;
- select 'parallel=', parallel from v\$instance;
- select 'datsize=', sum (bytes) from dba data files;
- select 'logsize=', sum (bytes) from sys.v \$log;
- select 'tmpsize=', sum (bytes) from dba temp files;
- select 'free space=', sum(bytes) from dba free space;
- select '--archive log files--' from dual;
- select a.RECID,'++',a.NAME,'++',a.BLOCKS,'++',a.BLOCK\_SIZE,'++',a.STATUS from v\$archived\_log a;
- select '--redo log files--' from dual;
- select [a.member], '++',nvl(b.status, 'null'),'++', b.group#, '++',b.bytes from v\$logfile a, v\$log b where a.group#=b.group#;
- set colsep;
- select '--tablespace size--' from dual;
- select t.tablespace name tablespace,nvl(tsf.bytes,0) free FROM sys.dba tablespaces t,sys.sm\$ts avail tsa,sys.sm\$ts free tsf WHERE t.tablespace name = tsa.tablespace name  $(+)$  AND t.tablespace name = tsf.tablespace\_name (+) AND t.tablespace\_name not in ( select tablespace name from dba tablespaces where extent management  $=$ 'LOCAL' and contents = 'TEMPORARY') UNION SELECT t.tablespace\_name tablespace, nvl(lt.free, 0) FROM sys.dba tablespaces t, ( SELECT h.tablespace name, sum ((h.bytes free + h.bytes used) p.bytes used) free FROM sys.v \$temp space header h, sys.v \$Temp extent pool p wHERE p.file  $id(+) = h$ .file id group

by h.tablespace name ) lt WHERE t.tablespace name = lt.tablespace name ORDER BY 1;

- select '--tablespace status--' from dual;
- select tablespace name, status from sys.dba tablespaces order by tablespace\_name;
- select '--tablespace info--' from dual;
- select \* from (select ts.name name, nvl(f.name, 'null'), nvl(f.file#, 0), nvl(f.bytes, 0), nvl(f.status, 'null') from v\$tablespace ts, v\$datafile f where ts.ts#= f.ts# union all select ts.name name, nvl(f.name, 'null'), nvl(f.file#, 0), nvl(f.bytes, 0), nvl(f.status, 'null') from v\$tablespace ts, v\$tempfile f where ts.ts#= f.ts#) order by name;

<span id="page-722-0"></span>p.719の 「Oracle [データベース検出のためのアプリケーション設定の必要条件](#page-718-0) | を参照 してください。

## Solaris ゾーン内の Oracle データベースの検出

Veritas InfoScale Operations Manager は Solaris ゾーン内の Oracle データベース の検出をサポートします。Veritas InfoScale Operations Manager 管理対象ホスト(エー ジェント)はグローバルゾーンにインストールされている必要があります。すべてのゾーン に接続することによって、グローバルゾーンから検出が発生します。

メモ**:** Oracle データベースの自動検出は個別のゾーンで一時停止することはできませ ん。検出はエージェントがインストールされているグローバルゾーンで一時停止になる必 要があります。また、ローカルゾーンでは検出を停止します。

<span id="page-722-1"></span>p.719の 「Oracle [データベース検出のためのアプリケーション設定の必要条件](#page-718-0) | を参照 してください。

p.649 の [「サポートされる仮想化技術について」](#page-648-0) を参照してください。

# **Oracle Automatic Storage Management**(**ASM**)検 出のためのアプリケーション設定の必要条件

Oracle Automatic Storage Management(ASM)の検出の場合、Veritas InfoScale Operations Manager 管理サーバー環境と Oracle ASM が適切に設定されるようにしま す。サポートされる Oracle ASM のバージョンの一覧については、『Veritas InfoScale Operations Manager のハードウェアとソフトウェアの互換性リスト(HSCL)』を参照してく ださい。

### **Oracle ASM** 検出の前提条件

Veritas InfoScale Operations Manager で Oracle ASM を検出する場合、Oracle ASM のホームディレクトリが oratab ファイルから取得されます。oratab ファイルに ASM エン トリが見つからない場合、Veritas InfoScale Operations Manager で Oracle ASM の詳 細を検出することはできません。

#### **Oracle ASM** の検出

Veritas InfoScale Operations Manager では、次の方法によって Oracle ASM が検出 されます。

■ 自動検出: デフォルトの検出方法です。vRTSsfmh パッケージをインストールすると、 Veritas InfoScale Operations Manager のデータベース(DB)ファミリーによって Oracle ASM 設定情報が自動的に収集されます。エージェントレットは、Oracle ASM の検出に sysdba ユーザーを使います。sysdba ユーザーアカウントにパスワードが 存在する場合、Veritas InfoScale Operations Manager のエージェントレットは Oracle ASM の自動検出を実行することができません。

Veritas InfoScale Operations Manager データベースのエージェントレットによる Oracle ASM の自動検出を実行しない場合は、Oracle ASM の自動検出を停止することができ ます。

#### **Oracle ASM** の自動検出を停止するには

- **1 Management Server コンソールの「ホーム(Home)]ページで、「設定(Settings)]** をクリックします。
- **2** 「ホスト(Host)]をクリックします。
- **3** ホストのリストページで、Oracle ASM の検出を停止するホストを選択します。
- **4** ホストを右クリックしてから、[プロパティ(Properties)]を選択します。
- **5** [検出ファミリー(Discovery families)]タブをクリックします。
- **6** DB ファミリーの場合、[一時停止(pause)]ボタンをクリックします。これによって、以 降に実行されるホスト上でのOracleASM ファミリーの検出が停止します。ファミリー を一時停止すると、[頻度(Frequency)]カラムに[一時停止状態(Paused)]ステー タスが表示されます。[プレイ(play)]ボタンをクリックすると、Oracle ASM の検出が 再開されます。
- <span id="page-723-0"></span>p.724 の 「Oracle ASM [の検出のために使われる](#page-723-0) SQL クエリー」 を参照してください。

p.725 の 「Solaris ゾーン内の Oracle Automatic Storage [Management](#page-724-0) (ASM)の検 [出」](#page-724-0) を参照してください。

## Oracle ASM の検出のために使われる SQL クエリー

Veritas InfoScale Operations Manager エージェントレットは次の SQL クエリーを使っ て Oracle ASM を検出します。

- 10gR1 リリースで Oracle ASM ディスクグループを検出する場合: select GROUP NUMBER, NAME, STATE, TYPE, TOTAL MB, FREE MB from v\$asm\_diskgroup;
- 10gR2 以降のリリースで Oracle ASM ディスクグループを検出する場合: select GROUP NUMBER, NAME, STATE, TYPE, TOTAL MB, FREE MB, REQUIRED\_MIRROR\_FREE\_MB, USABLE\_FILE\_MB, DATABASE\_COMPATIBILITY from v\$asm\_diskgroup;
- Oracle ASM ディスクを検出する場合: select GROUP NUMBER, NAME, PATH, STATE, TOTAL MB, FREE MB from v\$asm\_disk;

p.723 の 「Oracle Automatic Storage Management(ASM[\)検出のためのアプリケーショ](#page-722-1) [ン設定の必要条件」](#page-722-1) を参照してください。

<span id="page-724-0"></span>p.725 の 「Solaris ゾーン内の Oracle Automatic Storage [Management](#page-724-0) (ASM)の検 [出」](#page-724-0) を参照してください。

## Solaris ゾーン内の Oracle Automatic Storage Management (ASM) の検出

Veritas InfoScale Operations Manager は Solaris ゾーン内の Oracle ASM の検出を サポートします。検出のためには、管理対象ホスト(エージェント)をグローバルゾーンに インストールする必要があります。すべてのゾーンに接続することによって、グローバル ゾーンから検出が発生します。

メモ**:** Oracle ASM の自動検出は個別のゾーンで一時停止することはできません。検出 はエージェントがインストールされているグローバルゾーンで一時停止になる必要があり ます。また、ローカルゾーンでは検出を停止します。

<span id="page-724-1"></span>p.723の「Oracle Automatic Storage Management (ASM[\)検出のためのアプリケーショ](#page-722-1) [ン設定の必要条件」](#page-722-1) を参照してください。

p.724 の 「Oracle ASM [の検出のために使われる](#page-723-0) SQL クエリー」を参照してください。

# **IBM DB2** の検出のためのアプリケーション設定の必要 条件

IBM DB2 (Extended Edition と Enterprise-Extended Edition)の検出のために、Veritas InfoScale Operations Manager 管理サーバーの環境と IBM DB2 が正しく設定されて いることを確認します。サポート対象の IBM Db2 のバージョンについては、『Veritas

InfoScale Operations Manager のハードウェアとソフトウェアの互換性リスト(HSCL)』を 参照してください。

Veritas InfoScale Operations Manager エージェントレットは DB2 設定情報を自動的 に収集しようとします。自動情報収集により、DB エージェントレットはユーザーの介入な しに DB2 インスタンスに関する情報を検出し、返すことができます。

Veritas InfoScale Operations Manager エージェントレットが自動的に IBM DB2 デー タベースを検出しないようにする場合は、IBM DB2 の自動検出を停止できます。

#### **IBM DB2** データベースの自動検出を停止するには

- **1** Management Server コンソールの[ホーム(Home)]ページで、[設定(Settings)] をクリックします。
- **2** 「ホスト(Host)]をクリックします。
- **3** ホストのリストのページでは、IBM DB2 データベースの検出を停止するホストを選択 します。
- **4** ホストを右クリックしてから、[プロパティ(Properties)]を選択します。
- **5** [検出ファミリー(Discovery families)]タブをクリックします。
- **6** DB ファミリーの場合、[一時停止(pause)]ボタンをクリックします。これにより、ホス ト上の IBM DB2 データベースファミリの検出がこれ以降停止します。ファミリーを一 時停止すると、[頻度(Frequency)]カラムに[一時停止状態(Paused)]ステータス が表示されます。[プレイ(Play)]ボタンをクリックすると、IBM DB2 データベースの 検出を再開します。

<span id="page-725-0"></span>p.726の「IBM DB2 [データベースの検出のために使われる](#page-725-0) SQL クエリー | を参照してく ださい。

## IBM DB2 データベースの検出のために使われる SQL クエリー

Veritas InfoScale Operations Manager エージェントレットは次の SQL クエリーを使っ て IBM DB2 データベースを検出します。

- *db2* home dir/sqllib/adm/db2licm -l
- *db2* home dir/sqllib/bin/db2 get dbm configuration
- *db2* home dir/sqllib/bin/db2 list database directory
- *db2* home dir/sqllib/bin/db2 connect to <database name>
- *db2* home dir/sqllib/bin/db2 get db configuration for <database\_name>
- *db2\_home\_dir*/sqllib/bin/db2 list tablespaces show detail
- *db2* home *dir*/sqllib/bin/db2 list tablespace containers for <tablespace\_name> show detail
- バージョン 9.7 より前の IBM DB2:

print J "su \$sid -c ¥" \$home\_dir/sqllib/bin/db2 connect to \$db\_name¥; \$home\_dir/sqllib/bin/db2 ¥¥¥"select TABLESPACE\_NAME, total\_pages as TBSPC\_Pages, USED\_PAGES, PAGE\_SIZE, TABLESPACE STATE, TBS CONTENTS TYPE, FREE PAGES, EXTENT SIZE, PREFETCH SIZE, NUM CONTAINERS, USABLE PAGES from table (snapshot\_tbs\_cfg (¥'\$db\_name¥',-2)) as snapshot\_tbs\_cfg¥¥¥"; \$home\_dir/sqllib/bin/db2\_disconnect \$db\_name¥"";

■ バージョン 9.7 以降の IBM DB2:

print J "su \$sid -c ¥" \$home\_dir/sqllib/bin/db2 connect to \$db\_name¥; \$home\_dir/sqllib/bin/db2 ¥¥¥"SELECT TBSP\_NAME as TABLESPACE\_NAME, TBSP\_TOTAL\_PAGES as TBSPC\_Pages, TBSP\_USED\_PAGES as USED PAGES, TBSP PAGE SIZE as PAGE SIZE, TBSP STATE as TABLESPACE STATE, TBSP CONTENT TYPE as TBS CONTENTS TYPE , TBSP\_FREE\_PAGES as FREE\_PAGES, TBSP\_EXTENT\_SIZE as EXTENT\_SIZE, TBSP\_PREFETCH\_SIZE as PREFETCH\_SIZE, TBSP\_NUM\_CONTAINERS as NUM\_CONTAINERS, TBSP\_USABLE\_PAGES as USABLE\_PAGES FROM TABLE(MON GET TABLESPACE('',-1)) AS snapshot tbs cfg¥¥¥"; \$home\_dir/sqllib/bin/db2\_disconnect \$db\_name¥"";

<span id="page-726-0"></span>■ *db2 home dir*/sqllib/bin/db2

p.725の「IBM DB2 [の検出のためのアプリケーション設定の必要条件」](#page-724-1)を参照してくださ い。

# **Sybase Adaptive Server Enterprise**(**ASE**)検出の ためのアプリケーション設定の必要条件

Sybase Adaptive Server Enterprise(ASE)を検出する場合、Veritas InfoScale Operations Manager 管理サーバー環境と Sybase データベースが適切に設定される ようにします。サポートされる Sybase データベースのバージョンの一覧については、 『Veritas InfoScale Operations Manager のハードウェアとソフトウェアの互換性リスト (HSCL)』を参照してください。

#### **Sybase ASE** 検出の前提条件

システム管理者(SA)ユーザーにパスワードを割り当てます。アプリケーション設定につい て詳しくは、Sybase ASE マニュアルを参照してください。

## **Sybase ASE** の検出

Veritas InfoScale Operations Manager では、Sybase ASE の自動検出は実行できま せん。Sybase ASE 検出を有効にするには、Sybase インスタンスを検出するように Veritas InfoScale Operations Manager を設定する必要があります。

**Veritas InfoScale Operations Manager** で **Sybase ASE** 検出を有効にするには

- **1** ManagementServerコンソールの[ホーム(Home)]ページで、[サーバー(Server)] パースペクティブをクリックします。
- **2** [管理(Manage)]下の[アプリケーション(Applications)]を展開します。
- **3** [データベース(Databases)]下で、目的の Sybase インスタンスを選択します。
- **4** データベースを右クリックしてから、[クレデンシャルの設定(Set Credentials)]を選 択します。Sybase ASE 接続に使用できるユーザー名とパスワードを入力します。

Veritas InfoScale Operations Manager のエージェントレットによるデータベースの自 動検出を実行しない場合は、Sybase ASE の自動検出を停止することができます。

#### **Sybase ASE** の自動検出を停止するには

- **1 Management Server コンソールの[ホーム(Home)]ページで、[設定(Settings)]** をクリックします。
- **2** [ホスト(Host)]をクリックします。
- **3** ホストのリストページで、Sybase ASE の検出を停止するホストを選択します。
- **4** ホストを右クリックしてから、[プロパティ(Properties)]を選択します。
- **5** [検出ファミリー(Discovery families)]タブをクリックします。
- **6** DB ファミリーの場合、[一時停止(pause)]ボタンをクリックします。これによって、以 降に実行されるホスト上での Sybase ASE ファミリーの検出が停止します。ファミリー を一時停止すると、「頻度(Frequency)]カラムに「一時停止状態(Paused)]ステー タスが表示されます。「プレイ(play)]ボタンをクリックすると、Sybase ASE の検出が 再開されます。

<span id="page-727-0"></span>p.728 の 「Sybase Adaptive Server Enterprise (ASE[\)の検出のために使われる](#page-727-0) SQL ク エリー | を参照してください。

## Sybase Adaptive Server Enterprise(ASE)の検出のために使われる SQL クエリー

Veritas InfoScale Operations Manager エージェントレットは次の SQL クエリーを使っ て Sybase Adaptive Server Enterprise (ASE)を検出します。

- sp\_helpdb
- sp\_helpdevice
- sp\_helpsegment
- select @@pagesize
- use <database name>
- sp\_helpdb <database\_name>
- select count(\*) from sysobjects where type = 'U' or type = 'S'
- select name from syssegments
- sp\_helpsegment <segment\_name>

<span id="page-728-0"></span>p.727 の 「Sybase Adaptive Server Enterprise(ASE[\)検出のためのアプリケーション設](#page-726-0) [定の必要条件」](#page-726-0) を参照してください。

# **MicrosoftSQLServer**の検出のためのアプリケーショ ン設定の必要条件

Microsoft SQL Server の検出の場合、Veritas InfoScale Operations Manager 管理 サーバー環境と Microsoft SQL Server が適切に設定されるようにします。サポートされ る Microsoft SQL Server のバージョンの一覧については、『Veritas InfoScale Operations Manager のハードウェアとソフトウェアの互換性リスト(HSCL)』を参照してください。

#### **Microsoft SQL Server** の検出

Veritas InfoScale Operations Manager では、次の方法によって Microsoft SQL Server が検出されます。

- 自動検出: 自動検出は、デフォルトの検出方法です。VRTSsfmh パッケージをインス トールして、ホストを Veritas InfoScale Operations Manager 管理サーバーに追加 すると、Veritas InfoScale Operations Manager のデータベース(DB)ファミリーに よって MS SQL Server 設定情報が自動的に収集されます。エージェントレットは、 ローカルシステムユーザーとして実行され、クレデンシャルなしに MS SQL Server に接続します。ローカルシステムユーザーに MS SQL Server へのアクセス権がない 場合、自動検出は限定的な情報を収集します。
- 手動検出: ローカルシステムユーザーに MS SQL Server へのアクセス権がないた めに自動検出を実行できない場合、データベースは、Management Server コンソー ルの「サーバー(Server)]パースペクティブに、検出状態が「部分(クレデンシャルが 必要)(Partial (needs credentials))]としてリストされます。データベースを右クリック し、[クレデンシャルの設定(Set Credentials)]を選択します。MS SQL Server 接続 用のユーザー名およびパスワードを入力します。

Veritas InfoScale Operations Manager のエージェントレットによる Microsoft SQL Server の自動検出を実行しない場合は、Microsoft SQL Server の自動検出を停止す ることができます。

#### **Microsoft SQL Server** の自動検出を停止するには

- **1 Management Server** コンソールの[ホーム(Home)]ページで、[設定(Settings)] をクリックします。
- **2** 「ホスト(Host)]をクリックします。
- **3** ホストのリストページで、MS SQL Server の検出を停止するホストを選択します。
- **4** ホストを右クリックしてから、[プロパティ(Properties)]を選択します。
- **5** [検出ファミリー(Discovery families)]タブをクリックします。
- **6** DB ファミリーの場合、[一時停止(pause)]ボタンをクリックします。これによって、以 降に実行されるホスト上での Microsoft SQL Server ファミリーの検出が停止します。 ファミリーを一時停止すると、「頻度(Frequency)]カラムに「一時停止状熊(Paused)] ステータスが表示されます。[プレイ(play)]ボタンをクリックすると、Microsoft SQL Server の検出が再開されます。

<span id="page-729-0"></span>p.730 の 「Microsoft SQL Server [の検出のために使われる](#page-729-0) SQL クエリー」 を参照してく ださい。

## Microsoft SQL Server の検出のために使われる SQL クエリー

Veritas InfoScale Operations Manager エージェントレットは次の SQL クエリーを使っ て Microsoft SQL Server を検出します。

- select \* from sysdatabases
- DBCC SQLPERF(LOGSPACE)
- use *database name*; exec sp helpfilegroup
- use *database name*; DBCC SHOWFILESTATS
- use *database name*; select \* from dbo.sysfiles where groupid=*group\_id*

メモ**:** エージェントレットはすべての SQL サーバーのインスタンスに対して最初のクエリー を実行します。このクエリーは、インスタンス内のデータベースのリストを返します。クエリー の残りのセットでは、*database\_name* が最初のクエリーから返される値です。

p.729の「Microsoft SQL Server [の検出のためのアプリケーション設定の必要条件」](#page-728-0)を 参照してください。

# **Microsoft Exchange Server** の検出のアプリケーショ ン設定必要条件

Microsoft Exchange Server の検出のために、Veritas InfoScale Operations Manager 管理サーバー環境と Microsoft Exchange Server が正しく設定されていることを確認し ます。サポート対象の Microsoft Exchange Server のバージョンについては、『Veritas InfoScale Operations Manager のハードウェアとソフトウェアの互換性リスト(HSCL)』を 参照してください

Veritas InfoScale Operations Manager は自動的に Microsoft Exchange Server の 詳細を検出し、追加の設定は不要です。

p.584 の 「Veritas InfoScale Operations Manager [のビジネスアプリケーションについて」](#page-583-0) を参照してください。

p.28 の 「Veritas InfoScale [Operations](#page-27-0) Manager について」 を参照してください。

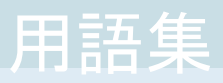

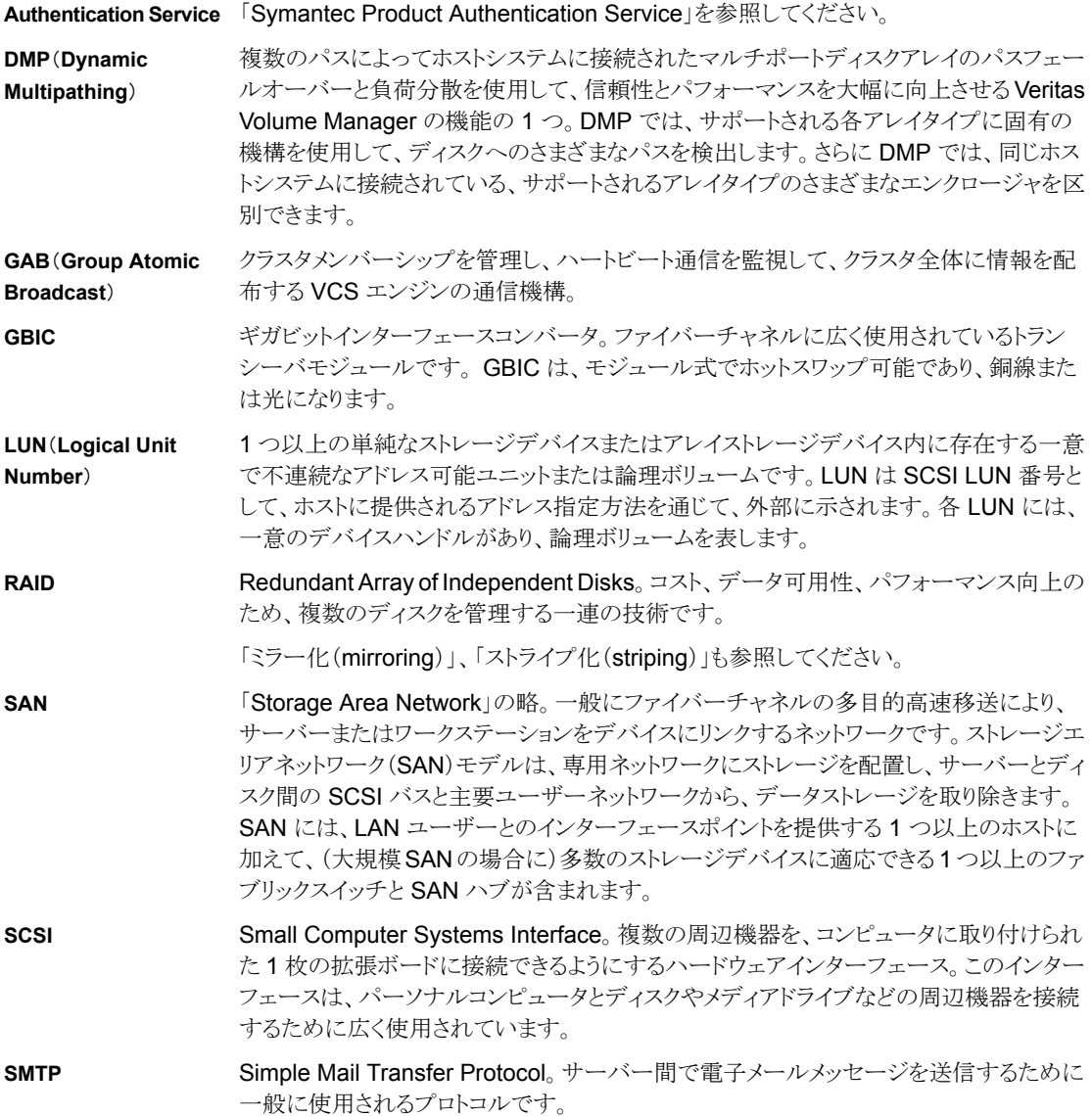

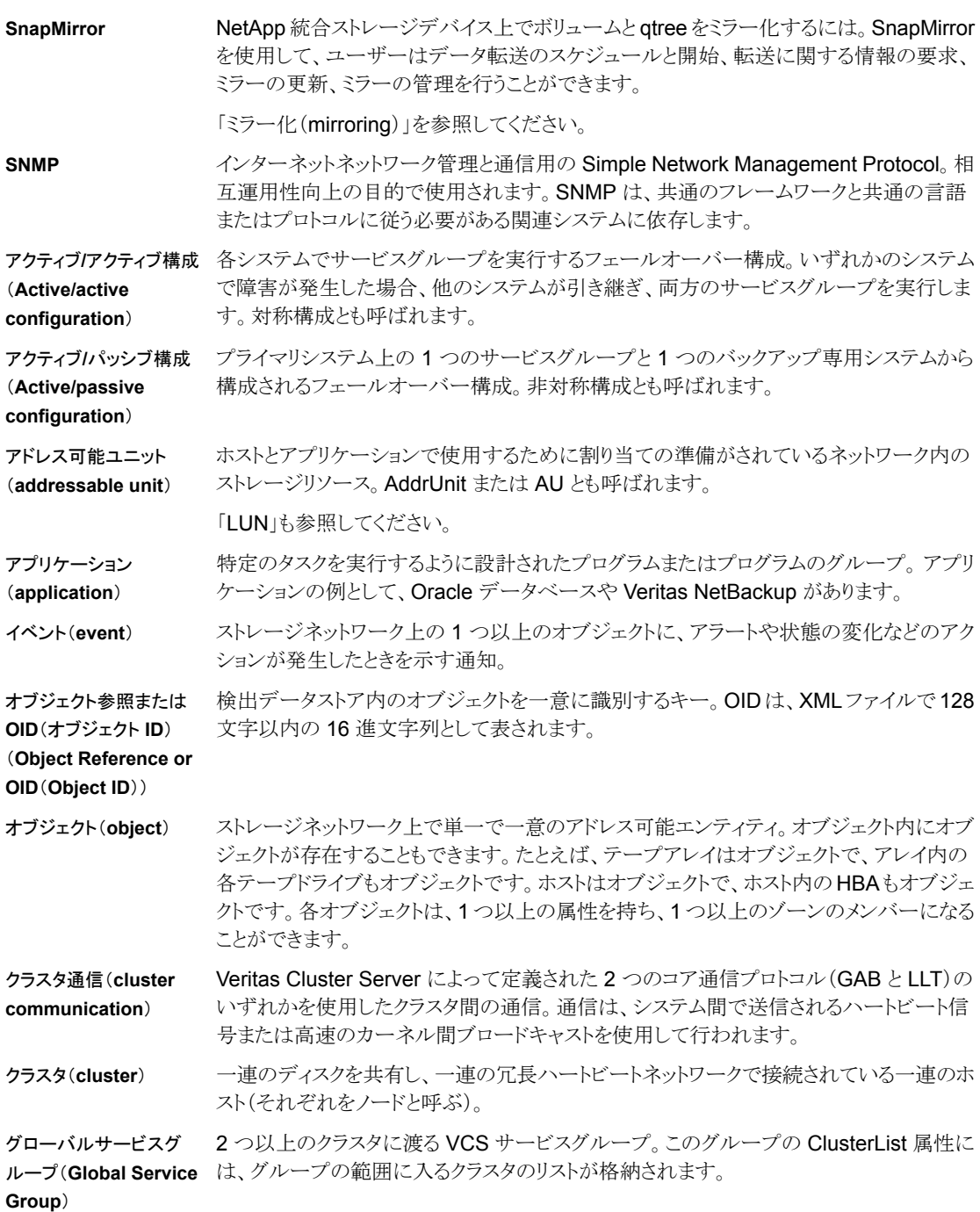

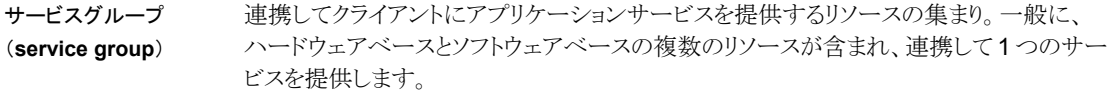

システム(**system**) データとアプリケーションが存在する物理ハードウェアとそれらの接続。

シーディング(**seeding**) すでに存在するネットワーク分割からクラスタを保護するために使用される技術。デフォ ルトでは、システムの起動時にはシーディングされません。システムは自動または手動で シーディングできます。シーディングされているシステムのみが VCS を実行できます。 シーディングされていないシステムがシーディングされているシステムと通信する場合、ま たはクラスタ内のすべてのシステムがシーディングされておらず、相互に通信できる場合 にのみ、システムは自動的にシーティングされます。

「ネットワーク分割(network partition)」を参照してください。

スイッチ(**switch**) ノードが接続され、リンクレベルのアドレス指定方法によって、ノード接続の高速切り替え を行うネットワークデバイス。

ストライプ化(**striping**) 周期的パターンで、連続したメディア(ストライプと呼ぶ)にデータをマッピングして、複数 の物理ディスクにデータを分散するレイアウト技術。RAID レベル 0 とも呼ばれます。

スナップショット (**snapshot**) バックアップとして使用できるある時点におけるボリュームまたはファイルシステムのイメー ジ。

ディスクグループ(**disk group**) 共通の設定を共有するディスクの集まり。 ディスクグループの構成は、既存の Veritas Volume Manager オブジェクト(ディスクやボリュームの属性など)とそれらの関係に関す る詳細情報を含む一連のレコードです。各ディスクグループには、管理者によって割り当 てられた名前と内部で定義された一意の ID が付けられます。ルートディスクグループ (rootdg)は常時存在する特殊なプライベートディスクグループです。

デバイスハンドル(**device** オペレーティングシステムがストレージリソースの識別に使用する名前(アドレス可能ユ **handle**) ニットまたは LUN と呼ばれる)とそれにアクセスするための正しい手段(ドライバ、システ ムコール)。OS ハンドルとも呼ばれます。

トポロジー(**topology**) ストレージネットワーク上のリソースの物理的または論理的配置とその接続。

ノード(**node**) ネットワーク内のオブジェクト。 Veritas Cluster Server では、ノードは、クラスタ内の任意 の数のホストのうちの 1 つを限定して呼びます。「オブジェクト(object)」も参照してくだ さい。

ハブ(**hub**) ストレージネットワーク内のデバイスの一般的な接続ポイント。ハブは、管理対象外、IP による管理対象、FCによる管理対象の場合があります。管理対象外のハブは、単にデー タの導管として機能し、ストレージリソースから別のストレージリソースへデータを移動する という意味では、パッシブです。IP による管理対象ハブと FC による管理対象ハブはイン テリジェントで、管理者がハブを経由して渡されるトラフィックを監視し、ハブの各ポートを 設定するために使用できる機能を備えています。

ファイルシステム(**file system**) 1 つ以上の物理ディスクまたは仮想ディスクのアドレス可能(LUN)ストレージを編成する 手段。ユーザーとアプリケーションが都合の良い方法でファイルを編成できます。ファイ

ルシステムは、ユーザーとアプリケーションには、階層内に配置されたディレクトリとして表 示されます。

ファームウェア デバイスメモリに永続的に設定された一連のソフトウェア命令。

(**firmware**)

フェールオーバー (**failover**) プライマリシステムで障害が発生したか、一時的にサービスが停止した場合に、スタンバ イデータベース、サーバー、ネットワークに自動的に切り替えるバックアップ処理。

ブリッジ(**bridge**) 同じ通信プロトコルを使用するストレージネットワークの 2 つのセグメント間で接続し、パ ケットを渡すデバイス。

「ルーター(router)」も参照してください。

- ポリシー(**policy**) ストレージネットワーク内の多数のオブジェクト全体に適用する一連のルールまたは構成 設定。ポリシーを確立して、ネットワークの監視と管理に役立てます。各ポリシーで、特定 の一連の条件をストレージリソースに関連付け、これらの条件が検出されたときに実行さ れるアクションを定義します。
- リソース(**resource**) ネットワーク上で連携してサービスを提供する各コンポーネント。リソースには、ストレージ アレイやスイッチなどの物理コンポーネント、Oracle8i や Web サーバーなどのソフトウェ アコンポーネント、IP アドレスやマウント済みファイルシステムなどの設定コンポーネント などがあります。
- 仮想 **IP** アドレス(**virtual** VCS クラスタに関連付けられた一意の IP アドレス。このアドレスは、VCS クラスタサービ **IP address**) スグループ内のその他のリソースとともに、クラスタ内の任意のシステムで使用できます。 仮想 IP アドレスは、システムの基本 IP アドレスとは異なり、システムのホスト名に対応し ます。

「IP アドレス(IP address)」も参照してください。

仮想化(**virtualization**) 1 つ以上のオブジェクト、サービス、機能をまとめて管理または動作できるように、1 つの 抽象エンティティとして表すこと。仮想化の例は、ストレージネットワークでのアクセスを制 御し、スケーラビリティを高める手段として、スイッチと関連ストレージリソースから、仮想 ファブリックを作成することです。

割り当て済みストレージ (**allocated storage**) 特定のホスト用に指定されている LUN 内のアドレス可能ストレージの合計量。LUN はホ ストのオペレーティングシステムが LUN のデバイスハンドルを書き込んだ(つまり、LUN を要求した)とき、またはアレイが LUN を特定のターゲットにマスクしたときに割り当てら れるものとします。

「未割り当てストレージ(unallocated storage)」と対比してください。

容量(**capacity**) オブジェクトが割り当てまたは使用可能なストレージの量。

未使用ストレージ データが書き込まれていないストレージ。

(**unused storage**) 「使用ストレージ(used storage)」と対比してください。

物理ファブリック (**physical fabric**) すべてのスイッチとその他のすべての SAN オブジェクトを含むファブリックの物理コン ポーネント。 物理ファブリックのハードウェアコンポーネントに基づいて、1 つ以上の仮想 ファブリックを設定できます。仮想ファブリックはそれぞれ孤立しています。

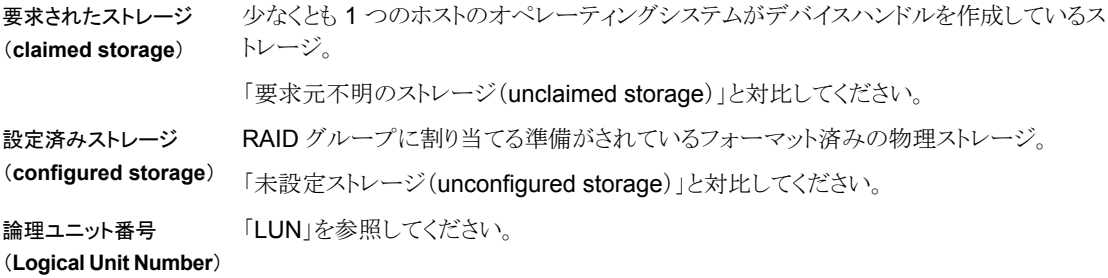

索引

#### 記号

クラスタ 管理 [386](#page-385-0) グローバルクラスタ 作成 [457](#page-456-0) 作成するための前提条件 [457](#page-456-1)

### **A**

ApplicationHA [492](#page-491-0) ApplicationHA インフラ 概要 [494](#page-493-0) 無効化(Disable) [496](#page-495-0) 有効化 [495](#page-494-0) ApplicationHA 管理 概要 [492](#page-491-0) サポート対象の仮想マシン [492](#page-491-0) 前提条件 [493](#page-492-0) ApplicationHA 操作 概要 [493](#page-492-1) ApplicationHA の操作 ApplicationHA インフラの無効化 [496](#page-495-0) ApplicationHA インフラの有効化 [495](#page-494-0) 起動 [494](#page-493-1) App VG 変更 [336](#page-335-0) Atleast 件数依存関係 子リソース [403](#page-402-0) 作成 [401](#page-400-0)

## **C**

Cluster Server HAD 開始 [432](#page-431-0) 停止 [432](#page-431-1)

### **D**

DMP パス アレイ上での無効化 [629](#page-628-0) 仮想化サーバーで無効にする [630](#page-629-0) ホストで無効にする [623](#page-622-0)

DMP 保守ケース 結果と出力の表示 [635](#page-634-0) レコードの削除 [635](#page-634-1) Dynamic Multi-Pathing [622](#page-621-0)

### **E**

ESX サーバー アレイの詳細検出 [651](#page-650-0) データストア [654](#page-653-0)

## **F**

**FCL** 削除 [285](#page-284-0) 有効化 [283](#page-282-0) FSS 既存のディスクグループでの有効化または無効 化 [647](#page-646-0) 機能 [642](#page-641-0) 使用事例 [643](#page-642-0) ディスクのエクスポート [646](#page-645-0)

## **H**

HA-DR 前提条件 [384](#page-383-0) Hardware Management Console [665](#page-664-0) Hyper-V 仮想化の検出 [668](#page-667-0)

#### **I**

```
I/O トレースログ
   パネルのオプション 329
   表示 330
   分析 330
IO しきい値
   設定 335
```
#### **L**

LDom 検出 [661](#page-660-0) 検出情報 [663](#page-662-0)

ロール [661](#page-660-0) LDom 検出 制限事項 [663](#page-662-1) 方法 [662](#page-661-0) LPAR 検出について [665](#page-664-0)

#### **M**

makeBE スクリプト CSV ファイル [592](#page-591-0) インポート [594](#page-593-0) エクスポート [594](#page-593-0) オブジェクト [592](#page-591-1) 概要 [591](#page-590-0) 制限事項 [594](#page-593-1) ビジネスアプリケーションのインポート [596](#page-595-0) ビジネスアプリケーションのエクスポート [597](#page-596-0) ビジネスアプリケーションの更新 [598](#page-597-0) ビジネスアプリケーションの削除 [599](#page-598-0) ビジネスアプリケーションの作成 [595](#page-594-0) ユーザー定義のインポート [594](#page-593-0) ログファイル [595](#page-594-1) Management Server コンソール ホームページ [35](#page-34-0) ユーザーインターフェース要素 [38](#page-37-0) Management Server コンソール 概要 [34](#page-33-0)

## **S**

scripts vxlist [706](#page-705-0) xdistc [714](#page-713-0) **SmartAssist** 概要 [328](#page-327-0) SmartIO キャシュ 作成 [317](#page-316-0) SmartIO キャッシュ 影響分析 [319](#page-318-0) 書き戻し [315](#page-314-0) 削除 [325](#page-324-0) 修正 [321](#page-320-0) 詳細の表示 [318](#page-317-0) バージョン情報 [314](#page-313-0) 有効化または無効化 [315](#page-314-1)、[320](#page-319-0) Solaris ゾーン [657](#page-656-0) グローバルゾーン [657](#page-656-0) 非グローバルゾーン [657](#page-656-0)

Solaris ゾーン検出 [657](#page-656-0) 情報 [659](#page-658-0) 制限事項 [660](#page-659-0) 方法 [658](#page-657-0) ユーティリティ [658](#page-657-0)

### **V**

Veritas InfoScale Operations Manager について [28](#page-27-1) Virtual Business Service 概要 [385](#page-384-0) VMware インフラ VMware SDK [651](#page-650-1) 検出 [651](#page-650-1) VMware インフラの検出 [651](#page-650-1) VMware 検出 [651](#page-650-0) ESX サーバー [651](#page-650-0) vCenter サーバー [651](#page-650-0) 情報 [652](#page-651-0) データストア [654](#page-653-0) VMware の検出 仮想マシン状態のニアリアルタイム更新 [656](#page-655-0) vomadm エンクロージャのリスト [700](#page-699-0) 概要 [699](#page-698-0) サービス管理 [702](#page-701-0) ドメイン管理 [703](#page-702-0)~704 配備 [701](#page-700-0) ビジネスアプリケーション管理 [702](#page-701-1) ホスト管理 [701](#page-700-1) VSystem 移行 [436](#page-435-0) 開始 [434](#page-433-0) 管理 [434](#page-433-1) 停止 [435](#page-434-0) vxlist [706](#page-705-0)

#### **W**

wac リソース オフライン化 [463](#page-462-0) Web サービス API 操作 [680](#page-679-0) 操作の例 [682](#page-681-0) XPRTLC cURL [688](#page-687-0) Web サービス API 拡張属性 [673](#page-672-0) サポート対象オブジェクト [676](#page-675-0) 出力例 [697](#page-696-0)

ベース URL [673](#page-672-0) ログアウト cURL [676](#page-675-1) XPRTLC [676](#page-675-1) ログイン cURL [674](#page-673-0) XPRTLC [674](#page-673-0)

### **X**

xdistc [714](#page-713-0)

### あ

圧縮 [370](#page-369-0) スケジュール [372](#page-371-0) ディレクトリの追加 [371](#page-370-0) 要求に応じた開始 [374](#page-373-0) アプリケーション設定 概要 [497](#page-496-0) 起動 [498](#page-497-0) 前提条件 [498](#page-497-1) アラートとルール [110](#page-109-0) アレイ DMP パスの無効化 [629](#page-628-0) アレイの詳細検出 ESX サーバー [651](#page-650-0) 移行 VM [436](#page-435-0) 依存関係ビュー [424](#page-423-0) インスタントボリュームスナップショット 設定 [241](#page-240-0) インポート 型定義 [390](#page-389-0) ディスクグループ [179](#page-178-0) オブジェクト 権限の修正 [105](#page-104-0) オフライン化 サービスグループ [417](#page-416-0) リソース [445](#page-444-0) オフライン化と伝播 リソース [443](#page-442-0)

#### か

開始 Cluster Server HAD [432](#page-431-0) VM [434](#page-433-0) 価格ティアの割り当て サーバーの価格ティア [528](#page-527-0) 自動的 [528](#page-527-1)

手動 [529](#page-528-0) プロセッサの価格ティア [528](#page-527-0) 拡張属性 値の修正 [604](#page-603-0) 値の設定 [601](#page-600-0) 検索および値の設定 [602](#page-601-0) 使用 [600](#page-599-0) カスタムシグネチャ Distribution Manager Add-on の使用 [619](#page-618-0) 管理サーバーでの登録 [618](#page-617-0) 管理対象ホストへのコピー [618](#page-617-1) 削除 [619](#page-618-1) サンプルスクリプト [616](#page-615-0) スクリプトの作成 [615](#page-614-0) 仮想化管理 [492](#page-491-0) 仮想化技術 LPAR [649](#page-648-1) Microsoft Hyper-V [649](#page-648-1) Solaris LDom [649](#page-648-1) Solaris ゾーン [649](#page-648-1) VMware [649](#page-648-1) カーネルベースの仮想マシン [649](#page-648-1) 仮想化サーバー DMP パスを無効にする [630](#page-629-0) 仮想化のレポート [671](#page-670-0) 型定義 インポート [390](#page-389-0) 可用性 属性の編集 [384](#page-383-1) クラスタ FSS [642](#page-641-0) 設定の保存 [387](#page-386-0) 設定を閉じる [388](#page-387-0) 設定を開く [387](#page-386-1) 属性の編集 [389](#page-388-0) クラスタ化されたファイルシステム マウント [294](#page-293-0) マウント解除 [293](#page-292-0) クラスタ化されていないファイルシステム マウント [289](#page-288-0) マウント解除 [287](#page-286-0) クラスタホスト Cluster Server HAD の開始 [432](#page-431-0) Cluster Server HAD の停止 [432](#page-431-1) 管理 [429](#page-428-0) フリーズ [429](#page-428-1) フリーズ解除 [430](#page-429-0) グローバルクラスタ [455](#page-454-0) オブジェクト [455](#page-454-0)

用語 [456](#page-455-0) リモートクラスタの削除 [462](#page-461-0)~463 リモートクラスタの追加 [458](#page-457-0) グローバルサービスグループ ローカルからの変換 [458](#page-457-1) ローカルへの変換 [461](#page-460-0) 権限 オブジェクトの修正 [105](#page-104-0) 組織の削除 [104](#page-103-0) 組織の修正 [104](#page-103-1) 検索機能 [44](#page-43-0)、[46](#page-45-0) 更新 インスタントスナップショット [260](#page-259-0) ブレークオフミラースナップショット [260](#page-259-0) ブレークオフリンクスナップショット [260](#page-259-0) 領域最適化スナップショット [260](#page-259-0)

## さ

サイズ調整 ディスクグループ [183](#page-182-0) サイズ変更 ボリューム [253](#page-252-0) 再接続 スナップショット [252](#page-251-0) 再マウント ファイルシステム [296](#page-295-0) ファイルシステムのスナップショット [303](#page-302-0) 削除 DMP 保守レコード [635](#page-634-1) FCL [285](#page-284-0) サービスグループ [408](#page-407-0) ディスクグループからディスクを [201](#page-200-0) ファイアドリルのスケジュール [475](#page-474-0) ファイルシステムのスナップショット [308](#page-307-0) ボリュームミラー [238](#page-237-0) リソース [441](#page-440-0) 作成 チェックポイント [300](#page-299-0) ファイルシステム [275](#page-274-0) ボリューム [216](#page-215-0) リカバリ計画 [480](#page-479-0) 領域最適化ボリュームスナップショット [245](#page-244-0) サービスグループ オフライン化 [417](#page-416-0) オンライン化 [414](#page-413-0) 管理 [393](#page-392-0) 切り替え [419](#page-418-0) 削除 [408](#page-407-0) 障害のクリア [421](#page-420-0)

すべてのリソースの無効化 [407](#page-406-0) すべてのリソースの有効化 [406](#page-405-0) 追加 [394](#page-393-0) フラッシュする [405](#page-404-0) フリーズ [404](#page-403-0) フリーズ解除 [405](#page-404-1) 無効化 [400](#page-399-0) 有効化 [399](#page-398-0) リンク [409](#page-408-0)、[412](#page-411-0) サービスグループの依存関係 表示 [425](#page-424-0) しきい値 管理 [334](#page-333-0) しきい値の設定 概要 [568](#page-567-0) 削除 [574](#page-573-0) 設定 [570](#page-569-0) 無効化 [580](#page-579-0) 有効化 [577](#page-576-0) シグネチャ エクスポート [614](#page-613-0) カスタム [614](#page-613-1)、[619](#page-618-0) チューニングパラメータの設定 [609](#page-608-0) 登録 [606](#page-605-0)~607 登録解除 [608](#page-607-0) 有効と無効を切り替える [611](#page-610-0) システムリスト 変更 [423](#page-422-0) 修正 システムリスト [423](#page-422-0) ファイアドリルのスケジュール [473](#page-472-0) リソース [450](#page-449-0) 障害 無効化 [125](#page-124-0) リストア [126](#page-125-0) 障害とリスク [124](#page-123-0) シン再利用 概要 [366](#page-365-0) シンプール [368](#page-367-0) ファイルシステムまたはディスクに対する [367](#page-366-0) ストレッチサイト サイトフェンシング優先設定 [505](#page-504-0) スナップショット 関連付けの解除 [250](#page-249-0) 再接続 [252](#page-251-0) 分割 [269](#page-268-0) スナップショット(snapshot) refresh [260](#page-259-0) インスタントスナップショットの設定 [241](#page-240-0)

更新スケジュールからの削除 [266](#page-265-0) 更新スケジュールへの追加 [265](#page-264-0) スケジュール更新 [263](#page-262-0) スナップショットからのデータのリストア [258](#page-257-0) ブレークオフミラースナップショットの設定 [248](#page-247-0) スナップショットからのデータのリストア [258](#page-257-0) スナップショットの 同期の開始 [270](#page-269-0) スマートフォルダ 47 ~[48](#page-46-0) 設定 インスタントボリュームスナップショット [241](#page-240-0) ファイアドリルサービスグループ [468](#page-467-0) 属性 編集 [422](#page-421-0) 属性の編集 ホスト [431](#page-430-0) リソース(resource ) [447](#page-446-0) リソース種類 [448](#page-447-0) 組織 権限の削除 [104](#page-103-0) 権限の修正 [104](#page-103-1) 権限の割り当て [103](#page-102-0) 削除 [102](#page-101-0) 作成 [96](#page-95-0) 名前の修正 [101](#page-100-0) ゾーンエージェントレット [657](#page-656-0)

## た

チェックポイント 作成 [300](#page-299-0) 重複排除 開始 [380](#page-379-0) 概要 [375](#page-374-0) 削除 [380](#page-379-1) 設定 [378](#page-377-0) 無効化 [380](#page-379-1) 追加 サービスグループ [394](#page-393-0) ディスクをディスクグループへ [181](#page-180-0) ミラーをボリュームへ [230](#page-229-0) リソース [450](#page-449-0) 停止 Cluster Server HAD [432](#page-431-1) VM [435](#page-434-0) ディスク FSS のためのエクスポート [646](#page-645-0) オフライン [204](#page-203-0) オンライン [203](#page-202-0) 再スキャン [212](#page-211-0)

使用状況 [205](#page-204-0) 初期化 [195](#page-194-0) シン再利用 [367](#page-366-0) 接続解除 [201](#page-200-1) 退避 [208](#page-207-0) ディスクの交換 [197](#page-196-0) ディスクのリカバリ [198](#page-197-0) ホストプレフィックス [203](#page-202-1) マッピング [199](#page-198-0) マッピング解除 [200](#page-199-0) リカバリ [198](#page-197-0) ディスクグループ アップグレード [188](#page-187-0) 移動 [191](#page-190-0) インポート [179](#page-178-0) 結合 [193](#page-192-0) ディスクのサイズ変更 [183](#page-182-0) ディスクの削除 [201](#page-200-0) ディスクの名前の変更 [185](#page-184-0) デポート [178](#page-177-0) 破壊 [179](#page-178-1) 分割 [188](#page-187-1) リカバリ [177](#page-176-0) ディスクグループ (disk group) 作成 [169](#page-168-0) ディスクの追加 [181](#page-180-0) ディスクグループのアップグレード [188](#page-187-0) ディスクグループのリカバリ [177](#page-176-0) ディスクの交換 [197](#page-196-0) ディスクのリカバリ [198](#page-197-0) データストア [654](#page-653-0) テーブルスペース キャッシュからの固定解除 [327](#page-326-0) キャッシュへの固定 [326](#page-325-0) テーブルスペースまたはファイル キャッシュへの固定 [326](#page-325-1) トリミング 実行 [210](#page-209-0) スケジュール [210](#page-209-0)

## な

名前の変更 ディスクグループのディスク [185](#page-184-0)

#### は

パフォーマンスグラフ VMware ESX Server パス [566](#page-565-0) VMware ESX サーバー [565](#page-564-0)

イニシエータ [563](#page-562-0) エンクロージャ [567](#page-566-0) 仮想マシン [565](#page-564-0) ディスク [558](#page-557-0) について [555](#page-554-0) パス [562](#page-561-0) ファイルシステム [560](#page-559-0) ホスト [557](#page-556-0) ボリューム [560](#page-559-0) パフォーマンスメータリング 仮想化サーバー無効化 [554](#page-553-0) 仮想化サーバー有効化 [554](#page-553-1) について [544](#page-543-0) ホスト無効化 [553](#page-552-0) ホスト有効化 [552](#page-551-0) メータリングされたリソース [544](#page-543-1) パーミッション 組織での割り当て [103](#page-102-0) ビジネスアプリケーション 概要 [584](#page-583-1) 削除 [586](#page-585-0) 作成 [584](#page-583-2) 修正 [584](#page-583-2) 名称変更 [586](#page-585-1) 表示 サービスグループの依存関係 [425](#page-424-0) ファイアドリルのスケジュール [478](#page-477-0) リソースの依存関係 [453](#page-452-0) ファイアドリル DR ファイアドリルの実行 [469](#page-468-0) HA ファイアドリルの実行 [467](#page-466-0) スケジュールの削除 [475](#page-474-0) スケジュールの修正 [473](#page-472-0) スケジュールの表示 [478](#page-477-0) スケジュールの無効化 [477](#page-476-0) スケジュールの有効化 [476](#page-475-0) ファイアドリルサービスグループの設定 [468](#page-467-0) ファイル キャッシュからの固定解除 [327](#page-326-0) キャッシュへの固定 [326](#page-325-0) ファイル圧縮 [370](#page-369-0) スケジュール [372](#page-371-0) ディレクトリの追加 [371](#page-370-0) 要求に応じた開始 [374](#page-373-0) ファイル圧縮のスケジュール [372](#page-371-0) ファイルシステム 確認 [298](#page-297-0) 再マウント [296](#page-295-0) 作成 [275](#page-274-0)

シン再利用 [367](#page-366-0) 断片化の解消 [286](#page-285-0) 重複排除 [375](#page-374-0)、[378](#page-377-0)、[380](#page-379-1) ファイルシステムの確認 [298](#page-297-0) ファイルシステムのスナップショット 再マウント [303](#page-302-0) 削除 [308](#page-307-0) マウント [305](#page-304-0) マウント解除 [307](#page-306-0) ファイルシステムの断片化解消 [286](#page-285-0) ファイル変更ログ 無効化 [284](#page-283-0) 複数サイトの管理 キャンパスクラスタのセットアップ [503](#page-502-0) ブレークオフミラーボリュームスナップショット 設定 [248](#page-247-0) 分割 スナップショット [269](#page-268-0) ディスクグループ [188](#page-187-1) ヘルプ 詳細 [52](#page-51-0) 変更ログ 同期 [285](#page-284-1) 変更ログの同期 [285](#page-284-1) 編集属性 [384](#page-383-1) ホスト DMP パスの無効化 [623](#page-622-0) 属性の編集 [431](#page-430-0) ポリシー違反 スキャン詳細の表示 [612](#page-611-0) ポリシー検査 Distribution Manager Add-on を使用してカスタム シグネチャをバンドルする [619](#page-618-0) シグネチャのエクスポート [614](#page-613-0) シグネチャの登録 606~[607](#page-605-0) シグネチャの登録解除 [608](#page-607-0) シグネチャの有効と無効を切り替える [611](#page-610-0) 手動スキャンの実行 [610](#page-609-0) について [605](#page-604-0) ポリシー違反の詳細を表示 [612](#page-611-0) ボリューム fastresync の無効化 [272](#page-271-0) FastResync の有効化(Enable FastResync) [271](#page-270-0) 移動 [228](#page-227-0) インスタントスナップショットの設定 [241](#page-240-0) 更新スケジュールからのスナップショットの削除 [266](#page-265-0) 更新スケジュールへのスナップショットの追加 [265](#page-264-0) 再アクティブ化 [226](#page-225-0) サイズ変更 [253](#page-252-0)

削除 [227](#page-226-0) 作成 [216](#page-215-0) スナップショットからのデータのリストア [258](#page-257-0) スナップショットの更新 [260](#page-259-0) 使い方 [267](#page-266-0) 停止 [225](#page-224-0) 名前変更 [229](#page-228-0) ブレークオフミラーボリュームスナップショットの設 定 [248](#page-247-0) リカバリ [225](#page-224-1) ボリュームの再アクティブ化 [226](#page-225-0) ボリュームの使い方の設定 [267](#page-266-0) ボリュームの停止 [225](#page-224-0) ボリュームのリカバリ [225](#page-224-1) ボリュームミラー 削除 [238](#page-237-0)

#### ま

マウント クラスタ化されたファイルシステム [294](#page-293-0) クラスタ化されていないファイルシステム [289](#page-288-0) ファイルシステムのスナップショット [305](#page-304-0) マウント解除 クラスタ化されたファイルシステム [293](#page-292-0) クラスタ化されていないファイルシステム [287](#page-286-0) ファイルシステムのスナップショット [307](#page-306-0) マルチサイト管理 RDC の設定 [504](#page-503-0) 機能 [501](#page-500-0) 制限事項 [502](#page-501-0) 前提条件 [502](#page-501-1) マルチサイトの管理 概要 [500](#page-499-0) マルチパスの検出 VMware 環境 [654](#page-653-1) ユーザー権限 [655](#page-654-0) 無効化 サービスグループ [400](#page-399-0) サービスグループのすべてのリソース [407](#page-406-0) ファイアドリルのスケジュール [477](#page-476-0)

### や

有効化 サービスグループ [399](#page-398-0) サービスグループのすべてのリソース [406](#page-405-0) ファイアドリルのスケジュール [476](#page-475-0) リソース 439~[440](#page-438-0)

ユーザーグループ権限 組織での割り当て [103](#page-102-0) ユーザーグループの権限 オブジェクトの修正 [105](#page-104-0) 組織の削除 [104](#page-103-0) 組織の修正 [104](#page-103-1) 容量の監視 [310](#page-309-0)

## ら

ライセンス SPVU の詳細 [539](#page-538-0) 概要 [518](#page-517-0) 検出間隔 [518](#page-517-0) 子ライセンス [539](#page-538-0) 製品配備の概略 [536](#page-535-0) 配備された担当ライセンス [538](#page-537-0) 配備されたライセンス [518](#page-517-0) 配備の詳細 [539](#page-538-0) 配備ポリシーの詳細 [539](#page-538-1) ホスト配備の概略 [536](#page-535-0) 有効になっている機能 [539](#page-538-0) ライセンス配備の概略 [536](#page-535-0) ライセンス交付と価格設定 OS ティア [519](#page-518-0) SPVU [519](#page-518-0)、[522](#page-521-0) IBM LPAR [526](#page-525-0) Solaris LDOM 仮想化サーバー [524](#page-523-0) VMware 仮想マシン [523](#page-522-0) カーネルベースの仮想マシン [525](#page-524-0) コアごと [519](#page-518-0)、[527](#page-526-0) サーバーティア [519](#page-518-0) プロセッサティア [519](#page-518-0) ライセンス配備ポリシー 削除 [535](#page-534-0) 作成 [531](#page-530-0) 変更 [533](#page-532-0) リカバリ計画 概要 [479](#page-478-0) 削除 [488](#page-487-0) 作成 [480](#page-479-0) 実行 [486](#page-485-0) 実行履歴の表示 [488](#page-487-1) プロパティの表示 [489](#page-488-0) 編集 [483](#page-482-0) ログファイル [491](#page-490-0) リソース Critical とマーク付け [451](#page-450-0) Non Critical とマーク付け [452](#page-451-0) オフライン化 [445](#page-444-0)

オフライン化と伝播 [443](#page-442-0) オンライン化 [444](#page-443-0) 管理 [439](#page-438-1) 管理者待機状態からのクリア [421](#page-420-1) 削除 [441](#page-440-0) 修正 [450](#page-449-0) 障害のクリア [441](#page-440-1) 属性の編集 [447](#page-446-0) 追加 [450](#page-449-0) プローブ [442](#page-441-0) 有効化 [439](#page-438-0) ~440 リンク [449](#page-448-0) リンクの解除 [450](#page-449-1) リソースアクション 呼び出し [446](#page-445-0) リソース種類 属性の編集 [448](#page-447-0) リソースの依存関係 表示 [453](#page-452-0) リソースの障害のクリア [441](#page-440-1) リモートクラスタ [458](#page-457-0) wac リソース [463](#page-462-0) 削除 462 ~[463](#page-461-0) 領域の算出データログ [550](#page-549-0) リンク サービスグループ [409](#page-408-0) 、[412](#page-411-0) リソース [449](#page-448-0) リンクの解除 リソース [450](#page-449-1) ルール 概要 [110](#page-109-0) 削除 [122](#page-121-0) 作成 [1](#page-110-0)11 編集 [117](#page-116-0) 無効化 [123](#page-122-0) 有効化 [123](#page-122-1) レプリケーション アラートの設定 [363](#page-362-0) 一時停止 [351](#page-350-0) 開始 [353](#page-352-0) 監視 [363](#page-362-1) 再開 [352](#page-351-0) セカンダリの再同期 [361](#page-360-0) セカンダリの削除 [361](#page-360-1) セカンダリの追加 [350](#page-349-0) 設定 [340](#page-339-0) 停止 [355](#page-354-0) プライマリの切り替え [356](#page-355-0) プライマリのテイクオーバー [357](#page-356-0)

ボリュームの関連付け [359](#page-358-0) レプリケーションの設定解除 [363](#page-362-2) レポート VOM の配備 [540](#page-539-0) 概要 [128](#page-127-0) 仮想化 [671](#page-670-0) サブスクリプション [133](#page-132-0) サブスクリプションの削除 [135](#page-134-0) サブスクリプションの編集 [134](#page-133-0) 実行 [131](#page-130-0) 自分のサブスクリプション [137](#page-136-0) 使用 [130](#page-129-0) すべてのサブスクリプション [137](#page-136-1) 電子メール [136](#page-135-0) 保存 [132](#page-131-0) レポートサブスクリプション 自分のサブスクリプション [137](#page-136-0) すべてのサブスクリプション [137](#page-136-1) レポートのサブスクリプション 削除 [135](#page-134-0) 編集 [134](#page-133-0)